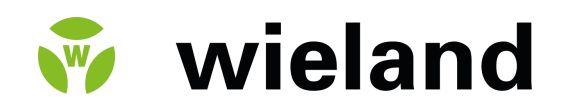

# **samos®** PRO

**samos®**PLAN6 Software

Handbuch

Dok.-Nr. BA000967 Stand: 05/2024 [11680]

## HINWEISE

### **Copyright**

Dieses Werk ist urheberrechtlich geschützt. Die dadurch begründeten Rechte bleiben bei der Firma Wieland Electric. Eine Vervielfältigung des Werkes oder von Teilen dieses Werkes ist nur in den Grenzen der gesetzlichen Bestimmungen des Urheberrechtsgesetzes zulässig. Eine Abänderung oder Kürzung des Werkes ist ohne ausdrückliche schriftliche Zustimmung der Firma Wieland Electric untersagt.

samos® ist ein eingetragenes Warenzeichen der WIELAND Electric GmbH.

Allen-Bradley, CompactBlock Guard I/O, CompactLogix, ControlFLASH, ControlLogix, DH+, Factory-Talk, FLEX, GuardLogix, Kinetix, Logix5000, MicroLogix, PanelBuilder, PanelView, PhaseManager, PLC-2, PLC-3, PLC-5, POINT I/O, POINT Guard I/O, Rockwell Automation, Rockwell Software, RSBiz-Ware, RSFieldbus, RSLinx, RSLogix 5000, RSNetWorx, RSView, SLC, SoftLogix, Stratix, Stratix 2000, Stratix 5700, Stratix 6000, Stratix 8000, Stratix 8300, Studio 5000, Studio 5000 Logix Designer, Synch-Link, und Ultra sind eingetragene Warenzeichen der Rockwell Automation, Inc.

ControlNet, DeviceNet, and EtherNet/IP sind eingetragene Warenzeichen der ODVA, Inc.

TwinCAT ist ein eingetragenes Warenzeichen der Beckhoff Automation GmbH.

EtherCAT ist ein eingetragenes Warenzeichen und eine durch die Beckhoff Automation GmbH lizenzierte Technologie.

Microsoft, Windows 10, Windows 11 und .NET Framework sind eingetragene Warenzeichen der Microsoft Corporation.

Andere in diesem Handbuch genannte Produkt- und Markennamen sind Warenzeichen oder eingetragene Warenzeichen der jeweiligen Inhaber.

### **Änderungsvorbehalt**

Technische Änderungen sind aus Gründen der Weiterentwicklung vorbehalten.

## INHALTSVERZEICHNIS

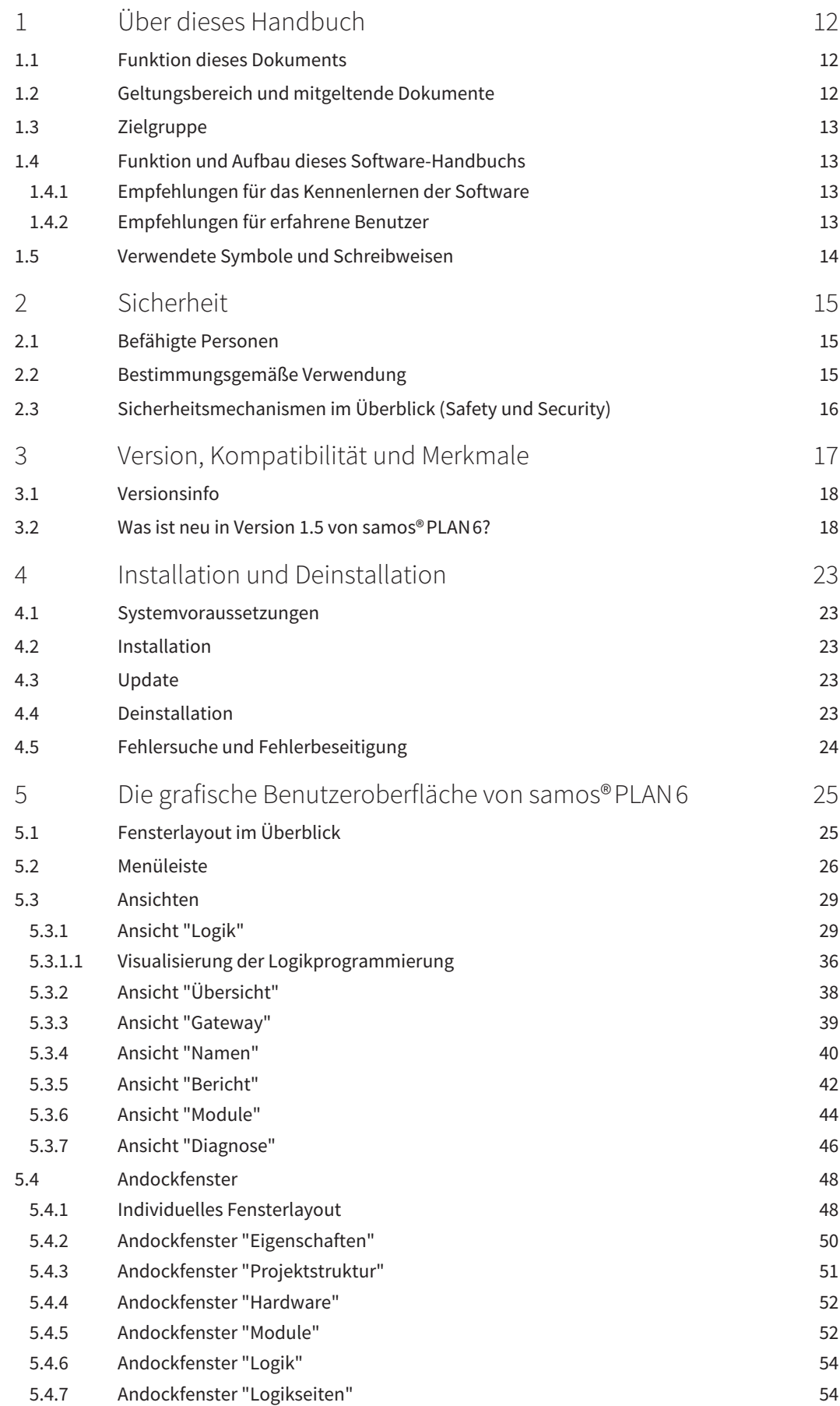

## Inhaltsverzeichnis

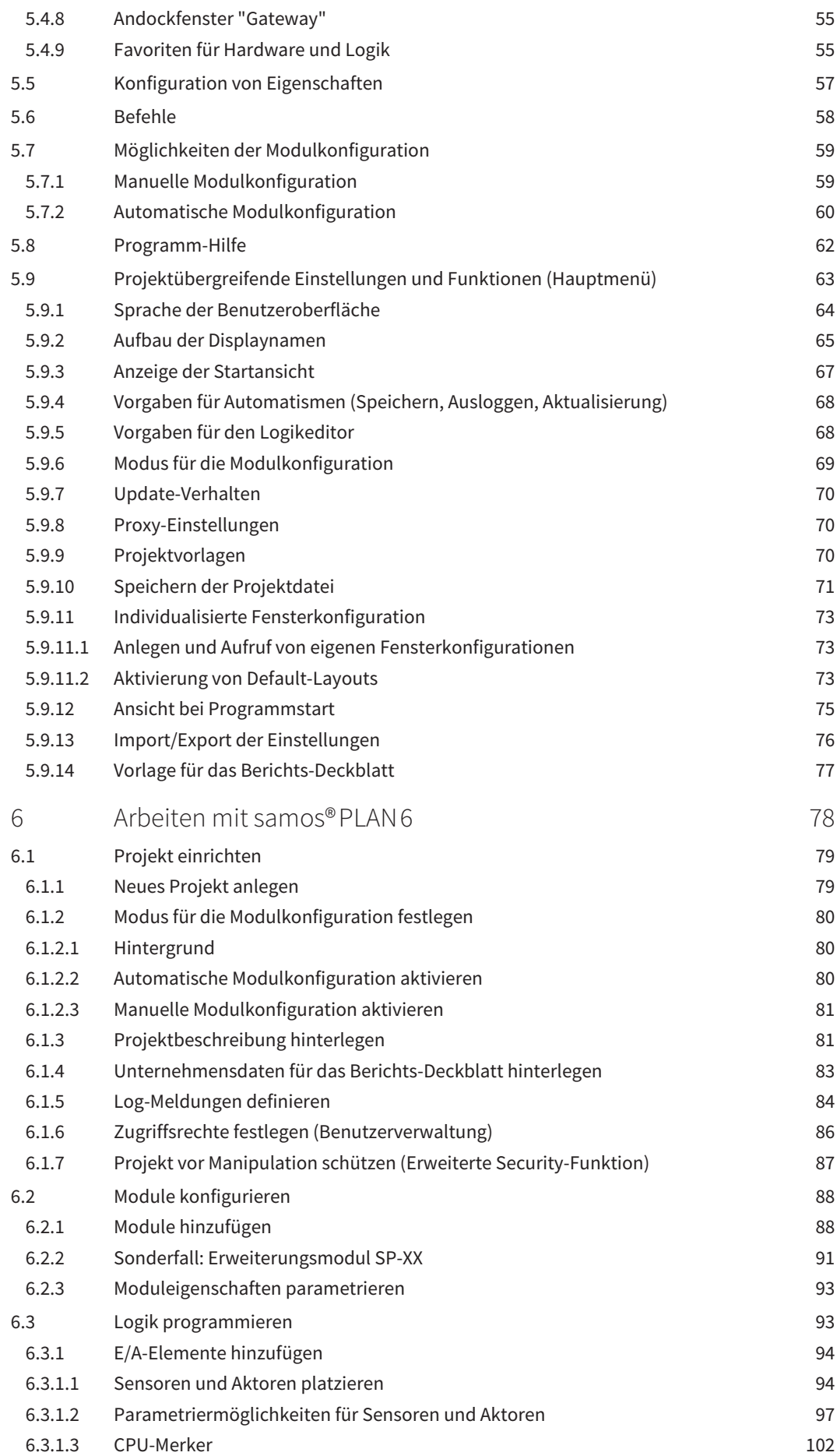

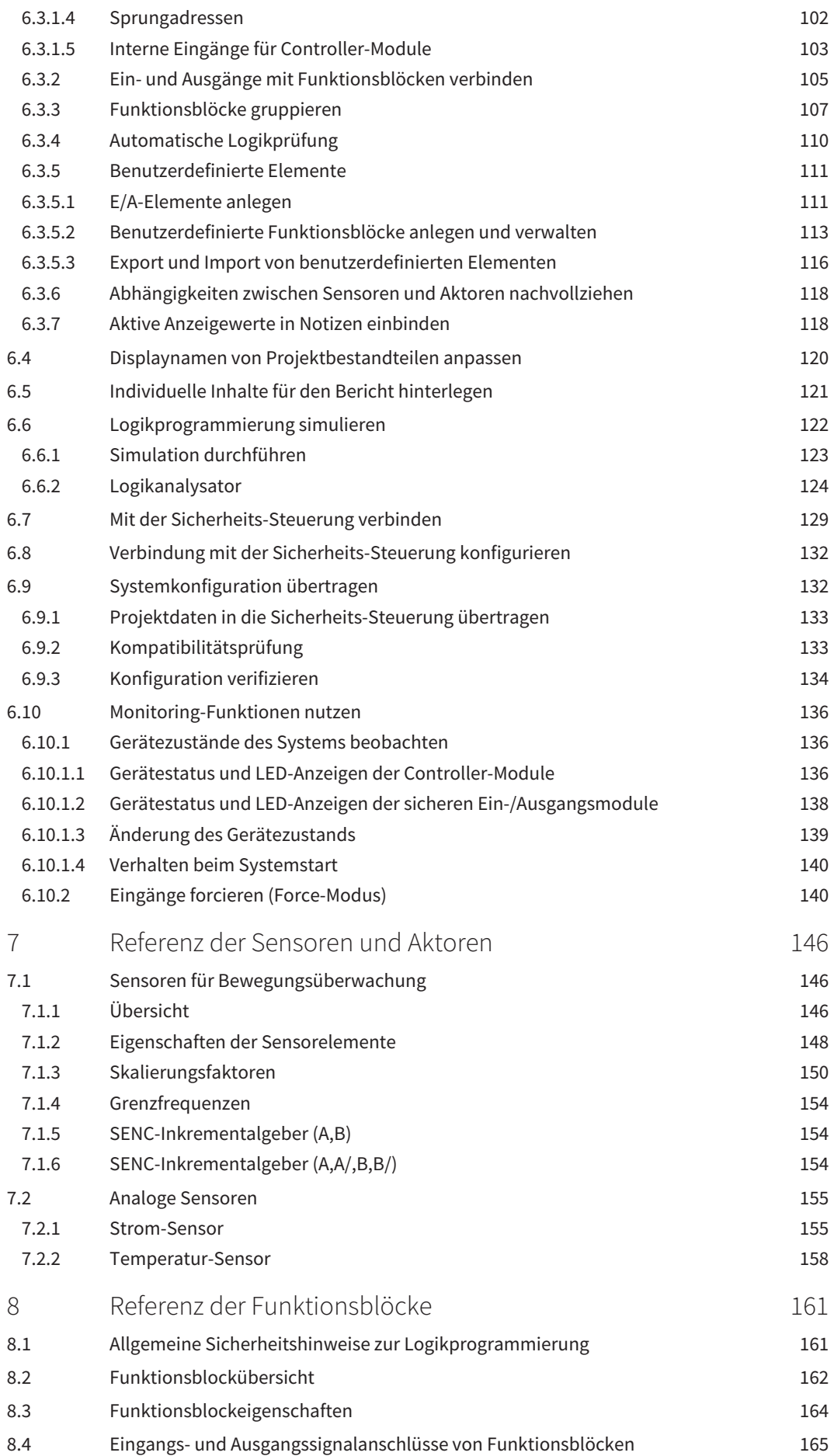

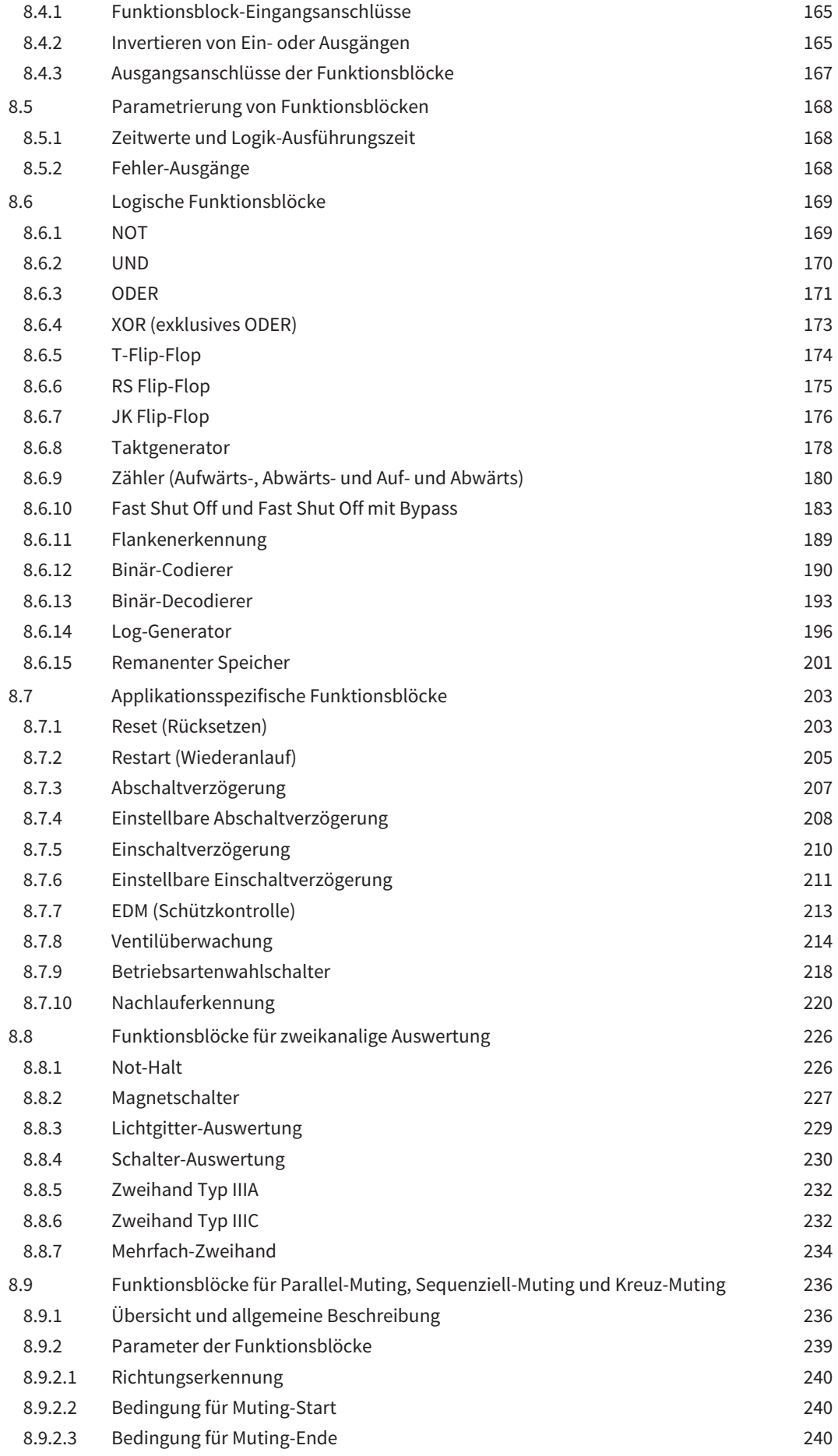

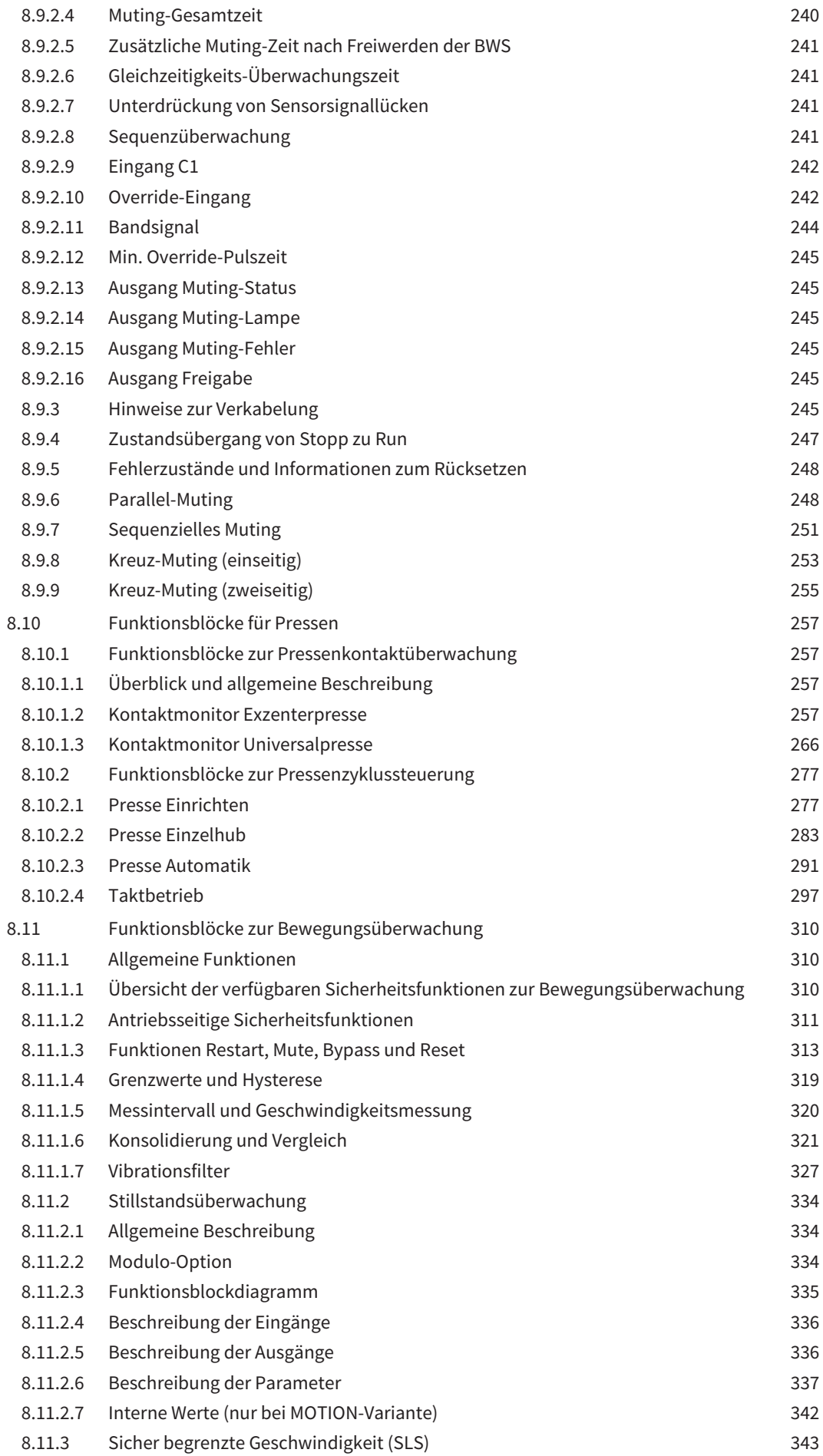

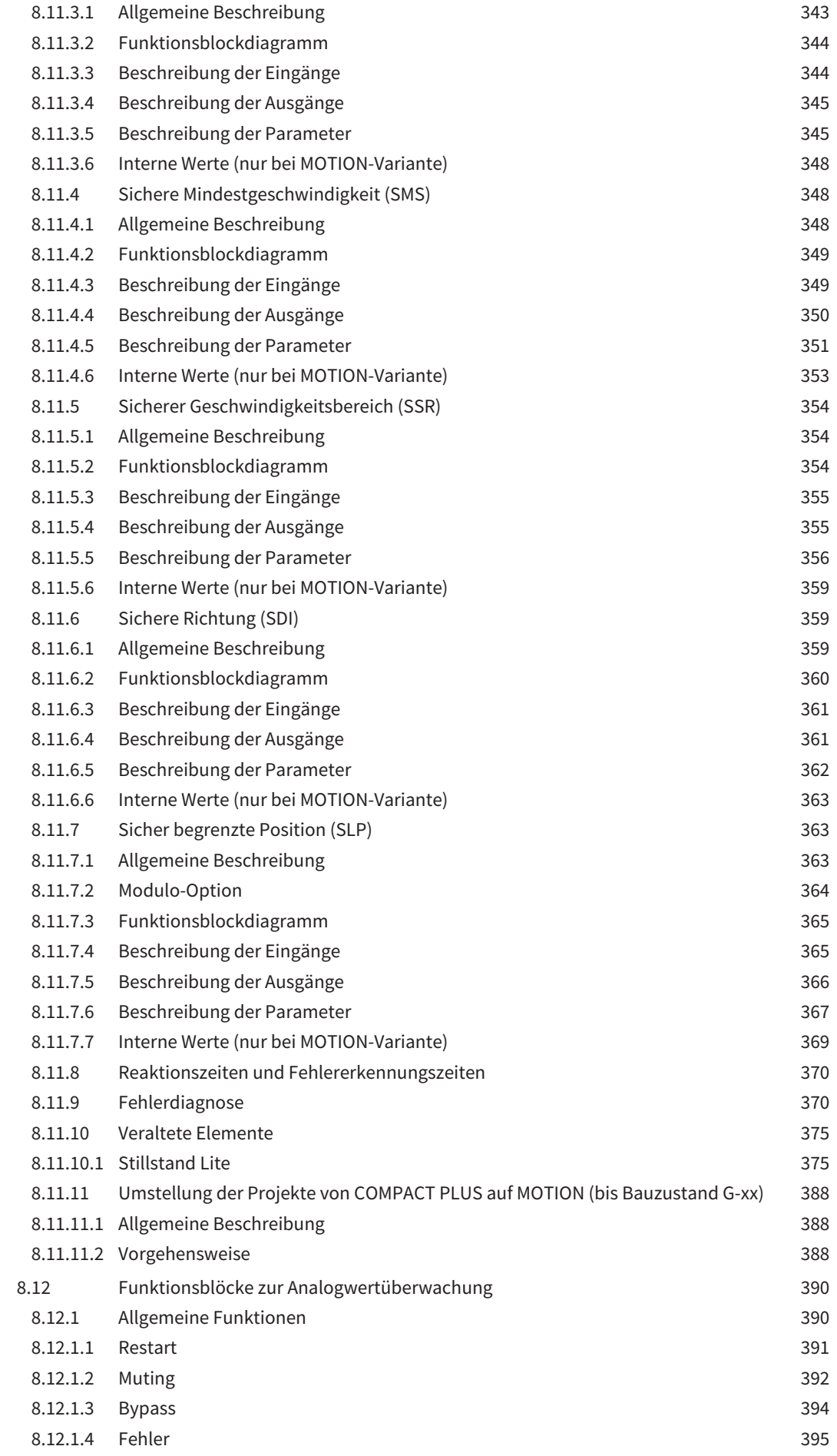

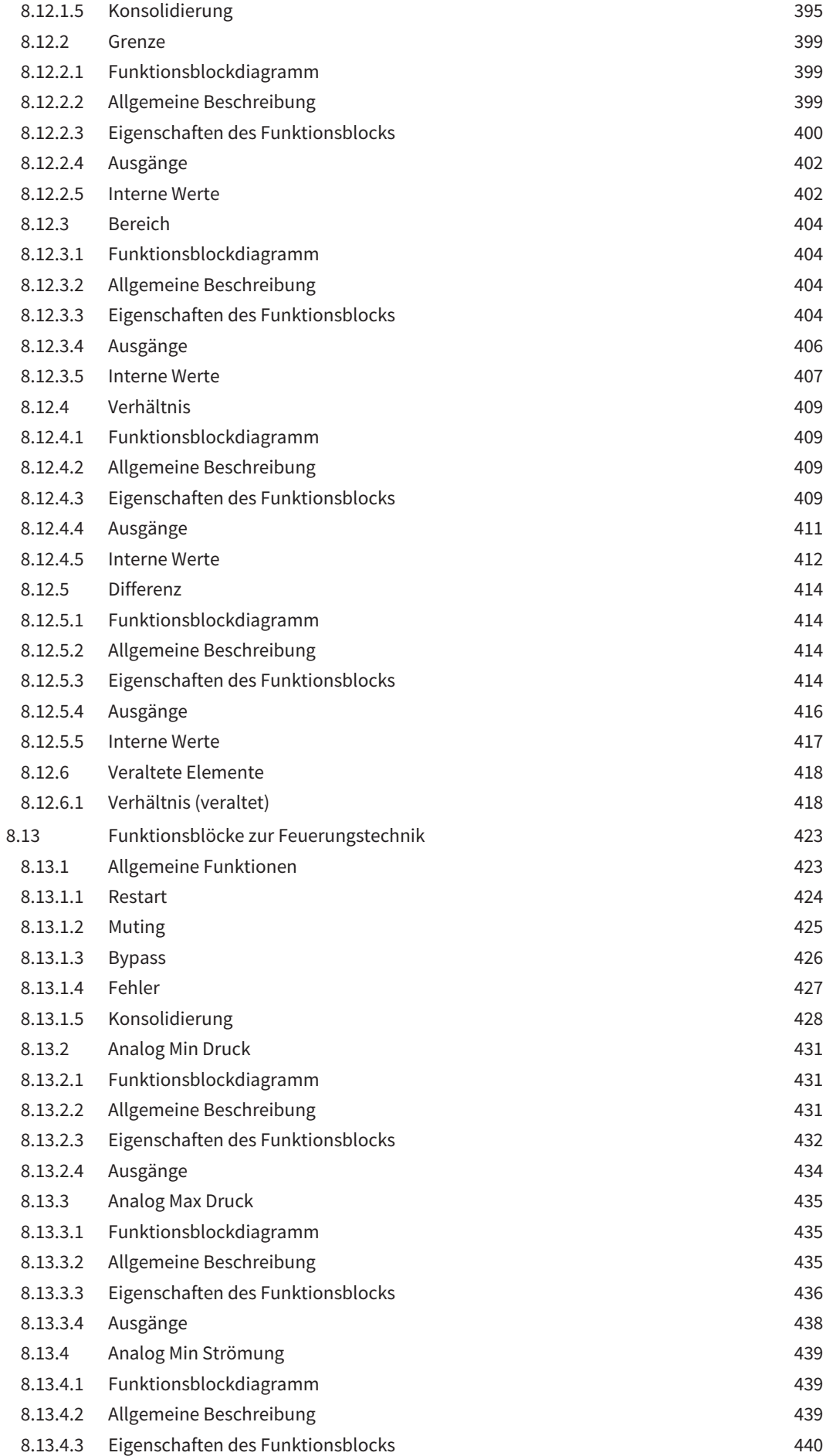

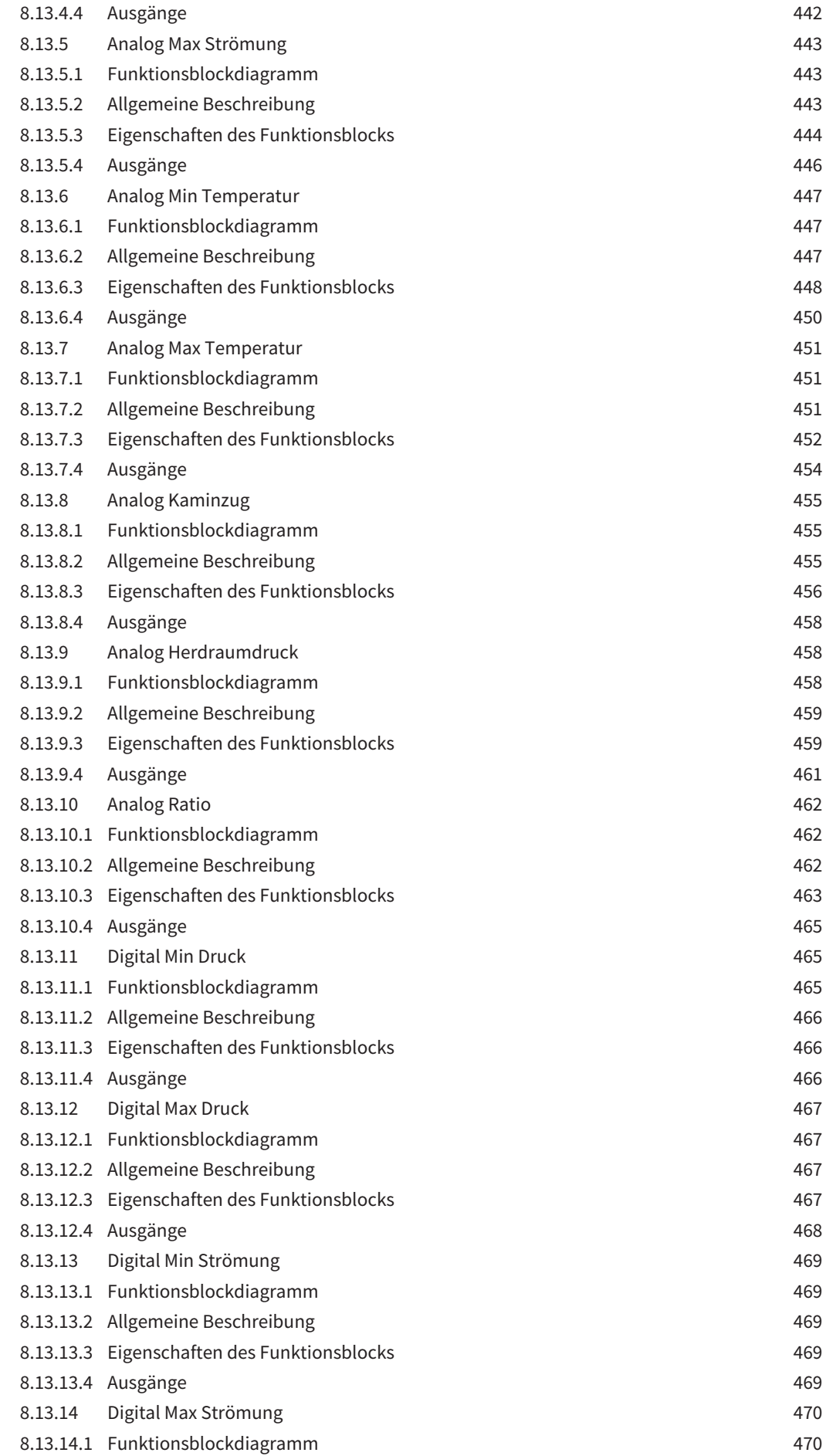

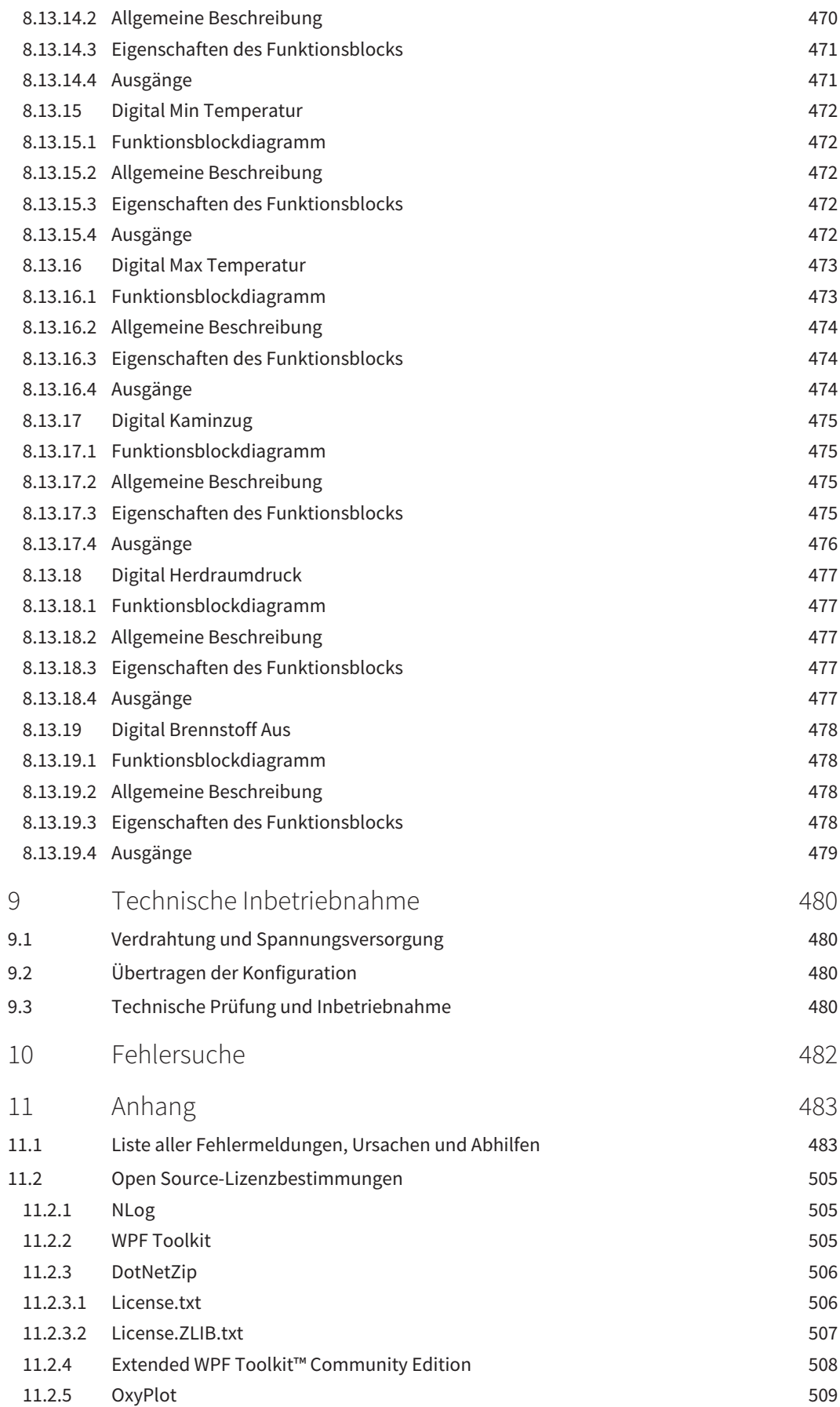

## <span id="page-11-0"></span>1 ÜBER DIESES HANDBUCH

Bitte lesen Sie dieses Kapitel sorgfältig, bevor Sie mit dem vorliegenden Software-Handbuch und dem System samos® PRO arbeiten.

## <span id="page-11-1"></span>1.1 Funktion dieses Dokuments

Für das samos® PRO-System gibt es drei Handbücher mit klar abgegrenzten Einsatzbereichen sowie Montageanleitungen bzw. Kurzanleitungen für jedes Modul.

• **Das vorliegende Software-Handbuch** beschreibt die Programmierung des Systems, in dem Module aus der Gerätefamilie samos® PRO eingesetzt werden.

In diesem Handbuch ist die softwaregestützte Konfiguration und Parametrierung dieser Geräte beschrieben. Außerdem enthält das Software-Handbuch die Beschreibung der für den Betrieb wichtigen Diagnosefunktionen und detaillierte Hinweise zur Identifikation und Beseitigung von Fehlern. Benutzen Sie das Software-Handbuch vor allem bei Konfiguration, Inbetriebnahme und Betrieb.

- Im **Hardware-Handbuch** sind alle Module und ihre Funktionen ausführlich beschrieben. Benutzen Sie das Hardware-Handbuch vor allem zum Projektieren der Geräte.
- Im **Gateway-Handbuch** sind die samos® PRO Gateways und ihre Funktionen ausführlich beschrieben.
- Die **Montageanleitungen/Kurzanleitungen** liegen jedem Modul bei. Sie informieren über die grundlegenden technischen Spezifikationen der Module und enthalten einfache Montagehinweise. Benutzen Sie die Montageanleitungen/Kurzanleitungen bei der Montage der Sicherheits-Steuerung samos® PRO.

Dieses Handbuch ist eine Original-Betriebsanleitung im Sinne der Maschinenrichtlinie.

## <span id="page-11-2"></span>1.2 Geltungsbereich und mitgeltende Dokumente

<span id="page-11-3"></span>Dieses Software-Handbuch ist gültig für die Software samos® PLAN 6 ab Version 1.0.x und dem Controller-Modul SP-COPx ab Version A-01.

Dieses Handbuch ist eine Original-Betriebsanleitung im Sinne der Maschinenrichtlinie.

*Tab. 1: Übersicht über die samos® PRO-Dokumentation*

| <b>Dokument</b>   | <b>Titel</b>                                                                         | Artikelnummer |
|-------------------|--------------------------------------------------------------------------------------|---------------|
| Software-Handbuch | samos® PLAN 6 Software                                                               | BA000967      |
| Hardware-Handbuch | samos® PRO Hardware                                                                  | BA000965      |
| Gateway-Handbuch  | samos® PRO Gateways                                                                  | BA000969      |
| Betriebsanleitung | SP-COP <sub>x</sub>                                                                  | BA001119      |
|                   | Controller-Module der modularen Sicherheits-Steue-<br>rung samos® PRO                | BA001305      |
| Betriebsanleitung | SP-SDI/SP-SDIO                                                                       | BA001116      |
|                   | Erweiterungsmodule der modularen Sicherheits-Steue-<br>rung samos® PRO               |               |
| Betriebsanleitung | SP-DIO                                                                               | BA001190      |
|                   | Nicht-sicheres Erweiterungsmodul der modularen Si-<br>cherheits-Steuerung samos® PRO |               |
| Betriebsanleitung | SP-SAC4/SP-SAR4/SP-SARCR22                                                           | BA001169      |
|                   | Analoge Erweiterungsmodule der modularen Sicher-<br>heitssteuerung samos® PRO        |               |

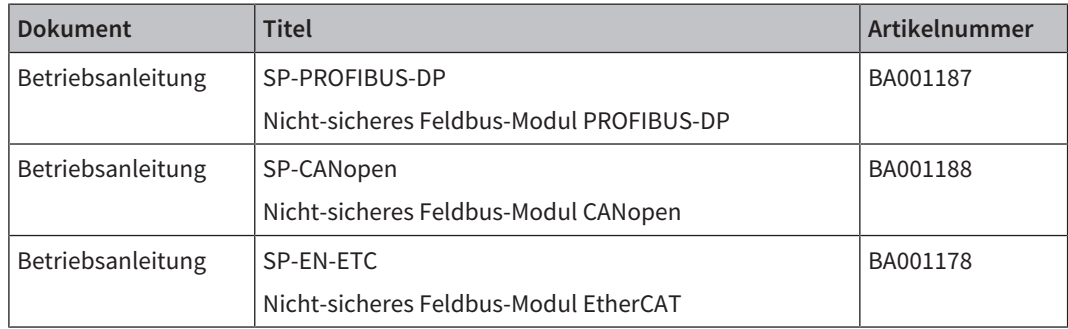

## <span id="page-12-0"></span>1.3 Zielgruppe

Das vorliegende Software-Handbuch richtet sich an Benutzer der Software samos® PLAN 6, Entwickler und Betreiber von Anlagen, in die eine modulare Sicherheits-Steuerung samos® PRO integriert ist. Es richtet sich auch an Personen, die ein solches System erstmals in Betrieb nehmen oder warten.

Dieses Software-Handbuch leitet **nicht** zur Bedienung der Maschine oder Anlage an, in die eine Sicherheits-Steuerung samos® PRO integriert ist. Die Informationen hierzu enthält die Betriebsanleitung der Maschine oder Anlage.

## <span id="page-12-1"></span>1.4 Funktion und Aufbau dieses Software-Handbuchs

Dieses Software-Handbuch leitet das technische Personal des Maschinenherstellers bzw. Maschinenbetreibers zu Software-Konfiguration, Betrieb und Diagnose eines samos® PRO-Systems mit der Software samos® PLAN 6 an. Es gilt nur in Verbindung mit dem Hardware-Handbuch.

Grundlegende Sicherheitshinweise finden Sie hier:

- Kapitel *[Sicherheit \[Kap. 2, S. 15\]](#page-14-0)*
- Bitte lesen Sie diese Hinweise in jedem Fall.

#### **HINWEIS** Nutzen Sie auch unsere Homepage im Internet unter: www.wieland-electric.com

Dort finden Sie folgende Dateien zum Download:

- Software samos® PLAN 6
- Handbücher zu Hardware und Software.
- EDS- und GSD-Dateien

## 1.4.1 Empfehlungen für das Kennenlernen der Software

<span id="page-12-2"></span>Für Benutzer, die sich zum ersten Mal mit der Software samos® PLAN 6 vertraut machen wollen, empfehlen wir folgende Vorgehensweise:

- Lesen Sie das Kapitel *[Die grafische Benutzeroberfläche von samos® PLAN 6 \[Kap. 5, S. 25\]](#page-24-0)*, um den Aufbau der Software kennenzulernen.
- Befolgen Sie begleitend zu Ihren ersten samos® PLAN 6-Projekten den Leitfaden unter *[Arbeiten](#page-77-0) [mit samos® PLAN 6 \[Kap. 6, S. 78\]](#page-77-0)*.
- 1.4.2 Empfehlungen für erfahrene Benutzer

<span id="page-12-3"></span>Erfahrenen Benutzern, die bereits mit der Software samos® PLAN 6 gearbeitet haben, empfehlen wir folgende Vorgehensweise:

- Machen Sie sich mit dem aktuellen Änderungsstand der Software vertraut (*[Geltungsbereich und](#page-11-3) [mitgeltende Dokumente \[Kap. 1.2, S. 12\]](#page-11-3)*).
- Das Inhaltsverzeichnis führt alle Funktionen auf, die die Software samos® PLAN 6 bietet. Benutzen Sie das Inhaltsverzeichnis, um Informationen zu den grundlegenden Funktionen zu finden.

## <span id="page-13-0"></span>1.5 Verwendete Symbole und Schreibweisen

**HINWEIS** Hinweise informieren Sie über Besonderheiten eines Gerätes oder einer Softwarefunktion.

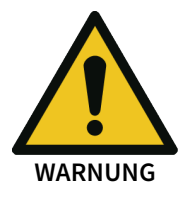

## **Warnhinweis!**

Ein Warnhinweis weist Sie auf konkrete oder potenzielle Gefahren hin. Dies soll Sie vor Unfällen bewahren und Schäden an Geräten und Anlagen vermeiden helfen.

• **Lesen und befolgen Sie Warnhinweise sorgfältig!** Andernfalls können die Sicherheitsfunktionen beeinträchtigt werden und ein Gefahr bringender Zustand kann eintreten.

## **Menüs und Befehle**

Die Namen von Software-Menüs, Untermenüs, Optionen und Befehlen, Auswahlfeldern und Fenstern sind in **Fettdruck** wiedergegeben. Beispiel: Klicken Sie im Menü **Datei** auf **Bearbeiten**.

## Sicherheit

## <span id="page-14-0"></span>2 SICHERHEIT

Dieses Kapitel dient Ihrer Sicherheit und der Sicherheit der Anlagenbenutzer.

**E** Bitte lesen Sie dieses Kapitel sorgfältig, bevor Sie mit einem samos® PRO-System arbeiten.

## <span id="page-14-1"></span>2.1 Befähigte Personen

Ein samos® PRO-System darf nur von befähigten Personen montiert, konfiguriert, in Betrieb genommen und gewartet werden.

Befähigt ist, wer

- über eine geeignete technische Ausbildung verfügt **und**
- vom Maschinenbetreiber in der Bedienung und den gültigen Sicherheitsrichtlinien unterwiesen wurde **und**
- Zugriff auf die Handbücher zum samos® PRO-System hat sowie diese gelesen und zur Kenntnis genommen hat.

## <span id="page-14-2"></span>2.2 Bestimmungsgemäße Verwendung

Die Software samos® PLAN 6 dient zur Konfiguration einer Sicherheits-Steuerung aus Modulen der Gerätefamilie samos® PRO.

Ein samos® PRO-System darf nur von befähigten Personen und nur an der Maschine verwendet werden, an der es gemäß Software- und Hardwarehandbuch von einer befähigten Person montiert und erstmals in Betrieb genommen wurde.

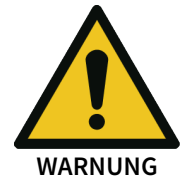

**Bei jeder anderen Verwendung sowie bei Veränderungen an der Software oder den Geräten – auch im Rahmen von Montage und Installation – verfällt jeglicher Gewährleistungsanspruch gegenüber der Wieland Electric GmbH.**

- Beachten Sie die Sicherheitshinweise und Schutzmaßnahmen, die in Software- und Hardwarehandbuch beschrieben sind!
- Stellen Sie sicher, dass bei der Implementierung einer sicherheitsrelevanten Steuerlogik die Vorschriften der nationalen und internationalen Regelwerke eingehalten werden, insbesondere die Steuerungsstrategien und die Maßnahmen zur Risikominderung, die für Ihre Anwendung vorgeschrieben sind.

**HINWEIS** Beachten Sie bei Montage, Installation und Anwendung eines samos® PRO-Systems die in Ihrem Land gültigen Normen und Richtlinien.

**HINWEIS** Für Einbau und Verwendung einer Sicherheits-Steuerung samos® PRO sowie für die Inbetriebnahme und wiederkehrende technische Überprüfung gelten die nationalen und internationalen Rechtsvorschriften, insbesondere:

- die Maschinenrichtlinie 2006/42/EG,
- die EMV-Richtlinie 2014/30/EG,
- die Arbeitsmittelbenutzungsrichtlinie 2009/104/EG und die ergänzende Richtlinie 35/63/EG,
- die Niederspannungsrichtlinie 2014/35/EG,
- die Unfallverhütungsvorschriften und Sicherheitsregeln.
- **HINWEIS** Software- und Hardwarehandbuch sind dem Bediener der Maschine, an der ein samos® PRO-System verwendet wird, zur Verfügung zu stellen. Der Maschinenbediener ist durch eine befähigte Person einzuweisen und zum Lesen der Handbücher anzuhalten.

## <span id="page-15-0"></span>2.3 Sicherheitsmechanismen im Überblick (Safety und Security)

Als Software zur Konfiguration und Programmierung von Sicherheits-Steuerungen erfüllt samos® PLAN 6 die einschlägigen Anforderungen an Safety-Produkte (z. B. normative Anforderungen der IEC 61508).

### **Funktionale Sicherheit**

Im Bereich der funktionalen Sicherheit (Aspekt **Safety**) kommen in samos® PLAN 6 folgende Mechanismen zum Tragen:

- Automatische Prüfung der Logik-Konfiguration auf Verbindungsfehler Weitere Informationen: *[Automatische Logikprüfung \[Kap. 6.3.4, S. 110\]](#page-109-0)*
- Warnung bei deaktivieren Testpulsen Weitere Informationen: *[Parametriermöglichkeiten für Sensoren und Aktoren \[Kap. 6.3.1.2, S. 99\]](#page-98-0)*
- Sperrung von Funktionen, wenn sicherheitsrelevante Vorbedingungen nicht erfüllt sind Beispiel: Verifizierung erst möglich, wenn keine Verbindungsfehler mehr vorliegen
- Vorgegebene Wertebereiche für Konfigurationsparameter
- Automatische Berechnung der benötigen CPU-Zykluszeit für das Gesamtprojekt (Statusleiste rechts) Sie sehen also immer sofort, welche Auswirkungen Ihre Logik-Programmierung auf die CPU-Zykluszeit hat.
- Prüfsummen (CRC) für zentrale sicherheitsrelevante Projektbestandteile:
	- CRC für den Bericht
	- CRC für benutzerdefinierte Logik-Bausteine

### **Zugriffssicherheit**

Unter dem Aspekt Security bietet samos® PLAN 6 außerdem einen Schutz der Projektdaten in folgender Hinsicht:

• Benutzerverwaltung, mit der Sie die Zugriffsmöglichkeiten auf Projektinhalte systematisch skalieren können.

Wichtige Hinweise in diesem Zusammenhang:

- Legen Sie ganz am Anfang Ihrer Arbeit mit samos® PLAN 6 fest, welche Nutzergruppen mit welchen Rechten Sie einrichten wollen.
- Ändern Sie das Default-Passwort für die bereits eingerichteten Nutzergruppen.

Weitere Informationen: *[Benutzerverwaltung \[Kap. 6.1.6, S. 86\]](#page-85-0)*

- Passwortschutz für benutzerdefinierte Bibliotheken. Sie können feingranular einstellen, wer Ihre selbst entwickelten Bausteine einsehen oder verändern darf.
- Verschlüsselung der Projektdateien Die Projektdateien können nicht ohne die Software samos® PLAN 6 gelesen und ausgewertet werden.

Wer die entsprechenden Nutzerrechte bzw. das Passwort nicht besitzt, kann Projektdateien auch mit samos® PLAN 6 nicht öffnen.

• Passwort-geschützte Verbindung zu Hardware-Modulen der Gerätefamilie samos® PRO Weitere Informationen: *[Mit der Sicherheits-Steuerung verbinden \[Kap. 6.7, S. 129\]](#page-128-0)*

## <span id="page-16-0"></span>3 VERSION, KOMPATIBILITÄT UND MERKMALE

Es gibt unterschiedliche Modulversionen der Controller-Module, die verschiedene Stationsfähigkeiten ermöglichen. Eine Stationsfähigkeit kann die Unterstützung von einem Erweiterungsmodul, ein Feldbusprotokoll oder eine Funktionsbibliothek sein.

| Stationsfähigkeiten                                                                                                    | Ab dem Bauzustand<br>von Controller-Modul | Verfügbar in Control-<br>ler-Modulvarianten | Ab samos®<br>PLAN <sub>6</sub> |  |  |
|----------------------------------------------------------------------------------------------------|-------------------------------------------|---------------------------------------------|--------------------------------|--|--|
| Sichere E/A-Module<br>(SP-SDIO, SP-SDI)                                                                                            | $A-01$ . $XX$                             | Alle                                        | V1.0.0                         |  |  |
| CANopen                                                                                                    | $A-01$ . $XX$                             |                                             |                                |  |  |
| <b>PROFIBUS DP</b>                                                                                                    | $A-01$ . $XX$                             |                                             |                                |  |  |
| Standard E/A-Modul<br>$(SP-DIO)$                                                                                                   | $C-01$ . $XX$                             |                                             |                                |  |  |
| EtherCAT<br>(SP-EN-ETC)                                                                                                    | $C-01$ . $XX$                             |                                             |                                |  |  |
| Erweiterte Security Funktionen                                                                                                    | $E-01$ . $XX$                             |                                             | V1.2.0                         |  |  |
| Netzwerk (Programmierung via<br>Ethernet)                                                                                          | $A-01$ . $XX$                             | SP-COP2-EN/ENI-x<br>SP-COP2-EN/ENI-M-x      | V1.0.0                         |  |  |
| Modbus TCP                                                                                                    | $A-01$ . $XX$                             | SP-COP2-ENI-x                               | V1.0.0                         |  |  |
| PROFINET IO                                                                                                    | $B-01$ . $XX$                             | SP-COP2-ENI-M-x                             |                                |  |  |
| EtherNet/IP                                                                                                    | $D-01$ . $XX$                             |                                             |                                |  |  |
| Pressen-Funktionen                                                                                                    | $D-01$ . $XX$                             | SP-COP1-P-x                                 |                                |  |  |
| Analoge Strommessung                                                                                                    | $F-01$ .xx                                | SP-COP1-M-x                                 | V1.3.0                         |  |  |
| Analoge Temperaturmessung                                                                                                    |                                           | SP-COP2-EN-P-x                              |                                |  |  |
| Feuerungstechnik                                                                                                    |                                           | SP-COP2-ENI-P-x                             |                                |  |  |
| Interne Werte anzeigen und<br>kommunizieren                                                                                        | $F-01$ . $xx$                             | SP-COP2-ENI-M-x                             | V1.3.5                         |  |  |
| Pressen-Funktion, Analoge                                                                                                    | $G-01$ . $xx$                             | SP-COP1-P-x                                 | V1.3.10                        |  |  |
| Strom- und Temperaturmes-<br>sung, Feuerungstechnik, Interne                                                                       |                                           | SP-COP1-M-x                                 |                                |  |  |
| Werte anzeigen und kommuni-                                                                                                    |                                           | SP-COP2-EN-P-x                              |                                |  |  |
| zieren                                                                                                    |                                           | SP-COP2-ENI-P-x                             |                                |  |  |
|                                                                                                    |                                           | SP-COP2-ENI-M-x                             |                                |  |  |
| Bewegungsüberwachung                                                                                                    | $G-01$ . $XX$                             | SP-COP1-M-x                                 | V1.4.0                         |  |  |
|                                                                                                    |                                           | SP-COP2-ENI-M-x                             |                                |  |  |
| Pressen-Funktion, Analoge<br>Strom- und Temperaturmes-<br>sung, Feuerungstechnik, Interne<br>Werte anzeigen und kommuni-<br>zieren | $G-04.02$                                 | SP-COP2-EN/ENI-x                            | V1.4.3                         |  |  |
| Bewegungsüberwachung                                                                                                    | $H-02$ .xx                                | SP-COP2-EN-M-x<br>SP-COP2-ENI-M-x           | V1.5.1                         |  |  |

*Tab. 2: Benötigte Controller-Module und Software-Versionen für Stationsfähigkeiten*

## **Hinweise**

- Die Modulversion finden Sie auf dem Typenschild der Module.
- Die Version von samos® PLAN 6 finden Sie im *[Hauptmenü \[Kap. 3.1, S. 18\]](#page-17-0)*.
- Die neueste Version der Software erhalten Sie im Internet unter www.wieland-electric.com.
- Neuere Module sind abwärtskompatibel, so dass jedes Modul durch ein Modul mit einer höheren Modulversion ersetzt werden kann.
- Sie finden das Herstellungsdatum eines Gerätes auf dem Typenschild im Feld **S/N** im Format <Artikel-Nr.>yywwnnnn (yy = Jahr, ww = Kalenderwoche).

## <span id="page-17-0"></span>3.1 Versionsinfo

Alle Änderungen in der aktuellen Version von samos® PLAN 6 gegenüber der Vorgängerversion können Sie direkt in der Software im Fenster **Versionsinformation** nachlesen.

#### **Aufruf**

**Hauptmenü | Über | Version**

#### **Beispiel**

Versionsinfo von samos® PLAN 6 1.0:

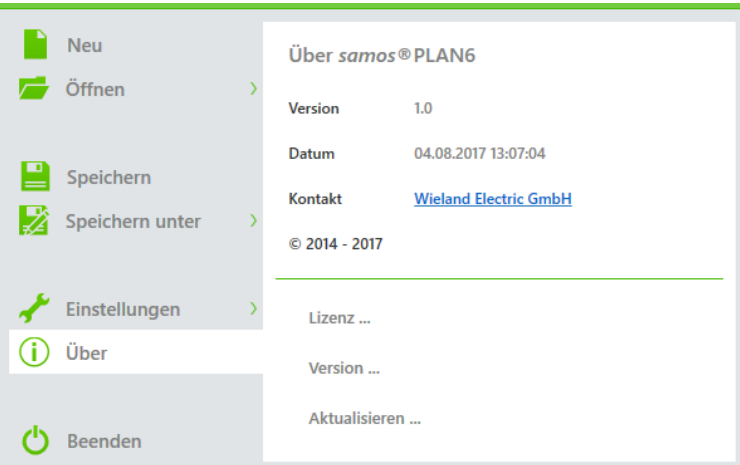

## <span id="page-17-1"></span>3.2 Was ist neu in Version 1.5 von samos® PLAN 6?

Die wichtigsten Änderungen auf einen Blick: Lesen Sie, was die neue Version von samos® PLAN 6 an Neuem für Sie bereithält.

#### **samos® PRO MOTION – Sichere Bewegungsüberwachung auf Controller-Modul**

Die neue Variante samos® PRO MOTION verfügt über 6 wichtige Funktionalitäten für eine umfassende Drehzahl-, Drehrichtungs- und Positionsüberwachung gemäß EN 61800-5-2. Mit dieser einzigartigen Lösung auf dem Markt werden programmierbare Sicherheitsfunktionen und sichere Bewegungsüberwachung ab jetzt **kompakt**, **einfach** und **intuitiv** in einem Controller-Modul vereint.

## Version, Kompatibilität und Merkmale

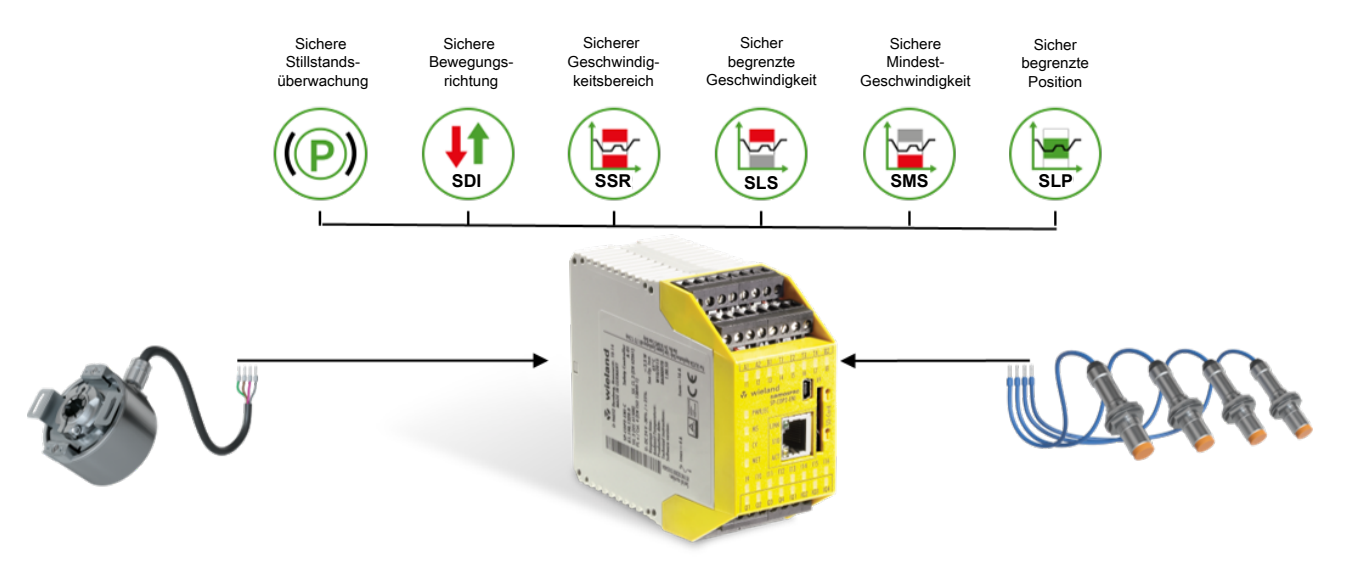

### **Ihre Features:**

- Integrierte Motion-Funktionalität mit bis zu 100 Grenzwerten auf Controller-Modul
- Software-Funktionsbausteine eins zu eins aus der Norm EN 61800-5-2
- Stillstandsüberwachung mit Geschwindigkeits- oder Positionsfenster
- Spezielle Menüs mit Vibrationsfilter in samos® PLAN 6
- Kontinuierlicher Vergleich von zwei Motion-Sensoren in jeder Funktion
- Flexible Kommunikation der Werte an HMIs, SPS oder zur IIoT-Welt

#### **Ihre Vorteile:**

- Einsparung von Platz und Kosten ohne MOTION-Modul
- Schnelle Einarbeitung und Projektierung dank modularer und benutzerfreundlicher Funktionen
- Professionelle Stillstandsüberwachung bei vertikalen und langsam gleitenden Achsen
- Hohe Verfügbarkeit und Robustheit trotz Vibrationen
- Höheres Sicherheitslevel oder Wellenbruchüberwachung durch Redundanz
- Einfache Inbetriebnahme und Diagnose dank umfassender Visualisierung

### **Alle Varianten auf einen Blick**

Die neue Version von samos® PLAN 6 unterstützt die neu aufgestellte samos® PRO-Produktfamilie mit den drei Varianten COMPACT, COMPACT PLUS und MOTION.

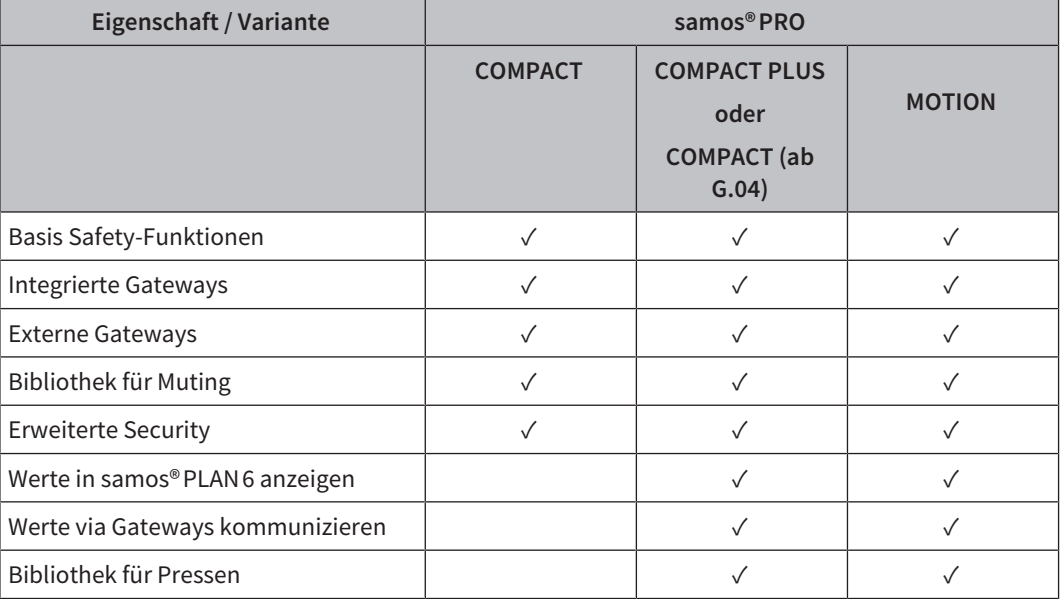

## Version, Kompatibilität und Merkmale

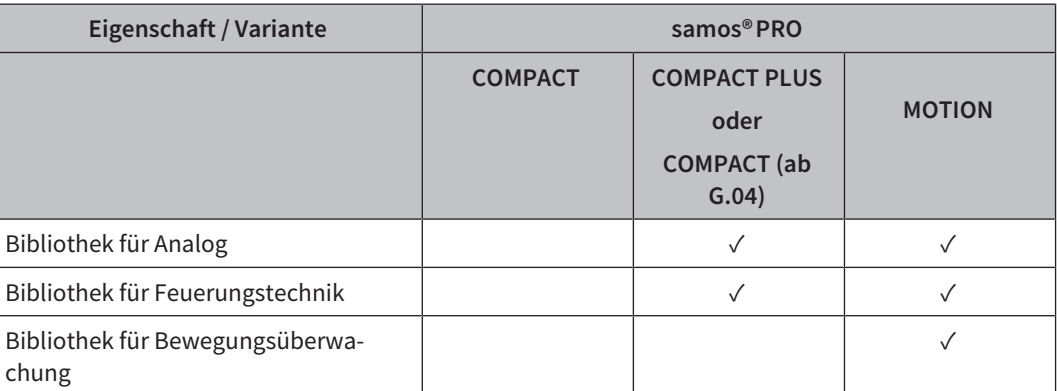

**ACHTUNG: Wir bitten alle Kunden, die in der Vergangenheit die Motion-Bibliothek mit COMPACT PLUS eingesetzt haben, auf die MOTION-Variante und die neue Bibliothek umzustellen.**

#### **Neuer Vibrationsfilter - Höchste Verfügbarkeit, Notwendige Sicherheit**

Viele Sicherheitssysteme können nicht zwischen einer Bewegung und einer Vibration unterscheiden. Für Makro-Vibrationen mit gültigen Impulsen von der Sensorik bietet Wieland Electric die Lösung mit Positionsfenster statt mit Geschwindigkeitsfenster an.

Besonders schwierig sind die sogenannten Mikro-Vibrationen, bei denen nur eine Spur z. B. von einem Encoder Signale generiert. Dies wird von der Sicherheitssteuerung nicht als gültiger Impuls, sondern als Fehler erfasst.

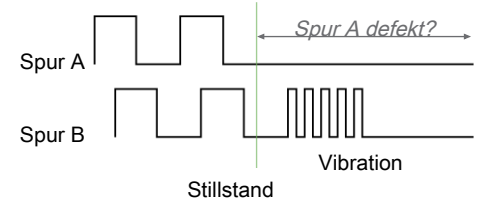

Abb. 1: Die Darstellung des Problems mit der Mikro-Vibration auf einer Spur.

Wieland Electric hat für Sie die professionelle Lösung, die einen Kompromiss zwischen höchster Verfügbarkeit und notwendiger Sicherheit anbietet. Für Funktionen zur Bewegungsüberwachung können Sie mit der neuen Version von samos® PLAN 6 den Vibrationsfilter konfigurieren.

Über die Vibrationsfilter können Sie die Verfügbarkeit Ihrer Anlage oder Maschine erhöhen, indem Sie leistungsstarke Filteroptionen flexibel einsetzen.

Lesen Sie dazu mehr: Software-Handbuch, *[Vibrationsfilter \[Kap. 8.11.1.7, S. 327\]](#page-326-0)*

#### **Live-Werte Anzeigen**

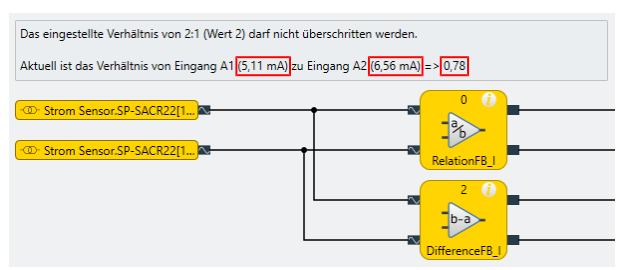

*Abb. 2: Aktive Anzeigewerte in Ansicht Logik*

Als neues Feature können Sie Anzeigewerte in die Notizen der Ansicht **Logik** einbinden. Im Simulations-Modus oder bei verbundener Steuerung haben Sie damit die Möglichkeit, die Live-Werte aus den Funktionsblöcken auch in der Steuerungslogik zu sehen.

## Version, Kompatibilität und Merkmale

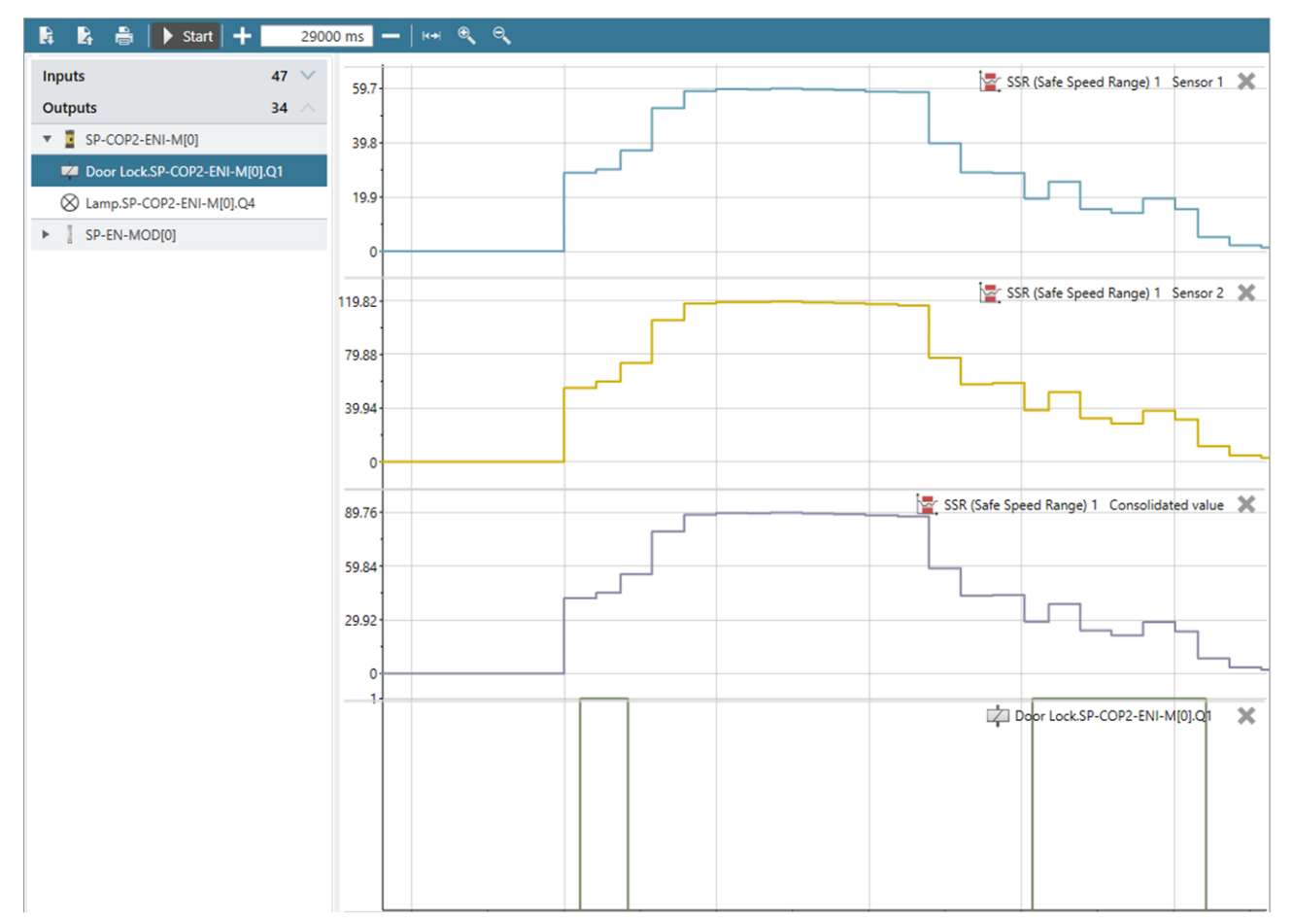

Die Live-Werte lassen sich auch per Drag&Drop in den Logik-Analysator im Online-Modus als Kurven darstellen. Damit können Anwender den Zusammenhang zwischen analogen Werten und digitalen Signalen analysieren.

Die interaktiven Anzeigewerte unterstützen Sie dabei, Ihr Projekt zu konfigurieren und zu überwachen.

Lesen Sie dazu mehr: *[Aktive Anzeigewerte in Notizen einbinden \[Kap. 6.3.7, S. 118\]](#page-117-1)*

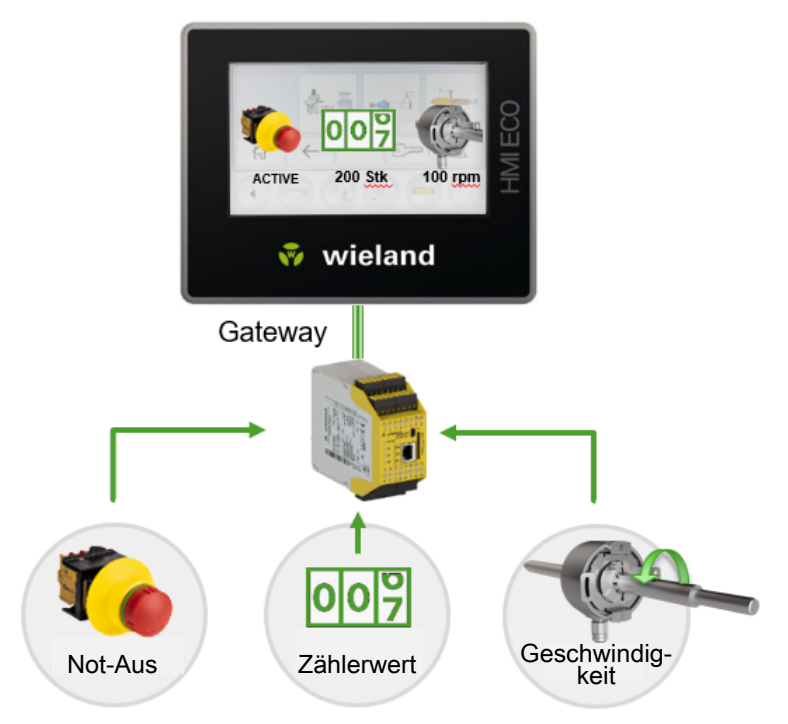

**Werte über Gateways zu HMI, SPS oder in die IIoT-Welt**

Zusätzlich zu der Anzeigemöglichkeit in der Ansicht **Logik** lassen sich die Werte auf jedem Gateway platzieren, um sie an eine SPS, ein HMI oder in die IIoT-Welt zu kommunizieren. Diese Werte können beispielsweise der Status eines Not-Aus-Tasters, der Zählerwert eines Zählerbausteins, eine Drehzahl, eine Temperatur oder auch ein Druck sein.

Lesen Sie dazu mehr: Gateway-Handbuch, Funktionsblock-Werte auf Gateways mappen

## <span id="page-22-0"></span>4 INSTALLATION UND DEINSTALLATION

## <span id="page-22-1"></span>4.1 Systemvoraussetzungen

Empfohlene Systemkonfiguration:

- Windows 10 oder Windows 11
- 2,2 GHz Prozessor
- 3 GB RAM
- 1280 × 800 Pixel Bildschirmauflösung
- 150 MB freier Festplattenspeicher

Die Software samos® PLAN 6 ist eine .NET Framework-Anwendung. Sie erfordert .NET Framework Version 4.8 oder höher (Information über die aktuellen .NET-Framework-Versionen und unterstützte Betriebssysteme finden Sie im Internet unter [http://www.microsoft.com/\)](http://www.microsoft.com/).

Microsoft .NET Framework Version 4.8 oder höher und ggf. andere benötigte Komponenten können auch von <http://www.microsoft.com/downloads/> heruntergeladen werden.

## <span id="page-22-2"></span>4.2 Installation

Die Installationsdateien für samos® PLAN 6 finden Sie im Internet unter www.wieland-electric.com. In Einzelfällen stellen wir die Installationsdateien auch via USB-Stick zur Verfügung.

Verwenden Sie abhängig vom Betriebssystem des Rechners eine der folgenden Installationsdateien:

- 32-Bit-Systeme: samosPLAN6\_%Version%\_Setup.x86.msi
- 64-Bit-Systeme: samosPLAN6\_%Version%\_Setup.x64.msi

## <span id="page-22-3"></span>4.3 Update

Die jeweils neueste Version der Software samos® PLAN 6 finden Sie im Internet unter: www.wielandelectric.com

Neue Software-Versionen enthalten eventuell neue Funktionen und unterstützen neue Module der Gerätefamilie samos® PRO.

Die Deinstallation einer zuvor installierten, älteren Software-Version ist nicht erforderlich. Soll jedoch eine installierte, neuere Version durch eine ältere Software-Version ersetzt werden, muss die bereits installierte Version zuvor deinstalliert werden.

## <span id="page-22-4"></span>4.4 Deinstallation

Verwenden Sie für die Deinstallation die Deinstallationsfunktion der Systemsteuerung.

## <span id="page-23-0"></span>4.5 Fehlersuche und Fehlerbeseitigung

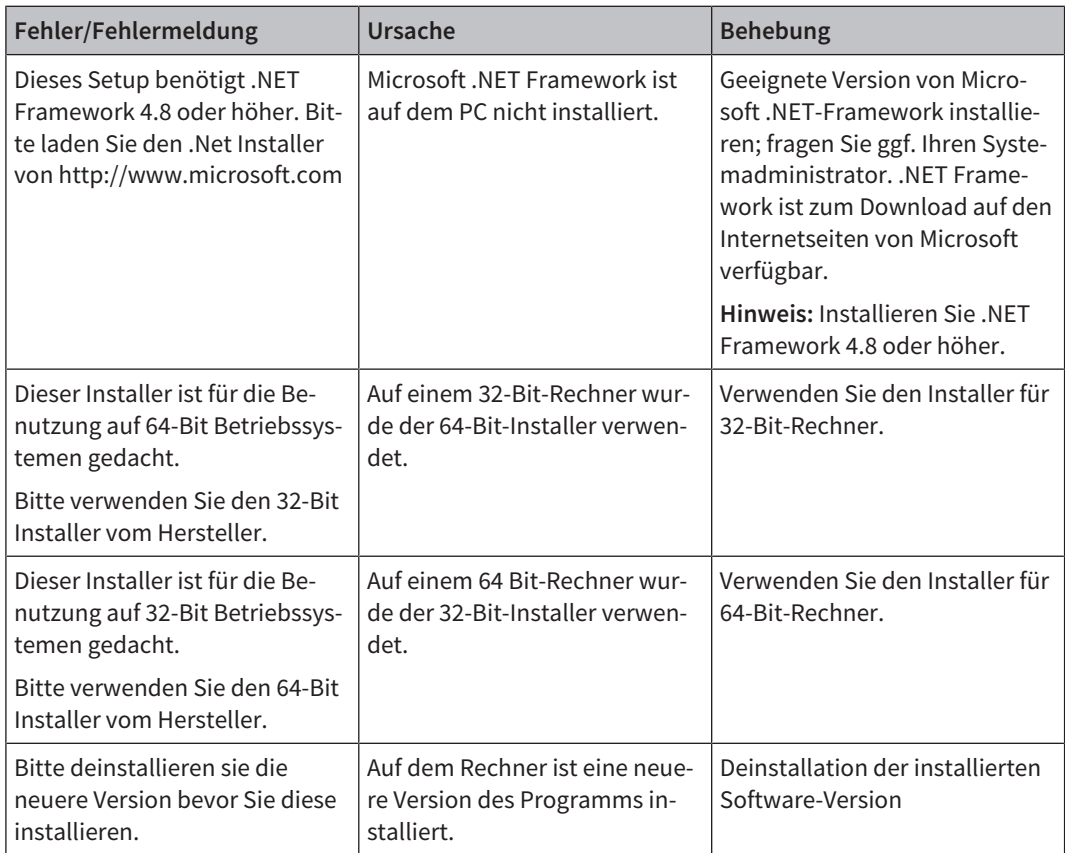

## *Tab. 3: Fehler und Fehlerbehebung*

## <span id="page-24-0"></span>5 DIE GRAFISCHE BENUTZEROBERFLÄCHE VON SAMOS®PLAN6

Wie ist die grafische Benutzeroberfläche von samos® PLAN 6 aufgebaut? Wie unterstützt Sie das neue Fensterlayout, welche Befehle und Optionen stehen Ihnen zur Verfügung?

<span id="page-24-1"></span>Dazu bietet Ihnen dieses Kapitel einen prägnanten Überblick.

## 5.1 Fensterlayout im Überblick

Die Benutzeroberfläche von samos® PLAN 6 setzt sich aus insgesamt sieben Bereichen bzw. Fenstertypen zusammen:

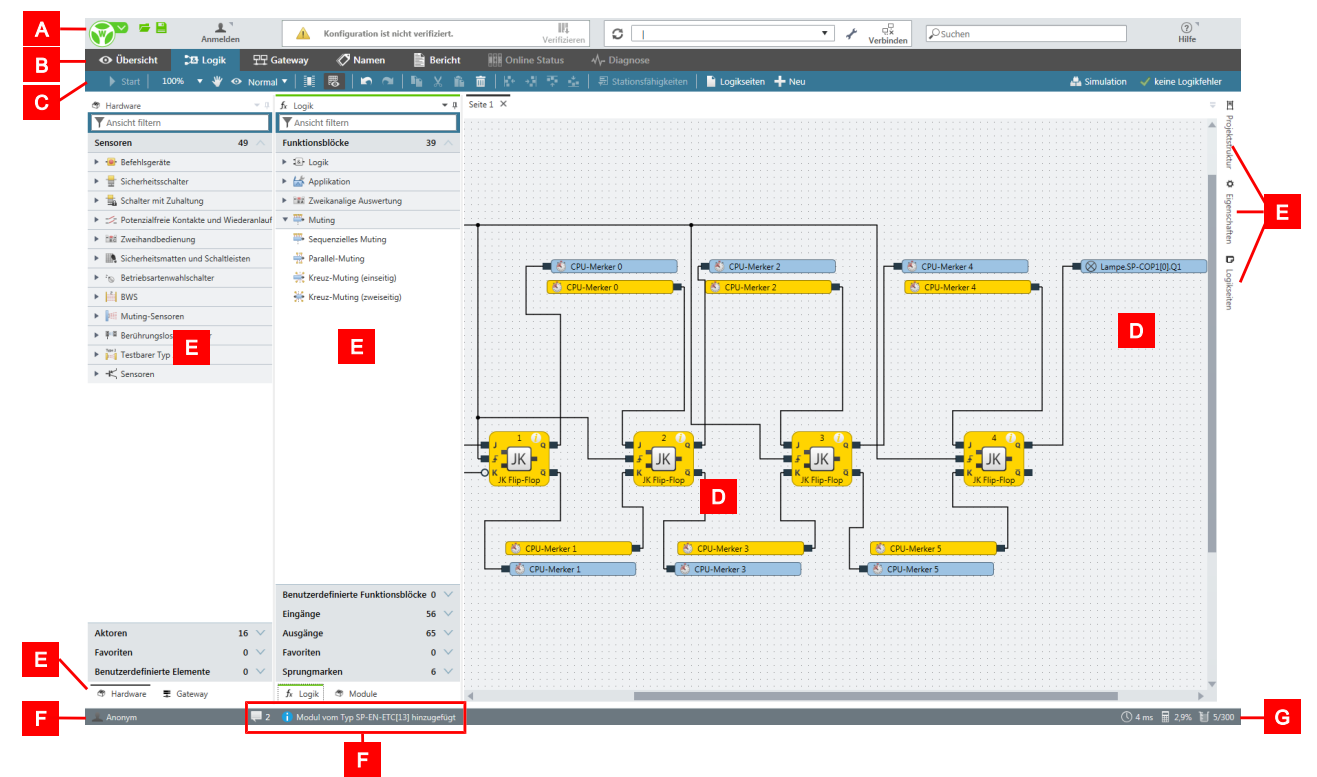

*Abb. 3: Bereiche der Benutzeroberfläche*

*Tab. 4: Legende*

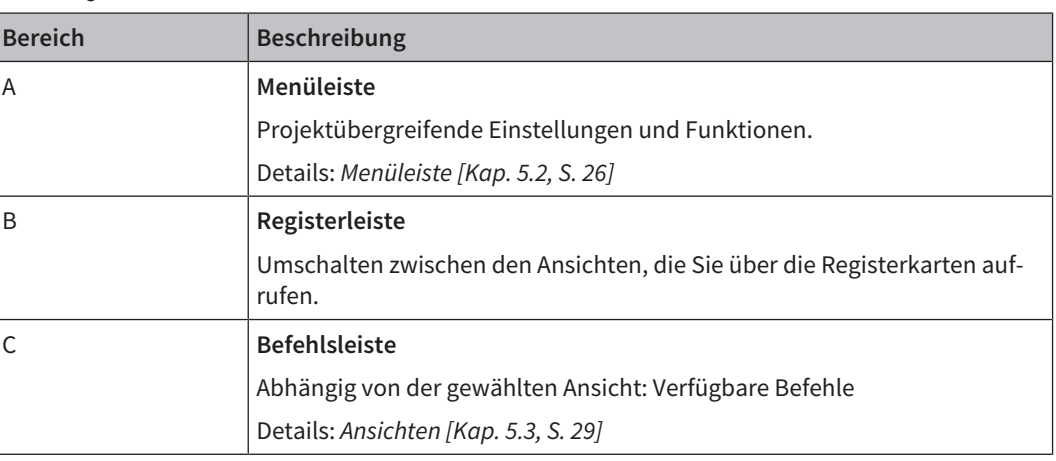

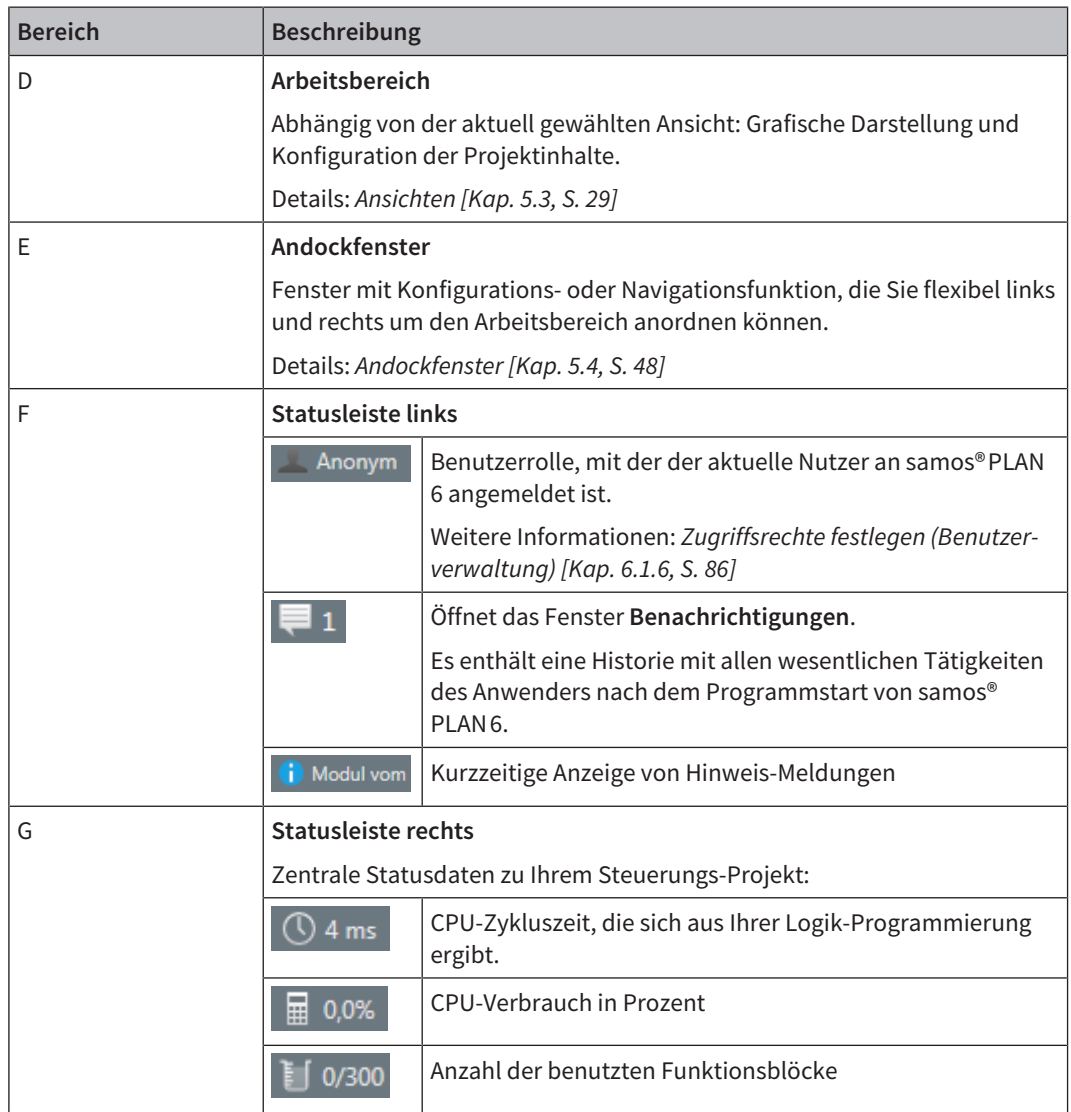

## <span id="page-25-0"></span>5.2 Menüleiste

Egal, in welchem Kontext Sie gerade arbeiten: Die Menüleiste von samos® PLAN 6 bietet Ihnen immer folgende Befehle und Funktionen an:

*Tab. 5: Referenz*

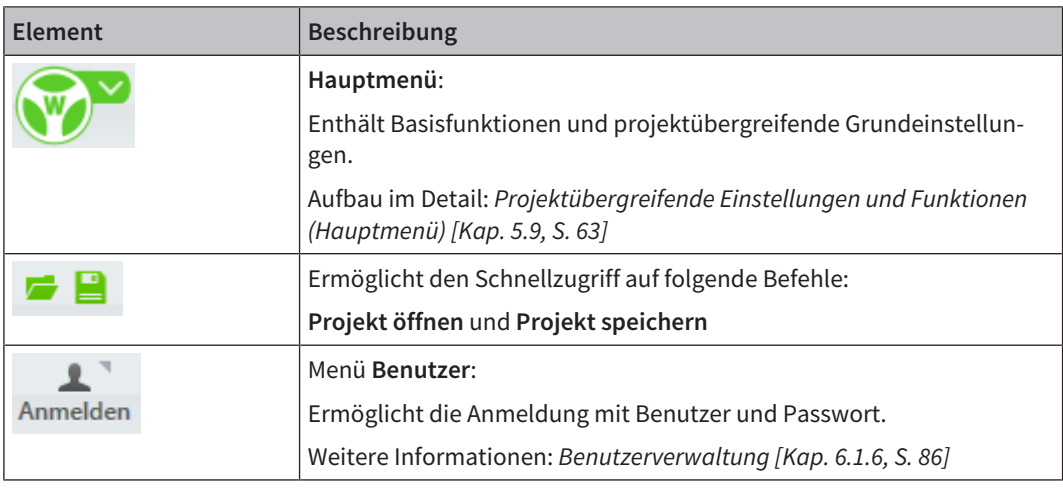

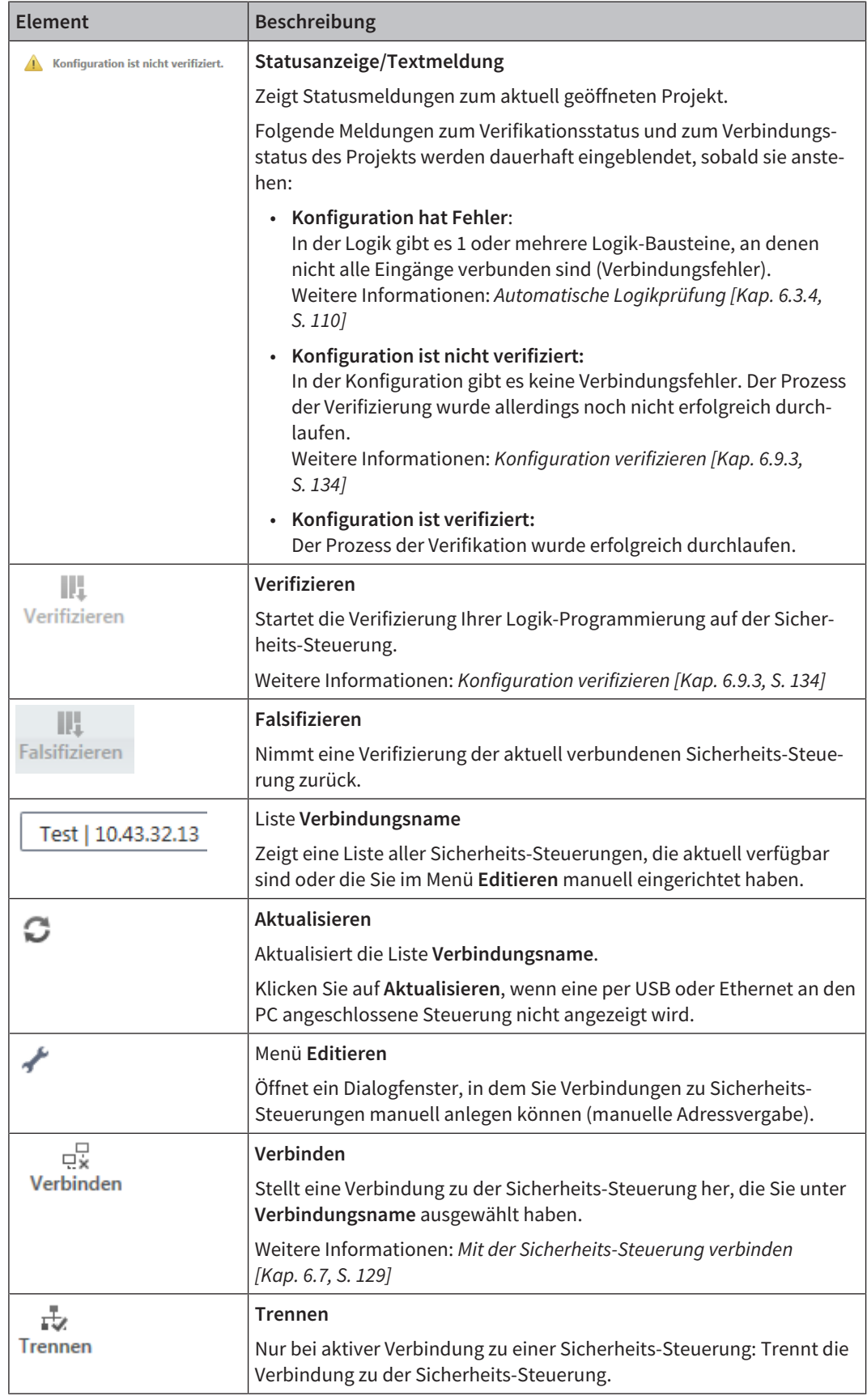

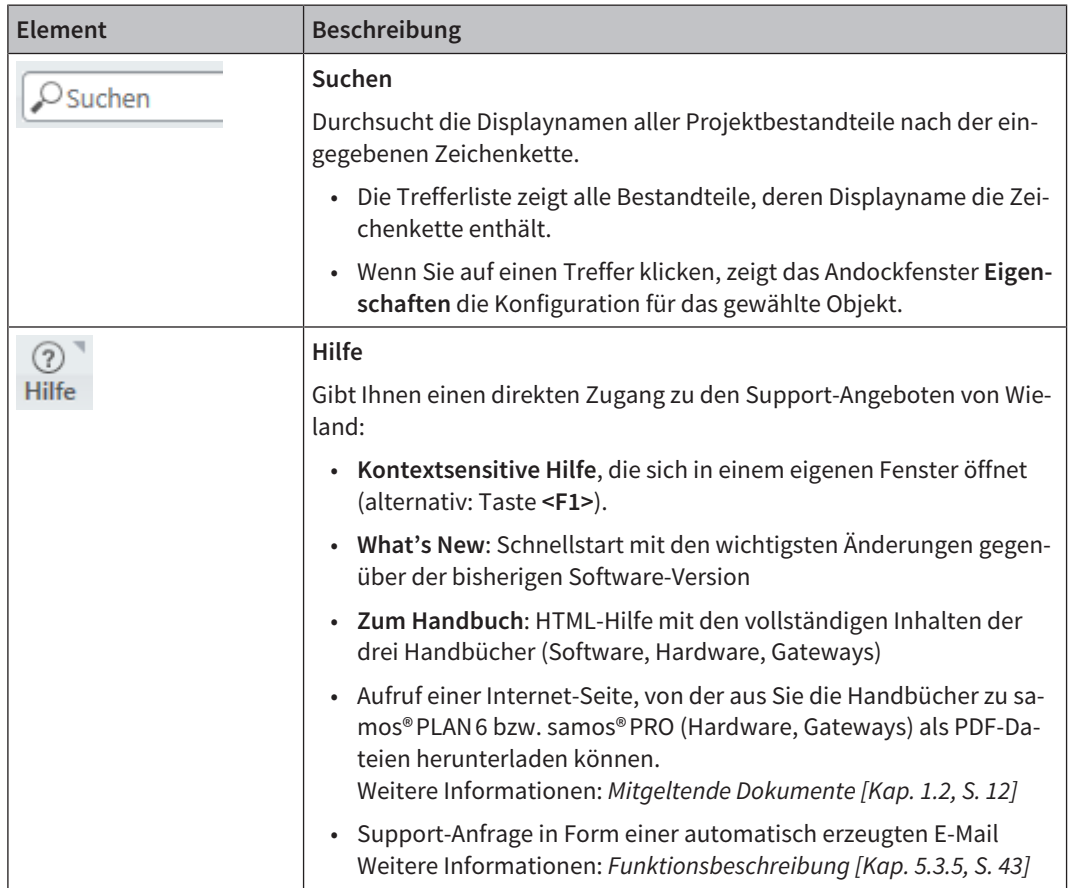

## <span id="page-28-0"></span>5.3 Ansichten

Die Ansichten in samos® PLAN 6 geben Ihnen Zugriff auf die verschiedenen Ebenen eines samos® PLAN 6-Projekts, zum Beispiel die Logik-Programmierung oder die Gateway-Konfiguration.

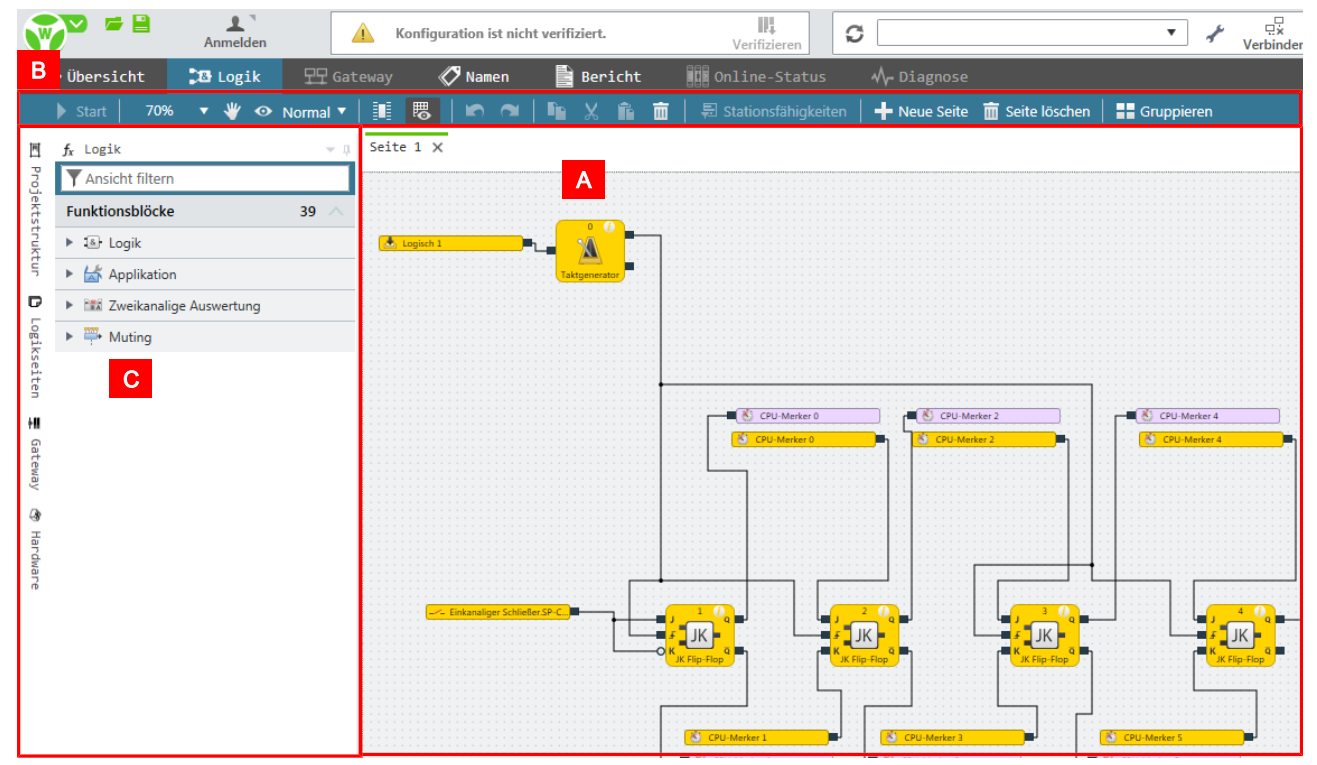

- Jede Ansicht stellt Ihnen eine individuell gestaltete Arbeitsoberfläche **[A]** zur Verfügung und ist mit einem eigenen Satz an Befehlen **[B]** ausgestattet.
- Die Ansichten sind in der Mitte der samos® PLAN 6-Oberfläche platziert, im so genannten Arbeitsbereich. Um die Ansichten können Sie die Andockfenster **[C]** frei positionieren.

### **Was Sie im Folgenden lesen**

Dieser Abschnitt gibt Ihnen einen Kurzüberblick zu den Ansichten. Welche Aufgaben erledigen Sie in welcher Ansicht? Und welche Andockfenster benötigen Sie, um die jeweiligen Arbeitsschritte auszuführen?

## 5.3.1 Ansicht "Logik"

<span id="page-28-1"></span>Die Ansicht **Logik** in samos® PLAN 6 visualisiert die Logikprogrammierung Ihres Projekts in Form einer grafischen Oberfläche.

In der Ansicht **Logik** verbinden Sie Sensoren, Aktoren und Funktionsblöcke miteinander und programmieren so mithilfe der einstellbaren Parameter eine vollständige Funktionslogik.

|      | <b>O</b> Übersicht | <b>A</b> Logik |           |   | <b>TH</b> Gateway |   |   | √ Namen |   | <b>B</b> Bericht |                                                                             |   | <b>Module</b> | ᄿ | Diagnose |                                |  |  |  |  |
|------|--------------------|----------------|-----------|---|-------------------|---|---|---------|---|------------------|-----------------------------------------------------------------------------|---|---------------|---|----------|--------------------------------|--|--|--|--|
|      | Start              | 100 %          | $\bullet$ | 誤 | - SIE             | 腮 | n | $\sim$  |   |                  | │ Da X, na m       ← →   〒, *   ☆ Stationsfähigkeiten   ■ Logikseiten + Neu |   |               |   |          |                                |  |  |  |  |
|      | $E-Stop \times$    |                |           |   |                   |   |   |         |   |                  |                                                                             |   |               |   |          |                                |  |  |  |  |
| ogik |                    |                |           |   |                   |   |   |         |   |                  |                                                                             |   |               |   |          |                                |  |  |  |  |
|      |                    |                |           |   |                   | . |   |         |   |                  |                                                                             |   |               |   |          |                                |  |  |  |  |
|      |                    |                |           |   |                   | . |   |         | . |                  |                                                                             |   |               |   |          |                                |  |  |  |  |
|      |                    |                |           |   |                   |   |   |         |   |                  |                                                                             |   |               |   |          | Not-Halt ist ok                |  |  |  |  |
|      |                    |                |           |   |                   |   |   |         |   |                  | Reset                                                                       | . |               |   |          | H <sub>3</sub> Leuchte.29A1.Q1 |  |  |  |  |

*Abb. 4: Beispiel für eine Logikkonfiguration in der Ansicht "Logik"*

Wenn Sie eine sehr umfangreiche Funktionslogik benötigen, können Sie die Programmierung auf mehrere Seiten verteilen.

## **Benötigte Andockfenster**

Wenn Sie in der Ansicht Logik arbeiten, benötigen Sie in der Regel folgende Andockfenster:

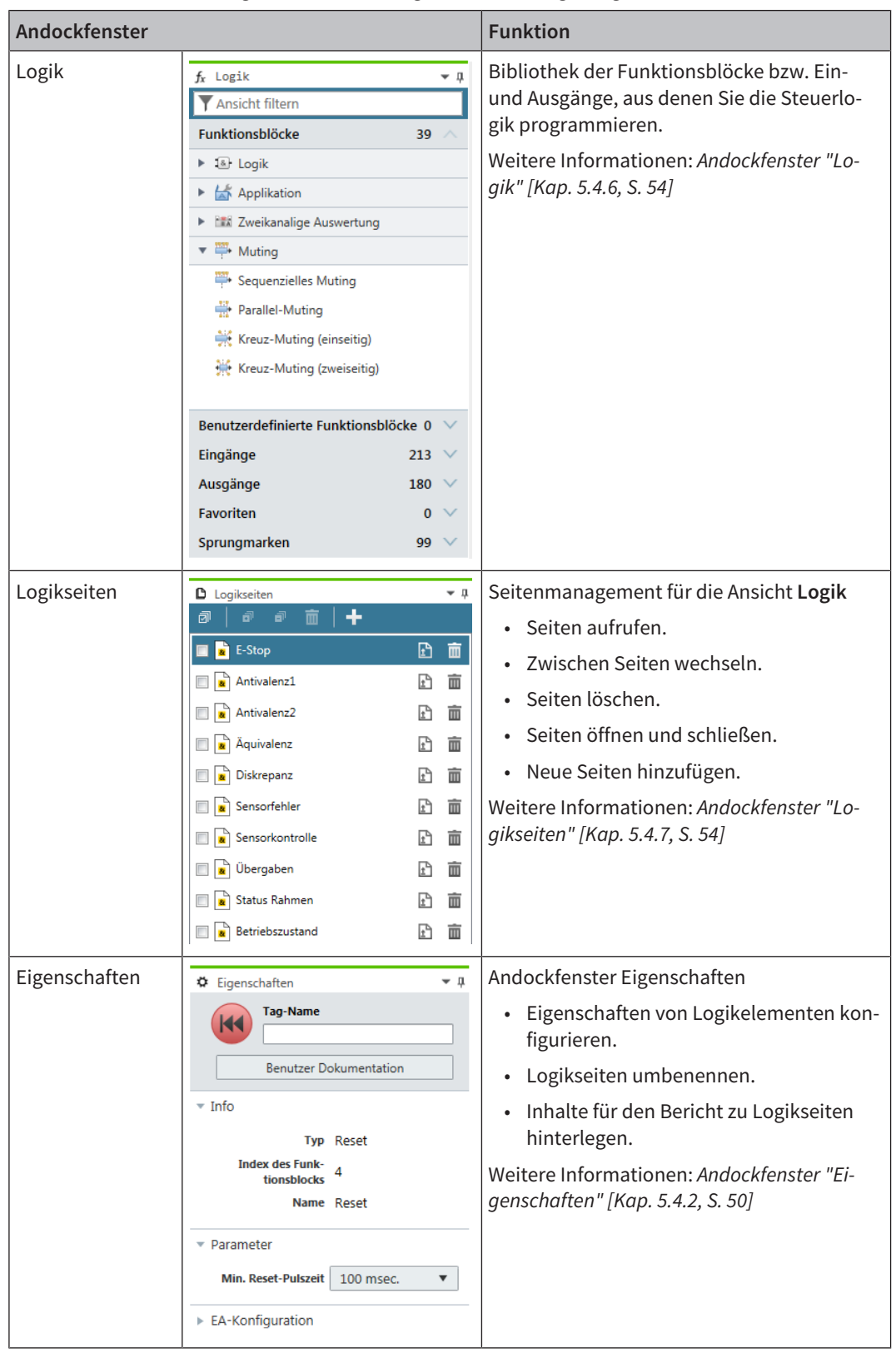

## **Befehlsleiste und Tastaturbefehle**

In der Ansicht **Logik** stehen Ihnen folgende ansichts-spezifischen Befehle und Funktionen zur Verfügung:

#### *Tab. 6: Referenz*

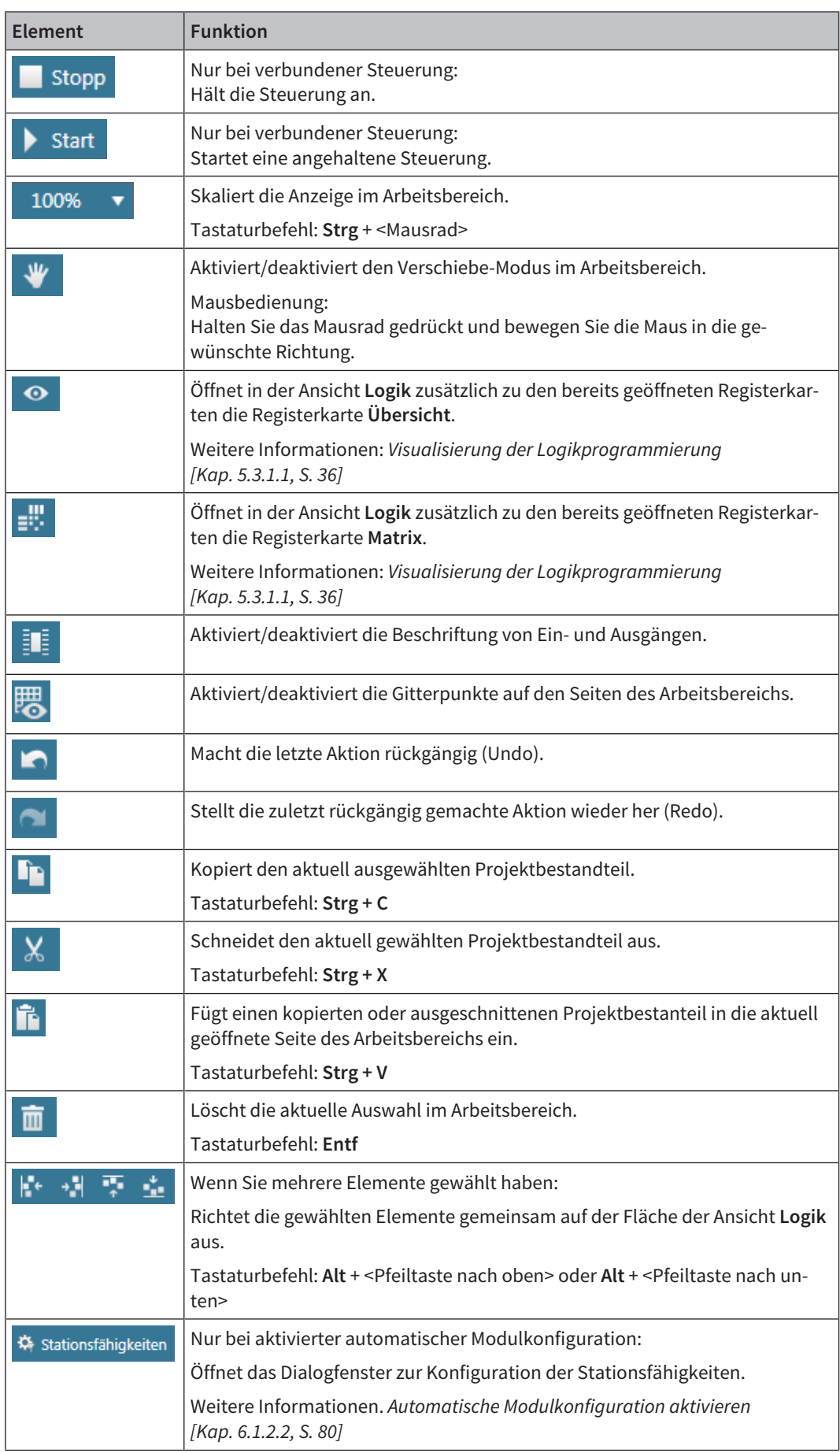

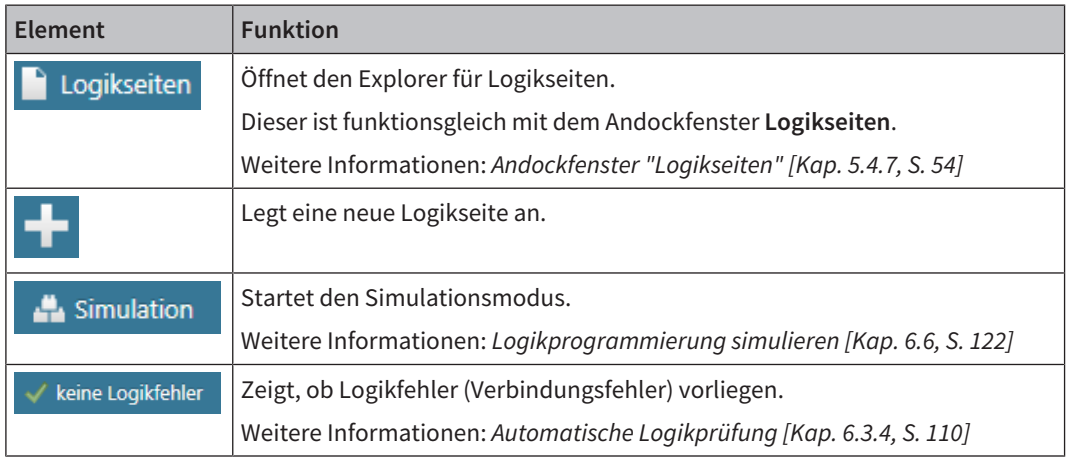

## **Kontextmenü der Logik-Elemente**

Im Kontextmenü der Logik-Elemente finden Sie folgende Befehle und Funktionen (Auswahl):

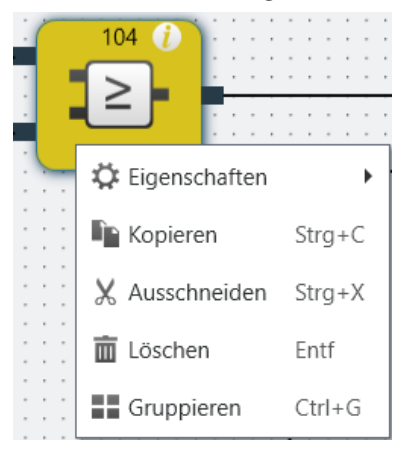

### *Tab. 7: Referenz*

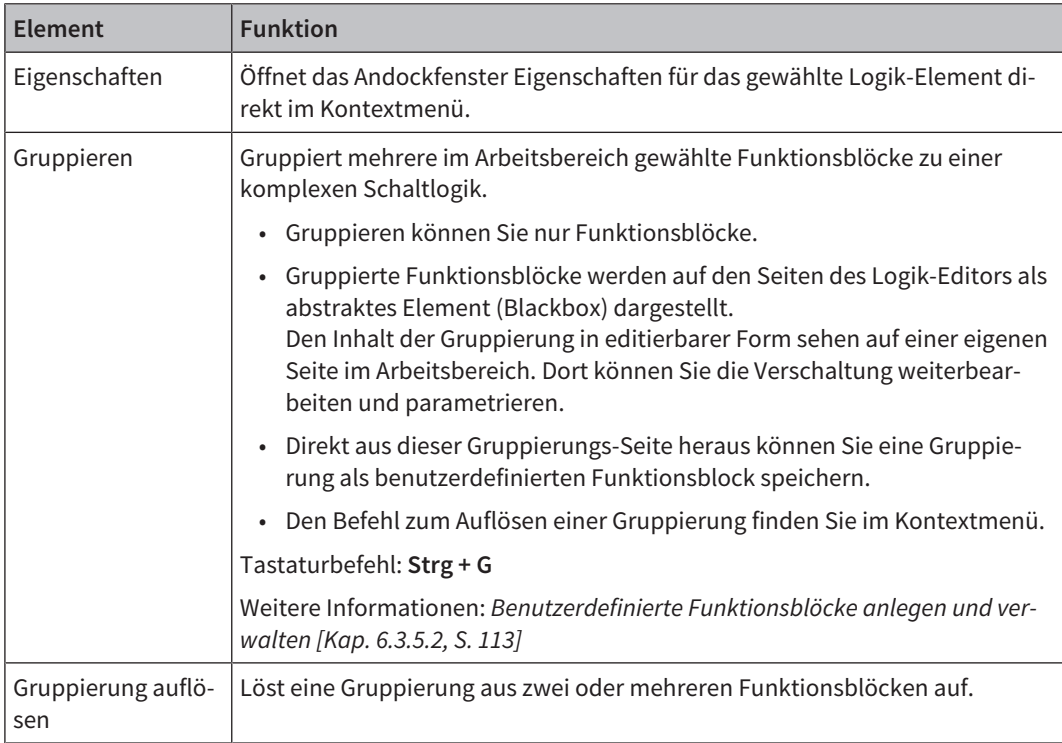

## **Kontextmenü der Logikseiten**

Über das Kontextmenü der Logikseiten können Sie den Arbeitsbereich auf Ihre individuellen Bedürfnisse hin anpassen. Sie können:

- Einzelne oder mehrere Registerkarten schließen.
- Den Arbeitsbereich über Registerkartengruppen in mehrere Fenster aufteilen und so Logikseiten nebeneinander oder untereinander anzeigen.

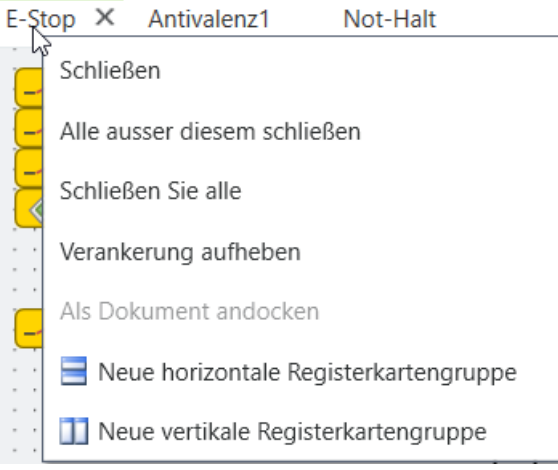

**Beispiel 1: Sie wollen zwei Logikseiten nebeneinander anzeigen**

**▶ Öffnen Sie im Arbeitsbereich die beiden gewünschten Logikseiten.** 

Not-Halt X E-Stop

Æ Klicken Sie mit der rechten Maustaste auf die erste Registerkarte und wählen Sie den Befehl **Neue vertikale Registergruppe**.

| Not-Halt |                                            |
|----------|--------------------------------------------|
|          | Schließen                                  |
|          | Alle ausser diesem schließen               |
|          | Schließen Sie alle                         |
|          | Verankerung aufheben                       |
|          | Als Dokument andocken                      |
|          | Neue horizontale Registerkartengruppe<br>═ |
|          | Neue vertikale Registerkartengruppe        |
|          |                                            |

 $\Rightarrow$  Im Arbeitsbereich werden die beiden Logikseiten nebeneinander angezeigt.

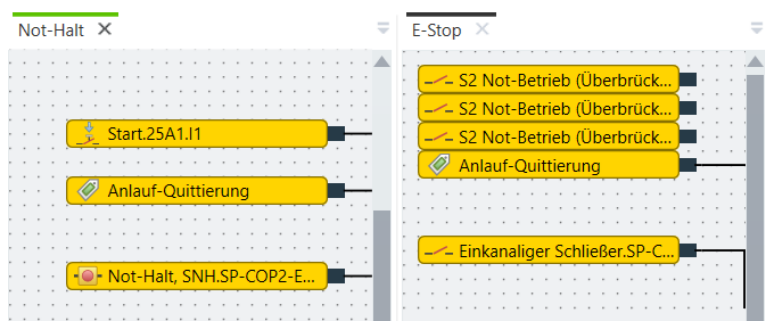

**Beispiel 2: Sie wollen die Ansicht "Matrix" und die Ansicht "Übersicht" nebeneinander anzeigen**

- Æ Klicken Sie in der Befehlsleiste auf den Befehl **Logik Übersicht anzeigen**:
	- $\bullet$
	- ð Die Ansicht **Übersicht** öffnet sich in einer zusätzlichen Registerkarte mit der Bezeichnung **Logik Übersicht**.
- Æ Wählen Sie im Kontextmenü der Registerkarte **Logik Übersicht** den Befehl **Alle außer diesem schließen**.

Logik Übersicht X Antivalenz2

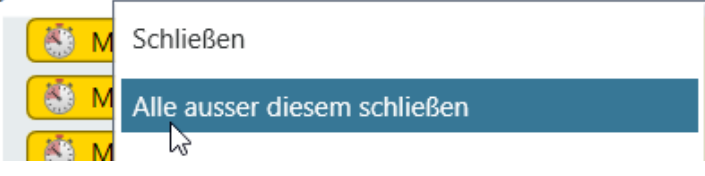

- ð Im Arbeitsbereich ist nur noch die Registerkarte **Logik Übersicht** geöffnet.
- Æ Klicken Sie in der Befehlsleiste auf den Befehl **Logik Matrix anzeigen**:

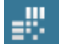

- ð Die Ansicht **Matrix** öffnet sich in einer zusätzlichen Registerkarte.
- Æ Wählen Sie im Kontextmenü der Registerkarte **Logik Übersicht** den Befehl **Neue vertikale Registergruppe**.
- ð Sie können die Ansichten **Übersicht** und **Matrix** parallel einsehen.

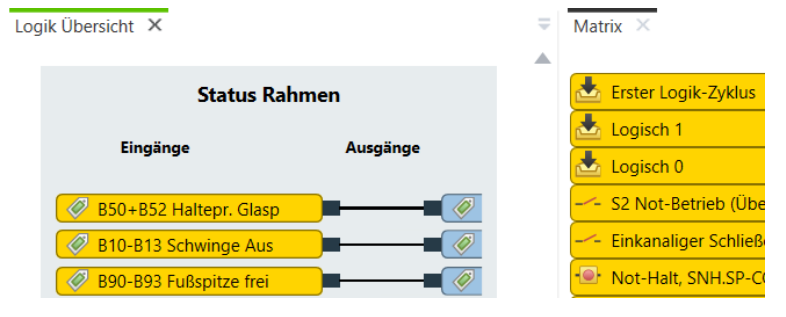

### **Visualisierung von Eingängen und Ausgängen**

Sichere und nicht sichere IOs können Sie anhand der Farbgebung unterscheiden. Diese Farben verwendet auch der Bericht:

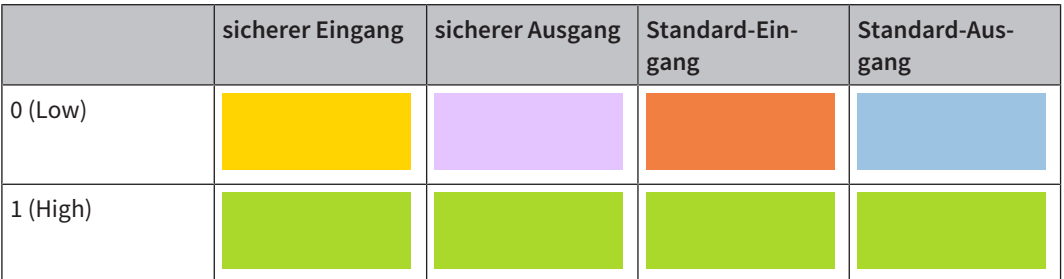

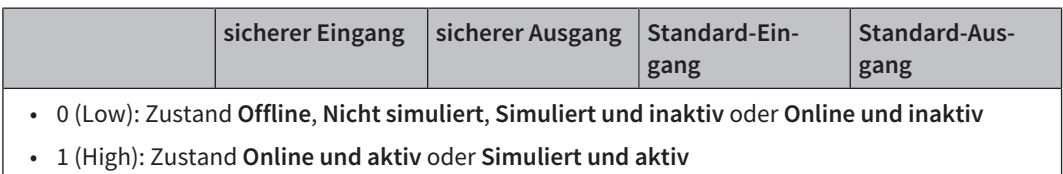

## **Simulationsmodus**

Wenn die Logikprogrammierung vollständig (fehlerfrei) ist, können Sie diese über den Simulationsmodus von samos® PLAN 6 testen.

Weitere Informationen zu diesem Thema finden Sie hier: *[Logikprogrammierung simulieren \[Kap. 6.6,](#page-121-0) [S. 122\]](#page-121-0)*

## 5.3.1.1 Visualisierung der Logikprogrammierung

<span id="page-35-0"></span>Um vor allem in umfangreichen Projekten eine optimale Übersicht zu gewährleisten, können Sie in samos® PLAN 6 die Logikprogrammierung auf drei verschiedene Arten visualisieren.

Standardmäßig sehen Sie in der Ansicht **Logik** die Logikseiten mit allen Projektbestandteilen. Auf den Logikseiten können Sie die Projektbestandteile platzieren, miteinander verbinden und konfigurieren.

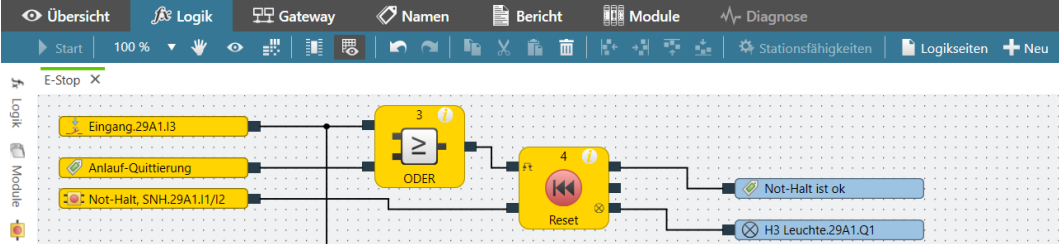

Zusätzlich zu der analytischen Visualisierung auf den Logikseiten können Sie zwei weitere Arten der Visualisierung nutzen. Diese öffnen sich als zusätzliche Registerkarten in der Ansicht **Logik**, wenn Sie auf die dazugehörigen Schaltflächen klicken:

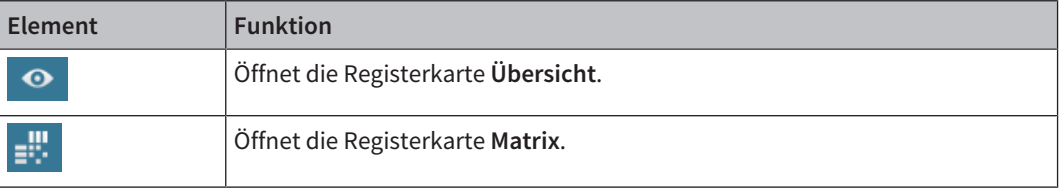

## **Registerkarte "Übersicht"**

Diese Registerkarte zeigt pro Seite alle Ein- und Ausgänge, die Sie in der Logik-Programmierung verwenden. Die logischen Verknüpfungen (Logik-Bausteine und Verbindungen) sind abstrahiert als Blackbox dargestellt.

### Logik Seiten Übersicht

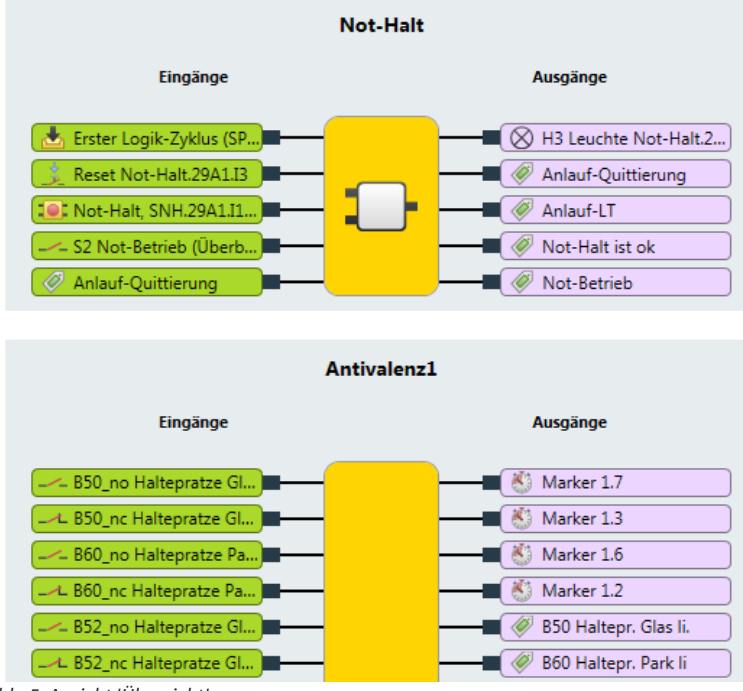

*Abb. 5: Ansicht 'Übersicht'*
# **Registerkarte "Matrix"**

Diese Registerkarte zeigt Ihnen detailliert, welche Eingänge auf welche Ausgänge wirken. Dies hilft Ihnen dabei zu prüfen, ob Ihre Logikprogrammierung vollständig ist.

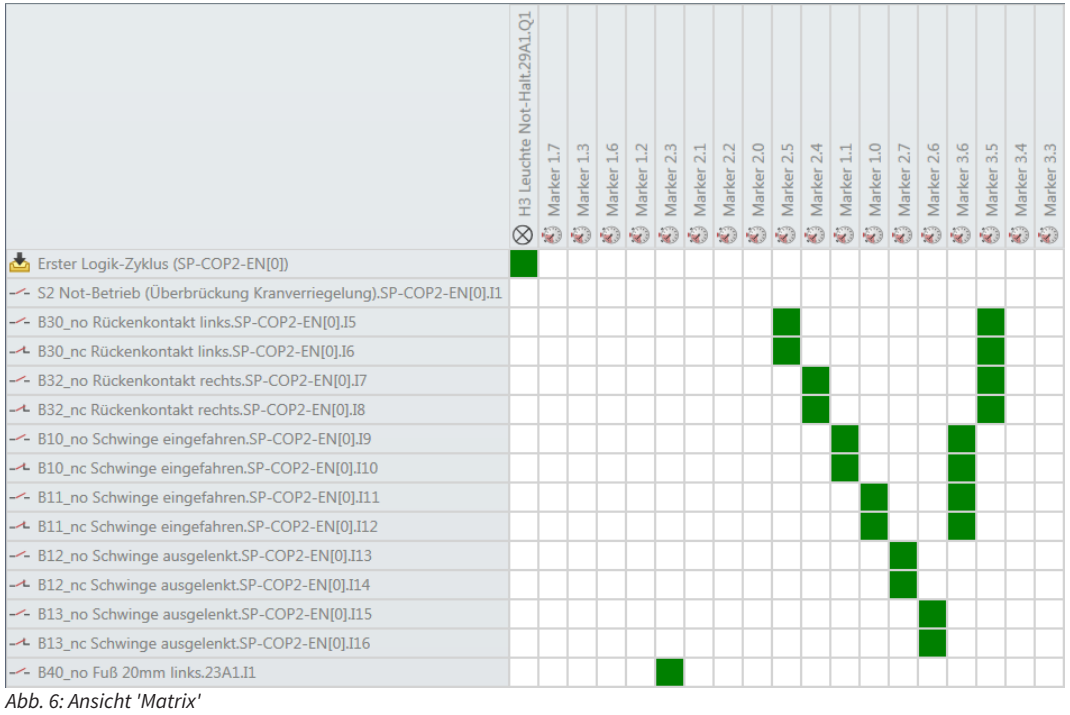

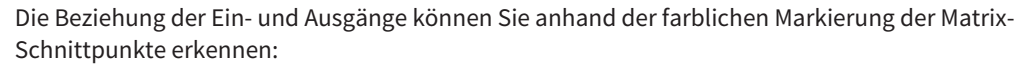

*Tab. 8: Legende Farbgebung*

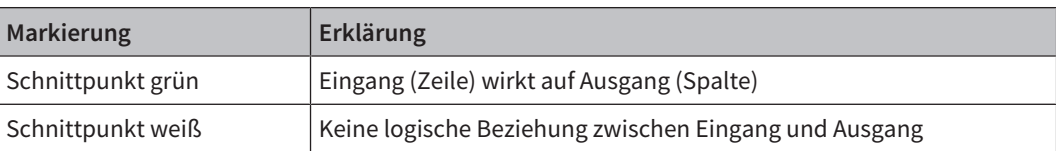

# 5.3.2 Ansicht "Übersicht"

Die Ansicht **Übersicht** ist quasi das Organisationszentrum Ihres samos® PLAN 6-Projekts.

# **Wenn Sie ein bestehendes Projekt öffnen**

Wenn Sie ein bestehendes Projekt öffnen, bietet Ihnen die Ansicht **Übersicht** einen schnellen Überblick über die Projektbeschaffenheit, z. B. welche Module verwendet sind oder wie die Logikprogrammierung gestaltet wurde.

 $Übersicht \times$ 

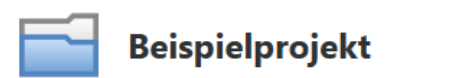

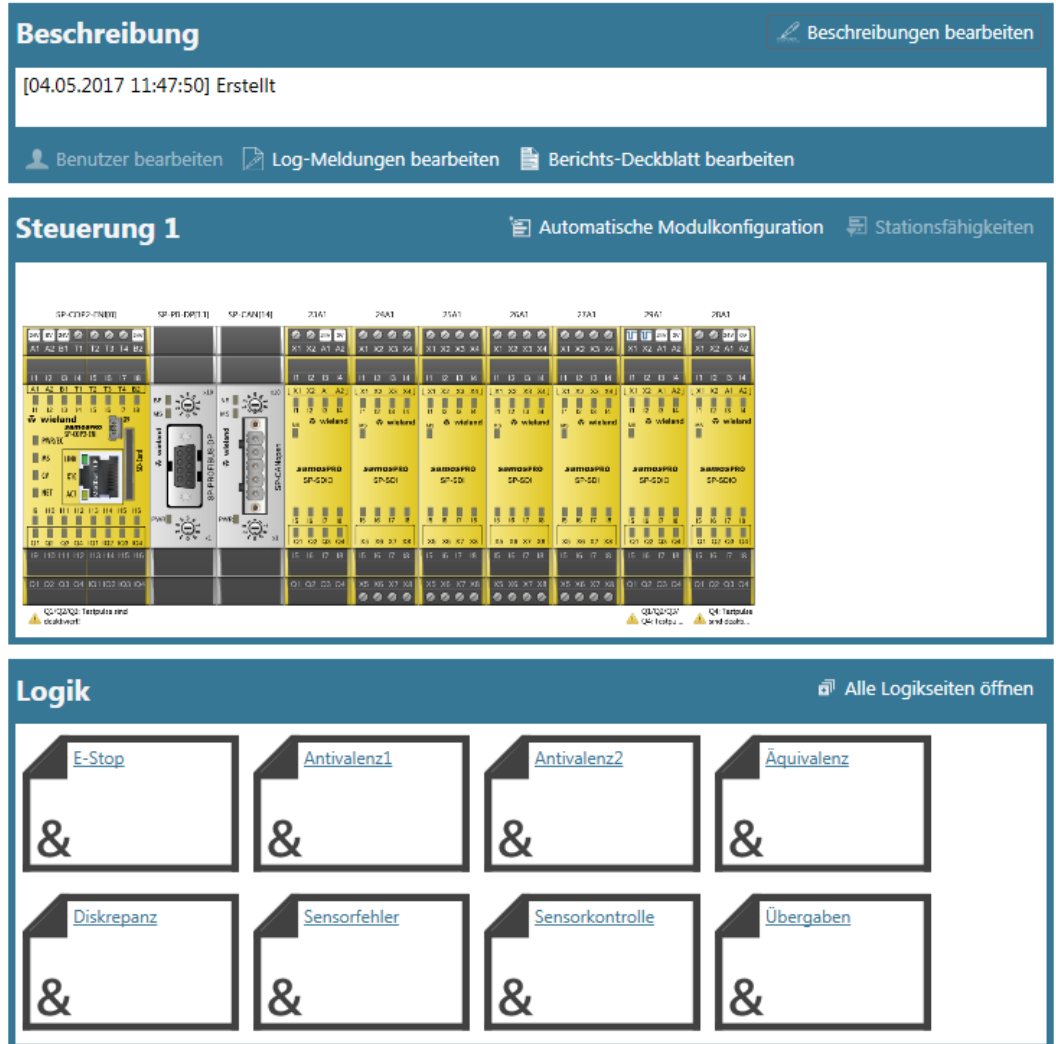

# **Wenn Sie ein neues Projekt anlegen**

Wenn Sie ein neues Projekt in samos® PLAN 6 anlegen, können Sie über die Ansicht **Übersicht** die Grundeinstellungen für das Projekt definieren.

Detaillierte Informationen dazu finden Sie hier: *[Projekt einrichten \[Kap. 6.1, S. 79\]](#page-78-0)*

# **Funktionen und Befehle**

In der Ansicht **Übersicht** stehen Ihnen folgende ansichts-spezifischen Befehle und Funktionen zur Verfügung:

*Tab. 9: Referenz*

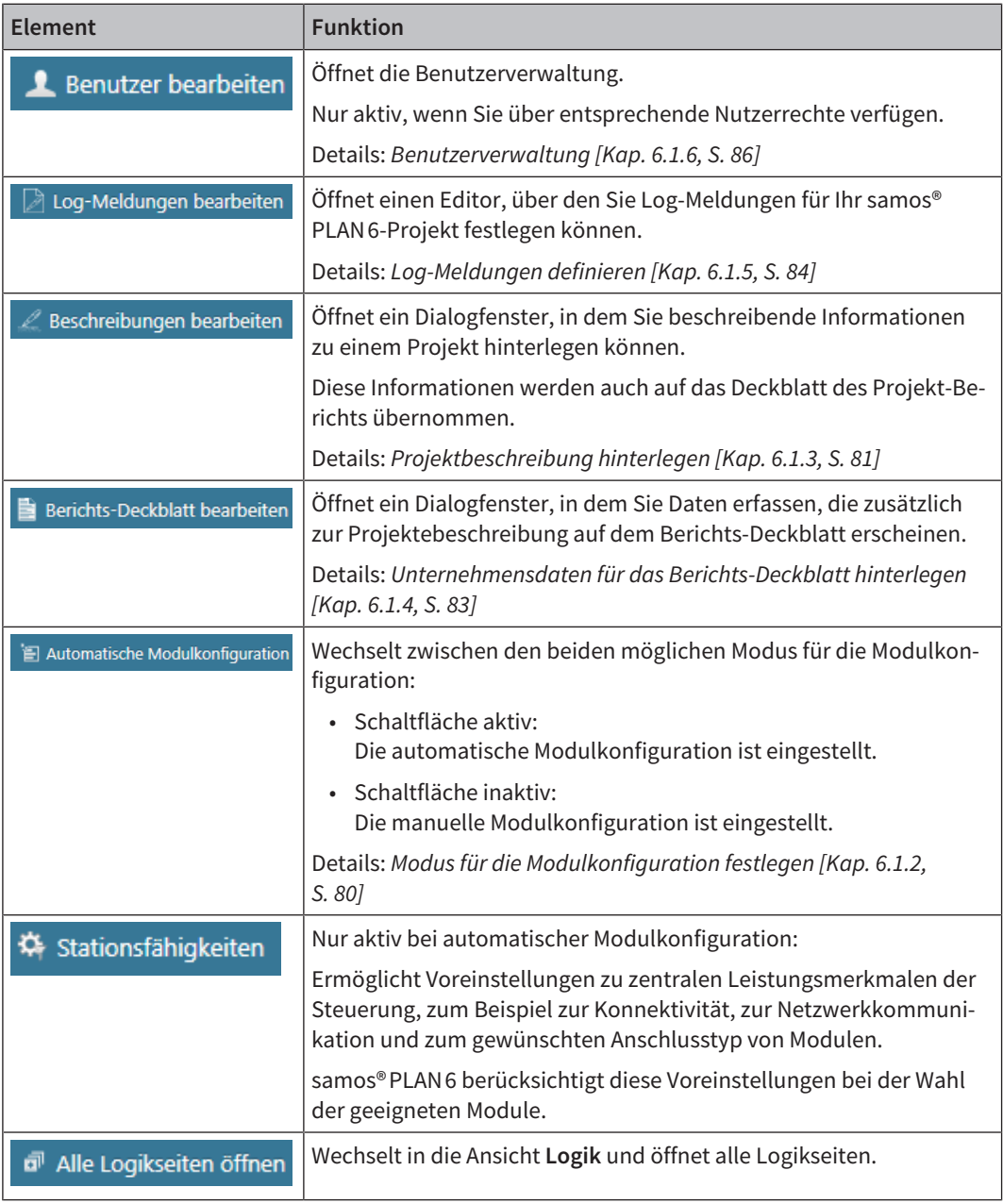

# 5.3.3 Ansicht "Gateway"

Ausführliche Informationen zur Ansicht **Gateway** finden Sie hier:

Gateway-Handbuch, Kapitel "Konfiguration von Gateways mit samos® PLAN6"

# 5.3.4 Ansicht "Namen"

Die Ansicht **Namen** enthält eine Liste aller Projektbestandteile. Hier können Sie die Bezeichnung der Projektbestandteile auf der Oberfläche von samos® PLAN 6 konfigurieren.

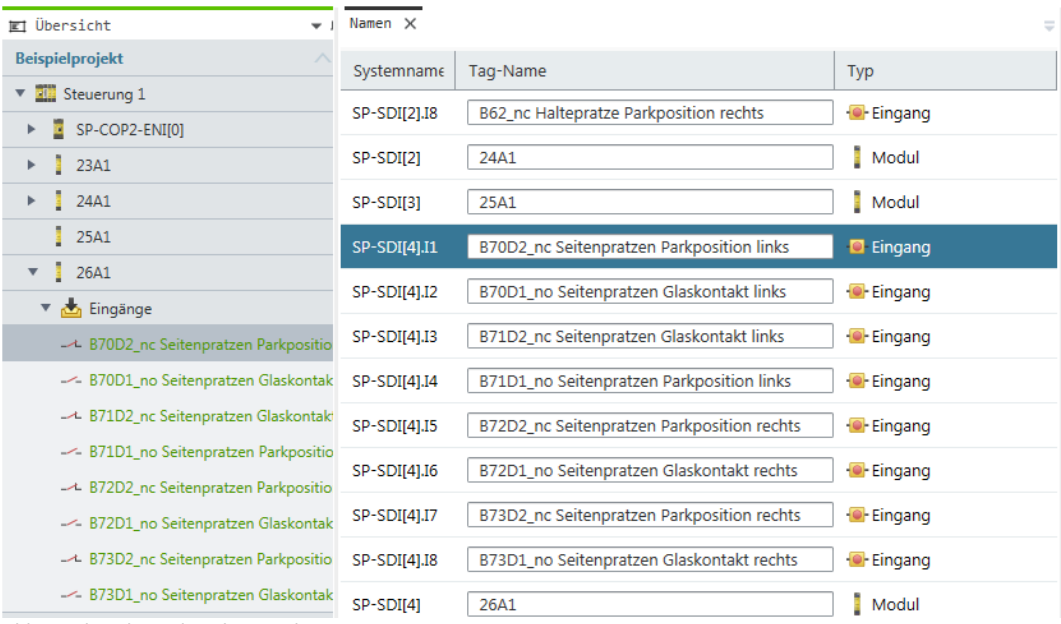

*Abb. 7: Arbeitsbereich in der Ansicht 'Namen'*

# **Funktionsweise**

• **Voraussetzung**

Um die Namen individuell konfigurieren zu können, müssen Sie im Namensschema das Element **Tag** verwenden. Das Namensschema definieren Sie in den übergreifenden Einstellungen für die Software: *[Aufbau der Displaynamen \[Kap. 5.9.2, S. 65\]](#page-64-0)*

• **Auswirkung**

Wie sich Ihre Eingaben auf die Bezeichnung der Projektbestandteile auswirken, hängt davon ab, an welcher Position im Namensschema Sie das Element **Tag** gesetzt haben.

Bei einstelligen Displaynamen überschreiben Sie mit dem Tag-Namen den gesamten Displaynamen. Bei mehrstelligen Displaynamen überschreiben Sie mit dem Tag-Namen nur denjenigen Bestandteil des Displaynamens, den Sie im Hauptmenü (siehe *[Aufbau der Displaynamen](#page-64-0) [\[Kap. 5.9.2, S. 65\]](#page-64-0)*) explizit als Tag-Namen definiert haben.

*Tab. 10: Beispiele*

| <b>Beispiel</b>  | Erklärung                                                                                                    |          |         |  |  |
|------------------|----------------------------------------------------------------------------------------------------|----------|---------|--|--|
| Namen von Seiten | Seiten haben einen einstelligen Displaynamen.<br>Standardmäßig ist er nach dem Muster "Seite + <nummer der="" seite="">"<br/>aufgebaut:</nummer> |          |         |  |  |
|                  | Seite 2                                                                                                    |          | Seite 2 |  |  |
|                  | Wenn Sie den Tag-Namen überschreiben, entspricht der neue Dis-<br>playname genau Ihrer Eingabe:                                                  |          |         |  |  |
|                  | Systemname<br>▲                                                                                                    | Tag-Name |         |  |  |
|                  | Not-Halt                                                                                                    | Not-Halt |         |  |  |

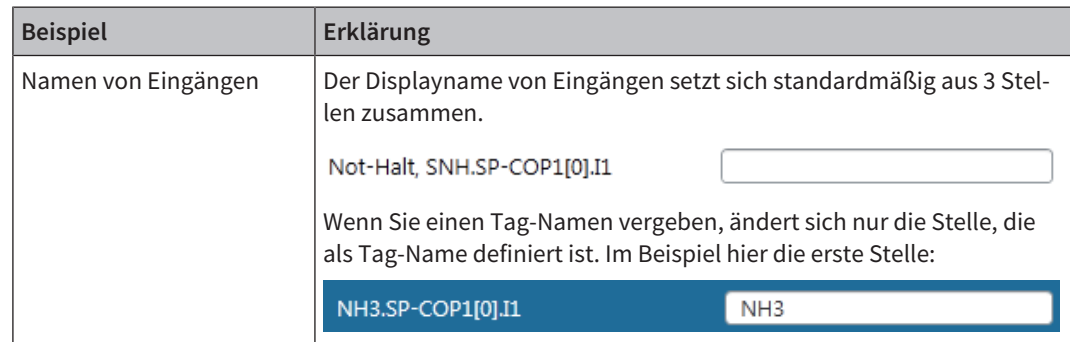

# **Befehlsleiste**

In der Ansicht **Namen** stehen Ihnen folgende ansichts-spezifischen Befehle und Funktionen zur Verfügung:

*Tab. 11: Referenz der Befehle und Funktionen*

| <b>Element</b> | <b>Funktion</b>                                                                                                    |  |  |
|----------------|----------------------------------------------------------------------------------------------------|--|--|
| B,             | Ermöglicht den Export bzw. den Import der hier festgelegten Display-<br>namen.<br>Sie können Ihre Festlegungen damit auch in anderen Projekten nut-<br>zen.                                                                                                    |  |  |
| <b>Filter</b>  | Reduziert die Anzeige im Arbeitsbereich auf die ausgewählten Typen<br>von Projektbestandteilen.<br>Anzuzeigende Typen:<br>✔ Projekt<br>Steuerungen<br>✔ Compact-Module<br>√ Module<br>Gateways<br>EA-Container<br>Eingänge<br>Ausgänge<br>✔ Logikseiten<br>Funktionsblöcke<br>⊻ Logikergebnisse<br>Anschlüsse<br>Gateway-Eingänge<br>✔ Gateway-Ausgänge |  |  |

# 5.3.5 Ansicht "Bericht"

In der Ansicht **Bericht** stehen vollständige Informationen zu dem aktuell geladenen Projekt und allen Einstellungen einschließlich der Logikprogrammierung und Verdrahtungsdiagrammen zur Verfügung.

Alle Informationen können in Standard-Dateiformaten gespeichert und ausgedruckt werden. Der Berichtsumfang kann je nach Auswahl individuell zusammengestellt werden.

|                                  | 兩 |                |                     |                  |                                                                                                    |                      |              |                         |
|----------------------------------|---|----------------|---------------------|------------------|----------------------------------------------------------------------------------------------------|----------------------|--------------|-------------------------|
| Bericht X                        |   |                |                     |                  |                                                                                                    |                      |              |                         |
| 1 Stückliste                     |   |                |                     |                  |                                                                                                    |                      |              |                         |
| ▶ 2 Diagnose                     |   |                | 27.03.2017 12:40:43 |                  |                                                                                                    |                      |              | <b>New Project</b>      |
| ▼ 3 Konfiguration                |   |                |                     |                  |                                                                                                    | ON                   | <b>OFF</b>   | <b>Sync. Zeit</b>       |
| 3.1 Software-Version             |   |                |                     | ID Conn Sym IO   | Mode Tag-Name/Typ                                                                                                    | <b>OFF</b><br>Filter | ON<br>Filter | [ms]                    |
| ▶ 3.2 Allgemeine Informationen   |   | 2              | <b>24V</b>          | $-$ 11           | Einkanaliger Schließer (Einkanaliger Schließer) /<br>-4<br>B56_no Kontergewicht oben links                                   |                      |              |                         |
| ▶ 3.3 Compact-Modul              |   | 3              | <b>24V</b>          | $-12$            | Einkanaliger Öffner (Einkanaliger Öffner) /                                                                                  |                      |              |                         |
| ▼3.4 E/A Module                  |   | 4              | <b>24V</b>          | $-2$ $-$ 13      | B56_nc Kontergeicht oben links<br>Einkanaliger Schließer (Einkanaliger Schließer) /<br>一<br>B58 no Kontergewicht oben rechts |                      |              |                         |
| ▶ 3.4.1 23A1[1]                  |   | 5              | <b>24V</b>          | $-14$            | Einkanaliger Öffner (Einkanaliger Öffner) /<br>B58 nc Kontergewicht oben rechts                                              |                      |              |                         |
| ▶ 3.4.2 24A1[2]                  |   | 6              | <b>24V</b>          |                  | Schützkontrolle (Einkanaliger Öffner) / K20RM<br>Leistung Pratzen                                                            |                      |              |                         |
| ▶ 3.4.3 25A1[3]                  |   | $\overline{7}$ | <b>24V</b>          | 17               | Start (Einkanaliger Schließer) / S11 Taster<br>╱<br>Haltepratzen                                                             |                      |              |                         |
| $\triangleright$ 3.4.4 26A1[4]   |   | 8              | <b>24V</b>          |                  | Start (Einkanaliger Schließer) / S12 Taster<br>Haltepratzen                                                                  |                      |              |                         |
| ▶ 3.4.5 27A1[5]                  |   |                |                     |                  |                                                                                                    |                      |              |                         |
| ▼3.4.6 28A1[6]                   |   |                |                     | 3.4.6.3 Ausgänge |                                                                                                    |                      |              |                         |
| 3.4.6.1 Allgemeine Informationen |   | ID<br>9        | Sym IO<br>M         | Q <sub>1</sub>   | Mode Tag-Name/Typ<br>Motor (Einkanalig / K21 Haltepratzen in Parkposition)                                                   |                      |              | <b>Testpulse</b><br>Ein |
| 3.4.6.2 Eingänge                 |   | 10             | (M)                 | Q <sub>2</sub>   | Motor (Einkanalig / K22 Haltepratzen in Glasposition)                                                                        |                      |              | Ein                     |
| 3.4.6.3 Ausgänge                 |   | 11             |                     | Q <sub>3</sub>   | Schütz (Einkanalig / K20 Leistung Motor Haltepratzen)                                                                        |                      |              | Ein                     |
| 3.4.6.4 Versorgungsspannung      |   |                |                     |                  | 3.4.6.4 Versorgungsspannung                                                                                                  |                      |              |                         |
| 3.4.6.5 Verdrahtungsbeispiel     |   |                |                     |                  | Tag-Name/Typ                                                                                                    |                      |              |                         |
| 3.4.6.6 Testpuls-Parameter       |   |                | $\frac{24V}{0V}$    | $\frac{A1}{A2}$  | SP-SDIO84-P1-K-A[6] 28A1                                                                                                    |                      |              |                         |

*Abb. 8: Beispiel für die Ansicht "Bericht"*

# **Aufbau**

Rechts im Arbeitsbereich sehen Sie die Inhalte des Berichts.

Alle Inhalte sind automatisch aus Ihrer Projektkonfiguration zusammengestellt.

- Detailinhalte des Berichts können Sie nicht manuell ändern. Sie können lediglich festlegen, welche der möglichen Kapitel im Bericht ausgegeben werden sollen.
- Weitgehend konfigurierbar ist das Deckblatt des Berichts. In der Ansicht **Übersicht** können Sie Unternehmensdaten und Projektdaten hinterlegen, die automatisch auf das Berichts-Deckblatt übernommen werden.

Details: *[Projektbeschreibung hinterlegen \[Kap. 6.1.3, S. 81\]](#page-80-0)*, *[Unternehmensdaten für das Berichts-](#page-82-0)[Deckblatt hinterlegen \[Kap. 6.1.4, S. 83\]](#page-82-0)*

Links neben dem Bericht sehen Sie die Gliederung des Berichtsdokuments. Sie können zwischen Kapiteln wechseln, indem Sie auf den entsprechenden Eintrag in der Baumansicht klicken.

#### **Befehlsleiste**

Die Befehlszeile stellt Ihnen folgende Befehle und Funktionen zur Verfügung:

*Tab. 12: Speicher-, Druck- und Anzeigefunktionen*

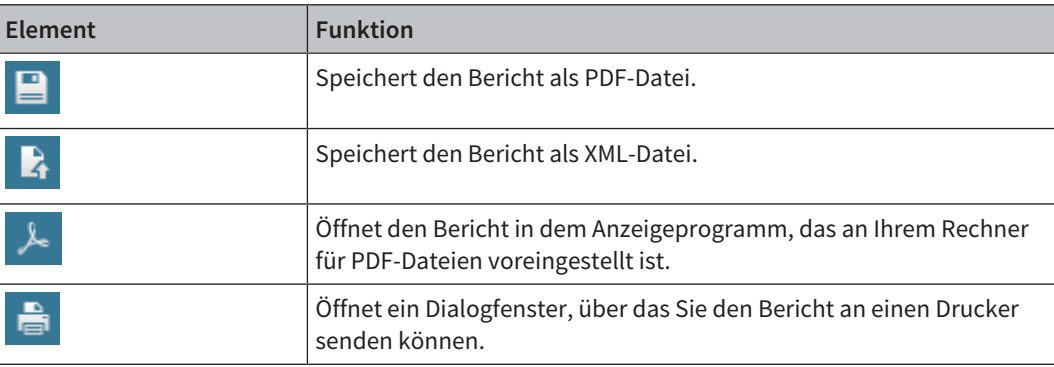

*Tab. 13: Konfiguration des Berichts*

| Element      | <b>Funktion</b>                                                                                   |
|--------------|---------------------------------------------------------------------------------------------------|
|              | Öffnet einen Dialog, in dem Sie festlegen können, welche Kapitel der<br>Bericht enthalten soll.   |
| $\mathbf{C}$ | Aktualisiert die Gliederung des Berichts, nachdem Sie die Kapitelglie-<br>derung verändert haben. |

*Tab. 14: Navigation und Skalierung*

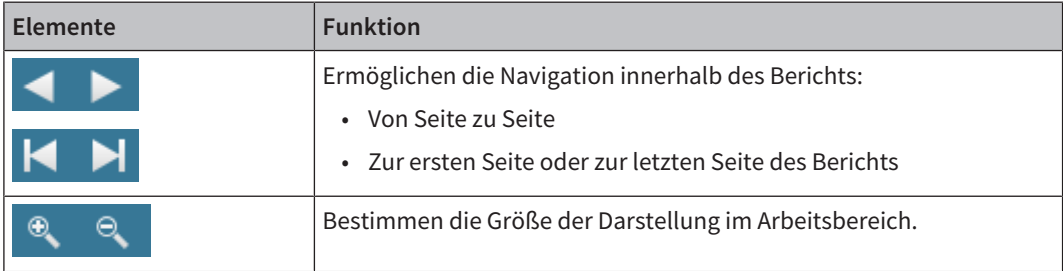

*Tab. 15: Supportanfrage*

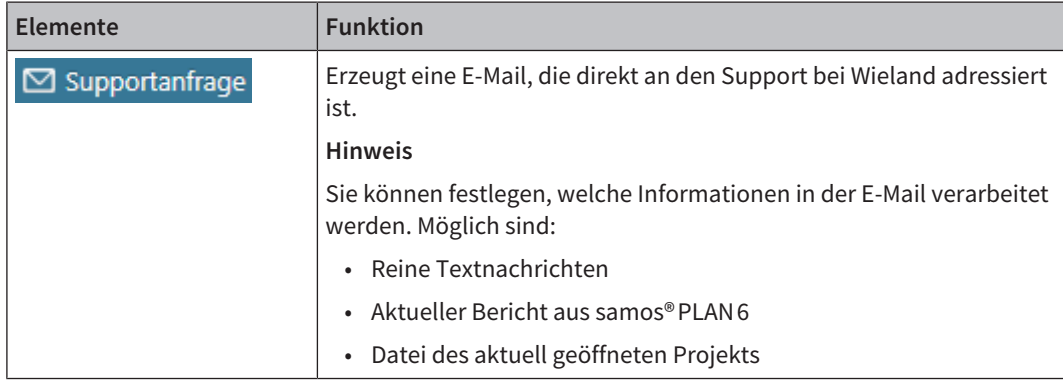

# 5.3.6 Ansicht "Module"

Die Ansicht **Module** zeigt die aktuelle Hardware-Konfiguration Ihrer Sicherheits-Steuerung. Sie sehen eine grafische Abbildung aller Module in der korrekten Reihenfolge. Ausgänge und Eingänge sind mit den von Ihnen gewählten Sensoren und Aktoren belegt.

Die Ansicht **Module** können Sie verwenden, um …

- die aktuelle Hardware-Konfiguration eines Projekts in einer grafischen Aufbereitung einzusehen,
- bei manueller Modulkonfiguration Eingänge und Ausgänge mit Sensoren und Aktoren zu belegen,
- bei verbundener Steuerung das Verhalten der Module zu analysieren.

Inhaltlich und funktional stimmt die Ansicht **Module** exakt mit dem gleichnamigen Andockfenster **Module** überein.

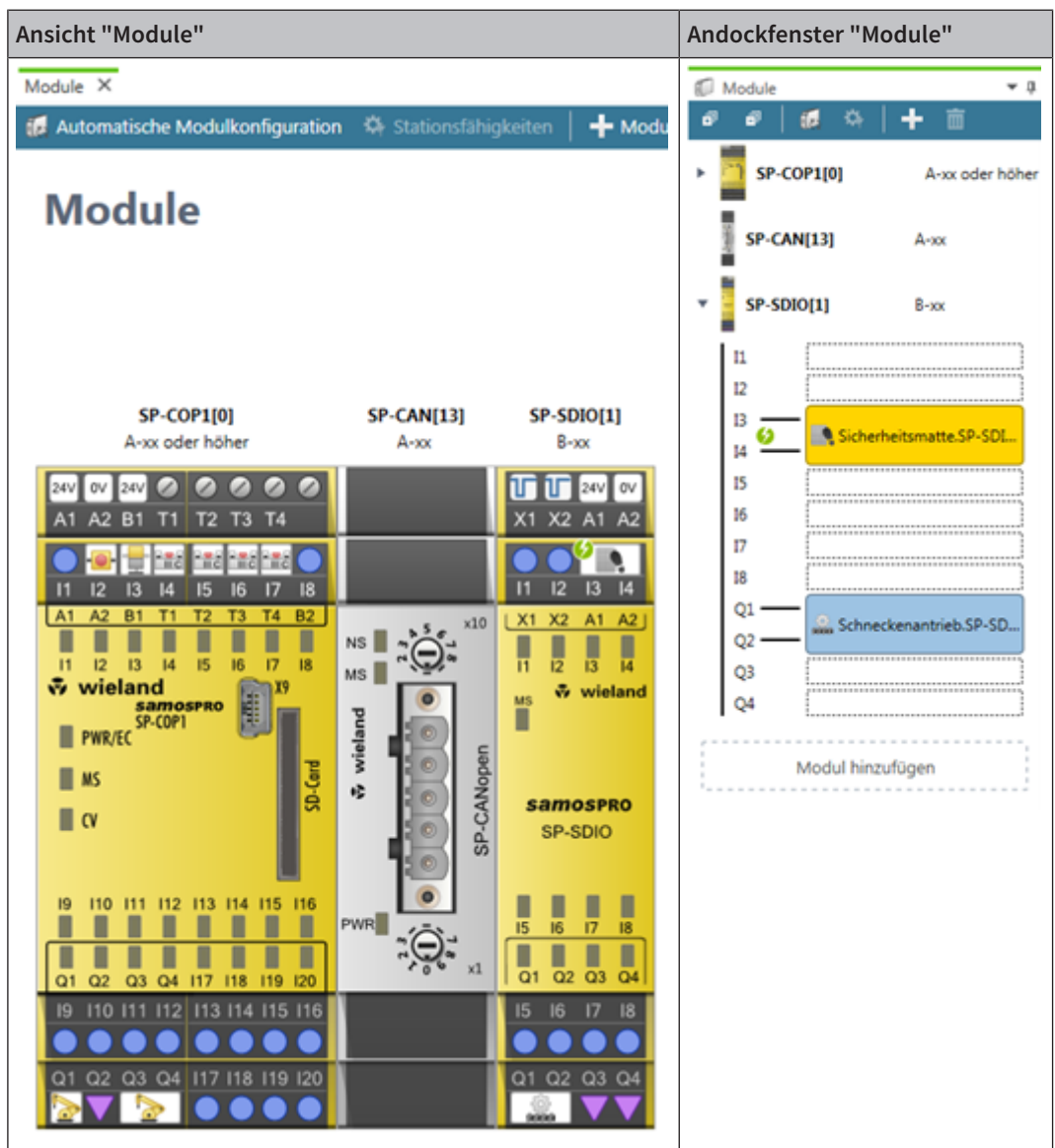

# **Befehlsleiste in der Ansicht "Module"**

*Tab. 16: Legende*

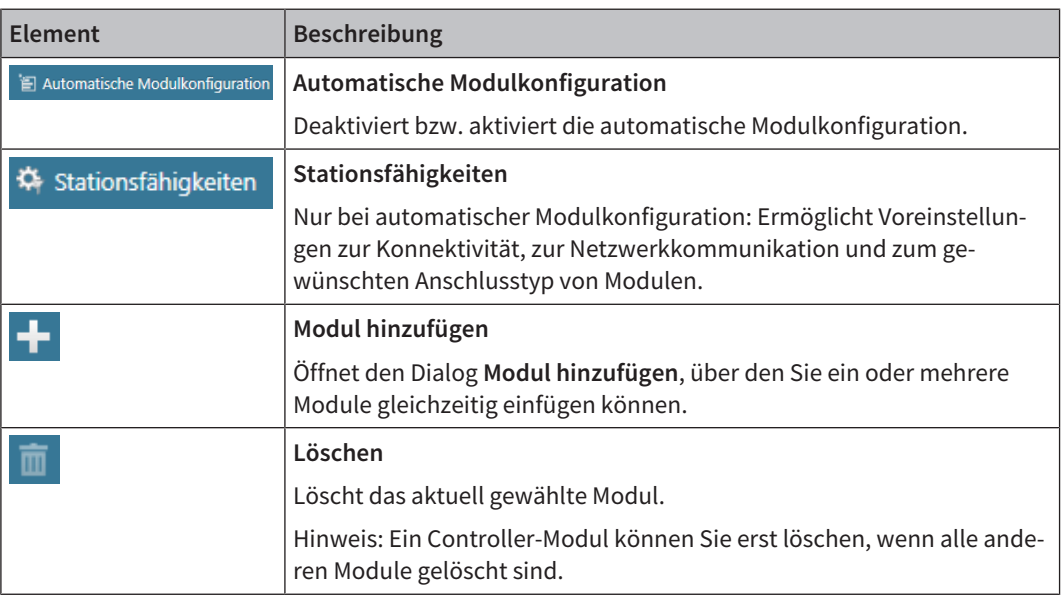

# **Befehlsleiste im Hauptfenster**

*Tab. 17: Referenz*

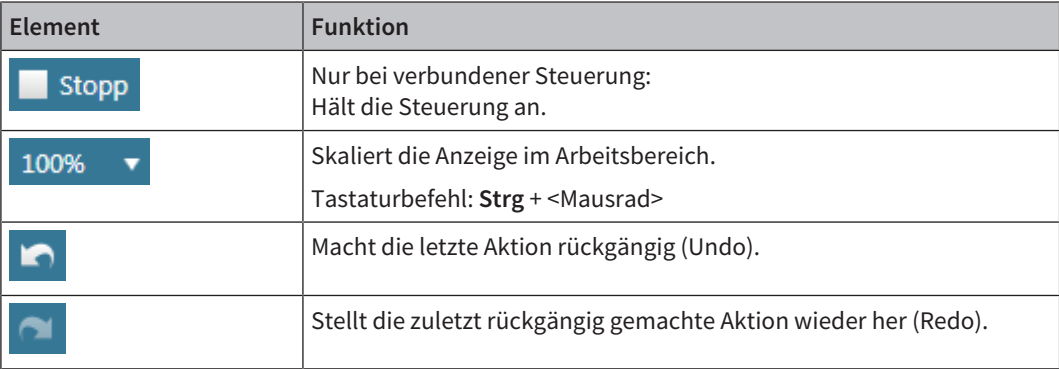

# **Verhalten bei verbundener Steuerung**

Bei verbundener Steuerung werden in der Ansicht **Module** die Modulstatus durch die Status-LEDs wiedergegeben.

Wie Sie die Verbindung zu einer Sicherheits-Steuerung aufbauen, lesen Sie hier: *[Mit der Sicherheits-](#page-128-0)[Steuerung verbinden \[Kap. 6.7, S. 129\]](#page-128-0)*

# 5.3.7 Ansicht "Diagnose"

Wenn Sie samos® PLAN 6 mit einer Sicherheits-Steuerung verbunden haben, werden automatisch die aktuell anstehenden Meldungen dieser Steuerung in die Ansicht **Diagnose** geladen. Auch wenn Sie die Verbindung zur Steuerung trennen, bleibt die Ansicht **Diagnose** aktiv, solange das dazugehörige samos® PLAN 6-Projekt geöffnet ist.

Wie Sie die Verbindung zu einer Sicherheits-Steuerung aufbauen, lesen Sie hier: *[Mit der Sicherheits-](#page-128-0)[Steuerung verbinden \[Kap. 6.7, S. 129\]](#page-128-0)*

# **Aufbau**

Die Ansicht **Diagnose** ist als Tabelle aufgebaut. In den Spalten werden folgende Informationen angezeigt:

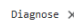

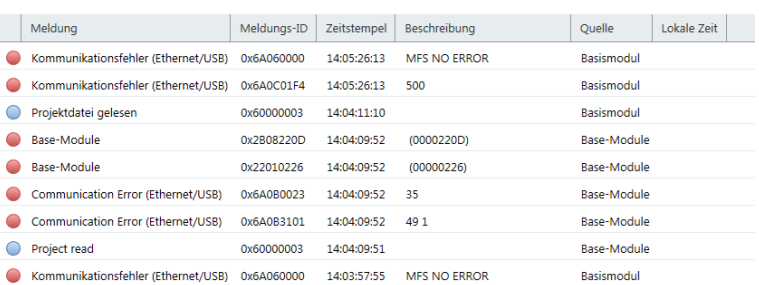

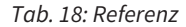

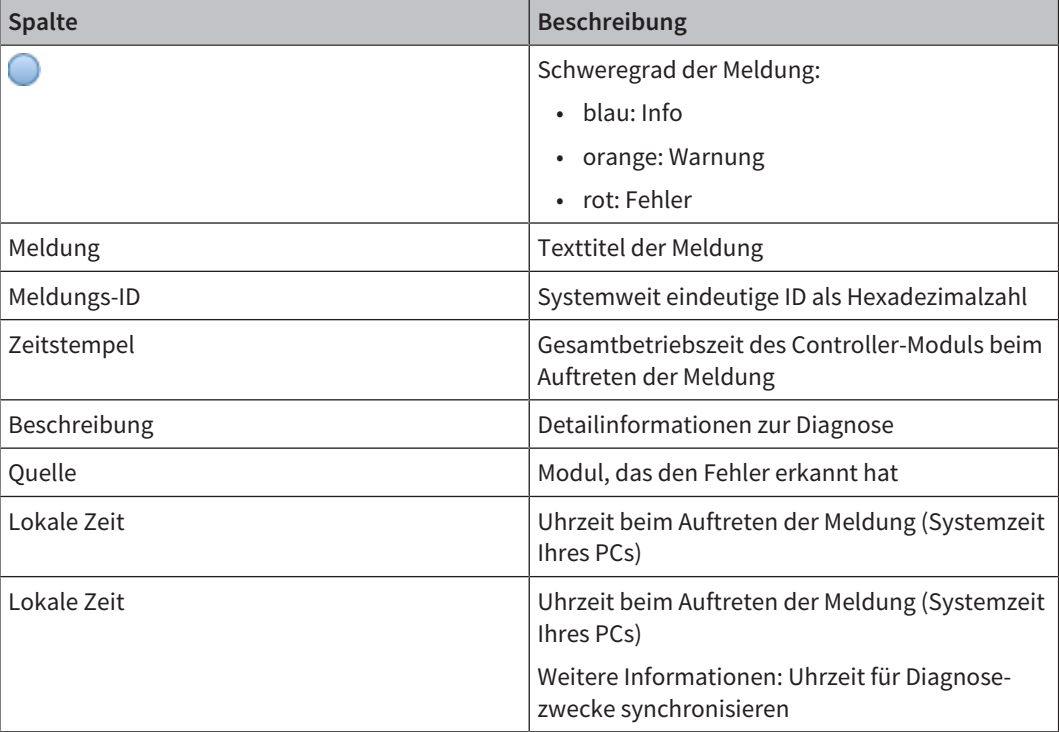

### **Hinweise**

**HINWEIS** Beim Auftreten eines Fehlers finden Sie hier weitere Informationen:

- *[Liste aller Fehlermeldungen, Ursachen und Abhilfen \[Kap. 11.1, S. 483\]](#page-482-0)* (Fehlercodes, Fehlerursachen und Maßnahmen zur Fehlerbehebung)
- Hardware-Handbuch

# **HINWEIS** Aus der Sicherheitsteuerung werden automatisch maximal 5000 der neuesten Fehlereinträge in samos® PLAN 6 übertragen.

Wenn Sie ältere Fehlereinträge übertragen wollen: Lesen Sie die Datei **history.csv** in samos® PLAN 6 ein. Diese finden Sie auf der SD-Karte.

# **Befehlsleiste**

In der Ansicht **Diagnose** stehen Ihnen folgende ansichts-spezifischen Befehle und Funktionen zur Verfügung:

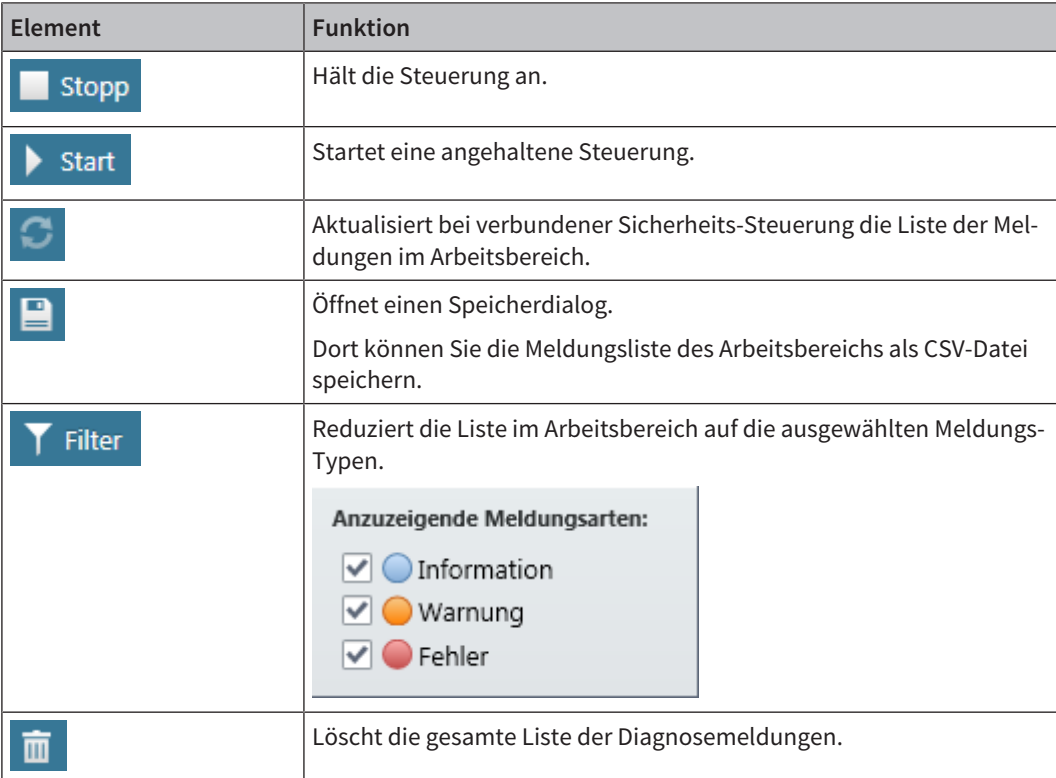

*Tab. 19: Referenz der Befehle und Funktionen*

# 5.4 Andockfenster

Neben den Ansichten stellen Ihnen die Andockfenster in samos® PLAN 6 zentrale Funktionen in Fensterform zur Verfügung.

Dieser Abschnitt gibt Ihnen einen Kurzüberblick zu den Andockfenstern. Welche Aufgaben erledigen Sie in welchem Fenster?

5.4.1 Individuelles Fensterlayout

Die Andockfenster können Sie individuell um den Arbeitsbereich von samos® PLAN 6 anordnen und je nach Bedarf ein- und ausblenden.

# **Viele Möglichkeiten**

Insgesamt stehen Ihnen für die Fensteranordnung folgende Möglichkeiten zur Verfügung. Andockfenster können Sie …

- **A** nebeneinander legen.
- **B** als Registerkarten hintereinander legen.
- **C** zugeklappt an den linken oder rechten Bildschirmrand legen.
- **D** abdocken, um sie z. B. auf mehrere Bildschirme zu verteilen.

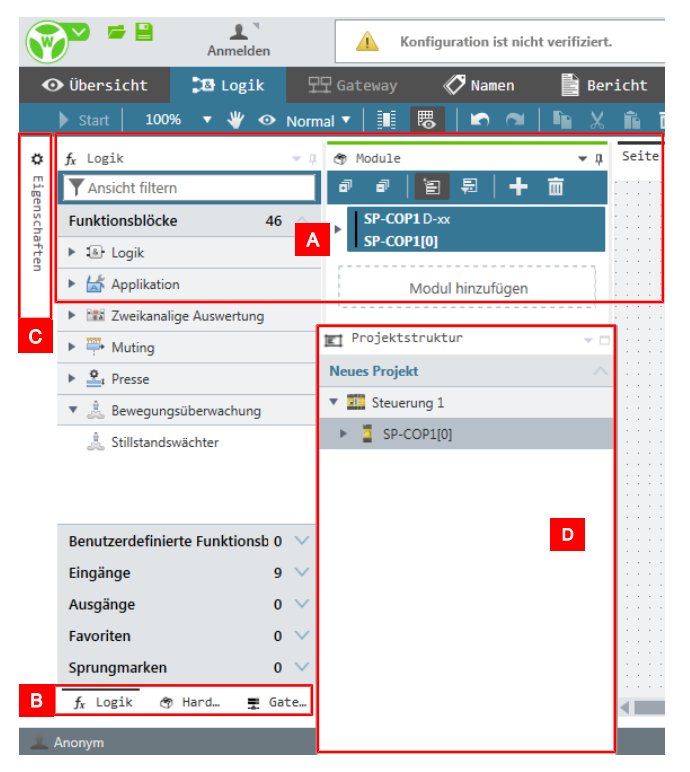

## **Andockfenster anordnen**

Um ein Andockfenster in eine neue Position zu ziehen, gehen Sie wie folgt vor:

◆ Wenn das Andockfenster ausgeblendet ist, klicken Sie es an und klicken Sie auf das Symbol **Stecknadel** (Funktion **Automatisch im Hintergrund**).

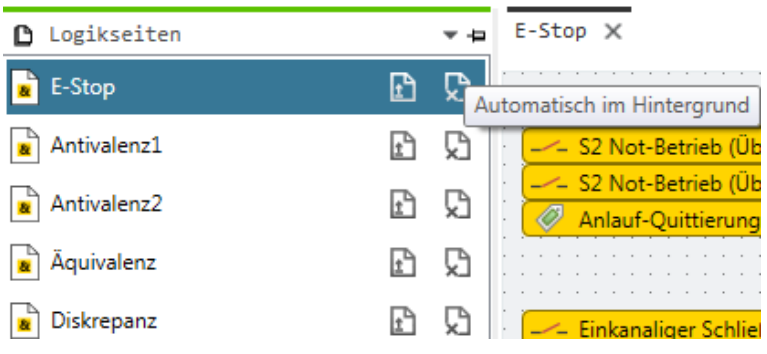

 $\Rightarrow$  Das Andockfenster wird fest eingeblendet.

- Klicken Sie mit der Maus auf den grünen Rand ganz oben am Fenster.
- → Ziehen Sie das Fenster aus seiner bisherigen Position und halten Sie die Maustaste gedrückt. Auf der Oberfläche von samos® PLAN 6 erscheinen Positionsmarker, die Ihnen zeigen, wohin Sie das Fenster verschieben können.

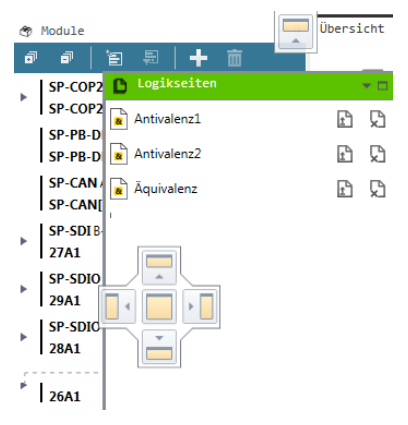

Æ Wählen Sie die gewünschte Stelle, indem Sie das Fenster auf dem entsprechenden Positionsmarker fallen lassen.

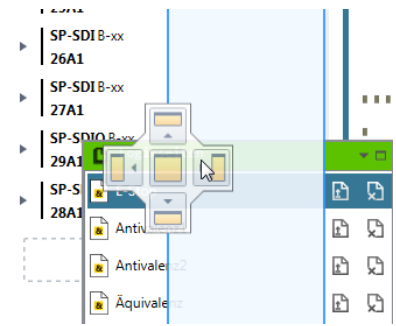

Das Fenster wird in der neuen Position angezeigt.

# **Persönliches Layout speichern**

Über die Speicherfunktion können Sie das das aktuelle Fensterlayout als favorisiertes Layout speichern und bei Bedarf aktivieren.

#### **Aufruf**

**Hauptmenü | Layout Settings | Layout speichern**

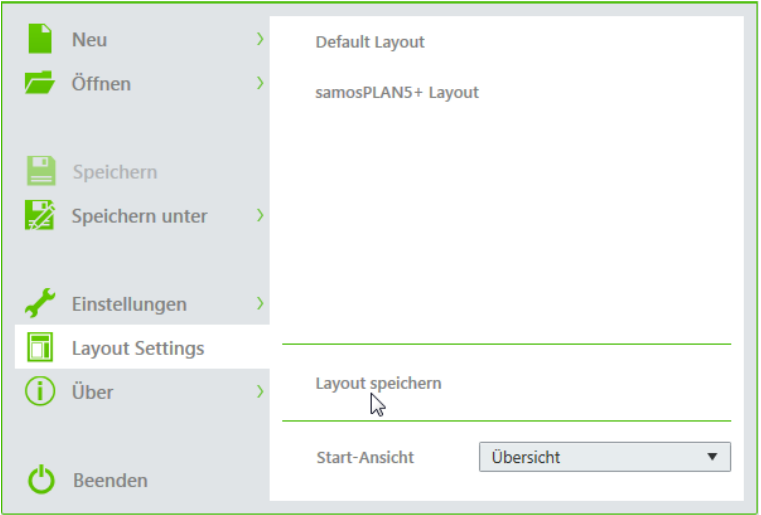

# **Funktionsweise**

- Sie können mehrere Layouts speichern. Beispiele hier: **MeinLayout 01**, **MeinLayout 02**, **MeinLayout 03**
- Aufgelistet werden Ihre persönlichen Layouts in der Liste der vordefinierten Layouts.
- Wenn Sie ein Layout mit der Maus wählen, wird es automatisch angewendet und als Standard-Layout bei einem Neustart von samos® PLAN 6 gewählt.

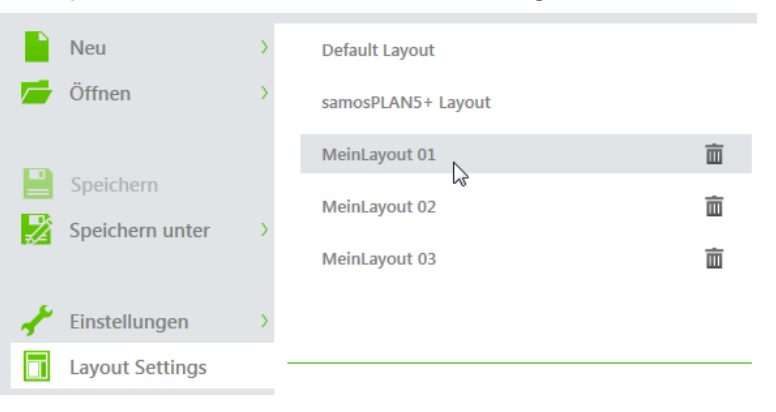

# 5.4.2 Andockfenster "Eigenschaften"

<span id="page-49-0"></span>Das Andockfenster **Eigenschaften** zeigt den Konfigurationsdialog des Elements, das Sie aktuell im Arbeitsbereich oder einem anderen Andockfenster ausgewählt haben. Die Inhalte des Konfigurationsdialogs unterscheiden sich je nach gewähltem Element.

#### **Beispiel**

Konfigurationsdialog für ein Controller-Modul:

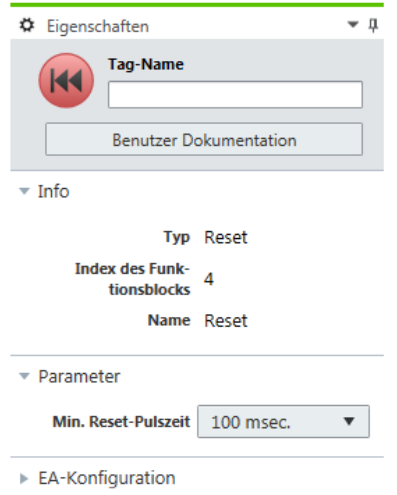

# 5.4.3 Andockfenster "Projektstruktur"

Das Andockfenster **Projektstruktur** zeigt alle Bestandteile eines samos® PLAN 6-Projekts als hierarchische Baumstruktur.

Per Drag & Drop können Sie Ein- und Ausgänge, die sich aus den in der Hardware konfigurierten Elementen ergeben, in die Ansicht **Logik** ziehen.

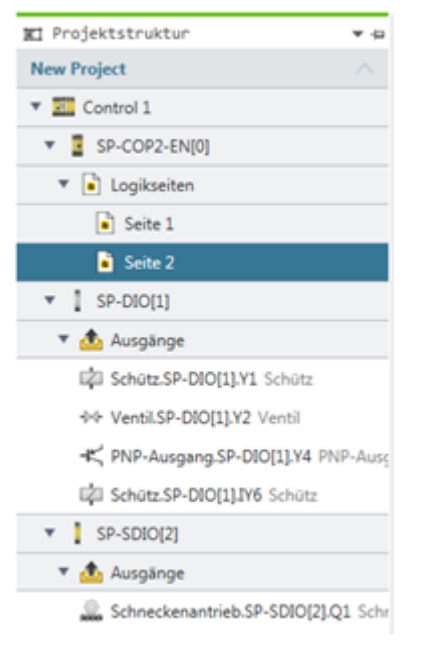

# **Visualisierung**

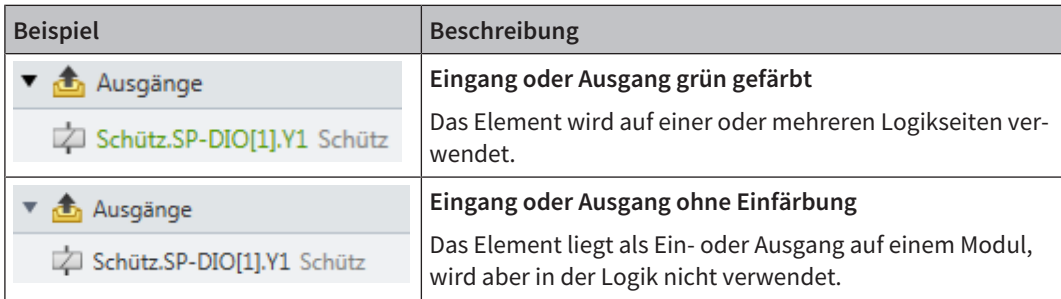

## **Verwendungsnachweis**

Mit einem rechten Mausklick auf ein grün markiertes Element erhalten Sie im Kontextmenü einen Verwendungsnachweis:

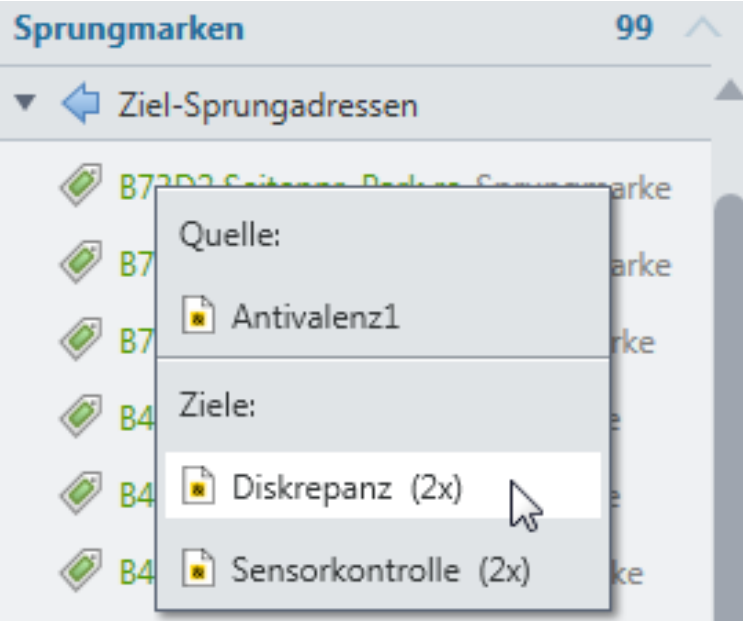

*Abb. 9: Verwendungsinformation zu einer Sprungmarke*

Der Verwendungsnachweis dokumentiert, wie oft ein Element insgesamt vorkommt und auf welchen Seiten der Ansicht **Logik** das Element verwendet wird. Verfügbar ist der Verwendungsnachweis für Eingänge, Ausgänge, Sprungmarken und CPU-Merker.

Mit einem Klick auf eine Quell- oder Zielangabe springen Sie direkt zu der entsprechenden Stelle im Arbeitsbereich der Ansicht **Logik**.

# 5.4.4 Andockfenster "Hardware"

Das Andockfenster **Hardware** bietet Ihnen eine Bibliothek aller Geräte, die Sie für Ihre Sicherheitssteuerung als Sensoren oder Aktoren verwenden können.

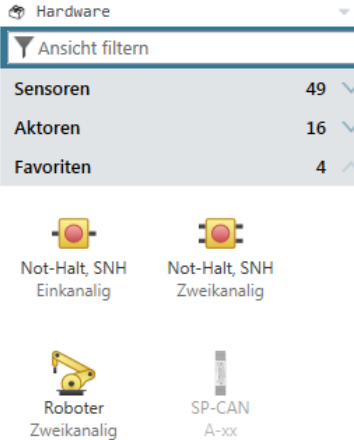

Weitere Informationen: *[E/A-Elemente hinzufügen \[Kap. 6.3.1, S. 94\]](#page-93-0)*

5.4.5 Andockfenster "Module"

Im Andockfenster **Module** können Sie die samos® PRO-Module für Ihre Sicherheitssteuerung manuell zusammenstellen und Änderungen an der Belegung von Ein- und Ausgängen vornehmen.

# **HINWEIS Bei automatischer Modulkonfiguration**

Wenn Sie die automatische Modulkonfiguration verwenden, können Sie die Modulkonfiguration komplett samos® PLAN 6 überlassen. Bei Bedarf können Sie im Andockfenster **Module** die Modulauswahl sowie die Belegung von Ein- und Ausgängen nachträglich ändern.

Detaillierte Informationen: *[Automatische Modulkonfiguration \[Kap. 5.7.2, S. 60\]](#page-59-0)*

# **Beispiel**

Eine Steuerung mit zwei Modulen. Das Controller-Modul ist zugeklappt – die Ein- und Ausgänge sind nicht sichtbar. Das E/A-Modul ist aufgeklappt, so dass alle Ein- und Ausgänge sichtbar sind.

- Die Module werden mit allen Eingängen und Ausgängen angezeigt.
- Rechts neben dem Modulnamen sehen Sie für jedes Modul, welche Version bzw. Variante Sie mindestens benötigen, um die Steuerung mit den geplanten anderen Modulen bzw. der in der Ansicht **Logik** konfigurierten Steuerungslogik zu realisieren.

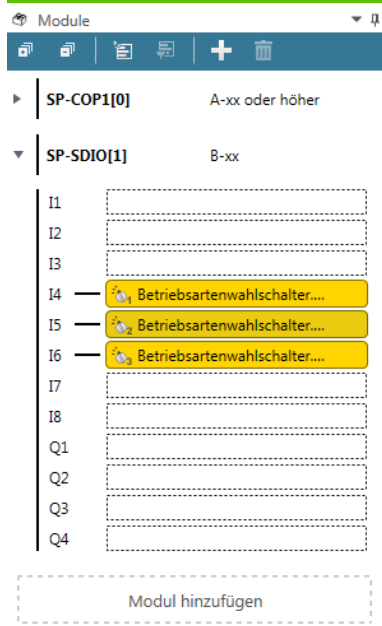

# **Befehle**

*Tab. 20: Legende*

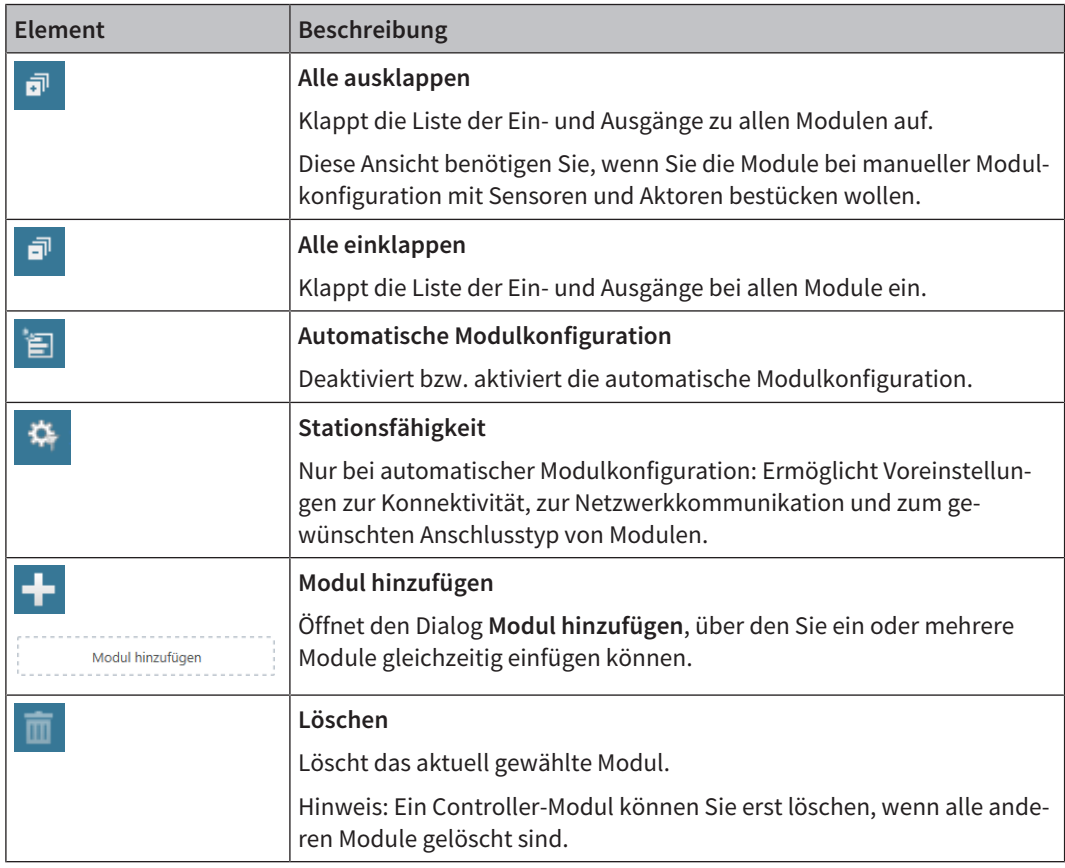

# 5.4.6 Andockfenster "Logik"

Das Andockfenster **Logik** benötigen Sie, um die für die Funktionslogik Ihrer Sicherheitsteuerung benötigten Funktionsblöcke bzw. Ein- und Ausgänge in die Ansicht **Logik** zu ziehen.

# **Aufbau**

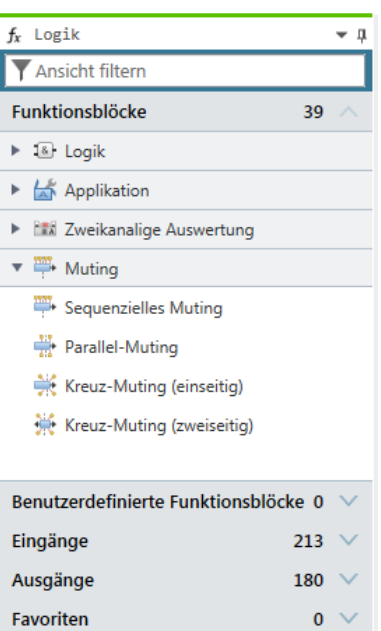

99  $\vee$ 

## **Beschreibung**

Sprungmarken

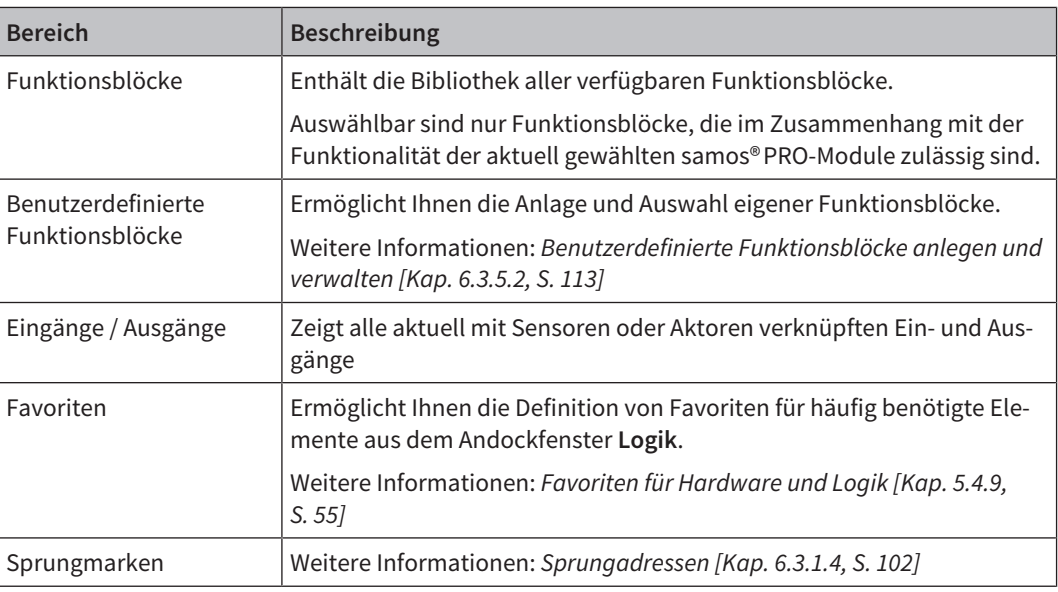

# 5.4.7 Andockfenster "Logikseiten"

Das Andockfenster **Logikseiten** listet alle Seiten, die im Arbeitsbereich **Logik** angelegt sind.

# **Aufbau**

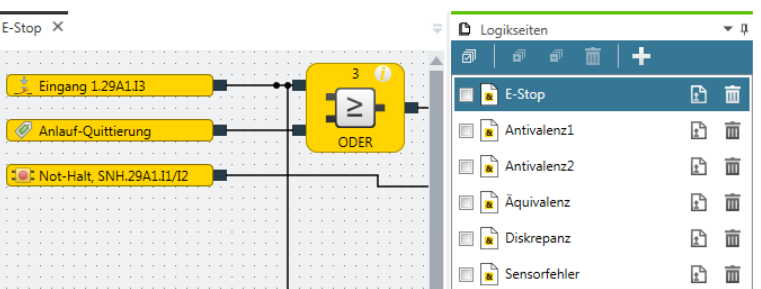

# **HINWEIS Anzeige in alphabetischer Reihenfolge**

Die Logikseiten werden in alphabetischer Reihenfolge angezeigt. Eine individuelle Sortierung kann beispielsweise durch das voranstellen einer Zahlenfolge (z. B. **01**\_Xyz …, **02**\_Abc…) erreicht werden.

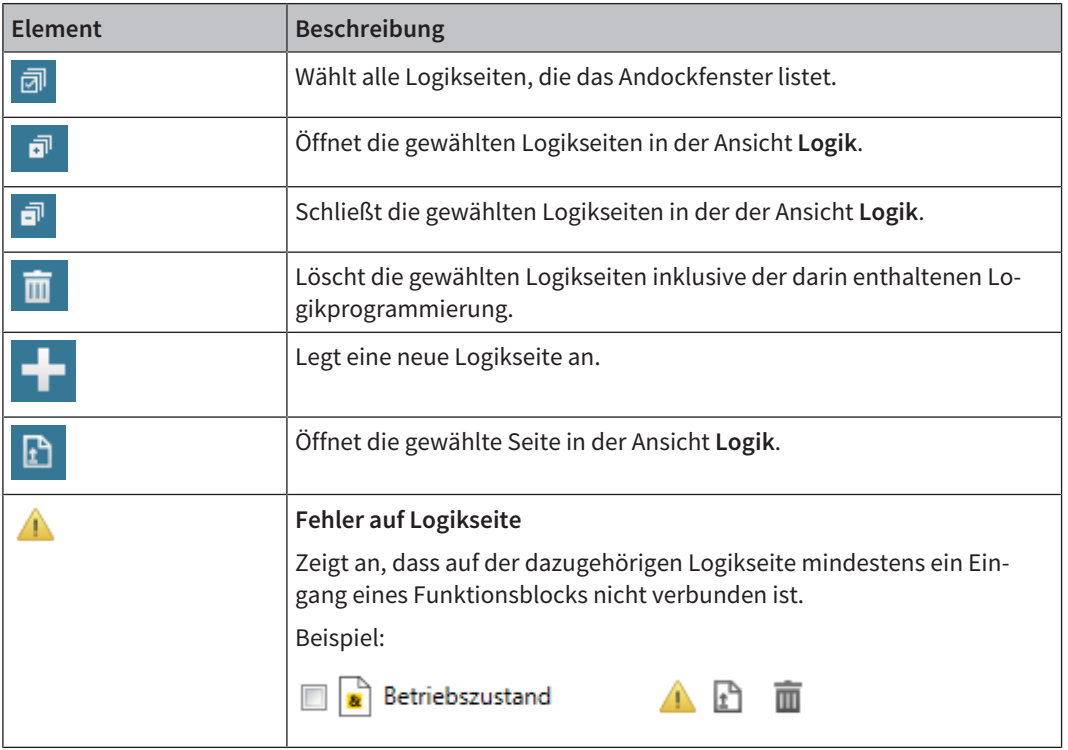

## **Befehle und Anzeigeoptionen**

5.4.8 Andockfenster "Gateway"

Ausführliche Informationen zum Andockfenster **Gateway** finden Sie hier: Gateway-Handbuch, Kapitel "Konfiguration von Gateways mit samos® PLAN6"

5.4.9 Favoriten für Hardware und Logik

<span id="page-54-0"></span>In den Andockfenstern **Hardware** und **Logik** können Sie Favoriten für häufig benötigte Elemente anlegen:

# **Vorgehen**

- Æ Klicken Sie mit der rechten Maustaste auf das gewünschte Element. Das Kontextmenü öffnet sich.
- Æ Wählen Sie im Kontextmenü **Zu Favoriten hinzufügen**.

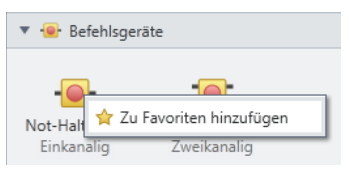

*Abb. 10: Definieren von Favoriten über das Kontextmenü*

Jetzt können Sie das Element direkt unter **Favoriten** auswählen:

| Hardware                    |                              |    | п |
|-----------------------------|------------------------------|----|---|
| Ansicht filtern             |                              |    |   |
| Sensoren                    |                              | 49 |   |
| <b>Aktoren</b>              |                              | 16 |   |
| <b>Favoriten</b>            |                              | 4  |   |
| Not-Halt, SNH<br>Einkanalig | Not-Halt, SNH<br>Zweikanalig |    |   |
| Roboter<br>Zweikanalig      | SP-CAN<br>$A - xx$           |    |   |

*Abb. 11: Ablage der Favoriten in den Andockfenstern "Hardware" und "Logik"*

# 5.5 Konfiguration von Eigenschaften

Für viele Projektbestandteile in samos® PLAN 6 können Sie Eigenschaften konfigurieren.

Der Konfigurationsdialog für Eigenschaften steht Ihnen an zwei Stellen zur Verfügung. Er ist an beiden Stellen funktionsgleich:

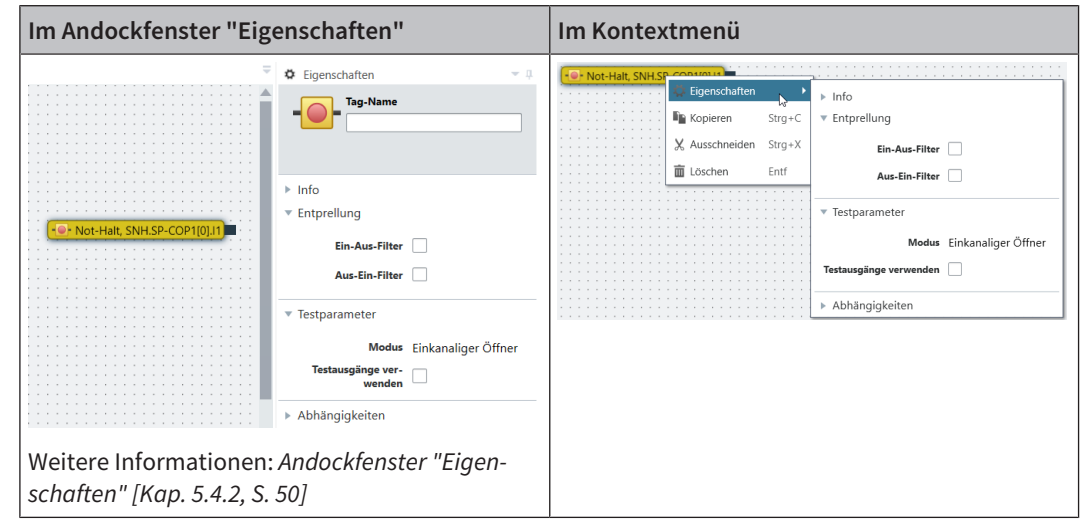

# **Aufruf des Konfigurationsdialogs**

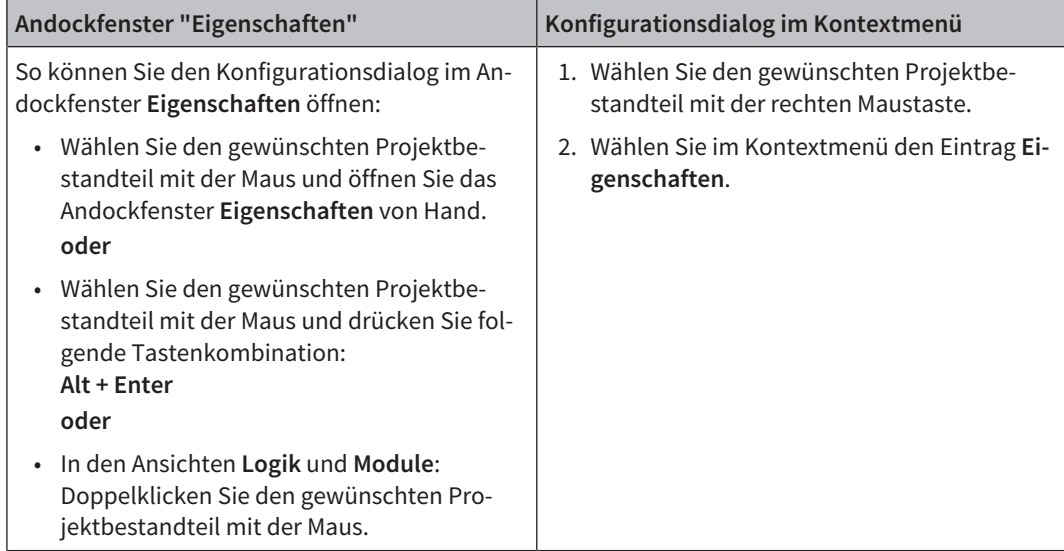

# 5.6 Befehle

Befehle können Sie in samos® PLAN 6 auf 3 Wegen aufrufen:

- Mausklick auf Schaltflächen
- Befehle im Kontextmenü
- Aufrufe via Tastatur

# **Häufig benötigte Befehle**

Folgende Befehle sind in allen Ansichten wirksam:

*Tab. 21: Liste der häufig benötigten Befehle*

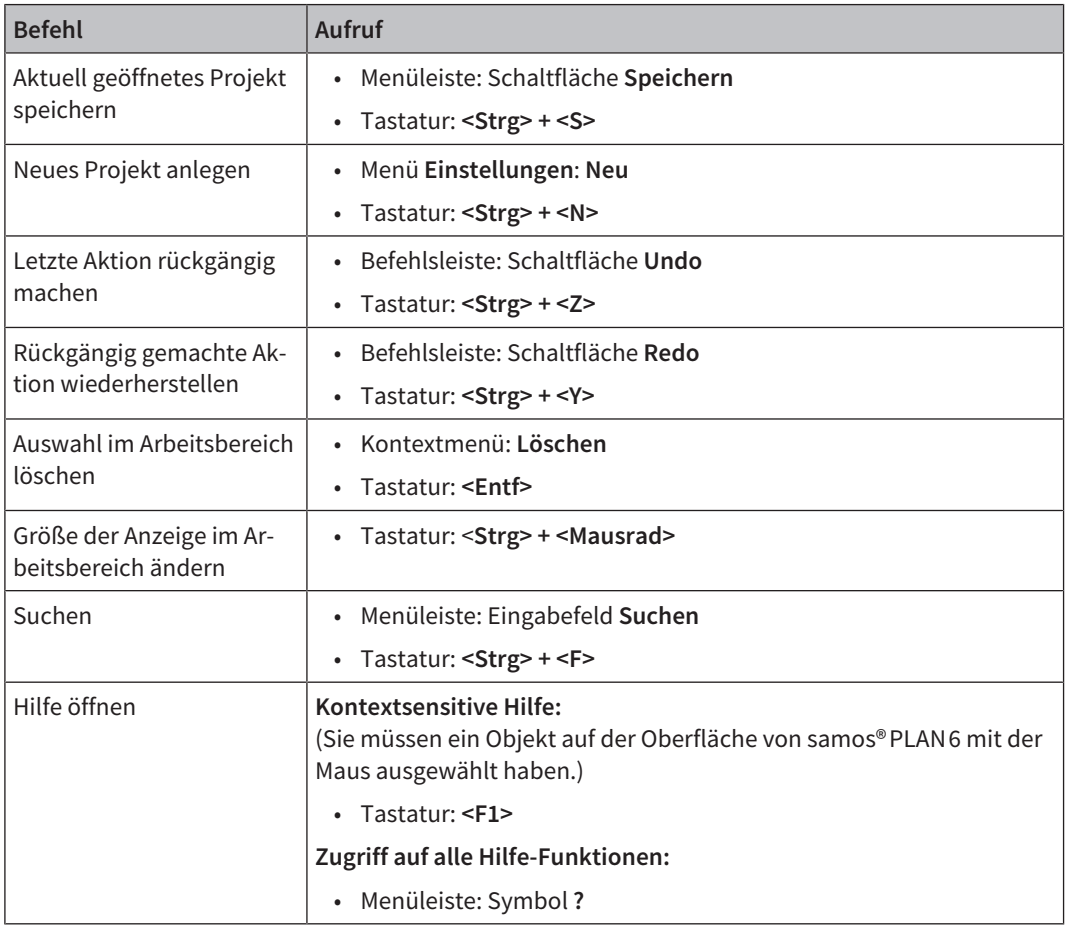

# 5.7 Möglichkeiten der Modulkonfiguration

In samos® PLAN 6 stehen Ihnen zwei Möglichkeiten zur Verfügung, die für die Sicherheitssteuerung benötigten Module auszuwählen und zu konfigurieren. Entweder Sie nutzen die automatische Modulkonfiguration oder Sie entscheiden sich für die (klassische) manuelle Modulkonfiguration.

# 5.7.1 Manuelle Modulkonfiguration

Bei der manuellen Modulkonfiguration entwickeln Sie Ihre Sicherheits-Steuerung aus Hardware-Sicht. Sie wählen also zuerst das gewünschte Modul, belegen die Ein- und Ausgänge nach Bedarf mit Sensoren und Aktoren und modellieren anschließend die Logik.

# **Schnelle Programmierung: Mit einem einzigen Mausklick von der Hardware bis zur Logik**

Das variable Fensterlayout von samos® PLAN 6 unterstützt die Hardware-getriebene Arbeitsweise optimal. Und zwar dann, wenn Sie die Fenster wie in der folgenden Abbildung anordnen:

Die Andockfenster **Hardware**, **Module** und die Ansicht **Logik** liegen direkt nebeneinander.

Jetzt können Sie Sensoren und Aktoren mit einer einzigen Mausbewegung aus der Bibliothek **[A]** auf den entsprechenden Modulaus- oder Eingang **[B]** und die Ansicht **Logik [C]** ziehen.

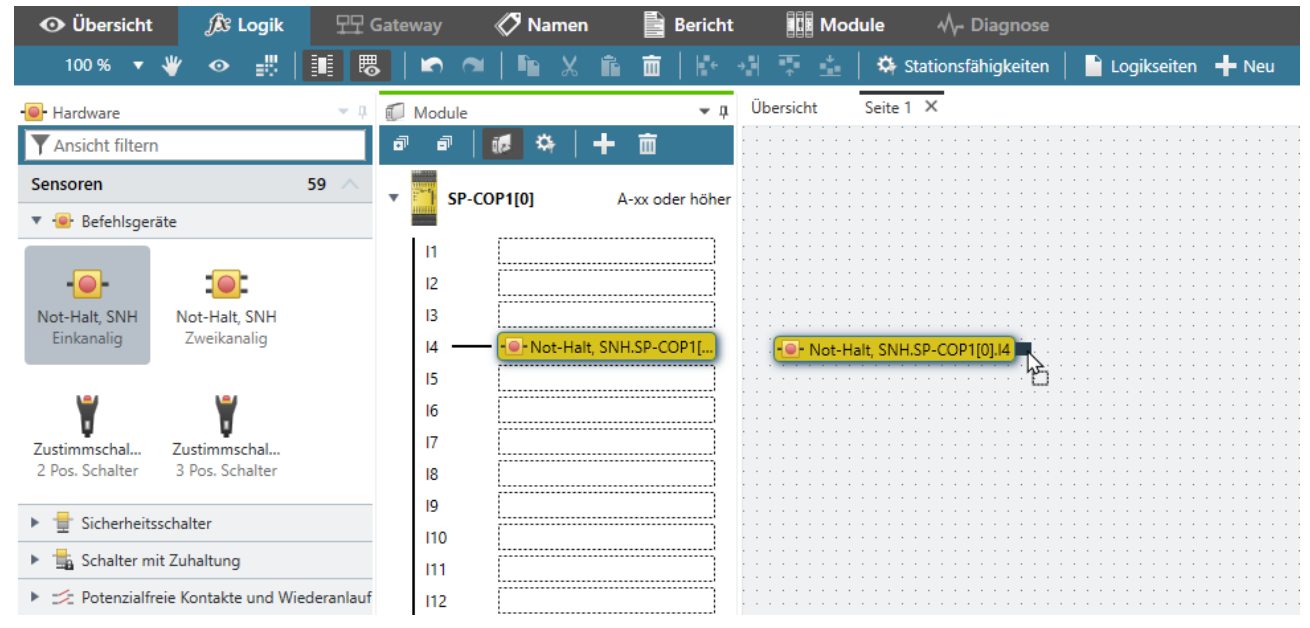

Wie Sie am Beispiel sehen: Der gewählte Sensor liegt nach nur einem Arbeitsgang unter **Module** auf einem Eingang Ihrer Wahl und gleichzeitig konfigurationsbereit in der Ansicht **Logik**.

# 5.7.2 Automatische Modulkonfiguration

<span id="page-59-0"></span>Im Gegensatz zur manuellen Modulkonfiguration unterstützt die automatische Modulkonfiguration eine Logik-getriebene Arbeitsweise. Sie schalten die Modulkonfiguration von samos® PLAN 6 quasi auf "Autopilot": Sie modellieren direkt und ausschließlich die Logik – und samos® PLAN 6 stellt automatisch im Hintergrund die benötigten Module zusammen.

Wenn Sie Ihre Konfiguration ändern und aus technischen Gründen eine andere Modulauswahl benötigt wird, führt samos® PLAN 6 die Änderungen automatisch durch. Ihre Steuerung bleibt also auch bei automatischer Modulkonfiguration immer sicher.

## **Wie kann man die Option "Automatische Modulkonfiguration" aktivieren?**

Um dieses neue Feature nutzen zu können, brauchen Sie lediglich die Option **Automatische Modulkonfiguration** zu aktivieren. Das können Sie in einem samos® PLAN 6-Projekt an folgenden Stellen:

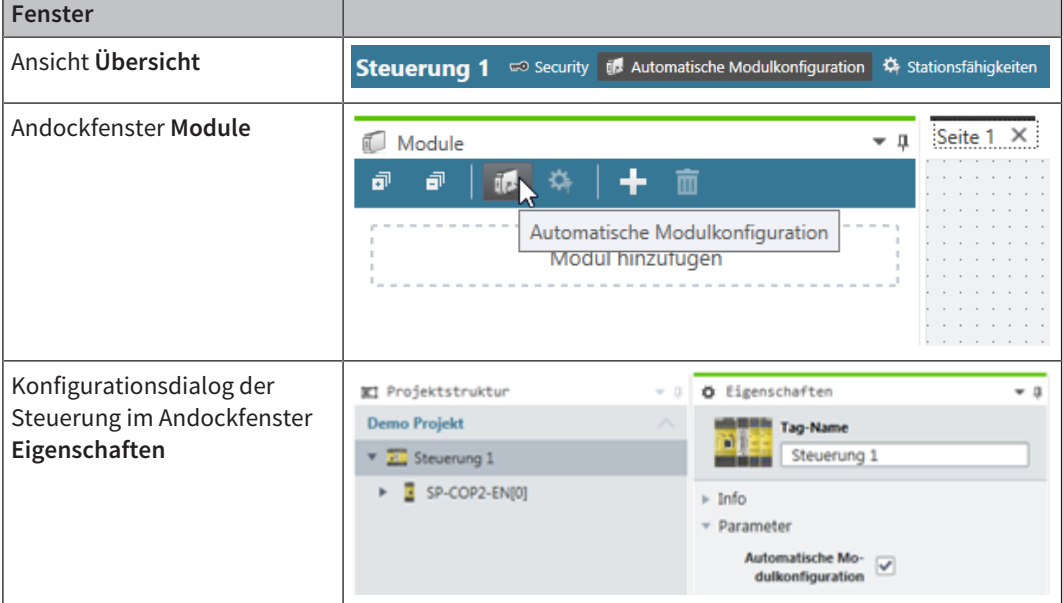

Im Hauptmenü können Sie außerdem ein **Standardverhalten** von samos® PLAN 6 für die automatische Modulkonfiguration festlegen. Zum Beispiel so:

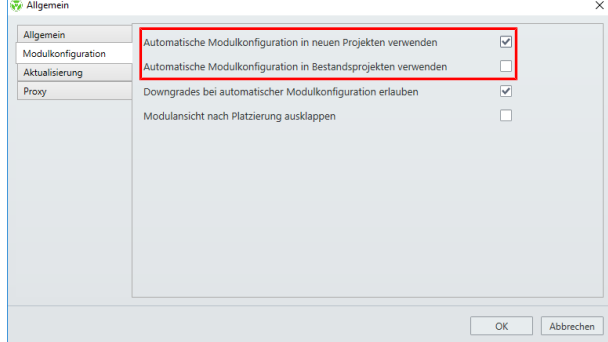

In diesem Fall aktiviert samos® PLAN 6 für neue Projekte grundsätzlich die automatische Modulkonfiguration. Wenn Sie ein bestehendes Projekt öffnen, schaltet samos® PLAN 6 automatisch auf manuelle Modulkonfiguration.

# **Verhalten der Software**

Spielen wir das Verhalten von samos® PLAN 6 an einem kurzen Beispiel durch:

Sie wollen den Funktionsblock **Schalter-Auswertung** verwenden und ziehen einen entsprechenden Funktionsblock aus dem Andockfenster **Logik** in die Ansicht **Logik**.

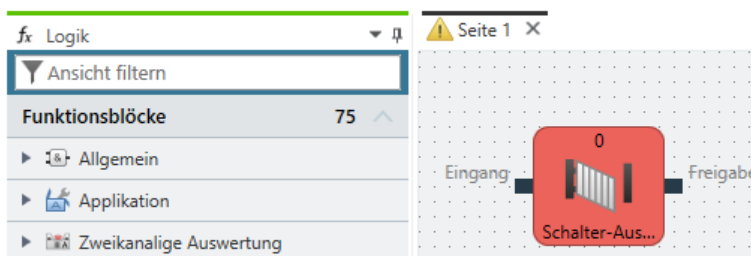

samos® PLAN 6 wählt automatisch das minimal passende Controller-Modul für diese Steuerfunktion. In diesem Fall ein Controller-Modul SP-COP1 im benötigten Bauzustand.

Die Hardware-Konfiguration können Sie im Andockfenster **Module** jederzeit einsehen:

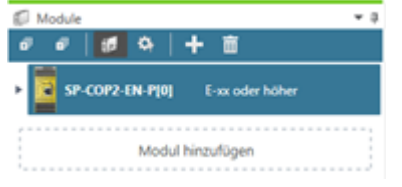

# **Stationsfähigkeiten festlegen**

Wenn Sie mit der automatischen Modulkonfiguration arbeiten, können Sie für Ihre Steuerung so genannte Stationsfähigkeiten definieren. Das sind Voreinstellungen, die samos® PLAN 6 bei der Wahl der Module grundsätzlich berücksichtigt.

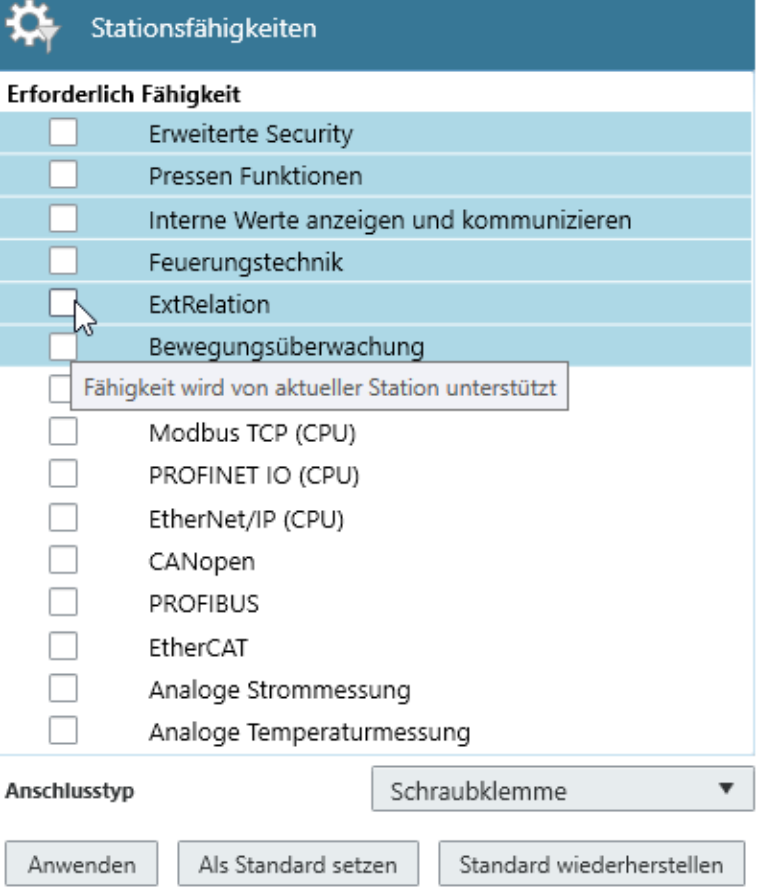

Diese Voreinstellungen treffen Sie ebenfalls im Andockfenster **Module**.

#### **Die Hardware stimmt immer**

Wenn Sie bei aktivierter automatischer Modulkonfiguration doch einmal selbst die Hardware auswählen, klicken Sie im Andockfenster **Module** einfach auf **Modul hinzufügen**:

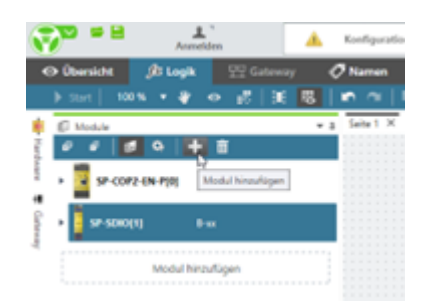

Manuelle Eingriffe sind in der Regel nur notwendig, wenn Sie z. B. ein zweites Gateway-Modul oder Erweiterungsmodule ergänzen wollen, obwohl die bisherige Konfiguration bereits über ausreichend Ein- und Ausgänge verfügt.

samos® PLAN 6 korrigiert Inkonsistenzen in der Hardware-Zusammenstellung automatisch. Es kann also nichts schief gehen.

# 5.8 Programm-Hilfe

Die Programm-Hilfe unterstützt Sie bei der Arbeit mit der Software. Hier finden Sie schnell zusätzliche Informationen wie Sicherheitshinweise, Handlungsanweisungen, Modulbeschreibungen und Übersichtstabellen.

Die Programm-Hilfe enthält alle drei Handbücher (Software, Hardware, Gateways) in komplettem Umfang.

# **Hilfe aufrufen**

- Æ Drücken Sie auf die Taste **F1**.
- $\Rightarrow$  Das Hilfefenster öffnet sich.
- ð Wenn Sie in der Software mit der Maus ein Objekt ausgewählt haben (z. B. einen Sensor), öffnet sich automatisch die Hilfe zu dem gewählten Objekt.

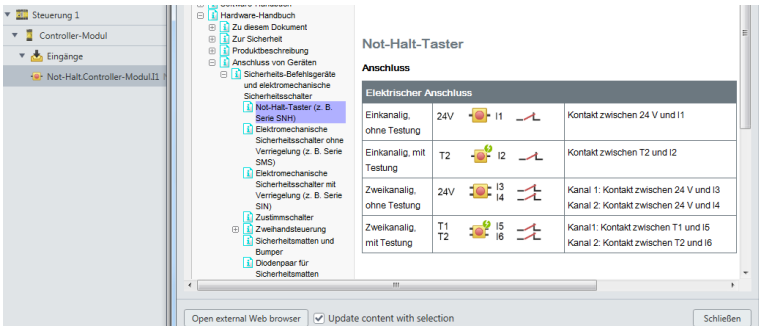

*Abb. 12: Programmhilfe zum gewählten Objekt "Not-Halt-Taster"*

# **Hilfe im Web-Browser anzeigen**

Sie können die Hilfe auch in Ihrem Web-Browser öffnen.

Klicken Sie dazu im Hilfefenster auf die Schaltfläche **Im Browser öffnen**.

# 5.9 Projektübergreifende Einstellungen und Funktionen (Hauptmenü) 18014399996699403

Das Hauptmenü bietet Ihnen zahlreiche Möglichkeiten, die Benutzeroberfläche und das Verhalten von samos® PLAN 6 auf Ihre individuellen Bedürfnisse anzupassen.

Folgende projektübergreifenden Befehle und Funktionen stehen Ihnen zur Verfügung:

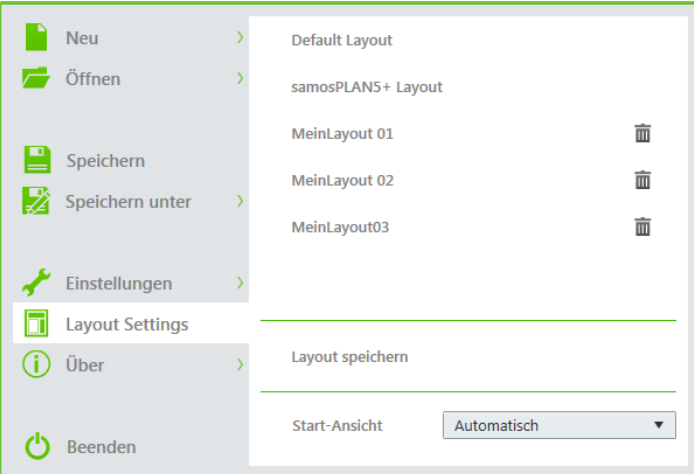

*Abb. 13: Hauptmenü von samos® PLAN 6*

*Tab. 22: Legende*

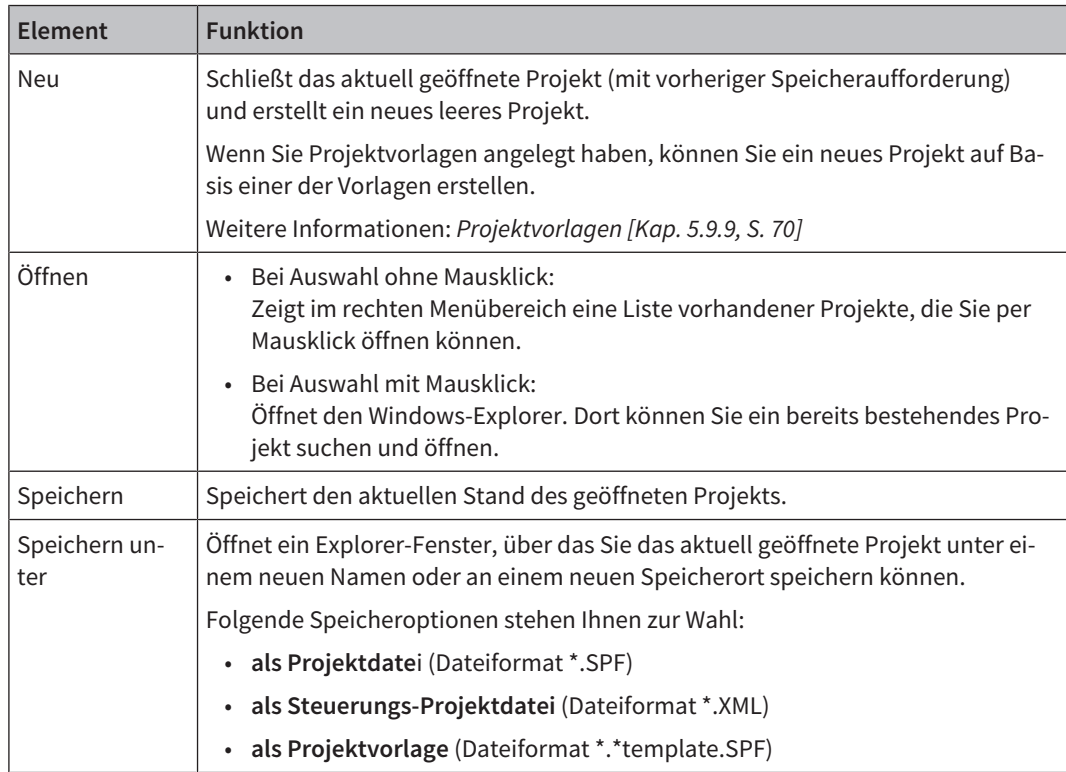

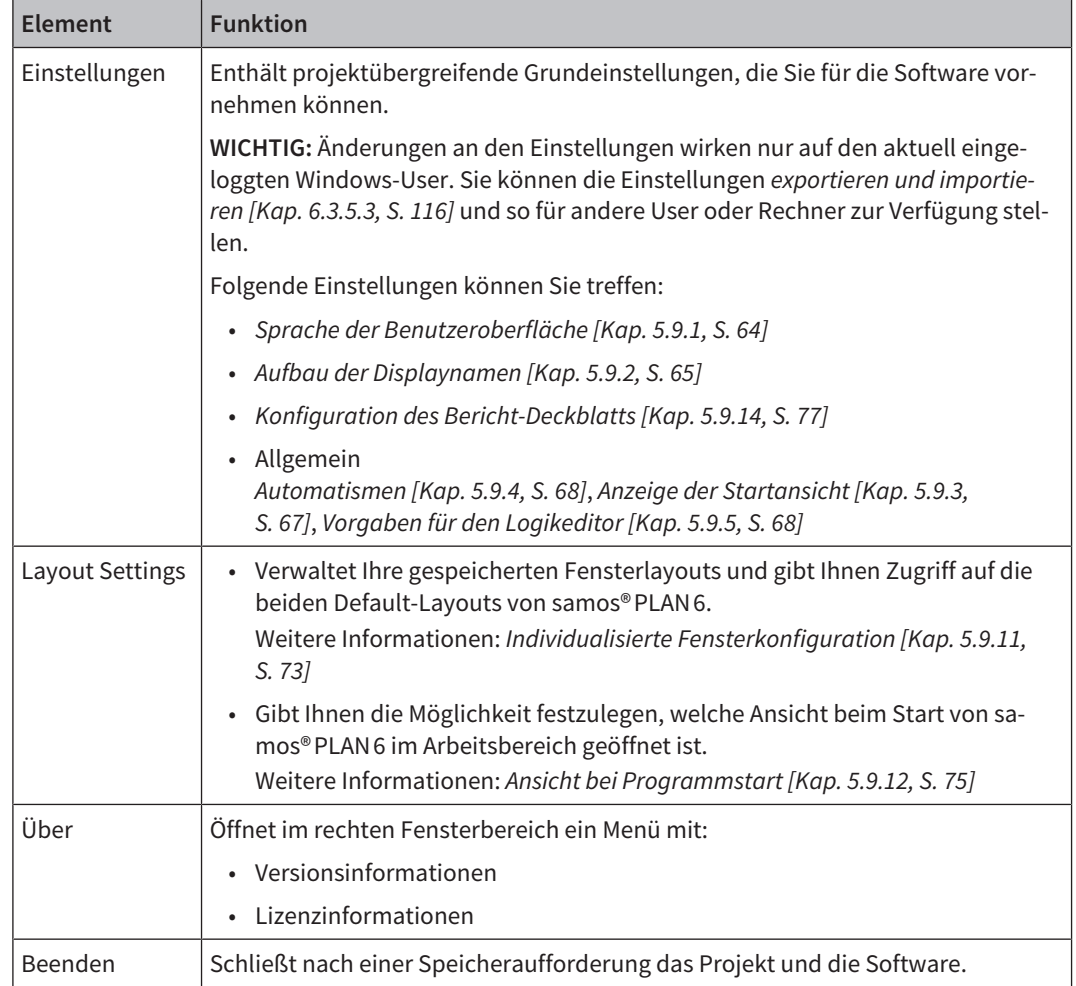

# 5.9.1 Sprache der Benutzeroberfläche

<span id="page-63-0"></span>Für die grafische Benutzeroberfläche lassen sich sieben verschiedene Sprachen einstellen.

# **Aufruf**

**Hauptmenü | Einstellungen | Sprache**

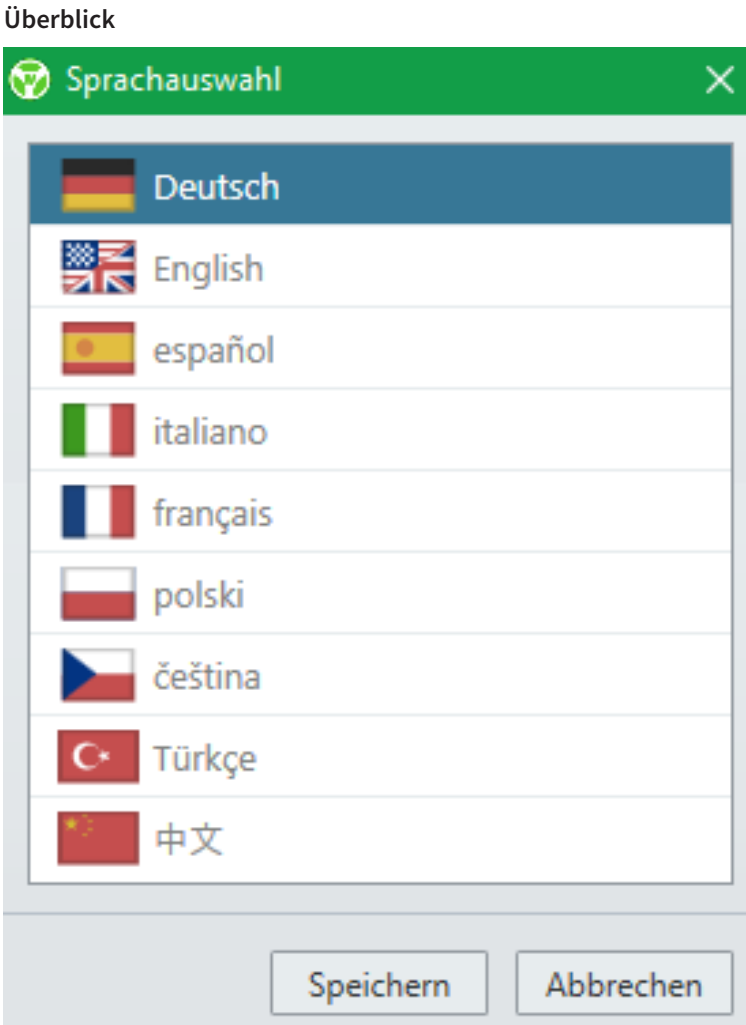

<span id="page-64-0"></span>*Abb. 14: Dialogfenster für die Sprachauswahl*

# 5.9.2 Aufbau der Displaynamen

Für Module, Sensoren, Aktoren und Gateways können Sie ein Namensschema für den Displaynamen festlegen. Der Displayname ist die Bezeichnung, mit der Projektbestandteile auf der Oberfläche der Software samos® PLAN 6 angezeigt werden.

# **Aufruf**

# **Hauptmenü | Einstellungen | Displaynamen**

# **Funktionsüberblick**

Das Konfigurationsfenster besteht aus zwei Bereichen:

- Links: Konfiguration für Module, Sensoren und Aktoren
- Rechts: Konfiguration für Gateways

In dem weiß hinterlegten Eingabefeld legen Sie jeweils das Namensschema fest. Damit bestimmen Sie, aus welchen Bestandteilen sich der Displayname zusammensetzt. Die korrekte Syntax für die Bestandteile erhalten Sie, indem Sie auf die entsprechende Schaltfläche oberhalb des Eingabefelds klicken.

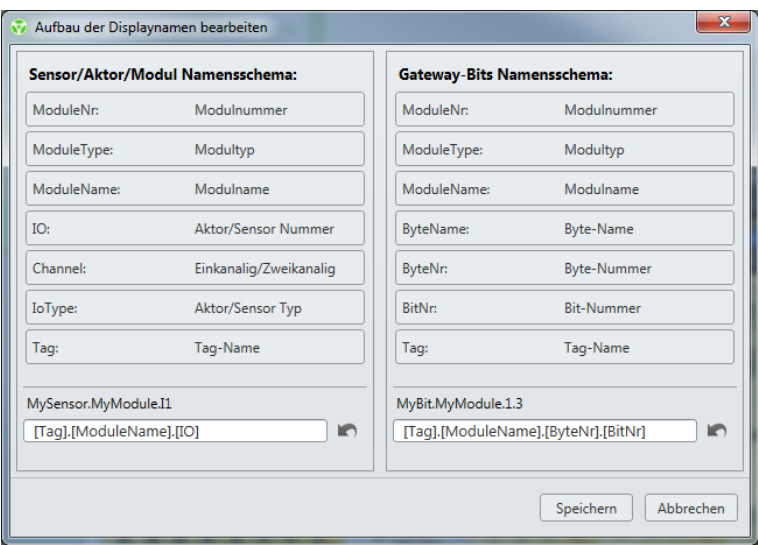

*Abb. 15: Dialogfenster für die Konfiguration der Displaynamen*

## **HINWEIS Namenselement "Tag"**

Das Namenselement **Tag** gibt Ihnen die Möglichkeit, eine selbst definierte Zeichenkette in den Displaynamen zu integrieren. Welche Zeichenkette für das Namenselement **Tag** verwendet wird, können Sie an zwei Stellen festlegen:

- Im Konfigurationsdialog des entsprechenden Projektbestandteils. Den Konfigurationsdialog finden Sie in der Ansicht **Hardware** und in der Ansicht **Logik**.
- In der Ansicht **Namen**: *[Displaynamen von Projektbestandteilen anpassen \[Kap. 6.4, S. 120\]](#page-119-0)*

# 5.9.3 Anzeige der Startansicht

<span id="page-66-0"></span>Nach dem Start der Software erscheint standardmäßig eine Startansicht. Sie können dort auswählen, mit welcher der folgenden Aktionen Sie Ihre Arbeit beginnen möchten:

- Eines der zuletzt bearbeiteten Projekte aus einer Liste wählen.
- Ein neues leeres Projekt erstellen.
- Ein neues Projekt auf Basis einer Vorlage erstellen.
- Ein frei gewähltes Projekt (Dateiformat \*.SPF) im Windows-Explorer auswählen und öffnen.
- Die Startansicht deaktivieren.

# **Überblick**

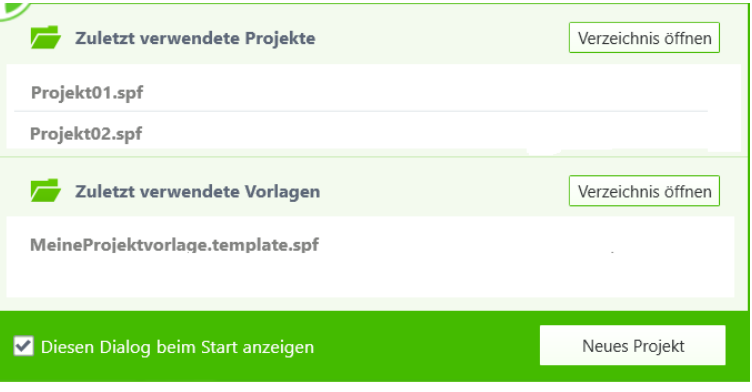

# **Startansicht wieder aktivieren**

Wenn Sie die Startansicht deaktiviert haben, können Sie diese hier wieder aktivieren:

- $\rightarrow$  Öffnen Sie das Hauptmenü.
- Æ Klicken Sie auf **Einstellungen | Allgemein**.
- Æ Aktivieren Sie das Kontrollkästchen **Projektauswahl beim Start anzeigen**.

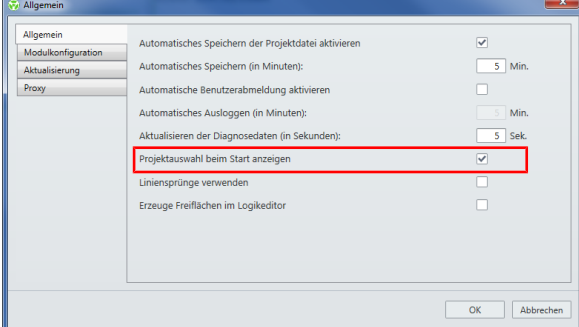

*Abb. 16: Kontrollkästchen zum Aktivieren der Startansicht*

# 5.9.4 Vorgaben für Automatismen (Speichern, Ausloggen, Aktualisierung)

<span id="page-67-0"></span>Die Software samos® PLAN 6 bietet Ihnen folgende Automatismen im Programmverhalten:

- Automatisches Speichern der Projektdatei
- Automatisches Ausloggen
- Aktualisieren der Diagnosedaten

Die Einstellungen dazu können Sie hier treffen:

## **Aufruf**

**Hauptmenü | Einstellungen | Allgemein |** Registerkarte **Allgemein**

# **Überblick**

| Allgemein<br>Allgemein<br>Modulkonfiguration<br>Aktualisierung<br>Proxy | Automatisches Speichern der Projektdatei aktivieren<br>Automatisches Speichern (in Minuten):<br>Automatische Benutzerabmeldung aktivieren<br>Automatisches Ausloggen (in Minuten):<br>Aktualisieren der Diagnosedaten (in Sekunden):<br>Projektauswahl beim Start anzeigen<br>Liniensprünge verwenden | $\overline{\mathbf{x}}$<br>⊽<br>$5$ Min.<br>R<br>Min.<br>5 <sup>1</sup><br>Sek.<br>▽ |
|-------------------------------------------------------------------------|----------------------------------------------------------------------------------------------------|--------------------------------------------------------------------------------------|
|                                                                         | Erzeuge Freiflächen im Logikeditor                                                                                                    | OK<br>Abbrechen                                                                      |

<span id="page-67-1"></span>*Abb. 17: Einstellung von Automatismen im Dialog 'Allgemein'*

5.9.5 Vorgaben für den Logikeditor

Mit den folgenden Optionen können Sie Vorgaben für die Visualisierung in der Ansicht **Logik** definieren.

# **Aufruf**

**Hauptmenü | Einstellungen | Allgemein |** Registerkarte **Allgemein**

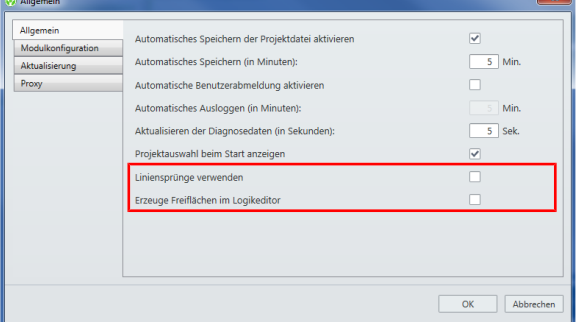

*Abb. 18: Vorgaben für die Visualisierung in der Ansicht "Logik"*

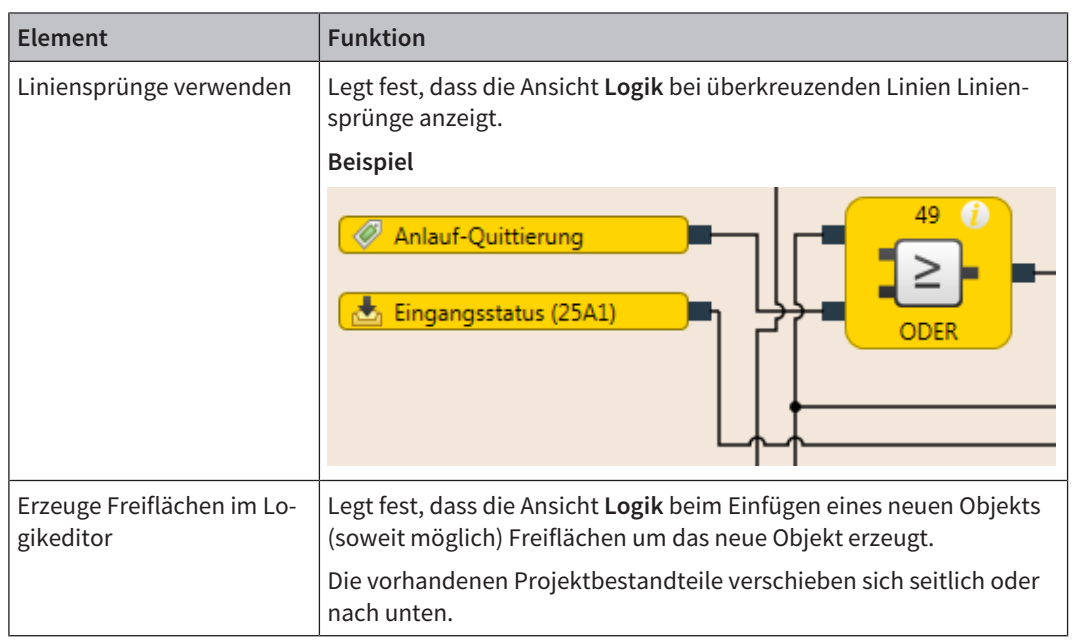

# *Tab. 23: Referenz*

# 5.9.6 Modus für die Modulkonfiguration

Mit den folgenden Optionen können Sie festlegen,

- in welchen Fällen Sie in samos® PLAN 6-Projekten standardmäßig die automatische Modulkonfiguration verwenden wollen.
- ob Downgrades von der automatischen Modulkonfiguration vorgenommen werden sollen oder nicht.
- ob im Andockfenster **Module** die Ein- und Ausgänge zu neu hinzugefügten Modulen standardmäßig sichtbar (ausgeklappt) oder unsichtbar (eingeklappt) dargestellt werden sollen.

# **Aufruf**

# **Hauptmenü | Einstellungen | Allgemein |** Registerkarte **Modulkonfiguration**

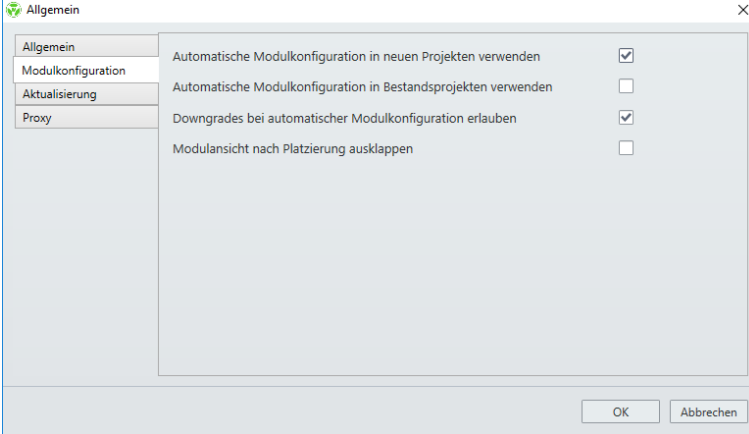

*Abb. 19: Vorgaben für die Modulkonfiguration*

# **Weitere Informationen**

Weitere Informationen zur automatischen und manuellen Modulkonfiguration in samos® PLAN 6 finden Sie hier: *[Modus für die Modulkonfiguration festlegen \[Kap. 6.1.2, S. 80\]](#page-79-0)*

# 5.9.7 Update-Verhalten

Im Dialogfenster **Allgemein** können Sie einstellen, ob und zu welchen Zeitpunkten die Software samos® PLAN 6 nach einer neuen Programmversion suchen soll.

# **Aufruf der Funktion**

**Hauptmenü | Einstellungen | Allgemein |** Registerkarte **Update**

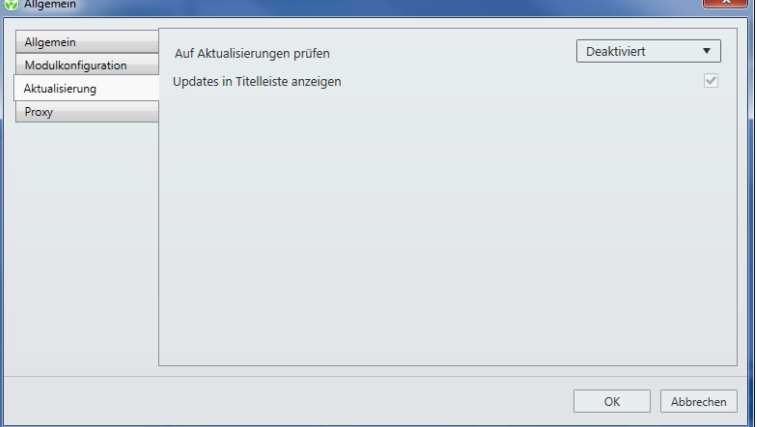

*Abb. 20: Einstellungen zum Update-Verhalten*

# 5.9.8 Proxy-Einstellungen

Für die Nutzung der Software samos® PLAN 6 können Sie einen Proxy-Server festlegen.

#### **Aufruf der Funktion**

**Hauptmenü | Einstellungen | Allgemein |** Registerkarte **Proxy**

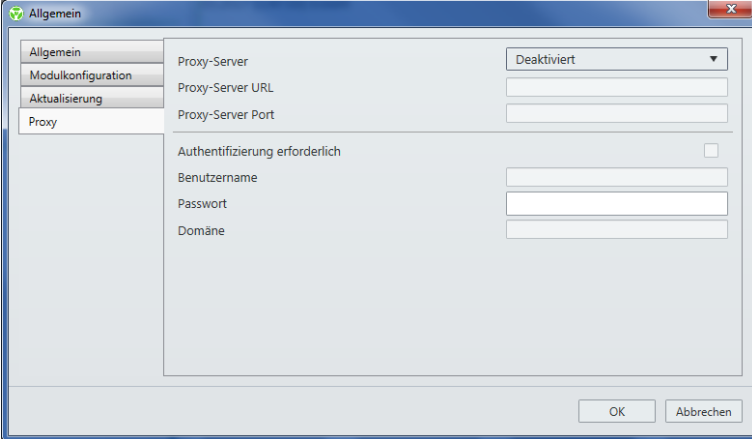

<span id="page-69-0"></span>*Abb. 21: Proxy-Einstellungen*

# 5.9.9 Projektvorlagen

Eine Projektvorlage speichert alle Bestandteile eines samos® PLAN 6-Projekts inklusive aller Konfigurationen, die Sie vorgenommen haben. Die Projektvorlagen können Sie jederzeit aufrufen und so neue Projekte aufsetzen auf Basis der enthaltenen Voreinstellungen.

Die Projektvorlagen werden außerhalb von samos® PLAN 6 auf Festplatte oder einem Laufwerk gespeichert.

Speicherformat (Dateiformat): \*template.SPF

## **Projektvorlage speichern**

**Hauptmenü | Speichern unter | als Projektvorlage**

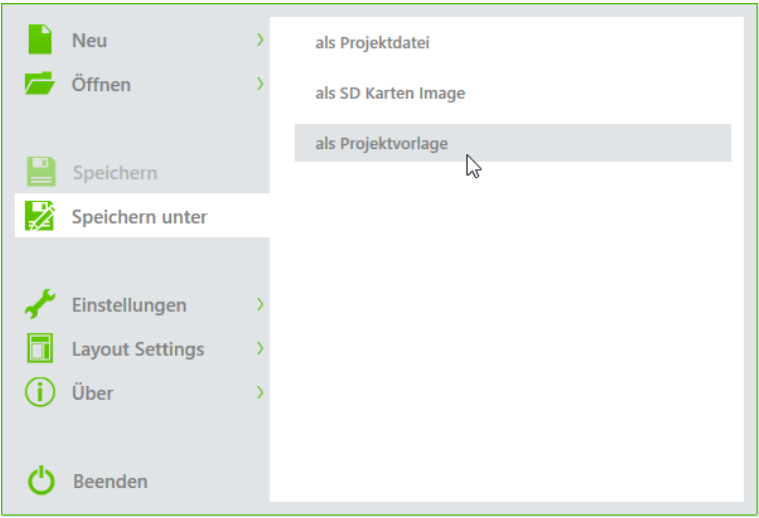

# **Projektvorlage aufrufen**

**Hauptmenü | Neu | <Ihre Vorlage>**

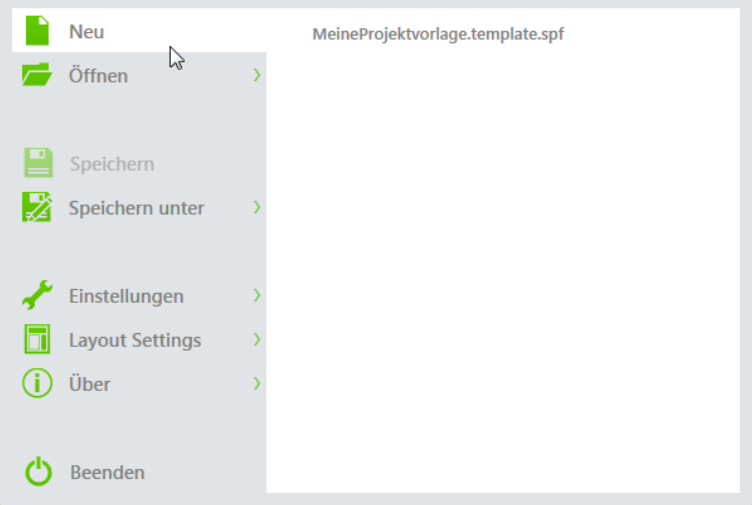

# 5.9.10 Speichern der Projektdatei

Für das Speichern von Projekten gibt es in samos® PLAN 6 zwei Optionen:

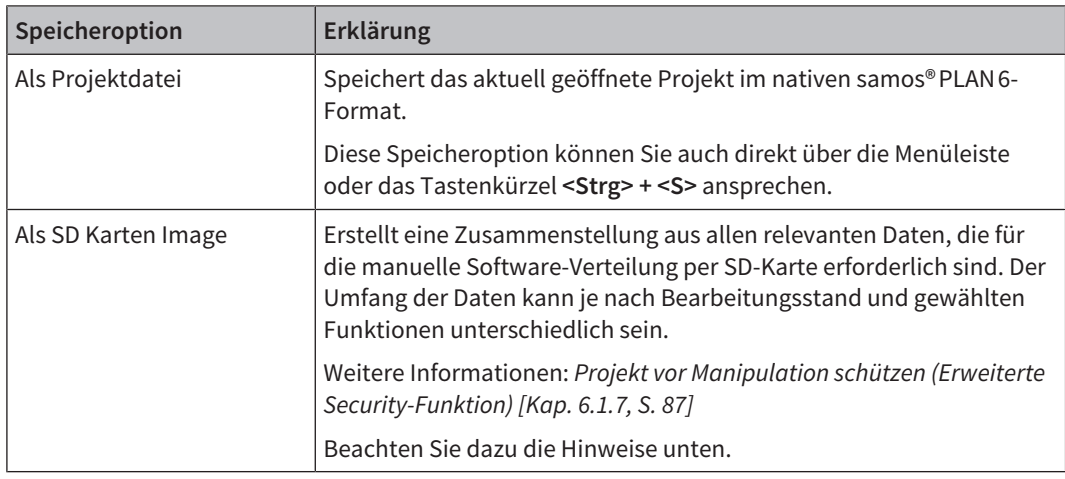

# **Speichern als SD Karten Image**

Wenn Sie keine Möglichkeit haben, das Projekt direkt auf die Steuerung zu laden, wählen Sie diese Option. Damit bereiten Sie alle relevanten Daten für die SD-Karte vor. Dabei wird ein Ordner mit dem Projektnamen erstellt, der alle erforderliche Daten für die SD-Karte im Ordner "SD-Card" bereitstellt. Zusätzlich wird bei verifizierten Projekten der Verifikationsbericht als PDF-Datei mit abgelegt.

Bitte beachten Sie, dass unbedingt alle Dateien auf dem Ordner "SD-Card" auf die SD-Karte kopiert werden müssen, um einen sicheren Betrieb zu gewährleisten.

Wenn Sie mit den Erweiterten Security-Funktionen arbeiten, enthält der Verifizierungsbericht den Falsifikations-Code, der zum Falsifizieren unbedingt erforderlich ist.

#### Sonderfall: "Projekt an Station binden":

So gehen Sie vor, wenn Sie das aktuell geöffnete Projekt direkt aus samos® PLAN 6 als SD Karten Image speichern wollen:

#### **Voraussetzungen**

- Die Erweiterte Security-Funktion **Projekt an Station binden** ist aktiviert.
- Das Projekt ist verifiziert.

# **Vorgehen**

 $\rightarrow$  Öffnen Sie das Hauptmenü.

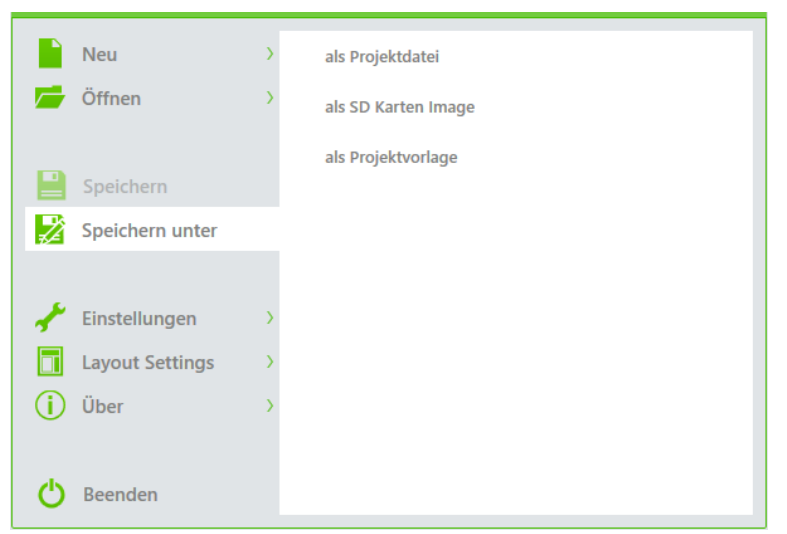

- Æ Wählen Sie die Option **Speichern unter | als SD Karten Image**.
- Æ Wählen Sie im Dialogfenster **Speichern unter** das Zielverzeichnis.
	- ð Es öffnet sich das Dialogfenster **Seriennummer eingeben**.

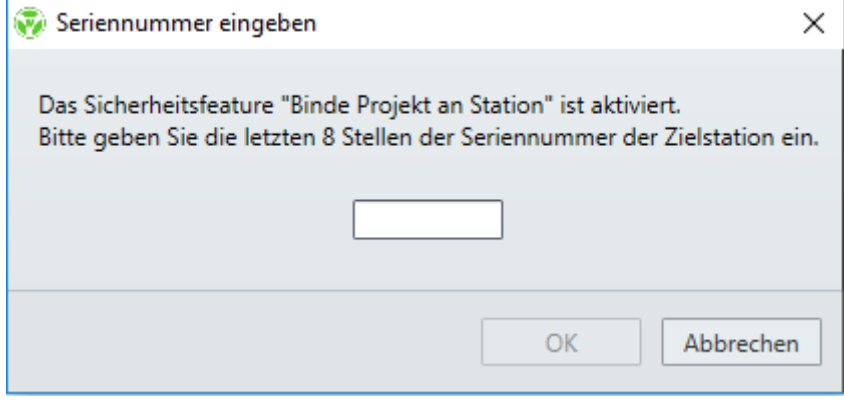

- **★ Hinterlegen Sie die letzten 8 Stellen der Seriennummer Ihrer Station.**
- **▶ Das Projekt wird als SD Karten Image gespeichert.**
#### 5.9.11 Individualisierte Fensterkonfiguration

samos® PLAN 6 ermöglicht es Ihnen, häufig benötigte Fensterlayouts zu speichern und bei Bedarf aufzurufen. Das Fensterlayout beinhaltet Auswahl und Anordnung aller Fensterelemente auf der Software-Oberfläche.

#### 5.9.11.1 Anlegen und Aufruf von eigenen Fensterkonfigurationen

Über die Speicherfunktion können Sie das das aktuelle Fensterlayout als favorisiertes Layout speichern und bei Bedarf aktivieren.

#### **Aufruf**

#### **Hauptmenü | Layout Settings | Layout speichern**

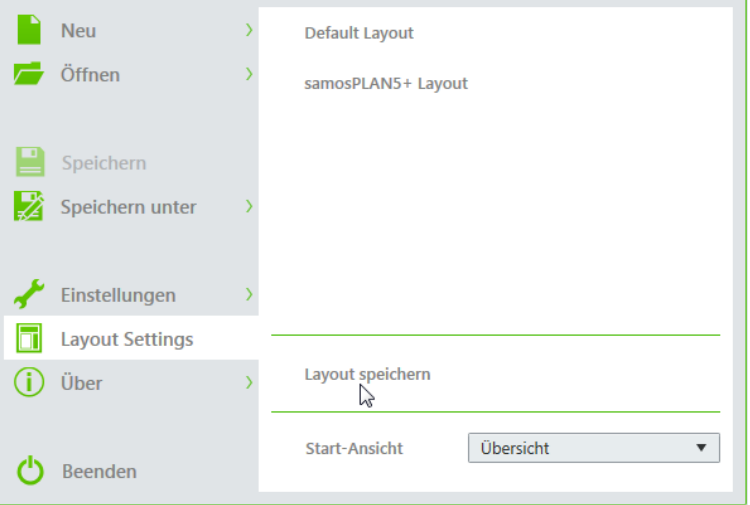

#### **Funktionsweise**

- Sie können mehrere Layouts speichern. Beispiele hier: **MeinLayout 01**, **MeinLayout 02**, **MeinLayout 03**
- Aufgelistet werden Ihre persönlichen Layouts in der Liste der vordefinierten Layouts.
- Wenn Sie ein Layout mit der Maus wählen, wird es automatisch angewendet und als Standard-Layout bei einem Neustart von samos® PLAN 6 gewählt.

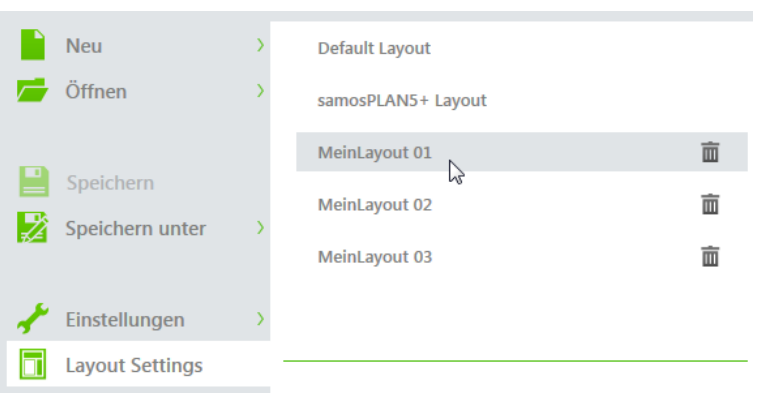

#### 5.9.11.2 Aktivierung von Default-Layouts

Standardmäßig bietet samos® PLAN 6 Ihnen zwei Default-Layouts an. Diese befinden sich wie die Persönlichen Layouts im Menü **Layout-Settings**.

Ein Default-Layout können sie jederzeit während der Arbeit an einem geöffneten Projekt per Mausklick aktivieren.

# Die grafische Benutzeroberfläche von samos® PLAN 6

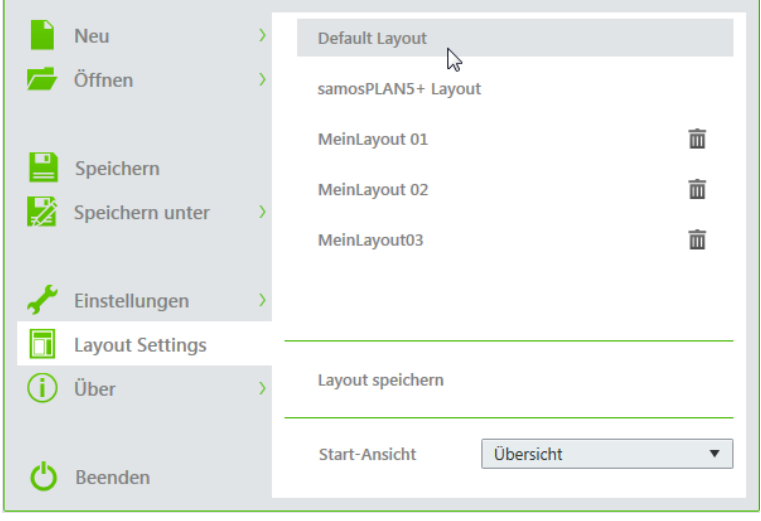

### **Option "Default Layout"**

Konfiguriert das Fensterlayout so, dass die Arbeit mit der automatischen Modulkonfiguration (verfügbar seit samos® PLAN 6 1.0) optimal unterstützt wird.

Das Andockfenster **Hardware** und das Andockfenster **Logik** sind auf der linken Seite der Anwenderoberfläche nebeneinander platziert. So lassen sich Hardware-Elemente und Funktionsblöcke ohne Fensterwechsel per Drag&Drop in die Ansicht **Logik** ziehen.

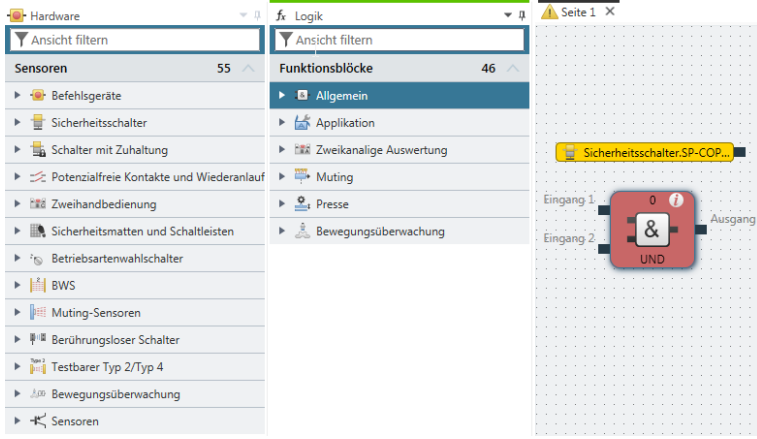

### **Option "samosPLAN5+ Layout"**

Konfiguriert das Fensterlayout in Anlehnung an samos® PLAN 5+.

An der linken Seite der Anwenderoberfläche ist das Andockfenster **Hardware** platziert. Wenn Sie im Arbeitsbereich die Ansicht **Module** öffnen, können Sie Sensoren und Aktoren aus dem Andockfenster **Hardware** per Drag&Drop auf die Eingänge und Ausgänge der grafisch dargestellten Module ziehen.

Dieses Fensterlayout ist besonders gut für die manuelle Modulkonfiguration geeignet.

Die grafische Benutzeroberfläche von samos® PLAN 6

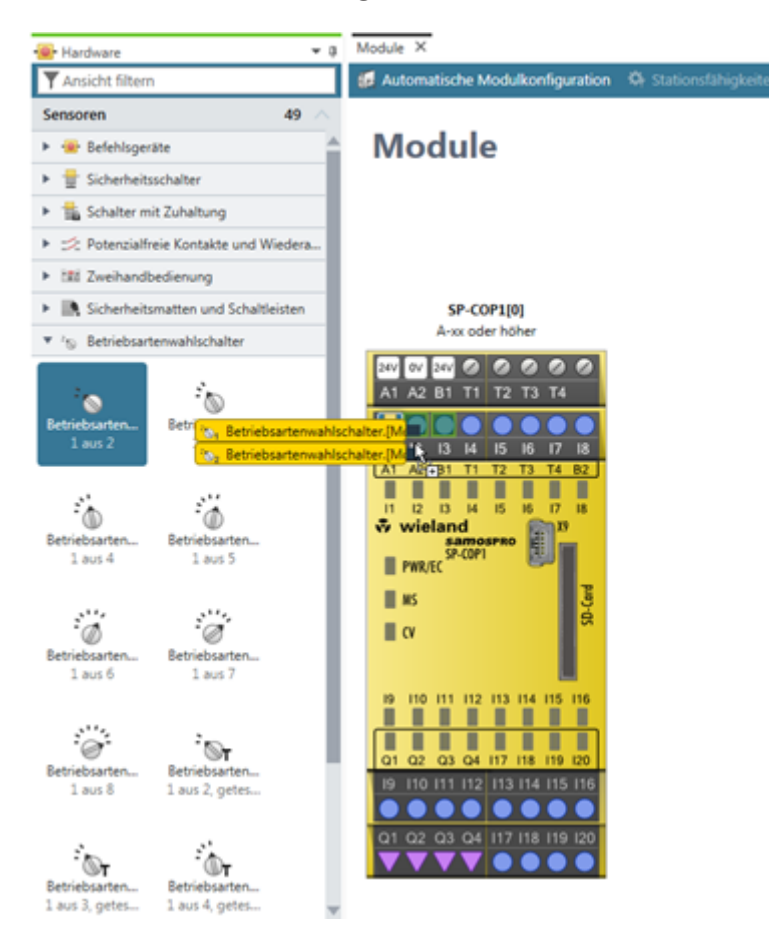

#### 5.9.12 Ansicht bei Programmstart

<span id="page-74-0"></span>Unter **Layout-Settings** können Sie einstellen, welche Ansicht samos® PLAN 6 beim Programmstart im Arbeitsbereich öffnet. Folgende Optionen stehen zur Wahl:

• **Automatisch**

Öffnet beim Programmstart abhängig von der Projektgröße die Ansicht **Übersicht** oder die Ansicht **Logik**.

- **Übersicht** Öffnet beim Programmstart die Ansicht **Übersicht**. Weitere Informationen: *[Ansicht "Übersicht" \[Kap. 5.3.2, S. 38\]](#page-37-0)*
- **Logik** Öffnet beim Programmstart die Ansicht **Logik**. Weitere Informationen: *[Ansicht "Logik" \[Kap. 5.3.1, S. 29\]](#page-28-0)*
- **Module**

Öffnet beim Programmstart die Ansicht **Module**. Weitere Informationen: *[Ansicht "Module" \[Kap. 5.3.6, S. 44\]](#page-43-0)*

# Die grafische Benutzeroberfläche von samos® PLAN 6

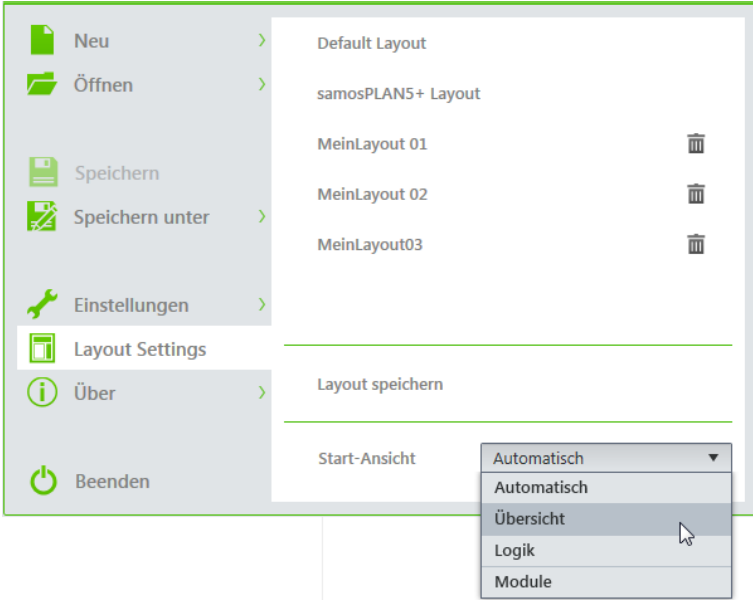

#### 5.9.13 Import/Export der Einstellungen

Benutzereinstellungen, die Sie im Hauptmenü getroffen haben, können Sie über eine Export/Import-Schnittstelle in Dateiform speichern und übertragen.

#### **Funktionsweise**

- Was wird gespeichert?
	- Spracheinstellung
	- Namensschema für Displaynamen
	- Einstellungen aus dem Einstellungsdialog **Ausnahme:** Passwort des Proxy-Servers, falls festgelegt
- Speicherformat (Dateiformat):
	- \*.SPS

#### **Aufruf der Funktion**

#### **Hauptmenü | Einstellungen | Exportieren / Importieren**

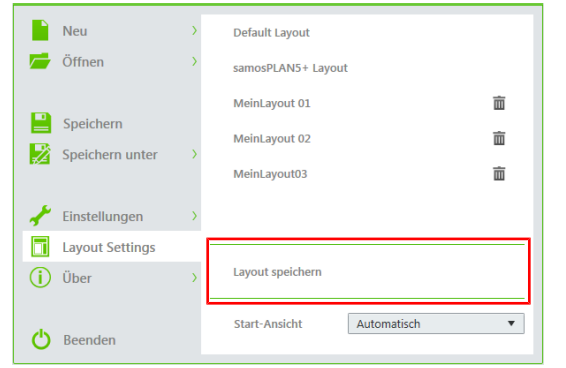

*Abb. 22: Export- und Importfunktion im Menü 'Einstellungen'*

### 5.9.14 Vorlage für das Berichts-Deckblatt

<span id="page-76-0"></span>Hier können Sie ein Standard-Deckblatt für alle Berichte definieren, die Sie aus dieser Instanz von samos® PLAN 6 erzeugen. Diese Voreinstellungen können Sie in projektspezifischen Berichten nach Bedarf überschreiben (*[Unternehmensdaten für das Berichts-Deckblatt hinterlegen \[Kap. 6.1.4, S. 83\]](#page-82-0)*).

#### **Konfigurationsmöglichkeiten**

In der Vorlage können Sie Standards für folgende Elemente des Berichts-Deckblatts festlegen:

- Firmenlogo
- Firmenname
- Firmenadresse

Firmenlogo, Firmenname und Firmenadresse werden in dieser Reihenfolge mittig auf dem Deckblatt angezeigt. Der Firmenname erscheint außerdem in der Fußzeile des Berichts.

#### **Aufruf**

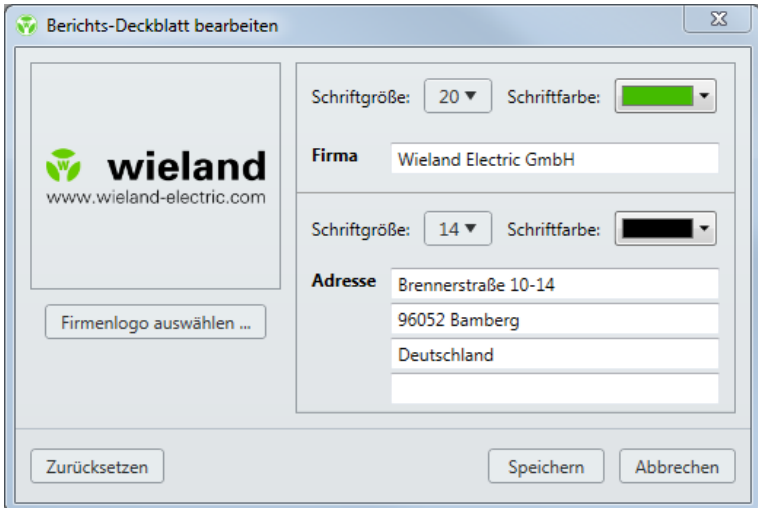

**Hauptmenü | Einstellungen | Vorlage Berichts-Deckblatt**

*Abb. 23: Konfigurationsbeispiel*

#### **Konfigurationsmöglichkeiten**

*Tab. 24: Referenz*

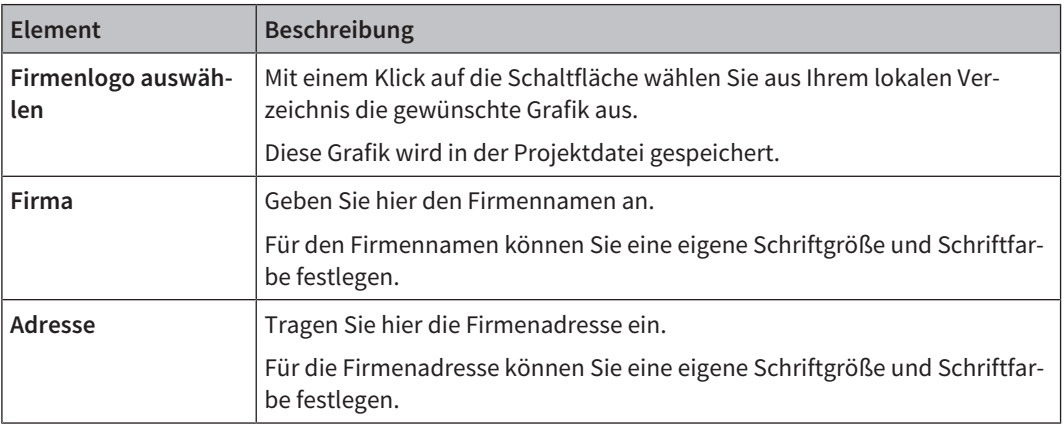

# 6 ARBEITEN MIT SAMOS® PLAN 6

Was tun Sie typischerweise in welcher Reihenfolge, wenn Sie mit samos® PLAN 6 arbeiten?

Dazu bietet Ihnen dieses Kapitel einen Leitfaden, der Sie durch alle wichtigen Arbeitsschritte führt – angefangen von der Neuanlage eines Projekts bis zum Monitoring einer fertig programmierten Steuerung im laufenden Betrieb.

- Zuerst erfahren Sie alles Wichtige, um **Ihr Projekt anzulegen und einzurichten** (*[Projekt einrich](#page-78-0)[ten \[Kap. 6.1, S. 79\]](#page-78-0)*). Dazu gehören:
	- den **Modus für die Modulkonfiguration** festzulegen (*[Modus für die Modulkonfiguration fest](#page-79-0)[legen \[Kap. 6.1.2, S. 80\]](#page-79-0)*),
	- Daten für die **Projektbeschreibung** (*[Projektbeschreibung hinterlegen \[Kap. 6.1.3, S. 81\]](#page-80-0)*) und den Bericht zu hinterlegen (*[Unternehmensdaten für das Berichts-Deckblatt hinterlegen](#page-82-0) [\[Kap. 6.1.4, S. 83\]](#page-82-0)*),
	- **Log-Meldungen** zu definieren (*[Log-Meldungen definieren \[Kap. 6.1.5, S. 84\]](#page-83-0)*) und
	- **Zugriffsrechte** (*[Zugriffsrechte festlegen \(Benutzerverwaltung\) \[Kap. 6.1.6, S. 86\]](#page-85-0)*) sowie erweiterte **Security-Funktionen** (*[Projekt vor Manipulation schützen \(Erweiterte Security-Funk](#page-86-0)[tion\) \[Kap. 6.1.7, S. 87\]](#page-86-0)*) festzulegen.
- Sie lernen, wie Sie **Module manuell konfigurieren**, wenn Sie keine automatische Konfiguration ausgewählt haben (*[Module konfigurieren \[Kap. 6.2, S. 88\]](#page-87-0)*).
- Lernen Sie die **Ansicht Logik** kennen (*[Logik programmieren \[Kap. 6.3, S. 93\]](#page-92-0)*) und wie Sie:
	- **Sensoren und Aktoren** hinzufügen (*[E/A-Elemente hinzufügen \[Kap. 6.3.1, S. 94\]](#page-93-0)*),
	- **Funktionsblöcke** einsetzen (*[Ein- und Ausgänge mit Funktionsblöcken verbinden \[Kap. 6.3.2,](#page-104-0) [S. 105\]](#page-104-0)*) und zu gruppieren (*[Funktionsblöcke gruppieren \[Kap. 6.3.3, S. 107\]](#page-106-0)*),
	- die Logik von samos® PLAN 6 **automatisch prüfen** lassen (*[Automatische Logikprüfung](#page-109-0) [\[Kap. 6.3.4, S. 110\]](#page-109-0)*),
	- **benutzerdefinierte Elemente** einbringen (*[Benutzerdefinierte Elemente \[Kap. 6.3.5, S. 111\]](#page-110-0)*) und
	- **Abhängigkeiten zwischen Sensoren und Aktoren** anzeigen können (*[Abhängigkeiten zwi](#page-117-0)[schen Sensoren und Aktoren nachvollziehen \[Kap. 6.3.6, S. 118\]](#page-117-0)*).
- Lesen Sie, wie Sie **Displaynamen** in Ihrem Projekt anpassen (*[Displaynamen von Projektbestand](#page-119-0)[teilen anpassen \[Kap. 6.4, S. 120\]](#page-119-0)*).
- Sie finden Informationen, wie Sie **eigene Inhalte in den Bericht** einbringen (*[Individuelle Inhalte](#page-120-0) [für den Bericht hinterlegen \[Kap. 6.5, S. 121\]](#page-120-0)*).
- Lernen Sie, wie Sie Ihre **Logikprogrammierung simulieren** (*[Logikprogrammierung simulieren](#page-121-0) [\[Kap. 6.6, S. 122\]](#page-121-0)*).
- Ebenso erfahren Sie, wie Sie eine **Verbindung zwischen Ihren** samos® PRO**-Modulen und** samos® PLAN 6 herstellen (*[Mit der Sicherheits-Steuerung verbinden \[Kap. 6.7, S. 129\]](#page-128-0)*).
- Besteht diese Verbindung zwischen den Modulen und samos® PLAN 6, können Sie im Anschluss die **Konfigurationsdaten auf die Module übertragen** (*[Systemkonfiguration übertragen \[Kap. 6.9,](#page-131-0) [S. 132\]](#page-131-0)*). Des Weiteren wird die **Konfiguration auf Kompatibilität mit den Modulen geprüft** (*[Kompatibilitätsprüfung \[Kap. 6.9.2, S. 133\]](#page-132-0)*) und danach **verifiziert** (*[Konfiguration verifizieren](#page-133-0) [\[Kap. 6.9.3, S. 134\]](#page-133-0)*).
- Abschließend erhalten Sie Informationen zu verschiedenen **Monitoring-Funktionen** in samos® PLAN 6 (*[Monitoring-Funktionen nutzen \[Kap. 6.10, S. 136\]](#page-135-0)*). Sie können:
	- **Gerätezustände im Live-Betrieb** verfolgen (*[Gerätezustände des Systems beobachten](#page-135-1) [\[Kap. 6.10.1, S. 136\]](#page-135-1)*),
	- den **Force-Modus** bei Eingängen einsetzen (*[Eingänge forcieren \(Force-Modus\) \[Kap. 6.10.2,](#page-139-0) [S. 140\]](#page-139-0)*) sowie
	- die **Uhrzeit** zwischen Diagnoserechner und Sicherheits-Steuerung **synchronisieren** (Uhrzeit für Diagnosezwecke synchronisieren).

#### <span id="page-78-0"></span>6.1 Projekt einrichten

Bis auf die *[projektübergreifenden Einstellungen \[Kap. 5.9, S. 63\]](#page-62-0)* bezieht sich alles, was Sie in samos® PLAN 6 tun, auf das gerade geöffnete Projekt.

Wie legen Sie ein Projekt an? Und was können Sie für ein Projekt als Objekt alles einstellen und konfigurieren?

6.1.1 Neues Projekt anlegen

Wenn Sie samos® PLAN 6 starten, können Sie ein neues leeres Projekt gleich in der Startansicht über die Schaltfläche **Neues Projekt** anlegen.

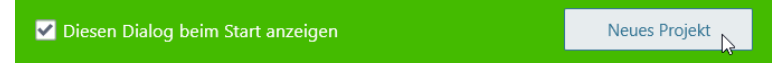

Ist samos® PLAN 6 bereits geöffnet, können Sie ein neues Projekt anlegen, indem Sie im Menü samos® PLAN 6 auf **Neu** klicken.

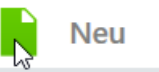

#### **HINWEIS Tipp: Projektvorlagen verwenden**

Wenn Sie bestimmte Konfigurationen in neuen Projekten immer wieder benötigen, können Sie Projektvorlagen einrichten. Auch diese stehen Ihnen in der Startansicht von samos® PLAN 6 zur Verfügung.

Weitere Informationen: *[Projektvorlagen \[Kap. 5.9.9, S. 70\]](#page-69-0)*

#### **Programmverhalten**

Ein neues Projekt in samos® PLAN 6 zeigt im Arbeitsbereich abhängig von Ihren Voreinstellungen entweder die Ansicht **Übersicht**, die Ansicht **Logik** oder die Ansicht **Module** (siehe *[Ansicht bei Pro](#page-74-0)[grammstart \[Kap. 5.9.12, S. 75\]](#page-74-0)*). Solange in einem Projekt noch nichts konfiguriert ist, sind nur diese drei Ansichten aktiv.

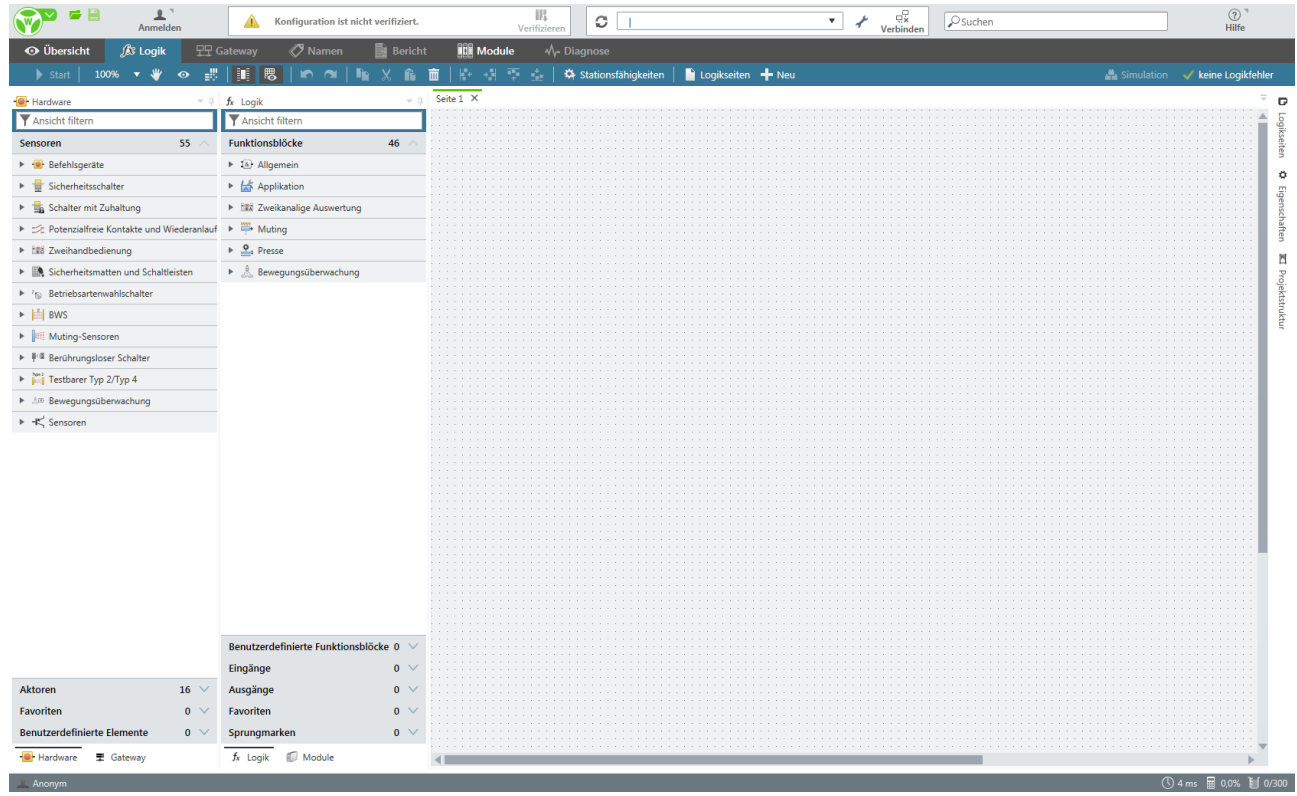

*Abb. 24: Ein neues Projekt in samos® PLAN 6*

#### **Fensterlayout**

Wenn Sie kein eigenes Fensterlayout definiert haben, sind die Andockfenster von samos® PLAN 6 wie in der Abbildung oben angeordnet.

Haben Sie *[ein eigenes Fensterlayout definiert \[Kap. 5.4.1, S. 48\]](#page-47-0)*, startet das neue Projekt mit Ihrer individuellen Fensteranordnung.

6.1.2 Modus für die Modulkonfiguration festlegen

<span id="page-79-0"></span>In samos® PLAN 6 stehen Ihnen zwei Möglichkeiten zur Verfügung, die für die Sicherheitssteuerung benötigten Module auszuwählen und zu konfigurieren. Entweder Sie nutzen die automatische Modulkonfiguration oder Sie entscheiden sich für die (klassische) manuelle Modulkonfiguration.

#### **HINWEIS Bevorzugten Modus als Standard-Einstellung hinterlegen**

Im Hauptmenü können Sie festlegen, wann samos® PLAN 6 standardmäßig mit der automatischen Modulkonfiguration oder der manuellen Modulkonfiguration arbeiten soll.

Konfigurationsdialog: *[Modus für die Modulkonfiguration \[Kap. 5.9.6, S. 69\]](#page-68-0)*

#### 6.1.2.1 Hintergrund

Hier ein kurzer Überblick, worin sich diese Konzepte automatische Modulkonfiguration und manuelle Modulkonfiguration unterscheiden:

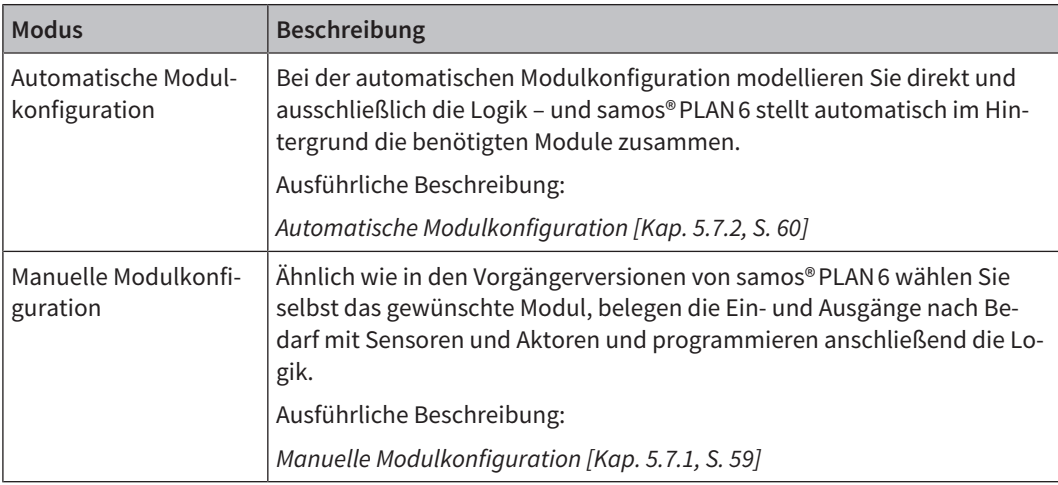

#### 6.1.2.2 Automatische Modulkonfiguration aktivieren

Wenn Sie mit der automatischen Modulkonfiguration arbeiten möchten, gehen Sie wie folgt vor:

#### **Vorgehen**

- Æ Wechseln Sie in die Ansicht **Übersicht**.
- **EXECTED Simeships 3 Stellen Sie sicher, dass die Option Automatische Modulkonfiguration** aktivist.

- Æ Wenn Sie weitere Voreinstellungen für die automatische Modulkonfiguration festlegen wollen, klicken Sie auf **Stationsfähigkeiten**.
	- ð Es öffnet sich ein Dialogfenster, in dem Sie Leistungsmerkmale für die Station der Steuerung festlegen können, zum Beispiel:

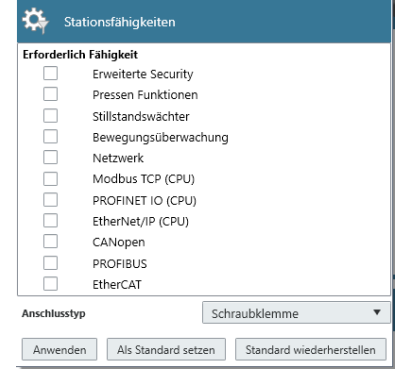

- Æ Wählen Sie die gewünschten Optionen und klicken Sie auf **Anwenden**.
	- ð samos® PLAN 6 berücksichtigt diese Voreinstellungen bei der Wahl der geeigneten Module.

#### 6.1.2.3 Manuelle Modulkonfiguration aktivieren

Wenn Sie mit der manuellen Modulkonfiguration arbeiten wollen, gehen Sie wie folgt vor:

#### **Vorgehen**

Wenn Sie ein Projekt neu anlegen:

- Æ Wechseln Sie in die Ansicht **Übersicht**.
- **EXECTED Stellen Sie sicher, dass die Option Automatische Modulkonfiguration deaktiviert ist.**

Steuerung 1 E Automatische Modulkonfiguration

#### **Was müssen Sie aktiv tun bei manueller Modulkonfiguration?**

<span id="page-80-0"></span>Einen Leitfaden dazu finden Sie hier: *[Module konfigurieren \[Kap. 6.2, S. 88\]](#page-87-0)*

#### 6.1.3 Projektbeschreibung hinterlegen

In der Ansicht **Übersicht** können Sie für jedes Projekt in samos® PLAN 6 ein Set an beschreibenden Daten hinterlegen. Diese Daten werden an folgenden Stellen angezeigt:

- Ansicht **Übersicht**
- Deckblatt Ihres Projektberichts (Ansicht **Bericht**)

#### **Vorgehen**

- Æ Wechseln in die Ansicht **Übersicht**.
- Æ Klicken Sie in der Befehlsleiste auf **Beschreibung bearbeiten**.
	- ð Es öffnet sich das Dialogfenster **Projektbeschreibung**.
- Æ Hinterlegen Sie in den Eingabefeldern die gewünschten Informationen.

#### **Anzeige der Daten auf dem Berichts-Deckblatt**

So werden die Daten aus der Projektbeschreibung auf dem Berichts-Deckblatt ausgewertet:

# Arbeiten mit samos® PLAN 6

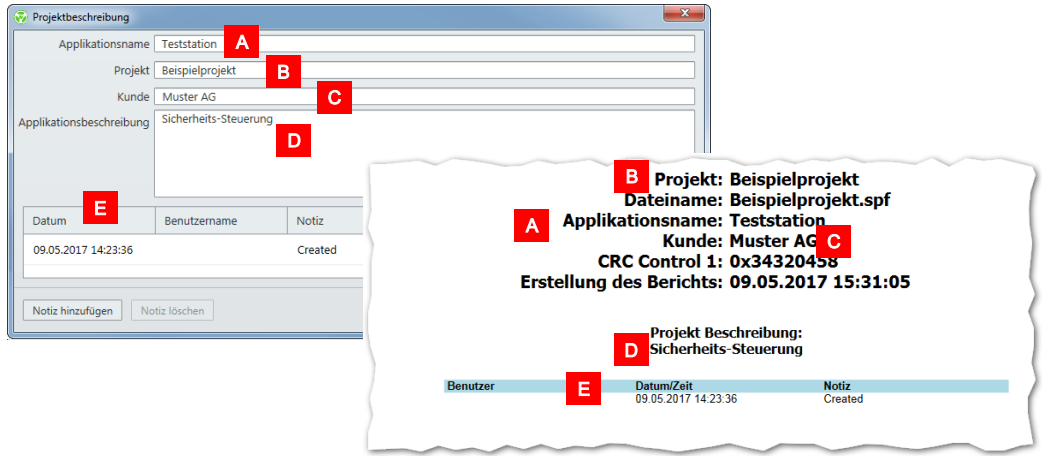

6.1.4 Unternehmensdaten für das Berichts-Deckblatt hinterlegen

<span id="page-82-0"></span>Zusätzlich zur *[Projektbeschreibung \[Kap. 6.1.3, S. 81\]](#page-80-0)* erscheinen auf dem Deckblatt Ihres Projekt-Berichts Unternehmensdaten.

Über den Dialog **Berichts-Deckblatt bearbeiten** legen Sie fest, welche Daten in welcher Darstellung als Unternehmensdaten verwendet werden.

**HINWEIS** Unternehmensdaten, die Sie in jedem Bericht benötigen, können Sie auch in den projektübergreifenden Einstellungen als Standard festlegen.

Details: *[Vorlage für das Berichts-Deckblatt \[Kap. 5.9.14, S. 77\]](#page-76-0)*

#### **Vorgehen**

- Æ Wechseln Sie in die Ansicht **Übersicht**.
- Æ Klicken Sie in der Befehlsleiste auf **Berichts-Deckblatt bearbeiten**.

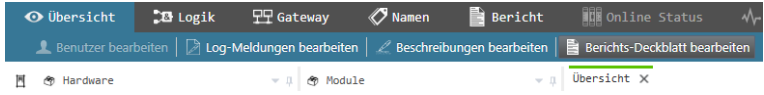

- $\Rightarrow$  Der Konfigurationsdialog für das Berichts-Deckblatt öffnet sich.
- Æ Hinterlegen Sie die gewünschten Unternehmensdaten, die auf der Titelseite des Berichts erscheinen sollen (**Logo**, **Firma**, **Adresse**).
- Æ Wählen Sie für **Firma** und **Adresse** die gewünschten Werte für Schriftgröße und Schriftfarbe.

#### **Konfigurationsdialog für das Berichts-Deckblatt**

Die Standard-Konfiguration des Berichts-Deckblatts:

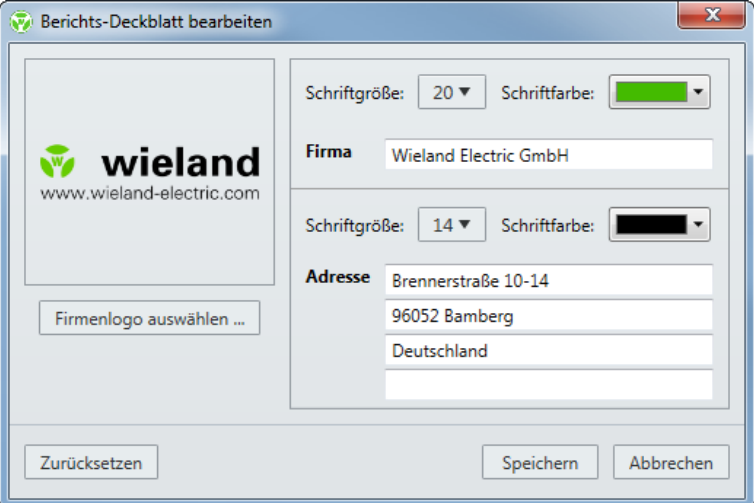

Über die Schaltflächen und Eingabefelder können Sie die entsprechenden Einträge und grafischen Vorgaben ändern.

#### 6.1.5 Log-Meldungen definieren

<span id="page-83-0"></span>samos® PLAN 6 stellt Ihnen ein Set von 64 Log-Meldungen zur Verfügung, die Sie frei definieren können.

Die Meldungen gelten für das aktuell geöffnete Projekt. Wenn Sie ein Set an Meldungen in weiteren Projekten verwenden wollen, nutzen Sie für die Übertragung die Export/Import-Funktion.

#### **Vorgehen**

- Æ Wechseln Sie in die Ansicht **Übersicht**.
- Æ Klicken Sie in der Befehlsleiste auf **Log-Meldungen bearbeiten**.

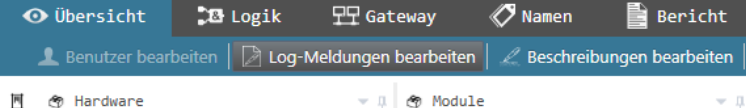

ð Der Editor für Log-Meldungen öffnet sich.

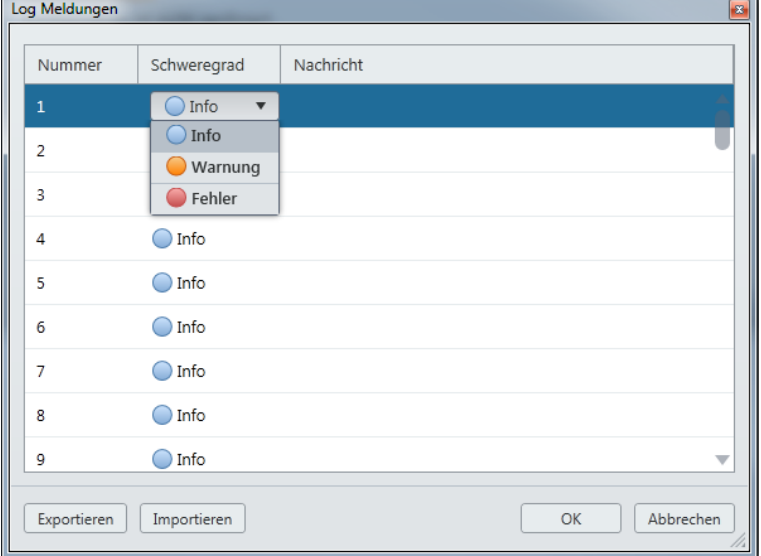

*Abb. 25: Editor für Log-Meldungen*

#### **Editor für Log-Meldungen**

Pro Log-Meldung müssen Sie zwei Werte setzen:

- Schweregrad (Auswahlliste in der gleichnamigen Tabellenspalte)
- Meldungstext in der Spalte **Nachricht**

#### **Exportieren und Importieren von Log-Meldungen**

Klicken Sie im Editor auf die entsprechenden Schaltflächen, um Log-Meldungen zu exportieren oder zu importieren.

• Dateiformat: \*.CSV

#### **Einbinden in Funktionsblock "Log-Generator"**

In der Ansicht **Logik** können Sie in Funktionsblöcken vom Typ **Log-Generator** die Log-Meldungen referenzieren.

Wählen Sie dazu im Andockfenster **Eigenschaften** des Bausteins in der Auswahlliste **Eingänge 1** die Nummer der gewünschten Log-Meldung:

# Arbeiten mit samos® PLAN 6

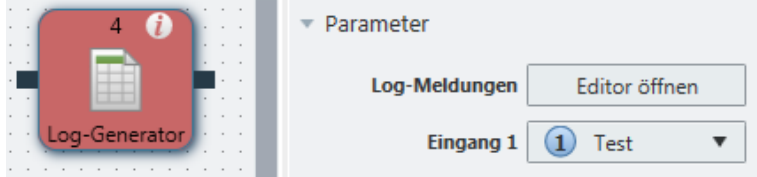

*Abb. 26: Referenzieren von Log-Meldungen*

#### 6.1.6 Zugriffsrechte festlegen (Benutzerverwaltung)

<span id="page-85-0"></span>Über die Benutzerverwaltung können Sie Zugriffs- und Bearbeitungsrechte zentral steuern.

Die Bearbeitungsrechte gelten immer für ein konkretes samos® PLAN 6-Projekt. Wenn Sie eine Rechtekombination in weiteren Projekten verwenden wollen, nutzen Sie für die Übertragung die Export/ Import-Funktion.

#### **Voreingestelltes Standard-Passwort ändern**

In einem neuen Projekt verwendet samos® PLAN 6 für alle Benutzer folgendes Standard-Passwort: SAMOSPRO

• Vergeben Sie für alle Benutzerrollen entsprechende neue Passwörter, wenn Sie mit der Arbeit an einem neuen samos® PLAN 6-Projekt beginnen.

#### **Voraussetzung**

Um die Benutzerverwaltung aufrufen zu können, müssen Sie in einer Benutzerrolle angemeldet sein, die über folgende Berechtigung verfügt: **Darf Benutzer editieren**

In der Standardeinstellung von samos® PLAN 6 darf dies nur der Benutzer **Autorisierter Kunde**.

#### **Vorgehen**

- Æ Wechseln Sie in die Ansicht **Übersicht**.
- Æ Klicken Sie in der Befehlsleiste auf **Benutzer bearbeiten**.

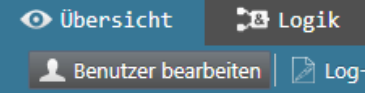

ð Das Dialogfenster **Benutzerverwaltung** öffnet sich.

#### **Aufbau und Funktionsübersicht**

In der Benutzerverwaltung können Sie: bestehende Nutzerrechte ändern, Benutzer neu anlegen und kopieren. Außerdem haben Sie die Möglichkeit, Benutzer zu exportieren und zu importieren.

Das Rechtekonzept können Sie der Spalte **Details** entnehmen.

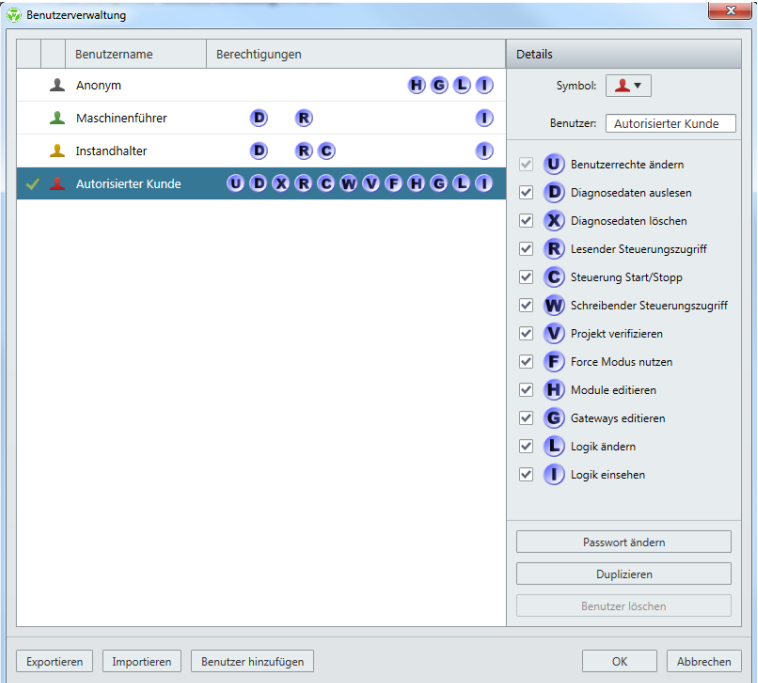

*Abb. 27: Rechtekonzept bei Auslieferung*

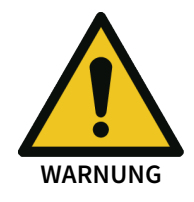

#### 6.1.7 Projekt vor Manipulation schützen (Erweiterte Security-Funktion)

<span id="page-86-0"></span>Über die Erweiterten Security-Funktionen können Sie die Station bzw. das Projekt vor nicht autorisierten Änderungen schützen.

Die gewählten Optionen der Erweiterten Security-Funktionen gelten immer für ein konkretes samos® PLAN 6-Projekt bzw. eine konkrete Station.

#### **Falsifikationsschlüssel unbedingt erforderlich**

Wenn Sie die Erweiterten Security-Funktionen verwenden, benötigen Sie in jedem Fall den Falsifikationsschlüssel, um ein verifiziertes Projekt zu überschreiben.

• Archivieren Sie außerdem den Bericht aus dem Verifizierungsprozess.

#### **Voraussetzungen**

- Die verwendeten Stationen müssen Bauzustand E entsprechen.
- Sie müssen die automatische Modulkonfiguration verwenden.

#### **Vorgehen**

- Æ Wechseln Sie in die Ansicht **Übersicht**.
- Æ Stellen Sie sicher, dass die Option **Automatische Modulkonfiguration** aktiv ist, um die Erweiterten Security-Funktionen verwenden zu können.
- Æ Klicken Sie in der Übersicht auf **Security**.

**In Automatische Modulkonfiguration C** Stationsfähigkeiten co Security

- ð Das Dialogfenster **Erweiterte Security-Funktionen aktivieren** öffnet sich.
- Æ Aktivieren Sie das Kontrollkästchen **Erweiterte Security-Funktionen aktivieren**.
- **→ Wählen Sie darunter die gewünschte Option (Mehrfachauswahl möglich) und klicken Sie auf Anwenden**.

#### **Funktionsübersicht**

In den Erweiterten Security-Funktionen können Sie folgende Optionen gleichzeitig oder einzeln wählen:

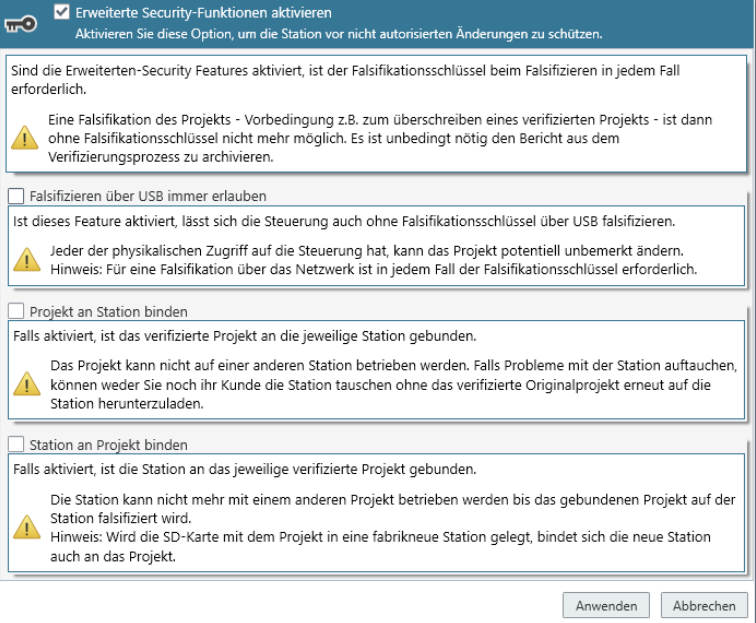

*Abb. 28: Optionen der Erweiterten Security-Funktion*

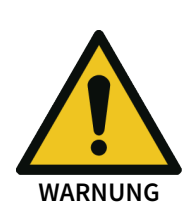

#### <span id="page-87-0"></span>6.2 Module konfigurieren

Dieses Kapitel zeigt Ihnen, was Sie im Zusammenhang mit der Modulkonfiguration aktiv in samos® PLAN 6 tun können oder müssen.

#### **Wenn Sie mit der automatischen Modulkonfiguration arbeiten**

In diesem Fall können Sie alle Konfigurationsarbeiten samos® PLAN 6 überlassen. Sie brauchen nichts explizit manuell erledigen.

Sie können hier im Handbuch einen Abschnitt weiter springen zu: *[Logik programmieren \[Kap. 6.3,](#page-92-0) [S. 93\]](#page-92-0)*

#### **Wenn Sie mit der manuellen Modulkonfiguration arbeiten**

In diesem Fall müssen Sie im Andockfenster **Module** die gewünschten Module zusammenstellen: *[Module hinzufügen \[Kap. 6.2.1, S. 88\]](#page-87-1)*

6.2.1 Module hinzufügen

<span id="page-87-1"></span>Wenn Sie mit der manuellen Modulkonfiguration arbeiten, müssen Sie festlegen, welche Module Ihre Sicherheitssteuerung enthalten soll.

#### **HINWEIS Manuelle Eingriffe bei aktivierter automatischer Modulkonfiguration**

Auch wenn Sie mit automatischer Modulkonfiguration arbeiten, können Sie manuell in die Modulauswahl eingreifen und Module wie hier beschrieben hinzufügen.

Bei aktivierter automatischer Modulkonfiguration korrigiert samos® PLAN 6 die Modulauswahl automatisch, wenn Sie Sensoren oder Aktoren verwenden, die eine ganz bestimmte Modulkonfiguration voraussetzen.

#### **Schritt 1: Controller-Modul hinzufügen**

Æ Öffnen Sie das Andockfenster **Module**.

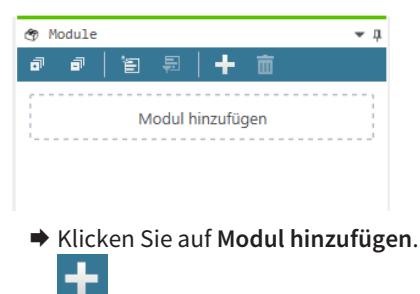

 $\Rightarrow$  Ein Auswahldialog mit allen zum aktuellen Kontext passenden Controller-Modulen erscheint.

Standardmäßig ist das Kontrollkästchen **Nur aktuelle Modulversion anzeigen** aktiviert.

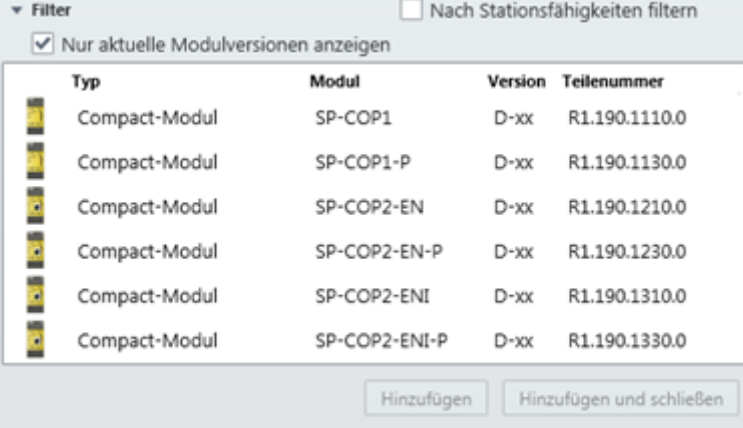

- **HINWEIS** Sie können auch ältere Versionen eines Moduls einfügen. Deaktivieren Sie dazu das Kontrollkästchen **Nur aktuelle Modulversionen anzeigen**.
	- Bei automatischer Modulkonfiguration: Die Liste enthält nur Module, die im Zusammenhang mit Ihren Voreinstellungen zur Stationsfähigkeit zulässig sind. Lassen Sie das Kontrollkästchen **Nach Stationsfähigkeiten filtern** aktiviert.
	- **→ Klicken Sie in die Zeile mit dem Modul, das Sie hinzufügen wollen, und klicken Sie auf Hinzufügen und schließen**.
		- ð Das gewählte Controller-Modul erscheint im Andockfenster **Module** ganz oben.

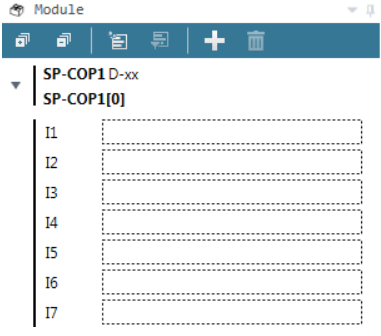

#### **Schritt 2: Weitere Module hinzufügen**

Æ Klicken Sie auf **Modul hinzufügen**.

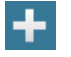

 $\Rightarrow$  Ein Auswahldialog mit allen zum aktuellen Kontext passenden weiteren Modulen erscheint. Standardmäßig ist das Kontrollkästchen **Nur aktuelle Modulversion anzeigen** aktiviert.

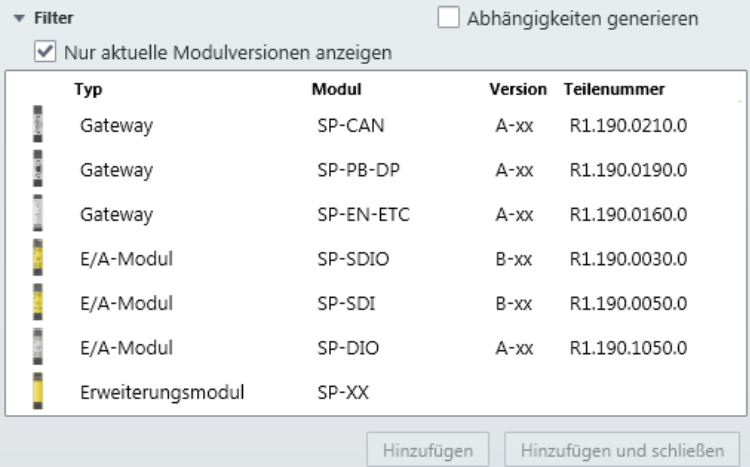

- **HINWEIS** Bei manueller Modulkonfiguration: Die Liste enthält nur Module, die im Zusammenhang mit bereits eingefügten Modulen zulässig sind.
	- Bei automatischer Modulkonfiguration: Die Liste enthält nur Module, die im Zusammenhang mit Ihren Voreinstellungen zur Stationsfähigkeit zulässig sind.
	- Lassen Sie das Kontrollkästchen **Abhängigkeiten generieren** aktiviert.
	- Æ Klicken Sie in die Zeile mit dem Modul, das Sie hinzufügen wollen, und klicken Sie auf **Hinzufügen und schließen**.
	- **▶ Fügen Sie die gewünschten weiteren Module hinzu.** Beispiel: Konfiguration mit vier zusätzlichen Modulen zum Controller-Modul.

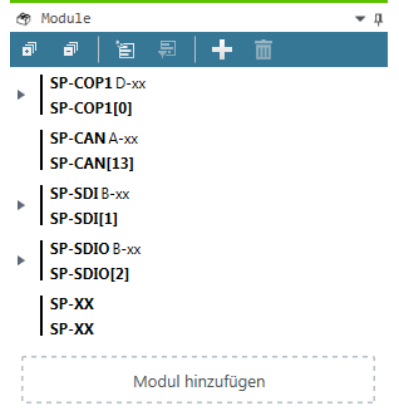

- ð samos® PLAN 6 platziert die Module automatisch in der korrekten Reihenfolge. Das Controller-Modul befindet sich ganz oben. Bis zu zwei Gateways folgen unmittelbar auf das Controller-Modul. Erst danach kommen die E/A-Erweiterungsmodule. Ganz ans Ende werden die Zusatzmodule SP-XX platziert.
- ð Per Drag & Drop können Sie die Reihenfolge der Module innerhalb dieser Gruppierungen ändern.

6.2.2 Sonderfall: Erweiterungsmodul SP-XX

Wenn Sie ein Erweiterungsmodul SP-XX einsetzen wollen, gehen Sie wie folgt vor:

**HINWEIS** Ein Erweiterungsmodul SP-XX können Sie auch bei automatischer Modulkonfiguration einsetzen, indem Sie es im Andockfenster **Module** manuell hinzufügen.

#### **Voraussetzungen**

Die Modulkonfiguration im Andockfenster **Module** enthält bereits ein Controller-Modul.

#### **Schritt 1: Erweiterungsmodul einfügen**

 $→$  **Öffnen Sie das Andockfenster Module.** 

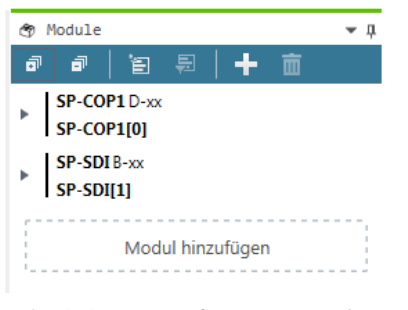

Æ Klicken Sie auf **Modul hinzufügen**.

**→ Wählen Sie aus der Liste der Module das Erweiterungsmodul SP-XX und klicken Sie auf Hinzufügen und schließen**.

 $\Rightarrow$  Das Erweiterungsmodul SP-XX wird an letzter Stelle in die Modulkonfiguration eingefügt.

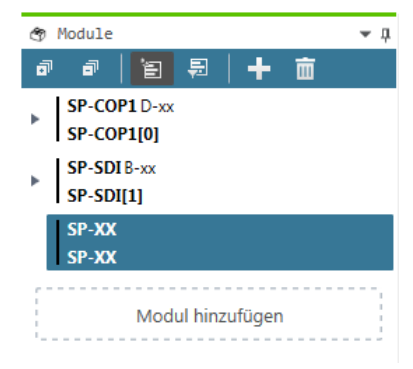

ð Bei Bedarf können Sie im Andockfenster **Eigenschaften** zusätzliche Optionen für das Erweiterungsmodul festlegen.

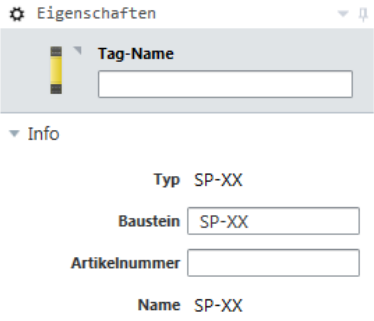

#### **Schritt 2: Modulbild festlegen**

samos® PLAN 6 bietet Ihnen standardmäßig verschiedene Darstellungen an, mit der das Erweiterungsmodul SP-XX in der Ansicht **Übersicht**, in der Ansicht **Module** und im Projektbericht visualisiert wird. Bei Bedarf können Sie auch eine selbst definierte Darstellung in samos® PLAN 6 importieren.

## Arbeiten mit samos® PLAN 6

So konfigurieren Sie die Visualisierung eines Erweiterungsmoduls SP-XX:

Æ Wählen Sie im Andockfenster **Module** das gewünschte Erweiterungsmodul und öffnen Sie das Andockfenster **Eigenschaften**.

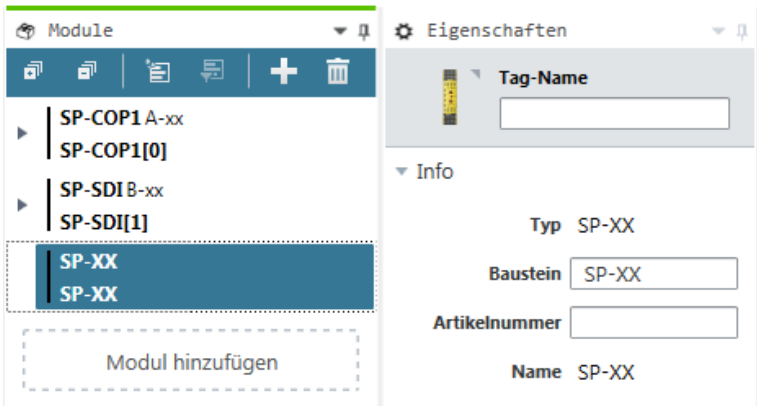

 $\Rightarrow$  Sie sehen den Konfigurationsdialog für das Erweiterungsmodul.

Æ Klicken Sie auf die Schaltfläche **Modulbild auswählen**.

# ☆ Eigenschaften **Tag-Name**

ð Es öffnet sich das Dialogfenster **Verfügbare Elemente** mit einer Auswahl vordefinierter Darstellungen.

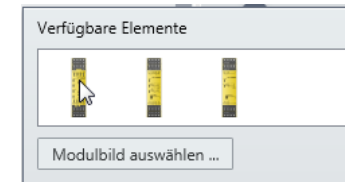

- **E** Wenn Sie eine bestehende Darstellung verwenden wollen, doppelklicken Sie auf das dazugehörige Modulbild.
- **→ Wenn Sie ein selbst definiertes Modulbild verwenden wollen, klicken Sie auf Modulbild auswählen** und importieren Sie eine geeignete Darstellung.

#### **HINWEIS Spezifikation für selbstdefinierte Modulbilder**

- Maße: 1600 x 384 Pixel (Höhe x Breite)
- Dateiformate: \*.JPG, \*.JPEG, \*.JPE, \*JFIF, \*PNG

#### **Schritt 3: Modulkonfiguration exportieren und importieren**

Im Andockfenster **Eigenschaften** können Sie die Konfiguration für ein Zusatzmodul inklusive seines Modulbildes und der Optionen, die Sie im Andockfenster **Eigenschaften** definiert haben, exportieren.

· Importiern/Exportieren

Exportieren Speichern unter

Diese Konfiguration können Sie in beliebigen samos® PLAN 6-Projekten wiederverwenden, indem Sie die dazugehörige Datei im Format \*.SPI über das Andockfenster **Eigenschaften** importieren.

• Projekt-Einstellungen

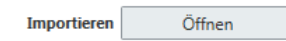

6.2.3 Moduleigenschaften parametrieren

Unabhängig davon, ob Sie mit der automatischen oder der manuellen Modulkonfiguration arbeiten, können Sie Eigenschaften für die verwendeten Module parametrieren.

**HINWEIS** Manche Moduleigenschaften können Sie erst parametrieren, wenn Sie die benötigten E/A-Elemente in die Ansicht **Logik** gezogen haben.

#### **Vorgehen**

 $\rightarrow$  **Öffnen Sie das Andockfenster Module** und wählen Sie das Modul, für das Sie Eigenschaften festlegen wollen.

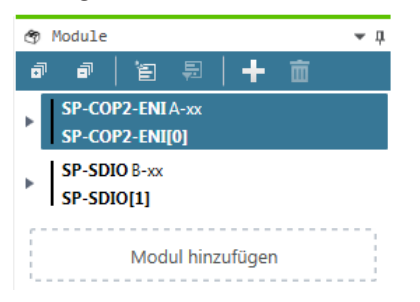

Æ Öffnen Sie das Andockfenster **Eigenschaften**.

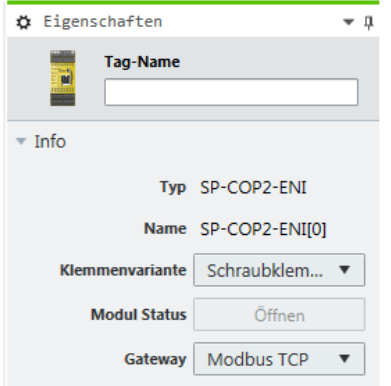

Æ Definieren im Andockfenster **Eigenschaften** die gewünschten Optionen. Beispiel: Sie können für Module im Eingabefeld **Tag-Name** einen individuellen Namen eintragen.

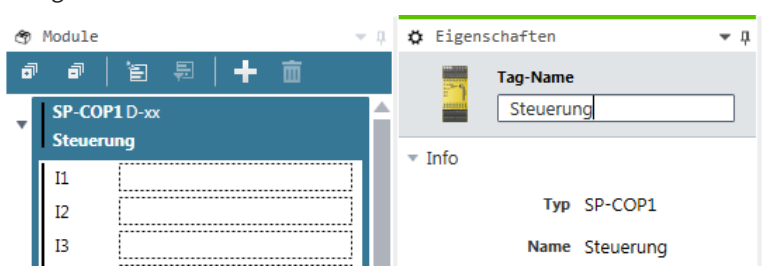

#### **Alle Parametriermöglichkeiten**

Welche Möglichkeiten Ihnen insgesamt zur Parametrierung der Module zur Verfügung stehen, lesen Sie hier:

<span id="page-92-0"></span>Hardware-Handbuch

6.3 Logik programmieren

Ziel Ihrer Arbeit mit samos® PLAN 6 ist es, eine Steuerlogik für Ihre Sicherheitssteuerung zu programmieren. Dieser Abschnitt zeigt Ihnen, welche Arbeitsschritte dafür notwendig sind.

6.3.1 E/A-Elemente hinzufügen

<span id="page-93-0"></span>Im ersten Schritt der Logikprogrammierung platzieren Sie die benötigen E/A-Elemente in der Ansicht **Logik**. Wie das funktioniert, erklärt der Abschnitt *[Sensoren und Aktoren platzieren \[Kap. 6.3.1.1,](#page-93-1) [S. 94\]](#page-93-1)*.

<span id="page-93-1"></span>In den weiteren Abschnitten finden Sie Zusatzinformationen zur Logikprogrammierung.

#### 6.3.1.1 Sensoren und Aktoren platzieren

Per Drag & Drop können Sie Sensoren und Aktoren direkt in der Ansicht **Logik** platzieren.

#### **Voraussetzungen**

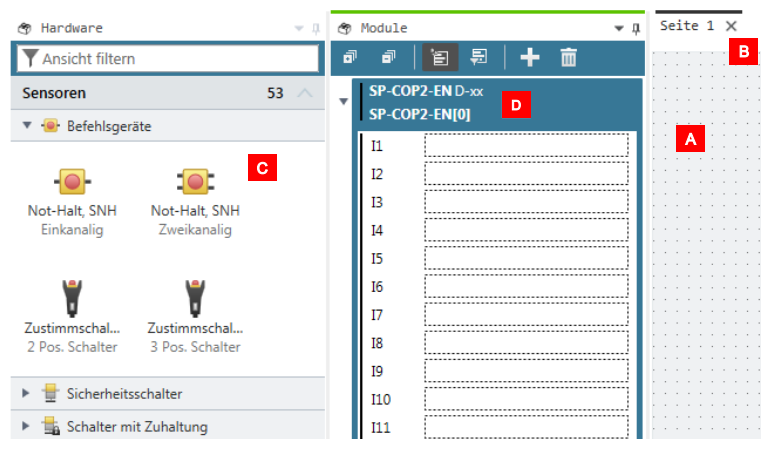

- Sie haben die Ansicht **Logik [A]** mit einer Logikseite **[B]** geöffnet.
- Sie haben das Andockfenster **Hardware [C]** geöffnet.
- Bei manueller Modulkonfiguration: Sie haben zusätzlich das Andockfenster **Module [D]** geöffnet.

#### **Vorgehen**

Æ Wählen Sie im Andockfenster **Hardware** einen Aktor oder Sensor (z. B. **Not-Halt**).

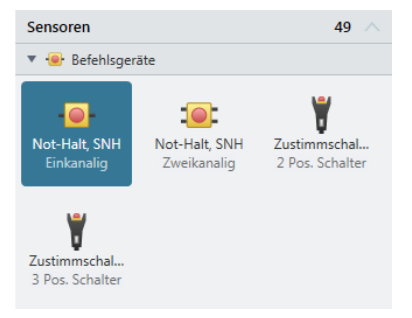

 $\rightarrow$  Bei automatischer Modulkonfiguration: Ziehen Sie das gewählte Element mit der Maus direkt auf die geöffnete Logikseite in der Ansicht **Logik**.

## Arbeiten mit samos® PLAN 6

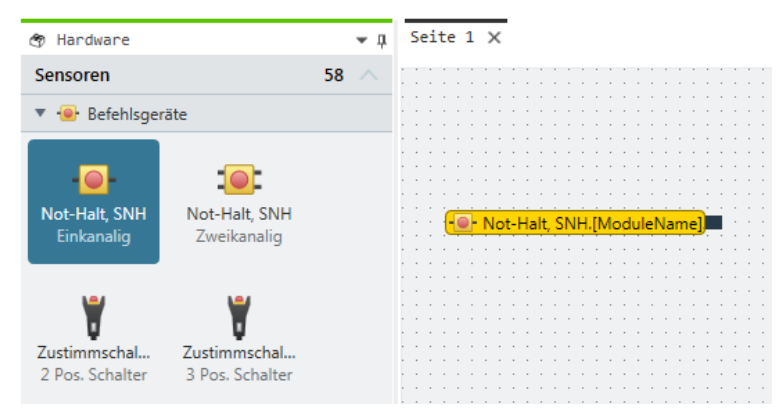

**▶** Bei manueller Modulkonfiguration:

Ziehen Sie mit einer einzigen Mausaktion das gewählte Element **[A]** auf einen passenden freien Aus- oder Eingang im Andockfenster **Module [B]** und sofort weiter in die Ansicht **Logik [C]**.

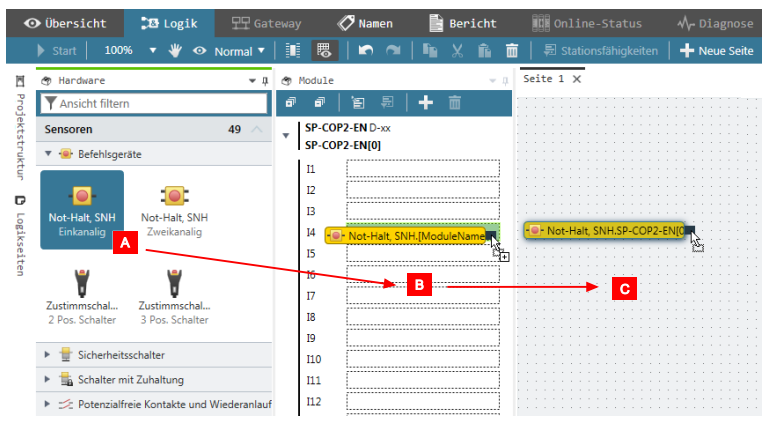

#### **Resultate**

• **Bei automatischer Modulkonfiguration**

samos® PLAN 6 legt im Andockfenster **Module** automatisch die minimal benötigte Modulkonfiguration an, die Sie für die verwendeten Sensoren und Aktoren benötigen, und belegt die entsprechenden Eingänge und Ausgänge.

Wenn Sie später die Hardware-Auswahl verändern, sorgt samos® PLAN 6 automatisch für die korrekte Modulauswahl. Je nach Änderung wählt samos® PLAN 6 eine entsprechend höhere Modulversion (Upgrade) oder eine entsprechend niedrigere Modulversion (Downgrade) als Mindestanforderung.

• **Bei manueller und automatischer Modulkonfiguration**

Sie können die Belegung der Eingänge und Ausgänge jederzeit im Andockfenster **Module** ändern, indem Sie die Belegungen per Drag & Drop umsortieren.

#### **Nächste Schritte**

Sie können die auf einer Logikseite befindlichen Ein- und Ausgänge parametrieren:

- **★ Wählen Sie auf der Logikseite das Element, das Sie parametrieren wollen.**
- Æ Öffnen Sie das Andockfenster **Eigenschaften**.

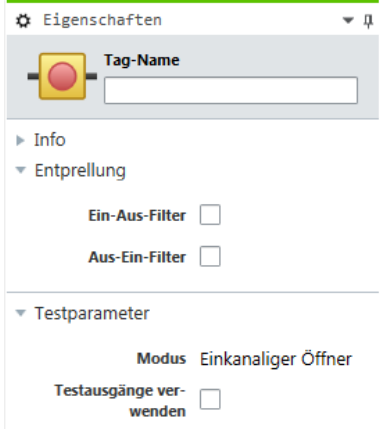

Æ Setzen Sie im Andockfenster **Eigenschaften** die gewünschten Parameter. Welche Parametriermöglichkeiten Ihnen zur Verfügung stehen, lesen Sie hier: *[Parametriermög](#page-96-0)[lichkeiten für Sensoren und Aktoren \[Kap. 6.3.1.2, S. 97\]](#page-96-0)*

#### 6.3.1.2 Parametriermöglichkeiten für Sensoren und Aktoren

<span id="page-96-0"></span>Folgende Parameter stehen Ihnen für Sensoren und Aktoren zur Verfügung. Abhängig von der Art des Elements variieren Umfang und Auswahl:

#### **Tag-Name**

Wenn Sie keinen eigenen Tag-Namen vergeben, wird der voreingestellte Tag-Name verwendet.

#### **Synchronzeit**

Zweikanalige Elemente können mit oder ohne eine Synchronzeit ausgewertet werden. Die Synchronzeit bestimmt, wie lange die zwei Eingänge diskrepante Werte haben dürfen, nachdem eines der beiden Eingangssignale seinen Wert geändert hat, ohne dass dies als Fehler gewertet wird.

Detaillierte Informationen über die Synchronzeitüberwachung durch die E/A-Module: *[Zweikanalige](#page-99-0) [Auswertung und Synchronzeit \[Kap. 6.3.1.2.1, S. 100\]](#page-99-0)*

#### **Vorgehen**

Geben Sie einen Wert ein zwischen 0 und 30000.

#### **Hinweise**

Für Elemente, die an Module der Klasse SP-SDI oder SP-SDIO angeschlossen sind, gelten die folgenden Einschränkungen:

Der Wert für die Synchronzeit kann auf 0 = deaktiviert oder auf einen Wert von 4 ms bis 30 s eingestellt werden. Er wird wegen der internen Auswertungsfrequenz der Module automatisch auf das nächsthöhere Vielfache von 4 ms aufgerundet.

Wenn Signale getesteter Sensoren an Module der Klasse SP-SDI oder SP-SDIO angeschlossen werden, muss die Synchronzeit größer sein als die Testlücke + die max. Aus-Ein-Verzögerung des benutzten Testausgangs. Sie finden diese Werte im Projektbericht unter **Konfiguration, E/A-Modul, Testpuls-Parameter**.

Wenn Sie versuchen, eine Synchronzeit einzustellen, die niedriger ist als erlaubt, dann wird der Minimalwert im Dialogfenster angezeigt.

#### **Ein-Aus-Filter oder Aus-Ein-Filter**

Beim Öffnen oder Schließen einer kontaktbehafteten Komponente entstehen infolge des Prellens der Kontakte ungewollt mehrere kurze Signalwechsel. Da dies die Auswertung des Eingangs beeinflussen kann, können Sie den **Ein-Aus-Filter** für fallende Flanken (d. h. Übergänge von High zu Low) und den **Aus-Ein-Filter** für ansteigende Flanken (d. h. Übergänge von Low zu High) benutzen, um diesen Effekt zu eliminieren.

#### **Vorgehen**

**★ Aktivieren bzw. deaktivieren Sie die entsprechenden Kontrollkästchen.** 

#### **Hinweise**

- Wenn der **Ein-Aus-Filter** oder der **Aus-Ein-Filter** aktiv ist, dann wird eine Änderung des Signals nur dann als solche erkannt, wenn sie durch drei direkt aufeinander folgende identische Auswertungen des Eingangs mit einer Auswertungsfrequenz von 4 ms bestätigt wird, d.h. wenn das Signal 8–12 ms lang konstant anliegt.
- Bei zweikanaligen Elementen mit antivalenter Auswertung bezieht sich der jeweilige Filter (Ein-Aus oder Aus-Ein) immer auf den führenden Kanal. Der Filter für den komplementären Kanal ist automatisch aktiv.

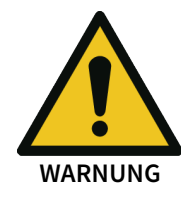

**Berücksichtigen Sie die verlängerten Ansprechzeiten, wenn Sie die Eingangsfilter benutzen!**

- Wegen der internen Auswertungsfrequenz der Module von 4 ms verlängern der Ein-Aus-Filter und der Aus-Ein-Filter die Ansprechzeit um mindestens 8 ms.
- Wenn das Signal innerhalb dieser anfänglichen 8 ms wechselt, dann kann die Signaländerung deutlich länger verzögert werden, d.h. bis ein konstantes Signal von mindestens 8 ms erkannt wurde.'

#### **Testausgänge verwenden**

Durch Aktivieren oder Deaktivieren der Option **Testausgänge verwenden** können Sie bestimmen, ob das jeweilige Element getestet wird oder nicht. Durch Anschließen eines Elements an die Testausgänge …

- können Kurzschlüsse der Sensorverkabelung zur Betriebsspannung, die die Abschaltbedingung behindern könnten, erkannt werden,
- können elektronische Sensoren mit Testeingängen getestet werden.

#### **Vorgehen: Testausgänge verwenden**

#### Beispiel: Sensor **Einkanaliger Schließer**

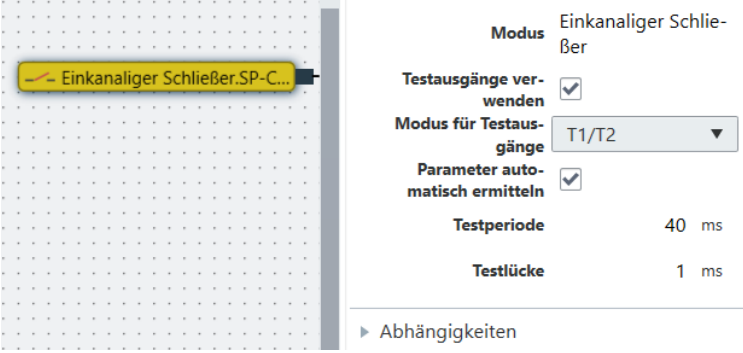

- **★ Wählen Sie in der Ansicht Logik das gewünschte Element.** Hier: Sensor **Einkanaliger Schließer**
- Æ Aktivieren Sie in den Eigenschaften die Option **Testausgänge verwenden**.
	- $\Rightarrow$  Die Konfigurationsmöglichkeiten für die Testausgänge werden eingeblendet. Standardmäßig ist die Option **Parameter automatisch ermitteln** aktiviert.
- Æ Wenn Sie Testperiode und Testlücke manuell konfigurieren wollen, deaktivieren Sie das Kontrollkästchen **Parameter automatisch ermitteln** und setzen Sie die gewünschten Werte.

Die Konfiguration der Testparameter sehen Sie sowohl in den Eigenschaften des Sensors oder Aktors als auch in den Eigenschaften des dazugehörigen Moduls.

# Arbeiten mit samos® PLAN 6

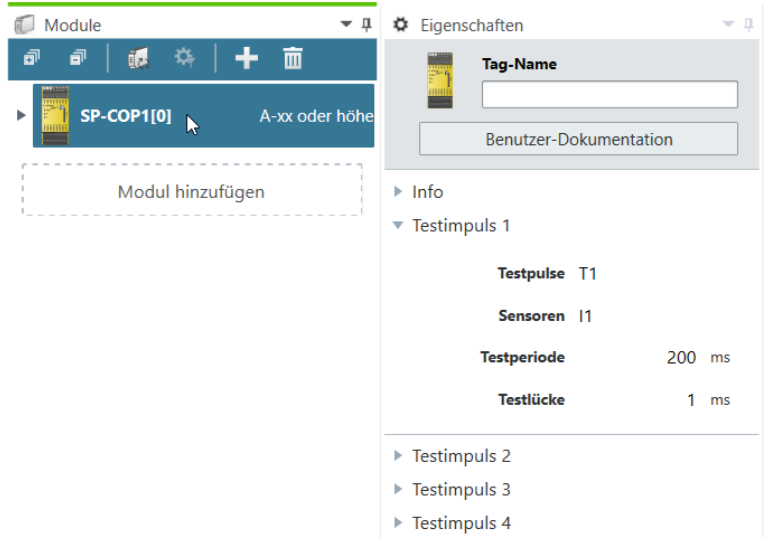

#### **Hinweis**

Ein Modul der Klasse SP-SDI hat nur zwei Testquellen, auch wenn es über acht Testausgangsklemmen verfügt.

#### **Sicherheitsinformationen**

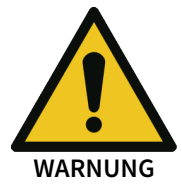

Wenn ein Kurzschluss nach High an einem einkanaligen Eingang mit Testpulsen, der zuvor Low war, auftritt, dann kann dieses Signal für die Logik wie ein Puls aussehen. Der Kurzschluss nach High bewirkt, dass das Signal zuerst High und dann nach der Fehlererkennungszeit wieder Low wird. Wegen der Fehlererkennung kann ein Puls erzeugt werden.

**Schützen Sie einkanalige Eingänge gegen Kurzschlüsse und Querschlüsse!**

Beachten Sie deswegen die nachfolgenden Vorgaben für einkanalige Signale mit Testpulsen:

- Wenn der Kurzschluss nach High an einem einkanaligen Eingang mit Testpulsen, der zuvor High war, auftritt, dann sieht dieses Signal für die Logik wie eine verzögerte fallende Flanke aus (Übergang High zu Low).
- Wenn ein einkanaliger Eingang benutzt wird und ein unerwarteter Puls oder eine verzögerte fallende Flanke (High zu Low) an diesem Eingang zu einem gefahrbringenden Zustand führen kann, dann müssen Sie die folgenden Maßnahmen ergreifen:
	- Geschützte Verkabelung des betreffenden Signals (um Querschlüsse zu anderen Signalen auszuschließen)
	- Keine Querschlusserkennung, d. h. keine Verbindung mit einem Testausgang. **Dies muss insbesondere für die folgenden Eingänge beachtet werden:**
	- Eingang Reset am Funktionsblock Reset
	- Eingang Restart am Funktionsblock Restart
	- Eingang Restart an den Funktionsblöcken für Pressenanwendungen (Kontaktmonitor, Exzenterpresse, Kontaktmonitor Universal-Pressen, Taktbetrieb, Presse Einrichten, Einzelhubüberwachung, Presse Automatik)
	- Eingang Override an einem Funktionsblock für Muting
	- Eingang Reset an einem Funktionsblock Ventilüberwachung
	- Eingänge auf Null zurücksetzen und an einem Zähler-Funktionsblock auf Startwert setzen

#### **Testpulse deaktivieren**

Es ist möglich, die Testpulse an einem oder mehreren Ausgängen von Modulen des Typs SP-COPx oder SP-SDIO mit Modulversion B-01 und höher zu deaktivieren.

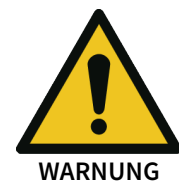

**Das Deaktivieren der Testpulse an einem beliebigen Ausgang reduziert die Sicherheitsparameter aller Ausgänge!**

- Das Deaktivieren der Testpulse an einem oder mehreren Ausgängen eines Moduls SP-SDIO reduziert die Sicherheitsparameter aller Ausgänge Q1…Q4 dieses Moduls. Beachten Sie dies, um sicher zu stellen, dass Ihre Anwendung einer angemessenen Risikoanalyse und Risikovermeidungsstrategie entspricht!
- Das Deaktivieren der Testpulse an einem oder mehreren Ausgängen eines Moduls SP-COPx reduziert die Sicherheitsparameter der betreffenden Ausgänge. Beachten Sie dies, um sicher zu stellen, dass Ihre Anwendung einer angemessenen Risikoanalyse und Risikovermeidungsstrategie entspricht!

Detaillierte Informationen über die Sicherheitsparameter finden Sie im Hardware-Handbuch.

#### **Vorgehen**

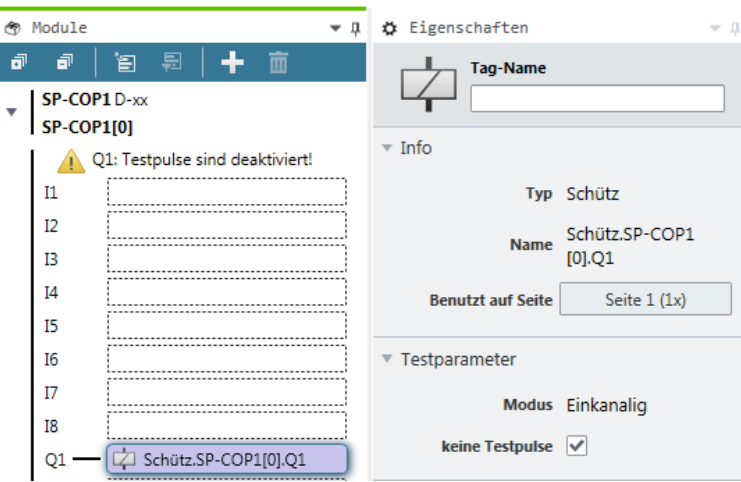

- **EXECTED KRIGHT SHE AUST AUSTED FIGHTS FIGHTS IN AUSTED** KILCHER. **••** Klicken Sie auf den Australian.
- $\rightarrow$  **Öffnen Sie das Andockfenster Eigenschaften** und aktivieren Sie im Konfigurationsdialog das Kontrollkästchen **Keine Testpulse**.
	- ð Am Controller-Modul im Andockfenster **Module** erscheint eine Warnmeldung.

#### 6.3.1.2.1 Zweikanalige Auswertung und Synchronzeit

<span id="page-99-0"></span>Die Module, z. B. SP-COPx, SP-SDIO oder SP-SDI, können eine zweikanalige Auswertung vornehmen, wenn vordefinierte Eingangssensor-Elemente aus dem Andockfenster **Hardware** (z. B. Magnetschalter oder Sicherheits-Lichtvorhänge) platziert werden. Wenn ein solches Eingangssensor-Element ausgewählt wird, benötigen Sie keinen separaten Funktionsblock für die zweikanalige Auswertung (z. B. Lichtgitter-Auswertung, Schalter-Auswertung oder Magnetschalter).

Die zweikanalige Auswertung prüft die korrekte Abfolge der zwei Eingangssignale. Wenn eines der beiden Signale eine Abschaltung bewirkt hat, dann wird erwartet, dass das andere Signal entsprechend folgt. Welche Werte die beiden Signale haben müssen, hängt von der Art der zweikanaligen Auswertung ab. Es gibt zwei Möglichkeiten:

- Äquivalente Auswertung
- Antivalente Auswertung

Optional kann eine **Synchronzeit** konfiguriert werden. Die Synchronzeit bestimmt, wie lange die zwei Eingänge diskrepante Werte haben dürfen, nachdem eines der beiden Eingangssignale seinen Wert geändert hat, ohne dass dies als Fehler gewertet wird.

#### **HINWEIS Bei der Konfiguration der Synchronzeit muss Folgendes beachtet werden:**

- Die Synchronzeit muss ein Vielfaches von 4 ms sein.
- Wenn Signale von getesteten Sensoren an sichere Module (z. B. SP-SDI) angeschlossen werden, sollte die Synchronzeit mindestens die eingestellte **Testlücke [ms]** plus die **Max. Aus-Ein-Verzögerung [ms]** betragen, weil ein Signalwechsel am Eingang des Moduls um diese Zeit verzögert werden kann.

Beide Werte werden im Bericht der Software samos® PLAN 6 für den benutzten Testausgang angezeigt.

Die folgende Wahrheitstabelle beschreibt die Synchronzeit-Bedingungen für die zweikanalige äquivalente und die zweikanalige antivalente Eingangsauswertung:

| Auswertungs-<br>art | <b>Eingang A</b>          | <b>Eingang B</b> | Synchronzeit-<br>Timer $2)$                                                                                          | Status der<br>zweikanaligen<br>Auswertung | Eingang des E/<br>A-Moduls in der<br>Ansicht "Logik" | Synchron-<br>zeitfehler |
|---------------------|---------------------------|------------------|----------------------------------------------------------------------------------------------------|-------------------------------------------|------------------------------------------------------|-------------------------|
| Äquivalent          | $\mathbf{0}$              | 0                | $\mathbf 0$                                                                                                    | Inaktiv                                   | $\Omega$                                             | Unverändert             |
|                     | $\mathbf{0}$              | 1                | <synchronzeit< td=""><td>Diskrepant</td><td>0</td><td>Unverändert</td></synchronzeit<>                               | Diskrepant                                | 0                                                    | Unverändert             |
|                     | 1                         | $\mathbf{0}$     | <synchronzeit< td=""><td>Diskrepant</td><td><math>\mathbf{0}</math></td><td>Unverändert</td></synchronzeit<>         | Diskrepant                                | $\mathbf{0}$                                         | Unverändert             |
|                     |                           | 1                | $\mathbf 0$                                                                                                    | Aktiv                                     | 1                                                    | 0                       |
|                     | X                         | y                | $\ge$ Synchronzeit<br>(Timeout)                                                                                      | Fehler                                    | $\mathbf{0}$                                         |                         |
| Antivalent          | $\mathbf{0}$              | $\mathbf{1}$     | $\mathbf 0$                                                                                                    | Inaktiv                                   | $\mathbf 0$                                          | Unverändert             |
|                     | $\mathbf{0}$              | 0                | < Synchronzeit                                                                                                    | Diskrepant                                | 0                                                    | Unverändert             |
|                     | 1                         | 1                | <synchronzeit< td=""><td>Diskrepant</td><td><math>\mathbf{0}</math></td><td><math>\Omega</math></td></synchronzeit<> | Diskrepant                                | $\mathbf{0}$                                         | $\Omega$                |
|                     | 1                         | 0                | $\mathbf 0$                                                                                                    | Aktiv <sup>4)</sup>                       | 1                                                    | Unverändert             |
|                     | $\boldsymbol{\mathsf{X}}$ | $\mathsf{x}$     | $\geq$ Synchronzeit<br>(Timeout)                                                                                     | Fehler                                    | $\mathbf{0}$                                         |                         |

*Tab. 25: Zweikanalige Auswertung*

<sup>2)</sup> Wenn die Synchronzeit aktiv ist (>0), dann wird der Synchronzeit-Timer beim ersten Signalwechsel, der zu einem diskrepanten Zustand führt, neu gestartet. Wenn die Synchronzeit deaktiviert ist (=0), dann startet der Synchronzeit-Timer nicht, d.h. es wird nie ein Timeout auftreten.

 $3)$  Unverändert = Der letzte Zustand bleibt erhalten.

<sup>4)</sup> Wenn die korrekte Abfolge eingehalten wurde.

Für die Übergänge zwischen den verschiedenen Status der zweikanaligen Auswertung gelten die folgenden Regeln:

Eine zweikanalige Auswertung kann nur Aktiv werden (der Eingang des E/A-Moduls im in der Ansicht **Logik** wechselt von Low nach High), wenn …

- der Status seit dem letzten Aktiv mindestens einmal Inaktiv war; d. h. es ist nicht möglich, von Aktiv zu Diskrepant und wieder zurück zu Aktiv zu wechseln, und
- die Synchronzeit nicht abgelaufen oder deaktiviert ist.

**HINWEIS** Wenn die korrekte Abfolge zum Erreichen des Status Aktiv nicht eingehalten wurde (d. h. wenn der Status von Aktiv zu Diskrepant zu Aktiv gewechselt hat), dann zeigen Module der Klasse SP-SDIO und SP-SDI spätestens nach 100 ms diesen Sequenzfehler an, wenn nicht zuvor schon die Synchronzeit abgelaufen ist (d. h. wenn die Synchronzeit auf 0 oder auf einen Wert > 100 ms gesetzt ist). Ältere Module zeigen diesen Sequenzfehler nicht an, ihr Eingang in der Ansicht **Logik** bleibt jedoch ebenfalls Low.

Im Fall eines Synchronzeitfehlers oder eines Sequenzfehlers verhält sich das Modul wie folgt:

• Die LED MS des betroffenen Moduls blinkt **Rot** (1 Hz),

- die LEDs der betroffenen Eingänge blinken **Grün** (1 Hz),
- der **Status Eingangsdaten** des Moduls in der Ansicht **Logik** ist Low.

#### **Zurücksetzen des Fehlers:**

Ein Synchronzeitfehler (Timeout) oder Sequenzfehler wird zurückgesetzt, wenn der Status Inaktiv erreicht wurde.

#### 6.3.1.3 CPU-Merker

CPU-Merker sind als Eingänge und Ausgänge in der Ansicht **Logik** verfügbar. Sie können z. B. benutzt werden, um logische Loopbacks zu erstellen.

Ein CPU-Merker besteht aus einem Ausgangsmerker und einem Eingangsmerker. Der Eingangsmerker nimmt mit einer Verzögerung von einem Logikzyklus (d. h. der Logikausführungszeit) immer denselben Wert (**High** oder **Low**) an wie der zugehörige Ausgangsmerker.

Eingangsmerker können Sie mehrfach verwenden.

In samos® PLAN 6 ist es möglich bis zu 80 CPU-Merker zu definieren.

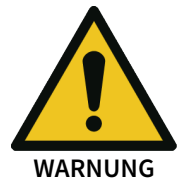

#### **Erhöhte Verzögerungszeiten können die Steuerung unsicher machen**

CPU-Merker verursachen immer eine Verzögerung von einmal der Logikausführungszeit. Dies liegt daran, dass der Eingangsmerker immer den Wert annimmt, den der Ausgangsmerker im vorangehenden Logikzyklus hatte.

• Kalkulieren Sie die daraus resultierende Verzögerung bei der Berechnung von Ansprechzeit und Funktionalität unbedingt mit ein.

#### 6.3.1.4 Sprungadressen

Sprungadressen bestehen aus einer Quell-Sprungadresse und einer Ziel-Sprungadresse. Die Ziel-Sprungadresse nimmt ohne Verzögerung denselben Wert (**High** oder **Low**) an wie die zugehörige Quell-Sprungadresse – vorausgesetzt, es handelt sich nicht um einen Loopback. In dieser Hinsicht unterscheiden sich Sprungadressen von CPU-Merkern.

Sprungadressen können Sie verwenden, um Bausteine miteinander zu verbinden, die auf unterschiedlichen Logik-Seiten liegen.

Ziel-Sprungadressen können Sie mehrfach verwenden.

#### 6.3.1.5 Interne Eingänge für Controller-Module

Für Module vom Typ SP-COPx , die Sie als Hardware verbauen, stehen Ihnen in der Logik folgende interne Eingänge zur Verfügung.

#### **Ablage**

Die internen Eingänge finden Sie im Andockfenster **Logik** im Abschnitt **Eingänge**:

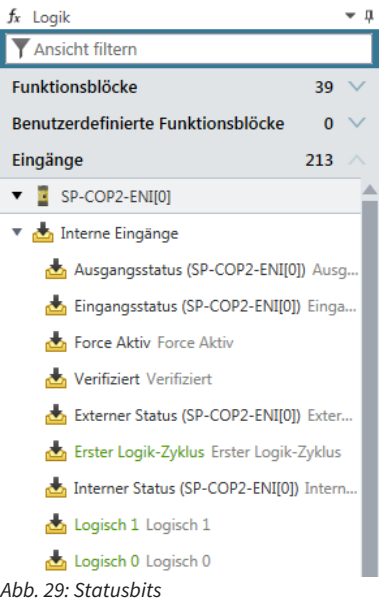

#### **Referenz**

*Tab. 26: Statusbits und ihre Werte*

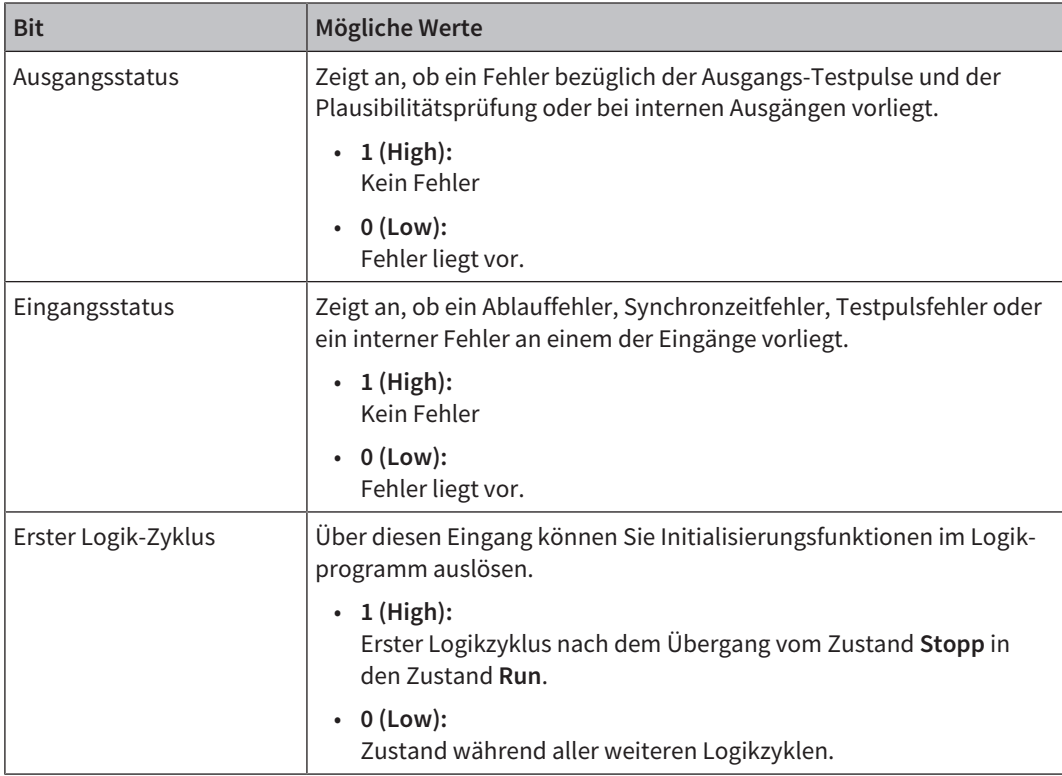

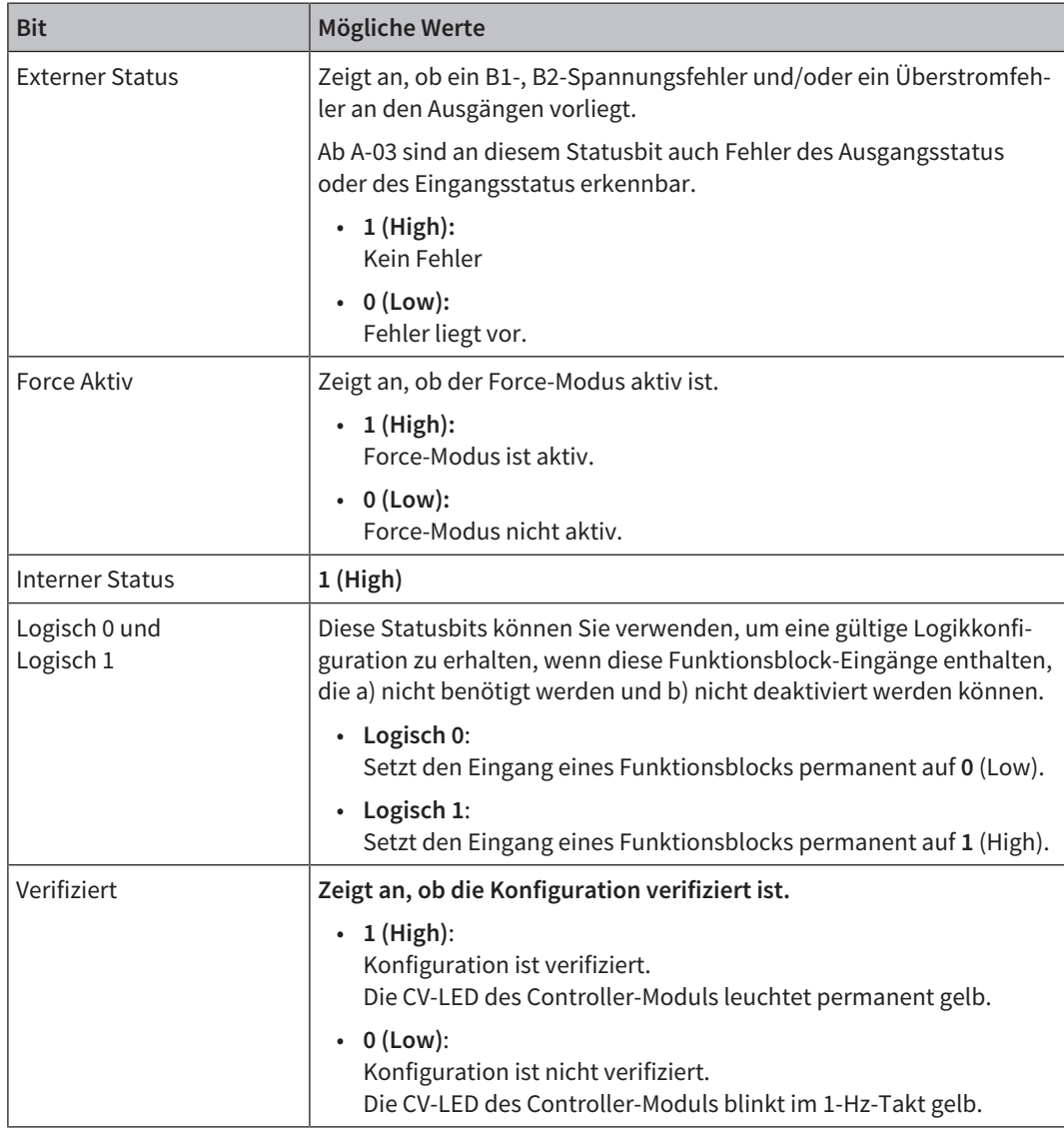

#### 6.3.2 Ein- und Ausgänge mit Funktionsblöcken verbinden

<span id="page-104-0"></span>Haben Sie die benötigten Ein- und Ausgänge in der Ansicht **Logik** platziert, können Sie diese mit den Funktionsblöcken verbinden, die samos® PLAN 6 zur Verfügung stellt. So entsteht Ihre Logik-Programmierung.

Dieser Abschnitt zeigt Ihnen anhand eines Beispiels, wie Sie eine einfache Logik in samos® PLAN 6 programmieren.

#### **Voraussetzungen**

In der Ansicht **Logik** sind folgende Ein- und Ausgänge platziert:

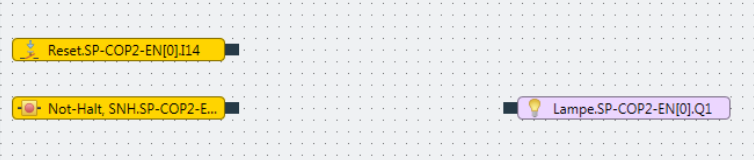

#### **Schritt 1: Logik-Baustein auswählen und platzieren**

- Æ Öffnen Sie das Andockfenster **Logik**.
- Æ Wählen Sie unter **Funktionsblöcke** den gewünschten Funktionsblock.

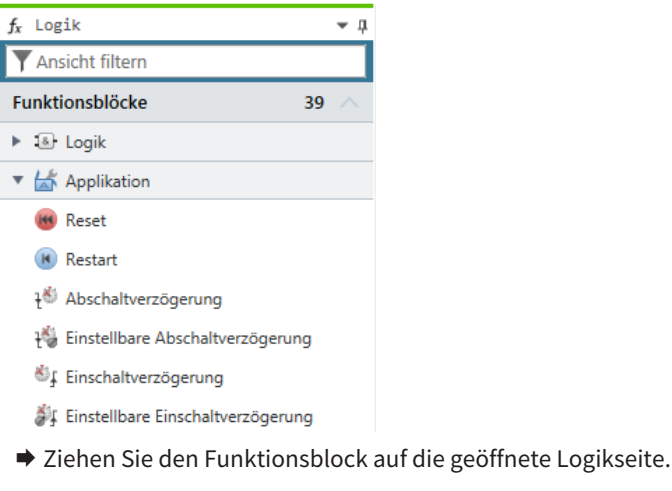

 $\Rightarrow$  Weil nicht alle Eingänge verbunden sind, wird der Funktionsblock rot markiert. Außerdem zeigt die Statusanzeige in der Menüleiste einen Fehler.

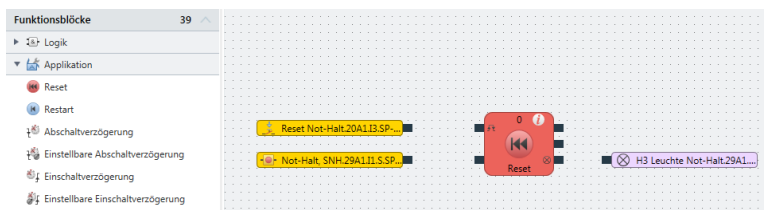

#### **Schritt 2: Eingänge und Ausgänge mit dem Funktionsblock verbinden**

- **► Klicken Sie mit der Maus auf den Knoten eines Eingangs und halten Sie die Maustaste gedrückt.** 
	- $\Rightarrow$  Ein Handsymbol erscheint.

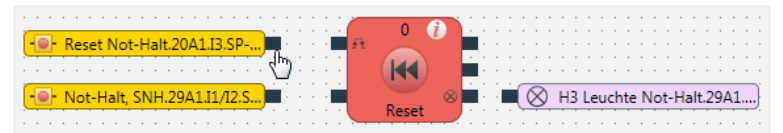

- **▶ Ziehen Sie die Hand auf den Eingangs-Knoten des Funktionsblocks und lassen Sie die Maustaste** los.
	- $\Rightarrow$  Eingang und Funktionsblock werden mit einer Linie (logische Verbindung) verbunden.

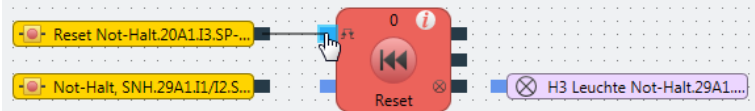

- **▶ Ziehen Sie auf dieselbe Weise die Verbindung für den weiteren Eingang und für den Ausgang.** 
	- $\Rightarrow$  Sobald alle Eingänge des Funktionsblocks verbunden sind, wird der Funktionsblock gelb markiert und die Statusanzeige in der Menüleiste zeigt keinen Fehler mehr.

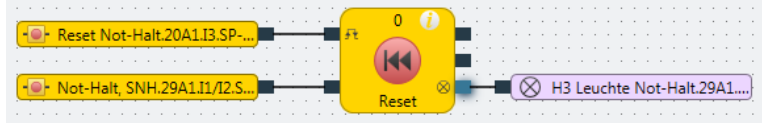

#### **Schritt 3: Logikbaustein parametrieren**

- Æ Klicken Sie mit der Maus auf den Funktionsblock.
- Æ Öffnen Sie das Andockfenster **Eigenschaften**.

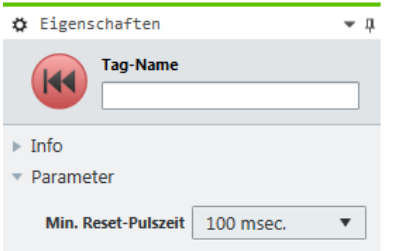

 $→$  **Setzen Sie im Andockfenster Eigenschaften die gewünschten Parameter.** 

#### **HINWEIS Parametrierreferenz für Funktionsblöcke**

Eine ausführliche Referenz der Parameter finden Sie hier: *[Referenz der Funktionsblöcke \[Kap. 8,](#page-160-0) [S. 161\]](#page-160-0)*

#### **Tipps für die Arbeit in der Ansicht "Logik"**

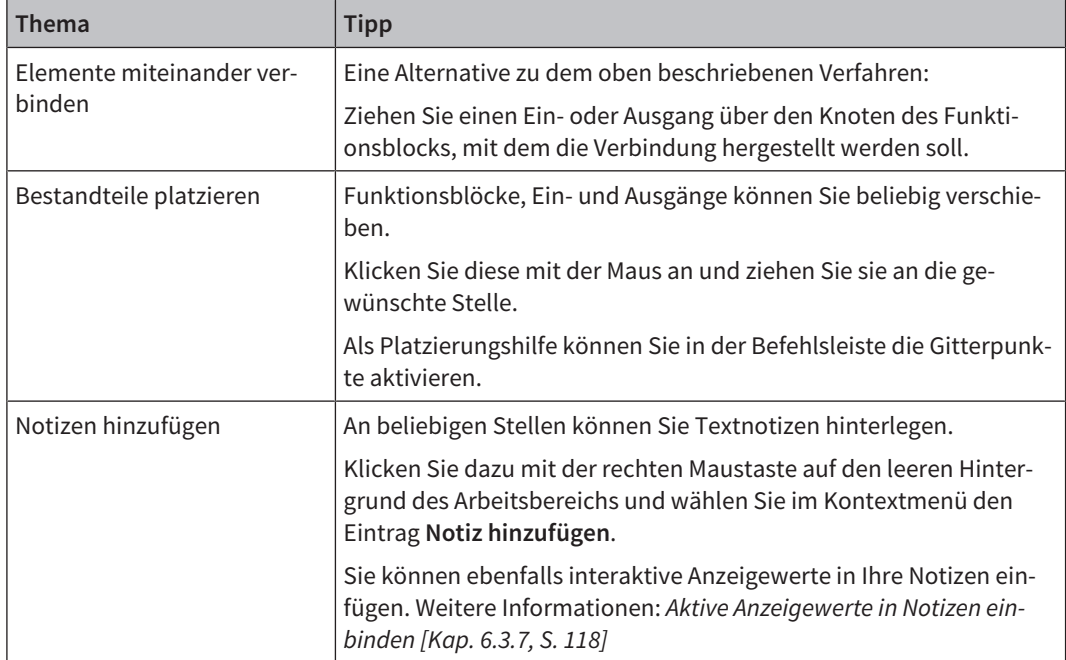

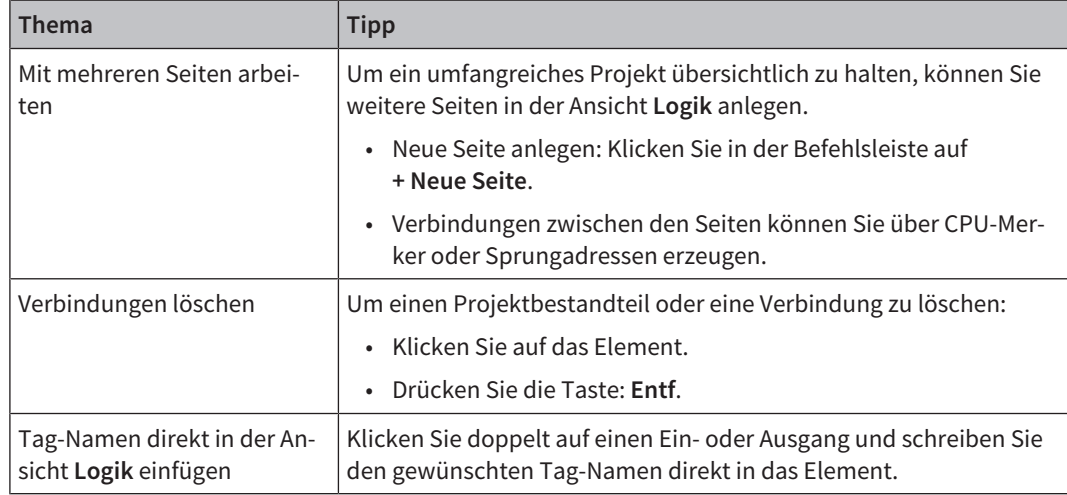

#### 6.3.3 Funktionsblöcke gruppieren

<span id="page-106-0"></span>Sie können Gruppen von Funktionsblöcken auswählen, um sie zu einem einzigen gruppierten Funktionsblock umzuwandeln. Dies dient dazu, die mehrfache Benutzung von Logikgruppen zu vereinfachen und die Anzahl von Funktionsblöcken auf einer Seite zu reduzieren.

#### **Funktionsblockdiagramm**

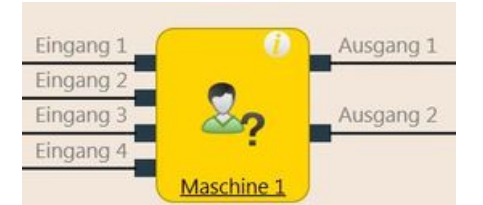

*Abb. 30: Logische Anschlüsse für den gruppierten Funktionsblock*

#### **Eigenschaften**

Ein gruppierter Funktionsblock hat die folgenden Eigenschaften:

- Er kann maximal 16 Eingänge und 16 Ausgänge haben.
- Er darf weder den Funktionsblock Fast Shut-off noch einen anderen gruppierten oder benutzerdefinierten Funktionsblock enthalten.
- Das Symbol für einen gruppierten Funktionsblock kann aus einer festen Bibliothek in samos® PLAN6 ausgewählt werden.
- Er wird in der Ansicht **Logik** erstellt, wird aber nicht in der Liste der Funktionsblöcke (Andockfenster **Logik**) angezeigt.
- Er wird mit dem Projekt gespeichert. Wird das Projekt auf einem anderen PC geöffnet, wird der gruppierte Funktionsblock angezeigt.
- Er kann als benutzerdefinierter Funktionsblock gespeichert werden.

**HINWEIS** Bei der Berechnung der Gesamtzahl der Funktionsblöcke in einem Projekt wird ein gruppierter Funktionsblock nicht als ein Block gezählt, sondern mit der Anzahl der in ihm verwendeten Funktionsblöcke.

#### **So erzeugen Sie einen gruppierten Funktionsblock**

- Æ Wählen Sie in der Ansicht **Logik** die Funktionsblöcke aus, die gruppiert werden sollen.
- **▶ Rufen Sie durch einen Rechtsklick auf einen der ausgewählten Funktionsblöcke das Kontextme**nü auf.

# Arbeiten mit samos® PLAN 6

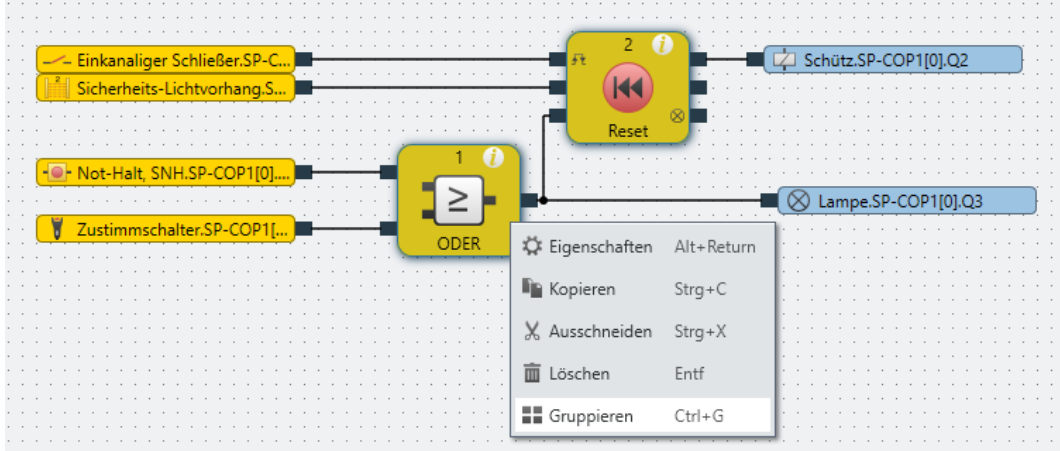

*Abb. 31: Erzeugen eines gruppierten Funktionsblocks*

 $→$  **Klicken Sie auf Gruppieren....** 

ð Der Dialog **Gruppierung** wird geöffnet.

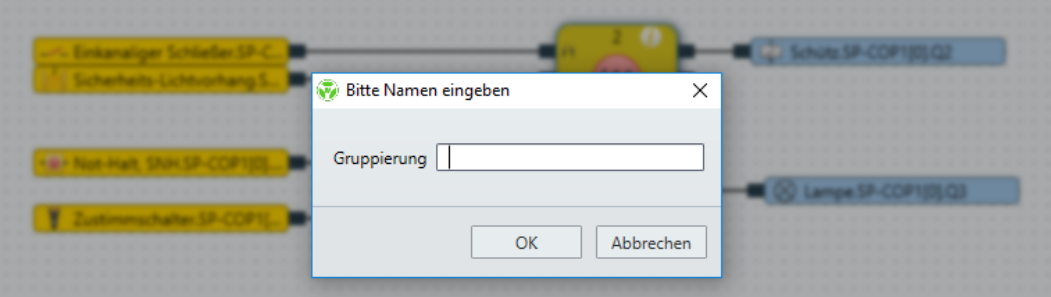

*Abb. 32: Dialog Funktionsblockdetails editieren für den gruppierten Funktionsblock*

- **► Geben Sie einen Namen für den neuen gruppierten Funktionsblock ein.**
- $\rightarrow$  Klicken Sie im Dialog auf OK, um Ihre Änderungen zu bestätigen und den Dialog zu schließen.
	- $\Rightarrow$  Die ausgewählten Funktionsblöcke werden auf dem Arbeitsblatt für das Hauptprogramm zu einem einzigen gruppierten Funktionsblock reduziert.

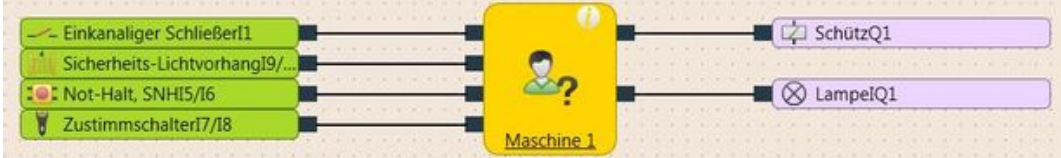

**HINWEIS** Der Name eines gruppierten Funktionsblocks kann hier bearbeitet werden, wenn Sie auf das Symbol des Funktionsblocks und **Editieren** klicken.

> Wenn Sie auf den dazugehörigen Karteireiter klicken (hier: **Maschine 1**), können Sie den gruppierten Funktionsblock bearbeiten.

> Der Inhalt des neuen gruppierten Funktionsblocks wird auf einer neuen Seite gespeichert. Im Beispiel lautet der Name des neuen gruppierten Funktionsblocks **Maschine 1**. Die Arbeitsfläche des gruppierten Funktionsblocks wird orange dargestellt.
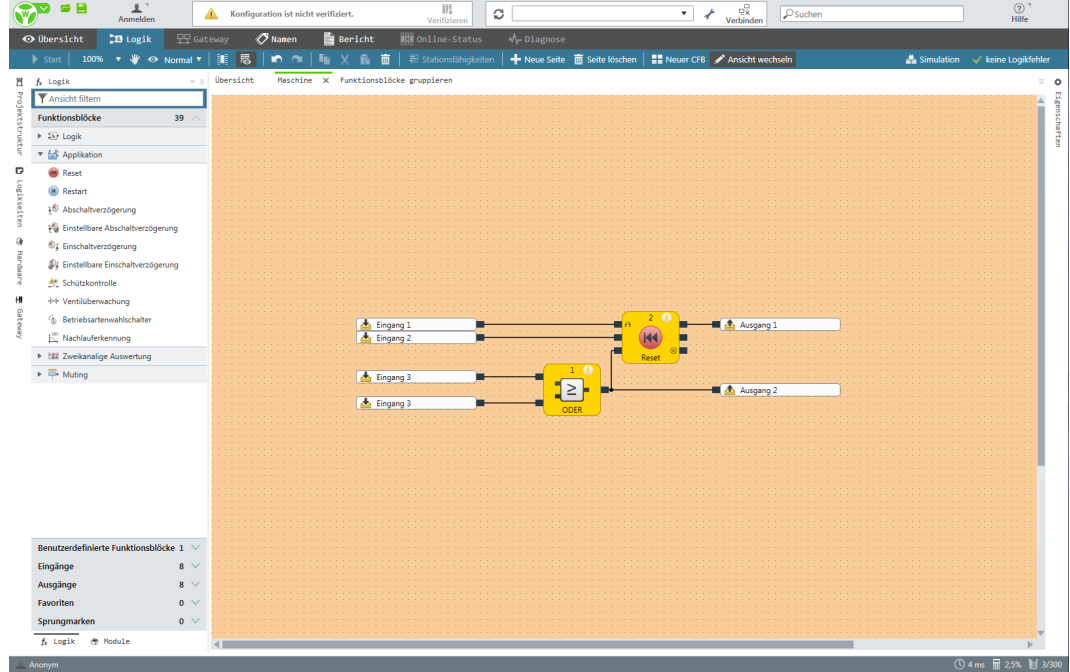

## **So können Sie einem gruppierten Funktionsblock Eingänge und Ausgänge hinzufügen:**

- Æ Klicken Sie in der Ansicht **Logik** auf den Karteireiter für den gruppierten Funktionsblock.
- $→$  **Öffnen Sie das Andockfenster Logik.**
- Æ Ziehen Sie aus den Abschnitten **Eingänge** und **Ausgänge** die gewünschten Elemente auf die Logikseite des gruppierten Funktionsblocks.
- ◆ Verbinden Sie die Eingänge und Ausgänge wie benötigt mit dem gruppierten Funktionsblock.
- ◆ Um die Tag-Namen der verwendeten Eingänge und Ausgänge zu ändern: Klicken Sie auf das gewünschte Element und schreiben Sie im Andockfenster **Eigenschaften** die gewünschte Bezeichnung in das Eingabefeld **Tag-Name**.

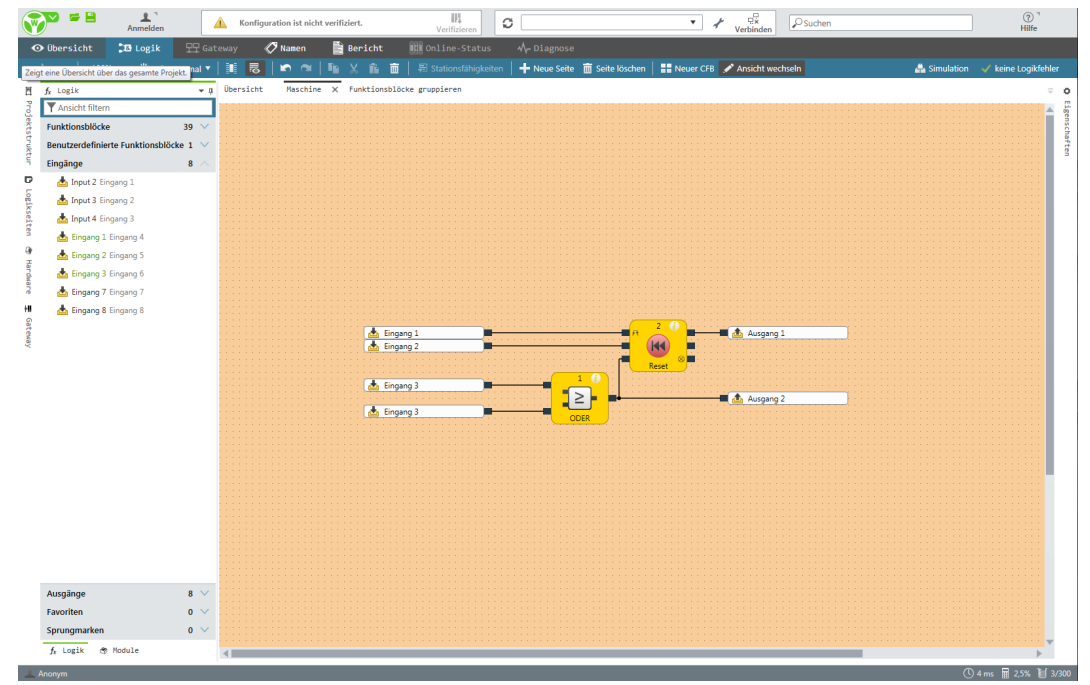

*Abb. 33: Einem gruppierten Funktionsblock Eingänge und Ausgänge hinzufügen*

Die dem gruppierten Funktionsblock hinzugefügten Eingänge und Ausgänge werden im Hauptprogramm am Funktionsblock selbst angezeigt und es können Geräte daran angeschlossen werden. Sobald ein Gerät verbunden wurde, wird es in der Logik des gruppierten Funktionsblocks angezeigt, wenn die **externe Ansicht** angezeigt wird.

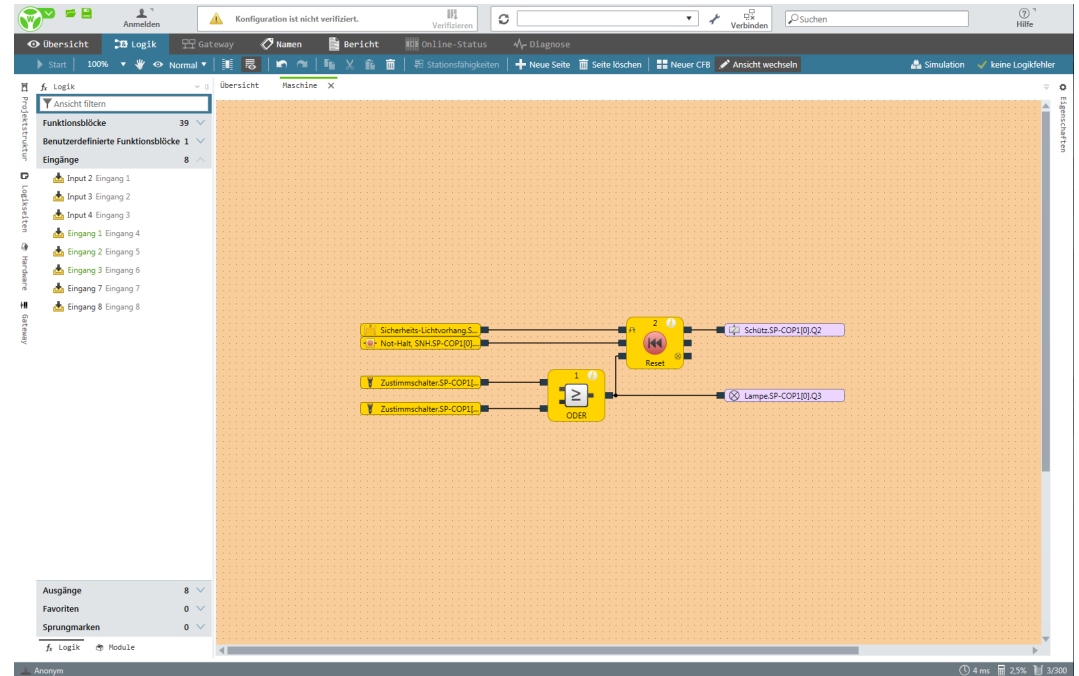

*Abb. 34: Gruppierter Funktionsblock mit angeschlossenen Geräten*

Um zwischen den internen Tag-Namen des gruppierten Funktionsblocks (interne Ansicht) und den externen E/A-Beschreibungen (externe Ansicht) zu wechseln, klicken Sie in der Werkzeugleiste auf **Ansicht wechseln**.

- Die **interne Ansicht** zeigt die Tag-Namen des gruppierten Funktionsblocks für seine Eingänge und Ausgänge an.
- Die **externe Ansicht** zeigt an, was an den gruppierten Funktionsblock angeschlossen ist.

### **So übertragen Sie einen gruppierten Funktionsblock auf einen anderen PC:**

**▶ Speichern Sie das Projekt und öffnen Sie es auf dem anderen PC. Die im Projekt enthaltenen** gruppierten Funktionsblöcke werden automatisch importiert.

### 6.3.4 Automatische Logikprüfung

samos® PLAN 6 überprüft automatisch die Logikprogrammierung in Ihrem Projekt. Geprüft wird auf Verbindungsfehler, andere Fehler werden nicht erkannt.

So lange die Konfiguration ungültig ist, ist es nicht möglich, den Simulationsmodus zu starten oder die Konfiguration zu übertragen.

#### **Wichtige Sicherheitsinformation**

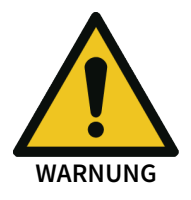

#### **Prüfen Sie Ihre Anwendung gründlich auf Korrektheit!**

Weil samos® PLAN 6 nur auf Logik-interne Verbindungsfehler prüft, müssen Sie folgende Aspekte systematisch selbst prüfen:

- Entspricht Ihre Anwendung den Ergebnissen aus Risikoanalyse und Vermeidungsstrategie?
- Sind alle anzuwendenden Normen und Richtlinien eingehalten? Andernfalls bringen Sie den Bediener der Maschine in Gefahr.

#### **Anzeige von Fehlern**

Dass ein Verbindungsfehler vorliegt, sehen Sie in der Software an mehreren Stellen:

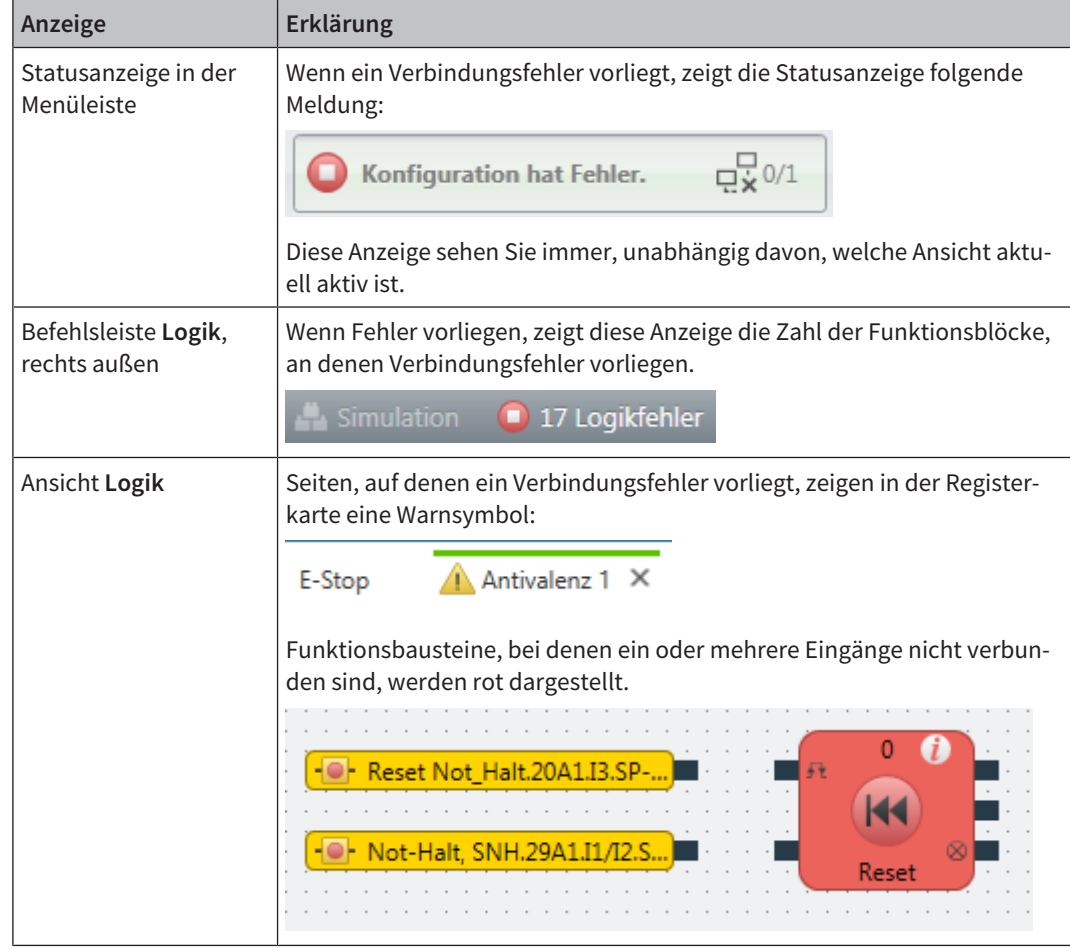

#### **Verbindungsfehler beheben**

- **E** Verbinden Sie alle Eingänge an Funktionsblöcken mit entsprechenden Hardware-Eingängen.
	- $\Rightarrow$  Die Funktionsblöcke werden gelb dargestellt.
	- ð Die Fehlermeldung in der Befehlsleiste **Logik** und in der Menüleiste erlöschen.

#### 6.3.5 Benutzerdefinierte Elemente

Zusätzlich zu den Standardelementen, die Sie in den Andockfenstern **Hardware** und **Logik** vorfinden, ist es möglich, benutzerdefinierte Elemente zu erstellen, zu konfigurieren, zu importieren und zu exportieren. Diese Funktion ermöglicht es Ihnen, eigene Elemente mit voreingestellten Konfigurationsoptionen (z. B. einkanalige oder zweikanalige Auswertung, Synchronzeit, Ein-Aus-Filterung, Anschluss an Testausgänge usw.) zu erstellen, die den Bedürfnissen Ihrer individuellen Ausrüstung entsprechen.

#### 6.3.5.1 E/A-Elemente anlegen

÷

#### **Schritt 1: Neue Bibliothek anlegen**

- $→$  **Öffnen Sie das Andockfenster Hardware.**
- Æ Klicken Sie auf die Abschnittsüberschrift **Benutzerdefinierte Elemente**.

ð Rechts neben der Abschnittsüberschrift erscheint das Symbol **Hinzufügen**.

- Æ Klicken Sie auf das Symbol **Hinzufügen**.
	- ð Das Fenster **Bitte Namen eingeben** öffnet sich.
- Æ Geben Sie einen Namen ein und klicken Sie auf **OK**.

ð Unterhalb von **Benutzerdefinierte Elemente** erscheint eine neue Bibliothek.

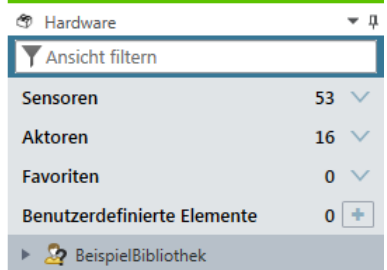

#### **Schritt 2: Eigenschaften der Bibliothek festlegen**

- $\blacktriangleright$  Klicken Sie auf die neu angelegte Bibliothek.
- $\rightarrow$  **Öffnen Sie das Andockfenster Eigenschaften** und konfigurieren Sie dort die gewünschten Eigenschaften.

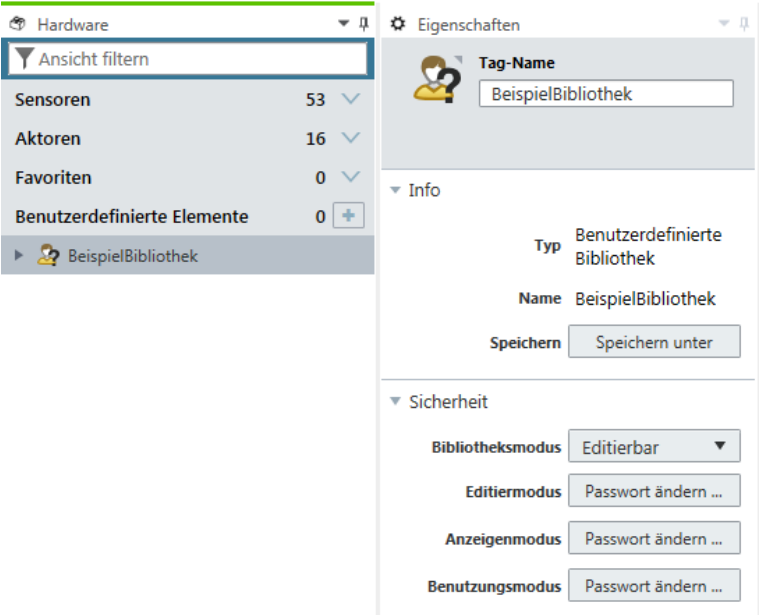

- Abschnitt **Sicherheit**: Treffen Sie die Sicherheitseinstellungen für die Bibliothek. Sie können unterschiedliche Zugriffsmodi definieren und jeweils Passwörter dafür vergeben.
- Abschnitt **Info**: Klicken Sie auf die Schaltfläche **Speichern** und sichern Sie die Bibliothek (Dateiformat: \*.**SPI**).

#### **Schritt 3: Neues Element anlegen und konfigurieren**

**→** Öffnen Sie die neu angelegte Bibliothek, indem Sie auf das Symbol Pfeil klicken.

**Benutzerdefinierte Elemente**  $0$  +

**v** & BeispielBibliothek

 $+$ <br>Element hinzufügen

- Æ Klicken Sie auf **Element hinzufügen**.
	- ð Der Konfigurationsdialog öffnet sich.

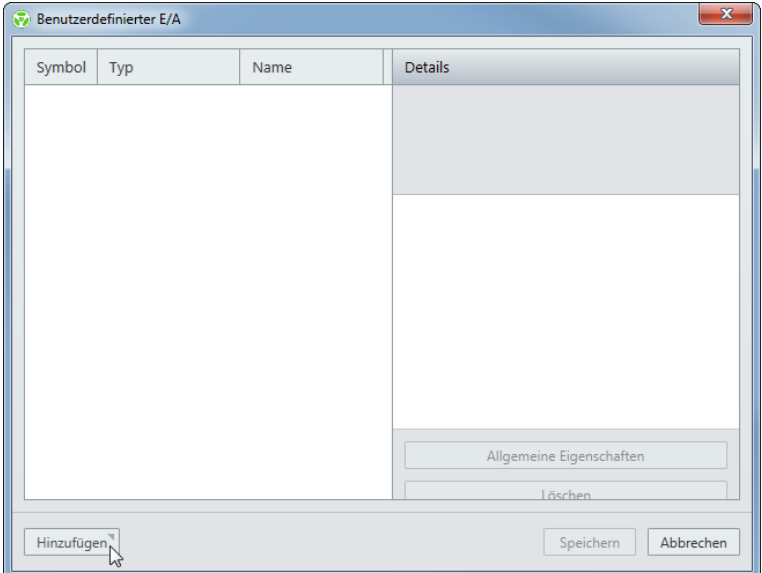

Æ Klicken Sie auf **Hinzufügen** und klicken Sie im Dialog **Verfügbare Elemente** auf den gewünschten Elementtyp.

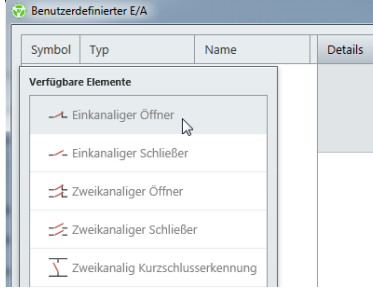

 $\Rightarrow$  Das gewählte Element wird in die Übersicht des Konfigurationsdialogs eingefügt.

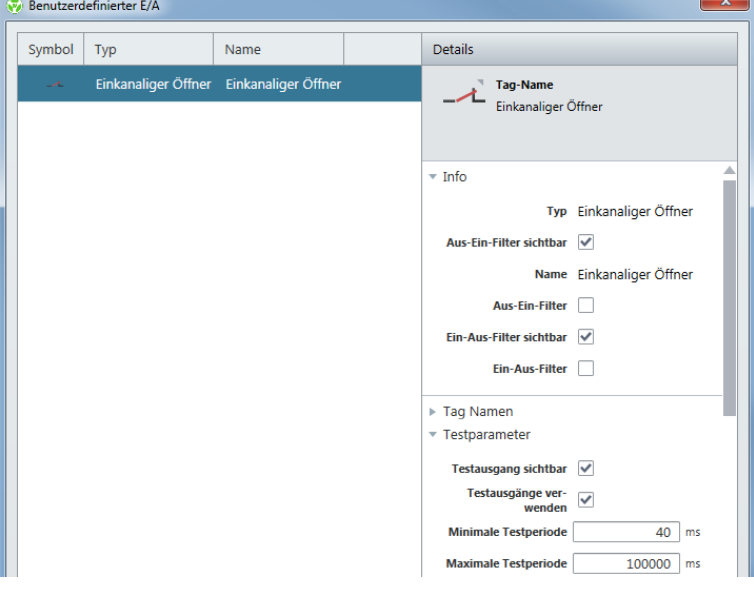

- Æ Klicken Sie das Element in der Übersicht an.
- Æ Vergeben Sie in der Spalte **Details** die gewünschten Parameter für das hinzugefügte Element. Art und Umfang der Parameter sind je nach Element-Typ unterschiedlich.

Detaillierte Informationen zu den Element-Typen und ihren Parametern finden Sie im Handbuch **Hardware**.

#### 6.3.5.2 Benutzerdefinierte Funktionsblöcke anlegen und verwalten

Wenn Sie einen gruppierten Funktionsblock erstellt haben (*[Funktionsblöcke gruppieren \[Kap. 6.3.3,](#page-106-0) [S. 107\]](#page-106-0)*), können Sie diesen gegen Veränderungen schützen und in die Auswahlliste der Funktionsblöcke importieren, um ihn in zukünftigen Projekten verwenden zu können. Der daraus resultierende Funktionsblock heißt benutzerdefinierter Funktionsblock.

#### **Funktionsblockdiagramm**

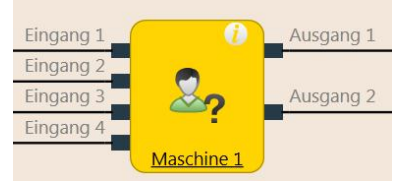

*Abb. 35: Logische Anschlüsse für den benutzerdefinierten Funktionsblock*

Ein benutzerdefinierter Funktionsblock hat die folgenden Eigenschaften:

- Er kann maximal acht Eingänge und acht Ausgänge haben.
- Er darf weder den Funktionsblock Fast Shut-off noch einen anderen gruppierten oder benutzerdefinierten Funktionsblock enthalten.
- Das Symbol für einen benutzerdefinierten Funktionsblock kann entweder benutzerdefiniert sein oder aus einer festen Bibliothek in samos® PLAN 6 ausgewählt werden.
- Der benutzerdefinierte Funktionsblock wird in der Ansicht **Logik** erstellt und in der Auswahlliste der Funktionsblöcke angezeigt (Andockfenster **Logik**).
- Wenn Sie ein Projekt, das benutzerdefinierte Funktionsblöcke enthält, auf einem anderen PC öffnen, haben Sie die folgenden Möglichkeiten:
	- Sie können die benutzerdefinierten Funktionsblöcke in die Auswahlliste der Funktionsblöcke auf dem neuen PC importieren, um sie in weiteren Projekten verwenden zu können.
	- Oder Sie können die benutzerdefinierten Funktionsblöcke nur für dieses Projekt importieren. In diesem Fall werden sie nicht in der Auswahlliste der Funktionsblöcke angezeigt.

**HINWEIS** Bei der Berechnung der Gesamtzahl der Funktionsblöcke in einem Projekt wird ein benutzerdefinierter Funktionsblock nicht als ein Block gezählt, sondern mit der Anzahl der in ihm verwendeten Funktionsblöcke.

#### **So erstellen Sie einen benutzerdefinierten Funktionsblock**

Um einen benutzerdefinierten Funktionsblock erstellen zu können, müssen Sie ihn zuvor als gruppierten Funktionsblock erstellt haben (siehe *[Funktionsblöcke gruppieren \[Kap. 6.3.3, S. 107\]](#page-106-0)*).

- $\rightarrow$  **Öffnen Sie die Ansicht des gruppierten Funktionsblocks, indem Sie auf seinen Karteireiter kli**cken.
- Æ Klicken Sie in der Werkzeugleiste auf **Neuer CFB...**. Der Dialog **Funktionsblockdetails** wird geöffnet.

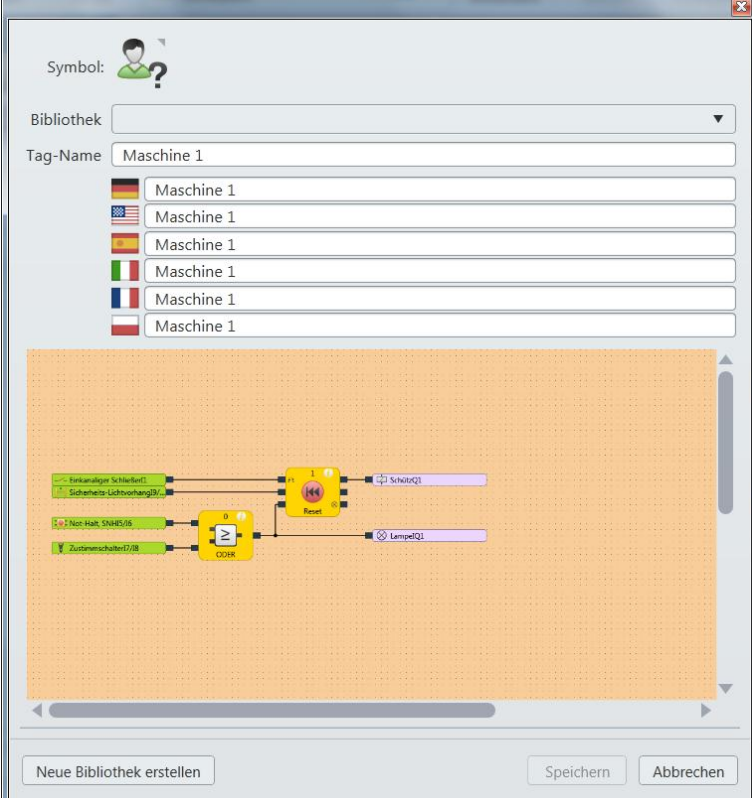

*Abb. 36: Dialog Funktionsblockdetails editieren für den benutzerdefinierten Funktionsblock*

- **E** Geben sie einen Namen für den neuen benutzerdefinierten Funktionsblock ein.
- ◆ Sollten sie noch keine Bibliothek für benutzerdefinierte Funktionsblöcke angelegt haben, klicken Sie unten links auf **Neue Bibliothek erstellen** und vergeben Sie im nachfolgenden Dialogfenster einen Namen für die Bibliothek.

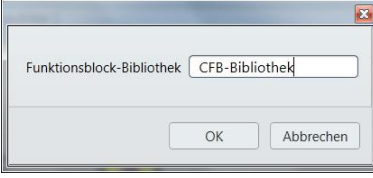

ð Im Andockfenster **Logik** erscheint der benutzerdefinierte Funktionsblock in der ausgewählten Bibliothek.

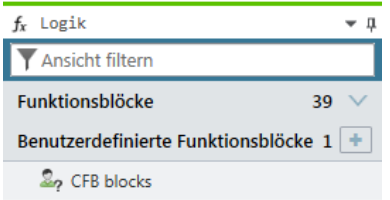

#### **So bearbeiten Sie die Eigenschaften einer Funktionsblock-Bibliothek**

Nachdem Sie der Bibliothek einen Namen gegeben haben, können Sie den Modus der Bibliothek einstellen. Dieser Modus bestimmt die Eigenschaften aller in dieser Bibliothek enthaltenen Funktionsblöcke.

- Editierbar
- Benutzen und Anzeigen
- Benutzen
- Geschützt

Zusätzlich können Benutzerrechte für den Zugriff auf die verschiedenen Eigenschaften der Funktionsblöcke vergeben werden.

Durch den Befehl **Speichern unter** im Andockfenster **Eigenschaften** können Funktionsblock-Bibliotheken abgespeichert werden.

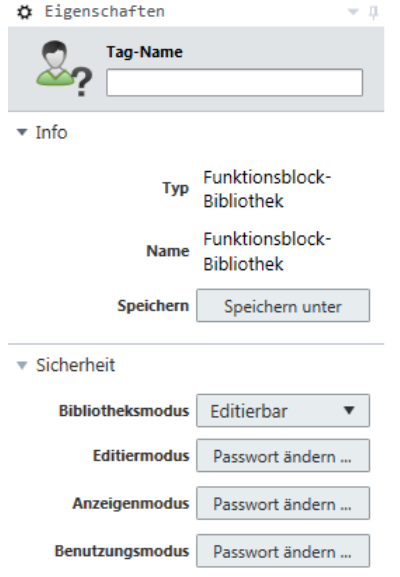

#### *Abb. 37: Bearbeitung einer Bibliothek für benutzerdefinierte Funktionsblöcke*

Wenn ein benutzerdefinierter Funktionsblock in der Ansicht **Logik** platziert wird, wird sein Inhalt auf einer neuen Seite angezeigt. Im Beispiel lautet der Name des benutzerdefinierten Funktionsblocks **Maschine 1**. Die Arbeitsfläche des benutzerdefinierten Funktionsblocks wird orange dargestellt. Die Möglichkeiten der Benutzung, Anzeige und Editierung eines benutzerdefinierten Funktionsblocks hängen von den Parametern der Bibliothek ab, aus denen der Funktionsblock kommt.

#### **So bearbeiten Sie einen benutzerdefinierten Funktionsblock**

- Ein benutzerdefinierter Funktionsblock kann bearbeitet werden wie ein gruppierter Funktionsblock, vorausgesetzt die Benutzerrechte der jeweiligen Bibliothek lassen dies zu.
- Ein nachträglich bearbeiteter benutzerdefinierter Funktionsblock kann wieder neu abgespeichert werden, indem Sie in der Werkzeugleiste auf **Neuer CFB** klicken.

#### **So löschen Sie einen benutzerdefinierten Funktionsblock dauerhaft von Ihrem PC**

- **▶ Löschen Sie alle Vorkommen des benutzerdefinierten Funktionsblocks aus Ihrem Projekt oder** wandeln Sie jedes einzelne in einen gruppierten Funktionsblock um, indem Sie in der Werkzeugleiste auf **Edit...** klicken.
- $\rightarrow$  **Klicken Sie in der Auswahlliste der Funktionsblöcke mit der rechten Maustaste auf den benut**zerdefinierten Funktionsblock, den Sie löschen wollen. Das Kontextmenü wird geöffnet.
- Æ Wählen Sie den Befehl **Benutzerdefinierter Funktionsblock löschen**.

#### **HINWEIS Sie können diesen Befehl nicht rückgängig machen!**

Andere Projekte, die gelöschte benutzerdefinierte Funktionsblöcke enthalten, können weiterhin benutzt werden. Wenn Sie ein älteres Projekt öffnen, das benutzerdefinierte Funktionsblöcke enthält, die von Ihrem PC gelöscht wurden, wird es wie ein Projekt behandelt, das von einem andern PC übertragen wurde. Sie werden gefragt, ob Sie die benutzerdefinierten Funktionsblöcke im Projekt permanent als benutzerdefinierte Funktionsblöcke oder als gruppierte Funktionsblöcke nur zur Verwendung im aktuellen Projekt importieren wollen.

#### 6.3.5.3 Export und Import von benutzerdefinierten Elementen

Bibliotheken mit benutzerdefinierten Elementen, die Sie in der Software erstellt haben, können Sie exportieren und in eine andere Installation von samos® PLAN 6 importieren.

#### **Dateiformat**

- E/A-Elemente: \*.SPI
- Funktionsblöcke: \*.SPL

#### **Benutzerdefinierte Bibliotheken auf anderen PC übertragen (Export)**

- Æ Öffnen Sie das Andockfenster **Hardware** oder das Andockfenster **Logik**.
- $\Rightarrow$  Klicken Sie dort auf die Bibliothek, die Sie in einer anderen Installation von der Software samos® PLAN 6 verwenden wollen.
- $→$  **Öffnen Sie das Andockfenster Eigenschaften.** 
	- $\Rightarrow$  Sie sehen den Konfigurationsdialog zur gewählten Bibliothek.

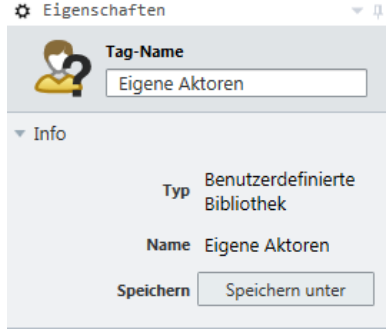

- Æ Klicken auf **Speichern unter**.
	- $\Rightarrow$  Der Windows-Explorer öffnet sich.
- ◆ Speichern Sie die Bibliothek am gewünschten Speicherort.

#### **Benutzerdefinierte Bibliotheken importieren**

- Æ Öffnen Sie das Andockfenster **Hardware** oder das Andockfenster **Logik**.
- $→$  **Klicken Sie mit der rechten Maustaste auf Benutzerdefinierte Elemente bzw. auf Benutzerdefinierte Funktionsblöcke**.
	- $\Rightarrow$  Das Kontextmenü öffnet sich.

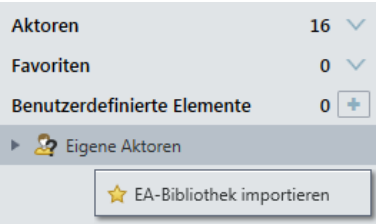

- Æ Klicken Sie im Kontextmenü auf **EA**-**Bibliothek importieren** bzw. auf **Funktionsblock-Bibliothek importieren**.
	- $\Rightarrow$  Der Windows Explorer öffnet sich.
	- $\Rightarrow$  Sie können die Bibliothek über den Windows Explorer suchen und auswählen.

6.3.6 Abhängigkeiten zwischen Sensoren und Aktoren nachvollziehen

In den Eigenschaften der in der Logikprogrammierung verwendeten Sensoren und Aktoren können Sie die Abhängigkeiten zwischen diesen Elementen nachvollziehen.

#### **Beispiel 1: Sensor (Einkanaliger Schließer)**

Alle Aktoren, auf die dieser Sensor wirkt, werden in den Eigenschaften des Sensors im Abschnitt **Abhängigkeiten** angezeigt.

Mit einem Klick auf einen der angezeigten Aktoren können Sie direkt zu dem Aktor springen.

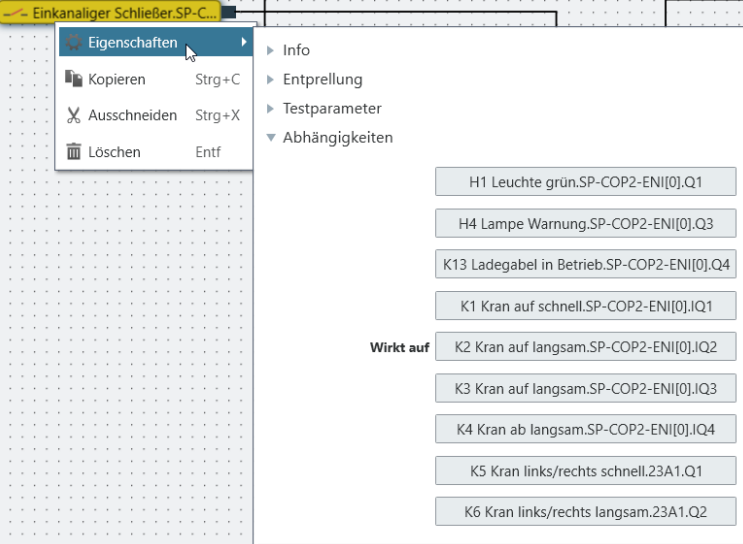

#### **Beispiel 2: Aktor (Lampe)**

Alle Sensoren, von denen dieser Aktor abhängt, werden in den Eigenschaften des Aktors im Abschnitt **Abhängigkeiten** angezeigt.

Mit einem Klick auf einen der angezeigten Sensoren können Sie direkt zu dem Sensor springen.

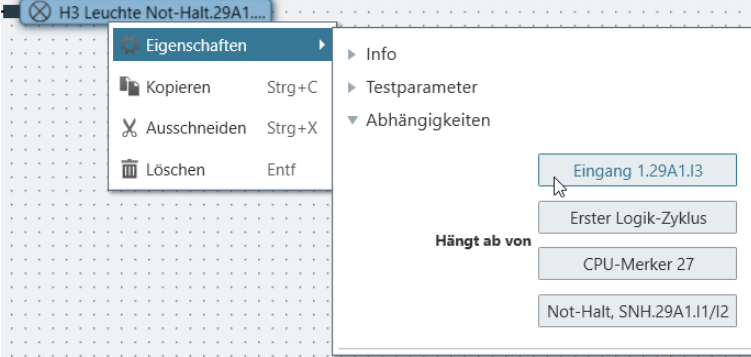

6.3.7 Aktive Anzeigewerte in Notizen einbinden

In den Notizen zu Ihrer Logikprogrammierung können Sie aktive Werte integrieren, die die Live-Werte der verbundenen Funktionsblöcke anzeigen.

#### **Beispiel**

Die rot markierten Werte sind Echtzeit-Daten der Eingänge dieser Funktionsblöcke. Das heißt, wenn sich der Eingangsstrom bei verbundener Steuerung ändert, geben die aktiven Anzeigewerte diese Änderung zeitgleich wieder.

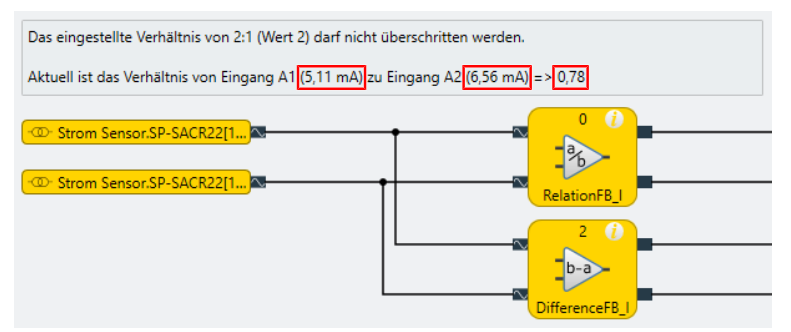

*Abb. 38: Notiz mit aktiven Anzeigewerten*

#### **Funktionsweise**

- Die aktiven Anzeigewerte unterstützen Sie dabei, Ihr Projekt zu konfigurieren und zu überwachen.
- Sie können je nach Funktionsblock verschiedene Anzeigewerte einstellen, die dann in der regulären Notiz angezeigt werden, z. B. Eingangswerte, Zeiten oder Anzahl verschiedener Ereignisse.
- In der Notiz können Sie wie gewohnt auch statischen Text eingeben, z. B. als Erläuterung zu den Anzeigewerten.
- Sie sehen dann die eingestellten Live-Werte aus den Funktionsblöcken in der Notiz.

**HINWEIS** Sie können die aktiven Anzeigewerte nur während der Konfiguration in Ihrer Logiksteuerung auswählen und einfügen.

#### **Voraussetzung**

• Ihre Logikprogrammierung ist fehlerfrei.

keine Logikfehler

- Unter Stationsfähigkeit ist "Interne Werte anzeigen und kommunizieren" aktiviert.
- Stationsfähigkeiten

#### Erforderlich Fähigkeit

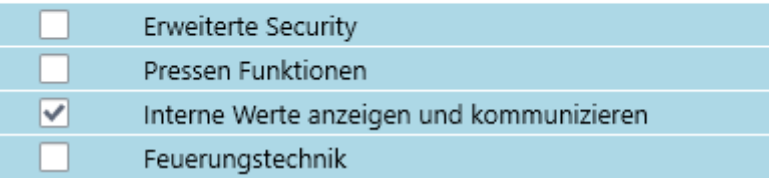

#### **Vorgehen**

So fügen Sie aktive Anzeigewerte hinzu:

- Æ Erstellen Sie eine Notiz und öffnen Sie das Fenster **Notiz bearbeiten**.
- Æ Klicken Sie auf **Hinzufügen von aktiven Anzeigewerten**.
- Æ Wählen Sie den gewünschten Funktionsblock als **Quelle** aus und den Anzeigewert unter **Werte**.

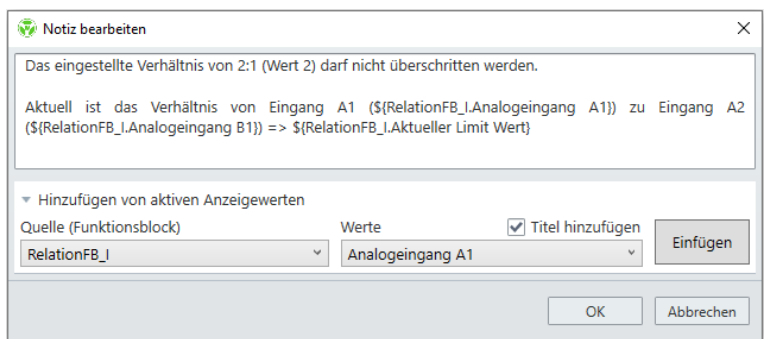

- Æ Klicken Sie auf **Einfügen**.
	- ð Im Fenster **Notiz bearbeiten** wird eine Variable eingefügt. Diese besteht aus: *\${Funktionsblock[Identifier].Wert}*
	- ð In der Notiz in der Ansicht Logik sehen Sie die aktiven Anzeigewerte.

#### **Empfehlung: Eindeutige Tag-Namen für Funktionsblöcke vergeben**

Der Identifier ist standardmäßig der Index des Funktionsblocks, wenn Sie dem Funktionsblock keinen Tag-Namen gegeben haben. Fügen Sie weitere Funktionsblöcke hinzu, ändert sich ggf. der Index des Funktionsblocks. In den Variablen für die aktiven Anzeigewerte wird dieser Änderung jedoch nicht angepasst. Der Wert kann ggf. nicht mehr angezeigt werden oder entspricht nicht mehr Ihrem beabsichtigten Anzeigewert.

Verwenden Sie daher geeignete, eindeutige Tag-Namen für Ihre Funktionsblöcke in Ihrer Logikprogrammierung.

# 6.4 Displaynamen von Projektbestandteilen anpassen

Zu jeder Zeit während Ihrer Arbeit mit samos® PLAN 6 können Sie die Displaynamen von Projektbestandteilen an Ihre Informationsbedürfnisse anpassen.

Die Ansicht **Namen** eignet sich für diese Aufgabe besonders gut, weil Sie dort innerhalb eines Fensters alle Projektbestandteile in einer linearen Liste sehen und so Element für Element die gewünschten neuen Bezeichnungen vergeben können.

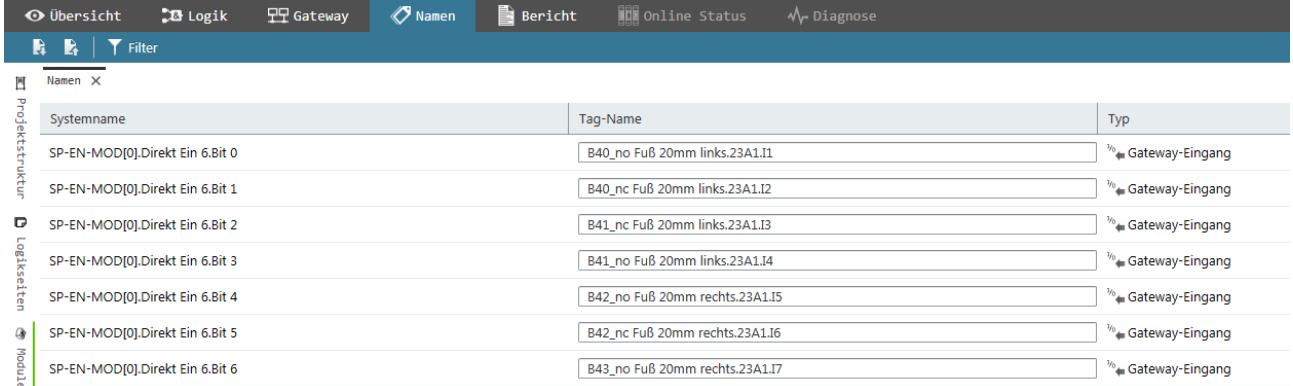

#### **Voraussetzung**

Im Namensschema des Elements, für das Sie den Displaynamen ändern wollen, wird das Element **Tag** verwendet.

Detaillierte Informationen: *[Ansicht "Namen" \[Kap. 5.3.4, S. 40\]](#page-39-0)*

#### **Vorgehen**

- Æ Wechseln Sie in die Ansicht **Namen**.
- ◆ Wählen Sie einen Projektbestandteil, dessen Displaynamen Sie anpassen wollen, und klicken Sie in das Eingabefeld **Tag-Name**.
- Schreiben Sie eine beliebige Zeichenkette in das Eingabefeld.
	- $\Rightarrow$  Je nach gewähltem Projektbestanteil ändert sich der gesamte Displayname oder nur ein Bestandteil des Displaynamens (siehe *[Ansicht "Namen" \[Kap. 5.3.4, S. 40\]](#page-39-0)*).
- 6.5 Individuelle Inhalte für den Bericht hinterlegen

Zu ausgewählten Elementen können Sie im Andockfenster **Eigenschaften** Inhalte erfassen. Diese werden in den Bericht übernommen und erscheinen bei dem jeweiligen Element unter der Überschrift **Benutzer Dokumentation**.

Verfügbar ist die Dokumentationsfunktion für folgende Elemente:

- Steuerung
- Im Andockfenster **Module** verwendete Module
- Logikseiten
- Auf einer Logikseite verwendete Funktionsblöcke

#### **Aufruf der Dokumentationsfunktion**

- **★ Wählen Sie eines der oben genannten Elemente mit der Maus.**
- $→$  **Öffnen Sie das Andockfenster Eigenschaften.**
- Æ Klicken Sie dort auf die Schaltfläche **Benutzer Dokumentation**.

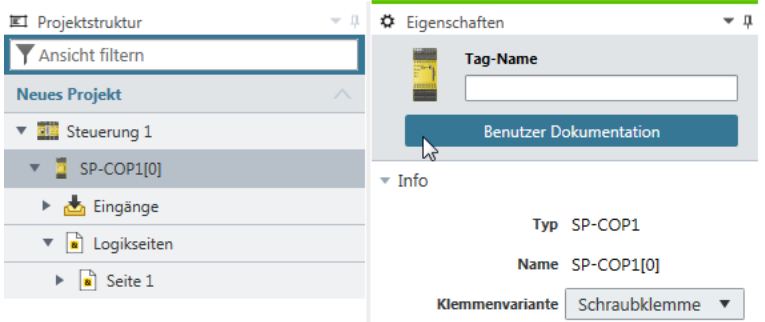

- ð Der Editor **Benutzer Dokumentation** öffnet sich.
- $\Rightarrow$  Über die Schaltflächen in der Befehlsleiste des Editors können Sie die Textinhalte formatieren.

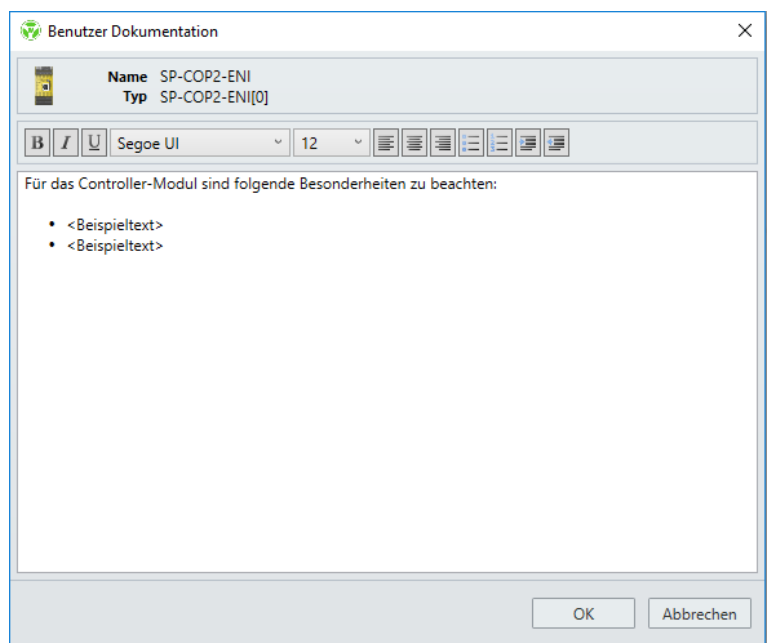

# **Anzeige im Bericht**

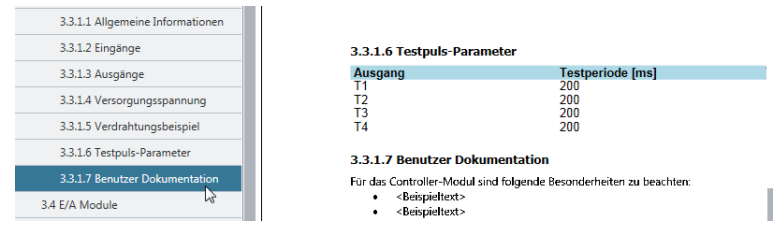

# 6.6 Logikprogrammierung simulieren

Wenn Sie Ihre Logikprogrammierung offline prüfen wollen, können Sie dafür den Simulationsmodus verwenden. Den Simulationsmodus können Sie in der Ansicht **Logik** starten.

Bei einer Simulation setzen Sie Eingänge per Mausklick auf High oder Low. Das darauffolgende Schalten der Ausgänge können Sie in der Ansicht **Logik** beobachten.

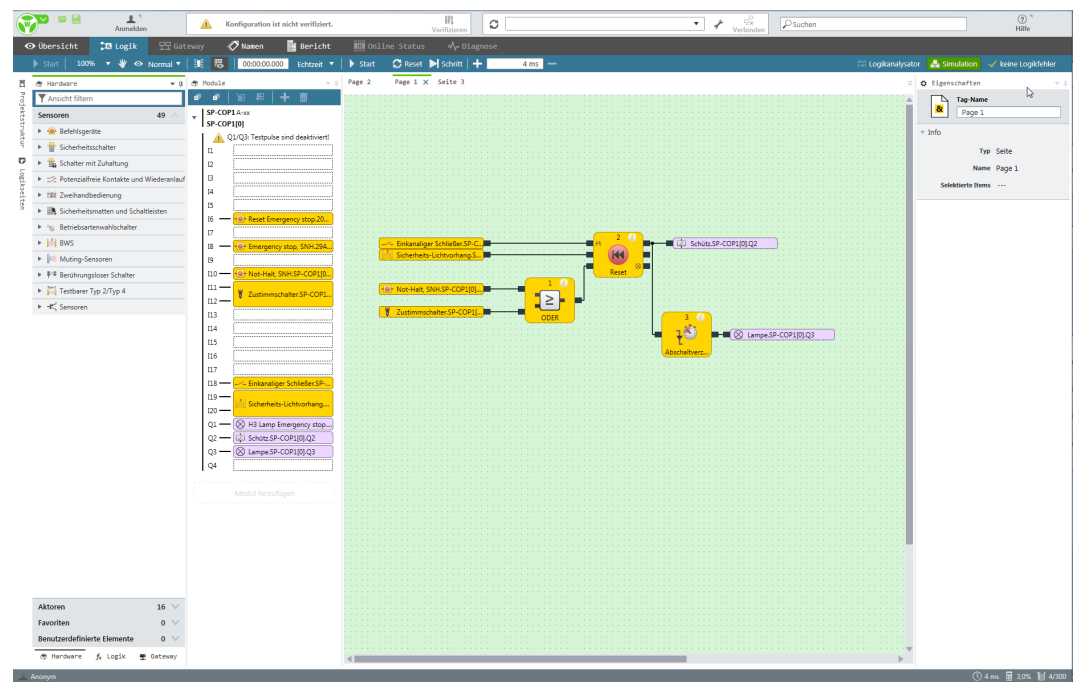

*Abb. 39: Simulation einer gültigen Logik-Konfiguration*

#### **Hinweise**

- Damit Sie ein Projekt simulieren können, muss die Logikprogrammierung gültig sein. samos® PLAN 6 darf also keine Logikfehler anzeigen.
- Während der Simulationsmodus aktiv ist, ist der Hintergrund der Ansicht **Logik** grün gefärbt.

6.6.1 Simulation durchführen

<span id="page-122-0"></span>Wie gehen Sie vor, wenn Sie eine Simulation in samos® PLAN 6 durchführen wollen? Und welche Funktionen stellt Ihnen die Ansicht **Logik** zur Verfügung?

#### **Vorgehen**

- $→$  **Öffnen Sie die Ansicht Logik.**
- **E** Stellen Sie sicher, dass Ihre Logikprogrammierung fehlerfrei ist.

keine Logikfehler

- Æ Klicken Sie in der Befehlsleiste der Ansicht Logik auf **Simulation**. K.
	- $\Rightarrow$  Der Simulationsmodus startet.
	- ð Der Hintergrund der Ansicht **Logik** erscheint grün und die Befehlsleiste blendet die Befehle für die Simulation ein.

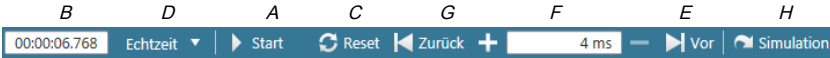

- Æ Um eine Simulation der Logik zu starten, klicken Sie auf die Schaltfläche **Start/Pause** (A) für eine Simulation mit voller Geschwindigkeit.
	- ð Der **Timer** (B) zeigt die verstrichene Zeit an.
	- ð Der Timer kann mit Hilfe der Schaltfläche **Reset** (C) zurückgesetzt werden.
- Æ Um eine Simulation zu stoppen, klicken Sie erneut auf die Schaltfläche **Start/Pause** (A).

#### **Zeitsteuerung der Simulation**

Für Logikprozesse, die in Echtzeit zu schnell ablaufen, um sie verfolgen zu können, gibt es zwei Möglichkeiten:

- Die Simulation wird kontinuierlich ausgeführt, wenn Sie die **Start/Pause** (A) klicken. Benutzen Sie das Pull-down Menu unter **Echtzeit** (D), um den Ablauf der Simulation zu verlangsamen.
- Es ist möglich, eine Simulation schrittweise auszuführen. Stoppen Sie dazu die Simulation über die Schaltfläche **Start/Pause** (A). Jetzt haben Sie folgende Möglichkeiten:
	- Über die Schaltfläche **Vor** (E) können Sie die Simulation schrittweise nach vorne ausführen. Die Zeitschritte lassen sich im **Zeitfenster** (F) mithilfe der Schaltfläche **Plus/Minus** einstellen. Wenn Sie auf die Schaltfläche **Vor** (E) klicken, springt die Simulation um die entsprechende Zeitspanne vorwärts. Bei diesem Eingabeverfahren rundet samos® PLAN 6 die eingegebene Zeit auf die nächstmögliche zulässige Logik-Ausführungszeit.

Alternativ können Sie die Zeitschritte über die Tastatur eingeben. Klicken Sie dazu in das **Zeitfenster** (F) und geben Sie den gewünschten Zahlenwert ein. samos® PLAN 6 führt automatisch eine Prüfung durch, so dass Sie keine unzulässigen Werte eingeben können.

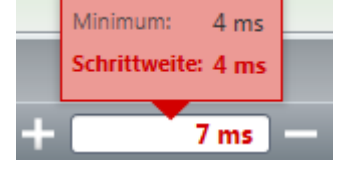

– Über die Schaltfläche **Zurück** (G) aktivieren Sie den Playback-Modus. Darüber können Sie die Simulation um einen definierten Zeitwert zurücksetzen. Entweder um einen vorgegebenen Zeitwert, den Sie mit Klick auf die Schaltfläche **Zurück** auswählen können. Oder um einen frei definierten Zeitwert, den Sie in das **Zeitfenster** (F) eingeben. Wenn der Playback-Modus aktiv ist, erscheint in der Befehlsleiste die gleichnamige Schalt-

fläche mit grüner Hinterlegung.

O Playback

Mit Klick auf die Schaltfläche **Zurück zur Simulation** (H) beenden Sie den Playback-Modus.

### **Aktionsmöglichkeiten**

Während die Simulation läuft, können Sie einen Eingang auf High setzen, indem Sie darauf klicken. Eingänge auf High werden grün angezeigt. Ein weiterer Klick setzt den Eingang wieder auf Low.

Wenn die Simulation gestoppt ist, ist es möglich, Eingänge auszuwählen, die zum nächstmöglichen Zeitpunkt schalten sollen. Wenn Sie bei gestoppter Simulation auf einen Eingang klicken, erscheint zunächst nur der Eingang (nicht die angeschlossene Verbindung) grün, um anzuzeigen, dass er beim nächsten Zyklus der Simulation schalten wird. Dies ermöglicht es, bei gestoppter oder schrittweiser Simulation mehrere Elemente gleichzeitig zu schalten und anschließend die Auswirkung auf die Logik zu beobachten.

Nach dem Setzen der gewünschten Eingänge kann die Simulation fortgesetzt werden, damit die Logik und die Ausgänge entsprechend schalten. Klicken Sie dazu entweder auf die Schaltfläche **Start/ Pause** (A) für kontinuierliche Ausführung oder benutzen Sie die Schaltfläche **Vor** (E) für schrittweise Ausführung.

#### **Hinweise**

#### **HINWEIS Nicht möglich: Simulation von Fast Shut-Off**

Die Funktion **Fast Shut-Off** kann nicht simuliert werden.

**HINWEIS** Wieland **empfiehlt eine Schrittweise Simulation bei zweikanaliger Auswertung, EDM oder Ventilüberwachung**

> Wenn die Funktionsblöcke mit zweikanaliger Auswertung oder **EDM** bzw. **Ventilüberwachung** benutzt werden, empfiehlt es sich, die Simulation in Schritten durchzuführen.

> Diese Funktionsblöcke erwarten innerhalb einer (parametrierbaren) Synchronzeit, dass mehrere Eingänge ihren Zustand ändern oder innerhalb einer (parametrierbaren) Rückmeldezeit einen Signalwechsel an ihrem Rückleseeingang, wenn ihr zugehöriger Ausgang geschaltet hat. Dies kann nicht immer in Echtzeit, sondern nur mit Hilfe von entsprechend kleinen Zeitschritten simuliert werden.

# 6.6.2 Logikanalysator

Der in die Ansicht **Logik** integrierte Logikanalysator bietet Ihnen die Möglichkeit, einzelne Signalverläufe oder mehrere Signalverläufe miteinander im Detail nachzuverfolgen und aufzuzeichnen.

#### **Wichtige Hinweise zur Verwendung**

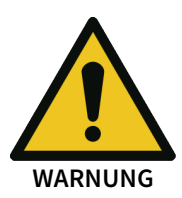

- Sehen Sie die Signalverläufe des Logikanalysators als Hilfsmittel z. B. bei der Applikationsentwicklung, der Fehleranalyse oder der Inbetriebnahme.
- Machen Sie die Signalverläufe des Logikanalysators NICHT zur Grundlage einer Validierung der Sicherheitsfunktionen.

#### • **Offline-Modus**

Wenn Sie den Logikanalysator bei nicht verbundener Steuerung (offline) verwenden wollen, muss der Simulations-Modus aktiv sein (siehe: *[Simulation durchführen \[Kap. 6.6.1, S. 123\]](#page-122-0)*).

• **Online-Modus**

Der Logikanalysator steht Ihnen jetzt auch bei verbundener Steuerung (online) zur Verfügung. Beachten Sie hinsichtlich der angezeigten Signalverläufe folgenden Hinweis:

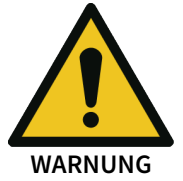

- Die im Online-Modus gezeigten Signalverläufe entsprechen nicht sicher dem tatsächlichen Steuerungsverhalten. Dies liegt am Aktualisierungsintervall, das im Online-Modus ca. 250 ms beträgt. Kurze Pulse werden eventuell nicht dargestellt.
- Je nach Verbindungsqualität kann es zu einer verzögerten Signaldarstellung kommen.

#### **Logikanalysator starten**

◆ Wenn Sie den Logikanalysator offline verwenden wollen: Starten Sie den *[Simulations-Modus \[Kap. 6.6.1, S. 123\]](#page-122-0)*. - oder -

Wenn Sie den Logikanalysator online verwenden wollen: *[Verbinden Sie Ihren PC mit der Sicherheits-Steuerung \[Kap. 6.7, S. 129\]](#page-128-0)*.

Æ Klicken Sie in der Befehlsleiste der Ansicht **Logik** auf die Schaltfläche **Logikanalysator**.

```
Ann Logikanalysator
```
Logikanalysator X

Seite 1

 $\Rightarrow$  Der Logikanalysator öffnet sich als eigenes Fenster im Arbeitsbereich. Dieses Fenster öffnet sich rechts neben den im Arbeitsbereich geöffneten Logikseiten.

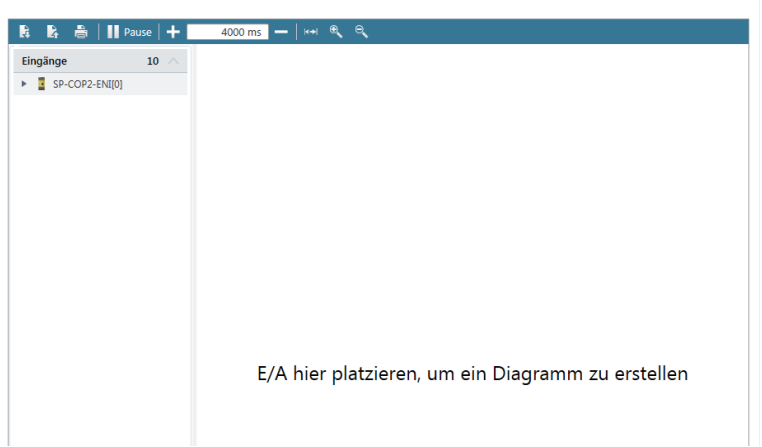

#### **Ein- und Ausgänge hinzufügen**

**▶ Ziehen Sie die gewünschten Eingänge aus der linken Leiste auf die Fläche des Logikanalysators.** 

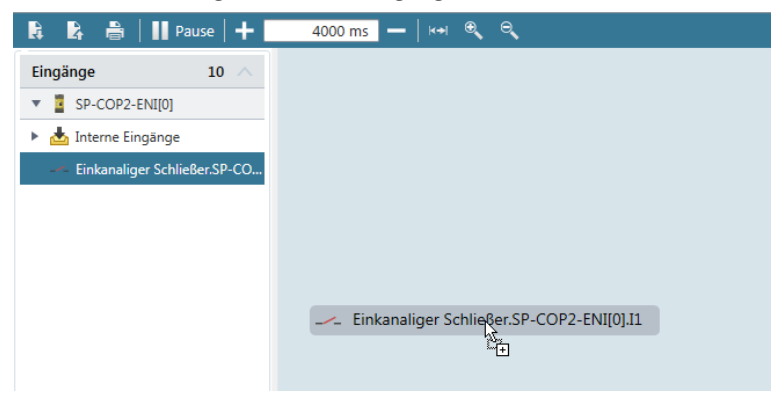

**▶ Ziehen Sie die gewünschten Ausgänge aus der linken Leiste auf die Fläche des Logikanalysators.** 

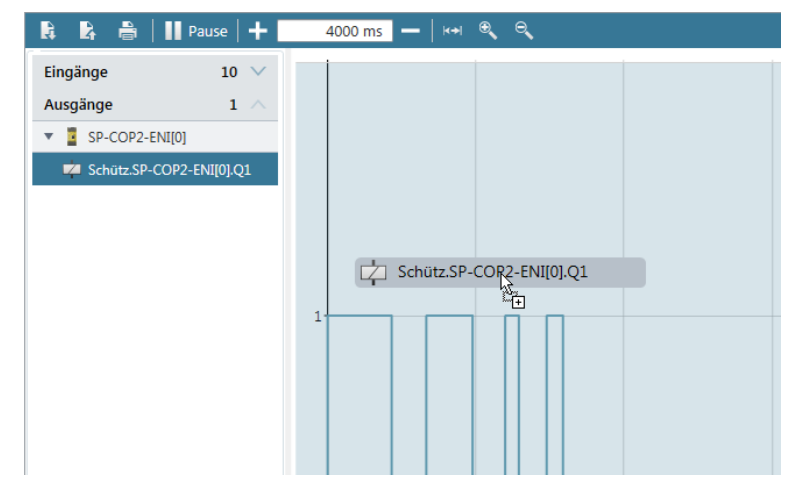

#### **Beispiel**

Logikanalysator mit zwei Signalverläufen:

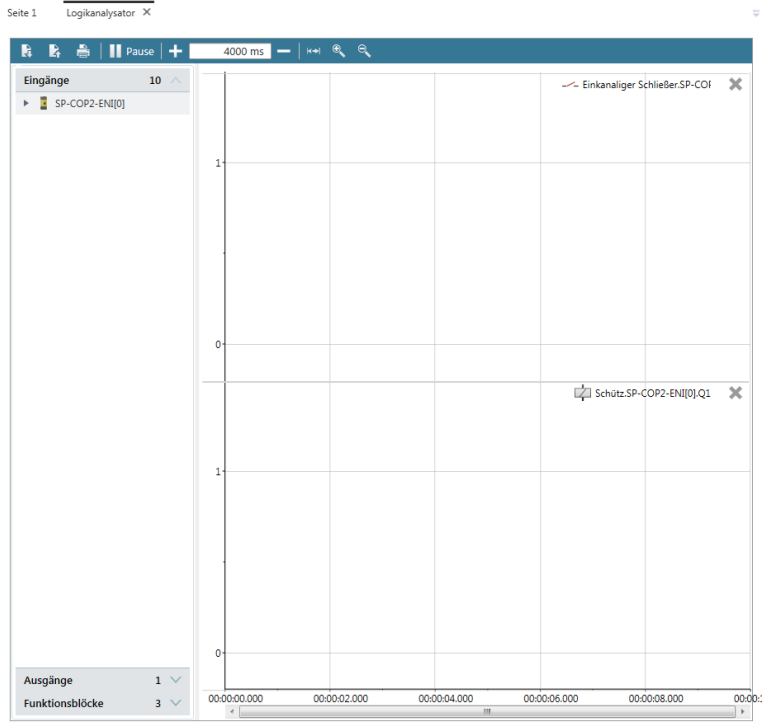

#### **Hinweise**

- Die Reihenfolge der Eingänge und Ausgänge können Sie mit der Maus ändern.
- Nicht benötigte Elemente lassen sich über folgende Schaltfläche ausblenden: ×
- Über das Zeitpanel können Sie das Zeitintervall festlegen, das in der Echtzeitansicht angezeigt wird.

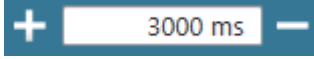

#### **Offline-Modus: Daten aufzeichnen und analysieren**

- ♦ Wechseln Sie auf die gewünschte Logikseite und starten Sie die Simulation.
- ◆ Setzen Sie per Mausklick die gewünschten Eingänge auf High oder Low.

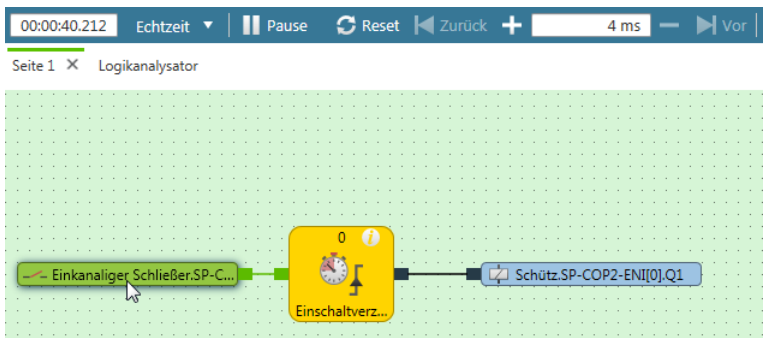

- ◆ Wechseln Sie in den Logikanalysator.
	- $\Rightarrow$  Sie sehen den Signalverlauf zur aktiven Simulation.
	- $\Rightarrow$  Über die Zeitleiste ganz unten können Sie den Signalverlauf über den Gesamtzeitraum der Simulation verfolgen.

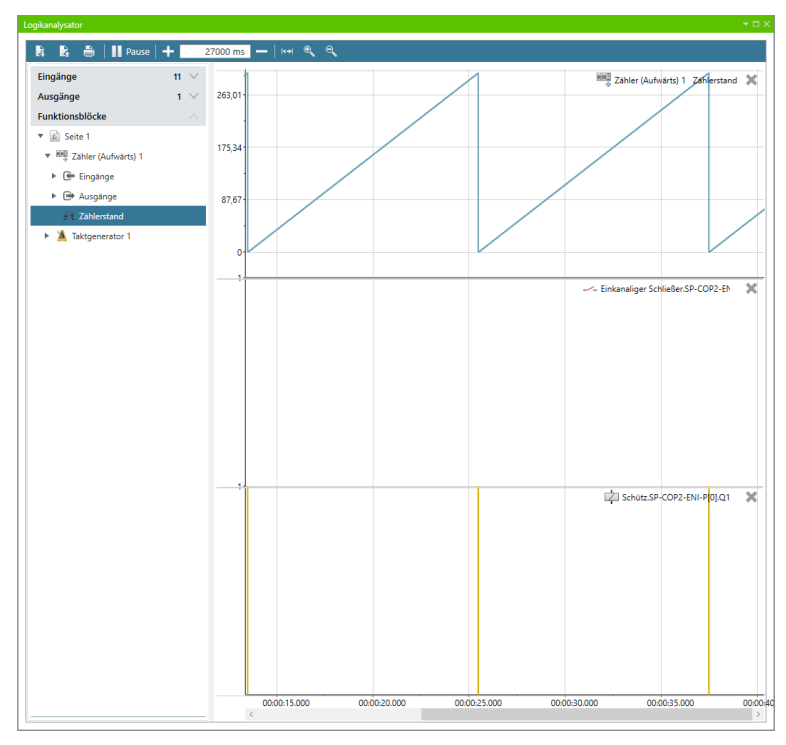

Æ Wenn Sie den Logikanalysator anhalten wollen, klicken Sie auf **Pause**.

### **Online-Modus: Daten aufzeichnen und analysieren**

**E** Starten Sie die Steuerung.

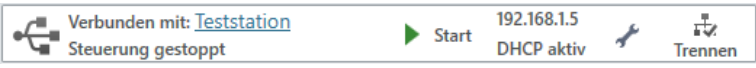

- Æ Wechseln Sie in den Logikanalysator.
	- $\Rightarrow$  Sie sehen den Signalverlauf der aktiven Steuerung.
	- $\Rightarrow$  Über die Zeitleiste ganz unten können Sie den Signalverlauf über den Gesamtzeitraum der Verbindung zur Steuerung verfolgen.

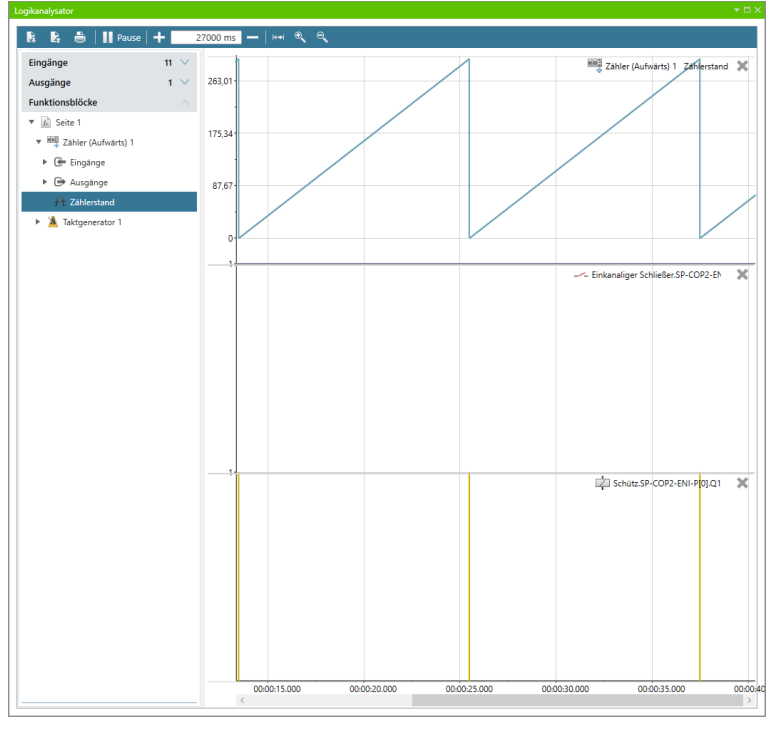

Æ Wenn Sie den Logikanalysator anhalten wollen, klicken Sie auf **Pause**.

# **HINWEIS** Sie können im Logikanalysator auch interne Werte der Funktionsblöcke darstellen.

#### **Export, Import und Drucken von aufgezeichneten Daten**

Neben den Steuerfunktionen für die Aufzeichnung stehen Ihnen in der Befehlsleiste des Logikanalysators folgende Funktionen zur Verfügung.

*Tab. 27: Legende*

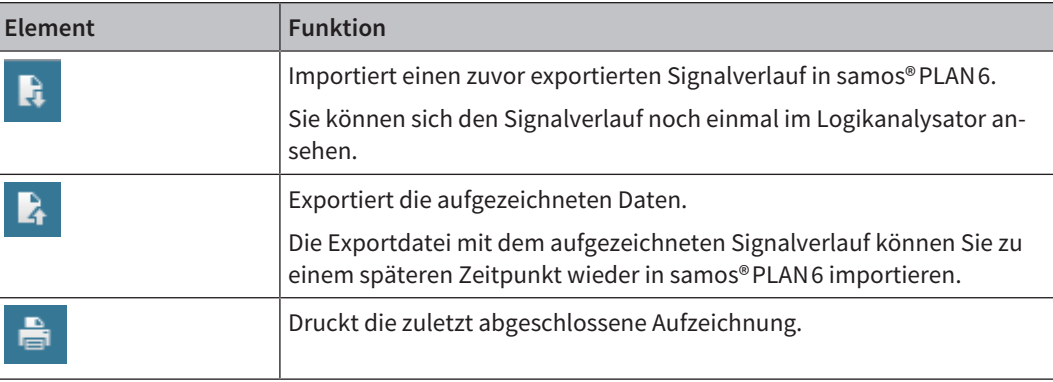

# <span id="page-128-0"></span>6.7 Mit der Sicherheits-Steuerung verbinden

Dieses Kapitel beschreibt, wie Sie eine erste Verbindung zwischen der Sicherheits-Steuerung samos® PRO und einem PC oder Notebook einrichten können.

Die Controller-Module SP-COP2-EN und SP-COP2-ENI bzw. SP-COP2-S/M verfügen neben der USB-Schnittstelle über eine TCP/IP-Konfigurations-Schnittstelle, die es ermöglicht, die Station via samos® PLAN 6 zu konfigurieren. Diese Schnittstelle arbeitet parallel zu anderen Feldbus-Ethernet-Protokollen.

#### **Wichtige Hinweise**

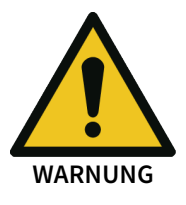

### **Verbinden Sie sich nicht gleichzeitig über die USB- und die Ethernet-Schnittstelle mit der Sicherheits-Steuerung!**

Das samos® PRO-System kann nur mit einer einzigen Instanz von samos® PLAN 6 gleichzeitig kommunizieren. Wenn Sie mehrere Verbindungen zur Sicherheits-Steuerung herstellen – entweder von einem einzelnen oder von mehreren PCs aus – kann dies zu Inkonsistenzen der Konfiguration und der Diagnose wie auch zu Fehlern im Betrieb führen. Dies gilt sowohl für USB- als auch für Ethernet-Verbindungen.

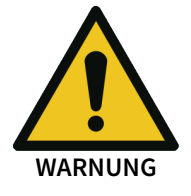

### **Beachten Sie die Signallaufzeiten bei entfernten TCP/IP-Verbindungen!**

Entfernte TCP/IP-Verbindungen zum Gateway können unstabil sein, wenn die Signallaufzeit zu groß ist.

• Prüfen Sie die Signallaufzeit zum Gateway mit Hilfe des Ping-Befehls. Signallaufzeiten > 250 ms können einen Verbindungsabbruch verursachen.

#### **Mögliche Lösungen:**

• Stellen Sie sicher, dass die Verbindung schnell genug ist, oder ändern Sie das Routing, wenn dies möglich ist.

#### **Oder:**

• Benutzen Sie ein Programm wie TeamViewer, um einen lokalen Computer zu steuern, auf dem samos® PLAN 6 installiert ist und der lokal mit der Sicherheits-Steuerung verbunden ist.

#### **Oder:**

• Kontaktieren Sie den Support von Wieland Electric.

#### **Schritt 1: Kabelverbindung herstellen und Software starten**

- Æ Verbinden Sie einen PC oder ein Notebook mit der USB- oder Ethernet-Schnittstelle des Controller-Moduls SP-COPx.
- **E** Schalten Sie die Sicherheits-Steuerung ein.
- **★** Öffnen Sie die auf dem PC installierte Konfigurationssoftware samos® PLAN 6.

#### **Schritt 2: Verbindung aus der Software aufbauen**

Æ Klicken Sie in der Menüleiste auf **Aktualisieren**.

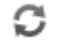

Æ Wählen Sie in der Liste **Verbindungsname** die Steuerung, mit der Sie samos® PLAN 6 verbinden möchten.

Test | 10.43.32.13

Æ Klicken Sie auf **Verbinden**.

呢 Verbinden ð Das Dialogfenster **An Steuerung anmelden** erscheint.

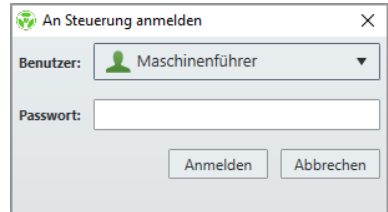

- Æ Hinterlegen Sie die Nutzerdaten für einen Benutzer, der über die entsprechenden Rechte zum Aufbau einer Verbindung verfügt und klicken Sie auf **Anmelden**.
	- ð Die Verbindung ist aufgebaut, sobald in der Menüleiste anstatt der Schaltfläche **Verbinden** die Schaltfläche **Trennen** erscheint:

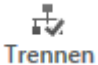

 $\Rightarrow$  Es erscheint das folgende Dialogfenster, in dem Sie eine Aktion für die Verbindung auswählen können:

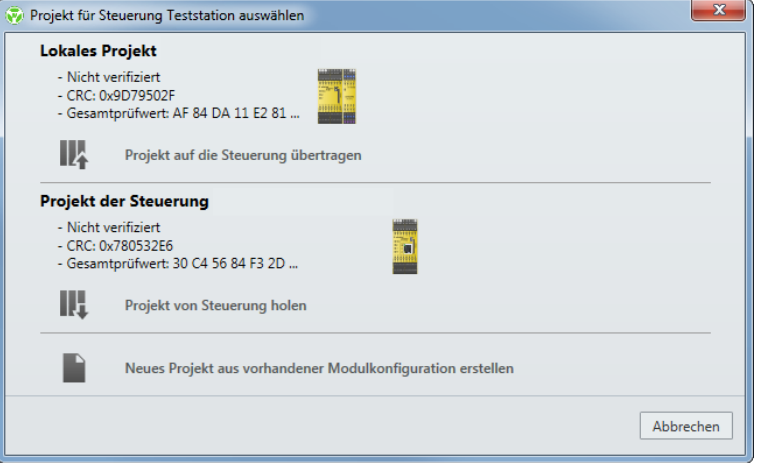

#### **Schritt 3: Aktion ausführen**

#### **HINWEIS Automatische Kompatibilitätsprüfung**

samos® PLAN 6 verhindert die Übertragung eines Projekts, das hinsichtlich der Modulversion nicht kompatibel zum Controller-Modul ist, auf das es geladen werden soll.

Beispiel: Sie wollen ein Projekt von samos® PLAN 6 übertragen, das einen Controller der Version Cxx verwendet. Das Controller-Modul auf der Steuerung besitzt eine niedrigere Modul-Version (z. B. A-xx).

In einer solchen Konstellation zeigt der Verbindungsdialog ein Ausrufezeichen und eine Fehlermeldung:

#### **Lokales Projekt**

- Nicht verifiziert
- CRC: 0xDCB5CB96
- Gesamtprüfwert: 67 30 88 9A 4F 41 ...

A Die Version der CPU [A-xx] ist nicht kompatibel

- $\rightarrow$  Wählen Sie die gewünschte Aktion.
- Æ Wenn Sie die Aktion **Projekt auf die Steuerung übertragen** gewählt haben: Quittieren Sie folgende Meldung mit **Ja**, um die Steuerung sofort zu starten.

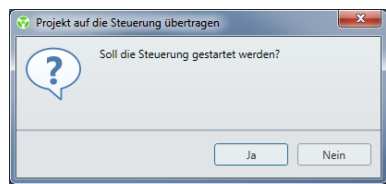

ð Die Steuerung wird gestartet (Zustand **Run**).

ð Wenn Sie als Aktion die Option **Projekt von Steuerung holen** gewählt haben, erscheint das gewählte Projekt in den Ansichten von samos® PLAN 6.

# 6.8 Verbindung mit der Sicherheits-Steuerung konfigurieren

#### **Verbindungsinformationen einsehen**

#### Æ Klicken Sie in der Menüleiste auf **Steuerungskonfiguration editieren**.

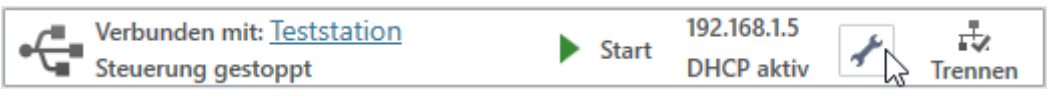

ð Das Fenster **Konfiguration der Steuerung** öffnet sich. Hier können Sie alle relevanten Verbindungsinformationen einsehen.

#### **Steuerung starten und stoppen**

Æ Klicken Sie auf **Start**, um die Steuerung zu starten.

**Start** 

- Æ Klicken Sie auf **Stopp**, um die Steuerung zu stoppen.
- Stopp

#### **IP-Einstellungen ändern**

- $\checkmark$  Die Steuerung ist gestoppt.
- Æ Klicken Sie in der Menüleiste auf **Steuerungskonfiguration editieren**.
	- ð Das Fenster **Konfiguration der Steuerung** öffnet sich. Hier können Sie die Verbindungseinstellungen ändern.

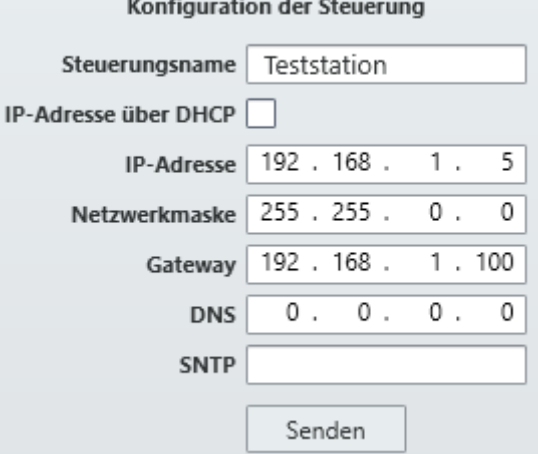

#### **HINWEIS** Die gängigen RFC-Standards für Netzwerkadressen sind einzuhalten. Die Adressen 10.xxx.xxx.xxx; 172.16.xxx.xxx - 172.32.xxx.xxx; 192.168.xxx.xxx sind zulässig. Die IP- und Gateway-Adresse müssen abhängig von der Netzwerkmaske im selben Netzwerk liegen. Standardmäßig ist DHCP aktiv! Ist kein DHCP-Server verfügbar, ist die IP Adresse manuell zu konfigurieren.

## 6.9 Systemkonfiguration übertragen

Die Konfiguration der Sicherheits-Steuerung besteht zunächst nur als Projekt, d. h. als eine samos® PRO-Projektdatei. Diese Projektdatei muss über das Controller-Modul in den samos® PRO-Programm-Wechselspeicher SP-COP-CARD1 übertragen werden.

#### **HINWEIS** Der Programm-Wechselspeicher SP-COP-CARD1 und die Controller-Module kommunizieren über eine interne Schnittstelle.

Auch eine direkte Verbindung eines PC mit dem Programm-Wechselspeicher SP-COP-CARD1 ist möglich. Auf diese Weise können Sie eine Projektdatei direkt aus samos® PLAN 6 auf den Wechselspeicher übertragen (weitere Informationen: *[Speichern der Projektdatei \[Kap. 5.9.10, S. 71\]](#page-70-0)*).

Die Konfigurationsdaten werden beim Übertragen auf den Programm-Wechselspeicher auf Kompatibilität überprüft und können anschließend verifiziert werden (durch Einlesen und Vergleichen).

#### **Verifizierte Projektdaten auf mehrere Sicherheitssteuerungen übertragen**

Mit Hilfe des Programm-Wechselspeichers und eines PC können z. B. die verifizierten Projektdaten – ohne weitere Bearbeitung in der Software samos® PLAN 6 – vervielfältigt und auf beliebig viele samos® PRO-Sicherheits-Steuerungen übertragen werden. Die Konfigurationsdaten werden dabei exakt kopiert, inklusive der Verifizierungsinformationen, die bei der Konfiguration der ersten Sicherheits-Steuerung mit diesen Daten gesetzt wurden.

6.9.1 Projektdaten in die Sicherheits-Steuerung übertragen

Wie Sie samos® PLAN 6 mit der Sicherheit-Steuerung verbinden und ein Projekt auf die Steuerung übertragen, lesen Sie hier:

*[Mit der Sicherheits-Steuerung verbinden \[Kap. 6.7, S. 129\]](#page-128-0)*

#### 6.9.2 Kompatibilitätsprüfung

Die Konfigurationsdaten enthalten für jedes Modul, das konfiguriert werden soll, einen elektronischen Typcode und einen Versionscode. Beim Übertragen prüft jedes Modul, ob es mit den Konfigurationsdaten kompatibel ist. Die Kompatibilitätsprüfung bezieht sich allein auf den funktionalen Teil des jeweiligen Moduls, nicht auf die Hardware-Variante, die Ausführung der Klemmen bleibt z. B. unberücksichtigt.

Wenn die Kompatibilitätsprüfung negativ ausfällt, wird eine entsprechende Fehlermeldung im betroffenen Modul und im Controller-Modul erzeugt.

**HINWEIS** In samos® PLAN 6 sind manche Module mit verschiedenen Versionsnummern hinterlegt, so dass ein kompatibles Modul aus einer Liste unterhalb des Moduls ausgewählt werden kann.

#### **Umstellung der Projekte von einem Controller-Modul mit altem Bauzustand auf ein Controller-Modul mit neuerem Bauzustand**

Falls Sie ein Controller-Modul neuerer Bauart (d. h. mit einem höheren Bauzustand) verwenden wollen, können Sie Ihr bisheriges Projekt, welches auf Basis eines Controller-Moduls älterer Bauart (d. h. mit niedrigerem Bauzustand) entwickelt wurde, weiterhin verwenden. Gehen Sie wie folgt vor:

- $\rightarrow$  Modulansicht aufrufen.
- $\rightarrow$  Modul konvertieren.
	- $\Rightarrow$  Der Rest geschieht automatisch und Ihr Projekt ist wieder einsatzfähig.

Falls ein Fehler bei der Konvertierung auftreten sollte, wird dies dem Benutzer im Konvertierungsdialog angezeigt.

Die Anwender sind verpflichtet, die Verifizierung und Validierungsprozesse für die Applikation nach dieser Konvertierung zu wiederholen.

## 6.9.3 Konfiguration verifizieren

Nachdem das Projekt auf die Steuerung übertragen wurde, kann das samos® PRO-System verifiziert werden. Dazu liest samos® PLAN 6 die Konfigurationsdaten des samos® PRO-Systems zurück und erzeugt daraus einen neuen Bericht. Bei Übereinstimmung werden die Daten in einem Bericht angezeigt. Wenn der Anwender die Richtigkeit des Berichts bestätigt, ist das System verifiziert.

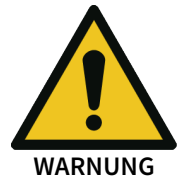

### **Tragweite der Verifizierung**

Mit der Verifizierung geht das Steuerungsprojekt in den sicheren Zustand über. Die Konfiguration wird mit diesem Schritt eine sicherheitsgerichtete Anwendung, für die derjenige juristisch verantwortlich ist, der den Verifizierungsbericht unterschreibt, respektive die Richtigkeit des Verifikationsberichts im System bestätigt.

- Prüfen Sie wie unten beschrieben den Bericht sorgfältig, bevor Sie die Verifizierung über die gleichnamige Schaltfläche bestätigen.
- Verifizieren Sie nur Projekte, die genau der von Ihnen erwarteten Konfiguration entsprechen.
- Plausibilisieren Sie von der samos® PRO Steuerung ermittelte Messwerte mit unabhängigen und geeigneten Messmethoden.

#### **Abschlussbericht unbedingt aufbewahren**

Wenn Sie die **Erweiterte Security-Funktion** verwenden und den Falsifizierungsschutz aktiviert haben, benötigen Sie zum Falsifizieren den Code aus dem Abschlussbericht.

- Speichern Sie den Bericht aus der Verifizierung unbedingt ab.
- Weitere Informationen: *[Projekt vor Manipulation schützen \(Erweiterte Security-Funktion\)](#page-86-0) [\[Kap. 6.1.7, S. 87\]](#page-86-0)*

**WARNUNG**

**HINWEIS** Wenn die Konfiguration verifiziert ist, wechselt das samos® PRO-System nach dem Einschalten der Spannungsversorgung automatisch in den Zustand **Run**.

> Wenn die Konfiguration nicht verifiziert ist, muss das System manuell mit Hilfe von samos® PLAN 6 in den Zustand **Run** versetzt werden (siehe *[Änderung des Gerätezustands \[Kap. 6.10.1.3, S. 139\]](#page-138-0)*). Die Verifizierung eines samos® PLAN 6-Projektes ist nur in Verbindung mit einem samos® PRO-System und entsprechenden Controller-Modulen möglich.

#### **So verifizieren Sie eine Konfiguration**

Æ Klicken Sie in der Menüleiste auf **Verifizieren**.

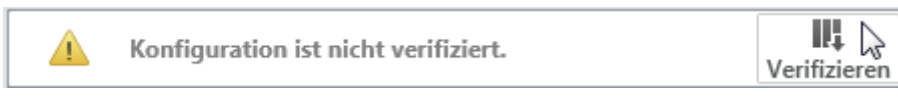

ð Es öffnet sich das Fenster **Verifikationsbericht**.

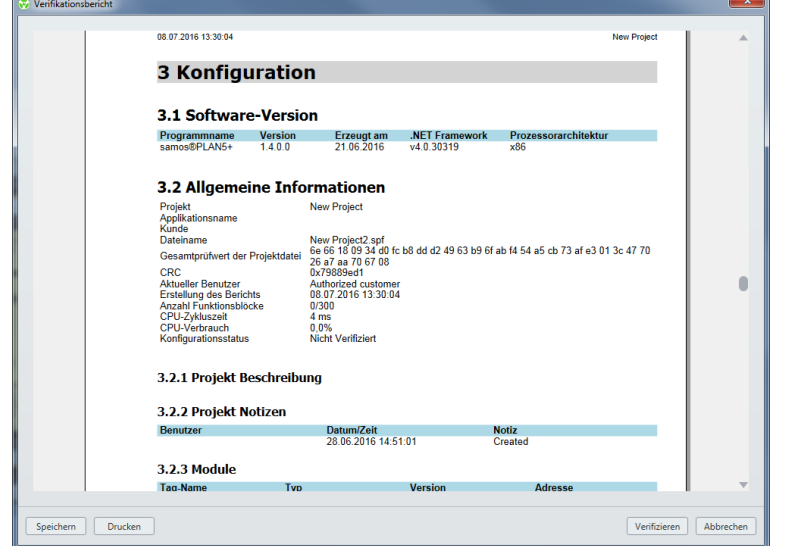

**E** Prüfen Sie den Bericht sorgfältig.

Der Bericht gibt exakt die Konfiguration des Projekts auf der Steuerung wieder. Wenn Sie im Bericht Änderungsbedarfe entdecken, müssen Sie das samos® PLAN 6-Projekt entsprechend anpassen. Änderungen direkt im Bericht sind nicht möglich.

**► Wenn die im Bericht angezeigte Konfiguration der erwarteten Konfiguration entspricht, klicken** Sie unten rechts auf **Verifizieren**.

**HINWEIS** Die Konfigurationsdaten von komplexeren Sensoren und Aktoren, die außerhalb von samos® PLAN 6 (z. B. Sicherheits-Lichtvorhänge) konfiguriert werden, sind in die Verifizierung nicht eingeschlossen. Deren Verifizierung erfolgt entsprechend der Betriebsanleitung dieser Geräte.

ð **Wenn die Verifizierung fehlschlägt**

Wenn Unterschiede zwischen den Konfigurationsdaten des Projekts und den Projektdaten aus dem Bericht erkannt werden, wird eine entsprechende Meldung inklusive Hinweise auf endsprechenden Handlungsbedarf angezeigt. Die Verifizierung der Konfiguration kann dann nicht erfolgen. Beachten Sie die Hinweise der Fehlermeldung für das weitere Vorgehen. Beenden Sie den Dialog mit Klick auf **Abbrechen**.

ð **Wenn die Verifizierung erfolgreich ist** Wenn samos® PLAN 6 die Verifizierung erfolgreich durchführen kann, wird ein Abschlussbericht erzeugt, den Sie ausdrucken oder abspeichern müssen.

Wenn Sie eine der beiden Aktionen ausgeführt haben, gilt das System als verifiziert.

#### **Hinweise**

Der Status verifiziert/nicht verifiziert wird in der Statusanzeige der Menüleiste sowie durch die Status-LED **CV** am Controller-Modul angezeigt (siehe *[Gerätestatus und LED-Anzeigen der Controller-Mo](#page-135-0)[dule \[Kap. 6.10.1.1, S. 136\]](#page-135-0)*).

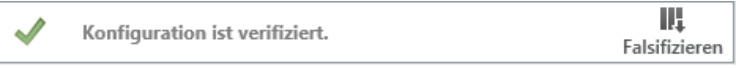

*Abb. 40: Konfiguration erfolgreich verifiziert*

Die Sicherheitssteuerung samos® PRO ist auch ohne Verifizierung einsatzbereit. Der automatische Zustandsübergang nach **Run** nach dem Einschalten der Spannungsversorgung wird in diesem Fall jedoch nicht durchgeführt. Das Projekt muss manuell durch den Anwender mit der Start-Funktion von samos® PLAN 6 gestartet werden.

#### **HINWEIS Das Projekt kann nur auf Anforderung durch den Benutzer verifiziert werden**

- Durch die Verifizierung bestätigt der Anwender, dass alle Projektdaten aus dem Verifikationsbericht mit dem von ihm programmierten samos® PRO-System übereinstimmen.
- Als Voraussetzung für die Verifizierung eines samos® PRO-Systems muss der Anwender die Sicherheitsfunktionen der Maschine oder der Anlage vollständig getestet haben. Damit wird eine korrekte Funktion und Reaktion in allen Anwendungsfällen validiert. Die Validierung ist inhaltlich identisch mit der technischen Prüfung bei der Inbetriebnahme des samos® PRO-Systems.

# 6.10 Monitoring-Funktionen nutzen

Bei verbundener Steuerung können Sie folgende Monitoring-Funktionen in der Ansicht **Module** und in der Ansicht **Diagnose** von samos® PLAN 6 nutzen.

- **HINWEIS** Wie Sie samos® PLAN 6 mit einer Sicherheits-Steuerung verbinden, lesen Sie hier: *[Mit der Sicher](#page-128-0)[heits-Steuerung verbinden \[Kap. 6.7, S. 129\]](#page-128-0)*
	- 6.10.1 Gerätezustände des Systems beobachten

In der Ansicht **Module** können Sie den Status aller verbauten Module sowie die Status der Eingänge und Ausgänge im Live-Betrieb beobachten.

Die nachfolgenden Tabellen geben Ihnen einen Überblick zu den Gerätezuständen des samos® PRO-Systems.

Einige Gerätezustände erfordern einen Benutzereingriff, z. B. die Änderung des Zustands von **Stopp** zu **Run** (*[Änderung des Gerätezustands \[Kap. 6.10.1.3, S. 139\]](#page-138-0)*). Andere Zustände basieren auf dem internen Selbsttest des samos® PRO-Systems, z. B. **Interner Fehler**.

#### 6.10.1.1 Gerätestatus und LED-Anzeigen der Controller-Module

#### <span id="page-135-0"></span>**Bedeutung der Blinkcodes**

*Tab. 28: Legende*

| Symbol | <b>Bedeutung</b> |
|--------|------------------|
|        | LED aus          |
|        | LED blinkt       |
|        | LED leuchtet     |

*Tab. 29: Gerätestatus und LED-Anzeigen der Controller-Module*

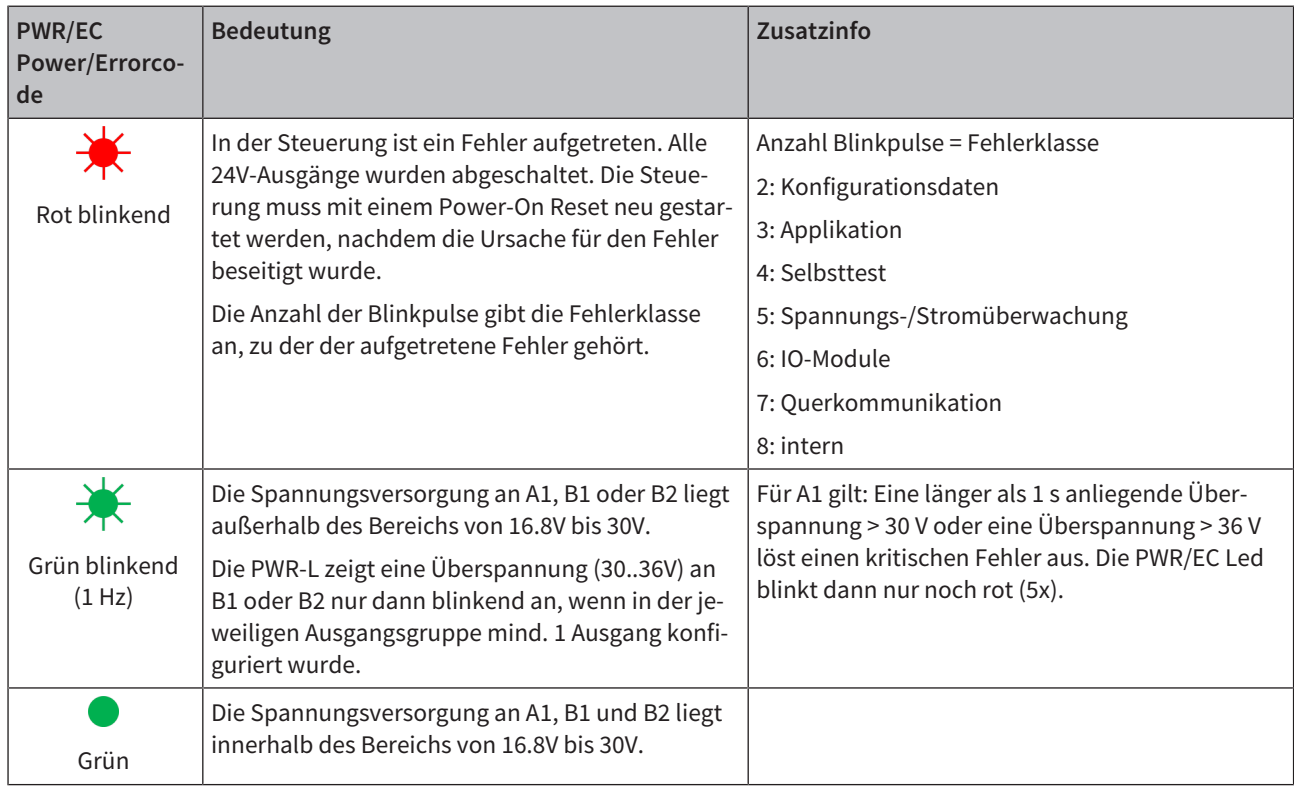

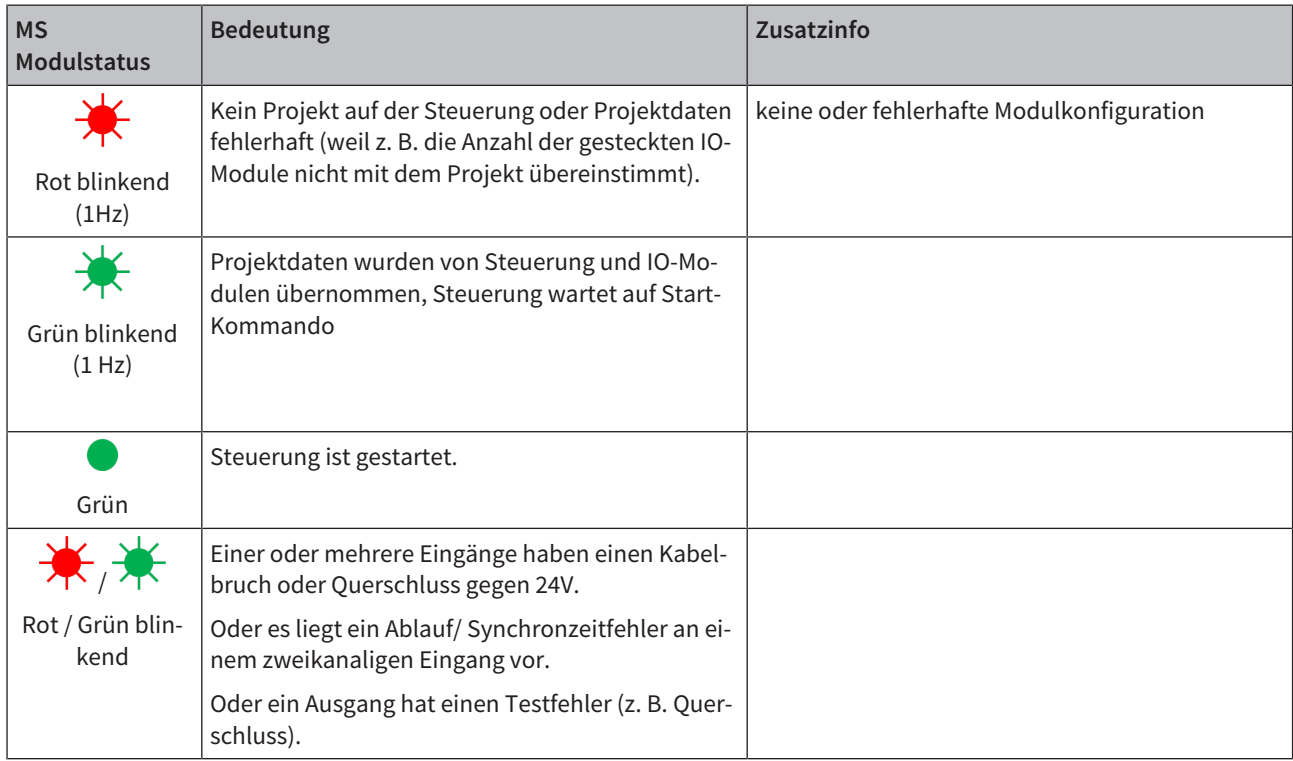

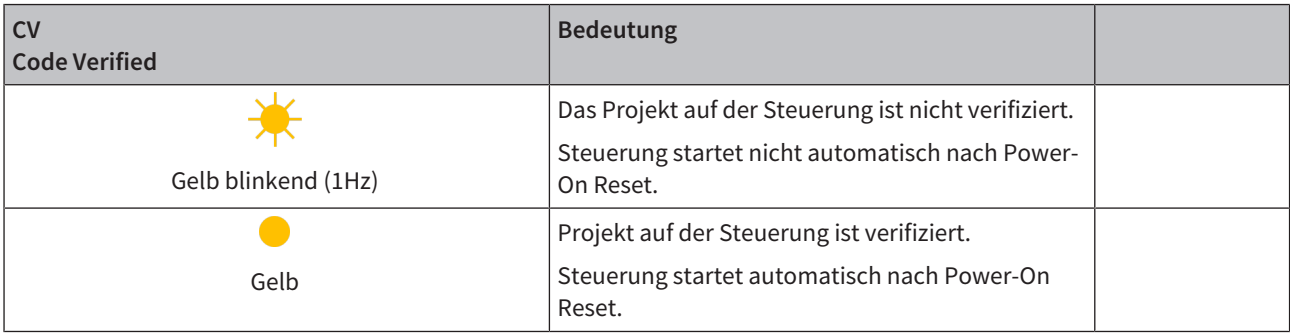

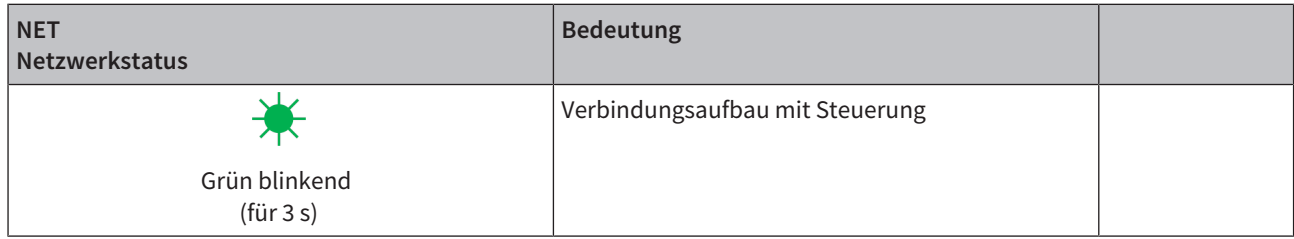

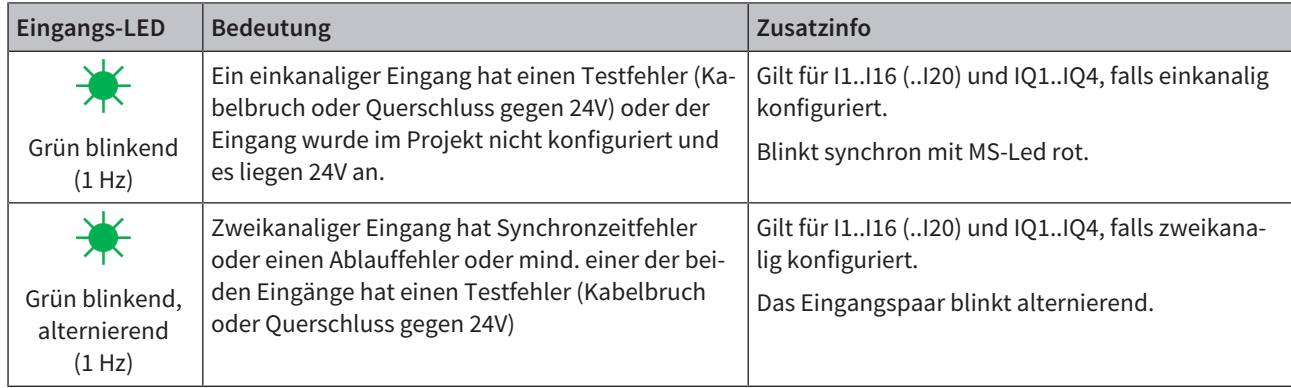

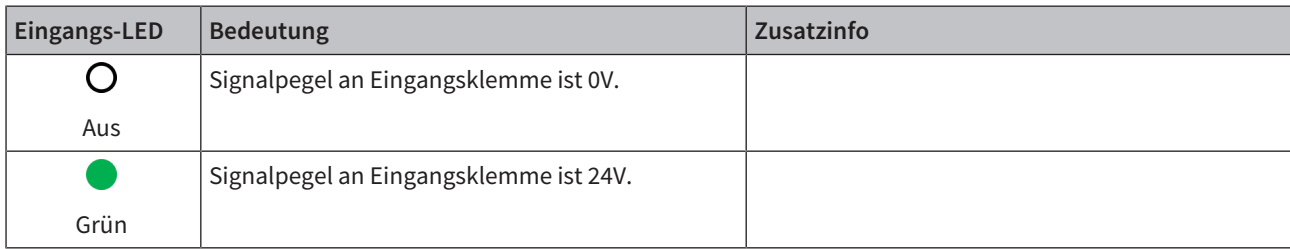

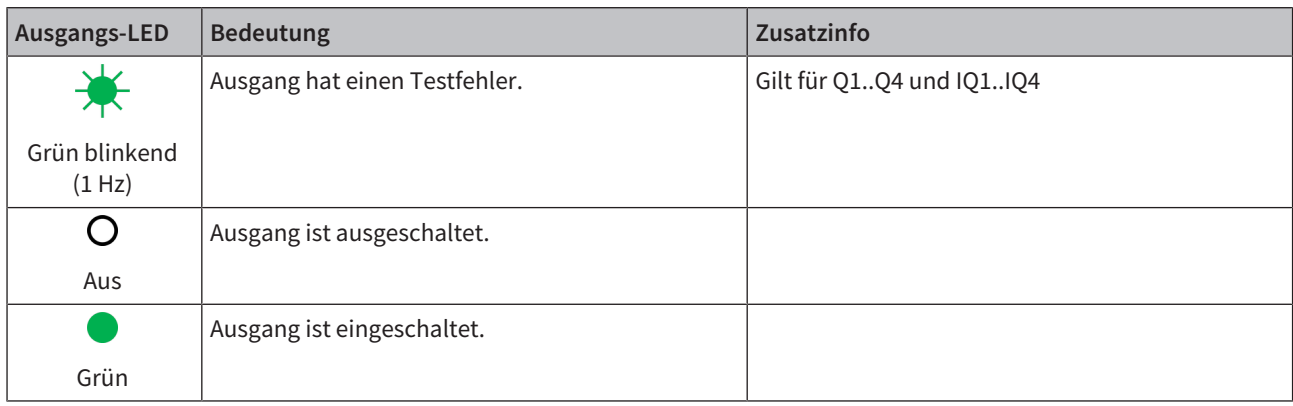

# 6.10.1.2 Gerätestatus und LED-Anzeigen der sicheren Ein-/Ausgangsmodule

**HINWEIS** Die Anzeigen der LED MS sowie der Eingangs-LEDs I1 bis I8 sind bei den Erweiterungsmodulen SP-SDIO und SP-SDI identisch.

#### **Bedeutung der Blinkcodes**

*Tab. 30: Legende*

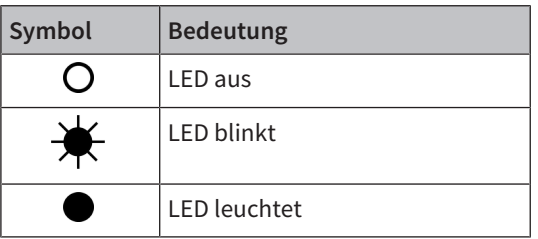

#### *Tab. 31: Anzeigen der LED MS*

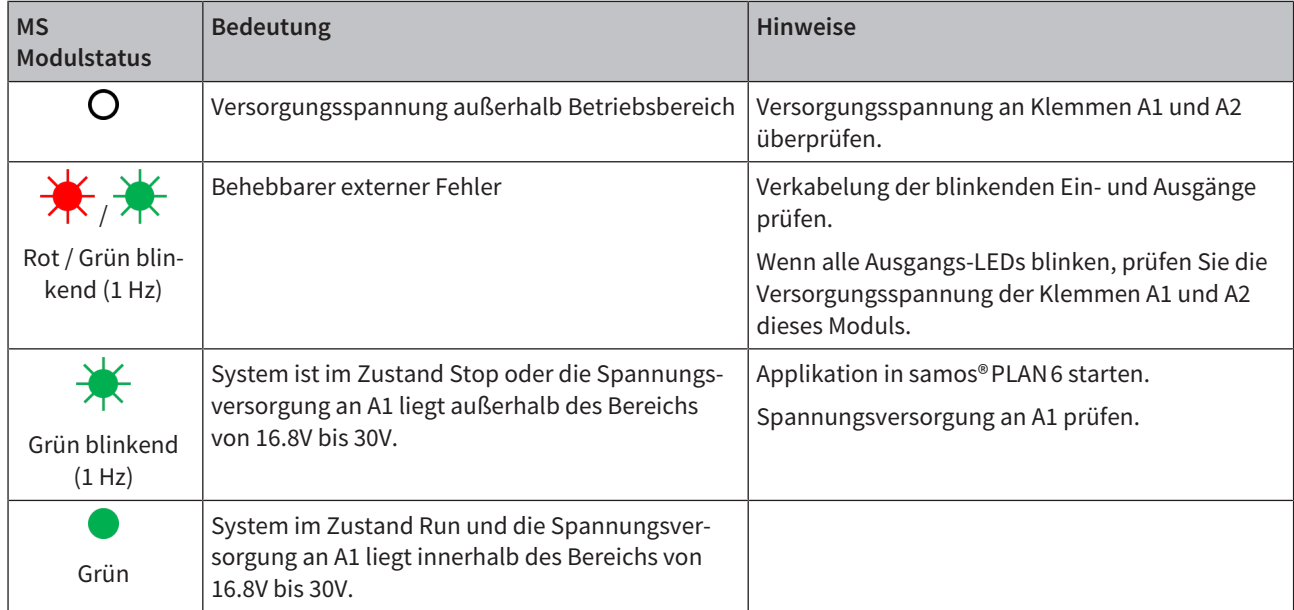

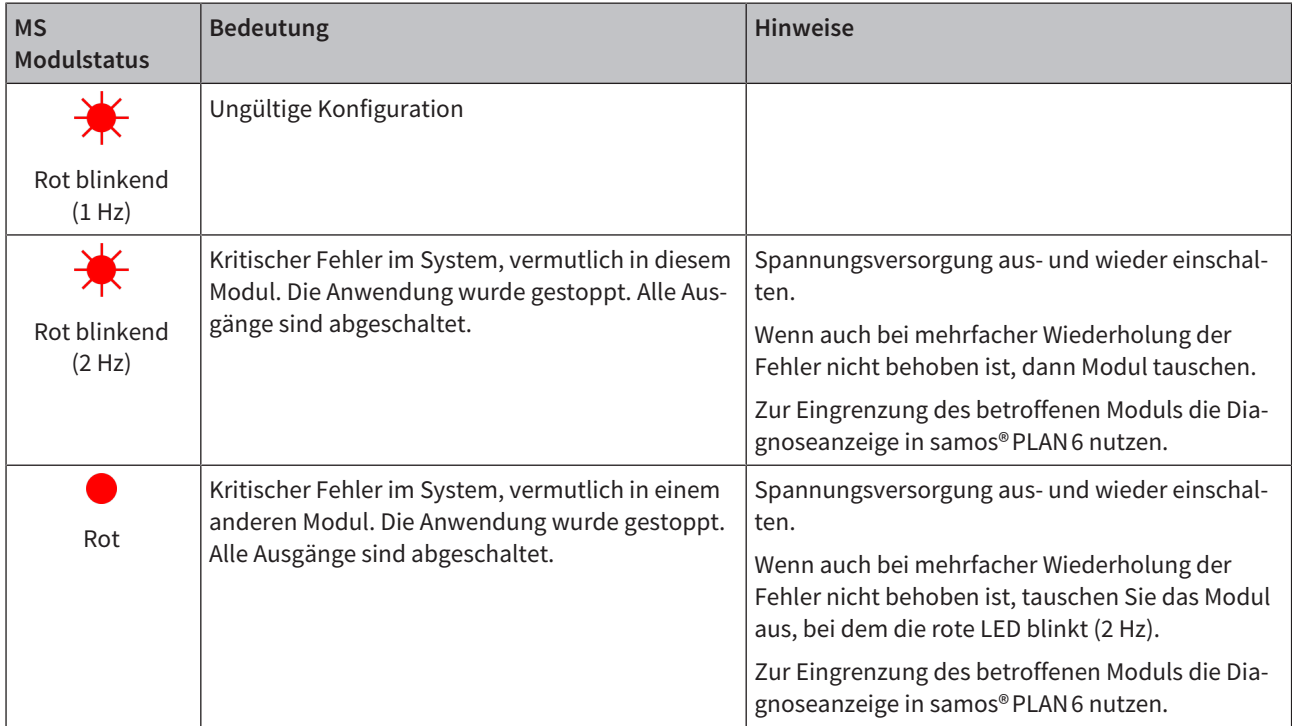

# *Tab. 32: Anzeigen der Eingangs-LEDs*

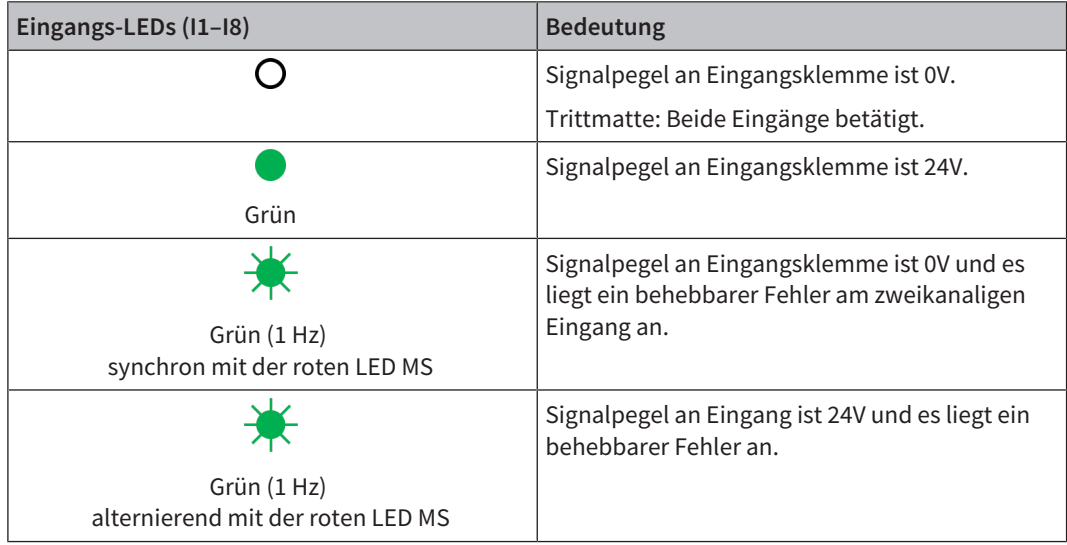

*Tab. 33: Anzeigen der Ausgangs-LEDs*

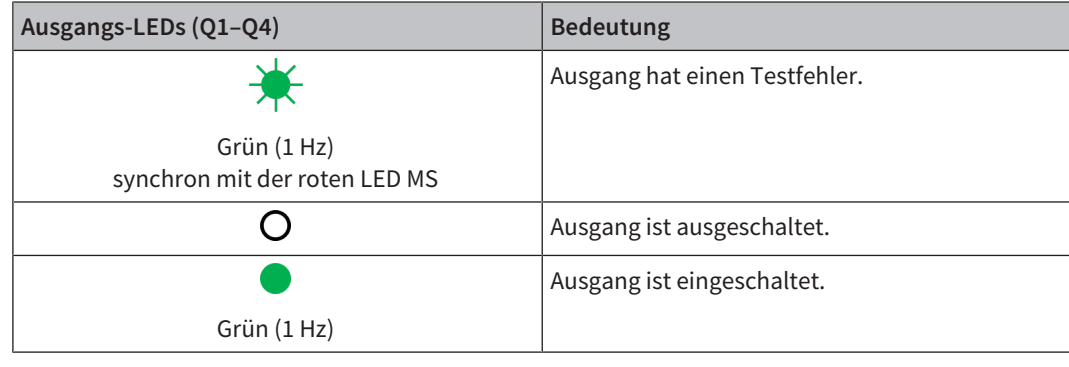

# 6.10.1.3 Änderung des Gerätezustands

<span id="page-138-0"></span>Bestimmte Zustandsänderungen des samos® PRO-Systems führen Sie manuell in der Software samos® PLAN 6 durch. Diese Änderungen des Gerätezustands sind:

- Wechsel von **Stopp** zu **Run**
- Wechsel von **Run** zu **Stopp**

Um den Gerätezustand zu ändern, klicken Sie in der Befehlsleiste der Ansicht **Module** auf die entsprechenden Schaltflächen:

*Tab. 34: Die Schaltflächen Start und Stopp*

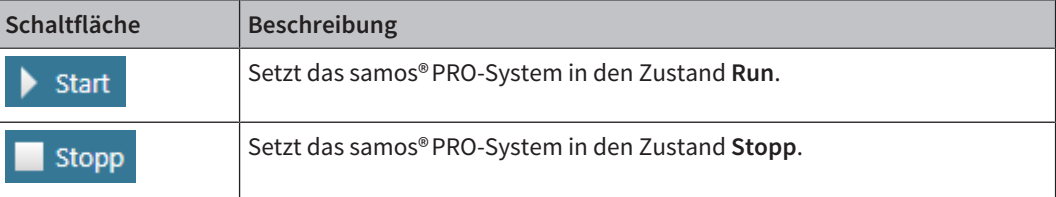

**HINWEIS** Wenn die Konfiguration verifiziert ist, wechselt das samos® PRO-System nach dem Einschalten der Spannungsversorgung automatisch in den Zustand **Run**.

> Wenn die Konfiguration nicht verifiziert ist, dann muss das System manuell in den Zustand **Run** versetzt werden.

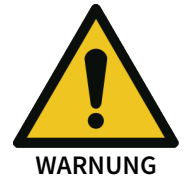

#### **Benutzen Sie den Wechsel von Run zu Stopp nicht für Arbeiten im Gefahrenbereich einer Anlage!**

Die Anlage könnte durch einen Neustart nach einem Spannungseinbruch unbeabsichtigt in den Zustand **Run** versetzt werden.

Für Arbeiten im Gefahrenbereich muss sich die Anlage im sicheren Zustand befinden!

#### 6.10.1.4 Verhalten beim Systemstart

Wenn die Sicherheits-Steuerung samos® PRO vom Zustand **Stopp** in den Zustand **Run** übergeht:

- Das Statusbit **Erster Logik-Zyklus** des Controller-Moduls ist für die Dauer der Logik-Ausführungszeit High. Dieses Statusbit ist als Eingangselement des Controller-Moduls in der Ansicht **Logik** verfügbar.
- Alle Timer und Zustände einschließlich der Fehlerzustände der Funktionsblöcke werden zurückgesetzt.

#### 6.10.2 Eingänge forcieren (Force-Modus)

In der Ansicht **Logik** können Sie bei verbundener Steuerung im Zustand **ForcingRun** Eingänge und nicht sichere Ausgänge, beispielsweise der Gateways, forcieren.

Das bedeutet, Sie können die Eingänge unabhängig vom tatsächlichen Wert der physikalischen Eingänge softwaregesteuert auf High oder Low setzen. Das samos® PRO-System inklusive der programmierten Logik verhält sich in diesem Fall genau so, als ob die physikalischen Eingänge bzw. Ausgänge tatsächlich den jeweiligen Wert angenommen hätten.

Dies ermöglicht es Ihnen z. B. während der Inbetriebnahme oder Wartung, die Verdrahtung Ihres Systems live zu testen und die Funktion Ihres Logikprogramms zu prüfen.

#### **Technische Hinweise**

- Mittels Forcing können Sie nur Eingänge und nicht sichere Ausgänge in der Logik eines samos® PRO-Systems direkt beeinflussen, nicht aber Ausgänge und Logikergebnisse wie z. B. Funktionsblöcke oder Sprungmarken.
- Der Force-Modus ist nur innerhalb der ersten 18 Stunden nach Einschalten (Power on) der Steuerung verfügbar. Ist das Controller-Modul bereits länger eingeschaltet, schalten Sie es aus und wieder ein, um den Force-Modus aktivieren zu können.

## **Sicherheitshinweise**

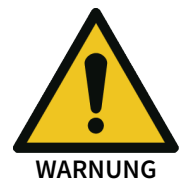

### **Schließen Sie jegliche Gefährdung von Personen oder Gegenständen aus!**

**Im Force-Modus können Sie den Wert der Sicherheitseingänge frei beeinflussen. Dadurch kann die Schutzfunktion Ihrer Sicherheitseinrichtung aufgehoben werden und ein Gefahr bringender Zustand entstehen.**

- Stellen Sie sicher, dass sich keine Person im Gefahrenbereich Ihrer Maschine oder Anlage aufhält, bevor Sie den Force-Modus aktivieren.
- Stellen Sie sicher, dass keine Person in den Gefahrenbereich der Maschine oder Anlage eindringen kann, während der Force-Modus aktiv ist.
- Es können zusätzliche Sicherheitsmaßnahmen erforderlich sein, wenn Forcing benutzt wird.

#### **Benutzen Sie Forcing nicht gleichzeitig von mehreren PCs aus!**

Wenn Sie Forcing benutzen:

• Stellen Sie sicher, dass keine Person von einem zweiten PC aus ebenfalls den Force-Modus aktiviert. Andernfalls kann ein Gefahr bringender Zustand entstehen.

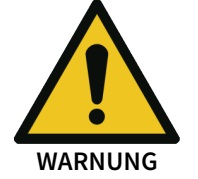

#### **Voraussetzungen**

Die folgenden Voraussetzungen müssen erfüllt sein, damit Sie den Force-Modus benutzen können:

- Die Modulversion des Controller-Moduls muss mindestens A-03 sein.
- Die Konfiguration Ihres samos® PRO-Projekts darf nicht verifiziert sein (LED **CV** am Controller-Modul blinkt **Gelb** mit 1 Hz).

**HINWEIS** Falls Sie versuchen, den Force-Modus zu aktivieren, obwohl die Konfiguration schon verifiziert wurde (LED **CV** am Controller-Modul leuchtet **Gelb**), erscheint ein Dialog, der es Ihnen ermöglicht, den Status auf **nicht verifiziert** zurückzusetzen.

- Sie müssen als Benutzer angemeldet sein, der über die Berechtigung **F (Force-Modus nutzen)** verfügt (siehe *[Zugriffsrechte festlegen \(Benutzerverwaltung\) \[Kap. 6.1.6, S. 86\]](#page-85-0)*).
- Empfehlung: Verbinden Sie Ihren PC über die USB-Schnittstellen mit dem samos® PRO–System.

#### **Schritt 1: Force-Modus starten**

- Æ *[Verbinden Sie Ihren PC mit der Sicherheits-Steuerung \[Kap. 6.7, S. 129\]](#page-128-0)*.
- **E** Stoppen Sie die Steuerung.
- Æ Wechseln Sie in die Ansicht **Logik** und klicken Sie auf die Schaltfläche **Forcing**.

 $\frac{1}{2}$  Forcing

- ð Die Steuerung wechselt in den Zustand **Run**.
- $\Rightarrow$  Es öffnet sich ein Dialog zur Eingabe der Zeit, nach der der Force-Modus automatisch beendet wird.

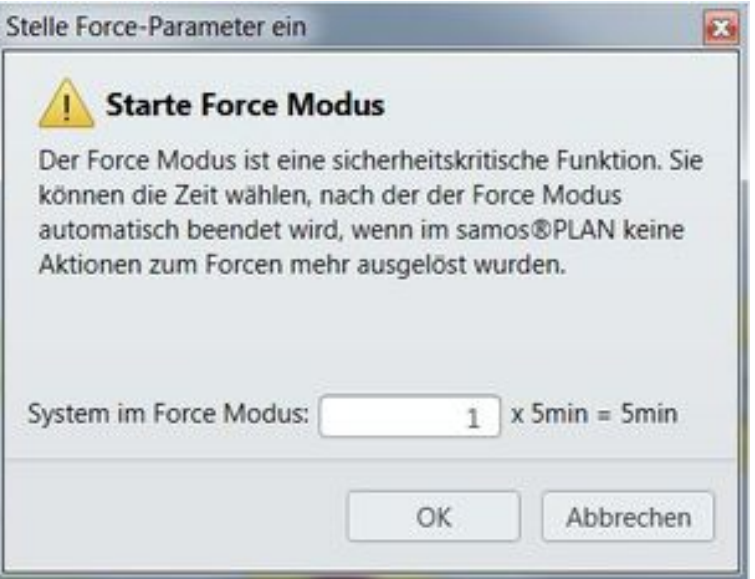

- Æ Wählen Sie die gewünschte Zeit in der Auswahlliste aus und klicken Sie auf **OK**.
	- $\Rightarrow$  Der Force-Modus wird gestartet.
	- ð Die Farbe der Schaltfläche **Forcing** wechselt zu Grün.  $\frac{1}{2}$  Forcing
	- ð Die Hintergrundfarbe der Ansicht **Logik** ändert sich zu Orange.

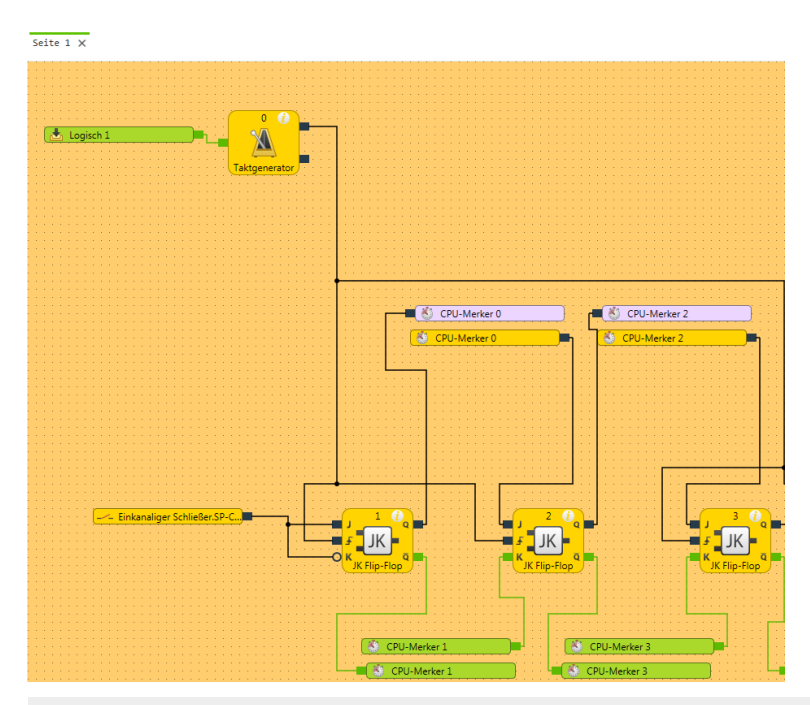

**HINWEIS** Während der Force-Modus aktiv ist, ist es nicht möglich, sich auszuloggen, eine Konfiguration zu empfangen und zu vergleichen oder das Gerät zu stoppen.

#### **Schritt 2: Einen oder mehrere Eingänge forcieren**

- **★ Wählen Sie einen oder mehrere Eingänge, die Sie forcieren wollen.** 
	- Einzelnen Eingang forcieren: Klicken Sie mit der Maus auf den Eingang.
	- Mehrere Eingänge gleichzeitig for-Klicken Sie mit der linken Maustaste auf den leeren cieren: Hintergrund des Arbeitsbereichs und ziehen Sie einen Fangrahmen (blau markiert) um die gewünschten Eingänge.
- $→$  Wählen Sie im Kontextmenü die gewünschte Forcing-Option.

*Tab. 35: Forcing-Optionen im Kontextmenü*

| <b>Option</b>                    | <b>Funktion</b>                                                                                                    |
|----------------------------------|----------------------------------------------------------------------------------------------------|
| Forcing                          | Startet den Force-Modus.                                                                                                    |
| Alle Force-Werte um-<br>schalten | Schaltet den Eingangswert um.<br>Hinweis: Einen einzelnen Eingang können Sie auch umschalten, indem<br>Sie ihn mit der Maus anklicken. |
| Forcing deaktivieren             | Stoppt den Force-Modus. Der Eingang wird vom samos® PRO-System mit<br>seinem tatsächlichen physikalischen Wert gewertet.               |

#### **Hinweise zur Visualisierung**

Ein forcierter Eingang wird mit einem Ausrufezeichen gekennzeichnet. Ein aktiver Eingang (High) wird grün dargestellt, ein inaktiver Eingang (Low) ist gelb. Eingänge, deren forcierter Wert anders ist als ihr tatsächlicher physikalischer Wert, werden hellblau dargestellt.

*Tab. 36: Darstellung im Force-Modus*

| Zustand                                      | Darstellung                    |  |
|----------------------------------------------|--------------------------------|--|
| Eingang physikalisch Low, nicht forciert     | - P- Not-Halt, SNH.SP-COP2-E   |  |
| Eingang physikalisch High, nicht forciert    | -- Einkanaliger Schließer.SP-C |  |
| Eingang physikalisch High, forciert auf Low  | - Einkanaliger Schließer.SP-C  |  |
| Eingang physikalisch High, forciert auf High | -- Einkanaliger Schließer.SP-C |  |

#### **Hinweise zur Funktionsweise**

- Während ein Eingang in der Logik forciert wird, wird der reale Wert des physikalischen Eingangs nicht in der Ansicht **Logik** angezeigt, sondern nur in der Ansicht **Module** oder im Andockfenster **Module**.
- Forcieren beeinflusst nur die Eingänge im Logikprogramm, aber nicht die physikalischen Eingänge von Erweiterungsmodulen. Beispiele:
	- Forcieren wirkt nicht auf die Eingänge eines Moduls, die für Fast Shut Off benutzt werden. Daher bleibt der Ausgang in der Hardware ggf. Low, obwohl die Eingänge in der Logik auf High forciert sind, weil Fast Shut Off im Modul direkt von den physikalischen Eingängen kontrolliert wird.
	- Forcieren wirkt nicht auf Eingänge, deren Werte nicht vom Logikprogramm kontrolliert werden, sondern direkt über ein Gateway zu einer SPS übertragen werden.
- Der Force-Modus gilt immer für das komplette Projekt. Das bedeutet für Logikprogramme, die mehrere Seiten in der Ansicht **Logik** umfassen, dass ein forcierter Eingang nicht nur auf der aktuell geöffneten Logikseite, sondern überall, wo er verwendet wird, auf denselben Wert gesetzt wird.
- Anders als im Simulationsmodus können Sie im Force-Modus auch die Funktionsblöcke **EDM** oder **Ventilüberwachung** benutzen, falls tatsächlich entsprechende Geräte angeschlossen sind, die bei Aktivierung der Ausgänge das erforderliche Rücklesesignal senden.
- Es können maximal 10 Eingänge gleichzeitig geforct werden.
- Beachten Sie bei Verwendung eines samos® PRO-Gateways, dass das Prozessabbild der Gateways **immer** den tatsächlichen physikalischen Wert der Ein- und Ausgänge der angeschlossenen Geräte wiedergibt und nicht den (nur virtuellen) forcierten Wert eines Eingangs im Logikprogramm. Wenn also durch Forcieren eines **Eingangs** im Logikprogramm (z. B. von High zu Low) der Wert eines **Ausgangs** geändert wird (z. B. von High zu Low), wird der (tatsächlich geänderte) physikalische Wert des **Ausgangs** (im Beispiel Low) im Prozessabbild an die SPS übertragen, aber **nicht** der forcierte Low-Wert des Eingangs im Logikprogramm, sondern weiterhin der tatsächliche physikalische Wert des Eingangs am Gerät (im Beispiel High). Berücksichtigen Sie dies bei der Auswertung der übertragenen Daten in der SPS.

#### **Schritt 3: Force-Modus beenden**

Der Force-Modus kann auf die folgenden Arten beendet werden:

- Manuell durch den Benutzer
- Automatisch nach Ablauf der beim Start definierten Zeit, wenn keine Aktionen mehr ausgelöst wurden. Den Timer sehen Sie in der Befehlsleiste der Ansicht **Logik**:

00:03:27

• Automatisch nach 3 Sekunden, falls das samos® PRO-System einen Fehler feststellt (z. B. bei einer Unterbrechung der Verbindung zum PC).

Beim Beenden des Force-Modus werden alle Ausgänge des samos® PRO-Systems auf Low gesetzt und die aktive Applikation wird gestoppt.

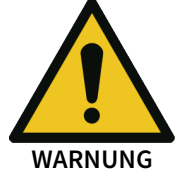

#### **Stellen Sie sicher, dass es beim Verlassen des Force-Modus nicht zu einer Gefahr bringenden Situation kommen kann!**

- Stellen Sie sicher, dass Ihre Maschine oder Anlage beim Beenden des Force-Modus in einen sicheren Zustand versetzt wird und nicht beschädigt werden kann.
- Während des Force-Modus kann sich der reale Wert eines Eingangs geändert haben (z. B. Schalter gedrückt, Sicherheitstüre geöffnet etc.). Stellen Sie vor dem erneuten Start Ihrer Maschine oder Anlage sicher, dass davon keine Gefahr ausgeht.

#### **Vorgehen: Force-Modus manuell beenden**

Æ Klicken Sie in der Befehlsleiste auf die grün gefärbte Schaltfläche **Forcing**.

## $\frac{1}{2}$  Forcing

- ð Der Force-Modus wird beendet.
- ð Die Schaltfläche **Forcing** verliert ihre grüne Hervorhebung.

# Forcing

- ð Die Hintergrundfarbe der Ansicht **Logik** wechselt zurück zu Blau.
- $\Rightarrow$  Alle Ausgänge des samos® PRO-Systems werden auf Low gesetzt und die aktive Applikation wird gestoppt.

# 7 REFERENZ DER SENSOREN UND AKTOREN

In den folgenden Kapiteln werden die Sensoren der Bewegungsüberwachung näher beschrieben sowie die analogen Sensoren.

Detaillierte Informationen zu den weiteren Sensoren und Aktoren finden Sie im Hardware-Handbuch:

- Sicherheits-Befehlsgeräte und elektromechanische Sicherheitsschalter
- Berührungslose Sicherheitssensoren
- Testbare Einstrahl-Sicherheits-Lichtschranken
- BWS Berührungslos wirkende Schutzeinrichtungen

### 7.1 Sensoren für Bewegungsüberwachung

7.1.1 Übersicht

**HINWEIS** Die Bibliothek der Sensoren ist nur verfügbar, wenn die Stationsfähigkeit "Bewegungsüberwachung" unterstützt wird. Siehe *[Version, Kompatibilität und Merkmale \[Kap. 3, S. 17\]](#page-16-0)*.

> Abhängig von den angeschlossenen Sensoren müssen in samos® PLAN 6 die passenden Sensorelemente verwendet werden. Sensorelemente sind das Bindeglied zwischen den Sensorsignalen an den Eingängen und den Funktionsblöcken zur Logikprogrammierung.

*Tab. 37: Anschluss Sensorelemente Bewegungsüberwachung*

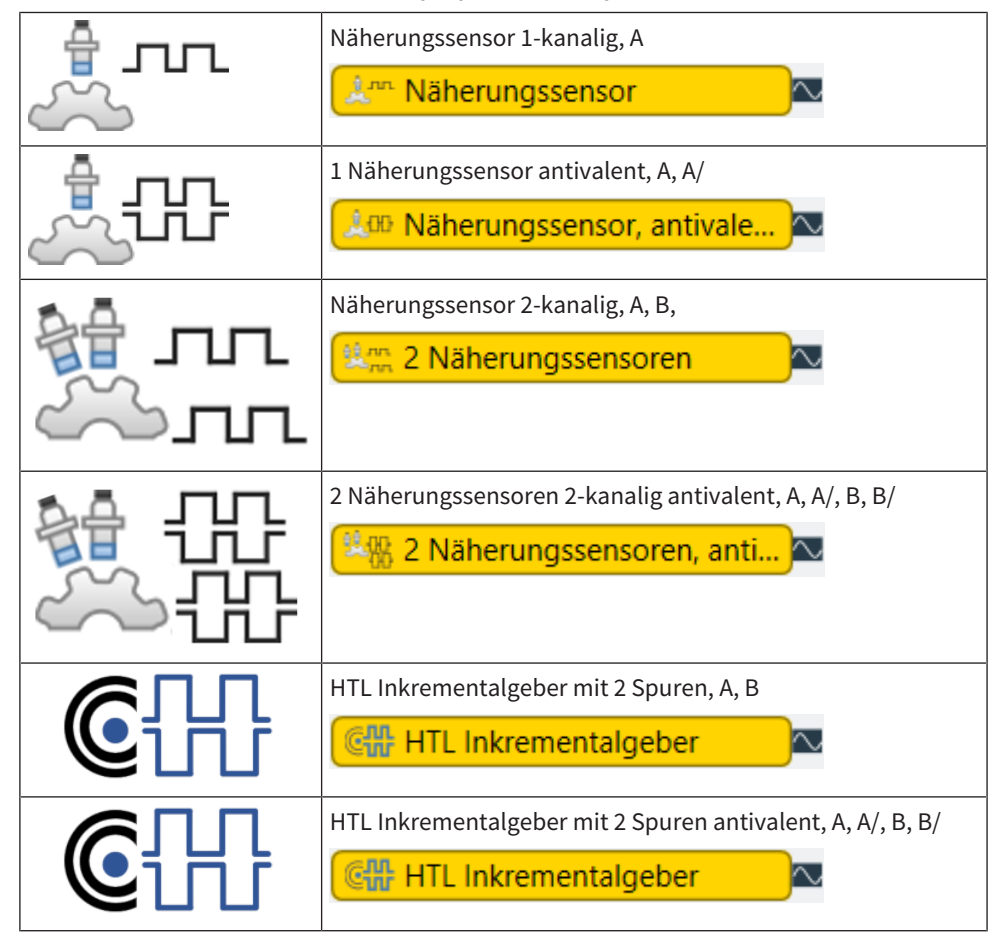

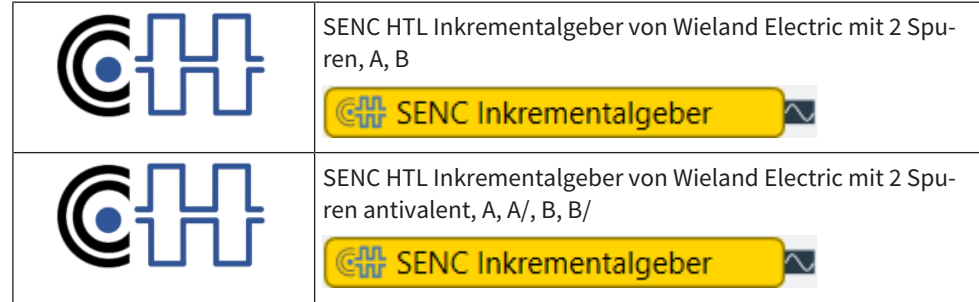

Informationen zu Auswahl geeigneter Sensoren zur Bewegungsüberwachung, siehe Hardware-Handbuch, Bewegungsüberwachung.

Sie können die entsprechenden Sensorelemente bei aktivierter automatischer Modulkonfiguration in samos® PLAN 6 aus dem Auswahlfenster in die Ansicht **Logik** ziehen und dort platzieren.

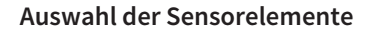

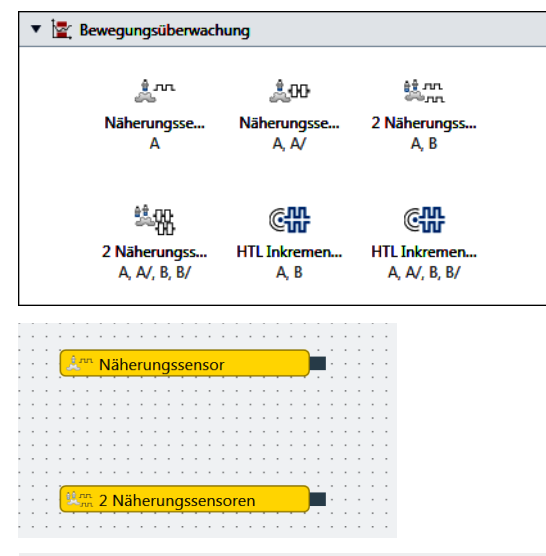

#### **HINWEIS Anschluss mehrerer Sensoren**

Wenn mehr als 1 Sensor an die Motion-Eingänge I13-I16 anschließbar sind (z. B. 2 Näherungssensoren), dann platziert samos® PLAN 6 diese automatisch.

Beim Anschluss eines Sensor-Paares werden in der Modulansicht zwei physikalische Sensoren angezeigt, während sie in der Logik als ein gemeinsames Sensorelement erscheinen (siehe Abbildung unten).

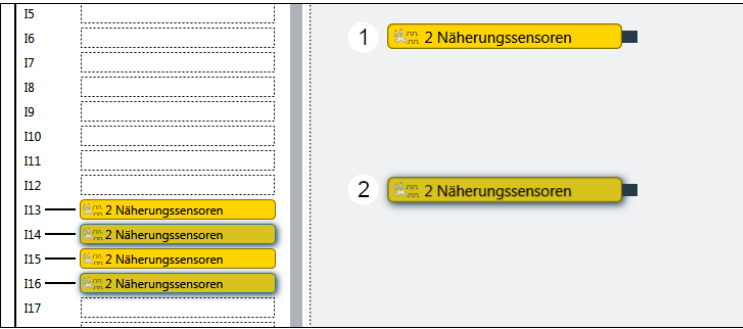

*Abb. 41: Beispiel: samos® PLAN 6 platziert das Sensorelement [1] an die Eingänge I13 und I15 und das Sensorelement [2] an die Eingänge I14 und I16*

#### **Einschränkungen beim Entfernen der Sensoren**

Auch beim Entfernen der Sensoren unterstützt Sie samos® PLAN 6 und verhindert das Löschen in der falschen Reihenfolge. Im Beispiel oben würde samos® PLAN 6 das Löschen von Sensorelement 2 erlauben. Wenn Sie Sensorelement 1 löschen wollen und Sensorelement 2 vorhanden ist, dann wird eine Fehlermeldung angezeigt.

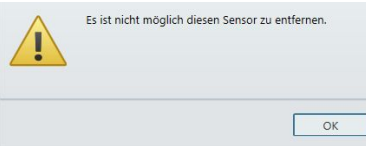

#### 7.1.2 Eigenschaften der Sensorelemente

**HINWEIS** Nicht alle nachfolgend beschriebenen Eigenschaften sind bei allen Sensorelementen vorhanden.

Die Eigenschaften eines Sensorelements enthalten je nach Element maximal die folgenden Informationen und Einstellungen.

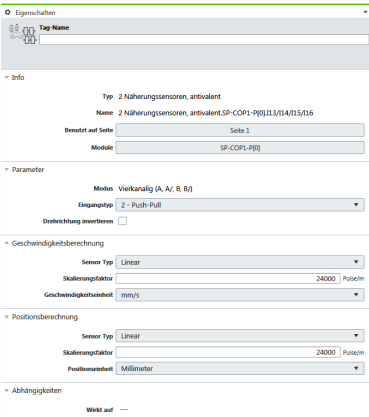

*Abb. 42: Beispiel: Eigenschaften des Sensorelements für 2 Näherungssensoren, antivalent*

#### **Parameter**

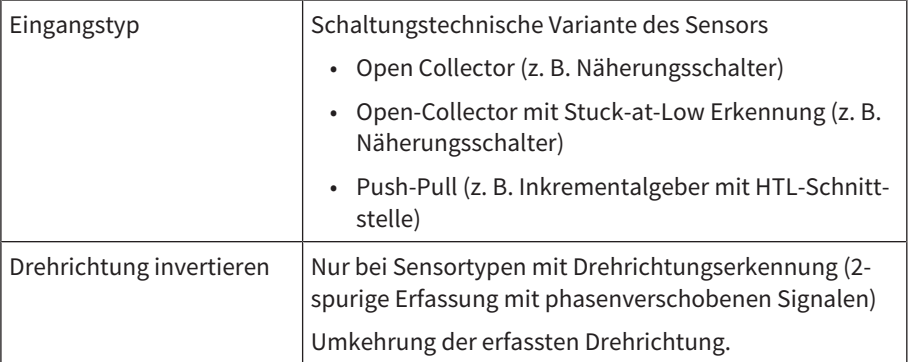

#### **Geschwindigkeitsberechnung**

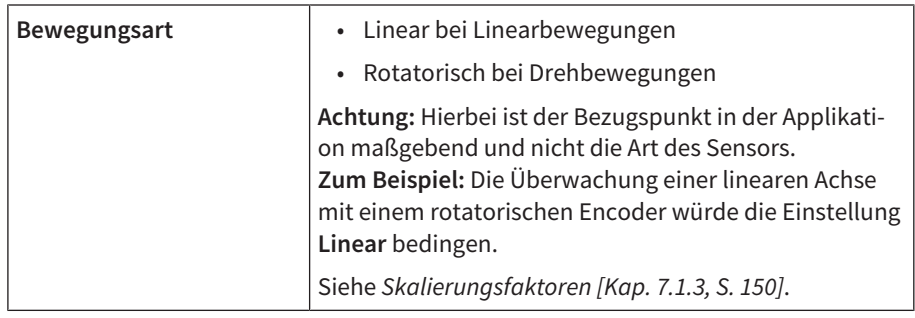

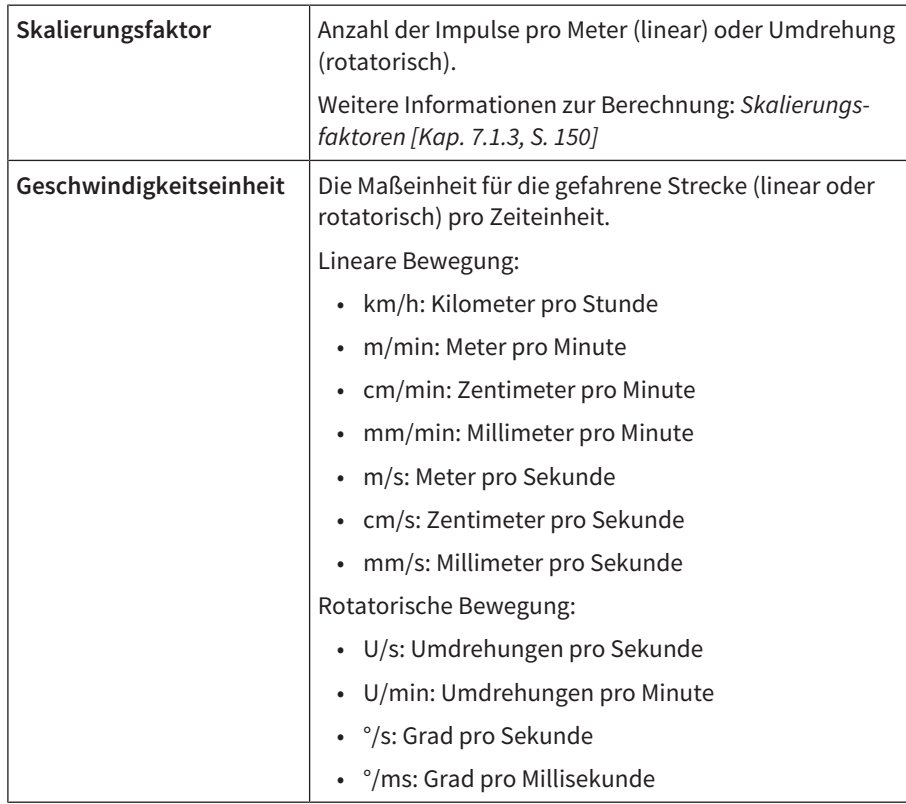

#### **Positionsberechnung**

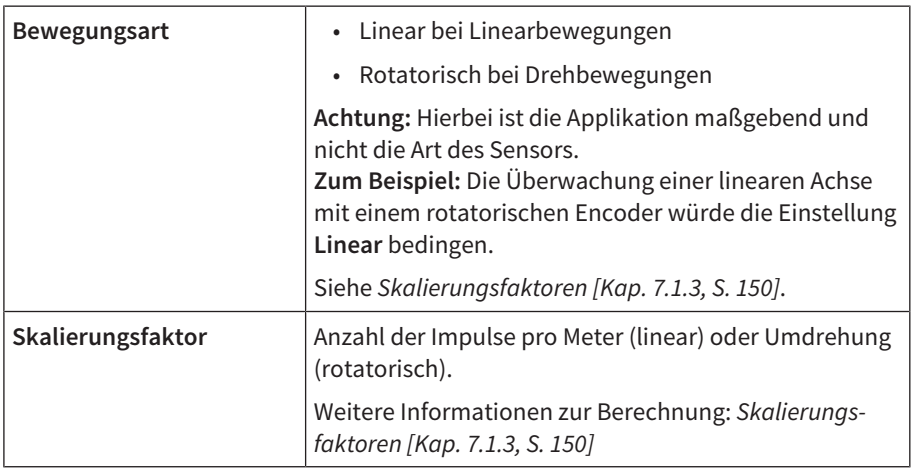

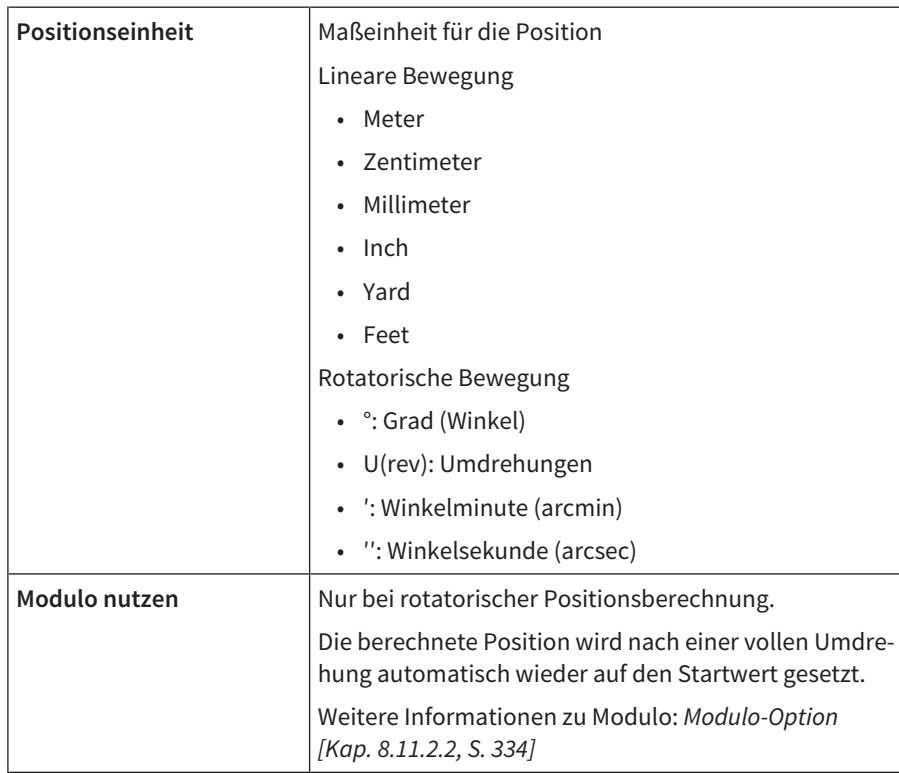

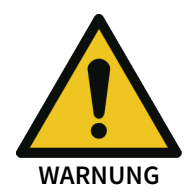

Die Option **Modulo nutzen** darf nur bei Bauzustand G-03 oder höher aktiviert werden.

#### 7.1.3 Skalierungsfaktoren

<span id="page-149-0"></span>Der Skalierungsfaktor beschreibt die Anzahl der Impulse, die ein Bewegungssensor pro Umdrehung einer zu überwachenden Drehachse (rotatorisch) oder pro Meter einer zu überwachenden Linearachse (linear) misst. Mit Hilfe dieses Faktors kann die Steuerung die Drehzahl/Geschwindigkeit und/ oder die Position der Achse berechnen.

Der Skalierungsfaktor in dem Sensorelement bietet folgende Vorteile:

- Der Bezugspunkt wurde vom Sensor auf die angetriebene Komponente gebracht.
- Drehzahl oder Positionswerte der Sensorelemente sind unabhängig von Sensortyp oder Auflösung.

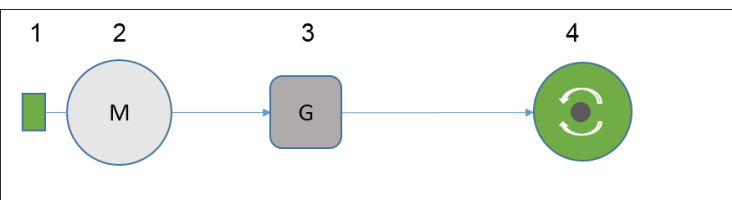

*Abb. 43: Antriebsstrang mit Inkremental-Drehgeber [1], Motor [2], Getriebe [3] und angetriebener Komponente, z. B. Welle [4]*

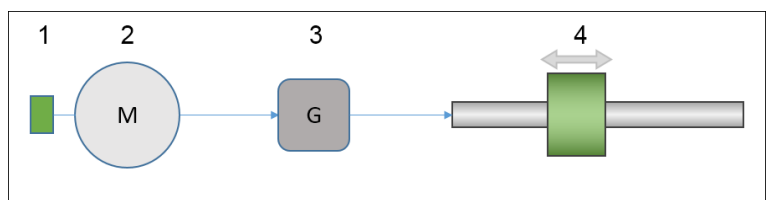

*Abb. 44: Antriebsstrang mit Inkremental-Drehgeber [1], Motor [2], Getriebe [3] und angetriebener Komponente, z. B. Spindeltrieb [4] zur Umsetzung der Drehbewegung in eine Linearbewegung*

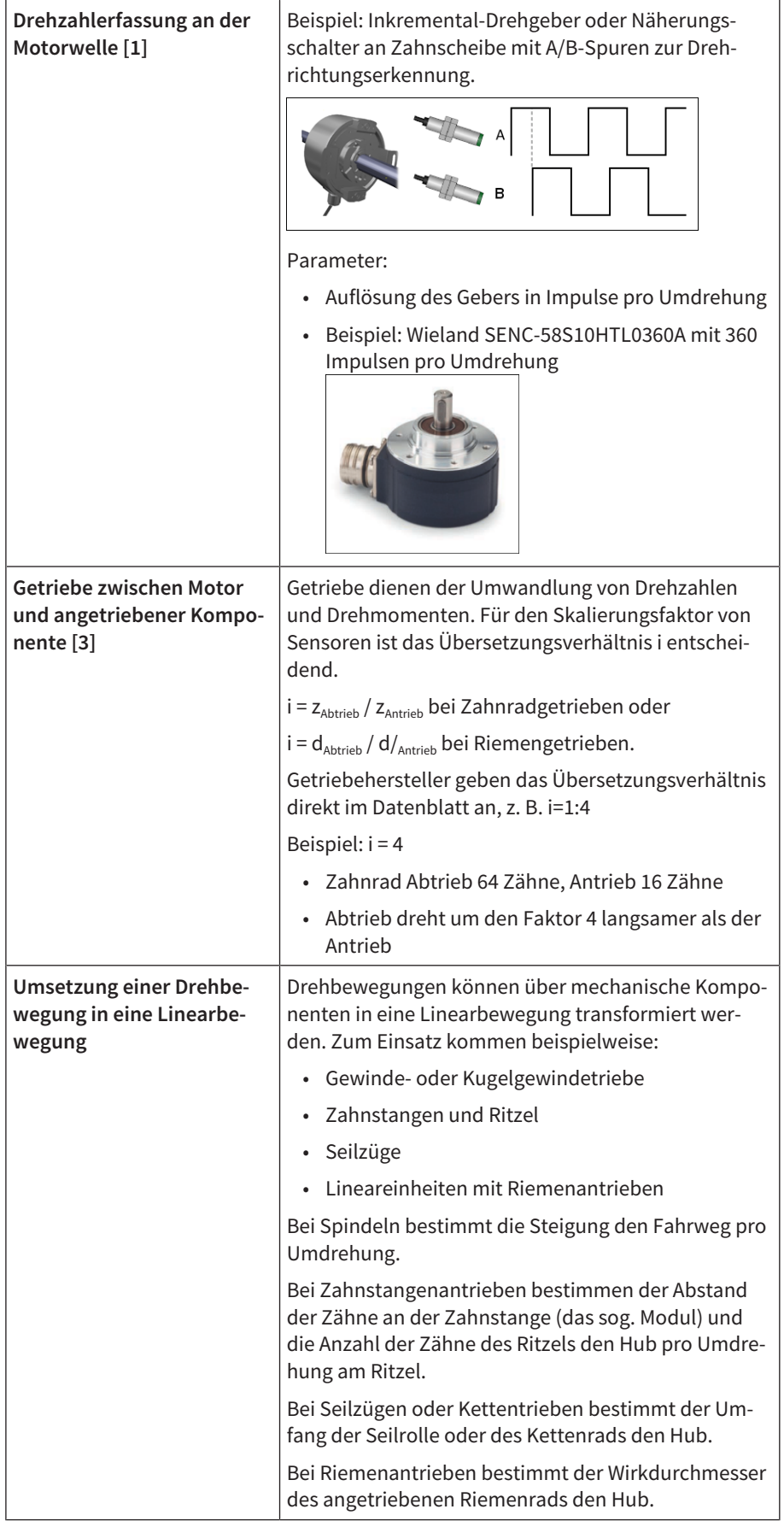

### **HINWEIS** Die folgenden Berechnungsbeispiele basieren auf einer Erfassung der Rotationsbewegung

- z. B. durch einen Inkrementalgeber oder einen oder mehrere Näherungssensoren.
- direkt am Antrieb (Motorwelle) vor einem eventuell verwendeten Getriebe.
- vor Komponenten zur Umsetzung einer Rotationsbewegung in eine Linearbewegung.

#### **Berechnung von Skalierungsfaktoren für Drehbewegungen (rotatorisch)**

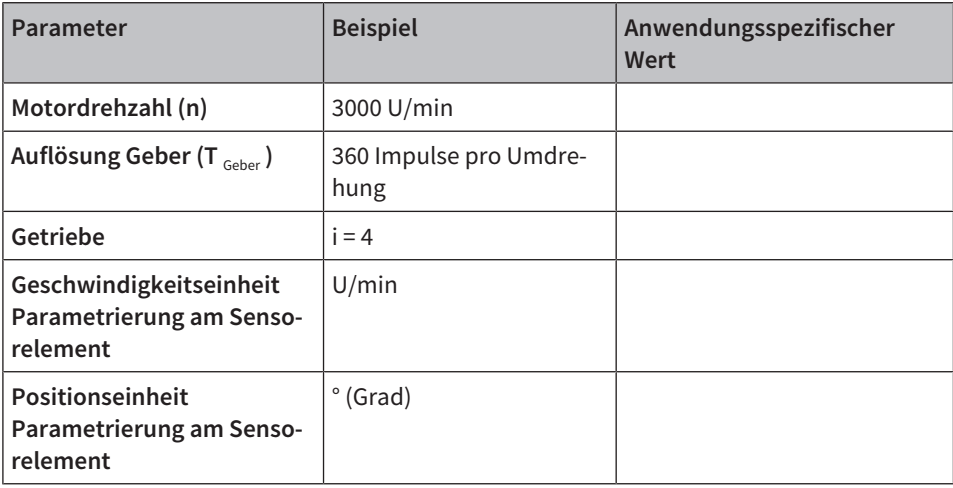

**HINWEIS** Sie können in die 3. Spalte Ihre individuellen Werte eintragen und die benötigten Skalierungsfaktoren entsprechend dem Beispiel berechnen.

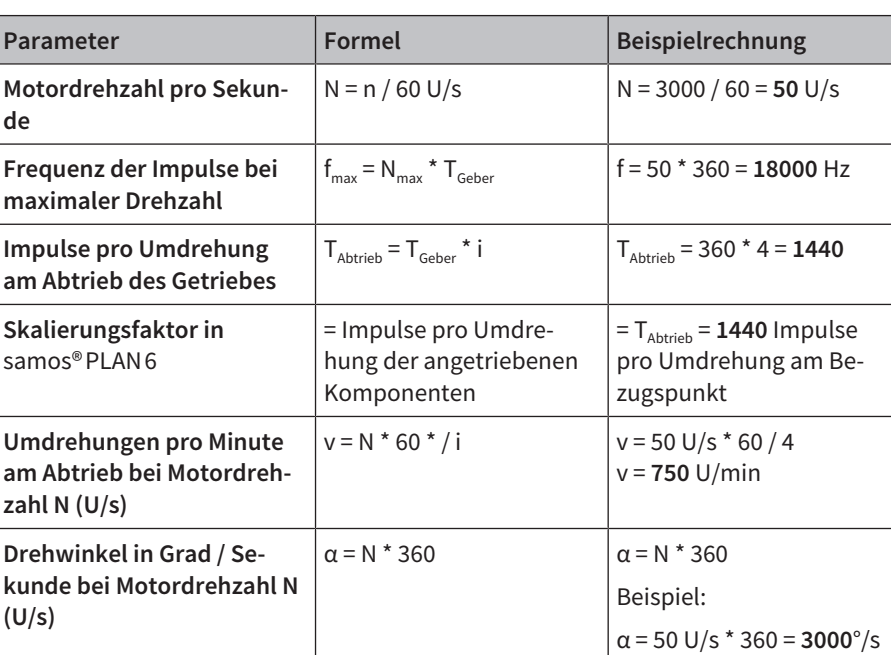

Berechnete Werte:

Geschwindigkeitsberechnung

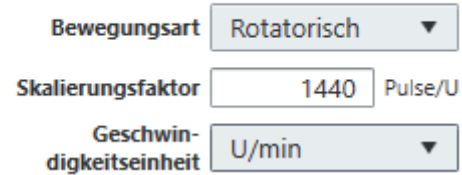

*Abb. 45: Eingabe des Skalierungsfaktors in samos® PLAN 6*

#### **HINWEIS** Die Frequenz an den Signaleingängen des Controller-Moduls darf die Maximalfrequenz von 70 kHz nicht überschreiten! Berechnen Sie die höchste Impulsfrequenz anhand der Geberauflösung und der höchsten auftretenden Drehzahl.

#### **Berechnung von Skalierungsfaktoren für Linearbewegungen (linear)**

Der zurückgelegte Weg einer linearen Bewegung kann durch einen Drehgeber am Antrieb erfasst werden. Entscheidend für die Skalierung des Sensorsignals ist deshalb die Wegstrecke (s), die pro Umdrehung der Antriebswelle zurückgelegt wird. Sie wird bestimmt durch die Auslegung der Komponenten zur Umsetzung der Rotationsbewegung in die Linearbewegung.

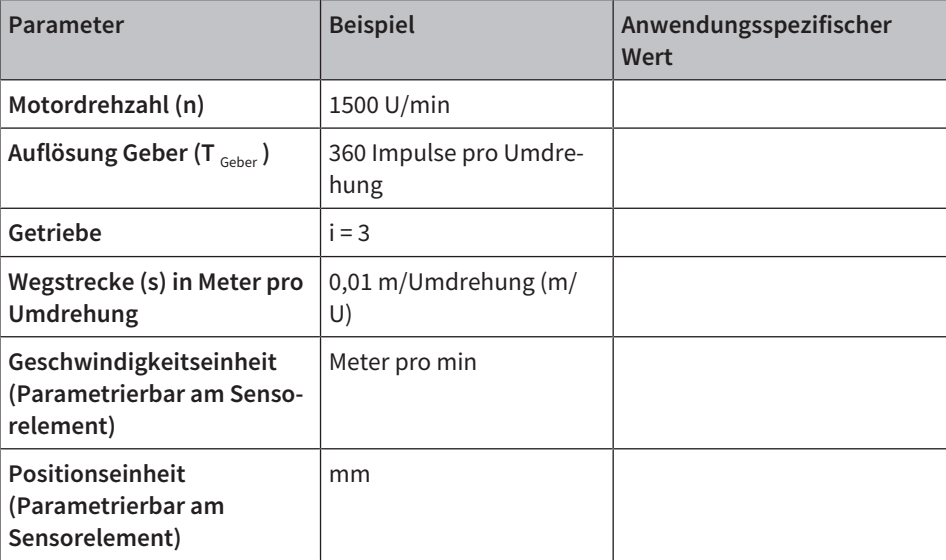

**HINWEIS** Sie können in die 3. Spalte Ihre individuellen Werte eintragen und die benötigten Skalierungsfaktoren entsprechend dem Beispiel berechnen.

Berechnete Werte:

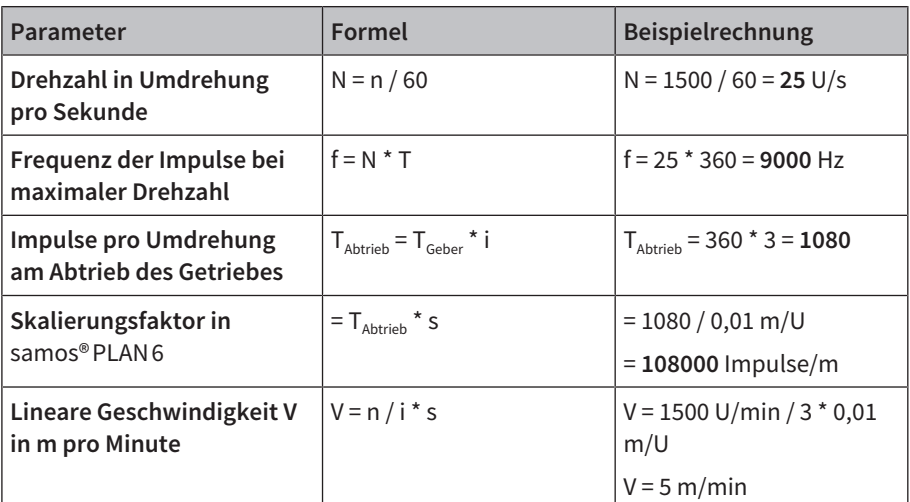

Geschwindigkeitsberechnung

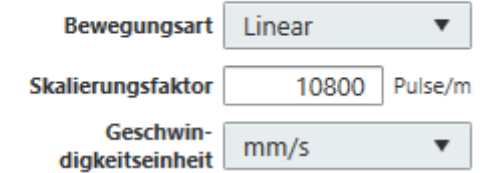

*Abb. 46: Eingabe des Skalierungsfaktors in samos® PLAN 6*

#### 7.1.4 Grenzfrequenzen

Die Controller-Module können Rechtecksignale der Sensoren im Frequenzbereich von 0,1 Hz bis 70 kHz verarbeiten. Alle Frequenzen unter 0,1 Hz gelten für das samos® PRO-System als 0 Hz.

**HINWEIS** Beachten Sie die maximale Frequenz bei der Auswahl von Drehgeberauflösungen oder bei der Auslegung von Mechanik für Näherungssensoren.

#### 7.1.5 SENC-Inkrementalgeber (A,B)

Sobald ein SENC-Inkrementalgeber in der Software verwendet wird, sind die Klemmen T3 bzw. T4 nicht mehr als Testausgänge, sondern als Spannungsversorgung konfiguriert.

Das Sensorelement SENC-Inkrementalgeber konfiguriert die Testausgänge T3 bzw. T4 automatisch.

Bei SENC-Inkrementalgebern muss die Spannungsversorgung an T3 bzw. T4 angeschlossen werden. Der erste SENC-Inkrementalgeber wird von dem Ausgang T3 und der zweite von dem Ausgang T4 versorgt.

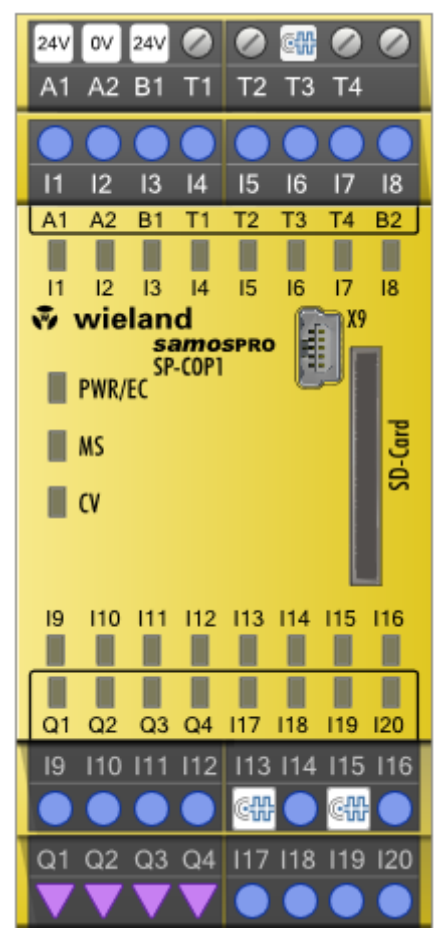

Für weitere Details siehe Hardware-Handbuch, Kapitel "Anschluss und Verdrahtung".

#### 7.1.6 SENC-Inkrementalgeber (A,A/,B,B/)

Sobald ein SENC-Inkrementalgeber in der Software verwendet wird, sind die Klemmen T3 bzw. T4 nicht mehr als Testausgänge, sondern als Spannungsversorgung konfiguriert.

Das Sensorelement SENC-Inkrementalgeber konfiguriert die Testausgänge T3 bzw. T4 automatisch.

Beim SENC-Inkrementalgeber A,A/,B,B/ muss die Spannungsversorgung an T3 angeschlossen werden.

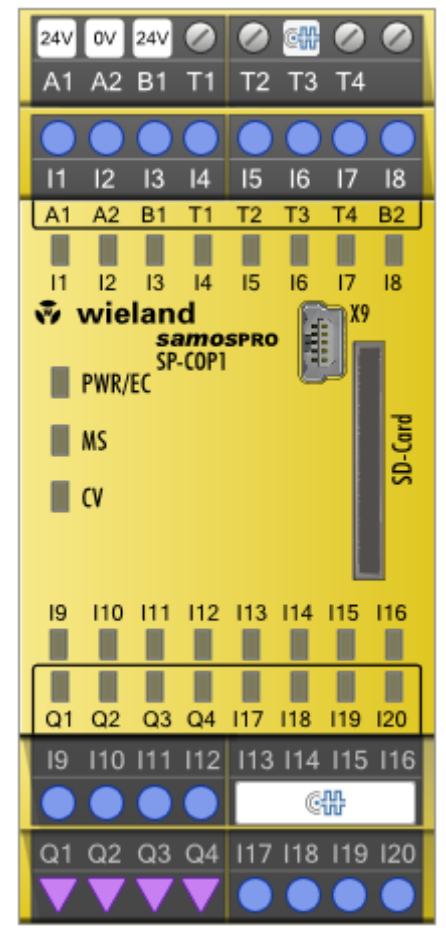

Für weitere Details siehe Hardware-Handbuch, Kapitel "Anschluss und Verdrahtung".

7.2 Analoge Sensoren

Sie können zwei verschiedene analoge Sensoren nutzen.

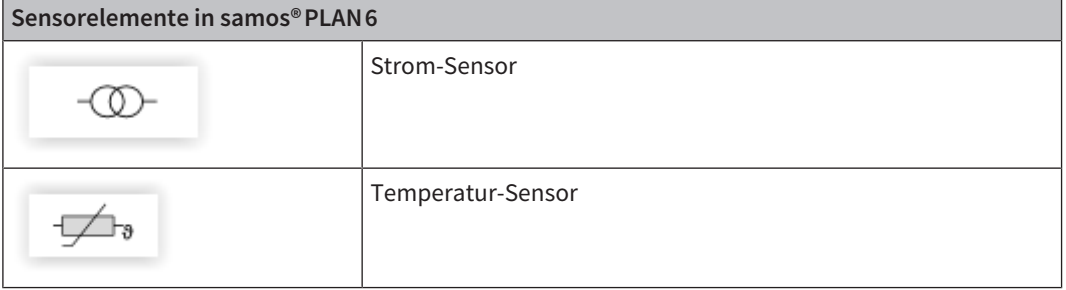

Informationen zur Auswahl geeigneter analogen Sensoren, siehe Hardware-Handbuch, Kapitel Analoge Sensoren.

7.2.1 Strom-Sensor

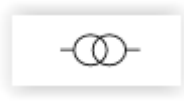

HINWEIS Die Bibliothek der Sensoren ist nur verfügbar, wenn die Stationsfähigkeiten "Analoge Strommessung" oder "Analoge Temperaturmessung" unterstützt werden. Siehe *[Version, Kompatibilität und](#page-16-0) [Merkmale \[Kap. 3, S. 17\]](#page-16-0)*.

#### **Dimensionierung**

Mit der Dimensionierungsfunktion kann bei Strom-Sensoren der analoge Messwert (mA) in einen anderen numerischen Wert (physikalische Messgröße des Messumformers z. B. in bar) umgerechnet werden. Dazu parametrieren Sie den Sensortyp und dessen Kennlinie gemäß Datenblatt. Anschließend konfigurieren Sie den Messbereich des Sensors durch Eingabe der Werte **obere Grenze Messbereich** und **untere Grenze Messbereich**. Im Feld **Einheit** kann zusätzlich eine Einheit definiert werden (z. B. Pascal, °C, etc.).

Die Dimensionierung darf nur für Sensoren mit linearer Kennlinie verwendet werden.

Um den Umgang mit 2-kanaligen Temperatursensoren zu vereinfachen bzw. den Einsatz diversitärer Temperatursensoren zu ermöglichen, muss das Feld **Als Temperatursensor ausgeben** ausgewählt werden. Durch Auswahl dieser Funktion kann ein RTD-Sensor (z. B. PT100) mit einem Strom-Sensor für Temperaturerfassung 2-kanalig an einem Funktionsbaustein betrieben werden.

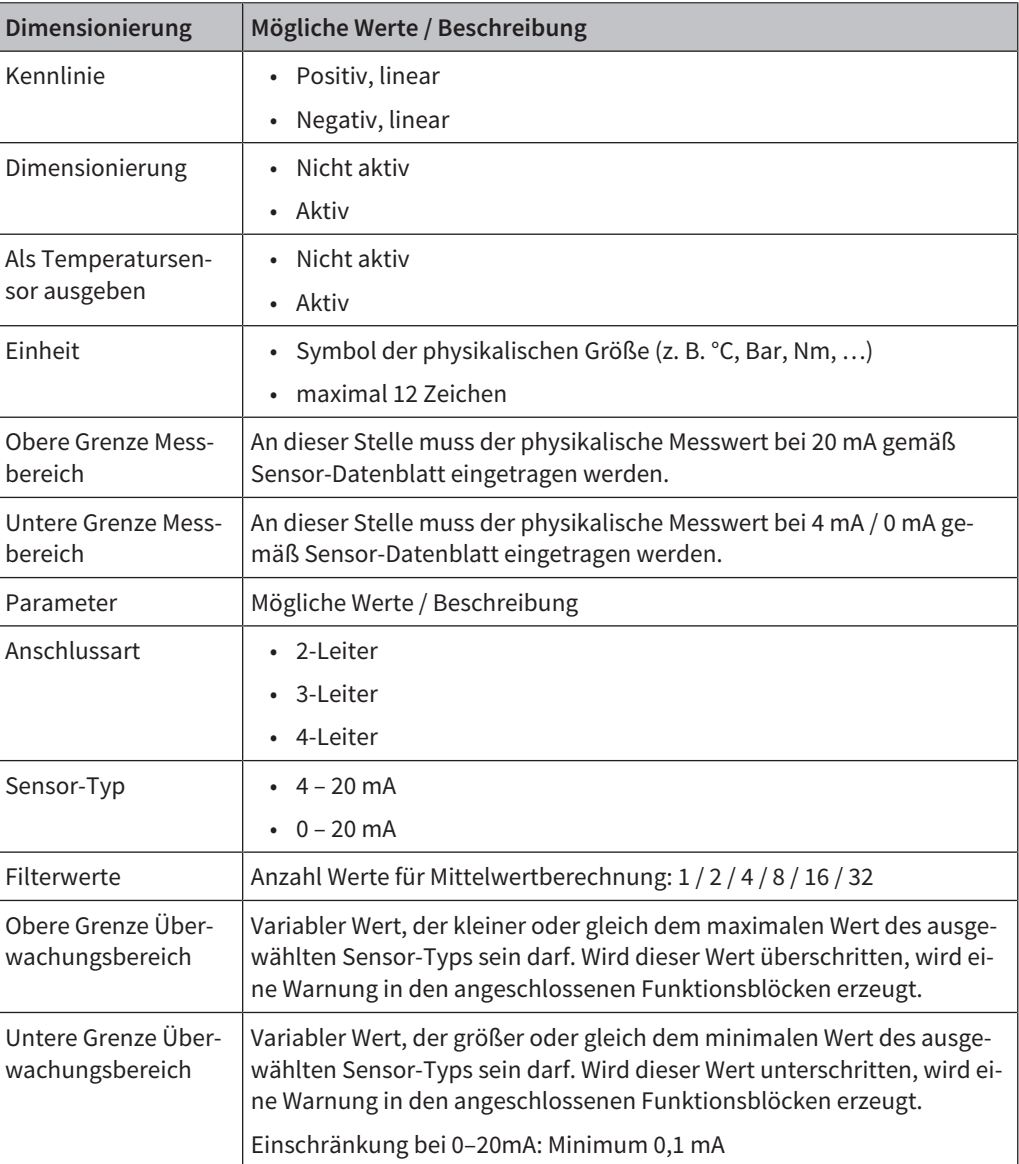

#### **Überwachungsbereich / Fehlerbereich**

Mit dem Überwachungsbereich definieren Sie den Bereich, in dem gültige numerische Werte erzeugt werden, die anschließend in Funktionsblöcken verarbeitet werden. Es können zwei Grenzwerte festlegt werden, die den Überwachungsbereich definieren.

Die Fehlerbereiche haben fest eingestellte Grenzwerte und dienen dazu, Sensorfehler oder Fehler in der Verdrahtung zu erkennen.

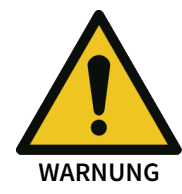

Es muss durch geeignete Maßnahmen sichergestellt werden, dass Drahtbruch, Kurzschluss und Sensorfehler erkannt werden.

#### **Sensor-Typ 4 – 20 mA**

Die Default-Einstellungen entsprechen der NAMUR-Empfehlung NE 43 zur Vereinheitlichung der Signalpegel für die Ausfallinformation.

- Fehler unterer Messbereich (fest): 0 … 3,6 mA (z. B. Stromkreis unterbrochen)
- Überwachungsbereich (variabel einstellbar): 3,8 … 20,5 mA (Default-Einstellung: 4 … 20 mA) – untere Grenze Überwachungsbereich = 3,8 mA
	- obere Grenze Überwachungsbereich = 20,5 mA
- Fehler oberer Messbereich (fest): > 21mA (z. B. Kurzschluss oder Signalgeberfehler)

#### **Sensor-Typ 0 – 20 mA**

- Fehler unterer Messbereich fest): 0 … 0,1 mA (z. B. Stromkreis unterbrochen)
- Überwachungsbereich (variabel einstellbar): 0,1 … 20,5 mA (Default-Einstellung: 0,1 … 20,0 mA) – untere Grenze Überwachungsbereich = 0,1 mA
	- obere Grenze Überwachungsbereich = 20,5 mA
- Fehler oberer Messbereich (fest): > 21 mA (z. B. Kurzschluss oder Signalgeberfehler)

#### **Dimensionierte Stromsensoren**

Bei dimensionierten Stromsensoren kann der Überwachungsbereich innerhalb der Grenzen des eingestellten Messbereichs konfiguriert werden.

**HINWEIS** Wird der maximal mögliche Überwachungsbereich (=Messbereich) konfiguriert, so wird der Überwachungsbereich intern entsprechend der NAMUR-Empfehlung auf (0,1) 3,8 … 20,5 mA linear erweitert.

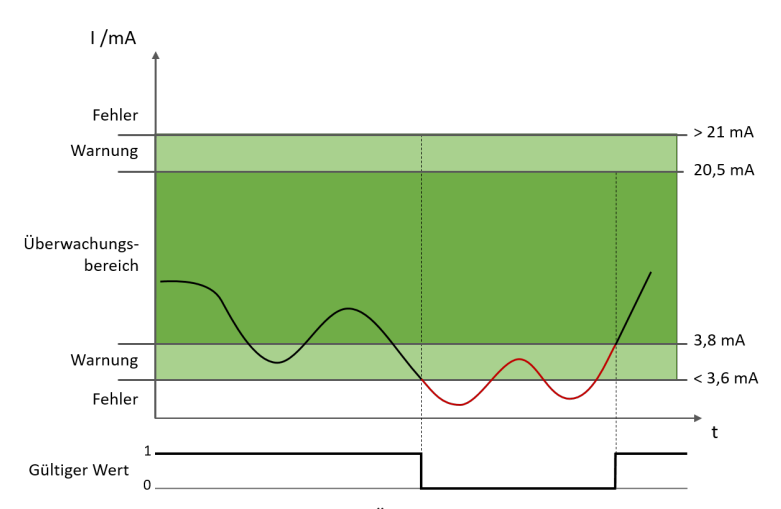

*Abb. 47: Beispiel: Wert unterschreitet den Überwachungsbereich (Sensor 4-20mA)*

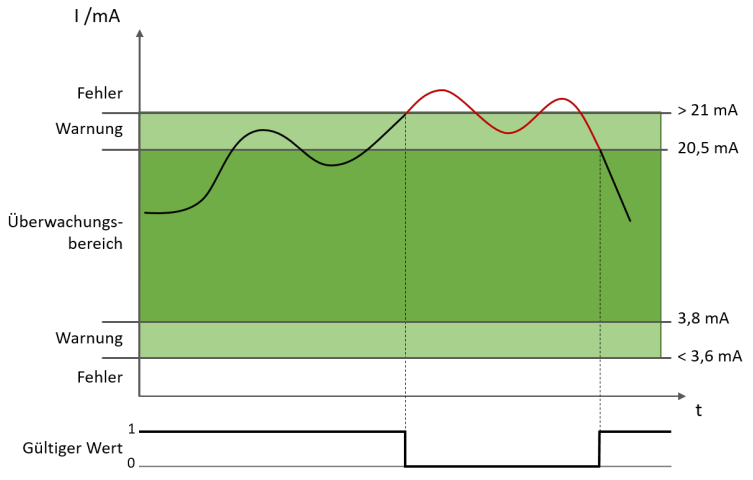

*Abb. 48: Beispiel: Wert überschreitet den Überwachungsbereich (Sensor 4-20mA)*

7.2.2 Temperatur-Sensor

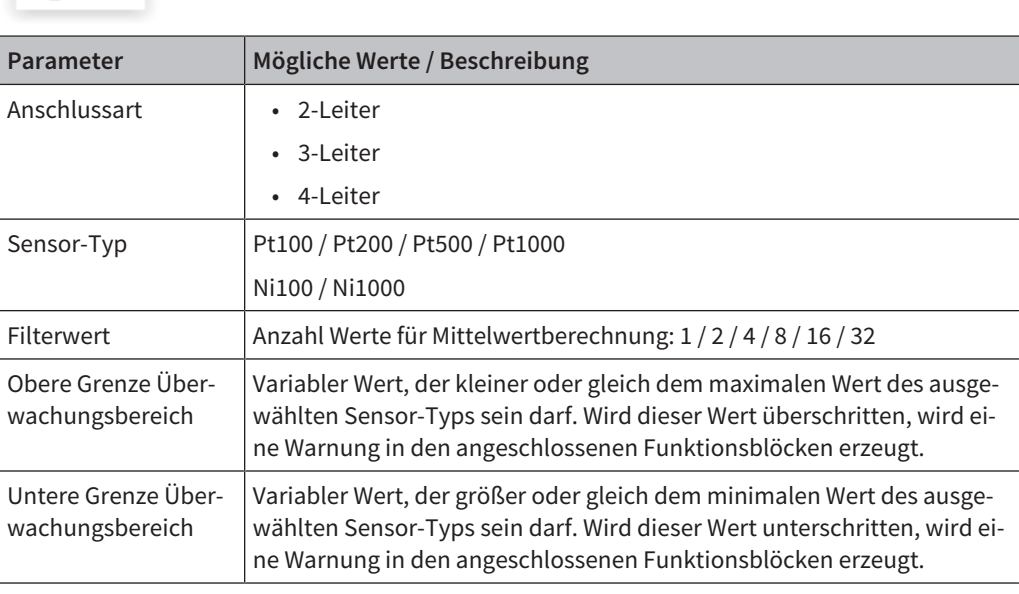

#### **Überwachungsbereich / Fehlerbereich**

Mit dem Überwachungsbereich definieren Sie den Bereich, in dem gültige numerische Werte erzeugt werden, die anschließend in Funktionsblöcken verarbeitet werden. Es können zwei Grenzwerte festlegt werden, die den Überwachungsbereich definieren.

Die Fehlerbereiche haben fest eingestellte Grenzwerte und dienen dazu, Sensorfehler oder Fehler in der Verdrahtung zu erkennen.

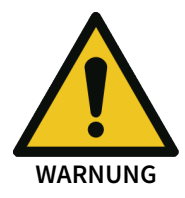

Es muss durch geeignete Maßnahmen sichergestellt werden, dass Drahtbruch, Kurzschluss und Sensorfehler erkannt werden.

# Referenz der Sensoren und Aktoren

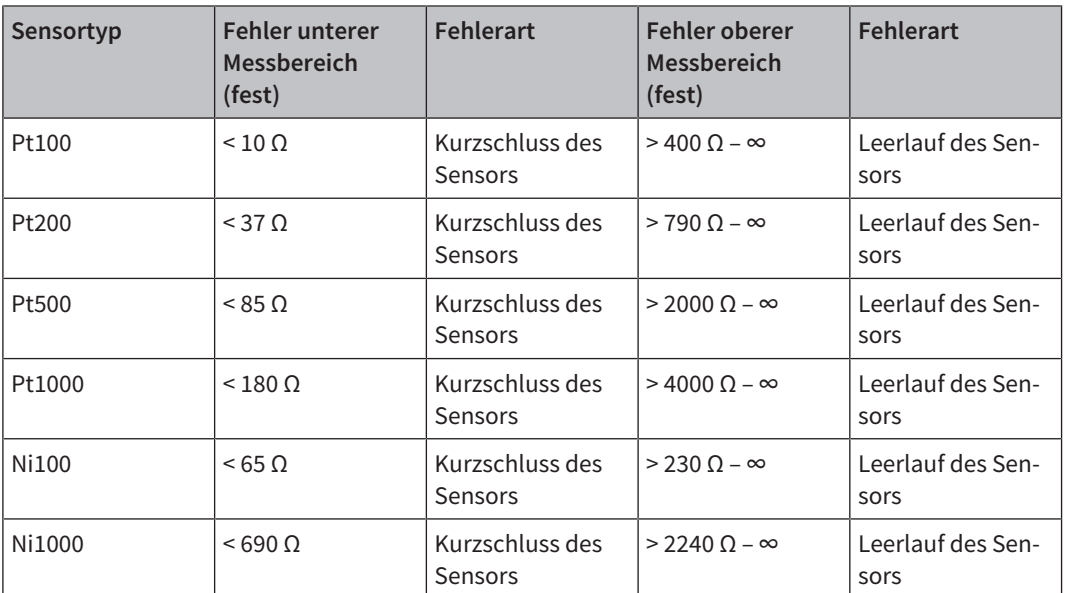

#### *Tab. 38: Messbereich*

*Tab. 39: Überwachungsbereich*

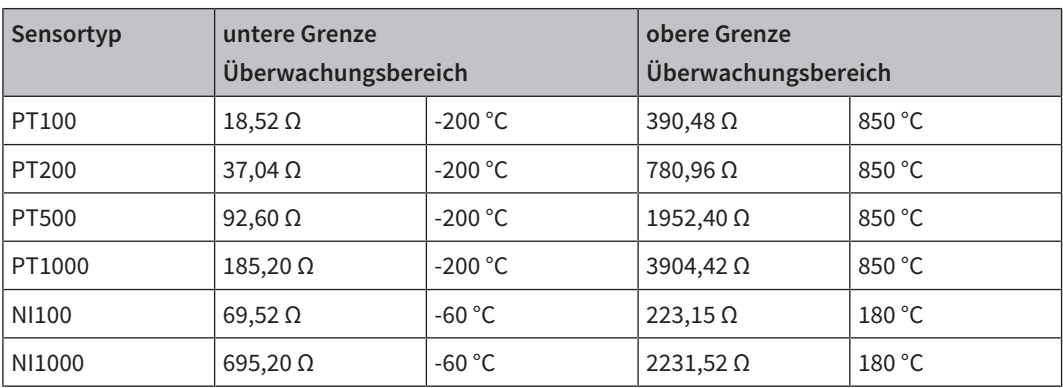

#### **Übersicht der Grenzwerte und Auswirkungen bei Unterschreitung / Überschreitung**

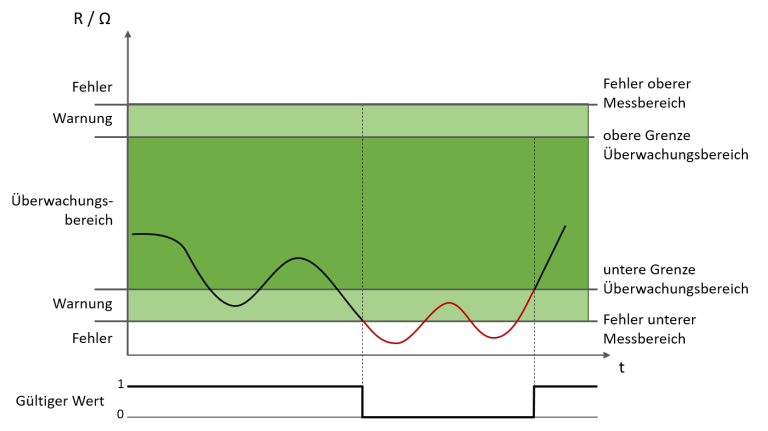

*Abb. 49: Beispiel: Wert unterschreitet den Überwachungsbereich (Sensor RTD)*

# Referenz der Sensoren und Aktoren

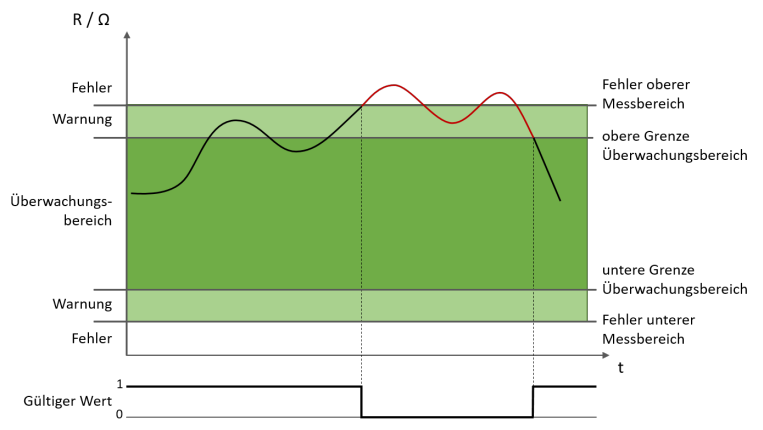

*Abb. 50: Beispiel: Wert überschreitet den Überwachungsbereich (Sensor RTD)*

# 8 REFERENZ DER FUNKTIONSBLÖCKE

# 8.1 Allgemeine Sicherheitshinweise zur Logikprogrammierung

Die Funktionslogik des samos® PRO-Systems wird mit Hilfe von Funktionsblöcken programmiert. Diese Funktionsblöcke sind für den Einsatz in sicherheitsrelevanten Funktionen zertifiziert, wenn bei der Implementierung alle Sicherheitsnormen eingehalten werden. Die folgenden Abschnitte informieren über wichtige Aspekte der Verwendung von Funktionsblöcken im samos® PRO-System.

#### **Beachten Sie die entsprechenden Normen und Sicherheitsvorschriften!**

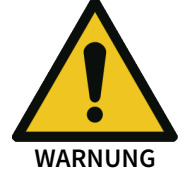

Alle sicherheitsbezogenen Teile der Anlage (Verdrahtung, angeschlossene Sensoren und Befehlsgeber, Konfiguration) müssen den jeweiligen Normen (z. B. EN 62061 oder EN ISO 13849-1) und Sicherheitsvorschriften entsprechen. Für Sicherheitseingangs- und Sicherheitsausgangssignale in sicherheitsrelevanten Anwendungen müssen sicherheitsrelevante Signale verwendet werden. Stellen Sie sicher, dass die Anwendung allen anzuwendenden Normen und Vorschriften entspricht!

Sie sind dafür verantwortlich zu prüfen, dass die richtigen Signalquellen für diese Funktionsblöcke verwendet werden und dass die gesamte Realisierung der Sicherheitslogik die anwendbaren Normen und Vorschriften erfüllt. Prüfen Sie immer die Arbeitsweise der samos® PRO-Hardware und des Logikprogramms, um zu gewährleisten, dass sich diese gemäß Ihrer Risikoreduktionsstrategie verhalten.

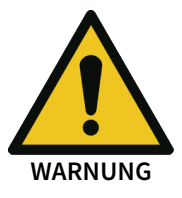

#### **Ergreifen Sie zusätzliche Sicherheitsmaßnahmen, wenn der sichere Wert zu einem Gefahrenzustand führen kann!**

Der sichere Wert von Prozessdaten und Ausgängen ist Low und wird gesetzt, wenn ein Fehler festgestellt wird. Falls der sichere Wert (Signal = Low) zu einem gefahrbringenden Zustand in der Applikation führen kann, müssen zusätzliche Maßnahmen ergriffen werden, wie z. B. die Auswertung des Status der Prozessdaten und Abschalten der betroffenen Ausgangssignale, wenn die Statusauswertung einen Fehler erkennt. Dies gilt ganz besonders für Eingänge mit Flankenerkennung.

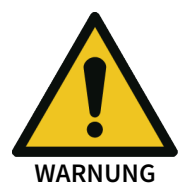

#### **Berücksichtigen Sie unerwartete ansteigende oder abfallende Flanken!**

Besondere Sorgfalt ist bei der Planung von Anwendungen nötig, bei denen eine unerwartete ansteigende oder abfallende Flanke an einem Eingang mit Flankenerkennung zu einer gefahrbringenden Situation führen kann. Ein Fehler an einem Eingang kann solche Flanken erzeugen (z. B. Unterbrechung der Netzwerkkommunikation, Kabelbruch an einem digitalen Eingang, Kurzschluss an einem digitalen Eingang, der mit einem Testausgang verbunden ist). Der sichere Wert wird gesetzt, bis die Bedingungen für das Zurücksetzen des Fehlers erfüllt sind. Aus diesem Grund kann sich das betroffene Signal wie folgt verhalten:

- Es wechselt vorübergehend zu High, statt wie im fehlerfreien Zustand Low zu bleiben (abfallende Flanke und ansteigende Flanke, d. h. Übergang von Low zu High zu Low), oder
- es wechselt vorübergehend zu Low, statt wie im fehlerfreien Zustand High zu bleiben (abfallende Flanke und ansteigende Flanke, d. h. Übergang von High zu Low zu High), oder
- es bleibt Low, statt wie im fehlerfreien Zustand zu High zu wechseln.

**Berücksichtigen Sie Verzögerungen durch CPU-Merker im Rückwärtspfad!**

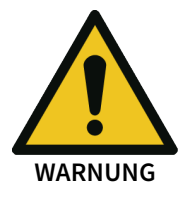

Ein Rückwärtspfad-Signal ist ein Eingangssignal, das an den Ausgang eines Funktionsblocks mit demselben oder einem höheren Funktionsblockindex angeschlossen ist (der Funktionsblockindex wird oben in jedem Funktionsblock angezeigt). Daher benutzt der Eingang den Ausgangswert des vorangehenden Logikzyklus. Dies muss für die Funktionalität und insbesondere bei der Berechnung der Reaktionszeit berücksichtigt werden.

Um ein Rückwärtspfad-Signal anzuschließen, müssen Sie einen CPU-Merker benutzen. Ein CPU-Merker bewirkt generell eine Verzögerung von einem Logikzyklus (siehe unten: *Beispiel*).

# Referenz der Funktionsblöcke

#### **Beispiel: CPU-Merker im Rückwärtspfad**

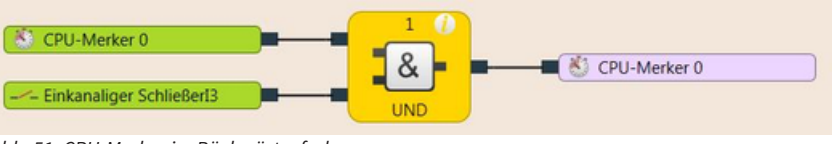

#### *Abb. 51: CPU-Merker im Rückwärtspfad*

## 8.2 Funktionsblockübersicht

Das samos® PRO-System verwendet Funktionsblöcke zur Definition der sicherheitsgerichteten Logik. Eine Konfiguration kann maximal 300 Funktionsblöcke umfassen. Es gibt logische Funktionsblöcke und applikationsspezifische Funktionsblöcke. Die folgende Tabelle listet alle verfügbaren Funktionsblöcke für SP-COPx auf:

*Tab. 40: Übersicht über die Funktionsblöcke*

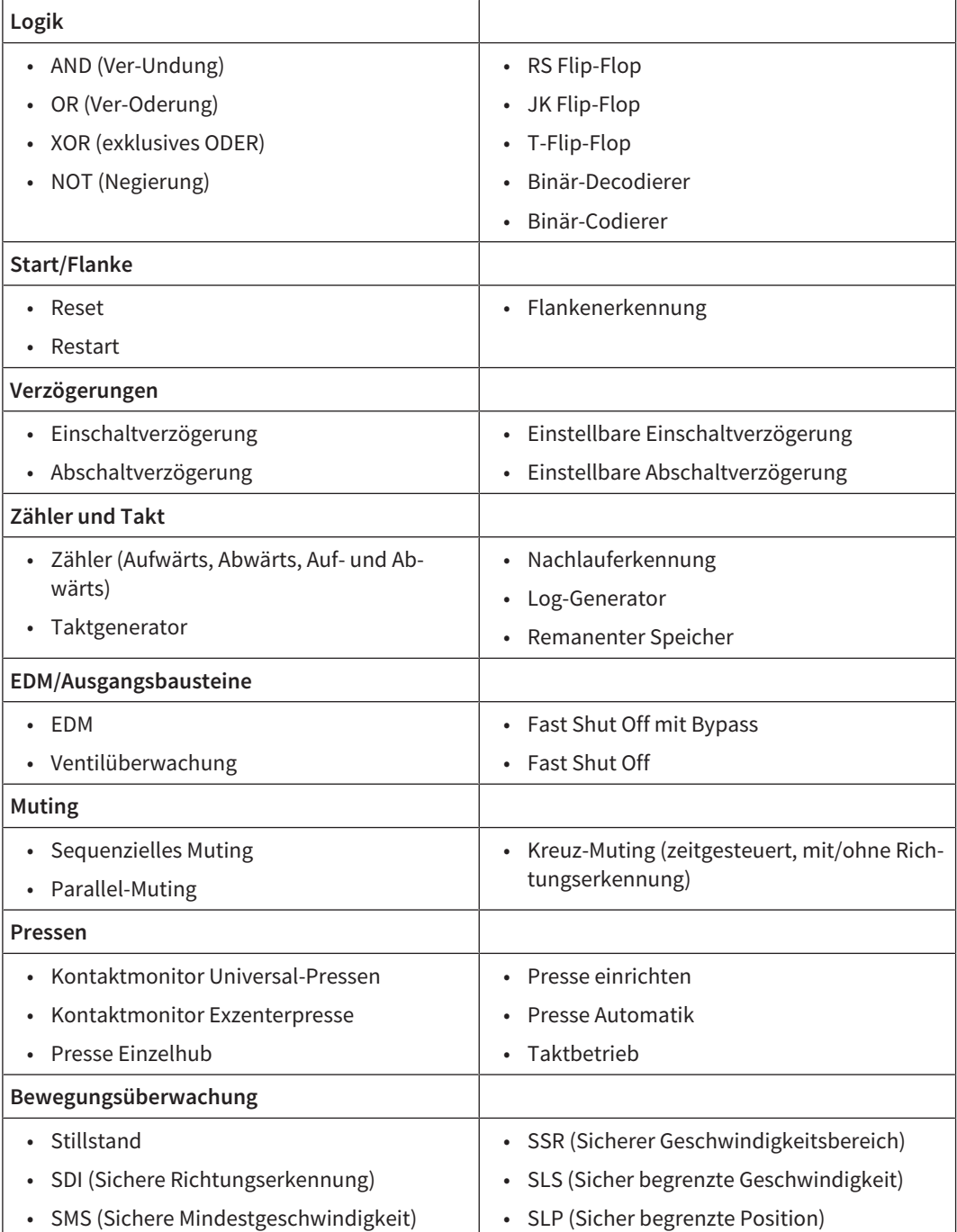

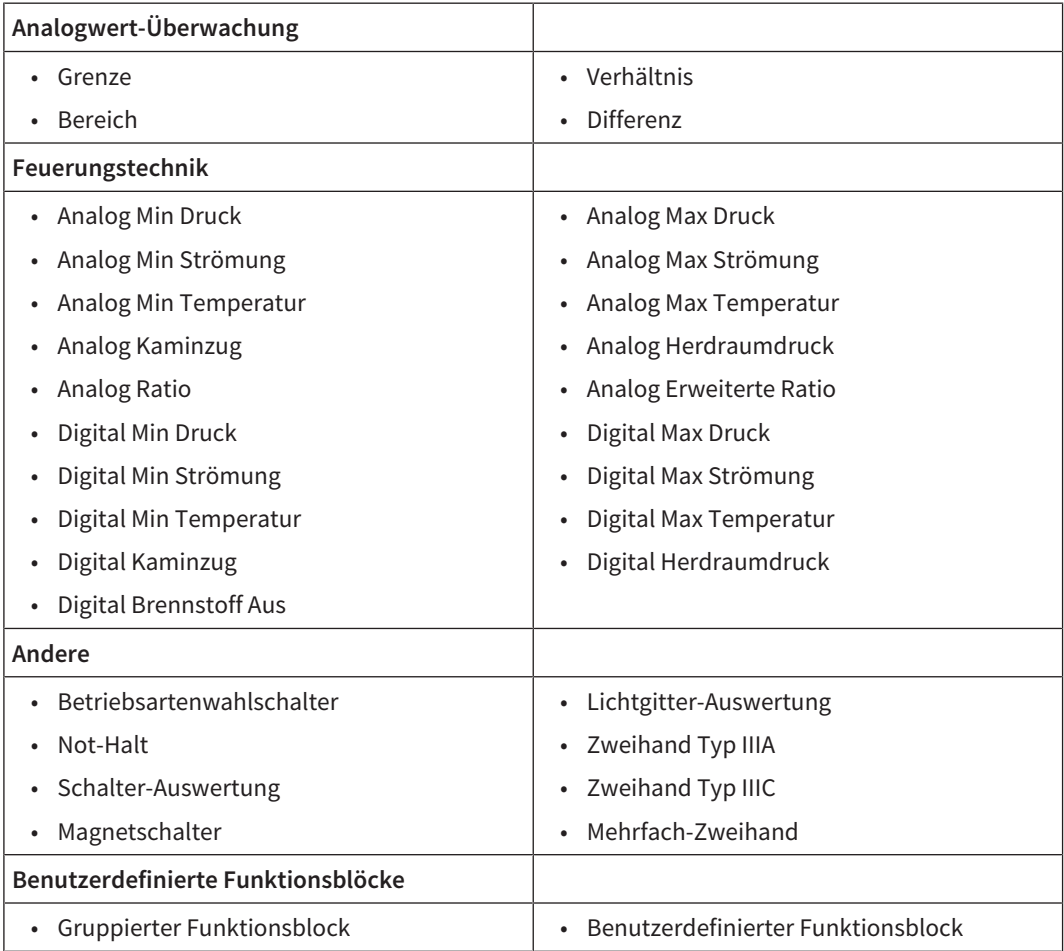

Das samos® PRO-System unterstützt bis zu 300 Funktionsblöcke in einer gegebenen Anwendung. Die Ansprechzeit wird durch die Anzahl der Funktionsblöcke beeinflusst. Daher sollten Sie die Anzahl der Funktionsblöcke in Ihrer Anwendung so gering wie möglich halten.

### 8.3 Funktionsblockeigenschaften

Funktionsblöcke verfügen über eine Reihe verschiedener Eigenschaften, auf die Sie zugreifen können. Die konfigurierbaren Parameter sind je nach Funktionsblock unterschiedlich. Sie können auf die konfigurierbaren Eigenschaften eines Funktionsblocks zugreifen, indem Sie ihn in der Ansicht **Logik** wählen und das Andockfenster **Eigenschaften** aufrufen. Das folgende Beispiel zeigt den Funktionsblock **Schalter-Auswertung** mit dem aufgeklappten Abschnitt **Parameter**:

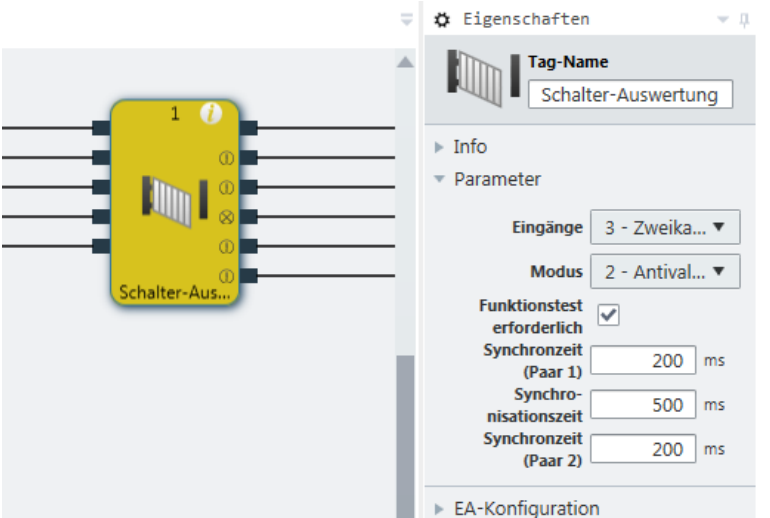

*Abb. 52: Konfigurierbare Parameter von Funktionsblöcken*

In den Abschnitten **Parameter** und **E/A-Konfiguration** finden Sie abhängig vom jeweiligen Funktionsblock die konfigurierbaren Parameter. Das Feld **Tag-Name** ermöglicht es Ihnen, die vorgegebene Beschreibung des Funktionsblocks durch eine eigene Bezeichnung zu ersetzen und dem Funktionsblock einen Namen oder einen beschreibenden Text hinzuzufügen, den die Ansicht **Logik** unter dem Funktionsblock anzeigt. Die Bezeichnung der Ein- und Ausgänge können durch Klick auf den betreffenden Anschluss des Funktionsblocks geändert werden. Unter **Info** finden Sie eine allgemeine Beschreibung und den Index des Funktionsblocks.

### 8.4 Eingangs- und Ausgangssignalanschlüsse von Funktionsblöcken

#### 8.4.1 Funktionsblock-Eingangsanschlüsse

Mögliche Quellen für Funktionsblockeingänge sind:

- Alle Eingangselemente, die Ihnen das Andockfenster **Logik** und das Andockfenster **Hardware** anbieten.
- <span id="page-164-0"></span>• Ausgänge von Funktionsblöcken

#### 8.4.2 Invertieren von Ein- oder Ausgängen

Die Ein- und Ausgänge mancher Funktionsblöcke können als invertiert konfiguriert werden. Das bedeutet, dass der Funktionsblock ein High-Signal an einem invertierten Eingang als Low wertet und umgekehrt.

#### **Funktionsblöcke mit invertierbaren Ein- oder Ausgängen**

Zu den Funktionsblöcken mit invertierbaren Ein- oder Ausgängen gehören u. a. die folgenden:

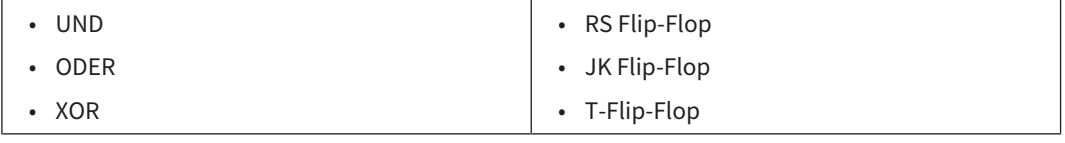

#### **Vorgehen**

Einen Ein- oder Ausgang können Sie auf zwei Wegen invertieren:

#### **Andockfenster "Eigenschaften"**

- Æ Klicken Sie in der Ansicht **Logik** auf den betreffenden Ein- oder Ausgang des Funktionsblocks.
- Æ Aktivieren Sie im Andockfenster **Eigenschaften** den Parameter **Invertiere Port**.

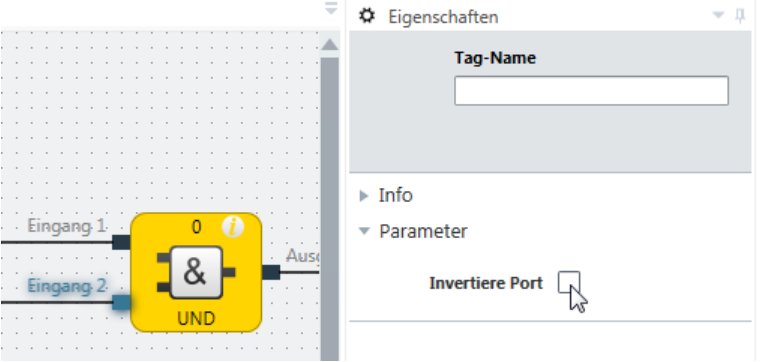

#### **Kontextmenü**

- **B** Klicken Sie in der Ansicht Logik auf den betreffenden Ein- oder Ausgang des Funktionsblocks.
- Æ Wählen Sie im Kontextmenü **Eingang invertieren**.

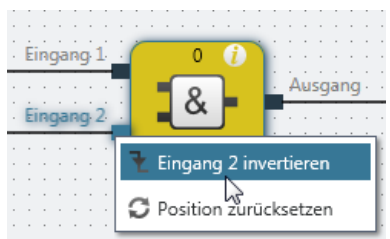

#### **Anzeige von intervertierten Ein- oder Ausgängen**

Invertierte Ein- oder Ausgänge werden mit einem kleinen weißen Kreis angezeigt:

# Referenz der Funktionsblöcke

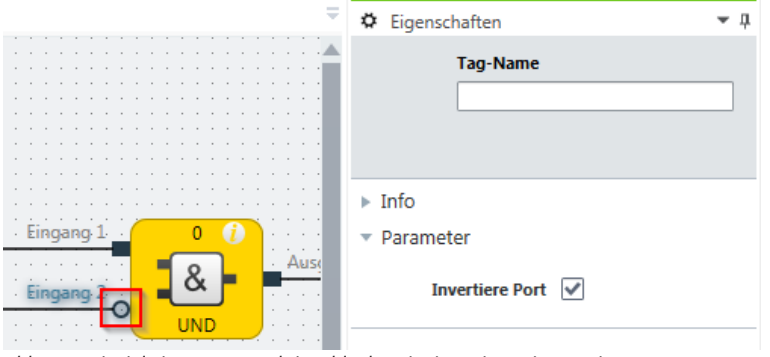

*Abb. 53: Beispiel eines UND-Funktionsblocks mit einem invertierten Eingang*

#### 8.4.3 Ausgangsanschlüsse der Funktionsblöcke

Funktionsblöcke stellen verschiedene Ausgangssignalanschlüsse zum Anschluss an physikalische Ausgänge oder an andere Funktionsblöcke bereit.

Der Ausgang eines Funktionsblocks kann an mehrere nachgeordnete Funktionsblöcke oder an mehrere Ausgangselemente angeschlossen werden. Das Verhalten der Ausgänge wird bei der Beschreibung der einzelnen Funktionsblöcke erläutert.

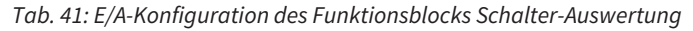

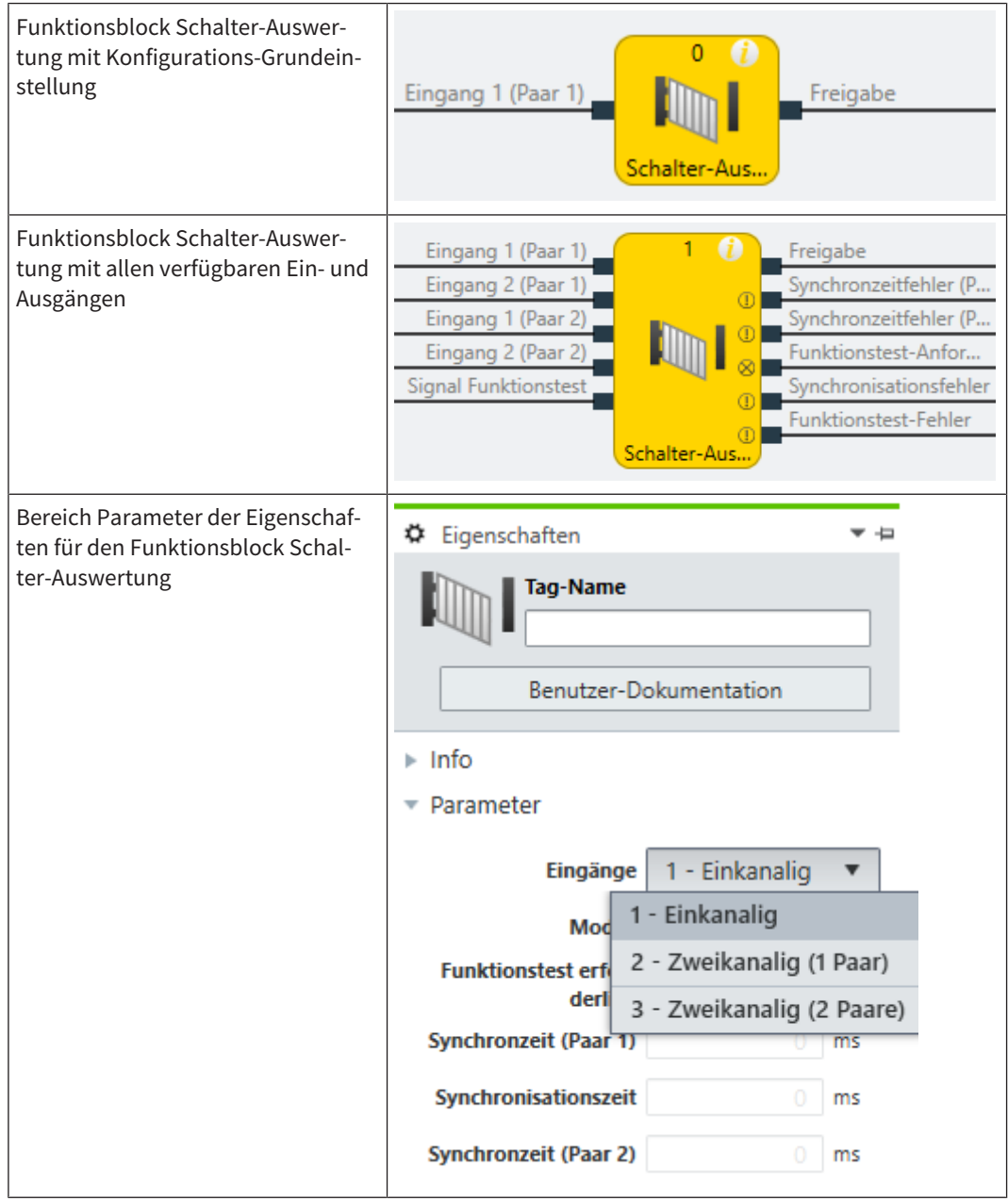

#### 8.5 Parametrierung von Funktionsblöcken

Außer der Eingangsart (z. B. einkanalig, zweikanalig äquivalent usw.) können Funktionsblöcke weitere Parameter besitzen, die auf der oben gezeigten Eigenschaftenseite des Funktionsblocks definiert werden.

#### 8.5.1 Zeitwerte und Logik-Ausführungszeit

#### **HINWEIS Bei der Wahl von Zeitüberwachungen für die Synchronzeit, Pulsdauer, Mutingzeit etc. ist Folgendes zu beachten**

Die Zeiten

- müssen größer als die Logik-Ausführungszeit sein,
- haben eine Genauigkeit von ± 10 ms bei der Auswertung zuzüglich zur Logik-Ausführungszeit.

Die Logik-Ausführungszeit ist von der Anzahl und Art der verwendeten Funktionsblöcke abhängig. Sie ist ein Vielfaches von 4 ms. Wenn die benutzte Logik-Ausführungszeit 100 % überschreitet, wird sie um 4 ms erhöht. Die Logik-Ausführungszeit wird in der Ansicht **Logik** angezeigt. Sie hat eine Genauigkeit von  $\pm$  100 ppm (parts per million).

#### 8.5.2 Fehler-Ausgänge

Verschiedene Funktionsblöcke verfügen über einen oder mehrere Fehler-Ausgänge. Diese Fehler-Ausgänge sind entweder

- standardmäßig vorhanden oder
- erscheinen automatisch am Funktionsblock, sobald entsprechende Parameter (z. B. Synchronzeit) eingestellt werden, oder
- erscheinen am Funktionsblock, wenn sie in der Parametrierung des Funktionsblocks ausgewählt wurden.

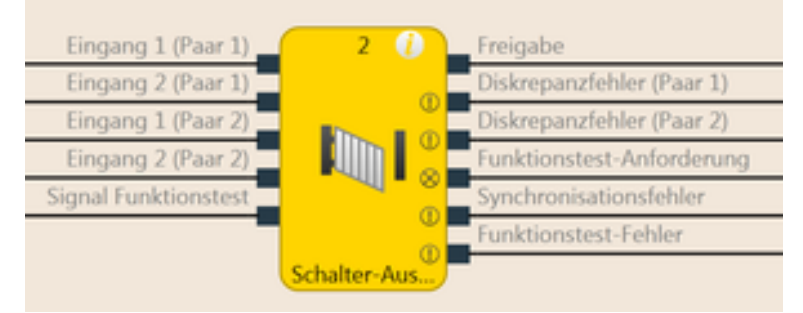

#### *Abb. 54: Fehler-Ausgang*

Die Fehler-Ausgänge werden High, wenn auf der Grundlage der konfigurierten Funktionsblockparameter ein Fehler erkannt wurde (z. B. Synchronzeitfehler, Funktionstest-Fehler, Synchronisationsfehler usw.). Wenn ein Fehler-Ausgang High ist, wird der Hauptausgang (z. B. der Ausgang Freigabe) Low.

Die Fehler-Ausgänge werden Low, wenn die jeweiligen Fehler zurückgesetzt wurden. Die Bedingungen für das Rücksetzen eines Fehlers werden im Abschnitt des jeweiligen Funktionsblocks beschrieben.

# 8.6 Logische Funktionsblöcke

#### 8.6.1 NOT

#### **Funktionsblockdiagramm**

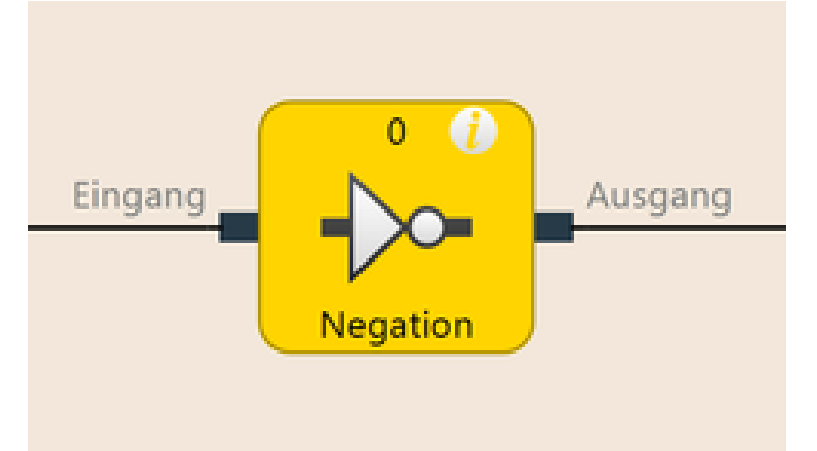

*Abb. 55: Funktionsblockdiagramm für den Funktionsblock NOT*

#### **Allgemeine Beschreibung**

Am Ausgang steht der invertierte Wert des Eingangs an. Wenn der Eingang zum Beispiel High ist, dann ist der Ausgang Low.

#### **Wahrheitstabelle**

Für die Wahrheitstabelle in diesem Abschnitt gilt:

"0" bedeutet logisch Low

"1" bedeutet logisch High

#### **Wahrheitstabelle für NOT**

*Tab. 42: Wahrheitstabelle für den Funktionsblock NOT*

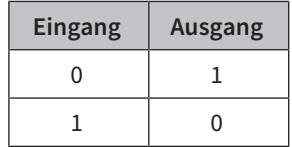

#### 8.6.2 UND

#### **Funktionsblockdiagramm**

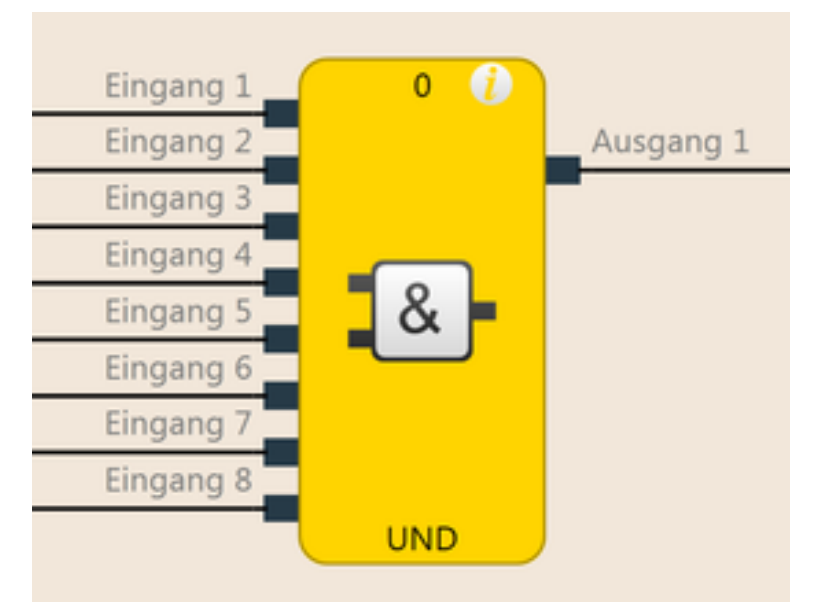

*Abb. 56: Funktionsblockdiagramm für den Funktionsblock UND*

#### **Allgemeine Beschreibung**

Der Ausgang ist High, wenn alle ausgewerteten Eingänge High sind. Bis zu acht Eingänge werden ausgewertet.

**Beispiel:** Wenn acht Not-Halt-Taster an die Eingänge des Funktionsblocks angeschlossen sind, dann wird der Ausgang Low, sobald einer der Not-Halt-Taster gedrückt wird.

#### **Parameter des Funktionsblocks**

*Tab. 43: Parameter des Funktionsblocks AND*

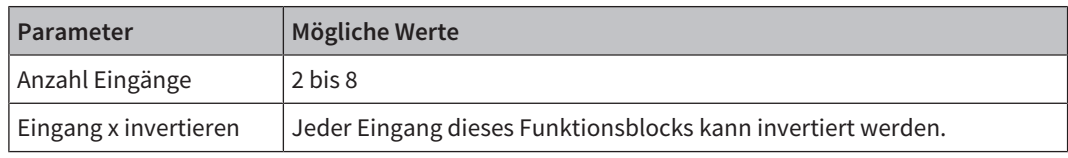

Weitere Informationen: *[Invertieren von Ein- oder Ausgängen \[Kap. 8.4.2, S. 165\]](#page-164-0)*

#### **Wahrheitstabelle**

Für die Wahrheitstabellen in diesem Abschnitt gilt:

"0" bedeutet logisch Low

- "1" bedeutet logisch High
- "x" bedeutet "beliebig" = "0" oder "1"

#### **Wahrheitstabelle für UND-Auswertung mit einem Eingang**

*Tab. 44: Wahrheitstabelle für UND-Auswertung mit einem Eingang*

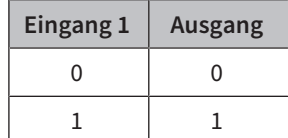

# Referenz der Funktionsblöcke

#### **Wahrheitstabelle für UND-Auswertung mit zwei Eingängen**

*Tab. 45: Wahrheitstabelle für UND-Auswertung mit zwei Eingängen*

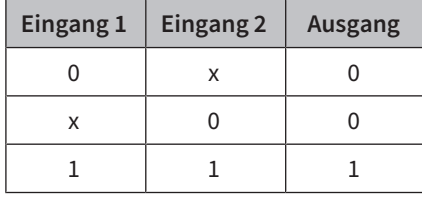

#### **Wahrheitstabelle für UND-Auswertung mit acht Eingängen**

*Tab. 46: Wahrheitstabelle für UND-Auswertung mit acht Eingängen*

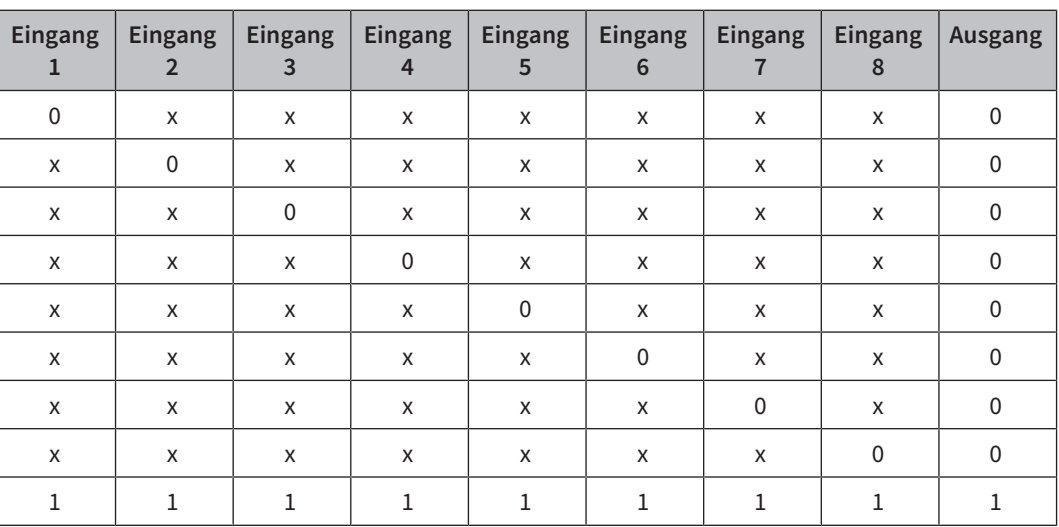

#### 8.6.3 ODER

#### **Funktionsblockdiagramm**

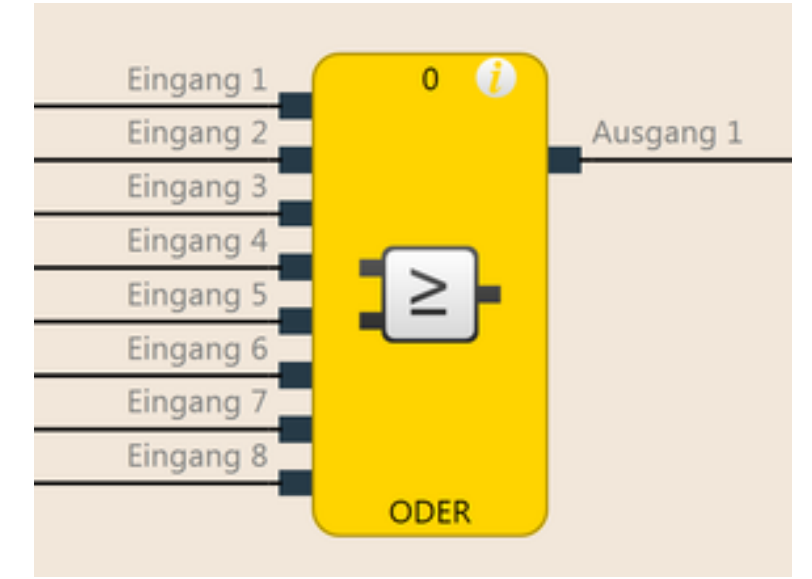

*Abb. 57: Funktionsblockdiagramm für den Funktionsblock ODER*

#### **Allgemeine Beschreibung**

Der Ausgang ist High, wenn ein beliebiger der ausgewerteten Eingänge High ist. Bis zu acht Eingänge werden ausgewertet.

Beispiel: Wenn acht Lichtvorhänge an die Eingänge des Funktionsblocks angeschlossen sind, dann wird der Ausgang High, sobald mindestens einer der Lichtvorhänge frei ist.

#### **Parameter des Funktionsblocks**

*Tab. 47: Parameter des Funktionsblocks ODER*

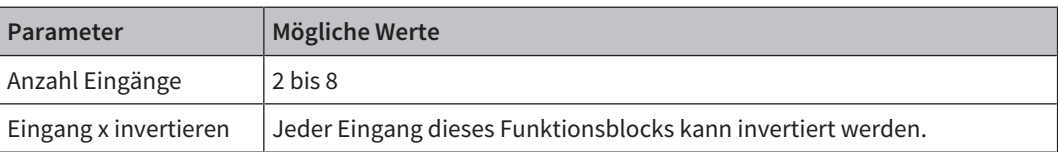

Weitere Informationen: *[Invertieren von Ein- oder Ausgängen \[Kap. 8.4.2, S. 165\]](#page-164-0)*

#### **Wahrheitstabelle**

Für die Wahrheitstabellen in diesem Abschnitt gilt:

"0" bedeutet logisch Low

"1" bedeutet logisch High

"x" bedeutet "beliebig" = "0" oder "1"

#### **Wahrheitstabelle für ODER-Auswertung mit einem Eingang**

*Tab. 48: Wahrheitstabelle für ODER-Auswertung mit einem Eingang*

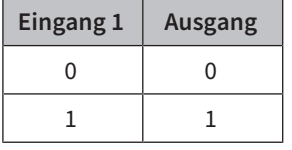

#### **Wahrheitstabelle für ODER-Auswertung mit zwei Eingängen**

*Tab. 49: Wahrheitstabelle für ODER-Auswertung mit zwei Eingängen*

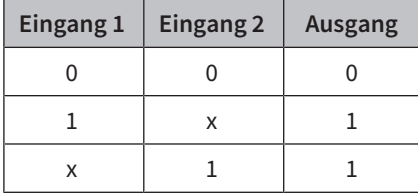

#### **Wahrheitstabelle für ODER-Auswertung mit acht Eingängen**

*Tab. 50: Wahrheitstabelle für ODER-Auswertung mit acht Eingängen*

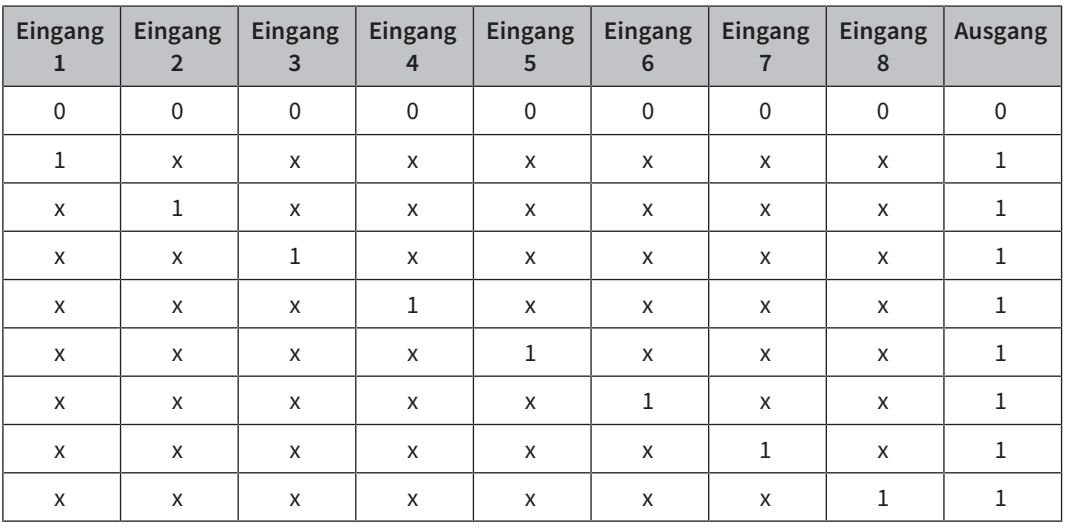

#### 8.6.4 XOR (exklusives ODER)

#### **Funktionsblockdiagramm**

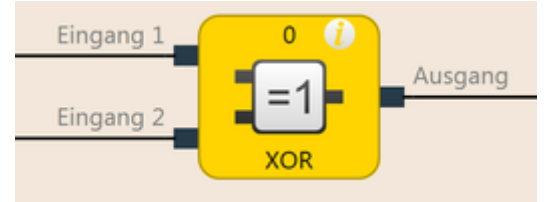

*Abb. 58: Funktionsblockdiagramm für den Funktionsblock XOR (exklusives ODER)*

#### **Allgemeine Beschreibung**

Der Ausgang ist nur dann High, wenn die beiden Eingänge antivalent sind (d. h. mit entgegengesetzten Werten; ein Eingang High und ein Eingang Low).

#### **Wahrheitstabelle**

Die Wahrheitstabelle verwendet die folgenden Bezeichnungen:

- "0" bedeutet logisch Low
- "1" bedeutet logisch High

#### **Wahrheitstabelle für XOR-Auswertung**

*Tab. 51: Wahrheitstabelle für XOR-Auswertung*

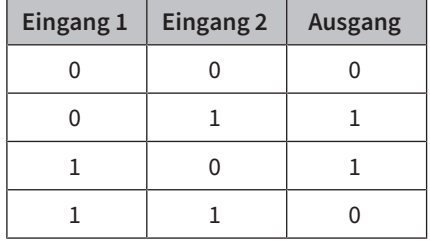

#### 8.6.5 T-Flip-Flop

#### **Funktionsblockdiagramm**

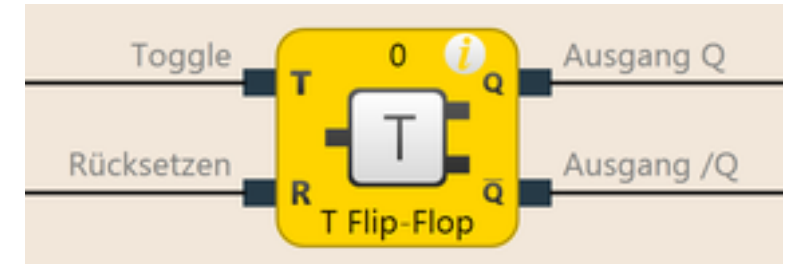

*Abb. 59: Funktionsblockdiagramm für den Funktionsblock T-Flip-Flop*

#### **Allgemeine Beschreibung**

Der Ausgang Q wechselt bei jeder steigenden Flanke am Eingang **Toggle** seinen Zustand. Der Eingang **Rücksetzen** setzt den Ausgang **Q** zurück, unabhängig vom Zustand am Eingang **Toggle**.

#### **Wahrheitstabelle**

Die Wahrheitstabelle verwendet die folgenden Bezeichnungen:

- "0" bedeutet logisch Low
- "1" bedeutet logisch High
- "n-1" bezieht sich auf den vorhergehenden Wert
- "n" bezieht sich auf den aktuellen Wert
- "x" bedeutet "beliebig" = "0" oder "1"
- "/" steht für den negierten Wert

#### **Wahrheitstabelle für T Flip-Flop-Auswertung**

*Tab. 52: Wahrheitstabelle für T-Flip-Flop-Auswertung*

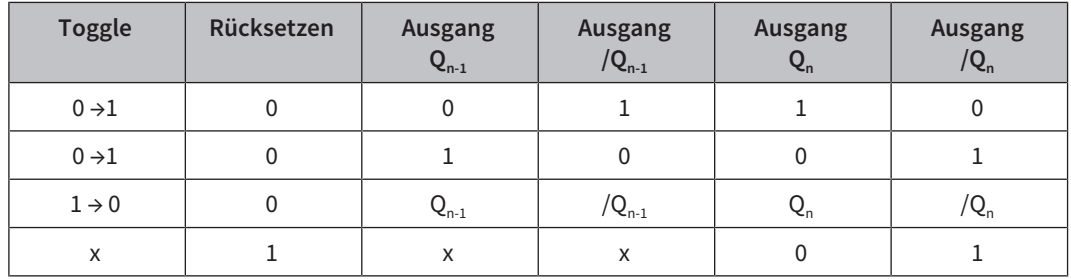

#### 8.6.6 RS Flip-Flop

#### **Funktionsblockdiagramm**

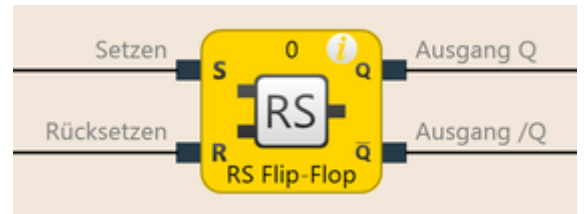

*Abb. 60: Logische Anschlüsse für den Funktionsblock RS Flip-Flop*

#### **Allgemeine Beschreibung**

Der Funktionsblock RS Flip-Flop speichert den letzten Wert der Eingänge **Setzen** bzw. **Rücksetzen**. Er wird als einfache Speicherzelle benutzt. **Rücksetzen** hat eine höhere Priorität als **Setzen**. Wenn **Setzen** zuletzt High war, ist der Ausgang **Q** High und der Ausgang **/Q** (Q invertiert) ist Low. Wenn zuletzt der Eingang **Rücksetzen** High war, ist der Ausgang **Q** Low und der Ausgang **/Q** ist High.

#### **Parameter des Funktionsblocks**

*Tab. 53: Parameter des Funktionsblocks RS Flip-Flop*

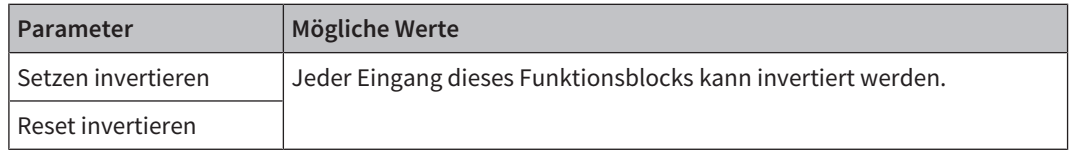

Weitere Informationen: *[Invertieren von Ein- oder Ausgängen \[Kap. 8.4.2, S. 165\]](#page-164-0)*

#### **Wahrheitstabelle für den Funktionsblock RS Flip-Flop**

Für die Wahrheitstabelle in diesem Abschnitt gilt:

- "0" bedeutet logisch Low
- "1" bedeutet logisch High
- "n-1" bezieht sich auf den vorhergehenden Wert
- "n" bezieht sich auf den aktuellen Wert
- "x" bedeutet "beliebig" = "0" oder "1"
- "/" steht für den negierten Wert

*Tab. 54: Wahrheitstabelle für den Funktionsblock RS Flip-Flop*

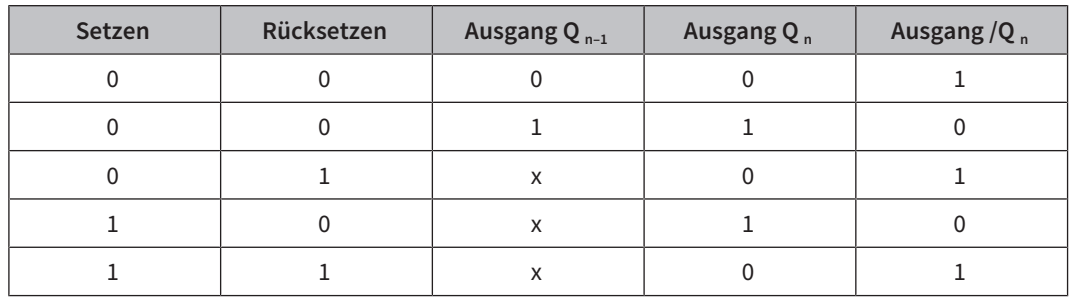

#### 8.6.7 JK Flip-Flop

#### **Funktionsblockdiagramm**

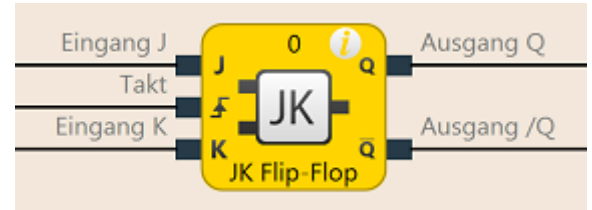

*Abb. 61: Logische Anschlüsse für den Funktionsblock JK Flip-Flop*

#### **Allgemeine Beschreibung**

Der Funktionsblock JK Flip-Flop hat drei Eingänge. Die Eingänge **J** und **K** wirken nur dann auf die Ausgänge, wenn eine ansteigende Flanke am Eingang **Takt** erkannt wird. In diesem Fall …

- Wenn Eingang **J** High und Eingang **K** Low ist, wird der Ausgang **Q** High und der Ausgang **/Q** (= Q invertiert) wird Low
- Wenn Eingang **J** Low und Eingang **K** High ist, wird der Ausgang **Q** Low und der Ausgang **/Q** wird High
- Wenn beide Eingänge Low sind, halten die Ausgänge **Q** und **/Q** den letzten Wert.
- Wenn beide Eingänge High sind, schalten die Ausgänge um, d. h. ihre letzten Werte werden invertiert.

#### **Parameter des Funktionsblocks**

*Tab. 55: Parameter des Funktionsblocks JK Flip-Flop*

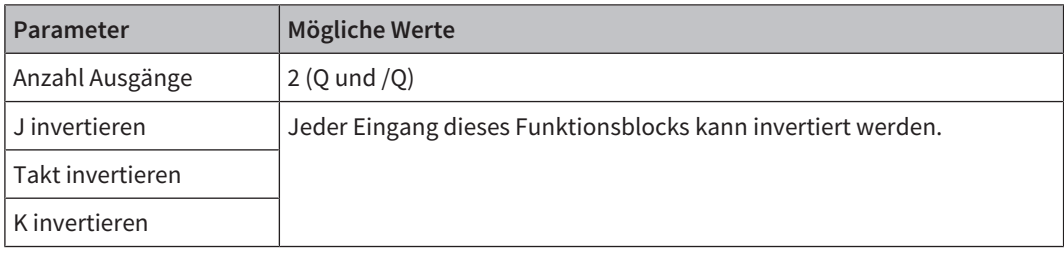

Weitere Informationen: *[Invertieren von Ein- oder Ausgängen \[Kap. 8.4.2, S. 165\]](#page-164-0)*

#### **Wahrheitstabelle für den Funktionsblock RS Flip-Flop**

Für die Wahrheitstabelle in diesem Abschnitt gilt:

- "0" bedeutet logisch Low
- $\cdot$  "1" bedeutet logisch High
- "↑" bedeutet, dass am Eingang eine ansteigende Flanke erkannt wurde
- "↓" bedeutet, dass am Eingang eine abfallende Flanke erkannt wurde
- "n-1" bezieht sich auf den vorhergehenden Wert
- "n" bezieht sich auf den aktuellen Wert
- "x" bedeutet "beliebig" = "0" oder "1"
- "/" steht für den negierten Wert

**HINWEIS** Die folgende Wahrheitstabelle gilt für eine Konfiguration des Funktionsblocks JK Flip-Flop ohne invertierte Eingänge.

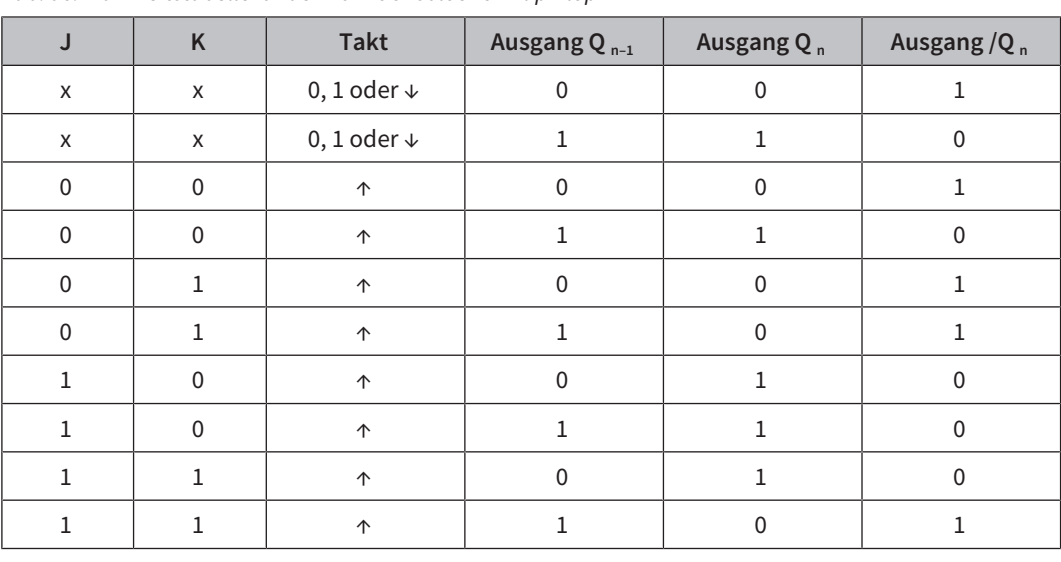

*Tab. 56: Wahrheitstabelle für den Funktionsblock JK Flip-Flop*

#### 8.6.8 Taktgenerator

#### **Funktionsblockdiagramm**

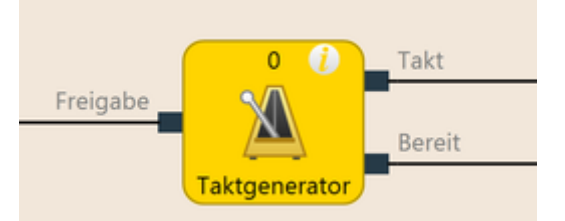

*Abb. 62: Logische Anschlüsse für den Funktionsblock Taktgenerator*

#### **Allgemeine Beschreibung**

Der Funktionsblock Taktgenerator ermöglicht es, ein gepulstes Signal zu erzeugen. Wenn der Eingang **Freigabe** High ist, pulsiert der Ausgang **Takt** von Low zu High und zurück zu Low, entsprechend den Parametereinstellungen des Funktionsblocks.

Der Ausgang Bereit zeigt durch einen Impuls (Dauer: 1 Logikzyklus) das Ende der Taktgenerierung an.

Der Funktionsblock Taktgenerator verfügt über 3 verschiedene Betriebsmodi, welche über die Parameter Periode, Pause und Sequenz festgelegt werden:

#### Endlos-Takt

Parameter-Einstellung: Pulse in einer Sequenz = 0, Pausen in einer Sequenz = beliebig, zu generierende Sequenzen = beliebig

#### Endlos-Sequenz

Parametereinstellung: Pulse in einer Sequenz ≠ 0, Pausen in einer Sequenz ≠ 0, zu generierende Sequenzen  $= 0$ 

#### Sequenzfolge

Parametereinstellung: Pulse in einer Sequenz ≠ 0, Pausen in einer Sequenz ≠ 0, zu generierende Sequenzen ≠ 0

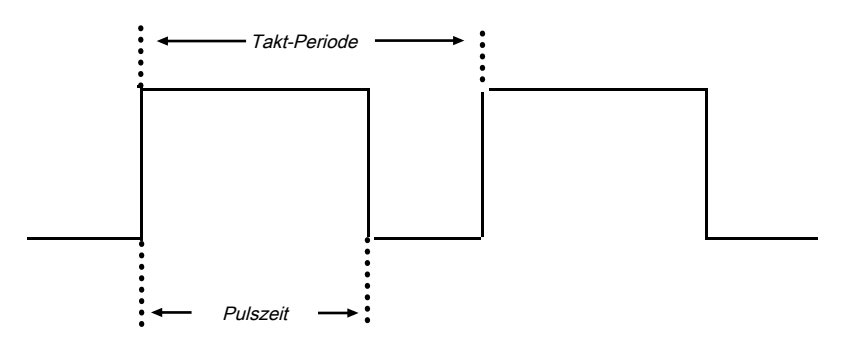

Abb. 63: Parameterdiagramm für den Funktionsblock "Taktgenerator"

Pulszeit < Takt-Periode (Taktdauer)

Pulszeit und Takt-Periode werden als ein Vielfaches der Logik-Ausführungszeit konfiguriert

#### **Parameter des Funktionsblocks**

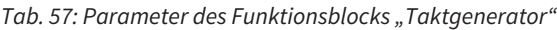

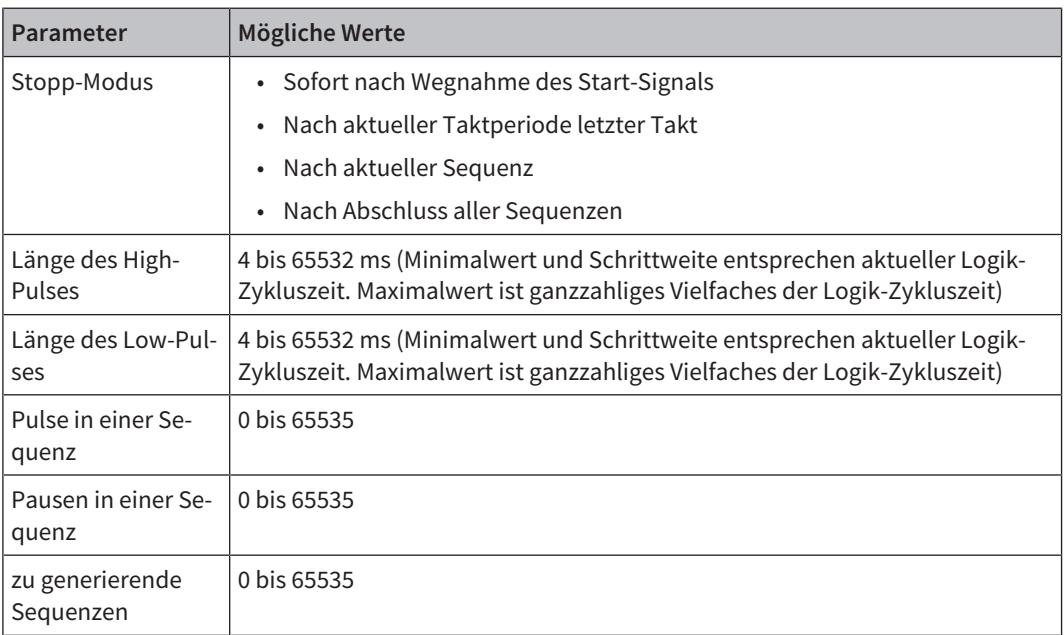

#### **Ablauf-/Timingdiagramm**

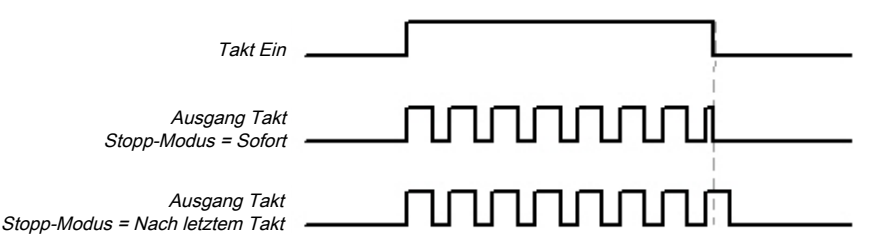

*Abb. 64: Timingdiagramm für den Funktionsblock Taktgenerator*

#### **Interne Werte**

Zeit bis zum nächsten Taktwechsel

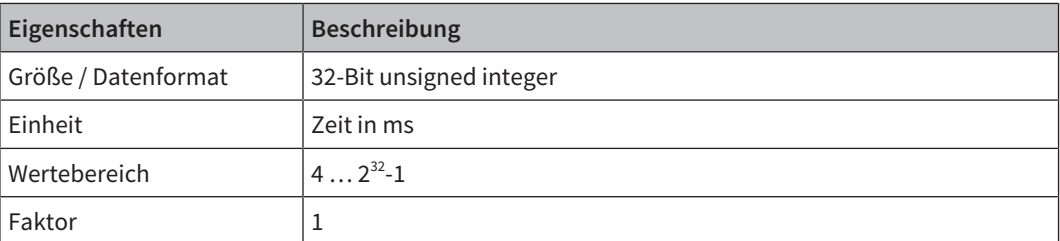

8.6.9 Zähler (Aufwärts-, Abwärts- und Auf- und Abwärts)

#### Überlauf Aufwärts Abwärt  $\overline{0}$ Rücksetzen auf Nul Unterlauf Setzen auf Startwei Zähler (Auf

#### **Funktionsblockdiagramm**

*Abb. 65: Logische Anschlüsse für den Funktionsblock Zähler (Auf- und Abwärts)*

#### **Allgemeine Beschreibung**

Die Zähler-Funktionsblöcke ermöglichen es, Ereignisse zu zählen, wahlweise aufwärts und/oder abwärts, um dann bei Erreichen eines voreingestellten Überlaufwertes dies am Ausgang **Überlauf** bzw. bei Erreichen von Null dies am Ausgang **Unterlauf** anzuzeigen. Je nach benötigter Zählrichtung gibt es die Funktionsblöcke Zähler (Aufwärts), Zähler (Abwärts) und Zähler (Auf- und Abwärts).

#### **Parameter des Funktionsblocks**

*Tab. 58: Parameter der Funktionsblöcke Aufwärts-, Abwärts- und Auf- und Abwärts-Zähler*

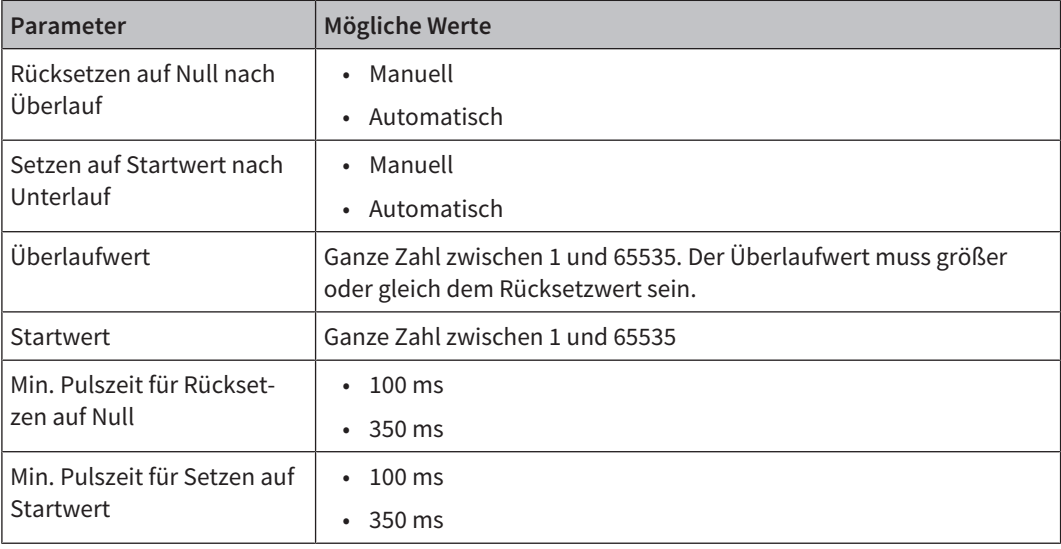

#### **Eingänge Aufwärts und Abwärts**

Eine ansteigende Flanke (Low zu High) am Eingang **Aufwärts** erhöht den Wert des internen Zählers  $um.1<sup>u</sup>$ .

Eine ansteigende Flanke (Low zu High) am Eingang **Abwärts** verringert den Wert des internen Zählers um  $.1$ ".

Wenn sowohl am Eingang **Aufwärts** als auch am Eingang **Abwärts** eine ansteigende Flanke (Low zu High) auftritt (betrifft nur den Funktionsblock Auf- und Abwärts-Zähler), dann bleibt der Wert des internen Zählers unverändert.
### **Rücksetzen auf Null**

Eine gültige Puls-Sequenz mit einem Übergang Low-High-Low am Eingang **Rücksetzen auf Null** setzt den internen Zähler auf "0". Dies erfolgt unabhängig davon, ob der **Überlaufwert** erreicht wurde oder nicht, und ebenfalls unabhängig davon, ob **Rücksetzen auf Null nach Überlauf** mit **Manuell** oder **Automatisch** konfiguriert wurde.

Die **Minimale Pulszeit für Rücksetzen auf Null** bestimmt die Mindestdauer des Pulses am Eingang **Rücksetzen auf Null**. Gültige Werte sind 100 ms und 350 ms. Wenn die Pulsdauer kürzer ist als die konfigurierte minimale Pulszeit oder länger als 30 s, dann wird der Puls ignoriert.

#### **Setzen auf Startwert**

Eine gültige Puls-Sequenz mit einem Übergang Low-High-Low am Eingang **Setzen auf Startwert** setzt den internen Zähler auf den konfigurierten Wert des Parameters **Startwert**. Dies erfolgt unabhängig davon, ob **Setzen auf Startwert nach Unterlauf** mit **Manuell** oder **Automatisch** konfiguriert wurde.

Die **Minimale Pulszeit für Setzen auf Startwert** bestimmt die Mindestdauer des Pulses am Eingang **Setzen auf Startwert**. Gültige Werte sind 100 ms und 350 ms. Wenn die Pulsdauer kürzer ist als die konfigurierte minimale Pulszeit oder länger als 30 s, dann wird der Puls ignoriert.

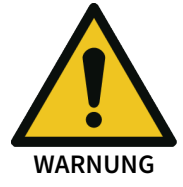

#### **Stellen Sie sicher, dass die Übergänge der Signale für Rücksetzen auf Null und für Setzen auf Startwert den Anforderungen entsprechen!**

Bei einem Kurzschluss nach High (nach 24 V DC) an einem physikalischen Eingang kann das ausgewertete Signal einen Puls aufweisen, wenn das Signal infolge der Kurzschlusserkennung zurückgesetzt wird. Wenn ein solcher Puls zu einem Gefahr bringenden Zustand in der Maschine führen kann, dann sind folgende Punkte zu beachten:

- Für geschützte Leitungsverlegung für die Signalleitung sorgen (wegen Querschluss zu anderen Signalleitungen).
- Keine Kurzschlusserkennung, d. h. nicht auf Testausgänge referenzieren.

### **Überlaufwert und Rücksetzen auf Null nach Überlauf**

Der Parameter **Rücksetzen auf Null nach Überlauf** bestimmt, was geschieht, wenn der Zähler den **Überlaufwert** erreicht. Wenn dieser Parameter auf **Automatisch** konfiguriert ist und der interne Zähler gleich dem **Überlaufwert** ist, wird der Ausgang **Überlauf** für die Dauer der Logik-Ausführungszeit High. Anschließend wird der Wert des internen Zählers auf Null zurückgesetzt.

Wenn der Parameter **Rücksetzen auf Null nach Überlauf** auf **Manuell** konfiguriert ist und der **Überlaufwert** erreicht wurde, wird der Ausgang **Überlauf** auf High gesetzt und bleibt High, bis sich der Zählerwert wieder ändert, entweder durch ein Abwärtszählen, durch eine gültige Puls-Sequenz am Eingang **Rücksetzen auf Null** oder durch eine gültige Puls-Sequenz am Eingang **Setzen auf Start**wert, wenn der Startwert kleiner ist als der Überlaufwert. Bis dahin werden alle weiteren "Aufwärts"-Zählimpulse ignoriert.

#### **Startwert und Setzen auf Startwert nach Unterlauf**

Der Parameter **Setzen auf Startwert nach Unterlauf** bestimmt, was geschieht, wenn der Zähler den Wert Null erreicht. Wenn dieser Parameter auf **Automatisch** konfiguriert ist und der interne Zähler gleich Null ist, wird der Ausgang **Unterlauf** für die Dauer der Logik-Ausführungszeit High. Anschließend wird der Wert des internen Zählers auf den konfigurierten **Startwert** gesetzt.

Wenn der Parameter **Setzen auf Startwert nach Unterlauf** auf **Manuell** konfiguriert ist und das untere Limit, d. h. Null, erreicht wurde, wird der Ausgang **Unterlauf** auf High gesetzt und bleibt High, bis sich der Zählerwert wieder ändert. entweder durch ein Aufwärtszählen oder durch eine gültige Puls-Sequenz am Eingang **Setzen auf Startwert**. Bis dahin werden alle weiteren "Abwärts"-Zählimpulse ignoriert.

#### **Wahrheitstabelle für die Funktionsblöcke Aufwärts-, Abwärts- und Aufwärts-/Abwärts-Zähler**

Für die Wahrheitstabelle in diesem Abschnitt gilt:

- "0" bedeutet logisch Low
- "1" bedeutet logisch High
- " $\uparrow$ " bedeutet, dass am Signaleingang eine ansteigende Flanke erkannt wurde
- "↓" bedeutet, dass am Signaleingang eine abfallende Flanke erkannt wurde
- "n–1" bezieht sich auf den vorhergehenden Wert
- "n" bezieht sich auf den aktuellen Wert
- "Y" bezieht sich auf den Wert des internen Zählers
- "X" bedeutet "beliebig". Z. B. haben die Eingänge Rücksetzen auf Null und Setzen auf Startwert Priorität über die Eingänge Aufwärts und Abwärts.

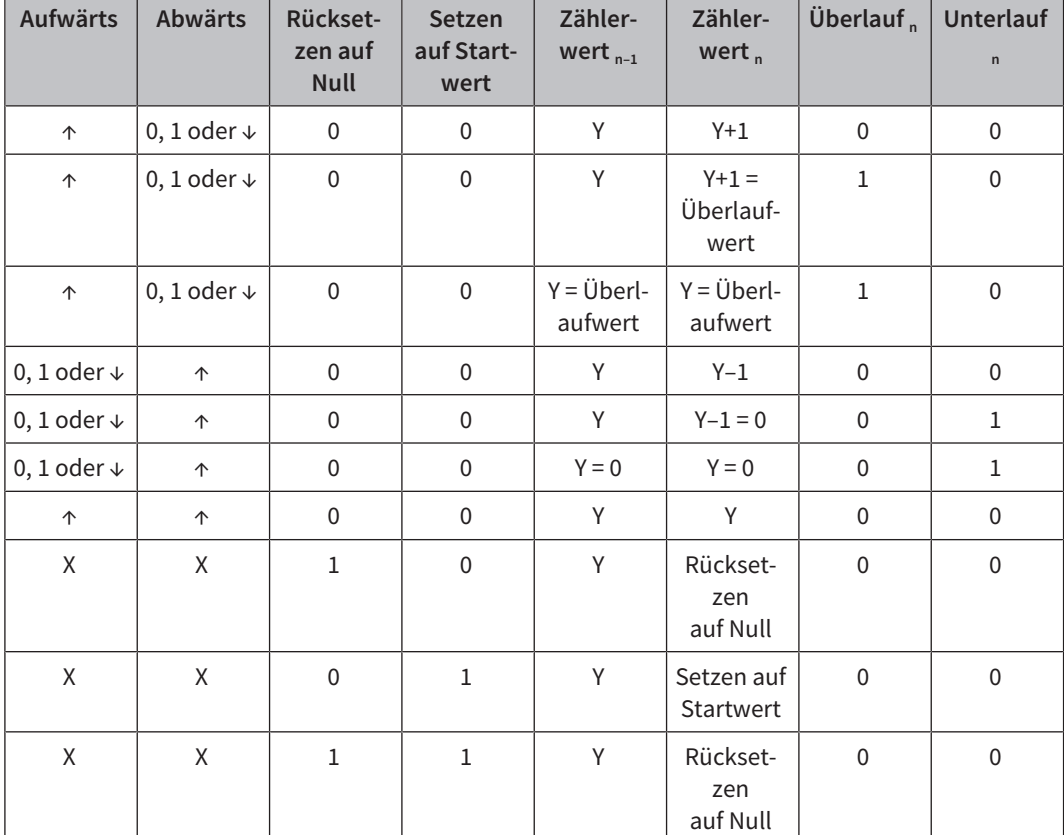

*Tab. 59: Wahrheitstabelle für die Funktionsblöcke Aufwärts-, Abwärts- und Aufwärts-/Abwärts Zähler*

#### **Interne Werte**

Zählerstand

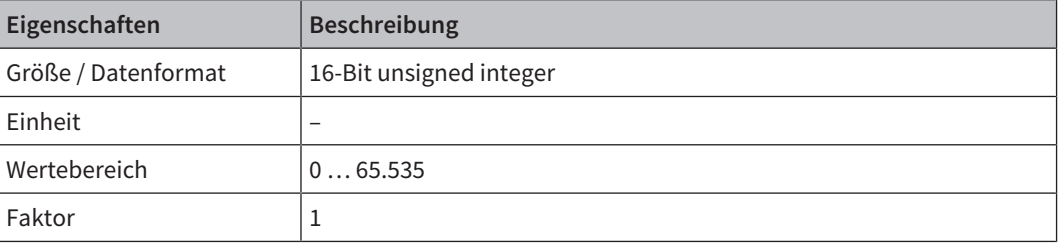

8.6.10 Fast Shut Off und Fast Shut Off mit Bypass

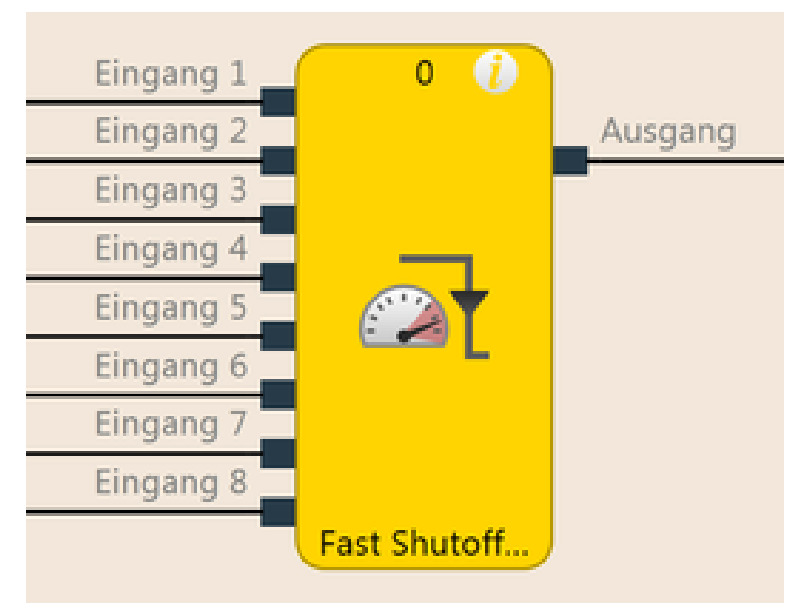

# **Funktionsblockdiagramm**

*Abb. 66: Logische Anschlüsse für den Funktionsblock Fast Shut Off*

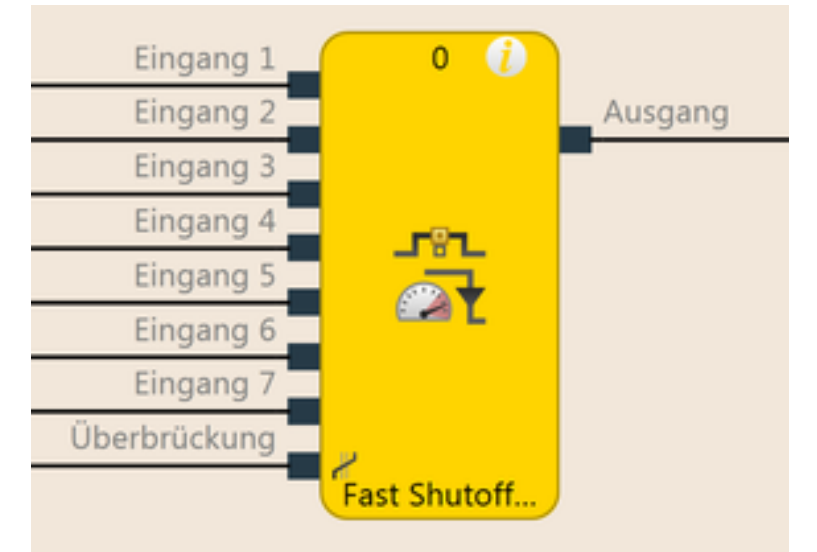

*Abb. 67: Logische Anschlüsse für den Funktionsblock Fast Shut Off mit Bypass*

#### **Allgemeine Beschreibung**

Die Funktionsblöcke Fast Shut Off und Fast Shut Off mit Bypass dienen dazu, die Reaktionszeit eines Sicherheitsschaltpfades innerhalb des samos® PRO-Systems zu minimieren. Dazu müssen sowohl die Eingänge als auch die Ausgänge des Schaltpfads am selben Ein-/Ausgangsmodul (d. h. SP-SDIO oder SP-COPx) angeschlossen sein.

Die Fast Shut Off-Funktionsblöcke bewirken unabhängig von der Logik-Ausführungszeit und der eigentlich für das Schalten des Ausgangs vorgesehenen Logik eine unmittelbare Abschaltung. eines Ausgangs

Der Funktionsblock Fast Shut Off mit Bypass ermöglicht es, die Fast-Shut-Off-Funktion mit dem Eingang Bypass vorübergehend zu überbrücken.

**HINWEIS** Der Funktionsblock Fast Shut Off mit Bypass ist in SP-SDIO-Modulen ab Modulversion B-01 oder höher verfügbar.

**HINWEIS** Der Signalpfad vom Ausgang des Funktionsblocks Fast Shut Off zu dem physikalischen Ausgang, der im Funktionsblock Fast Shut Off ausgewählt ist, muss so aufgebaut sein, dass ein Abschalten des Ausgangs des Funktionsblocks Fast Shut Off immer auch ein unmittelbares Abschalten des physikalischen Ausganges bewirkt. Typischerweise können hier in der Signalkette die Funktionsblöcke AND, Restart oder EDM eingesetzt werden. Ein Funktionsblock OR hingegen erfüllt diese Regel nicht.

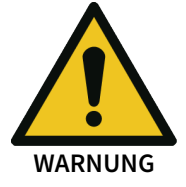

# **Berücksichtigen Sie immer die Gesamtansprechzeit der kompletten Sicherheitsfunktion!**

Die Ansprechzeit des Funktionsblocks Fast Shut Off ist nicht dieselbe wie die Gesamtansprechzeit der kompletten Sicherheitsfunktion. Die Gesamtansprechzeit schließt mehrere Parameter außerhalb dieses Funktionsblocks mit ein. Eine Beschreibung, wie Sie die Gesamtansprechzeit des samos® PRO-Systems berechnen können, finden Sie im Hardware-Handbuch.

#### **Parameter des Funktionsblocks**

*Tab. 60: Parameter des Funktionsblocks Fast Shut Off*

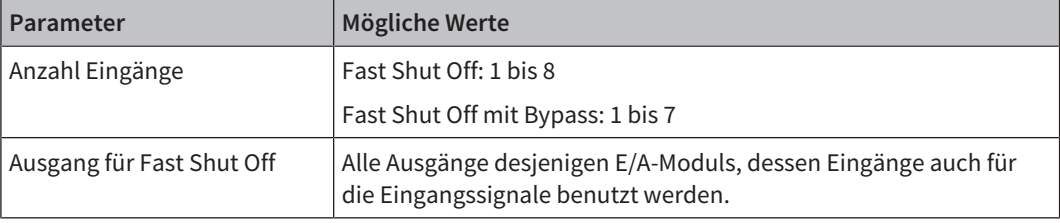

#### **So konfigurieren Sie den Funktionsblock Fast Shut Off:**

Das folgende Beispiel zeigt die Funktion mit drei an einen Funktionsblock Fast Shut Off angeschlossenen Lichtvorhängen.

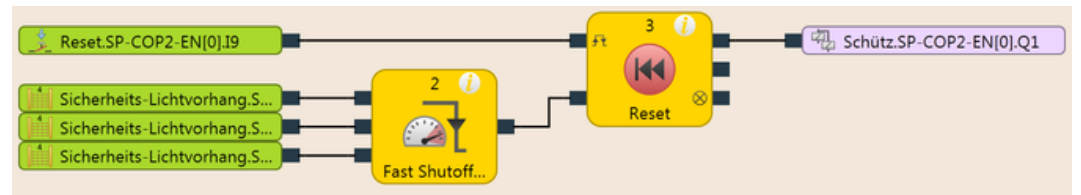

*Abb. 68: Konfigurationsbeispiel für Fast Shut Off mit drei Lichtvorhängen*

**HINWEIS** Die Eingangssignale, die die Fast Shut Off Funktion auslösen sollen (also die Eingangssignale des FB), müssen in der Logik so verdrahtet werden, dass sie den schnell abzuschaltenden Ausgang auch alleine abschalten könnten.

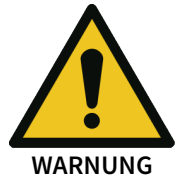

Auf welchen Ausgang der Funktionsblock Fast Shut Off wirkt, ist nur über die Parameter des Funktionsblocks einzustellen!

Der Status-Ausgang des Funktionsblocks dient lediglich dazu, die Funktion des FBs anzuzeigen oder in der Logik weiter zu verarbeiten.

Um den Funktionsblock Fast Shut Off zu konfigurieren, gehen Sie wie folgt vor:

- Æ Verbinden Sie in der Ansicht **Logik** Eingangselemente mit dem Funktionsblock.
- ♦ Öffnen Sie die Eigenschaften des Funktionsblocks, indem Sie auf den Funktionsblock doppelklicken.
- Æ Gehen Sie in den Bereich **EA-Konfiguration**.
- ◆ Wählen Sie die Anzahl der Eingänge, die Sie mit dem Funktionsblock verbinden wollen.

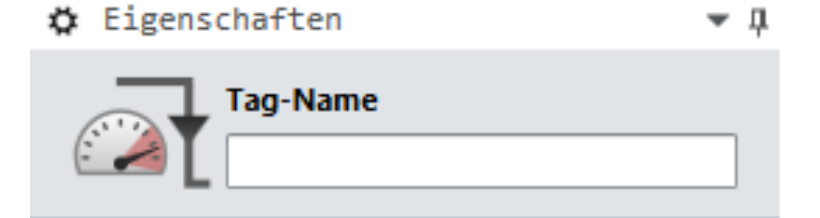

- $\triangleright$  Info
- **Parameter**
- ▼ EA-Konfiguration

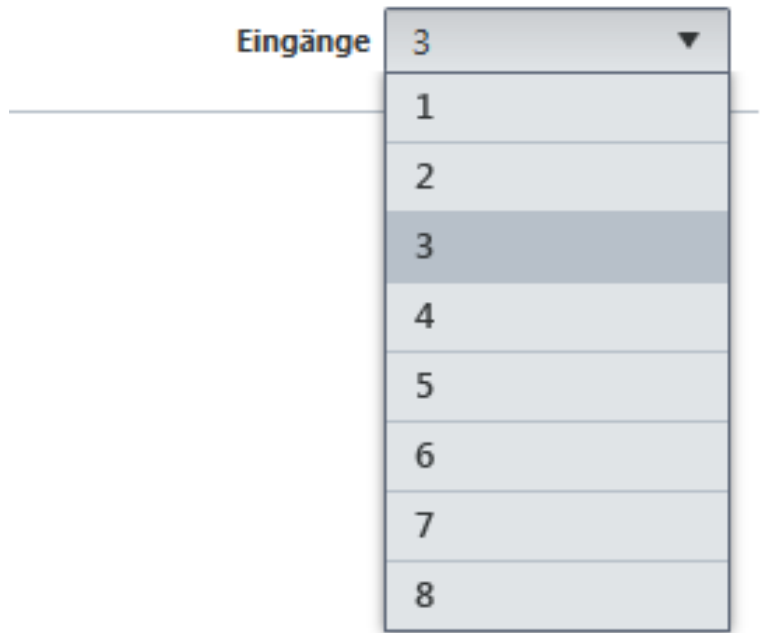

*Abb. 69: E/A-Einstellungen für den Funktionsblock Fast Shut Off*

Æ Gehen Sie in den Bereich **Parameter** und wählen Sie die gewünschte Zone.

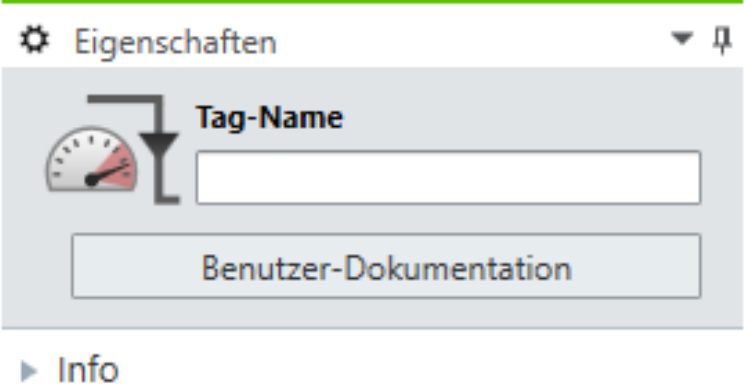

 $\sqrt{P}$  Parameter

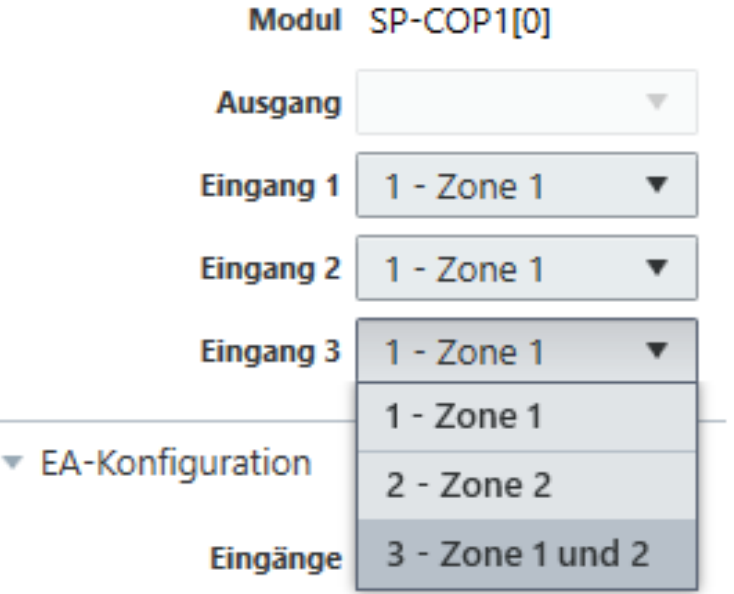

*Abb. 70: Parametereinstellungen für den Funktionsblock Fast Shut Off*

**HINWEIS** Eingänge des FB Fast Shut Off können auf eine oder auch auf zwei verschiedene Zonen wirken. Die Eingänge innerhalb einer Zone sind immer UND verknüpft. Die Ergebnisse der UND-Verknüpfungen der Eingänge beider Zonen sind ODER verknüpft.

> Wenn Eingänge nur auf eine Zone 1 wirken sollen, benötigt man die Parameter Zone 2 bzw. Zone 1 und Zone 2 nicht.

> Wenn Eingänge einer Anwendung auf beide Schutzzonen wirken sollen, so müssen die Parameter Zone 1, Zone 2 bzw. Zone 1 und Zone 2 entsprechend der Wirkweise der Eingänge parametriert werden.

> Es muss sich mindestens eine der beiden Zonen im Gut-Zustand befinden bevor der Ausgang über die Logik aktiviert werden soll. Werden die Zonensignale gleichzeitig oder vor dem Logiksignal angelegt, dann wird der Ausgang nicht aktiv.

 $→$  Wählen Sie zuletzt den Ausgang für Fast Shut Off.

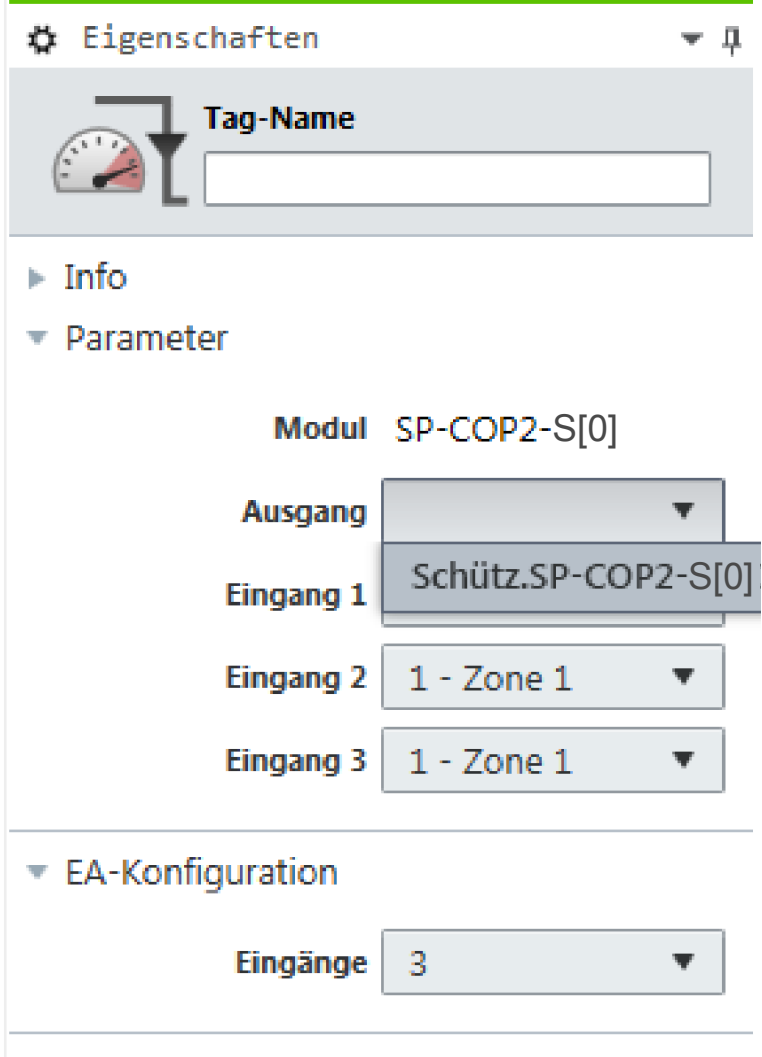

*Abb. 71: Ausgang für Fast Shut Off anwählen*

Die gewählten Ein- und Ausgänge werden nun so miteinander verbunden, dass die Ausgänge in der Hardwarekonfiguration nicht mehr an eine andere Position verschoben werden können und die Eingänge am selben Modul angeschlossen bleiben müssen. Die so verbundenen Elemente werden in der Hardwarekonfiguration mit einem gesonderten Symbol vor dem Ein-/Ausgang gekennzeichnet.

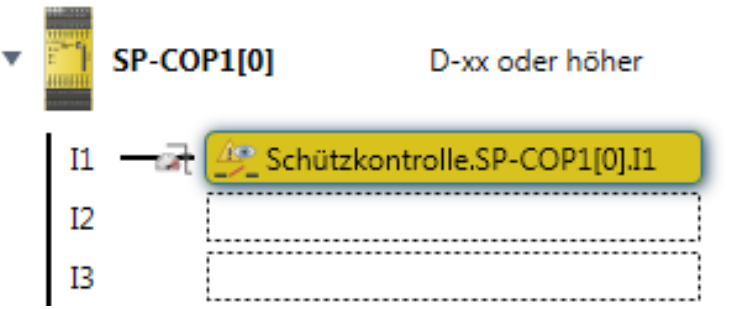

*Abb. 72: Ansicht der mit Fast Shut Off verbundenen Ein- und Ausgänge in der Hardwarekonfiguration*

Diese Verbindungen werden aufgehoben, wenn der Funktionsblock Fast Shut Off bearbeitet oder gelöscht wird.

# **Fast Shut Off mit Bypass**

In manchen Applikationen kann es nötig sein, den Fast Shut Off zu überbrücken (Bypass), wie z. B. in einem sicheren Einrichtmodus für eine Maschine, wobei die Maschine nur im Tippbetrieb betrieben werden kann. Hierzu steht der Funktionsblock Fast Shut Off mit Bypass zur Verfügung. Er wird genauso benutzt und konfiguriert wie der Funktionsblock Fast Shut Off. Der einzige Unterschied ist, dass einer der Eingänge des Funktionsblocks Fast Shut Off mit Bypass für die Bypass-Funktion benutzt wird. Wenn der Eingang **Bypass** High ist, wird der Funktionsblock Fast Shut Off mit Bypass überbrückt.

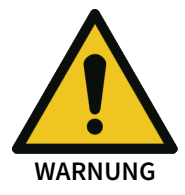

#### **Stellen Sie sicher, dass das System oder die Maschine in einem sicheren Zustand ist, wenn Sie die Bypass-Funktion benutzen!**

So lange die Bypass-Funktion aktiv ist, führt eine Stopp-Bedingung wie z. B. die Verletzung eines Schutzfelds **nicht** zu einem Abschalten der Maschine. Sie müssen sicherstellen, dass andere Schutzmaßnahmen während des Bypass zwingend wirksam sind, wie z. B. der sichere Einrichtbetriebsmodus der Maschine, so dass die Maschine während des Bypass weder Personen noch Teile der Anlage gefährden kann.

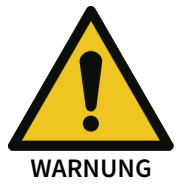

#### **Beachten Sie die längere Ansprechzeit bei einer Deaktivierung des Bypass!**

Wenn der Eingang **Bypass** deaktiviert wird, während eine Abschaltbedingung existiert, dann werden die Ausgänge erst nach der normalen Ansprechzeit der Anwendung abgeschaltet. Die minimierte Ansprechzeit für Fast Shut Off gilt nicht für den Eingang **Bypass**. Berücksichtigen Sie dies bei Ihrer Risikoanalyse und -vermeidungsstrategie. Andernfalls besteht Gefahr für den Bediener der Maschine.

#### **Hinweise**

- Im Gegensatz zu den anderen Eingängen und Ausgängen dieses Funktionsblocks kann der Eingang **Bypass** sowohl mit einem Ausgang eines anderen Funktionsblocks als auch mit einem beliebigen anderen Eingangselement verbunden werden, welches in der Hardwarekonfiguration auch zu einem anderen Modul verschoben werden darf.
- Der Eingang **Bypass** hat eine Einschaltverzögerung von drei Logikzyklen, um Verzögerungen in Folge der Verarbeitungszeit der Logik und der Übertragungszeit für den internen Sicherheits-Bus zu kompensieren. Diese Verzögerung stellt sicher, dass das entsprechende Modul das Bypass-Signal empfangen hat, bevor dieses zur weiteren logischen Verarbeitung im Funktionsblock Fast Shut Off benutzt wird. In Folge dieser Verzögerung muss der Eingang **Bypass** drei Logikzyklen im Voraus High sein, um den Fast Shut Off erfolgreich überbrücken zu können. Wenn diese Bedingung erfüllt ist, dann bleiben sowohl der Ausgang Fast Shut Off des Funktionsblocks wie auch der physikalische Ausgang am I/O-Modul High.
- Der Fast Shut Off schaltet den mit ihm verbundenen Ausgang des entsprechenden Moduls direkt ab, während die folgende Logikprogrammierung ignoriert wird. Daher ist es nicht möglich, in der Ansicht **Logik** zusätzliche Bypass-Bedingungen zwischen dem Ausgang des Funktionsblocks Fast Shut Off und dem damit verbundenen Modul-Ausgang zu programmieren.
- Beachten Sie, dass der Wert des angeschlossenen Modul-Ausgangs im Online-Monitor vom tatsächlichen Wert des physikalischen Ausgangs des entsprechenden Moduls abweichen kann. Zum Beispiel kann der angeschlossene Ausgang aufgrund der nachfolgenden Logik Low sein, während der Ausgang des Funktionsblocks Fast Shut Off und der physikalische Ausgang des Moduls High sind, weil der Eingang **Bypass** High ist.
- Falls es Ihre Applikation erfordert, dass der Ausgang des Moduls unabhängig von einer bestehenden Bypass-Bedingung abgeschaltet werden kann (z. B. Not-Halt), dann muss die zugrundeliegende Logik so realisiert werden, dass das jeweilige Abschaltsignal (z. B. Not-Halt) zusätzlich den Eingang **Bypass** des Funktionsblocks abschaltet, wie im folgenden Beispiel gezeigt:

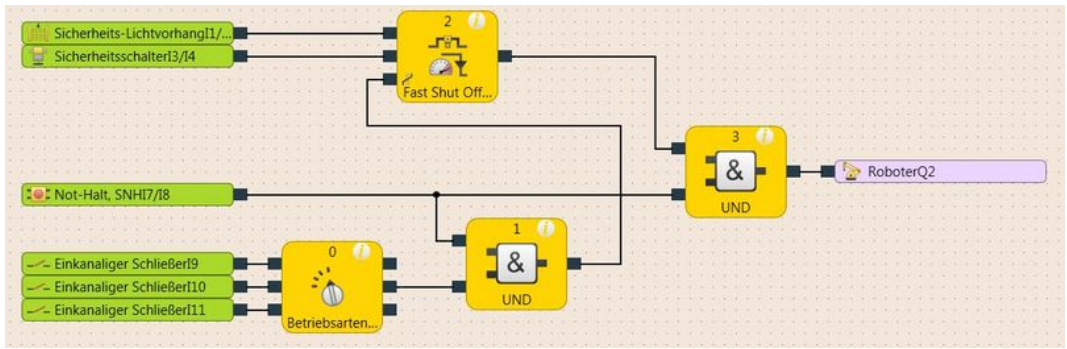

*Abb. 73: Beispiel für Fast Shut Off mit Bypass mit mehr als einer Bedingung für Bypass*

#### 8.6.11 Flankenerkennung

#### **Funktionsblockdiagramm**

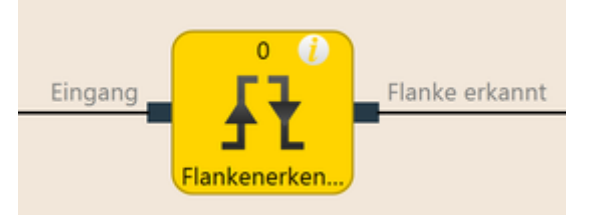

*Abb. 74: Logische Anschlüsse für den Funktionsblock Flankenerkennung*

#### **Allgemeine Beschreibung**

Der Funktionsblock Flankenerkennung ermöglicht es, eine positive (ansteigende) oder negative (abfallende) Flanke des Eingangssignals zu erkennen. Der Funktionsblock kann daraufhin konfiguriert werden, eine positive Flanke, eine negative Flanke oder beides zu erkennen. Wenn eine den Parametereinstellungen entsprechende Flanke erkannt wird, wird der Ausgang **Flanke erkannt** für die Dauer der Logik-Ausführungszeit High.

#### **Parameter des Funktionsblocks**

*Tab. 61: Parameter des Funktionsblocks Flankenerkennung*

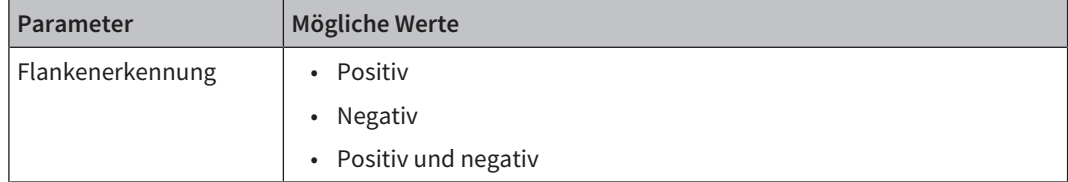

#### **Ablauf-/Timingdiagramm**

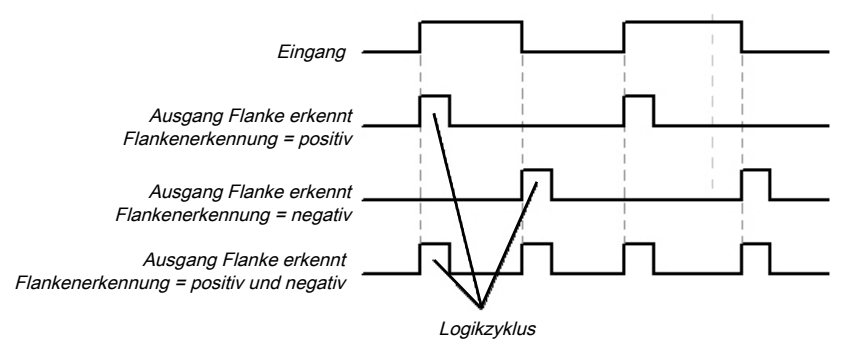

*Abb. 75: Timingdiagramm für den Funktionsblock Flankenerkennung*

# 8.6.12 Binär-Codierer

### **Funktionsblockdiagramm**

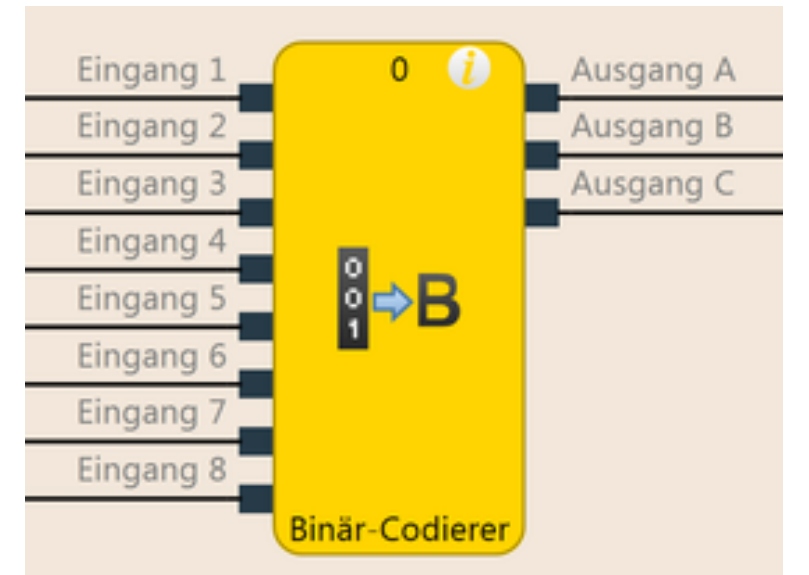

*Abb. 76: Logische Anschlüsse für den Funktionsblock Binär-Codierer*

# **Allgemeine Beschreibung**

Der Funktionsblock Binär-Codierer kodiert abhängig von der aktuellen Konfiguration einen Einsaus-N-Code oder einen Höchstwert-Code zu einem binären Code um (Ausgang A = 2º, Ausgang B = 2 $^1$ , Ausgang C = 2 $^2$ ). Es können 2 bis 8 Eingänge konfiguriert werden. Die Anzahl der Ausgänge wird durch die Anzahl Eingänge bestimmt. Optional ist ein Ausgang **Fehler-Flag** verfügbar.

#### **Parameter des Funktionsblocks**

*Tab. 62: Parameter des Funktionsblocks Binär-Codierer*

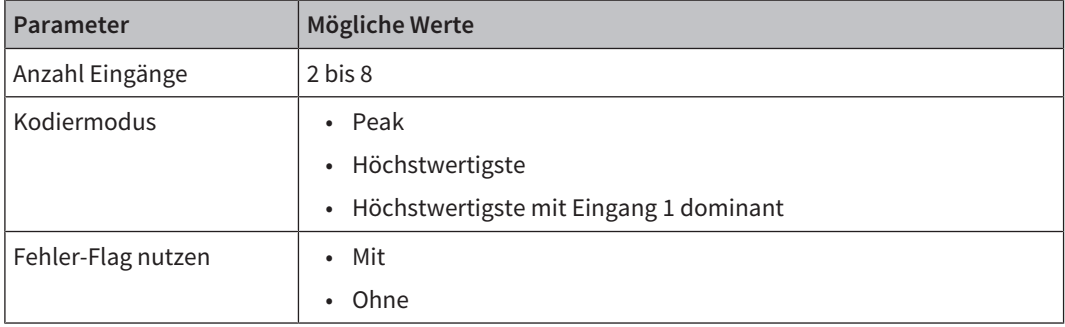

#### **Peak**

Im Modus **Peak** darf zu jedem Zeitpunkt nur ein Eingang High sein. Die Ausgänge werden abhängig vom Index (Eingang 1 = 1, Eingang 2 = 2, …) dieses Eingangs gesetzt. Wenn alle Eingänge Low sind oder wenn mehr als ein Eingang gleichzeitig High ist, werden alle Ausgänge Low und der Ausgang **Fehler-Flag** wird High.

#### **Höchstwertigste**

Im Modus **Höchstwertigste** dürfen mehrere Eingänge gleichzeitig High sein. Die Ausgänge werden abhängig von demjenigen Eingang davon mit dem höchsten Index (Eingang  $1 = 1$ , Eingang  $2 = 2, ...$ ) gesetzt. Wenn alle Eingänge gleichzeitig Low sind, werden alle Ausgänge Low und der Ausgang **Fehler-Flag** wird High.

#### **Höchstwertigste mit Eingang 1 dominant**

In diesem Modus werden alle Ausgänge Low, wenn Eingang 1 High ist. Dabei werden die übrigen Eingänge nicht berücksichtigt. Wenn Eingang 1 Low ist, verhält sich der Funktionsblock wie im Modus **Höchstwertigste**. Wenn alle Eingänge gleichzeitig Low sind, werden alle Ausgänge Low und der Ausgang **Fehler-Flag** wird High.

### **Wahrheitstabellen für den Funktionsblock Binär-Codierer**

Für die Wahrheitstabellen in diesem Abschnitt gilt:

- "0" bedeutet logisch Low
- "1" bedeutet logisch High
- "x" bedeutet "beliebig" = "0" oder "1"

*Tab. 63: Wahrheitstabelle für den Funktionsblock Binär-Codierer mit 2 Eingängen im Modus Peak*

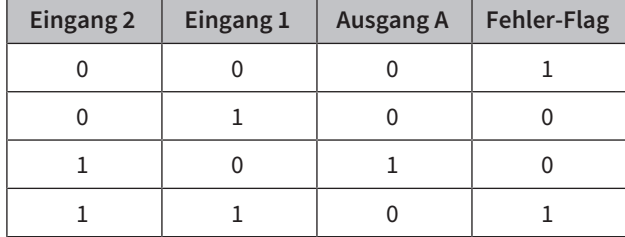

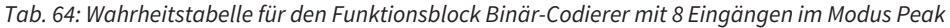

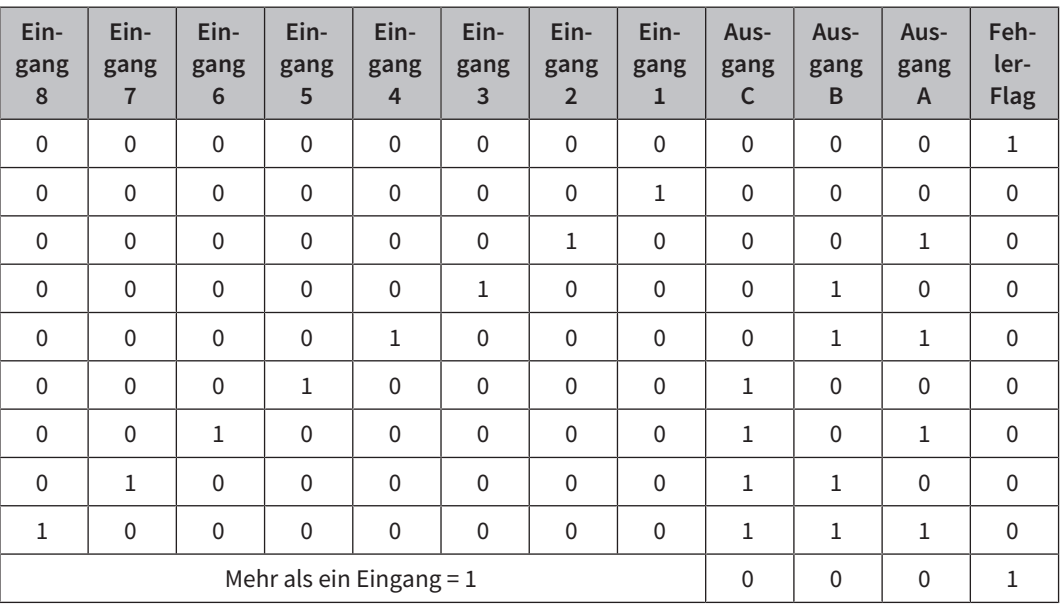

*Tab. 65: Wahrheitstabelle für den Funktionsblock Binär-Codierer mit 2 Eingängen im Modus Höchstwertigste*

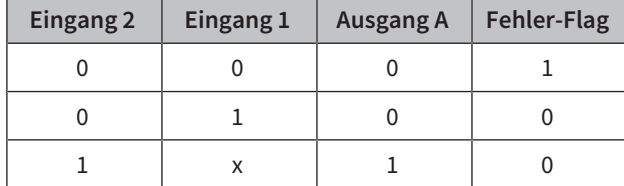

*Tab. 66: Wahrheitstabelle für den Funktionsblock Binär-Codierer mit 8 Eingängen im Modus Höchstwertigste*

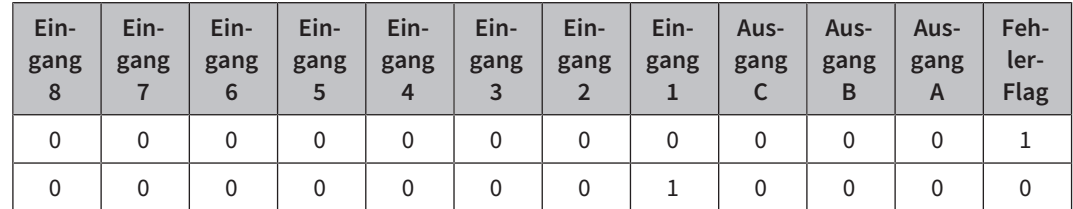

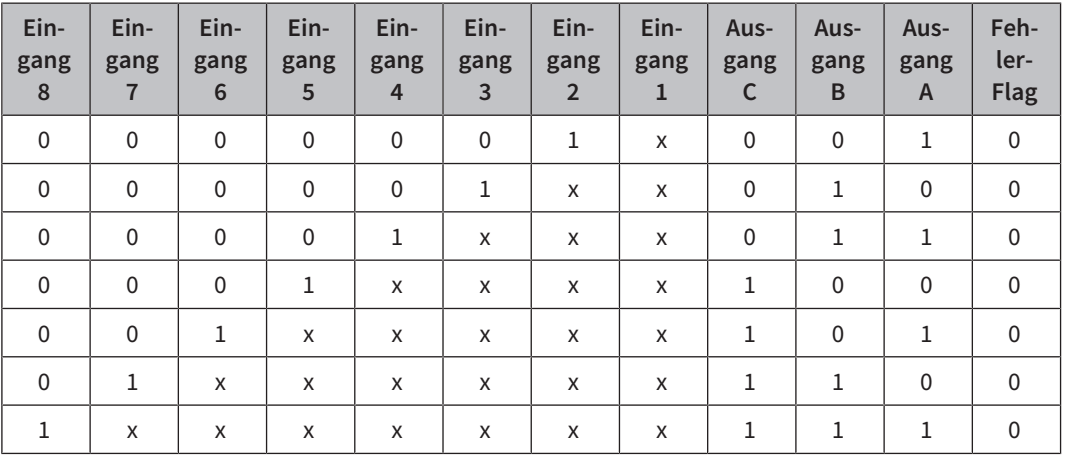

*Tab. 67: Wahrheitstabelle für den Funktionsblock Binär-Codierer mit 2 Eingängen im Modus Höchstwertigste mit Eingang 1 dominant*

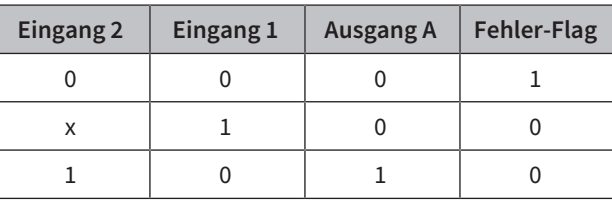

*Tab. 68: Wahrheitstabelle für den Funktionsblock Binär-Codierer mit 8 Eingängen im Modus Höchstwertigste mit Eingang 1 dominant*

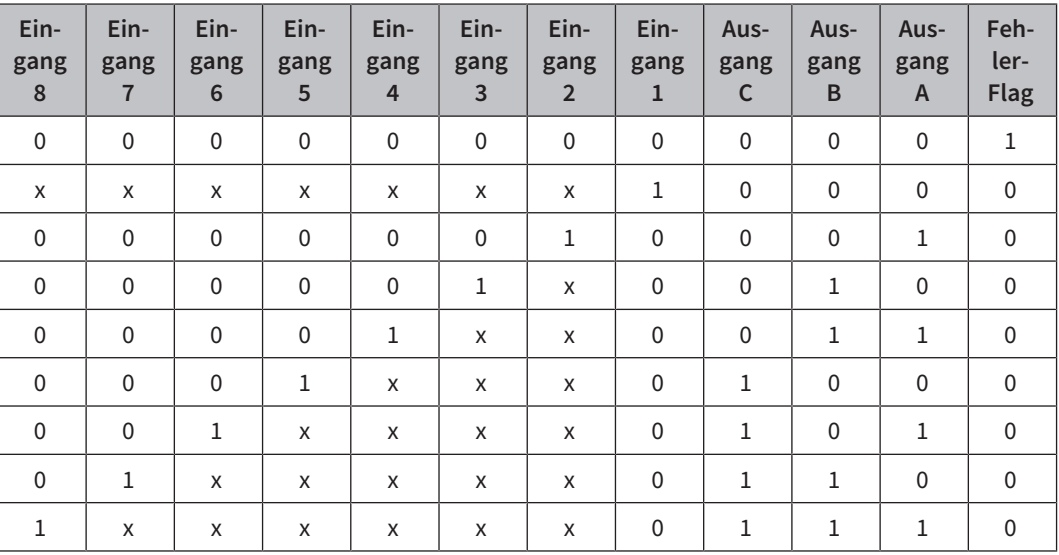

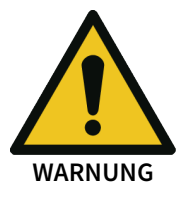

## **Werten Sie Fehler-Flag aus, wenn der Funktionsblock Binär-Codierer zu Sicherheitszwecken eingesetzt wird!**

Wenn Sie den Funktionsblock Binär-Codierer für sicherheitsrelevante Logik verwenden, dann müssen Sie u.U. den Ausgang **Fehler-Flag** auswerten. Dies ist die einzige Möglichkeit zu unterscheiden, ob nur Eingang 1 High ist oder ob ein ungültiger Eingangszustand besteht. In beiden Fällen sind alle Ausgänge Low.

# 8.6.13 Binär-Decodierer

### **Funktionsblockdiagramm**

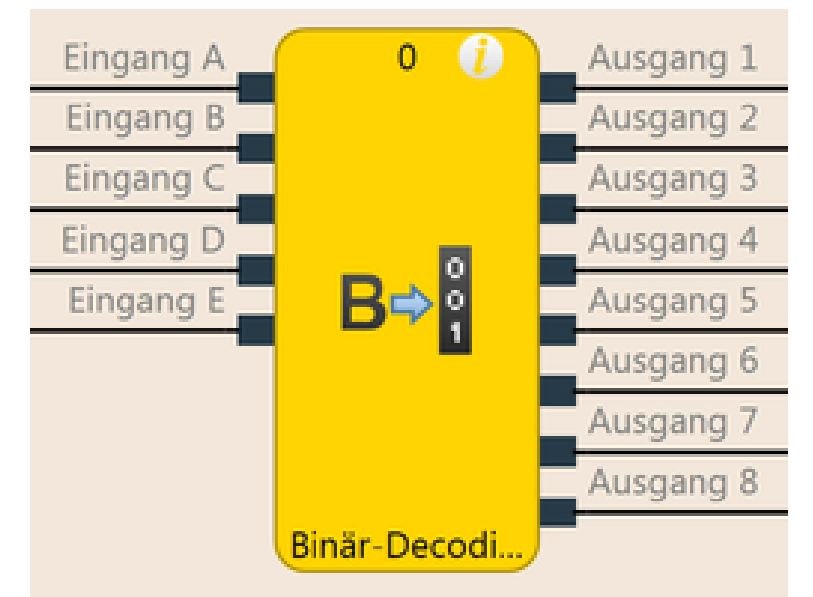

*Abb. 77: Logische Anschlüsse für den Funktionsblock Binär-Decodierer*

### **Allgemeine Beschreibung**

Der Funktionsblock Binär-Decodierer dekodiert abhängig von seiner aktuellen Konfiguration einen binären Code zu einem Eins-aus-N-Code oder zu einem Höchstwert-Code. Bis zu fünf Eingänge können konfiguriert werden. Die Anzahl der Ausgänge wird durch die Anzahl der Eingänge bestimmt. Die Auswertung von Eingang A, B und C ermöglicht das Dekodieren von Binär-Codes mit Dezimalwerten von 0 bis 7 mit einem einzelnen Funktionsblock Binär-Decodierer (Eingang A = 2^0, Eingang B = 2^1, Eingang C = 2^2). Mit den optionalen Eingängen D und E ist es möglich, bis zu vier Binär-Dekodierer zu kombinieren, um Binär-Codes mit Dezimalwerten von 0 bis 31 zu dekodieren.

# **Parameter des Funktionsblocks**

*Tab. 69: Parameter des Funktionsblocks Binär-Decodierer*

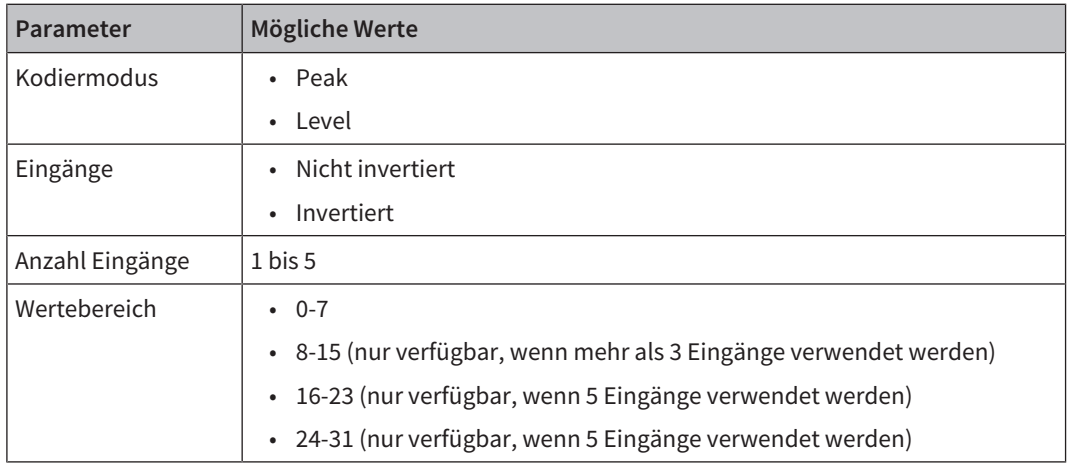

#### **Peak**

Im Modus **Peak** ist nur der Ausgang High, dessen Nummer den aktuellen Eingangswerten entspricht.

#### **Level**

Im Modus **Level** ist jeweils der Ausgang High, dessen Nummer den aktuellen Eingangswerten entspricht sowie alle Ausgänge mit niedrigeren Nummern.

# **Eingänge invertiert/nicht invertiert**

Mit Hilfe dieses Parameters ist es möglich, alle Eingänge zu invertieren.

# **Wahrheitstabellen für den Funktionsblock Binär-Decodierer**

Für die Wahrheitstabellen in diesem Abschnitt gilt:

- "0" bedeutet logisch Low
- "1" bedeutet logisch High

*Tab. 70: Wahrheitstabelle für den Funktionsblock Binär-Decodierer mit 1 Eingang im Modus Peak*

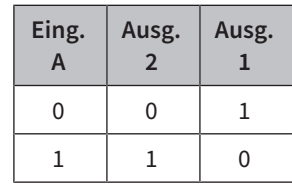

*Tab. 71: Wahrheitstabelle für den Funktionsblock Binär-Decodierer mit 2 Eingängen im Modus Peak*

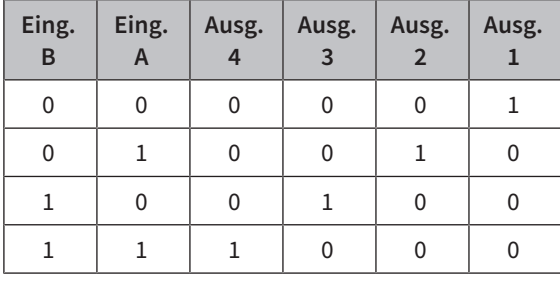

*Tab. 72: Wahrheitstabelle für den Funktionsblock Binär-Decodierer mit 3 Eingängen im Modus Peak*

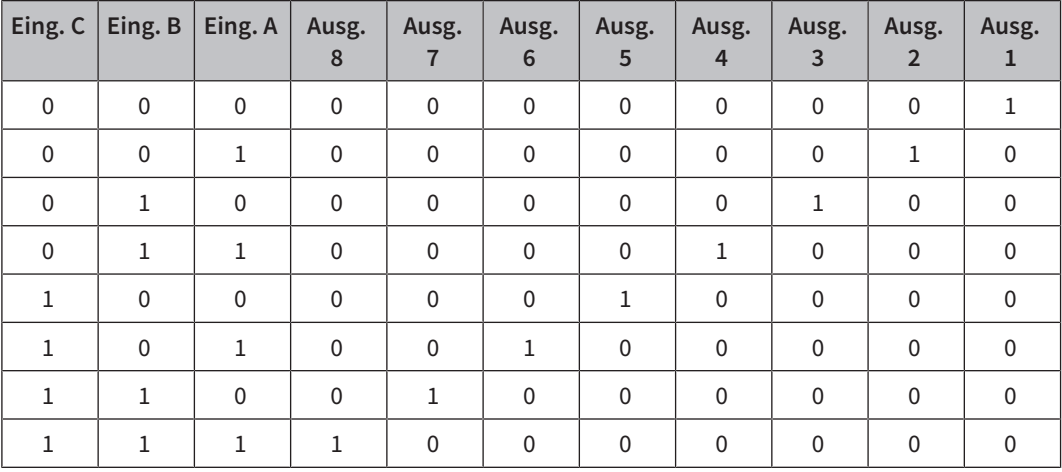

*Tab. 73: Wahrheitstabelle für den Funktionsblock Binär-Decodierer mit 1 Eingang im Modus Level*

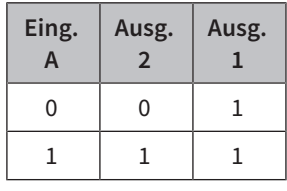

*Tab. 74: Wahrheitstabelle für den Funktionsblock Binär-Decodierer mit 2 Eingängen im Modus Level*

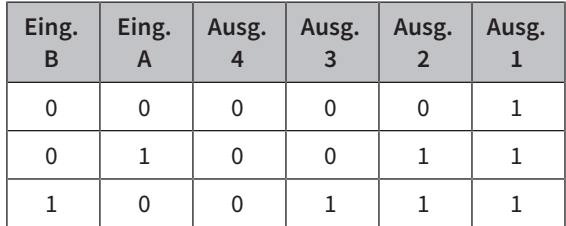

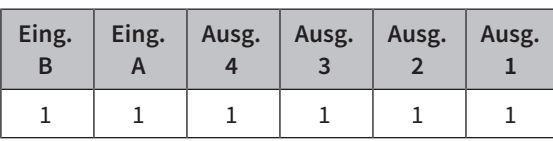

*Tab. 75: Wahrheitstabelle für den Funktionsblock Binär-Decodierer mit 3 Eingängen im Modus Level*

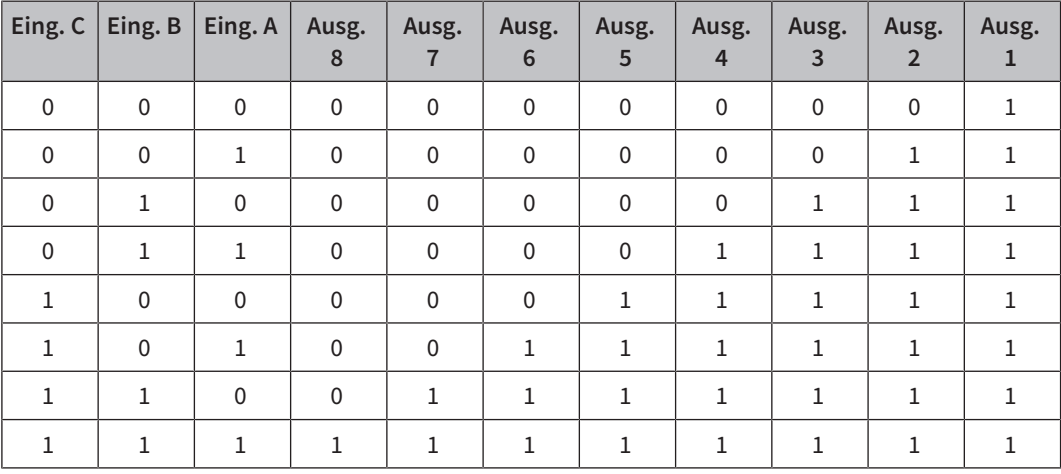

#### **Auswerten von mehr als drei Eingängen**

Wenn 4 oder 5 Eingänge benutzt werden, können bis zu vier Binär-Decoder kombiniert werden, um Binär-Codes mit Werten von 0 bis 31 zu dekodieren.

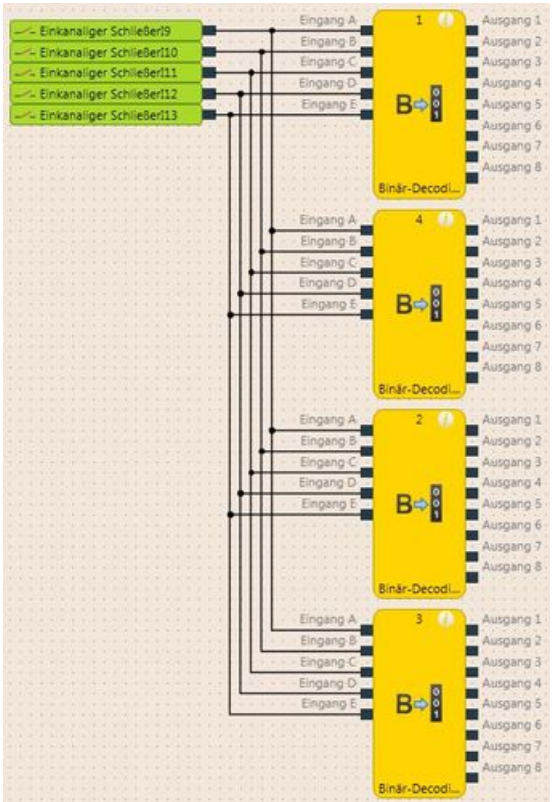

*Abb. 78: Kombination von vier Binär-Decodierern*

Wenn Sie mehrere Binär-Decodierer kombinieren, müssen Sie für jeden dieser Funktionsblöcke mit Hilfe der Option **Wertebereich** konfigurieren, welchen Wertebereich er abdecken soll. Dieser Bereich wird durch den Wert der Eingänge D und E bestimmt.

*Tab. 76: Wertebereich des Funktionsblocks Binär-Decodierer abhängig von Eingang D*

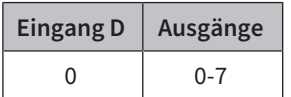

| <b>Eingang D</b> | Ausgänge |
|------------------|----------|
|                  | $8 - 15$ |

*Tab. 77: Wertebereich des Funktionsblocks Binär-Decodierer abhängig von den Eingängen D und E*

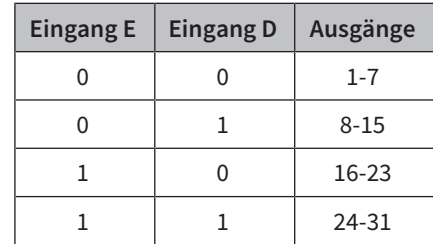

- Wenn **Eingang D** und **Eingang E** denselben Wert wie der Parameter **Wertebereich** haben (z. B. wenn **Eingang E** = 1, **Eingang D** = 0 und **Wertebereich** ist auf 16-23 gesetzt), verhält sich der Funktionsblock wie in den Wahrheitstabellen oben gezeigt, abhängig vom Wert der Eingänge A, B und C und vom konfigurierten Kodiermodus (Peak oder Level).
- Wenn **Eingang D** und **Eingang E** einen **niedrigeren** Wert als der Parameter **Wertebereich** haben (z. B. wenn **Eingang E** = 0, **Eingang D** = 1 und **Wertebereich** = 16-23), dann sind alle Ausgänge Low, unabhängig vom konfigurierten Kodiermodus (Peak oder Level).
- Wenn **Eingang D** und **Eingang E** einen **höheren** Wert als der Parameter **Wertebereich** haben (z. B. **Eingang E** = 1, **Eingang D** = 1 und **Wertebereich** = 16-23) …
	- im Modus Peak werden alle Ausgänge Low,
	- im Modus Level werden alle Ausgänge High.

# 8.6.14 Log-Generator

# **Funktionsblockdiagramm**

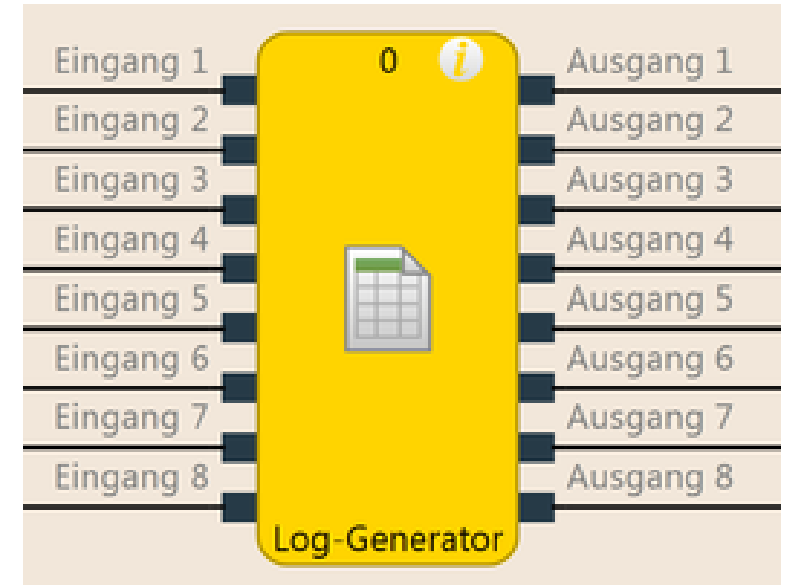

*Abb. 79: Funktionsblockdiagramm für den Funktionsblock Log-Generator*

# **Allgemeine Beschreibung**

Der Funktionsblock Log-Generator wertet bis zu acht Eingänge aus. Falls entsprechend der Konfiguration an einem dieser Eingänge eine Flanke erkannt wird, setzt der Funktionsblock den zugehörigen Ausgang für die Dauer der Logik-Ausführungszeit auf High und fügt der Diagnose-Historie eine benutzerdefinierte Textnachricht hinzu. Diese kann im Onlinemodus mit Hilfe der Diagnosefunktion der Software samos® PLAN 6 ausgelesen werden.

Weitere Informationen: *[Monitoring-Funktionen nutzen \[Kap. 6.10, S. 136\]](#page-135-0)*

#### **HINWEIS** Generieren Sie mit den Funktionsbausteinen Log-Generator nicht mehr als 10 Meldungen innerhalb von 3 Sekunden. Verwenden Sie möglichst kurze Texte.

#### **Parameter des Funktionsblocks**

*Tab. 78: Parameter des Funktionsblocks Log-Generator*

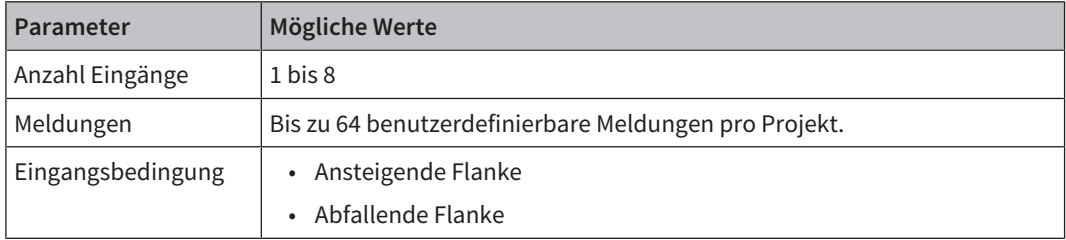

#### **So konfigurieren Sie den Funktionsblock Log-Generator**

Das folgende Beispiel zeigt den Funktionsblock Log-Generator mit einem angeschlossenen Not-Halt-Taster, einem Sicherheits-Lichtvorhang und einem Sicherheitsschalter.

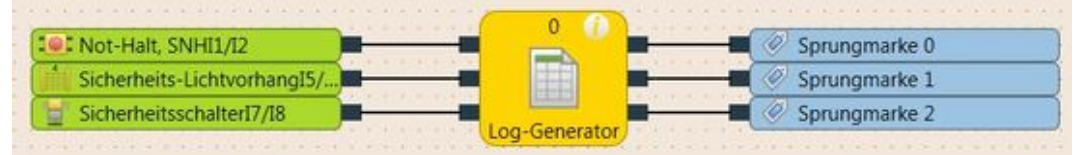

*Abb. 80: Konfigurationsbeispiel für Log-Generator mit zwei Not-Halt-Tastern und einem Sicherheits-Schalter*

Um den Funktionsblock Log-Generator zu konfigurieren, gehen Sie wie folgt vor:

Æ Verbinden Sie Eingangselemente mit dem Funktionsblock. Doppelklicken Sie auf den Funktionsblock, um die Funktionsblockeigenschaften anzuzeigen und wählen Sie dann den Bereich **E/ A-Konfiguration**.

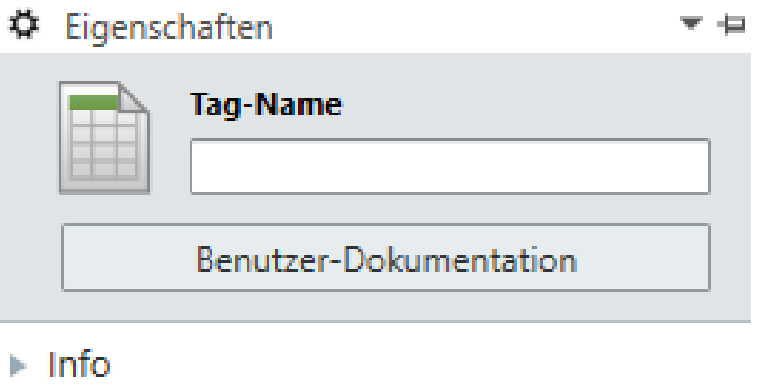

- $\blacktriangleright$  Parameter
- ▼ EA-Konfiguration

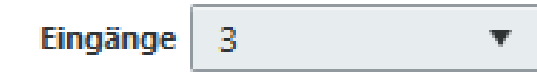

*Abb. 81: E/A-Konfiguration für den Funktionsblock Log-Generator*

- Æ Wählen Sie die Anzahl der Eingänge, die Sie mit dem Funktionsblock verbinden wollen.
- Æ Im Bereich **Parameter**, klicken Sie **Editor öffnen** und geben Sie die Meldungen ein, die in der Diagnose ausgegeben werden sollen.

| Nummer | Schweregrad     | Nachricht                             |
|--------|-----------------|---------------------------------------|
|        | Info            | Not-Halt gedrückt                     |
|        | Info            | Sicherheits-Lichtvorhang unterbrochen |
|        | Info            | Sicherheits-Türschalter ausgeschaltet |
|        | $\bigcirc$ info |                                       |
|        | $O$ Info        |                                       |
|        | Info            |                                       |
|        | $\Box$ Info     |                                       |
|        | Info            |                                       |
| 9      | $\bigcirc$ Info |                                       |
|        |                 |                                       |

*Abb. 82: Verfügbare Meldungen im Funktionsblock Log-Generator*

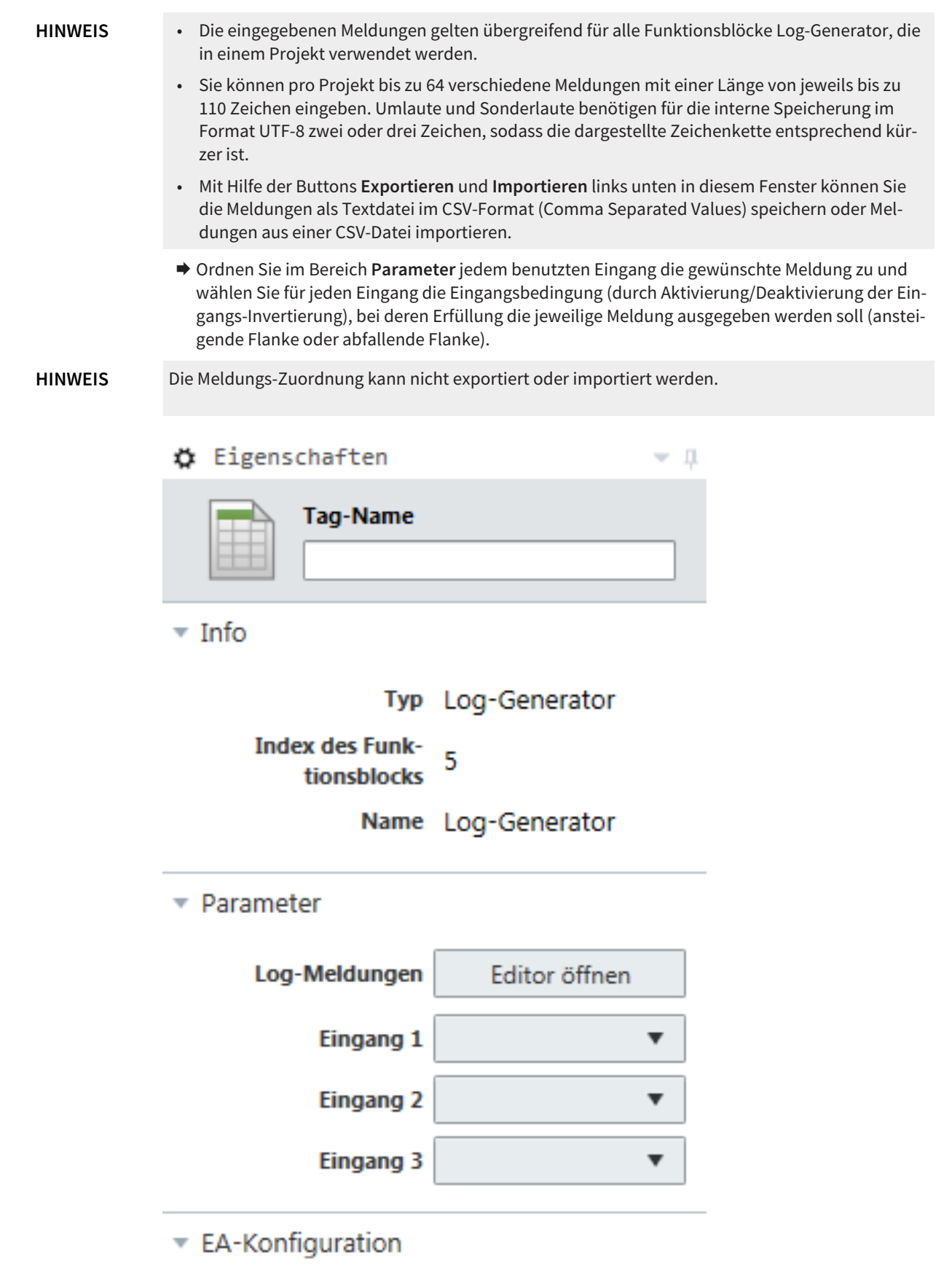

*Abb. 83: Zuordnung der Eingangsbedingungen für den Funktionsblock Log-Generator*

# **Priorität von Meldungen**

Wenn gleichzeitig mehr als eine Bedingung erfüllt ist, gelten die folgenden Prioritäten:

- Bei einem einzelnen Log-Generator-Funktionsblock hat der Eingang mit der niedrigsten Nummer Priorität, d. h. die von diesem Eingang erzeugte Meldung wird zuerst protokolliert.
- Wenn mehrere Log-Generator-Funktionsblöcke benutzt werden, hat der Funktionsblock mit dem niedrigsten Funktionsblockindex Priorität, d. h. die von diesem Funktionsblock erzeugten Meldungen werden zuerst protokolliert.

# 8.6.15 Remanenter Speicher

### **Funktionsblockdiagramm**

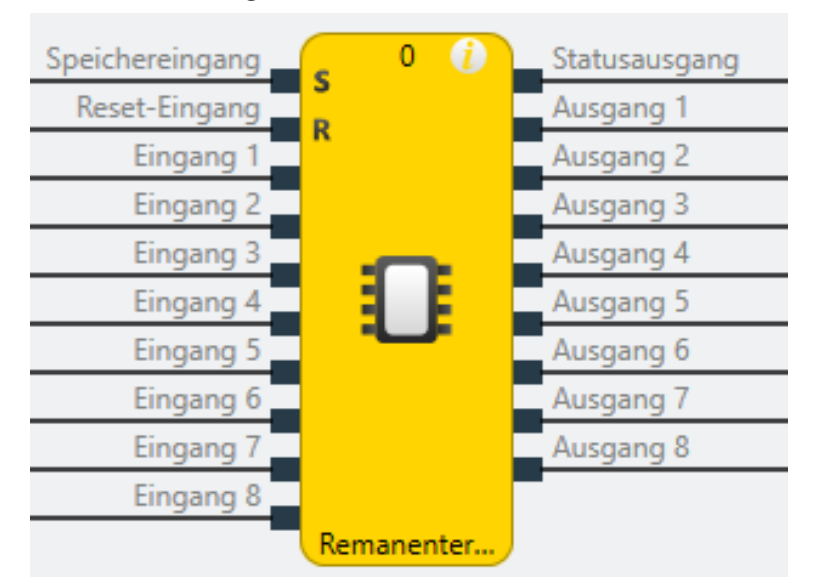

*Abb. 84: Funktionsblockdiagramm für den Funktionsblock Remanenter Speicher*

### **Allgemeine Beschreibung**

Der Funktionsblock Remanenter Speicher speichert bis zu 8 Bits nullspannungssicher im Controller-Modul ab. Der an den Eingängen anliegende Wert wird durch ein High-Signal am Speichereingang S im Funktionsblock abgespeichert.

Der Statusausgang ist bei laufender Steuerung immer High.

#### **Speicherung und Löschung von Daten**

Wird der **Speichereingang S** High, nachdem er zuvor Low war, werden die an den Eingängen anliegenden Daten remanent gespeichert und liegen an den Ausgängen an. Wird der **Speichereingang S** wieder Low, werden keine neuen Daten mehr gespeichert und die zuletzt gespeicherten Daten liegen, an den Ausgängen an und stehen so auch nach Ausfall und Wiederkehr der Betriebsspannung zur Verfügung.

Liegt der **Speichereingang S** bis zum Ausfall der Betriebsspannung auf High, so werden die an den Eingängen liegenden Daten ständig im remanenten Speicher abgespeichert. Nach Wiederkehr der Betriebsspannung, werden die Ausgänge durch die zuletzt gespeicherten Daten aktualisiert, auch wenn der Speichereingang S High ist. Es erfolgt dann solange keine Speicherung von neuen Daten mehr, bis der **Speichereingang S** wieder auf Low und anschließend auf High gewechselt ist. Durch diese Funktionalität kann z. B. ein remanenter Fehlerspeicher aufgebaut werden, bei dem ein Fehlerbit nur durch eine manuelle Quittierung (Unterbrechung eines High-Signals am Speichereingang S) gelöscht werden kann.

Der Inhalt des remanenten Speichers und dessen Ausgänge können durch ein High-Signal am **Rücksetzeingang R** zurückgesetzt werden, wenn gleichzeitig der Speichereingang S High ist (Low-High-Flanke nach Power-Up oder Stopp  $\rightarrow$  Run).

#### **Projektwechsel - Verhalten bis einschließlich Bauzustand E 01.01**

Wird während anliegender Versorgungsspannung die SD-Karte entfernt oder mit samos® PLAN 6 ein neues Projekt auf die Steuerung übertragen, werden die remanenten Daten gelöscht.

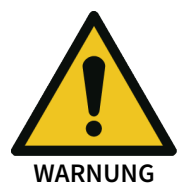

### **Stellen Sie sicher, dass sich bei einem Wechsel der SD Karte die Bedeutung der gespeicherten Daten im Projekt nicht geändert haben!**

Wird im spannungslosen Zustand die SD-Karte gewechselt und auf der neuen Speicherkarte ist ebenfalls ein Projekt mit einem remanenten Speicher enthalten, dann werden die gespeicherten Werte in dem neuen Projekt weiterverwendet.

### **Projektwechsel - Verhalten ab Bauzustand F 01.01**

Die remanenten Daten werden gelöscht, wenn ein neues, gültiges Projekt erkannt wird. Dies gilt auch, wenn die SD Karte im spannungslosen Zustand gewechselt wird. Eine Verifizierung bzw. Falsifizierung stellt kein neues Projekt in diesem Sinne dar.

Es können je Projekt nur maximal 2 Instanzen dieses Funktionsblocks verwendet werden.

- **HINWEIS** Um bei Spannungsausfall die gewünschten Daten abzuspeichern, muss sichergestellt sein, dass das Store-Signal vor den zu speichernden Daten den Low-Zustand erreicht.
	- Für alle Eingänge gilt, dass das vorverarbeitete Signal als Eingangssignal relevant ist. Hat ein Eingangssignal den logischen Pegel "1" und es liegt ein Testpulsfehler vor, dann wird eine "0" gespeichert. Das Gleiche gilt für den Speicher- und Rücksetzeingang.

#### **Parameter des Funktionsblocks**

*Tab. 79: Parameter des Funktionsblocks Remanenter Speicher*

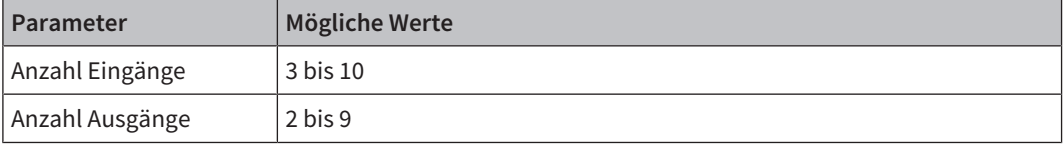

# 8.7 Applikationsspezifische Funktionsblöcke

8.7.1 Reset (Rücksetzen)

# **Funktionsblockdiagramm**

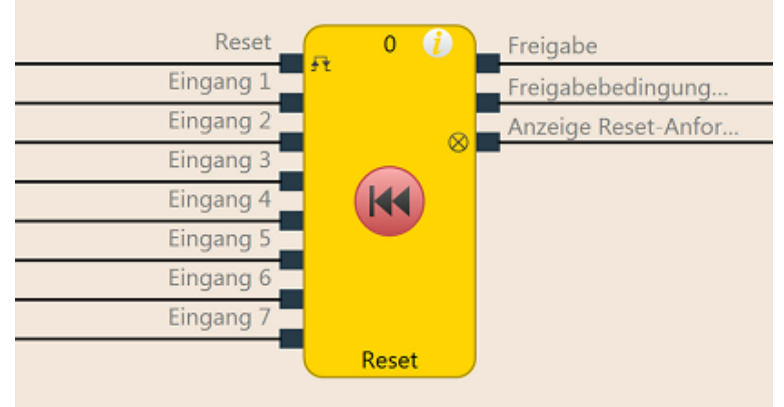

*Abb. 85: Funktionsblockdiagramm für den Funktionsblock Reset*

### **Allgemeine Beschreibung**

Der Funktionsblock Reset kann dazu verwendet werden, die normativen Anforderungen an Sicherheitsanwendungen zum Quittieren eines manuellen Sicherheitsstopps und die anschließende Anforderung eines Wiederanlaufs der Anwendung zu erfüllen. Typischerweise enthält jede Sicherheitslogik einer flexiblen Sicherheits-Steuerung auf Basis von samos® PRO einen Funktionsblock Reset.

### **Parameter des Funktionsblocks**

*Tab. 80: Parameter des Funktionsblocks Reset*

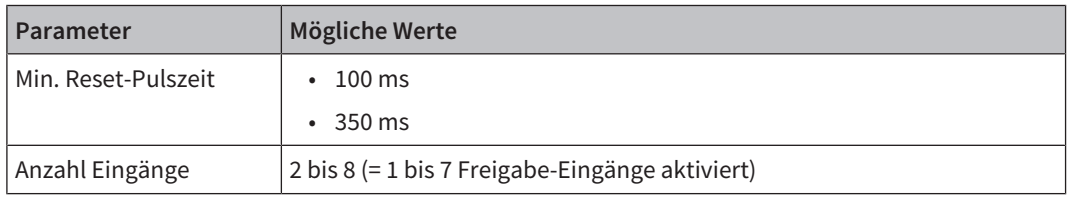

# **Ausgang Freigabebedingung erfüllt**

Der Ausgang **Freigabebedingung erfüllt** zeigt das Ergebnis einer UND-Verknüpfung aller aktivierten **Freigabe**-Eingänge. Er wird High, wenn alle aktivierten **Freigabe**-Eingänge High sind.

# **Ausgang Reset erforderlich**

Der Ausgang **Reset erforderlich** zeigt durch Pulsieren mit 1 Hz an, dass der Funktionsblock einen gültigen Reset-Puls am Eingang **Reset** erwartet, damit der Ausgang **Freigabe** auf High gehen kann. Dies ist der Fall, wenn der Ausgang **Freigabebedingung erfüllt** High ist, d. h. alle aktivierten **Freigabe**-Eingänge High sind, aber der Ausgang **Freigabe** noch Low ist. Üblicherweise wird dieser Ausgang verwendet, um eine Meldelampe anzusteuern.

# **Ausgang Freigabe**

Der Ausgang **Freigabe** wird High, wenn der Ausgang **Freigabebedingung erfüllt** High ist und ein gültiger Reset-Puls am Eingang **Reset** erkannt wurde, vorausgesetzt alle aktivierten **Freigabe**-Eingänge bleiben High.

Die **Min. Reset-Pulszeit** bestimmt die Mindestdauer des Pulses am Eingang **Reset**. Gültige Werte sind 100 ms und 350 ms. Wenn die Pulsdauer kürzer ist als die konfigurierte minimale Pulszeit oder länger als 30 s, dann wird der Puls ignoriert.

Der Ausgang **Freigabe** wird Low, wenn einer oder mehrere **Freigabe**-Eingänge auf Low gehen.

# **Stellen Sie sicher, dass die Übergänge der Signale für Rücksetzen den Anforderungen entsprechen!**

Bei einem Kurzschluss nach High (nach 24 V DC) an einem physikalischen Eingang kann das ausgewertete Signal einen Puls aufweisen, wenn das Signal infolge der Kurzschlusserkennung zurückgesetzt wird. Wenn ein solcher Puls zu einem Gefahr bringenden Zustand in der Maschine führen kann, dann sind folgende Punkte zu beachten:

- Für geschützte Leitungsverlegung für die Signalleitung sorgen (wegen Querschluss zu anderen Signalleitungen).
- Keine Kurzschlusserkennung, d. h. nicht auf Testausgänge referenzieren.

### **Ablauf-/Timingdiagramm**

**WARNUNG**

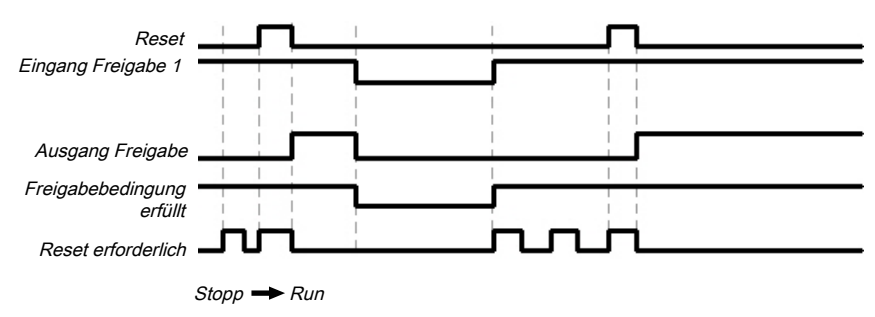

*Abb. 86: Ablauf-/Timingdiagramm für den Funktionsblock Reset*

# 8.7.2 Restart (Wiederanlauf)

#### **Funktionsblockdiagramm**

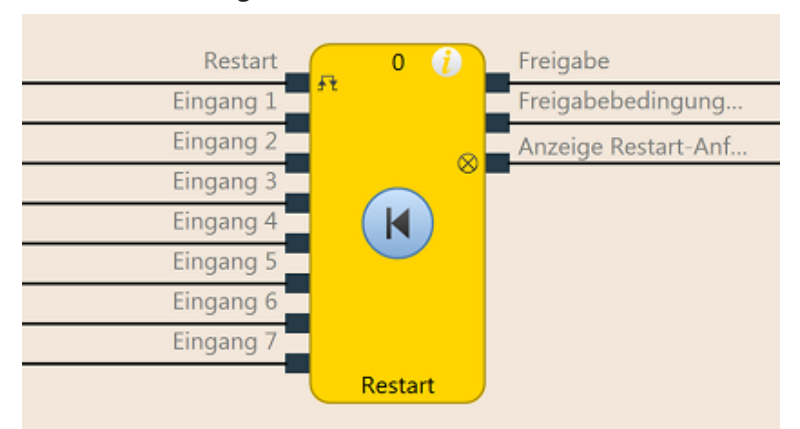

*Abb. 87: Funktionsblockdiagramm für den Funktionsblock Restart*

### **Allgemeine Beschreibung**

Die interne Logik des Restart-Funktionsblocks ist funktionsgleich mit der des Funktionsblocks Reset. Der Restart-Funktionsblock erlaubt eine grafische Unterscheidung der Funktionsblöcke bei der Einhaltung von Anwendungsnormen zum Quittieren einer manuellen Wiederanlaufanforderung.

# **Parameter des Funktionsblocks**

*Tab. 81: Parameter des Funktionsblocks Restart*

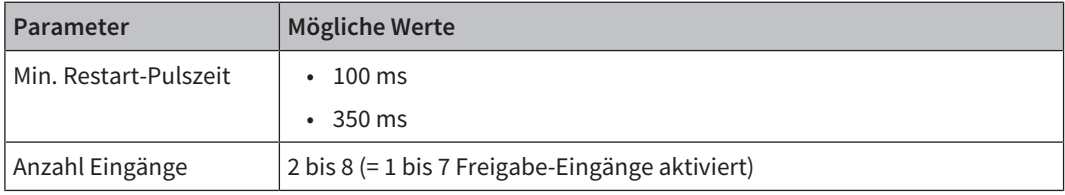

# **Ausgang Freigabebedingung erfüllt**

Der Ausgang **Freigabebedingung erfüllt** zeigt das Ergebnis einer UND-Verknüpfung aller aktivierten **Freigabe**-Eingänge. Er wird High, wenn alle aktivierten **Freigabe**-Eingänge High sind.

#### **Ausgang Restart erforderlich**

Der Ausgang **Restart erforderlich** zeigt durch Pulsieren mit 1 Hz an, dass der Funktionsblock einen gültigen Restart-Puls am Eingang **Restart** erwartet, damit der Ausgang **Freigabe** auf High gehen kann. Dies ist der Fall, wenn der Ausgang **Freigabebedingung erfüllt** High ist, d. h. alle aktivierten **Freigabe**-Eingänge High sind, aber der Ausgang **Freigabe** noch Low ist. Typischerweise wird dieser Ausgang verwendet, um eine Meldelampe anzusteuern.

#### **Ausgang Freigabe**

Der Ausgang **Freigabe** wird High, wenn der Ausgang **Freigabebedingung erfüllt** High ist und ein gültiger Restart-Puls am Eingang **Restart** erkannt wurde, vorausgesetzt alle aktivierten **Freigabe**-Eingänge bleiben High.

Die **Min. Restart-Pulszeit** bestimmt die Mindestdauer des Pulses am Eingang **Restart**. Gültige Werte sind 100 ms und 350 ms. Wenn die Pulsdauer kürzer ist als die konfigurierte minimale Pulszeit oder länger als 30 s, dann wird der Puls ignoriert.

Der Ausgang **Freigabe** wird Low, wenn einer oder mehrere **Freigabe**-Eingänge auf Low gehen.

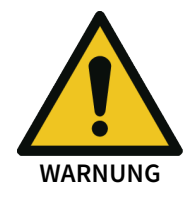

# **Stellen Sie sicher, dass die Übergänge der Signale für den Wiederanlauf den Anforderungen entsprechen!**

Bei einem Kurzschluss nach High (nach 24 V DC) an einem physikalischen Eingang kann das ausgewertete Signal einen Puls aufweisen, wenn das Signal infolge der Kurzschlusserkennung zurückgesetzt wird. Wenn ein solcher Puls zu einem Gefahr bringenden Zustand in der Maschine führen kann, dann sind folgende Punkte zu beachten:

- Für geschützte Leitungsverlegung für die Signalleitung sorgen (wegen Querschluss zu anderen Signalleitungen).
- Keine Kurzschlusserkennung, d. h. nicht auf Testausgänge referenzieren.

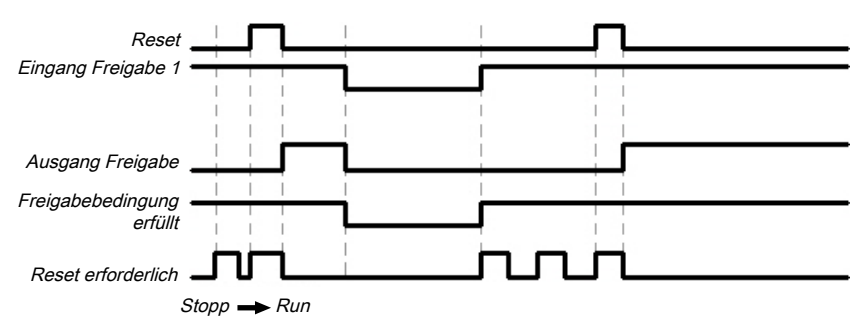

# **Ablauf-/Timingdiagramm**

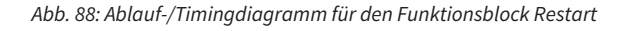

# 8.7.3 Abschaltverzögerung

### **Funktionsblockdiagramm**

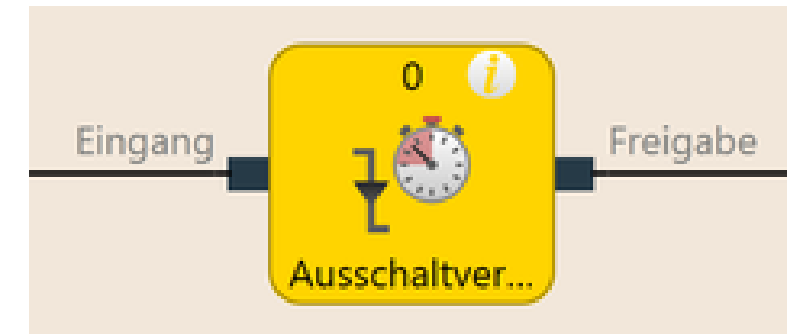

*Abb. 89: Funktionsblockdiagramm für den Funktionsblock Abschaltverzögerung*

### **Allgemeine Beschreibung**

Der Funktionsblock Abschaltverzögerung verzögert das Abschalten des Ausgangs **Freigabe** um eine konfigurierbare Dauer.

### **Parameter des Funktionsblocks**

*Tab. 82: Parameter des Funktionsblocks Abschaltverzögerung*

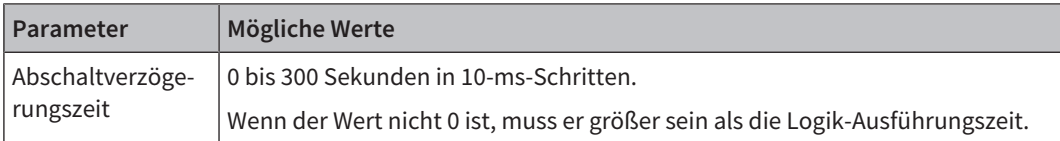

Der Timer beginnt mit der Verzögerungssequenz bei einem Übergang des Eingangs von High zu Low. Wenn der Timer nach der konfigurierten Zeit abgelaufen ist, wird der Ausgang **Freigabe** ebenfalls Low, vorausgesetzt der Eingang ist weiterhin Low. Wenn der Eingang High wird, wird der Ausgang **Freigabe** sofort High und der Timer wird zurückgesetzt.

# **Ablauf-/Timingdiagramm**

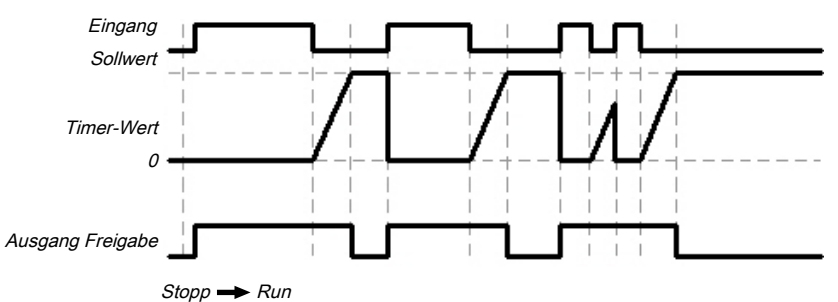

*Abb. 90: Ablauf-/Timingdiagramm für den Funktionsblock Abschaltverzögerung*

#### **Interne Werte**

Zeit bis zum nächsten Wechsel des Freigabe-Ausgangs

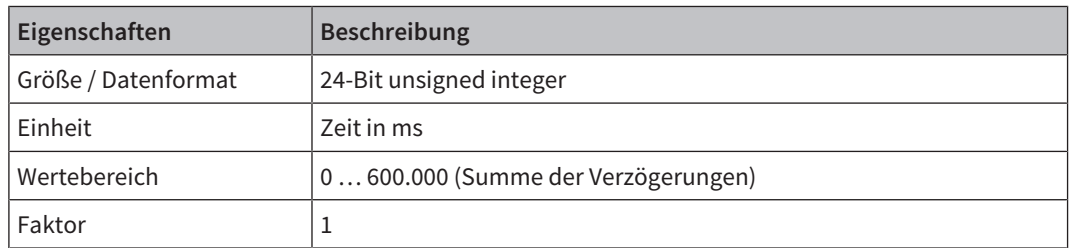

8.7.4 Einstellbare Abschaltverzögerung

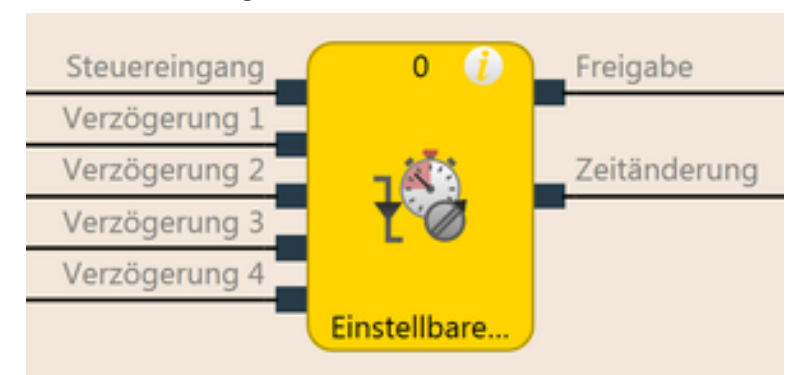

# **Funktionsblockdiagramm**

*Abb. 91: Funktionsblockdiagramm für den Funktionsblock Einstellbare Abschaltverzögerung*

### **Allgemeine Beschreibung**

Der Funktionsblock Einstellbare Abschaltverzögerung verzögert das Abschalten des Ausgangs **Freigabe** um eine einstellbare Dauer. Es können vier individuelle Abschaltverzögerungszeiten konfiguriert werden, die jeweils mit Hilfe eines zugehörigen **Verzögerungs-**Eingangs aktiviert werden können. Die Gesamtverzögerung ist gleich der Summe aller aktivierten Verzögerungszeiten.

### **Parameter des Funktionsblocks**

*Tab. 83: Parameter des Funktionsblocks Einstellbare Abschaltverzögerung*

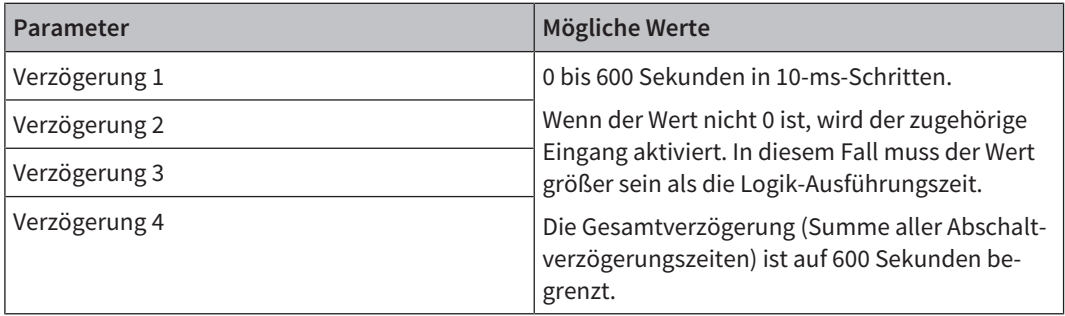

Der Timer beginnt mit der Verzögerungssequenz bei einer abfallenden Flanke (High zu Low) am **Steuereingang**. Wenn der Timer nach der angewählten Gesamtverzögerungszeit abgelaufen ist, wird der Ausgang **Freigabe** ebenfalls Low, vorausgesetzt der **Steuereingang** ist weiterhin Low. Wenn der **Steuereingang** High wird, wird der Ausgang **Freigabe** sofort High und der Timer wird zurückgesetzt.

Wenn während einer laufenden Verzögerungssequenz einer der **Verzögerungs**-Eingänge einen anderen Wert annimmt, dann wird der Ausgang **Zeitänderung** High und bleibt High bis der **Steuereingang** wieder High wird.

Die wirksame Gesamtverzögerungszeit hängt davon ab, welche **Verzögerungs**-Eingänge zu dem Zeitpunkt High waren, als die abfallende Flanke am **Steuereingang** erfolgte. Das bedeutet, dass eine Veränderung an den **Verzögerungs**-Eingängen während einer Verzögerungssequenz keine Auswirkungen auf die aktuelle Verzögerungssequenz hat.

Wenn der **Steuereingang** während des ersten Logikzyklus nach einem Übergang vom Stopp-Zustand zum Run-Zustand Low ist, bleibt der Ausgang **Freigabe** ebenfalls Low.

# **Ablauf-/Timingdiagramm**

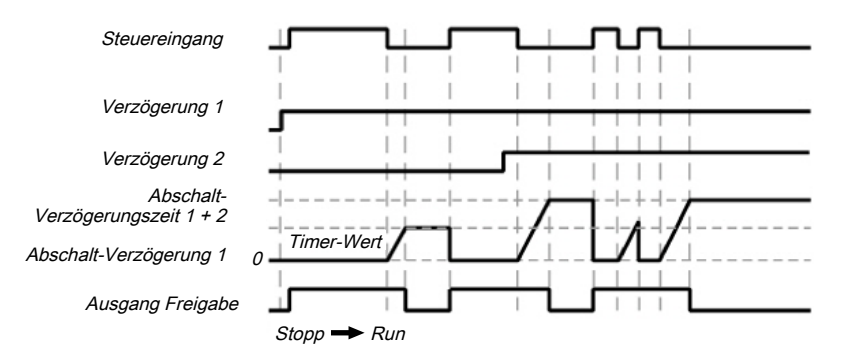

*Abb. 92: Ablauf-/Timingdiagramm für den Funktionsblock Einstellbare Abschaltverzögerung mit Abschaltverzögerungszeit 1 und Abschaltverzögerungszeit 2*

#### **Interne Werte**

Zeit bis zum nächsten Wechsel des Freigabe-Ausgangs

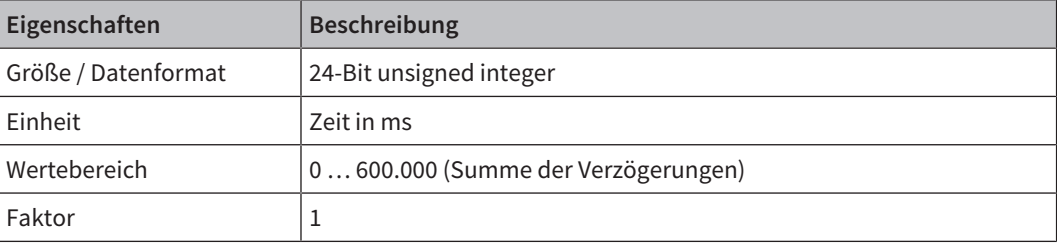

# 8.7.5 Einschaltverzögerung

### **Funktionsblockdiagramm**

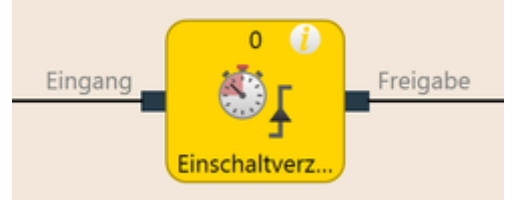

*Abb. 93: Funktionsblockdiagramm für den Funktionsblock Einschaltverzögerung*

# **Allgemeine Beschreibung**

Der Funktionsblock Einschaltverzögerung verzögert das Einschalten des Ausgangs **Freigabe** um eine konfigurierbare Dauer.

### **Parameter des Funktionsblocks**

*Tab. 84: Parameter des Funktionsblocks Einschaltverzögerung*

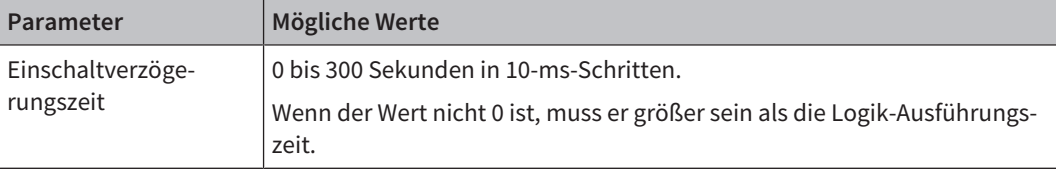

Der Timer beginnt mit der Verzögerungssequenz bei einem Übergang des Eingangs von Low zu High. Wenn der Timer nach der konfigurierten Zeit abgelaufen ist, wird der Ausgang **Freigabe** ebenfalls High, vorausgesetzt der Eingang ist weiterhin High. Wenn der Eingang Low wird, wird der Ausgang **Freigabe** sofort Low und der Timer wird zurückgesetzt.

#### **Ablauf-/Timingdiagramm**

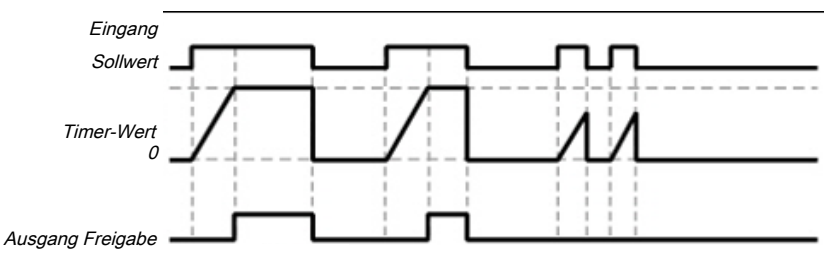

 $Stop \rightarrow Run$ 

*Abb. 94: Ablauf-/Timingdiagramm für den Funktionsblock Einschaltverzögerung*

# **Interne Werte**

Zeit bis zum nächsten Wechsel des Freigabe-Ausgangs

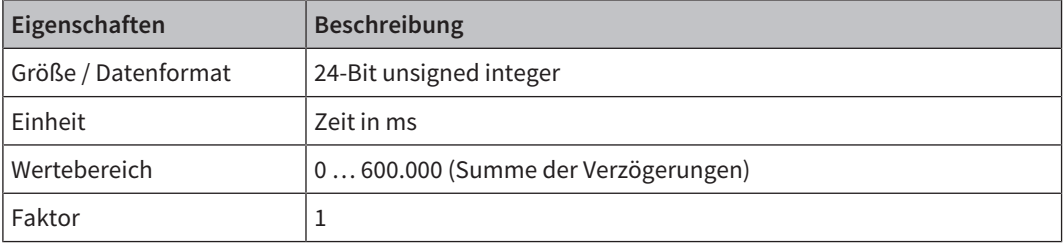

8.7.6 Einstellbare Einschaltverzögerung

# Steuereingang Freigabe Verzögerung Zeitänderung zögerung Einstellbare E

### **Funktionsblockdiagramm**

*Abb. 95: Funktionsblockdiagramm für den Funktionsblock Einstellbare Einschaltverzögerung*

### **Allgemeine Beschreibung**

Der Funktionsblock Einstellbare Einschaltverzögerung verzögert das Einschalten des Ausgangs **Freigabe** um eine einstellbare Dauer. Es können vier individuelle Verzögerungszeiten konfiguriert werden, die jeweils mit Hilfe eines zugehörigen **Verzögerungs**-Eingangs aktiviert werden können. Die Gesamtverzögerung ist gleich der Summe aller aktivierten Verzögerungszeiten.

### **Parameter des Funktionsblocks**

*Tab. 85: Parameter des Funktionsblocks Einstellbare Einschaltverzögerung*

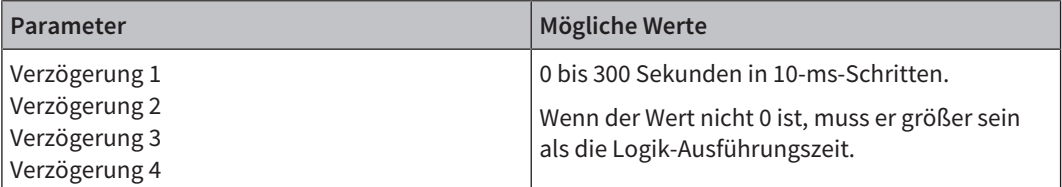

Der Timer beginnt mit der Verzögerungssequenz bei einer ansteigenden Flanke (Low zu High) am **Steuereingang**. Wenn der Timer nach der angewählten Gesamtverzögerungszeit abgelaufen ist, wird der Ausgang **Freigabe** ebenfalls High, vorausgesetzt der **Steuereingang** ist weiterhin High. Wenn der **Steuereingang** Low wird, wird der Ausgang **Freigabe** sofort Low und der Timer wird zurückgesetzt.

Wenn während einer laufenden Verzögerungssequenz einer der **Verzögerungs**-Eingänge einen anderen Wert annimmt, dann wird der Ausgang **Zeitänderung** High und bleibt High bis der **Steuereingang** wieder Low wird.

Die wirksame Gesamtverzögerungszeit hängt davon ab, welche **Verzögerungs**-Eingänge zu dem Zeitpunkt High waren, als die ansteigende Flanke am **Steuereingang** erfolgte. Das bedeutet, dass eine Veränderung an den **Verzögerungs**-Eingängen während einer Verzögerungssequenz keine Auswirkungen auf die aktuelle Verzögerungssequenz hat.

Wenn der **Steuereingang** während des ersten Logikzyklus nach einem Übergang vom Stopp-Zustand zum Run-Zustand High ist, wird der Ausgang **Freigabe** ohne Verzögerung sofort High.

# **Ablauf-/Timingdiagramm**

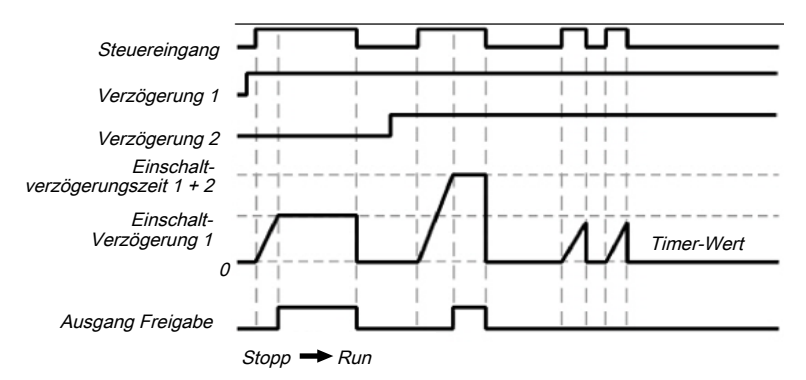

*Abb. 96: Ablauf-/Timingdiagramm für den Funktionsblock Einstellbare Einschaltverzögerung mit Einschaltverzögerungszeit 1 und Einschaltverzögerungszeit 2*

#### **Interne Werte**

Zeit bis zum nächsten Wechsel des Freigabe-Ausgangs

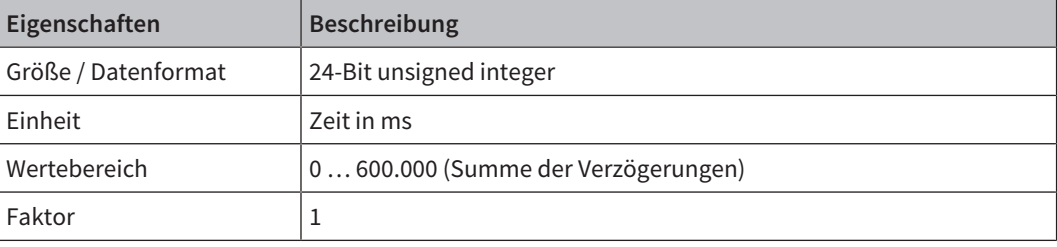

# 8.7.7 EDM (Schützkontrolle)

#### **Funktionsblockdiagramm**

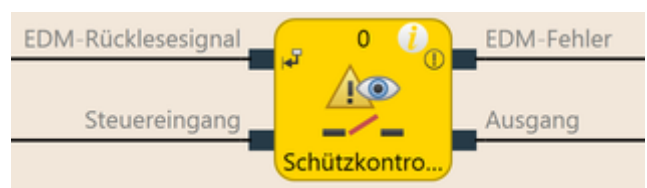

*Abb. 97: Funktionsblockdiagramm für den Funktionsblock EDM*

#### **Allgemeine Beschreibung**

Der Funktionsblock EDM (Schützkontrolle) ermöglicht es, ein externes Gerät (z. B. ein Schütz) anzusteuern und anhand dessen Rückmeldesignals zu prüfen, ob es wie erwartet geschaltet hat. Das externe Gerät wird dazu mit dem **Ausgang** verbunden. Das Rückmeldesignal wird mit dem Eingang **EDM-Rücklesesignal** verbunden. Der **Steuereingang** wird mit dem Logiksignal verbunden, das den gewünschten Zustand für das externe Gerät darstellt, z. B. der Ausgang **Freigabe** eines Reset-Funktionsblocks.

Nach dem Ablauf der maximalen Rückmeldeverzögerung wirkt eine Entprellzeit von 12 ms. Wechselt das EDM-Rücklesesignal für mehr als 12 ms in den falschen Zustand, dann tritt ein EDM-Fehler auf.

#### **Parameter des Funktionsblocks**

*Tab. 86: Parameter des Funktionsblocks EDM*

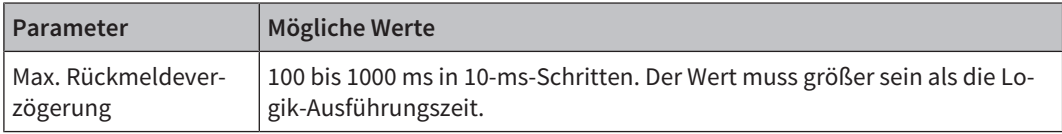

#### **Ausgang**

Ausgang wird High, wenn das **EDM-Rücklesesignal** High ist und dann der Steuereingang von Low zu High wechselt.

**Ausgang** wird Low, wenn der **Steuereingang Low** ist oder wenn ein EDM-Fehler ansteht (Ausgang **EDM-Fehler** ist High).

#### **EDM-Fehler und Fehler-Flag**

Generell ist die Erwartung, dass das **EDM-Rücklesesignal** immer den invertierten Wert des Steuereingangs innerhalb der konfigurierten Max. Rückmeldeverzögerung (T<sub>EDM</sub>) annimmt.

Die Ausgänge **EDM-Fehler** und **Fehler-Flag** werden High, wenn …

- der **Steuereingang** von Low zu High wechselt und das **EDM-Rücklesesignal** Low ist (unabhängig von  $T_{\text{FDM}}$ ), oder
- der **Steuereingang** von Low zu High wechselt und das **EDM-Rücklesesignal** nicht innerhalb von T<sub>EDM</sub> von High auf Low wechselt, oder
- der **Steuereingang** von High zu Low wechselt und das **EDM-Rücklesesignal** nicht innerhalb von  $T_{FDM}$  von Low auf High wechselt, oder
- der **Steuereingang** Low ist und das **EDM-Rücklesesignal** länger als 12 ms auf Low wechselt
- der **Steuereingang** High ist und das **EDM-Rücklesesignal** länger als 12 ms auf High wechselt

Die Ausgänge **EDM-Fehler** und **Fehler-Flag** werden Low, wenn eine Signalfolge erkannt wurde, die **Ausgang** auf High setzt.

#### **HINWEIS** Wenn Sie eine Verzögerung der Signale vom **Ausgang** benötigen, dann müssen Sie die Ausgangsverzögerung mit einem anderen Funktionsblock vor dem EDM-Funktionsblock und nicht dahinter realisieren. Andernfalls kann dies zu einem EDM-Fehler führen

# **Ablauf-/Timingdiagramm**

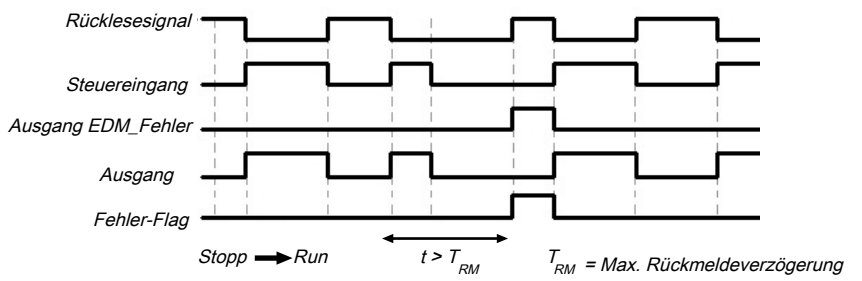

*Abb. 98: Ablauf-/Timingdiagramm für den Funktionsblock EDM*

# 8.7.8 Ventilüberwachung

# **Funktionsblockdiagramm**

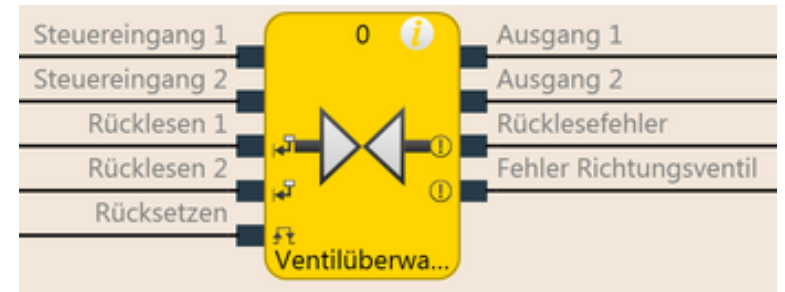

*Abb. 99: Logische Anschlüsse für den Funktionsblock Ventilüberwachung, konfiguriert für ein Richtungsventil*

# **Allgemeine Beschreibung**

Der Funktionsblock Ventilüberwachung ermöglicht es, Ventile anzusteuern und anhand deren Rückmeldesignale zu prüfen, ob sie wie erwartet geschaltet haben.

Die Ventile werden dazu mit **Ausgang 1** bis **Ausgang 2** verbunden. Die Rückmeldesignale werden mit den Eingängen **Rücklesen 1** und **Rücklesen 2** verbunden. **Steuereingang 1** und **Steuereingang 2** werden mit dem Logiksignal verbunden, das den gewünschten Zustand für das Ventil darstellt, z. B. der Ausgang **Freigabe** eines Reset-Funktionsblocks. Je nach Ventiltyp werden manche der Signale nicht benötigt.

Es sind drei verschiedene Ventiltypen verfügbar: Einfachventile, Doppelventile und Richtungsventile.

# **Parameter des Funktionsblocks**

*Tab. 87: Parameter des Funktionsblocks Ventilüberwachung*

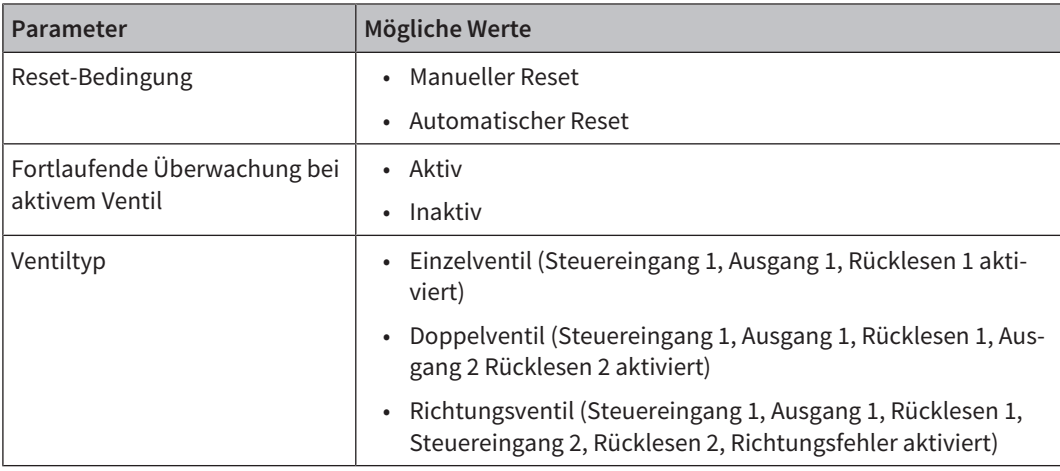

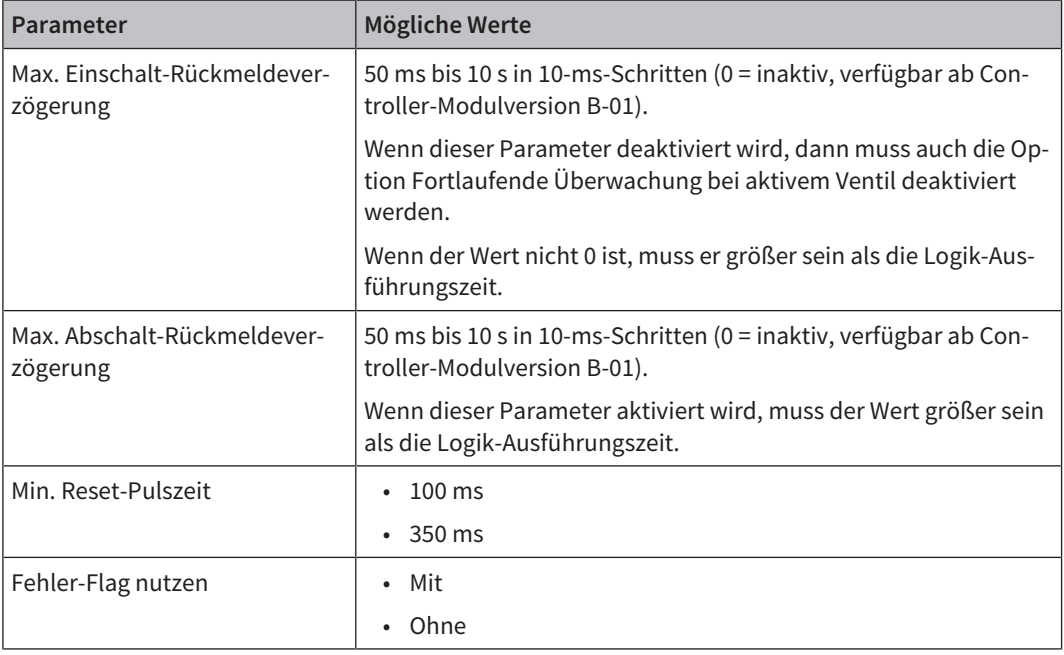

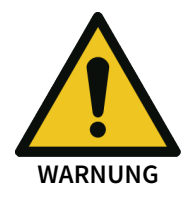

# **Schließen Sie die Rücklesesignale korrekt an!**

Die Signale für **Rücklesen 1** und **Rücklesen 2** müssen gegen Kurzschlüsse zu den Signalen für Ausgänge (z. B. **Ausgang 1 und 2**) als auch gegen Kurzschlüsse untereinander geschützt werden (z. B. durch geschützte Verdrahtung oder Verdrahtung dieser Signale ausschließlich innerhalb des Schaltschranks).

# **Ausgang 1 bis Ausgang 2**

**Ausgang 1** bzw. **Ausgang 2** werden High, wenn der zugehörige Eingang **Rücklesen 1** bzw. **Rücklesen 2** High ist und dann der zugehörige **Steuereingang** von Low zu High wechselt.

**Ausgang 1** bzw. **Ausgang 2** werden Low, wenn der zugehörige **Steuereingang** Low ist oder wenn ein Fehler ansteht (Ausgang **Rücklesefehler** ist High oder Ausgang **Richtungsfehler** ist High).

Der zugehörige Steuereingang für **Ausgang 1** ist immer **Steuereingang 1**.

Der zugehörige Steuereingang für **Ausgang 2** ist abhängig vom konfigurierten Ventiltyp:

- Für **Richtungsventil**: **Steuereingang 1**
- Für **Doppelventil**: **Steuereingang 2**

# **Rücklesefehler, Richtungsfehler und Fehler-Flag**

Generell ist die Erwartung, dass der Eingang **Rücklesen 1/2** immer den invertierten Wert des zugehörigen Steuereingangs innerhalb der konfigurierten Max. Einschalt-Rückmeldeverzögerung (T<sub>ON</sub>) bzw. Max. Abschalt-Rückmeldeverzögerung ( $T_{\text{OFE}}$ ) annimmt.

Der Ausgang **Rücklesefehler** wird High, wenn …

- der **Steuereingang** von Low zu High wechselt und das zugehörige **Rücklesesignal** Low ist (unabhängig von T<sub>on</sub> und T<sub>OFF</sub>), oder
- T<sub>on</sub> größer als Null ist und der Steuereingang von Low zu High wechselt und das zugehörige Rücklesesignal nicht innerhalb von T<sub>oN</sub> von High auf Low wechselt, oder
- T<sub>OFF</sub> größer als Null ist und der Steuereingang von High zu Low wechselt und das zugehörige Rücklesesignal nicht innerhalb von T<sub>OFF</sub> von Low auf High wechselt, oder
- **Fortlaufende Überwachung bei aktivem Ventil** aktiv ist und der **Steuereingang** High ist und das zugehörige **Rücklesesignal** auf High wechselt.

Der Ausgang **Richtungsfehler** wird High, wenn der Parameter **Ventiltyp** = **Richtungsventil** ist und **Steuereingang 1** und **Steuereingang 2** gleichzeitig High sind.

Der Ausgang **Fehler-Flag** wird High, wenn **Rücklesefehler** und/oder **Richtungsfehler** High ist.

Die Ausgänge **Rücklesefehler**, **Richtungsfehler** und **Fehler-Flag** werden Low, wenn alle aktivierten Steuereingänge Low und alle aktivierten Rücklesen-Eingänge High sind. Wenn als Reset-Bedingung **Manueller Reset** konfiguriert ist, dann muss zusätzlich ein gültiger Reset-Puls am Eingang **Reset** ausgeführt werden.

Die **Min. Reset-Pulszeit** bestimmt die Mindestdauer des Pulses am Eingang **Reset**. Gültige Werte sind 100 ms und 350 ms. Wenn die Pulsdauer kürzer ist als die konfigurierte minimale Pulszeit oder länger als 30 s, dann wird der Puls ignoriert.

#### **Stellen Sie sicher, dass die Übergänge der Signale für Rücksetzen den Anforderungen der Sicherheitsnormen und Vorschriften entsprechen!**

Bei einem Kurzschluss nach High (nach 24 V DC) an einem physikalischen Eingang kann das ausgewertete Signal einen Puls aufweisen, wenn das Signal infolge der Kurzschlusserkennung zurückgesetzt wird. Wenn ein solcher Puls zu einem Gefahr bringenden Zustand in der Maschine führen kann, dann sind folgende Punkte zu beachten:

- Für geschützte Leitungsverlegung für die Signalleitung sorgen (wegen Querschluss zu anderen Signalleitungen).
- Keine Kurzschlusserkennung, d. h. nicht auf Testausgänge referenzieren.

### **Ablauf-/Timingdiagramme**

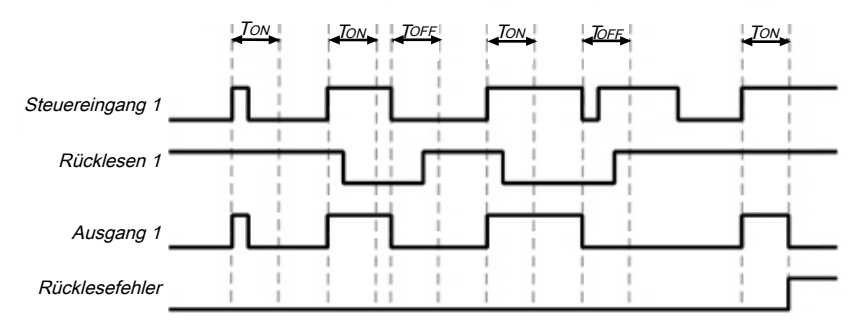

*Abb. 100: Ablauf-/Timingdiagramm für Einzelventil im manuellen Resetmodus*

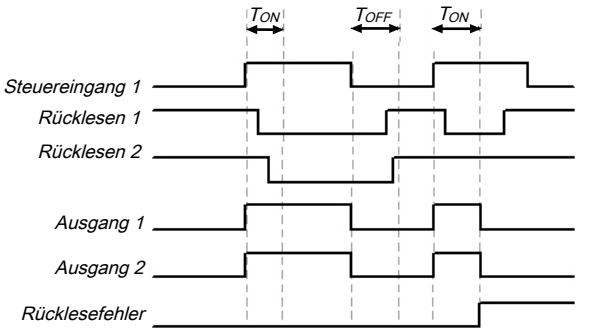

*Abb. 101: Ablauf-/Timingdiagramm für Doppelventil im manuellen Resetmodus*

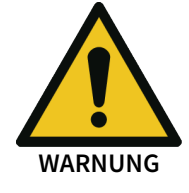
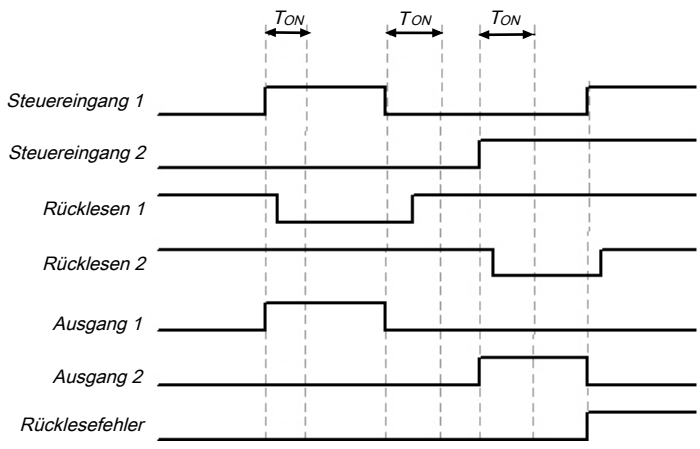

*Abb. 102: Ablauf-/Timingdiagramm für Richtungsventil*

# 8.7.9 Betriebsartenwahlschalter

#### $\overline{0}$ Eingang 1 Ausgang 1 Ausgang 2 Eingang Eingang 3 Ausgang 3 Eingang 4 Ausgang 4 Eingang 5 Ausgang 5 Eingang 6 Ausgang 6 Eingang<sup>7</sup> Ausgang 7 Eingang 8 Ausgang 8 Betriebsarten.

# **Funktionsblockdiagramm**

*Abb. 103: Funktionsblockdiagramm für den Funktionsblock Betriebsartenwahlschalter*

# **Allgemeine Beschreibung**

Der Funktionsblock Betriebsartenwahlschalter wählt einen Ausgang in Abhängigkeit von einem Eingangswert aus. Ausgang x ist High, wenn Eingang x High ist.

Der Funktionsblock unterstützt zwei bis acht Eingänge und die entsprechenden Ausgänge.

Zu jedem Zeitpunkt darf nur genau ein Eingang High sein. Wenn kein Eingang oder mehr als ein Eingang High ist, dann bleibt der Ausgang, der zuletzt High war, für die Dauer der eingestellten Synchronzeit High. Nach Ablauf der Synchronzeit werden die Ausgänge auf die in der Fehler-Ausgangskombination definierten Werte gesetzt und der Ausgang **Fehler-Flag** wird High.

Wenn während des ersten Logik-Zyklus nach dem Übergang vom Stopp-Zustand zum Run-Zustand keine gültige Eingangs-Kombination anliegt, dann werden die Ausgänge sofort auf die in der Fehler-Ausgangskombination definierten Werte gesetzt und der Ausgang **Fehler-Flag** wird High.

## **Parameter des Funktionsblocks**

Fehler-Flag nutzen | • Mit

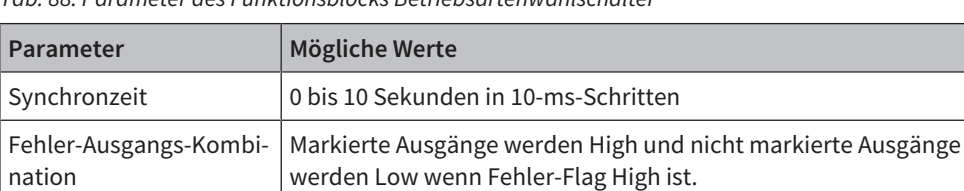

*Tab. 88: Parameter des Funktionsblocks Betriebsartenwahlschalter*

2 bis 8

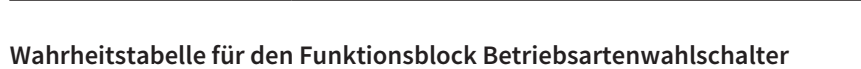

Die Wahrheitstabelle verwendet die folgenden Bezeichnungen:

• Ohne

"0" bedeutet logisch Low

Anzahl Eingänge bzw. Anzahl Ausgänge

"1" bedeutet logisch High

| Eingänge                                                                                               |                |          |                |          |          |                | Ausgänge                     |                |              |                |          |          |          |          |                |              |
|----------------------------------------------------------------------------------------------------|----------------|----------|----------------|----------|----------|----------------|------------------------------|----------------|--------------|----------------|----------|----------|----------|----------|----------------|--------------|
| $\mathbf{1}$                                                                                           | $\overline{2}$ | 3        | $\overline{4}$ | 5        | 6        | $\overline{7}$ | 8                            | Fehler-Flag    | $\mathbf{1}$ | $\overline{2}$ | 3        | 4        | 5        | 6        | $\overline{7}$ | 8            |
| 1                                                                                                    | $\Omega$       | $\Omega$ | $\Omega$       | $\Omega$ | $\Omega$ | $\Omega$       | $\mathbf{0}$                 | 0              | 1            | $\Omega$       | $\Omega$ | $\Omega$ | $\Omega$ | $\Omega$ | $\Omega$       | $\mathbf{0}$ |
| $\Omega$                                                                                               | 1              | $\Omega$ | $\Omega$       | $\Omega$ | $\Omega$ | $\Omega$       | $\Omega$                     | $\overline{0}$ | $\Omega$     | 1              | $\Omega$ | $\Omega$ | $\Omega$ | $\Omega$ | $\Omega$       | $\Omega$     |
| $\mathbf{0}$                                                                                           | $\Omega$       | 1        | $\Omega$       | $\Omega$ | $\Omega$ | $\Omega$       | $\mathbf{0}$                 | $\mathbf 0$    | $\Omega$     | $\Omega$       | 1        | $\Omega$ | $\Omega$ | $\Omega$ | $\Omega$       | 0            |
| $\Omega$                                                                                               | $\Omega$       | $\Omega$ | 1              | $\Omega$ | $\Omega$ | $\Omega$       | $\Omega$                     | $\mathbf 0$    | $\Omega$     | $\Omega$       | $\Omega$ | 1        | $\Omega$ | $\Omega$ | $\Omega$       | $\Omega$     |
| $\mathbf{0}$                                                                                           | $\Omega$       | $\Omega$ | $\Omega$       | 1        | $\Omega$ | $\Omega$       | $\Omega$                     | 0              | $\Omega$     | $\Omega$       | $\Omega$ | $\Omega$ | 1        | $\Omega$ | $\Omega$       | 0            |
| $\mathbf{0}$                                                                                           | $\Omega$       | $\Omega$ | $\Omega$       | $\Omega$ | 1        | $\Omega$       | $\Omega$                     | $\overline{0}$ | $\Omega$     | $\Omega$       | $\Omega$ | $\Omega$ | $\Omega$ | 1        | $\Omega$       | $\Omega$     |
| $\mathbf{0}$                                                                                           | $\Omega$       | $\Omega$ | $\Omega$       | $\Omega$ | $\Omega$ | $\mathbf{1}$   | $\mathbf{0}$                 | 0              | $\Omega$     | $\Omega$       | $\Omega$ | $\Omega$ | $\Omega$ | $\Omega$ | 1              | 0            |
| $\mathbf{0}$                                                                                           | $\Omega$       | $\Omega$ | $\Omega$       | $\Omega$ | $\Omega$ | $\Omega$       | 1                            | 0              | $\Omega$     | $\Omega$       | $\Omega$ | $\Omega$ | $\Omega$ | $\Omega$ | $\Omega$       | 1            |
| Mehr als ein Eingang High oder kein<br>Eingang High für kürzer als die konfi-<br>gurierte Synchronzeit |                |          |                |          |          | 0              | = letzte Ausgangskombination |                |              |                |          |          |          |          |                |              |
| Mehr als ein Eingang High oder kein<br>Eingang High für länger als die konfi-<br>gurierte Synchronzeit |                |          |                |          |          | 1              | = Fehler-Ausgangskombination |                |              |                |          |          |          |          |                |              |

*Tab. 89: Wahrheitstabelle für den Funktionsblock Betriebsartenwahlschalter*

# **Ablauf-/Timingdiagramm**

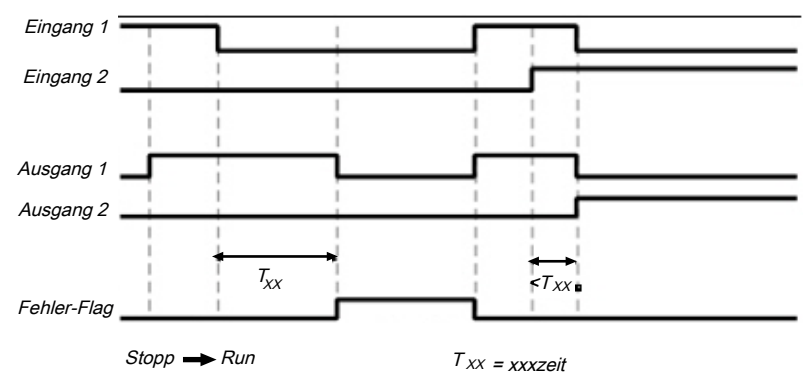

*Abb. 104: Ablauf-/Timingdiagramm für den Funktionsblock Betriebsartenwahlschalter* Fehler-Ausgangskombinationen 0= ARe Ausgänge LOW

## **Hinweise**

- Wenn die Eingänge des Funktionsblocks an Eingänge eines Erweiterungsmoduls angeschlossen sind, die mit Testausgängen verbunden sind, und die fehlerhafte Eingangskombination die Folge eines Testpulsfehlers (Kurzschluss nach High) ist, der zu einem Eingangswert Low führt, dann muss zuerst der Testpulsfehler zurückgesetzt werden, z. B. indem Sie kurzzeitig die betreffende Leitung am Eingang oder am Testausgang unterbrechen.
- Wenn die Eingänge des Funktionsblocks an Eingänge eines Erweiterungsmoduls angeschlossen sind, die mit Testausgängen verbunden sind, dann kann ein Querschluss zwischen den benutzten Eingängen nur erkannt werden, wenn eine Betriebsart gewählt ist, die einen dieser Eingänge aktiviert.

# 8.7.10 Nachlauferkennung

## **Funktionsblockdiagramm**

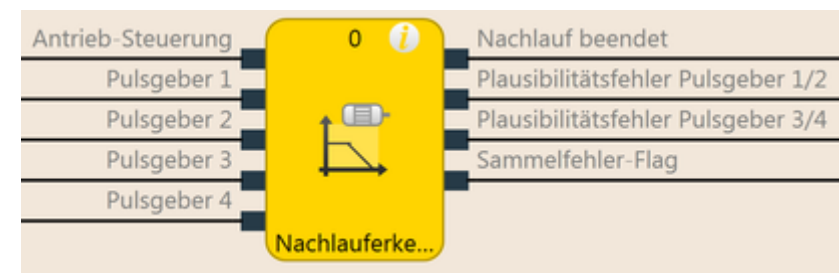

*Abb. 105: Logische Anschlüsse für den Funktionsblock Nachlauferkennung*

## **Allgemeine Beschreibung**

Der Funktionsblock Nachlauferkennung prüft, ob ein angeschlossener Antrieb gestoppt hat, d. h. dass für die Dauer einer konfigurierbaren Zeitspanne keine Pulse vom Pulsgebersystem (z. B. von einem HTL-Encoder oder von Näherungsschaltern) erkannt wurden. Abhängig vom Ergebnis dieser Prüfung kann z. B. eine Schutztürverriegelung entriegelt werden.

Die Nachlauferkennung wird durch eine abfallende Flanke des Eingangssignals **Antrieb-Steuerung** gestartet. Ein Halt des Antriebs wird erkannt, wenn für mindestens die Dauer der konfigurierten **Min. Zeit zwischen Signalwechseln** an keinem **Pulsgeber**-Eingang eine Signalveränderung (ansteigende oder abfallende Flanke) stattgefunden hat. In diesem Fall wird der Ausgang **Nachlauf beendet** High. Wenn der Eingang **Antrieb-Steuerung** High wird, setzt dies den Ausgang **Nachlauf beendet** sofort auf Low und beendet auch eine ggf. gerade laufende Nachlauferkennung.

Im Zustand **Antrieb läuft** (Eingang **Antrieb-Steuerung** ist High) und im Zustand **Stopp erkannt** (Ausgang **Nachlauf beendet** ist High) werden die **Pulsgeber**-Eingänge nicht auf Signalveränderungen überwacht (siehe *[Abbildung \[Kap. 8.7.10, S. 224\]](#page-223-0)*).

Der Funktionsblock ermöglicht eine optionale Plausibilitätsprüfung der **Pulsgeber**-Eingänge, um Unterbrechungen in der Verkabelung zu erkennen, vorausgesetzt, dass der Pulsgeber geeignete Signale liefert, wie z. B. komplementäre Ausgänge oder Näherungsschalter und ein Zahnrad mit 270° Zahnweite und einem Phasenversatz von 180°. Wenn die Plausibilitätsprüfung aktiv ist, muss zu jedem Zeitpunkt mindestens jeweils ein Signal eines Signalpaares High sein. Der Ausgang **Plausibilitätsfehler Pulsgeber** geht auf High, wenn diese Bedingung für die Dauer von zwei aufeinander folgenden Logikzyklen nicht erfüllt ist. Dies bedeutet, dass beide Eingänge eines Paares für die Dauer der Logik-Ausführungszeit Low sein dürfen, ohne dass dies als Fehler gewertet wird (siehe *[Abbildung](#page-223-1) [\[Kap. 8.7.10, S. 224\]](#page-223-1)*).

Der Ausgang **Plausibilitätsfehler Pulsgeber** wird auf Low zurückgesetzt, wenn mindestens ein Signal eines Signalpaares High und der Eingang **Antrieb-Steuerung** Low ist.

Der Ausgang **Sammelfehler-Flag** wird High, wenn ein beliebiger Ausgang **Plausibilitätsfehler Pulsgeber** High wird. Der Ausgang **Fehler-Flag** wird Low, wenn alle Fehlerausgänge Low sind.

**HINWEIS** Bitte beachten Sie, dass an die Pulsgeber-Eingänge des Funktionsbausteins keine Sensoren aus der Gruppe der Sensoren zur Bewegungsüberwachung angeschlossen werden können!

## **Parameter des Funktionsblocks**

*Tab. 90: Parameter des Funktionsblocks Nachlauferkennung*

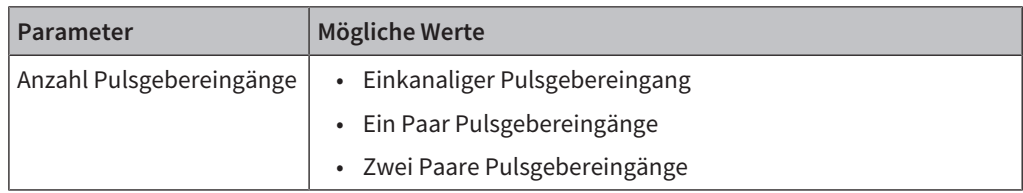

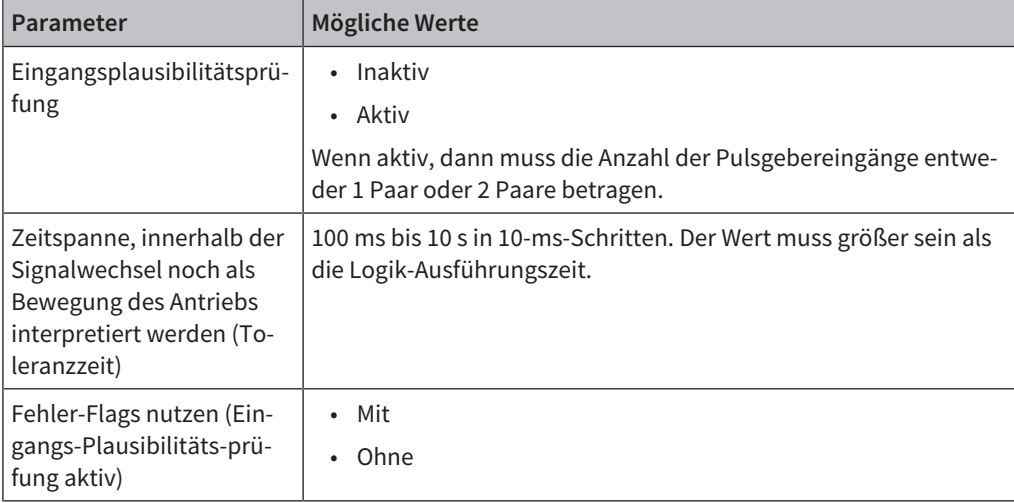

## **HINWEIS Stellen Sie sicher, dass Ihre Applikation die folgenden Anforderungen erfüllt!**

Die Dauer der Pulsgebersignale muss mindestens so groß sein wie die Logik-Ausführungszeit (siehe Schritt 1 unten).

Schließen Sie das Signal, das den physikalischen Ausgang für den Antrieb steuert, an den Eingang **Antrieb-Steuerung** an. Es muss sichergestellt sein, dass das Drehmoment des Antriebs auf jeden Fall abgeschaltet ist, wenn dieser Eingang Low ist.

Die Pulsgeber müssen lokal an ein Modul einer der folgenden Klassen angeschlossen werden: SP-COPx, SP-SDIO oder SP-SDI

## **Konfigurationsschritte**

- Prüfen Sie die Mindestdauer der Pulsgebersignale (siehe Schritt 1 unten).
- Bestimmen Sie die Zeit zwischen den Signalwechseln für die Geschwindigkeitsbegrenzung (siehe Schritt 2 unten).

## **Schritt 1: Prüfen Sie die maximale Signalfrequenz der Pulsgebersignale**

Die Mindestdauer der Signale thigh und tlow der Pulsgeber muss jeweils höher sein wie die Logik-Ausführungszeit. Dies begrenzt die erlaubte Signalfrequenz und Pulsgebergeschwindigkeit abhängig von der Art der Pulsgeber. Die folgenden Abbildungen zeigen typische Signalmuster für verschiedene Arten von Pulsgebern:

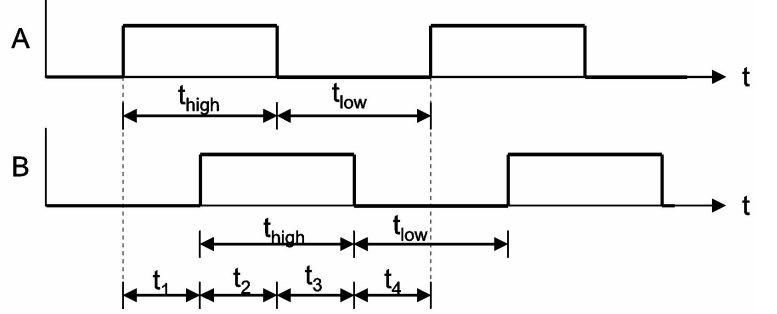

*Abb. 106: Signalmuster für A/B-Pulsgeber mit 90° Phasenversatz*

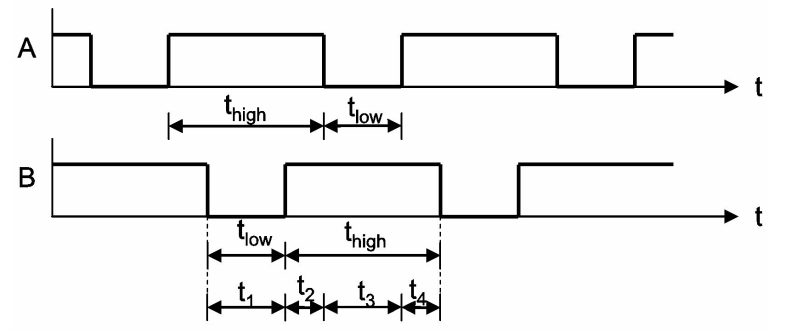

*Abb. 107: Signalmuster für 1/3-Lücken-Pulsgeber mit 180° Phasenversatz*

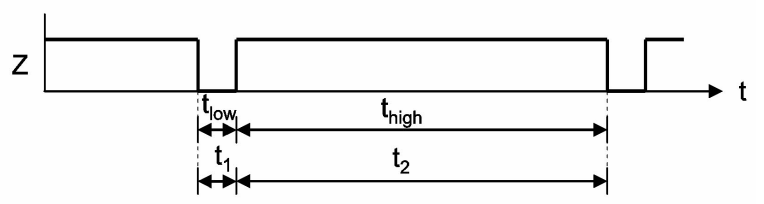

*Abb. 108: Signalmuster für einzelnes Pulsgebersignal*

Durch die Konstruktion Ihrer Anlage muss sichergestellt werden, dass die Mindestdauer der Pulsgebersignale t<sub>high</sub> und t<sub>low</sub> jeweils immer größer als die Logik-Ausführungszeit ist. Berücksichtigen Sie dabei alle möglichen Toleranzwerte, wie z. B. Schalttoleranzen, Zahnradtoleranzen usw. Die folgende Tabelle zeigt typische Werte für verschiedene Arten von Pulsgebern:

*Tab. 91: Maximal erlaubte Signalfrequenz und Geschwindigkeit (U/min) der Pulsgeber, abhängig vom Typ und der Logik-Ausführungszeit*

| <b>Typ</b><br>Pulsge-<br>ber                | Max. zulässige Pulsgeber Signalfrequenz (Hz) für Logik<br>Ausführungszeit |      |       |                  |                 |       |       |       |       |       |  |
|---------------------------------------------|---------------------------------------------------------------------------|------|-------|------------------|-----------------|-------|-------|-------|-------|-------|--|
|                                             | 4 ms                                                                      | 8 ms | 12 ms | 16 <sub>ms</sub> | $20 \text{ ms}$ | 24 ms | 28 ms | 32 ms | 36 ms | 40 ms |  |
| $A/B$ , 90 $^{\circ}$<br>Phasen-<br>versatz | 120                                                                       | 60   | 40    | 30               | 24              | 20    | 17,1  | 15    | 13,3  | 12    |  |
| $1/3-$<br>Lücke <sup>1)</sup>               | 80                                                                        | 40   | 26,6  | 20               | 16              | 13,3  | 11,4  | 10    | 8,8   | 8     |  |
| $1/4-$<br>Lücke <sup>1)</sup>               | 60                                                                        | 30   | 20    | 15               | 12              | 10    | 8,5   | 7,5   | 6,6   | 6     |  |
| Puls 180°                                   | 120                                                                       | 60   | 40    | 30               | 24              | 20    | 17,1  | 15    | 13,3  | 12    |  |

1) 180° Phasenversatz, mindestens 1 Signal immer High.

# **Schritt 2: Bestimmen Sie die Zeit zwischen den Signalwechseln für die Geschwindigkeitsbegrenzung**

- 1. Bestimmen Sie die Geschwindigkeit, bei der der Ausgang **Nachlauf beendet** aktiviert werden soll, z. B. um eine Schutztür zu entriegeln.
- 2. Bestimmen Sie die maximale Zeit zwischen zwei Signalwechseln bei dieser Geschwindigkeit (höchste Werte von t<sub>1</sub> bis t<sub>4</sub>). Berücksichtigen Sie dabei alle möglichen Toleranzwerte, wie z. B. Schalttoleranzen, Zahnradtoleranzen usw.

#### **Min. Zeit zwischen Signalwechseln = höchste Werte von t1 bis t4 + 10 ms**

Die **Min. Zeit zwischen Signalwechseln** muss auf jeden Fall größer sein als die Logik-Ausführungszeit und muss auf das nächste Vielfache von 10 ms aufgerundet werden.

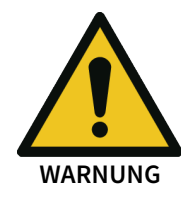

# **Achten Sie auf erhöhte Logik-Ausführungszeiten!**

Immer wenn das Logikprogramm geändert wird, kann sich die Logik-Ausführungszeit erhöhen. In diesem Fall kann es notwendig sein, die maximale Signalfrequenz der Pulsgeber erneut zu berechnen. Andernfalls besteht Gefahr für den Bediener der Maschine.

# **Beispiel 1: A/B 90° Phasenversatz**

- 4 Zähne pro Umdrehung
- Schalttoleranzen ±5°→ Zähne 175° bis 185° (entspricht t<sub>low</sub>, t<sub>high</sub>); Signalwechsel 85° bis 95° (entspricht  $t_1$  bis  $t_4$ )
- Maximale Antriebsgeschwindigkeit = 750 U/min  $\rightarrow$  12,5 Hz
- Antriebsgeschwindigkeit für Freigabe = 15 U/min → 0,25 Hz
- Logik-Ausführungszeit = 8 ms

## **Vorgehen**

- **E** Prüfen Sie die maximale Signalfrequenz der Pulsgebersignale: Max. Signalfrequenz = 12,5 Hz × 4 Zähne/Umdrehung = 50 Hz Niedrigster t<sub>low</sub> =  $1/50$  Hz  $\times$  175°/360° = 9,7 ms → höher als die Logik-Ausführungszeit Niedrigster  $t<sub>hieh</sub> = 1/50$  Hz  $\times$  175°/360° = 9,7 ms → höher als die Logik-Ausführungszeit
- **E** Bestimmen Sie die Zeit zwischen den Signalwechseln für die Geschwindigkeitsbegrenzung: Signalfrequenz für Freigabe = 0,25 Hz × 4 Zähne/Umdrehung = 1 Hz Max. Dauer Eingangsmuster =  $1/1$  Hz  $\times$  185°/360° = 514 ms Zeit zwischen Signalwechseln = 514 ms + 10 ms = 524 ms → Min. Zeit zwischen Signalwechseln = 530 ms (aufgerundet auf das nächste Vielfache von 10 ms)

# **Beispiel 2: 1/3-Lücke 180° Phasenversatz**

- 8 Zähne pro Umdrehung
- Schalttoleranzen ±2°→ Zähne 118° bis 122° (entspricht t<sub>low</sub>, t<sub>high</sub>); Signalwechsel 118° bis 122° (entspricht  $t_1$  bis  $t_4$ )
- Maximale Antriebsgeschwindigkeit = 120 U/min → 2 Hz
- Antriebsgeschwindigkeit für Freigabe = 12 U/min → 0,2 Hz
- Logik-Ausführungszeit = 16 ms

# **Vorgehen**

- **E** Prüfen Sie die maximale Signalfrequenz der Pulsgebersignale: Max. Signalfrequenz = 2 Hz × 8 Zähne/Umdrehung = 16 Hz Niedrigster  $t_{low} = 1/16$  Hz  $\times$  118°/360° = 20,5 ms → höher als die Logik-Ausführungszeit Niedrigster  $t_{high} = 1/16$  Hz  $\times$  238°/360° = 41,3 ms → höher als die Logik-Ausführungszeit
- **E** Bestimmen Sie die Zeit zwischen den Signalwechseln für die Geschwindigkeitsbegrenzung: Signalfrequenz für Freigabe = 0,2 Hz × 8 Zähne/Umdrehung = 1,6 Hz Max. Dauer Eingangsmuster =  $1/1,6$  Hz  $\times$  122 $^{\circ}/360^{\circ}$  = 212 ms Zeit zwischen Signalwechseln = 212 ms + 10 ms = 222 ms → Min. Zeit zwischen Signalwechseln = 230 ms (aufgerundet auf das nächste Vielfache von 10 ms)

# **Beispiel 3: Nullpuls 10°**

• 1 Zahn pro Umdrehung

- Schalttoleranzen ±1°→ Zahn 9° bis 11° (entspricht t<sub>low</sub>, t<sub>high</sub>); Signalwechsel 349° bis 351° (entspricht  $t_1$  bis  $t_4$ )
- Maximale Antriebsgeschwindigkeit = 300 U/min → 5 Hz
- Antriebsgeschwindigkeit für Freigabe = 3 U/min → 0,05 Hz
- Logik-Ausführungszeit = 4 ms

#### **Vorgehen**

- **E** Prüfen Sie die maximale Signalfrequenz der Pulsgebersignale: Max. Signalfrequenz =  $5$  Hz  $\times$  1 Zahn/Umdrehung =  $5$  Hz Niedrigster  $t_{low}$  = 1/5 Hz  $\times$  9°/360° = 5 ms → höher als die Logik-Ausführungszeit Niedrigster  $t_{\text{high}} = 1/5$  Hz  $\times$  351°/360° = 195 ms → höher als die Logik-Ausführungszeit
- **E** Bestimmen Sie die Zeit zwischen den Signalwechseln für die Geschwindigkeitsbegrenzung: Signalfrequenz für Freigabe = 0,05 Hz × 1 Zahn/Umdrehung = 0,05 Hz Max. Dauer Eingangsmuster =  $1/0,05$  Hz  $\times$   $11^{\circ}/360^{\circ}$  = 611 ms Zeit zwischen Signalwechseln = 611 ms + 10 ms = 621 ms

→ Min. Zeit zwischen Signalwechseln = 630 ms (aufgerundet auf das nächste Vielfache von 10 ms)

#### **Logikbeispiel**

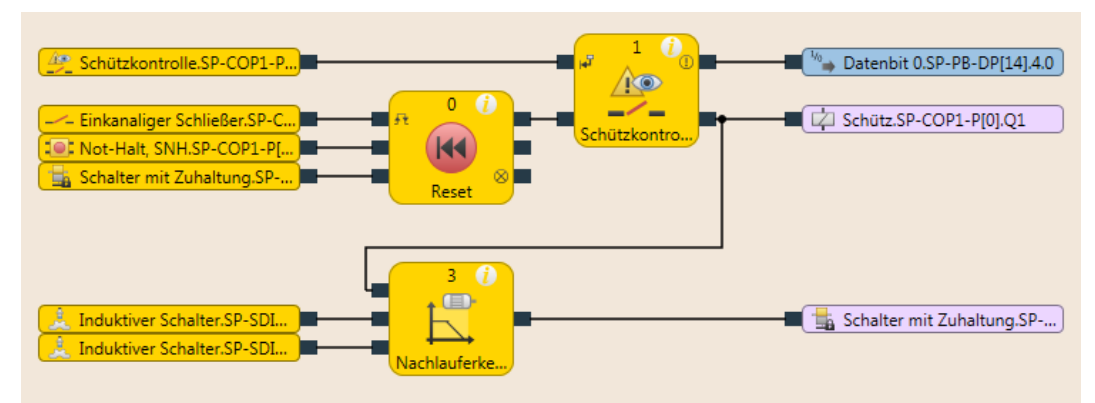

*Abb. 109: Logikbeispiel für den Funktionsblock 'Nachlauferkennung'*

# **Ablauf-/Timingdiagramme**

<span id="page-223-0"></span>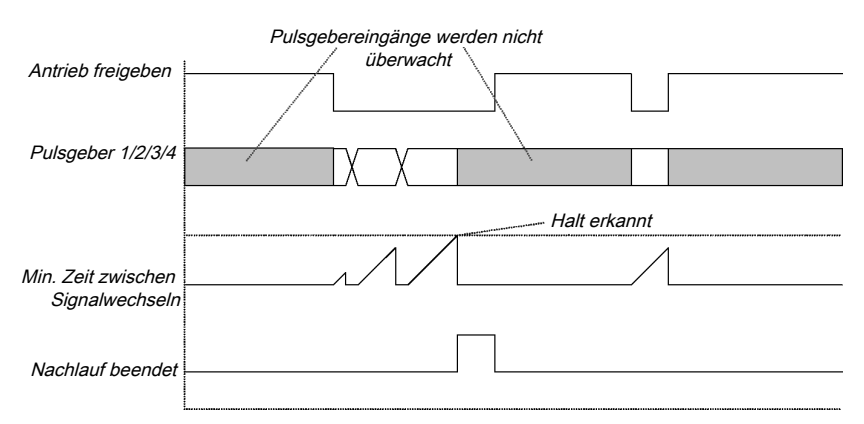

<span id="page-223-1"></span>*Abb. 110: Ablauf-/Timingdiagramm für den Funktionsblock 'Nachlauferkennung'*

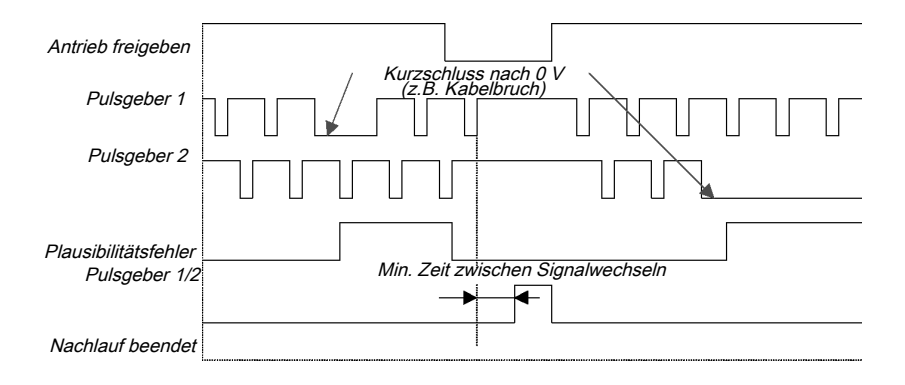

*Abb. 111: Ablauf-/Timingdiagramm für den Funktionsblock 'Nachlauferkennung mit Plausibilitätsprüfung'*

# 8.8 Funktionsblöcke für zweikanalige Auswertung

Das samos® PRO-System unterstützt Anwendungen bis SIL3 (gemäß EN 62061) und Performance Level PL e (gemäß EN ISO 138491). Mögliche Quellen für Funktionsblockeingänge sind ein bzw. zwei lokal an die Sicherheits-Steuerung samos® PRO angeschlossene Sicherheitssignale. Sie können zwischen folgenden Eingangsauswertungen wählen (abhängig vom Funktionsblock):

- Einkanalig
- Zweikanalig
	- Zweikanalig äquivalent (1 Paar)
	- Zweikanalig antivalent (1 Paar)
	- Zweikanalig äquivalent (2 Paare)
	- Zweikanalig antivalent (2 Paare)

Die folgenden Wahrheitstabellen fassen die interne Auswertung für die einzelnen Arten von Eingangssignalauswertungen der Sicherheits-Steuerung samos® PRO zusammen.

## **Wahrheitstabelle**

Für die Wahrheitstabellen in diesem Abschnitt gilt:

- "0" bedeutet logisch Low
- "1" bedeutet logisch High
- $x''$  bedeutet "beliebig" = "0" oder "1"

**HINWEIS** Fehler-Flag ist High, wenn die Logik-Verarbeitung der Sicherheits-Steuerung samos® PRO einen Fehler in der Kombination oder in der Abfolge der Eingangssignale erkennt.

## 8.8.1 Not-Halt

# **Funktionsblockdiagramm**

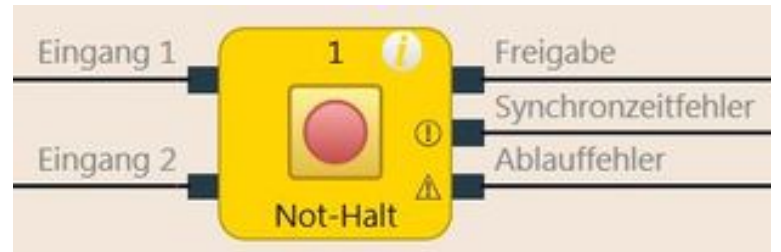

*Abb. 112: Funktionsblockdiagramm für den Funktionsblock Not-Halt*

## **Allgemeine Beschreibung**

Der Funktionsblock Not-Halt erlaubt die Implementierung einer Not-Halt-Funktion mit einem Not-Halt-Taster.

Wenn in der Hardware-Konfiguration innerhalb von samos® PLAN 6 ein entsprechendes zweikanaliges Eingangselement konfiguriert wird, ist dieser Funktionsblock in der Logik nicht mehr erforderlich, da dann die Vorauswertung direkt auf dem Modul (z. B. SP-COPx, SP-SDI oder SP-SDIO) erfolgt. Wird aber für die weitere Verarbeitung der Ausgang **Fehler-Flag** benötigt, kann dieser Funktionsblock verwendet werden. Hierzu sind die beiden Eingangssignale als einkanalige Signale zu konfigurieren und auf die Eingänge des Funktionsblocks zu legen.

Bei Not-Halt-Tastern muss ein Reset- und/oder Restart-Funktionsblock die Verarbeitung der Rücksetzen-/Wiederanlauf-Bedingungen für die Sicherheitskette übernehmen, wenn der Ausgang **Freigabe** Low wird. Dies kann auch bei Not-Halt-Tastern mit kombinierter Druck-/Zugentriegelung erforderlich sein.

Wird die Anlaufsperre aktiviert, ist gewährleistet, dass die Freigabe nach Steuerungsstart nur aktiv wird, wenn beide Eingänge innerhalb der eingestellten Synchronzeit von Low nach High wechseln. Sind die Eingänge zum Startzeitpunkt bereits auf High, so wird die Freigabe nicht aktiviert.

# **Parameter des Funktionsblocks**

*Tab. 92: Parameter des Funktionsblocks Not-Halt*

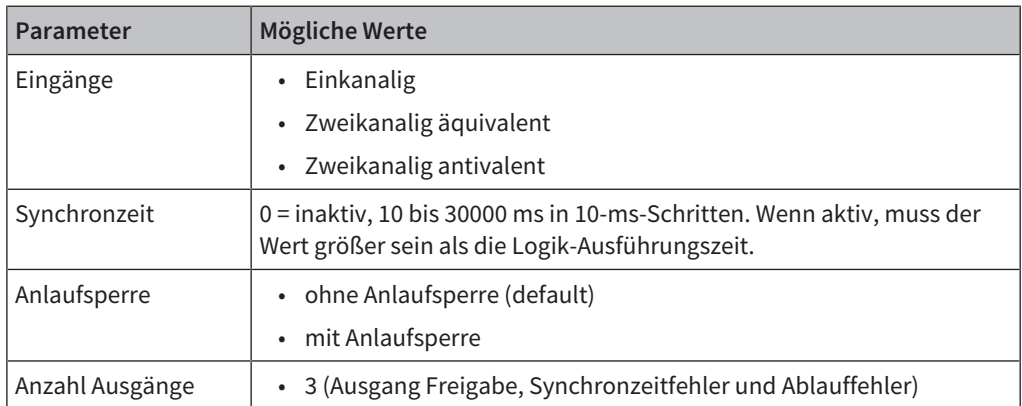

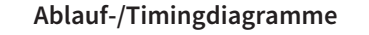

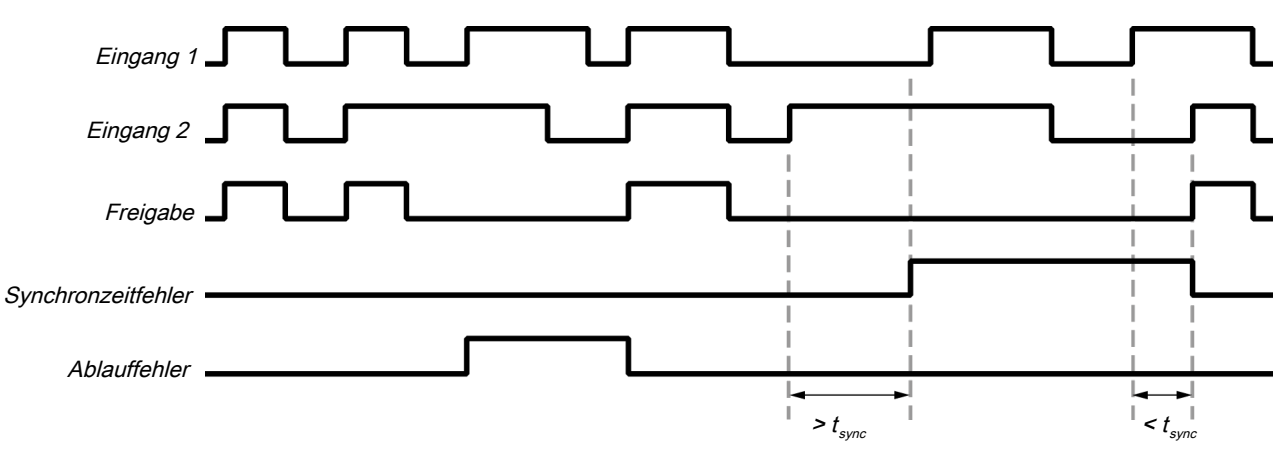

*Abb. 113: Ablauf-/Timingdiagramm für den Funktionsblock Not-Halt*

#### **Weitere Informationen**

Weitere Informationen zum Verhalten dieses Funktionsblocks finden Sie hier: *[Zweikanalige Auswer](#page-99-0)[tung und Synchronzeit \[Kap. 6.3.1.2.1, S. 100\]](#page-99-0)*

8.8.2 Magnetschalter

# **Funktionsblockdiagramm**

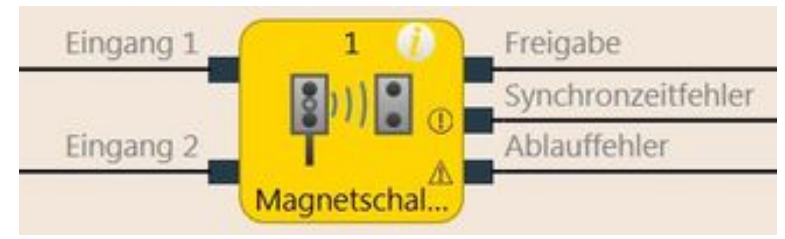

*Abb. 114: Logische Anschlüsse für den Funktionsblock Magnetschalter*

## **Allgemeine Beschreibung**

Die interne Logik des Funktionsblocks Magnetschalter ist funktionsgleich mit der Funktionsweise des Funktionsblocks Not-Halt, nur mit eingeschränkter Parameter-Auswahl. Der Funktionsblock ermöglicht eine grafische Unterscheidung entsprechend der Verwendung.

Der Funktionsblock Magnetschalter ist ein vordefinierter Funktionsblock für Reedschalter oder andere Sensoren, für die eine Synchronzeitüberwachung erforderlich ist. Wenn die Auswertung der antivalenten Eingänge High ist, ist der Ausgang **Freigabe** High.

# Weitere Informationen: *[Zweikanalige Auswertung und Synchronzeit \[Kap. 6.3.1.2.1, S. 100\]](#page-99-0)*

Wird die Anlaufsperre aktiviert, ist gewährleistet, dass die Freigabe nach Steuerungsstart nur aktiv wird, wenn beide Eingänge innerhalb der eingestellten Synchronzeit von Low nach High wechseln. Sind die Eingänge zum Startzeitpunkt bereits auf High, so wird die Freigabe nicht aktiviert.

# **Parameter des Funktionsblocks**

*Tab. 93: Parameter des Funktionsblocks Magnetschalter*

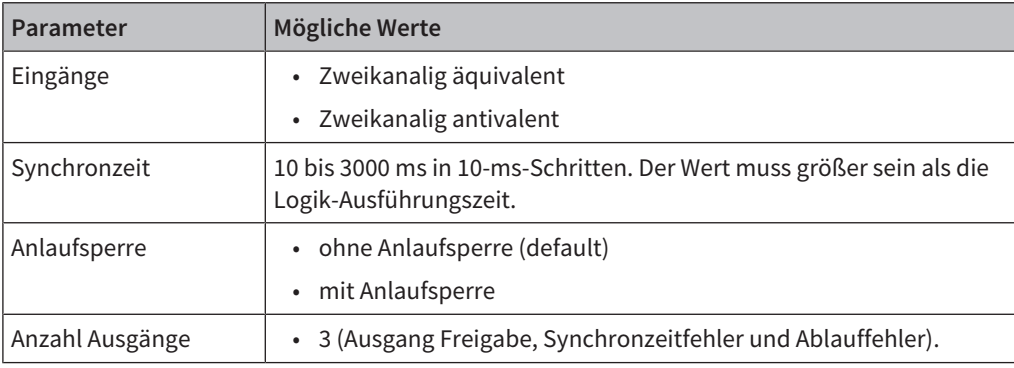

# 8.8.3 Lichtgitter-Auswertung

#### **Funktionsblockdiagramm**

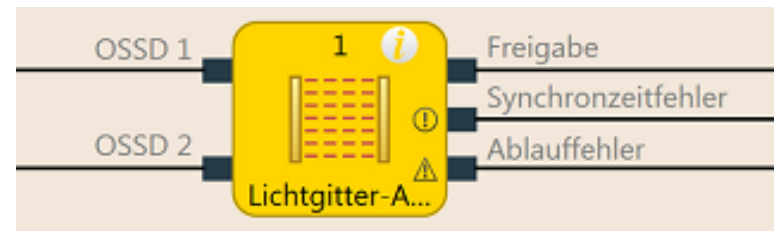

*Abb. 115: Funktionsblockdiagramm für den Funktionsblock Lichtgitter-Auswertung*

#### **Allgemeine Beschreibung**

Der Funktionsblock Lichtgitter-Auswertung erlaubt die Implementierung einer Halbleiter-Schutzvorrichtungsfunktionalität mit BWS.

Die interne Logik des Funktionsblocks Lichtgitter-Auswertung entspricht der Funktionsweise des Funktionsblocks Not-Halt, jedoch mit eingeschränkter Parameterauswahl. Die Eingangsart einkanalig ist im Funktionsblock Lichtgitter-Auswertung nicht anwählbar. Wenn die Auswertung der antivalenten Eingänge High ist, dann ist der Ausgang **Freigabe** High.

Weitere Informationen: *[Zweikanalige Auswertung und Synchronzeit \[Kap. 6.3.1.2.1, S. 100\]](#page-99-0)*

Wird die Anlaufsperre aktiviert, ist gewährleistet, dass die Freigabe nach Steuerungsstart nur aktiv wird, wenn beide Eingänge innerhalb der eingestellten Synchronzeit von Low nach High wechseln. Sind die Eingänge zum Startzeitpunkt bereits auf High, so wird die Freigabe nicht aktiviert.

**HINWEIS** Wenn in der Hardware-Konfiguration innerhalb von samos® PLAN 6 ein entsprechendes zweikanaliges Eingangselement konfiguriert wird, ist dieser Funktionsblock in der Logik nicht mehr erforderlich, da dann die Vorauswertung direkt auf dem jeweiligen Modul (z. B. SP-COPx, SP-SDI oder SP-SDIO) erfolgt. Wird hingegen für die weitere Verarbeitung der Ausgang **Fehler-Flag** benötigt, kann dazu dieser Funktionsblock verwendet werden. Hierzu sind dann die beiden Eingangssignale als einkanalige Signale zu konfigurieren und auf die Eingänge des Funktionsblocks zu legen.

## **Parameter des Funktionsblocks**

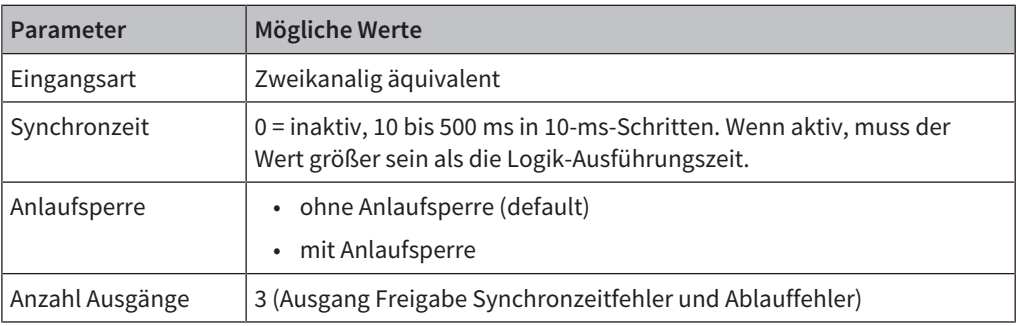

*Tab. 94: Parameter des Funktionsblocks Lichtgitter-Auswertung*

# 8.8.4 Schalter-Auswertung

# **Funktionsblockdiagramm**

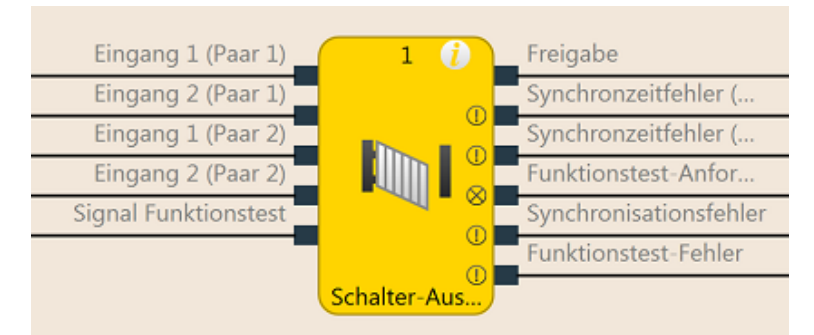

*Abb. 116: Funktionsblockdiagramm für den Funktionsblock Schalter-Auswertung*

# **Allgemeine Beschreibung**

Der Funktionsblock kann dazu verwendet werden, zweikanalige Schalter auszuwerten. Es können 1 Paar oder 2 Paare ausgewählt werden.

Für das Verhalten der zweikanaligen Auswertung siehe: *[Zweikanalige Auswertung und Synchronzeit](#page-99-0) [\[Kap. 6.3.1.2.1, S. 100\]](#page-99-0)*

Darüber hinaus ermöglicht der Funktionsblock optional eine Funktionstestüberwachung.

## **Parameter des Funktionsblocks**

*Tab. 95: Parameter des Funktionsblocks Schalter-Auswertung*

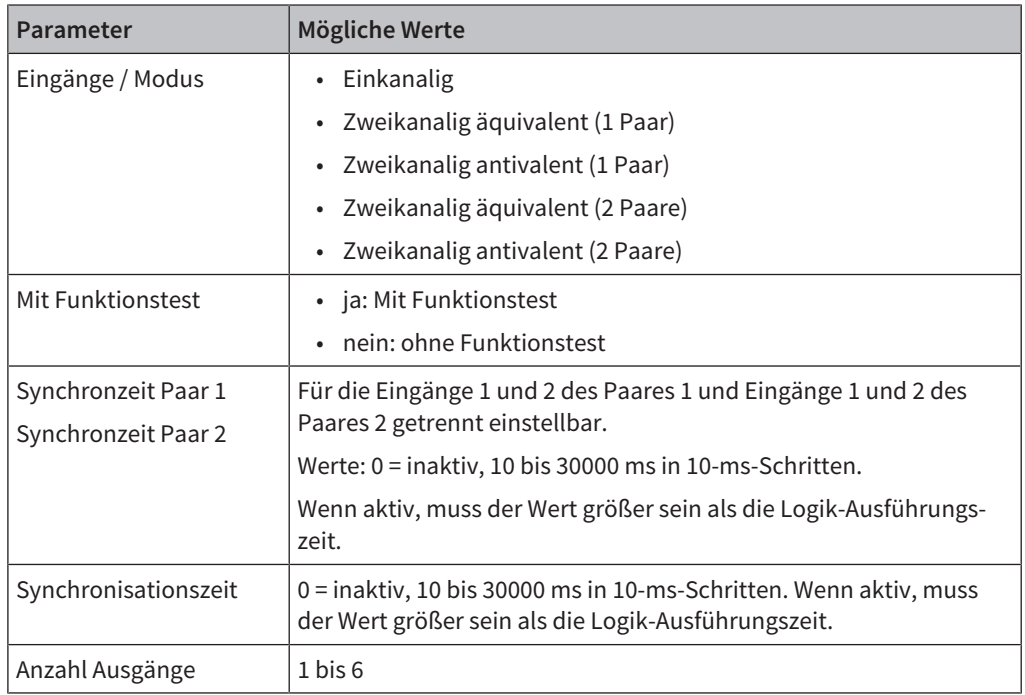

# **Funktionstest**

In manchen Anwendungen erfordern Sicherheitseinrichtungen eine zyklische physikalische Überprüfung, um sicher zu stellen, dass die Sicherheitseinrichtung noch korrekt funktioniert.

Wenn der Funktionsblock Schalter-Auswertung mit dem Parameter **Mit Funktionstest** so konfiguriert ist, dass der Eingang **Funktionstest anfordern** vorhanden ist, muss sich das Eingangssignal der Sicherheitseingänge einmal pro Maschinenzyklus so ändern, dass die Freigabebedingung nicht mehr erfüllt ist und wieder zurück (z. B. in Folge des Öffnens und Schließens einer Schutztür).

Der Eingang **Funktionstest anfordern** wird typischerweise an den Maschinenzykluskontakt angeschlossen.

Wenn gemäß der Konfiguration ein Funktionstest erforderlich ist, dann muss dieser in den folgenden Fällen durchgeführt werden:

- nachdem das samos® PRO-System vom Stopp-Zustand in den Run-Zustand gewechselt hat, und
- nach jeder ansteigenden Flanke (Low zu High) am Eingang **Funktionstest anfordern**.

Dies wird angezeigt, indem der Ausgang **Funktionstest erforderlich** High wird. Der Ausgang **Funktionstest erforderlich** wird wieder Low, wenn vor der nächsten ansteigenden Flanke am Eingang **Funktionstest anfordern** an den Eingängen eine Signalfolge erkannt wurde, durch die der Ausgang **Freigabe** von Low zu High wechselt.

Der Ausgang **Funktionstest-Fehler** wird High und der Ausgang **Freigabe** wird Low, wenn der nächste Maschinenzyklus beginnt, bevor ein Funktionstest durchgeführt wurde, d. h. wenn der Ausgang **Funktionstest erforderlich** noch High ist und eine weitere ansteigende Flanke (Low zu High) am Eingang **Funktionstest anfordern** auftritt.

Der Ausgang **Funktionstest-Fehler** wird wieder Low, wenn eine Signalfolge erkannt wurde, durch die der Ausgang **Freigabe** von Low zu High wechselt.

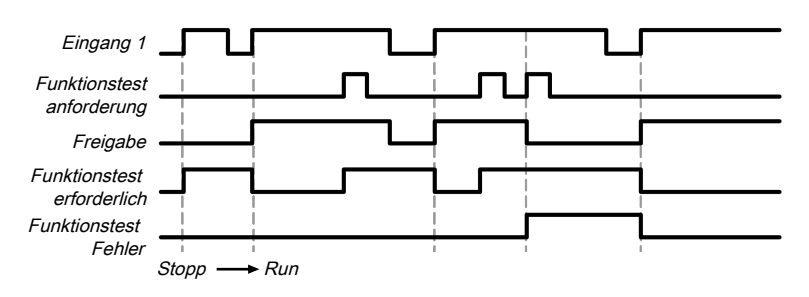

## **Ablauf-/Timingdiagramme**

*Abb. 117: Ablauf-/Timingdiagramm für Funktionsblock Schalter-Auswertung, Kategorie 2, einkanalig mit Funktionstest*

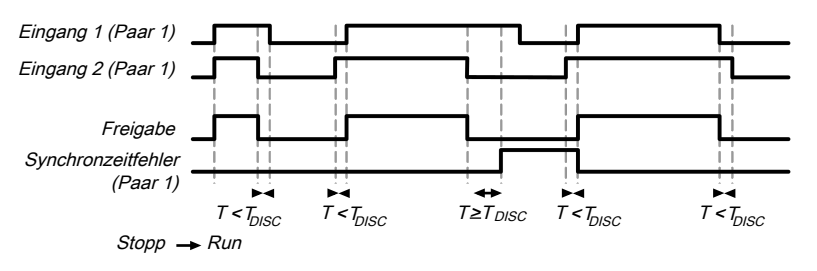

*Abb. 118: Ablauf-/Timingdiagramm für Funktionsblock Schalter-Auswertung, Kategorie 4, zweikanalig ohne Funktionstest*

# 8.8.5 Zweihand Typ IIIA

# **Funktionsblockdiagramm**

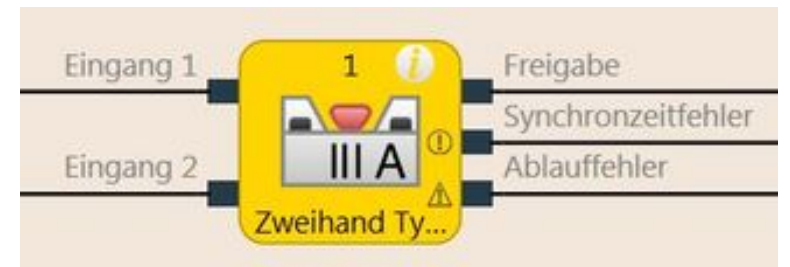

*Abb. 119: Funktionsblockdiagramm für den Funktionsblock Zweihand Typ IIIA*

## **Allgemeine Beschreibung**

Der Funktionsblock Zweihand Typ IIIA ist ein vordefinierter Funktionsblock für Zweihandsteuerungen, für die eine Synchronzeitüberwachung von äquivalenten Eingängen erforderlich ist. Die interne Logik des Funktionsblocks Zweihand Typ IIIA entspricht der Funktionsweise des Funktionsblocks Not-Halt, jedoch mit eingeschränkter Parameterauswahl. Der Funktionsblock ermöglicht eine grafische Unterscheidung entsprechend der Anwendung.

**Eingang 1** und **Eingang 2** bilden eine zweikanalige Auswertung und müssen äquivalent sein. Wenn die Auswertung der Eingänge High ist, ist der Ausgang **Freigabe** High.

Weitere Informationen: *[Zweikanalige Auswertung und Synchronzeit \[Kap. 6.3.1.2.1, S. 100\]](#page-99-0)*

Die Synchronzeit beträgt 500 ms (die Synchronzeit ist fest vorgegeben und kann nicht verändert werden).

Wird die Anlaufsperre aktiviert, ist gewährleistet, dass die Freigabe nach Steuerungsstart nur aktiv wird, wenn beide Eingänge innerhalb der eingestellten Synchronzeit von Low nach High wechseln. Sind die Eingänge zum Startzeitpunkt bereits auf High, so wird die Freigabe nicht aktiviert.

## **Parameter des Funktionsblocks**

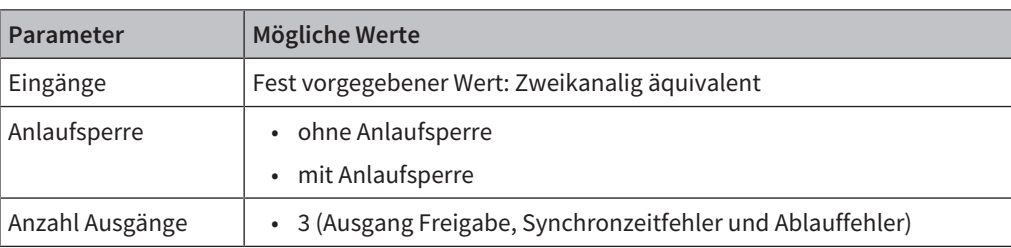

*Tab. 96: Parameter des Funktionsblocks Zweihand Typ IIIA*

## 8.8.6 Zweihand Typ IIIC

## **Funktionsblockdiagramm**

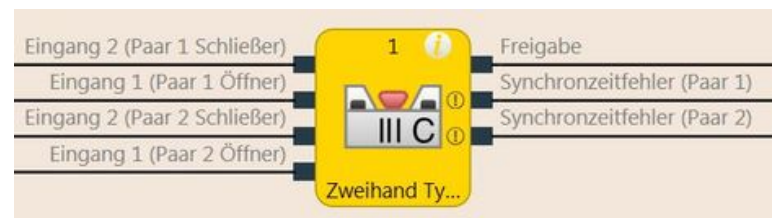

*Abb. 120: Funktionsblockdiagramm für den Funktionsblock Zweihand Typ IIIC*

## **Allgemeine Beschreibung**

Der Funktionsblock Zweihand Typ IIIC stellt die Logik zur Überwachung der Eingänge einer Zweihandsteuerung gemäß EN ISO 13851 bereit.

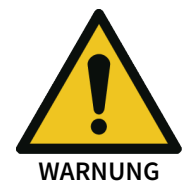

**Verwenden Sie den Funktionsblock Zweihand Typ IIIC nur zusammen mit sicheren Eingängen, andernfalls werden die Anforderungen der EN ISO 13851 nicht erfüllt!**

In der Hardwarekonfiguration müssen die benutzten Eingänge als einkanalige Signale konfiguriert werden, d. h. keine zweikanalige Eingangsauswertung am Erweiterungsmodul.

#### **Parameter des Funktionsblocks**

*Tab. 97: Parameter des Funktionsblocks Zweihand Typ IIIC*

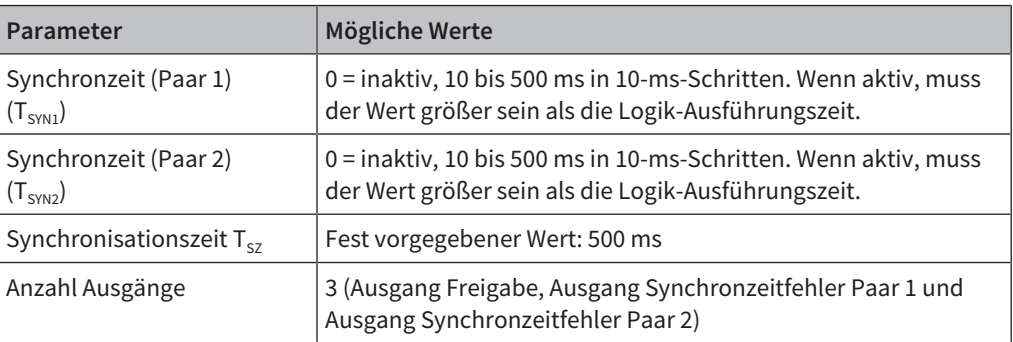

Der Funktionsblock wertet seine Eingangssignale paarweise aus. **Eingang 1 und Eingang 2 von Paar 1** bilden eine zweikanalige Auswertung und müssen antivalent sein. **Eingang 1 und Eingang 2 von Paar 2** bilden eine zweikanalige Auswertung und müssen ebenfalls antivalent sein. Für jedes der beiden Eingangspaare kann eine Synchronzeit spezifiziert werden.

Die Synchronisationszeit ist die Zeit, während der die **Eingangspaare** unterschiedliche Werte haben dürfen. Wie in den Normen und Vorschriften festgelegt, darf die Synchronisationszeit für eine Zweihandschaltungs-Auswertung 500 ms nicht überschreiten (die Synchronisationszeit ist fest vorgegeben und kann nicht verändert werden).

Für das Verhalten der doppelten zweikanaligen Auswertung siehe: *[Zweikanalige Auswertung und](#page-99-0) [Synchronzeit \[Kap. 6.3.1.2.1, S. 100\]](#page-99-0)*

Die Synchronisationsauswertung unterscheidet sich beim Funktionsblock Zweihand Typ IIIC vom Funktionsblock Schalter-Auswertung hinsichtlich der Bedingung für den Synchronisationszustand Inaktiv. Beim Funktionsblock Zweihand Typ IIIC müssen beide zweikanaligen Auswertungen inaktiv sein, d. h. die Eingänge 1/2 der beiden Eingangspaare müssen gleichzeitig Low/High sein.

Des Weiteren gibt es beim Funktionsblock Zweihand Typ IIIC keinen Ausgang **Synchronisationsfehler**, da es bei einer Zweihandsteuerung nicht als Fehler gewertet wird, wenn nicht beide Handschalter innerhalb der vorgegebenen 500 ms gleichzeitig betätigt werden. Dennoch darf diese Synchronisationszeit nicht überschritten werden, weil andernfalls der Ausgang **Freigabe** nicht auf High geht.

## **Ablauf-/Timingdiagramm**

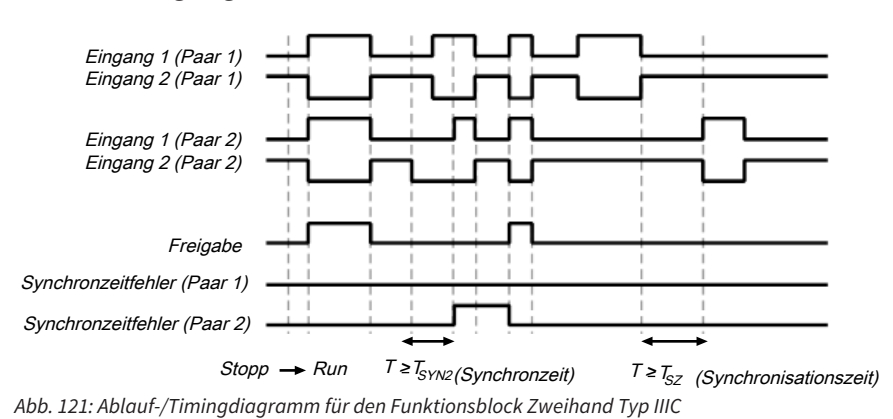

# 8.8.7 Mehrfach-Zweihand

# **Funktionsblockdiagramm**

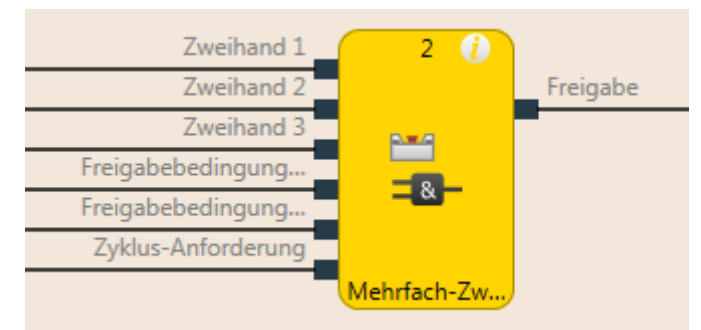

*Abb. 122: Logische Anschlüsse für den Funktionsblock Mehrfach-Zweihand*

# **Allgemeine Beschreibung**

Der Funktionsblock Mehrfach-Zweihand ermöglicht es, den gleichzeitigen Betrieb von bis zu drei Zweihandsteuerungen zu überwachen. Zum Beispiel können bei einer Pressenanwendung mit mehr als einem Bediener mehrere Zweihandsteuerungen oder Fußschalter erforderlich sein, um gemeinsam die Abwärtsbewegung der Presse auszulösen. Üblicherweise wird jeder Eingang **Zweihand** an einen Funktionsblock Zweihand angeschlossen.

Wahlweise können **Freigabe**-Eingänge (z. B. Sicherheits-Lichtvorhänge) angeschlossen werden, um sicherzustellen, dass die zugeordneten Geräte High sind, bevor der Ausgang **Freigabe** High werden kann. Rücksetzen und Wiederanlauf müssen unabhängig von diesem Funktionsblock behandelt werden.

Mit dem Eingang **Zyklus-Anforderung** kann erzwungen werden, dass jede angeschlossene Zweihandsteuerung mindestens einmal losgelassen werden muss, bevor ein erneuter Start möglich ist. Typischerweise wird dieser Eingang mit einem Signal verbunden, das bei jedem Maschinenzyklus einen Puls generiert.

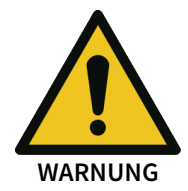

# **Die Zweihand- und die Freigabe-Eingänge müssen vorausgewertete Signale sein!**

- Schließen Sie nur sichere vorausgewertete Signale an die **Zweihand**-Eingänge an, z. B. den Ausgang **Freigabe** eines Funktionsblocks Zweihand Typ IIIA oder Zweihand Typ IIIC. Eine sicherheitsrelevante Auswertung der Eingänge einer Zweihandsteuerung muss entweder durch einen anderen Funktionsblock (z. B. Zweihandsteuerung oder Lichtgitter-Auswertung) oder als Bestandteil der Konfiguration der Sicherheitseingänge (z. B. Konfiguration der Eingänge mit zweikanaliger Auswertung) erfolgen.
- Der Eingang **Zyklus-Anforderung** darf nicht für Sicherheitsfunktionen verwendet werden. Dieser Eingang dient ausschließlich zur Automatisierungssteuerung.

## **Parameter des Funktionsblocks**

*Tab. 98: Parameter für den Funktionsblock Mehrfach-Zweihand*

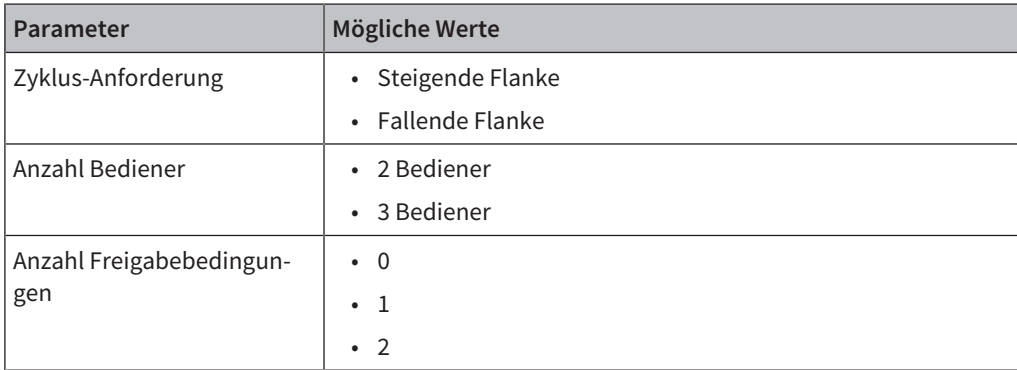

Der Ausgang **Freigabe** wird High, wenn …

- alle **Freigabe**-Eingänge High sind und High bleiben, und
- jeder aktivierte **Zweihand**-Eingang mindestens einmal auf Low war (auch zeitlich versetzt), nachdem das samos® PRO-System vom Stopp-Zustand in den Run-Zustand gewechselt hat oder nachdem am Eingang **Zyklus-Anforderung** eine ansteigende bzw. abfallende Flanke (abhängig von der Konfiguration) erkannt wurde, und
- alle aktivierten **Zweihand**-Eingänge anschließend High geworden sind.

Der Ausgang **Freigabe** wird Low, wenn …

- einer oder mehrere **Freigabe**-Eingänge Low sind, oder
- einer oder mehrere **Zweihand**-Eingänge Low sind, oder
- am Eingang **Zyklus-Anforderung** eine ansteigende bzw. abfallende Flanke (abhängig von der Konfiguration) erkannt wurde.

#### **Ablauf-/Timingdiagramm**

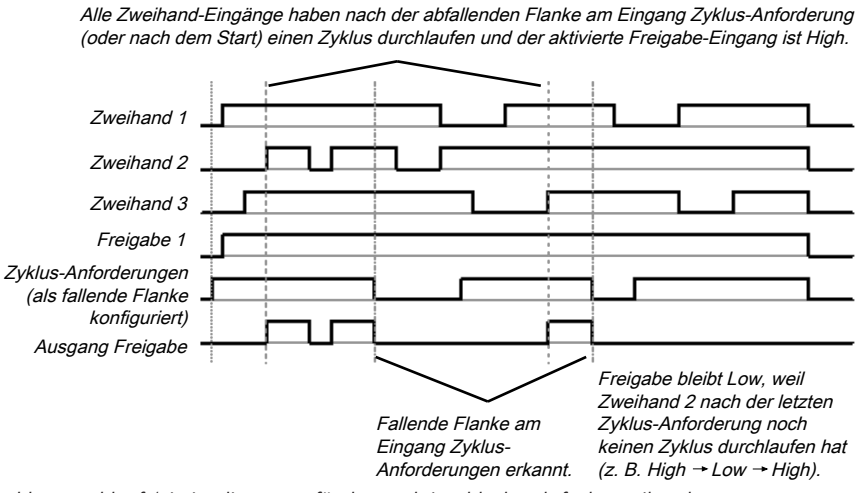

*Abb. 123: Ablauf-/Timingdiagramm für den Funktionsblock Mehrfach-Zweihand*

# 8.9 Funktionsblöcke für Parallel-Muting, Sequenziell-Muting und Kreuz-Muting

# 8.9.1 Übersicht und allgemeine Beschreibung

Muting ist die automatische temporäre Unterdrückung einer sicherheitsgerichteten Überwachung eines Zugangsbereichs mit Hilfe einer berührungslos wirkenden Schutzeinrichtung (BWS), während bestimmte Objekte, z. B. Paletten mit Material, in den Gefahrbereich hineinbewegt werden.

Muting-Sensoren überwachen die Anwesenheit des Materials, während es transportiert wird. Durch sorgfältige Auswahl der Art und Anordnung der Sensoren ist es möglich, zwischen Objekten und Personen zu unterscheiden.

In Zusammenwirkung mit den Muting-Sensoren und der BWS erzeugt das beförderte Objekt eine genau definierte Signalabfolge, während es in den Gefahrbereich bewegt wird. Die Muting-Sensoren müssen sicherstellen, dass beim Eindringen einer Person in den durch die BWS geschützten Bereich jegliche Gefahr ausgeschlossen wird (d. h. ein Gefahr bringender Zustand muss sofort beendet werden). Es muss ausgeschlossen werden, dass eine Person dieselbe Signalabfolge erzeugt wie ein befördertes Objekt.

Die Platzierung der Muting-Sensoren wird durch die Form des zu detektierenden Gegenstandes bestimmt. Dazu bieten sich unter anderem die folgenden Möglichkeiten mit einer unterschiedlichen Anzahl von Sensoren-Eingangssignalen an:

- zwei Sensoren
- zwei Sensoren und ein Zusatzsignal C1
- vier Sensoren (zwei Sensorpaare)
- vier Sensoren (zwei Sensorpaare) und ein Zusatzsignal C1

Muting-Sensor-Signale können von folgenden externen Sensoren erzeugt werden:

- optische Sensoren
- induktive Sensoren
- mechanische Schalter
- Signale aus der Steuerung

Wenn Sie optische Sensoren für Muting-Anwendungen verwenden, benutzen Sie Sensoren mit Hintergrundausblendung, um sicherzustellen, dass nur das beförderte Material die Muting-Bedingungen erfüllt. Diese Sensoren erkennen Material nur bis zu einem bestimmten Abstand. Weiter entfernte Objekte können daher die Eingangsbedingungen der Muting-Sensoren nicht erfüllen.

Es sind drei verschiedene Funktionsblöcke für Muting verfügbar:

- Parallel-Muting Muting mit zwei parallelen Sensorpaaren
- Sequenzielles Muting Muting mit zwei sequenziellen Sensorpaaren
- Kreuz-Muting (zeitgesteuert, mit/ohne Richtungserkennung) Muting mit einem gekreuzten Sensorpaar

#### **Hinweise**

- Der Muting-Zyklus ist die festgelegte Folge aller Vorgänge, die beim Muting ablaufen.
- Der Muting-Zyklus beginnt, wenn der erste Muting-Sensor aktiviert wird. Der Muting-Zyklus endet abhängig von der Konfiguration im Funktionsblock für die Muting-Ende-Bedingung. Erst wenn der vorangegangene Muting-Zyklus beendet wurde, ist es möglich, Muting erneut zu aktivieren.
- Innerhalb eines Muting-Zyklus kann mehrmals Material transportiert werden, wenn die Muting-Bedingung dabei dauernd aufrechterhalten, d. h. mindestens ein Sensorpaar dauernd aktiviert bleibt.

# **Sicherheitshinweise**

Da durch Muting die Sicherheitsfunktionen einer Schutzeinrichtung überbrückt werden, müssen wie unten dargestellt mehrere Anforderungen erfüllt werden, um die Sicherheit der Anwendung zu gewährleisten.

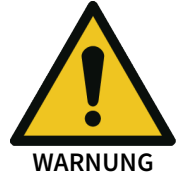

**Die allgemeinen Sicherheitsvorschriften und Schutzmaßnahmen müssen befolgt werden!**

Wenn Sie Muting benutzen, beachten Sie unbedingt die folgenden Hinweise zum korrekten Einsatz von Muting.

- Der Zutritt zum Gefahrbereich muss durch die BWS zuverlässig erkannt oder durch andere Maßnahmen ausgeschlossen werden. Es muss ausgeschlossen werden, dass eine Person die BWS unerkannt umgeht, übersteigt, unterkriecht oder durchquert. Beachten Sie die Bedienungsanleitung der BWS zur korrekten Installation und Benutzung des Gerätes.
- Beachten Sie immer die gültigen lokalen, regionalen und nationalen Vorschriften und Normen, die auf Ihre Anwendung anzuwenden sind. Stellen Sie sicher, dass Ihre Anwendung einer angemessenen Risikoanalyse und Risikovermeidungsstrategie entspricht.
- Muting darf nie dazu benutzt werden, eine Person in den Gefahrbereich zu befördern.
- Montieren Sie die Befehlsgeräte für Rücksetzen und Override außerhalb des Gefahrbereichs, so dass sie nicht von einer Person betätigt werden können, die sich innerhalb des Gefahrbereichs befindet. Außerdem muss der Bediener den Gefahrbereich beim Betätigen eines Befehlsgerätes vollständig überblicken können.
- Die Muting-Sensoren müssen so angeordnet werden, dass der Gefahrbereich nach einem Eingriff ins Schutzfeld nur erreicht werden kann, wenn zuvor der Gefahr bringende Zustand beendet wurde. Eine Bedingung hierfür ist es, dass die in EN ISO 13855 definierten nötigen Sicherheitsabstände eingehalten werden. Es sind mindestens zwei voneinander unabhängige Muting-Signale erforderlich.
- Muting darf nur für die Zeitspanne aktiviert werden, in der das Objekt, das die Muting-Bedingung auslöst, den Zugang zum Gefahrbereich blockiert.
- Der Bereich zwischen der BWS und den Muting-Sensoren muss gegen Hintertreten gesichert werden:
	- Bei Realisierung als Parallel-Muting zwischen der BWS und den Sensoren A1/A2 und zwischen der BWS und den Sensoren B1/B2 (siehe *[Abbildung \[Kap. 8.9.6, S. 248\]](#page-247-0)*).
	- Bei Realisierung als Sequenzielles Muting zwischen der BWS und Sensor A2 und zwischen der BWS und Sensor B1 (siehe *[Abbildung \[Kap. 8.9.7, S. 251\]](#page-250-0)*).
	- Bei Realisierung als Kreuz-Muting (zeitgesteuert, mit/ohne Richtungserkennung) zwischen der BWS und Sensor A1 und zwischen der BWS und Sensor A2 (siehe *[Abbildung \[Kap. 8.9.8,](#page-252-0) [S. 253\]](#page-252-0)*).
- Muting muss automatisch erfolgen, darf aber nicht von einem einzigen elektrischen Signal abhängen.
- Das zu transportierende Material muss über die gesamte Länge erkannt werden, d. h. es darf keine Unterbrechung der Ausgangssignale auftreten.
- Muting muss von mindestens zwei unabhängig verdrahteten Signalen (z. B. von Muting-Sensoren) ausgelöst werden und darf nicht vollständig von Software-Signalen (z. B. von einer SPS) abhängen.
- Die Muting-Bedingung muss unmittelbar nach der Durchfahrt des Objekts beendet werden, so dass die Schutzeinrichtung zu ihrem normalen, nicht durch Muting überbrückten Zustand zurückkehrt (d. h. dass sie wieder wirksam wird).
- Die Muting-Sensoren müssen so angeordnet werden, dass Muting nicht unabsichtlich durch eine Person ausgelöst werden kann:

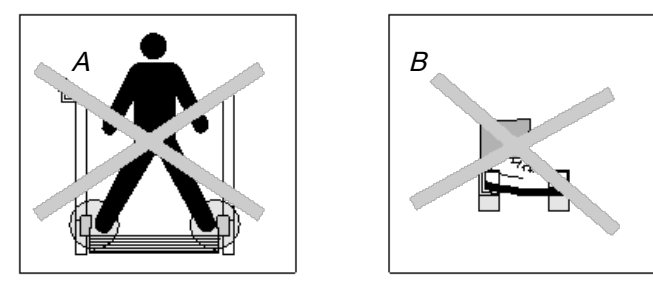

*Abb. 124: Sicherheit bei der Montage der Muting-Sensoren*

• Ordnen Sie die Muting-Sensoren immer so an, dass nur das Material erkannt wird und nicht das Transportmittel (Palette oder Fahrzeug):

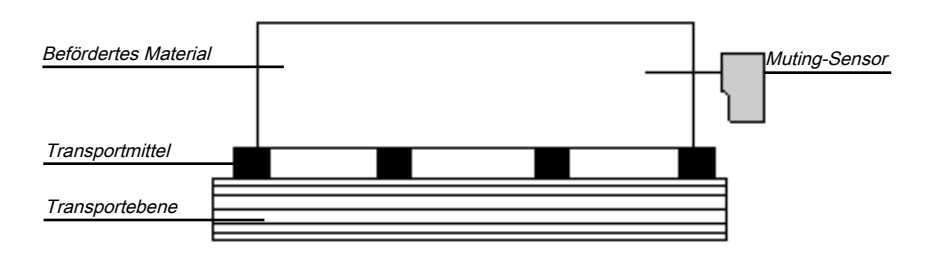

#### *Abb. 125: Erkennen von Material beim Muting*

- Ordnen Sie Muting-Sensoren immer so an, dass Material ungehindert passieren kann, Personen aber sicher erkannt werden.
- Ordnen Sie die Muting-Sensoren immer so an, dass beim Erkennen des Materials ein Mindestabstand zum Detektionsbereich der BWS (z. B. zu den Lichtstrahlen eines Lichtvorhangs) eingehalten wird.
- Vor und während dem Aktivieren von Override muss sichergestellt sein, dass sich keine Personen im Gefahrbereich befinden.
- Bevor Sie Override aktivieren, stellen Sie sicher, dass die Einrichtung in einem einwandfreien Zustand ist, besonders die Muting-Sensoren (visuelle Kontrolle).
- Wenn es nötig war, Override zu aktivieren, überprüfen Sie im Anschluss die Funktionsfähigkeit der Einrichtung und die Anordnung der Muting-Sensoren.
- Während langer Muting-Zyklen (d. h. länger als 24 Stunden) oder während langer Stillstandszeiten der Maschine muss die korrekte Funktion der Muting-Sensoren geprüft werden.
- Um zu signalisieren, dass Muting oder Override aktiv ist, muss eine Muting- und/oder Override-Lampe benutzt werden. Es kann eine externe oder eine in die Schutzeinrichtung (BWS) integrierte Muting-/Override-Lampe eingesetzt werden.
- Abhängig von den lokalen, regionalen und nationalen Vorschriften und Normen kann es erforderlich sein, die Muting-/Override-Lampe(n) zu überwachen. Wenn dies der Fall ist, müssen zu diesem Zweck zusätzliche Maßnahmen ergriffen werden. Die Module der Klasse SP-SDIO und SP-SDI unterstützen keine Überwachung von Lampen.
- Bringen Sie die Muting- bzw. Override-Lampe immer gut sichtbar an! Die Muting- bzw. Override-Lampe muss von allen Seiten rund um den Gefahrbereich und für den Bediener der Anlage deutlich sichtbar sein.
- Wenn sicherheitsrelevante Informationen (d. h. dezentrale Sicherheitseingangswerte und/oder dezentrale Sicherheitsausgangswerte) über ein Sicherheits-Feldbusnetzwerk übermittelt werden, müssen Sie immer die damit verbundenen Verzögerungszeiten berücksichtigen. Diese Verzögerungszeiten können sowohl das Systemverhalten wie auch die mit den Ansprechzeiten verbundenen Anforderungen an die Mindestsicherheitsabstände beeinflussen.
- Wenn ein Override-Eingang konfiguriert ist, dürfen bei der Konfiguration der Sicherheitseingänge keine Testpulsausgänge benutzt werden.
- Für die Sensorsignale A1 und A2 (B1 und B2) müssen getrennte Leitungen benutzt werden.
- Für die Signale für Rücksetzen und für Rücksetzen erforderlich muss eine von anderen Eingangssignalen unabhängige Leitung benutzt werden, um ein unbeabsichtigtes Rücksetzen des Systems auszuschließen. Die Leitung muss außerdem geschützt verlegt werden.
- Die Muting-Gesamtzeit kann nicht auf unendlich (inaktiv) eingestellt werden, ohne dass zusätzliche Vorkehrungen getroffen werden. Wenn die Muting-Gesamtzeit deaktiviert wird, müssen zusätzliche Maßnahmen ergriffen werden, um sicherzustellen, dass keine Personen in den Gefahrbereich gelangen können, während Muting aktiv ist.

# 8.9.2 Parameter der Funktionsblöcke

<span id="page-238-0"></span>Die folgende Tabelle zeigt die möglichen Konfigurationsparameter der Funktionsblöcke für Muting. *Tab. 99: Modi der Funktionsblöcke für Muting*

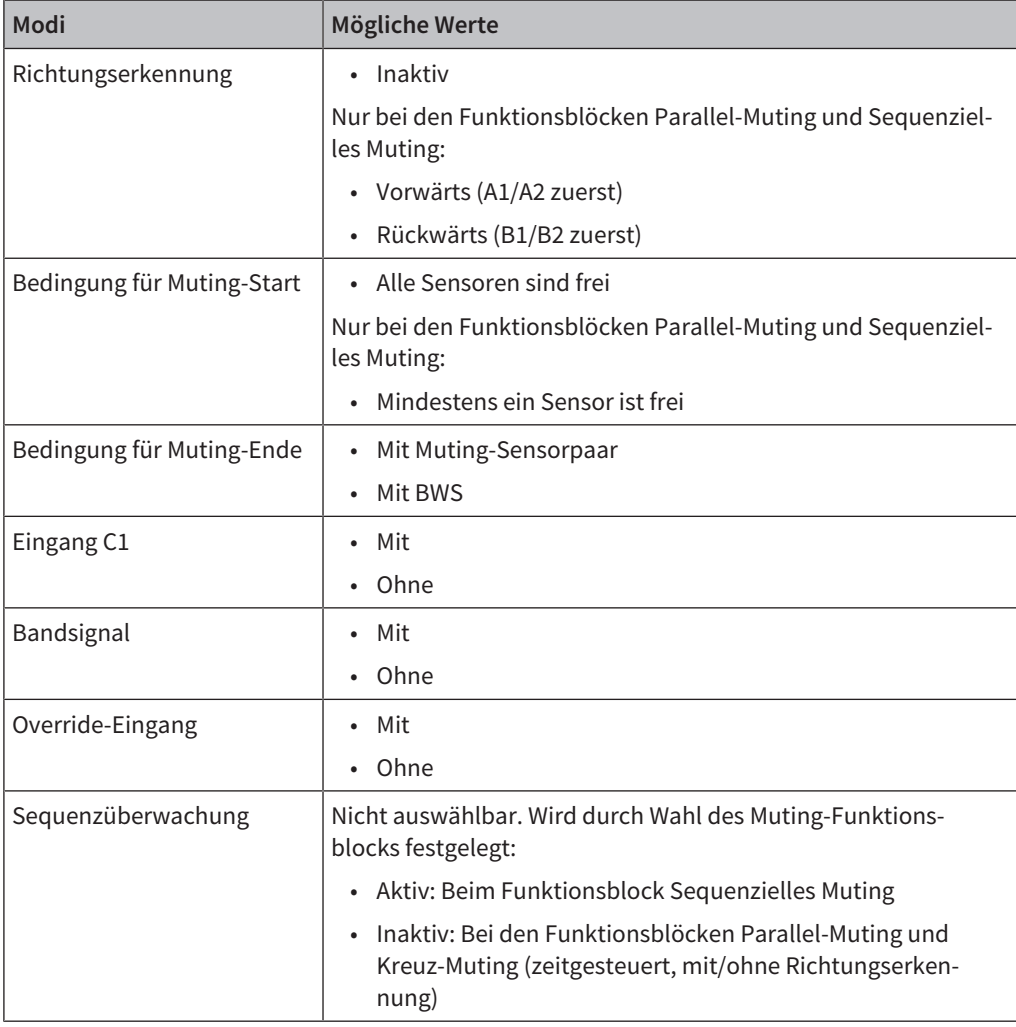

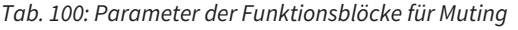

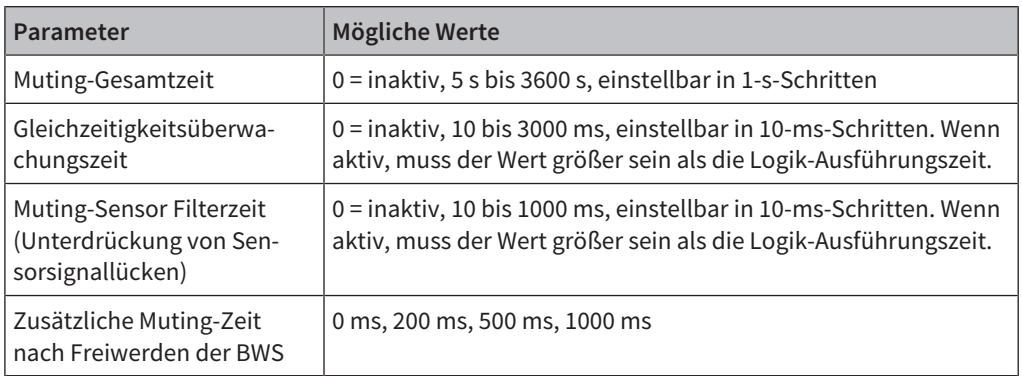

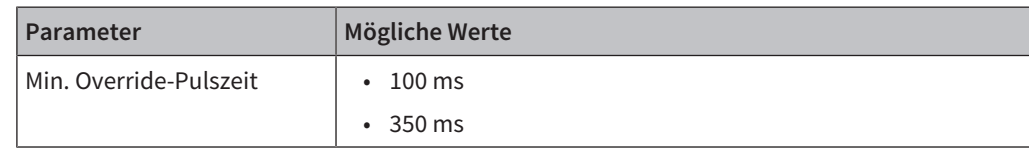

# 8.9.2.1 Richtungserkennung

Richtungserkennung wird benutzt, wenn befördertes Material in eine bestimmte Richtung bewegt werden muss. Die Richtung hängt ab von der Reihenfolge, in der die Muting-Sensoren aktiviert werden.

Wenn die Richtungserkennung inaktiv ist, kann das zu befördernde Material in beide Richtungen bewegt werden, um die Muting-Bedingungen zu erfüllen. In diesem Fall ist es gleichgültig, welches Sensorpaar zuerst aktiviert wird.

Wenn **Vorwärts (A1/A2 zuerst)** als Richtung ausgewählt wurde, müssen die Muting-Sensorpaare in der Reihenfolge (A1/A2) vor (B1/B2) aktiviert werden. In der entgegengesetzten Richtung ist Muting nicht möglich. Ein Übergang von vier aktiven Sensoren zu einem inaktiven Sensorpaar "B" (0 oder 1 Sensor aktiv) beendet das Muting.

Wenn **Rückwärts (B1/B2 zuerst)** als Richtung ausgewählt wurde, müssen die Muting-Sensorpaare in der Reihenfolge (B1/B2) vor (A1/A2) aktiviert werden). In Vorwärtsrichtung ist Muting nicht möglich. Ein Übergang von vier aktiven Sensoren zu einem inaktiven Sensorpaar "A" (0 oder 1 Sensor aktiv) beendet das Muting.

# 8.9.2.2 Bedingung für Muting-Start

Der Parameter **Bedingung für Muting-Start** bestimmt, wann eine gültige Muting-Sequenz beginnen kann. Die **Bedingung für Muting-Start** kann folgendermaßen definiert werden:

- **Beide Sensoren sind frei**: Alle Muting-Sensoren sind gemeinsam oder einzeln Low geworden und die OSSDs der Schutzeinrichtung (z. B. Sicherheits-Lichtvorhang) sind High (d. h. das Schutzfeld ist frei), oder
- **Mindestens ein Sensor ist frei**: Alle Muting-Sensoren außer dem letzten Muting-Sensor sind Low und die OSSDs der Schutzeinrichtung (z. B. Sicherheits-Lichtvorhang) sind High (d. h. das Schutzfeld ist frei).

Falls ein höherer Durchsatz erforderlich ist, kann es vorteilhaft sein, den Beginn der nächsten Muting-Sequenz zuzulassen, sobald das beförderte Material die Schutzeinrichtung und alle Muting-Sensoren mit Ausnahme des letzten passiert hat (d. h. **Mindestens ein Sensor ist frei**).

## 8.9.2.3 Bedingung für Muting-Ende

Im Gegensatz zum Parameter **Bedingung des anderen Sensorpaares für Muting-Start** bestimmt der Parameter **Bedingung für Muting-Ende**, wann ein gültiger Muting-Zustand vorüber ist. Sie können wählen, wann die **Bedingung für Muting-Ende** eintritt:

- **Mit Muting-Sensorpaar**: Wenn ein Muting-Sensor des letzten Muting-Sensorpaars Low wird (Sensor frei),
	- oder
- **Mit BWS**: Wenn die OSSDs der Schutzeinrichtung (z. B. Sicherheits-Lichtvorhang) anzeigen, dass das Schutzfeld nicht mehr verletzt ist, d. h. das Schutzfeld ist frei und die OSSDs werden wieder High.

Wenn nach dem Muting-Ende der OSSD-Eingang der BWS Low wird (z. B. durch eine Verletzung des Schutzfelds der BWS), bevor die nächste gültige Muting-Sequenz begonnen hat, wird der Ausgang **Freigabe** des Funktionsblocks Low. Der nächste Muting-Zyklus kann erst beginnen, wenn die **Bedingung für Muting-Ende** erfüllt wurde.

# 8.9.2.4 Muting-Gesamtzeit

Die **Muting-Gesamtzeit** wird benutzt, um die Höchstdauer der Muting-Sequenz zu begrenzen. Wird der eingestellte Wert für die **Muting-Gesamtzeit** überschritten, dann werden die Ausgänge **Muting-Fehler** und **Fehler-Flag** High und der Ausgang **Freigabe** wird Low.

Der Timer für die **Muting-Gesamtzeit** beginnt bei der Aktivierung der Muting-Funktion, angezeigt durch den Übergang des Ausgangs **Muting-Status** zu High. Der Timer für die **Muting-Gesamtzeit** wird angehalten und auf Null zurückgesetzt, wenn die Muting-Funktion wieder deaktiviert wird. Wenn der optionale Eingang **Bandsignal** benutzt wird, pausiert der Timer für die **Muting-Gesamtzeit**, wenn der Eingang **Bandsignal** High ist und damit anzeigt, dass das Förderband gestoppt hat.

# 8.9.2.5 Zusätzliche Muting-Zeit nach Freiwerden der BWS

Der Parameter **Zusätzliche Muting-Zeit nach Freiwerden der BWS** wird benutzt, wenn der Parameter **Bedingung für Muting-Ende** als **mit BWS** konfiguriert wurde. Wenn die BWS das Muting-Ende auf Grund von Unregelmäßigkeiten des Materials oder des Transportmittels nicht immer exakt erkennt, dann können Sie die Verfügbarkeit der Maschine erhöhen, indem Sie eine zusätzliche Muting-Zeit von bis zu 1000 ms konfigurieren. Nur in diesem Fall bestimmt der Parameter **Zusätzliche Muting-Zeit nach Freiwerden der BWS** die zusätzliche Muting-Zeit, nachdem die OSSDs der BWS wieder High geworden sind, d. h. der Sicherheits-Lichtvorhang nicht mehr unterbrochen ist.

# 8.9.2.6 Gleichzeitigkeits-Überwachungszeit

Die Gleichzeitigkeitsüberwachungszeit wird genutzt, um zu prüfen, ob die Muting-Sensoren gleichzeitig aktiviert werden. Dieser Wert gibt die maximale Dauer an, für die jeder der beiden zweikanalig ausgewerteten Muting-Sensor-Eingänge unterschiedliche Werte aufweisen darf, ohne dass dies als Fehler gewertet wird. Das heißt, dass das Eingangspaar A1 und A2 oder das Eingangspaar B1 und B2 äquivalente Werte annehmen müssen, bevor die Gleichzeitigkeitsüberwachungszeit abgelaufen ist.

Die Gleichzeitigkeitsüberwachung beginnt mit der ersten Änderung eines Eingangswertes eines Muting-Sensors. Wenn die Gleichzeitigkeitsüberwachungszeit abgelaufen ist und die beiden Eingänge eines Eingangspaares noch immer unterschiedliche Werte haben, tritt ein Fehler auf.

Falls die Gleichzeitigkeitsüberwachung bei mindestens einem Eingangspaar einen Fehler feststellt, zeigt der Funktionsblock diesen Fehler an, indem er den Ausgang Muting-Fehler auf High setzt.

# 8.9.2.7 Unterdrückung von Sensorsignallücken

Gelegentlich treten Störungen der Ausgangssignale von Muting-Sensoren auf, die für das Muting keine Bedeutung haben. Die Funktion **Unterdrückung von Sensorsignallücken** ermöglicht es, kurze Störungen auszufiltern, ohne dass das Muting unterbrochen wird.

Wenn die **Unterdrückung von Sensorsignallücken** aktiv ist, wird ein Low**-**Signal von einem Muting-Sensor-Eingang für die Dauer des eingestellten Werts für die **Unterdrückung von Sensorsignallücken** ignoriert. Der Funktionsblock interpretiert dieses Signal weiter als ununterbrochenes High, solange nur ein Sensor pro Paar A1/A2 oder B1/B2 eine Signallücke aufweist. Wenn an einem Sensor eine Signallücke erkannt wurde, führt das gleichzeitige Auftreten einer weiteren Signallücke an einem anderen Sensor zur Beendigung von Muting.

# 8.9.2.8 Sequenzüberwachung

Die **Sequenzüberwachung** ermöglicht es, eine spezielle zwingend vorgeschriebene Reihenfolge zu definieren, in der die Muting-Sensoren aktiv werden müssen. Die nachfolgende Tabelle zeigt die gültige Reihenfolge der Muting-Sensor-Eingangssignale. Dieser Parameter ist nur verfügbar für Konfigurationen mit vier Muting-Sensoren, z. B. für Parallel-Muting oder Sequenzielles Muting.

| Richtungserkennung | Anforderung an die Muting-Sensor-Signaleingänge für die Sequenz-<br>überwachung |  |  |  |  |  |
|--------------------|---------------------------------------------------------------------------------|--|--|--|--|--|
| Inaktiv            | A1 vor A2 vor B1 vor B2 oder                                                    |  |  |  |  |  |
|                    | B <sub>2</sub> vor B <sub>1</sub> vor A <sub>2</sub> vor A <sub>1</sub>         |  |  |  |  |  |
| Vorwärts           | A1 vor A2 vor B1 vor B2                                                         |  |  |  |  |  |

*Tab. 101: Anforderungen für Sequenzüberwachung*

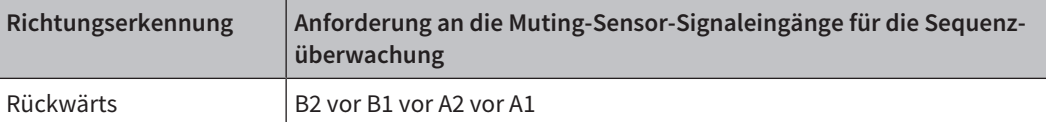

Dieser Parameter ist abhängig vom Funktionsblock. Abweichungen von der oben dargestellten Reihenfolge führen zu einem Muting-Fehler, der am Ausgang **Muting-Fehler** angezeigt wird. Um Maschinenstillstände zu vermeiden, sollte die konfigurierte Zeit für die **Unterdrückung von Sensorsignallücken** außerdem kürzer sein als die Zeitspanne, die das beförderte Objekt benötigt, um ein Muting-Sensorpaar zu passieren (z. B. A1/A2 oder B1/B2).

# 8.9.2.9 Eingang C1

Der Eingang **C1** wird als zusätzliche Absicherung gegen Manipulationen genutzt. Wenn der Eingang **C1** genutzt wird, muss ein Übergang von Low zu High erfolgen, bevor das erste Muting-Sensorpaar High wird. Der Eingang **C1** muss dann High bleiben, bis beide Sensoren des Muting-Sensorpaars High sind, damit eine gültige Muting-Bedingung entstehen kann. Wird diese Bedingung nicht erfüllt, führt dies zu einem Muting-Fehler, angezeigt am Ausgang **Muting-Fehler**. Der Eingang **C1** muss anschließend wieder Low werden, bevor der nachfolgende Muting-Zyklus zugelassen wird.

# 8.9.2.10 Override-Eingang

Ein **Override**-Eingangssignal ermöglicht es, beförderte Objekte zu entfernen, die nach Stromausfällen, Auslösung eines Not-Halt, Muting-Fehlern oder anderen ähnlichen Umständen im Schutzfeld der Schutzeinrichtung (z. B. Sicherheits-Lichtvorhang) liegengeblieben sind.

Der Ausgang **Override erforderlich** pulsiert mit 2 Hz, wenn die folgenden Bedingungen erfüllt sind:

- Muting ist momentan Low (d. h. **Muting-Status** ist Low).
- Mindestens ein Muting-Sensor ist High.
- Die OSSDs der BWS sind Low (z. B. Sicherheits-Lichtvorhang ist unterbrochen).
- der Ausgang **Freigabe** ist Low.

Wenn die Bedingungen für den Ausgang **Override erforderlich** erfüllt sind und eine gültige Override-Sequenz mit einem Übergang Low-High-Low (mindestens 100 ms oder 350 ms und höchstens 3 s; längere oder kürzere Pulse werden ignoriert) am Eingang **Override** erfolgt ist, wird der Ausgang **Freigabe** High, als ob die Muting-Bedingungen erfüllt wären. Wenn alle Muting-Sensoren wieder Low geworden sind und der OSSD-Eingang der BWS High ist (z. B. anzeigt, dass das Schutzfeld eines Sicherheits-Lichtvorhangs jetzt frei ist), wird der nächste gültige Muting-Zyklus erwartet. Falls das nächste Objekt nicht die Bedingungen für einen Muting-Zyklus erfüllt, jedoch die Bedingungen für den Ausgang **Override erforderlich**, kann ein weiterer Override-Zyklus genutzt werden, um das beförderte Material zu entfernen. Die Anzahl von Override-Zyklen ist begrenzt (siehe Tabelle *Anzahl der zulässigen Override-Zyklen* unten).

**HINWEIS** Eine Rücksetztaste kann ebenfalls für die Override-Funktion geeignet sein. Prüfen Sie die Anforderungen Ihrer Anwendung, um sicherzustellen, dass die sicherheitsrelevante Logik die Anforderungen der lokalen, regionalen, nationalen und internationalen Vorschriften erfüllt.

> Informationen über den Ausgang **Override erforderlich** und wann Override unter den dargestellten Bedingungen möglich ist und wann nicht, finden Sie in der nachfolgenden Tabelle:

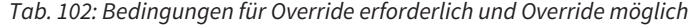

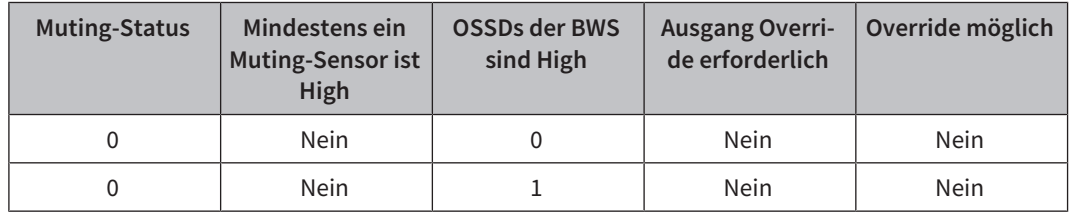

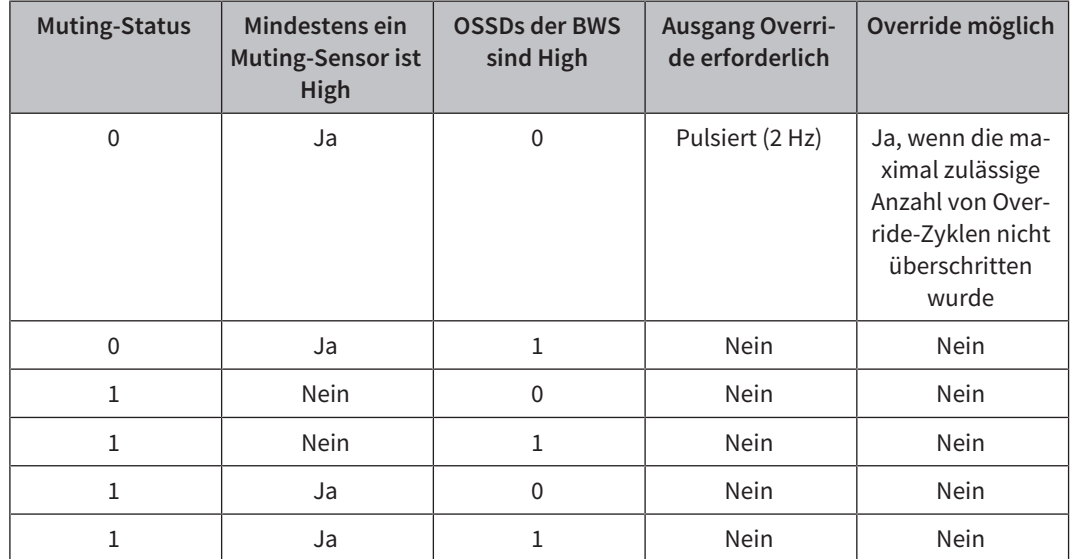

Die nachfolgende Abbildung zeigt eine Beispielabfolge für **Override** und **Override erforderlich**.

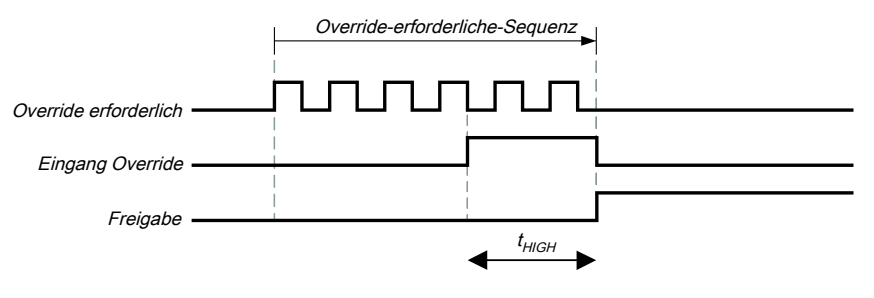

*Abb. 126: Logikdiagramm für Override und Override-Anforderung]*

3 s ist, wird der Eingang **Override** ignoriert.

**HINWEIS** t<sub>HIGH</sub> muss gleich oder größer als die minimale Overridepulszeit (100 ms oder 350 ms), aber niedri-

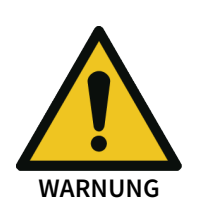

# **Wenn Sie Override benutzen, prüfen Sie, ob die Anlage in einem sicheren Zustand ist!**

ger als oder gleich 3 s sein. Wenn t<sub>HIGH</sub> niedriger als die minimale Override-Pulszeit oder größer als

Die Funktion Override ermöglicht es Ihnen, den Ausgang **Freigabe** des Muting-Funktionsblocks zu aktivieren, obwohl die Sicherheitseinrichtung (z. B. Sicherheits-Lichtvorhang) signalisiert, dass ein Gefahr bringender Zustand existieren könnte. Der Eingang **Override** sollte nur benutzt werden, wenn der Gefahrbereich visuell überprüft wurde und sich keine Person im Gefahrbereich befindet oder Zugang zum Gefahrbereich hat, während der Eingang **Override** benutzt wird.

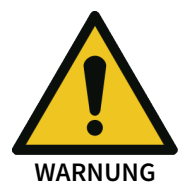

## **Stellen Sie sicher, dass die Übergänge der Signale für den Wiederanlauf den Anforderungen der Sicherheitsnormen und Vorschriften entsprechen!**

Bei einem Kurzschluss nach High (nach 24 V DC) an einem physikalischen Eingang kann das ausgewertete Signal einen Puls aufweisen, wenn das Signal infolge der Kurzschlusserkennung zurückgesetzt wird. Wenn ein solcher Puls zu einem Gefahr bringenden Zustand in der Maschine führen kann, dann sind folgende Punkte zu beachten:

- $\bm{\cdot}\;\;$  Für geschützte Leitungsverlegung für die Signalleitung sorgen (wegen Querschluss zu anderen  $T$ imingdiagramm der Diskrepanzzeitüberwachungdiagramm der Diskrepanzzeitüberwachung Signalleitungen)
- Keine Kurzschlusserkennung, d. h. nicht auf Testausgänge referenzieren.

Während eines Override-Zyklus wird der Ausgang **Freigabe** wie während einer gültigen Muting-Sequenz auf High gesetzt. Um die übermäßige Benutzung der Override-Funktion zu verhindern, ist die Anzahl der zulässigen Override-Zyklen begrenzt. Die Anzahl zulässiger Override-Zyklen hängt ab vom Wert für die Muting-Gesamtzeit. Die nachfolgende Tabelle fasst die Anzahl der zulässigen Override-Zyklen zusammen:

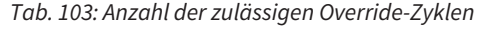

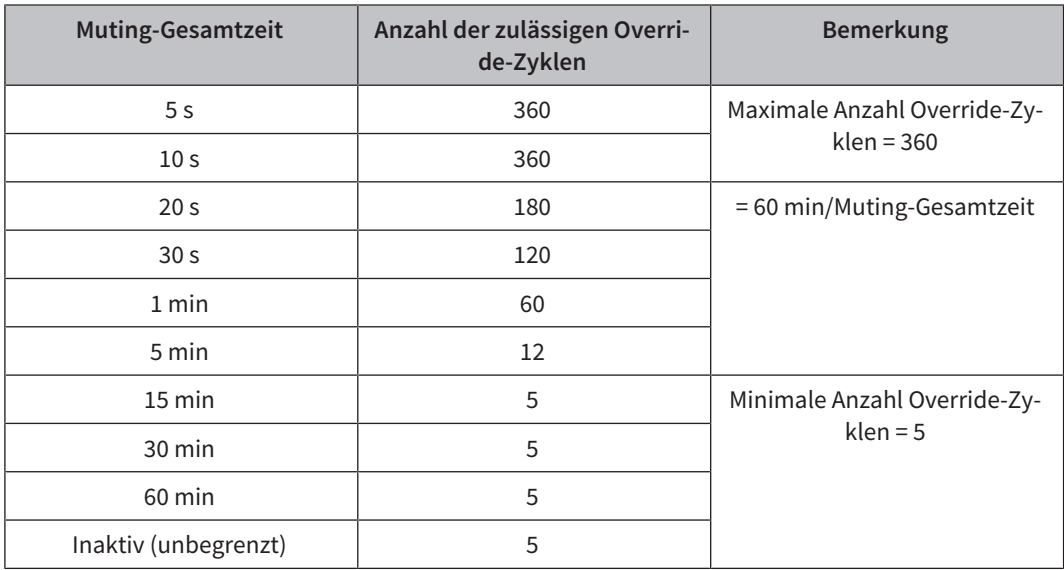

Die Anzahl der Override-Zyklen wird im Funktionsblock gespeichert. Dieser Wert wird jedes Mal erhöht, wenn der Ausgang **Override erforderlich** zu pulsieren beginnt. Der Wert wird auf 0 zurückgesetzt, wenn ein gültiger Muting-Zyklus stattgefunden hat, nach einem System-Reset (z. B. mit Hilfe von samos® PLAN 6) oder nach einem Übergang vom Stopp-Zustand zum Run-Zustand.

Nachdem der Ausgang **Override erforderlich** begonnen hat, mit 2 Hz zu pulsieren und ein nachfolgendes **Override**-Signal High wurde, beginnt das Muting erneut und der Ausgang **Freigabe** wird High.

Wenn der Muting-Zyklus wegen eines fehlerhaften Eingangssignals eines Muting-Sensors gestoppt wird, wird **Override erforderlich** für die Dauer der Logik-Ausführungszeit High, wenn die übrigen Bedingungen für **Override erforderlich** erfüllt sind. Wenn der fehlerhafte Eingang des Muting-Sensors erst wieder High und anschließend wieder Low wird, wird der Muting-Zyklus wiederum angehalten und **Override erforderlich** wird High, wenn die übrigen Bedingungen für **Override erforderlich** erfüllt sind.

Während eines gültigen Override-Zustands werden Richtungserkennung, Sequenzüberwachung (abhängig vom Funktionsblock) und Gleichzeitigkeitsüberwachung für die Dauer eines Override-Zyklus nicht ausgeführt.

# 8.9.2.11 Bandsignal

Wenn während des Muting-Zyklus die Bewegung des transportierten Materials gestoppt wird, ist es möglich, dass die Muting-Gesamtzeit und andere Parameter, die zu einem Muting-Fehler führen können, überschritten werden. Dies kann mit Hilfe des Eingangs **Bandsignal** vermieden werden. Dieser Eingang bietet die Möglichkeit, mit Muting verbundene zeitabhängige Funktionen zu stoppen, wenn das zu befördernde Material sich nicht weiterbewegt.

Der Eingang **Bandsignal** muss EN 61131 entsprechen und besitzt die folgenden Eigenschaften:

- 0 V DC = Förderband angehalten, z. B. Low
- 24 V DC = Förderband läuft, z. B. High

Die folgenden Timerfunktionen werden durch den Wert des Eingangs **Bandsignal** beeinflusst:

*Tab. 104: Auswirkungen der Förderbandüberwachung auf Timerfunktionen*

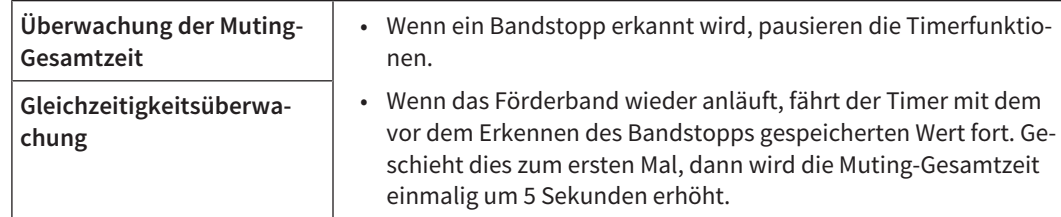

# **HINWEIS** Die **Unterdrückung von Sensorsignallücken** wird durch einen Bandstopp nicht beeinflusst.

#### 8.9.2.12 Min. Override-Pulszeit

Die **Min. Override-Pulszeit** bestimmt, wie lange der Eingang **Override** mindestens High sein muss, damit das Overridesignal gültig ist.

#### 8.9.2.13 Ausgang Muting-Status

Der Ausgang **Muting-Status** zeigt den Status der Muting-Funktion nach der folgenden Tabelle an: *Tab. 105: Ausgangswerte für Muting-Status*

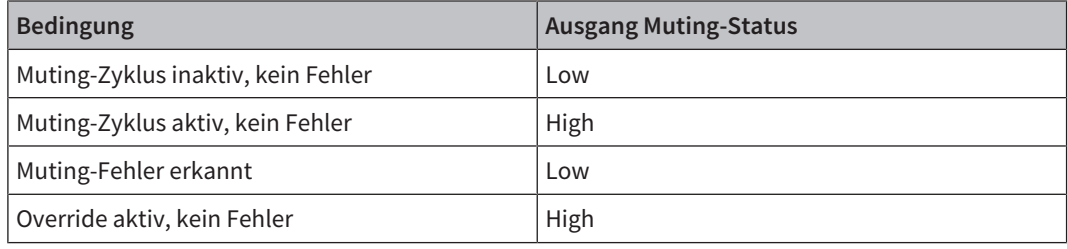

#### 8.9.2.14 Ausgang Muting-Lampe

Der Ausgang **Muting-Lampe** wird benutzt, um einen aktiven Muting-Zyklus anzuzeigen. Der Wert für den Ausgang **Muting-Lampe** hängt direkt vom Wert für **Muting-Status** ab, wie in der folgenden Tabelle dargestellt:

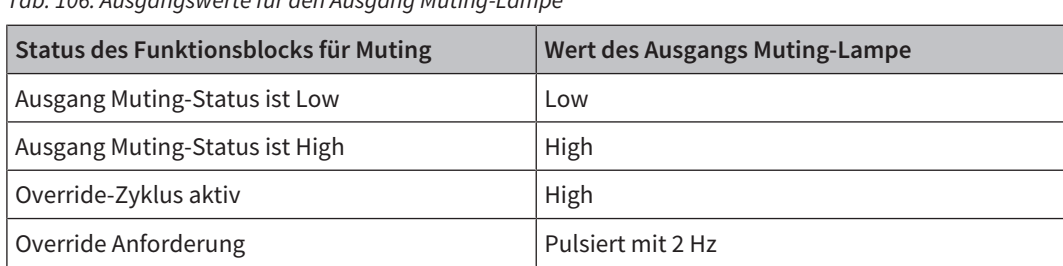

# *Tab. 106: Ausgangswerte für den Ausgang Muting-Lampe*

#### 8.9.2.15 Ausgang Muting-Fehler

Der Ausgang **Muting-Fehler** wird benutzt, um anzuzeigen, dass ein mit dem Muting-Funktionsblock zusammenhängender Fehler erkannt wurde. Der Wert des Ausgangs **Muting-Fehler** ist High, wenn ein beliebiger Muting-Fehler erkannt wird. Um einen Muting-Fehler zurückzusetzen, ist es erforderlich, dass alle Muting-Sensoren wieder Low werden und dass das OSSD-Signal der BWS High ist.

#### 8.9.2.16 Ausgang Freigabe

Wenn eine gültige Muting-Bedingung vorliegt, ein gültiger Override-Zyklus stattfindet oder wenn der OSSD-Eingang der BWS frei ist und kein Fehler/Fehlerzustand aktiv ist, ist der Ausgang **Freigabe** High.

#### 8.9.3 Hinweise zur Verkabelung

<span id="page-244-0"></span>Wenn Muting-Funktionen realisiert werden sollen, müssen mögliche Fehler bei der Verkabelung berücksichtigt werden. Wenn bestimmte Signalkombinationen in einem gemeinsamen Kabel übermittelt werden sollen, müssen zusätzliche Vorkehrungen getroffen werden, um sicherzustellen, dass die jeweiligen Signale korrekt sind. Es müssen geeignete Maßnahmen ergriffen werden (z. B. geschützte Verkabelung), um sicherzustellen, dass durch diese Verkabelung keine Fehler auftreten können.

| Signal-<br>be-<br>schrei-<br>bung | A1                | A2 | <b>B1</b>         | <b>B2</b>      | C1                       | Band-<br>signal | <b>BWS</b>               | Ein-<br>gang<br>Overri-<br>de | Aus-<br>gang<br>Freiga-<br>be | Mu-<br>ting-<br>Lampe | Mu-<br>ting-<br><b>Status</b> | Overri-<br>de er-<br>forder-<br>lich |
|-----------------------------------|-------------------|----|-------------------|----------------|--------------------------|-----------------|--------------------------|-------------------------------|-------------------------------|-----------------------|-------------------------------|--------------------------------------|
| A1                                | $\qquad \qquad -$ | A  | B                 | B              | A                        | Α               | A                        | Α                             | A                             | A                     | A                             | $\mathsf C$                          |
| A2                                | A                 |    | B                 | B              | A                        | A               | A                        | A                             | A                             | A                     | A                             | $\mathsf C$                          |
| B <sub>1</sub>                    | B                 | B  | $\qquad \qquad -$ | $\overline{A}$ | $\overline{A}$           | A               | A                        | A                             | A                             | A                     | A                             | $\mathsf C$                          |
| <b>B2</b>                         | B                 | B  | A                 |                | A                        | A               | A                        | A                             | A                             | A                     | A                             | $\mathsf C$                          |
| C1                                | A                 | A  | A                 | A              | $\overline{\phantom{m}}$ | A               | A                        | $\overline{A}$                | A                             | $\mathsf C$           | $\mathsf C$                   | $\mathsf C$                          |
| Band-<br>signal                   | $\overline{A}$    | A  | A                 | A              | A                        |                 | C                        | A                             | A                             | $\mathsf C$           | C                             | $\mathsf C$                          |
| <b>BWS</b>                        | A                 | A  | A                 | $\overline{A}$ | $\overline{A}$           | $\mathsf C$     | $\overline{\phantom{m}}$ | $\mathsf{C}$                  | $\overline{A}$                | $\mathsf{C}$          | $\mathsf{C}$                  | $\mathsf C$                          |
| Ein-<br>gang<br>Overri-<br>de     | $\overline{A}$    | A  | A                 | $\overline{A}$ | $\overline{A}$           | Α               | $\mathsf C$              | $\overline{\phantom{0}}$      | A                             | A                     | $\mathsf C$                   | A                                    |

*Tab. 107: Verkabelungskombinationen für Muting und Voraussetzungen*

**A**—Die angegebenen Signale dürfen nicht in einem gemeinsamen Kabel installiert werden, wenn keine geschützte Verkabelung verwendet wird.

**B**—Die angegebenen Signale dürfen nicht in einem gemeinsamen Kabel installiert werden, wenn keine geschützte Verkabelung oder Sequenzüberwachung verwendet wird.

**C**—Die angegebenen Signale dürfen in einem gemeinsamen Kabel installiert werden.

**–** —Nicht anwendbar

# 8.9.4 Zustandsübergang von Stopp zu Run

Wenn die Sicherheits-Steuerung samos® PRO vom Zustand Stopp zum Zustand Run übergeht, können abhängig vom Zustand der Muting-Sensoren und der OSSDs der Sensoren (z. B. Sicherheitsausgänge eines Sicherheits-Lichtvorhangs) die folgenden Verhaltensweisen auftreten. Die nachfolgende Tabelle zeigt Details zum Systemverhalten während des Übergangs von Stopp zu Run.

|                                              | Zustand nach dem Übergang von Stopp zu Run     | Systemverhalten                                |                                                                                                    |  |  |  |
|----------------------------------------------|------------------------------------------------|------------------------------------------------|----------------------------------------------------------------------------------------------------|--|--|--|
| <b>Eingang BSW</b>                           | <b>Zustand der Muting Senso-</b><br>ren        | Run                                            | Nächste Aktion                                                                                                    |  |  |  |
| High<br>(z. B. kein Objekt<br>im Schutzfeld) | Alle Muting-Sensoren sind<br>Low.              | Eine normale<br>Muting-Sequenz<br>ist möglich. | Muting ist möglich nach kor-<br>rekter Aktivierung/Reihen-<br>folge der Muting-Sensoren.                                                                                         |  |  |  |
|                                              | Die Muting-Bedingung ist<br>teilweise erfüllt. |                                                | Alle Muting-Sensoren müs-<br>sen zu Low zurückkehren,                                                                                                    |  |  |  |
|                                              | Die Muting-Bedingung ist er-<br>füllt.         |                                                | bevor die OSSDs des Sen-<br>sors Low werden. Wenn die<br>OSSDs der Sensoren Low<br>werden, bevor alle Muting-<br>Sensoren Low geworden<br>sind, muss Override benutzt<br>werden. |  |  |  |
| l ow<br>(z. B. Objekt er-<br>kannt)          | Alle Muting-Sensoren sind<br>Low.              | Muting wird blo-<br>ckiert.                    | Die Sensor-OSSDs müssen<br>High werden, bevor Muting<br>stattfinden kann.                                                                                                    |  |  |  |
|                                              | Die Muting-Bedingung ist<br>teilweise erfüllt. | Override ist er-<br>forderlich, falls          | Entweder Übergang zum<br>normalen Verhalten (bei zy-                                                                                                    |  |  |  |
|                                              | Die Muting-Bedingung ist er-<br>füllt.         | konfiguriert.                                  | klisch korrekter Abfolge der<br>Sensorzustände) oder die<br>Override-Gesamtzeit wird<br>überschritten.                                                                           |  |  |  |

*Tab. 108: Stopp-zu-Run-Übergangsverhalten für Muting-Funktionen*

# 8.9.5 Fehlerzustände und Informationen zum Rücksetzen

| Diagnoseausgän-<br>ge                                                                                                    | Rücksetzen des Fehlerzustands                                                                                                    | Bemerkungen                                                                                                    |
|----------------------------------------------------------------------------------------------------|----------------------------------------------------------------------------------------------------|----------------------------------------------------------------------------------------------------|
| Muting-Fehler:<br>$\cdot$ Fehler in der<br>Gleichzeitig-<br>keitsüberwa-<br>chung<br>$\cdot$ Fehler in der<br>Muting-Ge-<br>samtzeit-<br>überwachung | Bevor ein beliebiger Muting-Fehler zurückgesetzt werden<br>kann, muss ein vollständiger gültiger Muting-Zyklus statt-<br>finden. Dafür muss entweder Override benutzt werden<br>oder es müssen alle Muting-Sensoren und die OSSDs der<br>BWS frei sein und anschließend eine gültige Muting-Se-<br>quenz erfolgen.<br>Wenn eine dieser beiden Bedingungen erfüllt ist, wird der<br>Ausgang Muting-Fehler wieder Low, vorausgesetzt, dass<br>kein anderer Fehler vorliegt. | Der Ausgang Frei-<br>gabe wird Low<br>und Fehler-Flag<br>wird High, wenn<br>der Ausgang Mu-<br>ting-Fehler High<br>ist. |
| $\cdot$ Fehler in der<br>Richtungser-<br>kennung                                                                                                    |                                                                                                    |                                                                                                    |
| • Sequenzfeh-<br>ler erkannt                                                                                                    |                                                                                                    |                                                                                                    |
| $\cdot$ Fehler in der<br>Sensor-<br>lückenüber-<br>wachung                                                                                           |                                                                                                    |                                                                                                    |

*Tab. 109: Fehlerzustände und Informationen zum Rücksetzen für Muting-Funktionsblöcke*

# 8.9.6 Parallel-Muting

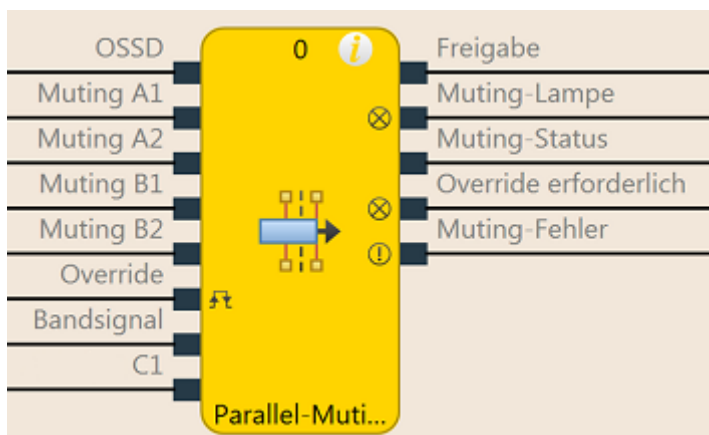

# **Funktionsblockdiagramm**

*Abb. 127: Logische Anschlüsse für den Funktionsblock Parallel-Muting*

# <span id="page-247-0"></span>**Darstellung der Anwendung**

Die folgende Abbildung zeigt ein Beispiel für die Platzierung von Sensoren am Funktionsblock Parallel-Muting:

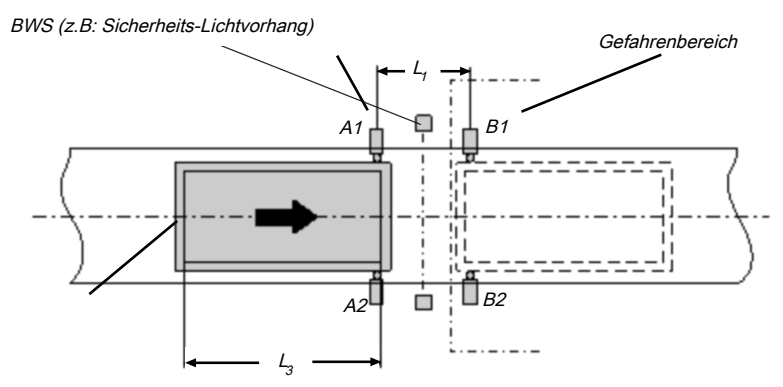

*Abb. 128: Muting mit zwei parallelen Sensorpaaren*

Das Material bewegt sich in diesem Beispiel von links nach rechts. Sobald das erste Muting-Sensorpaar A1 & A2 betätigt ist, wird die Schutzwirkung der Schutzeinrichtung (BWS) überbrückt. Die Schutzwirkung bleibt so lange überbrückt, bis das Muting-Sensorpaar B1 & B2 wieder frei ist.

Eine Beschreibung der Parameter finden Sie hier: *[Parameter der Funktionsblöcke \[Kap. 8.9.2, S. 239\]](#page-238-0)*

#### **Eingangsbedingungen für Muting-Sensoren**

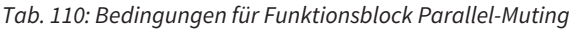

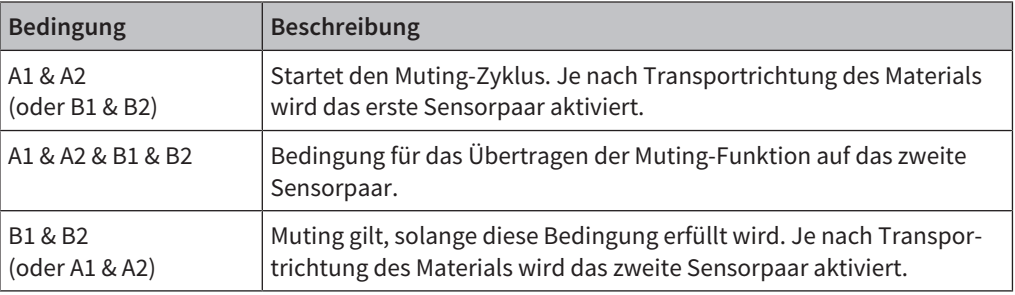

Formeln und Voraussetzungen für die Berechnung des Abstands:

- $L_1 \geq v \times 2 \times T_{IN\text{ Mutine-Sensor}}$
- $v \times t > L_1 + L_3$
- $\bullet$  L<sub>1</sub> < L<sub>3</sub>
- $T_{IN\,Lichtvorhang} < T_{IN\,Muting\hbox{-}Sensor}$

Dabei ist …

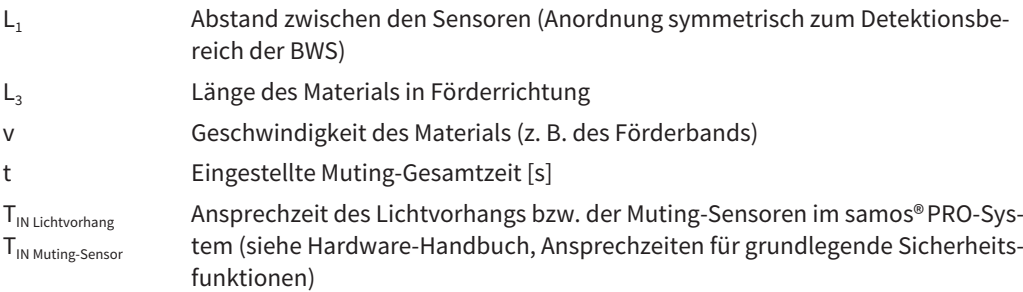

#### **Hinweise**

- Das Material kann in beide Richtungen bewegt werden oder es kann eine festgelegte Transportrichtung dafür nur folgendermaßen definiert werden:
	- Mit dem optionalen Eingang **C1**. Sofern verwendet, muss der Eingang **C1** immer aktiviert werden, bevor beide Muting-Sensoren des ersten Sensorpaares (z. B. A1 und A2) High werden.
	- Mit Hilfe des Konfigurationsparameters **Richtungserkennung**
- Bei paralleler Anordnung wird durch die Position der Muting-Sensoren zusätzlich die Breite des zulässigen Objektes kontrolliert. Die Objekte müssen die Muting-Sensoren immer mit einer identischen Breite passieren.
- Für diese Anwendung sind optische Taster und alle Arten von nicht-optischen Sensoren einsetzbar. Verwenden Sie Sensoren und Taster mit Hintergrundausblendung.
- Vermeiden Sie eine gegenseitige Beeinflussung der Sensoren.
- Erhöhen Sie den Schutz gegen Manipulationen und die Sicherheit mit Hilfe der folgenden konfigurierbaren Funktionen:
	- Gleichzeitigkeitsüberwachung
	- Überwachung der Muting-Gesamtzeit
	- Muting-Ende durch BWS
- Weiterführende Informationen: *[Hinweise zur Verkabelung \[Kap. 8.9.3, S. 245\]](#page-244-0)*

# **Ablauf-/Timingdiagramm**

Der Funktionsblock erfordert es, dass eine gültige Muting-Sequenz stattfindet. Die folgende Abbildung zeigt ein Beispiel für eine gültige Muting-Sequenz basierend auf der Parameter-Grundeinstellung für diesen Funktionsblock:

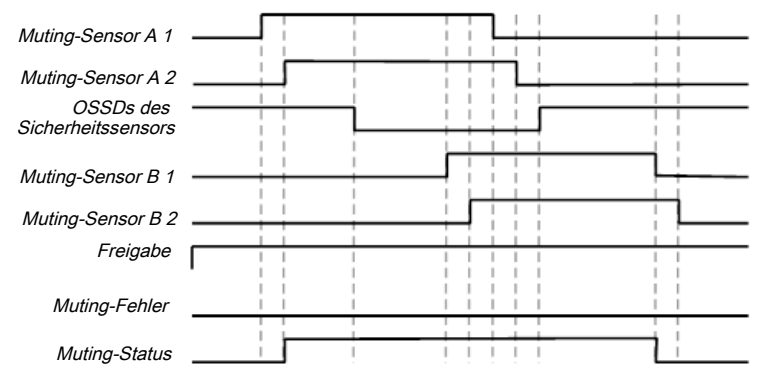

*Abb. 129: Gültige Muting-Sequenz bei Benutzung der Konfigurations-Grundeinstellung*

## **Interne Werte**

Muting Zeit

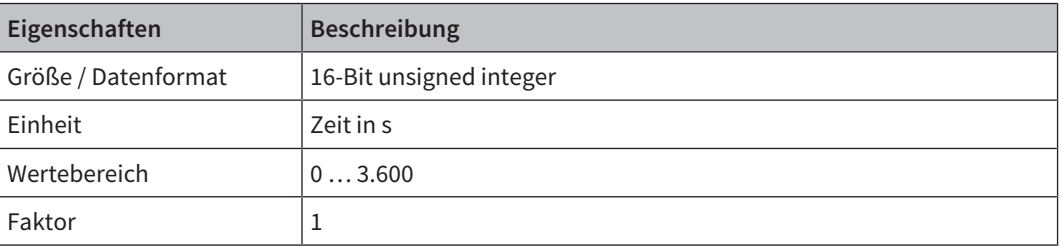

# 8.9.7 Sequenzielles Muting

# <span id="page-250-0"></span>**Funktionsblockdiagramm**

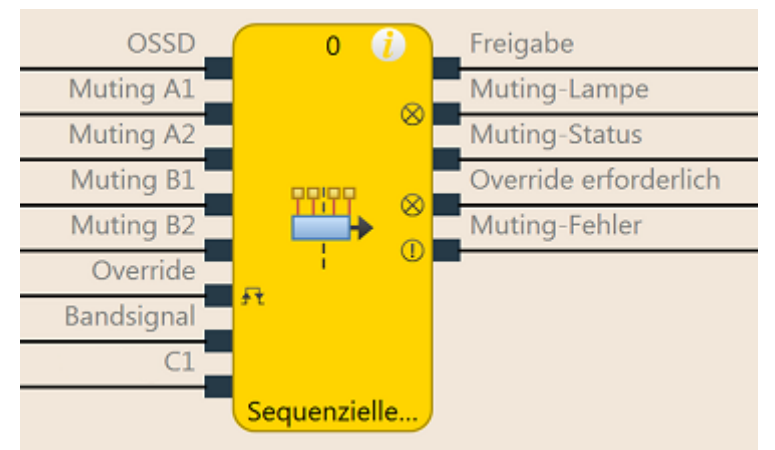

*Abb. 130: Logische Anschlüsse für den Funktionsblock Sequenzielles Muting*

# **Darstellung der Anwendung**

Die nachfolgende Abbildung zeigt ein Beispiel für die Anordnung von Sensoren im Zusammenhang mit dem Funktionsblock Sequenzielles Muting.

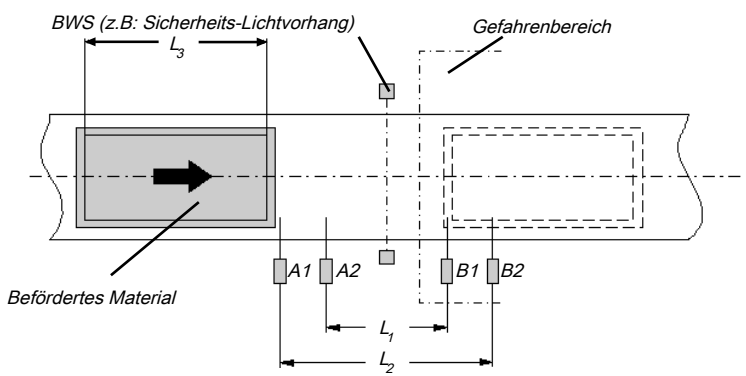

*Abb. 131: Beispiel für die sequenzielle Anordnung von Muting-Sensoren*

Das Material bewegt sich im Beispiel von links nach rechts. Sobald die Muting-Sensoren A1 & A2 aktiviert werden, wird die Schutzwirkung der Schutzeinrichtung (BWS) überbrückt. Die Schutzwirkung bleibt so lange überbrückt, bis ein Sensor des Muting-Sensorpaares B1 & B2 wieder frei wird.

Eine Beschreibung der Parameter finden Sie hier: *[Parameter der Funktionsblöcke \[Kap. 8.9.2, S. 239\]](#page-238-0)*

## **Eingangsbedingungen für Muting-Sensoren**

*Tab. 111: Bedingungen für Muting mit vier Sensoren bei sequenzieller Anordnung*

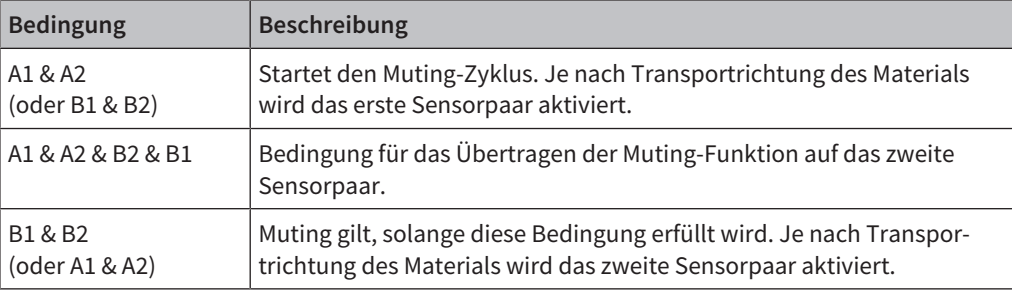

Formeln und Voraussetzungen für die Berechnung des Abstands:

$$
L_1 \geq v \times 2 \times T_{IN\, Muting\text{-}Sensor}
$$

$$
v \times t > L_1 + L_3
$$

 $L_2 < L_3$ 

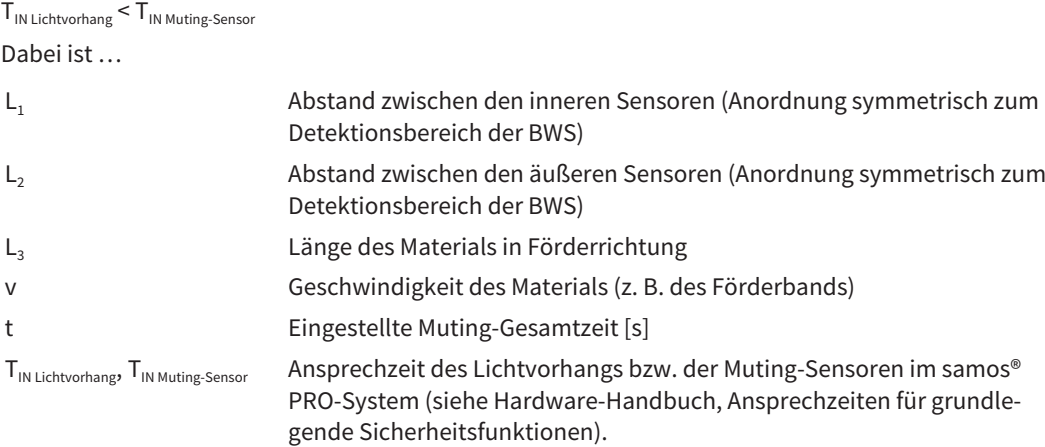

#### **Hinweise**

- In diesem Beispiel kann das Material entweder in beide Richtungen bewegt werden oder es kann folgendermaßen eine festgelegte Transportrichtung definiert werden:
	- Mit dem optionalen Eingang **C1**. Sofern verwendet, muss der Eingang **C1** immer aktiviert werden, bevor beide Muting-Sensoren des ersten Sensorpaares (z. B. A1 und A2) High werden.
	- Mit Hilfe des Konfigurationsparameters **Richtungserkennung**
- Die in diesem Beispiel gezeigte Anordnung der Sensoren ist für alle Arten von Sensoren geeignet.
- Vermeiden Sie eine gegenseitige Beeinflussung der Sensoren.
- Erhöhen Sie den Schutz gegen Manipulationen und die Sicherheit mit Hilfe der folgenden konfigurierbaren Funktionen:
	- Gleichzeitigkeitsüberwachung
	- Überwachung der Muting-Gesamtzeit
	- Muting-Ende durch BWS
	- Sequenzüberwachung
- Hinweise zur Verkabelung finden Sie hier: *[Hinweise zur Verkabelung \[Kap. 8.9.3, S. 245\]](#page-244-0)*

#### **Ablauf-/Timingdiagramm**

Der Funktionsblock erfordert es, dass eine gültige Muting-Sequenz stattfindet. Die nachfolgende Abbildung zeigt ein Beispiel für eine gültige Muting-Sequenz basierend auf der Parameter-Grundeinstellung für diesen Funktionsblock.

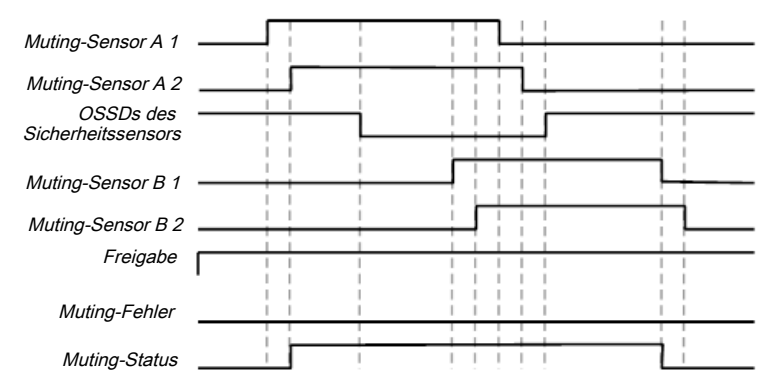

*Abb. 132: Gültige Muting-Sequenz bei Benutzung der Konfigurations-Grundeinstellung*

## **Interne Werte**

Muting Zeit
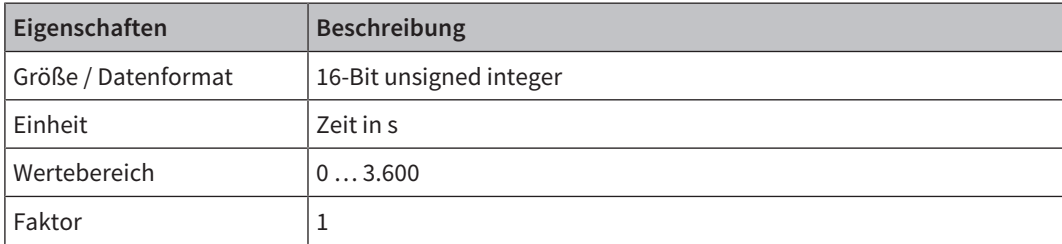

8.9.8 Kreuz-Muting (einseitig)

### <span id="page-252-0"></span>**Funktionsblockdiagramm**

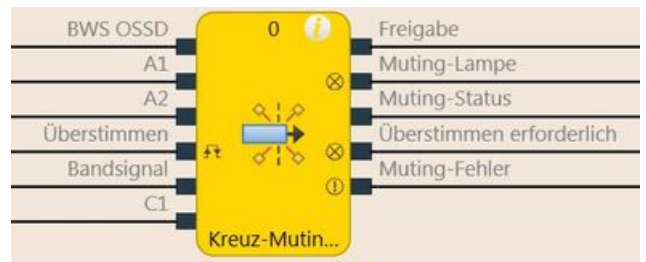

*Abb. 133: Logische Anschlüsse für den Funktionsblock Kreuz-Muting (einseitig) mit dem Eingang C1*

### **Darstellung der Anwendung**

Die nachfolgende Abbildung zeigt ein Beispiel für die Anordnung der Sensoren für den Funktionsblock Kreuz-Muting (einseitig). Der Eingang **C1** wird als zusätzlicher Manipulationsschutz für das Muting-System genutzt.

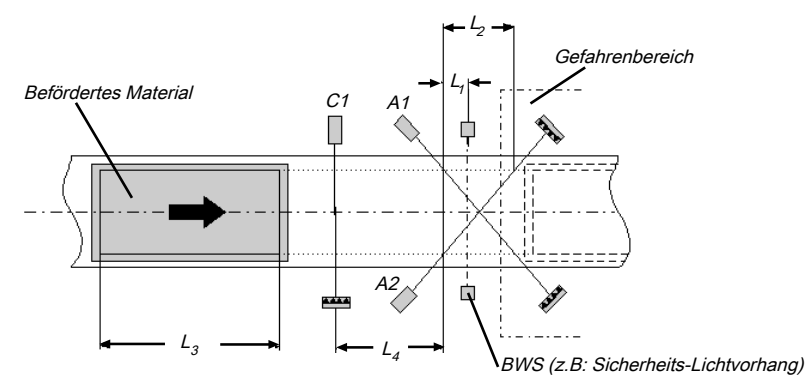

*Abb. 134: Beispiel für Kreuz-Muting (einseitig) mit Eingang C1*

Die Schutzwirkung der Schutzeinrichtung wird überbrückt, wenn die Muting-Sensoren in einer definierten Reihenfolge betätigt werden. Der Eingang **C1** muss immer betätigt werden, bevor **beide** Muting-Sensoren des Sensorpaares (z. B. A1 und A2) High werden.

Eine Beschreibung der Parameter finden Sie hier: *[Parameter der Funktionsblöcke \[Kap. 8.9.2, S. 239\]](#page-238-0)*

# **Eingangsbedingungen für Muting-Sensoren**

*Tab. 112: Bedingungen für Kreuz-Muting (einseitig) mit Eingang C1*

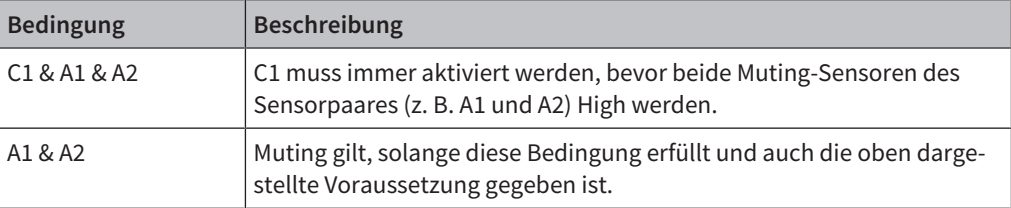

Formeln und Voraussetzungen für die Berechnung des Abstands:

 $L_1 \geq V \times T_{IN\; Muting-Sensor}$  $v \times t > L_2 + L_3$ 

 $L_3 > L_4$ 

 $T_{\text{IN Lichtvorhang}} < T_{\text{IN Muting-Sensor}}$ Dabei ist …

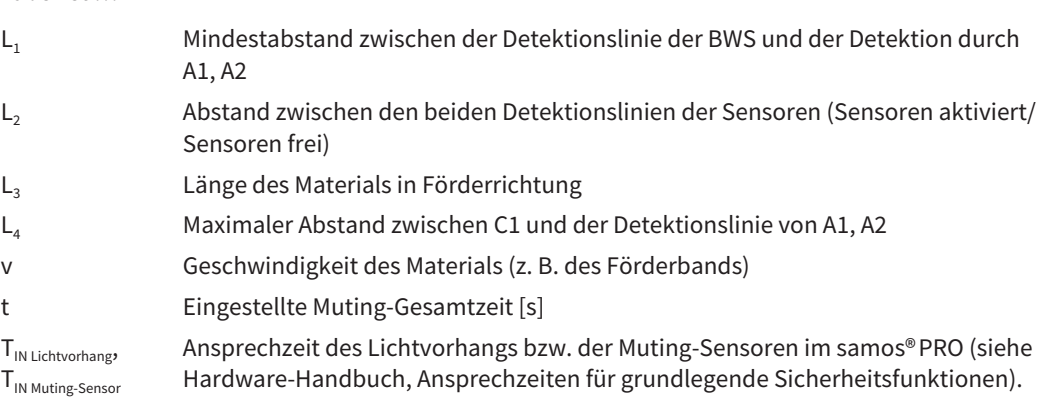

### **Hinweise**

- Bei diesem Beispiel ist der Materialfluss nur in eine Richtung möglich.
- Um Material in beide Richtungen (d. h. bidirektional) bewegen zu können, legen Sie den Kreuzpunkt direkt in die Lichtstrahlen der BWS. Weitere Informationen: *[Kreuz-Muting \(zweiseitig\) \[Kap. 8.9.9, S. 255\]](#page-254-0)*
- Die in diesem Beispiel gezeigte Anordnung der Sensoren ist sowohl für Einweg-Lichtschranken als auch für Reflexions-Lichtschranken geeignet.
- Vermeiden Sie eine gegenseitige Beeinflussung der Sensoren.
- Erhöhen Sie den Schutz gegen Manipulationen und die Sicherheit mit Hilfe der folgenden konfigurierbaren Funktionen:
	- Gleichzeitigkeitsüberwachung
	- Überwachung der Muting-Gesamtzeit
	- Muting-Ende durch BWS
- Weiterführende Informationen: *[Hinweise zur Verkabelung \[Kap. 8.9.3, S. 245\]](#page-244-0)*

### **Ablauf-/Timingdiagramm**

Der Funktionsblock erfordert es, dass eine gültige Muting-Sequenz stattfindet. Die nachfolgende Abbildung zeigt ein Beispiel für eine gültige Muting-Sequenz basierend auf der Parameter-Grundeinstellung für diesen Funktionsblock. Der Eingang **C1** ist in der unten dargestellten Sequenz nicht enthalten.

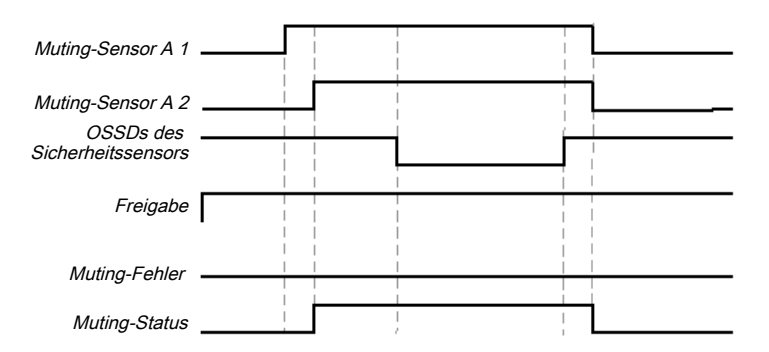

*Abb. 135: Gültige Muting-Sequenz bei Benutzung der Konfigurations-Grundeinstellung*

### **Interne Werte**

#### Muting Zeit

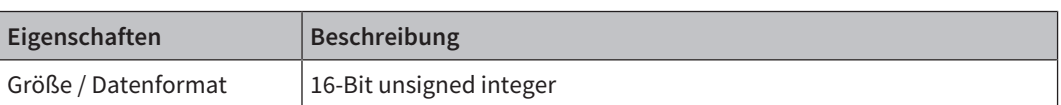

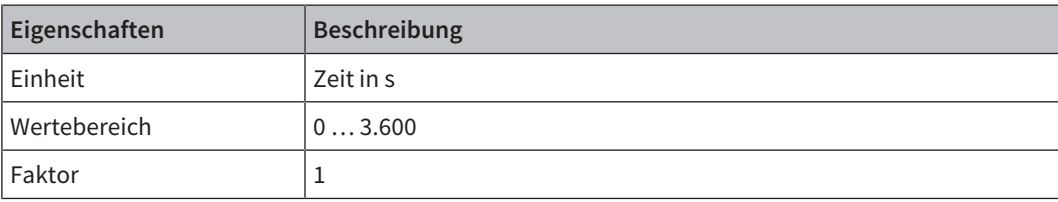

# 8.9.9 Kreuz-Muting (zweiseitig)

### <span id="page-254-0"></span>**Funktionsblockdiagramm**

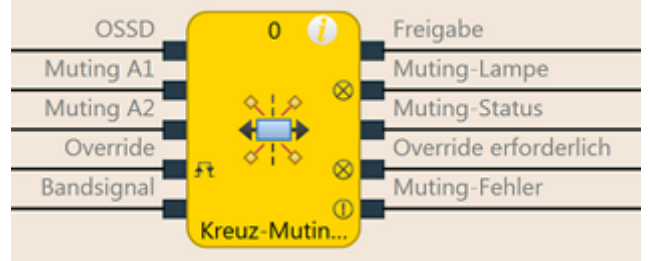

*Abb. 136: Logische Anschlüsse für den Funktionsblock Kreuz-Muting (zweiseitig)*

### **Darstellung der Anwendung**

Für Muting-Anwendungen mit einem gekreuzten Sensorpaar, bei denen Material in beide Richtungen bewegt werden muss, können die Sensoren folgendermaßen angeordnet werden.

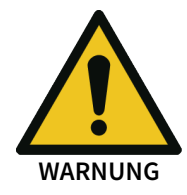

### **Stellen Sie sicher, dass die Muting-Sensoren nur das bewegte Material erkennen!**

Sie müssen sicherstellen, dass die Muting-Sensoren so angeordnet sind, dass keine Personen in den Gefahrbereich eindringen können, indem sie die Muting-Bedingungen erfüllen (d. h. beide Muting-Sensoren aktivieren und so die Voraussetzungen für Muting schaffen).

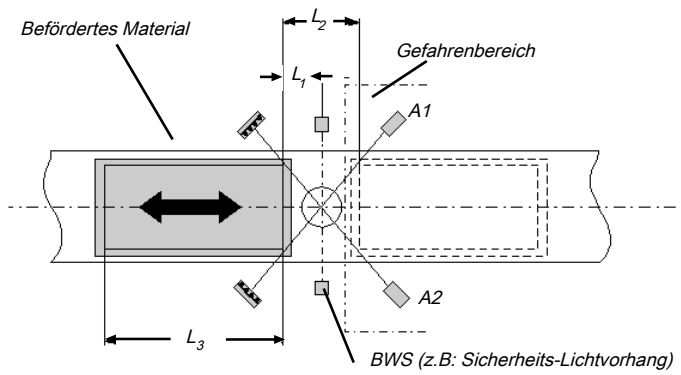

*Abb. 137: Kreuz-Muting (zweiseitig) mit bidirektionaler Bewegung von Material*

Eine Beschreibung der Parameter finden Sie hier: *[Parameter der Funktionsblöcke \[Kap. 8.9.2, S. 239\]](#page-238-0)*

### **Eingangsbedingungen für Muting-Sensoren**

*Tab. 113: Bedingungen für Kreuz-Muting (zweiseitig) ohne den optionalen Eingang C1*

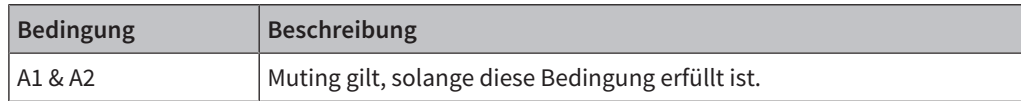

Formeln und Voraussetzungen für die Berechnung des Abstands:

 $L_1 \geq V \times T_{IN$  Muting-Sensor

 $v \times t > L_2 + L_3$ 

 $T_{IN}$  Lichtvorhang  $T_{IN}$  Muting-Sensor

Dabei ist …

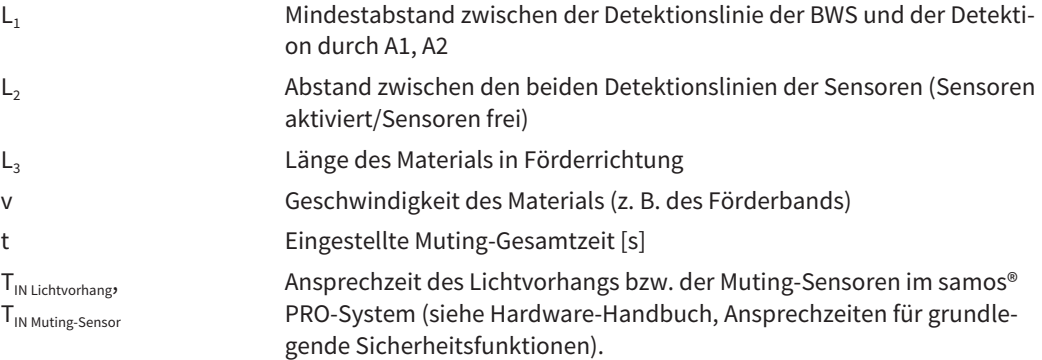

### **Hinweise**

- Bei diesem Beispiel ist ein Materialfluss in beide Richtungen möglich.
	- Um Material in beide Richtungen bewegen zu können, legen Sie den Kreuzpunkt der Muting-Sensoren genau in den Verlauf der Lichtstrahlen der BWS.
	- Um Material in nur eine Richtung bewegen zu können, legen Sie den Kreuzpunkt in Förderrichtung hinter die Lichtstrahlen der BWS (siehe *[Kreuz-Muting \(einseitig\) \[Kap. 8.9.8, S. 253\]](#page-252-0)*)
- Die in diesem Beispiel gezeigte Anordnung der Sensoren ist sowohl für Einweg-Lichtschranken als auch für Reflexions-Lichtschranken geeignet.
- Vermeiden Sie eine gegenseitige Beeinflussung der Sensoren.
- Erhöhen Sie den Schutz gegen Manipulationen und die Sicherheit mit Hilfe der folgenden konfigurierbaren Funktionen:
	- Gleichzeitigkeitsüberwachung
	- Überwachung der Muting-Gesamtzeit
	- Muting-Ende durch BWS
- Hinweise zur Verkabelung finden Sie hier: *[Hinweise zur Verkabelung \[Kap. 8.9.3, S. 245\]](#page-244-0)*

### **Ablauf-/Timingdiagramm**

Der Funktionsblock erfordert es, dass eine gültige Muting-Sequenz stattfindet. Die nachfolgende Abbildung zeigt ein Beispiel für eine gültige Muting-Sequenz basierend auf der Parameter-Grundeinstellung für diesen Funktionsblock.

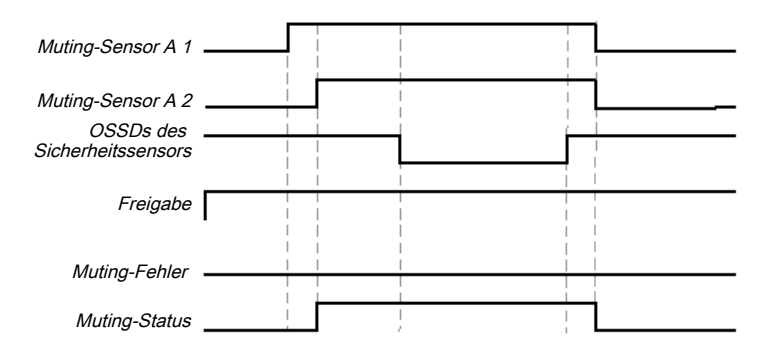

*Abb. 138: Gültige Muting-Sequenz bei Benutzung der Konfigurations-Grundeinstellung*

### **Interne Werte**

#### Muting Zeit

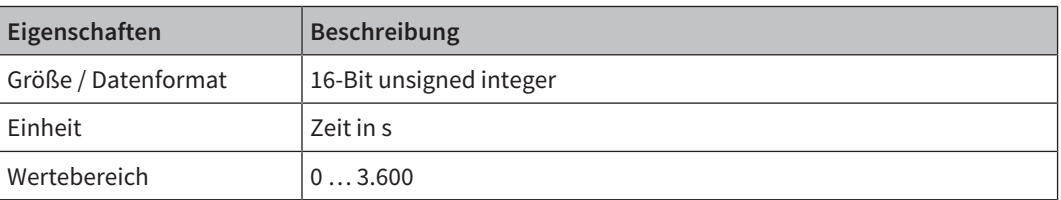

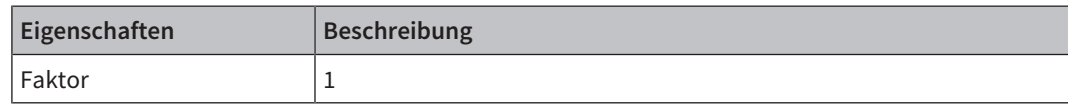

# 8.10 Funktionsblöcke für Pressen

8.10.1 Funktionsblöcke zur Pressenkontaktüberwachung

### 8.10.1.1 Überblick und allgemeine Beschreibung

Es stehen zwei einander ergänzende Arten von Funktionsblöcken für Pressenanwendungen zur Verfügung. Dieses Kapitel beschreibt die Funktionsblöcke zur Kontaktüberwachung, die Signale für die Funktionsblöcke zur Pressenzyklussteuerung von mechanischen Pressen (z. B. Exzenterpressen) und Universalpressen bereitstellen.

Es gibt zwei verschiedene Funktionsblöcke zur Pressenkontaktüberwachung, die dazu benutzt werden können, die korrekte Signalfolge der Kontakte und das korrekte Anhalten der Presse (Nachlauf) zu überwachen. Die Ausgänge dieser Funktionsblöcke signalisieren, in welcher Phase des Pressenzyklus sich die Presse gerade befindet (z. B. Hochlauf oder Oberer Totpunkt). Typischerweise werden der Ausgang **Freigabe**, der Ausgang **Top** (Oberer Totpunkt) und der Ausgang **Hochlauf** eines Funktionsblocks zur Pressenkontaktüberwachung mit den entsprechenden Eingängen eines oder mehrerer Funktionsblöcke zur Pressenzyklussteuerung verbunden.

|                                   | <b>Exzenterpresse</b>         | Universalpresse              |
|-----------------------------------|-------------------------------|------------------------------|
| <b>Typische Pressenar-</b><br>ten | Exzenterpresse                | Exzenterpresse               |
|                                   |                               | mechanische Presse           |
| Bewegungsrichtung<br>der Presse   | Vorwärts                      | Vorwärts und rückwärts       |
| Kontakte                          | OT-Kontakt (TopDeadCenter)    | OT-Kontakt (TDC)             |
|                                   | UT-Kontakt (BottomDeadCenter) | UT-Kontakt (BDC)             |
|                                   | Dynamischer Kontakt           | Nachlauf                     |
| Bedingung für OT                  | Wenn OT-Kontakt (TDC)= High   | Wenn OT-Kontakt (TDC) = Low  |
| Hochlauf-Bedingung                | Wenn UT-Kontakt (BDC) = High  | Wenn UT-Kontakt (BDC) = High |
| Nachlaufüberwa-<br>chung          | Optional                      | Optional                     |
| Freigabe                          | Pflicht                       | Pflicht                      |

*Tab. 114: Übersicht über die Funktionsblöcke zur Pressenkontaktüberwachung*

### 8.10.1.2 Kontaktmonitor Exzenterpresse

### 8.10.1.2.1 Funktionsblockdiagramm

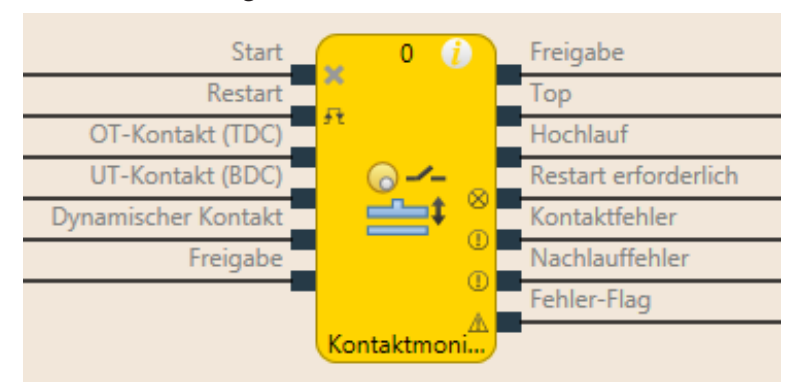

*Abb. 139: Logische Anschlüsse für den Funktionsblock Kontaktmonitor Exzenterpresse*

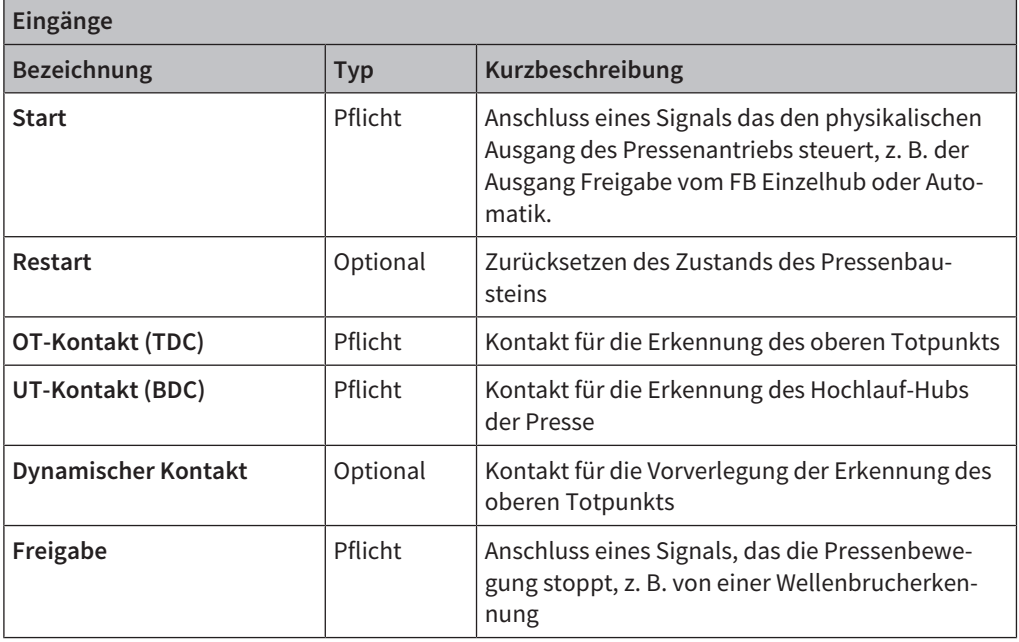

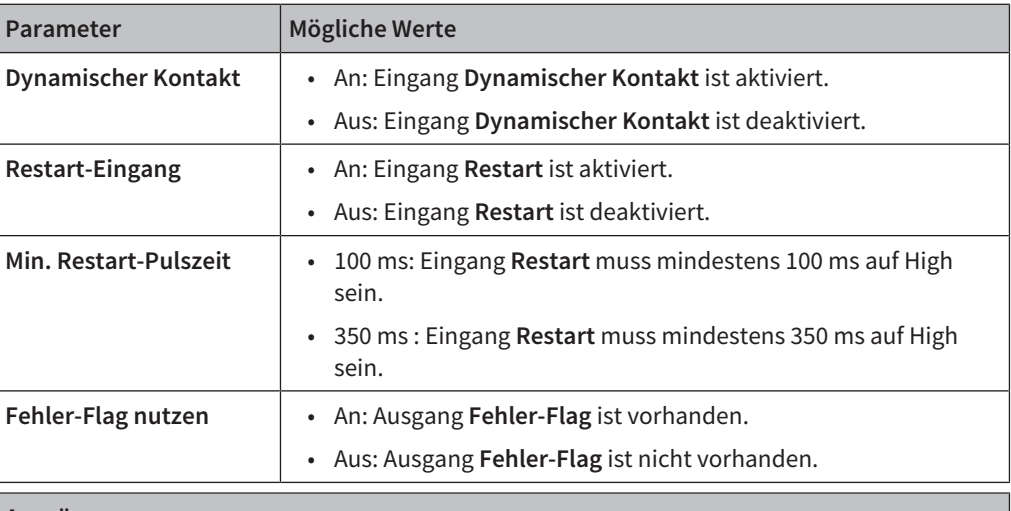

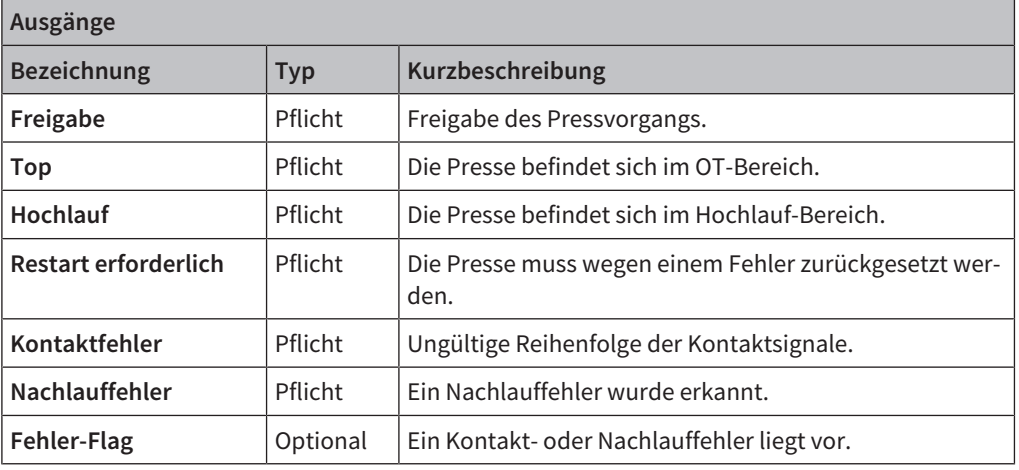

# 8.10.1.2.2 Allgemeine Beschreibung

Der Funktionsblock (FB) **Kontaktmonitor Exzenterpresse** kann für bestimmte Arten von mechanischen Pressen (z. B. Exzenterpressen) benutzt werden. Die Minimalkonfiguration erfordert neben dem Eingang **Start**, die Eingänge **OT-Kontakt (TDC), UT-Kontakt (BDC) und Freigabe**. Die restlichen Eingänge sind optional.

Die Besonderheit des Funktionsblocks ist, dass der Ausgang **Freigabe** von Anfang an auf High gesetzt ist, wenn die Eingänge keine Konstellation aufweisen, die zu einem Fehler führt. Der Signalverlauf am Eingang **Start** wird ausgewertet, wenn eine fallende Flanke am Eingang **OT-Kontakt (TDC)** erkannt wird und der Eingang **UT-Kontakt (BDC)** Low ist (Die Presse verlässt den oberen Totpunkt)

Eine weitere Besonderheit ist, dass der Ausgang **Restart erforderlich** High werden kann, auch wenn der Eingang **Restart** *nicht* vorhanden ist. Ein Rücksetzen dieses Ausgangs ist dann nur durch einen Stopp/Run-Übergang des samos® PRO möglich.

Ein typischer Ablauf des Funktionsblocks ist, dass die Presse im oberen Totpunkt steht (Eingang **OT-Kontakt (TDC)** High) und im ersten Schritt deshalb der Ausgang **Freigabe** und **Top** High werden. In diesem Zustand muss der Eingang **Start** entweder High sein und bleiben oder eine Sequenz Low-High durchlaufen. Die Presse durchläuft nun ihre Hubbewegung, so dass als nächstes der Eingang **OT-Kontakt (TDC)** Low wird, weil die Presse den oberen Totpunkt verlässt. Hat nun der Eingang **Start** zuvor nicht wie vorgegeben seinen Zustand geändert, dann geht der FB in den Fehler **Nachlauffehler** und der zugehörige Ausgang wird High, der Ausgang **Freigabe** wird Low und **Restart erforderlich** High. Lag kein Fehler vor, dann arbeitet die Presse weiter und erreicht irgendwann den unteren Totpunkt um dann den Hochlauf-Hub zu beginnen. Gemeldet wird dies durch den Eingang **UT-Kontakt (BDC)**, der an dieser Stelle High wird, der Ausgang **Hochlauf** wird ebenfalls High. Nähert sich die Presse dem oberen Totpunkt, so wird dort der Eingang **OT-Kontakt (TDC)** wieder High, der Ausgang **Top** wird High, der Ausgang **Hochlauf** Low. Kurze Zeit später wird der Eingang **UT-Kontakt (BDC)** wieder Low und der Ablauf kann von neuem beginnen. Verhalten sich die Kontakte nicht wie vorgegeben, dann wird der Fehler **Kontaktfehler** erkannt und der zugehörige Ausgang wird High, **Freigabe** wird Low und **Restart erforderlich** High.

### 8.10.1.2.3 Parameter des Funktionsblocks

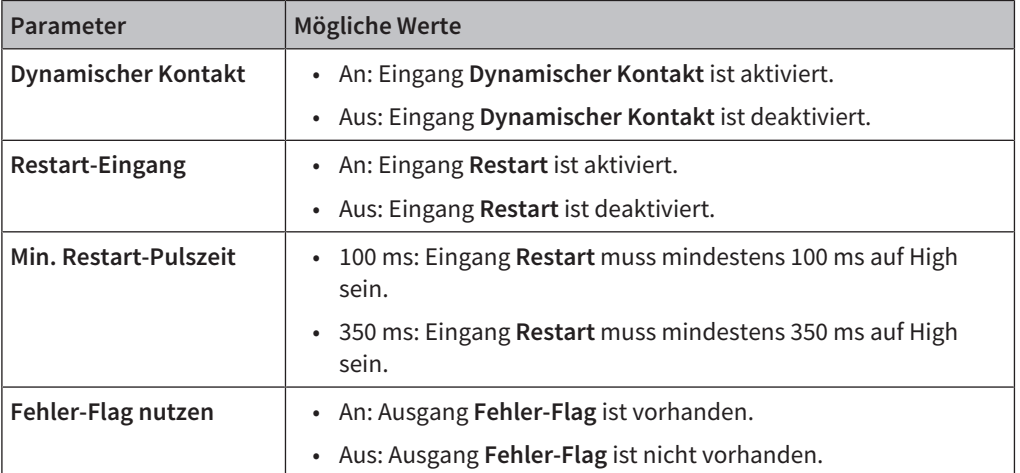

*Tab. 115: Parameter des Funktionsblocks Kontaktmonitor Exzenterpresse*

#### **Parameter Dynamischer Kontakt**

Der Parameter **Dynamischer Kontakt** legt fest, ob der Beginn der OT-Phase durch eine fallende Flanke am Eingang **Dynamischer Kontakt** vorverlegt werden kann.

Wenn der Parameter **Dynamischer Kontakt** auf **An** gesetzt ist, dann kann der Beginn der OT-Phase durch eine fallende Flanke am Eingang **Dynamischer Kontakt** vorverlegt werden. Dabei müssen sich die Eingänge **UT-Kontakt (BDC)** und **OT-Kontakt (TDC)**, wie im Abschnitt **Allgemeine Beschreibung** erklärt wurde, verhalten. Die fallende Flanke am Eingang **Dynamischer Kontakt** beendet die Hochlauf-Phase, der Ausgang **Hochlauf** wird Low, der Ausgang **Top** wird High.

#### **Parameter Restart-Eingang**

Dieser Parameter aktiviert den Eingang **Restart**. Ist der Eingang **Restart** vorhanden, dann können Fehler mit Hilfe einer gültigen Restart-Sequenz zurückgesetzt werden. Eine gültige Restart-Sequenz besteht aus einer Low-High-Low-Sequenz am Eingang **Restart** mit einer High-Zeit von 100 ms bzw. 350 ms, je nach Parametrierung. Kürzere High-Zeiten oder High-Zeiten länger als 30 Sekunden werden ignoriert.

# **Parameter Min. Restart-Pulszeit**

Eine Restart-Sequenz (Eingang **Restart** Low-High-Low) ist erst gültig, wenn der Eingang **Restart** mindestens 100 ms oder 350 ms auf High gesetzt war. Dieser Wert wird mit dem Parameter **Min. Restart-Pulszeit** eingestellt.

### **Parameter Fehler-Flag nutzen**

Mit diesem Parameter kann ein zusätzlicher Ausgang zur Verfügung gestellt werden, der auf High gesetzt wird, wenn der Funktionsblock einen Fehlerzustand erreicht.

### 8.10.1.2.4 Eingänge des Funktionsblocks

*Tab. 116: Eingänge des Funktionsblocks Kontaktmonitor Exzenterpresse*

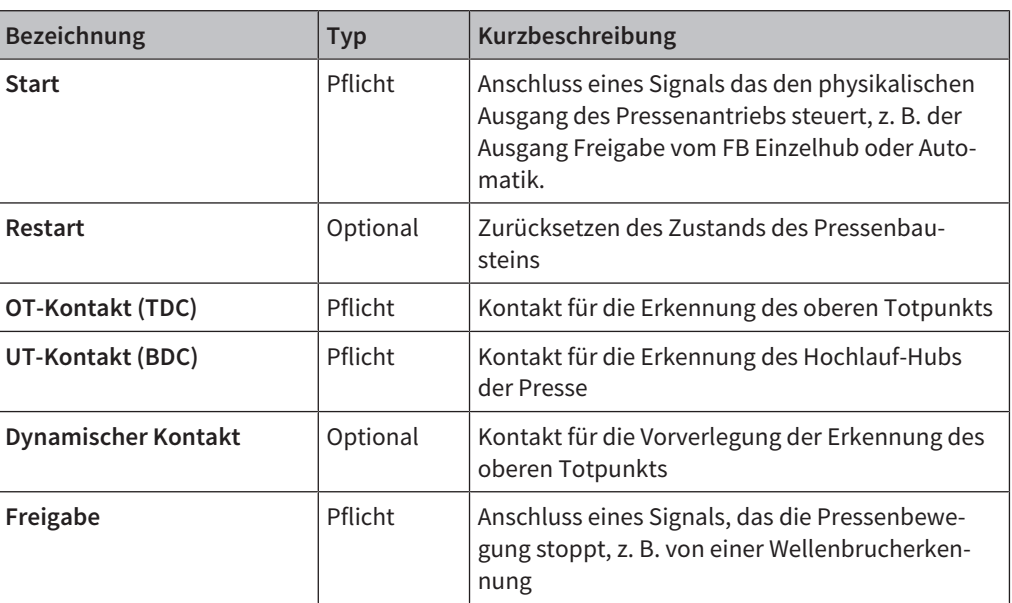

# **Eingang Start**

Der Eingang **Start** dient zur Überwachung des Nachlaufs der Presse. Der Eingang muss an das Signal angeschlossen werden, das den physikalischen Ausgang des Pressenantriebs steuert, so dass der FB erkennen kann, ob die Presse momentan läuft oder gestoppt wurde.

**HINWEIS** Verbinden Sie *keine* physikalischen Eingangssignale mit dem Eingang Start. Schließen Sie das Signal, das den physikalischen Ausgang für den Antrieb der Presse steuert, mit Hilfe eines CPU-Merkers an.

### **Eingang Restart**

Mit dem Eingang Restart kann man Fehler durch eine gültige Restart-Sequenz zurücksetzen.

Eine gültige Restart-Sequenz am Eingang **Restart** entspricht einem Übergang Low-High-Low mit einer Pulsdauer von mindestens 100 ms. bzw. 350 ms. und höchstens 30 s. Kürzere oder längere Pulse werden ignoriert.

Wenn der Eingang **Restart** deaktiviert ist, dann kann ein Fehler nur zurückgesetzt werden, in dem die Ausführung des Logikprogramms gestoppt wird, z. B. durch kurzzeitiges Aus- und wieder Einschalten oder indem das System mit Hilfe von samos® PLAN 6 vom Run-Zustand in den Stopp-Zustand und anschließend wieder in den Run-Zustand versetzt wird.

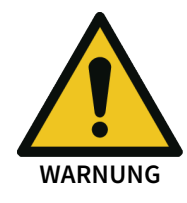

# **Stellen Sie sicher, dass die Übergänge der Signale für Rücksetzen den Anforderungen entsprechen!**

Bei einem Kurzschluss nach High (nach 24 V DC) an einem physikalischen Eingang kann das ausgewertete Signal einen Puls aufweisen, wenn das Signal infolge der Kurzschluss-erkennung zurückgesetzt wird. Wenn ein solcher Puls zu einem Gefahr bringenden Zustand in der Maschine führen kann, dann sind folgende Punkte zu beachten:

- Für geschützte Leitungsverlegung für die Signalleitung sorgen (wegen Querschluss zu anderen Signalleitungen).
- Keine Kurzschlusserkennung, d.h. nicht auf Testausgänge referenzieren.

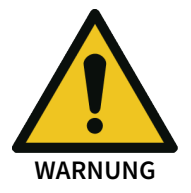

# **Sicherheitsrelevante Signale müssen den anzuwendenden Normen und Vorschriften entsprechen!**

Berücksichtigen Sie für Ihre Anwendung immer die gültigen nationalen, regionalen und lokalen Vorschriften und Normen. Typ C-Normen wie EN 692 und EN 693 enthalten Anforderungen, wie sicherheitsrelevante Signale verwendet werden müssen. Zum Beispiel kann es bei Nachlauffehlern erforderlich sein, dass das Wiederanlaufsignal auf geeignete Weise geschützt wird (z. B. durch einen Schlüsselschalter oder in einem verschlossenen Schaltschrank).

# **Eingänge OT-Kontakt (TDC) und UT-Kontakt (BDC)**

Diese Eingänge dienen zur Kontaktüberwachung. Die Eingangssignale für die Eingänge **OT-Kontakt (TDC)**, **UT-Kontakt (BDC)** und **Start** müssen mit der folgenden Abbildung und den dort beschriebenen Regeln übereinstimmen.

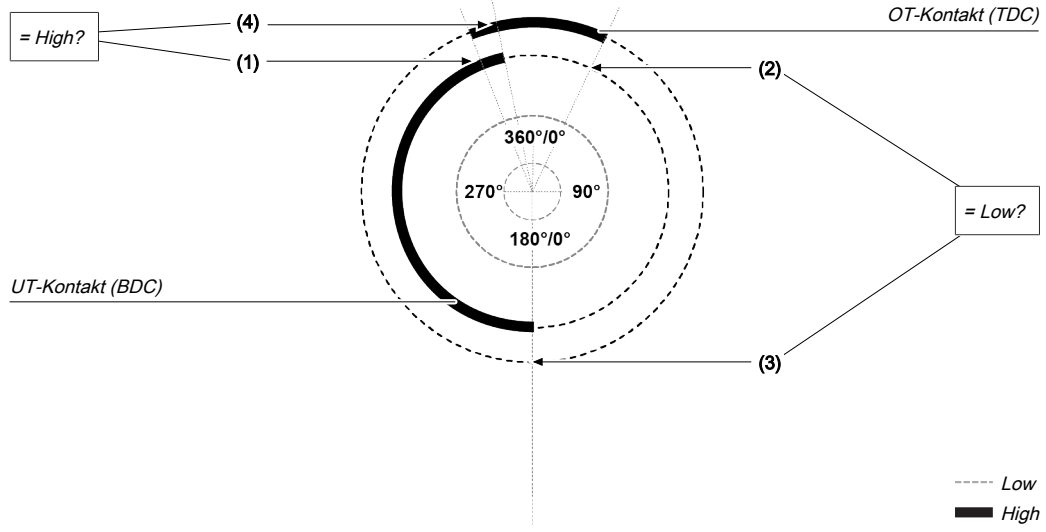

*Abb. 140: Kontaktüberwachung mit dem Funktionsblock Kontaktmonitor Exzenterpresse*

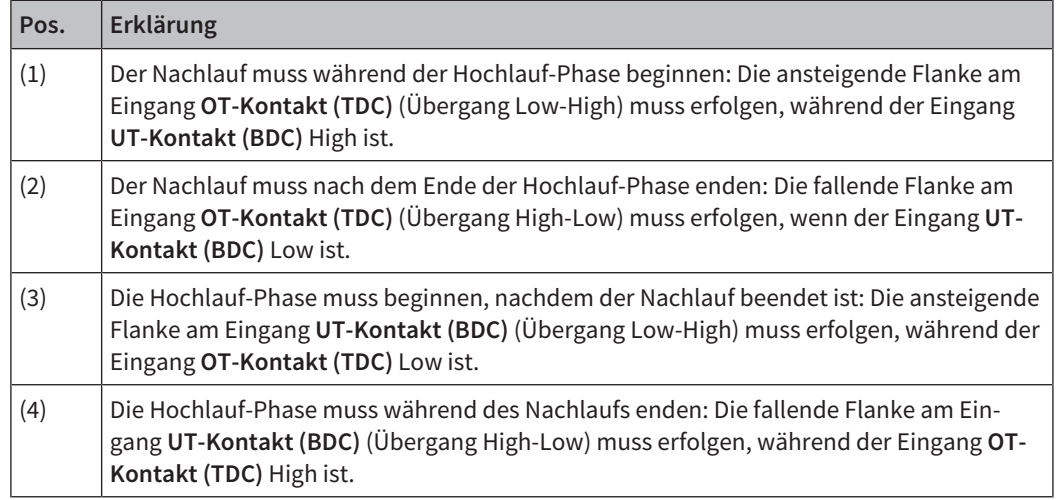

Wenn während des Betriebs auch nur eine dieser Bedingungen nicht erfüllt ist, wird der Ausgang **Freigabe** Low und der Ausgang **Kontaktfehler** wird High.

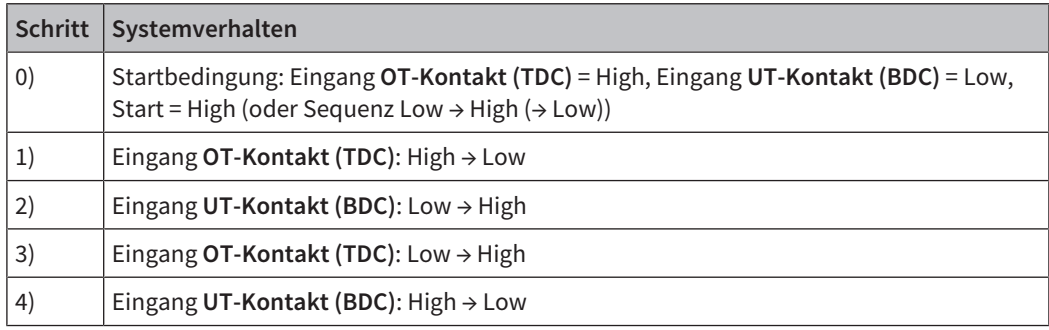

Eine gültige Sequenz, die diese Bedingungen erfüllt, sieht folgendermaßen aus:

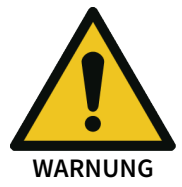

### **Beachten Sie die entsprechenden Normen und Sicherheitsvorschriften!**

Alle sicherheitsbezogenen Teile der Anlage (Verdrahtung, angeschlossene Sensoren und Befehlsgeber, Konfiguration) müssen den jeweiligen Normen (z. B. EN 62061 oder EN ISO 13849-1 oder Typ-C-Normen wie EN 692 und EN 693) und Sicherheitsvorschriften entsprechen. Für sicherheitsrelevante Anwendungen dürfen ausschließlich sicherheitsrelevante Signale verwendet werden. Stellen Sie sicher, dass die Anwendung allen anzuwendenden Normen und Vorschriften entspricht!

Dies muss insbesondere für den Eingang **UT-Kontakt (BDC)** beachtet werden, wenn der Ausgang **Hochlauf** für Hochlauf-Muting benutzt wird, z. B. in Verbindung mit einem Funktionsblock für Pressenzyklussteuerung.

Um die Sicherheitsvorschriften zu erfüllen, kann es notwendig sein, getestete Schalter mit jeweils unterschiedlichen Testquellen für die Kontakt-Eingangssignale zu verwenden. Um unterschiedliche Testquellen für die Kontaktsignale zu verwenden, müssen die Eingänge **OT-Kontakt (TDC)**, **UT-Kontakt (BDC)** und **Dynamischer Kontakt** an unterschiedliche Module der Klasse SP-SDI oder SP-SDIO angeschlossen werden.

**HINWEIS** Ein Modul der Klasse SP-SDI besitzt nur zwei Testquellen, obwohl es acht Testausgangsklemmen hat.

### **Beschreibung der Nachlaufüberwachung**

Der Funktionsblock Kontaktmonitor Exzenterpresse überwacht den Nachlauf der Presse. Wenn der **OT-Kontakt (TDC)** verlassen wird, obwohl die Presse eigentlich gestoppt haben müsste, dann erkennt der Funktionsblock einen Nachlauffehler, der Ausgang **Nachlauffehler** wird also auf High gesetzt.

Der Eingang **Start** muss dann folgender Abbildung und Regel entsprechen:

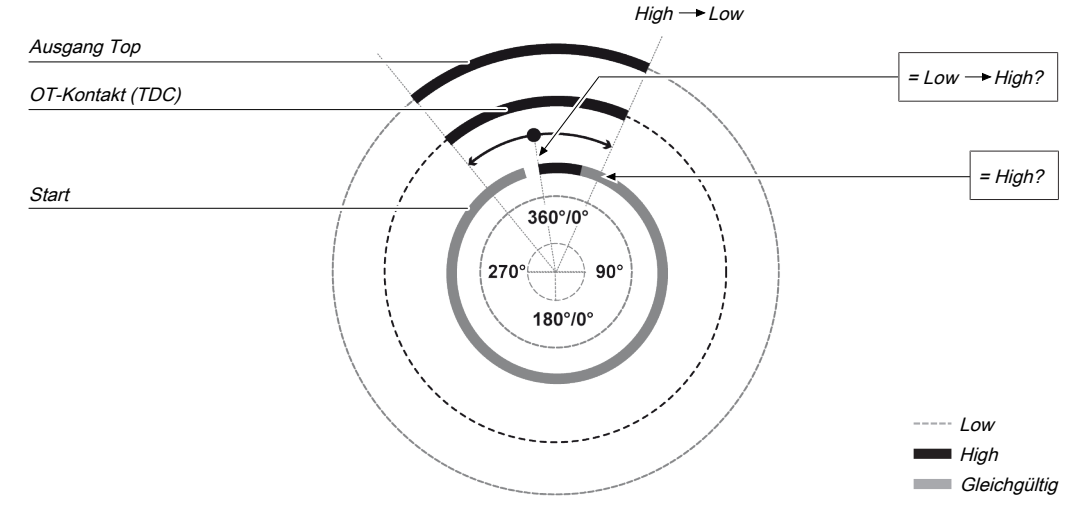

*Abb. 141: Nachlaufüberwachung mit dem Funktionsblock Kontaktmonitor Exzenterpresse*

Entweder muss während der Ausgang **Top** High ist, am Eingang **Start** mindestens einmal eine steigende Flanke vorkommen, oder der Eingang **Start** muss beim Ende des Nachlaufbereichs (fallende Flanke an Ausgang **Top**) High sein. Wenn keine dieser beiden Bedingungen erfüllt ist, dann wird der Ausgang **Freigabe** Low und die Ausgänge **Nachlauffehler** und **Restart erforderlich** werden High.

Der Eingang **Start** muss an das Signal angeschlossen werden, das den physikalischen Ausgang des Pressenantriebs steuert, so dass der Funktionsblock erkennen kann, ob die Presse momentan läuft oder gestoppt wurde. Typischerweise handelt es sich dabei um den Ausgang **Freigabe** eines nachfolgenden Funktionsblocks Presse Einrichten oder Presse Einzelhub.

**HINWEIS** Verbinden Sie *keine* physikalischen Eingangssignale mit dem Eingang **Start**. Schließen Sie das Signal, das den physikalischen Ausgang für den Antrieb der Presse steuert, mithilfe eines CPU-Merkers an.

### **Eingang Dynamischer Kontakt**

Mit Hilfe des dynamischen Kontakts kann der Beginn der Top-Phase vorverlegt werden (fallende Flanke am Eingang **Dynamischer Kontakt**).

Der Ausgang **Hochlauf** geht auf High bei einer ansteigenden Flanke (Übergang von Low zu High) am Eingang **UT-Kontakt (BDC)**. Er geht auf Low entweder bei einer ansteigenden Flanke des Eingangs **OT-Kontakt (TDC)** oder bei einer fallenden Flanke am Eingang **Dynamischer Kontakt**, je nachdem, was davon zuerst eintritt.

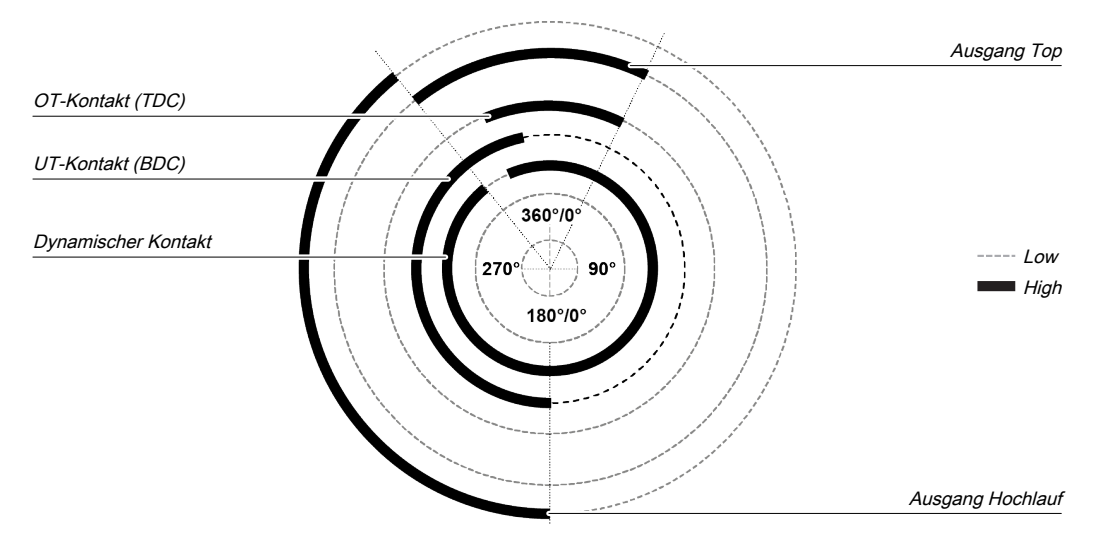

*Abb. 142: Pressenzyklus für den Funktionsblock Kontaktmonitor Exzenterpresse mit Dynamischer Kontakt beim Aufwärtshub*

Wenn am Eingang **Dynamischer Kontakt** eine fallende Flanke auftritt, während der Eingang **UT-Kontakt (BDC)** Low ist, d.h. während der Abwärts-Phase des Pressenzyklus, dann geht der Ausgang **Top** auf High, bis am Eingang **UT-Kontakt (BDC)** eine ansteigende Flanke erkannt wird. Der Ausgang **Hochlauf** bleibt während des restlichen Pressenzyklus Low.

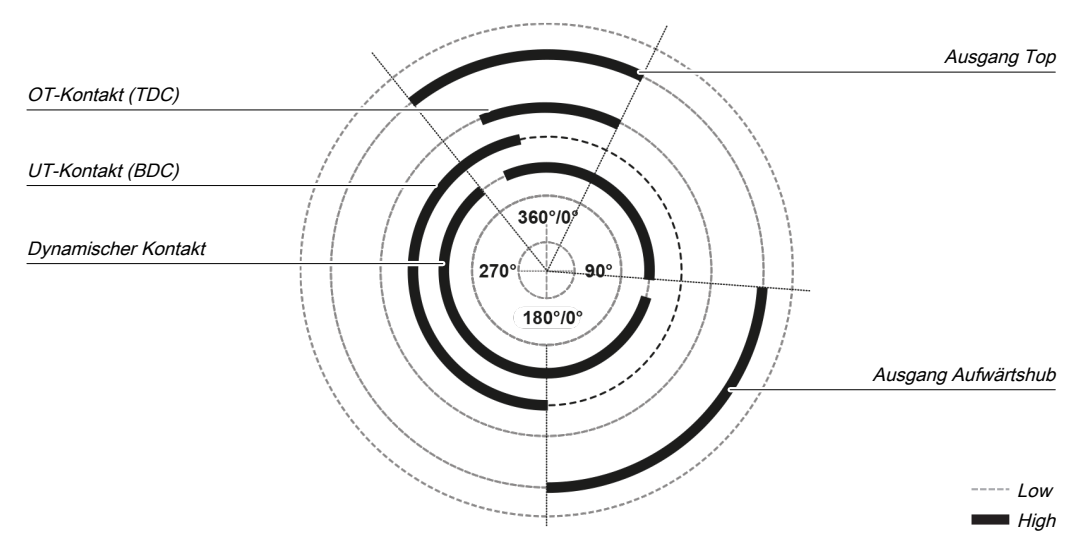

Gleichgültig *Abb. 143: Pressenzyklus für den Funktionsblock Kontaktmonitor Exzenterpresse mit Dynamischer Kontakt beim Hochlauf und bei der Abwärtsbewegung*

### **Eingang Freigabe**

Dieser Eingang wird für den Anschluss einer Wellenbrucherkennung benutzt.

Wenn der Eingang **Freigabe** Low ist, dann ist der Ausgang **Freigabe** des Funktionsblocks Low und die Überwachung der Kontaktsignal-Sequenz und des Nachlaufs ist deaktiviert, vorausgesetzt, dass kein Fehler anliegt. Die Fehlerausgänge sind davon nicht betroffen**.**

Wenn der Eingang **Freigabe** von Low zu High wechselt, wird je nach der Konstellation der Eingänge der passende Zustand angenommen und die Ausgänge werden entsprechend dem Zustand angesteuert.

### 8.10.1.2.5 Ausgänge des Funktionsblocks

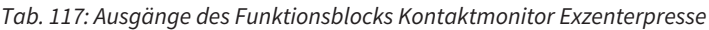

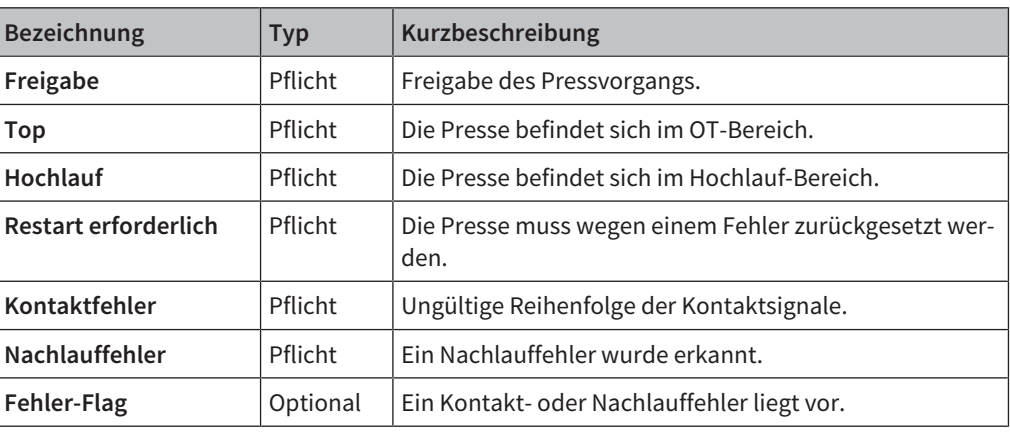

### **Ausgang Freigabe**

Der Ausgang **Freigabe** wird benutzt, um die Presse anzuhalten und wird mit einem weiteren ergänzenden Pressenfunktionsblock verbunden, wie z. B. Presse Einrichten oder Presse Einzelhub. Wenn kein Fehler erkannt wurde, ist der Ausgang **Freigabe** des Funktionsblocks High.

Wenn in der Abfolge der Kontaktsignale ein Fehler erkannt wird, geht der Ausgang **Freigabe** auf Low, der betreffende Fehlerausgang geht auf High und der Ausgang **Reset erforderlich** geht auf High. Eine gültige Restart-Sequenz am Eingang **Restart** ist dann erforderlich.

Der Ausgang **Freigabe** geht auch auf Low, wenn der Eingang **Freigabe** deaktiviert wird.

### **Ausgang Top**

Der Ausgang **Top** geht auf High bei einer ansteigenden Flanke am Eingang **OT-Kontakt (TDC)** oder bei einer fallenden Flanke am Eingang **Dynamischer Kontakt (dabei darf der Eingang Freigabe keine fallende Flanke haben)**, je nachdem, was davon zuerst eintritt. Der Ausgang **Top** geht auf Low bei einer fallenden Flanke am Eingang **OT-Kontakt (TDC)**.

Der Ausgang **Top** wird typischerweise dazu benutzt, die Presse anzuhalten und wird mit einem weiteren ergänzenden Pressenfunktionsblock verbunden, wie z. B. Presse Einrichten oder Presse Einzelhub.

### **Ausgang Hochlauf**

Der Ausgang **Hochlauf** wird typischerweise mit einem weiteren ergänzenden Pressenfunktionsblock verbunden, wie z. B. Presse Einrichten oder Presse Einzelhub. Er kann außerdem dazu benutzt werden, Hochlauf-Muting auszulösen.

Dieser Funktionsblock setzt die Ausgänge **Hochlauf** und **Top** basierend auf den Änderungen der Zustände an den Kontakt-Eingängen. Wenn der Funktionsblock einen Fehler erkennt, werden beide Ausgänge auf Low gesetzt.

### **Ausgang Restart erforderlich**

Der Ausgang **Restart erforderlich** ist High, wenn eine gültige Restart-Sequenz am Eingang **Restart** erwartet wird. Dieser Ausgang wird erst nach einer gültigen Restart-Sequenz wieder auf Low gesetzt und während dieser Ausgang High ist, kann der Ausgang **Freigabe** nicht High sein. Eine gültige Restart-Sequenz ist in den Abschnitten **Eingang Restart** und **Parameter Min. Restart-Pulszeit** beschrieben.

### **Ausgang Kontaktfehler**

Dieser Ausgang wird auf High gesetzt, wenn die vorgegebene Reihenfolge der Kontaktzustände nicht eingehalten wird. Die gültigen Abläufe wurden in den Abschnitten **Eingang OT-Kontakt (TDC)**, **Eingang UT-Kontakt (BDC)** und **Eingang Dynamischer Kontakt** beschrieben. Vor allem das Aktivieren des Parameters **Dynamischer Kontakt** ändert den Kontaktablauf grundsätzlich. Alle Varianten eines ungültigen Ablaufs führen zum Fehler und der Ausgang Kontaktfehler wird auf High gesetzt.

# **Ausgang Nachlauffehler**

Dieser Ausgang wird auf High gesetzt, wenn die Nachlaufüberwachung eine unerwartete Bewegung der Presse feststellt. Wenn der OT-Kontakt (TDC) verlassen wird, obwohl die Presse eigentlich gestoppt sein müsste, wird dieser Eingang auf High gesetzt.

# **Ausgang Fehler-Flag**

Dieser Ausgang wird auf High gesetzt, wenn irgendein Fehler anliegt bzw. wenn mindestens einer von den Ausgängen Kontaktfehler oder Nachlauffehler auf High gesetzt ist und der Ausgang als aktiv parametriert ist.

# 8.10.1.2.6 Fehlerzustände und Informationen zum Rücksetzen

*Tab. 118: Fehlerzustände und Informationen zum Rücksetzen für den Funktionsblock Universalpressen*

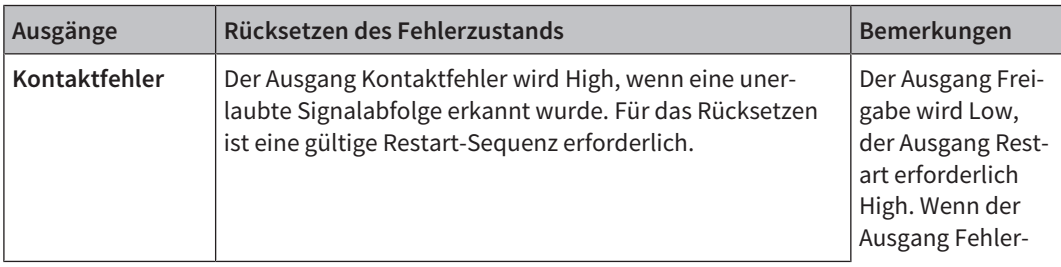

| Ausgänge       | Rücksetzen des Fehlerzustands                                                                                                    | Bemerkungen                                 |
|----------------|----------------------------------------------------------------------------------------------------|---------------------------------------------|
| Nachlauffehler | Der Ausgang Nachlauffehler wird High, wenn der OT-Kon-<br>takt (TDC) verlassen wird, obwohl die Presse eigentlich<br>gestoppt haben müsste. Für das Rücksetzen ist eine gülti-<br>ge Restart-Sequenz erforderlich. | Flag vorhanden<br>ist, wird dieser<br>High. |

8.10.1.2.7 Beispielhafter Ablauf eines Pressenzyklus

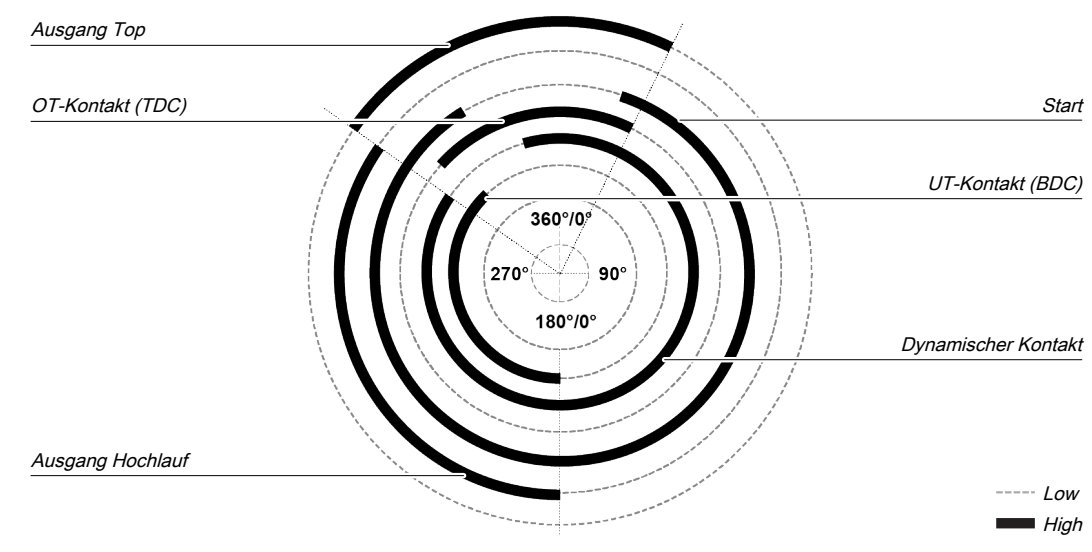

*Abb. 144: Kontakt- und Ausgangsfolge einer Exzenterpresse bei einem fehlerfreien Ablauf (Beispiel)*

### 8.10.1.3 Kontaktmonitor Universalpresse

### 8.10.1.3.1 Funktionsblockdiagramm

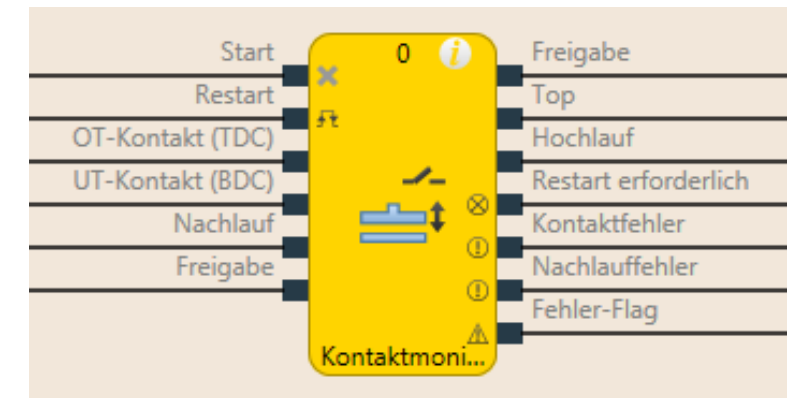

*Abb. 145: Logische Anschlüsse für den Funktionsblock Kontaktmonitor Universalpresse*

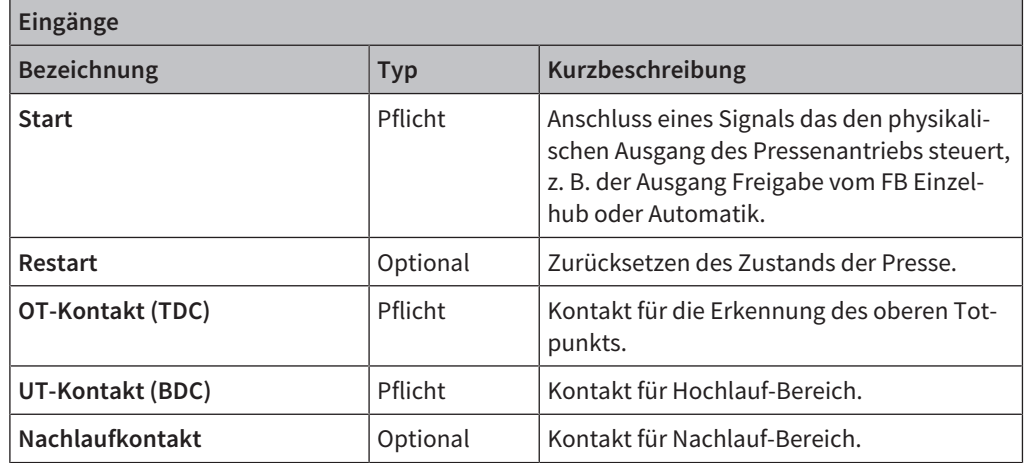

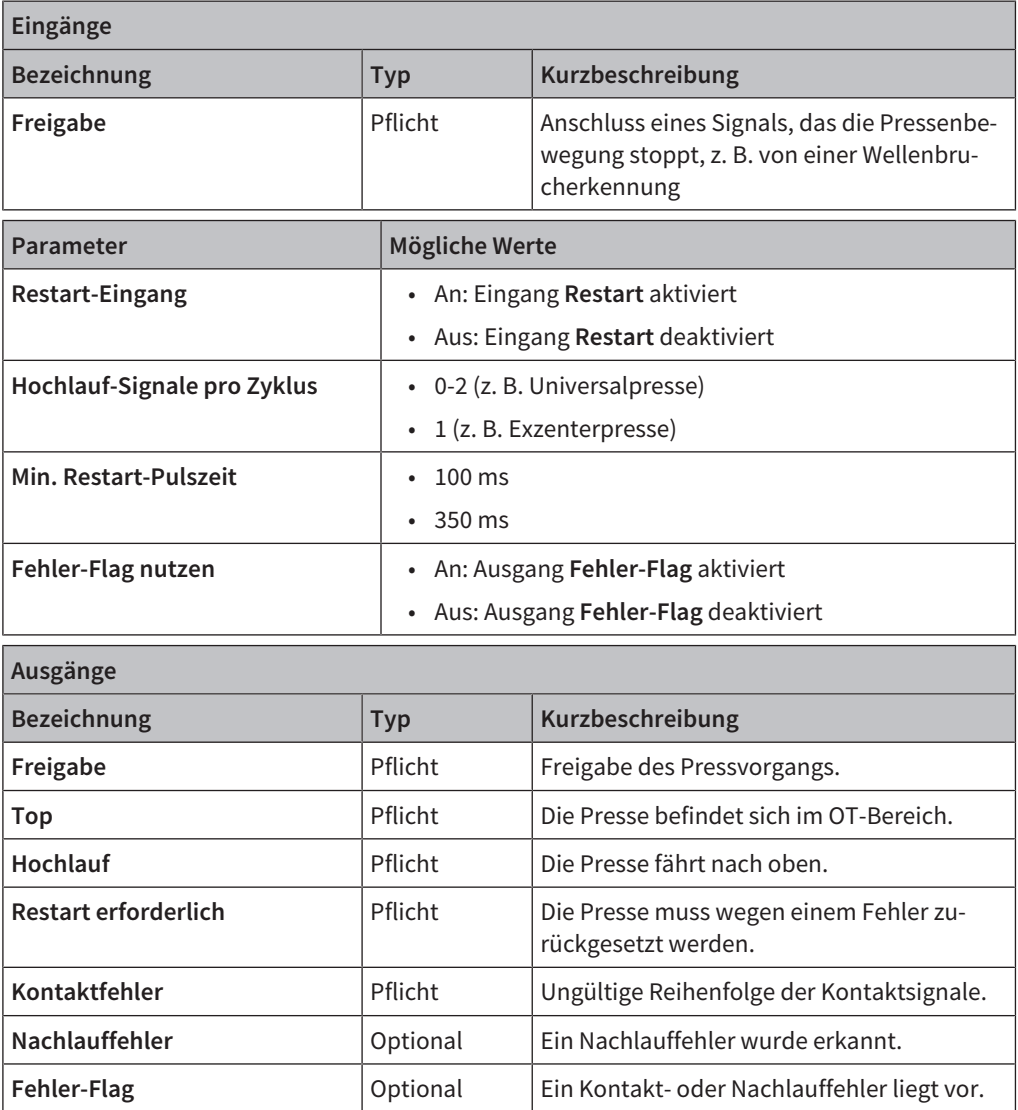

# 8.10.1.3.2 Allgemeine Beschreibung

Der Funktionsblock Kontaktmonitor Universalpresse kann für verschiedene Arten von Pressen (z. B. mechanische Pressen) benutzt werden. Die Minimalkonfiguration erfordert die Eingänge **Start**, **OT-Kontakt (TDC), UT-Kontakt (BDC), Nachlaufkontakt, Freigabe**. Optional kann der Eingang **Restart** angeschlossen werden.

### **Beschreibung Nachlauf**

Wenn der Eingang **Nachlaufkontakt** aktiviert ist, dann müssen die Eingangssignale für **Nachlaufkontakt** mit folgender Abbildung und den folgenden Regeln übereinstimmen:

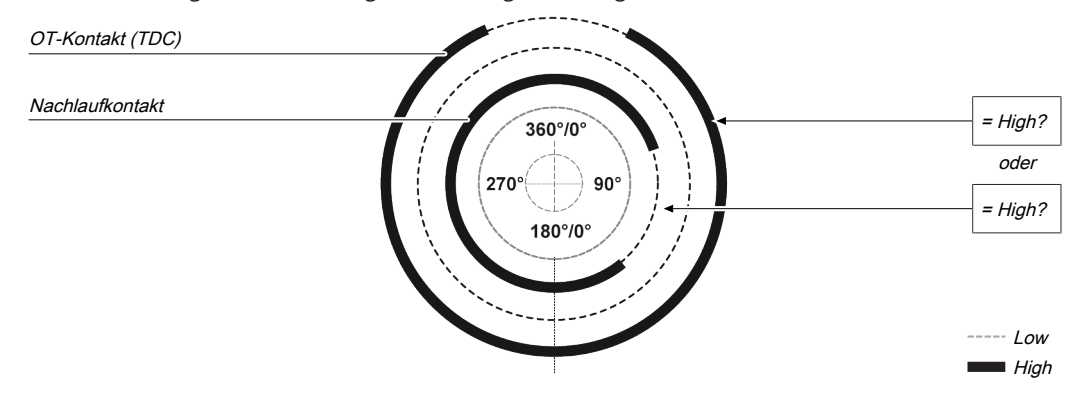

*Abb. 146: Kontaktüberwachung mit dem Funktionsblock Kontaktmonitor Universalpresse mit aktiviertem Nachlauf*

Pro Zyklus muss genau ein Puls am Eingang **Nachlauf** auftreten. Die ansteigende Flanke am Eingang **Nachlauf** (Übergang Low-High) muss vor der fallenden Flanke am Eingang **OT-Kontakt (TDC)** erfolgen. Die fallende Flanke am Eingang **Nachlauf** (Übergang High-Low) muss nach der ansteigenden Flanke am Eingang **OT-Kontakt (TDC)** erfolgen. Das bedeutet, dass zu jedem Zeitpunkt mindestens einer der beiden Eingänge High sein muss.

### 8.10.1.3.3 Parameter des Funktionsblocks

*Tab. 119: Parameter des Funktionsblocks Kontaktmonitor Universalpresse*

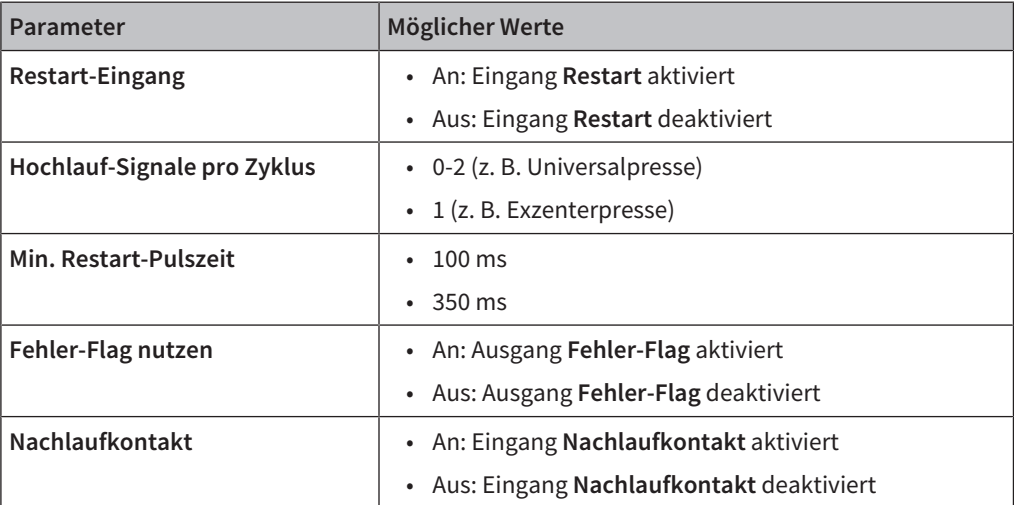

### **Parameter Restart-Eingang**

Dieser Parameter aktiviert den Eingang **Restart**. Ist der Eingang **Restart** vorhanden, dann können Fehler mit Hilfe einer gültigen Restart-Sequenz zurückgesetzt werden. Eine gültige Restart-Sequenz besteht aus einer Low-High-Low-Sequenz am Eingang Restart mit einer High-Zeit von 100 ms bzw. 350 ms, je nach Parametrierung. Kürzere High-Zeiten oder High-Zeiten länger als 30 Sekunden werden ignoriert.

#### **Parameter Hochlauf-Signale pro Zyklus**

Der Eingang **UT-Kontakt (BDC)** signalisiert, dass die Presse den UT-Bereich (unterer Totpunkt) erreicht hat. Das geschieht in dem am Eingang **UT-Kontakt (BDC)** eine steigende Flanke erkannt wird, während der Eingang **OT-Kontakt (TDC)** High ist. Ist der Parameter auf **1 (z. B. Exzenterpresse)** eingestellt, muss dieses Signal im Laufe des Presszyklus genau einmal vorkommen. Der Eingang **OT-Kontakt (TDC)** kann also nicht sofort auf Low wechseln, ohne dass der Eingang **UT-Kontakt (BDC)** mindestens einmal eine steigende Flanke hatte. Eine Abweichung von diesen Vorgängen würde zu einem Kontaktfehler führen.

Ist der Parameter auf **0-2 (z. B. Universalpresse)** eingestellt, kann von diesem Ablauf im Rahmen der Parametrierung abgewichen werden. D.h. auch 0 steigende Flanken an UT, 1 steigende Flanke an UT oder zwei steigende Flanken an UT sind erlaubt. Bei der ersten steigenden Flanke an UT wird der Ausgang **Hochlauf** auf High gesetzt. Kommen zwei steigende Flanken vor, dann wird **Hochlauf** mit der ersten fallenden Flanke von UT Low und mit der zweiten steigenden Flanke nicht mehr High.

#### **Beschreibung Hochlaufüberwachung**

Wenn der Parameter **Hochlauf-Signale pro Zyklus** auf 1 parametriert ist, dann müssen die Eingangssignale für **UT-Kontakt (BDC)** mit folgender Abbildung und den folgenden Regeln übereinstimmen:

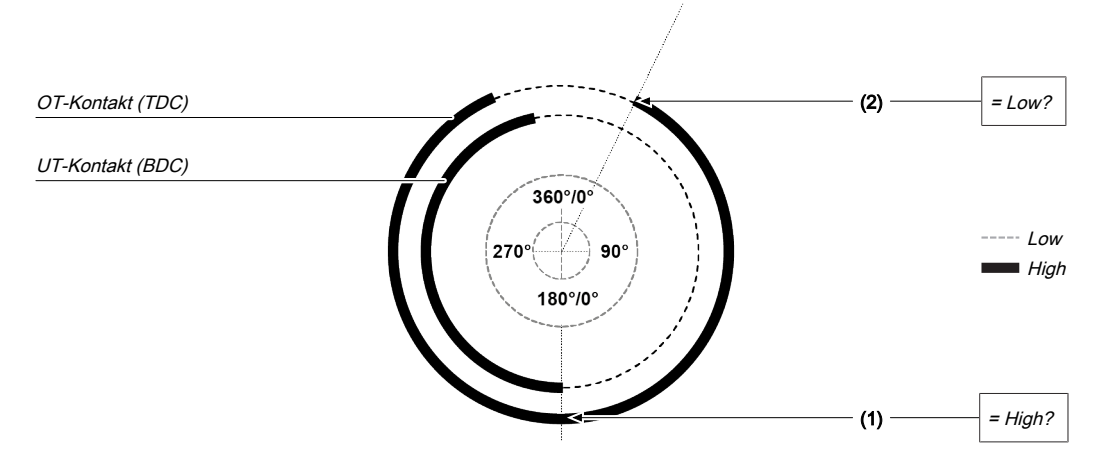

*Abb. 147: Kontaktüberwachung mit dem Funktionsblock Kontaktmonitor Universalpresse mit aktiviertem UT-Kontakt (BDC)*

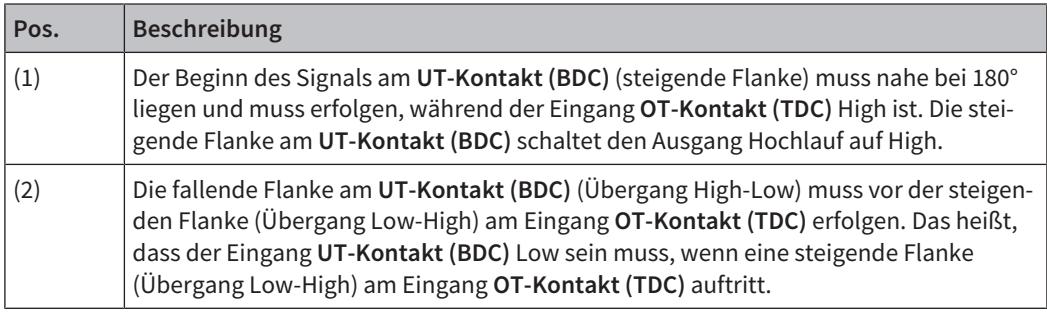

Dieser Ablauf kann mit dem Parameter **Hochlauf-Signale pro Zyklus** abgeändert werden, wenn dieser auf 0-2 parametriert ist (siehe vorheriger Abschnitt und Kapitel Eingang UT-Kontakt).

### **Parameter Min. Restart-Pulszeit**

Eine Restart-Sequenz (Eingang **Restart** Low-High-Low) ist erst gültig, wenn der Eingang **Restart** mindestens 100 ms oder 350 ms auf High gesetzt war. Dieser Wert wird mit dem Parameter **Min. Restart-Pulszeit** eingestellt.

### **Parameter Fehler-Flag nutzen**

Mit diesem Parameter kann ein zusätzlicher Ausgang zur Verfügung gestellt werden, der auf High gesetzt wird, wenn der Funktionsblock einen Fehlerzustand erreicht.

### **Eingangssignale des Funktionsblocks Kontaktmonitor Universalpresse**

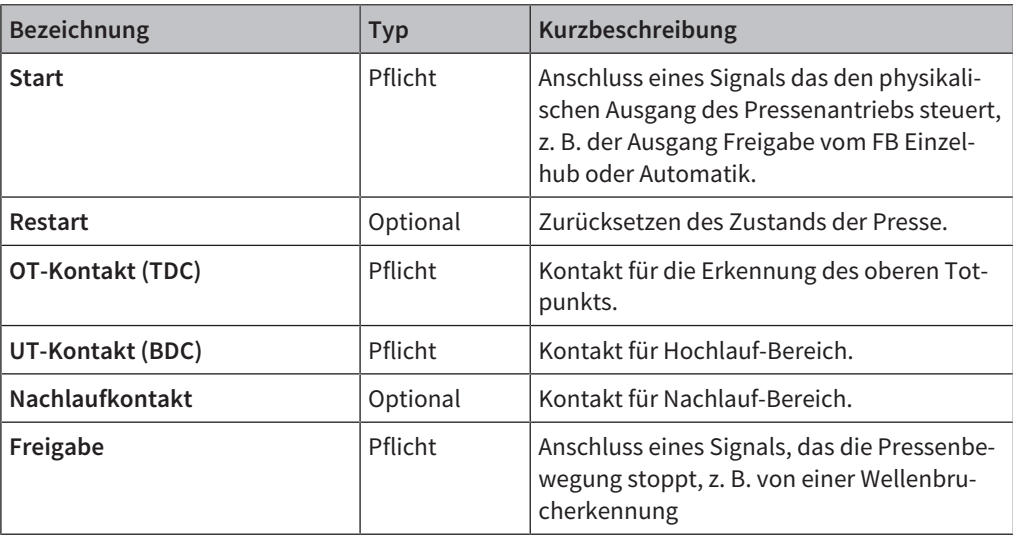

# **Eingang Start**

Der Eingang **Start** dient zur Überwachung des Nachlaufs der Presse. Der Eingang muss an das Signal angeschlossen werden, das den physikalischen Ausgang des Pressenantriebs steuert, so dass der FB erkennen kann, ob die Presse momentan läuft oder gestoppt wurde. Typischerweise handelt es sich dabei um den Ausgang **Freigabe** eines nachfolgenden Funktionsblocks Presse Einrichten, Presse Automatik oder Presse Einzelhub.

**HINWEIS** Verbinden Sie keine physikalischen Eingangssignale mit dem Eingang **Start**. Schließen Sie das Signal, das den physikalischen Ausgang für den Antrieb der Presse steuert, mit Hilfe eines CPU-Merkers an.

### **Eingang Restart**

Mit dem Eingang Restart kann man Fehler durch eine gültige Restart-Sequenz zurücksetzen.

Eine gültige Restart-Sequenz am Eingang **Reset** entspricht einem Übergang Low-High-Low mit einer Pulsdauer von mindestens 100 ms. bzw. 350 ms. und höchstens 30 s. Kürzere oder längere Pulse werden ignoriert.

Wenn der Eingang Restart deaktiviert ist, dann kann ein Fehler nur zurückgesetzt werden, indem die Ausführung des Logikprogramms gestoppt wird, z. B. durch kurzzeitiges Aus- und wieder Einschalten oder indem das System mit Hilfe von samos® PLAN 6 vom Run-Zustand in den Stopp-Zustand und anschließend wieder in den Run-Zustand versetzt wird.

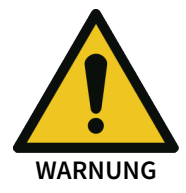

### **Stellen Sie sicher, dass die Übergänge der Signale für Rücksetzen den Anforderungen entsprechen!**

Bei einem Kurzschluss nach High (nach 24 V DC) an einem physikalischen Eingang kann das ausgewertete Signal einen Puls aufweisen, wenn das Signal infolge der Kurzschlusserkennung zurückgesetzt wird. Wenn ein solcher Puls zu einem Gefahr bringenden Zustand in der Maschine führen kann, dann sind folgende Punkte zu beachten:

- Für geschützte Leitungsverlegung für die Signalleitung sorgen (wegen Querschluss zu anderen Signalleitungen).
- Keine Kurzschlusserkennung, d.h. nicht auf Testausgänge referenzieren.

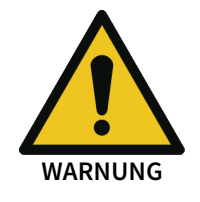

### **Sicherheitsrelevante Signale müssen den anzuwendenden Normen und Vorschriften entsprechen!**

Berücksichtigen Sie für Ihre Anwendung immer die gültigen nationalen, regionalen und lokalen Vorschriften und Normen. Typ C-Normen wie EN 692 und EN 693 enthalten Anforderungen, wie sicherheitsrelevante Signale verwendet werden müssen. Zum Beispiel kann es bei Nachlauffehlern erforderlich sein, dass das Wiederanlaufsignal auf geeignete Weise geschützt wird (z. B. durch einen Schlüsselschalter oder in einem verschlossenen Schaltschrank).

### **Eingang OT-Kontakt (TDC)**

Pro Zyklus muss genau ein Puls am Eingang **OT-Kontakt (TDC)** auftreten.

### **Eingang UT-Kontakt (BDC)**

Wenn der Eingang **UT-Kontakt (BDC)** beim Start des Funktionsblocks (Einschalten) High ist, dann bleibt der Ausgang **Hochlauf** während des ersten Pressenzyklus Low.

Die folgenden Diagramme zeigen den Pressenzyklus bei unterschiedlich ausgeführten Schaltkulissen für den UT-Kontakt (fallende Flanke von UT nach fallender Flanke des OT-Kontakts oder fallende Flanke UT voreilend zur fallenden Flanke des OT-Kontakts)

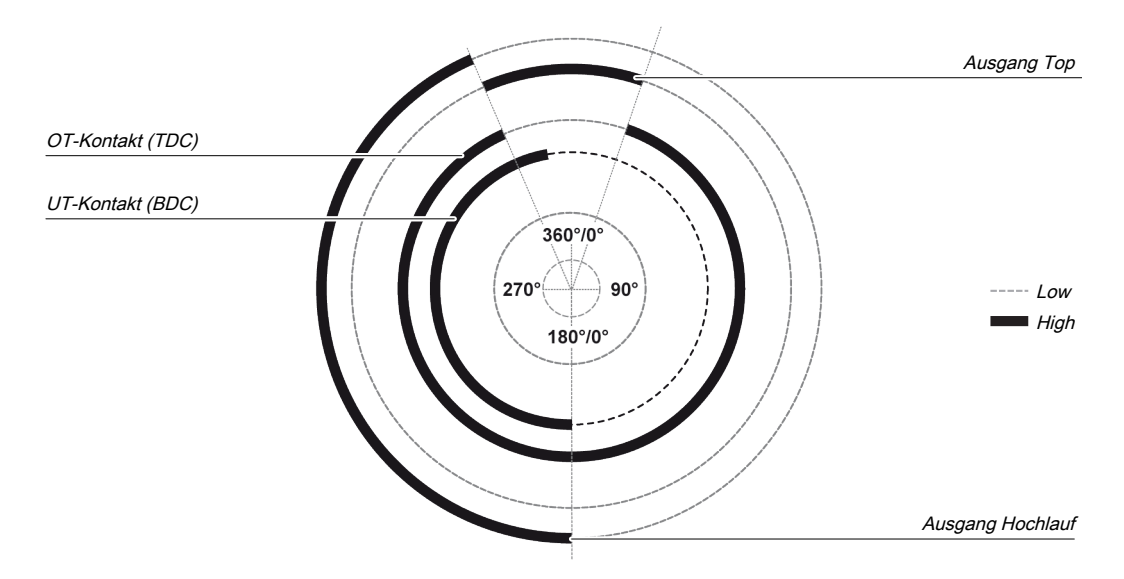

*Abb. 148: Pressenzyklus für den Funktionsblock Kontaktmonitor Universalpresse mit fallender Flanke von OT-Kontakt (TDC) vor UT-Kontakt (BDC)*

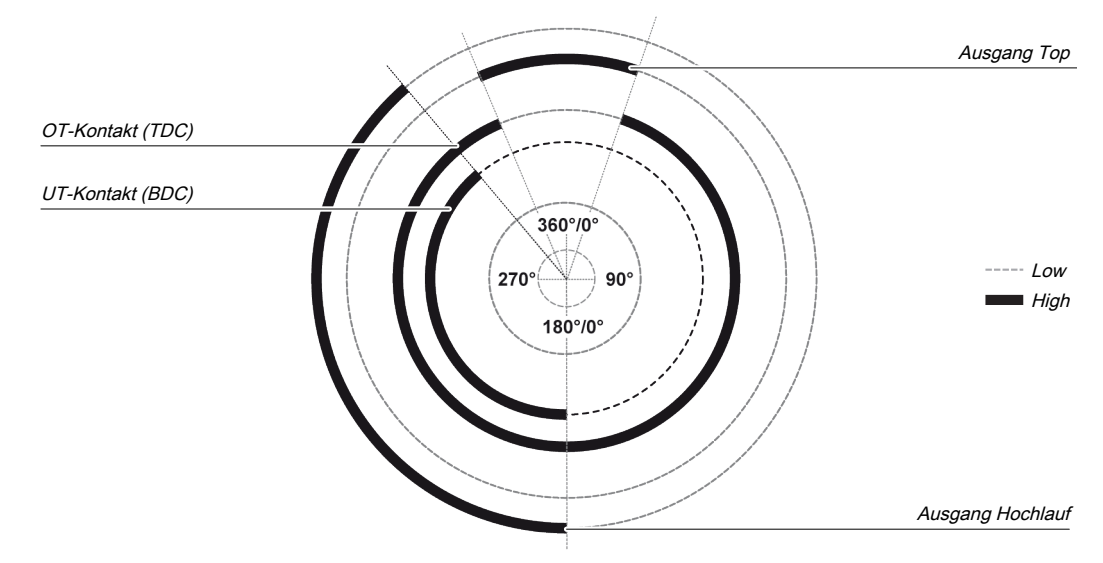

*Abb. 149: Pressenzyklus für den Funktionsblock Kontaktmonitor Universalpresse mit fallender Flanke von UT-Kontakt (BDC) vor OT-Kontakt (TDC)*

Eine zweite ansteigende Flanke am Eingang **UT-Kontakt (BDC)** startet die Aufwärtshub-Phase nicht erneut. Dies ist der Fall, wenn der Parameter **Anzahl UT-Signale pro Zyklus** auf 0-2 (z. B. Universalpresse) konfiguriert ist und die Presse sich im unteren Bereich vorwärts und rückwärts bewegt.

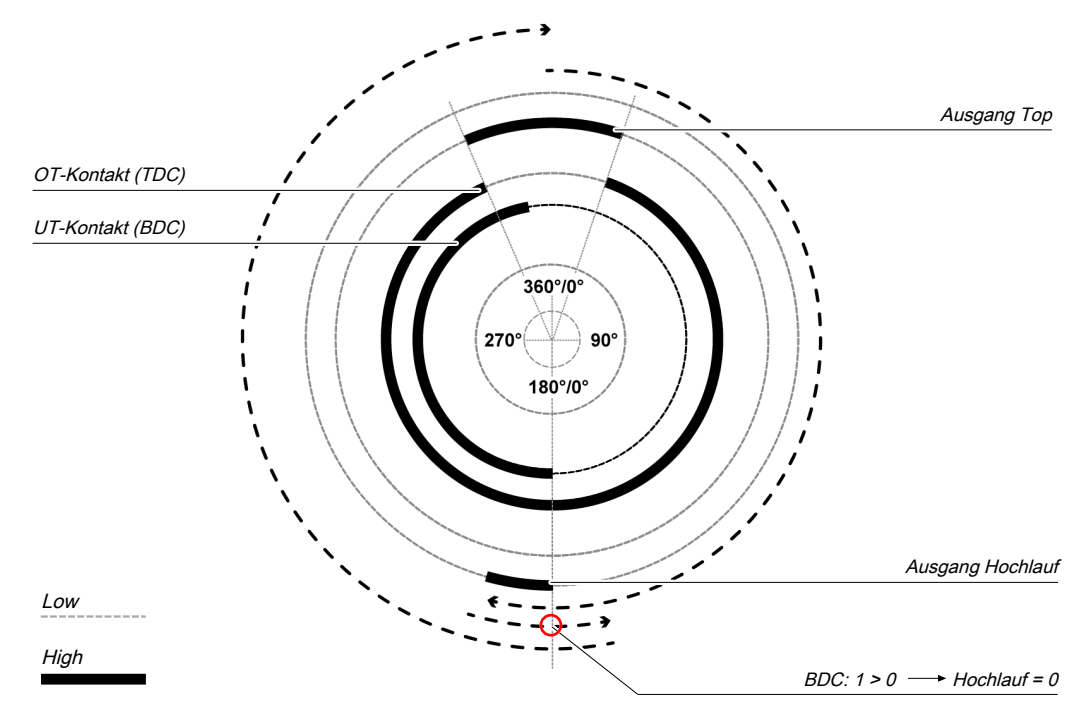

*Abb. 150: Pressenzyklus für den Funktionsblock Kontaktmonitor Universalpresse mit 2 BDC-Übergängen*

Wenn bei dieser Einstellung während des Zyklus überhaupt kein Puls am Eingang **UT-Kontakt (BDC)** auftritt, dann bleibt der Ausgang **Hochlauf** während des gesamten Zyklus Low.

**HINWEIS** Wenn der Eingang **UT-Kontakt (BDC)** bereits High ist, wenn die Überwachung der Kontakteingänge beginnt (z. B. während des ersten Logikzyklus, nach dem Rücksetzen eines Fehlers), dann bleibt der Ausgang **Hochlauf** während des ersten Logikzyklus Low. Der nächste Übergang von Low zu High am Eingang **UT-Kontakt (BDC)** wird erst akzeptiert, wenn zuvor ein Übergang von High zu Low am Ausgang **Top** erfolgt ist.

> In den folgenden Abbildungen sind die unterschiedlichen Pressvorgängen mit 0, 1 und 2 UT-Kontaktabfolgen dargestellt.

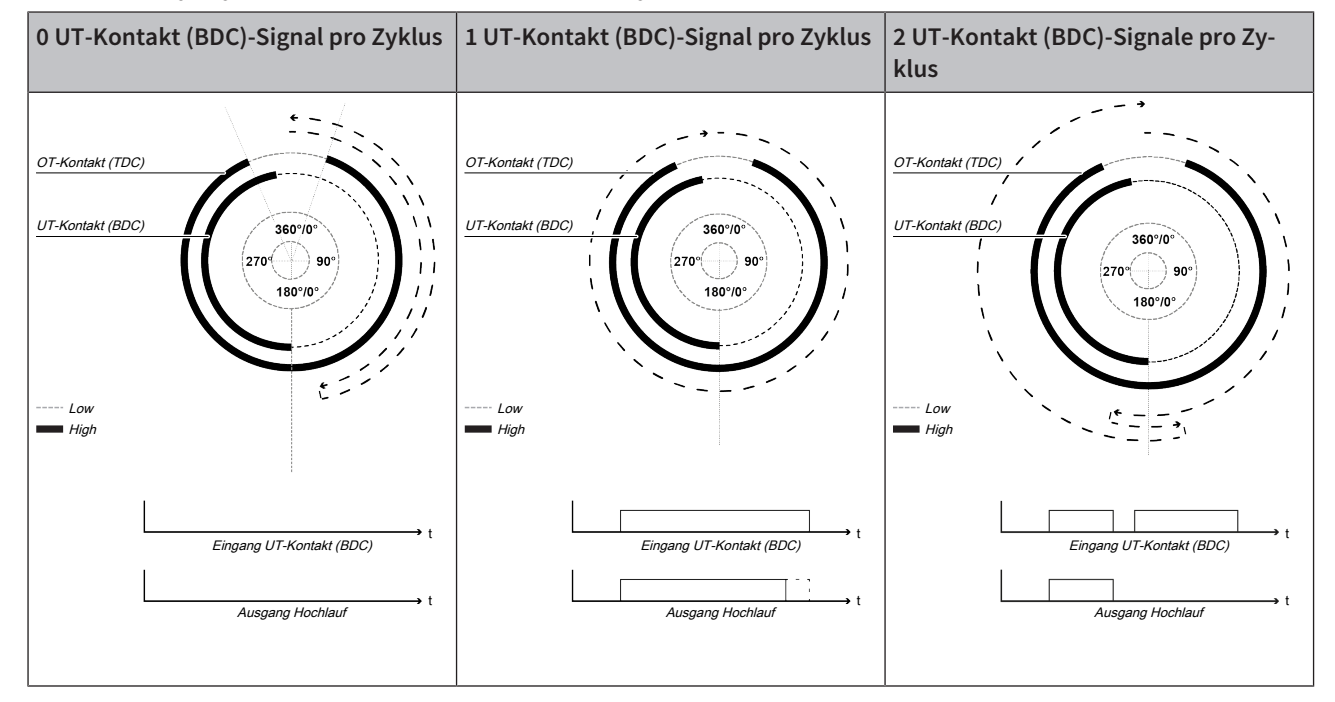

*Tab. 120: Timingdiagramme für 0, 1 und 2 UT-Kontakt (BDC)-Signale pro Zyklus*

Der Eingang **UT-Kontakt (BDC)** kann mit dem Eingang **Nachlauf** kombiniert werden. In diesem Fall gelten die Vorgänge, die im Abschnitt **Eingänge UT-Kontakt (BDC) und Nachlauf** beschrieben sind.

### **Eingang Nachlaufkontakt**

Der Funktionsblock Kontaktmonitor Universalpresse überwacht den Nachlauf der Presse. Wenn der **Nachlaufkontakt** verlassen wird, obwohl die Presse eigentlich gestoppt haben müsste, dann erkennt der Funktionsblock einen Nachlauffehler.

Der Eingang Start muss dann folgender Abbildung und folgenden Regeln entsprechen:

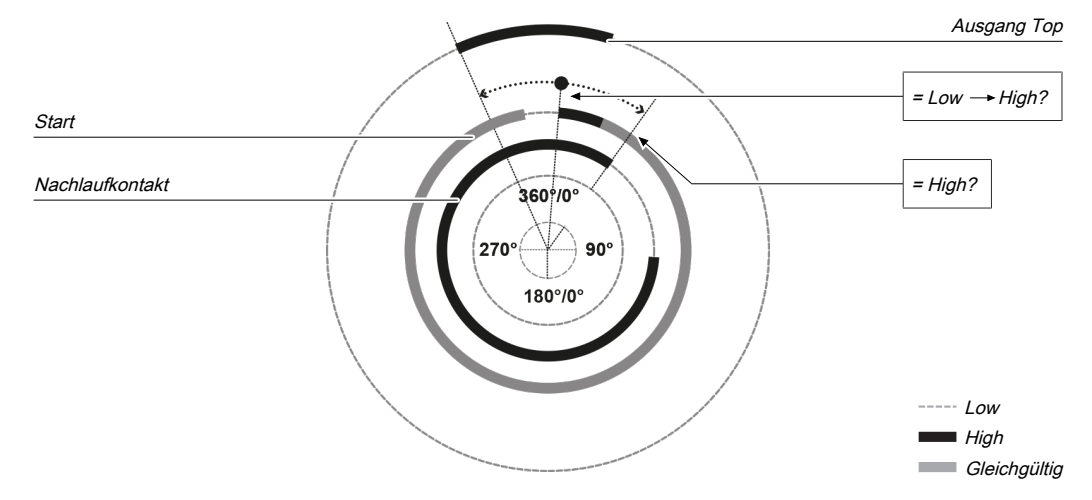

*Abb. 151: Nachlaufüberwachung mit dem Funktionsblock Kontaktmonitor Universalpresse*

Entweder muss zwischen der steigenden Flanke des Ausgangs **Top** und dem Ende des Nachlauf-Bereichs (fallende Flanke am Eingang **Nachlaufkontakt**) eine steigende Flanke an **Start** erfolgen oder der Eingang **Start** muss beim Ende des Nachlaufbereichs (fallende Flanke am Eingang **Nachlaufkontakt**) High sein. Wenn keine dieser beiden Bedingungen erfüllt ist, dann wird der Ausgang **Freigabe** Low und die Ausgänge **Nachlauffehler** und **Restart erforderlich** werden High.

Der Eingang **Nachlaufkontakt** ist auch mit dem Eingang **UT-Kontakt (BDC)** kombiniert. Es gelten die Vorgänge, die im Abschnitt **Eingänge UT-Kontakt (BDC) und Nachlauf** beschrieben sind.

# **Eingang Freigabe**

Dieser Eingang wird für den Anschluss einer Wellenbrucherkennung benutzt.

Wenn der Eingang **Freigabe** Low ist, dann ist der Ausgang **Freigabe** des Funktionsblocks Low und die Überwachung der Kontaktsignal-Sequenz und des Nachlaufs ist deaktiviert, vorausgesetzt, dass kein Fehler anliegt. Die Fehlerausgänge sind davon nicht betroffen**.**

Wenn der Eingang **Freigabe** von Low zu High wechselt, wird je nach der Konstellation der Eingänge der passende Zustand angenommen und die Ausgänge werden entsprechend dem Zustand angesteuert.

Wenn der Eingang **Freigabe** von High zu Low wechselt, dann werden die Ausgänge **Freigabe, Top** und **Hochlauf** inaktiv. Die Fehlerausgänge sind davon nicht betroffen. Wird der Eingang **Freigabe** wieder aktiv, dann nehmen die Ausgänge ihren entsprechenden Zustand ein. Die Überwachungen werden während einem aktiven Eingang **Freigabe** nicht deaktiviert.

### 8.10.1.3.4 Ausgangssignale des Funktionsblocks Kontaktmonitor Universalpresse

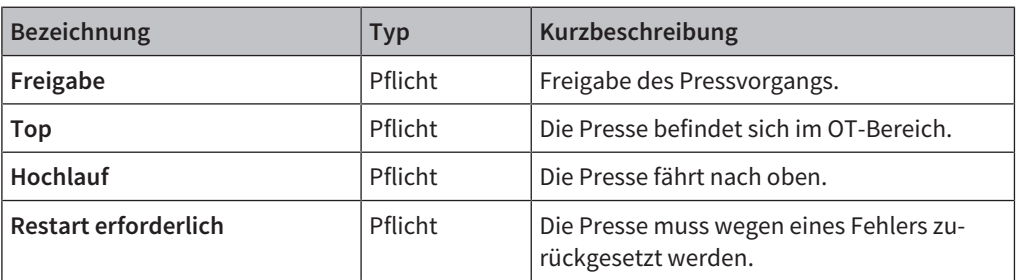

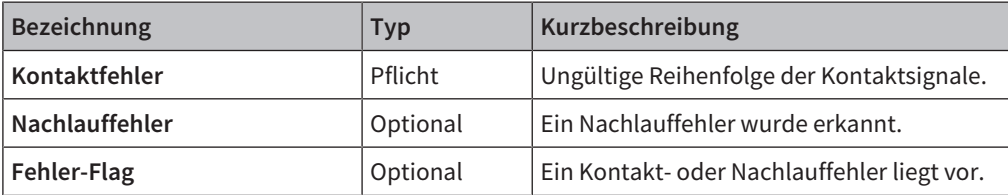

### **Ausgang Freigabe**

Der Ausgang **Freigabe** wird benutzt, um die Presse anzuhalten und wird mit einem weiteren ergänzenden Pressenfunktionsblock verbunden, wie z. B. Presse Einrichten oder Presse Einzelhub. Wenn kein Fehler erkannt wurde, ist der Ausgang **Freigabe** des Funktionsblocks High.

Wenn in der Abfolge der Kontaktsignale ein Fehler erkannt wird, geht der Ausgang **Freigabe** auf Low, der betreffende Fehlerausgang geht auf High und der Ausgang **Restart erforderlich** geht auf High. Eine gültige Restart-Sequenz am Eingang **Restart** ist dann erforderlich.

Der Ausgang **Freigabe** geht auch auf Low, wenn der Eingang **Freigabe** Low wird.

### **Ausgang Top**

Der Ausgang **Top** wird typischerweise dazu benutzt, die Presse anzuhalten und wird mit einem weiteren ergänzenden Pressenfunktionsblock verbunden, wie z. B. Presse Einrichten oder Presse Einzelhub.

Dieser Funktionsblock setzt den Ausgang **Top** basierend auf den Änderungen der Werte an den Kontakt-Eingängen. Wenn der Funktionsblock einen Fehler erkennt, wird der Ausgang auf Low gesetzt. Der Ausgang **Top** geht auf High, wenn der Eingang **OT-Kontakt (TDC)** Low ist.

Der Ausgang **Top** geht auch auf Low, wenn der Eingang **Freigabe** Low wird.

### **Ausgang Hochlauf**

Der Ausgang **Hochlauf** wird typischerweise mit einem weiteren ergänzenden Pressenfunktionsblock verbunden, wie z. B. Presse Einrichten oder Presse Einzelhub. Er kann außerdem dazu benutzt werden, Hochlauf-Muting auszulösen.

Dieser Funktionsblock setzt den Ausgang **Hochlauf** basierend auf den Änderungen der Werte an den Kontakt-Eingängen. Wenn der Funktionsblock einen Fehler erkennt, wird der Ausgang auf Low gesetzt.

Der Ausgang **Hochlauf** geht auf High bei einer ansteigenden Flanke (Übergang von Low zu High) am Eingang **UT-Kontakt (BDC)**. Er geht auf Low bei einer fallenden Flanke am Eingang **OT-Kontakt (TDC)** oder bei einer fallenden Flanke am Eingang **UT-Kontakt (BDC)**, je nachdem, was davon zuerst eintritt.

Der Ausgang **Hochlauf** geht auch auf Low, wenn der Eingang **Freigabe** Low wird.

### **Ausgang Restart erforderlich**

Der Ausgang **Restart erforderlich** ist High, wenn eine gültige Restart-Sequenz am Eingang **Restart** erwartet wird. Dieser Ausgang wird erst nach einer gültigen Restart-Sequenz wieder auf Low gesetzt und während dieser Ausgang High ist, kann der Ausgang **Freigabe** nicht High sein. Eine gültige Restart-Sequenz ist in den Abschnitten **Parameter Restart, Eingang Restart** und **Parameter Min. Restart-Pulszeit** beschrieben.

#### **Ausgang Kontaktfehler**

Dieser Ausgang wird auf High gesetzt, wenn die vorgegebene Reihenfolge der Kontaktzustände nicht eingehalten wird. Die gültigen Abläufe wurden in den Abschnitten **Eingang Nachlauf**, **Eingang OT-Kontakt, Eingang UT-Kontakt** und **Eingänge UT-Kontakt (BDC) und Nachlauf** beschrieben. Alle Varianten eines ungültigen Ablaufs führen zum Fehler und der Ausgang Kontaktfehler wird auf High gesetzt.

# **Ausgang Nachlauffehler**

Dieser Ausgang wird auf High gesetzt, wenn der Nachlaufkontakt eine unerwünschte Bewegung der Presse feststellt. Wenn der Nachlaufkontakt verlassen wird, obwohl die Presse eigentlich gestoppt sein müsste, wird dieser Eingang auf High gesetzt.

# **Eingänge UT-Kontakt (BDC) und Nachlaufkontakt**

Die Signale an den Eingängen **OT-Kontakt (TDC)**, **UT-Kontakt (BDC)** und **Nachlaufkontakt** müssen mit folgender Abbildung und den folgenden Regeln übereinstimmen:

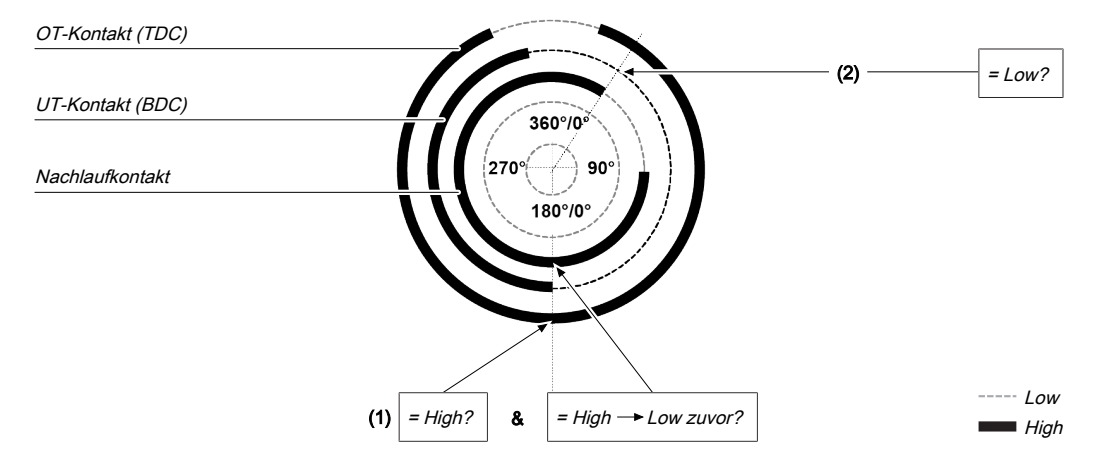

*Abb. 152: Kontaktüberwachung mit dem Funktionsblock Kontaktmonitor Universalpresse mit aktiviertem UT-Kontakt (BDC) und Nachlauf*

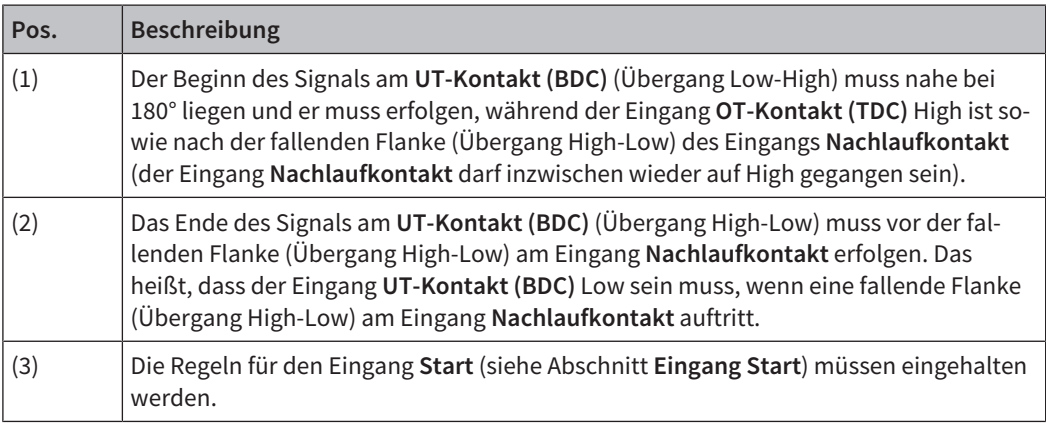

Eine gültige Sequenz, die die Bedingungen für **UT-Kontakt (BDC)** und **Nachlauf** erfüllt, sieht folgendermaßen aus:

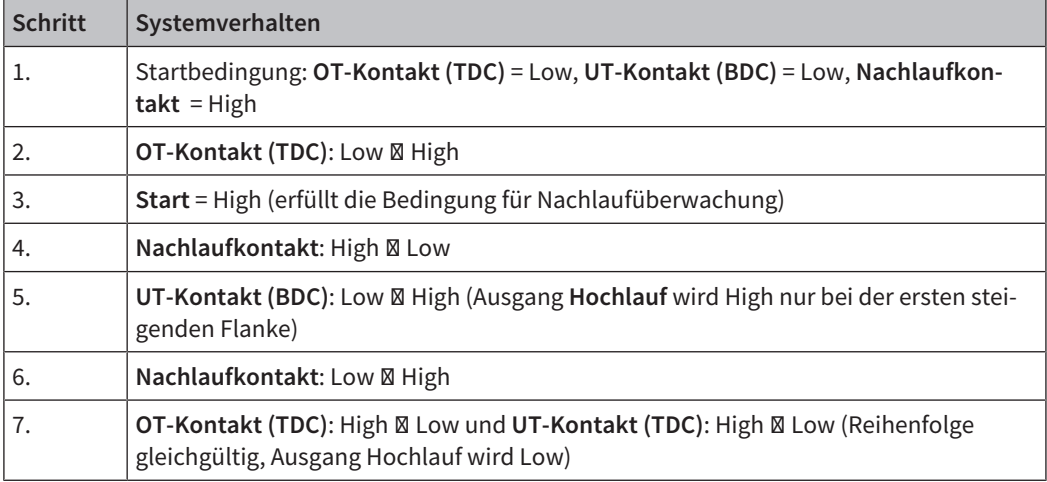

Abhängig von der Art der Presse kann es vorkommen, dass der Beginn des Signals **UT-Kontakt (BDC)** (Schritt 5 oben) nicht nur einmal, sondern zweimal oder gar nicht auftritt. Um zu verhindern, dass dies zu einem Kontaktfehler führt, muss der Parameter **Anzahl UT-Signale pro Zyklus** auf *0-2 (z. B. Universalpresse)* konfiguriert werden. Bei dieser Einstellung gelten die Bedingungen für den **UT-Kontakt (BDC)** immer noch für jeden Puls am Eingang **UT-Kontakt (BDC)** mit Ausnahme der fallenden Flanke am Eingang **Nachlaufkontakt** (Schritt 4 oben).

Wenn während des Betriebs auch nur eine dieser Bedingungen nicht erfüllt ist, wird der Ausgang **Freigabe** Low und der Ausgang **Kontaktfehler** wird High.

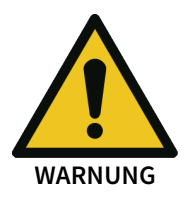

### **Beachten Sie die entsprechenden Normen und Sicherheitsvorschriften!**

Alle sicherheitsbezogenen Teile der Anlage (Verdrahtung, angeschlossene Sensoren und Befehlsgeber, Konfiguration) müssen den jeweiligen Normen (z. B. EN 62061 oder EN ISO 13849-1 oder Typ-C-Normen wie EN 692 und EN 693) und Sicherheitsvorschriften entsprechen. Für sicherheitsrelevante Anwendungen dürfen ausschließlich sicherheitsrelevante Signale verwendet werden. Stellen Sie sicher, dass die Anwendung allen anzuwendenden Normen und Vorschriften entspricht!

Dies muss insbesondere für den Eingang **UT-Kontakt (BDC)** beachtet werden, wenn der Ausgang **Hochlauf** für Aufwärtshub-Muting benutzt wird, z. B. in Verbindung mit einem Funktionsblock für Pressenzyklussteuerung.

Wenn der Parameter **Anzahl UT-Signale pro Zyklus** auf *0-2 (z. B. Universalpresse)* konfiguriert ist, dann sind die Möglichkeiten des Funktionsblocks zur Fehlererkennung reduziert und nicht alle Eingangsfehler können erkannt werden (z. B. Kurzschluss nach 0 V am Eingang **UT-Kontakt (BDC)**).

Um die Sicherheitsvorschriften zu erfüllen, kann es notwendig sein, getestete Schalter mit jeweils unterschiedlichen Testquellen für die Kontakt-Eingangssignale zu verwenden. Um unterschiedliche Testquellen für die Kontaktsignale zu verwenden, müssen die Eingänge **OT-Kontakt (TDC)**, **UT-Kontakt (BDC)** und **Nachlauf** an unterschiedliche sichere Module angeschlossen werden.

**HINWEIS** Ein Modul SP-SDI besitzt nur zwei Testquellen, obwohl es acht Testausgangsklemmen hat.

### 8.10.1.3.5 Fehlerzustände und Informationen zum Rücksetzen

*Tab. 121: Fehlerzustände und Informationen zum Rücksetzen für den Funktionsblock Universalpresse*

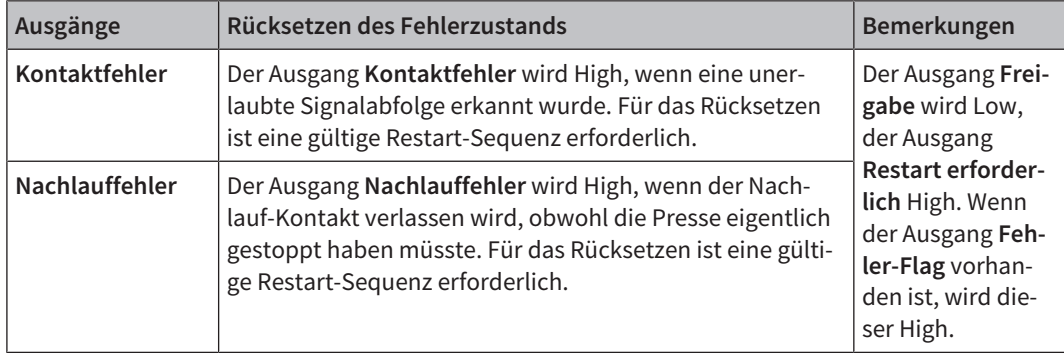

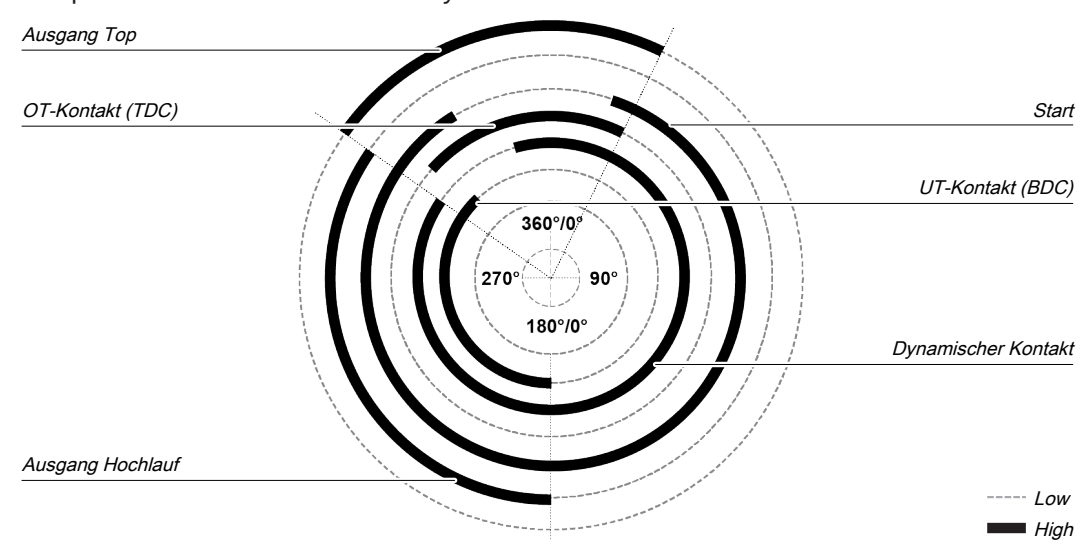

8.10.1.3.6 Beispielhafter Ablauf eines Pressenzyklus

*Abb. 153: Kontakt- und Ausgangsfolge einer Universalpresse bei einem fehlerfreien Ablauf (Beispiel)*

# 8.10.2 Funktionsblöcke zur Pressenzyklussteuerung

# 8.10.2.1 Presse Einrichten

# **Funktionsblockdiagramm**

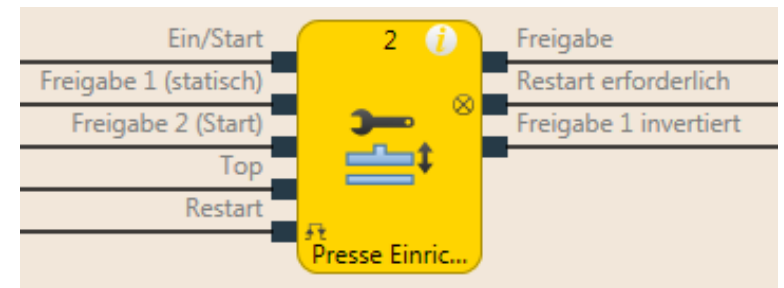

*Abb. 154: Logische Anschlüsse für den Funktionsblock Presse Einrichten*

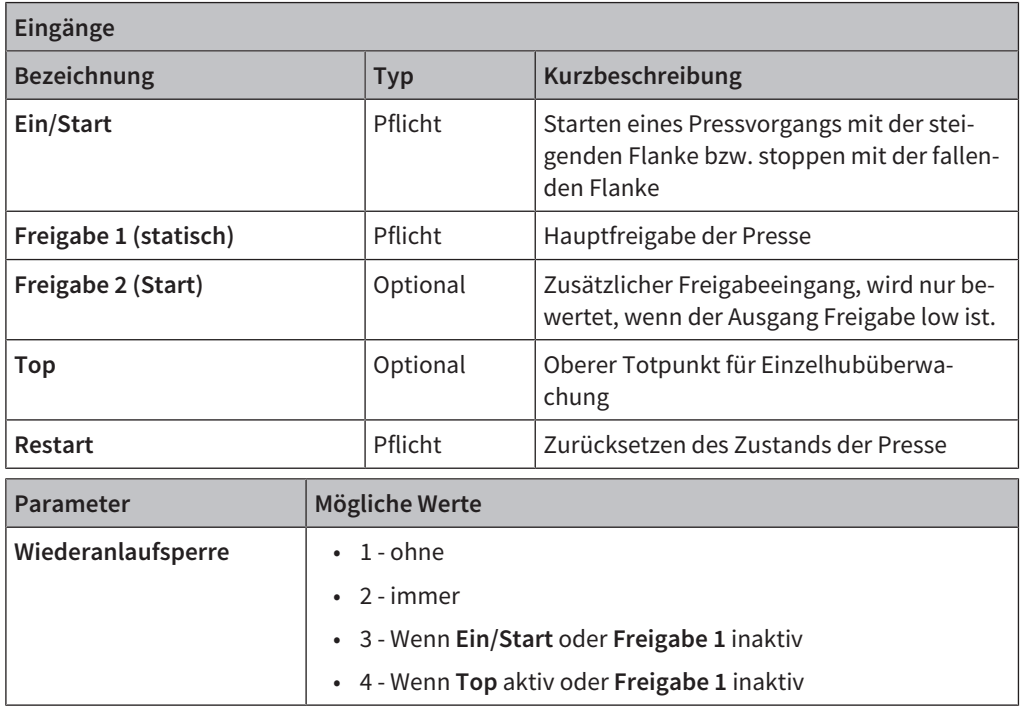

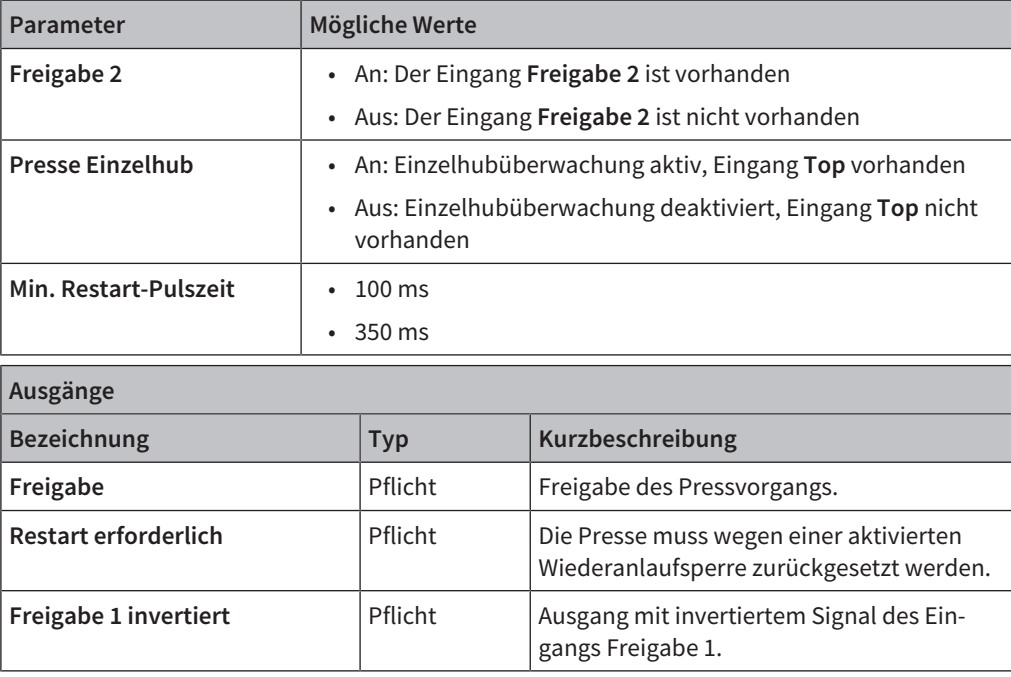

# 8.10.2.1.1 Allgemeine Beschreibung

Der Funktionsblock Presse Einrichten wird im Allgemeinen zusammen mit dem Funktionsblock Kontaktmonitor Universalpresse oder dem Funktionsblock Kontaktmonitor Exzenterpresse genutzt, um die Presse einzurichten. Der Ausgang **Top** der Kontaktmonitor-FBs dient als Eingang für den Funktionsblock Presse Einrichten. Falls der Parameter **Presse Einzelhub** aktiv ist (Einzelhubüberwachung aktiv), dann wird der Ausgang **Freigabe** Low, sobald die Presse den oberen Totpunkt erreicht hat (steigende Flanke am Eingang **Top**). Je nach Einstellung des Parameters **Wiederanlaufsperre** kann man über den Eingang **Ein/Start** einen Schrittbetrieb realisieren. Abhängig von dieser Einstellung wird nach einem Stopp der Presse eine Restart-Sequenz notwendig um die Wiederanlaufsperre zurückzusetzen oder nicht. Eine aktivierte Wiederanlaufsperre wird durch ein High am Ausgang **Restart erforderlich** signalisiert.

Der Baustein verfügt über einen Eingang **Freigabe 1**. Wird dieser Low, dann wird der Ausgang **Freigabe** sofort Low. Der Eingang **Freigabe 2** (falls als aktiv parametriert) ist nur während der Startsequenz notwendig. Sobald der Ausgang **Freigabe** High ist, wird **Freigabe 2** nicht mehr überwacht. Der Eingang **Ein/Start** startet die Pressenbewegung mit einer steigenden Flanke, bei einer fallenden Flanke wird die Pressenbewegung gestoppt (Ausgang **Freigabe** wird Low). Mit dem Eingang **Restart** kann eine Restart-Sequenz ausgelöst werden, die eine aktivierte Wiederanlaufsperre zurücksetzt. Der Ausgang **Freigabe 1 invertiert** zeigt immer den invertierten Zustand des Eingangs **Freigabe 1**.

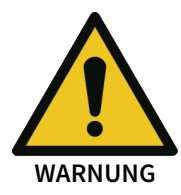

### **Stellen Sie sicher, dass die Übergänge der Signale für den Wiederanlauf den Anforderungen der Sicherheitsnormen und Vorschriften entsprechen!**

Bei einem Kurzschluss nach High (nach 24 V DC) an einem physikalischen Eingang kann das ausgewertete Signal einen Puls aufweisen, wenn das Signal infolge der Kurzschlusserkennung zurückgesetzt wird. Wenn ein solcher Puls zu einem Gefahr bringenden Zustand in der Maschine führen kann, dann sind folgende Punkte zu beachten:

- Für geschützte Leitungsverlegung für die Signalleitung sorgen (wegen Querschluss zu anderen Signalleitungen).
- Keine Kurzschlusserkennung, d.h. nicht auf Testausgänge referenzieren.

### **Ablauf-/Timingdiagramm**

Im folgenden Diagramm ist ein typischer Verlauf der Ein- und Ausgangszustände des Funktionsblocks zu sehen. Der Ablauf zeigt drei Zyklen der Presse, wobei der Pressvorgang zwei Mal mit der fallenden Flanke am Eingang **Ein/Start** unterbrochen wurde. Eine Wiederanlaufsperre war nicht aktiviert.

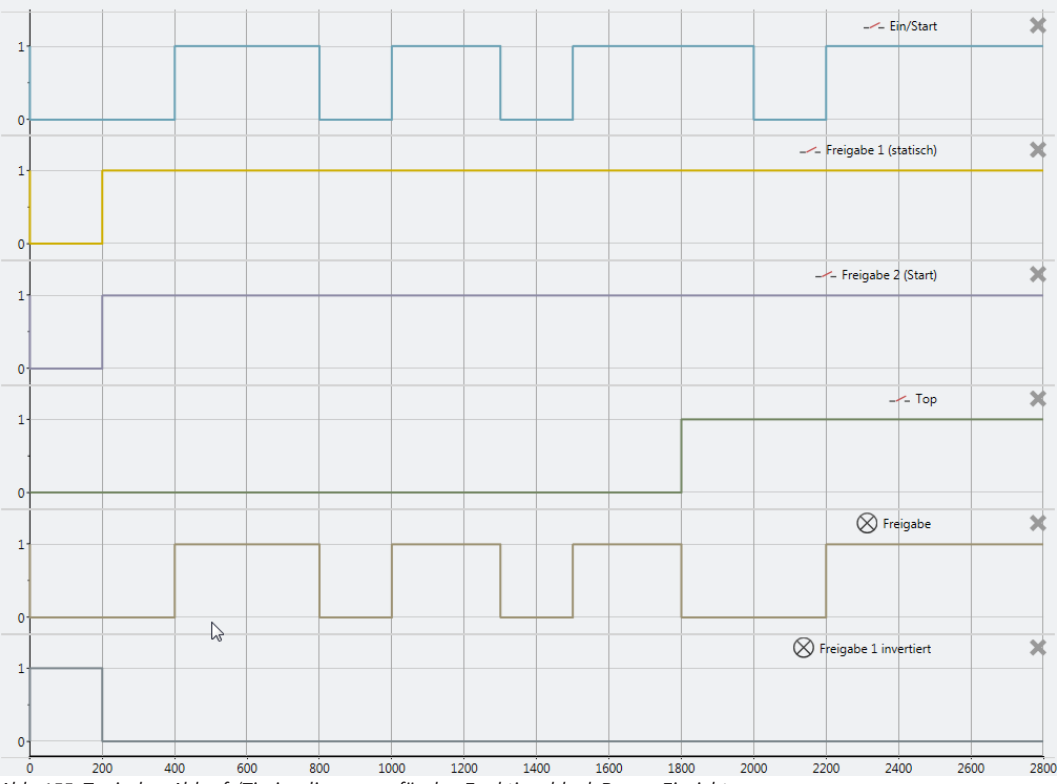

*Abb. 155: Typisches Ablauf-/Timingdiagramm für den Funktionsblock Presse Einrichten*

### 8.10.2.1.2 Parameter des Funktionsblocks

*Tab. 122: Parameter des Funktionsblocks Presse Einrichten*

| Parameter               | Mögliche Werte                                                        |
|-------------------------|-----------------------------------------------------------------------|
| Wiederanlaufsperre      | $\cdot$ 1-ohne                                                        |
|                         | $\cdot$ 2 - immer                                                     |
|                         | • 3 - Wenn Ein/Start oder Freigabe 1 inaktiv                          |
|                         | • 4 - Wenn Top aktiv oder Freigabe 1 inaktiv                          |
| Freigabe 2              | • An: Der Eingang Freigabe 2 ist vorhanden                            |
|                         | Aus: Der Eingang Freigabe 2 ist nicht vorhanden                       |
| <b>Presse Einzelhub</b> | • An: Einzelhubüberwachung aktiv, Eingang Top vorhanden               |
|                         | Aus: Einzelhubüberwachung deaktiviert, Eingang Top nicht<br>vorhanden |
| Min. Restart-Pulszeit   | $100 \text{ ms}$                                                      |
|                         | 350 ms                                                                |

### **Parameter Wiederanlaufsperre**

Mit Hilfe des **Parameters Wiederanlaufsperre** kann das Verhalten des Bausteins nach einem Stopp parametriert werden. Eine aktivierte Wiederanlaufsperre (ausgelöst durch einen vorhergehenden Stopp oder einen Neuanlauf des Bausteins) wird durch ein High-Signal am Ausgang **Restart erforderlich** signalisiert. Der Ausgang **Restart erforderlich** zeigt die aktivierte Wiederanlaufsperre nur an, wenn die Vorbedingungen für eine gültige Restart-Sequenz gegeben sind. Diese sind: **Freigabe 1** High und, wenn als aktiv parametriert, auch **Freigabe 2** High.

Bei der Parametrierung mit **1- ohne** ist keine Wiederanlaufsperre aktiv (und der Ausgang **Restart erforderlich** nicht vorhanden) und der Pressvorgang kann ohne eine gültige Restart-Sequenz vorgesetzt werden. D.h. bei der Unterbrechung des Pressvorgangs durch eine steigende Flanke am Eingang **Top** (Bei aktiver Einzelhubüberwachung) kann der Pressvorgang durch eine steigende Flanke

am Eingang **Ein/Start** fortgeführt werden. Bei Unterbrechung des Pressvorgangs durch eine fallende Flanke am Eingang **Ein/Start** kann der Pressvorgang durch eine steigende Flanke am Eingang **Ein/ Start** fortgeführt werden.

Bei der Parametrierung mit **2- immer** ist die Wiederanlaufsperre immer aktiv, d.h. der Baustein startet mit einer aktivierten Wiederanlaufsperre und jeder Stopp führt zu einer aktiven Wiederanlaufsperre, die durch eine gültige Restart-Sequenz zurückgesetzt werden muss. Also Stopps durch eine fallende Flanke an **Ein/Start**, eine steigende Flanke von **Top** oder eine fallende Flanke von **Freigabe 1**.

Bei der Parametrierung mit **3 - Wenn Ein/Start oder Freigabe 1 inaktiv** ist die Wiederanlaufsperre aktiv, d.h. der Baustein startet mit einer aktivierten Wiederanlaufsperre und jeder Stopp durch eine fallende Flanke an **Ein/Start** oder eine fallende Flanke an **Freigabe 1** führt zu einer aktiven Wiederanlaufsperre, die durch eine gültige Restart-Sequenz zurückgesetzt werden muss.

Bei der Parametrierung mit **4 - Wenn Top aktiv oder Freigabe 1 inaktiv** ist die Wiederanlaufsperre aktiv, d.h. der Baustein startet mit einer aktivierten Wiederanlaufsperre und jeder Stopp durch eine steigende Flanke an **Top** oder eine fallende Flanke an **Freigabe 1** führt zu einer aktiven Wiederanlaufsperre, die durch eine gültige Restart-Sequenz zurückgesetzt werden muss.

### **Parameter Freigabe2**

Dieser Parameter aktiviert den Eingang **Freigabe 2**, wenn der Parameter aktiv ist

### **Parameter Presse Einzelhub**

Dieser Parameter aktiviert die Einzelhubüberwachung, wenn der Parameter aktiv ist. Das bedeutet, der Eingang **Top** ist vorhanden und eine steigende Flanke am Eingang **Top** beendet den Pressvorgang (d.h. ein kompletter Einzelhub ist vollständig durchlaufen).

### **Parameter Min. Restart-Pulszeit**

Eine Restart-Sequenz (Eingang **Restart** Low-High-Low) ist erst gültig, wenn der Eingang **Restart** mindestens 100 ms oder 350 ms auf High gesetzt war. Dieser Wert wird mit dem Parameter **Min. Restart-Pulszeit** eingestellt.

# 8.10.2.1.3 Eingänge des Funktionsblocks Presse Einrichten

*Tab. 123: Eingänge des Funktionsblocks Presse Einrichten*

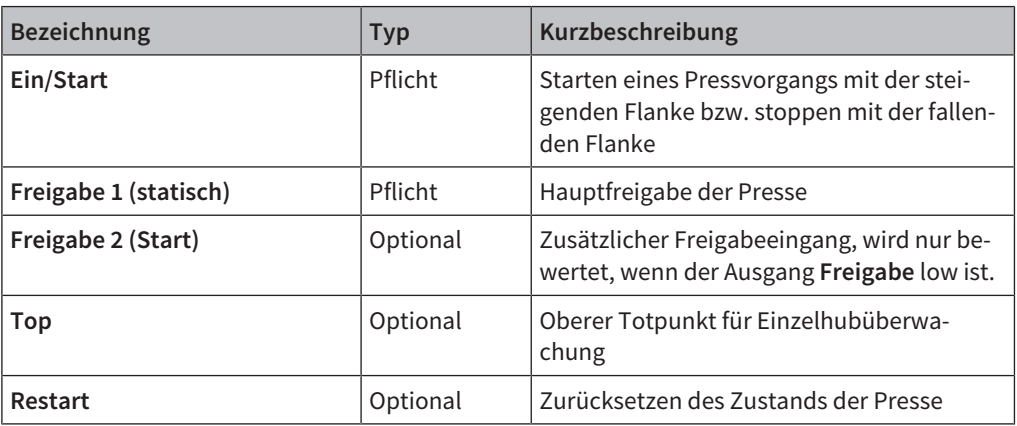

**Der Funktionsblock Presse Einrichten unterstützt die folgenden Eingangssignale:**

### **Eingang Ein/Start**

Das Eingangssignal **Ein/Start** wird benutzt, um Beginn und Ende der Pressenbewegung anzuzeigen. Eine ansteigende Flanke (Low zu High) am Eingang **Ein/Start** signalisiert einen Start der Presse. Eine fallende Flanke am Eingang **Ein/Start (High zu Low)** signalisiert einen Stopp der Presse. Wenn der **Parameter Wiederanlaufsperre** auf **2- immer** oder **3 - Wenn Ein/Start oder Freigabe 1 inaktiv** dann ist nach einem Stopp, der durch ein Low am Eingang **Ein/Start** verursacht wurde, eine gültige **Restart**-Sequenz erforderlich.

# **Eingang Freigabe 1 (statisch)**

Das Eingangssignal **Freigabe 1 (statisch)** ist zwingend erforderlich. Der Ausgang **Freigabe** wird immer sofort Low, wenn **Freigabe 1 (statisch)** Low ist.

Wenn dieser Funktionsblock zusammen mit einem Pressenkontakt-Funktionsblock (z. B. Kontaktmonitor Exzenterpresse oder Kontaktmonitor Universalpresse) benutzt wird, muss dessen Ausgang **Freigabe** mit dem Eingang **Freigabe 1 (statisch)** des Funktionsblocks Presse Einrichten verbunden werden.

### **Freigabe 2 (Start)**

Das Eingangssignal **Freigabe 2 (Start)** ist optional. Wenn **Freigabe 2 (Start)** konfiguriert ist, kann der Ausgang **Freigabe** nur High werden (z. B. während des Einschaltens), wenn **Freigabe 2 (Start)** High ist. Wenn der Ausgang **Freigabe** High ist, wird **Freigabe 2 (Start)** nicht länger überwacht.

### **Benutzen Sie den Eingang Freigabe 2 (Start) nicht für Sicherheitszwecke!**

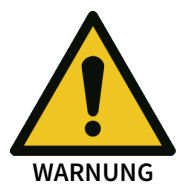

Benutzen Sie den Eingang **Freigabe 2 (Start)** nicht dazu, einen Not-Halt einzuleiten, weil dieser Eingang nur vorübergehend während der Startsequenz ausgewertet wird. Andernfalls bringen Sie den Bediener der Presse in Gefahr.

### **Eingang Top**

Das Eingangssignal **Top** ist optional. Es wird benutzt, um das Ende des Pressenzyklus zu bestimmen (d.h., die Presse hat den oberen Umkehrpunkt erreicht). Dieses Signal ist an den Funktionsblöcken Kontaktmonitor Exzenterpressen oder Kontaktmonitor Universalpresse verfügbar. Das Eingangssignal **Top** wird für die Einzelhubüberwachung benutzt. Wenn der Konfigurationsparameter **Einzelhubüberwachung** auf **Aktiv** gesetzt ist, wird der Ausgang **Freigabe** Low, wenn der Eingang **Top** von Low zu High wechselt.

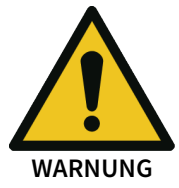

#### **Benutzen Sie den Eingang Top nicht für Sicherheitszwecke!**

Schließen Sie den Eingang **Top** ausschließlich an einen Ausgang **Top** der Funktionsblöcke Kontaktmonitor Universalpresse oder Kontaktmonitor Exzenterpresse oder an eine gleichwertige Signalquelle an. Benutzen Sie den Eingang **Top** nicht dazu, einen Not-Halt einzuleiten. Andernfalls bringen Sie den Bediener der Presse in Gefahr.

#### **Eingang Restart**

Wenn der **Parameter Wiederanlaufsperre** auf **1- ohne** gesetzt wurde, ist kein **Restart**-Signal nötig, um die Presse nach einem Stopp wieder zu starten. Der **Parameter Wiederanlaufsperre** kann auf folgende Werte gesetzt werden:

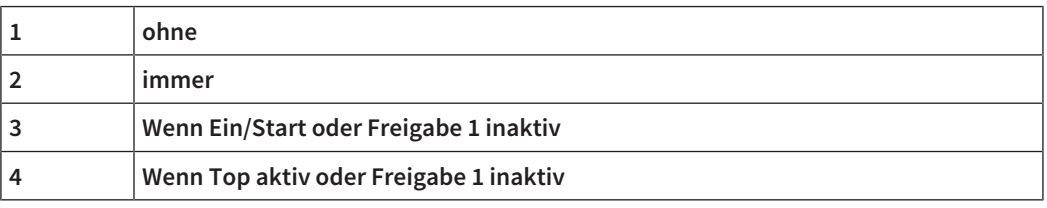

Dieser Parameter bestimmt, wann eine **Restart**-Sequenz als Eingangssignal für den Funktionsblock erwartet wird.

Wenn der Ausgang **Freigabe** Low wird und aufgrund der oben genannten Einstellung des **Parameters Wiederanlaufsperre** eine Wiederanlaufsperre parametriert ist, kann der Ausgang **Freigabe** nur zurückgesetzt werden, nachdem eine gültige **Restart**-Sequenz mit einem Übergang Low-High-Low (mindestens 100 ms bzw. 350 ms; kürzere Pulse und Pulse über 30 s werden ignoriert) abgeschlossen wurde.

# 8.10.2.1.4 Ausgänge des Funktionsblocks "Presse Einrichten"

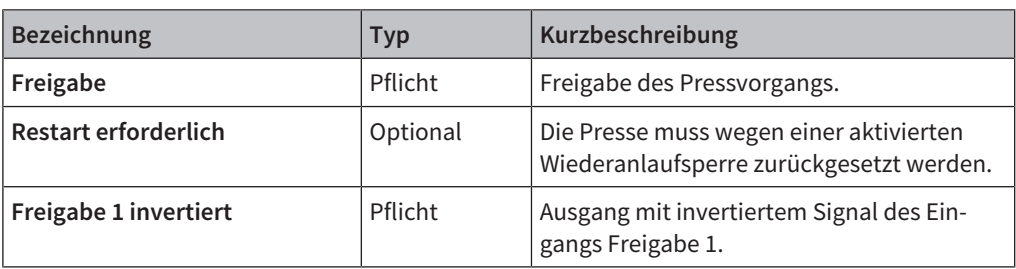

*Tab. 124: Ausgänge des Funktionsblocks Presse Einrichten*

### **Ausgang Freigabe**

Der Ausgang **Freigabe** wird High, wenn **Restart erforderlich** Low ist (d.h. kein Wiederanlauf ist erforderlich) und die folgenden Bedingungen erfüllt sind:

Wenn **der Parameter Einzelhub** auf **Inaktiv** gesetzt ist, **Freigabe 1 (statisch)** High ist und **Freigabe 2 (Start)** (falls konfiguriert) High ist; und eine ansteigende Flanke (Low zu High) am Eingang **Ein/Start** erkannt wird. (In diesem Fall wird der Ausgang **Freigabe** Low, wenn der Eingang **Ein/Start** von High zu Low wechselt oder der Eingang Freigabe 1 Low wird); oder

Wenn **der Parameter Einzelhub** auf **Aktiv** gesetzt ist, **Freigabe 1 (statisch)** High ist und **Freigabe 2 (Start)** (falls konfiguriert) High ist, **und eine ansteigende Flanke (Low zu High) am Eingang Ein/ Start** erkannt wird. (In diesem Fall wird der Ausgang **Freigabe** Low, wenn der Eingang **Top** von Low zu High wechselt oder der **Eingang Ein**/Start von High zu Low wechselt oder der Eingang **Freigabe 1** Low wird)

### **Ausgang Restart erforderlich**

Der Ausgang **Restart erforderlich** ist High, wenn eine gültige Restart-Sequenz am Eingang **Restart** erwartet wird. Dieser Ausgang wird erst nach einer gültigen Restart-Sequenz wieder auf Low gesetzt und während dieser Ausgang High ist, kann der Ausgang **Freigabe** nicht High sein. Eine gültige Restart-Sequenz ist in den Abschnitten **Parameter Wiederanlaufsperre, Parameter Min. Restart-Pulszeit** und **Eingang Restart** beschrieben.

# **Ausgang Freigabe 1 invertiert**

Der Ausgang **Freigabe 1 invertiert** zeigt an, ob am Funktionsblock Presse Einrichten ein Freigabesignal anliegt. Wenn der Eingang **Freigabe 1** High ist, ist der Ausgang **Freigabe 1 invertiert** Low und umgekehrt.

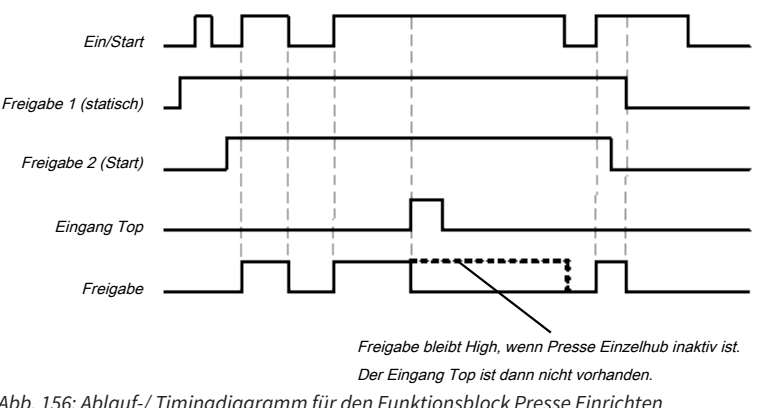

*Abb. 156: Ablauf-/ Timingdiagramm für den Funktionsblock Presse Einrichten*

**HINWEIS** Wenn kein unmittelbarer Wechsel vom Einricht- in den produktiven Betrieb erfolgen soll, so ist in der Ansicht **Logik** eine entsprechende Wartezeit zu programmieren.

# 8.10.2.1.5 Fehlerzustände und Informationen zum Rücksetzen

*Tab. 125: Fehlerzustände und Informationen zum Rücksetzen für den Funktionsblock Einrichten*

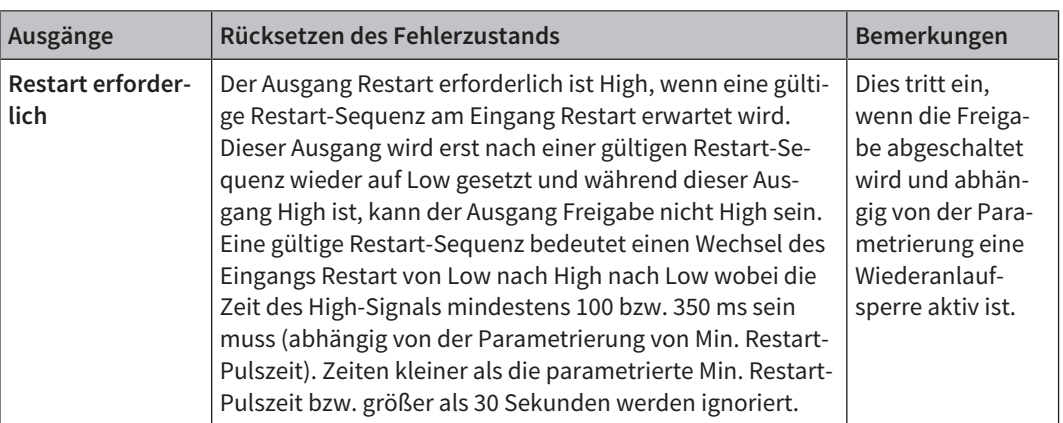

# 8.10.2.2 Presse Einzelhub

### **Funktionsblockdiagramm**

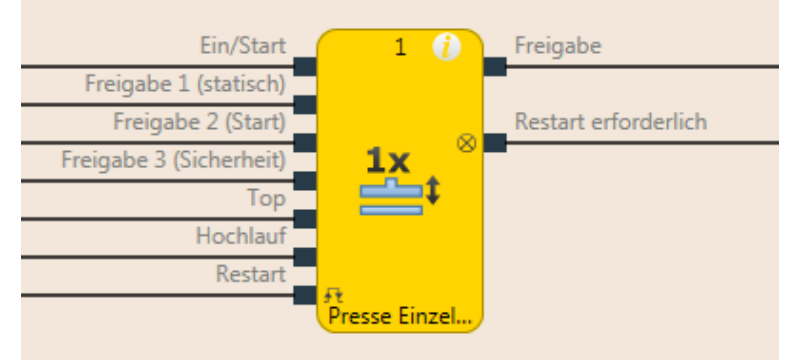

*Abb. 157: Logische Anschlüsse für den Funktionsblock Presse Einzelhub*

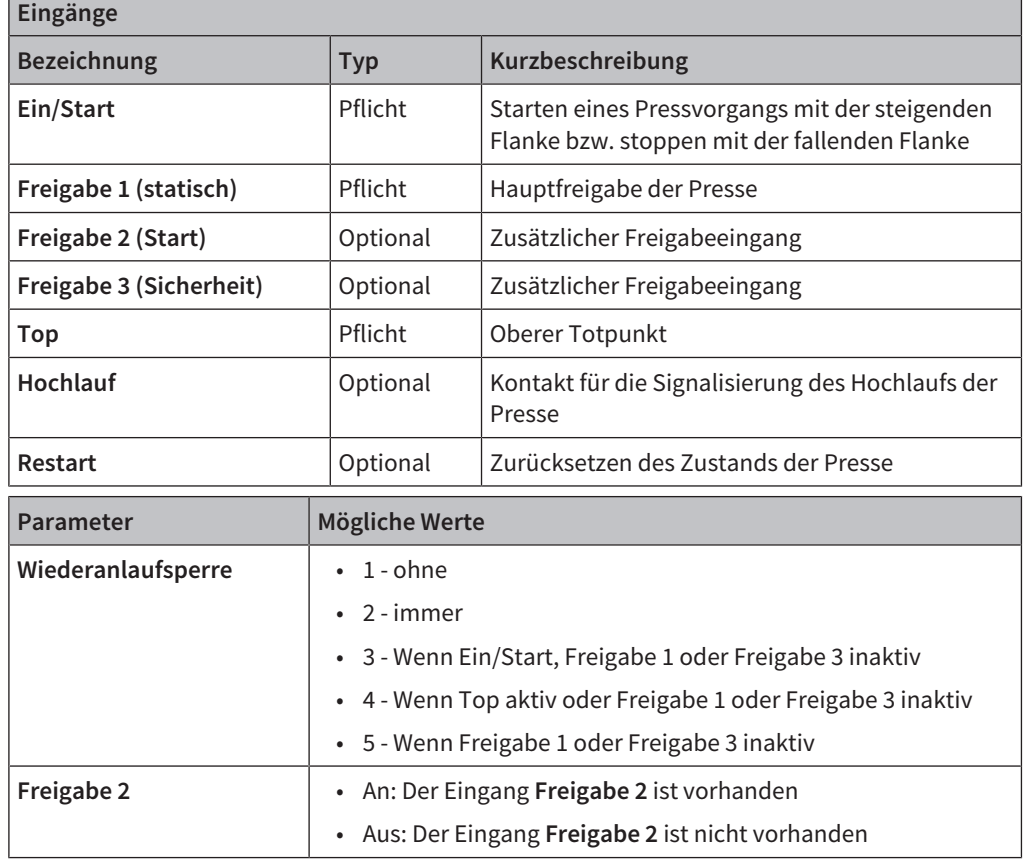

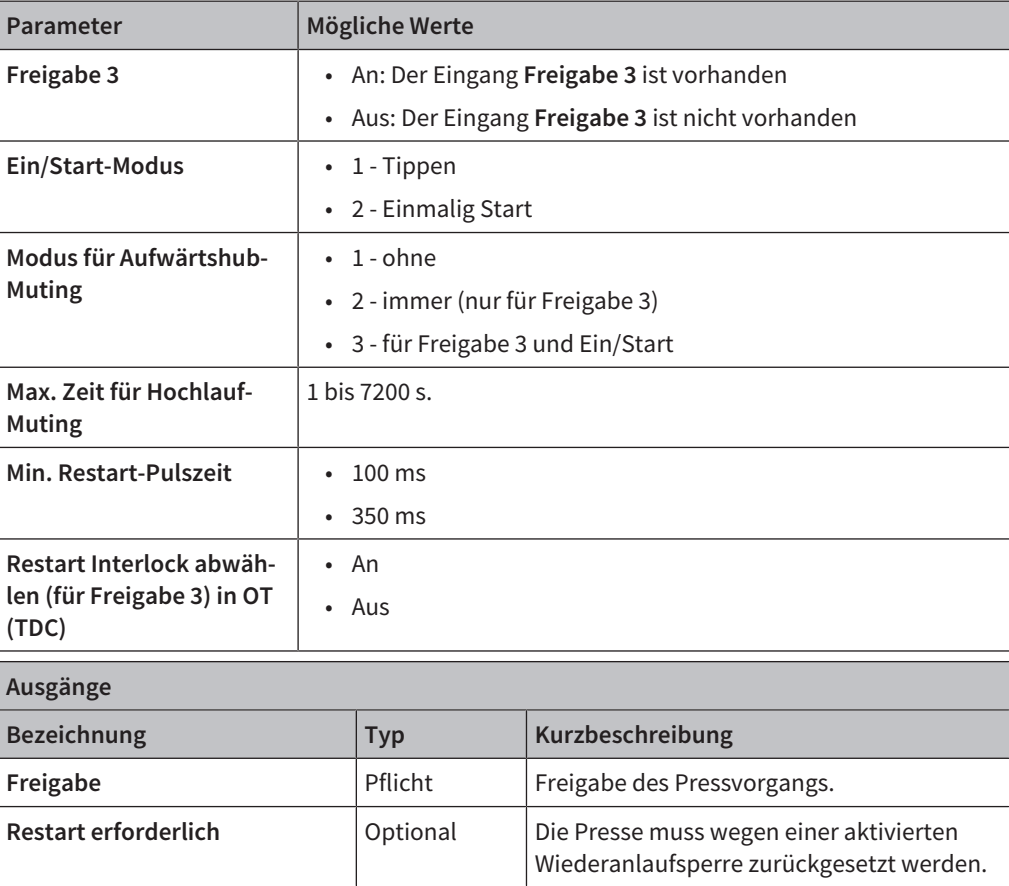

# 8.10.2.2.1 Allgemeine Beschreibung

Der Funktionsblock Presse Einzelhub wird im Allgemeinen zusammen mit dem Funktionsblock Kontaktmonitor Universalpresse oder dem Funktionsblock Kontaktmonitor Exzenterpresse genutzt, um die Informationen der Ausgänge **Top** und **Hochlauf dieser Bausteine** als Eingang für diesen Funktionsblock bereitzustellen. Der Ausgang **Top** ist für den Einzelhub-Betrieb erforderlich. Die Steuerung der Presse kann zum Beispiel mit Hilfe einer Zweihandsteuerung oder mittels eines Funktionsblocks Taktbetrieb in Verbindung mit einem Sicherheits-Lichtvorhang erfolgen.

Die Einzelhubüberwachung ist immer aktiv und nicht konfigurierbar. Das heißt: Wenn eine steigende Flanke am Eingang **Top erkannt** wird, dann wird der Ausgang **Freigabe** immer Low. Die Voraussetzungen für einen Wiederanlauf hängen von der Konfiguration des Parameters **Wiederanlaufsperre** ab.

Die Eingänge **Freigabe 2** und **Freigabe 3**, **Hochlauf, Restart** und der Ausgang **Restart erforderlich** sind optional. Abhängig von der Parametrierung sind diese vorhanden oder nicht.

Der FB hat

- eine konfigurierbare Wiederanlaufsperre,
- die Wahlmöglichkeit zwischen einem Tippbetrieb und einem kompletten Einzelhub-Ablauf,
- ein zeitlich parametrierbares Hochlauf-Muting und
- die parametrierbare Möglichkeit bei einem regulären Stopp im oberen Totpunkt, dass fallende Flanken des Eingangs Freigabe 3 nicht zu einer Wiederanlaufsperre führen.

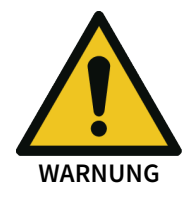

**Stellen Sie sicher, dass die Übergänge der Signale für den Wiederanlauf den Anforderungen der Sicherheitsnormen und Vorschriften entsprechen!**

Bei einem Kurzschluss nach High (nach 24 V DC) an einem physikalischen Eingang kann das ausgewertete Signal einen Puls aufweisen, wenn das Signal infolge der Kurzschlusserkennung zurückgesetzt wird. Wenn ein solcher Puls zu einem Gefahr bringenden Zustand in der Maschine führen kann, dann sind folgende Punkte zu beachten:

- Für geschützte Leitungsverlegung für die Signalleitung sorgen (wegen Querschluss zu anderen Signalleitungen).
- Keine Kurzschlusserkennung, d.h. nicht auf Testausgänge referenzieren.

# **Ablauf-/Timingdiagramm**

Ein typischer Ablauf in Minimalkonfiguration (siehe auch die folgende Abbildung) startet mit einem Pressenzyklus vom oberen Totpunkt (Eingang **Top** High) aus. Wird danach der Eingang **Freigabe 1** High und anschließend folgt eine steigende Flanke am Eingang **Ein/Start**, dann wird der Ausgang Freigabe High. Nun beginnt der Hub der Presse und der obere Totpunkt wird verlassen (Eingang **Top** wird Low). Wird im weiteren Verlauf des Pressenzyklus dann der obere Totpunkt wieder erreicht (steigende Flanke am Eingang **Top**), dann wird der Ausgang **Freigabe** wieder Low. Eine steigende Flanke am Eingang **Ein/Start** würde diesen Ablauf von neuem starten.

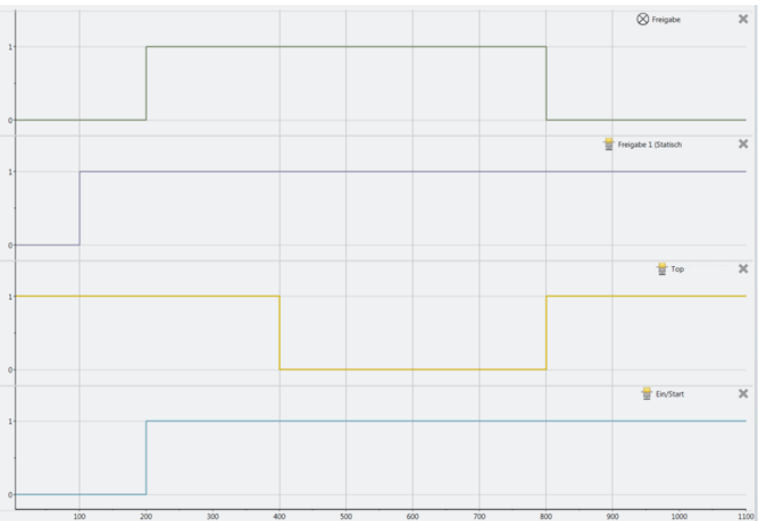

*Abb. 158: Minimalistischer Ablauf Baustein Presse Einrichten*

### 8.10.2.2.2 Parameter des Funktionsblocks

*Tab. 126: Parameter des Funktionsblocks Presse Einzelhub*

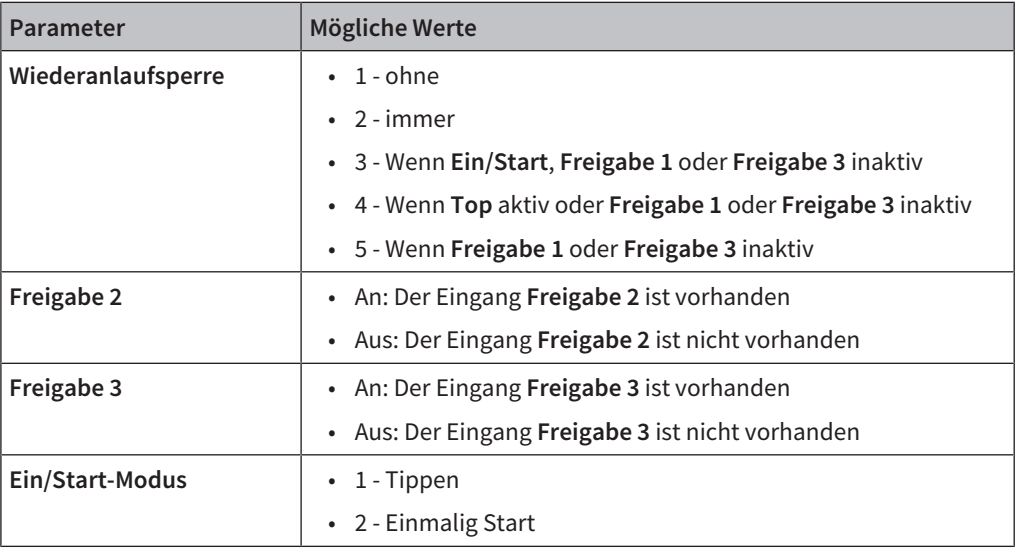

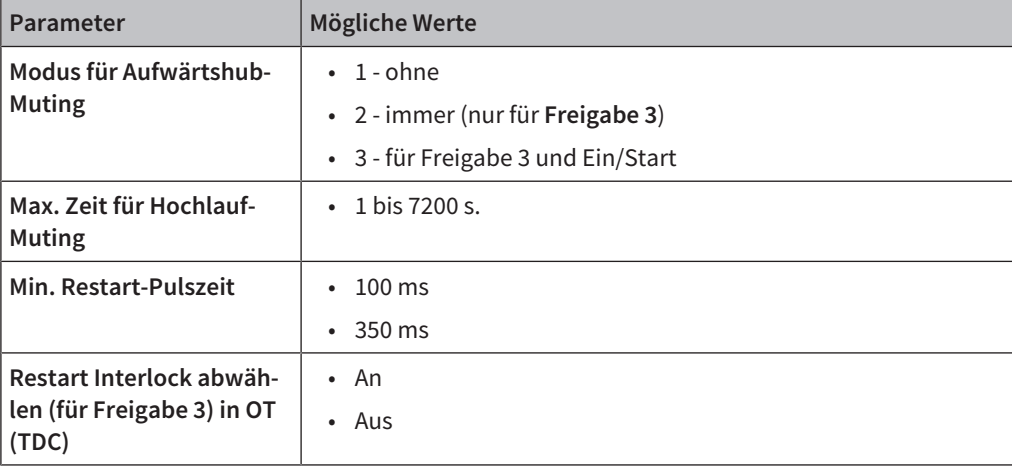

### **Parameter Wiederanlaufsperre**

Mit Hilfe des Parameters **Wiederanlaufsperre** kann das Verhalten des Bausteins nach einem Stopp parametriert werden. Eine aktivierte Wiederanlaufsperre (ausgelöst durch einen vorhergehenden Stopp oder einen Neuanlauf des Bausteins) wird durch ein High-Signal am Ausgang **Restart erforderlich** signalisiert. Der Ausgang **Restart erforderlich** zeigt die aktivierte Wiederanlaufsperre nur an, wenn die Vorbedingungen für eine gültige Restart-Sequenz gegeben sind. Diese sind: **Freigabe 1** High, wenn als aktiv parametriert, auch **Freigabe 2** High und **Freigabe 3** High. Bei einer Parametrierung der Wiederanlaufsperre von 2 bis 5 gilt: Ist der Parameter **Restart Interlock abwählen** aktiv, dann führt ein Low-Signal von Freigabe 3 im oberen Totpunkt (Eingang **Top** ist High) nicht zu einer Wiederanlaufsperre.

Bei der Parametrierung mit **1- ohne** ist keine Wiederanlaufsperre aktiv (und der Ausgang **Restart erforderlich** nicht vorhanden) und der Pressvorgang kann ohne eine gültige Restart-Sequenz vorgesetzt werden. D.h. bei der Unterbrechung des Pressvorgangs durch eine steigende Flanke am Eingang **Top** kann der Pressvorgang durch eine steigende Flanke am Eingang **Ein/Start** fortgeführt werden. Bei Unterbrechung des Pressvorgangs durch eine fallende Flanke am Eingang **Ein/Start** kann der Pressvorgang durch eine steigende Flanke am Eingang **Ein/Start** fortgeführt werden.

Bei der Parametrierung mit **2- immer** ist die Wiederanlaufsperre immer aktiv, d.h. der Baustein startet mit einer aktivierten Wiederanlaufsperre und jeder Stopp führt zu einer aktiven Wiederanlaufsperre, die durch eine gültige Restart-Sequenz zurückgesetzt werden muss. Also Stopps durch eine fallende Flanke an **Ein/Start**, eine steigende Flanke von **Top**, eine fallende Flanke von **Freigabe 1** oder eine fallende Flanke von **Freigabe 3**.

Bei der Parametrierung mit **3 - Wenn Ein/Start, Freigabe 1 oder Freigabe 3 inaktiv** ist die Wiederanlaufsperre aktiv, d.h. der Baustein startet mit einer aktivierten Wiederanlaufsperre und jeder Stopp durch eine fallende Flanke an **Ein/Start**, eine fallende Flanke an **Freigabe 1** oder eine fallende Flanke an **Freigabe 3** führt zu einer Wiederanlaufsperre, die durch eine gültige Restart-Sequenz zurückgesetzt werden muss.

Bei der Parametrierung mit **4 - Wenn Top aktiv oder Freigabe 1 oder Freigabe 3 inaktiv** ist die Wiederanlaufsperre aktiv, d.h. der Baustein startet mit einer aktivierten Wiederanlaufsperre und jeder Stopp durch eine steigende Flanke an **Top** oder eine fallende Flanke an **Freigabe 1** oder **Freigabe 3** führt zu einer Wiederanlaufsperre, die durch eine gültige Restart-Sequenz zurückgesetzt werden muss.

Bei der Parametrierung mit **5 - Wenn Freigabe 1 oder Freigabe 3 inaktiv** ist die Wiederanlaufsperre aktiv, d.h. der Baustein startet mit einer aktivierten Wiederanlaufsperre und jeder Stopp durch eine fallende Flanke an **Freigabe 1** oder **Freigabe 3** führt zu einer Wiederanlaufsperre, die durch eine gültige Restart-Sequenz zurückgesetzt werden muss.

#### **Parameter Freigabe 2**

Dieser Parameter aktiviert den Eingang **Freigabe 2**, wenn der Parameter aktiv ist.

### **Parameter Freigabe 3**

Dieser Parameter aktiviert den Eingang **Freigabe 3,** wenn der Parameter aktiv ist.

### **Parameter Ein/Start-Modus**

Ist der Parameter auf **1 - Tippen** konfiguriert, dann ist es möglich den Pressenzyklus durch eine fallende Flanke am Eingang Ein/Start zu stoppen und (abhängig von der parametrierten Wiederanlaufsperre) mit einer steigenden Flanke wieder zu starten. Ist der Parameter auf **2 -Einmalig Start** konfiguriert, dann kann der gestartete Pressenzyklus nicht durch eine fallende Flanke am Eingang Ein/ Start gestoppt werden.

### **Parameter Modus für Aufwärtshub-Muting**

Ist der Parameter auf **1 - ohne** konfiguriert, dann ist der Eingang **Hochlauf** nicht vorhanden und ein Hochlauf-Muting ist nicht durchführbar.

Ist der Parameter auf **2 - Für Freigabe 3** konfiguriert, dann ist es während der unter **Max. Hochlauf-Muting definierten Zeit** möglich den Eingang **Freigabe 3** Low werden zu lassen, ohne dass die Wiederanlaufsperre aktiviert wird.

Ist der Parameter auf **3 - Für Freigabe 3 und Ein/Start** konfiguriert, dann ist es nach der steigenden Flanke am Eingang Hochlauf und während dieser Eingang High bleibt innerhalb der unter **Max. Hochlauf-Muting-Zeit** eingestellten Zeit möglich den Eingang **Freigabe 3** Low oder den Eingang **Ein/ Start** Low werden zu lassen, ohne dass die Wiederanlaufsperre aktiviert wird.

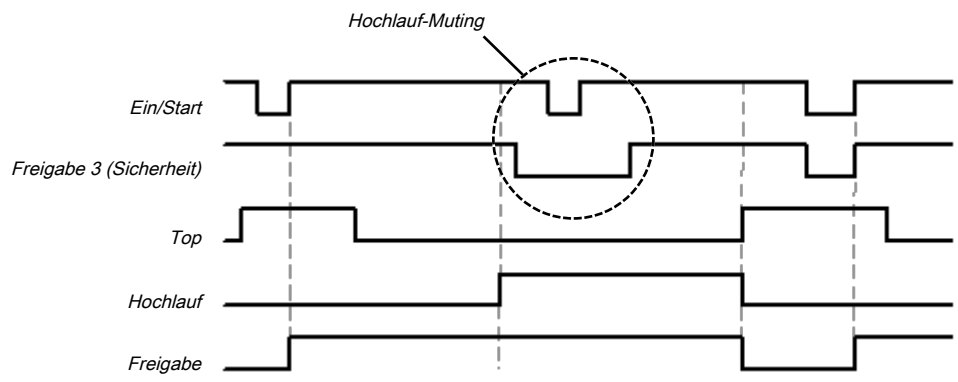

*Abb. 159: Ablauf-/ Timingdiagramm für den Funktionsblock Presse Einzelhub Hochlauf-Muting von Ein/Start und Freigabe 3 (Sicherheit)*

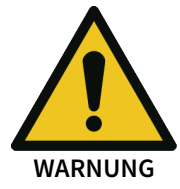

# **Schließen Sie jegliche Gefahr während des Aufwärtshubs der Presse aus!**

Wenn Sie Hochlauf-Muting verwenden, müssen Sie sicherstellen, dass während des Hochlaufs keine Gefährdungen bestehen, z. B. durch die Hochlaufbewegung selbst.

### **Parameter Max. Hochlauf-Muting-Zeit**

Die maximale Zeit zur Überbrückung von Eingang **Freigabe 3** und Eingang **Ein/Start** während der Hochlaufphase ist parametrierbar (1-7200s). Die Zeit beginnt mit der steigenden Flanke am Eingang **Hochlauf**. Wenn die Zeit abläuft, bevor am Eingang **Hochlauf** eine fallende Flanke erkannt wird, dann beendet der FB das Muting der parametrierten Eingänge **Freigabe 3** und **Ein/Start**. Wenn zu oder ab diesem Zeitpunkt einer dieser Eingänge (abhängig von der Parametrierung) Low ist oder wird, dann wird der Ausgang Freigabe ebenfalls Low.

### **Parameter Min. Restart-Pulszeit**

Eine Restart-Sequenz (Eingang Restart Low-High-Low) ist erst gültig, wenn der Eingang Restart mindestens 100 ms oder 350 ms auf High gesetzt war. Dieser Wert wird mit dem Parameter Min. Restart-Pulszeit eingestellt.

# **Parameter Restart Interlock abwählen (für Freigabe 3) in OT (TDC)**

Der aktivierte Parameter verhindert, dass die Wiederanlaufsperre aktiviert wird, wenn der Eingang Freigabe 3 während eines regulären Stopps im oberen Totpunkt (Eingang Top High) Low wird.

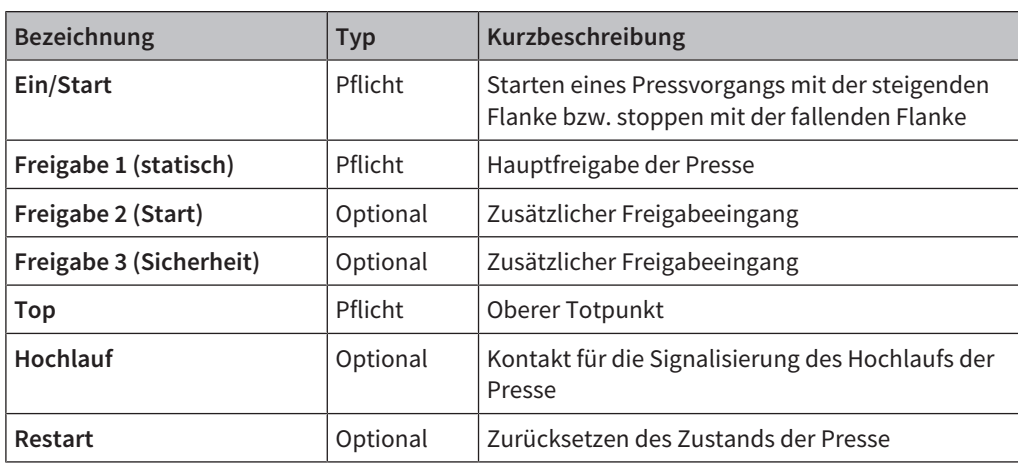

# 8.10.2.2.3 Eingangssignale des Funktionsblocks Einzelhub

# **Eingang Ein/Start**

Das Eingangssignal **Ein/Start** wird benutzt, um Beginn und Ende der Pressenbewegung anzuzeigen. Eine ansteigende Flanke (Low zu High) am Eingang **Ein/Start** signalisiert einen Start der Presse. Ein Low am Eingang **Ein/Start** signalisiert einen Stopp der Presse. Wenn der Parameter **Ein/Start-Modus** auf **2 - Einmalig Start** gesetzt ist, kann die Presse nicht durch ein Low am **Ein/Start**-Eingang gestoppt werden.

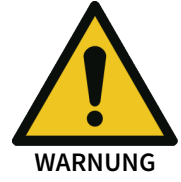

# **Ergreifen Sie zusätzliche Sicherheitsmaßnahmen, wenn der Modus für den Ein/Start-Ein**gang auf "2 - Einmalig Start" gesetzt ist!

Wenn der Parameter **Ein/Start-Modus** auf **2 - Einmalig Start** gesetzt ist, müssen Sie zusätzliche Sicherheitsmaßnahmen ergreifen (z. B. Absicherung der Gefahrenstelle durch einen Lichtvorhang). Andernfalls bringen Sie den Bediener der Presse in Gefahr.

Wenn der Parameter **Ein/Start-Modus** auf **1 - Tippen** gesetzt ist und die **Bedingung für Wiederanlaufsperre** auf **2 - immer** oder **3 - Wenn Ein/Start, Freigabe 1 oder Freigabe 3 inaktiv**, dann ist nach einem Stopp, der durch ein Low am Eingang **Ein/Start** verursacht wurde, eine gültige **Restart**-Sequenz erforderlich.

Das Freigabesignal einer Zweihandsteuerung oder eines Funktionsblocks für Taktbetrieb ist besonders geeignet für den Anschluss an den Eingang **Ein/Start**.

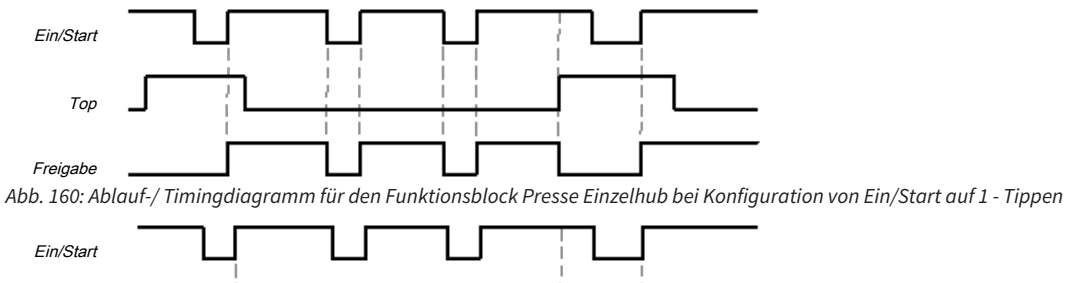

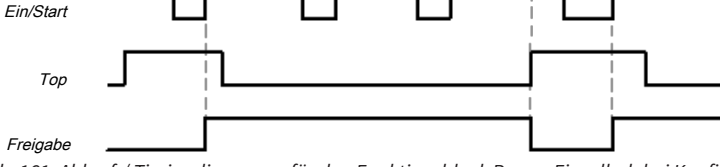

*Abb. 161: Ablauf-/ Timingdiagramm für den Funktionsblock Presse Einzelhub bei Konfiguration von Ein/Start auf 2 - Einmalig Start*
#### **Eingang Freigabe 1 (statisch)**

Das Eingangssignal **Freigabe 1 (statisch)** ist zwingend erforderlich. Der Ausgang **Freigabe** wird immer sofort Low, wenn **Freigabe 1 (statisch)** Low wird.

Wenn dieser Funktionsblock zusammen mit einem Pressenkontakt-Funktionsblock (z. B. Kontaktmonitor Exzenterpresse oder Kontaktmonitor Universalpresse) benutzt wird, muss dessen Freigabesignal mit dem Eingang **Freigabe 1 (statisch)** dieses Funktionsblocks verbunden werden.

#### **Eingang Freigabe 2 (Start)**

Das Eingangssignal **Freigabe 2 (Start)** ist optional. Wenn **Freigabe 2 (Start)** konfiguriert ist, kann der Ausgang **Freigabe** nur High werden (z. B. während des Einschaltens), wenn **Freigabe 2 (Start)** High ist. Wenn der Ausgang **Freigabe** High ist, wird **Freigabe 2 (Start)** nicht länger überwacht.

#### **Benutzen Sie den Eingang Freigabe 2 (Start) nicht für Sicherheitszwecke!**

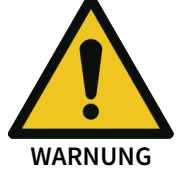

Benutzen Sie den Eingang **Freigabe 2 (Start)** nicht dazu, einen Not-Halt einzuleiten, weil dieser Eingang nur vorübergehend während der Startsequenz ausgewertet wird. Andernfalls bringen Sie den Bediener der Presse in Gefahr.

#### **Eingang Freigabe 3 (Sicherheit)**

Das Eingangssignal **Freigabe 3 (Sicherheit)** ist ein optionales Signal. Wenn **Freigabe 3 (Sicherheit)** konfiguriert ist, dann kann der Ausgang **Freigabe** nur High werden, wenn **Freigabe 3 (Sicherheit)** High ist. Wenn **Freigabe 3 (Sicherheit)** Low wird und **Hochlauf-Muting nicht aktiv ist**, dann wird der Ausgang **Freigabe** auf Low gesetzt und eine **Restart**-Sequenz muss der Parametrierung entsprechend erfolgen.

Wenn **Freigabe 1 (statisch)** und **Hochlauf** High sind und die parametrierte Hochlaufzeit noch nicht abgelaufen ist, dann wird das Signal **Freigabe 3 (Sicherheit)** überbrückt (Hochlauf-Muting).

#### **Eingang Top**

Das Eingangssignal **Top** wird verwendet, um das Ende des Pressenzyklus zu bestimmen (d.h. die Presse hat den oberen Totpunkt erreicht). Dieses Signal ist an den Funktionsblöcken Kontaktmonitor Exzenterpresse und Kontaktmonitor Universalpresse verfügbar. Das Eingangssignal **Top** dient der Einzelhubüberwachung. Der Ausgang **Freigabe** wird Low, wenn der Eingang **Top** von Low zu High übergeht.

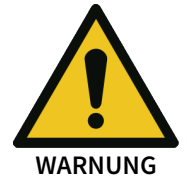

#### **Benutzen Sie den Eingang Top nicht für Sicherheitszwecke!**

Schließen Sie den Eingang **Top** ausschließlich an einen Ausgang **Top** der Funktionsblöcke Kontaktmonitor Universalpresse oder Kontaktmonitor Exzenterpresse oder an eine gleichwertige Signalquelle an. Benutzen Sie den Eingang **Top** nicht dazu, einen Not-Halt einzuleiten. Andernfalls bringen Sie den Bediener der Presse in Gefahr.

#### **Eingang Hochlauf**

Wenn der Eingang **Hochlauf** aufgrund der Parametrierung vorhanden ist, dann muss dieser angeschlossen werden.

**HINWEIS** Verbinden Sie den Eingang **Hochlauf** nur mit dem Ausgang **Hochlauf** eines Funktions-blocks Kontaktmonitor Exzenterpresse oder Kontaktmonitor Universalpresse.

> Ist der Eingang vorhanden, dann werden die Eingangssignale **Freigabe 3 (Sicherheit)** und **Ein/Start** überbrückt (das Muting des Eingangs **Ein/Start** hängt von den Parametereinstellungen ab), wenn der Ausgang **Freigabe** High ist und der Eingang **Hochlauf** High ist. Dieser Funktionsblock führt keine Plausibilitätsprüfung des Eingangssignals **Hochlauf** durch. Wenn der Eingang **Hochlauf** mehrmals während eines einzelnen Pressenzyklus High wird, dann ist es möglich, den entsprechenden Eingang des Funktionsblocks mehrmals zu überbrücken. Wenn ein Signal nicht überbrückt werden soll, dann sollte es zusammen mit anderen Signalen, die mit dem Eingang **Freigabe 1 (statisch)** verbunden werden müssen, mit dem Eingang **Freigabe 1 (statisch)** mittels eines AND-Funktionsblocks verbunden werden.

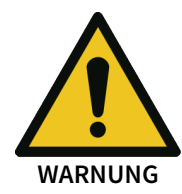

#### **Schließen Sie jegliche Gefahr während des Hochlaufs der Presse aus!**

Wenn Sie Hochlauf-Muting verwenden, müssen Sie sicherstellen, dass während des Hoch-laufs keine Gefährdungen bestehen, z. B. durch die Hochlaufbewegung selbst.

#### **Eingang Restart**

Wenn der Parameter **Wiederanlaufsperre** auf **1 - ohne** gesetzt wurde, ist kein **Restart**-Signal nötig, um die Presse nach einem Stopp wieder zu starten. Der Parameter **Wiederanlaufsperre** kann auf folgende Werte gesetzt werden:

- $\cdot$  1 ohne
- 2 immer
- 3 Wenn Ein/Start, Freigabe 1 oder Freigabe 3 inaktiv
- 4 Wenn Top aktiv oder Freigabe 1 oder Freigabe 3 inaktiv
- 5 Wenn Freigabe 1 oder Freigabe 3 inaktiv

Dieser Parameter bestimmt, wann eine gültige **Restart**-Sequenz als Eingangssignal für den Funktionsblock erwartet wird.

Wenn der Ausgang **Freigabe** Low wird, kann der Ausgang **Freigabe** nur bei den Einstellungen 2 bis 5 nur zurückgesetzt werden, nachdem eine gültige **Restart**-Sequenz mit einem Übergang Low-High-Low (mindestens 100 ms bzw. 350 ms; kürzere Pulse und Pulse über 30 s werden ignoriert) am Eingang **Restart** abgeschlossen wurde.

#### 8.10.2.2.4 Ausgangssignale des Funktionsblocks

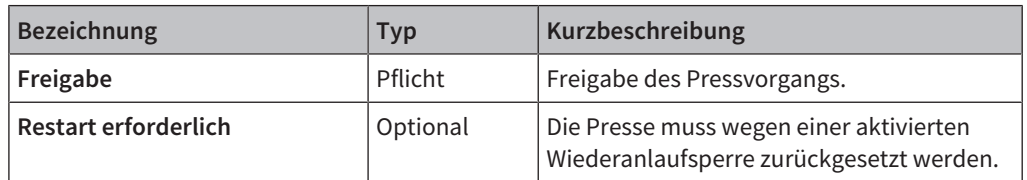

#### **Ausgang Freigabe**

Der Ausgang **Freigabe** wird High, wenn **Restart erforderlich** Low ist (d.h. kein Wiederanlauf ist erforderlich) und die folgenden Bedingungen erfüllt sind:

- Der Eingang Freigabe 1 ist High;
- falls aktiviert, muss auch Freigabe 2 High sein;
- falls aktiviert, muss auch Freigabe 3 High sein;
- und eine steigende Flanke am Eingang Ein/Start wird erkannt;

#### **Ausgang Restart erforderlich**

Der Ausgang **Restart erforderlich** ist High, wenn eine gültige **Restart**-Sequenz am Eingang **Restart** erwartet wird.

8.10.2.2.5 Interne Werte

#### **Muting Zeit**

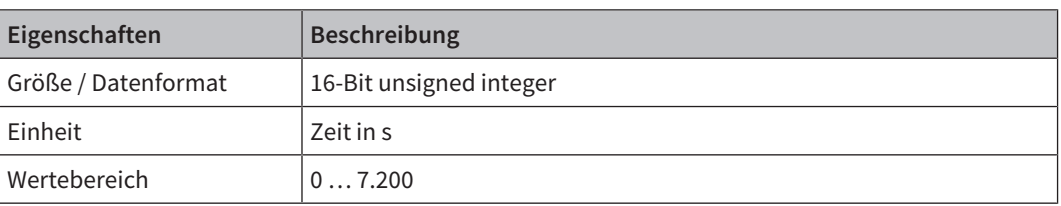

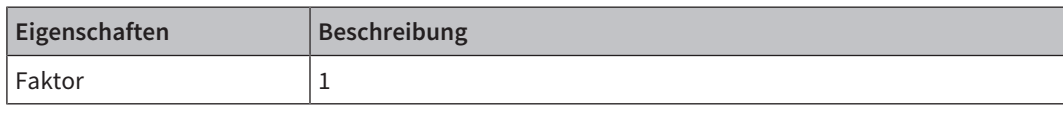

# 8.10.2.2.6 Fehlerzustände und Informationen zum Rücksetzen

*Tab. 127: Fehlerzustände und Informationen zum Rücksetzen für den Funktionsblock Einzelhub*

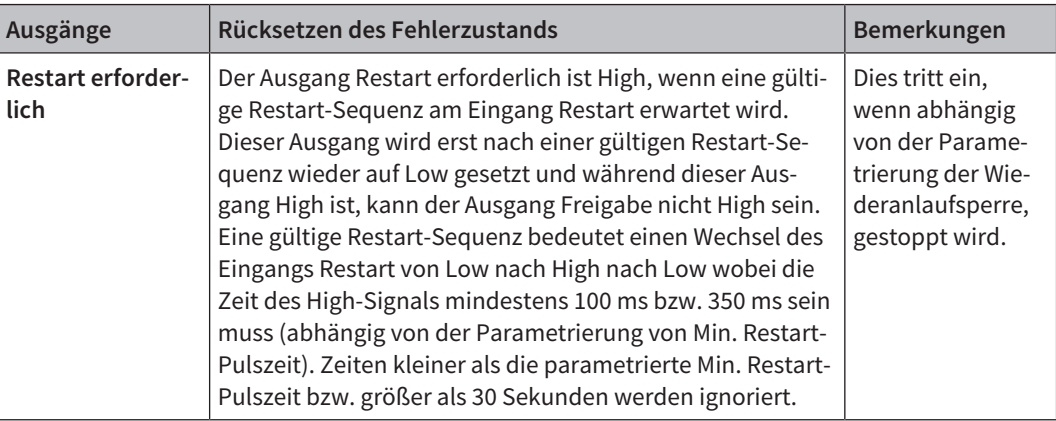

# 8.10.2.3 Presse Automatik

#### **Funktionsblockdiagramm**

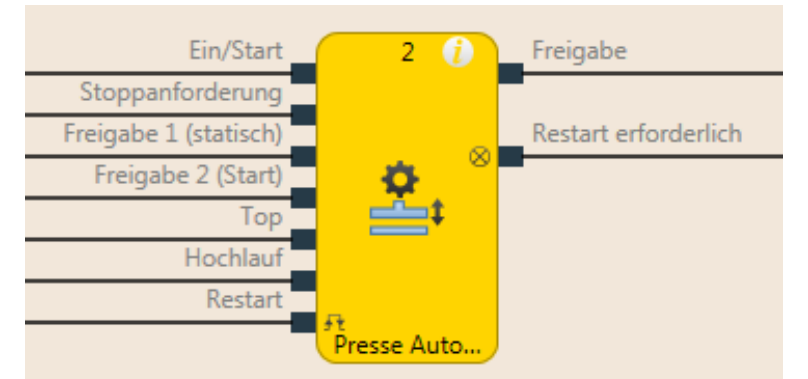

*Abb. 162: Logische Anschlüsse für den Funktionsblock Presse Automatik*

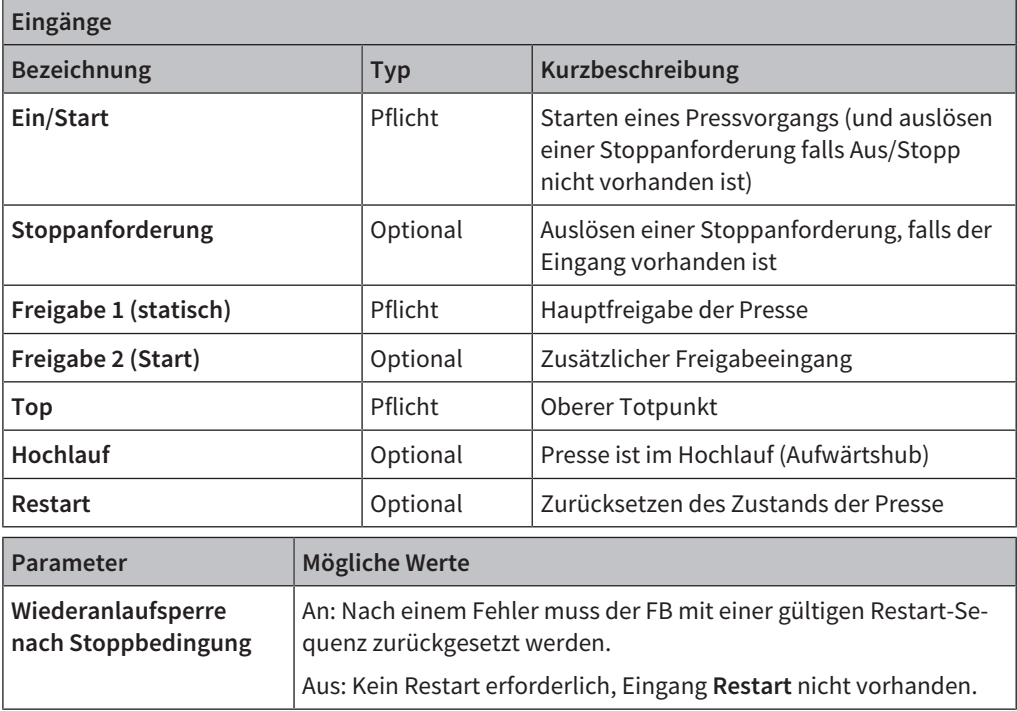

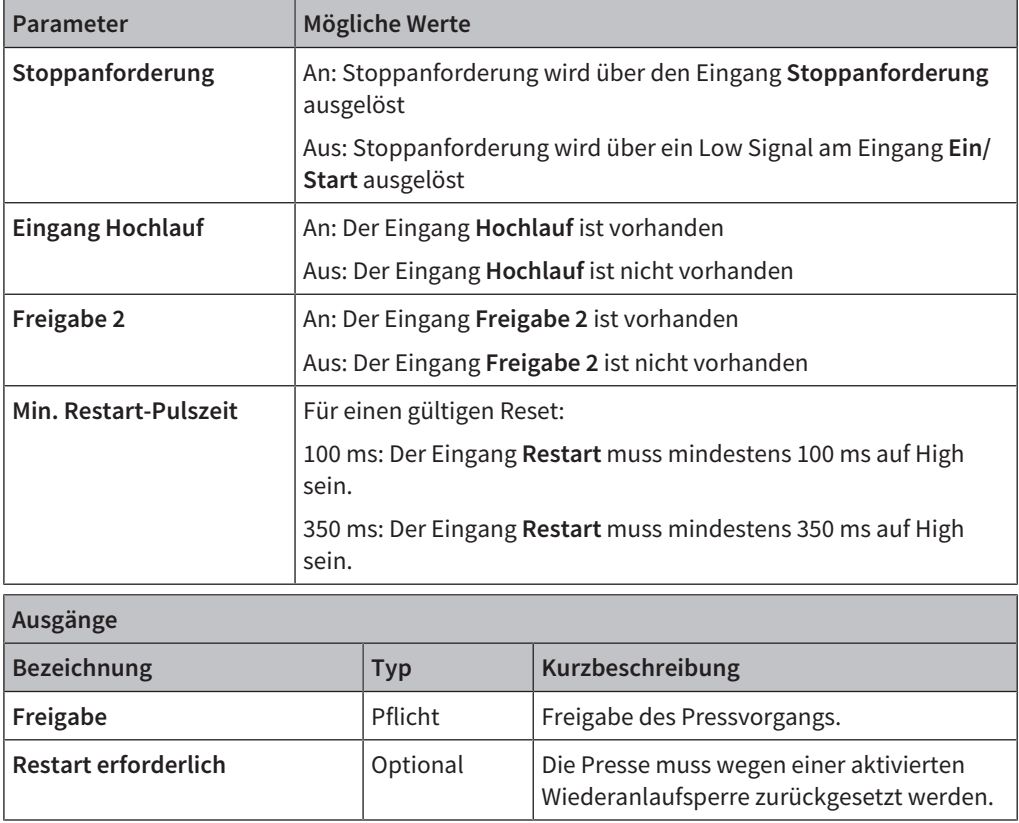

## 8.10.2.3.1 Allgemeine Beschreibung

Der Funktionsblock (FB) **Presse Automatik** wird in Verbindung mit Pressenanwendungen benutzt, bei denen die Werkstücke automatisch zur Presse hin- und von der Presse wegbewegt werden, wobei aber gelegentlich Zugang zur Presse **notwendig** ist, z. B. für einen Werkzeugwechsel.

Der Funktionsblock kann zu diesem Zweck im oberen Totpunkt (Eingang **Top** High) ein Stoppsignal für die Presse erzeugen (d.h. der Ausgang **Freigabe** wird Low), wenn zuvor ein Stopp angefordert wurde. Die Anforderung für einen Stopp wird durch eine steigende Flanke am Eingang **Stoppanforderung** oder durch eine fallende Flanke von **Ein/Start** ausgelöst (Je nach Parametrierung der Stoppanforderung).

Wenn der Eingang **Stoppanforderung** nicht parametriert ist, dann führt eine fallende Flanke am Eingang **Ein/Start** zum Abschalten des Ausgangs **Freigabe**. Ist der Eingang **Hochlauf** aktiv, dann wird das Abschalten des Ausgangs **Freigabe** verzögert, bis der Eingang **Top** aktiv wird. Ist oder wird der Eingang **Hochlauf** inaktiv, wird der Ausgang **Freigabe** sofort abgeschaltet. Ist der Eingang **Hochlauf** als aktiv parametriert, dann bewirkt eine steigende Flanke am Eingang **Stoppanforderung** (bzw. eine fallende Flanke an **Ein/Start**) einen sofortigen Wechsel des Ausgangs **Freigabe** auf Low, während der Eingang **Hochlauf** Low ist. Ist die Presse im Hochlauf (Eingang **Hochlauf** High), aber noch nicht im oberen Totpunkt angekommen (Eingang **Top** Low), und eine steigende Flanke an **Stoppanforderung** (bzw. eine fallende Flanke an **Ein/Start**) wird erkannt, dann wird der Ausgang **Freigabe** erst Low, wenn anschließend eine steigende Flanke vom Eingang **Top** erkannt wird oder eine fallende Flanke am Eingang **Hochlauf** detektiert wird.

Ist der Eingang **Hochlauf** nicht als aktiv parametriert, dann führt eine fallende Flanke am Eingang **Ein/Start** erst zum Abschalten des Ausgangs **Freigabe**, wenn der obere Totpunkt erreicht wurde (Eingang **Top** High).

Außerdem besitzt der FB einen Eingang **Restart**, der mit dem Parameter **Wiederanlaufsperre nach Stoppbedingung** aktiviert werden kann.

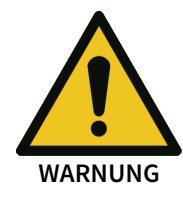

**Stellen Sie sicher, dass die Übergänge der Signale für den Wiederanlauf den Anforderungen der Sicherheitsnormen und Vorschriften entsprechen!**

Bei einem Kurzschluss nach High (nach 24 V DC) an einem physikalischen Eingang kann das ausgewertete Signal einen Puls aufweisen, wenn das Signal infolge der Kurzschluss-erkennung zurückgesetzt wird. Wenn ein solcher Puls zu einem Gefahr bringenden Zustand in der Maschine führen kann, dann sind folgende Punkte zu beachten:

- Für geschützte Leitungsverlegung für die Signalleitung sorgen (wegen Querschluss zu anderen Signalleitungen)
- Keine Kurzschlusserkennung, d.h. nicht auf Testausgänge referenzieren.

#### **Ablauf-/Timingdiagramm**

Im folgenden Diagramm ist ein typischer Verlauf der Ein- und Ausgangszustände des Funktionsblocks zu sehen. Der Ablauf zeigt fünf Zyklen der Presse, wo der Pressvorgang zwei Mal mit dem Eingang **Stoppanforderung** unterbrochen wurde.

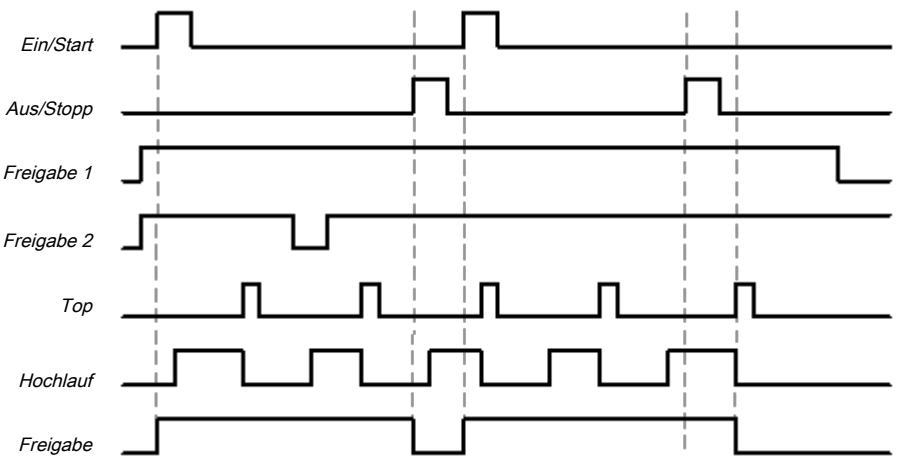

*Abb. 163: Typisches Ablauf-/Timingdiagramm für den Funktionsblock Presse Automatik*

#### 8.10.2.3.2 Parameter des Funktionsblocks

*Tab. 128: Parameter des Funktionsblocks Presse Automatik*

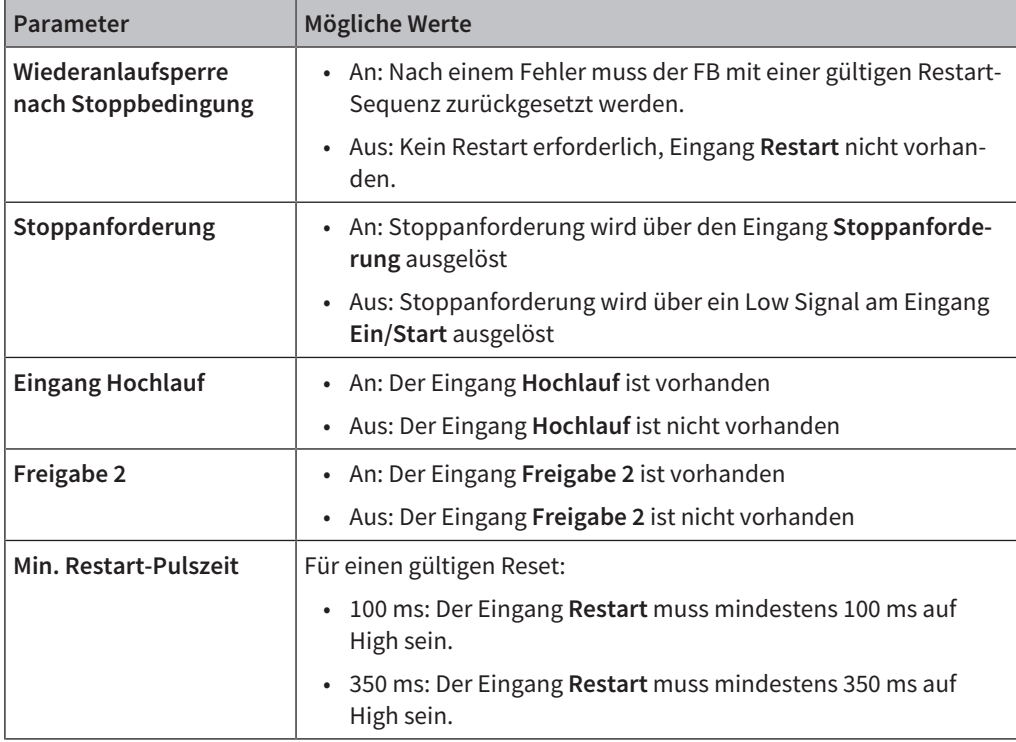

#### **Parameter Wiederanlaufsperre nach Stoppbedingung**

Wenn der Parameter **Wiederanlaufsperre nach Stoppbedingung** nicht aktiv ist, dann ist keine **Restart**-Sequenz nötig, um die Presse nach einem Stopp wieder zu starten.

Wenn der Parameter **Wiederanlaufsperre nach Stoppbedingung** aktiv ist, verlangt der FB eine gültige Restart-Sequenz nach dem Start des Funktionsblocks oder wenn die Stoppanforderung ausgelöst wurde. Ist dies der Fall, ist der Ausgang **Freigabe** Low und der Ausgang **Restart erforderlich** im Zustand High. Der Ausgang Freigabe kann ohne eine gültige Restart-Sequenz nicht auf High gesetzt werden. Sind während der Stoppanforderung oder beim ersten Start des FBs die Eingänge, die für das Starten des FBs notwendig sind, nicht im erwarteten Zustand (**Freigabe 1** und **Freigabe 2** High) dann wird der Ausgang **Restart erforderlich** nicht auf High gesetzt. Dieser wechselt erst nach dem Erreichen der Startzustände (**Freigabe 1** und **Freigabe 2** High) des FBs auf den Zustand High. Der Ausgang **Restart erforderlich** wird erst zurückgesetzt, nachdem eine gültige Restart-Sequenz mit einem Übergang Low-High-Low (mindestens 100 ms bzw. 350 ms; kürzere Pulse und Pulse über 30 s werden ignoriert) erfolgt ist. Danach kann der Ausgang **Freigabe** durch eine steigende Flanke am Eingang **Ein/Start** wieder in den Zustand High versetzt werden.

#### **Parameter Stoppanforderung**

Der Parameter **Stoppanforderung** bestimmt den Stoppmodus des Funktionsblocks Presse Automatik. Wenn dieser Parameter nicht aktiv ist, dann wird der Eingang **Ein/Start** (fallende Flanke) benutzt, um eine Stoppanforderung auszulösen. Ist der Parameter **Stoppanforderung aktiv, dann löst eine steigende Flanke am Eingang Stoppanforderung eine Stoppanforderung aus.**

In beiden Fällen wird der Ausgang **Freigabe** nur High, wenn die folgenden Bedingungen erfüllt sind:

Ein Übergang von Low auf High erfolgt am Eingang **Ein/Start**; und

der Eingang **Stoppanforderung** ist Low, falls er verwendet wird; und

es liegt kein anderer Grund vor, der normalerweise ein Stoppsignal auslösen würde; z. B. ist **Freigabe 1 (statisch)** Low; und

• falls der Parameter Wiederanlaufsperre nach Stoppbedingung aktiv ist, muss vorab eine gültige Restart-Sequenz erfolgt sein.

Ist der Eingang **Hochlauf** als aktiv parametriert, dann bewirkt eine Stoppanforderung einen sofortigen Wechsel des Ausgangs **Freigabe** auf Low, während der Eingang **Hochlauf** Low ist. Ist die Presse im Hochlauf (Eingang **Hochlauf** High), aber noch nicht im oberen Totpunkt angekommen (Eingang **Top** Low), und eine Stoppanforderung wird erkannt, dann wird der Ausgang **Freigabe** erst Low, wenn anschließend eine steigende Flanke vom Eingang **Top** erkannt wird oder eine fallende Flanke am Eingang **Hochlauf** detektiert wird.

Ist der Parameter **Eingang Hochlauf** nicht aktiv, dann bewirkt eine Stoppanforderung einen Wechsel des Ausgangs **Freigabe** auf Low, sobald danach eine steigende Flanke am Eingang **Top** erkannt wird.

# **WARNUNG**

**Verwenden Sie die Eingänge Ein/Start und Stoppanforderung nicht für Sicherheitsstopps!**

Unabhängig von der Konfiguration der **Bedingung für Stoppanforderung** dürfen die Eingänge **Ein/ Start** und **Stoppanforderung** nicht dazu verwendet werden, einen Sicherheitsstopp einzuleiten. Diese Eingänge dürfen nur dazu verwendet werden, Stoppanforderungen der Automatisierungssteuerung einzuleiten. Signale zur Einleitung eines Sicherheitsstopps (z. B. Not-Halt) müssen an den Eingang **Freigabe 1 (statisch)** des Funktionsblocks angeschlossen werden.

#### **Parameter Eingang Hochlauf**

Wenn der Parameter **Eingang Hochlauf** aktiv ist, ermöglicht ein High-Signal am Eingang **Hochlauf (die Presse fährt nach oben)**, die Presse sowohl während der Abwärtsbewegung als auch im oberen Totpunkt (Eingang **Top** High) zu stoppen (der Ausgang "**Restart erforderlich**" wird High, falls vorhanden).

Nachdem der Eingang **Hochlauf** auf High gesetzt wurde, kann eine Stoppanforderung (eine steigende Flanke am Eingang **Stoppanforderung** oder eine fallende Flanke von **Ein/Start**, je nach Parametrierung) ausgelöst werden, ohne dass der Ausgang **Freigabe** sofort auf Low wechselt.

Ist dieser Parameter nicht aktiv, dann sind reguläre Stopps nur im oberen Totpunkt (Eingang **Top** High) möglich.

**HINWEIS** Schließen Sie den Eingang **Hochlauf** ausschließlich an den Ausgang **Hochlauf** eines Funktionsblocks Kontaktmonitor Universalpresse oder Kontaktmonitor Exzenter-Pressen an.

#### **Parameter Freigabe 2**

Dieser Parameter aktiviert den Eingang **Freigabe 2**, wenn der Parameter aktiv ist

#### **Parameter Min. Restart-Pulszeit**

Eine Restart-Sequenz (Eingang **Restart** Low-High-Low) ist erst gültig, wenn der Eingang **Restart** mindestens 100 ms oder 350 ms auf High gesetzt war. Dieser Wert wird mit dem Parameter **Min. Restart-Pulszeit** eingestellt.

#### 8.10.2.3.3 Eingangssignale des Funktionsblocks Presse Automatik

*Tab. 129: Parameter des Funktionsblocks Presse Automatik*

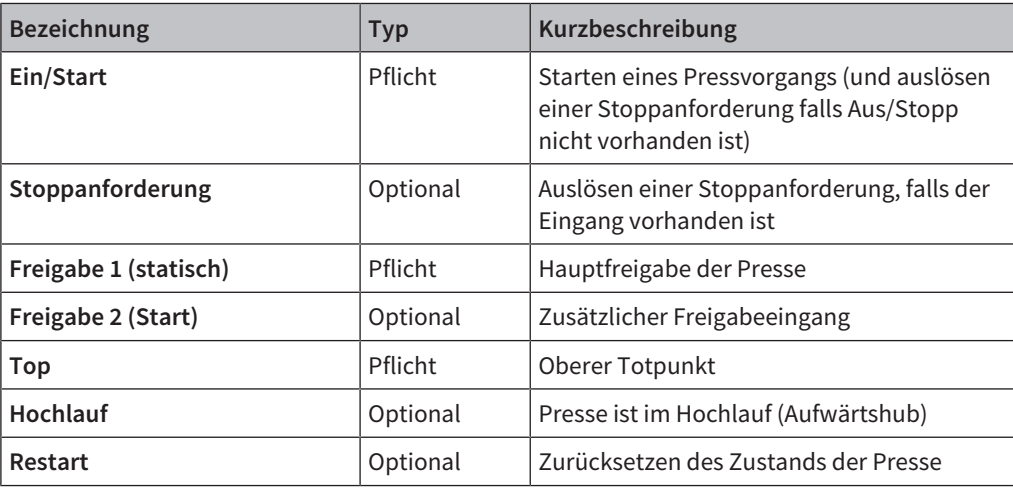

#### **Eingang Ein/Start**

Das Eingangssignal **Ein/Start** wird benutzt, um ein Signal für den Beginn des Pressvorgangs zu geben. Bei nicht aktivem Parameter **Stoppanforderung** wird die fallende Flanke des Eingangs **Ein/ Start** als Stoppanforderung gewertet. Wenn am Eingang **Ein/Start** eine steigende Flanke (Low zu High) erkannt wird, dann wird der Ausgang **Freigabe** High, vorausgesetzt der Eingang **Stoppanforderung** ist Low und es liegt kein sonstiger Grund vor, der normalerweise einen Stopp auslösen würde. Diese sind:

- Der Eingang Freigabe1 muss High sein,
- falls Freigabe 2 vorhanden ist, dann muss dieser Eingang ebenfalls High sein,

falls der Eingang **Stoppanforderung** vorhanden ist, dann muss dieser Eingang Low sein.

Vor dem Signalübergang von **Ein/Start** von Low auf High ist eine gültige Restart-Sequenz erforderlich, wenn der Parameter **Wiederanlaufsperre nach Stoppbedingung** aktiv ist. Wenn Sie Befehlsgeräte (z. B. eine Zweihandsteuerung) an den Eingang **Ein/Start** anschließen, müssen Sie sicherstellen, dass kein unbeabsichtigtes Wiederanlaufen möglich ist.

#### **Eingang Aus/Stopp**

Wenn der Parameter **Stoppanforderung** aktiv ist, dann wird der Eingang **Stoppanforderung** genutzt, um der Presse eine Stoppanforderung (steigende Flanke an Aus/Stopp) zu signalisieren. Ist der Eingang **Hochlauf** als aktiv parametriert, dann bewirkt eine Stoppanforderung einen sofortigen Wechsel des Ausgangs **Freigabe** auf Low, während der Eingang **Hochlauf** Low ist. Ist die Presse im Hochlauf (Eingang **Hochlauf** High), aber noch nicht im oberen Totpunkt angekommen (Eingang **Top** Low), und eine Stoppanforderung wird erkannt, dann wird der Ausgang **Freigabe** erst Low, wenn anschließend eine steigende Flanke vom Eingang **Top** erkannt wird oder eine fallende Flanke am Eingang **Hochlauf** detektiert wird. Wird der Ausgang **Freigabe** Low, dann wird in diesem Fall der Ausgang **Restart erforderlich** auf High gesetzt, wenn der Parameter **Wiederanlaufsperre nach Stoppbedingung** aktiv ist.

Ist der Parameter **Eingang Hochlauf** nicht aktiv, dann bewirkt eine Stoppanforderung einen Wechsel des Ausgangs **Freigabe** auf Low, sobald danach eine steigende Flanke am Eingang **Top** erkannt wird.

Dieser Eingang kann nur genutzt werden, wenn der Parameter **Stoppanforderung** aktiv ist.

Der Eingang **Stoppanforderung** ist für den Anschluss von nicht sicherheitsrelevanten Signalen vorgesehen (z. B. von einer speicherprogrammierbaren Steuerung (SPS)). Sicherheitsrelevante Signale dürfen nur mit dem Eingang **Freigabe 1 (statisch)** verbunden werden, nicht mit dem Eingang **Stoppanforderung**.

#### **Eingang Freigabe 1 (statisch)**

Das Eingangssignal **Freigabe 1** ist zwingend erforderlich. Der Ausgang **Freigabe** wird immer sofort Low, wenn **Freigabe 1** Low ist.

Wenn dieser Funktionsblock zusammen mit einem Pressenkontakt-Funktionsblock (z. B. Kontaktmonitor Exzenterpresse oder Kontaktmonitor Universalpresse) benutzt wird, muss dessen Ausgang **Freigabe** mit dem Eingang **Freigabe 1** dieses Funktionsblocks verbunden werden.

#### **Eingang Freigabe 2 (Start)**

Der Eingang **Freigabe 2** ist optional. Wenn der Parameter **Freigabe 2** aktiv ist, kann der Ausgang **Freigabe** nur High werden (z. B. während des Einschaltens), wenn der Eingang **Freigabe 2** High ist. Sobald der Ausgang Freigabe High ist, wird der Eingang Freigabe 2 nicht länger überwacht.

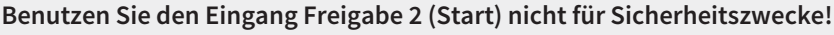

Benutzen Sie den Eingang **Freigabe 2 (Start)** nicht dazu, einen Not-Halt einzuleiten, weil dieser Eingang nur vorübergehend während der Startsequenz ausgewertet wird. Andernfalls bringen Sie den Bediener der Presse in Gefahr.

#### **Eingang Top**

Der Eingang **Top** wird verwendet, um das Ende des Pressenzyklus zu bestimmen (d.h. die Presse hat den oberen Totpunkt erreicht). Wenn der Parameter **Wiederanlaufsperre nach Stoppbedingung** aktiv ist und eine Stoppanforderung anlag, dann wird durch die steigende Flanke des Eingangs **Top** der Ausgang **Restart erforderlich** High und der Ausgang **Freigabe** Low.

Ist der Parameter **Wiederanlaufsperre nach Stoppbedingung** nicht aktiv und eine Stoppanforderung lag an, dann wird durch die steigende Flanke des Eingangs **Top** nur der Ausgang **Freigabe** Low. Dieses Signal ist an den Funktionsblöcken Kontaktmonitor Exzenterpresse und Kontaktmonitor Universalpresse verfügbar.

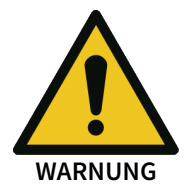

**WARNUNG**

#### **Benutzen Sie den Eingang Top nicht für Sicherheitszwecke!**

Benutzen Sie den Eingang **Top** nicht dazu, einen Not-Halt einzuleiten. Andernfalls bringen Sie den Bediener der Presse in Gefahr.

#### **Eingang Hochlauf**

Der Eingang **Hochlauf** ermöglicht der Presse sowohl während der Abwärtsbewegung als auch im oberen Totpunkt (Eingang **Top** High) zu stoppen. Ist der Parameter nicht aktiv, sind reguläre Stopps nur im oberen Totpunkt möglich.

#### **HINWEIS Benutzen Sie den Eingang Hochlauf nicht für Sicherheitszwecke!**

Schließen Sie den Eingang **Hochlauf** ausschließlich an den Ausgang **Hochlauf** eines Funktionsblocks Kontaktmonitor Universalpresse oder Kontaktmonitor Exzenterpresse an.

#### **Eingang Restart**

Wenn der Parameter **Wiederanlaufsperre nach Stoppbedingung** aktiv ist, dann ist der Eingang **Restart** vorhanden. In diesem Fall muss beim ersten Start des Bausteins oder nach einem erfolgten Stopp (Ausgang **Freigabe** wird Low) der Ausgang **Restart erforderlich** zurückgesetzt werden. Das Rücksetzen erfolgt durch eine gültige Restart-Sequenz. Das bedeutet einen Wechsel des Eingangs **Restart** von Low nach High nach Low wobei die Zeit des High-Signals mindestens 100 ms bzw. 350 ms sein muss (abhängig von der Parametrierung von **Min. Restart-Pulszeit**). Zeiten kleiner als die parametrierte **Min. Restart-Pulszeit** bzw. größer als 30 Sekunden werden ignoriert.

#### 8.10.2.3.4 Ausgänge des Funktionsblocks Presse Automatik

*Tab. 130: Parameter des Funktionsblocks Presse Automatik*

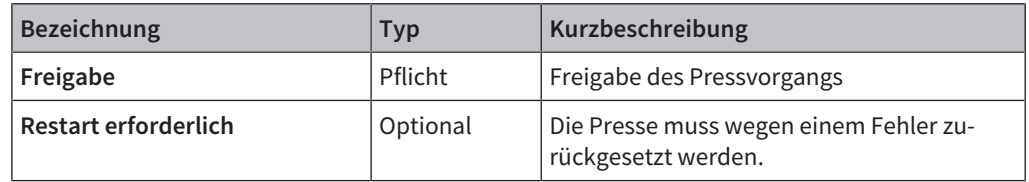

#### **Ausgang Freigabe**

Der Pressvorgang kann nur ausgeführt werden, wenn der Ausgang **Freigabe** High ist. Der Ausgang wird abhängig von den Parametern und Eingangszuständen des Funktionsblocks gesteuert. Wenn der Ausgang **Freigabe** High ist, ist der Ausgang **Restart erforderlich** immer Low. Beide Ausgänge können gleichzeitig Low sein.

#### **Ausgang Restart erforderlich**

Der Ausgang **Restart erforderlich** ist High, wenn eine gültige Restart-Sequenz am Eingang **Restart** erwartet wird. Dieser Ausgang wird erst nach einer gültigen Restart-Sequenz wieder auf Low gesetzt und während dieser Ausgang High ist, kann der Ausgang **Freigabe** nicht High sein. Eine gültige Restart-Sequenz ist in den Abschnitten **Parameter Wiederanlaufsperre nach Stoppbedingung, Parameter Min. Restart-Pulszeit** und **Eingang Restart** beschrieben.

#### 8.10.2.3.5 Fehlerzustände und Informationen zum Rücksetzen

*Tab. 131: Fehlerzustände und Informationen zum Rücksetzen für den Funktionsblock Automatik*

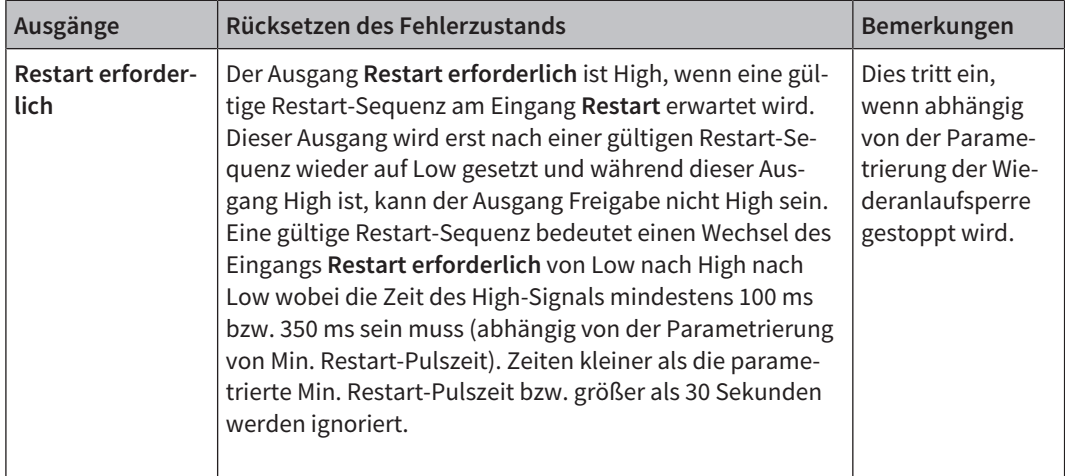

# 8.10.2.4 Taktbetrieb

### **Funktionsblockdiagramm**

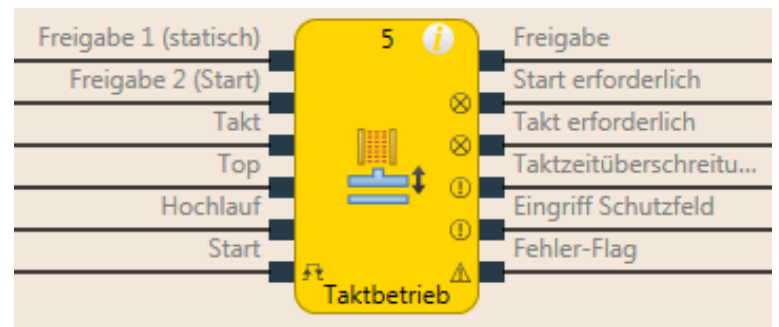

*Abb. 164: Logische Anschlüsse für den Funktionsblock Taktbetrieb*

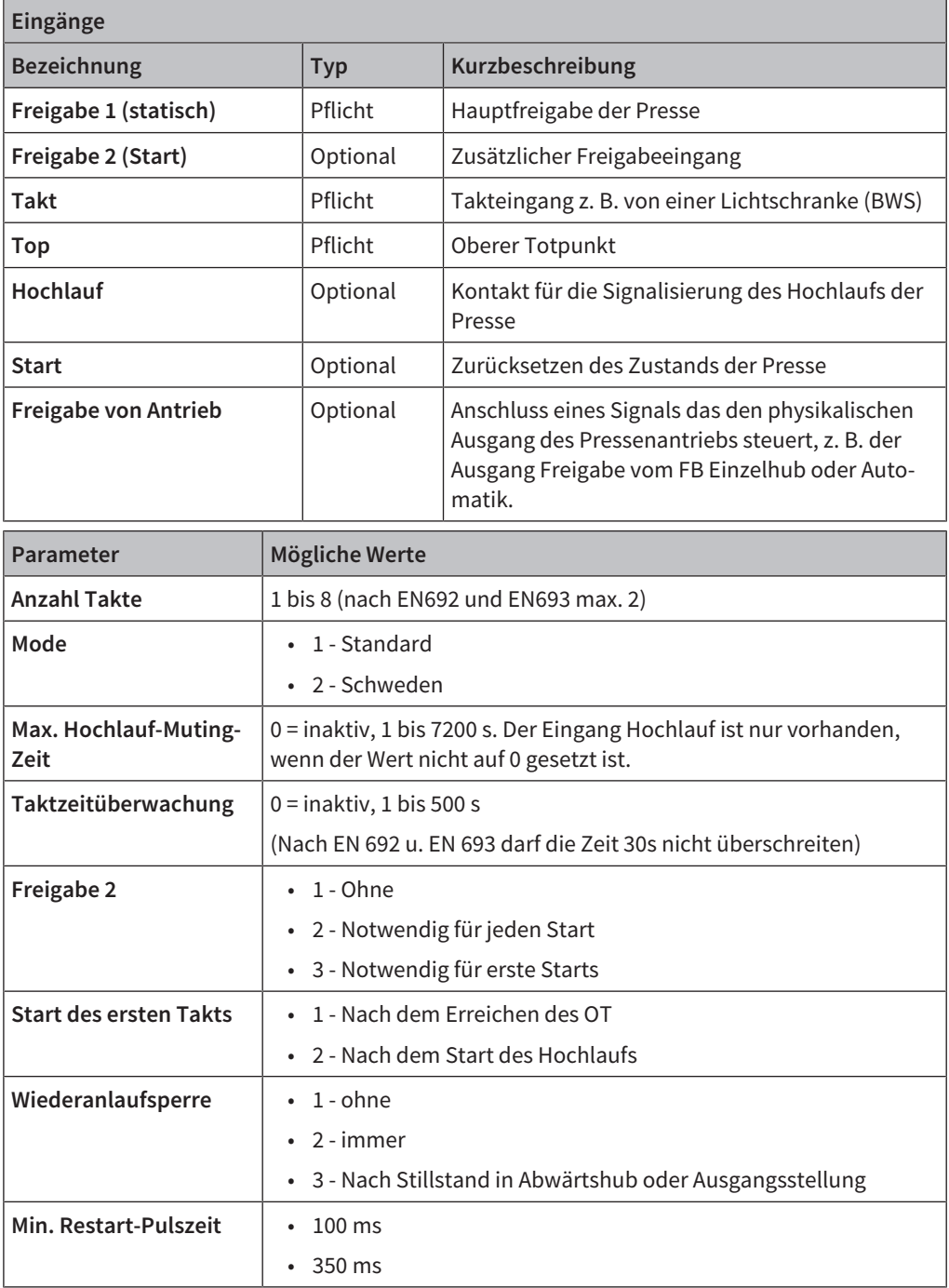

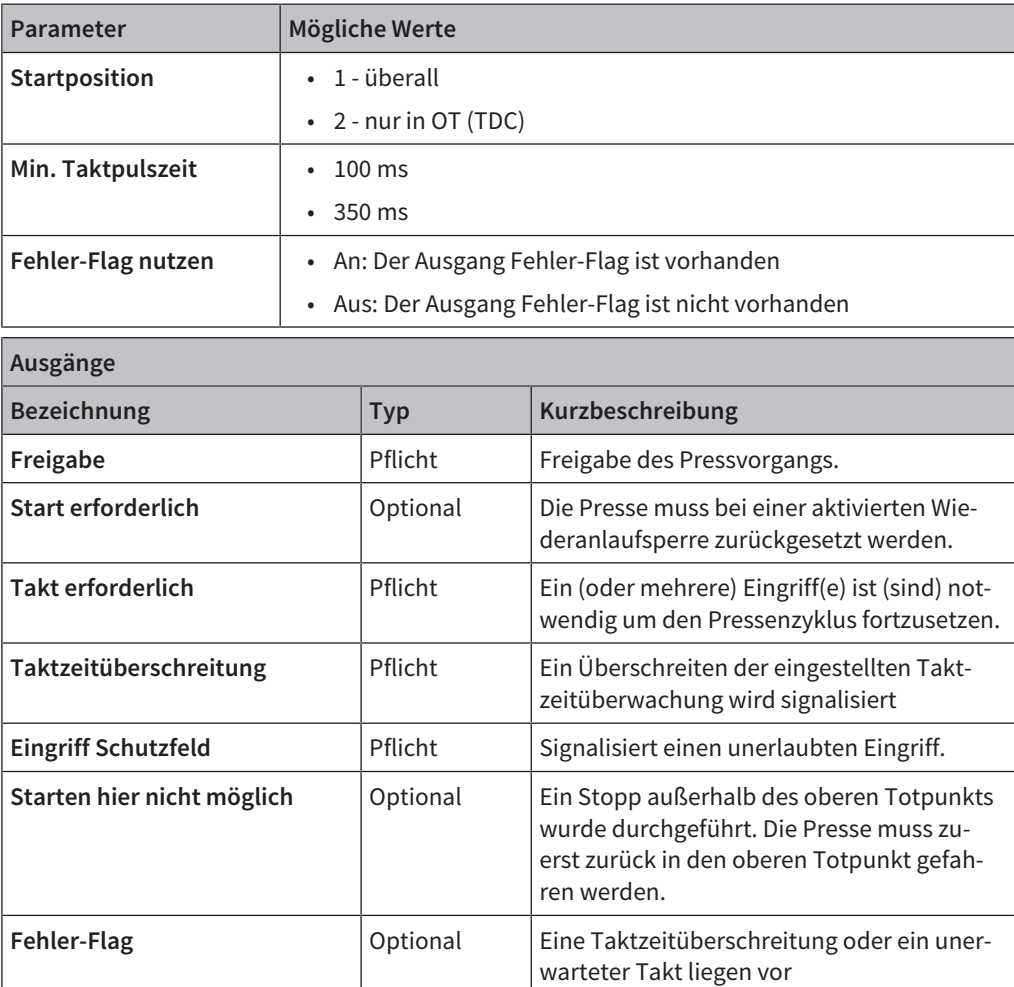

# 8.10.2.4.1 Allgemeine Beschreibung

Der Funktionsblock Taktbetrieb wird für Pressenanwendungen mit Taktbetrieb (PSDI = Press Sensing Device Initiation) verwendet.

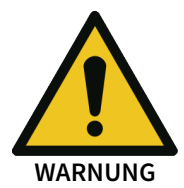

#### **Erfüllen Sie die Sicherheitsvorschriften für Taktbetrieb!**

Die Anforderungen für Taktbetrieb (PSDI) sind in lokalen, regionalen, nationalen und internationalen Normen beschrieben. Setzen Sie Taktbetriebanwendungen immer im Einklang mit diesen Normen und Vorschriften wie auch im Einklang mit Ihrer Risikoanalyse und Vermeidungsstrategie um.

Wenn in einer Betriebsart die BWS (z. B. Sicherheits-Lichtvorhang) nicht benutzt wird, muss die BWS in dieser Betriebsart ausgeschaltet sein, damit deutlich wird, dass die BWS aktuell nicht im Schutzbetrieb aktiv ist.

Wenn mehr als eine BWS (z. B. Sicherheits-Lichtvorhang) in einer Applikation eingesetzt wird, die N-Takt-Funktionen nutzt (PSDI), dann darf nur eine der BWS dazu eingesetzt werden, die Voraussetzungen für N-Taktbetrieb (PSDI) zu erfüllen.

Im Einklang mit EN 692 und EN 693 für Pressenanwendungen ist die Anzahl der Eingriffe auf 1 oder 2 begrenzt, des Weiteren darf die Taktzeitüberwachung nur maximal 30s betragen. Andere Anwendungen sind abhängig von den anzuwendenden Normen.

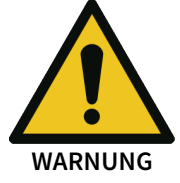

#### **Verhindern Sie den Zugang zur Gefahr bringenden Bewegung!**

Pressensysteme mit einer Konfiguration, die es einer Person ermöglichen würde, in das Schutzfeld einer BWS einzudringen, es zu durchqueren und zu verlassen, sind nicht für Taktbetrieb zugelassen.

Dieser Funktionsblock definiert eine spezifische Abfolge von Eingriffen, die einen Pressenzyklus auslösen. **Eingriffe** sind definiert als der Übergang von High zu Low zu High des Eingangssignals **Takt**. Im Taktbetrieb einer Presse erfolgt eine indirekte manuelle Auslösung eines Pressenzyklus basierend auf einer vordefinierten Anzahl von "Eingriffen" in die BWS. Wenn die BWS (z. B. Sicherheits-Lichtvorhang) erkennt, dass die Arbeitsbewegungen des Bedieners im Zusammenhang mit dem Einlegen oder Entnehmen von Teilen beendet sind und dass der Bediener alle Körperteile aus dem Schutzfeld der BWS zurückgezogen hat, darf die Presse automatisch auslösen.

Der Funktionsblock Taktbetrieb kann in Verbindung mit den Funktionsblöcken Kontaktmonitor Universalpresse oder Presse Einzelhub und einem Eingang für einen Sicherheits-Lichtvorhang benutzt werden. Der Ausgang **Freigabe** dieses Funktionsblocks steuert z. B. den Eingang **Ein/Start** eines Funktionsblocks Presse Einzelhub.

Der Funktionsblock Taktbetrieb prüft, ob die Startsequenz gültig ist und wann der Eingriffszähler oder der Funktionsblock zurückgesetzt werden müssen.

In der unten gezeigten Minimalkonfiguration muss zum Umschalten des Ausgangs **Freigabe** auf High folgender Ablauf ausgeführt werden: Der Eingang **Freigabe 1** und der Eingang **Takt** müssen High werden. Der Ausgang **Takt** erforderlich signalisiert dann mit einem High, dass ein Eingriff erforderlich ist. Ein darauffolgender Eingriff am Eingang **Takt** (Abfolge High-Low-High) schaltet den Ausgang **Freigabe** auf High.

#### **Vollständige Startsequenz**

Eine vollständige Startsequenz ist nötig um Fehler oder Stopps bei aktiver Wiederanlaufsperre zurücksetzen zu können.

Wenn der Ausgang **Freigabe** infolge einer der folgenden Bedingungen Low wird, kann eine vollständige Startsequenz erforderlich sein:

#### **Freigabe 1 (statisch)** ist Low

Der Ausgang **Eingriff Schutzfeld** ist High, während der Eingang Takt Low ist und kein aktives Hochlauf-Muting und kein Stopp am oberen Umkehrpunkt vorliegt (Eingang Top Low)

- Bei einer Taktzeitüberschreitung (Ausgang Taktzeitüberschreitung High)
- Nach dem Einschalten der Steuerung

Wenn der Ausgang **Eingriff Schutzfeld** High ist, der Ausgang **Freigabe** Low, der Eingang **Takt** ebenfalls Low und **Wiederanlaufsperre** auf **1 - ohne** parametriert ist, dann ist ein Wiederanlauf ohne eine vollständige **Restart**-Sequenz möglich. Dies kann auch während des Hochlaufs der Presse zutreffen, wenn **Wiederanlaufsperre** auf **3 - Nach Stillstand in Abwärtshub oder Ausgangsstellung parametriert** ist.

#### **Zyklusstartsequenz**

Eine Zyklusstartsequenz ist nötig um, bei einem regulären Stopp im oberen Totpunkt, den nächsten Pressenzyklus zu starten. Eine Zyklusstartsequenz besteht aus der parametrierten Anzahl von Takten.

#### **Ablauf-/Timingdiagramm**

Das folgende Diagramm zeigt einen typischen Verlauf im Mode **1 - Standard** bei einer parametrierten Anzahl von Eingriffen von 2 und ohne Wiederanlaufsperre.

Eingriffe bedeutet in diesem Fall, dass die Sicherheitsausgänge der BWS durch einen Eingriff abgeschaltet werden. Ein High-Low-High-Übergang am Eingang Takt (eine aufeinanderfolgende fallende und wieder steigende Flanke) wird als 1 Eingriff (1 Takt) gewertet.

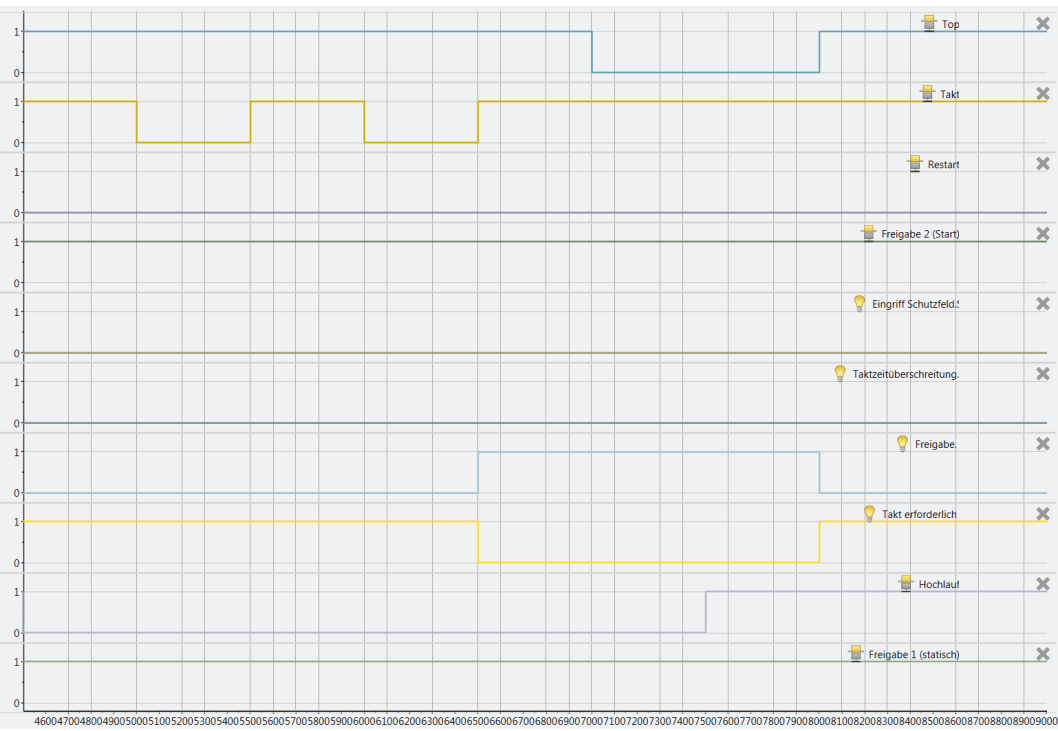

*Abb. 165: Ablauf-/ Timingdiagramm für eine vollständige Sequenz im Standard-Mode mit 2 parametrierten Eingriffen ohne Wiederanlaufsperre*

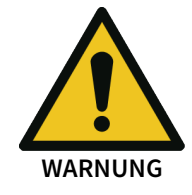

#### **Stellen Sie sicher, dass die Übergänge der Signale für den Wiederanlauf den Anforderungen entsprechen!**

Bei einem Kurzschluss nach High (nach 24 V DC) an einem physikalischen Eingang kann das ausgewertete Signal einen Puls aufweisen, wenn das Signal infolge der Kurzschluss-erkennung zurückgesetzt wird. Wenn ein solcher Puls zu einem Gefahr bringenden Zustand in der Maschine führen kann, dann sind folgende Punkte zu beachten:

- Für geschützte Leitungsverlegung für die Signalleitung sorgen (wegen Querschluss zu anderen Signalleitungen)
- Keine Kurzschlusserkennung, d.h. nicht auf Testausgänge referenzieren.

### 8.10.2.4.2 Parameter des Funktionsblocks Taktbetrieb

*Tab. 132: Parameter des Funktionsblocks Taktbetrieb*

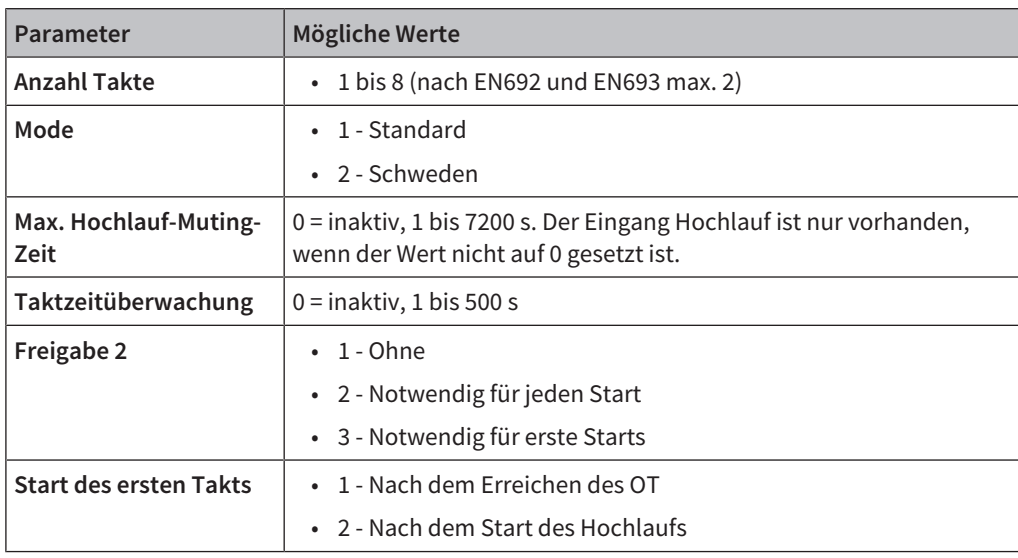

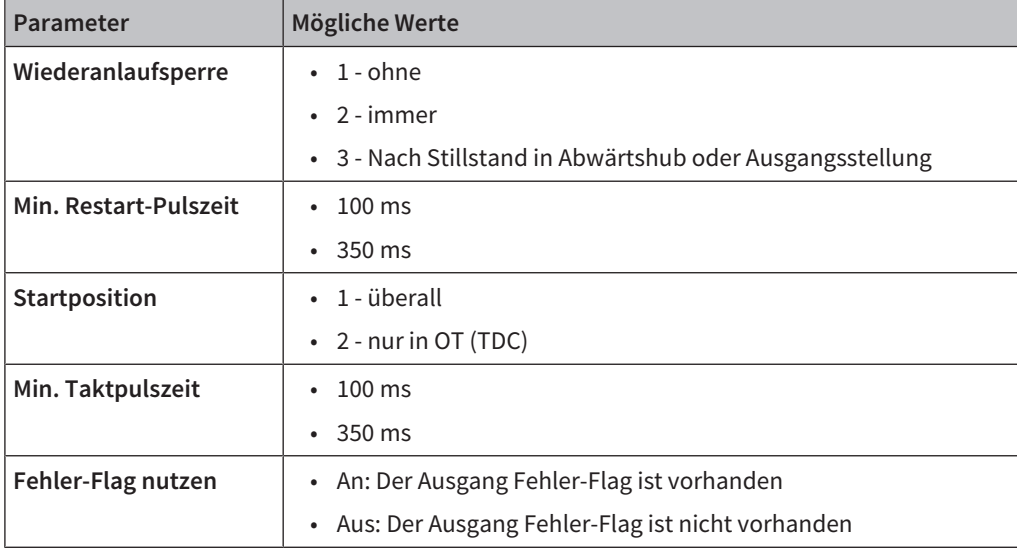

#### **Parameter Anzahl Takte**

Mit diesem Parameter wird eingestellt, nach wie vielen Takten (Eingriffen) die Presse wieder einen neuen Zyklus startet. Die Presse startet erst, wenn die parametrierte Anzahl an Takten erkannt wurde. Werden mehr Takte als parametriert erkannt, dann stoppt die Presse sofort (Ausgang **Freigabe** Low und Ausgang **Eingriff Schutzfeld** High). Ist die Taktzeitüberwachung ungleich 0 parametriert, dann muss sowohl eine vollständige Startsequenz (Je nach Parametrierung **Standard/Schweden** erst die Takte und dann eine gültige Restart-Sequenz oder umgekehrt) als auch eine Zyklusstartsequenz (ohne Restart-Sequenz) innerhalb der parametrierten Zeit erfolgen.

#### **Parameter Mode**

Durch den Parameter **Mode** kann die Reihenfolge einer vollständigen Startsequenz beeinflusst werden. Eine vollständige Startsequenz besteht aus der parametrierten Anzahl von Takten und einer gültigen Restart-Sequenz.

Im Modus **Standard** muss zuerst die parametrierte Anzahl von Takten erfolgen, gefolgt von einer gültigen Restart-Sequenz (Siehe folgende Abbildung).

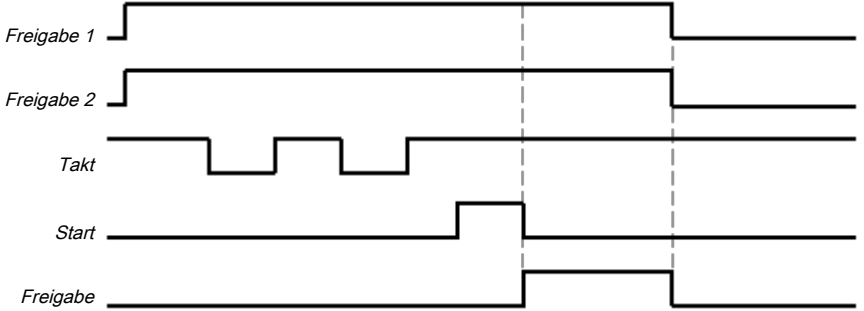

*Abb. 166: Ablauf-/ Timingdiagramm für eine vollständige Startsequenz im Standard-Modus im Zweitaktbetrieb*

Im Modus **Schweden** muss zuerst die gültige Restart-Sequenz erfolgen, gefolgt von der parametrierten Anzahl an Takten (Siehe folgende Abbildung).

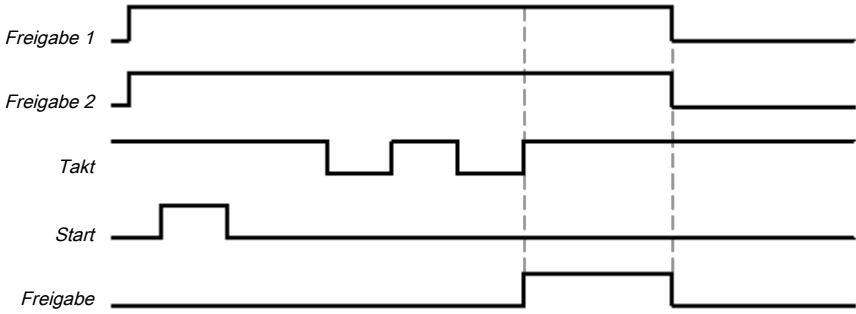

*Abb. 167: Ablauf-/ Timingdiagramm für eine vollständige Startsequenz im Schweden-Modus im Zweitaktbetrieb*

Die Mindesteingriffszeit am Eingang **Takt** beträgt 100 ms bzw. 350 ms (siehe Parameter **Min. Takt-Pulszeit**). Kürzere Eingriffe werden nicht als gültig gewertet, d.h. ignoriert. Wenn der Parameter **für den Freigabe 2-Eingang** als **3 -Notwendig für erste Starts** oder als **2 - Notwendig für jeden Start** konfiguriert ist, muss der Eingang **Freigabe 2 (Start)** ebenfalls High sein, wenn eine vollständige Startsequenz erforderlich ist.

Nachdem die anfängliche vollständige Startsequenz abgeschlossen ist und die Presse einen Pressenzyklus vollendet hat, muss der Eingang **Top** anzeigen, dass die Presse am oberen Totpunkt angelangt ist. Dies wird durch eine steigende Flanke (Low zu High) des Eingangs **Top** angezeigt. Wenn dies erfolgt, wird der interne Eingriffszähler zurückgesetzt. Der Ausgang **Freigabe** wird Low und der Ausgang **Takterforderlich** High.

Um einen Folgezyklus auszulösen, ist eine Zyklusstartsequenz erforderlich. In diesem Fall wird der Ausgang **Freigabe** High, wenn die konfigurierte Anzahl Eingriffe erfolgt ist und die übrigen konfigurierten Bedingungen erfüllt wurden (z. B. kann **der Parameter Freigabe 2** als **2 - Notwendig für jeden Start** konfiguriert werden).

#### **Parameter Max. Hochlauf-Muting-Zeit**

Hochlauf-Muting ermöglicht die Überbrückung des Eingangs **Takt** (z. B. die OSSDs eines Sicherheits-Lichtvorhangs) während des Hochlaufs der Presse. Hochlauf-Muting ist aktiviert, wenn der Parameter **Max. Hochlauf-Muting-Zeit** auf einen Wert größer als 0 eingestellt ist. Hochlauf-Muting ist inaktiv, wenn der Parameter **Max. Hochlauf-Muting-Zeit** auf 0 gesetzt ist.

Wenn Hochlauf-Muting aktiviert ist …

ist es zwingend erforderlich, dass der Eingang **Hochlauf** mit einem geeigneten Signal verbunden ist. Dies kann der Ausgang **Hochlauf** z. B. des Funktionsblock Kontaktmonitor Exzenterpresse oder des Funktionsblocks Kontaktmonitor Universalpresse sein.

wird der Eingang **Takt** des Funktionsblocks überbrückt, wenn der Eingang **Hochlauf** High ist und der Eingang **Top** Low bleibt.

Der Funktionsblock prüft den Eingang **Hochlauf** nicht auf Plausibilität. Das bedeutet, dass es möglich ist, den Eingang **Takt** mehrmals zu überbrücken, wenn der Eingang **Hochlauf** während eines einzelnen Pressenzyklus mehrmals aktiviert wird.

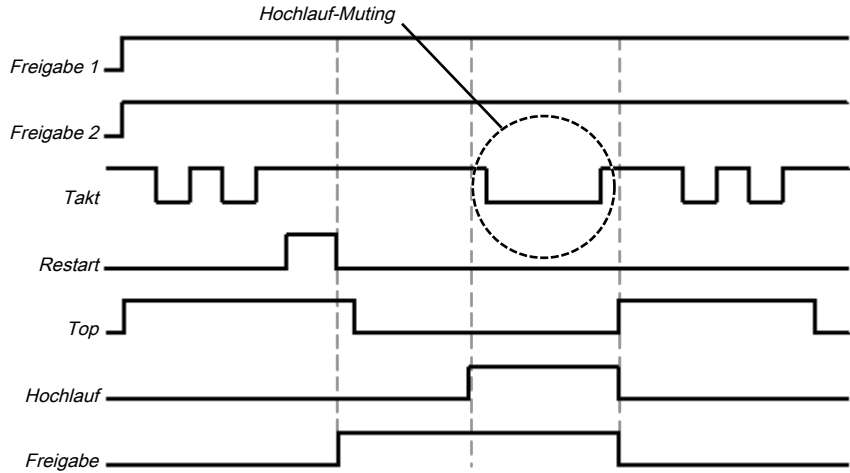

*Abb. 168: Ablauf-/ Timingdiagramm für Hochlauf-Muting im Standard-Modus im Zweitaktbetrieb*

Die **Max. Zeit für Hochlauf-Muting** kann konfiguriert werden. Der Timer für Hochlauf-Muting startet bei einer ansteigenden Flanke (Low zu High) am Eingang **Hochlauf**. Wenn der Timer die parametrierte **Max. Hochlauf-Muting-Zeit** erreicht oder der Eingang **Hochlauf** Low wird, wird das Hochlauf-Muting beendet und, falls der Eingang **Takt** Low ist, wird dann der Ausgang **Freigabe** auf Low gesetzt und der Ausgang **Eingriff Schutzfeld** wird High. Wenn eine zweite ansteigende Flanke am Eingang **Hochlauf** erfolgt und der Ausgang **Freigabe** High ist, beginnt das Hochlauf-Muting von neuem.

#### **Parameter Taktzeitüberwachung**

Der Parameter **Taktzeitüberwachung** legt die erforderliche Zeit sowohl für eine vollständige Startsequenz als auch für eine Zyklusstartsequenz fest. Wenn die **Taktzeitüberwachung** überschritten wird, wird der Ausgang **Taktzeitüberschreitung** High. In diesem Fall ist eine vollständige Startsequenz notwendig, damit der Ausgang **Freigabe** wieder High werden kann (z. B. um die Presse zu starten). Der Taktzeit-Timer startet, wenn die Presse am oberen Umkehrpunkt gestoppt wird (d.h. der Eingang **OT** wechselt von Low zu High). Nach allen anderen Stopps beginnt die **Taktzeitüberwachung** im Modus Standard mit der steigenden Flanke des ersten gültigen Taktimpulses (steigende Flanke am Eingang **Takt**) und im Modus Schweden am Ende der Restart-Sequenz (fallende Flanke am Eingang **Start**)

Die Grundeinstellung für die **Taktzeitüberwachung** beträgt 30 s in Übereinstimmung mit der maximalen erlaubten Taktzeit für Exzenterpressen (definiert in EN 692). Wenn die **Taktzeitüberwachung** auf 0 gesetzt wird, ist die Taktzeitüberwachung inaktiv

#### **Parameter Freigabe 2**

Die Nutzung des Eingangs Freigabe 2 kann mit diesem Parameter konfiguriert werden. Bei der Einstellung **1 - Ohne** ist der Eingang nicht vorhanden.

Bei der Einstellung **2 - Notwendig für jeden Start** muss der Eingang für eine vollständige Startsequenz oder eine Zyklusstartsequenz High sein.

Bei der Einstellung **3 - Notwendig für erste Starts** muss der Eingang nur für eine vollständige Startsequenz High sein.

#### **Parameter Start des ersten Takts**

Der Parameter **Start des ersten Takts** bestimmt, ab welchem Zeitpunkt des Pressenzyklus ein Eingriff als gültig betrachtet wird.

Wenn der Parameter **Start des ersten Takts** auf **2 - Nach dem Start des Hochlaufs** gesetzt ist, dann ist ein Eingriff gültig, wenn der Beginn des Eingriffs (d.h. abfallende Flanke (High zu Low) am Eingang **Takt**) nach der ansteigenden Flanke am Eingang **Hochlauf** erfolgt. Dabei ist es gleichgültig, ob der Eingang **Top** schon auf High gegangen ist.

Wenn der Parameter **Start des ersten Takts** auf **1 - Nach dem Erreichen des OT** gesetzt ist, dann ist ein Eingriff nur gültig, wenn der Beginn des Eingriffs (d.h. abfallende Flanke (High zu Low) am Eingang **Takt**) erst nach der ansteigenden Flanke am Eingang **Top** erfolgt.

In beiden Fällen muss das Ende des Eingriffs (d.h. ansteigende Flanke (Low zu High) am Eingang **Takt**) nach der ansteigenden Flanke am Eingang **Top** erfolgen. Dabei ist es gleichgültig, ob der Eingang **Top** noch High ist oder schon wieder auf Low gegangen ist.

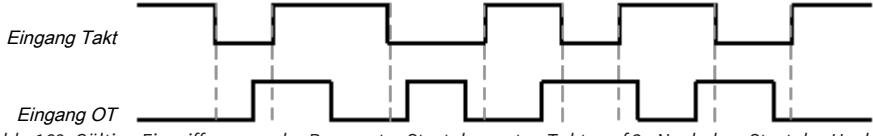

*Abb. 169: Gültige Eingriffe, wenn der Parameter Start des ersten Takts auf 2 - Nach dem Start des Hochlaufs gesetzt ist.*

HINWEIS Wenn der Parameter Start des ersten Takts auf 2 - Nach dem Start des Hochlaufs gesetzt ist, dann muss Hochlauf-Muting aktiviert sein. Andernfalls geht der Ausgang **Freigabe** auf Low, sobald der Eingang **Takt** auf Low geht (d.h. beim Beginn des Eingriffs).

#### **Parameter Wiederanlaufsperre**

Mit dem Parameter Wiederanlaufsperre kann man das Rücksetzverhalten des FBs nach Stopp parametrieren. Ist die Wiederanlaufsperre auf **1 - ohne** parametriert, dann ist keine gültige Restart-Sequenz notwendig, wenn der Baustein stoppt. Der Eingang **Start** und der Ausgang **Start erforderlich** sind in diesem Fall nicht vorhanden.

Wurde die Wiederanlaufsperre durch einen Stopp (Ausgang **Freigabe** wird Low) ausgelöst, der nicht zum parametrierten Pressenzyklus gehört, dann muss die Wiederanlaufsperre durch eine vollständige Startsequenz zurückgesetzt werden. Die Anforderung einer vollständigen Startsequenz wird, abhängig vom Modus Standard oder Schweden, durch ein High am Ausgang **Start erforderlich** (Schwe-

den) oder **Takt erforderlich** (Standard) signalisiert. Wurde der erste Teil der Startsequenz ausgeführt (gültige Restart-Sequenz bei Schweden oder parametrierte Anzahl an Takten bei Standard), dann wird der erforderliche zweite Teil der Startsequenz durch ein High am Ausgang **Takt erforderlich** (Schweden) oder **Start erforderlich** (Standard) signalisiert. Erst nach dem vollständigen durchführen der Startsequenz für Standard oder Schweden wird der Ausgang **Freigabe** wieder High.

Ist die Wiederanlaufsperre auf **2 - immer** parametriert und die **Max. Hochlauf-Muting-Zeit** auf 0 eingestellt, dann führt ein Eingriff (Eingang **Takt** wird Low) dazu, dass der Ausgang **Freigabe** Low wird, der Ausgang **Eingriff Schutzfeld** High und zu einer aktivierten Wiederanlaufsperre. Eine vollständige Startsequenz ist erforderlich.

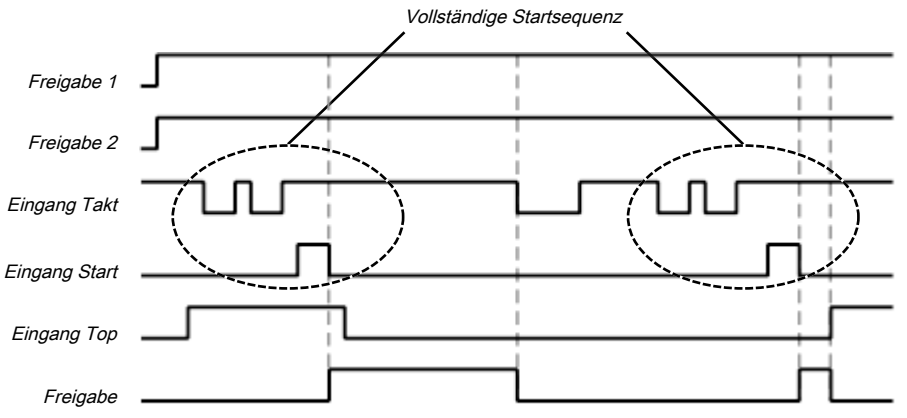

Abb. 170: Ablauf-/ Timingdiagramm, wenn der Eingang Takt Low, Hochlauf-Muting inaktiv und Wiederanlaufsperre auf 2 *immer gesetzt ist.*

Ist die Wiederanlaufsperre auf **2 - immer** parametriert und die **Max. Hochlauf-Muting-Zeit** ungleich 0 eingestellt, dann führt ein Eingriff bei Eingang **Hochlauf** Low dazu, dass der Ausgang **Freigabe** Low wird, der Ausgang **Eingriff Schutzfeld** High und zu einer aktivierten Wiederanlaufsperre. Eine vollständige Startsequenz ist erforderlich.

Ist die Wiederanlaufsperre auf **2 - immer** parametriert und die **Max. Hochlauf-Muting-Zeit** ungleich 0 eingestellt und der Parameter **Start des ersten Takts** ist **2 - Nach dem Start des Hochlaufs**, dann führt ein Eingriff (Der Eingriff darf nicht beendet werden.) bei Eingang **Hochlauf** High aufgrund des Hochlauf-Mutings und der Parametrierung **Start des ersten Takts** nicht in eine aktivierte Wiederanlaufsperre. Wird nach dem Erreichen des oberen Totpunkts (Eingang **Top** wird High) der Eingriff beendet, wird der Eingriff als gültiger Eingriff gezählt und es müssen dann die weiteren Eingriffe wie parametriert durchgeführt werden um einen erneuten Zyklusstart auszulösen.

Ist die Wiederanlaufsperre auf **2 - immer** parametriert und die **Max. Hochlauf-Muting-Zeit** ungleich 0 eingestellt und der Parameter **Start des ersten Takts** ist **2 - Nach dem Start des Hochlaufs**, dann führt ein Eingriff bei Eingang **Hochlauf** High aufgrund des Hochlauf-Mutings und der Parametrierung **Start des ersten Takts** nicht sofort in eine aktivierte Wiederanlaufsperre. Wird allerdings vor dem Erreichen des oberen Totpunkts (Eingang **Top** wird High) der Eingriff beendet (Eingang **Takt** wird wieder High), dann wird beim Erreichen des oberen Totpunkts der Ausgang **Eingriff Schutzfeld** High, der Ausgang **Freigabe** Low und die Wiederanlaufsperre wird aktiviert. Eine vollständige Startsequenz ist erforderlich.

Ist die Wiederanlaufsperre auf **2 - immer** parametriert und die **Max. Hochlauf-Muting-Zeit** ungleich 0 eingestellt und der Parameter **Start des ersten Takts** ist **1 - Nach dem Erreichen des OT**, dann führt ein Eingriff (unabhängig davon ob dieser bleibt oder wieder beendet wird) bei Eingang **Hochlauf** High aufgrund des Hochlauf-Mutings nicht sofort in eine aktivierte Wiederanlaufsperre. Beim Erreichen des oberen Totpunkts (Eingang **Top** wird High) wird der Ausgang **Eingriff Schutzfeld** High, der Ausgang **Freigabe** Low und die Wiederanlaufsperre wird aktiviert. Eine vollständige Startsequenz ist erforderlich.

Ist die Wiederanlaufsperre auf **3 - Nach Stillstand im Abwärtshub oder Ausgangsstellung** parametriert und ein Eingriff erfolgt im Abwärtshub (Eingang **Top** und Eingang **Hochlauf** Low) oder im oberen Totpunkt (Eingang **Top** High) nach der parametrierten Anzahl von Eingriffen, dann wird der Ausgang **Eingriff Schutzfeld** High, der Ausgang **Freigabe** Low und die Wiederanlaufsperre wird aktiviert. Eine vollständige Startsequenz ist erforderlich.

Ist die Wiederanlaufsperre auf **3 - Nach Stillstand im Abwärtshub oder Ausgangsstellung** parametriert und der Eingang **Hochlauf** ist High, denn bleibt der Ausgang **Freigabe** High, auch wenn mehrere Eingriffe vorgenommen werden, solange die Hochlauf-Muting-Zeit läuft. Ist der Eingang **Takt** Low, wenn die Hochlauf-Muting-Zeit abläuft, dann wird der Ausgang **Freigabe** Low und der Ausgang **Eingriff Schutzfeld** High. Ein Beenden des Eingriffs ist aber ausreichend um den Ausgang **Freigabe** wieder auf High zu schalten, auch wenn zwischenzeitlich der obere Totpunkt erreicht wurde. Es wird keine Wiederanlaufsperre aktiviert oder ein Zyklusstart erforderlich.

Ist die Wiederanlaufsperre auf **3 - Nach Stillstand im Abwärtshub oder Ausgangsstellung** parametriert und der Eingang **Hochlauf** ist High, denn bleibt der Ausgang **Freigabe** High, auch wenn mehrere Eingriffe vorgenommen werden, solange die Hochlauf-Muting-Zeit läuft. Wird der Eingang **Takt** einmalig Low, wenn die Hochlauf-Muting-Zeit abgelaufen ist, dann wird der Ausgang **Freigabe** Low und der Ausgang **Eingriff Schutzfeld** High. Ein Beenden des Eingriffs ist aber ausreichend um den Ausgang **Freigabe** wieder auf High zu schalten, auch wenn zwischenzeitlich der obere Totpunkt erreicht wurde. Es wird keine Wiederanlaufsperre aktiviert oder ein Zyklusstart erforderlich

Ist die Wiederanlaufsperre auf **3 - Nach Stillstand im Abwärtshub oder Ausgangsstellung** parametriert und der Eingang **Hochlauf** ist High, denn bleibt der Ausgang **Freigabe** High, auch wenn mehrere Eingriffe vorgenommen werden, solange die Hochlauf-Muting-Zeit läuft. Ist der Eingang **Takt** High, wenn die Hochlauf-Muting-Zeit abgelaufen ist, dann wird durch einen Signalwechsel an **Takt** von High nach Low nach High der Ausgang **Freigabe** in gleicher Weise angesteuert. (Wird nach Beendigung dieses Signalwechsels noch einmal ein Eingriff durchgeführt, dann wird der Ausgang **Eingriff Schutzfeld** High, der Ausgang **Freigabe** Low und die Wiederanlaufsperre wird aktiviert). Erfolgt danach das Erreichen des oberen Totpunkts (Eingang **Top** wird High), dann wird der Ausgang **Freigabe** Low und eine Zyklusstartsequenz ist notwendig (parametrierte Anzahl an Eingriffen), siehe auch die folgende Abbildung.

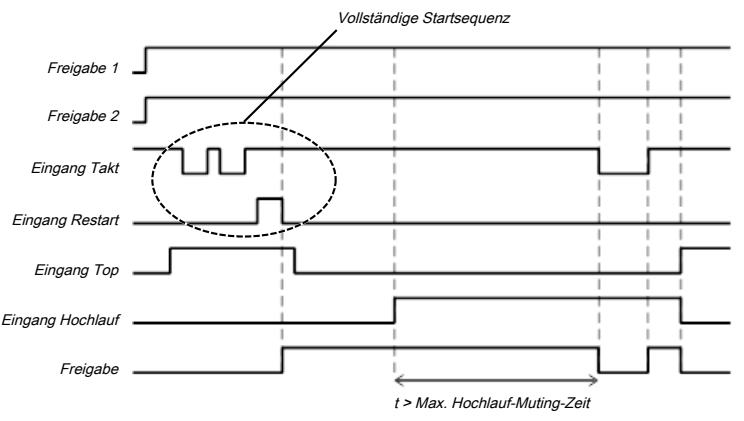

*Abb. 171: Ablauf-/ Timingdiagramm, wenn der Eingang Takt Low, maximale Hochlauf-Muting-Zeit > 0 und Wiederanlaufsperre auf 3 - Nach Stillstand im Abwärtshub oder Ausgangsstellung gesetzt ist.*

#### **Parameter Min. Restart-Pulszeit**

Eine Restart-Sequenz (Eingang **Restart** Low-High-Low) ist erst gültig, wenn der Eingang **Restart** mindestens 100 ms oder 350 ms auf High gesetzt war. Dieser Wert wird mit dem Parameter **Min. Restart-Pulszeit** eingestellt.

#### **Parameter Startposition**

Wenn der Parameter **Startposition** auf **2 - nur in OT (TDC)** gesetzt ist, ist ein Wiederanlauf der Presse nur am oberen Umkehrpunkt möglich. In jeder anderen Position wird ein Wiederanlauf verhindert. Wenn die Presse z. B. während der Abwärtsbewegung durch einen Eingriff in das Schutzfeld des Lichtvorhangs gestoppt wurde, müssen Sie in eine andere Betriebsart wechseln (z. B. in Verbindung mit dem Funktionsblock Presse Einrichten), um die Presse wieder in die Position am oberen Umkehrpunkt zu bringen, weil der Funktionsblock Taktbetrieb mit dieser Parametereinstellung einen Wiederanlauf verhindert.

Wenn der Parameter **Startposition** auf **2 - nur in OT (TDC)** gesetzt ist, muss der optionale Eingang **Freigabe von Antrieb** angeschlossen werden, um festzustellen, ob die Presse läuft oder ob sie gestoppt wurde. Dies muss dasselbe Signal sein, das die Presse direkt steuert. Üblicherweise wird der Eingang **Freigabe von Antrieb** in der Ansicht **Logik** mittels eines CPU-Merkers an das Ausgangssignal angeschlossen, das mit dem physikalischen Ausgang für die Presse verbunden ist.

**HINWEIS** Verbinden Sie keine physikalischen Eingangssignale mit dem Eingang **Freigabe von Antrieb**. Schließen Sie das Signal, das den physikalischen Ausgang für den Antrieb der Presse steuert, mit Hilfe eines CPU-Merkers an.

> Wenn der Ausgang **Freigabe** Low wird, weil entweder der Eingang **Freigabe 1 (statisch)** oder der Eingang **Takt** Low wurden, dann wird der Diagnoseausgang **Starten hier nicht möglich** High. Ein Wiederanlauf der Presse wird dann so lange verhindert, bis der Eingang **Top** wieder High wurde und kein erneuter Start in einer anderen Betriebsart erfolgt ist.

#### **Parameter Min. Takt-Pulszeit**

Eine Takt-Sequenz (Eingang **Takt** High-Low\_High) ist erst gültig, wenn der Eingang **Takt** mindestens 100 ms oder 350 ms auf Low gesetzt war. Dieser Wert wird mit dem Parameter **Min. Takt-Pulszeit** eingestellt.

#### 8.10.2.4.3 Eingangssignale des Funktionsblocks Taktbetrieb

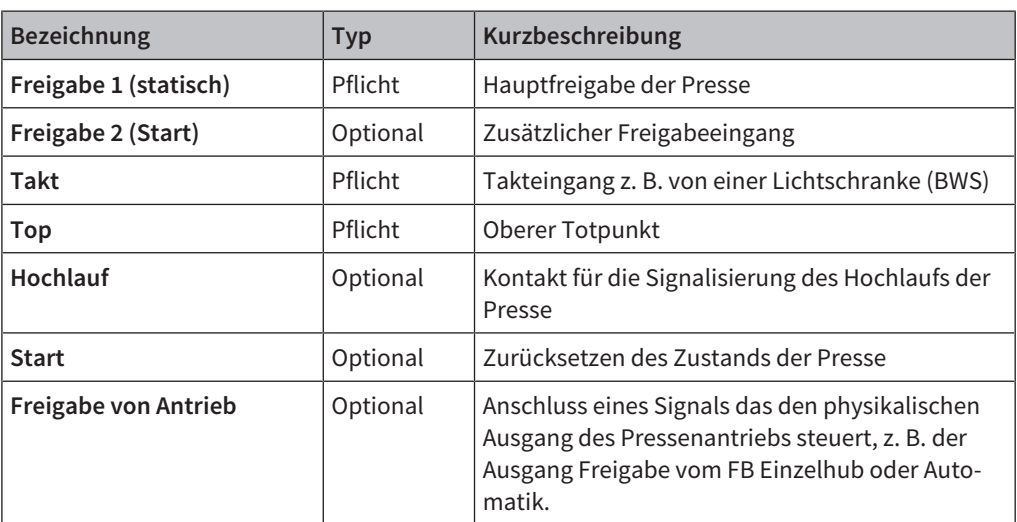

#### **Eingang Freigabe 1 (statisch)**

Das Eingangssignal **Freigabe 1 (statisch)** ist zwingend erforderlich. Der Ausgang **Freigabe** wird immer sofort Low, wenn **Freigabe 1 (statisch)** Low ist.

Wenn dieser Funktionsblock zusammen mit einem Pressenkontakt-Funktionsblock (z. B. Kontaktmonitor Exzenterpresse oder Kontaktmonitor Universalpresse) benutzt wird, muss dessen Ausgang **Freigabe** mit dem Eingang **Freigabe 1 (statisch)** dieses Funktionsblocks verbunden werden.

#### **Eingang Freigabe 2 (Start)**

Das Eingangssignal **Freigabe 2 (Start)** ist optional. Wenn **Freigabe 2 (Start)** konfiguriert ist, kann der Ausgang **Freigabe** nur High werden (z. B. während des Einschaltens), wenn **Freigabe 2 (Start)** High ist (Dies gilt nur für vollständige Startsequenzen, wenn der Parameter **Freigabe 2** auf **3 - Notwendig für erste Starts** eingestellt ist). Wenn der Ausgang **Freigabe** High ist, wird **Freigabe 2 (Start)** nicht länger überwacht.

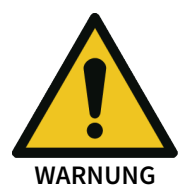

#### **Benutzen Sie den Eingang Freigabe 2 (Start) nicht für Sicherheitszwecke!**

Benutzen Sie den Eingang Freigabe 2 (Start) nicht dazu, einen Not-Halt einzuleiten, weil dieser Eingang nur vorübergehend während der Startsequenz ausgewertet wird. Andernfalls bringen Sie den Bediener der Presse in Gefahr.

#### **Eingang Takt**

Am Eingang **Takt** wird eine berührungslos wirkende Schutzeinrichtung (BWS), wie z. B. der Ausgang eines Sicherheits-Lichtvorhangs angeschlossen. Jeder vollendete Eingriff bewirkt einen High-Low-High-Übergang am Eingang **Takt**. Solange der Eingriff andauert bleibt der Eingang **Takt** Low.

#### **Eingang Top**

Das Eingangssignal **Top** wird verwendet, um das Ende des Pressenzyklus zu bestimmen (d.h. die Presse hat den oberen Totpunkt erreicht). Dieses Signal ist an den Funktionsblöcken Kontaktmonitor Exzenterpresse und Kontaktmonitor Universalpresse verfügbar.

#### **Benutzen Sie den Eingang Top nicht für Sicherheitszwecke!**

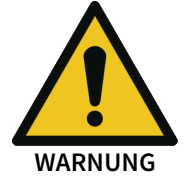

Schließen Sie den Eingang **Top** ausschließlich an einen Ausgang **Top** der Funktionsblöcke Kontaktmonitor Universalpresse oder Kontaktmonitor Exzenterpresse oder an eine gleichwertige Signalquelle an. Benutzen Sie den Eingang **Top** nicht dazu, einen Not-Halt einzuleiten. Andernfalls bringen Sie den Bediener der Presse in Gefahr.

#### **Eingang Hochlauf**

Der Eingang Hochlauf ist optional und nur vorhanden, wenn **Max. Hochlauf-Muting-Zeit** größer als 0 ist. Wenn Hochlauf-Muting aktiv ist (d.h., wenn die **Max. Hochlauf-Muting-Zeit** größer als 0 ist), dann wird der Eingang **Takt** des Funktionsblocks überbrückt, wenn der Eingang **Hochlauf** High ist, der Eingang **Top** Low bleibt und die **Max. Hochlauf-Muting-Zeit noch nicht abgelaufen ist**. Ist die Wiederanlaufsperre auf **1 - immer** parametriert, dann führen nicht erlaubte Eingriffe während des Hochlauf-Mutings, nach Erreichen des oberen Totpunkts, in eine aktivierte Wiederanlaufsperre (Ausgang **Eingriff Schutzfeld** wird High, **Freigabe** Low). Eine vollständige Startsequenz ist dann notwendig.

#### **Eingang Start**

Wenn der **Parameter Wiederanlaufsperre** auf **1- ohne** gesetzt wurde, ist kein **Start**-Signal nötig, um die Presse nach einem Stopp wieder zu starten. Der **Parameter Wiederanlaufsperre** kann auf folgende Werte gesetzt werden:

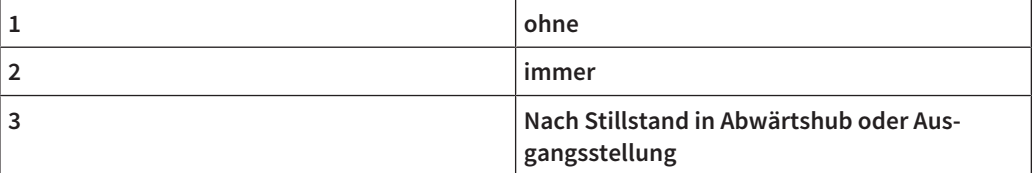

Dieser Parameter bestimmt, wann eine **Start**-Sequenz als Eingangssignal für den Funktionsblock erwartet wird.

Wenn der Ausgang **Start erforderlich** aufgrund einer aktivierten Wiederanlaufsperre während einer erforderlichen vollständigen Start-Sequenz High wird, dann wird dieser erst zurückgesetzt, nachdem eine gültige **Start**-Sequenz am Eingang **Start** mit einem Übergang Low-High-Low (mindestens 100 ms bzw. 350 ms; kürzere Pulse und Pulse über 30 s werden ignoriert) abgeschlossen wurde.

#### **Eingang Antrieb-Steuerung**

Wenn der Parameter **Startposition** auf **2 - nur in OT (TDC)** gesetzt ist, muss der optionale Eingang **Freigabe von Antrieb** angeschlossen werden, um festzustellen, ob die Presse läuft oder ob sie gestoppt wurde. Dies muss dasselbe Signal sein, das die Presse direkt steuert. Üblicherweise wird der Eingang **Freigabe von Antrieb** in der Ansicht **Logik** mittels eines CPU-Merkers an das Ausgangssignal angeschlossen, das mit dem physikalischen Ausgang für die Presse verbunden ist.

**HINWEIS** Verbinden Sie keine physikalischen Eingangssignale mit dem Eingang **Freigabe von Antrieb**. Schließen Sie das Signal, das den physikalischen Ausgang für den Antrieb der Presse steuert, mit Hilfe eines CPU-Merkers an.

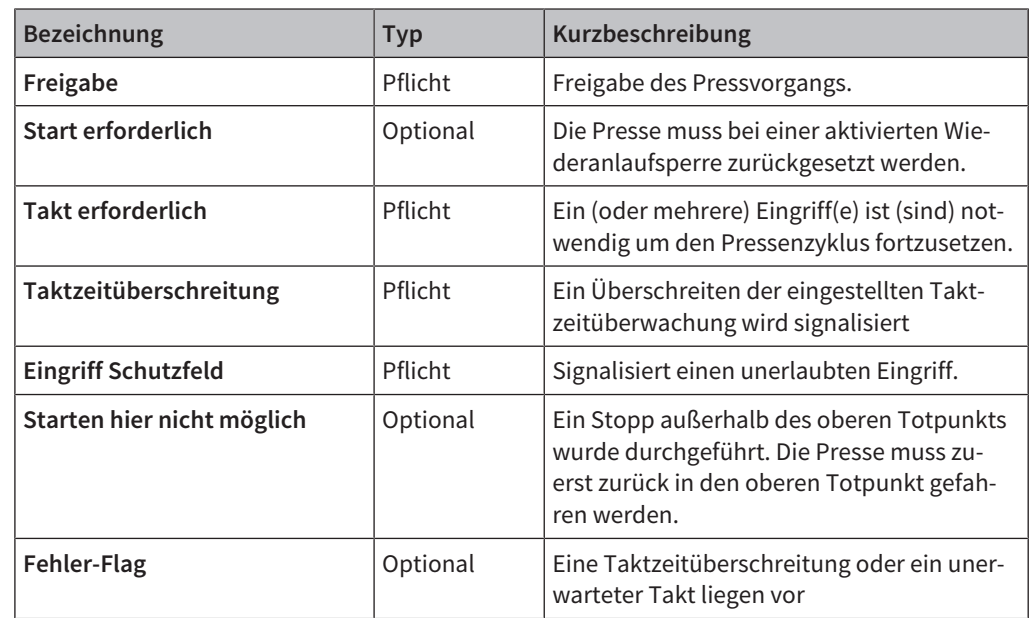

#### 8.10.2.4.4 Ausgangssignale des Funktionsblocks Taktbetrieb

#### **Ausgang Freigabe**

Der Pressvorgang kann nur ausgeführt werden, wenn der Ausgang **Freigabe** High ist. Der Ausgang wird abhängig von den Parametern und Eingangszuständen des Funktionsblocks gesteuert. Wenn der Ausgang **Freigabe** High ist, ist der Ausgang **Start erforderlich** immer Low. Beide Ausgänge können gleichzeitig Low sein.

#### **Ausgang Start erforderlich**

Der Ausgang **Start erforderlich** ist High, wenn eine gültige Start-Sequenz am Eingang **Start** erwartet wird. Dieser Ausgang wird erst nach einer gültigen Start-Sequenz wieder auf Low gesetzt und während dieser Ausgang High ist, kann der Ausgang **Freigabe** nicht High sein. Eine gültige Start-Sequenz ist in den Abschnitten **Parameter Wiederanlaufsperre, Parameter Min. Restart-Pulszeit** und **Eingang Start** beschrieben.

#### **Ausgang Takt erforderlich**

Der Ausgang **Takt erforderlich** ist High, wenn am Eingang **Takt** ein Eingriff erwartet wird.

#### **Ausgang Taktzeitüberschreitung**

Der Ausgang **Taktzeitüberschreitung** wird High, wenn eine vollständige Startsequenz oder eine Zyklusstartsequenz länger als die eingestellte Taktzeitüberwachung gedauert hat. Eine vollständige Startsequenz ist dann notwendig.

#### **Ausgang Eingriff Schutzfeld**

Der Ausgang **Eingriff Schutzfeld** wird High, wenn ein Eingriff zu einem unerlaubten Zeitpunkt stattgefunden hat. Je nach Parametrierung der Wiederanlaufsperre und des Hochlaufmutings ist zur Quittierung dieses Fehlers nur eine steigende Flanke am Eingang **Takt**, die parametrierte Anzahl an Takten oder eine vollständige Startsequenz notwendig. Details hierzu finden Sie im Kapitel **Parameter Wiederanlaufsperre**.

#### **Ausgang Starten hier nicht möglich**

Wenn der Ausgang **Freigabe** Low wird, weil entweder der Eingang **Freigabe 1 (statisch)** oder der Eingang **Takt** Low wurden, dann wird der Ausgang **Starten hier nicht möglich** High. Ein Wiederanlauf der Presse wird dann so lange verhindert, bis der Eingang **Top** wieder High wurde und kein erneuter Start in einer anderen Betriebsart erfolgt ist.

### **Ausgang Fehler-Flag**

Dieser Ausgang wird auf High gesetzt, wenn mindestens einer von den Ausgängen **Taktzeitüberschreitung** oder **Eingriff Schutzfeld** auf High gesetzt ist und der Ausgang als aktiv parametriert ist.

# 8.10.2.4.5 Interne Werte (nur bei Varianten COMPACT, COMPACT PLUS und MOTION)

#### **Muting Zeit**

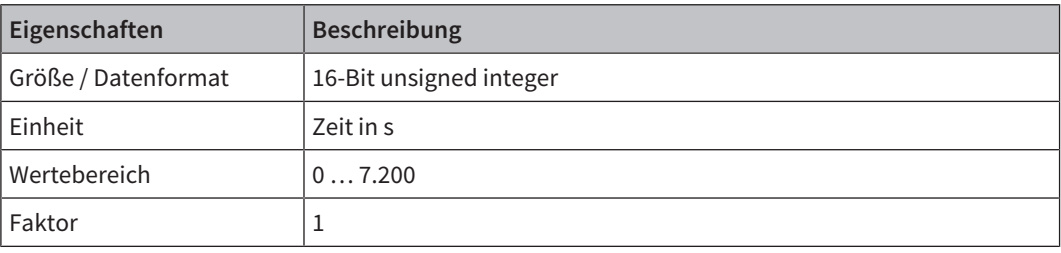

#### **Taktzeitüberwachung**

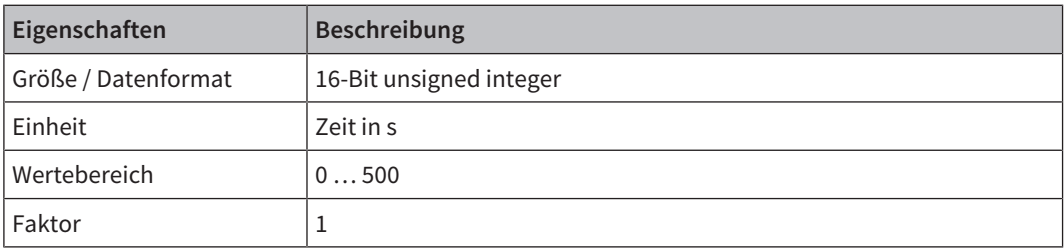

## 8.10.2.4.6 Fehlerzustände und Informationen zum Rücksetzen

*Tab. 133: Fehlerzustände und Informationen zum Rücksetzen für den Funktionsblock Taktbetrieb*

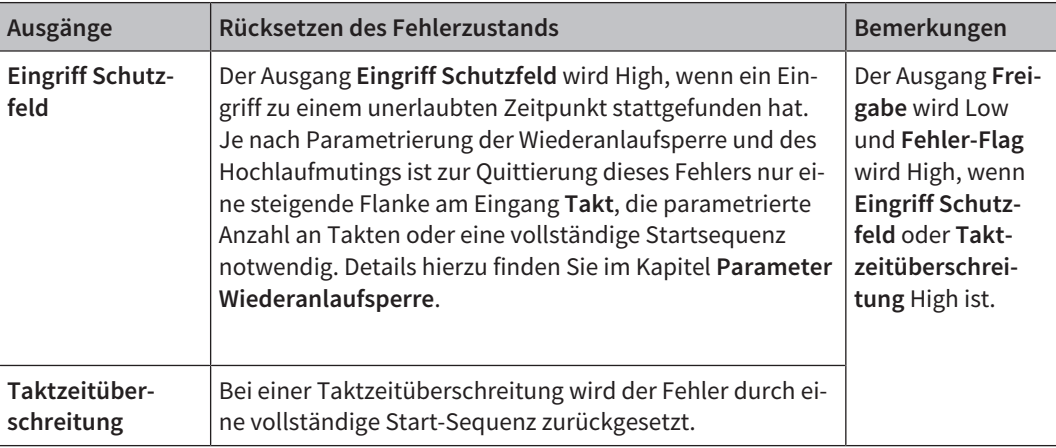

# 8.11 Funktionsblöcke zur Bewegungsüberwachung

#### 8.11.1 Allgemeine Funktionen

#### 8.11.1.1 Übersicht der verfügbaren Sicherheitsfunktionen zur Bewegungsüberwachung

**HINWEIS** Die Bibliothek der Funktionsblöcke ist nur verfügbar, wenn die Stationsfähigkeit "Bewegungsüberwachung" unterstützt wird. Siehe *[Version, Kompatibilität und Merkmale \[Kap. 3, S. 17\]](#page-16-0)*.

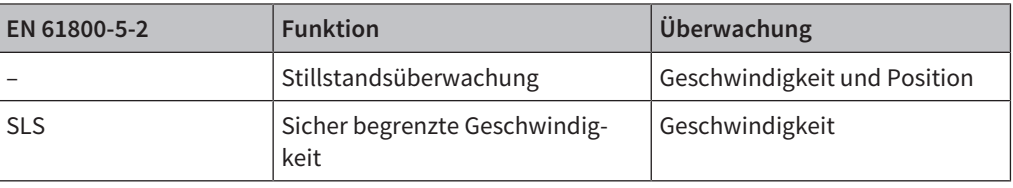

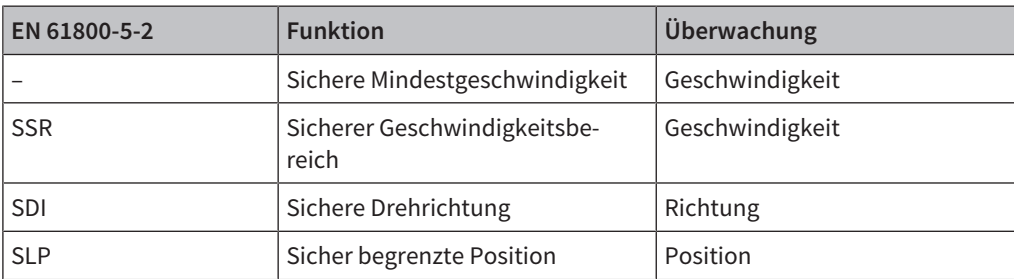

#### **Geschwindigkeit, Drehrichtung und Position**

Inkrementalgeber und Näherungsgeber liefern Signale, die von der Sicherheitssteuerung ausgewertet werden. Abhängig von der Art der Installation der Sensoren, kann der Drehwinkel (rotatorische Erfassung) oder der Verfahrweg einer Achse (lineare Erfassung) berechnet werden. Zweikanalige Sensoren mit AB-Spuren werden eingesetzt, um zusätzlich die Bewegungsrichtung zu erfassen. Damit ist es möglich,

- die Geschwindigkeit einer Bewegung zu überwachen,
- die Bewegungsrichtung durch Auswertung der Phasenverschiebung zu erkennen,
- die Position einer Achse nach einer gültigen Referenzierung zu überwachen.

**HINWEIS** Die Auswertung der Bewegungsrichtung ist abhängig von den verwendeten Sensoren und den Sensorelementen in samos® PLAN 6. Weitere Informationen zu den Sensorelementen: *[Referenz der Sen](#page-145-0)[sorelemente \[Kap. 7.1, S. 146\]](#page-145-0)*.

> Der Anwender muss für jeden Sensor einen Skalierungswert angeben, damit die Funktionsbausteine die erfassten Signale in eine Geschwindigkeit oder Position umrechnen können. Weitere Informationen zur Skalierung: *[Skalierungsfaktoren \[Kap. 7.1.3, S. 150\]](#page-149-0)*

#### 8.11.1.2 Antriebsseitige Sicherheitsfunktionen

Antriebsseitige Sicherheitsfunktionen können von der Sicherheitssteuerung samos® PRO und deren Funktionsblöcken zur Bewegungsüberwachung angesteuert werden.

**HINWEIS** Die direkte Ansteuerung der **Motoren** erfolgt durch externe Geräte, z. B. Hauptschütze, Frequenz-Umrichter oder Servoregler. Die Ansteuerung der antriebsseitigen Sicherheitsfunktionen kann von geeigneten Freigabeausgängen der samos® PRO-Controller erfolgen.

Die externen Schaltgeräte können verschiedene Sicherheitsfunktionen zur Verfügung stellen:

- Sicher abgeschaltetes Moment (STO)
- Sicherer Stopp 1 (SS1)
- Sicherer Stopp 2 (SS2)
- Sichere Stillstandsüberwachung (SOS)

Diese Funktionen spielen bei der Projektierung der gesamten Sicherheitssteuerung eine zentrale Rolle und müssen sorgfältig ausgewählt werden.

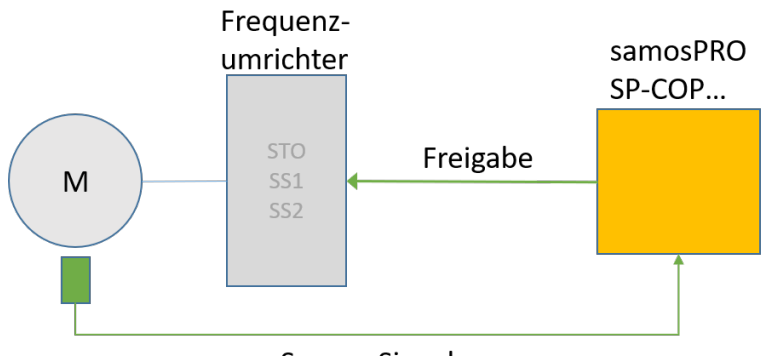

#### Sensor-Signal

*Abb. 172: Beispiel: Freigabesignal von SP-COPx zu einem Frequenzumrichter, der den Motor steuert*

**WARNUNG**

- **HINWEIS** Erstellen Sie eine Risikoanalyse und legen Sie die Sicherheitsfunktionen gemäß EN 13849-1 aus.
	- Beachten Sie die Dokumentation des verwendeten Geräts hinsichtlich der Sicherheitsfunktionen, des erreichbaren Sicherheitslevels (z. B. PLe, Kat4, SIL3) und der Beschaltung.
	- Stellen Sie sicher, dass bei Nutzung der STO-Funktion keine Gefahren durch den unkontrollierten Nachlauf des Motors entstehen.

Ein NOT-HALT muss nach EN 60204 in allen Betriebsarten der Maschine wirksam sein. Ein Wiederanlauf des Antriebs darf erst nach einer expliziten Bestätigung erfolgen.

#### **Sicher abgeschaltetes Moment (STO)**

Die Funktion **Sicher abgeschaltetes Moment STO** (EN 61800-5-2 Safe torque off) wird in samos® PLAN 6 nicht als expliziter Funktionsbaustein aufgeführt. Anwender müssen lediglich das Freigabesignal über zweikanalige sichere Ausgänge an STO-Eingängen von Antrieben oder Schützen verdrahten.

STO wird in der Regel verwendet, wenn ein Antrieb durch Abschalten der Energieversorgung ungesteuert stillgesetzt wird. Nach dem Abschalten wird vom Antrieb kein Dreh- oder Bremsmoment erzeugt. Eine angetriebene Komponente muss, wenn notwendig, durch andere Maßnahmen (z. B. mechanische Bremse) in Position gehalten werden.

Typische Merkmale und Anwendungen sind:

- Abschaltung von Motoren durch Hauptschütze oder Hauptschalter;
- STO-Funktion an Frequenzumrichtern;
- sichere Verhinderung eines ungewollten Anlaufs;
- Galvanische Trennung des Motors vom Zwischenkreis eines Frequenzumrichters oder Servoreglers ist nicht empfohlen!

#### **Sicherer Stopp 1 (SS1)**

Die Funktion **Sicherer Stopp 1 SS1** (EN 61800-5-2 Safe stop 1) wird in samos® PLAN 6 nicht als expliziter Funktionsbaustein aufgeführt. Diese Funktion kann mit einer Kombination aus sicheren Ausgängen für STO, Abschaltverzögerung und Stillstandsüberwachung applikativ umgesetzt werden.

SS1 wird verwendet, wenn ein Antrieb geregelt bis zum Stillstand abgebremst und anschließend die Energieversorgung abgeschaltet wird (STO). Durch die geregelte Drehzahlreduzierung wird die Zeit bis zum Stillstand gegenüber STO teilweise erheblich reduziert.

Nach dem Abschalten wird vom Antrieb kein Dreh- oder Bremsmoment erzeugt. Eine angetriebene Komponente muss, wenn notwendig, durch andere Maßnahmen (z. B. mechanische Bremse) in Position gehalten werden.

Typische Anwendungen sind:

- Abschaltung von Motoren und horizontalen Achsen ohne Haltebremse.
- Abschaltung und Überwachung von schrägen oder vertikalen Achsen mit mechanischer Bremse
- Sichere Verhinderung eines ungewollten Anlaufs nach der Abschaltung

#### **Sicherer Stopp 2 (SS2)**

Die Funktion **Sicherer Stopp 2 SS2** (EN 61800-5-2 Safe stop 1) nicht als expliziter Funktionsbaustein aufgeführt. Diese Funktion kann mit einer Kombination aus sicheren Ausgängen für STO, Abschaltverzögerung und Stillstandsüberwachung applikativ umgesetzt werden.

SS2 wird verwendet, wenn ein Antrieb geregelt bis zum Stillstand abgebremst und anschließend in Position gehalten wird (SOS-Funktion). Durch die geregelte Drehzahlreduzierung wird die Zeit bis zum Stillstand gegenüber STO teilweise erheblich reduziert.

Nach dem Abbremsen wird der Motor weiterhin angesteuert, es erfolgt keine Trennung von der Energieversorgung. Vom Antrieb kann weiterhin ein Dreh- oder Bremsmoment erzeugt werden. Typische Anwendungen sind:

- Abschaltung von Motoren und vertikalen Achsen ohne Haltebremse.
- Stillstandsüberwachung von Achsen mit Lageregelung (z. B. Roboter, Handhabungstechnik)
- Sichere Verhinderung eines ungewollten Anlaufs nach der Abschaltung

## 8.11.1.3 Funktionen Restart, Mute, Bypass und Reset

Die Funktionsblöcke zur Bewegungsüberwachung verfügen über Ein- und Ausgänge zur Steuerung des Systemverhaltens.

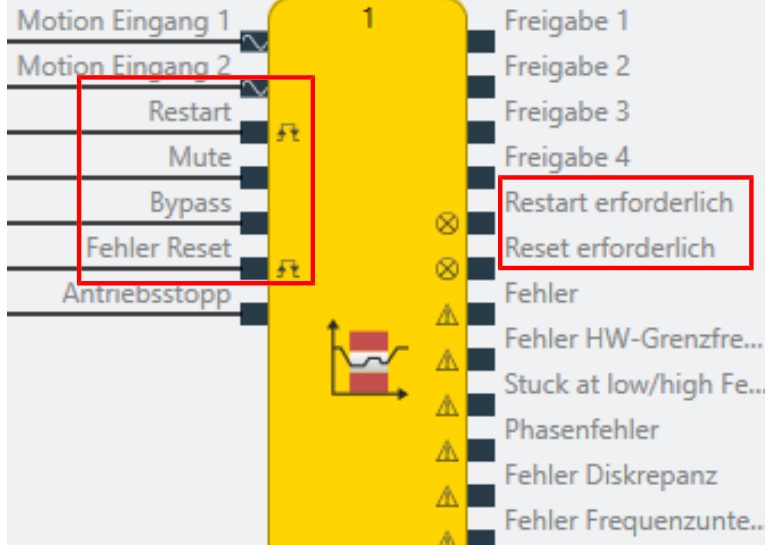

Beispiel: Funktionsblock Sicherer Geschwindigkeitsbereich **(SSR)**

Hinweis: Der Signalisierungs-Ausgang **Restart erforderlich** und die Steuereingänge **Mute**, **Bypass** und **Restart** sowie die Fehlerausgänge können in den Eigenschaften des jeweiligen Funktionsblocks aktiviert werden.

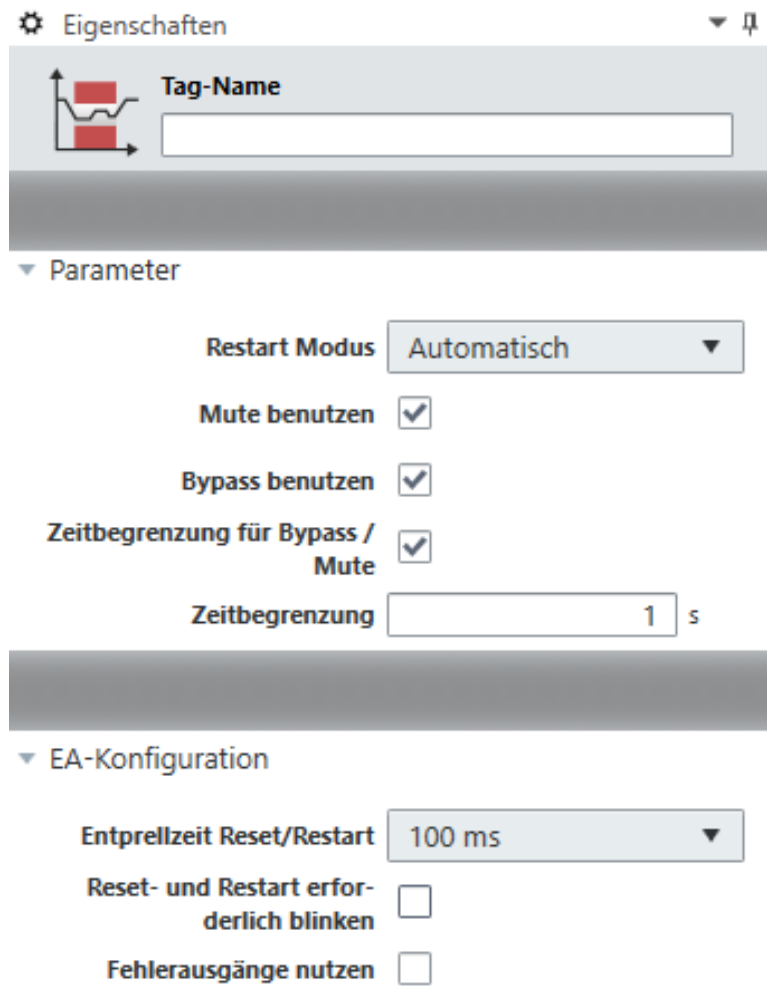

#### 8.11.1.3.1 Reset

Der Eingang **Reset** steht an jedem Funktionsblock zur Bewegungsüberwachung zur Verfügung.

- **Reset** dient zur Wiederherstellung der Sicherheitsfunktion mittels einer manuellen Benutzerhandlung, nachdem die Ursache für den Überwachungsfehler beseitigt wurde.
- **Reset erforderlich** zeigt an, dass ein Überwachungsfehler vorlag und vom Anwender beseitigt wurde. Der Anwender wird jetzt aufgefordert mit **Reset** zu bestätigen.

Wenn ein Funktionsblock einen Überwachungsfehler erkannt hat, werden

- alle Ausgänge in den sicheren Zustand **0** geschaltet und
- die entsprechenden Fehlerausgänge aktiviert.

Ein vom Anwender gegebenes **Reset**- und **Restart**-Signal (Low-High-Low) muss eine Mindestlänge des High-Pegels haben. Diese Mindestlänge wird durch die Entprellzeit in der EA-Konfiguration festgelegt. Die Maximallänge darf 30 s nicht überschreiten.

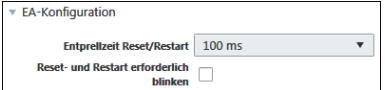

*Abb. 173: Auswahl der Entprellzeit für die Signale Reset und Restart*

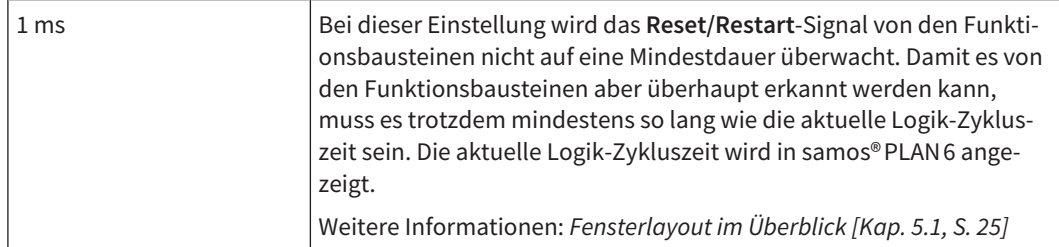

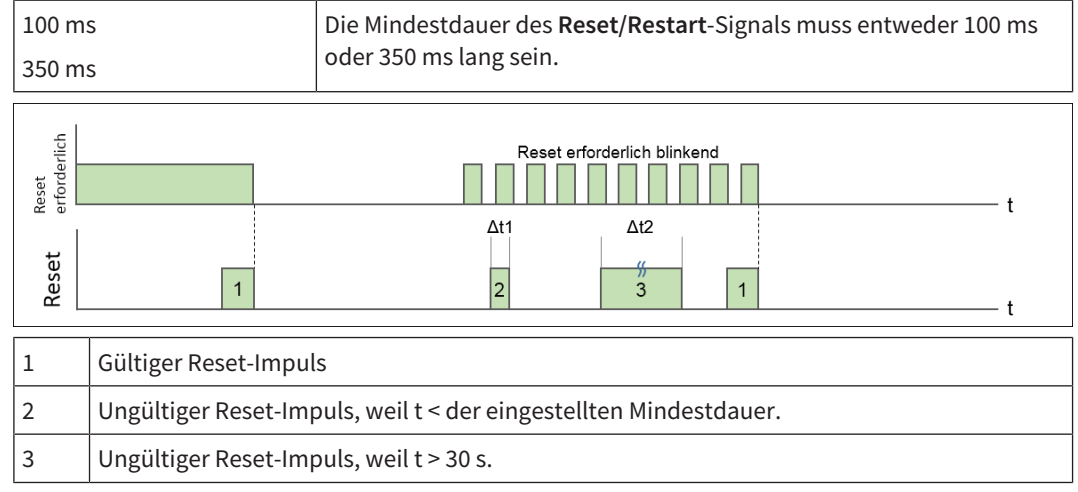

#### **HINWEIS** Für das Signal **Reset erforderlich** kann in den Eigenschaften des Funktionsblocks eingestellt werden, ob das Signal blinkt oder statisch an ist.

#### 8.11.1.3.2 Restart

Mit einer Anlaufsperre (Restart-Modus **manuell**) kann der Anwender verhindern, dass eine Funktionsbaustein-Freigabe ohne die Zustimmung des Anwenders aktiv wird.

Wenn der Funktionsblock aufgrund der aktuellen Geschwindigkeits- oder Positions-Berechnung ein Freigabesignal aktivieren will und der Restart-Modus manuell konfiguriert wurde, dann aktiviert der Funktionsblock den Ausgang **Restart erforderlich**.

Bei aktivem **Bypass** und konfiguriertem Restart-Modus **manuell**, kann der Anwender von der sog. **Anlaufüberbrückung** in den regulären Betrieb wechseln, indem er ein gültiges Restart-Signal gibt. Danach kann das Bypass-Signal deaktiviert werden und die Freigabe bleibt erhalten.

#### **Restart-Modus**

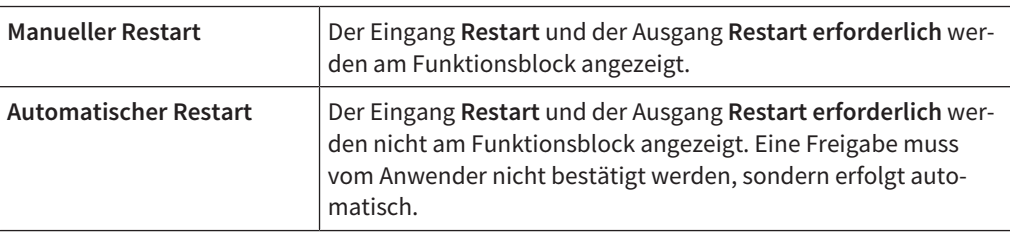

Ein vom Anwender gegebenes **Reset**- und **Restart**-Signal (Low-High-Low) muss eine Mindestlänge des High-Pegels haben. Diese Mindestlänge wird durch die Entprellzeit in der EA-Konfiguration festgelegt. Die Maximallänge des Reset-/Restart-Signals darf 30 s nicht überschreiten.

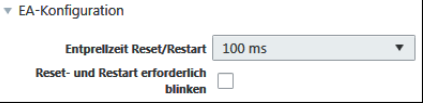

*Abb. 174: Auswahl der Entprellzeit für die Signale Reset und Restart*

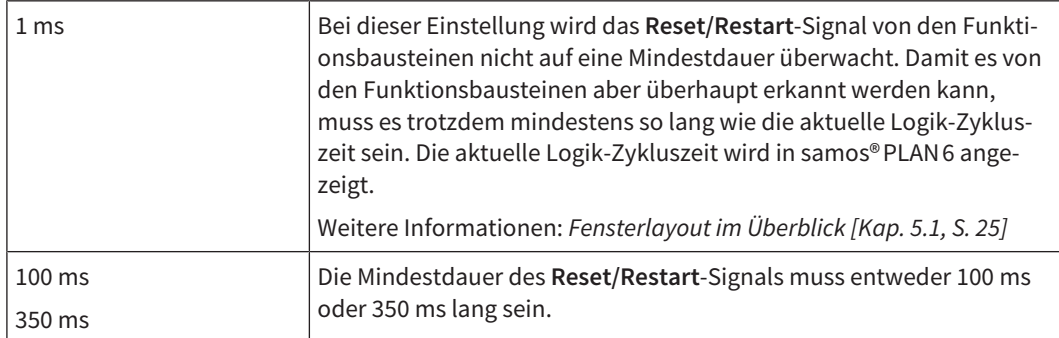

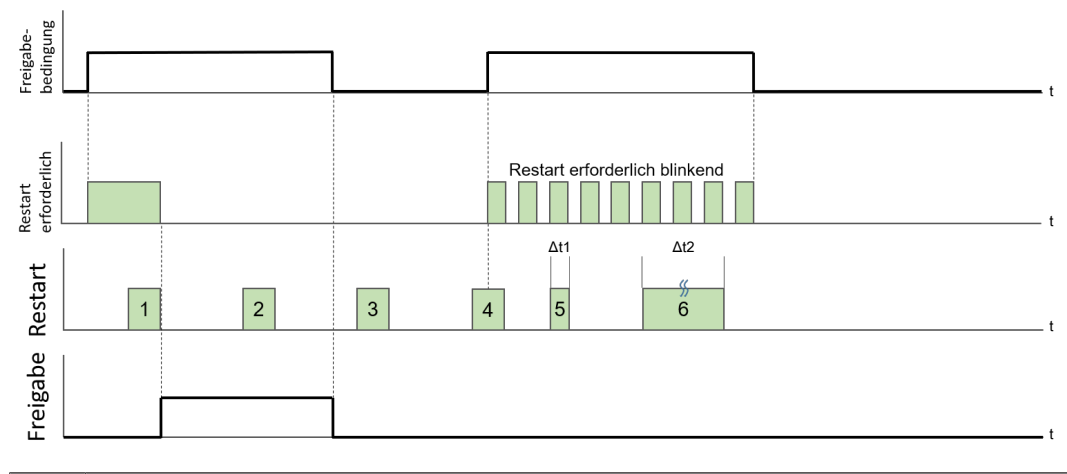

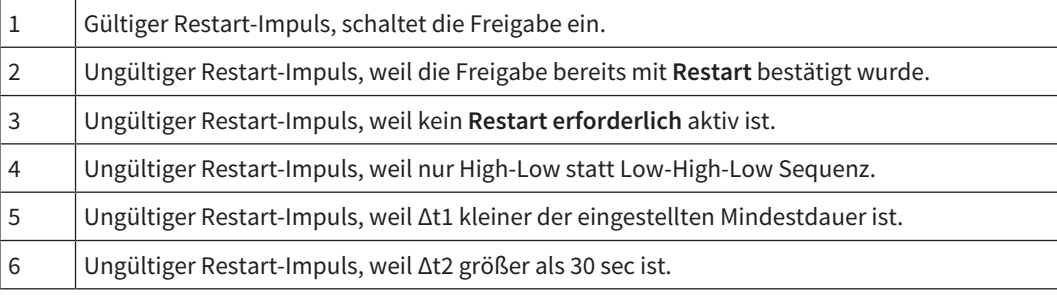

#### **HINWEIS** Für das Signal **Restart erforderlich** kann in den Eigenschaften des Funktionsblocks die Eigenschaft **blinkend** aktiviert werden.

### 8.11.1.3.3 Muting

Mit dem Muting-Eingang kann eine aktuelle Freigabe solange aktiv gehalten werden, wie der Muting-Eingang betätigt wird. Im Unterschied zu "Bypass" (siehe *[Bypass \[Kap. 8.11.1.3.4, S. 317\]](#page-316-0)*) werden nur die Freigaben **gemutet**, die auch schon vorher aktiv gesetzt waren.

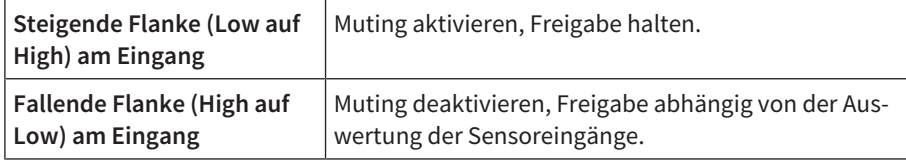

Wenn Freigaben erst nach der steigenden Flanke am Muting-Eingang gesetzt werden, werden sie nicht gemutet.

Der Eingang wird nicht in dem Funktionsbaustein entprellt, kann aber durch weitere Funktionsbausteine wie z. B. Einschaltverzögerung entprellt werden.

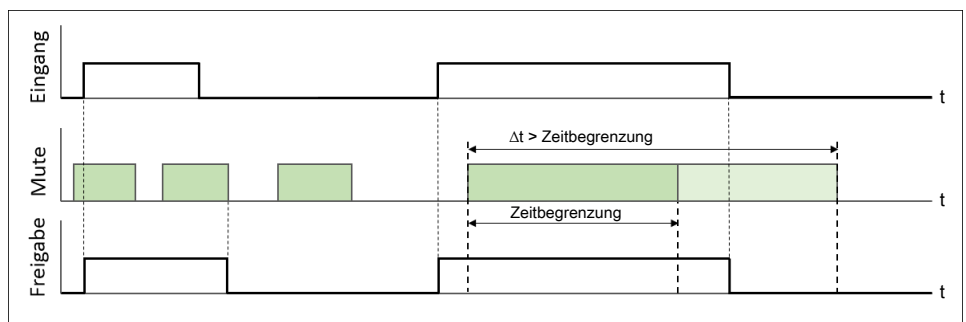

*Abb. 175: Muting-Funktion mit Zeitbegrenzung*

#### **Zeitbegrenzung**

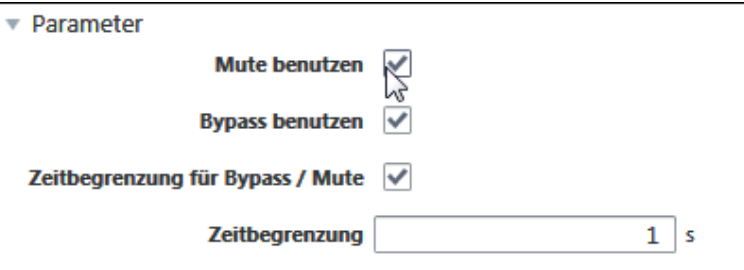

Die Muting-Funktion kann zeitlich auf max. 7200 s (8 Stunden/1 Schicht) begrenzt werden.

**HINWEIS** Nur eine steigende Flanke (Low-High) am Mute-Eingang bei einer Freigabe schaltet das Muting ein. Wenn beim Einschalten/Start des Systems am Eingang bereits ein High-Signal anliegt, aber noch keine Freigabe erteilt ist, dann wird das Muting nicht aktiviert.

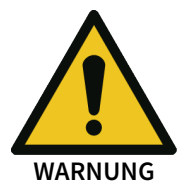

Muting wirkt immer gleichermaßen auf **alle** Freigabeausgänge des betreffenden Funktionsblocks.

#### **Anwendungsbeispiel**

An einer Maschine verhindert eine Schutzverkleidung mit Wartungstür den Zugriff in Gefahrenbereiche. Die Wartungstür ist mit einem Sicherheitsschalter mit Zuhaltung überwacht und verriegelt.

Die Freigabe der Zuhaltung z. B. für Rüst- und Wartungsarbeiten wird über den Funktionsbaustein **Stillstand** gesteuert. Der Zugang in den Arbeitsraum ist nur möglich, wenn eine Drehzahl der angetriebenen Komponenten unterhalb der zulässigen Obergrenze erkannt wird.

Wenn ein Einrichtbetrieb für die Inbetriebnahme, Service oder Wartung notwendig ist, kann zu einer Betriebsart "Service" umgeschaltet werden. Die Voraussetzung ist ein Stillstand vor dem Muting bzw. eine vorhandene Freigabe.

<span id="page-316-0"></span>Durch das zuschaltbare Muting-Signal über einen Betriebsartwahlschalter kann die Freigabe gesetzt und die Tür geöffnet werden.

#### 8.11.1.3.4 Bypass

Mit dem Bypass-Eingang kann eine Freigabe unabhängig von der Auswertung der Sensoreingänge aktiviert werden.

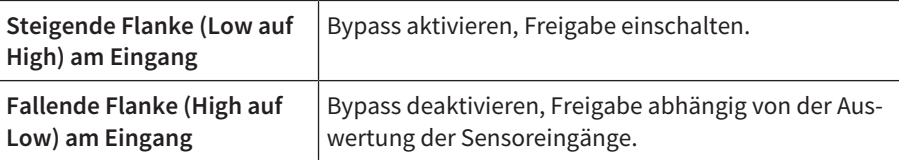

Der Bypass-Eingang wird nicht entprellt.

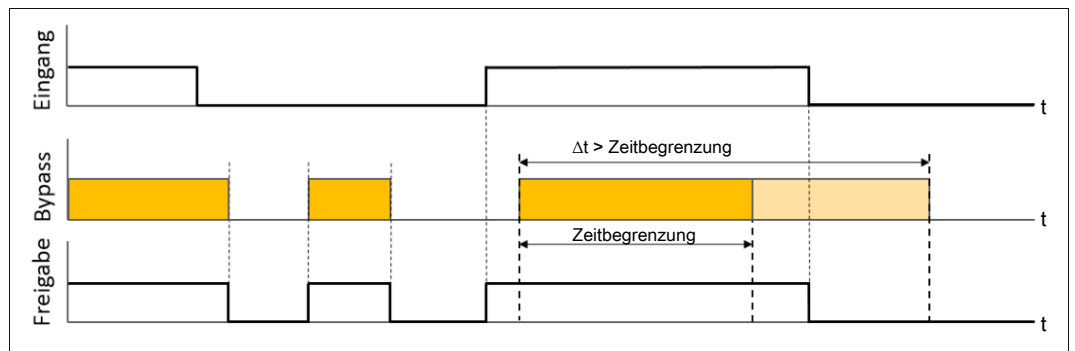

*Abb. 176: Bypass-Funktion mit Zeitbegrenzung t*

#### **Zeitbegrenzung**

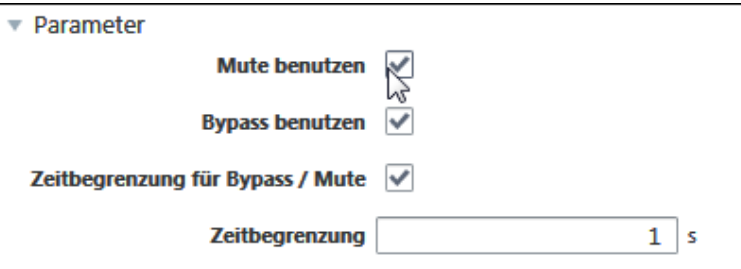

Die Bypass-Funktion kann zeitlich auf max. 7200 s (8 Stunden/1 Arbeitsschicht) begrenzt werden.

#### **Hinweise**

Nur eine steigende Flanke (Low-High) am Bypass-Eingang schaltet die Bypass-Funktion ein. Wenn beim Einschalten/Start des Systems am Eingang bereits ein High-Signal anliegt, dann wird die Bypass-Funktion nicht aktiviert.

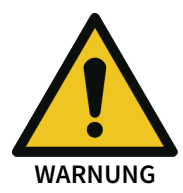

Bypass wirkt immer gleichermaßen auf alle Freigabesignale des betreffenden Funktionsblocks. Mit dem Bypass wird die Sicherheitsfunktion des jeweiligen Funktionsbausteins übersteuert!

#### **Sicher begrenzte Geschwindigkeit**

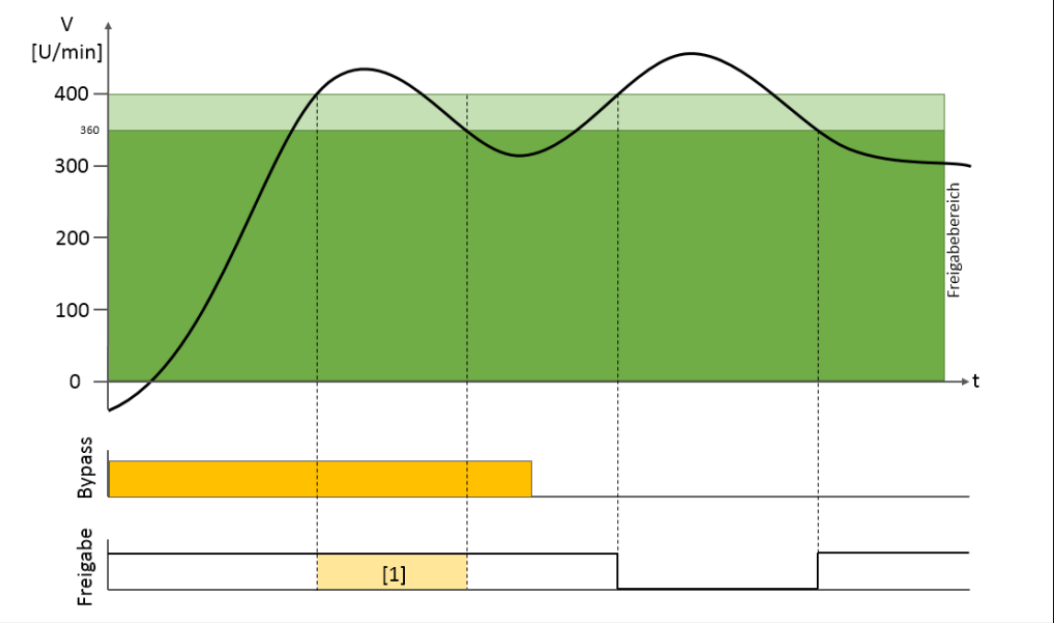

*Abb. 177: Sicher begrenzte Geschwindigkeit SLS mit Bypass*

Der Bypass überbrückt den ersten Bereich, an dem der Istwert außerhalb der Grenzwerte liegt

#### **Anwendungsbeispiel**

Eine Maschine wird sehr oft in zwei unterschiedlichen Betriebsmodi in Betrieb genommen. Diese Betriebsmodi werden in der Regel durch einen sicheren Betriebsartwahlschalter umgeschaltet, dessen Schlüssel nur autorisiertes und geschultes Personal hat.

Einrichtbetrieb im "Service-Modus" benötigt in der Regel eine sicher reduzierte Geschwindigkeit (SLS). Allerdings darf diese SLS-Funktion im normalen Betrieb im "Automatik-Modus" nicht aktiv sein.

Um in den normalen Betrieb bzw. Betriebsart "Automatik" umzuschalten, wird durch den Bypass-Eingang die Funktion SLS deaktiviert. "Bypass" setzt hier keine Voraussetzung für eine Freigabe, deshalb müssen die Anwender hier darauf achten, dass alle Betriebsmodi die Anforderungen der funktionalen Sicherheit erfüllen.

#### 8.11.1.4 Grenzwerte und Hysterese

In Funktionsblöcken werden Freigaben durch die Angabe von Grenzwerten und Hysteresen bestimmt.

Beachten Sie folgende Zusammenhänge:

- Obere und untere Grenzwerte bestimmen den zulässigen Bereich einer Geschwindigkeit oder Position, in dem die Freigabe eines Funktionsblocks gesetzt wird.
- Wenn der aktuelle Istwert außerhalb von diesem Bereich liegt, dann wird die Freigabe ausgeschaltet.

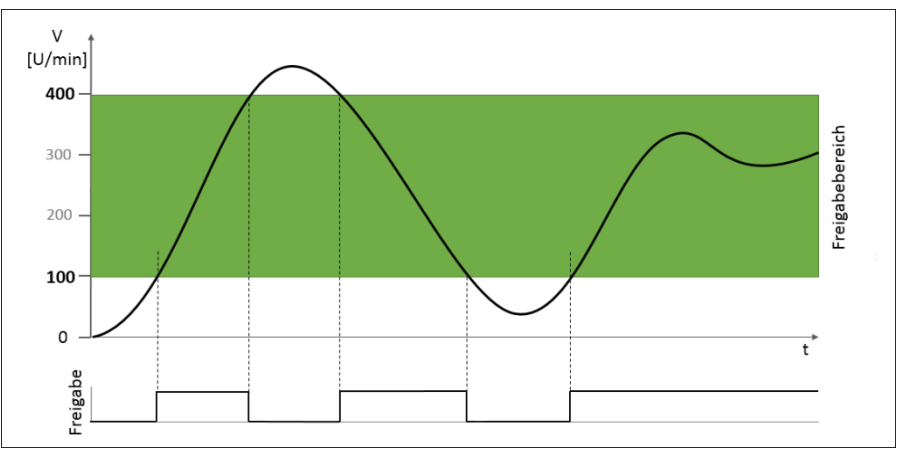

*Abb. 178: Grenzwerte für einen Freigabebereich ohne Hysterese (Hysterese = 0)*

#### **Hysterese**

Ohne Hysterese liegen Ein- und Ausschaltpunkte auf demselben Wert, in den Bildern zum Beispiel bei 100 U/min. Kleine Schwankungen des Istwerts im Bereich eines Grenzwerts erzeugen ein ständig zwischen HIGH und LOW wechselndes Freigabesignal. Die Hysterese begrenzt den Freigabebereich beim Einschalten der Freigabe. Somit wird bei kleinsten Schwankungen des Istwerts im Bereich der Grenzwerte ein ständig zwischen HIGH und LOW wechselndes Freigabesignal vermieden.

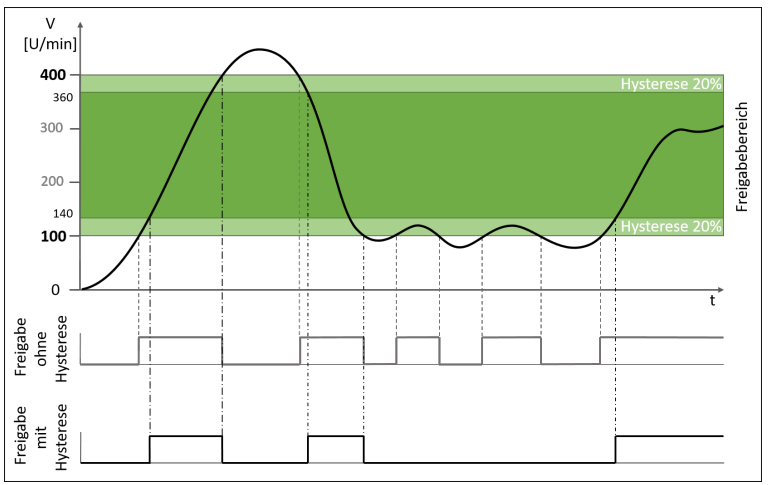

*Abb. 179: Vergleich Grenzwerte und Freigabe mit und ohne Hysterese*

Geschwindigkeitsbereich 1

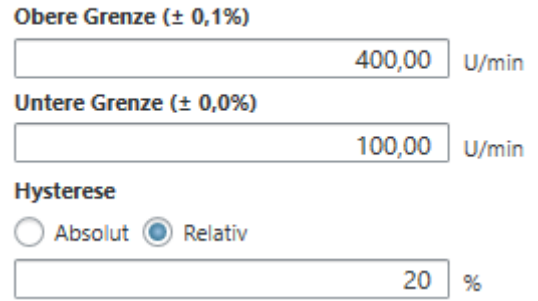

*Abb. 180: Eingabe der Parameter in den Eigenschaften des Funktionsblocks*

Die Angabe der Hysterese erfolgt in den Eigenschaften des Funktionsblocks als prozentualer Wert bezogen auf den jeweiligen Grenzwert oder als absoluter Wert.

Wie das Diagramm oben zeigt, wird

- der obere Hysteresebereich vom oberen Grenzwert subtrahiert.
- der untere Hysteresebereich zum unteren Grenzwert addiert.

#### 8.11.1.5 Messintervall und Geschwindigkeitsmessung

Die Geschwindigkeit bei gleichförmigen Bewegungen berechnet sich aus dem zurückgelegten Weg innerhalb des konfigurierten Zeitintervalls.

$$
Geschwindigkeit[v] = \frac{Weg[s]}{Zeit[t]}
$$

In den Funktionsbausteinen wird das Zeitintervall als Messintervall vom Anwender vorgegeben. Dabei ist zu berücksichtigen, dass der relative Geschwindigkeitsmessfehler umso größer wird, je weniger Signalperioden vom Bewegungssensor innerhalb eines Messintervalls generiert wurden.

Um die Messfehler klein zu halten, empfiehlt es sich also, möglichst viele Signalperioden durch den Bewegungssensor innerhalb eines Messintervalls zu erzeugen. Das kann entweder durch ein langes Messintervall oder durch höher auflösende Geber-Sensoren passieren. Ein langes Messintervall verlängert aber auch die Reaktionszeit der Sicherheitsfunktion (siehe: *[Reaktionszeiten und Fehlererken](#page-369-0)[nungszeiten \[Kap. 8.11.8, S. 370\]](#page-369-0)*)

Die zu erwartende Messgenauigkeit wird bei der Konfiguration der Geschwindigkeitsbereiche vom Programmiersystem samos® PLAN 6 in Klammern angezeigt, z. B. (± 0,1%).

Im folgenden Beispiel sieht man, dass der Messfehler bei der unteren Grenze höher ist (0,4 %), als bei der oberen Grenze (0,1 %). Das folgt aus der höheren Anzahl von Signalperioden, wodurch sich die Genauigkeit bei höheren Frequenzen verbessert.

Geschwindigkeitsbereich 1

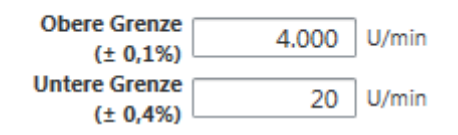

Systemintern werden unterschiedliche Messmethoden verwendet, um die Messgenauigkeit bei jeder Geschwindigkeit zu verbessern. Dazu wird bei niedrigen Eingangsfrequenzen die Länge der Signalperioden gemessen. Deshalb hat das parametrierbare Messintervall keinen Einfluss bei niedrigen Frequenzen.

**Empfehlung für Anwender:** Berücksichtigen Sie die Messgenauigkeiten bei den Grenzwerten und legen Sie die Grenzwerte mit dieser Toleranz fest. ±0,1% bei 4000 U/min bedeutet einen Fehler von 4 U/min. D. h. das System kann bei einer SLS-Funktion in extremen Fällen bei 4004 U/min oder 3996 U/min abschalten.

#### **Übersicht der Geschwindigkeitsbereiche**

Die Bereichsübersicht zeigt eine grafische Übersicht der Freigabebereiche. Bei einem angeschlossenen und richtig parametrierten Funktionsblock sehen Sie den Verlauf der Messwerte.

Im Feld **Messintervall** wird das aktuelle Intervall angezeigt. Sie können diesen mit dem Schieberegler verstellen und die Auswirkungen auf den zu erwartenden Fehler beobachten.

Suchen Sie den für Ihre Anwendung besten Kompromiss zwischen Reaktionszeit und dem zu erwartenden Fehler.

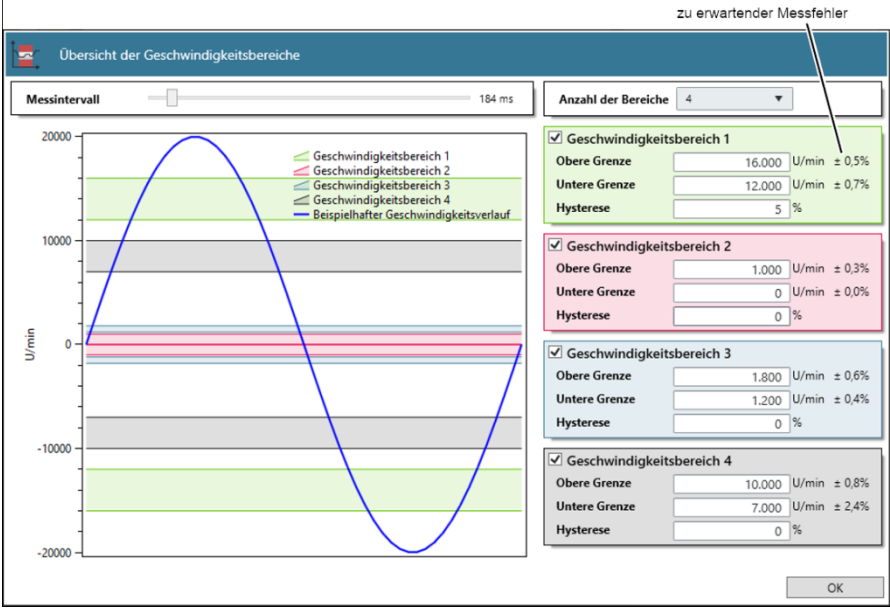

*Abb. 181: Beispiel für die Bereichsübersicht*

#### 8.11.1.6 Konsolidierung und Vergleich

Die folgenden Funktionsbausteine können im Logikeditor für Zweikanaligkeit optional mit einem zweiten Sensor beschaltet werden. Dadurch sind Vergleichsfunktionen zwischen den beiden Sensoren möglich.

- Stillstand
- Sicher begrenzte Geschwindigkeit (SLS)
- Sicher begrenzte Position (SLP)
- Sichere Mindestgeschwindigkeit (SMS)
- Sicherer Geschwindigkeitsbereich (SSR)

Die beiden Sensoren, die am Funktionsbaustein angeschlossen sind, müssen die gleiche Kategorie haben. D. h. gleichzeitig angeschlossen werden dürfen entweder

- zwei Sensoren mit Drehrichtungserkennung mit A,B Spuren oder
- zwei Sensoren ohne Drehrichtungserkennung mit A oder A,A/ Spuren.

**HINWEIS** Die Vergleichsfunktion ist nur verfügbar, wenn am Funktionsbaustein zwei Bewegungseingänge konfiguriert sind.

> Die beiden Geschwindigkeiten/Drehzahlen sind im Normalfall innerhalb einer Toleranz identisch. Wenn die maximal zulässige Differenz überschritten wird, wird der Freigabeausgang abgeschaltet.

> Bei den zwei verwendeten Sensorelementen für die beiden angeschlossenen Sensoren werden die Parameter für Geschwindigkeits- oder Positionskonfiguration des ersten Sensors automatisch in den zweiten übernommen (siehe Abbildung unten). Diese Parameter können im zweiten Sensor nicht mehr verändert werden.

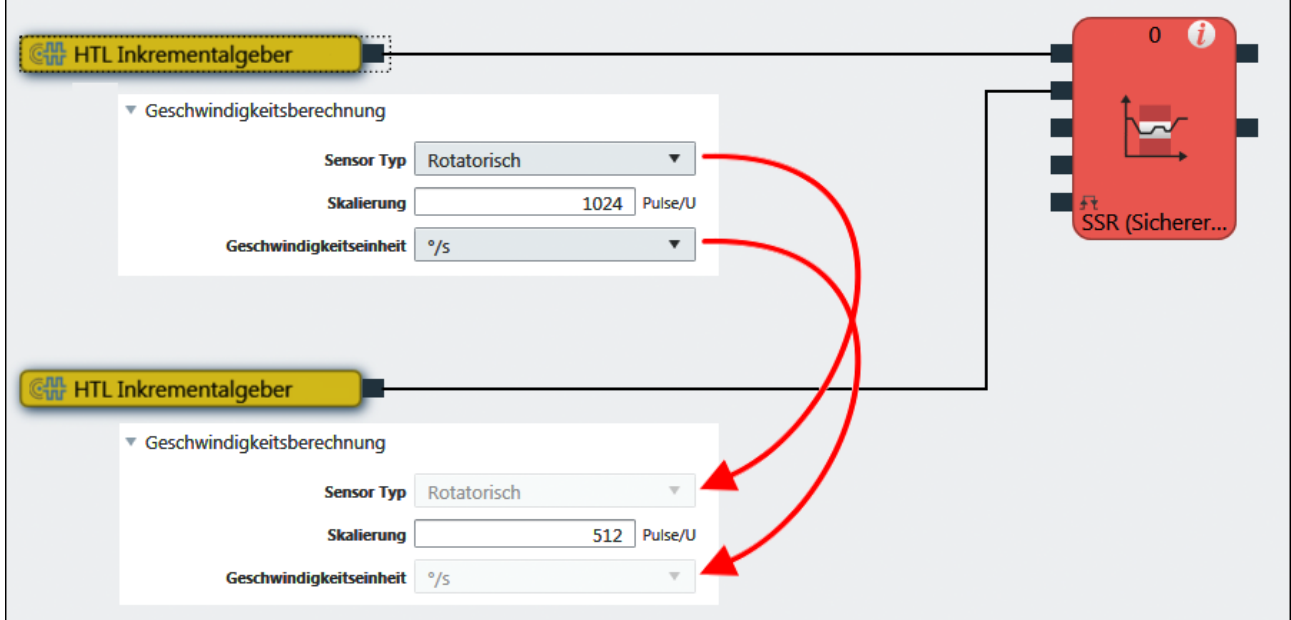

*Abb. 182: Übernahme der Parameterwerte vom ersten in das zweite Sensorelement*

**HINWEIS** Die Vergleichsfunktion kann auch zur Erkennung von Schlupf oder Wellenbruch verwendet werden. Dazu müssen die Sensoren die Bewegung an unterschiedlichen Bezugspunkten im Antriebsstrang erfassen. Dabei können auch Sensoren mit unterschiedlichen Auflösungen zum Einsatz kommen.

#### **Geschwindigkeits-/Positions-Konsolidierung**

Eingangskonfiguration

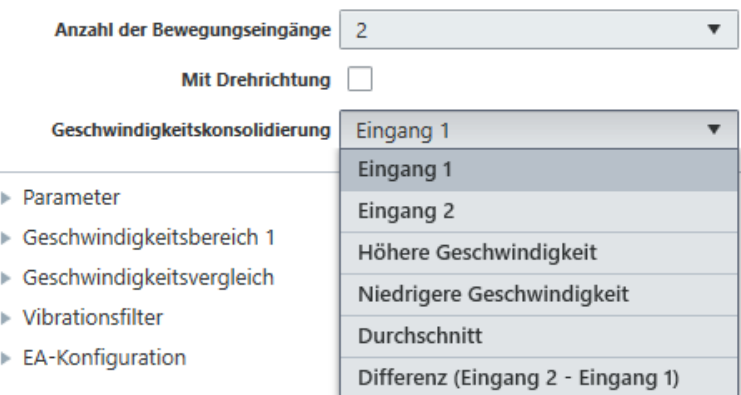

Mit der Geschwindigkeits-Konsolidierung bzw. Positions-Konsolidierung wird ausgewählt, mit welchem finalen Wert die Geschwindigkeits- oder Positionsgrenzen überwacht werden sollen. Der konsolidierte Geschwindigkeits- bzw. Positionswert kommt daher aus einer der folgenden Optionen:

- Eingang 1 (konsolidierter Wert ist der Wert von Motion Eingang 1)
- Eingang 2 (konsolidierter Wert ist der Wert von Motion Eingang 2)
- höhere Geschwindigkeit/größere Position (konsolidierter Wert ist der größere Wert)
- niedrigere Geschwindigkeit/kleinere Position (konsolidierter Wert ist der kleinere Wert)
- Durchschnitt (konsolidierter Wert ist [Motion Eingang 1 + Motion Eingang 2]/2) **Achtung:** Bei aktivierter Einstellung mit Drehrichtung werden die Vorzeichen mathematisch berücksichtigt.
- Differenz (konsolidierter Wert ist Eingang 2 Eingang1)

#### **Vergleichsmodi**

Die Funktionsbausteine bieten mehrere Vergleichsmöglichkeiten an, mit denen Geschwindigkeitsoder Positionsunterschiede der beiden angeschlossenen Sensoren bewertet werden können.

Verglichen wird immer mit der aktuellen Differenz ∆v der beiden Sensoren.

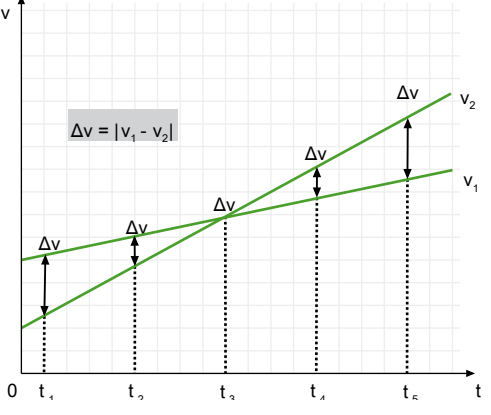

Während der Toleranzzeit ist der Vergleichsmodus inaktiv.

Im Folgenden werden die verschiedenen Vergleichsmodi beispielhaft mit dem Geschwindigkeitsvergleich erläutert. Für den Positionsvergleich treffen die Aussagen gleichermaßen zu.

#### **Vergleichsmodus Absolut**

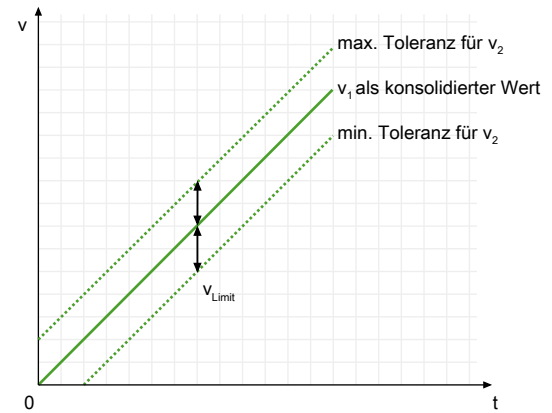

*Abb. 183: Vergleichsmodus: Absolut (mit Eingang 1 als Konsolidierung)*

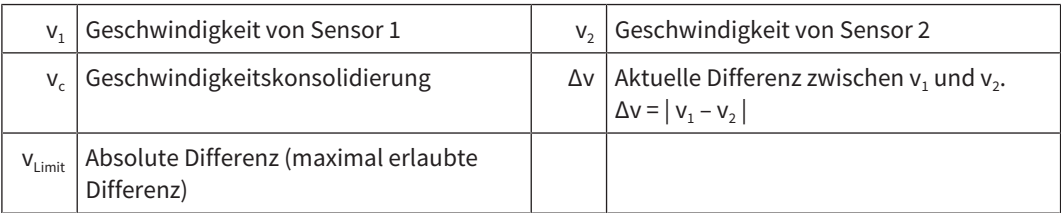

**Fehlerbedingung:** Δν > V<sub>Limit</sub>

**Freigabebedingung:** Δν ≤ V<sub>Limit</sub>

In diesem Vergleichsmodus ist  $v_{Limit}$  ein absoluter bzw. statischer Wert.

Der absolute Vergleich findet immer zwischen den Werten der beiden Motion-Eingänge statt. Eine Überschreitung der maximal zulässigen Differenz führt zur Aktivierung des Fehlerausgangs "Maximaler Geschwindigkeitsunterschied überschritten" am Funktionsbaustein und die Freigabe wird deaktiviert.

**Beispiel:**

Geschwindigkeitsvergleich

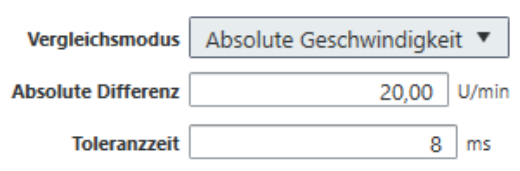

Absolute Toleranz = 10 U/min

Bei v1 = 30 U/min geht der Toleranzbereich für v2 von 20 U/min bis 40 U/min.

Bei v1 = 100 U/min geht der Toleranzbereich für v2 von 90 U/min bis 110 U/min.

Die tolerierte Abweichung bleibt auch bei steigender Geschwindigkeit gleich. Jederzeit muss gelten Δv <= 10 U/min, sonst wird der Fehler "maximaler Geschwindigkeitsunterschied überschritten" generiert.

#### **Toleranzzeit:**

Ausnahmsweise gilt diese Regel während der Toleranzzeit von 8 ms nicht und die Geschwindigkeiten dürfen stärker voneinander abweichen. Dieser Parameter hilft bei Artefakten, Peaks, unerwarteten Geschwindigkeiten oder trägen mechanischen Systemen, in denen ein Sensor immer den anderen mit einer Verzögerung folgen kann.

*Tab. 134: Vor- und Nachteile des Vergleichsmodus Absolut*

| Vorteile                                                            | <b>Nachteile</b>                                                               |
|---------------------------------------------------------------------|--------------------------------------------------------------------------------|
| Geringe Geschwindigkeiten sind im Toleranzbe-<br>l reich enthalten. | Statische Toleranz ist bei hohen Geschwindig-<br>keiten vergleichsmäßig klein. |
| Einfache Berechnung des Toleranzbereiches                           |                                                                                |

#### **Vergleichsmodus Relativ**

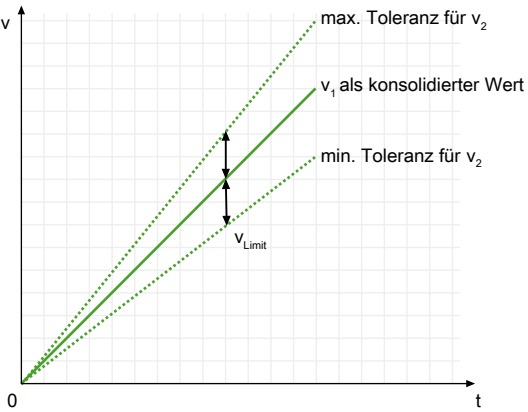

*Abb. 184: Vergleichsmodus: Relativ (mit Eingang 1 als Konsolidierung)*

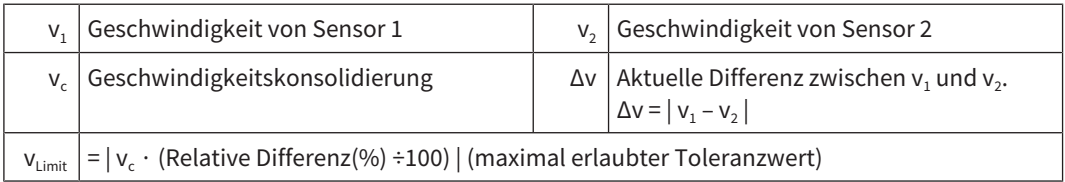

#### Fehlerbedingung: ∆v > v<sub>Limit</sub>

#### **Freigabebedingung:** ∆v <= v<sub>Limit</sub>

In diesem Vergleichsmodus ist v<sub>Limit</sub> ein relativer Wert. Die tolerierte Abweichung wird mit steigender Geschwindigkeit größer.

Der relative Vergleich bezieht sich immer auf den Wert der Geschwindigkeits- bzw. Positionskonsolidierung. Wenn die Differenz der beiden Motion-Eingänge (|Sensor1 – Sensor2|) den konfigurierbaren relativen Wert übersteigt, führt das zur Aktivierung des Fehlerausgangs "Maximaler Geschwindigkeitsunterschied überschritten" am Funktionsbaustein und die Freigabe wird deaktiviert.
#### **Beispiel im Diagramm:**

Geschwindigkeitsvergleich

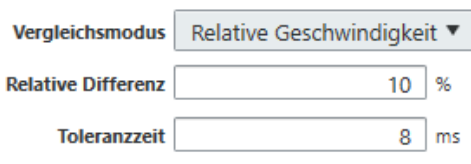

Relative Toleranz = 10%, Geschwindigkeitskonsolidierung = Eingang 1

Bei v<sub>c</sub> = v<sub>1</sub> = 30 U/min geht der Toleranzbereich für v<sub>2</sub> von 27 U/min bis 33 U/min. Die tolerierte Abweichung beträgt 3 U/min. Das entspricht 10% von 30 U/min.

Bei v<sub>c</sub> = v<sub>1</sub> = 100 U/min geht der Toleranzbereich für v<sub>2</sub> von 90 U/min bis 110 U/min. Die tolerierte Abweichung beträgt 10 U/min.

*Tab. 135: Vor- und Nachteile des Vergleichsmodus Relativ*

| Vorteile                                              | <b>Nachteile</b>                                             |
|-------------------------------------------------------|--------------------------------------------------------------|
| l Keine statische Toleranz                            | Sehr kleine Toleranz bei geringen Geschwindig-<br>keiten     |
| Passende Toleranz mit steigender Geschwindig-<br>keit | Keine Toleranz für den Anlauf von Stillstand<br>bzw. 0 U/min |

#### **Vergleichsmodus Absolut oder Relativ**

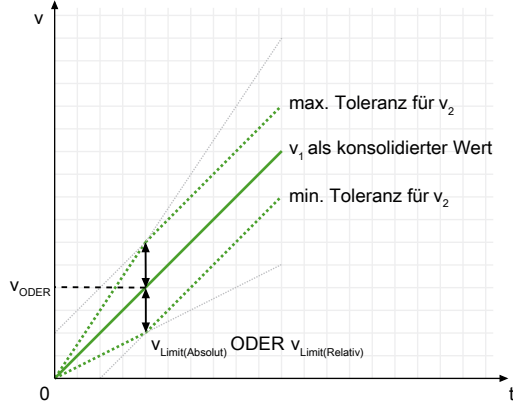

*Abb. 185: Vergleichsmodus Absolut oder Relativ (mit Eingang 1 als Konsolidierung)*

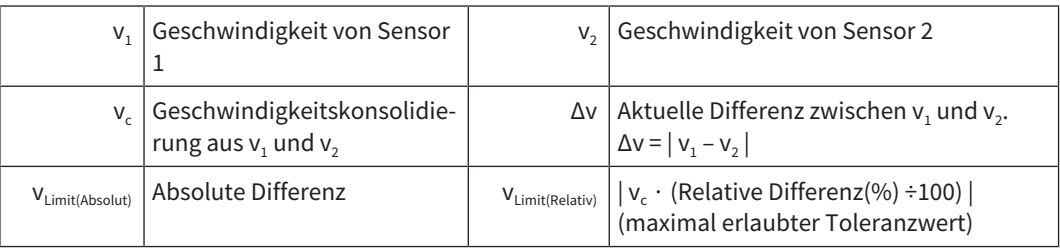

Fehlerbedingung: ∆v > v<sub>Limit</sub> (absolut) ODER ∆v > v<sub>Limit</sub> (relativ)

**Freigabebedingung:** Δν ≤ v<sub>Limit</sub> (absolut) UND Δν ≤ v<sub>Limit</sub> (relativ)

Absoluter und relativer Vergleich können miteinander kombiniert werden. Beide Vergleiche werden einzeln ausgeführt und deren Ergebnisse danach logisch miteinander verknüpft.

Bei einer ODER-Verknüpfung reicht es aus, dass bei einer der beiden Vergleichsarten (absolut, relativ) die konfigurierten maximalen Differenzen überschritten werden. Dies führt zur Aktivierung des Fehlerausgangs "Maximaler Geschwindigkeitsunterschied überschritten" am Funktionsbaustein und die Freigabe wird deaktiviert.

**Beispiel im Diagramm:**

▼ Geschwindigkeitsvergleich

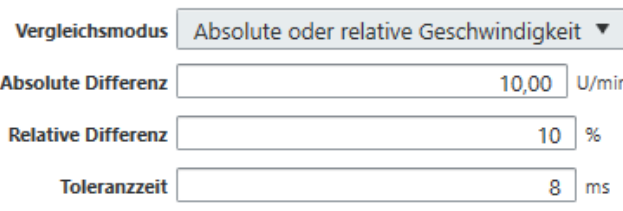

Konsolidierte Geschwindigkeit  $v_c = v_1$ 

Absolute Toleranz = 10 U/min

Relative Toleranz = 10%

Freigabebedingung:

Bis v<sub>1</sub> = 100 U/min gilt  $\Delta v \le v_{Limit}$  (relativ).

Ab  $v_1 = 100$  U/min gilt  $\Delta v \le v_{\text{Limit}}$  (absolut).

*Tab. 136: Vor- und Nachteile des Vergleichsmodus Absolut oder Relativ*

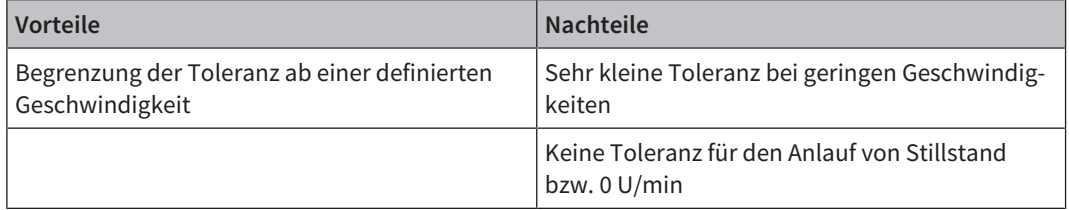

**Vergleichsmodus Absolut und Relativ**

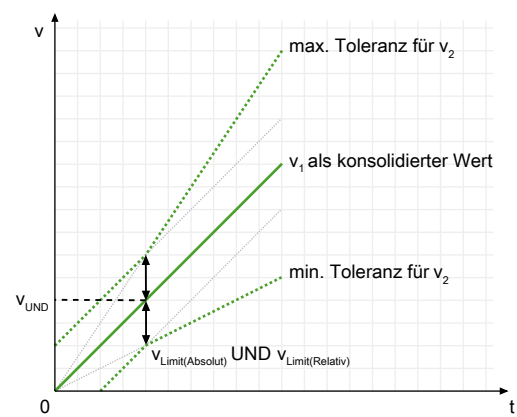

*Abb. 186: Vergleichsmodus Absolut und Relativ (mit Eingang 1 als Konsolidierung)*

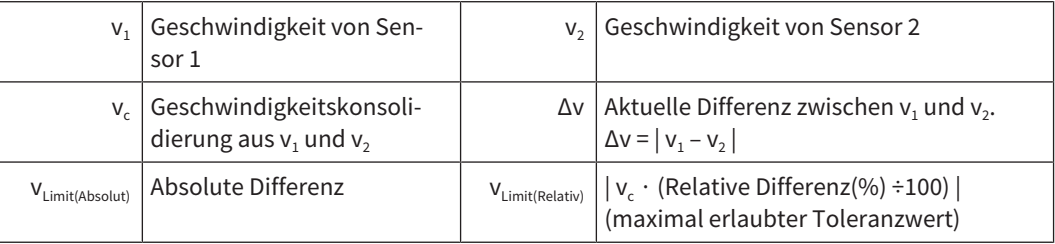

Fehlerbedingung: ∆v > v<sub>Limit</sub> (absolut) UND ∆v > v<sub>Limit</sub> (relativ)

**Freigabebedingung:** Δv ≤ v<sub>Limit</sub> (absolut) ODER Δv ≤ v<sub>Limit</sub> (relativ)

Absoluter und relativer Vergleich können miteinander kombiniert werden. Beide Vergleiche werden einzeln ausgeführt und deren Ergebnisse danach logisch miteinander verknüpft.

Bei einer UND-Verknüpfung müssen von beiden Vergleichsarten (absolut, relativ) die konfigurierten maximalen Differenzen überschritten werden. Dies führt zur Aktivierung des Fehlerausgangs "Maximaler Geschwindigkeitsunterschied überschritten" am Funktionsbaustein und die Freigabe wird deaktiviert. Die Toleranzgrenze bestimmt der größere v<sub>Limit</sub>-Wert.

**Beispiel im Diagramm:**

▼ Geschwindigkeitsvergleich

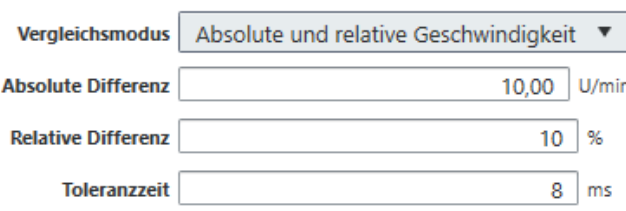

Konsolidierte Geschwindigkeit  $v_c = v_1$ 

Absolute Toleranz = 10 U/min

 $V_{Limit}$  (absolut) = 10 U/min

Relative Toleranz = 10%

 $v_{\text{limit}}$  (relativ) =  $v_c$  \* 10÷100

Freigabebedingung:

Bis v<sub>1</sub> = 100 U/min gilt  $\Delta v \leq v_{\text{limit}}$  (absolut).

Ab v<sub>1</sub> = 100 U/min gilt  $\Delta v \le v_{\text{limit}}$  (relativ).

*Tab. 137: Vor- und Nachteile des Vergleichsmodus Absolut und Relativ*

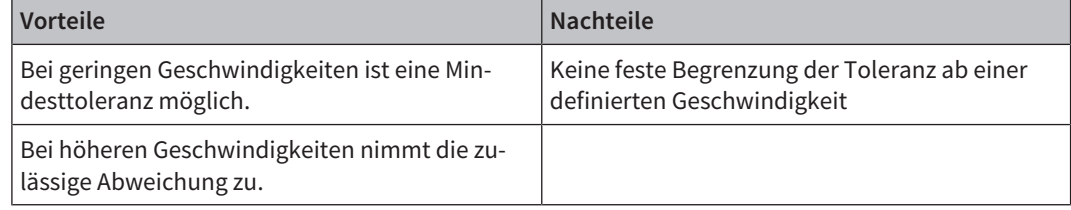

#### 8.11.1.7 Vibrationsfilter

<span id="page-326-0"></span>Viele Sicherheitssysteme können zwischen einer Bewegung und Vibration nicht unterscheiden. Für Makro-Vibrationen mit gültigen Impulsen bietet Wieland Electric die Funktion Stillstandsüberwachung mit Positionsfenstern anstatt mit Geschwindigkeitsfenstern zu arbeiten.

Besonders schwierig sind sogenannte Mikro-Vibrationen, bei denen nur eine Spur von einem Encoder Signale generiert. Für die Sicherheitssteuerung gilt dies nicht als ein gültiger Impuls, sondern als ein Fehler.

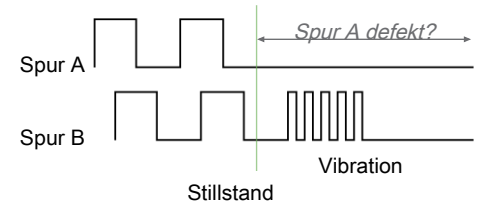

.<br>Abb. 187: Durch Vibration verursachtes Signalbild mit dauerndem Flankenwechsel auf einer Spur

Handelsübliche Inkrementalgeber sind empfindlich bei Vibrationen im Stillstand bzw. bei niedrigen Drehzahlen. Sie generieren dann keine korrekten AB-Phasenfolgen mehr. Möglicherweise bleibt einer der Sensorkanäle statisch auf High oder Low stehen, während auf dem anderen Kanal ein dauernder Flankenwechsel zu sehen ist.

Der Grund für dieses Signalbild kann ein harmloses Vibrieren am Geber sein, oder aber auch eine Reihe von anderen Ursachen haben, die sich mit demselben Signalbild in der Steuerung zeigen:

- Stuck-at Fehler in der Eingangsschaltung der SP-COPx Steuerung
- Leitungsfehler zwischen Sensor und SP-COPx
- Defekt des Sensors

Dadurch entsteht eine Herausforderung für die Sicherheitssteuerung, weil das harmlose Vibrieren am Sensor (Mikro-Vibrationen) nicht ohne Weiteres von einem der aufgezählten Fehler unterschieden werden kann. Falls der Anwender also ein Problem mit starken Vibrationen in seiner Anwendung hat, kann dieses Muster in den Sensorsignalen häufig auftreten.

Die Fehlerdiagnose im SP-COPx muss aus den oben genannten Gründen immer davon ausgehen, dass es sich um einen Defekt handelt, und einen Fehler generieren. Diese würden auf Dauer aber die Verfügbarkeit der Anlage verringern. Deshalb können diese Fehlercodes vorübergehend oder dauerhaft von dem Vibrationsfilter ausgefiltert werden, der in jedem Funktionsblock der Bewegungsüberwachung integriert ist.

Der Vibrationsfilter gibt dem Anwender eine Möglichkeit, die durch Vibrationen verursachten Fehler auszufiltern, sodass die Anlagenverfügbarkeit zu jeder Zeit gewährleistet ist.

Die Vibrationsfehler haben folgende Fehlercodes:

- Frequenzunterschied: 0x23100241, 0x23100242
- Phasenunterschied: 0x23100221, 0x23100222
- Stuck-at: 0x23100601-0x231006FF, 0x23100201

Der Vibrationsfilter ist nur bei Motion-Sensoren mit A- und B-Spuren verfügbar und kann in folgenden Optionen konfiguriert werden.

- Keine: Vibrationsfilter ist nicht konfiguriert
- Mit Antriebsstoppsignal: Vibrationsfilter wird über ein Standardsignal im Stillstand aktiviert.
- Dauerhaft aktiv: Vibrationsfilter ist dauerhaft aktiviert

Jede Ausprägung hat einen maßgeblichen Einfluss auf die erreichten Sicherheitskennwerte der abgebildeten Sicherheitsfunktion und muss durch den Anwender sorgfältig geprüft werden.

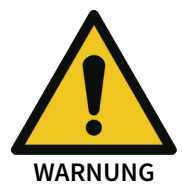

#### **Mögliche Reduzierung der Sicherheitskennwerte bei Einsatz des Vibrationsfilters**

Wird der Vibrationsfilter verwendet, reduziert die Filterung von Vibrationsfehlern unter Umständen den DC- und SFF-Wert.

Prüfen Sie anhand der Sollwerte für die erreichbaren Sicherheitskennwerte (Kat, PL oder SIL), welche Option für Ihre Sicherheitsanwendung geeignet ist.

Als Orientierung finden Sie maximal erreichbare Sicherheitslevel im Hardware-Handbuch, Kapitel "Sensoren und erreichbare Sicherheitslevel".

Ebenso ist der Einfluss des Vibrationsfilters auf die Reaktionszeiten und Fehlererkennungszeiten unbedingt zu beachten. Siehe Hardware-Handbuch, Kapitel "Ansprechzeiten für Bewegungsüberwachung".

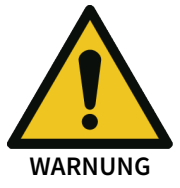

Bei der **Geschwindigkeitsüberwachung** führt ein Stuck-at-Fehler zur **Geschwindigkeit 0**, weil keine vollständigen AB-Signalperioden mehr erkannt werden. Der aktive Vibrationsfilter verhindert jedoch eine Fehlermeldung. Deshalb bewertet der Funktionsbaustein die Geschwindigkeit 0 als gültig. Dies kann unter Umständen zu einer Freigabe führen, falls 0 im Freigabebereich liegt. Wenn mehr als ein Motion-Sensor am Funktionsbaustein angeschlossen wird, wird die Geschwindigkeit 0 zur Geschwindigkeitskonsolidierung herangezogen.

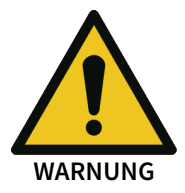

Bis zum Erkennen der Vibration kann es bei niedrigen Frequenzen zu erfassten Richtungsumkehrungen kommen. Deshalb achten Sie auf die Option Mit Drehrichtung, wenn eine Freigabe in niedrigen Frequenzen erteilt wird.

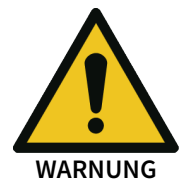

Bei der **Positionsüberwachung** führt ein Stuck-at-Fehler dazu, dass **die letzte erkannte Position** unverändert bleibt, weil keine vollständigen AB-Signalperioden mehr gezählt werden können. Der aktive Vibrationsfilter verhindert jedoch eine Fehlermeldung. Das kann dazu führen, dass der letzte Positionswert eine Freigabe bewirkt. Anders als Geschwindigkeit akkumuliert die Position die Fehler in der Vergangenheit. Deshalb empfiehlt sich bei Positionsüberwachung mit Vibrationsfilter entweder eine regelmäßige Referenzierung oder ein Positionsvergleich mit zwei Sensoren.

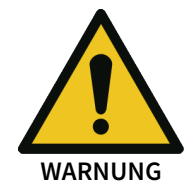

Bei der **Richtungsüberwachung** führt ein Stuck-at-Fehler dazu, dass **die Richtung ständig wechselt**. Der aktive Vibrationsfilter verhindert jedoch eine Fehlermeldung. Das kann je nach gewählter Toleranzzeit der Richtungsüberwachung, dem Messintervall und der auftretenden Vibrationsfrequenz dazu führen, dass innerhalb der Filterzeit die Richtungsauswertung zwischen den beiden Zuständen wechselt. Deshalb kommt es während der Filterung zu einer Freigabe.

## 8.11.1.7.1 Allgemeine Parameter und Ausgänge

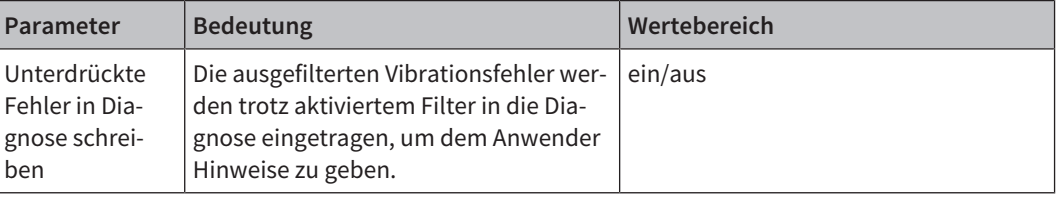

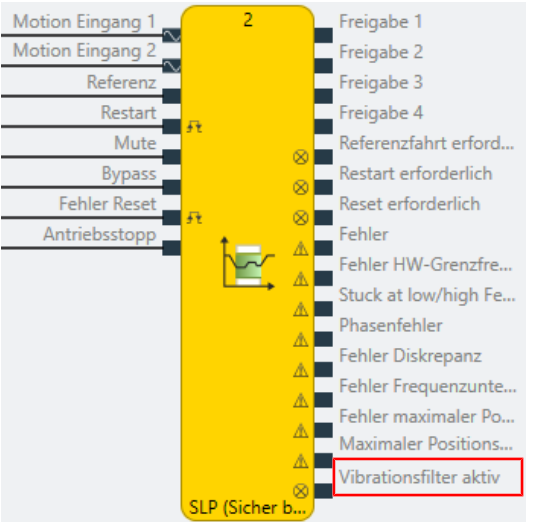

*Abb. 188: Ausgang "Vibrationsfilter aktiv"*

Der Ausgang **Vibrationsfilter aktiv** wird immer **High**, wenn Vibrationsfilter aktiviert wird. Somit kann der Anwender auswerten und kontrollieren, ob und wann die Vibrationsfehler deaktiviert werden.

Wenn mehr als ein Motion-Sensor am Funktionsbaustein angeschlossen wird, erfolgt die Filterung getrennt für die jeweiligen Eingänge. Der Ausgang **Vibrationsfilter aktiv** wird aktiv, wenn der Vibrationsfilter für mindestens einen Eingang aktiv ist.

# 8.11.1.7.2 Filterung mit Antriebsstoppsignal

Dem Funktionsbaustein wird bei dieser Option über ein nicht-sicheres Steuersignal "Antriebsstopp" mitgeteilt, dass jetzt der Antrieb herunterbremst oder beschleunigt. Mit dieser Zusatzinfo wird der Vibrationsfilter nur während des plausibilisierten Stillstands aktiviert.

Damit kann unter Umständen der DC-Wert und Sicherheitskennwerte verbessert werden.

Das Antriebsstoppsignal sollte auf High geschaltet werden, wenn die Achse bis zum Stillstand herunterbremst (z. B. Quick-Stopp), und auf Low, wenn sich die Achse vom Stillstand wieder bewegt. Dieses Signal kann z. B. von der FU oder SPS kommen und kann daher ein Standard-Signal sein. Außerdem kann das Antriebsstoppsignal aus der logischen Verknüpfung von Stopp- und Start-Signalen generiert werden.

Um diese Option zu konfigurieren, muss das Kontrollkästchen **Filterung mit Antriebsstopp** aktiviert werden:

## $\overline{\phantom{a}}$  Vibrationsfilter

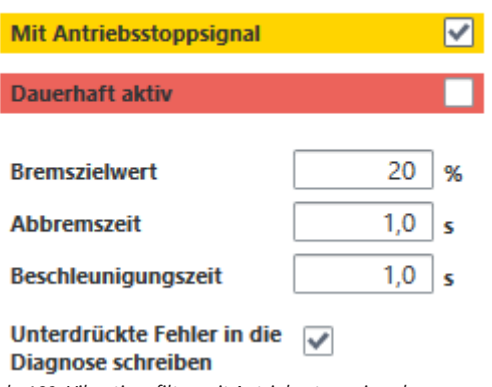

*Abb. 189: Vibrationsfilter mit Antriebsstoppsignal*

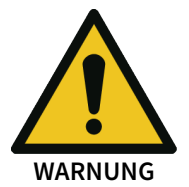

Die Option **Mit Antriebsstoppsignal** darf nur bei Bauzustand G-03 oder höher aktiviert werden.

Die nachfolgende Tabelle erläutert die Einstellparameter für diese Option.

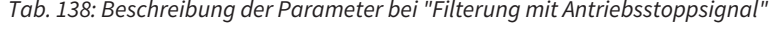

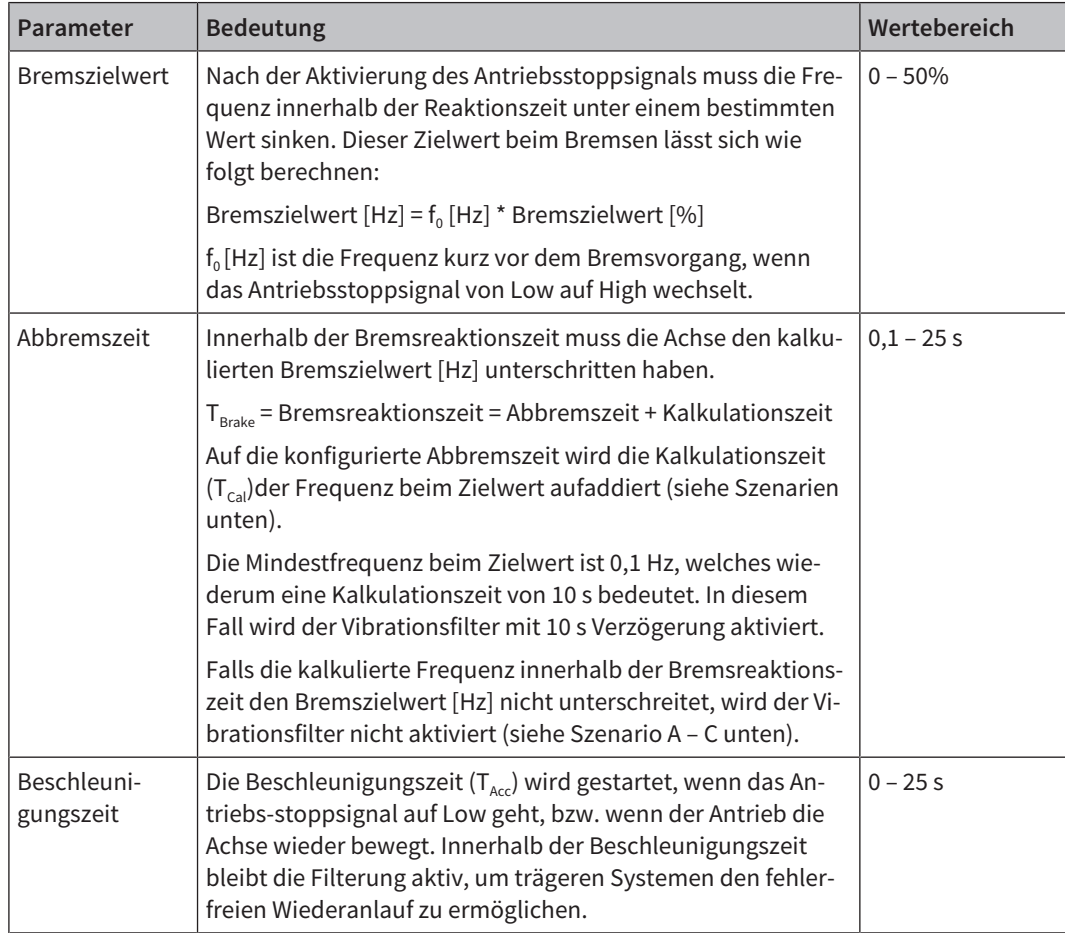

Das Konzept "Antriebsstoppsignal" lässt sich mit den folgenden Szenarien erklären:

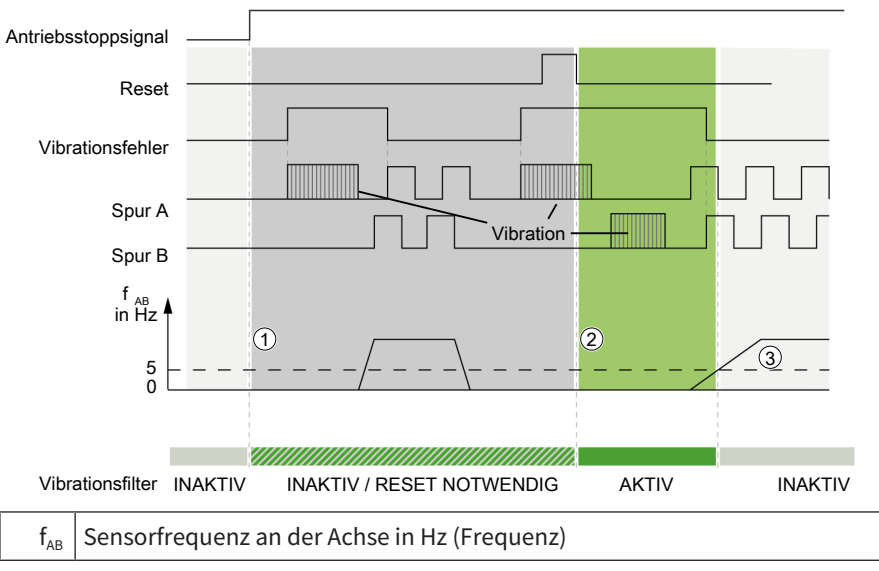

#### **Szenario A: Systemstart im Stillstand und Initialisierung mit Reset**

#### **Antriebstoppsignal ohne Bremsvorgang (1)**

Das Antriebsstoppsignal wird unterhalb der Mindestfrequenz von 5 Hz aktiviert (z. B. nach dem Systemstart im Stillstand). Es kann kein Abbremsvorgang festgestellt werden und es wird ein Ablauffehler gemeldet. Die Freigabe wird deaktiviert und der Ausgang Reset-Erforderlich wird aktiv.

#### **Fallende Flanke von Reset (2)**

Mit dem Reset-Signal wird der Ablauffehler quittiert und der Antriebsstopp vom Anwender bestätigt. Ab diesem Zeitpunkt muss die Sensorfrequenz f<sub>AB</sub> unter 5 Hz liegen.

#### **Ungewollte Beschleunigung ohne Bremsvorgang (3)**

Im Gegensatz zu (6) in Szenario C ist hier kein gültiger Bremszielwert vorhanden. Der Vibrationsfilter wird deaktiviert, wenn die Sensorfrequenz 5 Hz überschreitet. Die Freigabe des Funktionsbausteins wird dadurch nicht beeinflusst.

#### **Szenario B: Beabsichtigte Beschleunigung nach Abbremsen**

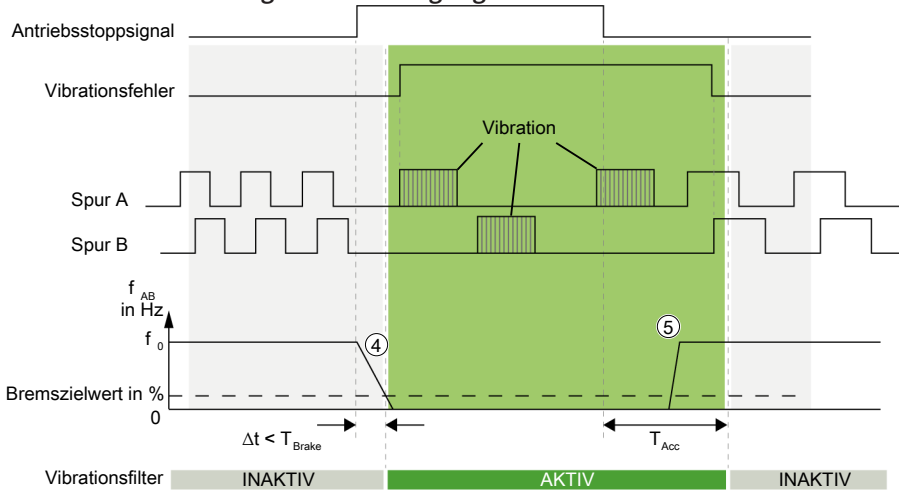

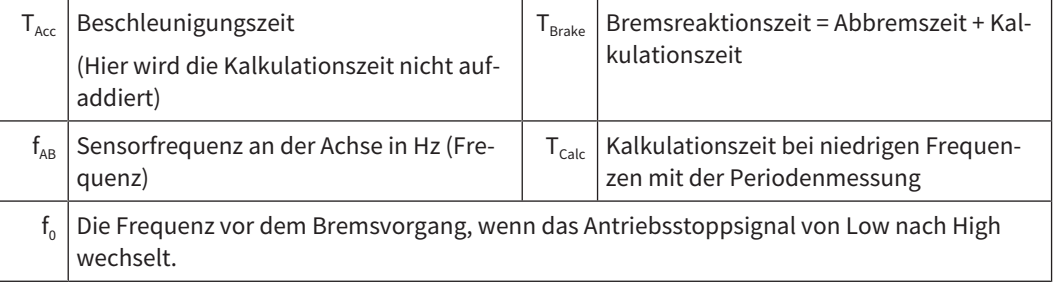

#### **Bremsvorgang (4)**

Während sich die Achse mit einer Drehzahl bzw. Frequenz von f<sub>0</sub> dreht, geht Antriebsstoppsignal auf High. Zu diesem Zeitpunkt berechnet samos® PRO den absoluten Bremszielwert [Hz] anhand  $f_0$  und des Parameters Bremszielwert [%]. Gleichzeitig wird die Bremsreaktionszeit aus Abbremszeit (T<sub>Brake</sub>) und Kalkulationszeit (T<sub>Calc</sub>) berechnet. Der Antrieb bremst die Achse herunter bis zum Stillstand. Bis zum Ablauf der Bremsreaktionszeit soll die Achse den Bremszielwert [Hz] erreichen. Beim Erreichen des Bremszielwerts [Hz] wird der Vibrationsfilter aktiviert.

#### **Beabsichtigte Beschleunigung (5)**

Ein Anlauf des Antriebs wird durch die fallende Flanke des Antriebsstoppsignals signalisiert. Zu dem Zeitpunkt beginnt der Timer mit T<sub>Acc</sub> (Beschleunigungszeit), die parametriert ist. Erst nach Ablauf der Beschleunigungszeit wird der Vibrationsfilter deaktiviert.

Das Antriebsstoppsignal wird intern auf Plausibilität gegenüber der Sensorfrequenz geprüft. Es ist also nicht möglich, das Antriebsstoppsignal dauerhaft zu aktivieren, obwohl die Achse sich immer wieder bewegt.

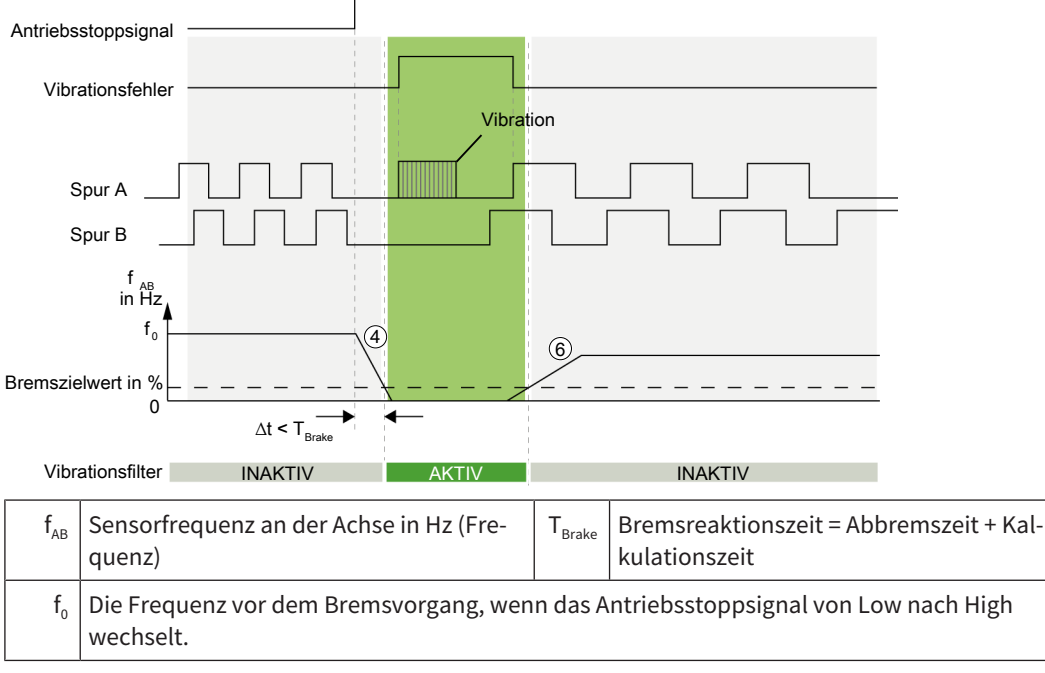

### **Szenario C: Ungewollter Anlauf nach Abbremsen**

#### **Bremsvorgang (4)**

Während sich die Achse mit einer Drehzahl bzw. Frequenz von f<sub>o</sub> dreht, geht Antriebsstoppsignal auf High. Zu diesem Zeitpunkt berechnet samos® PRO den absoluten Bremszielwert [Hz] anhand  $f_0$  und des Parameters Bremszielwert [%]. Gleichzeitig wird die Bremsreaktionszeit aus Abbremszeit (T<sub>Brake</sub>) und Kalkulationszeit ( $T_{\text{Calc}}$ ) berechnet. Der Antrieb bremst die Achse herunter bis zum Stillstand. Bis zum Ablauf der Bremsreaktionszeit soll die Achse den Bremszielwert [Hz] erreichen. Beim Erreichen des Bremszielwerts [Hz] wird der Vibrationsfilter aktiviert.

#### **Ungewollte Beschleunigung (6)**

Die Achse kann sich aus unbekannten Gründen ungewollt drehen, obwohl das Antriebsstoppsignal den Stillstand meldet bzw. High ist. Falls die Frequenz den zuletzt berechneten Bremszielwert [Hz] überschreitet, wird der Vibrationsfilter unmittelbar deaktiviert. Bitte beachten Sie, dass die Achse sich trotzdem unter diesem Wert ungewollt bewegen kann, ohne den Vibrationsfilter zu deaktivieren.

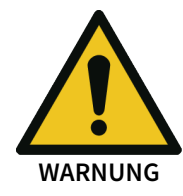

Wenn mehr als ein Motion-Sensor am Funktionsbaustein angeschlossen wird, erfolgt die Filterung getrennt für die jeweiligen Eingänge. Wenn der Vibrationsfilter an einem Sensor aufgrund von ungewollter Beschleunigung deaktiviert wird, hat dies keinen direkten Einfluss auf den Vibrationsfilter des anderen Sensors.

Aktivieren Sie die Option "Geschwindigkeitsvergleich" um Unterschiede zwischen den Sensoren aufzudecken.

Die Sensorfrequenz f<sub>AB</sub> bei Aktivierung des Antriebsstoppsignals muss mindestens 5 Hz betragen. Wenn das Antriebsstoppsignal bei einer geringeren Frequenz aktiviert wird (z. B. Stillstand bei Systemstart), kann der Abbremsvorgang nicht ordnungsgemäß festgestellt werden und es wird ein Ablauffehler (Code 2310040A) gemeldet. In diesem Fall muss durch den **Reset**-Eingang bestätigt werden, dass sich die Anlage im Stillstand befindet und fehlerfrei ist.

Bei Aktivierung aus dem Stillstand werden die Freigaben des Funktionsbausteins bis zur Quittierung durch den **Reset**-Eingang deaktiviert. Vibrationsfehler werden in diesem Zustand bereits gefiltert. Im Funktionsbaustein SDI werden die Ausgänge **Linkslauf** und **Rechtslauf** entsprechend gesetzt. Nach dem Reset wird der Ausgang Vibrationsfilter aktiv und die Freigaben können wiedererlangt werden.

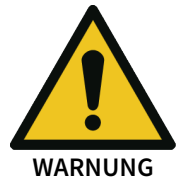

Mit dem Vibrationsfilter mit Antriebsstoppsignal ist die Fehlererkennungsrate bei Sensorfrequenzen unterhalb von 5 Hz unter Umständen verringert. Die Option **Filterung mit Antriebsstoppsignal** darf nicht aktiviert werden, wenn im Normalbetrieb der Anlage eine Sensorfrequenz unterhalb von 5 Hz zu erwarten ist und bei diesen Frequenzen eine Gefahr besteht.

Wählen Sie in diesem Fall einen höher auflösenden Sensor, um die Frequenzen bei niedrigeren Drehzahlen zu erhöhen.

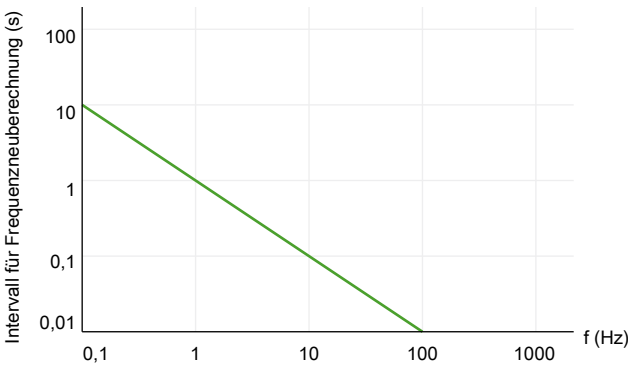

*Abb. 190: Kalkulationszeit der Frequenz für die Methode "Periodenmessung"*

Bei der "Periodenmessung" in den niedrigen Frequenzbereichen dauert die Kalkulation einer Frequenz mindestens eine Periode:

#### Kalkulationszeit  $[s] = 1 / f[Hz]$

Diese Kalkulationszeit hat signifikante Wirkung zwischen 0,1 – 100 Hz, die deshalb in der Tabelle (siehe oben) auf die Abbremszeit aufaddiert wird.

#### 8.11.1.7.3 Filterung dauerhaft aktiv

Mit dieser Option kann der Vibrationsfilter dauerhaft aktiviert werden. Dies hat zur Folge das das einleitend beschrieben Fehlerszenario nicht mehr erkannt wird und sich die Sicherheitskennwerte dauerhaft verschlechtern.

Um diese Option zu aktivieren, muss das Kontrollkästchen **Filterung dauerhaft aktiv** aktiviert werden:

#### $\overline{\phantom{a}}$  Vibrationsfilter

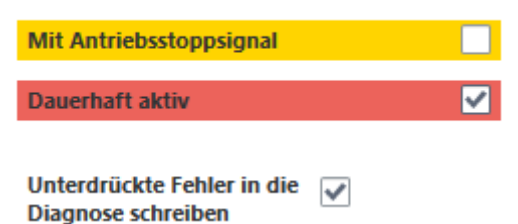

*Abb. 191: Vibrationsfilter dauerhaft aktiv*

Die maximal erreichbaren Sicherheitskennwerte finden Sie im Hardware-Handbuch, Kapitel "Sensoren und erreichbare Sicherheitslevel".

#### 8.11.2 Stillstandsüberwachung

#### 8.11.2.1 Allgemeine Beschreibung

Die Funktion **Stillstandsüberwachung** wird verwendet, wenn die Sicherheit im Gefahrenbereich eines Antriebs nur im Stillstand gewährleistet ist.

Typische Anwendungen sind:

- Freigaben für den Zugang zu gefährlichen Arbeitsbereichen
- Freigabe für Tätigkeiten im Gefahrenbereich von angetriebenen Achsen im Rahmen von Inbetriebnahme, Rüsten und Einrichten oder Instandhaltung
- Gefahrlose Reinigung von Maschinen und Anlagen

Wahlweise erfolgt eine Überwachung der Geschwindigkeit (Stillstand = nahezu 0) und/oder der Position. Somit können kleine langsame Bewegungen von ruckartigen oder größeren Bewegungen unterschieden werden. Für den Freigabe-Ausgang werden abhängig von der Parametrierung die Positions-Freigabe oder die Geschwindigkeits-Freigabe oder beide Freigaben ausgewertet.

Parametrierbar ist die zulässige Obergrenze der Geschwindigkeit sowie ein zulässiges Positionsfenster für Bewegungen "im Stillstand", z. B. Vibrationen.

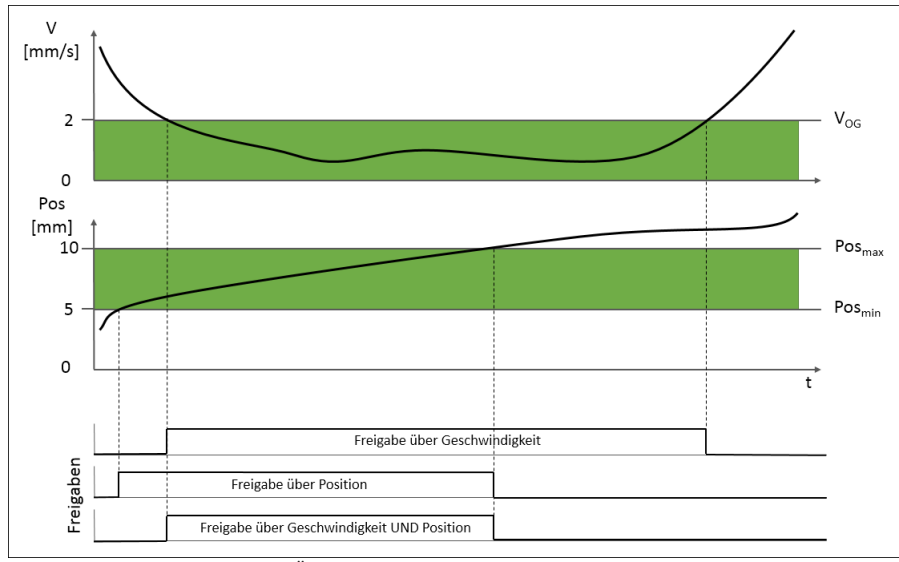

*Abb. 192: Stillstandswächter mit Überwachung von Geschwindigkeit und Position, ohne Hysterese*

## 8.11.2.2 Modulo-Option

Modulo-Option wird sehr oft für die sogenannten unendlichen Achsen bei z. B. Förderbändern, Drehtischen oder exzentrischen Pressen benötigt, bei denen sich die Achse ständig in einer Richtung bewegt.

Bei rotatorischer Bewegungsart und aktivierter Modulo-Funktion (kann am Näherungssensor konfiguriert werden) wird die berechnete Position nach einer vollen Umdrehung automatisch wieder auf den Startwert gesetzt.

Überschreitet der Positionswert bei der Umdrehung den Wert 360° (wenn in Grad gemessen werden soll) oder die anderen Maximalwerte bei den konfigurierbaren Positionseinheiten, dann findet automatisch ein Positionsübergang nach 0° statt.

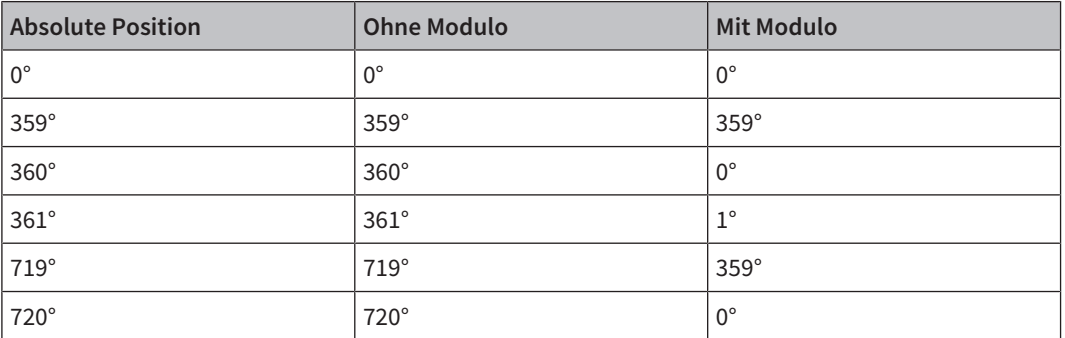

In der Tabelle ist eine rotatorische Bewegung in positiver Richtung simuliert.

Das Besondere bei Modulo ist, dass der Freigabebereich zwischen zwei beliebigen Werten von z. B. 0° bis 359° konfiguriert werden kann. Hier gilt die Regel nicht, dass die Obergrenze größer als die Untergrenze sein muss. Z. B. ist ein Bereich mit Untergrenze = 340° und Obergrenze = 20° bei Modulo möglich.

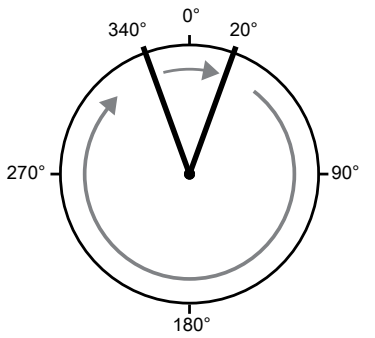

*Abb. 193: Beispiel Positionswert mit Modulo bei Umdrehungen*

Die Option **Modulo nutzen** darf nur bei Bauzustand G-03 oder höher aktiviert werden.

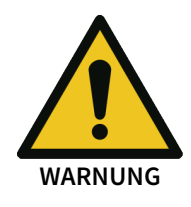

8.11.2.3 Funktionsblockdiagramm

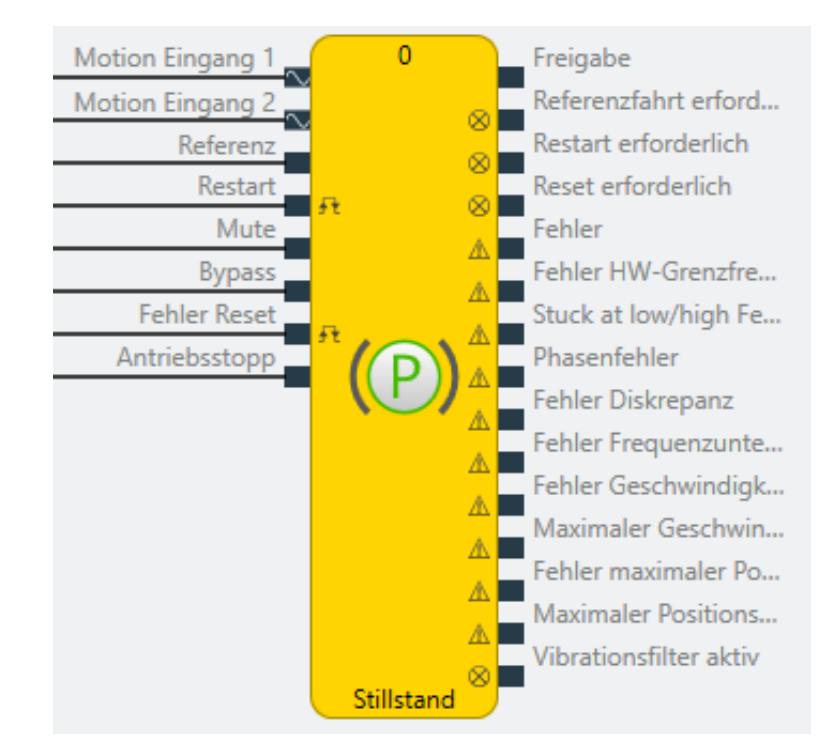

## 8.11.2.4 Beschreibung der Eingänge

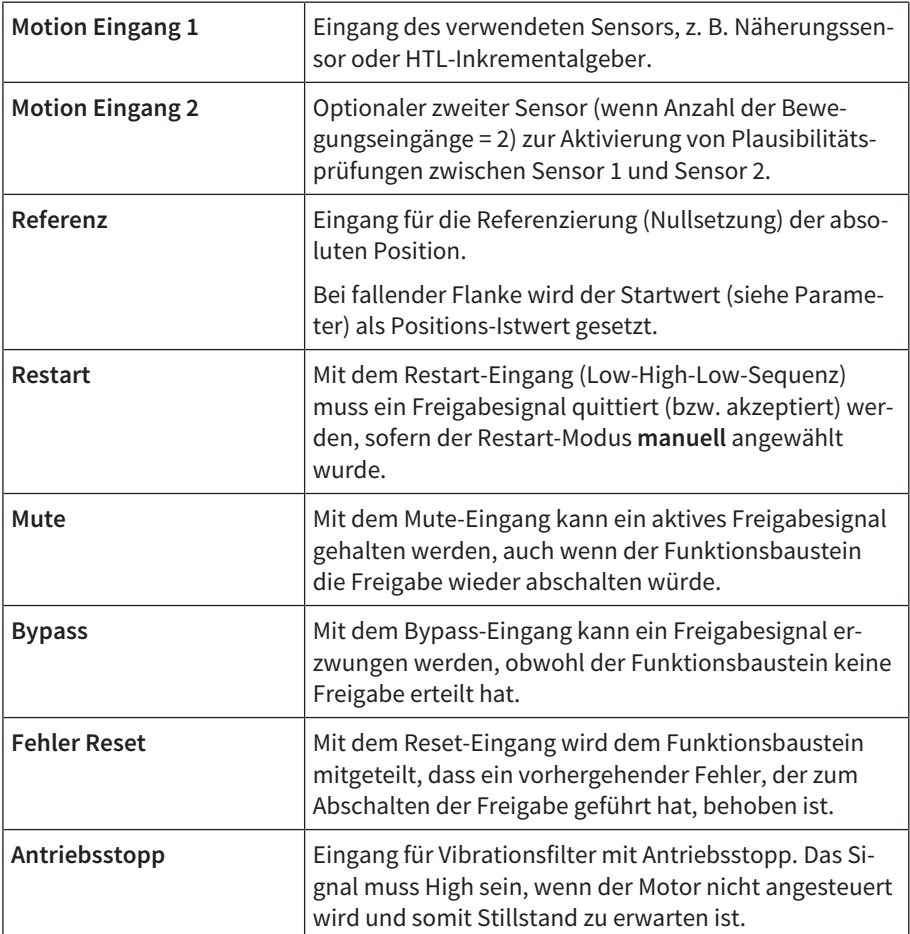

Detaillierte Beschreibung der Funktionen Reset, Restart, Mute und Bypass: *[Funktionen Reset, Rest](#page-312-0)[art, Mute und Bypass \[Kap. 8.11.1.3, S. 313\]](#page-312-0)*

## 8.11.2.5 Beschreibung der Ausgänge

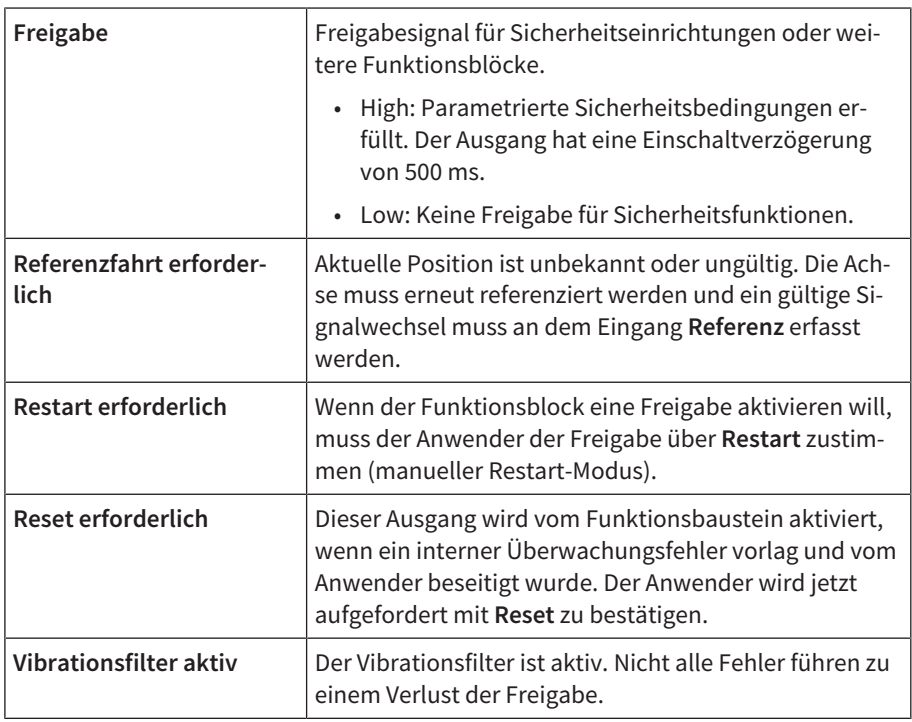

Detaillierte Beschreibung der Funktionen **Reset erforderlich** und **Restart erforderlich**: *[Funktionen](#page-312-0) [Reset, Restart, Mute und Bypass \[Kap. 8.11.1.3, S. 313\]](#page-312-0)*

Detaillierte Beschreibung der Funktion **Vibrationsfilter**: *[Vibrationsfilter \[Kap. 8.11.1.7, S. 327\]](#page-326-0)*

In den Eigenschaften aktivierbare Fehlerausgänge:

- Fehler
- Fehler HW-Grenzfrequenz
- Stuck at low/high Fehler
- Phasenfehler
- Fehler Diskrepanz
- Fehler Frequenzunterschied
- Fehler Geschwindigkeits-Limit
- Maximaler Geschwindigkeitsunterschied überschritten
- Fehler maximaler Positionsbereich
- Maximaler Positionsunterschied überschritten

Weitere Informationen zu den Fehlerausgängen: Siehe auch *[Fehlerdiagnose \[Kap. 8.11.9, S. 370\]](#page-369-0)*.

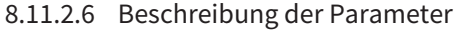

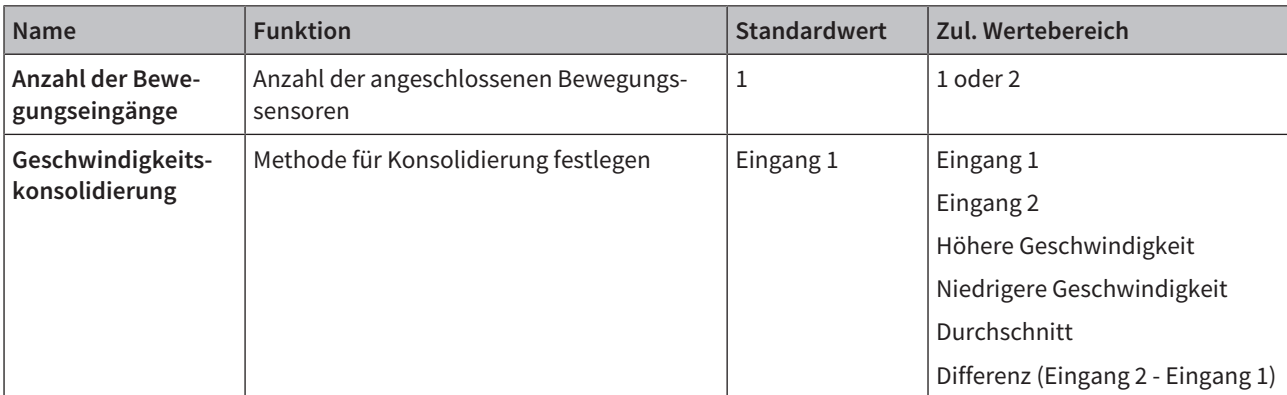

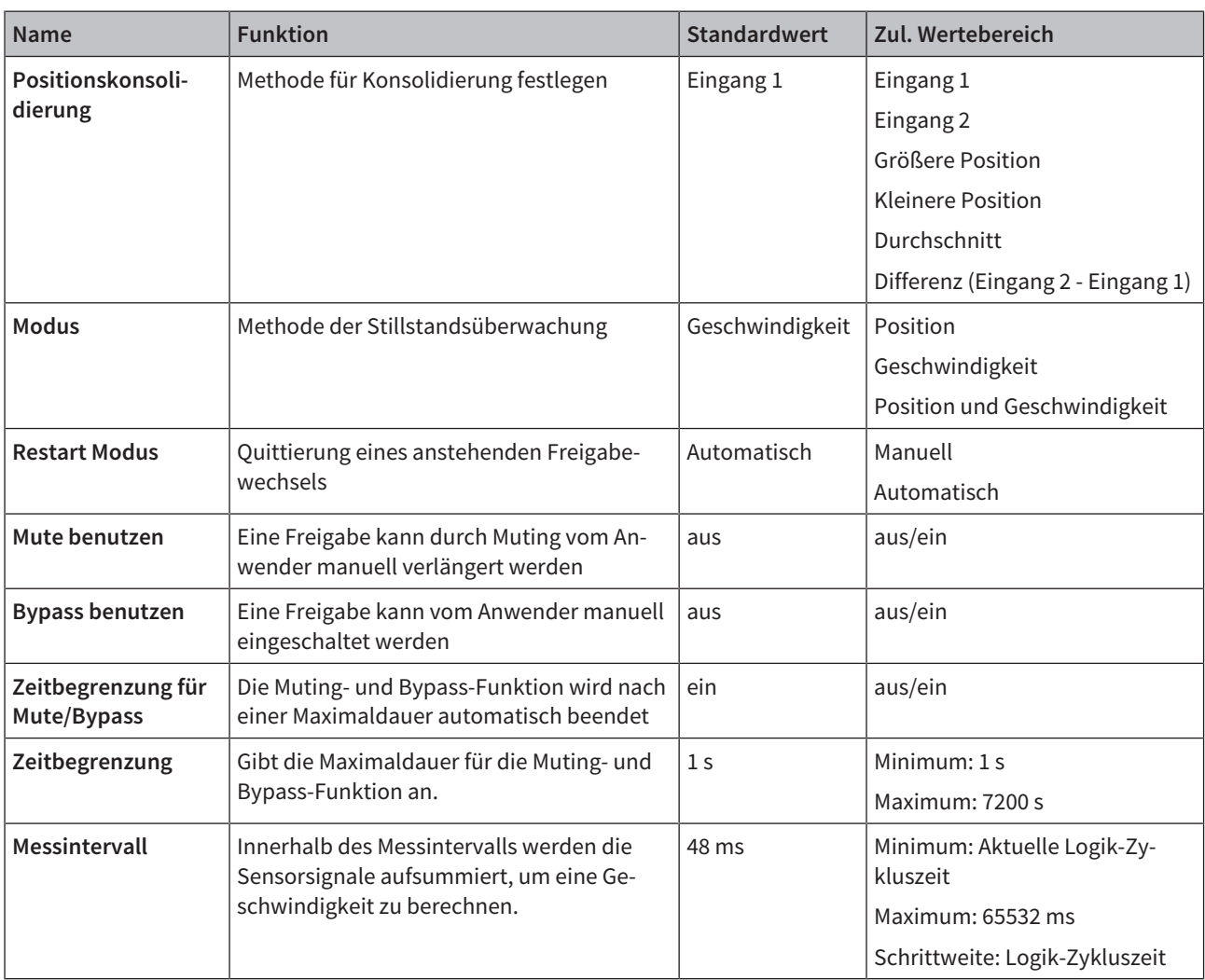

## **Modus 1: Position**

**Hinweise:**

- Verschiedene Positionsbereiche dürfen sich überlappen oder beinhalten.
- Nur möglich bei Sensoren, die eine Richtungsinformation bieten.

#### **Abschnitt "Maximaler Positionsbereich"**

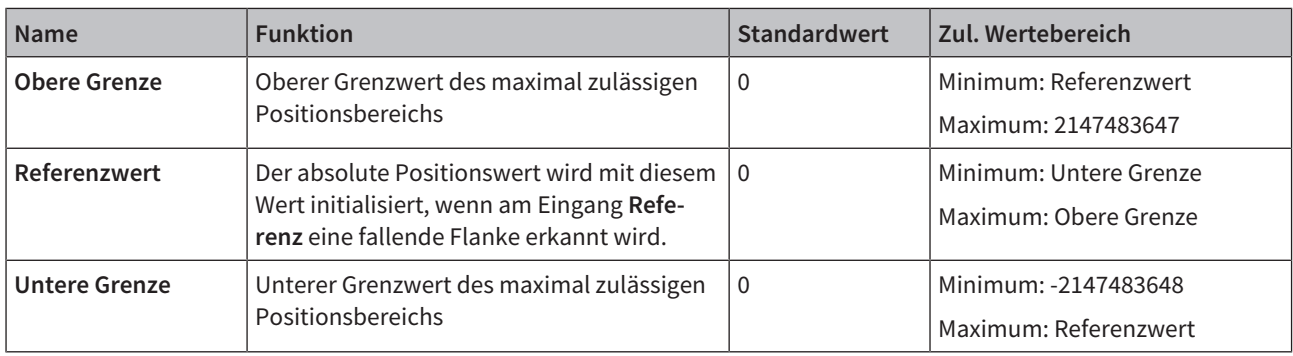

#### **Abschnitt "Positionsbereich"**

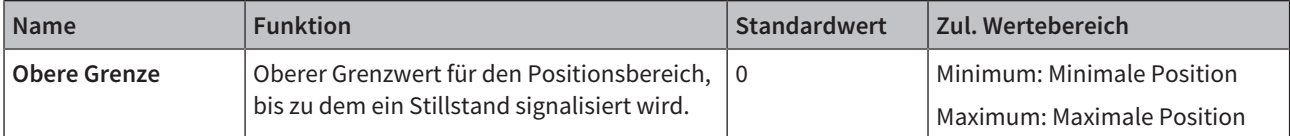

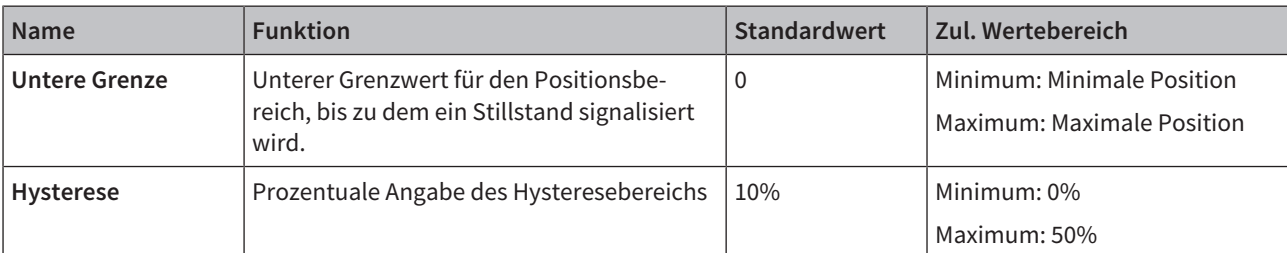

#### **Abschnitt "Positionsvergleich"**

# **HINWEIS** Die Vergleichsfunktion kann nur aktiviert werden, wenn am Funktionsbaustein 2 Bewegungseingänge konfiguriert sind.

Weitere Informationen zur Vergleichsfunktion in Funktionsbausteinen: *[Konsolidierung und Vergleich](#page-320-0) [\[Kap. 8.11.1.6, S. 321\]](#page-320-0)*

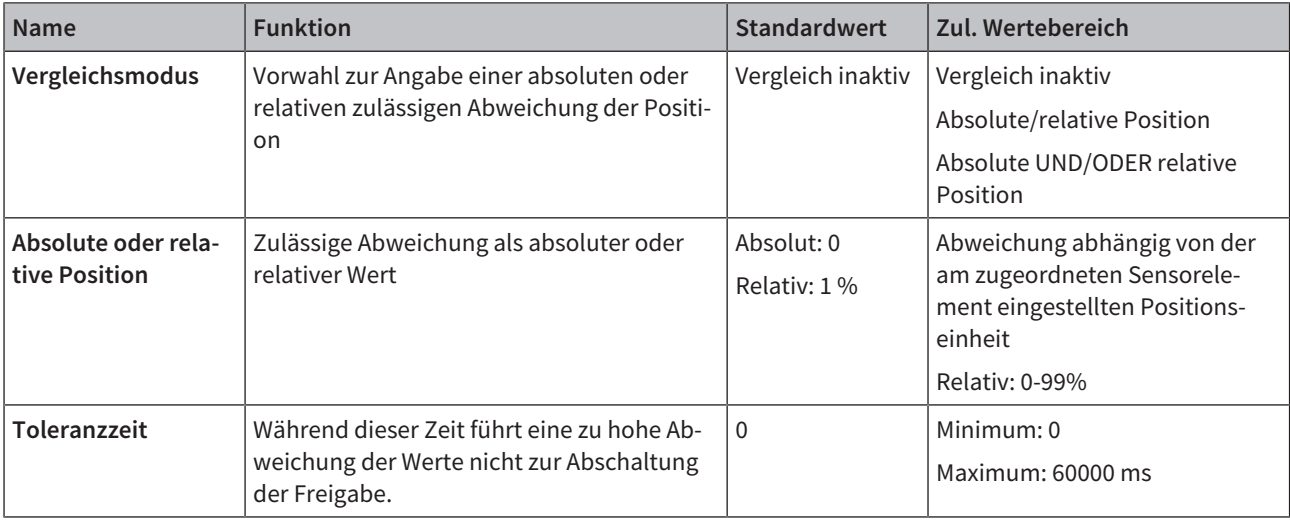

## **Modus 2: Geschwindigkeit**

## **Abschnitt "Geschwindigkeitsbereich"**

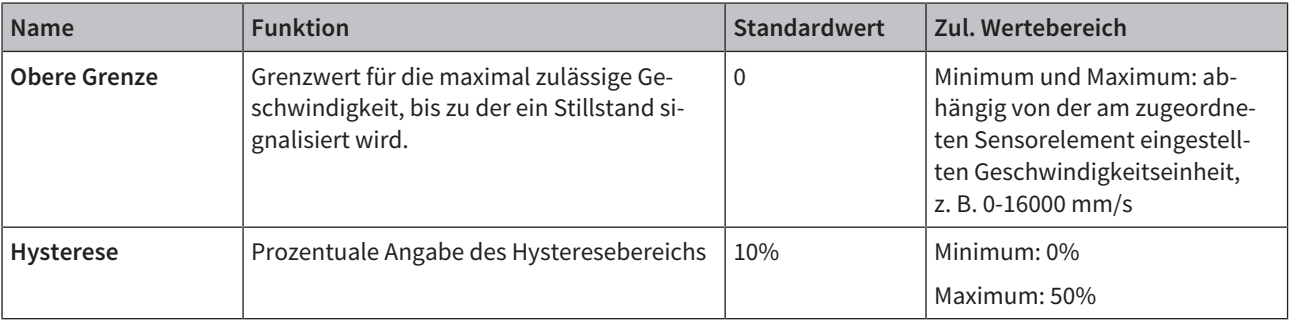

## **Abschnitt "Geschwindigkeitsvergleich"**

**HINWEIS** Die Vergleichsfunktion kann nur aktiviert werden, wenn am Funktionsbaustein 2 Bewegungseingänge konfiguriert sind.

> Weitere Informationen zur Vergleichsfunktion in Funktionsbausteinen: *[Konsolidierung und Vergleich](#page-320-0) [\[Kap. 8.11.1.6, S. 321\]](#page-320-0)*

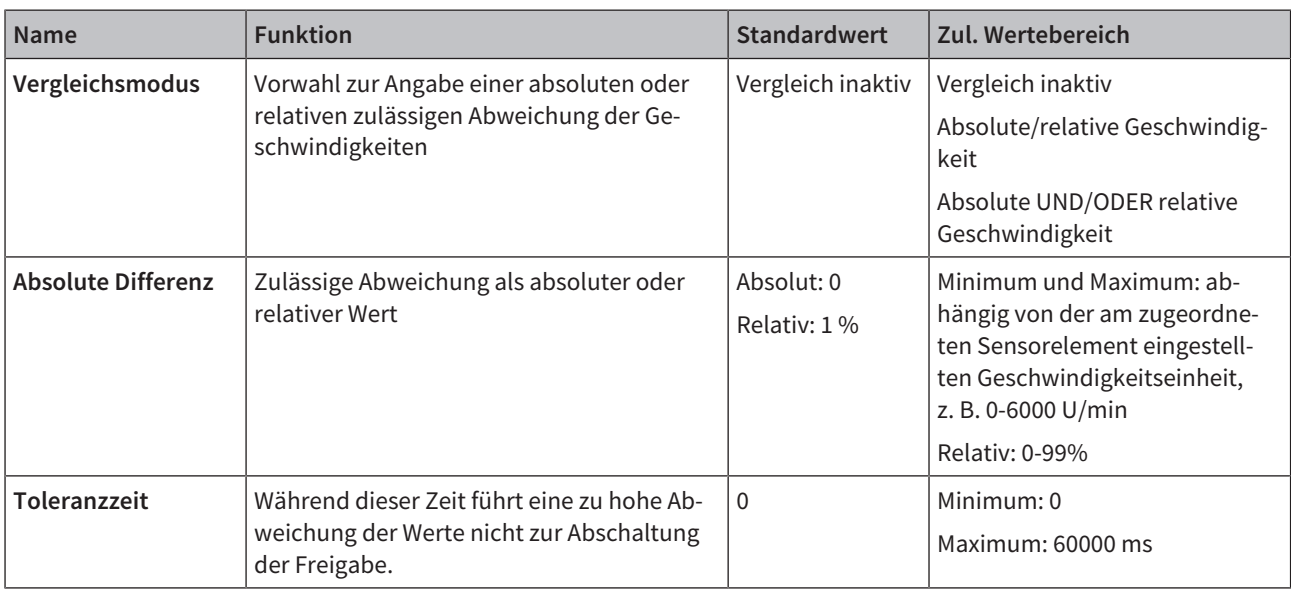

## **Modus 3: Position und Geschwindigkeit**

Hinweis: Nur möglich bei Sensoren, die eine Richtungsinformation bieten.

### **Abschnitt "Maximaler Positionsbereich"**

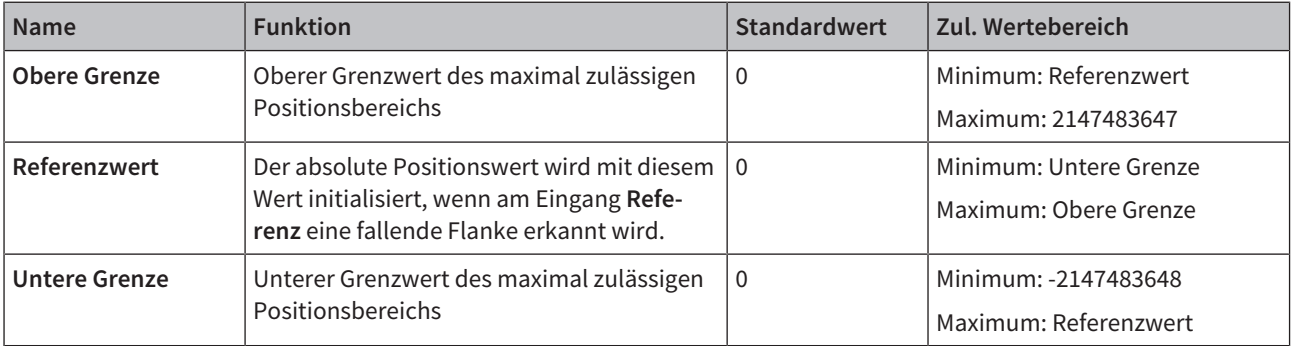

## **Abschnitt "Geschwindigkeitsbereich"**

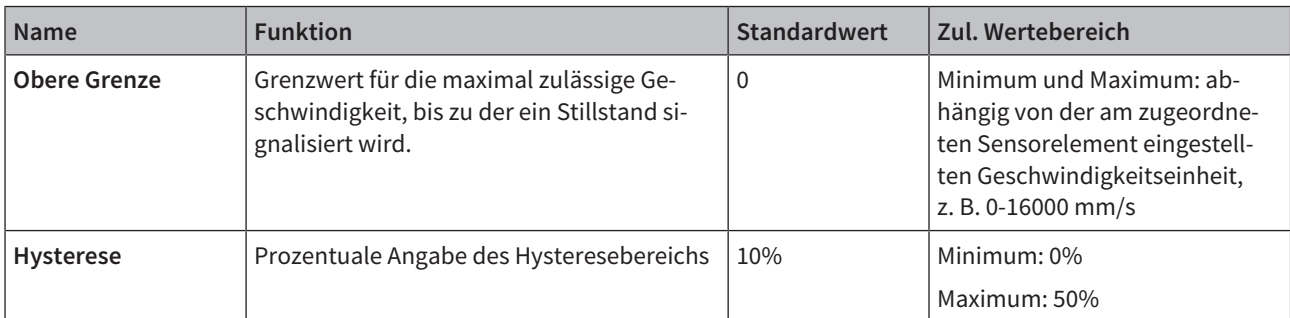

#### **Abschnitt "Positionsbereich"**

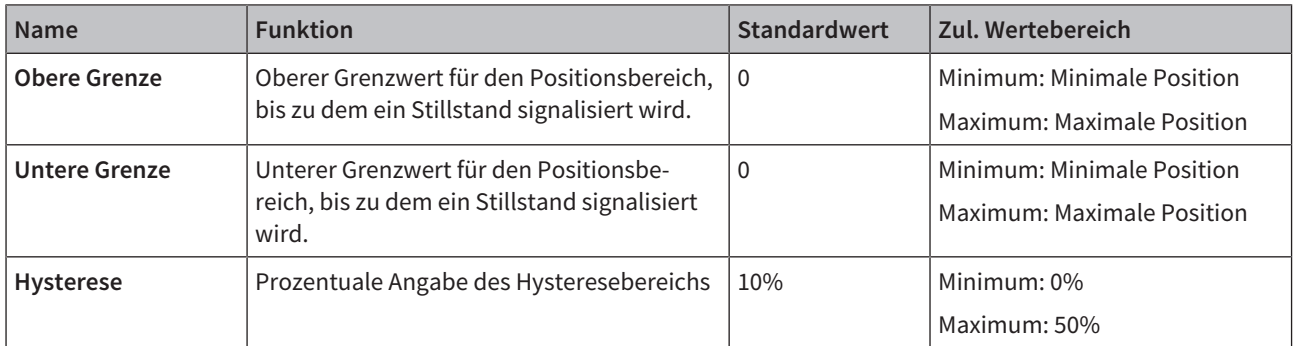

## **Abschnitt "Geschwindigkeitsvergleich"**

**HINWEIS** Die Vergleichsfunktion kann nur aktiviert werden, wenn am Funktionsbaustein 2 Bewegungseingänge konfiguriert sind.

> Weitere Informationen zur Vergleichsfunktion in Funktionsbausteinen: *[Konsolidierung und Vergleich](#page-320-0) [\[Kap. 8.11.1.6, S. 321\]](#page-320-0)*

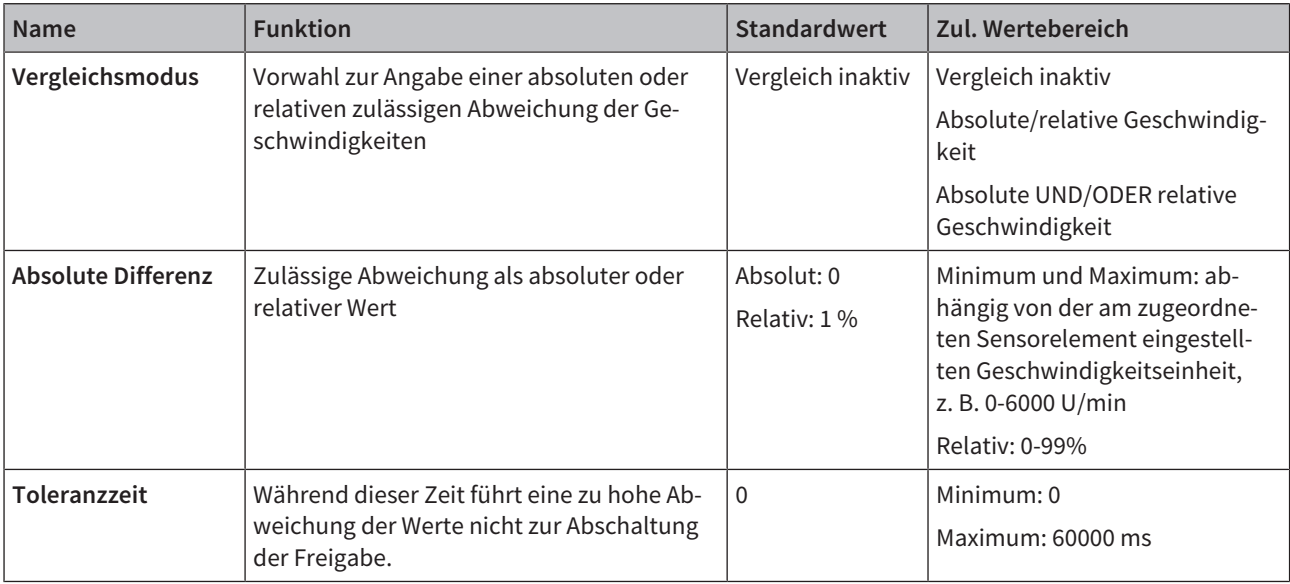

#### **Abschnitt "Positionsvergleich"**

**HINWEIS** Die Vergleichsfunktion kann nur aktiviert werden, wenn am Funktionsbaustein 2 Bewegungseingänge konfiguriert sind.

> Weitere Informationen zur Vergleichsfunktion in Funktionsbausteinen: *[Konsolidierung und Vergleich](#page-320-0) [\[Kap. 8.11.1.6, S. 321\]](#page-320-0)*

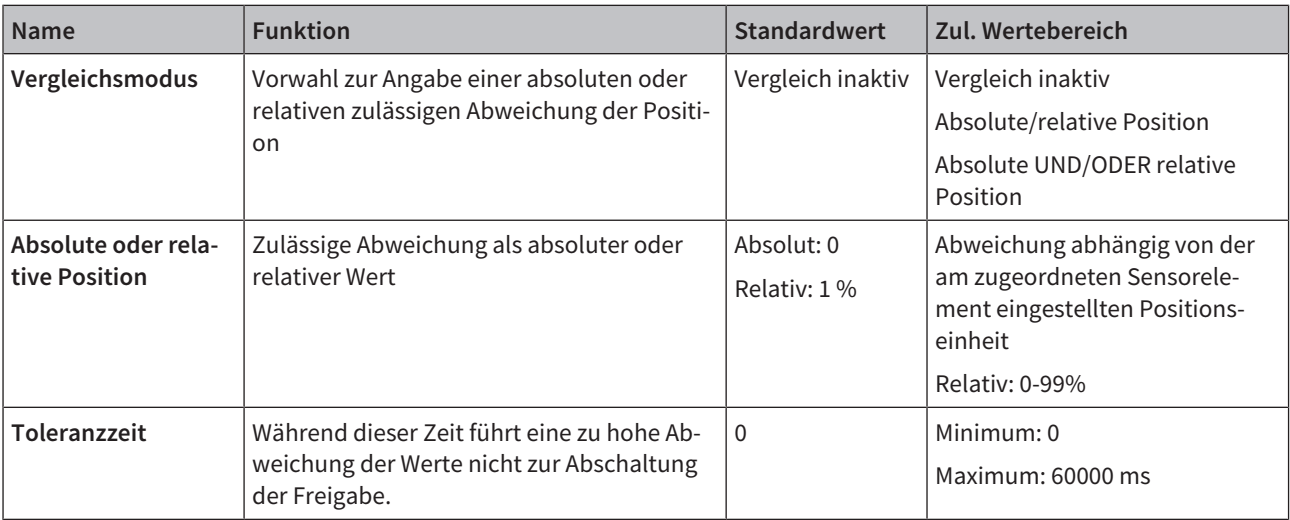

## **Vibrationsfilter**

Weitere Informationen: *[Vibrationsfilter \[Kap. 8.11.1.7, S. 327\]](#page-326-0)*

#### **Abschnitt "E/A-Konfiguration"**

Weitere Informationen: *[Fehlerdiagnose \[Kap. 8.11.9, S. 370\]](#page-369-0)*

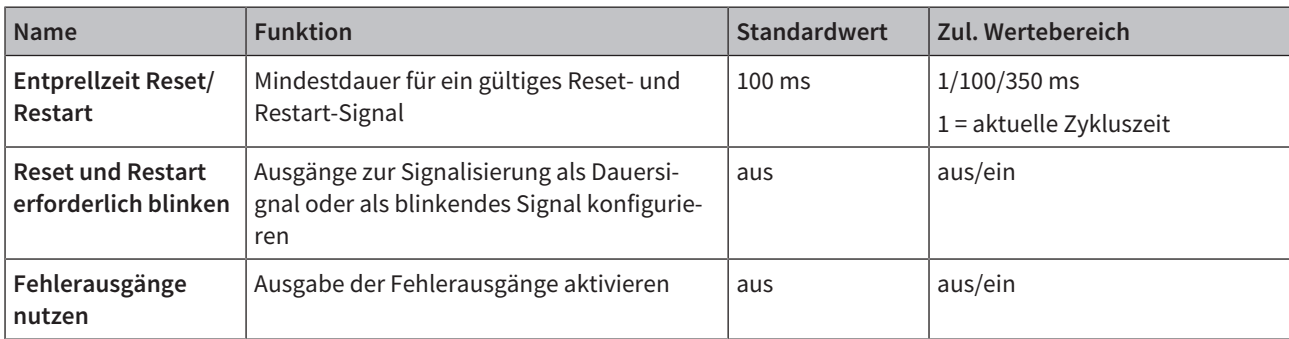

# 8.11.2.7 Interne Werte (nur bei MOTION-Variante)

## **Sensor 1 (Geschwindigkeit)**

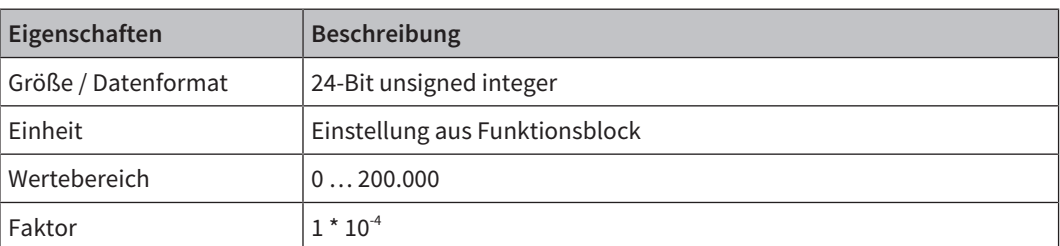

## **Sensor 2 (Geschwindigkeit)**

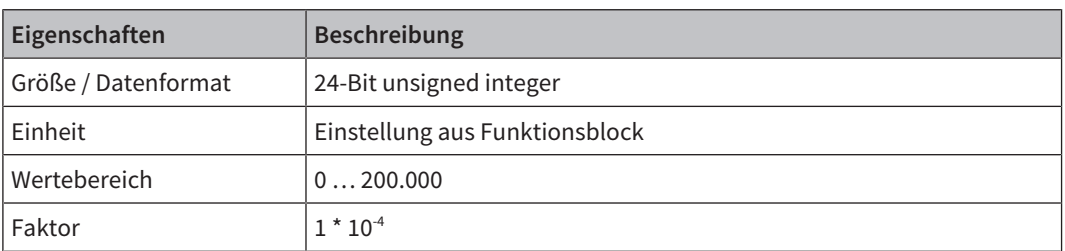

## **Ergebnisvergleich (Geschwindigkeitsdifferenz Sensor 1 – Sensor 2)**

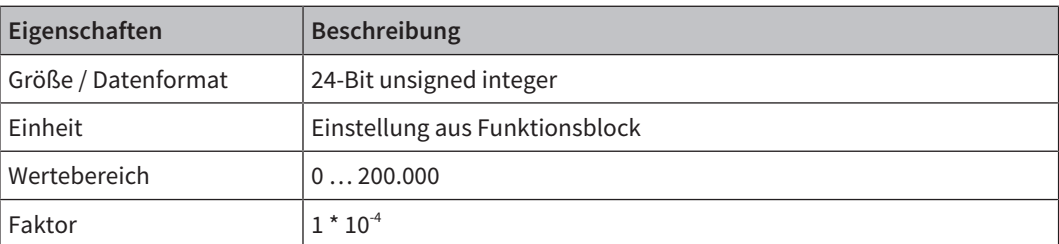

## **Sensor 1 (Absolute Position)**

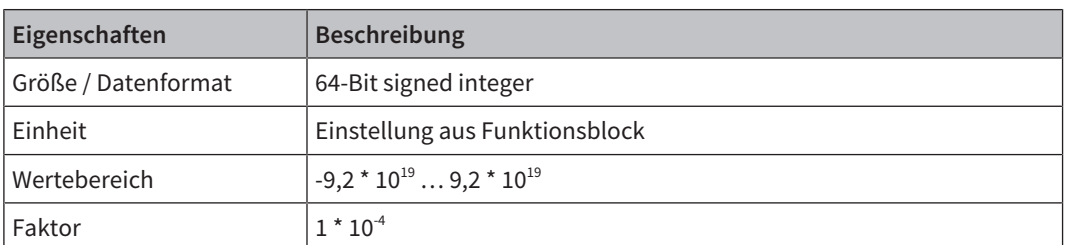

# **Sensor 2 (Absolute Position)**

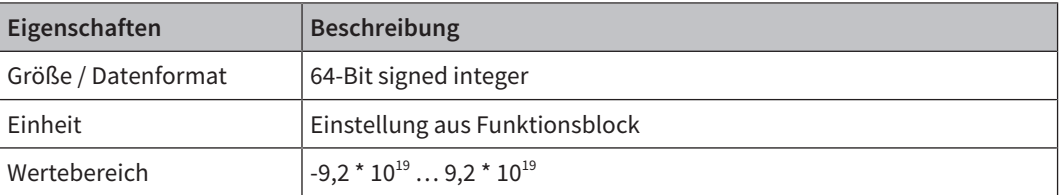

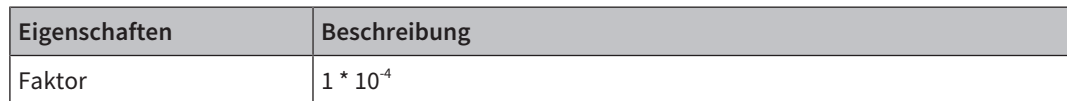

#### **Ergebnisvergleich (Positionsdifferenz Sensor 1 – Sensor 2)**

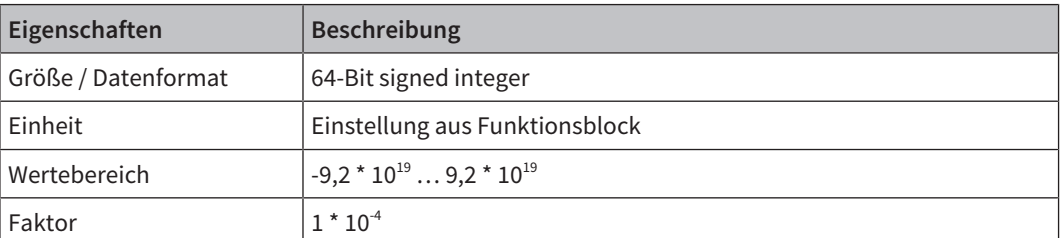

#### **Bypass Zeit**

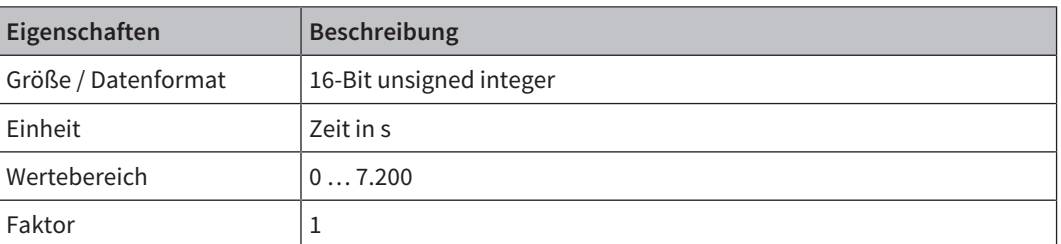

#### **Muting Zeit**

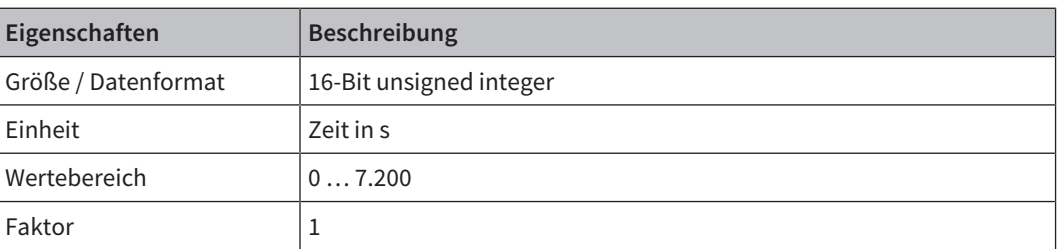

## 8.11.3 Sicher begrenzte Geschwindigkeit (SLS)

## 8.11.3.1 Allgemeine Beschreibung

Die Funktion **Sicher begrenzte Geschwindigkeit SLS** (EN 61800-5-2 Safely limited speed) wird verwendet, wenn die Sicherheit im Gefahrenbereich eines Antriebs nur bis zu einer definierten Geschwindigkeit oder Drehzahl gewährleistet ist.

Typische Anwendungen sind:

- Freigaben für den Zugang zu gefährlichen Arbeitsbereichen;
- Einrichtbetrieb bei Maschinen;
- Manuelles Teachen von einem Roboter;
- Vermeidung von Sachschäden durch die Überwachung von Drehzahlen zerspanender Werkzeuge;
- Einrichten von Werkzeugen bei Pressen (Komponentenschutz)
- Überwachung von Linearachsen oder Fahrzeugen.

Der Antrieb wird dazu auf eine maximal zulässige Geschwindigkeit/Drehzahl überwacht. Die SLS-Funktion verhindert, dass der Motor die festgelegte Begrenzung der Geschwindigkeit überschreitet.

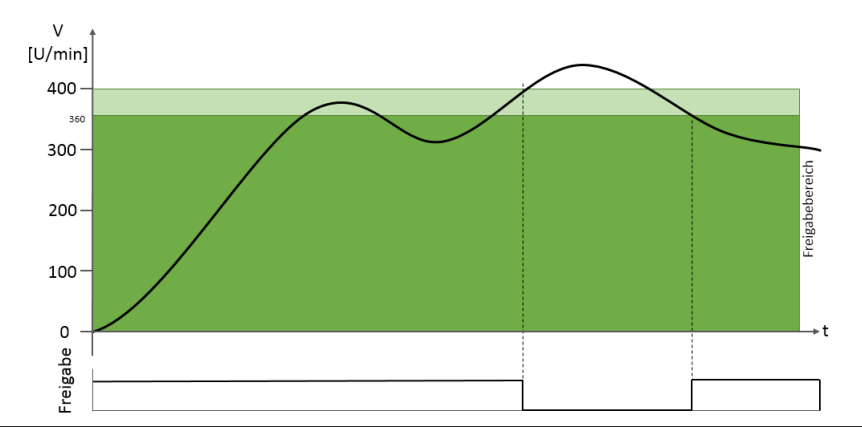

*Abb. 194: SLS-Funktion mit einem Freigabebereich bis zu einer Drehzahl von 400 U/min und einer Hysterese von 10% (bis Drehzahl 360 U/min)*

## 8.11.3.2 Funktionsblockdiagramm

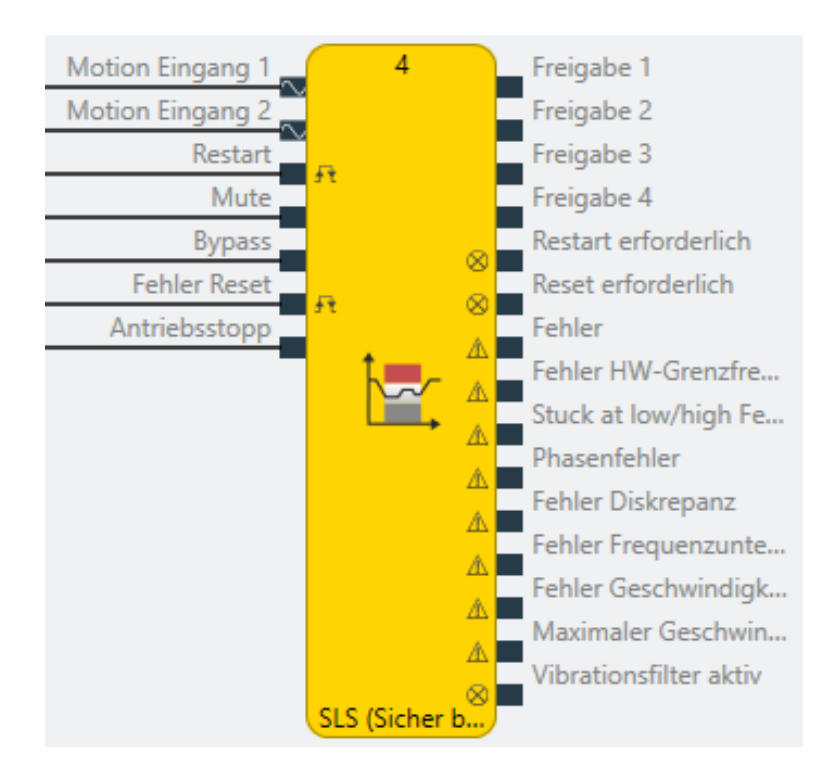

# 8.11.3.3 Beschreibung der Eingänge

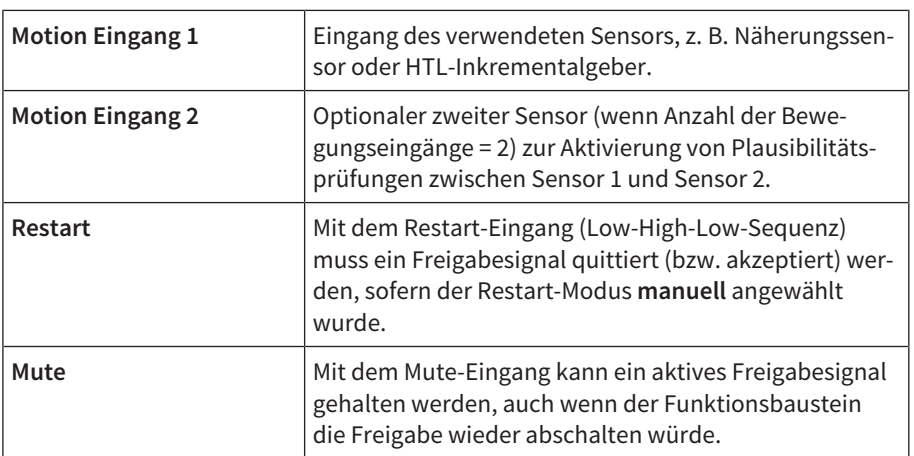

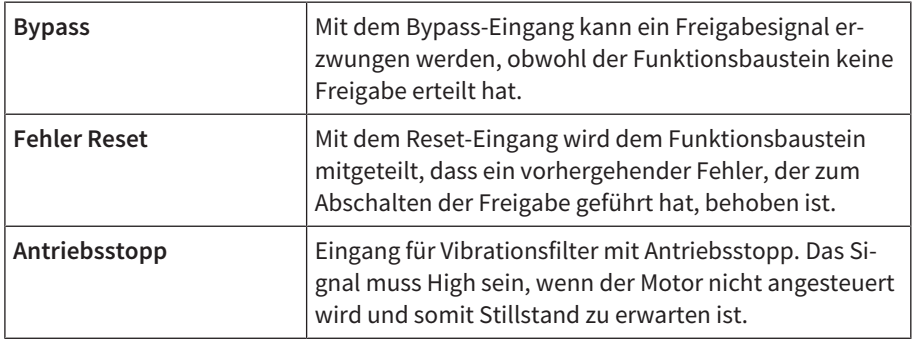

Detaillierte Beschreibung der Funktionen Reset, Restart, Mute und Bypass: *[Funktionen Reset, Rest](#page-312-0)[art, Mute und Bypass \[Kap. 8.11.1.3, S. 313\]](#page-312-0)*

#### 8.11.3.4 Beschreibung der Ausgänge

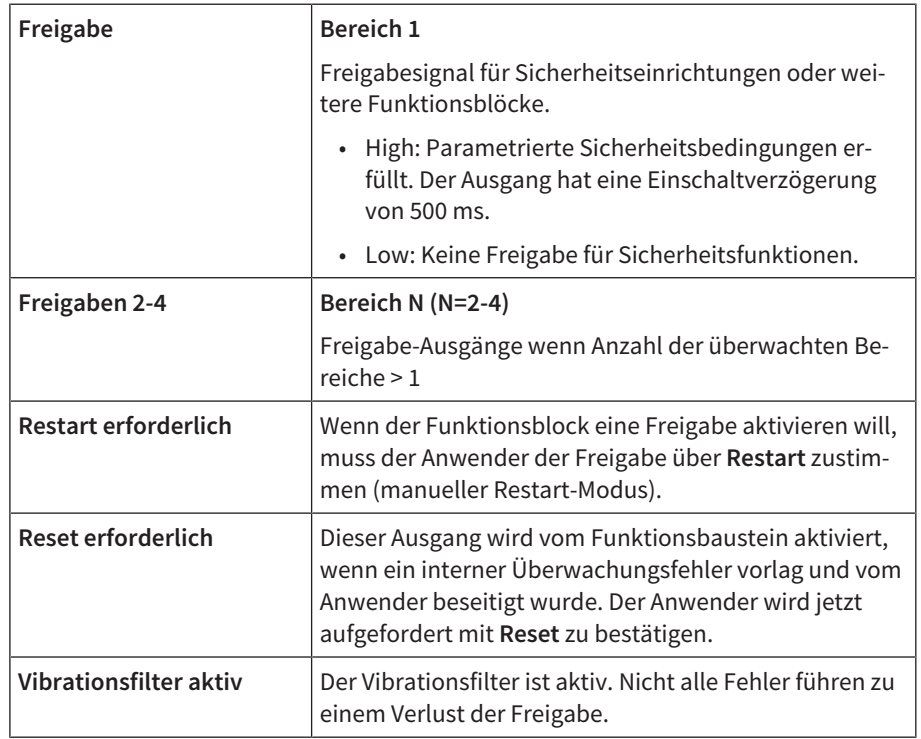

Detaillierte Beschreibung der Funktionen **Reset erforderlich** und **Restart erforderlich**: *[Funktionen](#page-312-0) [Reset, Restart, Mute und Bypass \[Kap. 8.11.1.3, S. 313\]](#page-312-0)*

Detaillierte Beschreibung der Funktion **Vibrationsfilter**: *[Vibrationsfilter \[Kap. 8.11.1.7, S. 327\]](#page-326-0)* In den Eigenschaften aktivierbare Fehlerausgänge:

- Fehler
- Fehler HW-Grenzfrequenz
- Stuck at low/high Fehler
- Phasenfehler
- Fehler Diskrepanz
- Fehler Frequenzunterschied
- Fehler Geschwindigkeits-Limit
- Maximaler Geschwindigkeitsunterschied überschritten

Weitere Informationen zu den Fehlerausgängen: Siehe auch *[Fehlerdiagnose \[Kap. 8.11.9, S. 370\]](#page-369-0)*.

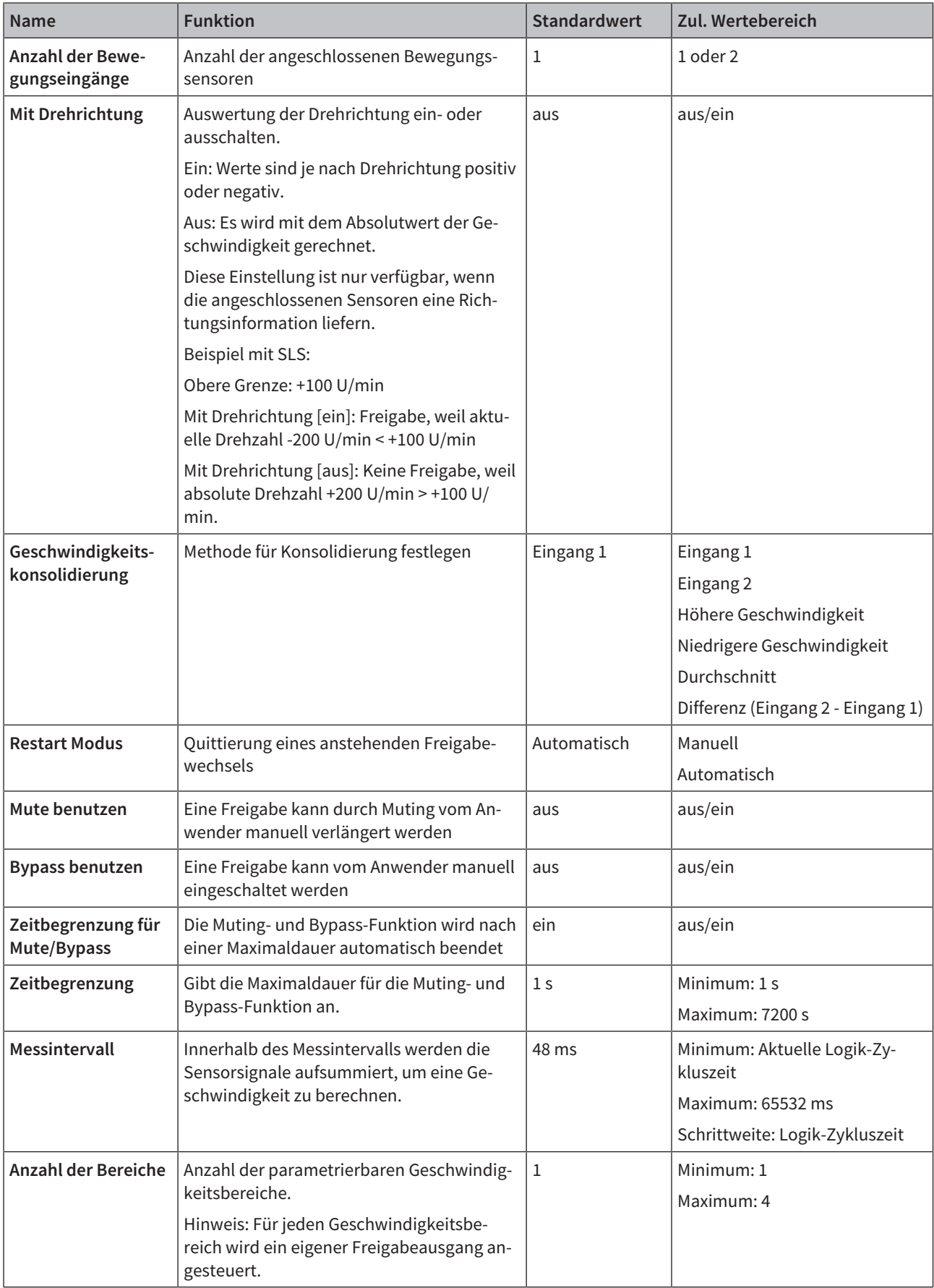

# 8.11.3.5 Beschreibung der Parameter

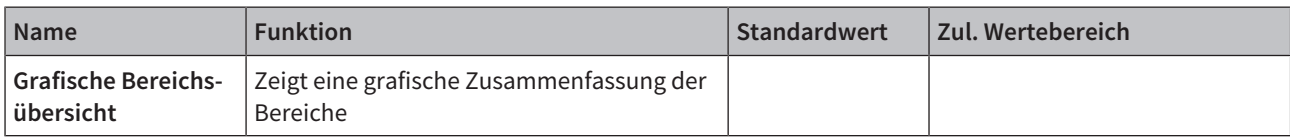

#### **Geschwindigkeitsbereich 1 bis 4 (je nach Anzahl der Bereiche)**

Parameter für die Geschwindigkeitsüberwachung der an Motion-Eingang 1 und Motion-Eingang 2 erfassten Bewegung.

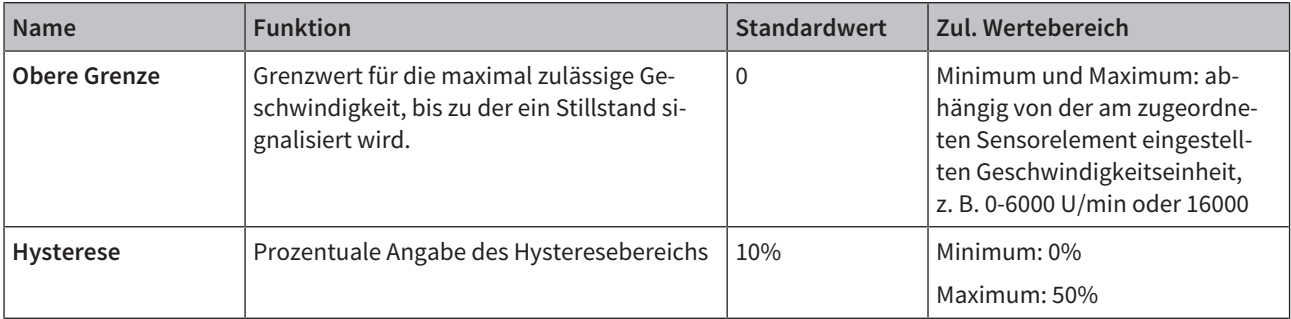

#### **Geschwindigkeitsvergleich**

**HINWEIS** Die Vergleichsfunktion kann nur aktiviert werden, wenn am Funktionsbaustein 2 Bewegungseingänge konfiguriert sind.

> Weitere Informationen zur Vergleichsfunktion in Funktionsbausteinen: *[Konsolidierung und Vergleich](#page-320-0) [\[Kap. 8.11.1.6, S. 321\]](#page-320-0)*

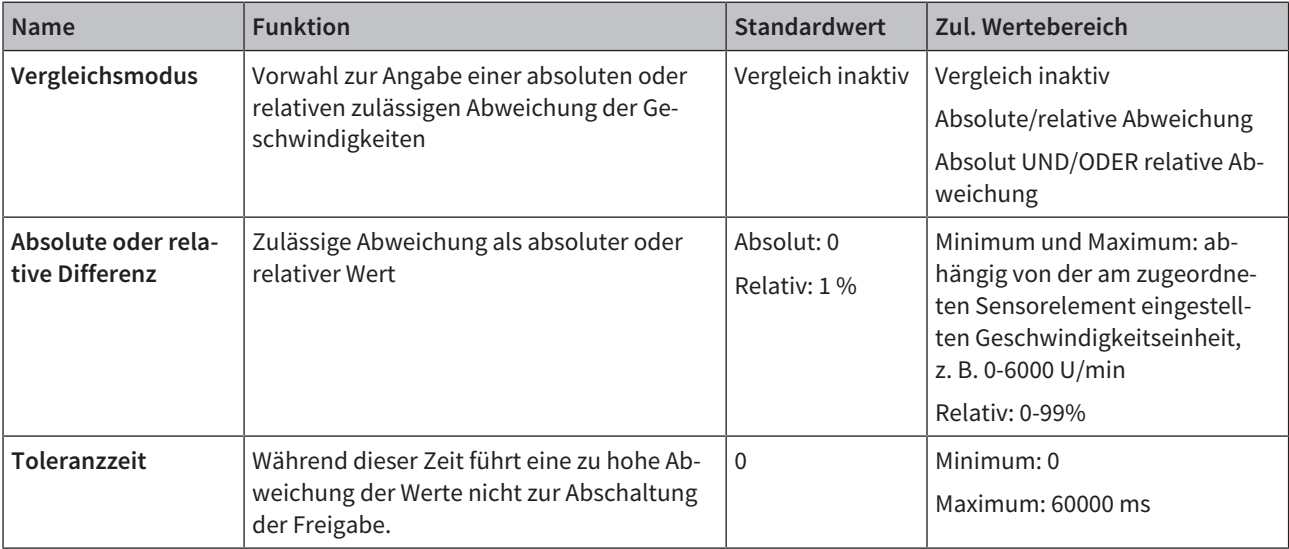

## **Vibrationsfilter**

Weitere Informationen: *[Vibrationsfilter \[Kap. 8.11.1.7, S. 327\]](#page-326-0)*

#### **Abschnitt "E/A-Konfiguration"**

Weitere Informationen: *[Fehlerdiagnose \[Kap. 8.11.9, S. 370\]](#page-369-0)*

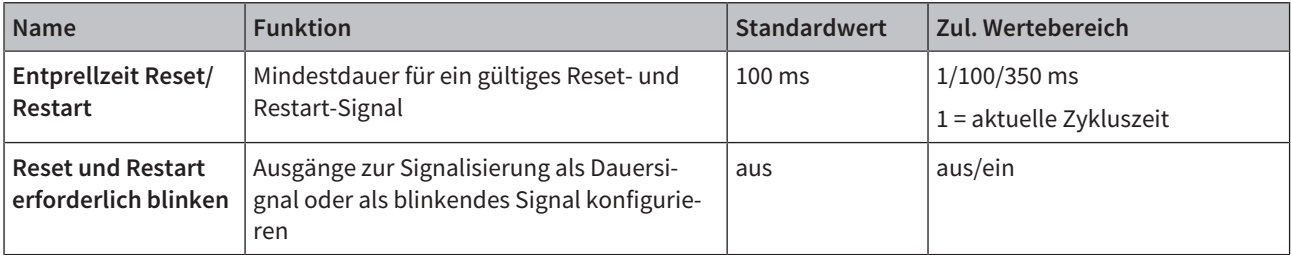

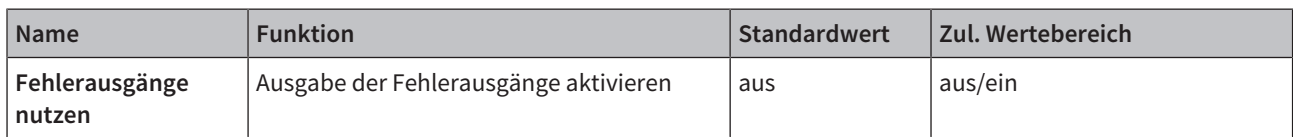

# 8.11.3.6 Interne Werte (nur bei MOTION-Variante)

# **Sensor 1 (Geschwindigkeit)**

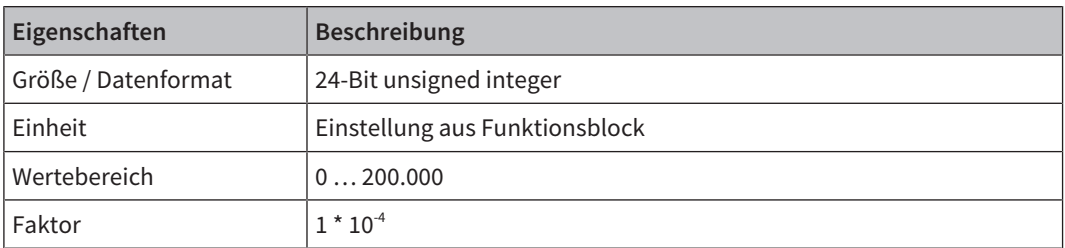

# **Sensor 2 (Geschwindigkeit)**

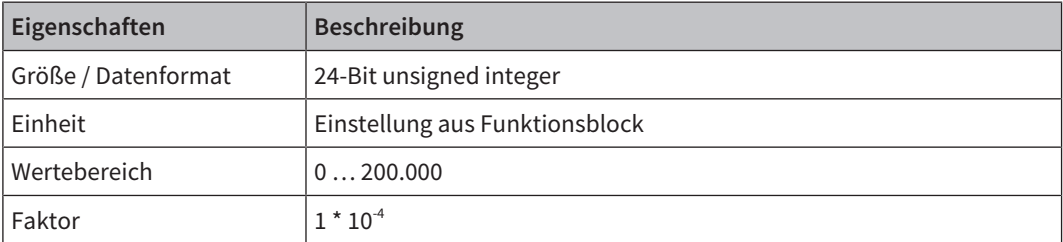

## **Ergebnisvergleich (Geschwindigkeitsdifferenz Sensor 1 – Sensor 2)**

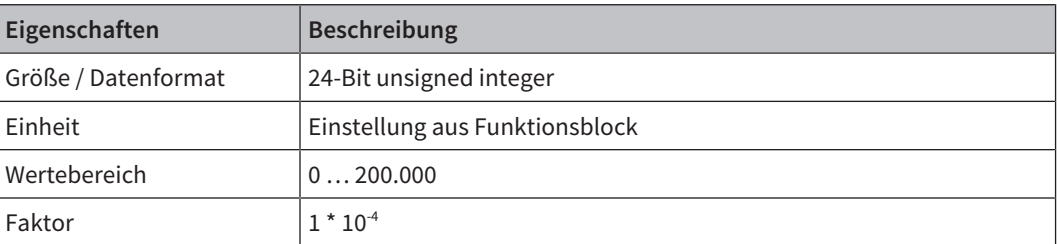

## **Bypass Zeit**

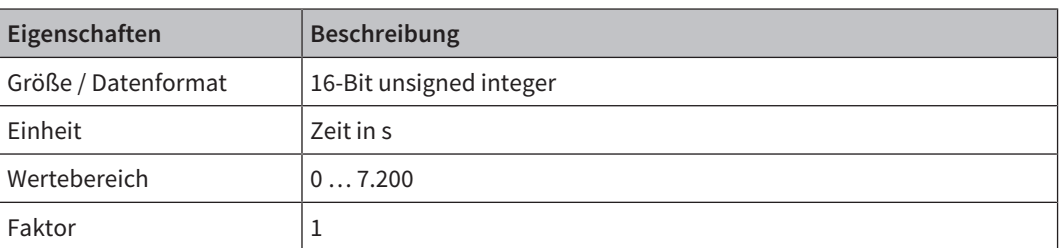

# **Muting Zeit**

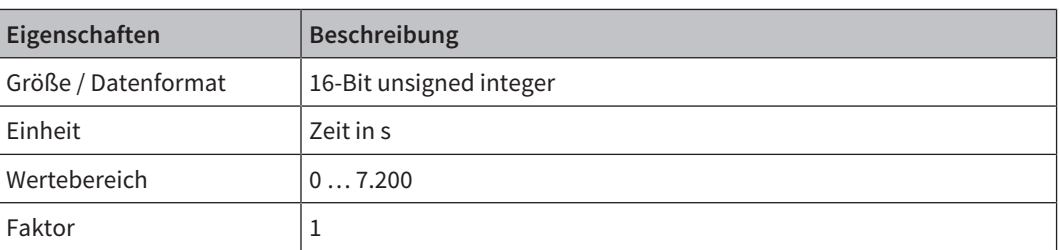

8.11.4 Sichere Mindestgeschwindigkeit (SMS)

#### 8.11.4.1 Allgemeine Beschreibung

Die Funktion **Sichere Mindestgeschwindigkeit SMS** (Safe Minimum Speed) kann verwendet werden, wenn die Mindest-Geschwindigkeit bzw. Mindest-Drehzahl eines Antriebs überwacht werden muss.

Der Funktionsbaustein liefert eine Freigabe, wenn die Geschwindigkeit/Drehzahl einen unteren Grenzwert überschreitet.

Typische Anwendungen:

- Mindestdrehzahl von Pumpen oder Lüftern überwachen
- Erkennung von blockierten oder defekten Antrieben

Der Funktionsbaustein SMS kann bis zu 4 unterschiedliche Mindestgeschwindigkeiten gleichzeitig überwachen.

Das Beispiel zeigt die Überwachung einer Mindest-Drehzahl von 200 U/min. Die eingestellte Hysterese bewirkt, dass die Freigabe bei 240 U/min eingeschaltet wird und bei einer Unterschreitung der Grenze abgeschaltet wird.

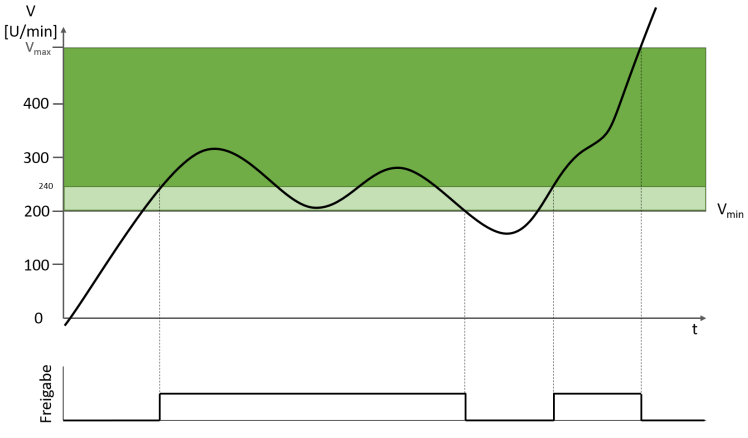

*Abb. 195: SMS-Funktion überwacht eine Mindest-Drehzahl von 200 U/min. Hysterese 20%*

Hinweis: V<sub>max</sub> ist eine interne Systemgrenze, die z. B. bei 20000 liegt, wenn der Antrieb in der Einheit U/min überwacht wird. Bei der Überschreitung dieser Grenze wird der Fehlerausgang **Geschwindigkeits-Limit** gesetzt und die Freigabe wird inaktiv.

#### 8.11.4.2 Funktionsblockdiagramm

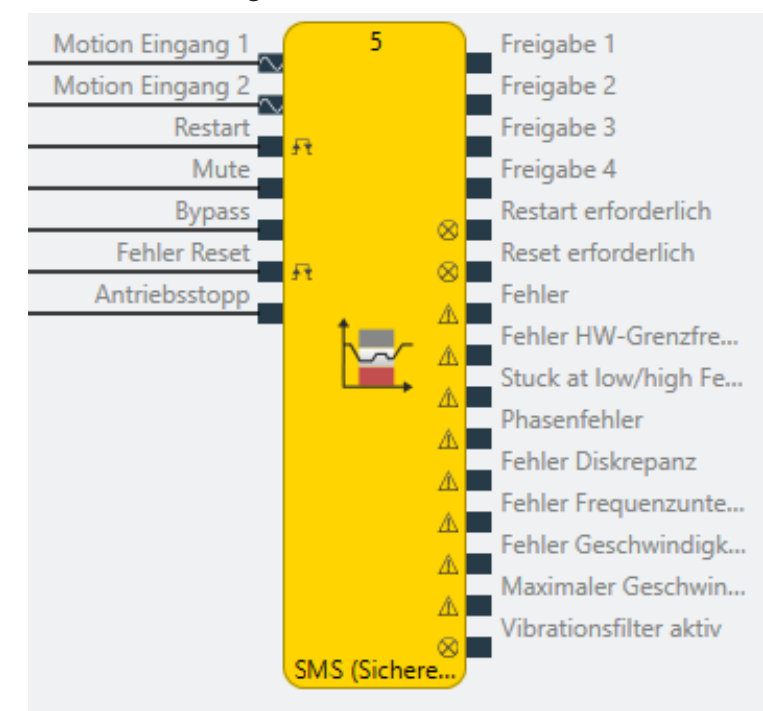

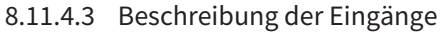

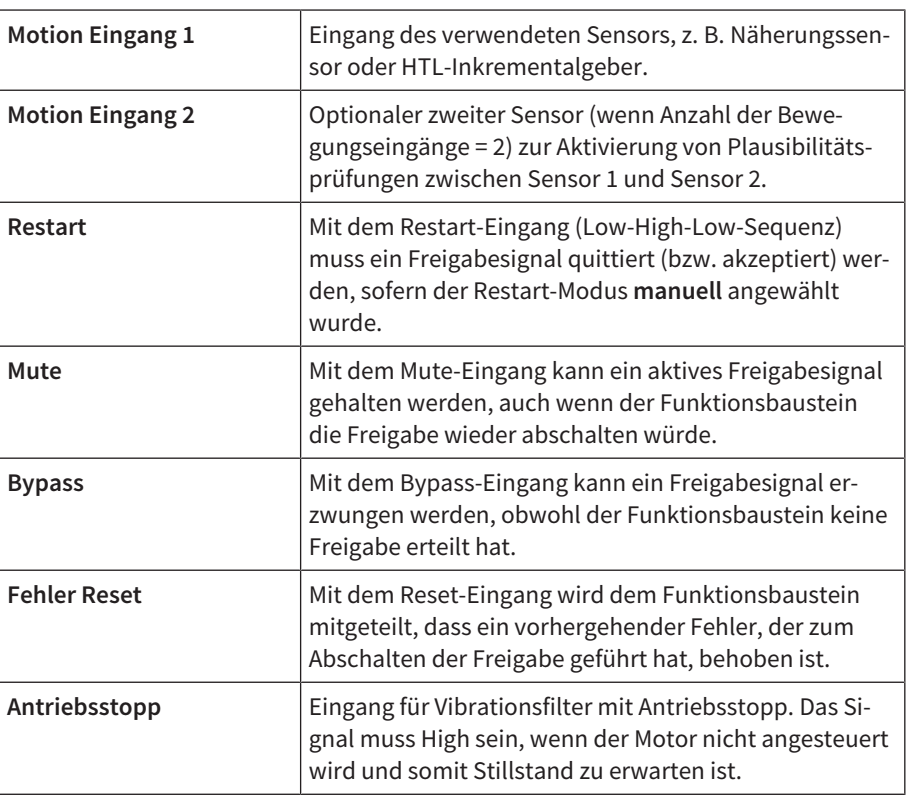

Detaillierte Beschreibung der Funktionen Reset, Restart, Mute und Bypass: *[Funktionen Reset, Rest](#page-312-0)[art, Mute und Bypass \[Kap. 8.11.1.3, S. 313\]](#page-312-0)*

8.11.4.4 Beschreibung der Ausgänge

| Freigabe                    | Bereich 1                                                                                                    |
|-----------------------------|----------------------------------------------------------------------------------------------------|
|                             | Freigabesignal für Sicherheitseinrichtungen oder wei-<br>tere Funktionsblöcke.                                                                                                    |
|                             | • High: Parametrierte Sicherheitsbedingungen er-<br>füllt. Der Ausgang hat eine Einschaltverzögerung<br>von 500 ms.                                                                                       |
|                             | Low: Keine Freigabe für Sicherheitsfunktionen.<br>$\bullet$                                                                                                    |
| Freigaben 2-4               | Bereich N (N=2-4)                                                                                                    |
|                             | Freigabe-Ausgänge wenn Anzahl der überwachten Be-<br>reiche > 1                                                                                                    |
| <b>Restart erforderlich</b> | Wenn der Funktionsblock eine Freigabe aktivieren will,<br>muss der Anwender der Freigabe über Restart zustim-<br>men (manueller Restart-Modus).                                                           |
| <b>Reset erforderlich</b>   | Dieser Ausgang wird vom Funktionsbaustein aktiviert,<br>wenn ein interner Überwachungsfehler vorlag und vom<br>Anwender beseitigt wurde. Der Anwender wird jetzt<br>aufgefordert mit Reset zu bestätigen. |
| Vibrationsfilter aktiv      | Der Vibrationsfilter ist aktiv. Nicht alle Fehler führen zu<br>einem Verlust der Freigabe.                                                                                                    |

Detaillierte Beschreibung der Funktionen **Reset erforderlich** und **Restart erforderlich**: *[Funktionen](#page-312-0) [Reset, Restart, Mute und Bypass \[Kap. 8.11.1.3, S. 313\]](#page-312-0)*

Detaillierte Beschreibung der Funktion **Vibrationsfilter**: *[Vibrationsfilter \[Kap. 8.11.1.7, S. 327\]](#page-326-0)* In den Eigenschaften aktivierbare Fehlerausgänge:

- Fehler
- Fehler HW-Grenzfrequenz
- Stuck at low/high Fehler
- Phasenfehler
- Fehler Diskrepanz
- Fehler Frequenzunterschied
- Fehler Geschwindigkeits-Limit
- Maximaler Geschwindigkeitsunterschied überschritten

Weitere Informationen zu den Fehlerausgängen: Siehe auch *[Fehlerdiagnose \[Kap. 8.11.9, S. 370\]](#page-369-0)*.

## 8.11.4.5 Beschreibung der Parameter

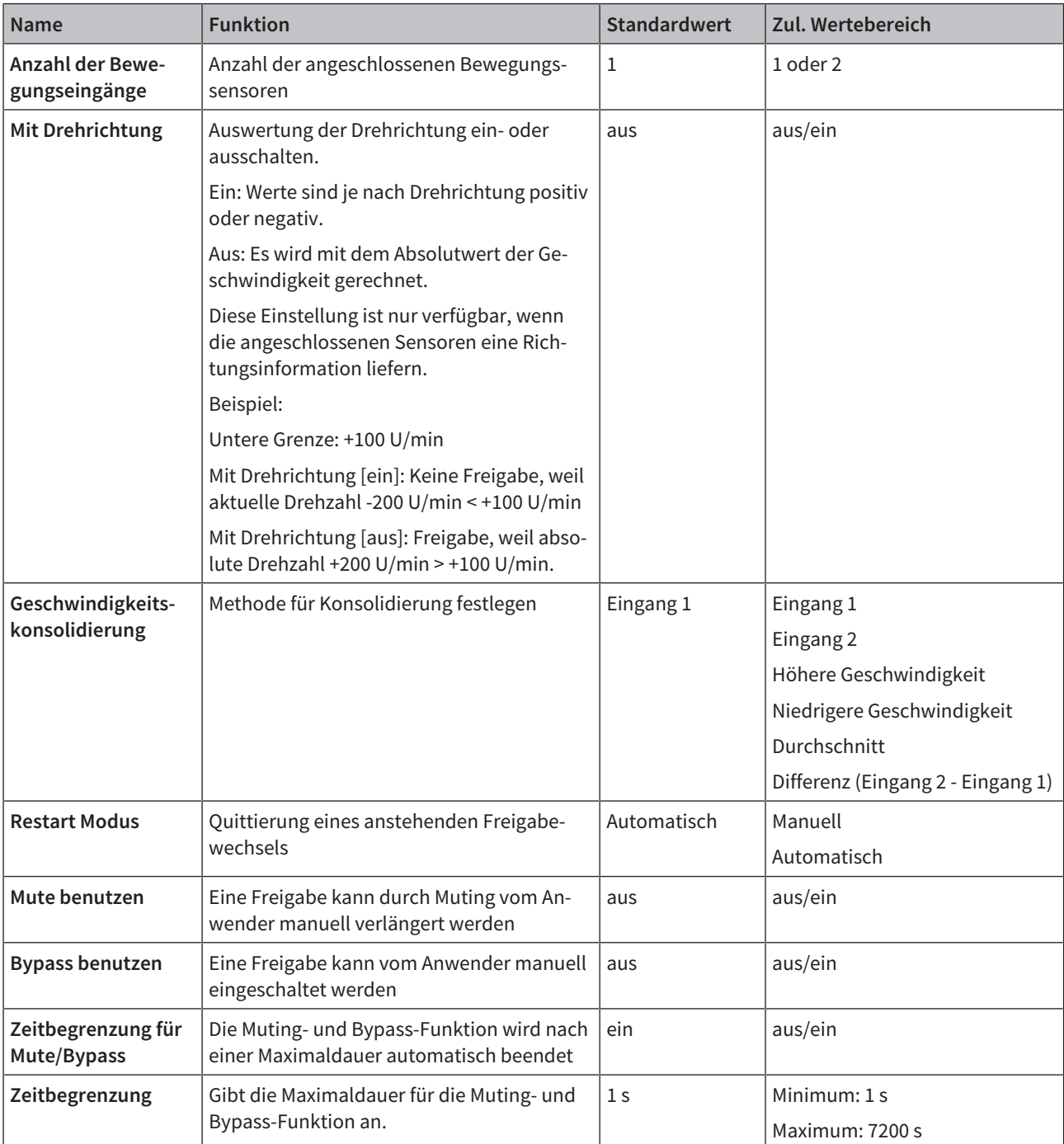

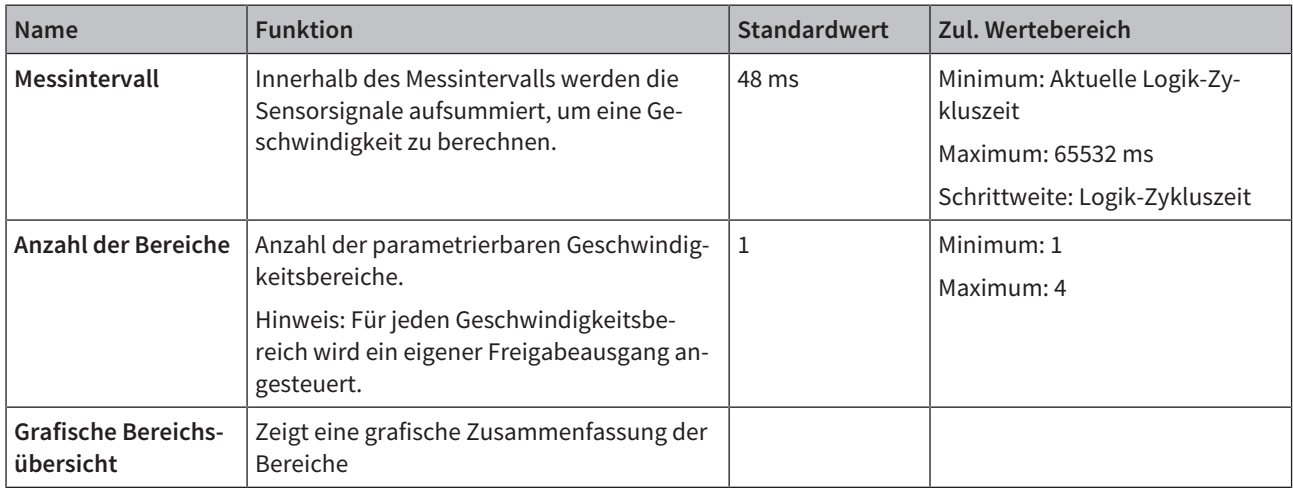

## **Geschwindigkeitsbereich 1 – 4**

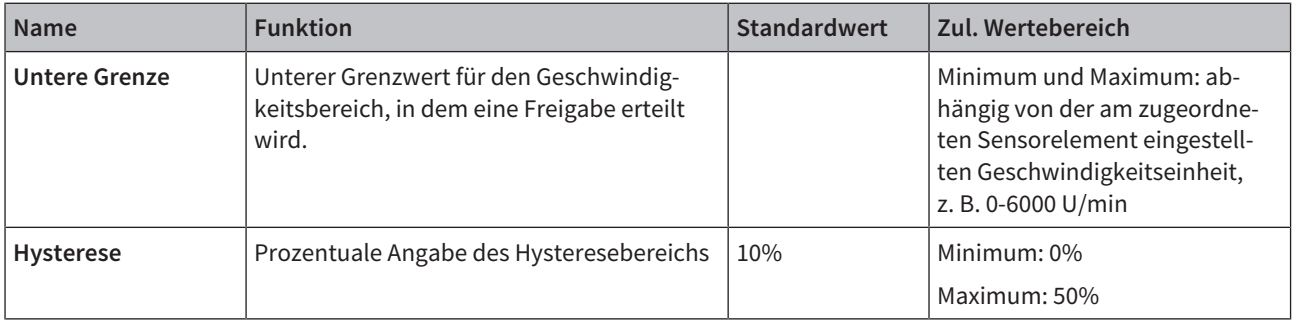

## **Geschwindigkeitsvergleich**

## **HINWEIS** Die Vergleichsfunktion kann nur aktiviert werden, wenn am Funktionsbaustein 2 Bewegungseingänge konfiguriert sind.

Weitere Informationen zur Vergleichsfunktion in Funktionsbausteinen: *[Konsolidierung und Vergleich](#page-320-0) [\[Kap. 8.11.1.6, S. 321\]](#page-320-0)*

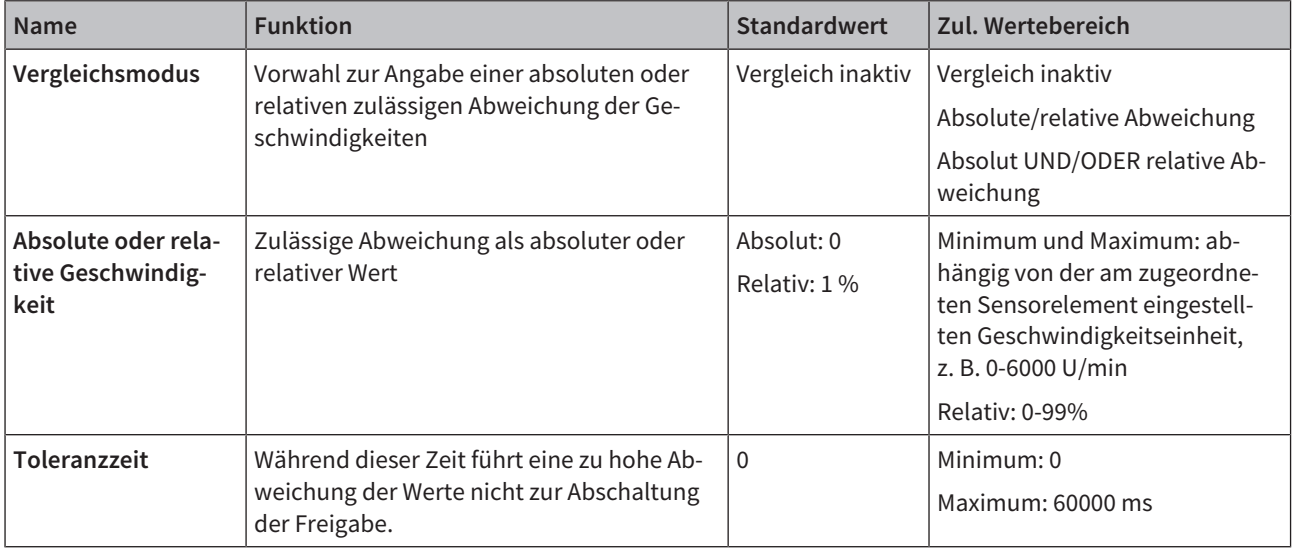

## **Vibrationsfilter**

Weitere Informationen: *[Vibrationsfilter \[Kap. 8.11.1.7, S. 327\]](#page-326-0)*

#### **Abschnitt "E/A-Konfiguration"**

Weitere Informationen: *[Fehlerdiagnose \[Kap. 8.11.9, S. 370\]](#page-369-0)*

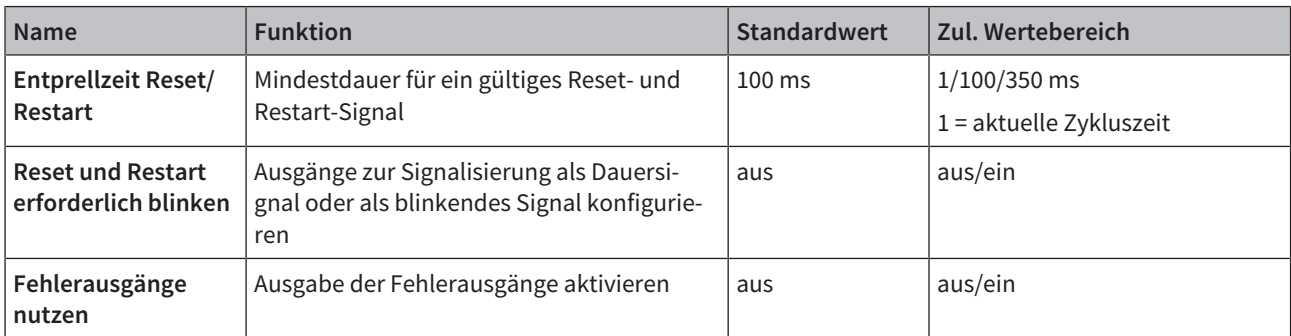

## 8.11.4.6 Interne Werte (nur bei MOTION-Variante)

## **Sensor 1 (Geschwindigkeit)**

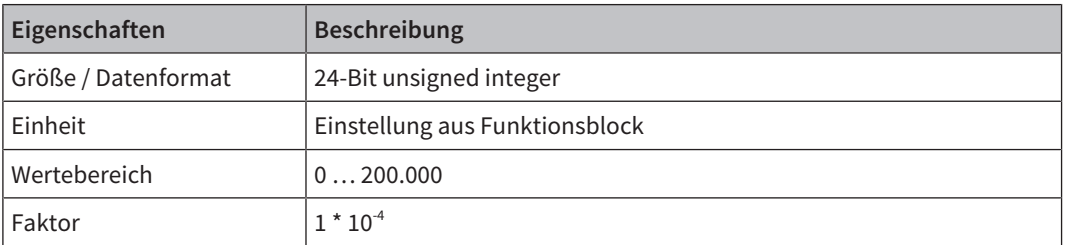

## **Sensor 2 (Geschwindigkeit)**

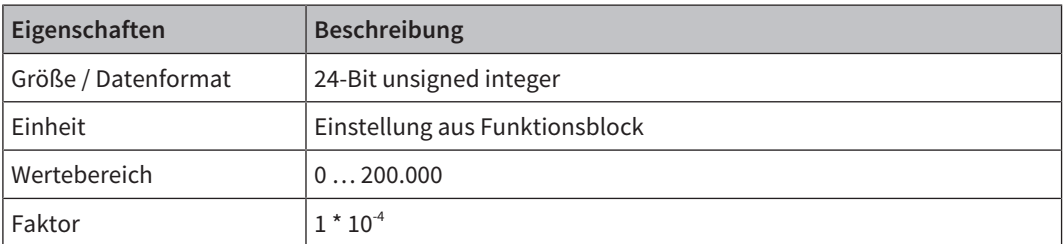

#### **Ergebnisvergleich (Geschwindigkeitsdifferenz Sensor 1 – Sensor 2)**

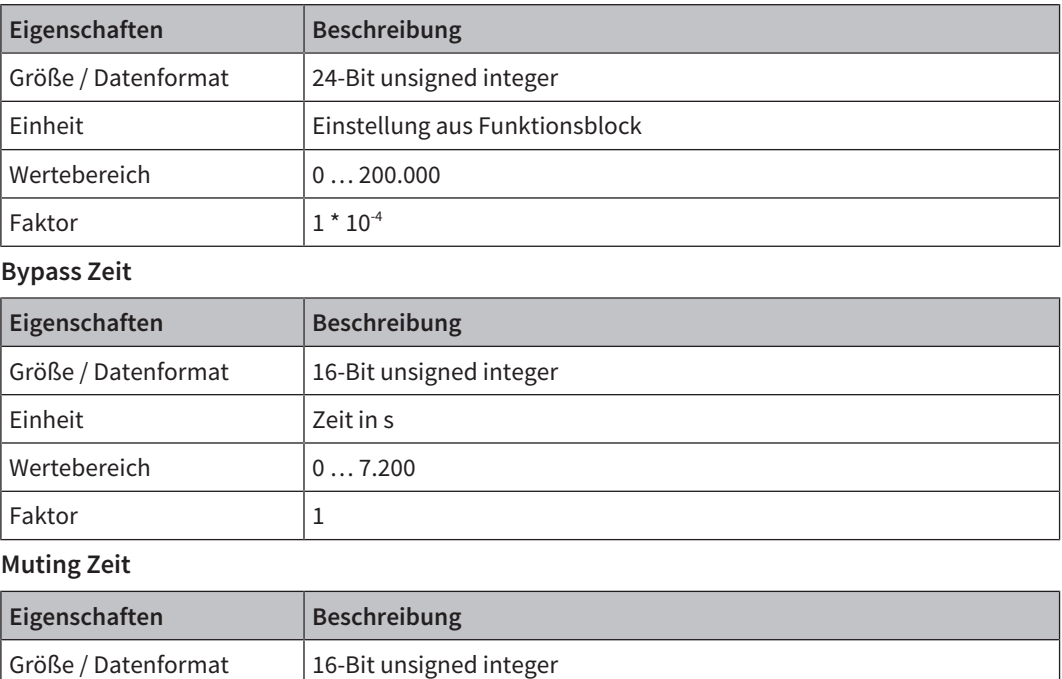

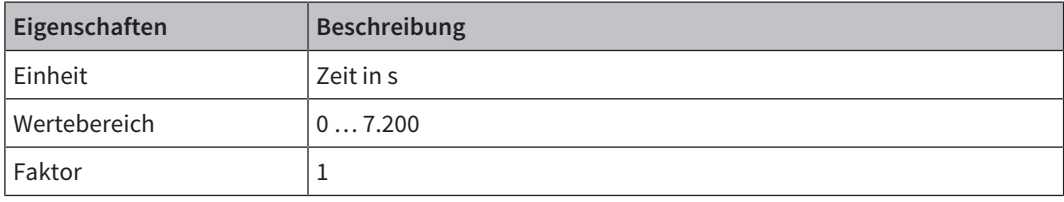

## 8.11.5 Sicherer Geschwindigkeitsbereich (SSR)

#### 8.11.5.1 Allgemeine Beschreibung

Die Funktion **Sicherer Geschwindigkeitsbereich SSR** (EN 61800-5-2 Safe\_Speed\_Range) wird verwendet, wenn die Sicherheit im Gefahrenbereich eines Antriebs nur innerhalb definierter Geschwindigkeits- oder Drehzahlgrenzen und bei definierter Drehrichtung gewährleistet ist.

Typische Anwendungen sind:

- Überwachung einer definierten Geschwindigkeit z. B. einer Pumpe, Mischer, Zentrifugen;
- Erkennung von blockierten Antrieben und Schutz von Komponenten.

Der Antrieb wird dazu auf einen zulässigen Geschwindigkeits-/Drehzahlbereich und eine definierte Drehrichtung überwacht. Die SSR-Funktion gibt ein Freigabesignal aus, wenn sich die Geschwindigkeit/Drehzahl innerhalb eines vorgegebenen Geschwindigkeitsbereichs befindet.

Für jeden der maximal 4 definierbaren Geschwindigkeitsbereiche erzeugt die Sicherheitsfunktion eine spezifische Freigabe.

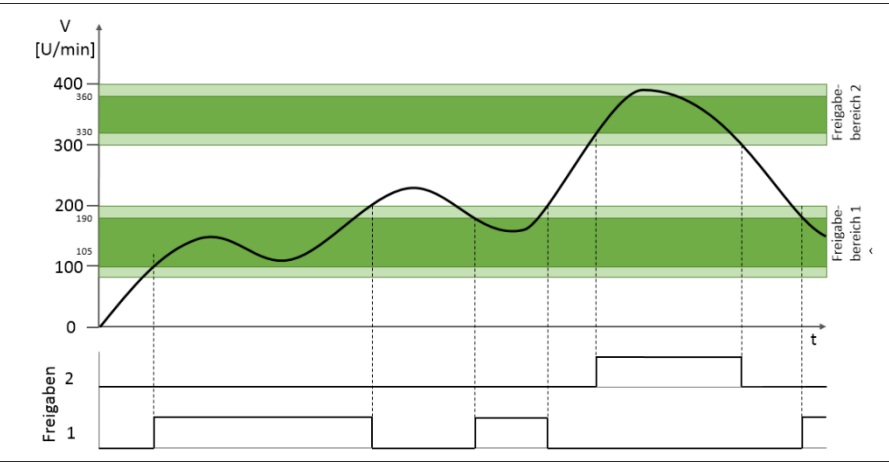

*Abb. 196: SSR-Funktion mit 2 Geschwindigkeitsbereichen*

8.11.5.2 Funktionsblockdiagramm

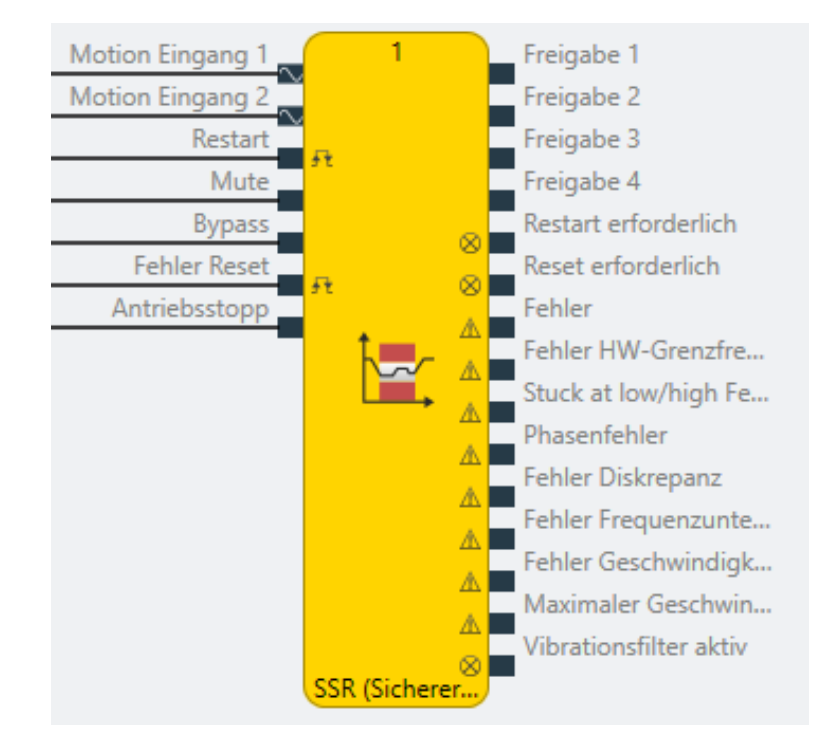

# 8.11.5.3 Beschreibung der Eingänge

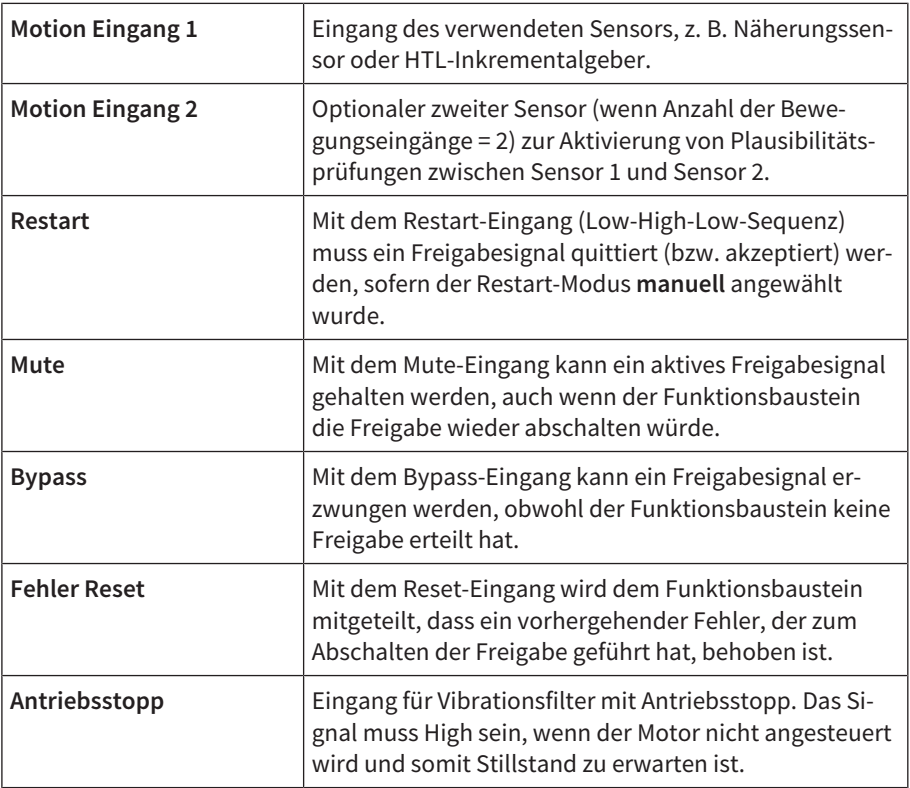

Detaillierte Beschreibung der Funktionen Reset, Restart, Mute und Bypass: *[Funktionen Reset, Rest](#page-312-0)[art, Mute und Bypass \[Kap. 8.11.1.3, S. 313\]](#page-312-0)*

## 8.11.5.4 Beschreibung der Ausgänge

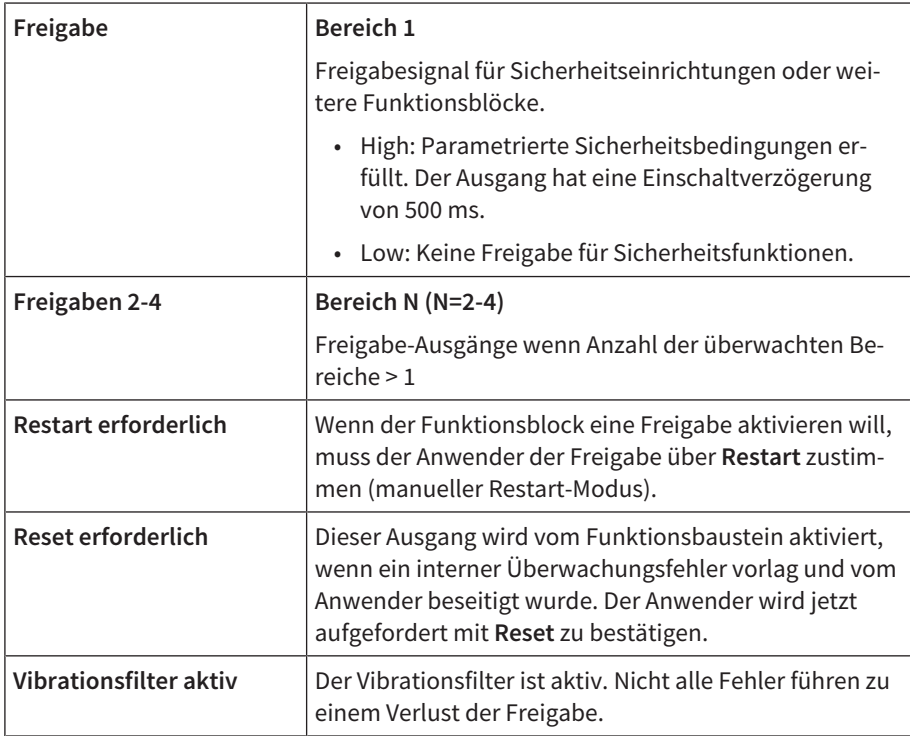

Detaillierte Beschreibung der Funktionen **Reset erforderlich** und **Restart erforderlich**: *[Funktionen](#page-312-0) [Reset, Restart, Mute und Bypass \[Kap. 8.11.1.3, S. 313\]](#page-312-0)*

Detaillierte Beschreibung der Funktion **Vibrationsfilter**: *[Vibrationsfilter \[Kap. 8.11.1.7, S. 327\]](#page-326-0)*

In den Eigenschaften aktivierbare Fehlerausgänge:

- Fehler
- Fehler HW-Grenzfrequenz
- Stuck at low/high Fehler
- Phasenfehler
- Fehler Diskrepanz
- Fehler Frequenzunterschied
- Fehler Geschwindigkeits-Limit
- Maximaler Geschwindigkeitsunterschied überschritten

Weitere Informationen zu den Fehlerausgängen: Siehe auch *[Fehlerdiagnose \[Kap. 8.11.9, S. 370\]](#page-369-0)*.

#### 8.11.5.5 Beschreibung der Parameter

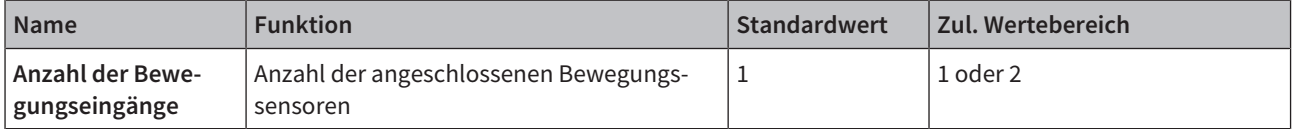

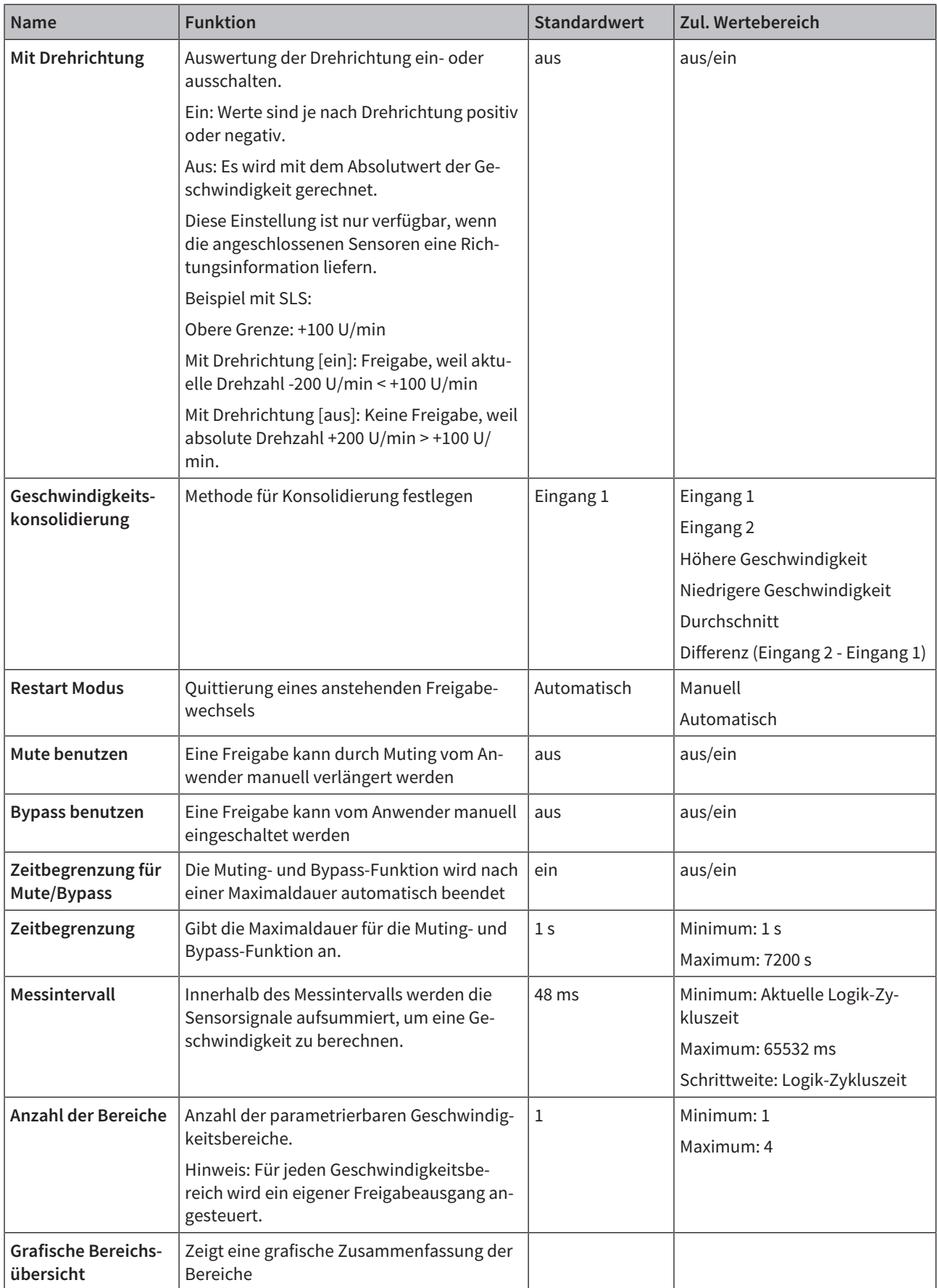

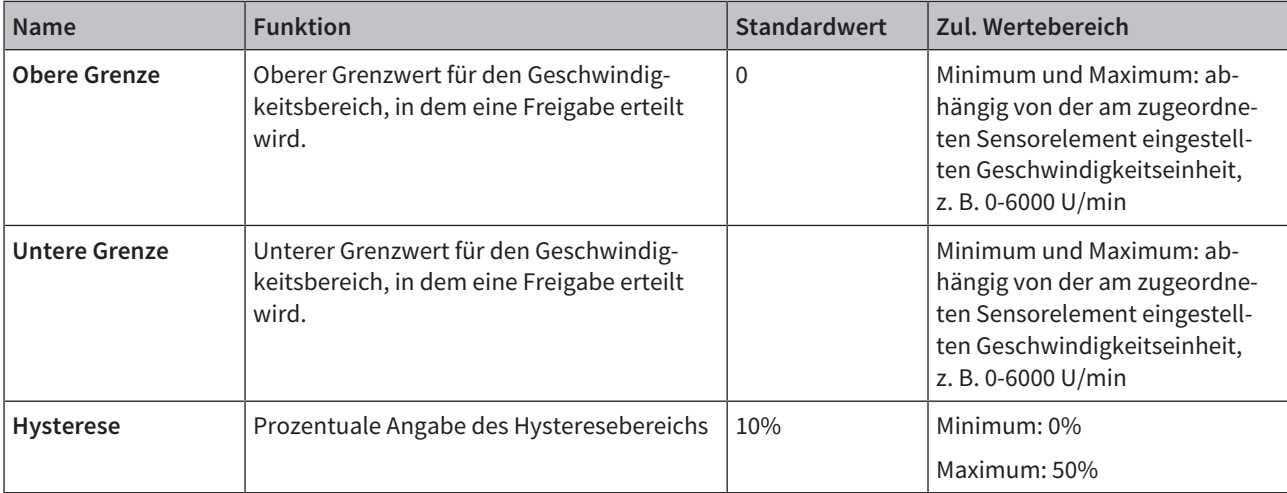

# **Geschwindigkeitsbereich 1 – 4**

#### **Geschwindigkeitsvergleich**

#### **HINWEIS** Die Vergleichsfunktion kann nur aktiviert werden, wenn am Funktionsbaustein 2 Bewegungseingänge konfiguriert sind.

Weitere Informationen zur Vergleichsfunktion in Funktionsbausteinen: *[Konsolidierung und Vergleich](#page-320-0) [\[Kap. 8.11.1.6, S. 321\]](#page-320-0)*

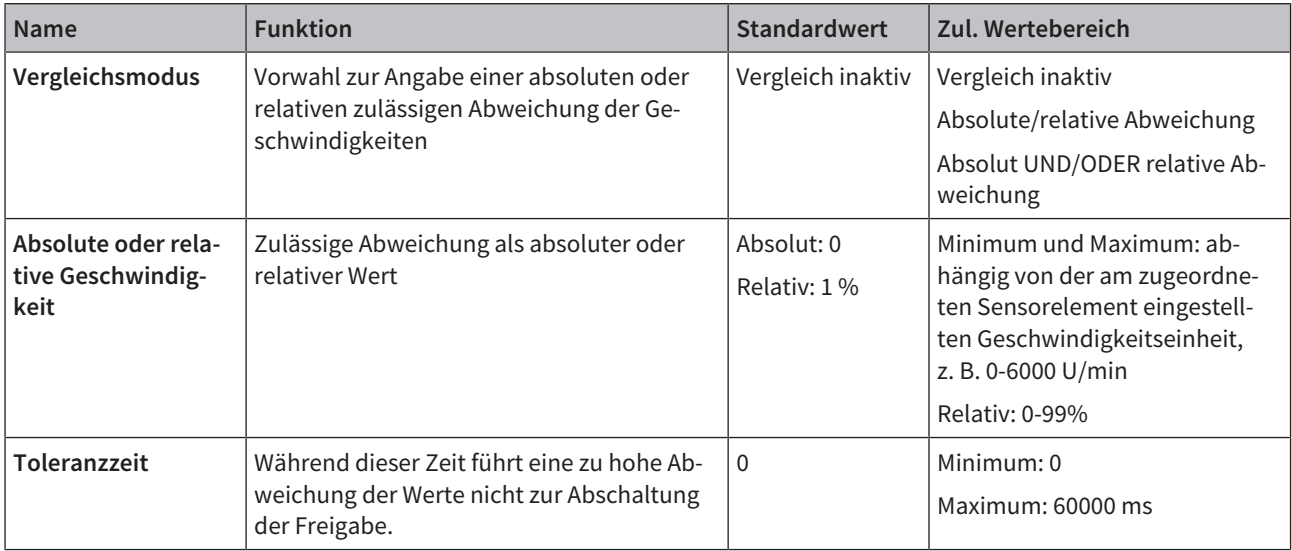

## **Vibrationsfilter**

Weitere Informationen: *[Vibrationsfilter \[Kap. 8.11.1.7, S. 327\]](#page-326-0)*

## **Abschnitt "E/A-Konfiguration"**

Weitere Informationen: *[Fehlerdiagnose \[Kap. 8.11.9, S. 370\]](#page-369-0)*

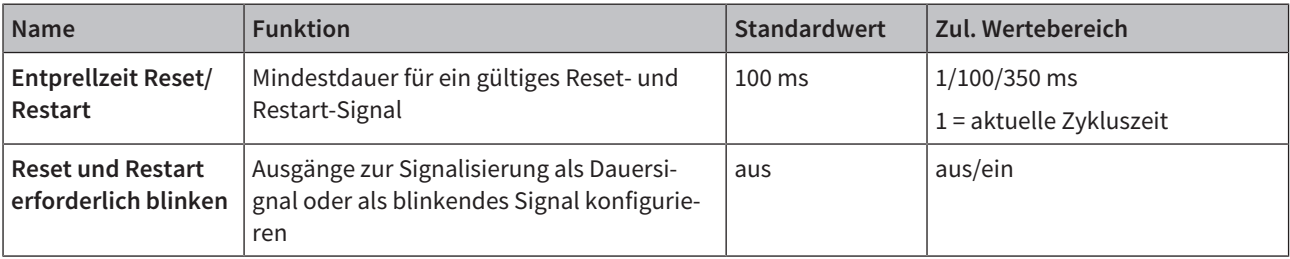

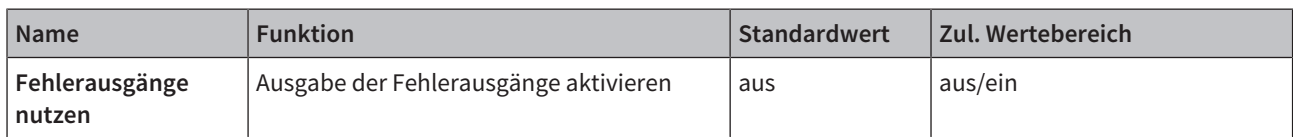

# 8.11.5.6 Interne Werte (nur bei MOTION-Variante)

# **Sensor 1 (Geschwindigkeit)**

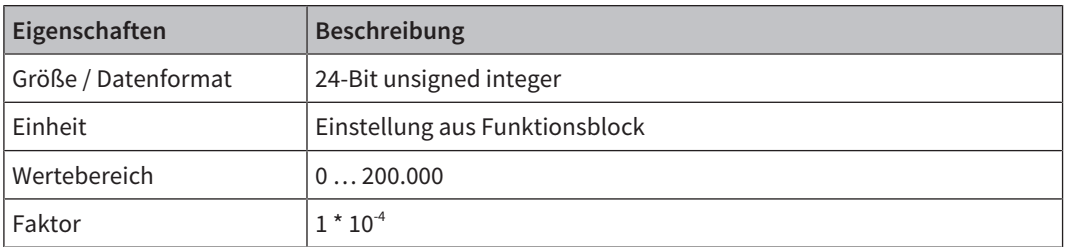

# **Sensor 2 (Geschwindigkeit)**

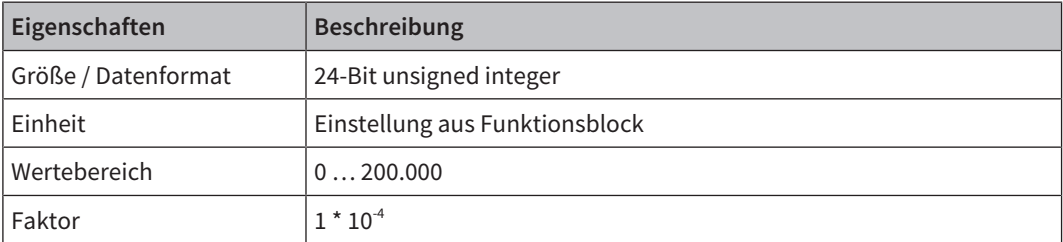

# **Ergebnisvergleich (Geschwindigkeitsdifferenz Sensor 1 – Sensor 2)**

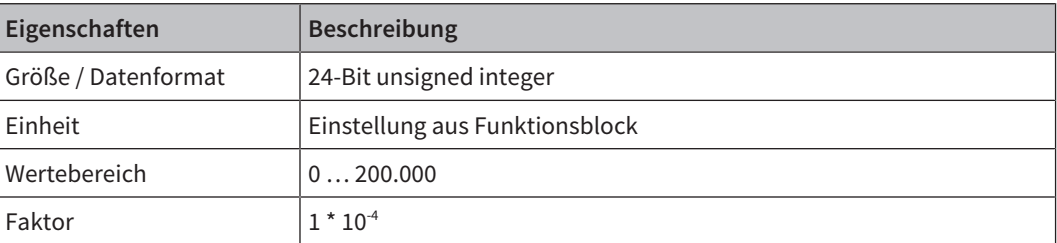

## **Bypass Zeit**

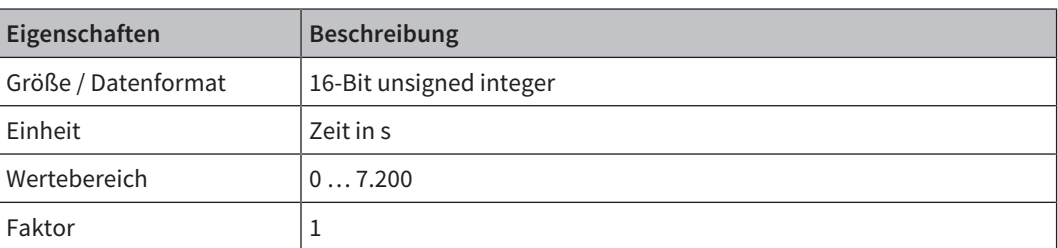

# **Muting Zeit**

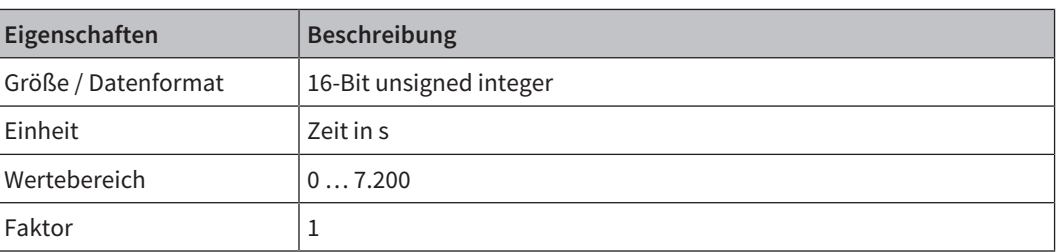

8.11.6 Sichere Richtung (SDI)

#### 8.11.6.1 Allgemeine Beschreibung

Die Funktion **Sichere Richtung SDI** (EN 61800-5-2 Safe direction) wird verwendet, wenn die Sicherheit oder Funktion eines Antriebs nur bei einer definierten Dreh- oder Fahrrichtung gewährleistet ist.

Typische Anwendungen sind:

- Überwachung von Auf- und Abwärtsbewegung von Pressen oder Drehrichtungen von Walzwerken.
- Überwachung der Förderrichtung von Förderanlagen.
- Sichere Steuerung von Tor und Portalanlagen.
- Freigabe von Zugängen z. B. zur Zuführung von Material bei Bewegungen vom Bediener weg.

Der Antrieb wird dazu auf die parametrierte Drehrichtung überwacht. Wenn eine Bewegung in Gegenrichtung erkannt wird, dann wird der Freigabe-Ausgang zurückgesetzt.

#### **HINWEIS** Wichtig: Für diese Funktion müssen Sensoren eingesetzt werden, die ein phasenverschobenes Aund B-Signal liefern und so die Erfassung der Drehrichtung ermöglichen.

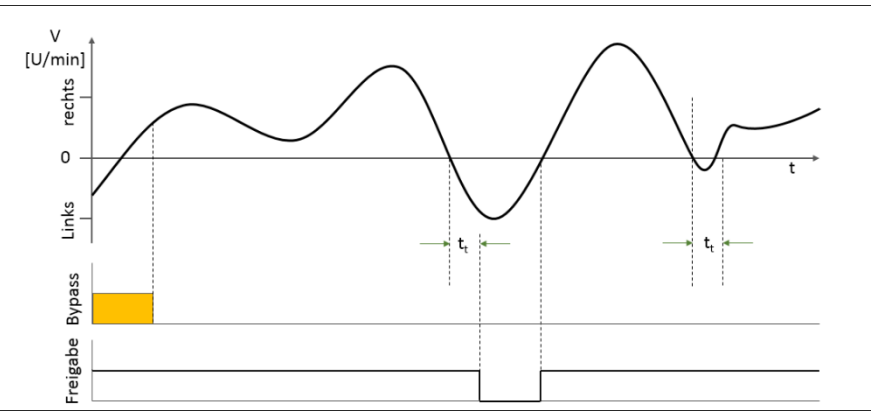

*Abb. 197: SDI-Funktion mit Bypass und Freigabe bei Drehrichtung rechts*

- **HINWEIS** Im Stillstand ist keine Ermittlung der Drehrichtung möglich. Deshalb wird nach dem Systemstart im Stillstand die Freigabe erteilt, um der Achse eine Chance zu geben, in die erlaubte Richtung zu fahren.
	- Nach einem Bremsvorgang im Stillstand gilt die letzte aktive Drehrichtung des Systems. Insbesondere kann die ausgegebene Drehrichtung ungewollt auch wechseln, ohne dass Sie augenscheinlich eine Bewegung im System beobachten können. Deswegen wird es stark empfohlen, SDI im Stillstand sicher zu muten oder zu by-passen, indem ein zusätzlicher Funktionsbaustein Stillstand verwendet wird.

#### 8.11.6.2 Funktionsblockdiagramm
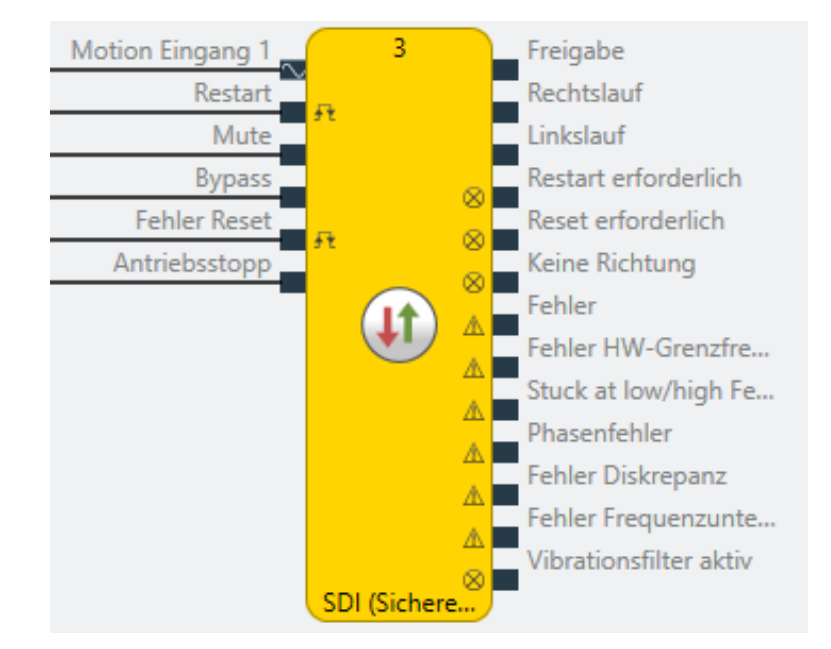

# 8.11.6.3 Beschreibung der Eingänge

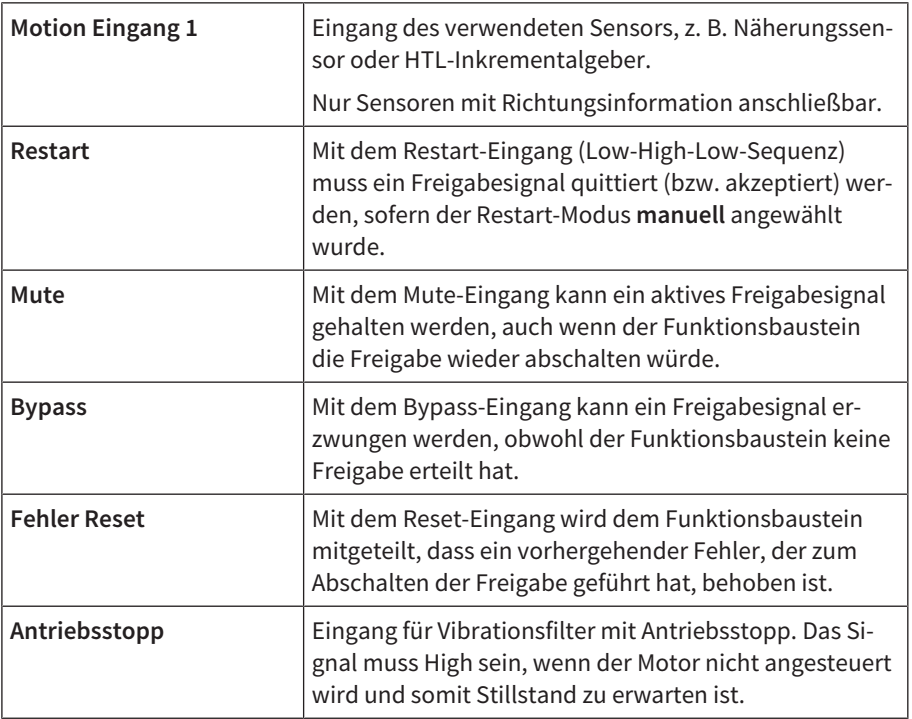

Detaillierte Beschreibung der Funktionen Reset, Restart, Mute und Bypass: *[Funktionen Reset, Rest](#page-312-0)[art, Mute und Bypass \[Kap. 8.11.1.3, S. 313\]](#page-312-0)*

# 8.11.6.4 Beschreibung der Ausgänge

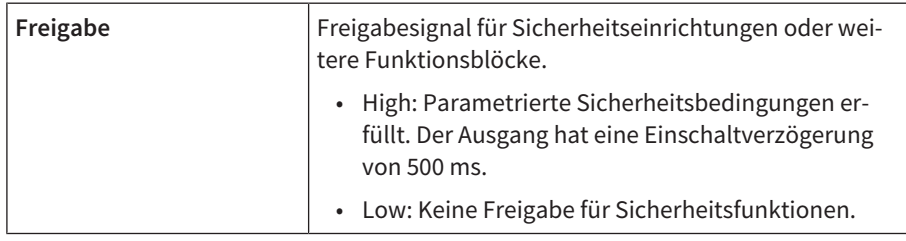

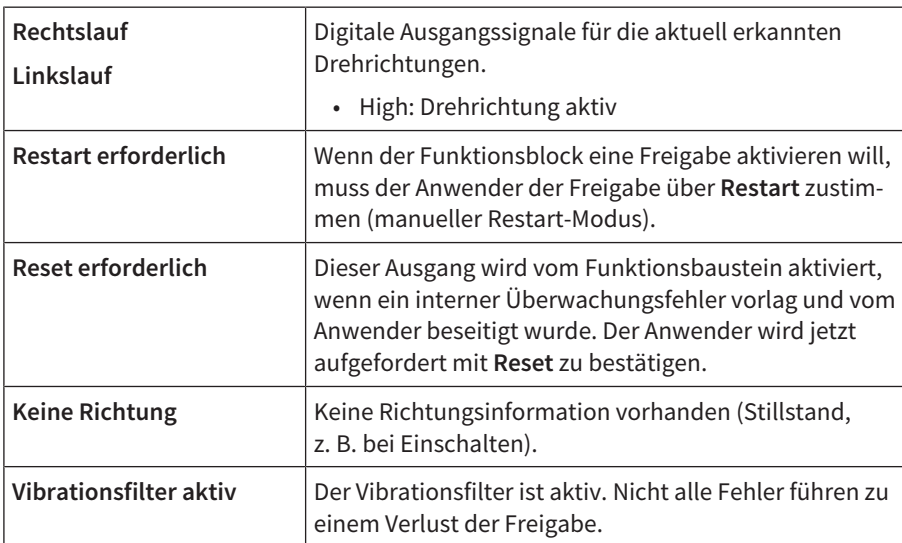

Detaillierte Beschreibung der Funktion **Reset erforderlich**: *[Funktionen Reset, Restart, Mute und By](#page-312-0)[pass \[Kap. 8.11.1.3, S. 313\]](#page-312-0)*

Detaillierte Beschreibung der Funktion **Vibrationsfilter**: *[Vibrationsfilter \[Kap. 8.11.1.7, S. 327\]](#page-326-0)* In den Eigenschaften aktivierbare Fehlerausgänge:

- Keine Richtung
- Fehler
- Fehler HW-Grenzfrequenz
- Stuck at low/high Fehler
- Phasenfehler
- Fehler Diskrepanz
- Fehler Frequenzunterschied

Weitere Informationen zu den Fehlerausgängen: Siehe auch *[Fehlerdiagnose \[Kap. 8.11.9, S. 370\]](#page-369-0)*.

# 8.11.6.5 Beschreibung der Parameter

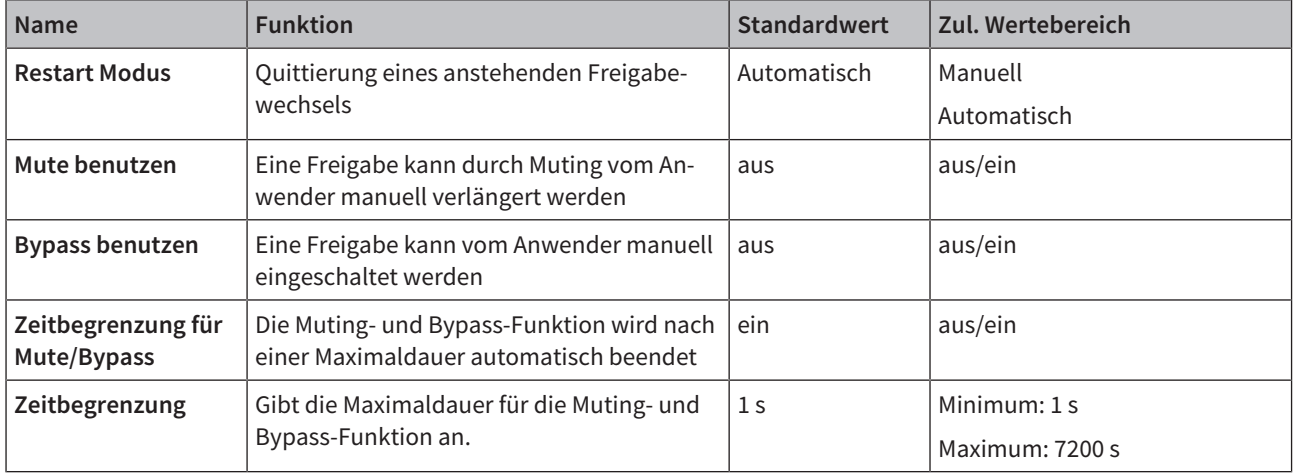

#### **Richtungseinstellungen**

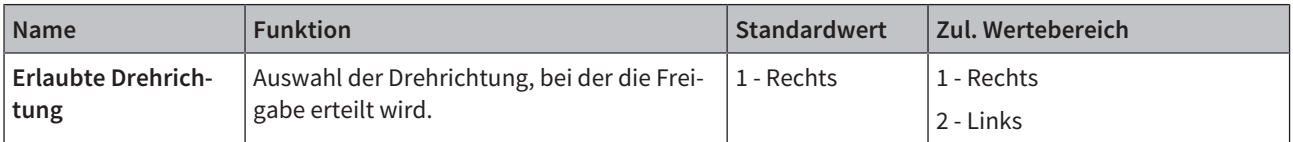

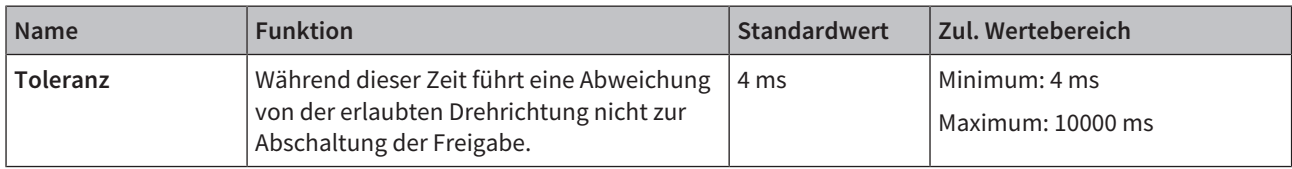

#### **Vibrationsfilter**

Weitere Informationen: *[Vibrationsfilter \[Kap. 8.11.1.7, S. 327\]](#page-326-0)*

### **Abschnitt "E/A-Konfiguration"**

Weitere Informationen: *[Fehlerdiagnose \[Kap. 8.11.9, S. 370\]](#page-369-0)*

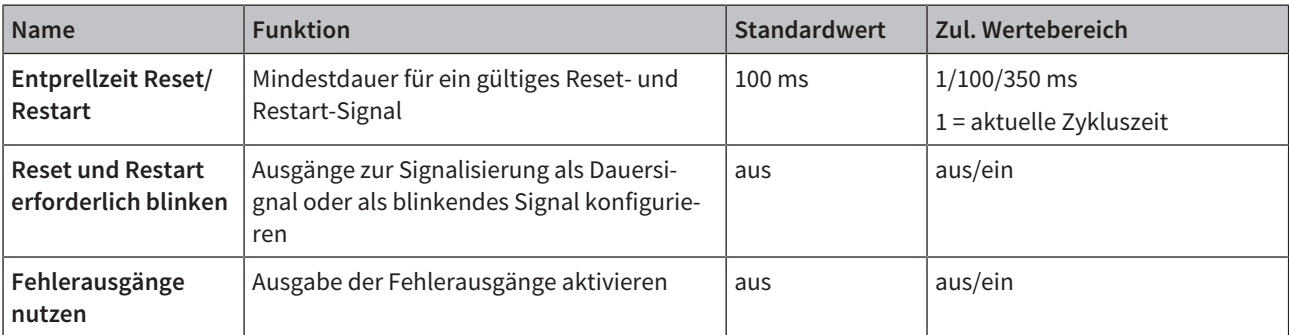

### 8.11.6.6 Interne Werte (nur bei MOTION-Variante)

### **Bypass Zeit**

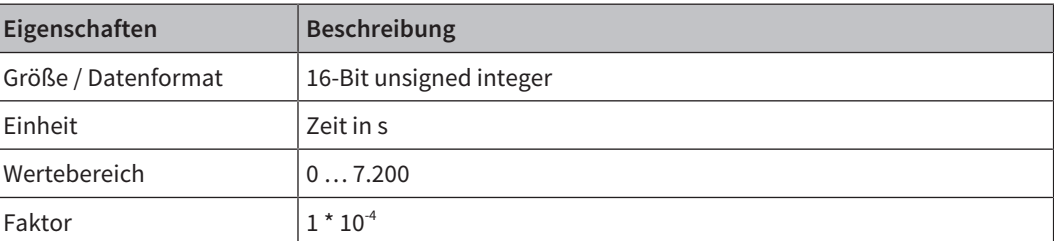

#### **Muting Zeit**

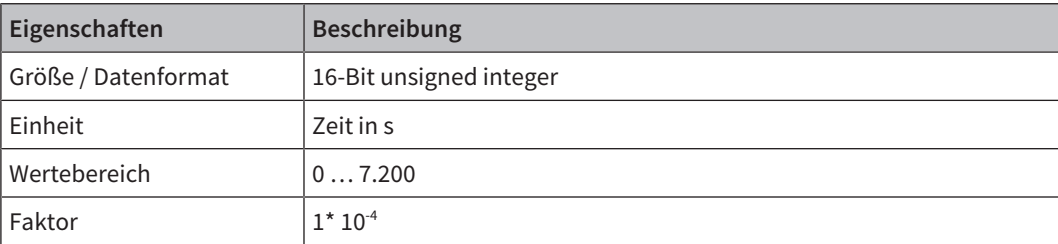

# 8.11.7 Sicher begrenzte Position (SLP)

## 8.11.7.1 Allgemeine Beschreibung

Die Funktion **Sicher begrenzte Position SLP** (EN 61800-5-2 Safely Limited Position) wird verwendet, wenn die Sicherheit im Gefahrenbereich eines Antriebs nur in einer oder mehreren definierten Positionen gewährleistet ist.

Typische Anwendungen sind:

- Freigaben für den Zugang zu gefährlichen Arbeitsbereichen
- Arbeitsraumbegrenzung für Achsen
- Definition von sicheren Nocken z. B. für Pressen
- Überwachung von Linearachsen oder Fahrzeugen

Aus den Sensorsignalen wird dazu die Position der Achse/Komponente berechnet und mit den parametrierten Positionsbereichen verglichen. Wenn sich die Achse/Komponente in einem zulässigen Positionsbereich befindet, dann wird der zugehörige Freigabe-Ausgang gesetzt.

Für jeden der maximal 4 definierbaren Positionsbereiche erzeugt die Sicherheitsfunktion eine spezifische Freigabe.

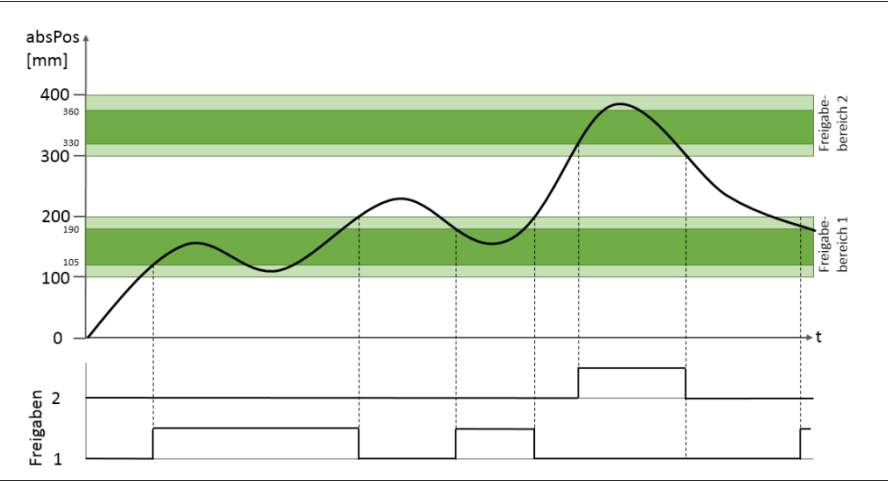

*Abb. 198: SLP-Funktion mit 2 Freigabebereichen im Bereich 100-200 mm und 300-400 mm und Hysteresebereichen von 5% (Freigabebereich 1) und 10% (Freigabebereich 2)*

#### 8.11.7.2 Modulo-Option

Modulo-Option wird sehr oft für die sogenannten unendlichen Achsen bei z. B. Förderbändern, Drehtischen oder exzentrischen Pressen benötigt, bei denen sich die Achse ständig in einer Richtung bewegt.

Bei rotatorischer Bewegungsart und aktivierter Modulo-Funktion (kann am Näherungssensor konfiguriert werden) wird die berechnete Position nach einer vollen Umdrehung automatisch wieder auf den Startwert gesetzt.

Überschreitet der Positionswert bei der Umdrehung den Wert 360° (wenn in Grad gemessen werden soll) oder die anderen Maximalwerte bei den konfigurierbaren Positionseinheiten, dann findet automatisch ein Positionsübergang nach 0° statt.

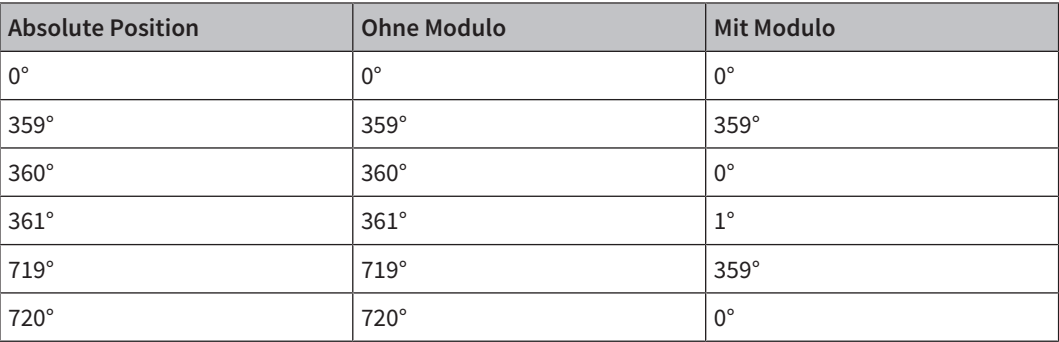

In der Tabelle ist eine rotatorische Bewegung in positiver Richtung simuliert.

Das Besondere bei Modulo ist, dass der Freigabebereich zwischen zwei beliebigen Werten von z. B. 0° bis 359° konfiguriert werden kann. Hier gilt die Regel nicht, dass die Obergrenze größer als die Untergrenze sein muss. Z. B. ist ein Bereich mit Untergrenze = 340° und Obergrenze = 20° bei Modulo möglich.

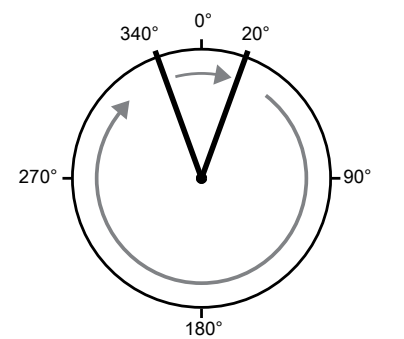

*Abb. 199: Beispiel Positionswert mit Modulo bei Umdrehungen*

Die Option **Modulo nutzen** darf nur bei Bauzustand G-03 oder höher aktiviert werden.

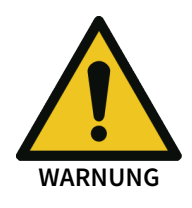

# 8.11.7.3 Funktionsblockdiagramm

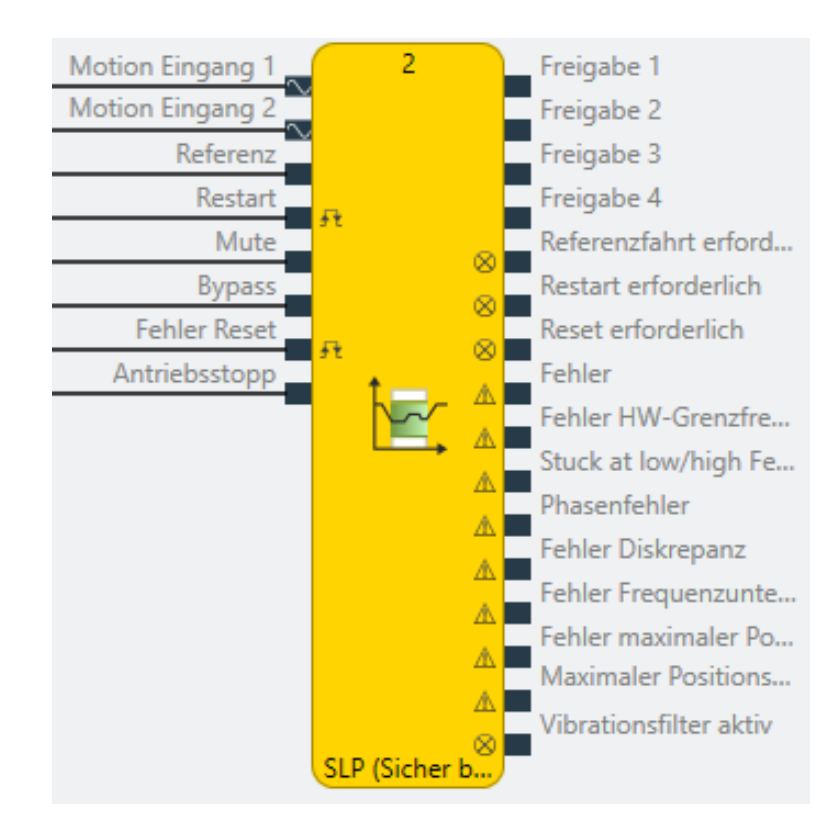

# 8.11.7.4 Beschreibung der Eingänge

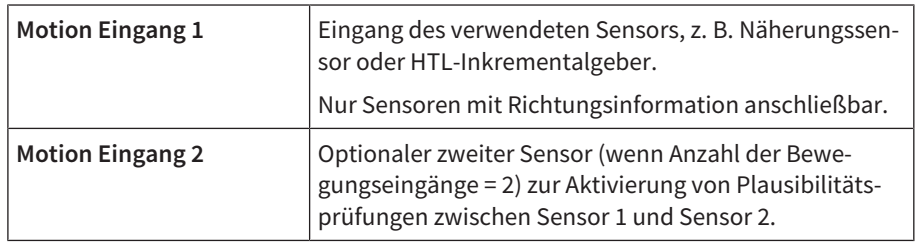

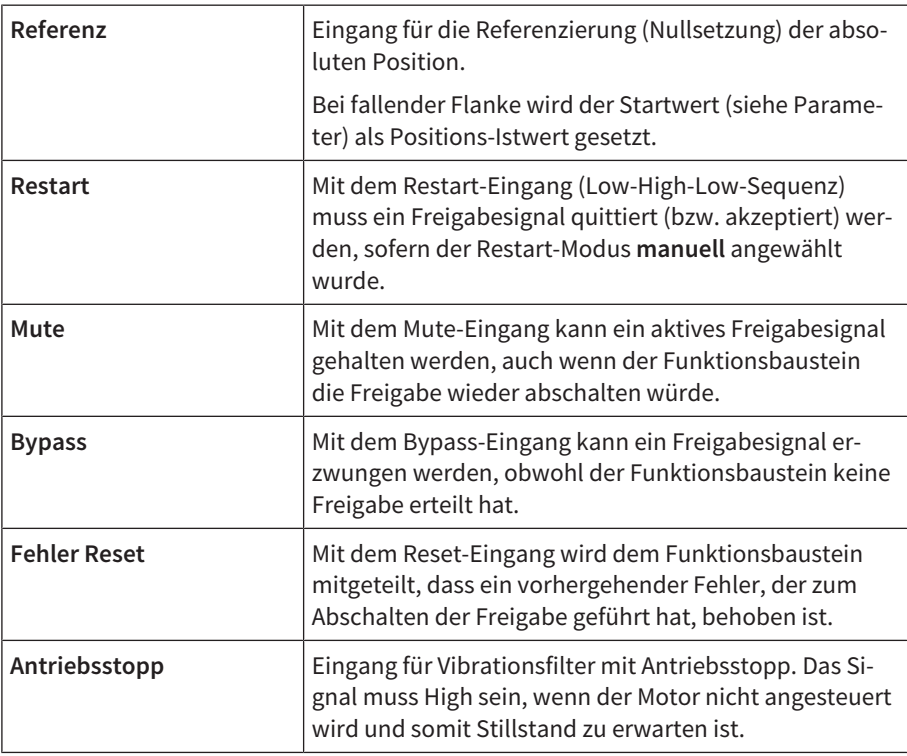

Detaillierte Beschreibung der Funktionen Reset, Restart, Mute und Bypass: *[Funktionen Reset, Rest](#page-312-0)[art, Mute und Bypass \[Kap. 8.11.1.3, S. 313\]](#page-312-0)*

8.11.7.5 Beschreibung der Ausgänge

| Freigabe                        | Bereich 1                                                                                                    |  |  |  |
|---------------------------------|----------------------------------------------------------------------------------------------------|--|--|--|
|                                 | Freigabesignal für Sicherheitseinrichtungen oder wei-<br>tere Funktionsblöcke.                                                                                                    |  |  |  |
|                                 | · High: Parametrierte Sicherheitsbedingungen er-<br>füllt. Der Ausgang hat eine Einschaltverzögerung<br>von 500 ms.                                                                                       |  |  |  |
|                                 | Low: Keine Freigabe für Sicherheitsfunktionen.<br>$\bullet$                                                                                                    |  |  |  |
| Freigaben 2-4                   | Bereich N (N=2-4)                                                                                                    |  |  |  |
|                                 | Freigabe-Ausgänge wenn Anzahl der überwachten Be-<br>reiche > 1                                                                                                    |  |  |  |
| Referenzfahrt erforder-<br>lich | Der Anwender muss die Referenzposition einstellen<br>und über den Eingang Referenz bestätigen.                                                                                                    |  |  |  |
| <b>Restart erforderlich</b>     | Wenn der Funktionsblock eine Freigabe aktivieren will,<br>muss der Anwender der Freigabe über Restart zustim-<br>men (manueller Restart-Modus).                                                           |  |  |  |
| <b>Reset erforderlich</b>       | Dieser Ausgang wird vom Funktionsbaustein aktiviert,<br>wenn ein interner Überwachungsfehler vorlag und vom<br>Anwender beseitigt wurde. Der Anwender wird jetzt<br>aufgefordert mit Reset zu bestätigen. |  |  |  |
| Vibrationsfilter aktiv          | Der Vibrationsfilter ist aktiv. Nicht alle Fehler führen zu<br>einem Verlust der Freigabe.                                                                                                    |  |  |  |

Detaillierte Beschreibung der Funktionen **Reset erforderlich** und **Restart erforderlich**: *[Funktionen](#page-312-0) [Reset, Restart, Mute und Bypass \[Kap. 8.11.1.3, S. 313\]](#page-312-0)*

Detaillierte Beschreibung der Funktion **Vibrationsfilter**: *[Vibrationsfilter \[Kap. 8.11.1.7, S. 327\]](#page-326-0)* In den Eigenschaften aktivierbare Fehlerausgänge:

- Fehler
- Fehler HW-Grenzfrequenz
- Stuck at low/high Fehler
- Phasenfehler
- Fehler Diskrepanz
- Fehler Frequenzunterschied
- Fehler maximaler Positionsbereich
- Maximaler Positionsunterschied überschritten

Weitere Informationen zu den Fehlerausgängen: Siehe auch *[Fehlerdiagnose \[Kap. 8.11.9, S. 370\]](#page-369-0)*.

# 8.11.7.6 Beschreibung der Parameter

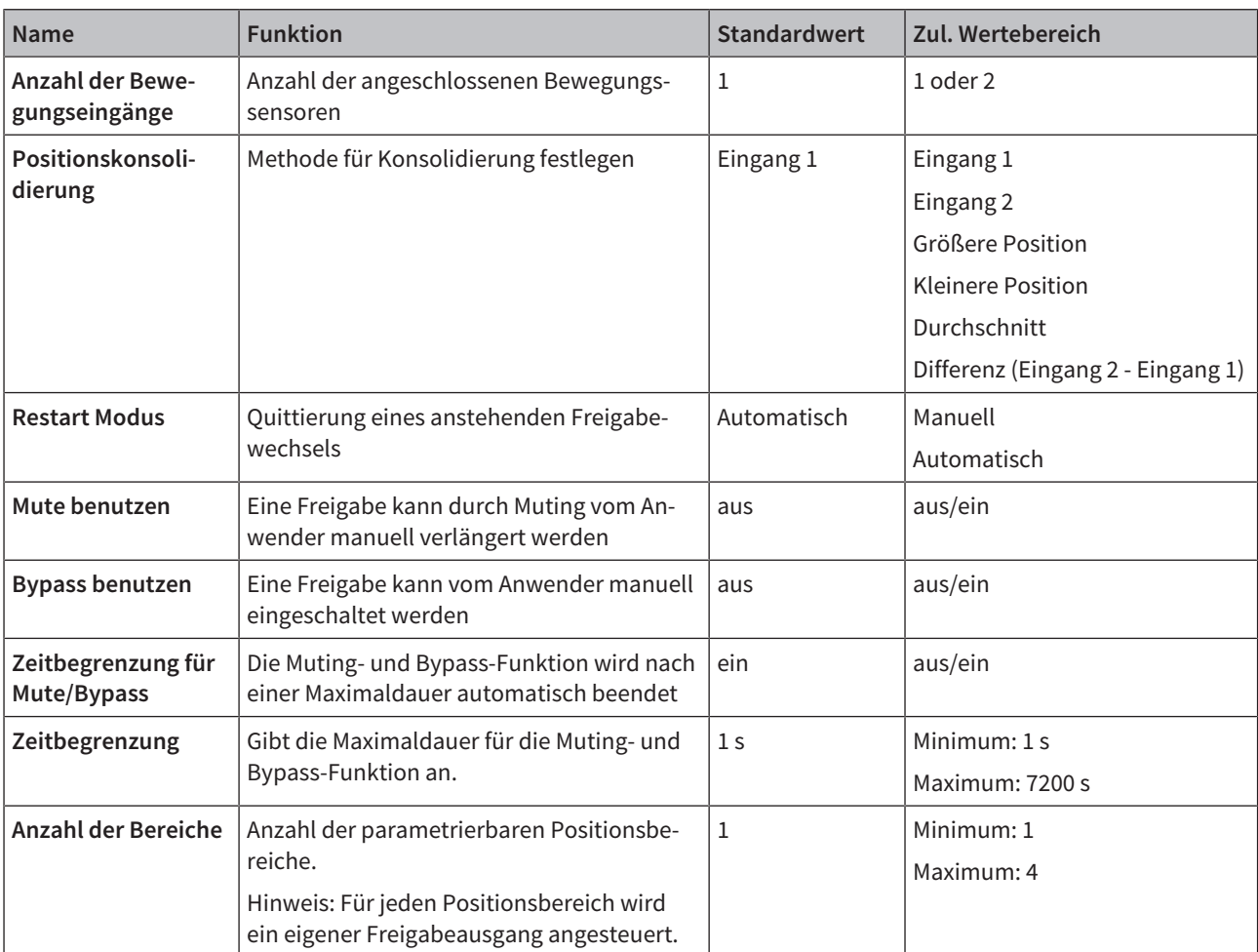

# **Maximaler Positionsbereich**

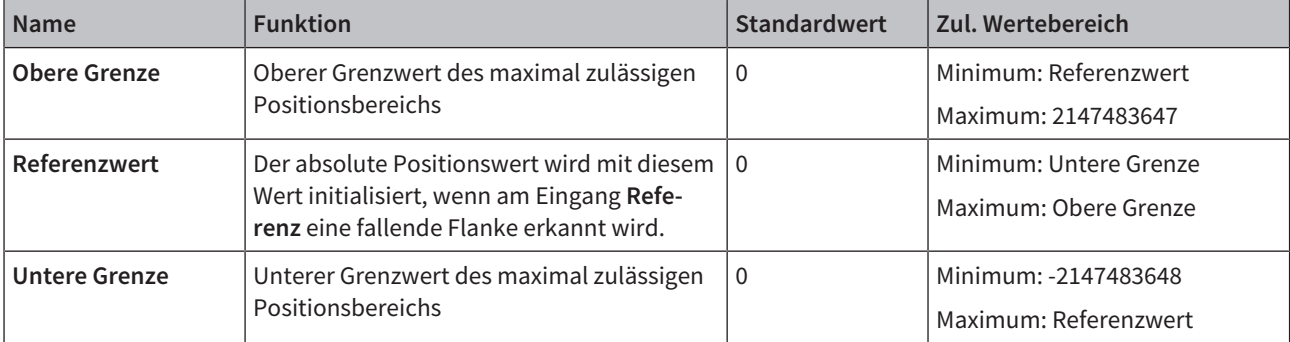

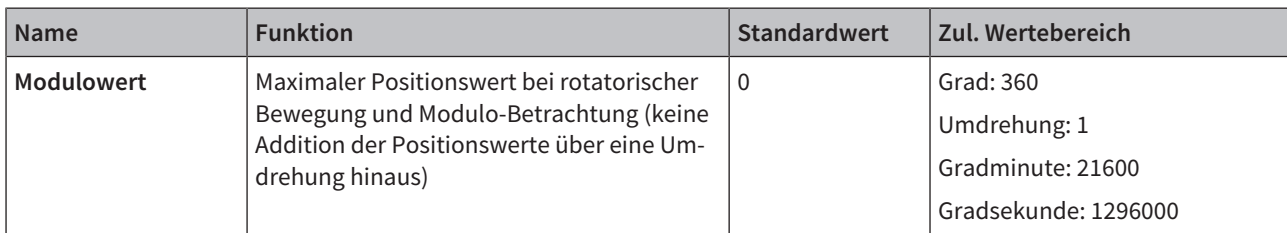

## **Positionsbereiche 1 – 4**

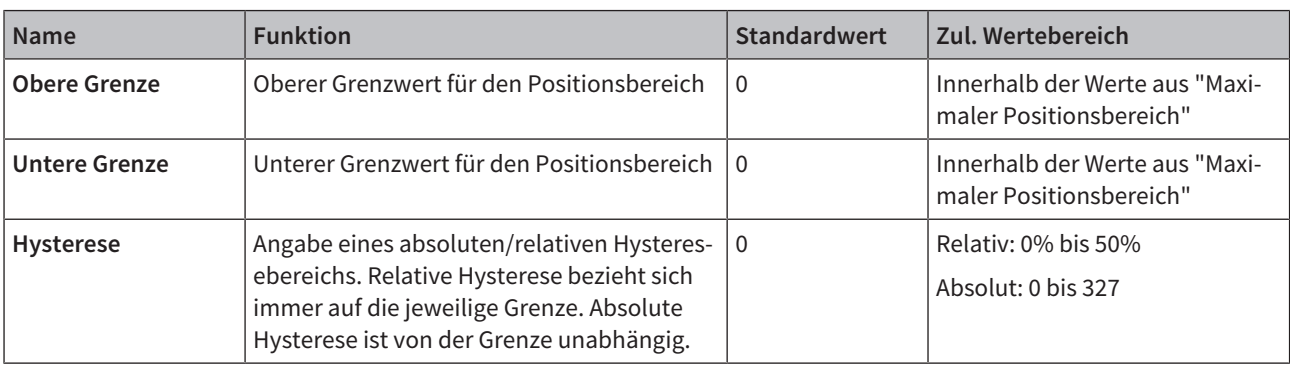

# **Positionsvergleich**

**HINWEIS** Die Vergleichsfunktion kann nur aktiviert werden, wenn am Funktionsbaustein 2 Bewegungseingänge konfiguriert sind.

> Weitere Informationen zur Vergleichsfunktion in Funktionsbausteinen: *[Konsolidierung und Vergleich](#page-320-0) [\[Kap. 8.11.1.6, S. 321\]](#page-320-0)*

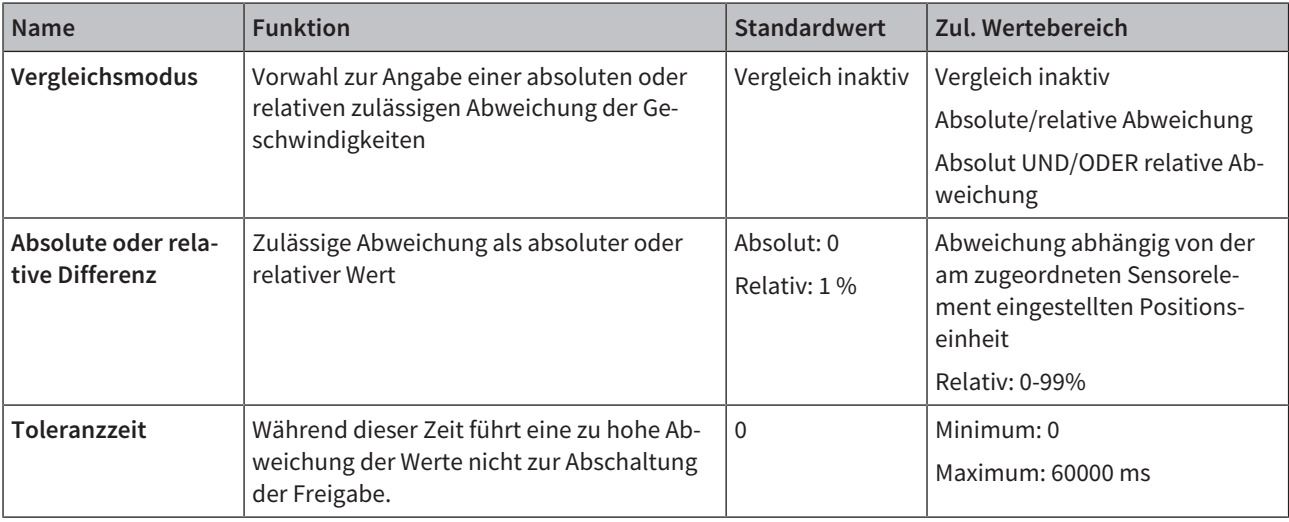

# **Vibrationsfilter**

Weitere Informationen: *[Vibrationsfilter \[Kap. 8.11.1.7, S. 327\]](#page-326-0)*

# **Abschnitt "E/A-Konfiguration"**

# Weitere Informationen: *[Fehlerdiagnose \[Kap. 8.11.9, S. 370\]](#page-369-0)*

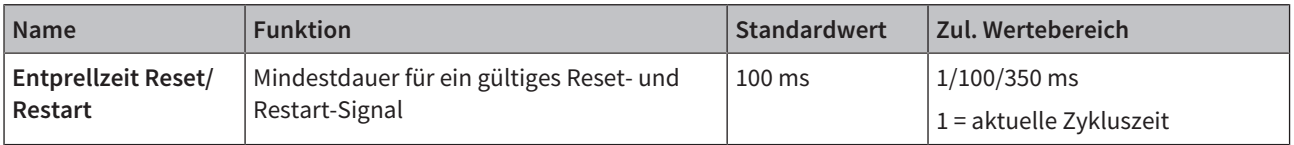

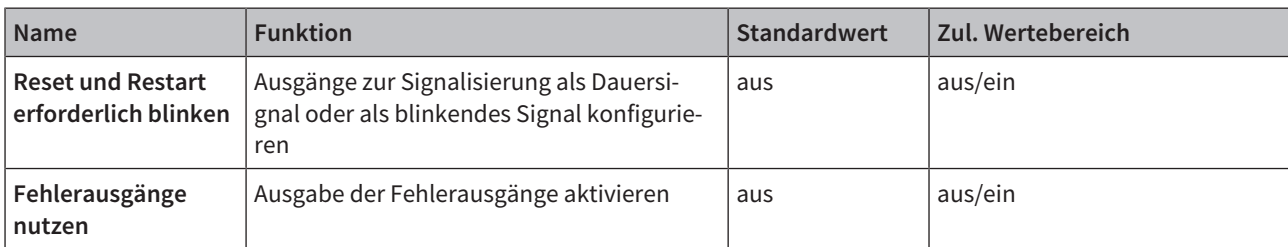

# 8.11.7.7 Interne Werte (nur bei MOTION-Variante)

# **Sensor 1 (Absolute Position)**

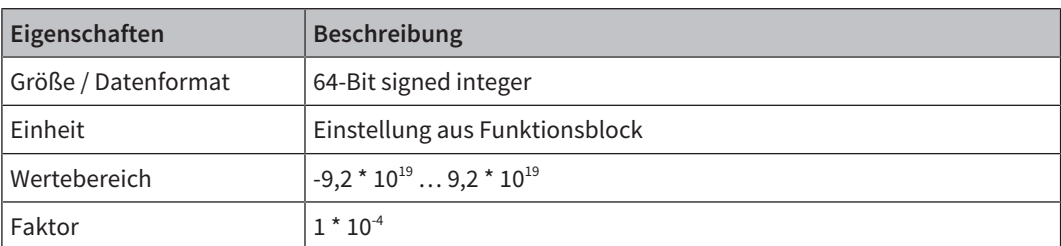

# **Sensor 2 (Absolute Position)**

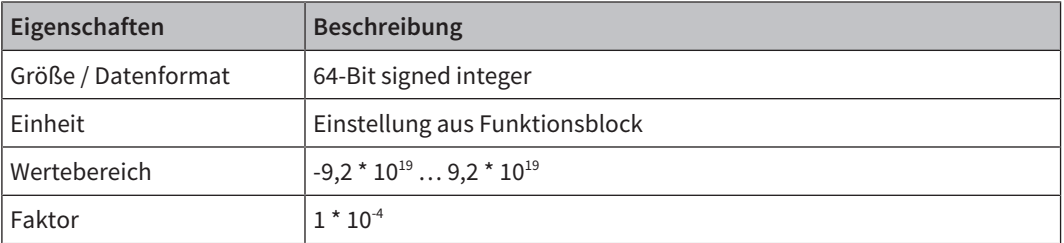

# **Ergebnisvergleich (Positionsdifferenz Sensor 1 – Sensor 2)**

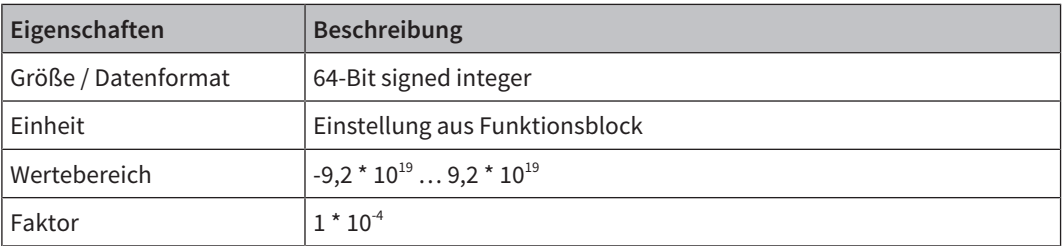

# **Bypass Zeit**

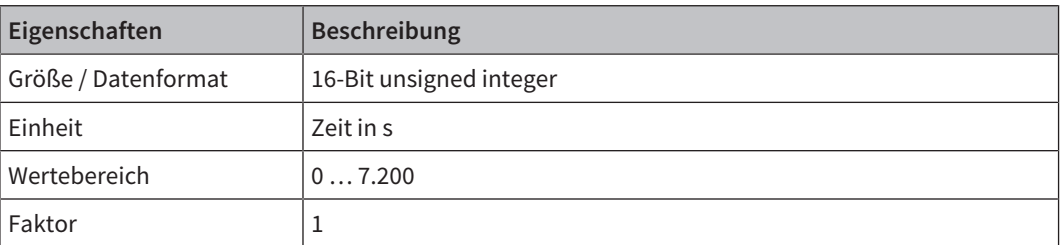

# **Muting Zeit**

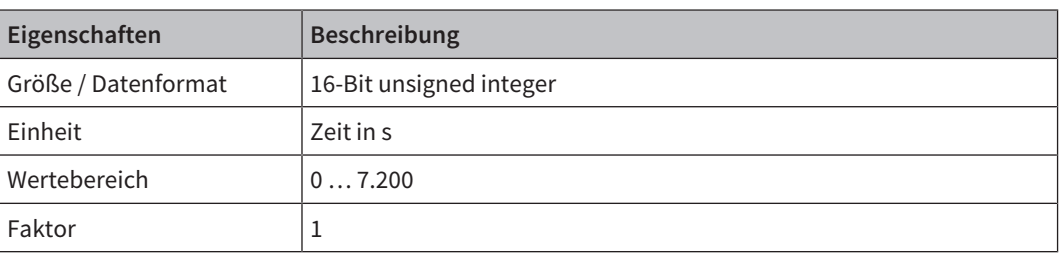

## 8.11.8 Reaktionszeiten und Fehlererkennungszeiten

Alle Informationen zu den Sicherheitsreaktionszeiten sowie den Fehlererkennungszeiten finden Sie im Hardware-Handbuch in den Kapiteln Sicherheitsreaktionszeit der Logik und Fehlererkennungszeiten.

#### 8.11.9 Fehlerdiagnose

<span id="page-369-0"></span>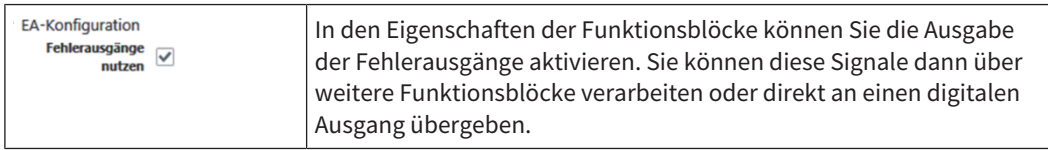

Verwenden Sie niemals die Fehlerausgänge der Bausteine zur Bewegungsüberwachung für die di-

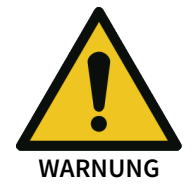

rekte oder indirekte Erteilung einer Freigabe!

**HINWEIS** Fehler in der Signalverarbeitung und Auswertung werden unabhängig davon erkannt, ob die Fehlerausgänge genutzt werden oder nicht. In jedem Fall führt ein erkannter Fehler zum Abschalten der Freigabesignale.

> Ursachen für eine teilweise oder vollständige Trennung des Sensors von den Eingängen des Controller-Moduls können sein:

- Kompletter Ausfall des Sensors,
- Beschädigung des Kabels, z. B. Durchschnitt ohne leitende Verbindung
- Trennung eines gemeinsamen Verbindungselements (z. B. Steckverbindung).

Die Ursache für einen Stuck-at-Low-Fehler kann sein:

• Verbindung eines Kabelschirms (i.d.R. GND-Potenzial) mit einer Signalleitung (Stuck-at-Low-Fehler);

Bei einem sogenannten Stuck-at-High-Fehler verbleiben die Signale am Eingang des Controller-Moduls auf High-Pegel. Ursachen für ungewollte Verbindungen zwischen Versorgungsspannung und Signalleitung können sein:

- Ausfall im Sensor, Ausgangssignale konstant auf HIGH-Pegel;
- Beschädigung des Kabels, z. B. Quetschung oder Schnitt mit leitender Verbindung zwischen Signalleitungen und anderen Leitungen mit Versorgungsspannung (HIGH-Potenzial).

**HINWEIS** Bei einem Sensor mit A- und B-Kanal ist ein kompletter Stuck-at-High-Fehler nicht detektierbar.

Ein kompletter Stuck-at-Low (z. B. Kurschluss gegen GND (Schirm)) ist nur für einen Sensor mit Open-Collector-Ausgang aufdeckbar, nicht bei Push-Pull-Ausgängen.

Die Versorgungs- und Erdleitung und die Signalleitungen sind in unterschiedlichen Mantelleitungen zu verlegen. Sind die Signalleitungen auch nur teilweise geschirmt, ist ein Sensor mit Open Collector-Ausgang zu verwenden bzw. eine Quetschung der Signalleitung unter allen Umständen auszuschließen.

#### **Fehler**

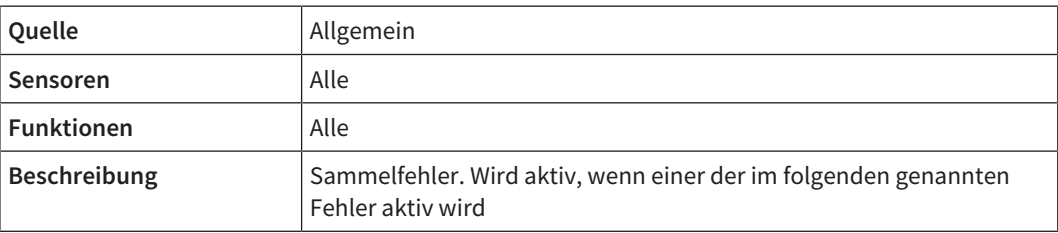

# **Fehler Vmax**

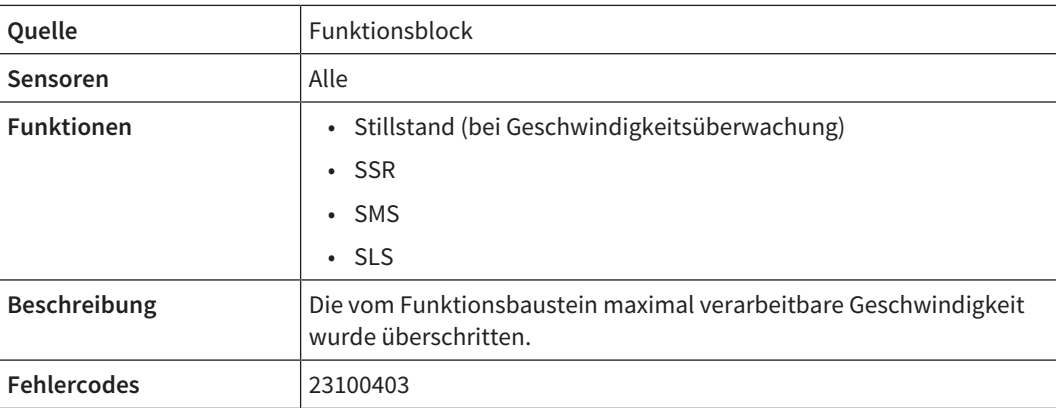

Geschwindigkeitsgrenzen bei rotatorischen Bewegungen:

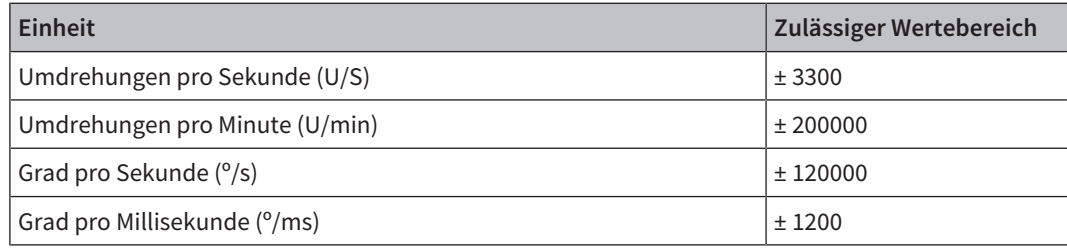

Geschwindigkeitsgrenzen bei linearen Bewegungen:

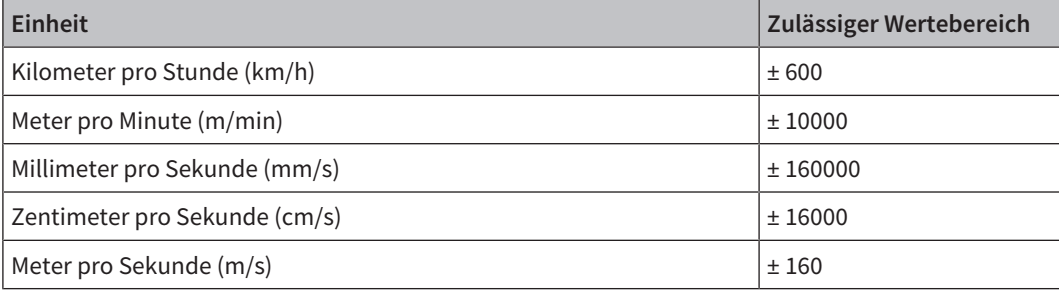

# **Fehler HW-Grenzfrequenz**

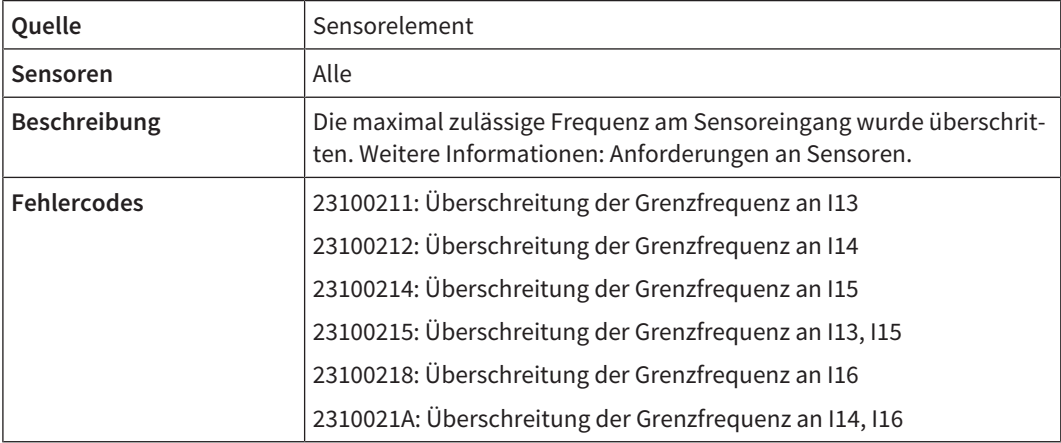

# **Fehler keine Richtungsinfo**

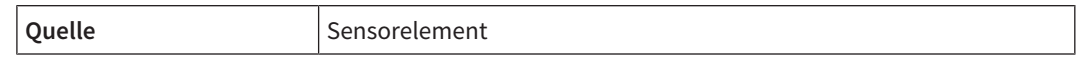

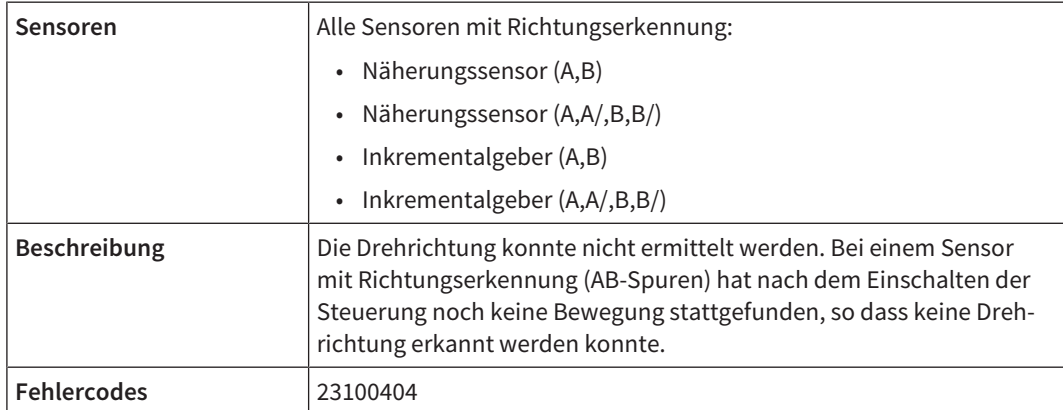

# **Fehler Diskrepanz**

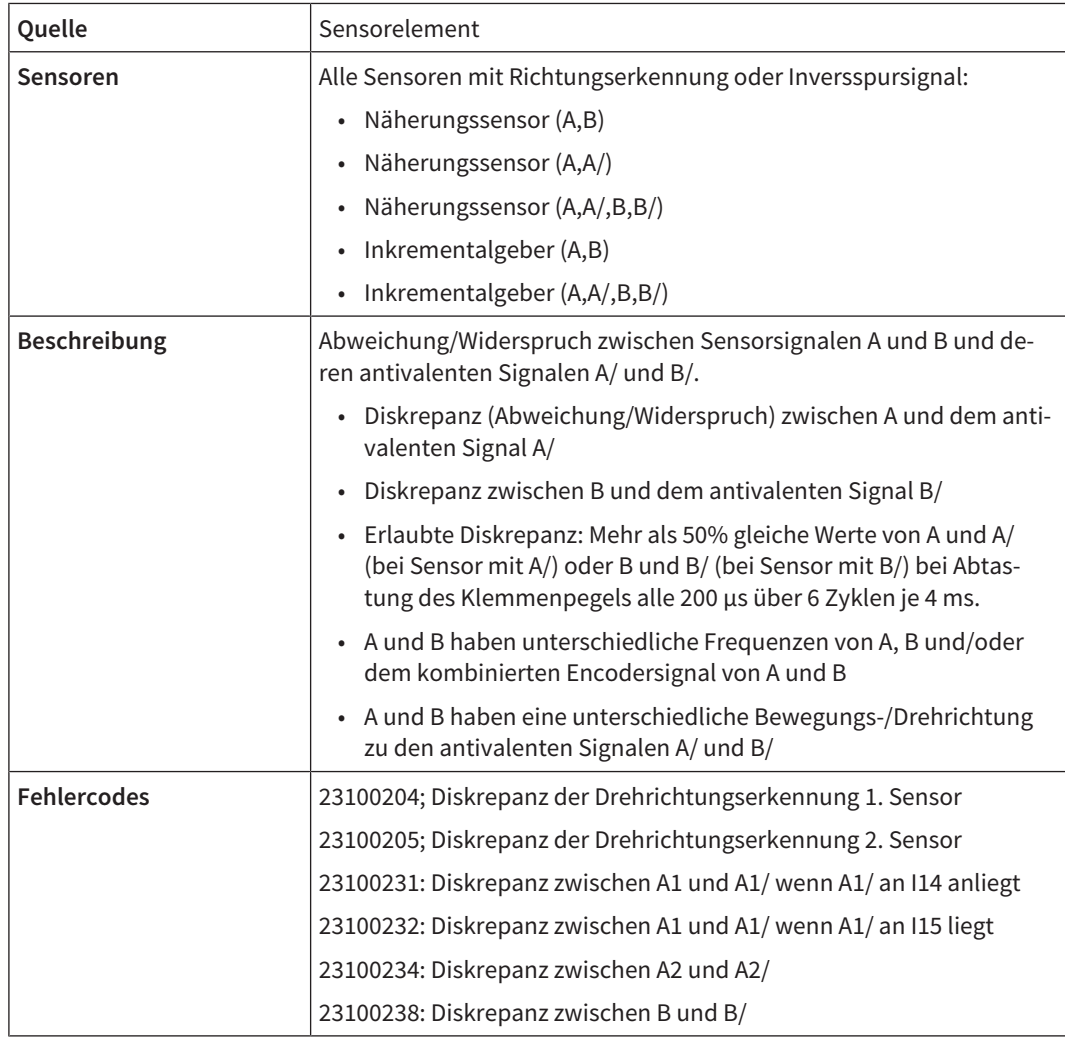

# **Stuck at low/high Fehler**

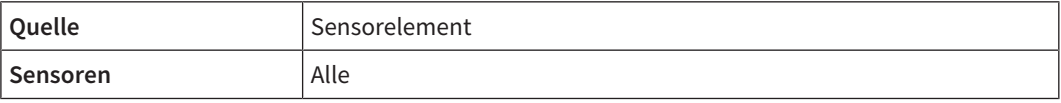

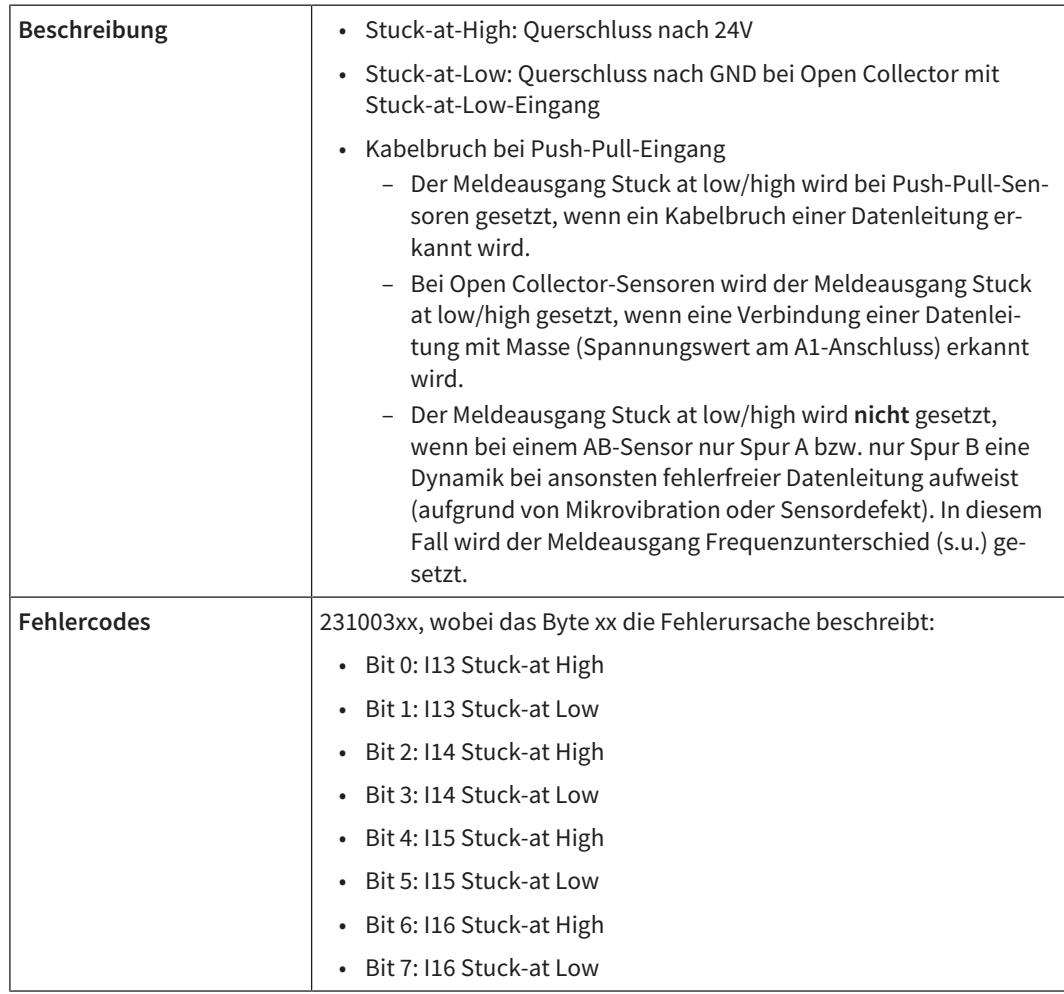

# **Fehler Frequenzunterschied**

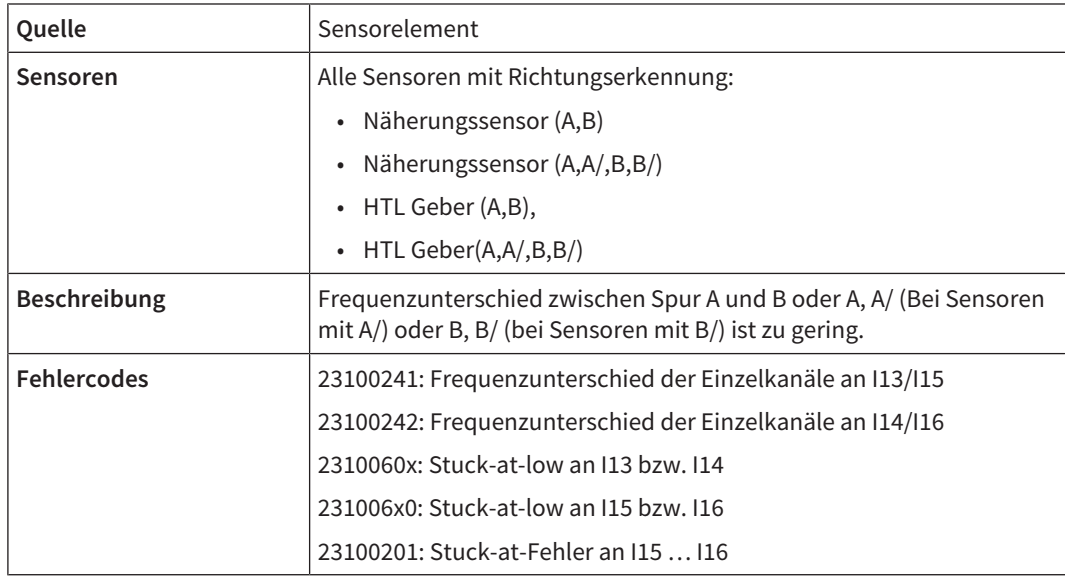

# **Phasenfehler**

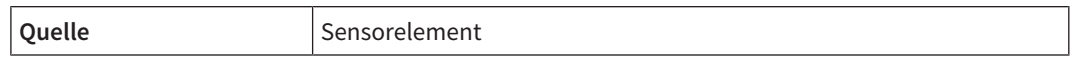

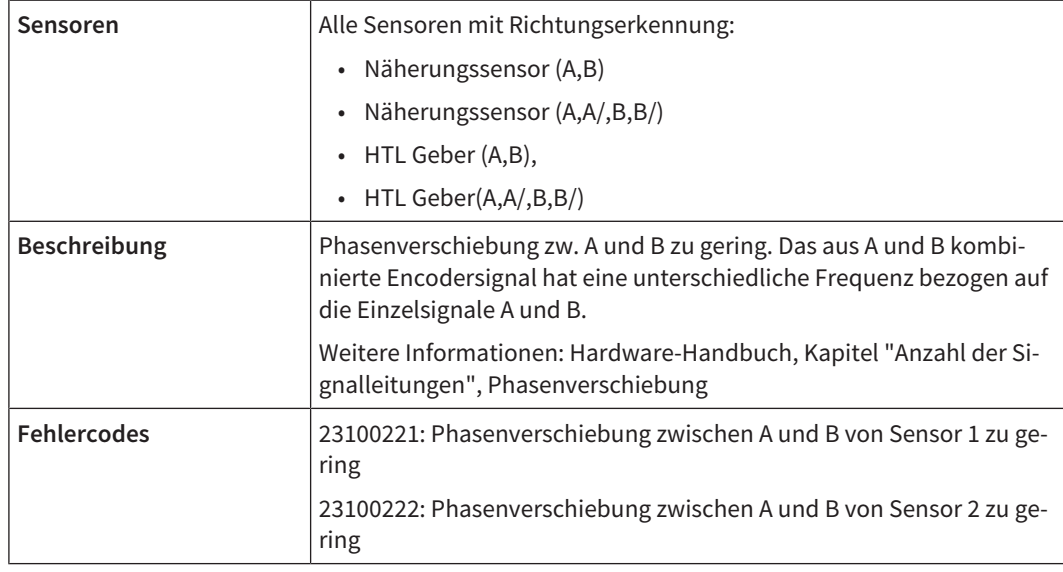

# **Fehler maximaler Positionsbereich**

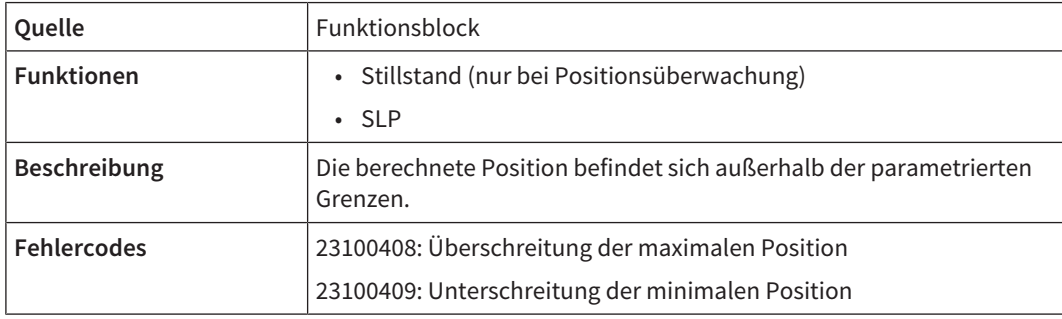

# **Maximaler Geschwindigkeitsunterschied überschritten (nur bei 2 angeschlossenen Sensoren)**

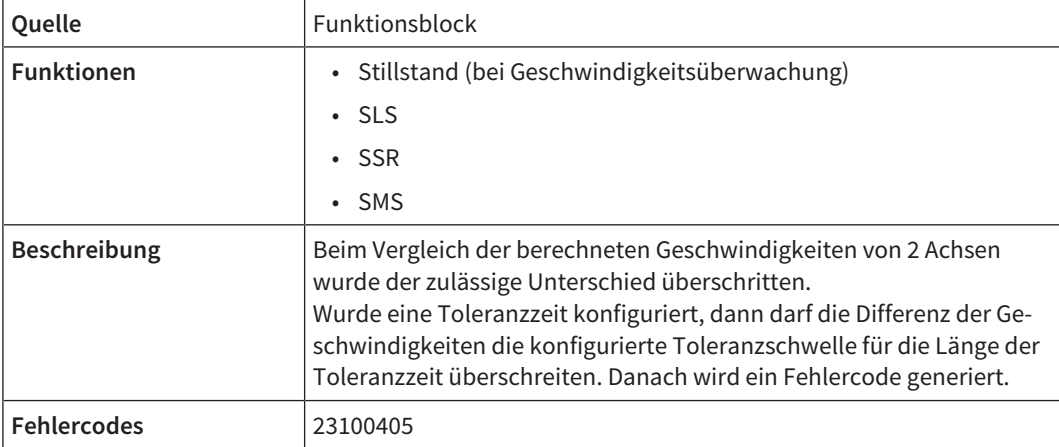

# **Maximaler Positionsunterschied überschritten (nur bei 2 angeschlossenen Sensoren)**

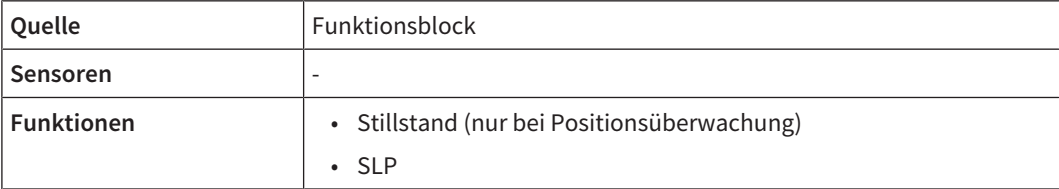

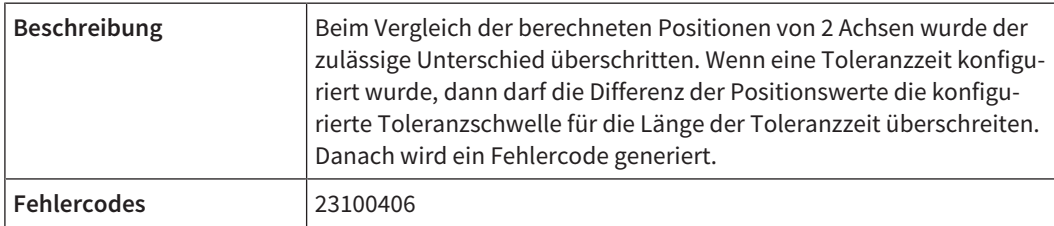

# 8.11.10 Veraltete Elemente

Folgende Funktionen sind in der neuesten samos® PLAN 6 nicht verfügbar und werden nur für die Pflege und Diagnose von alten Systemen in diesem Handbuch beschrieben.

# 8.11.10.1 Stillstand Lite

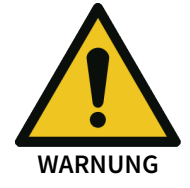

**Funktionsbaustein wird nicht mehr unterstützt:**

- Ab Version samos® PLAN 6 1.3.3 und
- Ab Bauzustand G von samos® PRO.

#### **HINWEIS Für neue Projekte die neuen Funktionsbausteine verwenden**

Mit samos® PLAN 6 1.4 samos® PLAN 6 1.4 stehen Ihnen im Bereich Bewegungsüberwachung neue Bibliothek mit stark erweiterten Funktionen zur Verfügung.

Siehe dazu: *[Stillstandsüberwachung \[Kap. 8.11.2, S. 334\]](#page-333-0)*

### **Unsere Empfehlung:**

- Um die existierenden Anlagen bzw. Projekte mit Stillstand Lite editieren zu können, archivieren Sie samos® PLAN 6 1.3.2 oder fragen Sie den Technischen Support von Wieland Electric.
- Stellen Sie den Funktionsbausteine **Stillstand Lite**, die in den künftigen Maschinen laufen sollen, in den existierenden Projekten auf **Stillstand** um. Das Projekt muss erneut verifiziert und validiert werden.
- Verwenden Sie in neuen Projekten von Anfang an die neuen Funktionsbausteine. Siehe dazu: *[Stillstandsüberwachung \[Kap. 8.11.2, S. 334\]](#page-333-0)*

#### 8.11.10.1.1 Abkürzungen und Definitionen für Stillstand Lite

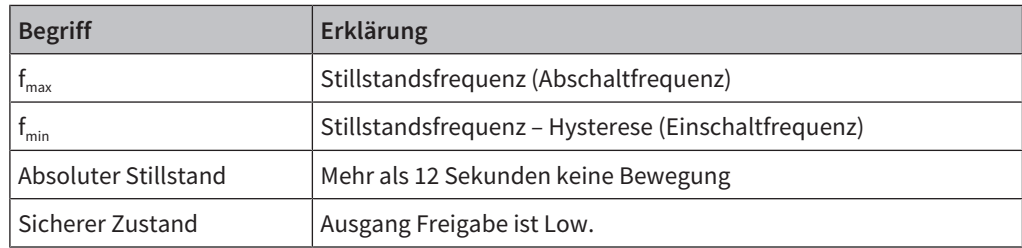

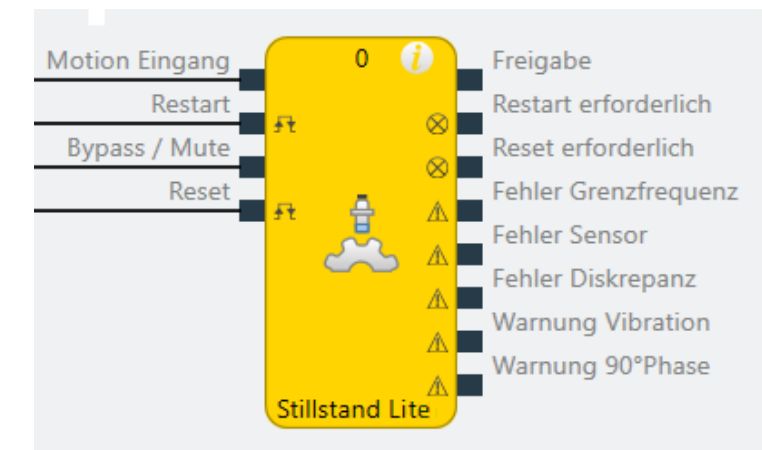

# 8.11.10.1.2 Funktionsblockdiagramm

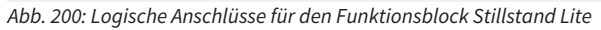

# **Eingänge**

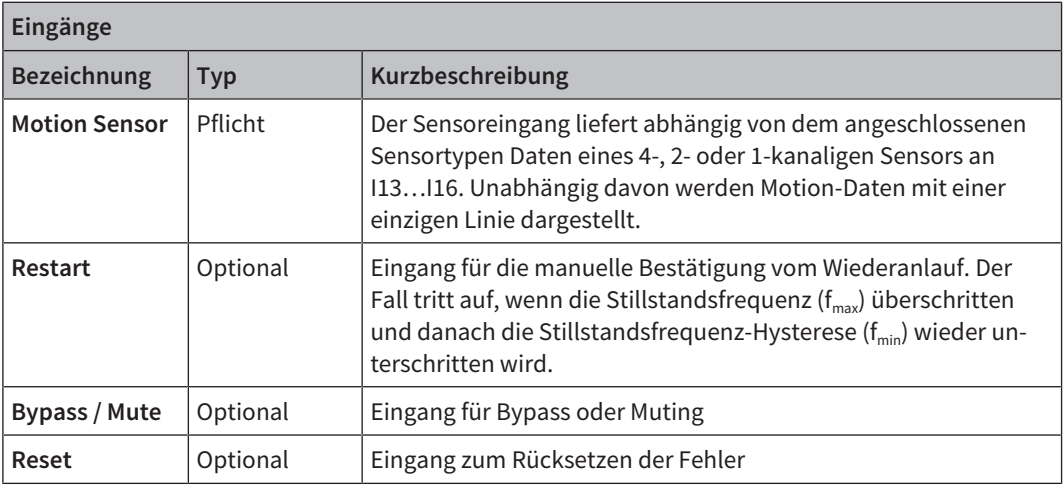

# **Parameter**

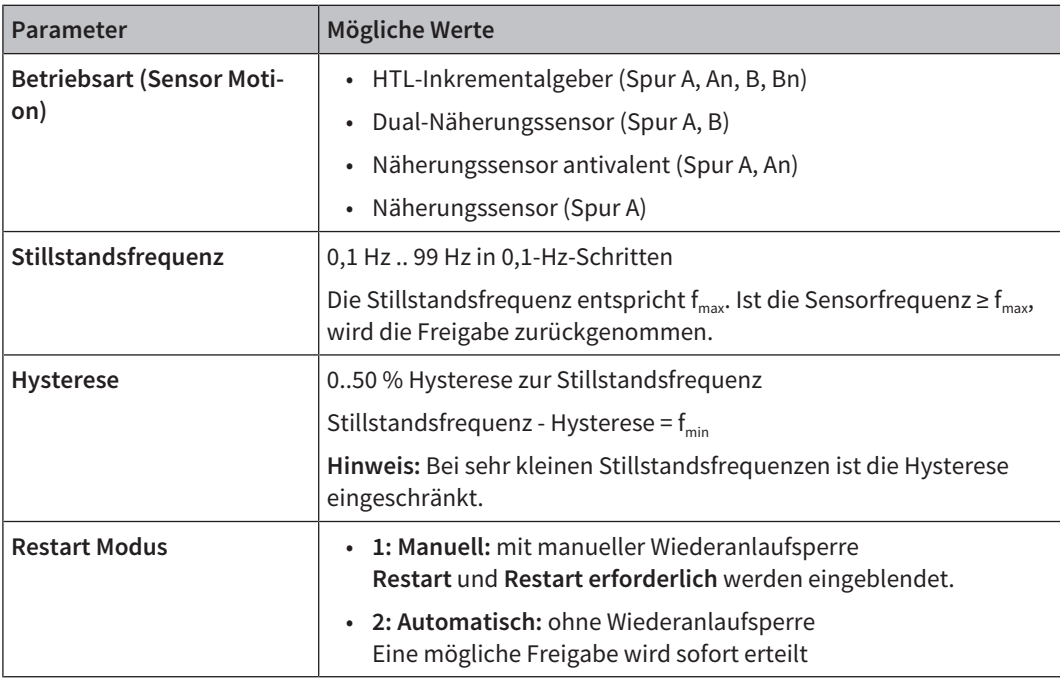

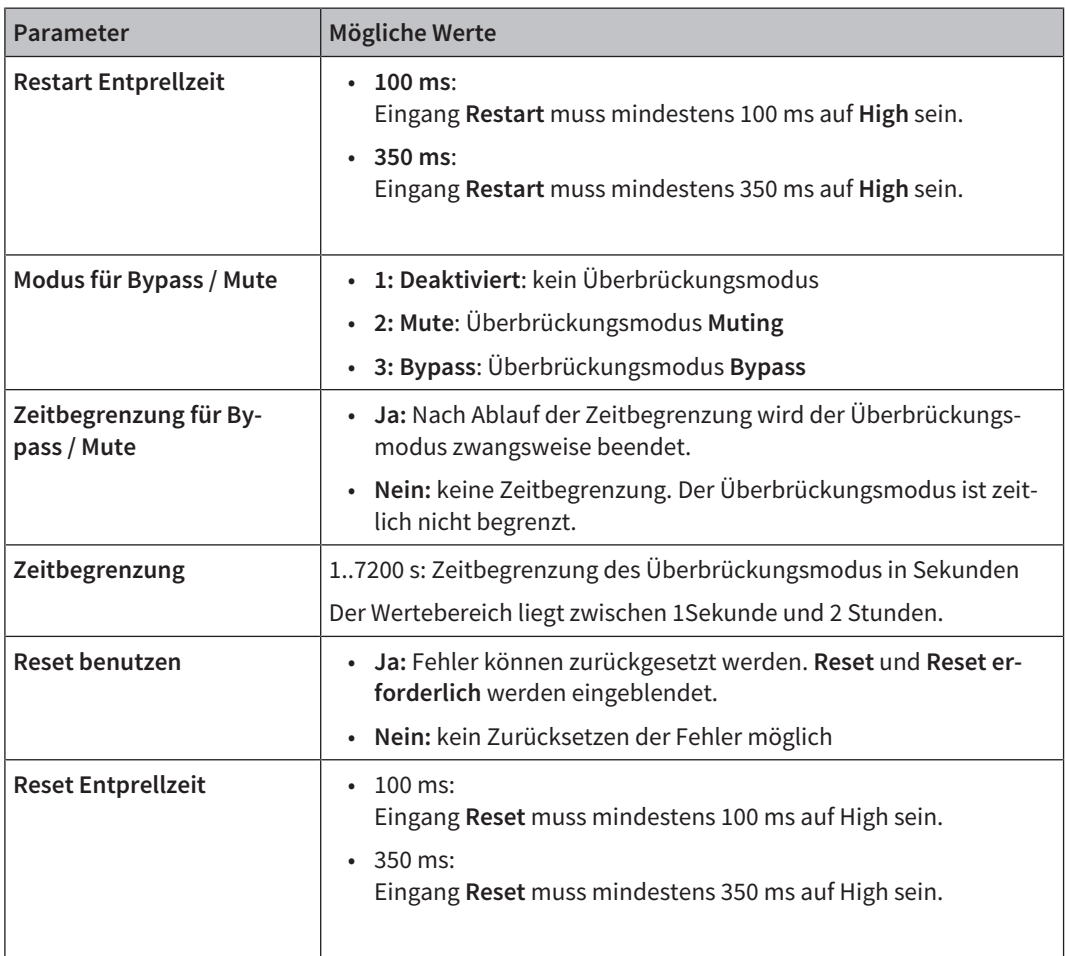

# **EA-Konfiguration**

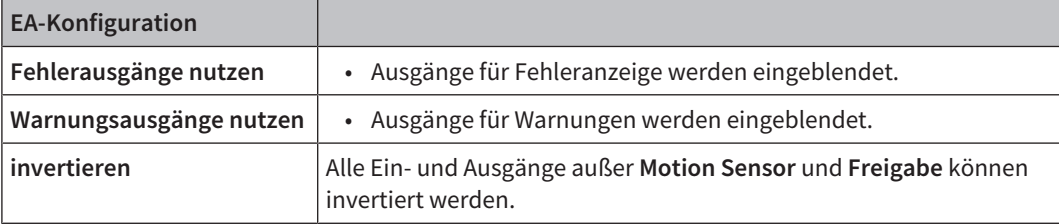

# **Ausgänge**

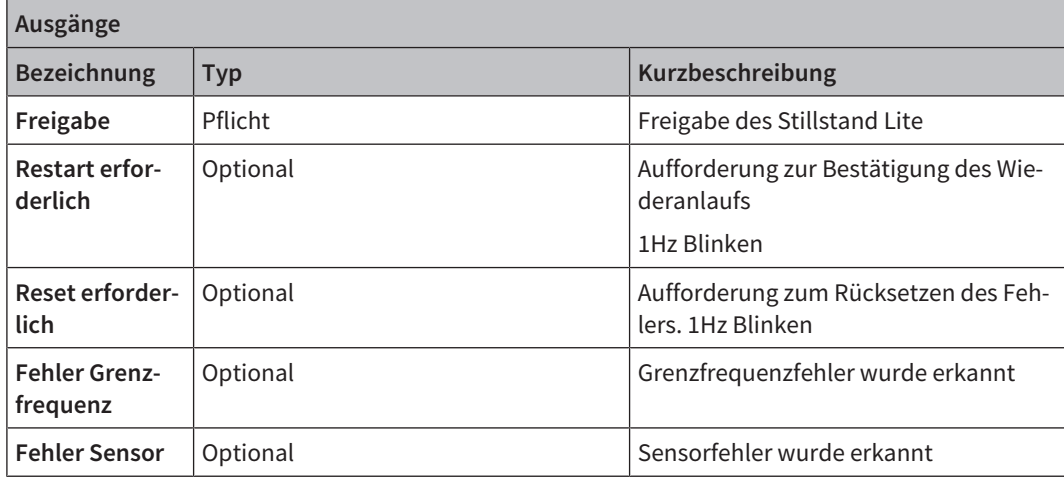

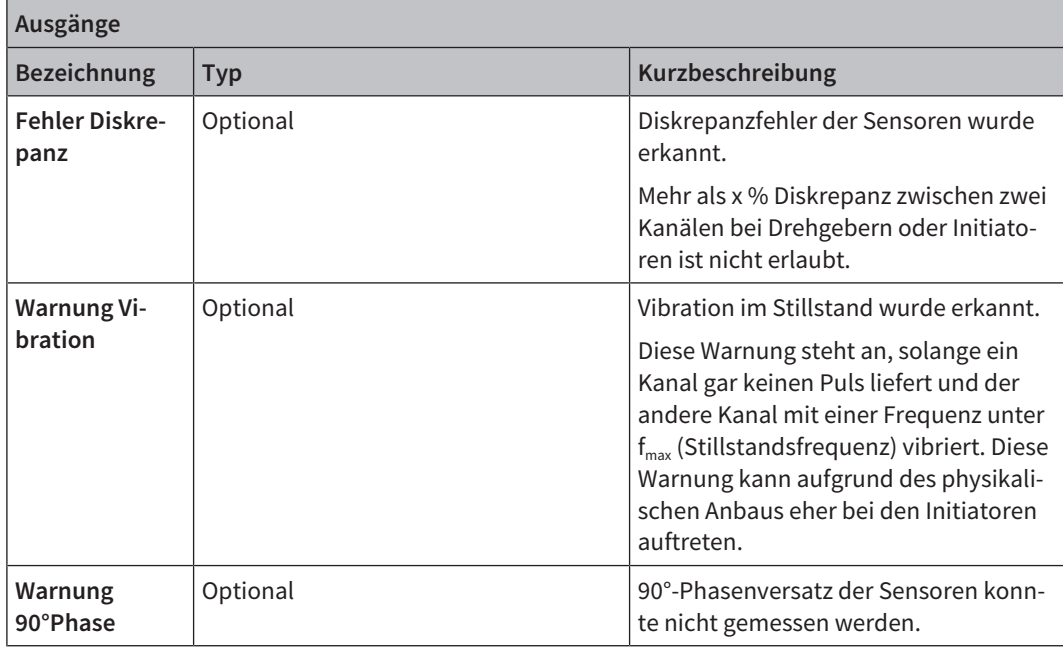

# 8.11.10.1.3 Allgemeine Beschreibung

Der Funktionsblock **Stillstand Lite** wird zur Überwachung einer parametrierbaren Stillstandsfrequenz verwendet, um bei Über- oder Unterschreitung ein Freigabesignal zu generieren.

Der Funktionsblock dient der Stillstandüberwachung beispielsweise von Antrieben, z. B. um

- Anwendern den sicheren Zugang zu Maschinen- bzw. Anlagenteilen zu ermöglichen, in denen gefahrbringende Bewegungen auftreten können,
- Qualität zu gewährleisten, wo der Stillstand für den Prozess notwendig ist,
- es den Anwendern zu erleichtern, eine sichere Inbetriebnahme oder bzw. die Einrichtung durchzuführen, indem der Funktionsblock auch für **Sichere Reduzierte Geschwindigkeit** verwendet werden kann.

Durch den Funktionsblock erfolgt die Überwachung einer Drehzahl auf Überschreitung der eingestellten Stillstandsfrequenz, d. h. der sichere Drehzahlbereich liegt unterhalb des eingestellten Grenzwertes. Anwendungen können z. B. die Entriegelung von Zuhaltungseinrichtungen oder die Überwachung langsam drehender Achsen im Einricht-/Wartungs-Betrieb sein.

#### **Hinweise**

- Der Funktionsblock **Stillstand Lite** ist nicht für alle Modulversionen und Funktionspakete verfügbar. Lesen Sie hier, unter welchen Voraussetzungen Sie **Stillstand Lite** einsetzen können: Tabelle *[Benötigte Controller-Module und Software-Versionen für Stationsfähigkeiten \[Kap. 3, S. 17\]](#page-16-0)*
- Der Motion Sensor Eingang kann nur mit einem Sensor für Bewegungsüberwachung verbunden werden.
- Der Eingang **Motion Sensor** kann nicht invertiert werden.
- Der Funktionsblock **Stillstand Lite** kann nicht mit anderen Funktionen gruppiert werden
- Sobald ein Motion Sensor verwendet wird, können die spezielle Eingänge I13-I16 nicht für eine andere Sensorik eingesetzt werden. In samos® PLAN 6 wird das Anschließen von anderen Sensoren verhindert.

# **Blockschaltbild**

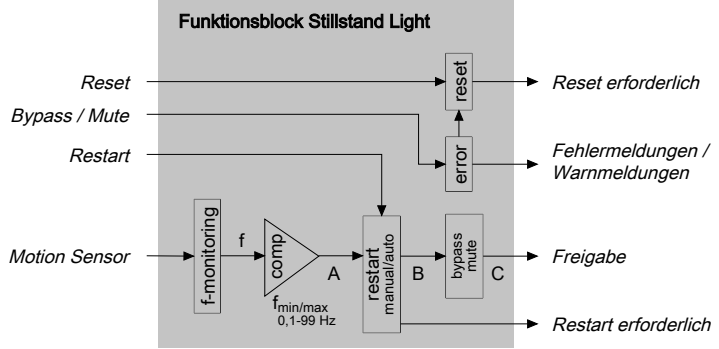

*Abb. 201: Blockschaltbild Funktionsblock Stillstand Lite*

## 8.11.10.1.4 Betriebsarten

Die Betriebsarten unterscheiden sich durch die angeschlossenen Sensoren. Zwei Grundtypen sind einsetzbar: HTL-Inkrementalgeber und Näherungsschalter mit PNP-Ausgang. Motion Sensoren können nur an den Eingängen I13..I16 angeschlossen werden. Freie Sensoreingänge können durch weitere Sensoren belegt werden.

In der folgenden Tabelle sind unterschiedliche Anschlussvarianzen zu sehen.

## **Hinweis**

Die in der Tabelle aufgezählten Anschlussvarianzen gelten nur, wenn die Automatische Modulkonfiguration deaktiviert ist und manuell ein Controllermodul vom Bauzustand D-xx gewählt wurde.

*Tab. 139: Anschlussmöglichkeiten von Motion Sensoren*

| Sensor<br><b>Betriebsart</b> | Anschlussvarianz        |    |             |     | max. Anzahl der<br><b>Sensoren</b> |
|------------------------------|-------------------------|----|-------------|-----|------------------------------------|
| HTL-Inkrementalgeber         | $113 + 114 + 115 + 116$ |    |             |     | 1                                  |
| 2-kanal, antivalent          |                         |    |             |     |                                    |
| (A, An, B, Bn)               |                         |    |             |     |                                    |
| Näherungssensor              | $113 + 114$             |    | $115 + 116$ |     | $\overline{2}$                     |
| 1-kanal, antivalent          |                         |    |             |     |                                    |
| (A, An)                      |                         |    |             |     |                                    |
| Dual-Näherungssensor         | $113 + 115$             |    | $114 + 116$ |     | 2                                  |
| 2-kanal. (A, B)              |                         |    |             |     |                                    |
| Näherungssensor              | 113                     | 14 | 115         | 116 | 4                                  |
| 1-kanal. (A)                 |                         |    |             |     |                                    |

*Tab. 140: Fehlererkennung von Motion Sensoren*

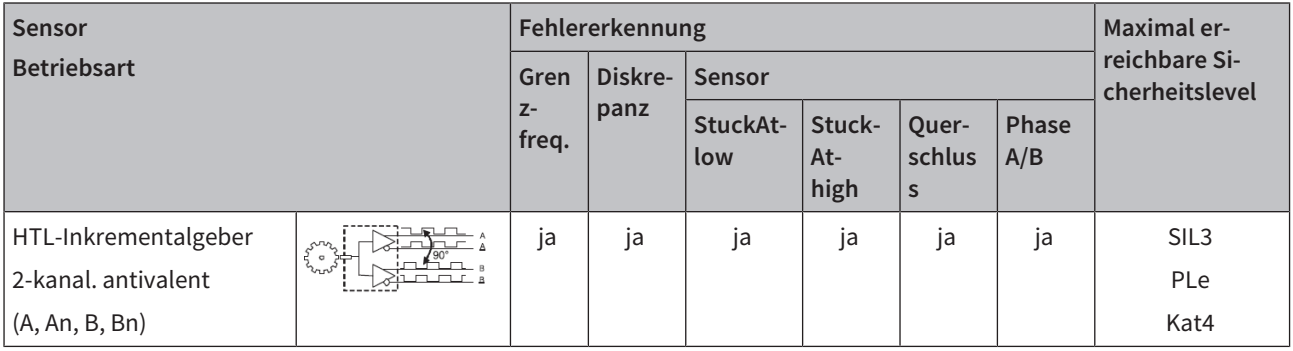

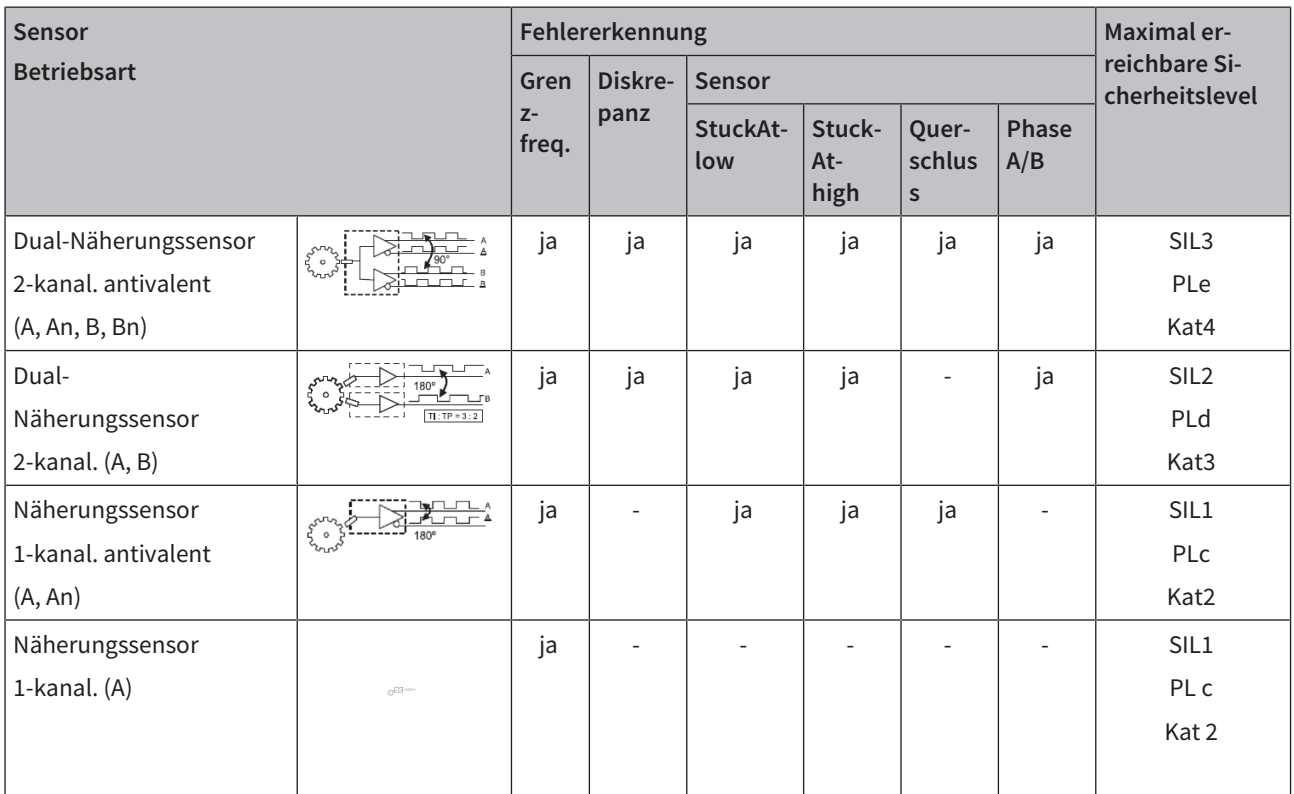

# 8.11.10.1.5 Beschreibung der Eingänge

## **Motion Sensor**

Motion Sensoren können ausschließlich an die Eingänge I13, I14, I15 und I16 angeschlossen werden. Die Ansteuerung der Eingänge zur Frequenzerfassung erfolgt mit Näherungsschaltern mit PNP-Ausgang oder Inkrementalgebern mit HTL-Ausgang.

Der Anschluss eines Dual-Näherungsschalters an einer Zahnradscheibe/Zahnstange muss so erfolgen, dass in jeder beliebigen Stellung die Scheibe immer mindestens einen Initiator betätigt, d. h. einen High-Pegel liefert. Um dies zu gewährleisten, muss die Asymmetrie zwischen Zahn und Lücke auf der Zahnradscheibe ein Tastverhältnis von 3:2 aufweisen; das bedeutet: Zahn = 3 Einheiten, Lücke = 2 Einheiten\*\*\* (siehe nachfolgende Abbildung). Die Initiatoren sind dabei jeweils genau auf die Mitte eines Zahnes oder Vertiefung einzurichten. Die Ein- und Abschaltabstände sind in dem jeweiligen Sensordatenblatt nachzusehen.

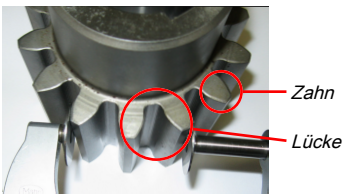

*Abb. 202: Ein Beispiel für die Zahnradscheibe mit dem Verhältnis Zahn:Lücke = 3:2.*

*Tab. 141: Tastverhältnis und Phasenversatz der Sensorsignale*

| Sensor                              | <b>Tastverhältnis</b> | Phasenversatz |  |
|-------------------------------------|-----------------------|---------------|--|
| HTL-Inkrementalgeber (A,An,B,Bn)    | 1:1                   | $90^{\circ}$  |  |
| Dual-Näherungssensor (A,B)          | 1:1                   | $90^{\circ}$  |  |
| Näherungssensoren antivalent (A,An) | 1:1                   |               |  |
| Näherungssensoren (A)               |                       |               |  |

Die Angaben 0° - 360° beziehen sich auf ein Segment (Zahn + Lücke). Folgende Tastverhältnisse bzw. Phasenversatz sind einzuhalten.

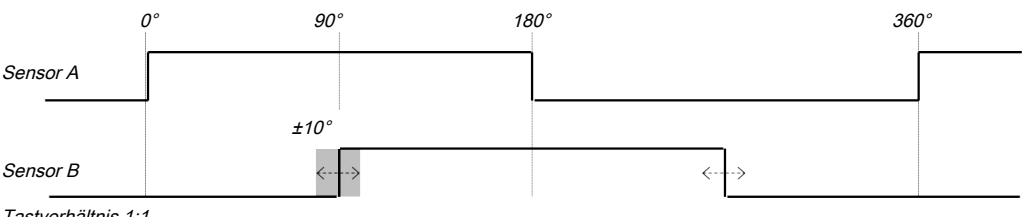

Tastverhältnis 1:1

## **Restart (Wiederanlaufsperre)**

Restart erforderlich zeigt durch Blinken an, dass auf einen Restartimpuls gewartet wird. ±36° parators an den Ausgang **Freigabe**, wenn ein Low-High-Low-Impuls an **Restart** anliegt. Der Ausgang Bei Betrieb mit manuellem Restart erfolgt eine Weitergabe des internen Ausgangssignals A des Kom-

Pulsdauer: 100/350 ms < t < 30 s

#### **Reset**

Der Eingang erlaubt es, den Funktionsblock zurückzusetzen. Dies ist erforderlich sobald ein Fehler auftritt. Der Ausgang **Reset erforderlich** zeigt diesen Zustand durch Blinken an. Dazu muss ein Low-High-Low-Impuls an **Reset** anliegen. Es werden alle Fehler und Variablen zurückgesetzt. Dies entspricht einem Neustart bzw. Stopp-Start Zyklus in samos® PLAN 6.

Ausnahme: Ist ein Überbrückungsmodus (Bypass/Mute) aktiv, werden nur die Fehler einmalig zurückgesetzt.

Pulsdauer: 100/350 ms < t < 30 s

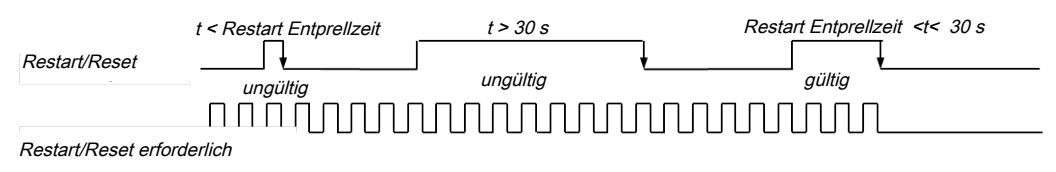

# **Bypass / Mute**

Eingang für den Überbrückungsmodus Bypass oder Muting. Ein High am Eingang aktiviert diesen.

#### 8.11.10.1.6 Beschreibung der Ausgänge

#### **Freigabe**

Abhängig von den aktuell gemessenen Sensordaten und der Konfiguration wird eine Freigabe auf High gesetzt. Low bedeutet keine Freigabe. Bei einem Fehler bzw. wenn keine gültigen Daten anliegen, wird ebenfalls die Freigabe auf Low gesetzt. Low ist der sichere Zustand:

#### **Restart erforderlich**

Der Ausgang zeigt die Aufforderung zu einem manuellen Restart (Wiederanlaufsperre bestätigen) mit einem 1Hz-Blinken an. Der Funktionsblock wartet auf einen positiven Impuls am Eingang **Restart** um am Ausgang die Freigabe zu setzen. Dazu muss der Restart Modus auf manuell konfiguriert sein.

#### **Reset erforderlich**

Der Ausgang zeigt die Aufforderung zur Initialisierung mit einem 1Hz-Blinken an. Der Funktionsblock ist auf einen Fehler aufgelaufen und wartet auf einen positiven Impuls am Eingang **Reset**. Der Funktionsblock befindet sich im **sicheren Zustand**, die Freigabe ist gesperrt.

Ausnahme: ist ein Überbrückungsmodus aktiv, wird Freigabe auf High gesetzt.

#### **Fehler**

Es werden drei Fehler angezeigt: Grenzfrequenz-, Sensor- und Diskrepanzfehler. Bei einem Fehler geht der entsprechende Diagnoseausgang auf High.

#### **Warnungen**

Es werden zwei Warnungen angezeigt: "Vibration im Stillstand" und "90° Phasenversatzmessung nicht möglich".

#### 8.11.10.1.7 Stillstandsfrequenz und Hysterese

Wird die an **Sensor Motion** anliegende Frequenz größer oder gleich der eingestellten Stillstandsfrequenz ( $f_{\text{max}}$ ) wird die Freigabe zurückgenommen. Erst nach Unterschreiten der Stillstandsfrequenz-Hysterese ( $f_{min}$ ) wird erneut eine Freigabe erteilt.  $f_{max}$  und  $f_{min}$  werden immer informativ berechnet und angezeigt.

Hinweis zur Hysterese: bei 0% oder sehr kleinen Werten kann es zu einen Hin- und Herschalten der Freigabe um den Bereich der Stillstandsfrequenz kommen. Als Abhilfe wird empfohlen, die Hysterese zu vergrößern.

Bitte beachten Sie unterschiedliche Messgenauigkeiten in Abhängigkeit von der Stillstandsfrequenz:

- $f_{\text{max}}$  < 1Hz (1%)
- 1Hz <  $f_{\text{max}}$  < 50Hz (2%)
- 50Hz <  $f_{\text{max}}$  < 99Hz (3%)

Die Hysterese soll unter Berücksichtigung der Messgenauigkeit und Anwendung bestimmt werden.

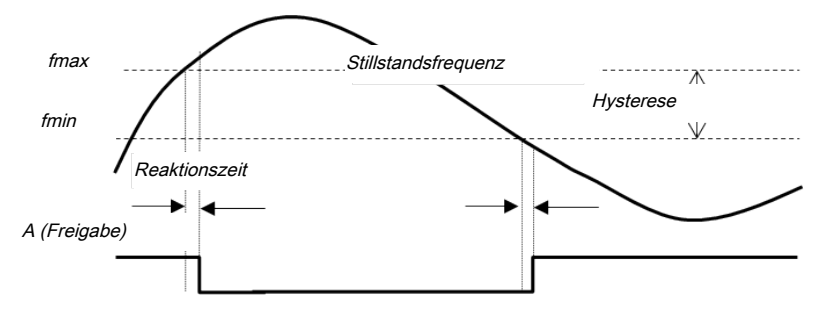

Der Einstellbereich für die Stillstandsfrequenz umfasst 0,1Hz - 99Hz in 0,01Hz-Schritten. Die Hysterese kann von 0 bis 50% gewählt werden.

Anmerkung: samos® PLAN 6 kann bei der Berechnung von f<sub>min</sub> anhand der Hysterese automatisch korrigieren und den nächsten Wert vorschlagen. Bitte beachten Sie diesen Auf- bzw. Abrundungseffekt wegen der Auflösung insbesondere bei kleinen Frequenzen.

Reaktionszeiten für f<sub>max</sub> Erkennung (Freigabe -> keine Freigabe):

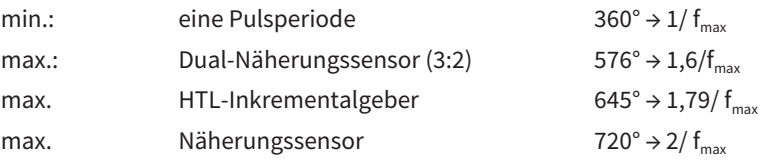

#### 8.11.10.1.8 Restart (Wiederanlaufsperre)

Um einen Betrieb mit Wiederanlaufsperre zu ermöglichen muss der Parameter **Restart Modus** auf **Manuell** gestellt werden. Der Eingang **Restart** und der zugehörige Ausgang **Restart erforderlich** werden eingeblendet.

#### **Manuell**

Der Ausgang **Freigabe** kann ohne eine gültige Restart-Sequenz nicht auf High gesetzt werden. Die Anforderung einer Restart-Sequenz wird durch den Ausgang **Restart erforderlich** angezeigt. Der Ausgang blinkt mit 1 Hz. Der Ausgang **Restart erforderlich** wird erst zurückgesetzt, nachdem eine gültige Restart-Sequenz mit einem Übergang Low-High-Low erfolgt ist. Mit der fallenden Flanke wird die Freigabe erteilt.

Der Restart-Impuls muss länger als die Restart-Entprellzeit von100/350ms, darf jedoch nicht länger als 30s sein.

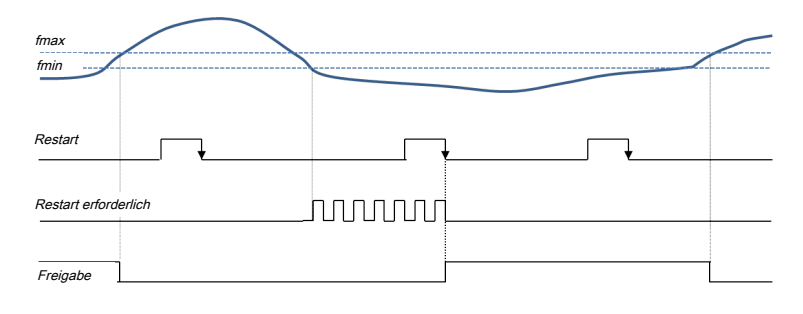

#### **Automatisch**

Eine anstehende Freigabe wird sofort, automatisch gesetzt. Eine manuelle Bestätigung ist nicht erforderlich. **Restart** und **Restart erforderlich** sowie die Restart-Entprellzeit sind ausgeblendet.

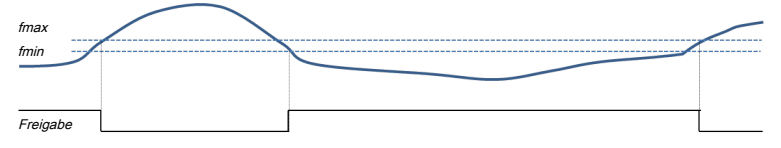

#### 8.11.10.1.9 Beschreibung Reset

**Reset** erlaubt das Rücksetzen des Funktionsblocks nach Fehlern. Der Parameter **Reset benutzen** muss dazu aktiviert sein. Der Eingang **Reset**, der Ausgang **Reset erforderlich** sowie die Reset Entprellzeit (100/350 ms) werden eingeblendet. Wird ein Fehler erkannt, geht der Funktionsblock in den **sicheren Zustand**, der Ausgang **Freigabe** geht nach Low.

**Ausnahme:** Der Funktionsblock befindet sich in einem aktiven Überbrückungsmodus (Bypass oder Mute). Die Freigabe bleibt dann High. Die Anforderung einer Reset-Sequenz wird durch den Ausgang **Reset erforderlich** angezeigt. Der Ausgang blinkt mit 1 Hz. Der Ausgang **Reset erforderlich** wird erst zurückgesetzt, nachdem eine gültige Reset-Sequenz mit einem Übergang Low-High-Low erfolgt ist. Mit der fallenden Flanke wird der Funktionsblock zurückgesetzt.

Der Reset-Impuls muss länger als die Reset-Entprellzeit von100/350 ms, darf jedoch nicht länger als 30 s sein.

Es werden zwei Reset-Szenarien unterschieden:

#### **Bypass/Mute sind aktiv**

In diesem Szenario werden nur die Fehler und der Ausgang **Reset erforderlich** zurückgesetzt.

Besteht der Fehler weiterhin, wird dieser zusammen mit **Reset erforderlich** erneut gesetzt.

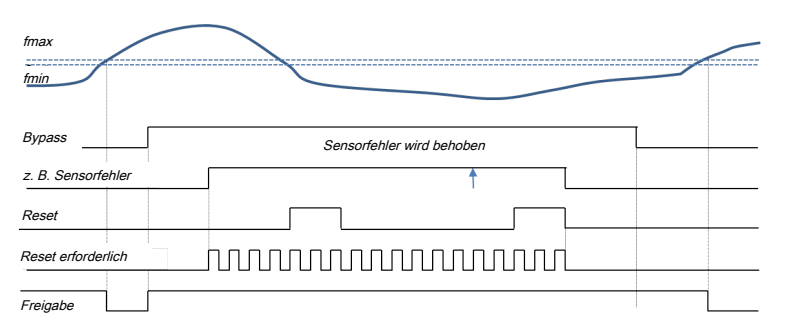

#### **Bypass/Mute sind inaktiv**

Es wird der komplette Funktionsblock zurückgesetzt. Dies ist gleichbedeutend wie Stop/Start oder Power-Off/On.

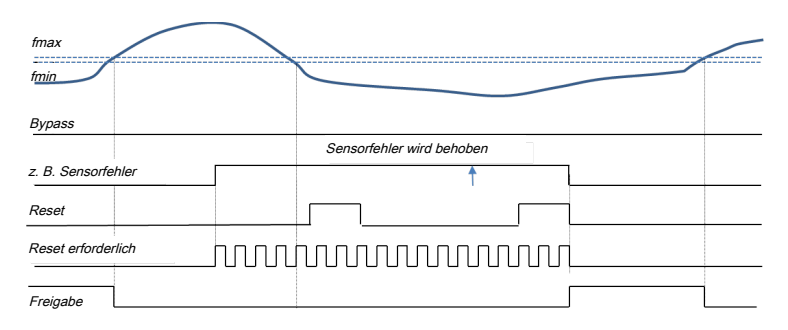

# 8.11.10.1.10 Beschreibung Bypass/Mute (Überbrückungsmodus)

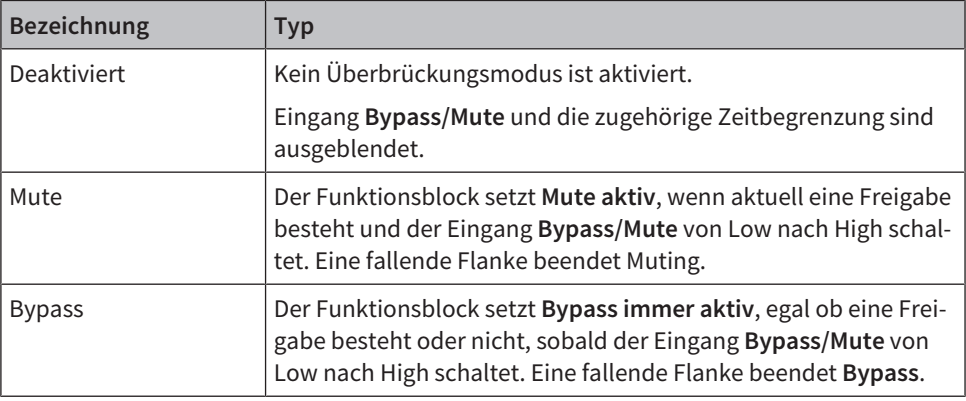

# **Überbrückungsmodus**

Der Überbrückungsmodus wird durch einen optionalen Timeout (Zeitbegrenzung) zusätzlich zeitlich überwacht. Nach Ablauf dieser Zeit wird eine Überbrückung zwangsweise beendet. Default sind hier 1 s parametriert. Die Einstellung **Zeitbegrenzung für Bypass/Mute "nein"** ist möglich. Der Anwender soll die Zeitbegrenzung bewusst deaktivieren.

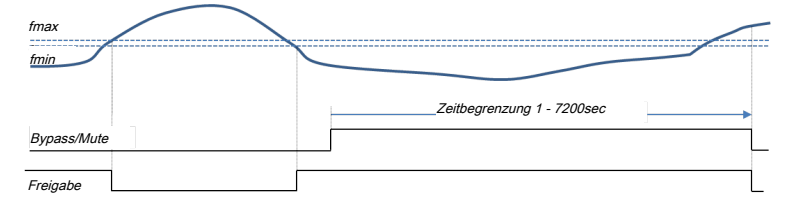

**HINWEIS** Nach dem Einschalten oder einem Start des samos® PRO-Systems wird Bypass/Mute erst aktiviert, wenn eine steigende Flanke erkannt wird. Deshalb ist die Aktivierung nicht möglich, wenn bereits ein High-Signal für Bypass/Mute angelegt ist.

> Das bedeutet: Der mit Bypass/Mute verbundene Eingang (z. B. Betriebsartwahlschalter) muss mindestens einmal umschalten von Low auf High.

#### **Beenden des Überbrückungsmodus**

Beim Beenden des Überbrückungsmodus werden alle Fehlerbits automatisch gelöscht. Die Logik wertet die aktuelle Sensor- bzw. Fehlersituation neu aus und setzt den Freigabeausgang oder nicht. Das gleiche gilt für die relevante Fehler-/Warnungsausgänge.

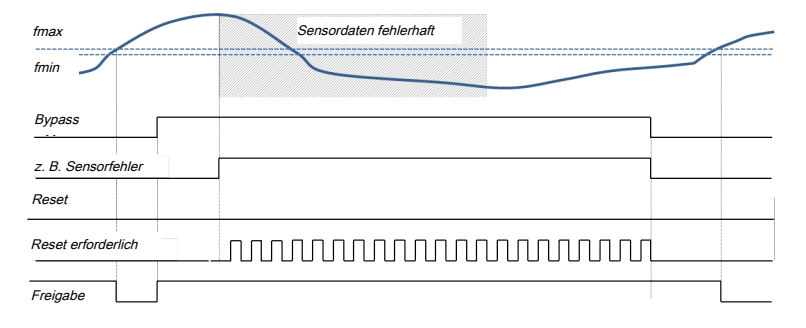

*Abb. 203: Diagramm: Fehler wird während der Bypass-Zeit behoben*

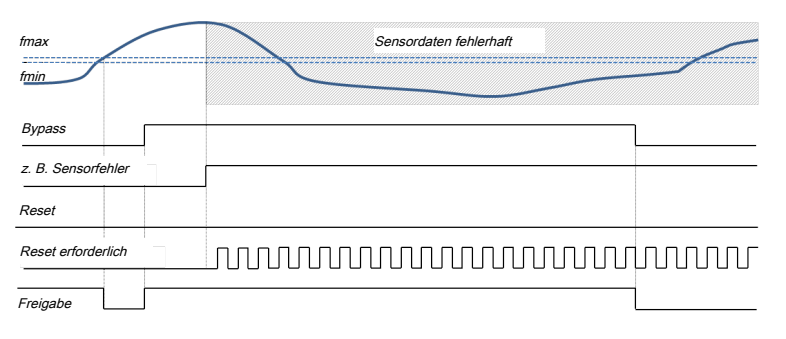

*Abb. 204: Diagramm: Fehler bleibt nach der Deaktivierung vom Bypass bestehen*

#### **Verhalten bei Fehler ("Reset erforderlich" blinkt)**

Ist ein Überbrückungsmodus aktiviert, werden auftretende oder bestehende Fehler nur zur Diagnose angezeigt. Die Freigabe bleibt stets erhalten. **Reset erforderlich** blinkt. Beim Beenden des Überbrückungsmodus ist das Verhalten abhängig davon, ob der Fehler noch ansteht oder bereits behoben ist. Besteht der Fehler noch, gibt es keine Freigabe und der Funktionsblock geht in den sicheren Zustand. **Reset erforderlich** blinkt. Es ist ein Reset erforderlich. Liegt der Fehler nicht mehr an, wird entsprechend der aktuellen Sensorsituation die Freigabe gesetzt.

Wird während der Überbrückungszeit ein Reset ausgelöst, werden alle Fehlerbits zurückgesetzt. Liegt der Fehler weiterhin an, blinkt erneut **Reset erforderlich**.

#### **Verhalten mit Wiederanlaufsperre ("Restart erforderlich" blinkt):**

Ausschlaggebend ist der Zustand der Anlaufsperre beim Aktivieren des Überbrückungsmodus. Ist der Überbrückungsmodus bereits aktiv, wird eine Wiederanlaufsperre (f wird < fmin und **Restart erforderlich** blinkt) nicht gesetzt und kann auch nicht bestätigt werden.

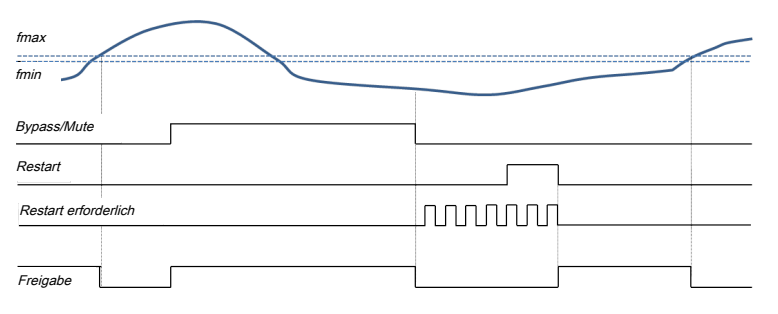

War die Wideranlaufsperre bereits vorher schon aktiv, blinkt **Restart erforderlich** weiter und kann auch bestätigt werden. Es gilt: Wird **Restart erforderlich** vor oder während der Überbrückungszeit einmalig durch einen Restartimpuls bestätigt, gilt diese Bestätigung auch beim Beenden der Überbrückung. Eine mögliche Freigabe (f <  $f_{min}$ ) wird dann sofort ohne Wiederanlaufsperre gegeben (sie wurde ja bereits bestätigt). Dabei ist es egal, ob während der Überbrückungszeit  $f_{\text{max}}$  überschritten wurde oder ein Fehler auftrat.

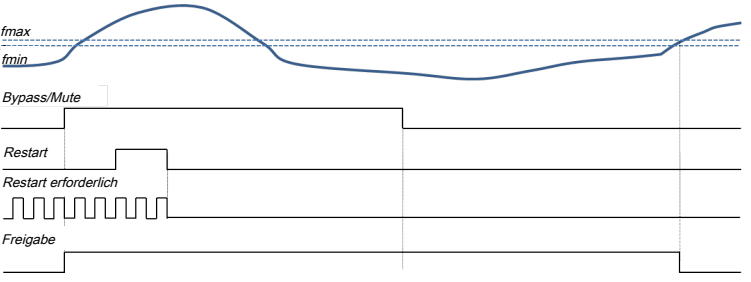

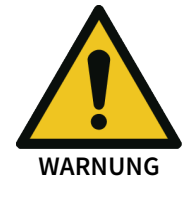

## **Gefahr einer Unterabtastung**

Trotz hoher Eingangsfrequenz kann die Freigabe auf High gesetzt werden (Unterabtastung). Dies passiert dann, wenn sich die Sensoreingangsfrequenz beim Beenden des Überbrückungsmodus außerhalb des spezifizierten Bereichs befindet.

• Tritt während eines Überbrückungsmodus ein Grenzfrequenzfehler auf, muss der Anwender beim Beenden des Überbrückungsmodus dafür Sorge tragen, dass die Sensorfrequenz wieder im spezifizierten Bereich (< 2 kHz) ist.

## 8.11.10.1.11 Fehler und Warnungen

Die Fehleraufdeckung ist abhängig von der Betriebsart, sprich den verwendeten Sensortypen. Beim Auftreten eines Fehlers geht der Ausgang Freigabe auf Low (sicherer Zustand). Fehler werden anders als Warnungen nur gesetzt, sie werden nicht zurückgenommen. Fehler werden nur durch Reset oder beim Beenden eines Überbrückungsmodus (**Bypass** oder **Mute**) zurückgesetzt. Warnungen werden automatisch zurückgesetzt, sobald die Bedingungen dafür nicht mehr gegeben sind.

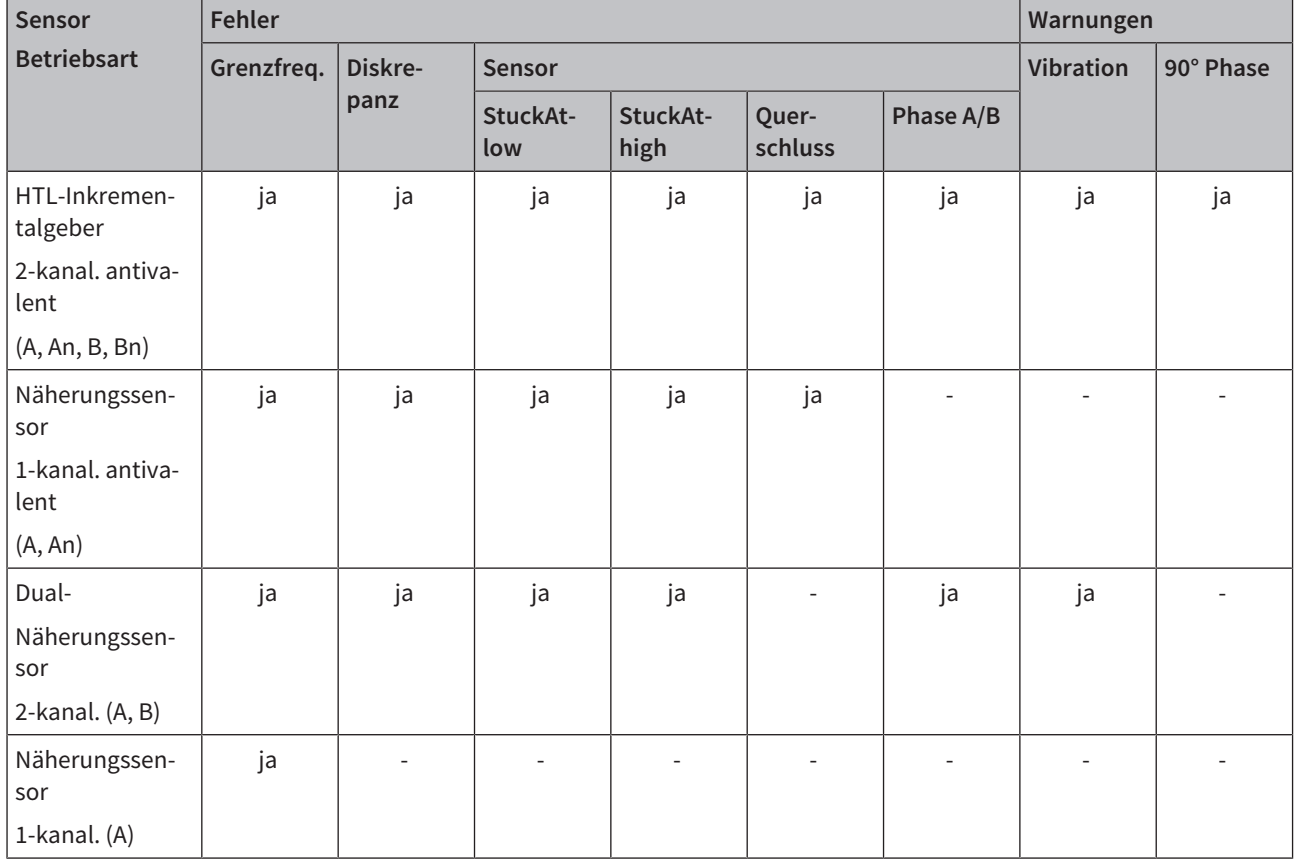

#### *Tab. 142: Fehleraufdeckung*

#### **Fehler**

Der Funktionsblock unterscheidet drei Fehlerarten:

• Grenzfrequenzfehler

- Sensorfehler
- Diskrepanzfehler

*Tab. 143: Fehlerarten*

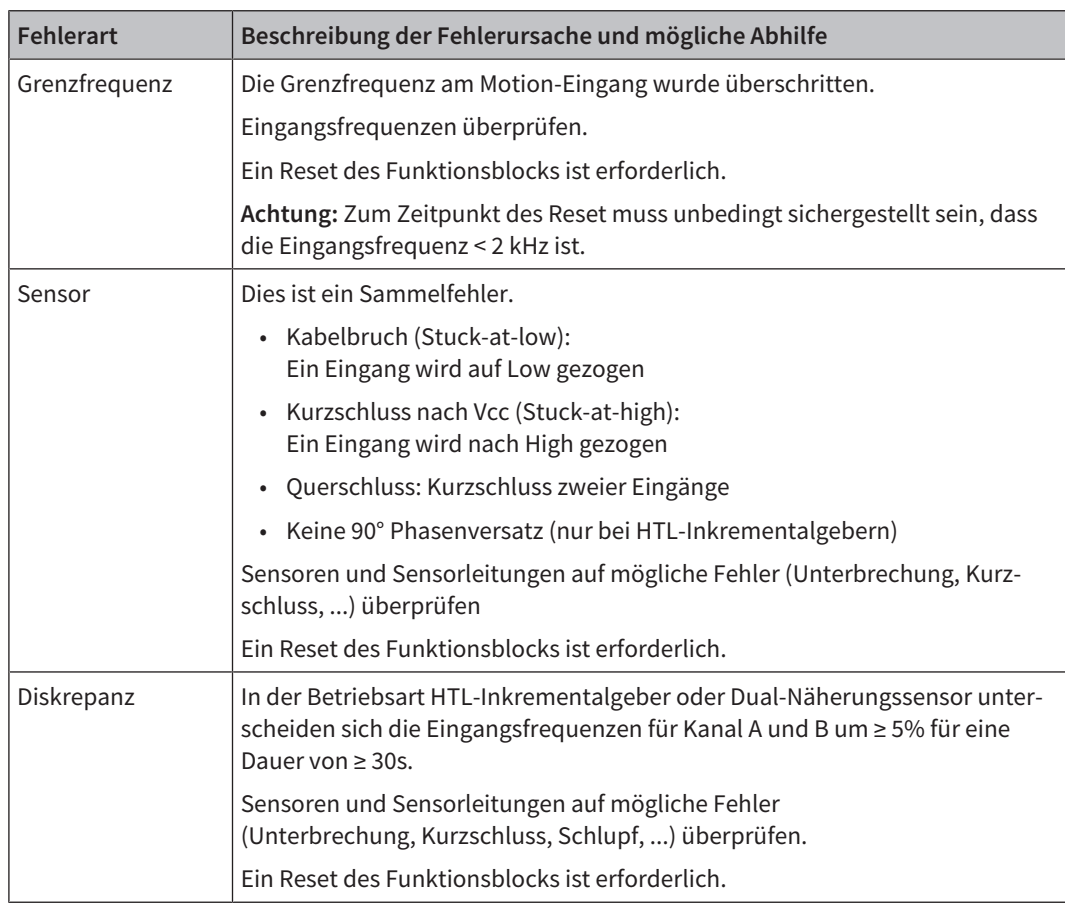

# **Warnungen**

Der Funktionsblock unterscheidet zwei Warnungen:

- Vibration im Stillstand
- 90°Phasenversatzmessung nicht möglich

*Tab. 144: Warnungen*

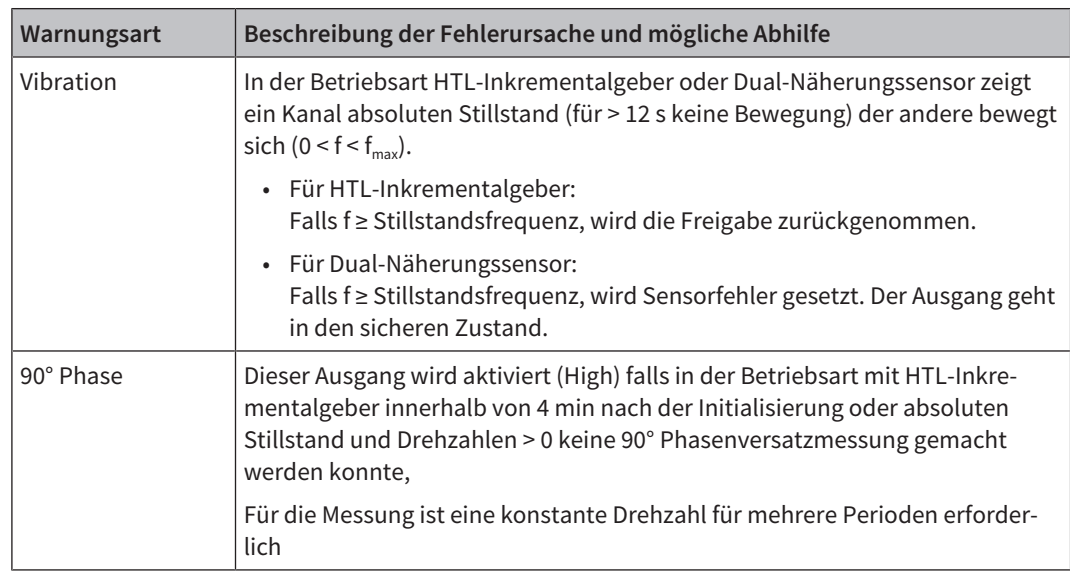

## **Maximale Fehlererkennungszeiten**

Die angegebenen Zeiten beziehen sich nur auf den Funktionsblock. Zu den Angaben addieren sich gegebenenfalls noch interne Vor- und Nachverarbeitungszeiten.

*Tab. 145: Maximale Fehlererkennungszeiten*

| <b>Sensor</b>                           | Fehler     |                 |                  |                                                    |                  | Warnungen           |                  |           |
|-----------------------------------------|------------|-----------------|------------------|----------------------------------------------------|------------------|---------------------|------------------|-----------|
| <b>Betriebsart</b>                      | Grenzfreq. | Diskre-         | Sensor           |                                                    |                  |                     | <b>Vibration</b> | 90° Phase |
|                                         |            | panz            | StuckAt-<br>low  | StuckAt-<br>high                                   | Ouer-<br>schluss | Phase A/B           |                  |           |
| Näherungssen-<br>sor<br>2-kanal. (A, B) | $1,5$ ms   | 30 <sub>s</sub> | $104 \text{ ms}$ | 3/f<br>(< 125Hz)<br>$104 \text{ ms}$<br>(> 104 Hz) |                  | 3/f<br>(< 125 Hz)   | 24 <sub>s</sub>  |           |
| alle anderen                            | $1,5$ ms   | 30 <sub>s</sub> | $104 \text{ ms}$ | $104 \text{ ms}$                                   | $104 \text{ ms}$ | 4/f<br>$(< 104$ Hz) | 24 <sub>s</sub>  | 4 min     |

# 8.11.11 Umstellung der Projekte von COMPACT PLUS auf MOTION (bis Bauzustand G-xx)

## 8.11.11.1 Allgemeine Beschreibung

Mit der Version 1.4.1 sind die alten Funktionen für die Bewegungsüberwachung der samos® PRO COMPACT PLUS nicht mehr aktuell. Die Funktionen zur Bewegungsüberwachung sind mit samos® PRO COMPACT PLUS nicht mehr erlaubt.

Allerdings können die alten Projekte mit veralteten Motion Funktionsbausteinen von samos® PLAN 6 geöffnet werden, dürfen aber nicht weiterentwickelt werden.

Diese alten Projekte müssen bei der nächsten Möglichkeit auf samos® PRO MOTION umgestellt werden. In den folgenden Abschnitten finden Sie die Vorgehensweise und Anleitung für diese Umstellung.

# 8.11.11.2 Vorgehensweise

#### **Voraussetzungen**

- Sie haben ein altes Projekt mit Variante COMPACT PLUS.
- In diesem Projekt sind MOTION-Funktionsbausteine enthalten.

#### **Vorgehen**

- $\rightarrow$  **Öffnen Sie das alte Projekt mit samos®** PLAN 6.
- Æ Generieren Sie einen Bericht und drucken Sie ihn, um die Parameter der MOTION-Funktionen zu sichern.
- $\rightarrow$  Wechseln Sie zur Modulansicht.
- ◆ Klicken Sie mit der rechten Maustaste auf das COMPACT PLUS-Modul.
- Æ Wählen Sie SP-COP1-M, SP-COP2-EN-M oder SP-COP2-ENI-M und klicken Sie auf **Konvertieren**.

#### **Resultate**

- Die veralteten MOTION-Funktionsbausteine und -Sensoren werden automatisch gelöscht. Die aktuellen MOTION-Funktionsbausteine müssen proaktiv vom Nutzer konfiguriert werden.
- Fügen Sie die MOTION-Sensoren und -Funktionen mit Drag&Drop ein.
- Konfigurieren Sie die Sensoren und Funktionen mit den Parametern aus dem gedruckten Bericht.
- Falls ein Fehler bei der Konvertierung auftreten sollte, wird dies dem Benutzer im Konvertierungsdialog angezeigt.

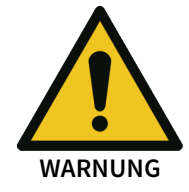

Die Anwender sind verpflichtet, die Verifizierung und Validierungsprozesse für die Applikation nach dieser Konvertierung zu wiederholen.

# 8.12 Funktionsblöcke zur Analogwertüberwachung

# 8.12.1 Allgemeine Funktionen

Die Funktionsblöcke zur Analogwertüberwachung verfügen über eine Reihe gleichartiger Funktionen und damit verbundener Ein- und Ausgänge zur Steuerung des Systemverhaltens.

# **Beispiel: Funktionsblock Grenze**

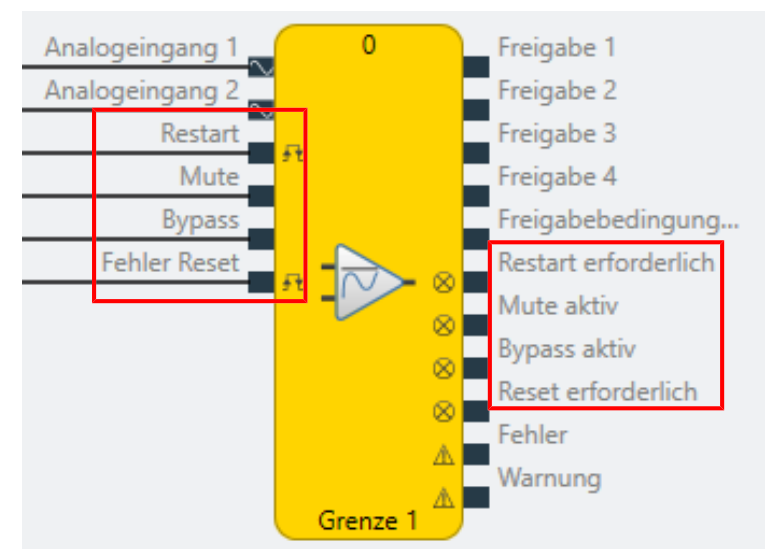

# **Hinweis**

Der Signalisierungs-Ausgang **Restart erforderlich, Mute aktiv, Bypass aktiv, Reset erforderlich** und die Steuereingänge **Mute**, **Bypass, Fehler Reset** und **Restart** sowie die Fehlerausgänge können in den Eigenschaften des jeweiligen Funktionsblocks aktiviert werden.

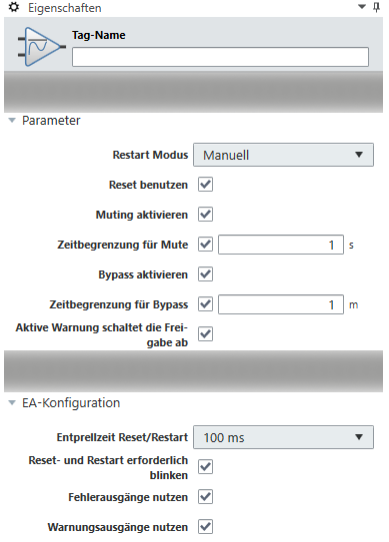

# 8.12.1.1 Restart

Mit einer (Wieder-)Anlaufsperre (Restart-Modus **manuell**) kann der Anwender verhindern, dass eine Funktionsbaustein-Freigabe ohne die Zustimmung des Anwenders High wird.

Wenn der Funktionsblock aufgrund seiner internen Verarbeitung ein Freigabesignal aktivieren will und der Restart-Modus manuell konfiguriert wurde, dann aktiviert der Funktionsblock den Ausgang **Restart erforderlich**.

Bei aktivem **Bypass** und konfiguriertem Restart-Modus **manuell** kann der Anwender von der sog. **Anlaufüberbrückung** in den regulären Betrieb wechseln, indem er ein gültiges Restart-Signal gibt. Danach kann das Bypass-Signal deaktiviert werden und die Freigabe bleibt erhalten.

#### **Restart-Modus**

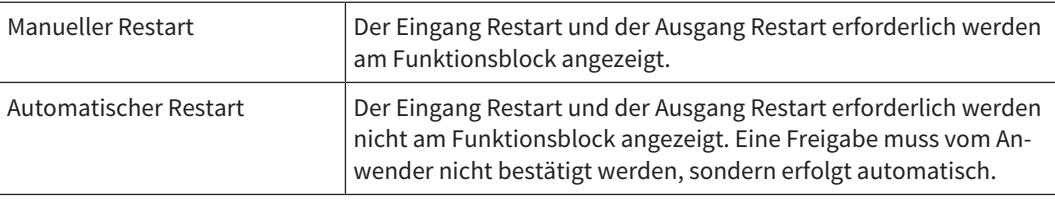

Ein vom Anwender gegebenes **Fehler-Reset/Restart**-Signal (Low-High-Low) muss eine Mindestlänge des High-Pegels haben. Diese Mindestlänge wird durch die Entprellzeit in der EA-Konfiguration festgelegt. Die Maximallänge ist immer auf 30 sec eingestellt.

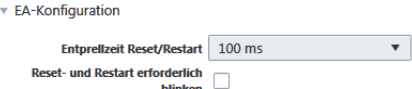

*Abb. 205: Auswahl der Entprellzeit für die Signale Reset und Restart*

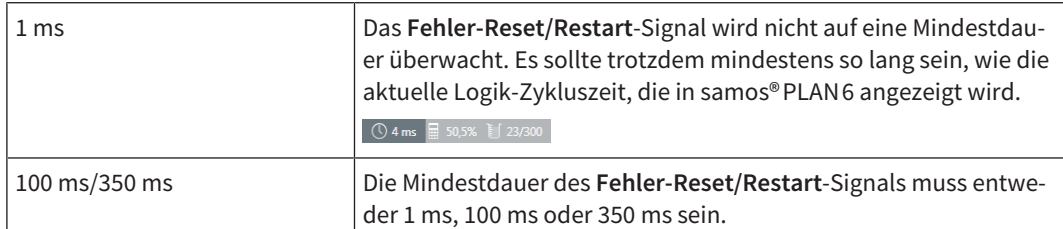

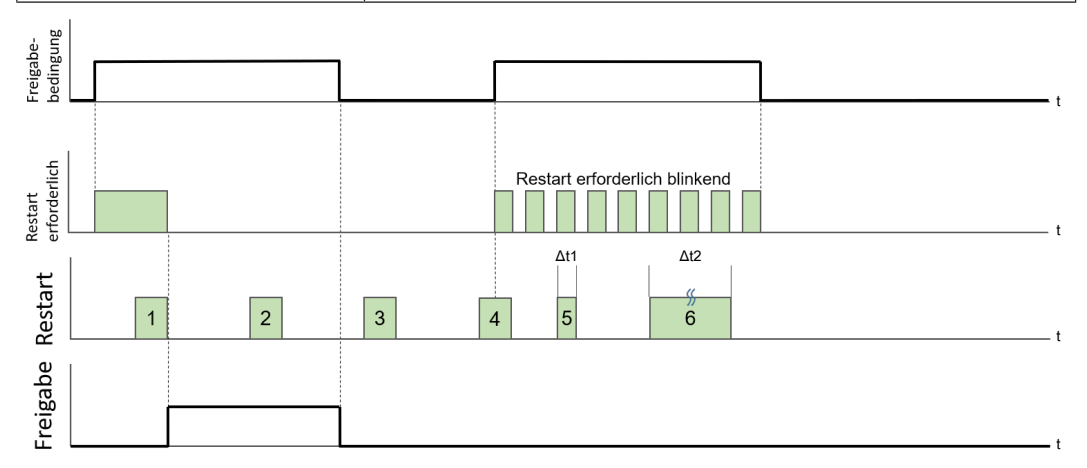

*Abb. 206: Restart-Funktion*

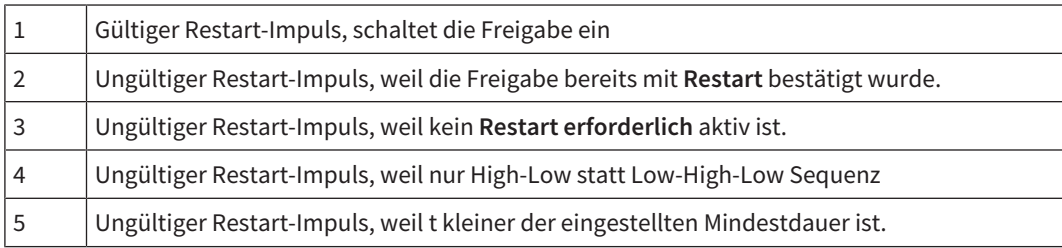

6 Ungültiger Restart-Impuls, weil t größer als 30 sec ist.

#### **Hinweis**

Für das Signal Restart erforderlich kann in den Eigenschaften des Funktionsblocks die Eigenschaft blinkend aktiviert werden.

### 8.12.1.2 Muting

Mit dem Muting-Eingang kann eine aktuelle Freigabe solange auf **High** gehalten werden, wie der Muting-Eingang betätigt wird oder bis die optional definierte Zeitbegrenzung abgelaufen ist. Es werden nur die Freigaben **gemutet**, die auch schon vorher auf **High** gesetzt waren.

Freigaben können auch bei aktivem Muting-Eingang gesetzt werden, sie werden aber nicht gemutet, d.h. sie können auch wieder während Muting zurückgesetzt werden.

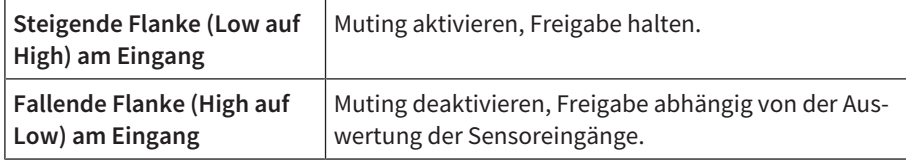

Der Eingang wird nicht entprellt.

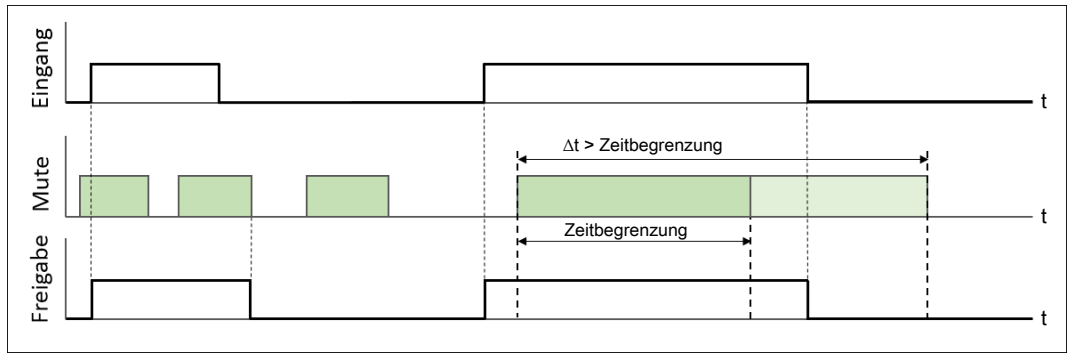

*Abb. 207: Muting-Funktion mit Zeitbegrenzung t*

#### **Zeitbegrenzung**

• Parameter

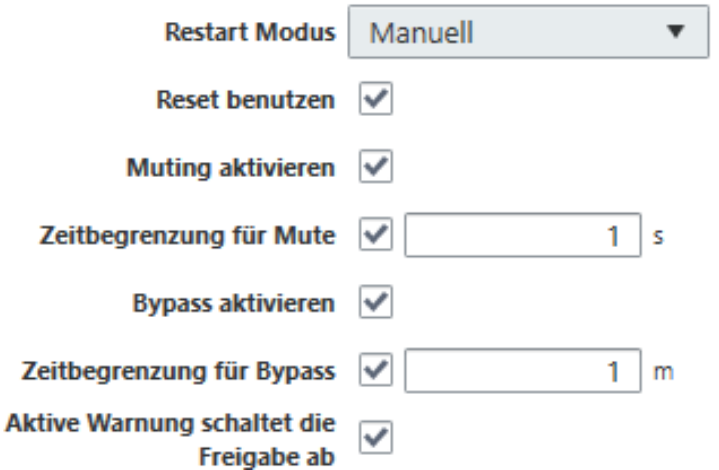

Die Muting-Funktion kann zeitlich auf max. 7200 s (8 Stunden/1 Schicht) begrenzt werden.

#### **Hinweise**

Nur eine steigende Flanke (Low-High) am Mute-Eingang schaltet das Muting ein. Wenn beim Einschalten/Start des Systems am Eingang bereits ein High-Signal anliegt, dann wird das Muting nicht aktiviert.

Muting wirkt immer gleichermaßen auf alle Freigabesignale des betreffenden Funktionsblocks.

## 8.12.1.3 Bypass

Für die Dauer eines High-Signals am Eingang **Bypass** werden konfigurationsabhängig die entsprechenden Ausgänge Freigabe 1–4 auf High gesetzt, oder bis die optional definierte Zeitbegrenzung abgelaufen ist.

Mit einem Bypass-Eingang kann eine Freigabe unabhängig von der Auswertung der Sensoreingänge aktiviert werden.

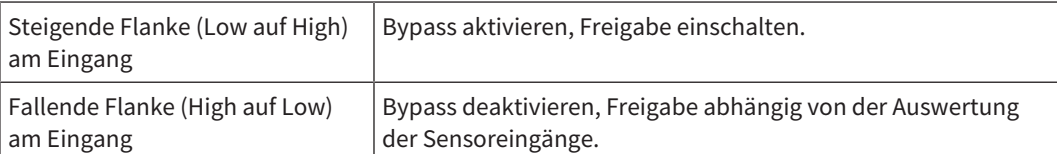

Der Bypass-Eingang wird nicht entprellt.

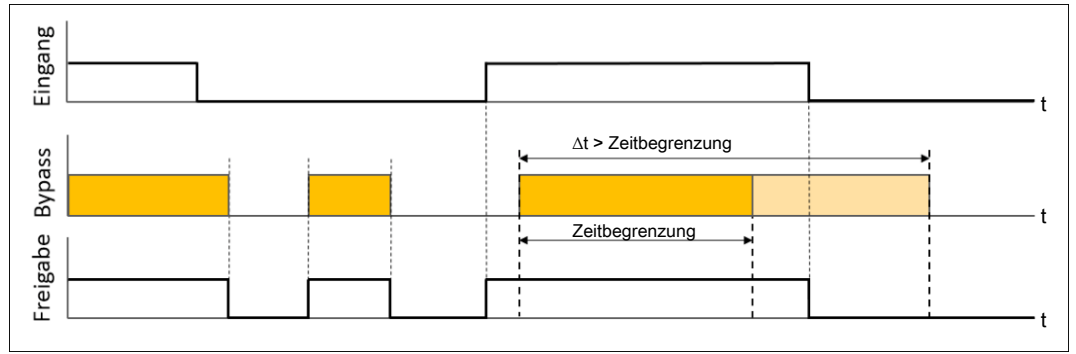

*Abb. 208: Bypass-Funktion mit Zeitbegrenzung t*

#### **Zeitbegrenzung**

 $\sqrt{P}$  Parameter

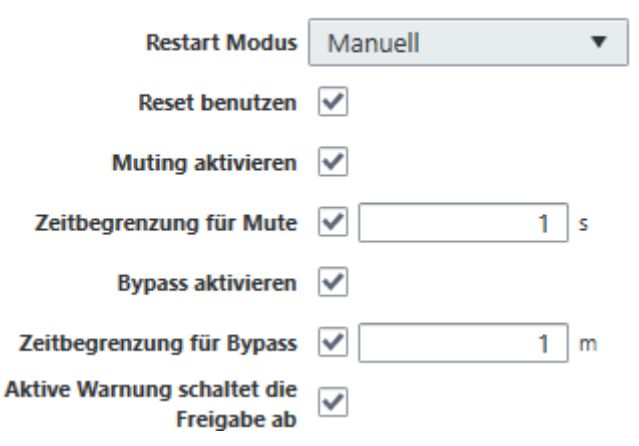

Die Bypass-Funktion kann zeitlich auf max. 600 min (10 Stunden) begrenzt werden.

### **Hinweis**

Nur eine steigende Flanke (Low-High) am Bypass-Eingang schaltet die Bypass-Funktion ein. Wenn beim Einschalten/Start des Systems am Eingang bereits ein High-Signal anlieget, dann wird die Bypass-Funktion nicht aktiviert.

Bypass wirkt immer gleichermaßen auf alle Freigabesignale des betreffenden Funktionsblocks.

#### **Anwendungsbeispiel**

An einer Maschine verhindert eine Schutzverkleidung mit Wartungstür den Zugriff in Gefahrenbereiche. Die Wartungstür ist mit einem Sicherheitsschalter mit Zuhaltung überwacht und verriegelt.

Die Freigabe der Zuhaltung z. B. für Rüst- und Wartungsarbeiten wird über einen Stillstandswächter gesteuert. Der Zugang in den Arbeitsraum ist nur möglich, wenn eine Drehzahl der angetriebenen Komponenten unterhalb der zulässigen Obergrenze erkannt wird.

Durch Einflüsse von außen oder durch Vibrationen wird dieser Grenzwert zeitweise überschritten, so dass die Zuhaltung nicht freigegeben wird.

Durch das zuschaltbare Bypass-Signal kann die Freigabe trotzdem gesetzt und die Tür geöffnet werden.

#### 8.12.1.4 Fehler

Bei einem erkannten Fehler in der Eingangsvorverarbeitung schaltet die Funktion Fehler ein vorliegendes High-Signal des Ausgangs **Freigabe** auf Low, wenn ein Fehler in den Sensorelementen vorliegt (Kurzschluss oder Unterbrechung) oder (bei entsprechender Parametrierung durch den Anwender) wenn eine Warnung vorliegt (Über- oder Unterschreitung des Überwachungsbereiches). Nach Beseitigung der Ursache des Fehlers bzw. der Warnung wird die Fehler-Funktion entweder automatisch wieder zurückgesetzt oder durch einen High-Impuls am Eingang **Fehler-Reset**.

#### 8.12.1.5 Konsolidierung

Die Konsolidierung ist nur bei zweikanaligen Eingängen konfigurierbar und erzeugt aus den zwei Eingangswerten einen einzigen, konsolidierten Wert, welcher in der internen Verarbeitung weiterverwendet wird (z. B. Vergleich gegen Grenzwerte).

#### **Auswahl der Konsolidierungsart**

Die Konsolidierungsart legt fest, wie der konsolidierte Wert entsteht. Der konsolidierte Wert ist:

- Eingang 1
- Eingang 2
- größerer Wert
- kleinerer Wert
- Durchschnitt

#### **Parametrierung der Toleranz**

Die maximal zulässige Abweichung beider Eingangswerte wird durch die Angabe der Toleranzart und die Höhe der Toleranz festgelegt.

Diese Toleranz wird immer mit der Abweichung ∆s der beiden Eingangswerte verglichen. Ist die aktuelle Abweichung ∆s größer als die festgesetzte Toleranz führt dies zur Aktivierung des Fehlerausgangs am Funktionsbaustein und die Freigabe wird deaktiviert.

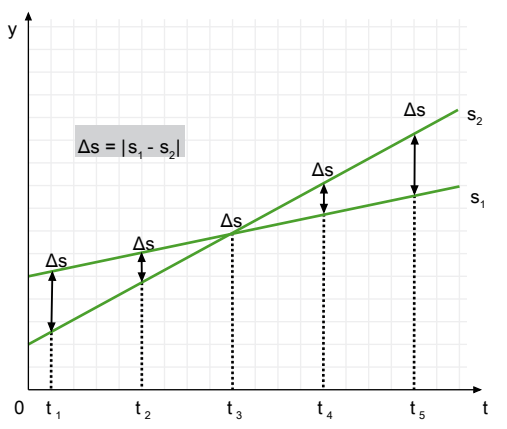

Abweichung ∆s der beiden Eingangswerte

Freigabebedingung: ∆s <= Toleranz

Fehlerbedingung: ∆s > Toleranz

Für den Toleranzwert kann auch eine Toleranzzeit eingestellt werden. Während dieser Zeit führt eine Überschreitung des maximalen Toleranzwerts nicht zu einer Abschaltung der Freigabe.

# **HINWEIS** Wenn die beiden Eingangswerte bereits bei Systemstart um mehr als die eingestellte Toleranz voneinander abweichen, dann wird für die eingestellte Toleranzzeit eine Freigabe erteilt.

Das ist bei der Sicherheitsbetrachtung zu berücksichtigen.

Die folgenden Toleranzarten können in den Funktionsblöcken eingestellt werden:

# y max. Toleranz für Eingang 2 Eingang 1 als konsolidierter Wert min. Toleranz für Eingang 2 Absolute Toleranz  $\overline{0}$  t \* Zweikanalige Auswertung **Toleranz** Absoluter Wert  $\overline{\mathbf{v}}$ **Absoluter Wert**  $0,8$  mA **Toleranzzeit**  $\overline{0}$  ms

Die Toleranz wird als absoluter Wert in der gewählten Einheit angegeben, z. B. ±0,8 mA. D. h. der Wert von Eingang 2 darf nur um max. 0,8 mA vom Wert von Eingang 1 abweichen.

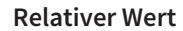

**Absoluter Wert**

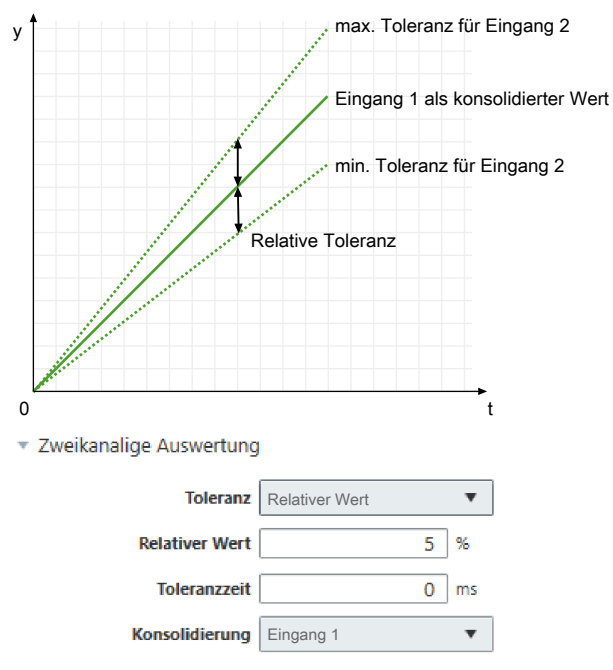

Die Toleranz wird als relativer Wert in Prozent angegeben, z. B. ±5 %, bezogen auf den konsolidierten Wert. D. h. im Beispiel oben darf der Wert von Eingang 2 um max. 5 % vom Wert von Eingang 1 abweichen.
# **Absoluter oder relativer Wert**

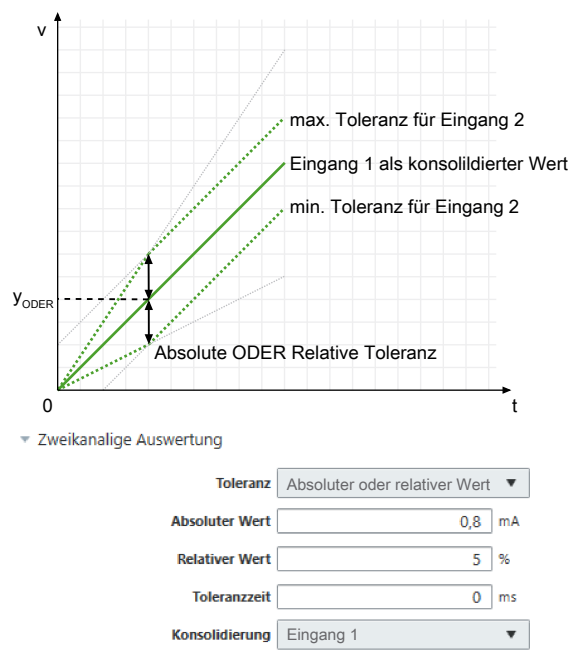

Die Toleranz kann auch als ODER-Verknüpfung eines absoluten Werts und einem relativen Wert angegeben werden.

Bei der ODER-Verknüpfung muss nur eine der beiden Vergleichsarten überschritten werden, um die Freigabe zu beenden. Die maximale Toleranz wird daher vom kleineren Wert der beiden Toleranzarten bestimmt.

Der Umschaltpunkt Y<sub>ODER</sub> errechnet sich aus:

(Absoluter Wert ÷ Relativer Wert (%)) × 100

#### **Absoluter und relativer Wert**

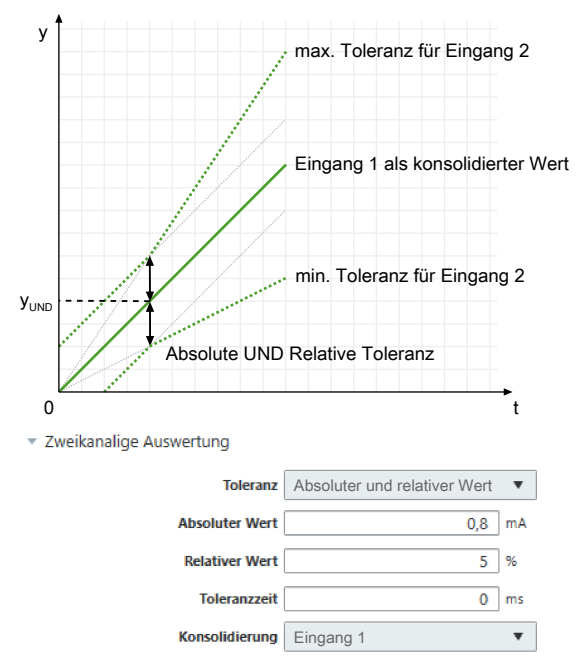

Die Toleranz kann auch als UND-Verknüpfung eines absoluten Werts und einem relativen Wert angegeben werden.

Bei der UND-Verknüpfung müssen beide Vergleichsarten überschritten werden um die Freigabe zu beenden. Die maximale Toleranz wird daher vom größeren Wert der beiden Toleranzarten bestimmt.

Der Umschaltpunkt Y<sub>UND</sub> errechnet sich aus: (Absoluter Wert ÷ Relativer Wert (%)) × 100

# 8.12.2 Grenze

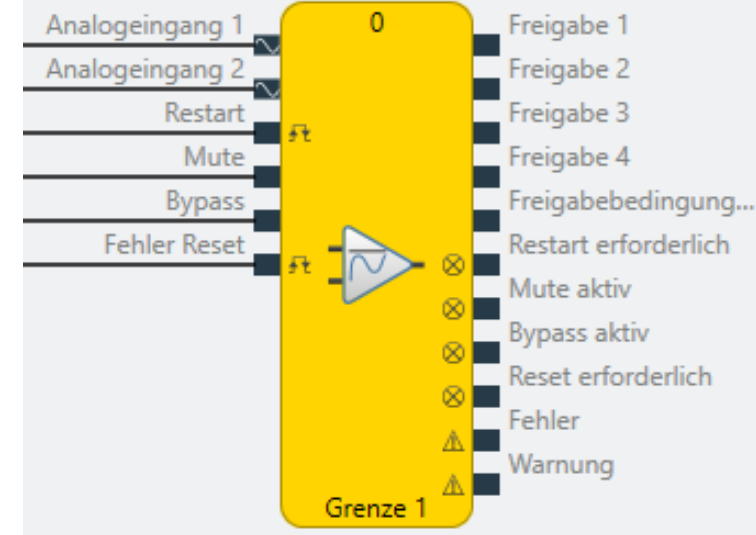

# 8.12.2.1 Funktionsblockdiagramm

*Abb. 209: Logische Anschlüsse für den Funktionsblock Grenze*

# 8.12.2.2 Allgemeine Beschreibung

Der Funktionsblock ermöglicht den Vergleich eines analogen Ist-Wertes am **Analogeingang** mit bis zu 4 vordefinierten Grenzwerten (Soll-Werte) zum Zwecke der Grenzwertüberwachung.

Es ist auch möglich, den konsolidierten Wert von zwei angeschlossenen, analogen Sensoren zu überwachen (zweikanalige Überwachung an Analogeingang 1 und Analogeingang 2). In diesem Fall müssen zusätzliche Einstellungen vorgenommen werden (vgl. Parameter "Analogwertvergleich").

#### **Grenzwertüberwachung**

Bei der Grenzwertüberwachung werden Grenzwerte definiert, mit denen Prozessgrößen (z. B. Temperaturwerte) überwacht werden.

#### Hysterese:

Pro Grenzwert werden 2 Schwellenwerte konfiguriert. Ein Schwellenwert (Einschaltschwelle) definiert, wann der betroffene Ausgang eingeschaltet wird. Der zweite Schwellenwert (Ausschaltschwelle) definiert, wann der Ausgang wieder abgeschaltet wird.

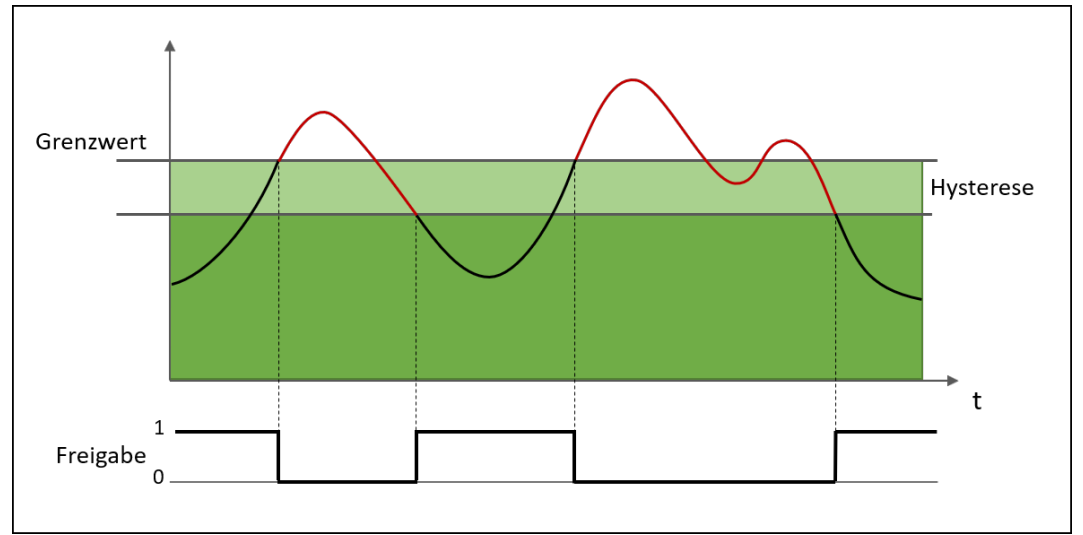

*Abb. 210: Überwachung auf "Überschreitung"*

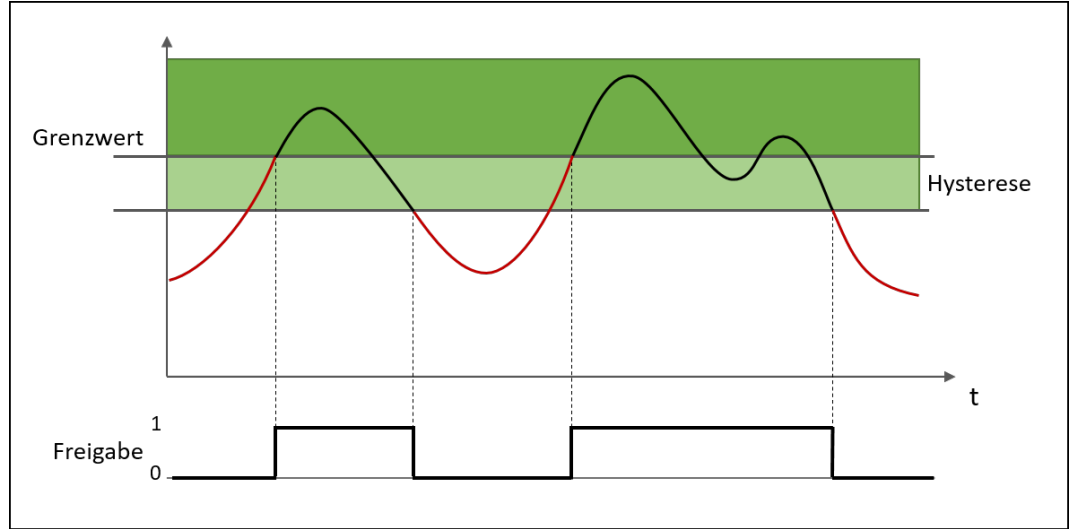

*Abb. 211: Überwachung auf "Unterschreitung"*

# 8.12.2.3 Eigenschaften des Funktionsblocks

#### **Parameter**

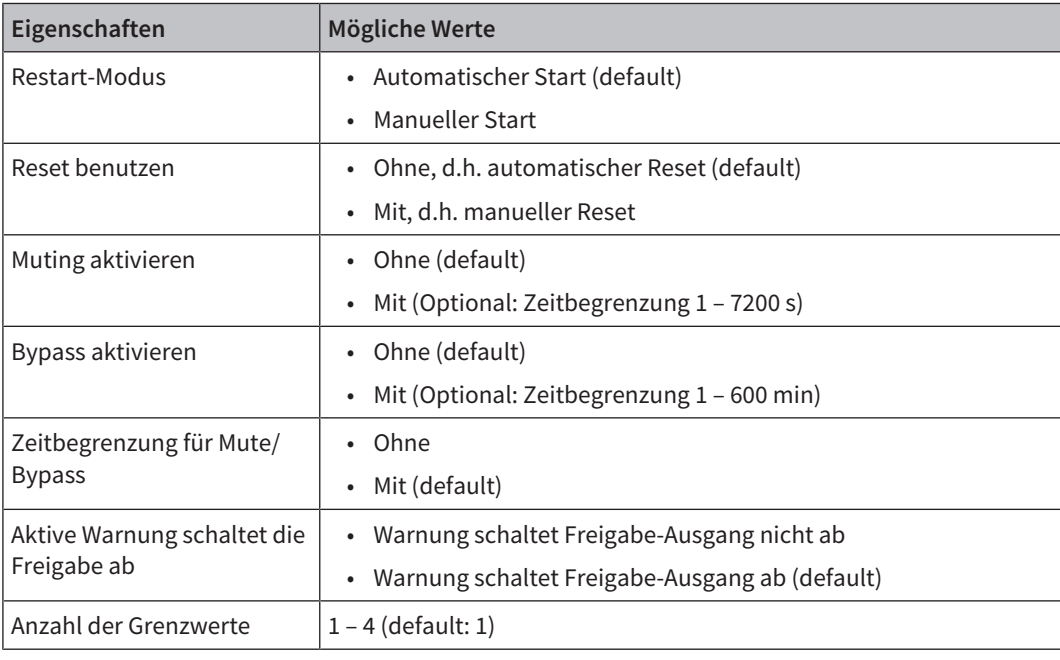

# **Zweikanaligkeit**

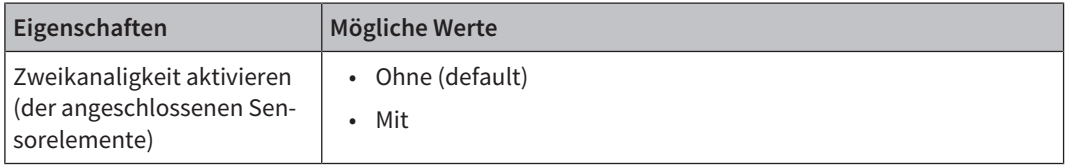

# **Zweikanalige Auswertung**

Diese Parameter müssen nur angegeben werden, wenn Sensorelemente zweikanalig verwendet werden bzw. parametriert sind.

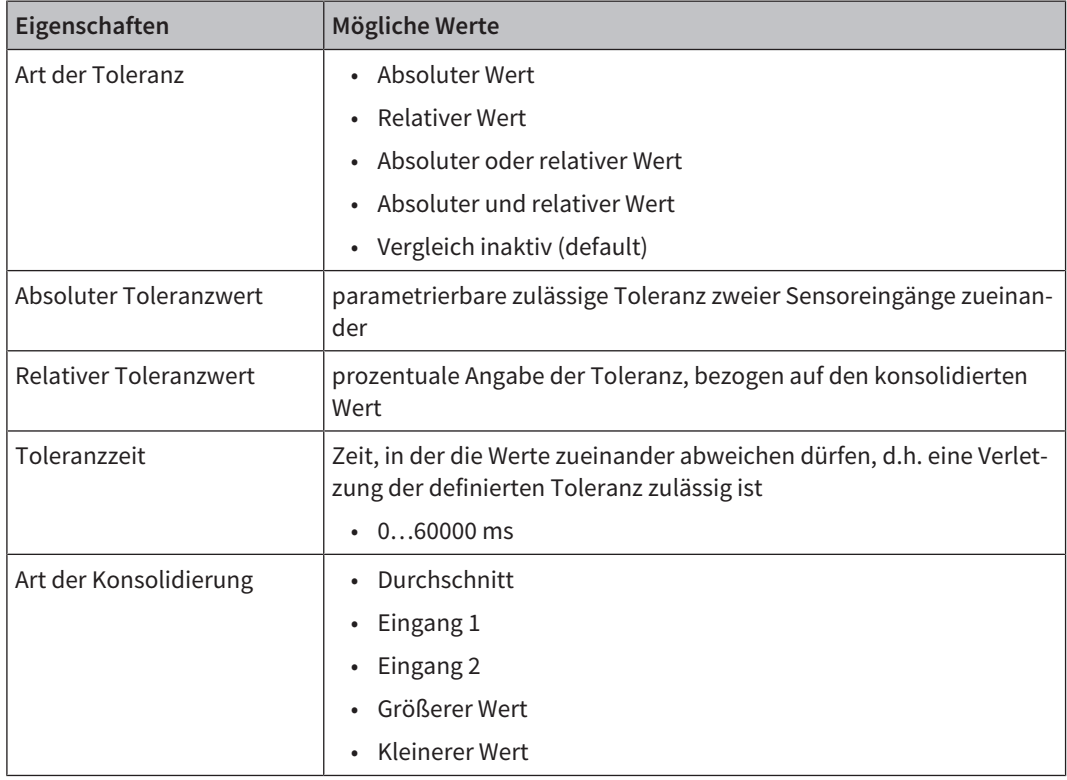

# **Grenzwert**

Einstellungen für die Grenzwerte je Freigabeausgang (1 – 4)

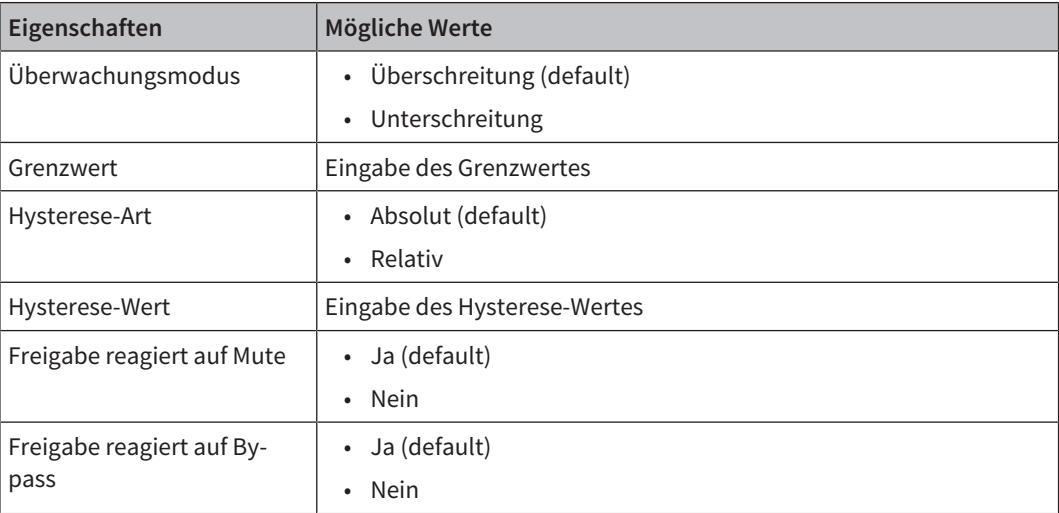

# **EA-Konfiguration**

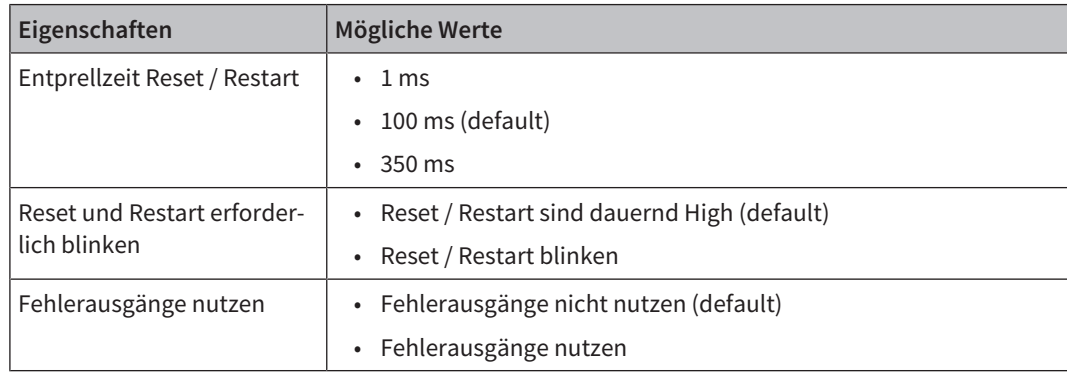

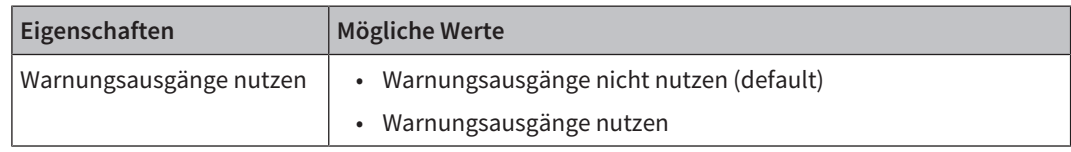

### 8.12.2.4 Ausgänge

#### **Freigabe 1 – 4**

Der jeweilige Ausgang ist High, wenn

- das Ergebnis des jeweiligen Vergleichs positiv ist und entsprechend der gewählten Reset-Funktion weitergeleitet wird,
- der jeweilige Vergleich erfolgreich gemutet wird (Muting aktiv) **oder**
- ein Bypass der Vergleiche vorliegt (Bypass aktiv).

#### **Freigabebedingung erfüllt**

Der Ausgang wird High, wenn mindestens ein Vergleich des jeweiligen FBs positiv ist.

Der Ausgang ist keine Freigabe und darf nicht als solche verwendet werden. Der Ausgang wird bei einer Warnung auch dann nicht abgeschaltet, wenn die Checkbox "Aktive Warnung schaltet die Freigabe ab" ausgewählt ist.

Der Ausgang ist auch dann aktiv, wenn gar nicht eingeschaltet werden kann, weil eine Warnung anliegt und die Checkbox "Aktive Warnung schaltet die Freigabe ab" ausgewählt ist.

#### **Restart erforderlich**

Der Ausgang existiert, wenn ein manueller Restart parametriert wurde. Der Ausgang wird High oder blinkt, wenn die Freigabebeding erfüllt ist, aber der jeweilige Freigabeausgang noch Low ist. Der Ausgang wird Low, wenn (bei positivem Vergleich) der Eingang Restart einen High-Impuls erhält und weitergeleitet wird, oder wenn die Freigabebedingung erlischt.

#### **Muting aktiv**

Der Ausgang ist High, wenn die Funktion Muting erfolgreich aktiviert wurde und die Muting-Zeit noch nicht abgelaufen ist.

#### **Bypass aktiv**

Der Ausgang wird High, wenn die Funktion Bypass aktiviert wurde und die Bypass-Zeit noch nicht abgelaufen ist.

#### **Reset erforderlich**

Der Ausgang zeigt durch Blinken oder dauerndes High-Signal an, dass ein Überwachungsfehler vorlag und vom Anwender beseitigt wurde. Der Anwender wird jetzt aufgefordert mit **Reset** zu bestätigen.

#### **Fehler**

Der Ausgang wird High, solange ein Fehler in den für diesen Baustein relevanten System-Komponenten vorliegt (z. B. ein Fehler, eines angeschlossenen Sensors).

#### **Warnung**

Der Ausgang wird High, wenn der vom Anwender definierte Überwachungsbereich über- oder unterschritten wird.

# 8.12.2.5 Interne Werte

# **Eingangswert 1**

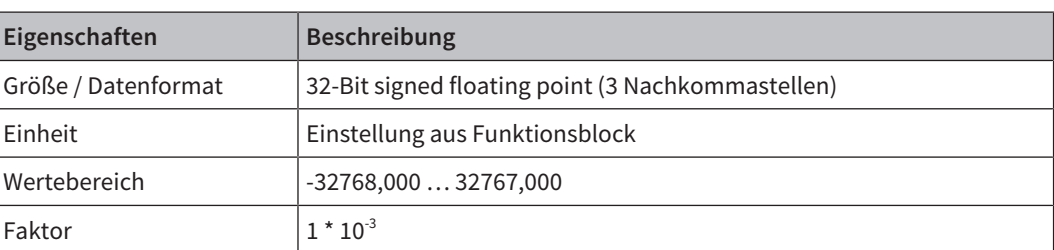

# **Eingangswert 2**

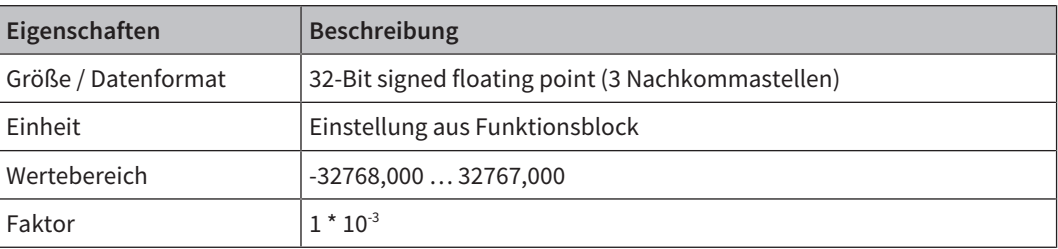

# **Effektiver Eingangswert (konfigurationsabhängig)**

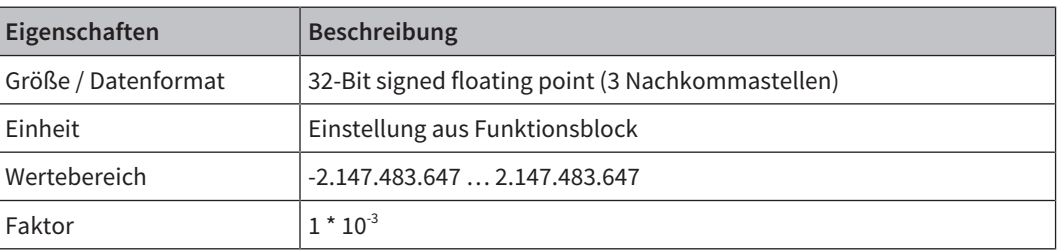

# **Muting Zeit**

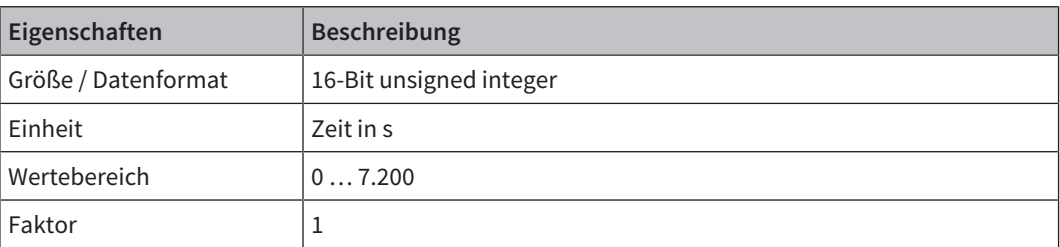

# **Bypass Zeit**

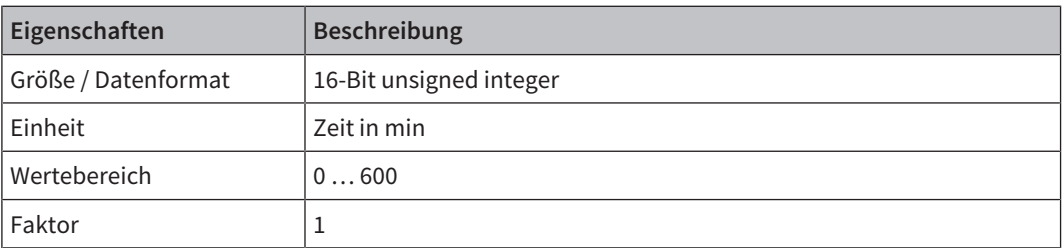

# 8.12.3 Bereich

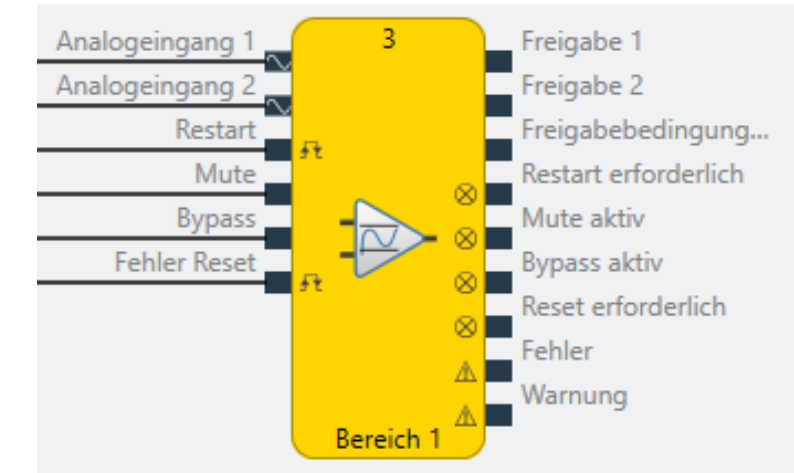

# 8.12.3.1 Funktionsblockdiagramm

*Abb. 212: Logische Anschlüsse für den Funktionsblock Bereich*

# 8.12.3.2 Allgemeine Beschreibung

Der Funktionsblock ermöglicht den Vergleich, ob ein analoger Ist-Wert am **Analogeingang** innerhalb oder außerhalb eines vordefinierten Bereiches mit jeweils 2 Grenzwerten (Soll-Werte) liegt. Es können maximal zwei Bereiche mit einem Funktionsblock überwacht werden. Es ist auch möglich, den konsolidierten Wert von zwei angeschlossenen, analogen Sensoren zu überwachen (zweikanalige Überwachung an Analogeingang 1 und Analogeingang 2).

### **Bereichsüberwachung**

Bei der Bereichsüberwachung werden ein unterer und ein oberer Grenzwert definiert. Es kann überwacht werden, ob sich der Wert innerhalb oder außerhalb dieses Bereiches befindet.

#### Hysterese:

Pro Grenzwert werden 2 Schwellenwerte konfiguriert. Ein Schwellenwert (Einschaltschwelle) definiert, wann der betroffene Ausgang eingeschaltet wird. Der zweite Schwellenwert (Ausschaltschwelle) definiert, wann der Ausgang wieder abgeschaltet wird.

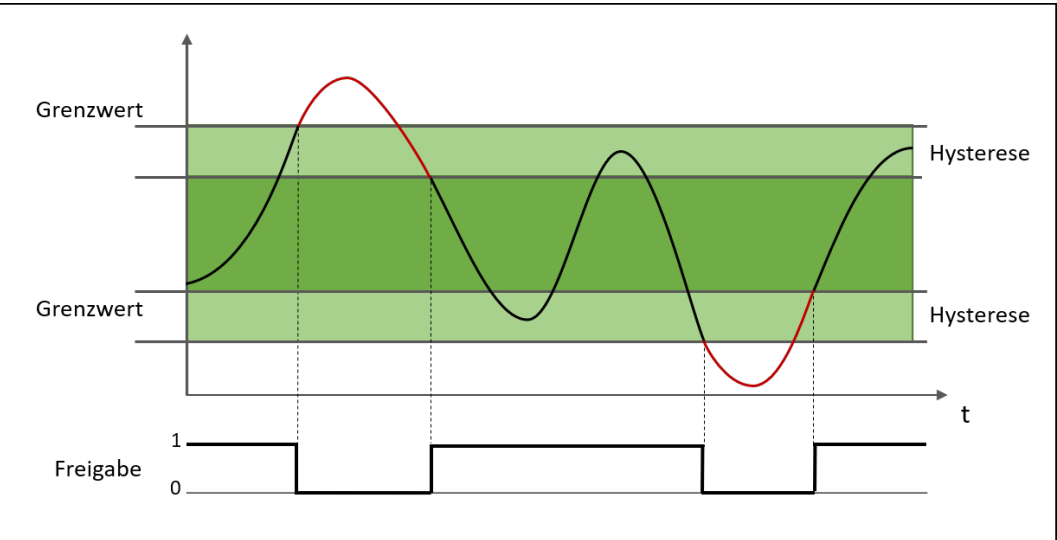

*Abb. 213: Überwachung auf "innerhalb eines Fensters"*

# 8.12.3.3 Eigenschaften des Funktionsblocks

# **Parameter**

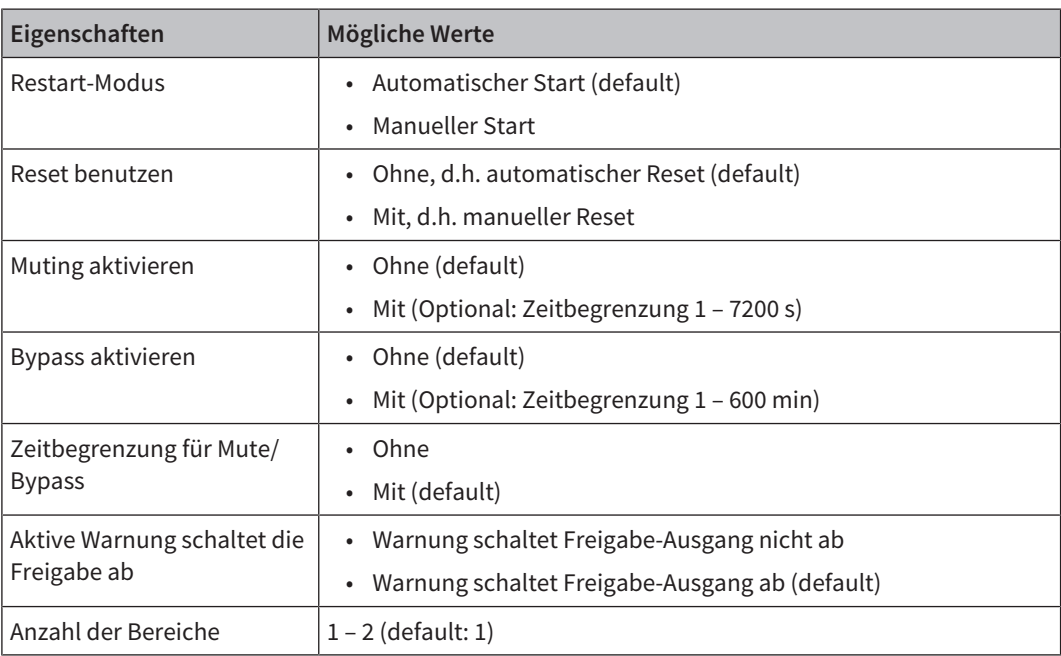

# **Zweikanaligkeit**

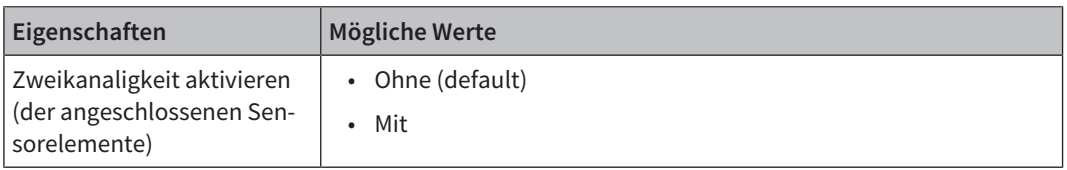

# **Zweikanalige Auswertung**

Diese Parameter müssen nur angegeben werden, wenn Sensorelemente zweikanalig verwendet werden bzw. parametriert sind.

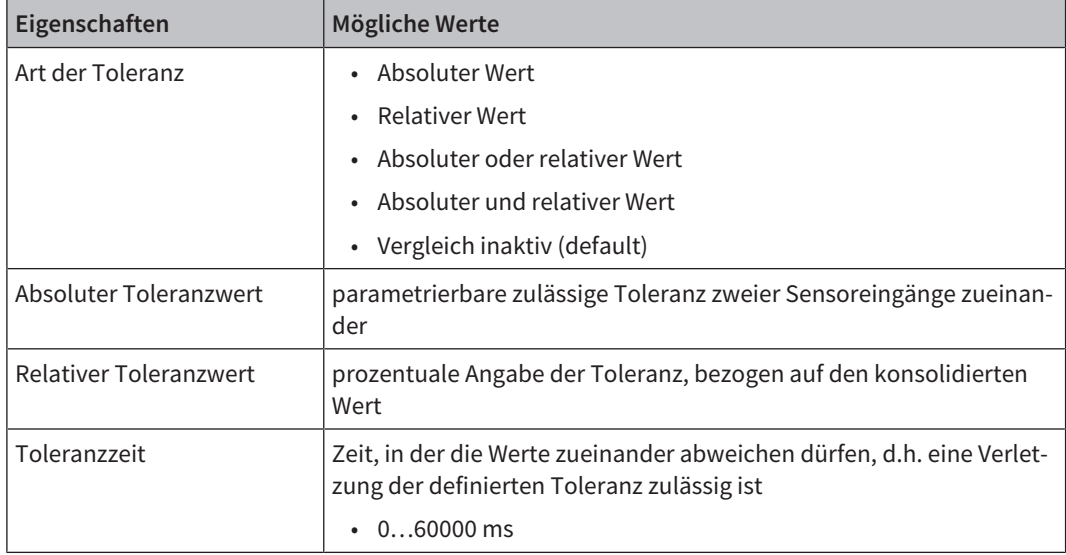

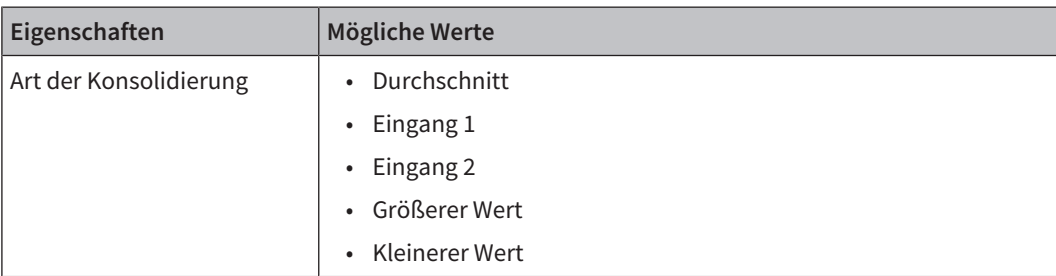

# **Bereich**

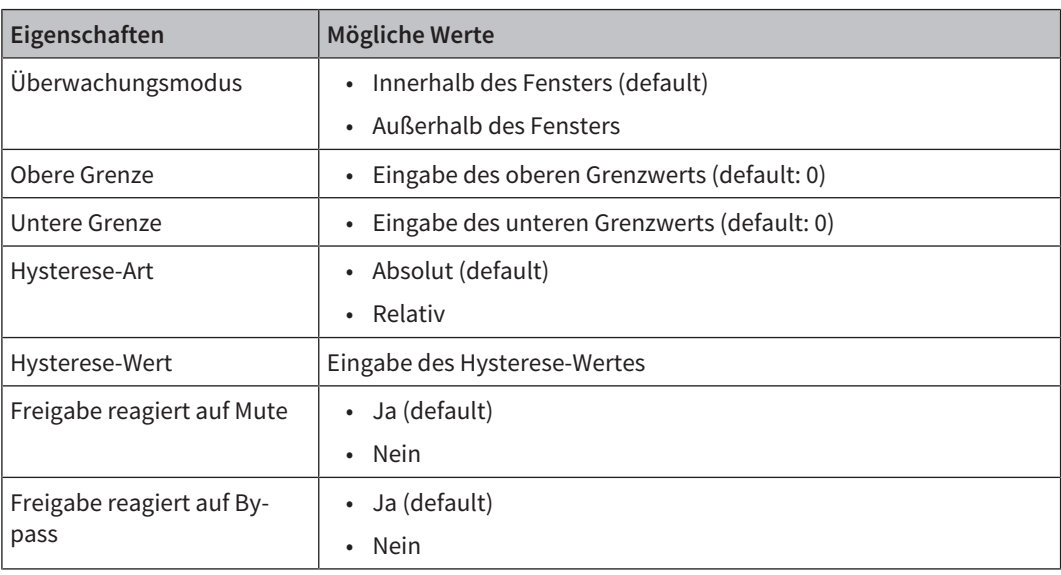

# **EA-Konfiguration**

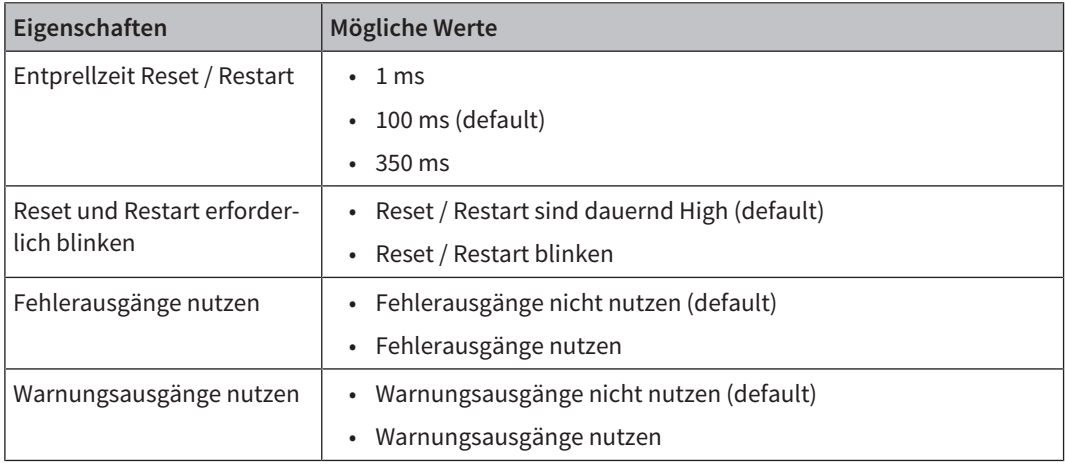

# 8.12.3.4 Ausgänge

# **Freigabe 1 – 2**

Der jeweilige Ausgang ist High, wenn

- das Ergebnis des jeweiligen Vergleichs positiv ist und entsprechend der gewählten Reset-Funktion weitergeleitet wird,
- der jeweilige Vergleich erfolgreich gemutet wird (Muting aktiv) **oder**
- ein Bypass der Vergleiche vorliegt (Bypass aktiv).

#### **Freigabebedingung erfüllt**

Der Ausgang wird High, wenn mindestens ein Vergleich des jeweiligen FBs positiv ist.

Der Ausgang ist keine Freigabe und darf nicht als solche verwendet werden. Der Ausgang wird bei einer Warnung auch dann nicht abgeschaltet, wenn die Checkbox "Aktive Warnung schaltet die Freigabe ab" ausgewählt ist.

Der Ausgang ist auch dann aktiv, wenn gar nicht eingeschaltet werden kann, weil eine Warnung anliegt und die Checkbox "Aktive Warnung schaltet die Freigabe ab" ausgewählt ist.

#### **Restart erforderlich**

Der Ausgang existiert, wenn ein manueller Restart parametriert wurde. Der Ausgang wird High oder blinkt, wenn die Freigabebeding erfüllt ist, aber der jeweilige Freigabeausgang noch Low ist. Der Ausgang wird Low, wenn (bei positivem Vergleich) der Eingang Restart einen High-Impuls erhält und weitergeleitet wird, oder wenn die Freigabebedingung erlischt.

#### **Muting aktiv**

Der Ausgang ist High, wenn die Funktion Muting erfolgreich aktiviert wurde und die Muting-Zeit noch nicht abgelaufen ist.

#### **Bypass aktiv**

Der Ausgang wird High, wenn die Funktion Bypass aktiviert wurde und die Bypass-Zeit noch nicht abgelaufen ist.

#### **Reset erforderlich**

Der Ausgang zeigt durch Blinken oder dauerndes High-Signal an, dass ein Überwachungsfehler vorlag und vom Anwender beseitigt wurde. Der Anwender wird jetzt aufgefordert mit **Reset** zu bestätigen.

#### **Fehler**

Der Ausgang wird High, solange ein Fehler in den für diesen Baustein relevanten System-Komponenten vorliegt (z. B. ein Fehler, eines angeschlossenen Sensors).

#### **Warnung**

Der Ausgang wird High, wenn der vom Anwender definierte Überwachungsbereich über- oder unterschritten wird.

#### 8.12.3.5 Interne Werte

#### **Eingangswert 1**

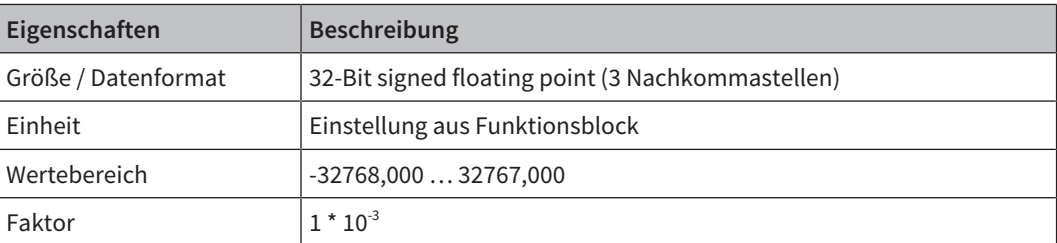

#### **Eingangswert 2**

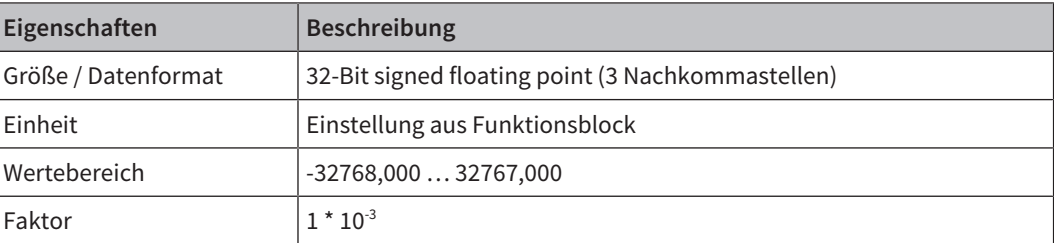

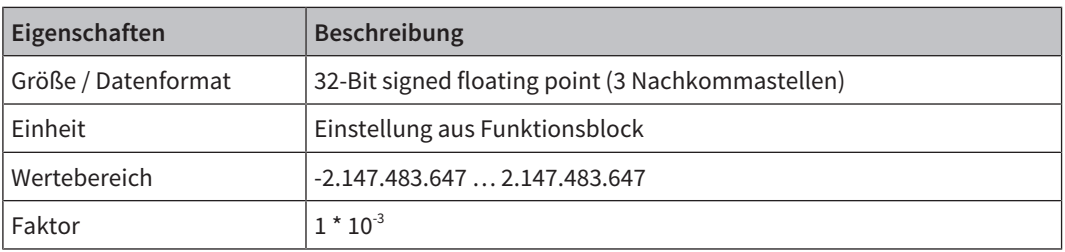

# **Effektiver Eingangswert (konfigurationsabhängig)**

# **Muting Zeit**

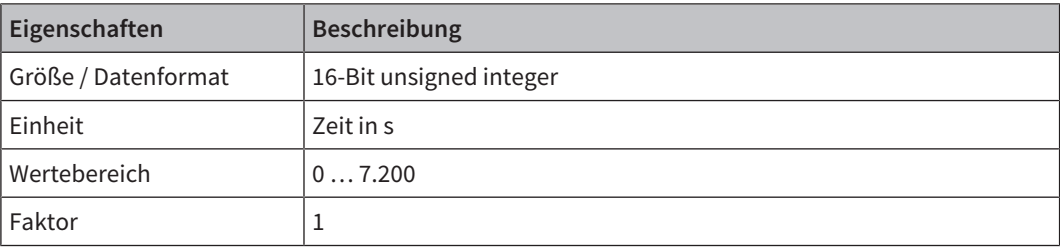

# **Bypass Zeit**

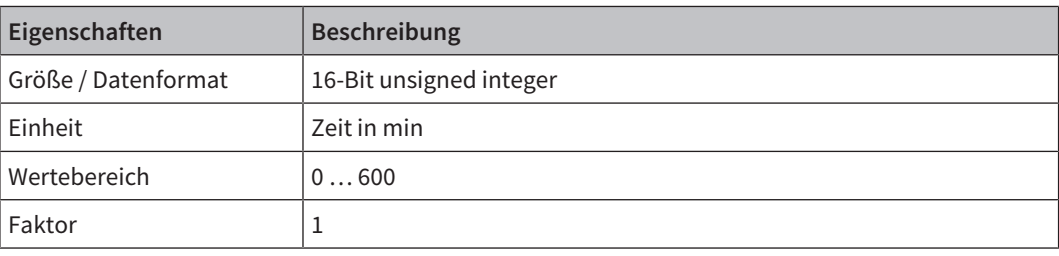

# 8.12.4 Verhältnis

# 8.12.4.1 Funktionsblockdiagramm

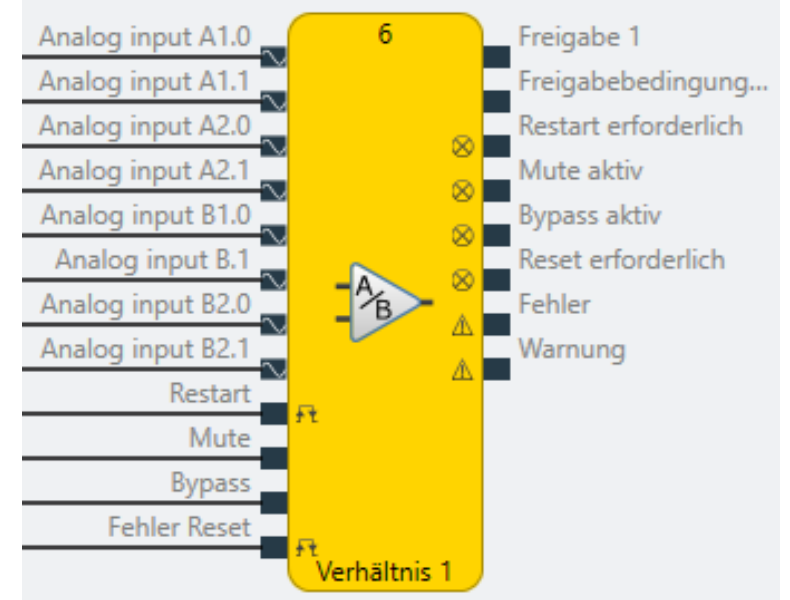

*Abb. 214: Logische Anschlüsse für den Funktionsblock Verhältnis*

# 8.12.4.2 Allgemeine Beschreibung

Der Funktionsblock ermöglicht den Vergleich zweier analoger Ist-Werte an den Analogeingängen A und B bzw. die Überwachung, ob ein vorgegebenes Verhältnis V dieser beiden Ist-Werte über oder unter einem Grenzwert liegt oder ob dieses Verhältnis innerhalb oder außerhalb eines Grenzbereiches liegt.

*Beispiel:*

*V = A / B = Analogeingang A / Analogeingang B*

*Bei parametrierter Überschreitung: V > Grenzwert*

*Bei parametrierter Unterschreitung: V < Grenzwert*

*Ist die parametrierte Bedingung wahr (d. h. es liegt eine Über- bzw. Unterschreitung vor), wechselt der Ausgang von High nach Low.*

Summenbildung für A oder /und B

Optionen:

*V = A1 + A2 / B = Analogeingang A1 + A2 / Analogeingang B*

*V = A / B1 + B2 = Analogeingang A / Analogeingang B1 + B2*

*V = A1 + A2 / B1+B2 = Analogeingang A1 + A2 / Analogeingang B1 + B2*

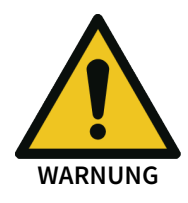

Mit dem Funktionsblock können nur gleiche Größen miteinander verglichen werden, z. B. Temperatur – Temperatur oder Druck – Druck.

8.12.4.3 Eigenschaften des Funktionsblocks

**Parameter**

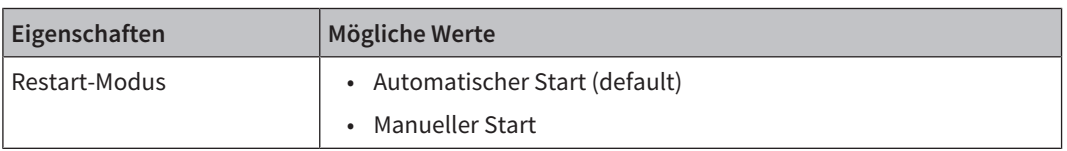

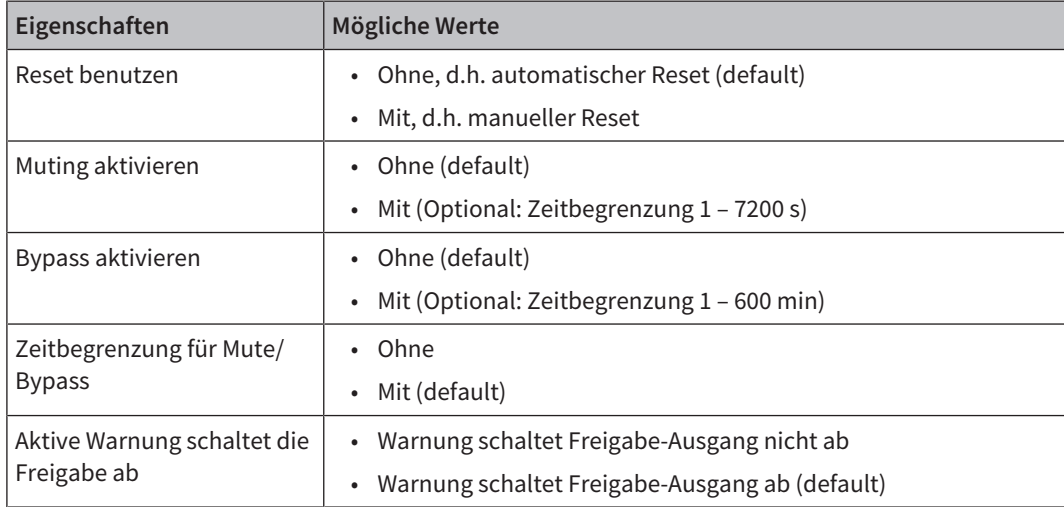

# **Zweikanaligkeit**

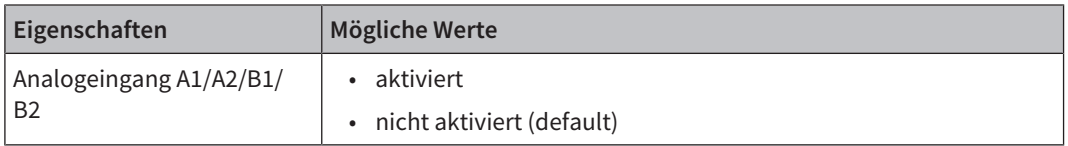

# **Zweikanalige Auswertung (1 bis 4)**

Diese Parameter müssen nur angegeben werden, wenn Sensorelemente zweikanalig verwendet werden bzw. parametriert sind.

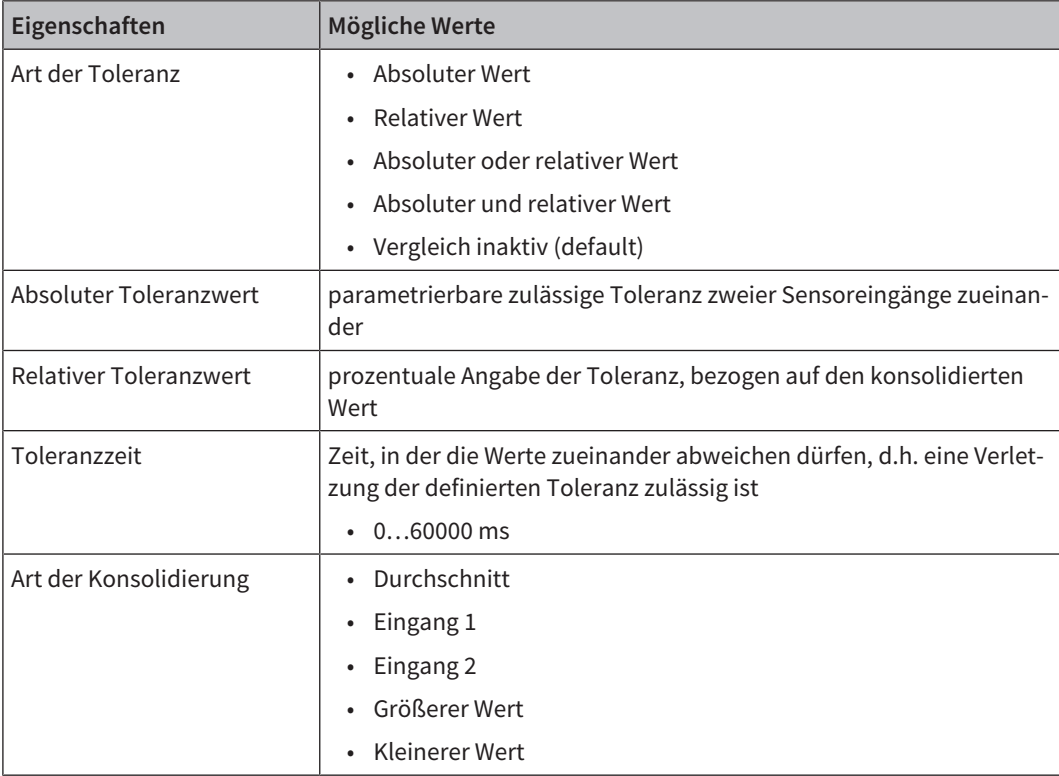

# **Verhältnis**

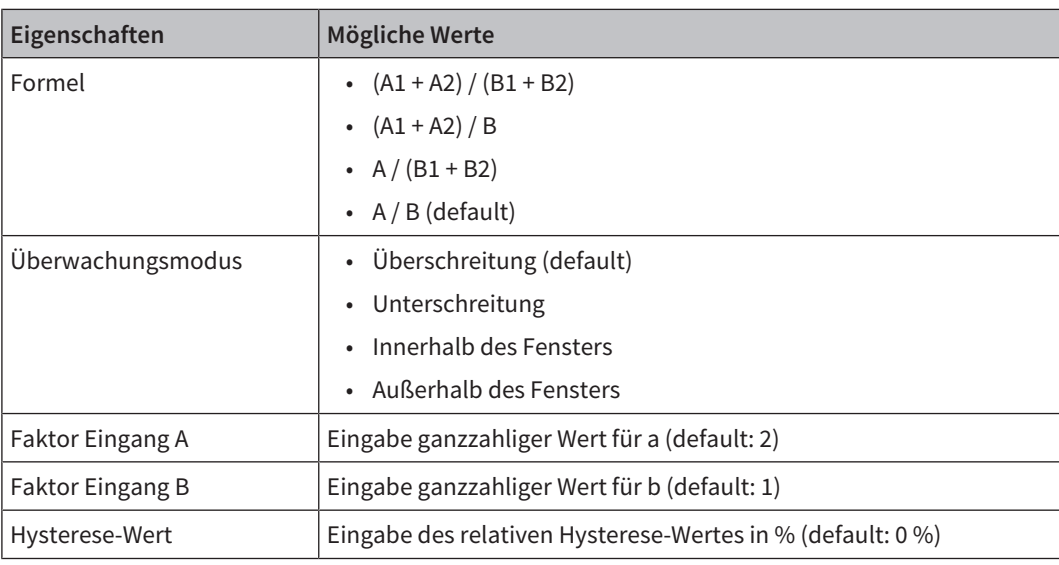

#### **EA-Konfiguration**

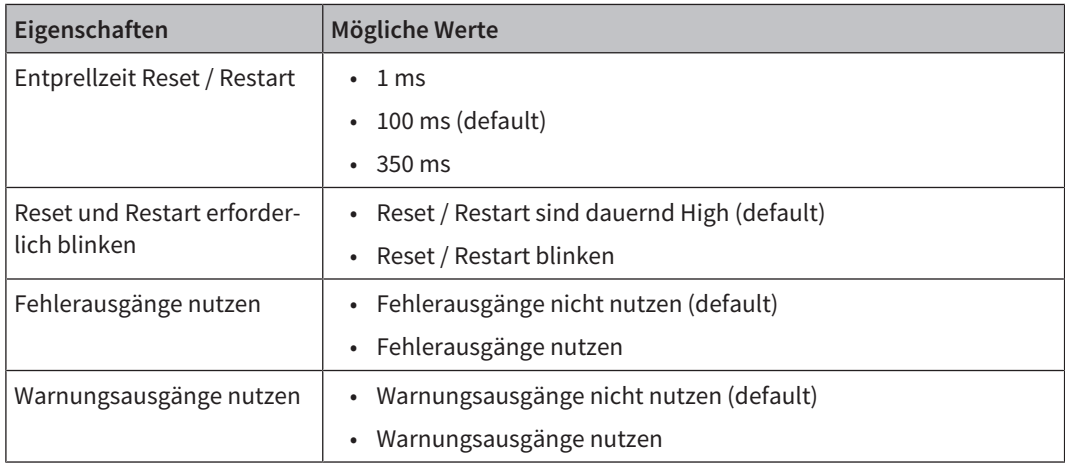

# 8.12.4.4 Ausgänge

#### **Freigabe 1**

Der jeweilige Ausgang ist High, wenn

- das Ergebnis des jeweiligen Vergleichs positiv ist und entsprechend der gewählten Reset-Funktion weitergeleitet wird,
- der jeweilige Vergleich erfolgreich gemutet wird (Muting aktiv) **oder**
- ein Bypass der Vergleiche vorliegt (Bypass aktiv).

#### **Freigabebedingung erfüllt**

Der Ausgang wird High, wenn der Vergleich des jeweiligen FBs positiv ist.

Der Ausgang ist keine Freigabe und darf nicht als solche verwendet werden. Der Ausgang wird bei einer Warnung auch dann nicht abgeschaltet, wenn die Checkbox "Aktive Warnung schaltet die Freigabe ab" ausgewählt ist.

Der Ausgang ist auch dann aktiv, wenn gar nicht eingeschaltet werden kann, weil eine Warnung anliegt und die Checkbox "Aktive Warnung schaltet die Freigabe ab" ausgewählt ist.

### **Restart erforderlich**

Der Ausgang existiert, wenn ein manueller Restart parametriert wurde. Der Ausgang wird High oder blinkt, wenn die Freigabebeding erfüllt ist, aber der jeweilige Freigabeausgang noch Low ist. Der Ausgang wird Low, wenn (bei positivem Vergleich) der Eingang Restart einen High-Impuls erhält und weitergeleitet wird, oder wenn die Freigabebedingung erlischt.

#### **Muting aktiv**

Der Ausgang ist High, wenn die Funktion Muting erfolgreich aktiviert wurde und die Muting-Zeit noch nicht abgelaufen ist.

#### **Bypass aktiv**

Der Ausgang wird High, wenn die Funktion Bypass aktiviert wurde und die Bypass-Zeit noch nicht abgelaufen ist.

#### **Reset erforderlich**

Der Ausgang zeigt durch Blinken oder dauerndes High-Signal an, dass ein Überwachungsfehler vorlag und vom Anwender beseitigt wurde. Der Anwender wird jetzt aufgefordert mit **Reset** zu bestätigen.

#### **Fehler**

Der Ausgang wird High, solange ein Fehler in den für diesen Baustein relevanten System-Komponenten vorliegt (z. B. ein Fehler, eines angeschlossenen Sensors).

#### **Warnung**

Der Ausgang wird High, wenn der vom Anwender definierte Überwachungsbereich über- oder unterschritten wird.

#### 8.12.4.5 Interne Werte

#### **Analogeingang A1**

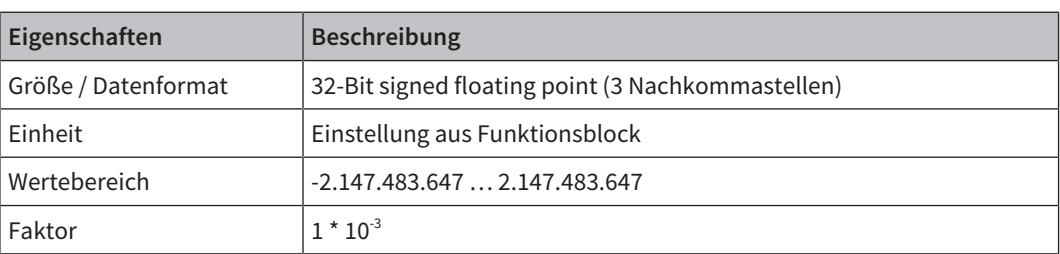

#### **Analogeingang A2**

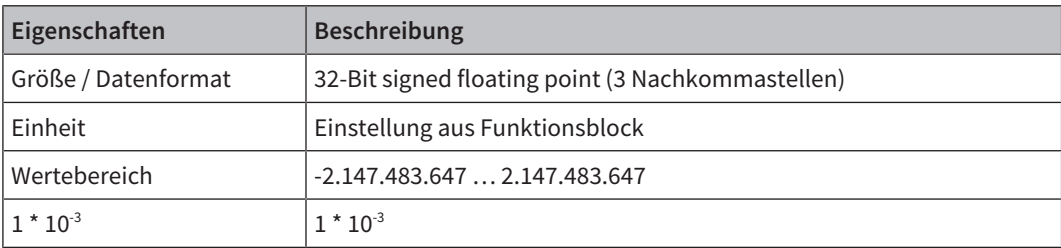

#### **Analogeingang B1**

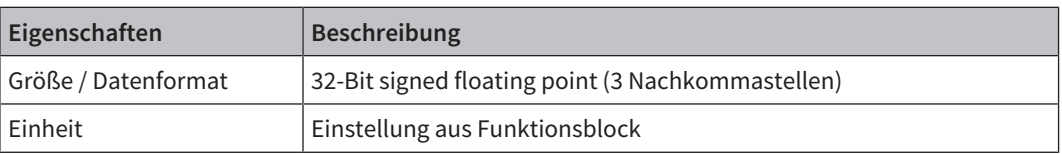

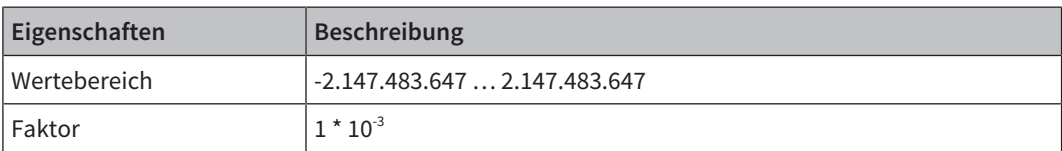

# **Analogeingang B2**

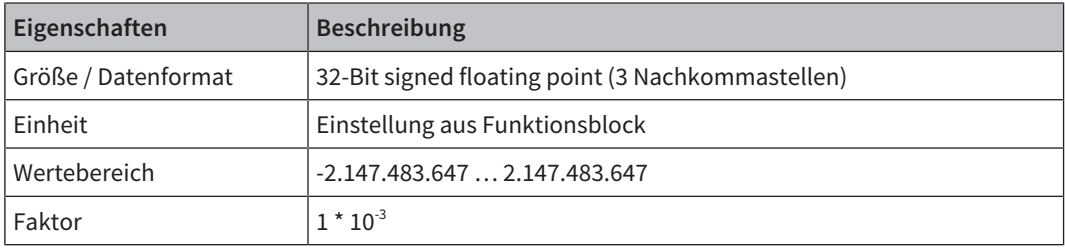

# **Effektiver Eingangswert A**

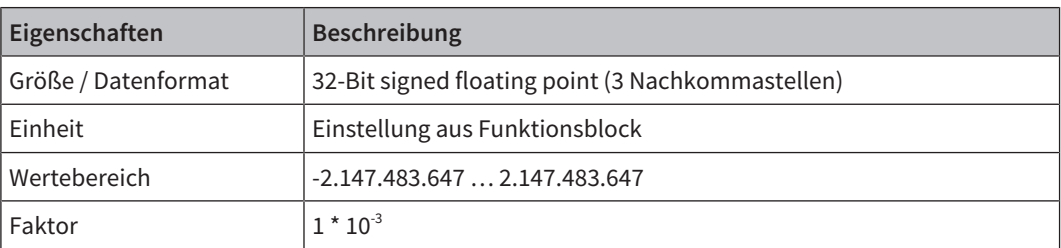

# **Effektiver Eingangswert B**

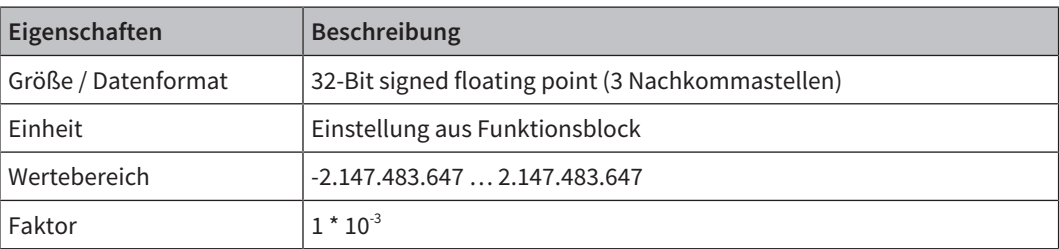

# **Aktueller Limit-Wert**

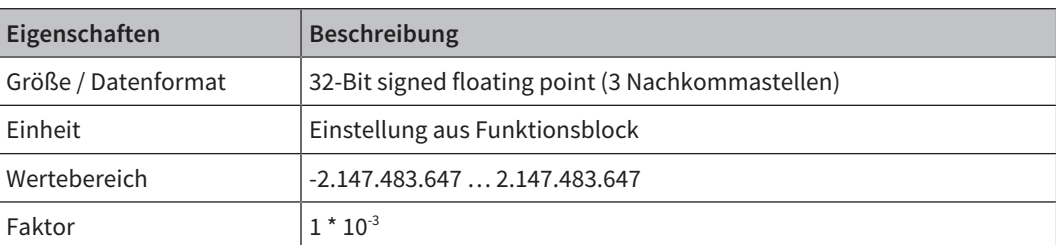

# **Muting Zeit**

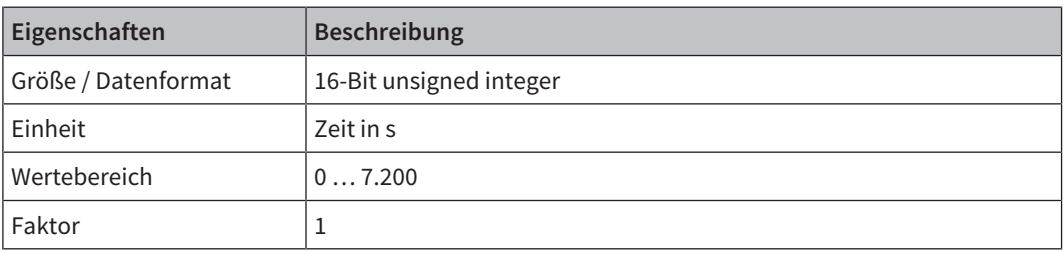

# **Bypass Zeit**

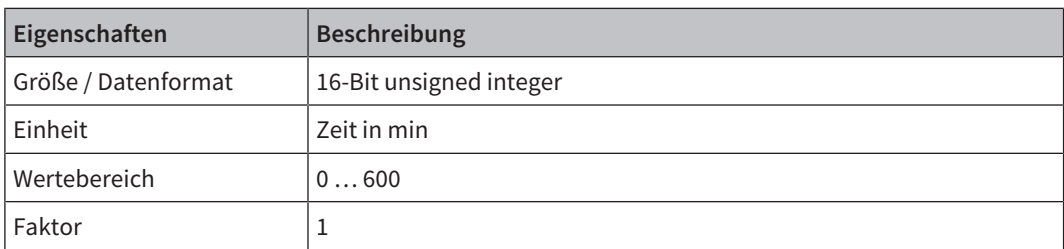

### 8.12.5 Differenz

# 8.12.5.1 Funktionsblockdiagramm

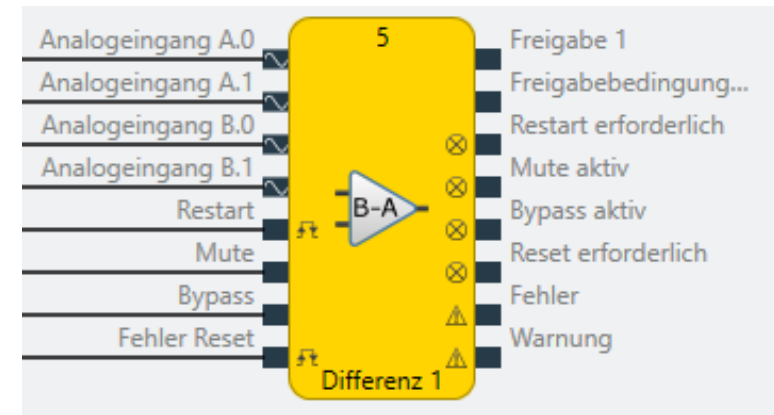

*Abb. 215: Logische Anschlüsse für den Funktionsblock Differenz*

# 8.12.5.2 Allgemeine Beschreibung

Der Funktionsblock ermöglicht die Bildung einer Differenz zweier analoger Ist-Werte an den Analogeingängen 1 und 2 und den Vergleich, ob diese Differenz über- oder unter einem vorgegebenen Grenzwert liegt oder ob diese Differenz innerhalb oder außerhalb eines Grenzbereiches liegt.

*Beispiel:*

*Differenz = B − A = Analogeingang B − Analogeingang A*

*Bei parametrierter Überschreitung: B − A > Grenzwert*

*Bei parametrierter Unterschreitung: B − A < Grenzwert*

*Ist parametrierte Bedingung wahr (d. h. es liegt eine Über- bzw. Unterschreitung vor), wechselt der Ausgang von High nach Low.*

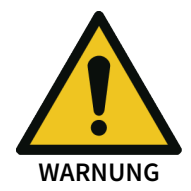

Mit dem Funktionsblock können nur gleiche Größen miteinander verglichen werden, z. B. Temperatur – Temperatur oder Druck – Druck.

# 8.12.5.3 Eigenschaften des Funktionsblocks

#### **Parameter**

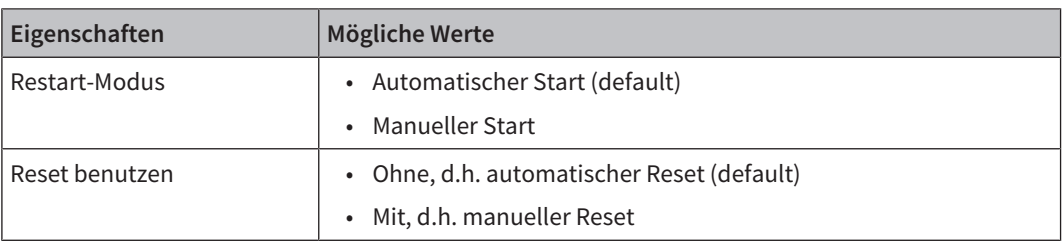

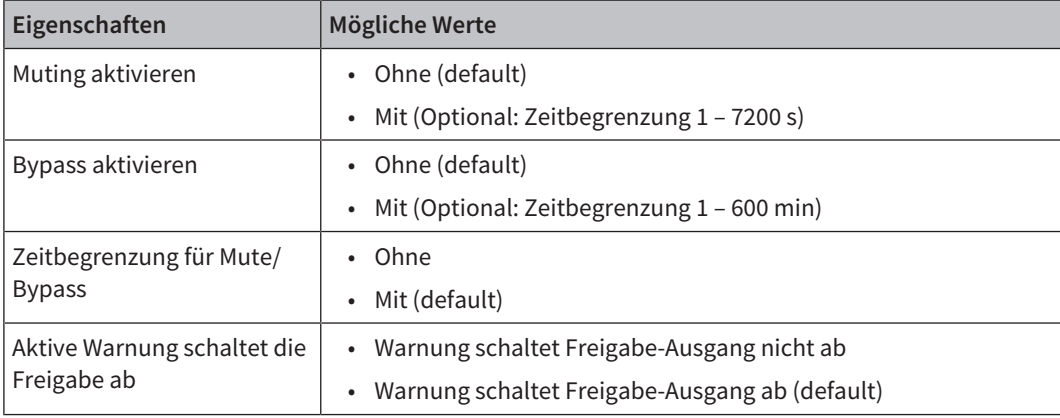

# **Zweikanaligkeit**

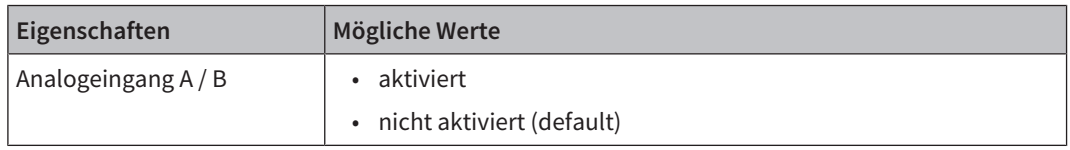

# **Zweikanalige Auswertung 1 – 2**

Diese Parameter müssen nur angegeben werden, wenn Sensorelemente zweikanalig verwendet werden bzw. parametriert sind.

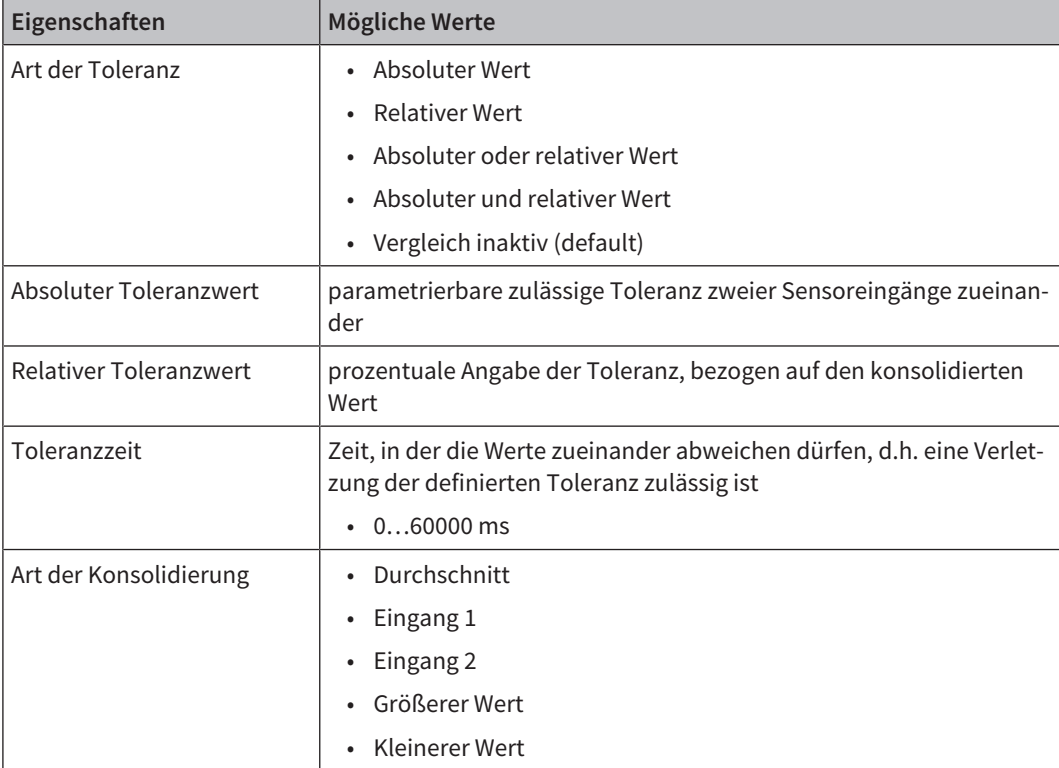

# **Differenz (Eingang B – A)**

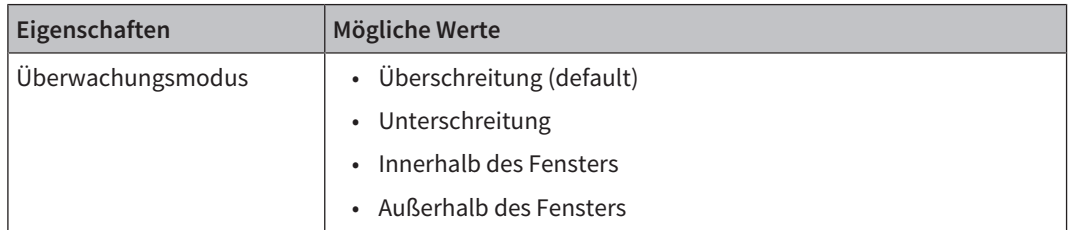

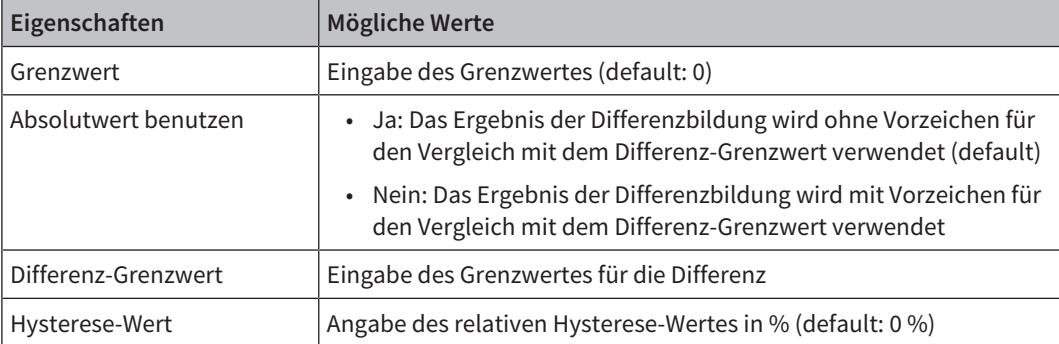

#### **EA-Konfiguration**

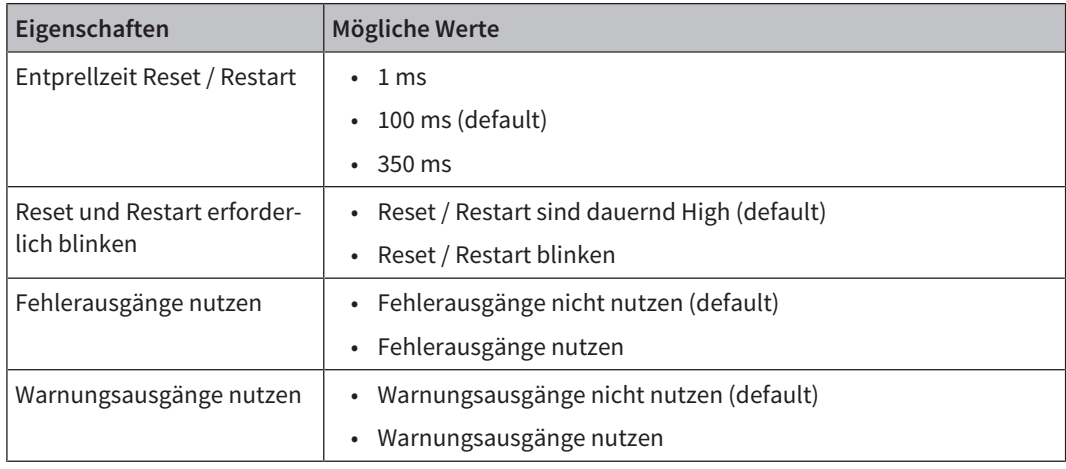

#### 8.12.5.4 Ausgänge

#### **Freigabe 1**

Der jeweilige Ausgang ist High, wenn

- das Ergebnis des jeweiligen Vergleichs positiv ist und entsprechend der gewählten Reset-Funktion weitergeleitet wird,
- der jeweilige Vergleich erfolgreich gemutet wird (Muting aktiv) **oder**
- ein Bypass der Vergleiche vorliegt (Bypass aktiv).

#### **Freigabebedingung erfüllt**

Der Ausgang wird High, wenn der Vergleich des jeweiligen FBs positiv ist.

Der Ausgang ist keine Freigabe und darf nicht als solche verwendet werden. Der Ausgang wird bei einer Warnung auch dann nicht abgeschaltet, wenn die Checkbox "Aktive Warnung schaltet die Freigabe ab" ausgewählt ist.

Der Ausgang ist auch dann aktiv, wenn gar nicht eingeschaltet werden kann, weil eine Warnung anliegt und die Checkbox "Aktive Warnung schaltet die Freigabe ab" ausgewählt ist.

#### **Restart erforderlich**

Der Ausgang existiert, wenn ein manueller Restart parametriert wurde. Der Ausgang wird High oder blinkt, wenn die Freigabebeding erfüllt ist, aber der jeweilige Freigabeausgang noch Low ist. Der Ausgang wird Low, wenn (bei positivem Vergleich) der Eingang Restart einen High-Impuls erhält und weitergeleitet wird, oder wenn die Freigabebedingung erlischt.

#### **Muting aktiv**

Der Ausgang ist High, wenn die Funktion Muting erfolgreich aktiviert wurde und die Muting-Zeit noch nicht abgelaufen ist.

#### **Bypass aktiv**

Der Ausgang wird High, wenn die Funktion Bypass aktiviert wurde und die Bypass-Zeit noch nicht abgelaufen ist.

#### **Reset erforderlich**

Der Ausgang zeigt durch Blinken oder dauerndes High-Signal an, dass ein Überwachungsfehler vorlag und vom Anwender beseitigt wurde. Der Anwender wird jetzt aufgefordert mit **Reset** zu bestätigen.

#### **Fehler**

Der Ausgang wird High, solange ein Fehler in den für diesen Baustein relevanten System-Komponenten vorliegt (z. B. ein Fehler, eines angeschlossenen Sensors).

#### **Warnung**

Der Ausgang wird High, wenn der vom Anwender definierte Überwachungsbereich über- oder unterschritten wird.

#### 8.12.5.5 Interne Werte

# **Analogeingang A1**

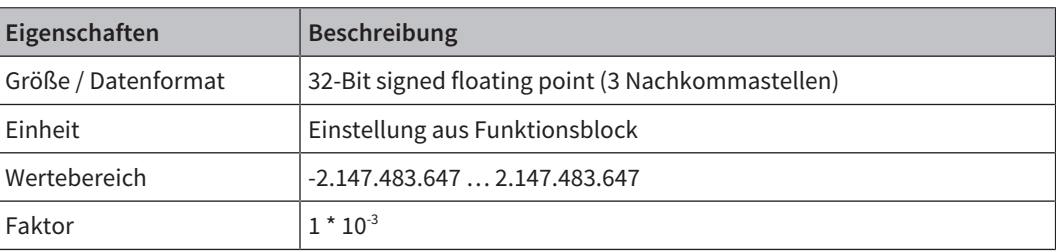

#### **Analogeingang A2**

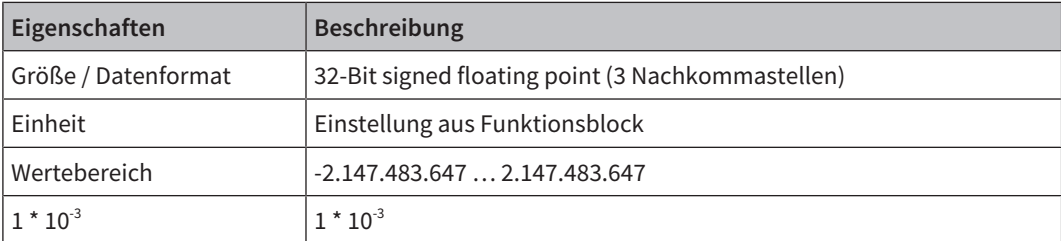

#### **Analogeingang B1**

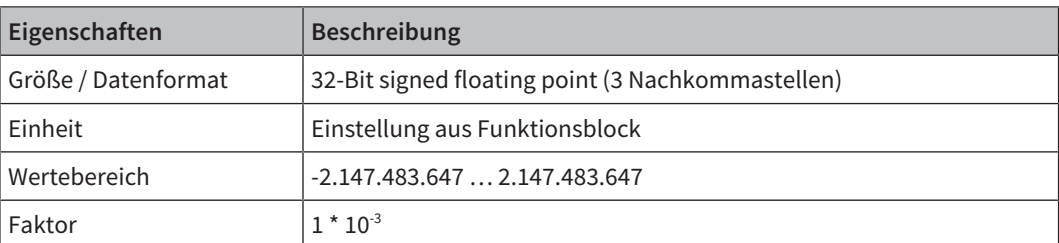

#### **Analogeingang B2**

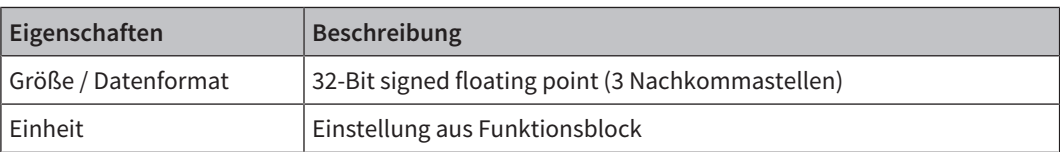

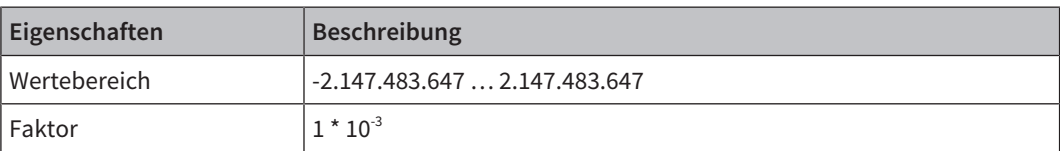

# **Effektiver Eingangswert A**

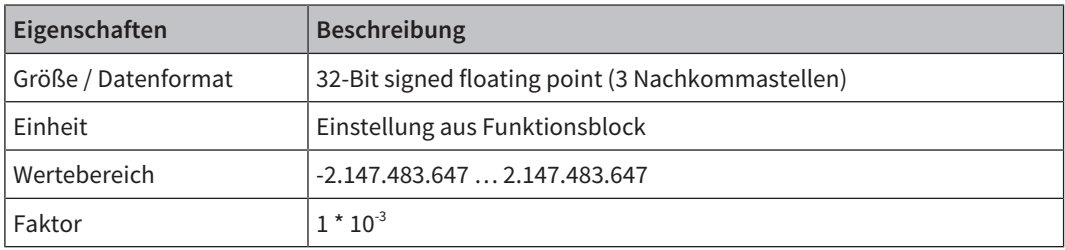

# **Effektiver Eingangswert B**

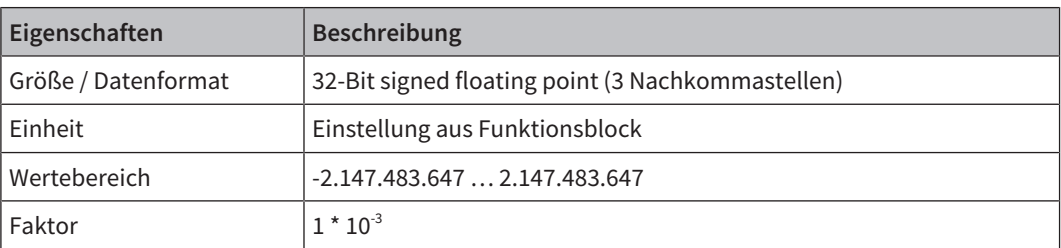

# **Aktueller Limit-Wert**

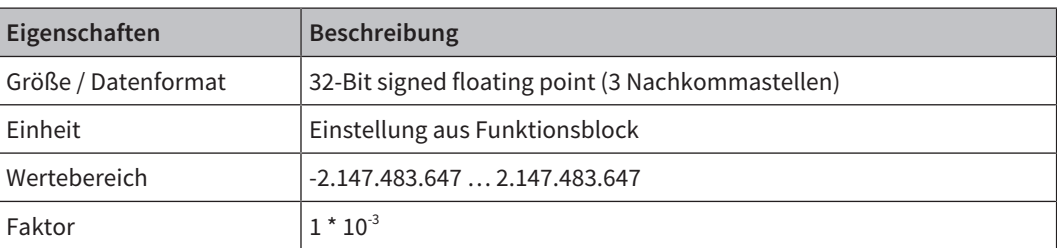

# **Muting Zeit**

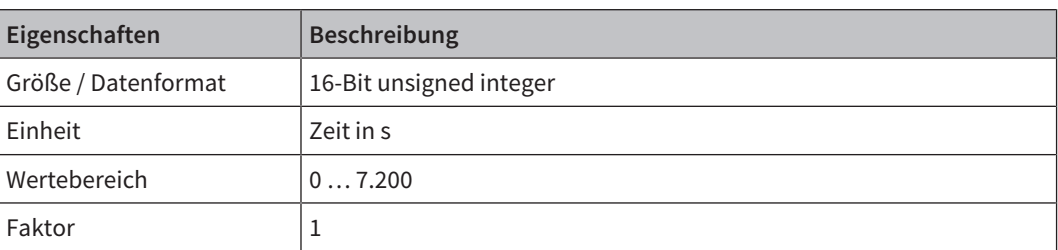

# **Bypass Zeit**

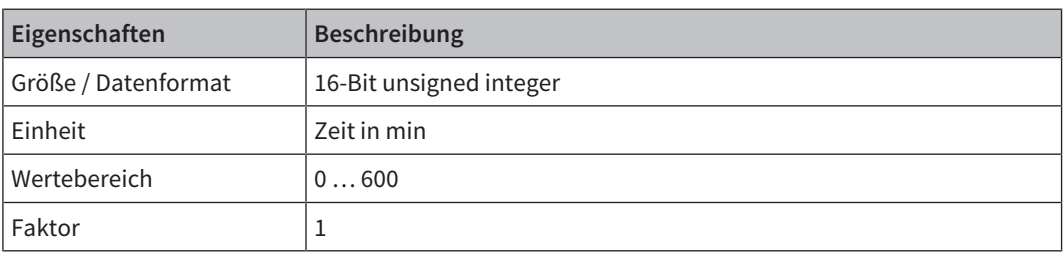

# 8.12.6 Veraltete Elemente

# 8.12.6.1 Verhältnis (veraltet)

# 8.12.6.1.1 Funktionsblockdiagramm

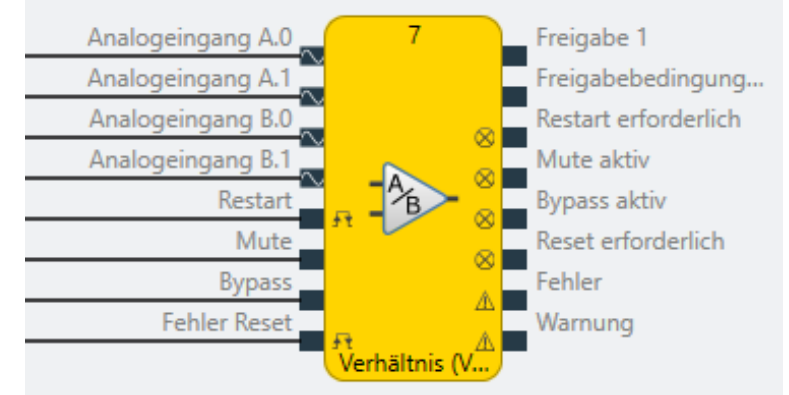

*Abb. 216: Logische Anschlüsse für den Funktionsblock Verhältnis*

#### 8.12.6.1.2 Allgemeine Beschreibung

Der Funktionsblock ermöglicht den Vergleich zweier analoger Ist-Werte an den Analogeingängen A und B bzw. die Überwachung, ob ein vorgegebenes Verhältnis V dieser beiden Ist-Werte über oder unter einem Grenzwert liegt oder ob dieses Verhältnis innerhalb oder außerhalb eines Grenzbereiches liegt.

*Beispiel:*

*V = A / B = Analogeingang A / Analogeingang B*

*Bei parametrierter Überschreitung: V > Grenzwert*

*Bei parametrierter Unterschreitung: V < Grenzwert*

*Ist parametrierte Bedingung wahr (d. h. es liegt eine Über- bzw. Unterschreitung vor), wechselt der Ausgang von High nach Low.*

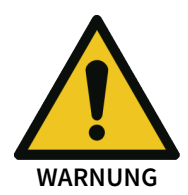

Mit dem Funktionsblock können nur gleiche Größen miteinander verglichen werden, z. B. Temperatur – Temperatur oder Druck – Druck.

# 8.12.6.1.3 Eigenschaften des Funktionsblocks

#### **Parameter**

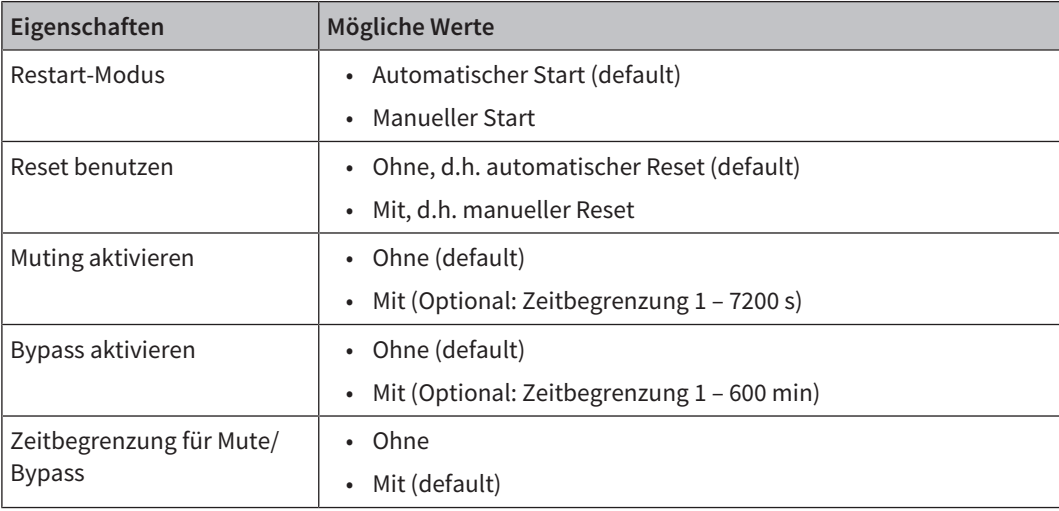

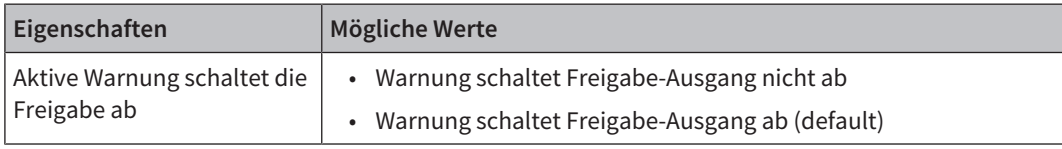

# **Zweikanaligkeit**

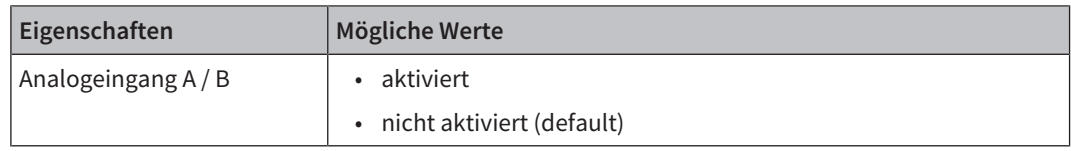

### **Zweikanalige Auswertung**

Diese Parameter müssen nur angegeben werden, wenn Sensorelemente zweikanalig verwendet werden bzw. parametriert sind.

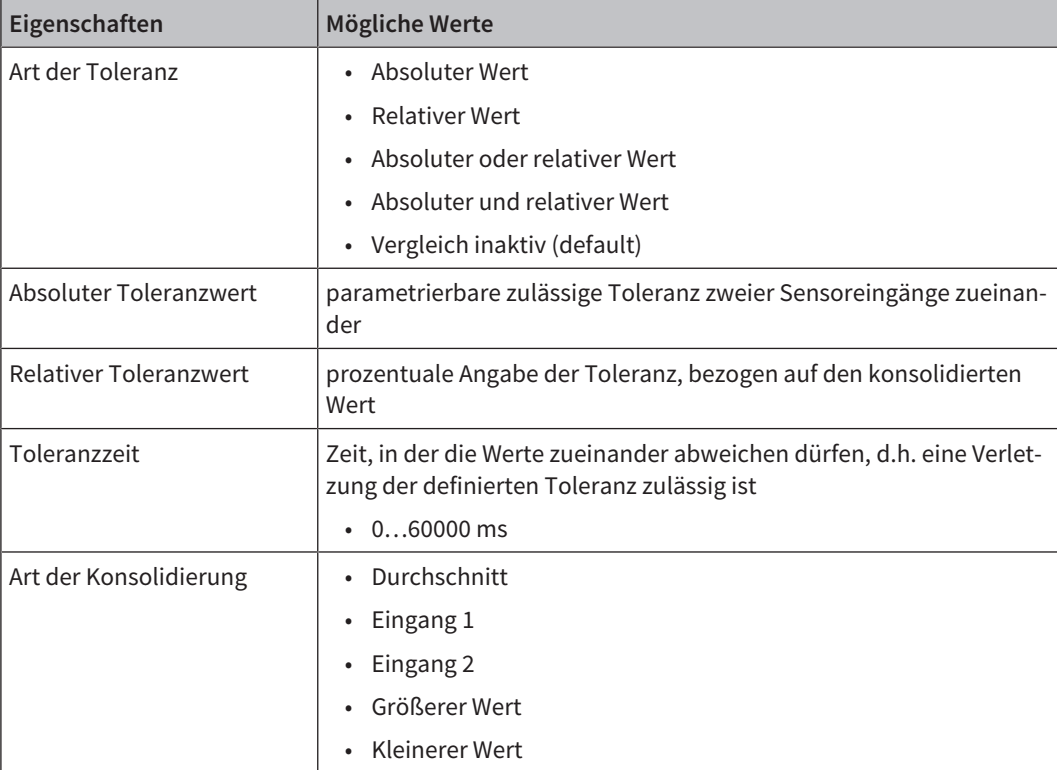

#### **Verhältnis**

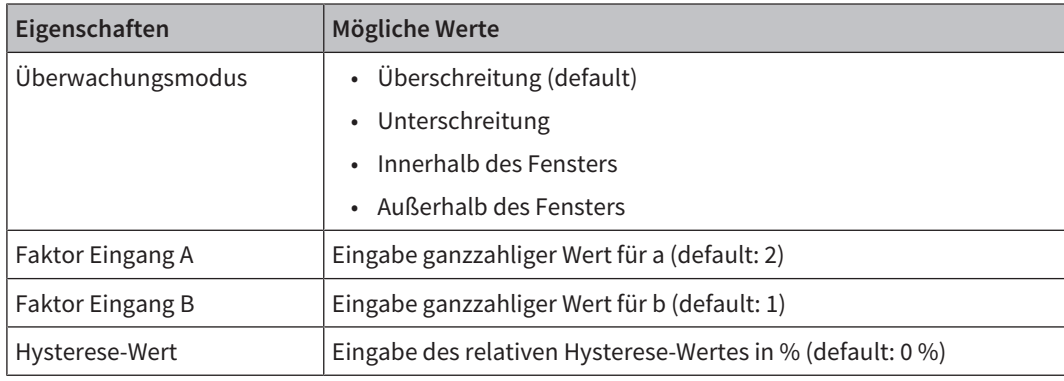

### **EA-Konfiguration**

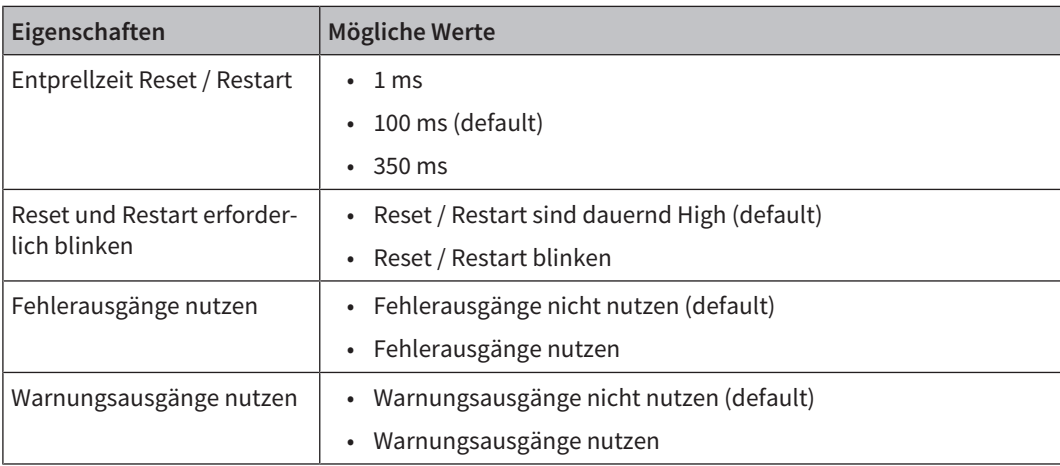

# 8.12.6.1.4 Ausgänge

**Freigabe 1**

Der jeweilige Ausgang ist High, wenn

- das Ergebnis des jeweiligen Vergleichs positiv ist und entsprechend der gewählten Reset-Funktion weitergeleitet wird,
- der jeweilige Vergleich erfolgreich gemutet wird (Muting aktiv) **oder**
- ein Bypass der Vergleiche vorliegt (Bypass aktiv).

#### **Freigabebedingung erfüllt**

Der Ausgang wird High, wenn der Vergleich des jeweiligen FBs positiv ist.

Der Ausgang ist keine Freigabe und darf nicht als solche verwendet werden. Der Ausgang wird bei einer Warnung auch dann nicht abgeschaltet, wenn die Checkbox "Aktive Warnung schaltet die Freigabe ab" ausgewählt ist.

Der Ausgang ist auch dann aktiv, wenn gar nicht eingeschaltet werden kann, weil eine Warnung anliegt und die Checkbox "Aktive Warnung schaltet die Freigabe ab" ausgewählt ist.

#### **Restart erforderlich**

Der Ausgang existiert, wenn ein manueller Restart parametriert wurde. Der Ausgang wird High oder blinkt, wenn die Freigabebeding erfüllt ist, aber der jeweilige Freigabeausgang noch Low ist. Der Ausgang wird Low, wenn (bei positivem Vergleich) der Eingang Restart einen High-Impuls erhält und weitergeleitet wird, oder wenn die Freigabebedingung erlischt.

#### **Muting aktiv**

Der Ausgang ist High, wenn die Funktion Muting erfolgreich aktiviert wurde und die Muting-Zeit noch nicht abgelaufen ist.

#### **Bypass aktiv**

Der Ausgang wird High, wenn die Funktion Bypass aktiviert wurde und die Bypass-Zeit noch nicht abgelaufen ist.

#### **Reset erforderlich**

Der Ausgang zeigt durch Blinken oder dauerndes High-Signal an, dass ein Überwachungsfehler vorlag und vom Anwender beseitigt wurde. Der Anwender wird jetzt aufgefordert mit **Reset** zu bestätigen.

# **Fehler**

Der Ausgang wird High, solange ein Fehler in den für diesen Baustein relevanten System-Komponenten vorliegt (z. B. ein Fehler, eines angeschlossenen Sensors).

#### **Warnung**

Der Ausgang wird High, wenn der vom Anwender definierte Überwachungsbereich über- oder unterschritten wird.

# 8.12.6.1.5 Interne Werte

### **Analogeingang A1**

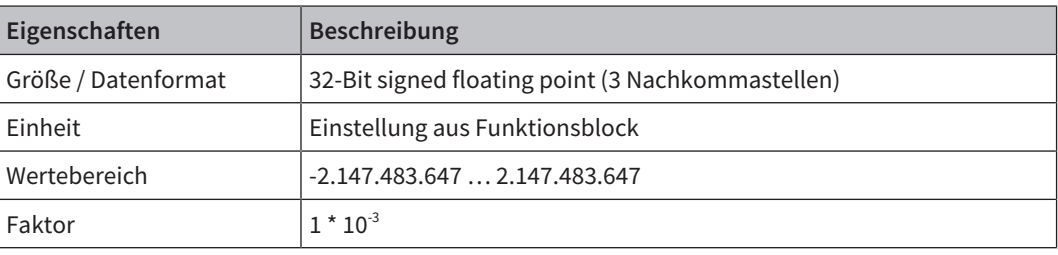

#### **Analogeingang A2**

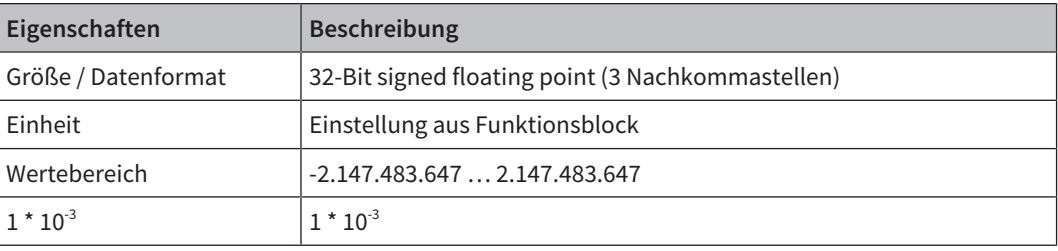

### **Analogeingang B1**

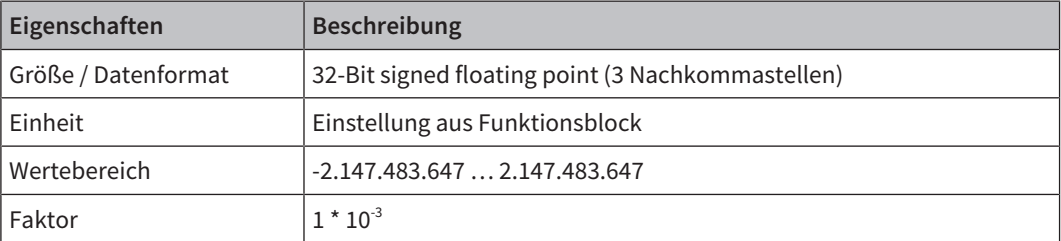

### **Analogeingang B2**

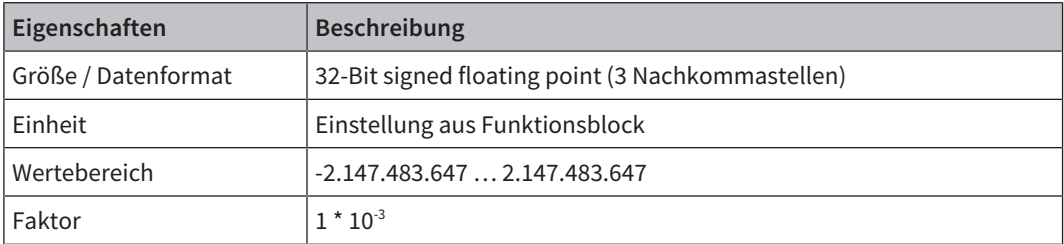

#### **Effektiver Eingangswert A**

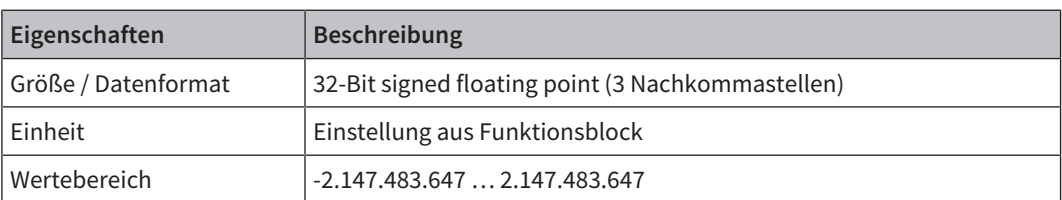

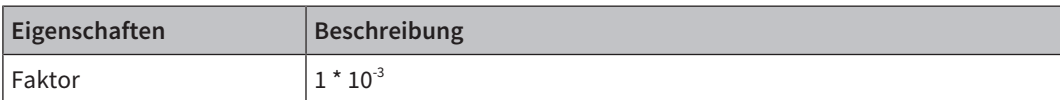

### **Effektiver Eingangswert B**

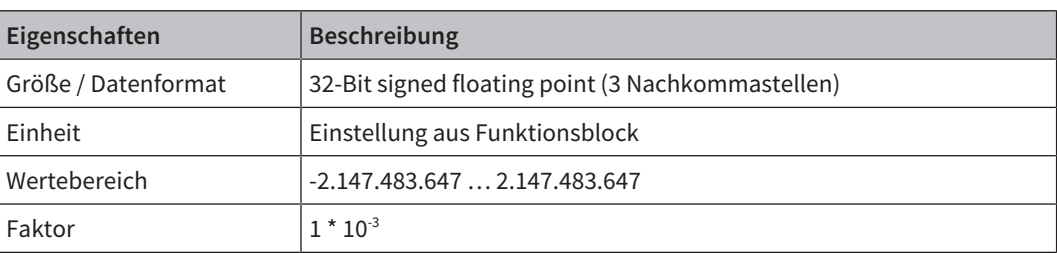

# **Aktueller Limit-Wert**

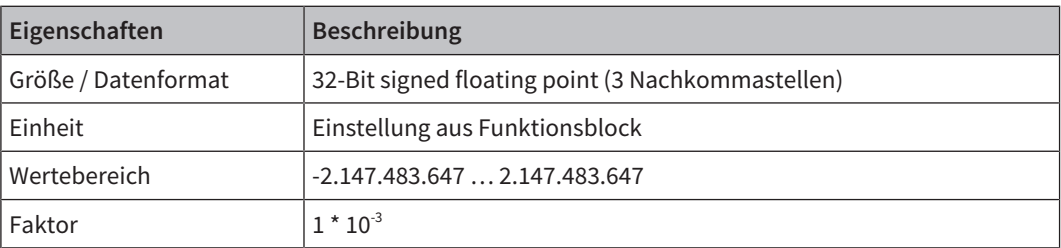

# **Muting Zeit**

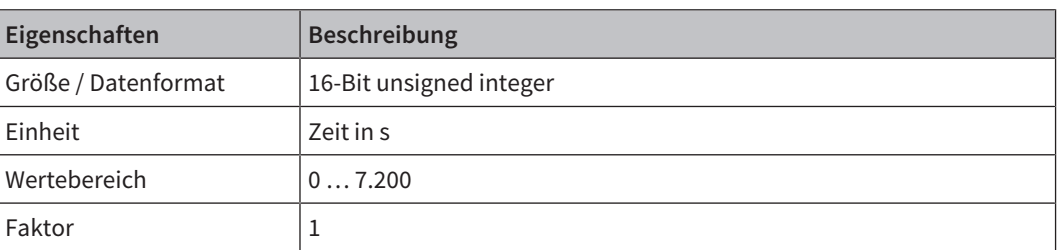

# **Bypass Zeit**

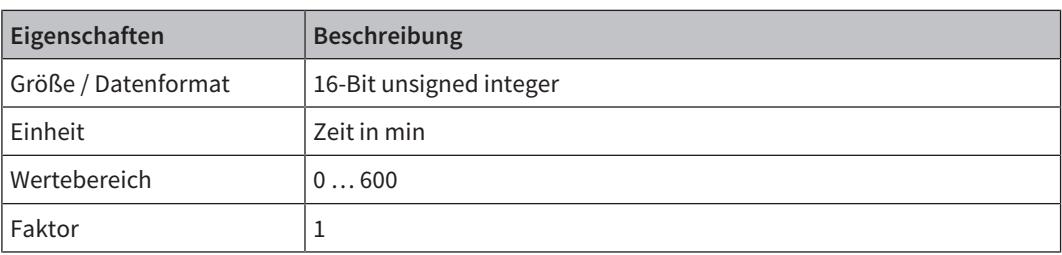

# 8.13 Funktionsblöcke zur Feuerungstechnik

# 8.13.1 Allgemeine Funktionen

Die Funktionsblöcke der Feuerungstechnik verfügen über eine Reihe von Funktionen und damit verbundener Ein- und Ausgänge zur Steuerung des Systemverhaltens. Jeder Funktionsbaustein ist ein fertiger Block, welcher in Dampfkesselanlagen, Thermalölerhitzern sowie Thermoprozessanlagen eingesetzt werden kann und durch Defaultwerte wie sprechende Funktionsblockicons eine bessere Übersicht bei der Gestaltung einer Sicherheitsfunktion gibt. Die Bausteine der Feuerungstechnik können für analoge wie potentialfreie Sensoren und Schalter verwendet werden.

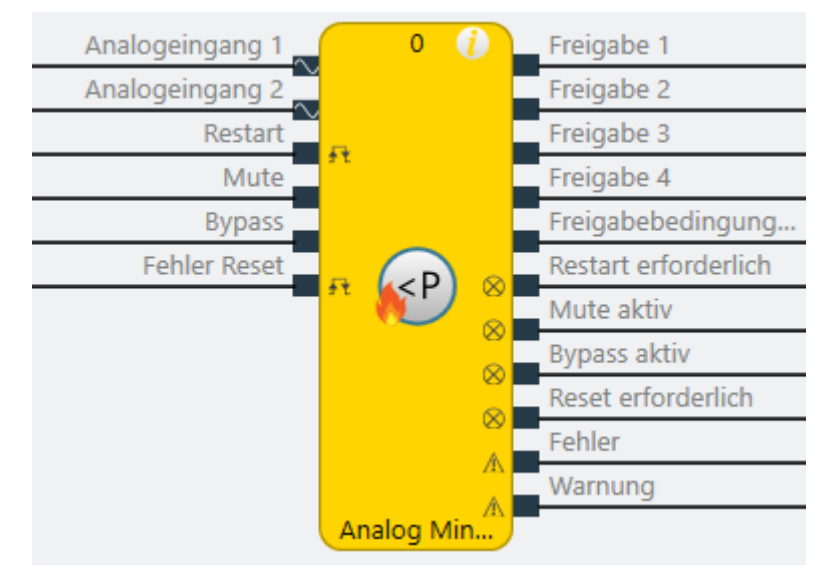

### **Beispiel: Funktionsblock Analog Min Druck**

#### **Hinweis**

Der Signalisierungs-Ausgang **Restart erforderlich, Mute aktiv, Bypass aktiv, Reset erforderlich** und die Steuereingänge **Mute**, **Bypass, Fehler Reset** und **Restart** sowie die Fehlerausgänge können in den Eigenschaften des jeweiligen Funktionsblocks aktiviert werden.

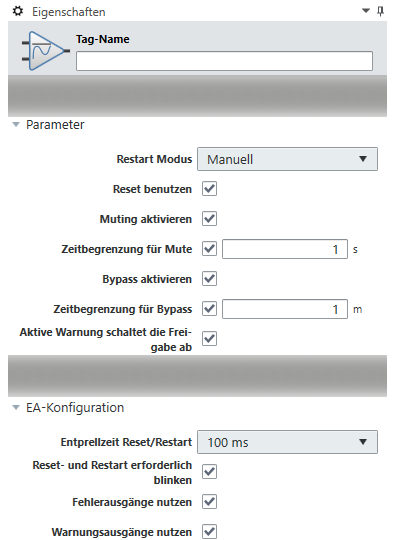

#### 8.13.1.1 Restart

Mit einer (Wieder-)Anlaufsperre (Restart-Modus **manuell**) kann der Anwender verhindern, dass eine Funktionsbaustein-Freigabe ohne die Zustimmung des Anwenders High wird.

Wenn der Funktionsblock aufgrund seiner internen Verarbeitung ein Freigabesignal aktivieren will und der Restart-Modus manuell konfiguriert wurde, dann aktiviert der Funktionsblock den Ausgang **Restart erforderlich**.

Bei aktivem **Bypass** und konfiguriertem Restart-Modus **manuell** kann der Anwender von der sog. **Anlaufüberbrückung** in den regulären Betrieb wechseln, indem er ein gültiges Restart-Signal gibt. Danach kann das Bypass-Signal deaktiviert werden und die Freigabe bleibt erhalten.

#### **Restart-Modus**

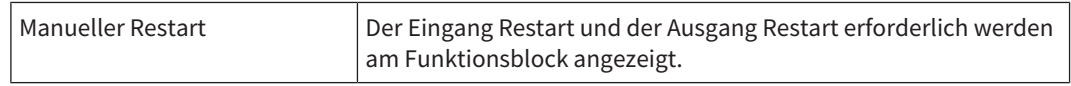

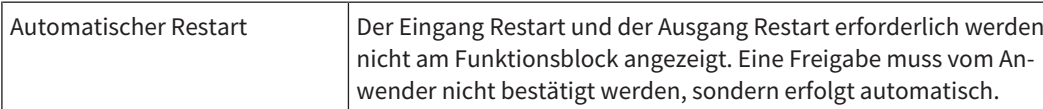

Ein vom Anwender gegebenes **Fehler-Reset/Restart**-Signal (Low-High-Low) muss eine Mindestlänge des High-Pegels haben. Diese Mindestlänge wird durch die Entprellzeit in der EA-Konfiguration festgelegt. Die Maximallänge ist immer auf 30 sec eingestellt.

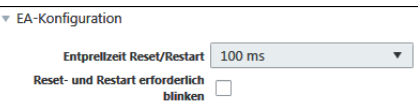

*Abb. 217: Auswahl der Entprellzeit für die Signale Reset und Restart*

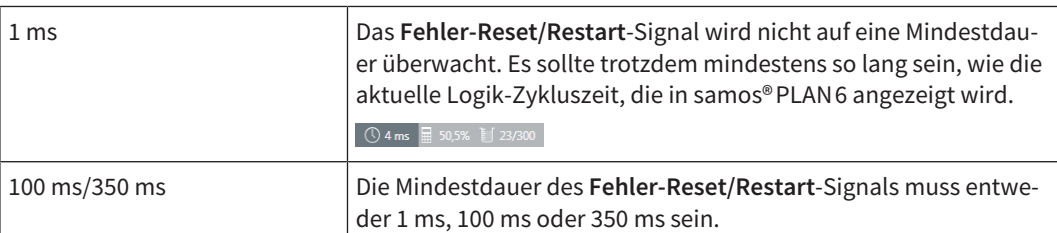

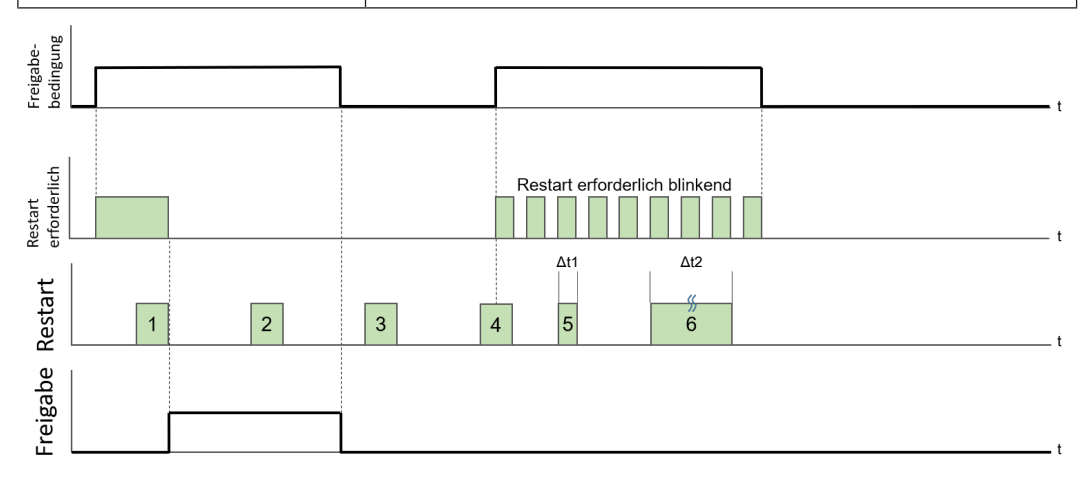

*Abb. 218: Restart-Funktion*

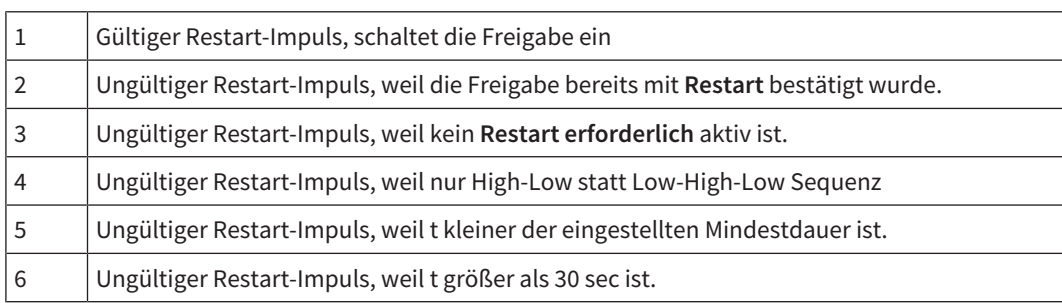

#### **Hinweis**

Für das Signal Restart erforderlich kann in den Eigenschaften des Funktionsblocks die Eigenschaft blinkend aktiviert werden.

#### 8.13.1.2 Muting

Mit dem Muting-Eingang kann eine aktuelle Freigabe solange auf **High** gehalten werden, wie der Muting-Eingang betätigt wird oder bis die optional definierte Zeitbegrenzung abgelaufen ist. Es werden nur die Freigaben **gemutet**, die auch schon vorher auf **High** gesetzt waren.

Freigaben können auch bei aktivem Muting-Eingang gesetzt werden, sie werden aber nicht gemutet, d.h. sie können auch wieder während Muting zurückgesetzt werden.

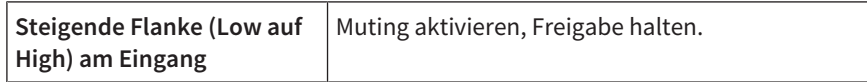

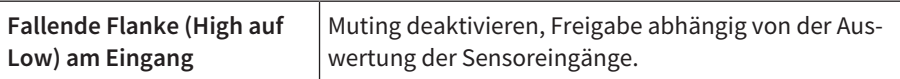

Der Eingang wird nicht entprellt.

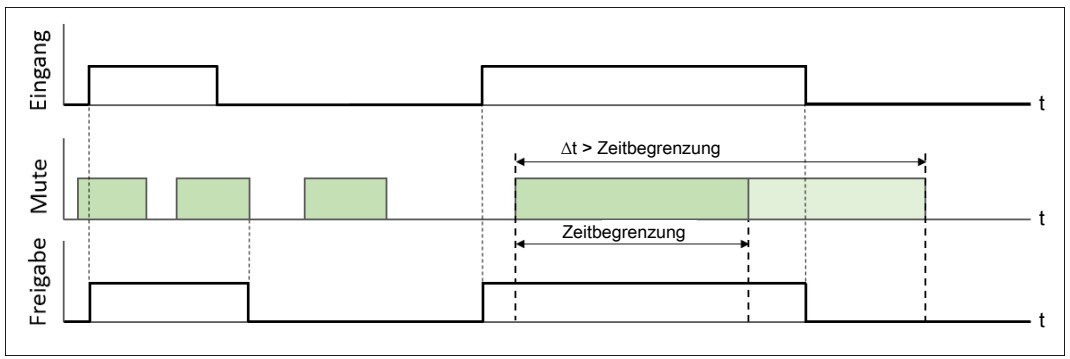

*Abb. 219: Muting-Funktion mit Zeitbegrenzung t*

#### **Zeitbegrenzung**

 $\sqrt{P}$  Parameter

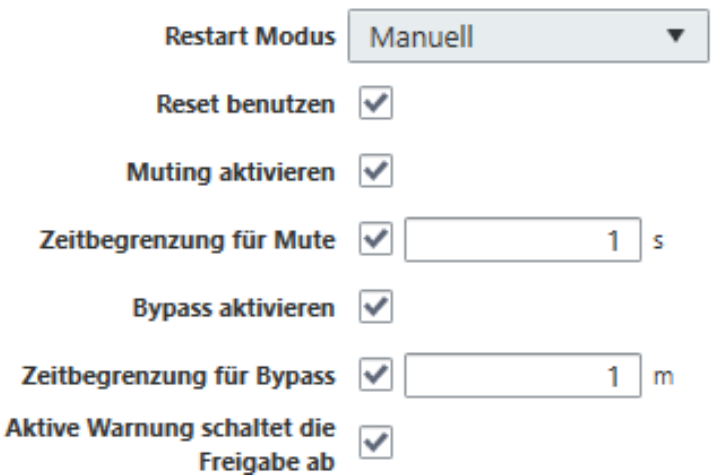

Die Muting-Funktion kann zeitlich auf max. 7200 s (8 Stunden/1 Schicht) begrenzt werden.

#### **Hinweise**

Nur eine steigende Flanke (Low-High) am Mute-Eingang schaltet das Muting ein. Wenn beim Einschalten/Start des Systems am Eingang bereits ein High-Signal anliegt, dann wird das Muting nicht aktiviert.

Muting wirkt immer gleichermaßen auf alle Freigabesignale des betreffenden Funktionsblocks.

8.13.1.3 Bypass

Für die Dauer eines High-Signals am Eingang **Bypass** werden konfigurationsabhängig die entsprechenden Ausgänge Freigabe 1–4 auf High gesetzt, oder bis die optional definierte Zeitbegrenzung abgelaufen ist.

Mit einem Bypass-Eingang kann eine Freigabe unabhängig von der Auswertung der Sensoreingänge aktiviert werden.

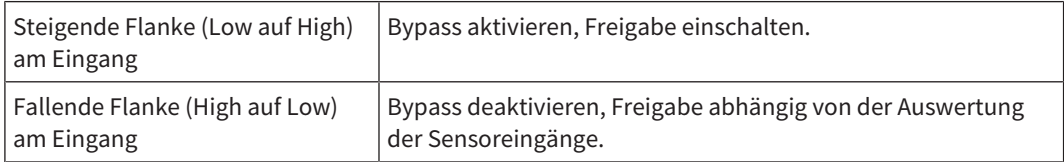

Der Bypass-Eingang wird nicht entprellt.

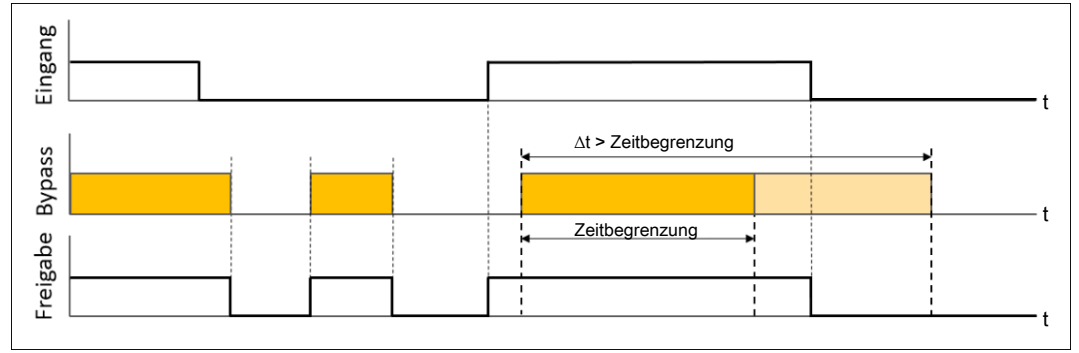

*Abb. 220: Bypass-Funktion mit Zeitbegrenzung t*

#### **Zeitbegrenzung**

Parameter

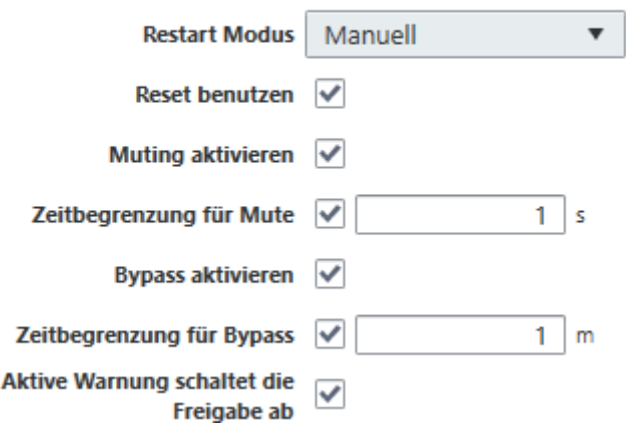

Die Bypass-Funktion kann zeitlich auf max. 600 min (10 Stunden) begrenzt werden.

#### **Hinweis**

Nur eine steigende Flanke (Low-High) am Bypass-Eingang schaltet die Bypass-Funktion ein. Wenn beim Einschalten/Start des Systems am Eingang bereits ein High-Signal anlieget, dann wird die Bypass-Funktion nicht aktiviert.

Bypass wirkt immer gleichermaßen auf alle Freigabesignale des betreffenden Funktionsblocks.

#### **Anwendungsbeispiel**

An einer Maschine verhindert eine Schutzverkleidung mit Wartungstür den Zugriff in Gefahrenbereiche. Die Wartungstür ist mit einem Sicherheitsschalter mit Zuhaltung überwacht und verriegelt.

Die Freigabe der Zuhaltung z. B. für Rüst- und Wartungsarbeiten wird über einen Stillstandswächter gesteuert. Der Zugang in den Arbeitsraum ist nur möglich, wenn eine Drehzahl der angetriebenen Komponenten unterhalb der zulässigen Obergrenze erkannt wird.

Durch Einflüsse von außen oder durch Vibrationen wird dieser Grenzwert zeitweise überschritten, so dass die Zuhaltung nicht freigegeben wird.

Durch das zuschaltbare Bypass-Signal kann die Freigabe trotzdem gesetzt und die Tür geöffnet werden.

#### 8.13.1.4 Fehler

Bei einem erkannten Fehler in der Eingangsvorverarbeitung schaltet die Funktion Fehler ein vorliegendes High-Signal des Ausgangs **Freigabe** auf Low, wenn ein Fehler in den Sensorelementen vorliegt (Kurzschluss oder Unterbrechung) oder (bei entsprechender Parametrierung durch den Anwender) wenn eine Warnung vorliegt (Über- oder Unterschreitung des Überwachungsbereiches). Nach Beseitigung der Ursache des Fehlers bzw. der Warnung wird die Fehler-Funktion entweder automatisch wieder zurückgesetzt oder durch einen High-Impuls am Eingang **Fehler-Reset**.

#### 8.13.1.5 Konsolidierung

Die Konsolidierung ist nur bei zweikanaligen Eingängen konfigurierbar und erzeugt aus den zwei Eingangswerten einen einzigen, konsolidierten Wert, welcher in der internen Verarbeitung weiterverwendet wird (z. B. Vergleich gegen Grenzwerte).

#### **Auswahl der Konsolidierungsart**

Die Konsolidierungsart legt fest, wie der konsolidierte Wert entsteht. Der konsolidierte Wert ist:

- Eingang 1
- Eingang 2
- größerer Wert
- kleinerer Wert
- Durchschnitt

#### **Parametrierung der Toleranz**

Die maximal zulässige Abweichung beider Eingangswerte wird durch die Angabe der Toleranzart und die Höhe der Toleranz festgelegt.

Diese Toleranz wird immer mit der Abweichung ∆s der beiden Eingangswerte verglichen. Ist die aktuelle Abweichung ∆s größer als die festgesetzte Toleranz führt dies zur Aktivierung des Fehlerausgangs am Funktionsbaustein und die Freigabe wird deaktiviert.

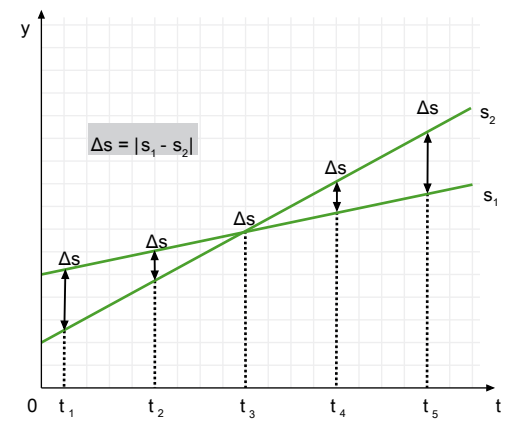

Abweichung ∆s der beiden Eingangswerte

Freigabebedingung: ∆s <= Toleranz

Fehlerbedingung: ∆s > Toleranz

Für den Toleranzwert kann auch eine Toleranzzeit eingestellt werden. Während dieser Zeit führt eine Überschreitung des maximalen Toleranzwerts nicht zu einer Abschaltung der Freigabe.

**HINWEIS** Wenn die beiden Eingangswerte bereits bei Systemstart um mehr als die eingestellte Toleranz voneinander abweichen, dann wird für die eingestellte Toleranzzeit eine Freigabe erteilt.

Das ist bei der Sicherheitsbetrachtung zu berücksichtigen.

Die folgenden Toleranzarten können in den Funktionsblöcken eingestellt werden:

# **Absoluter Wert**

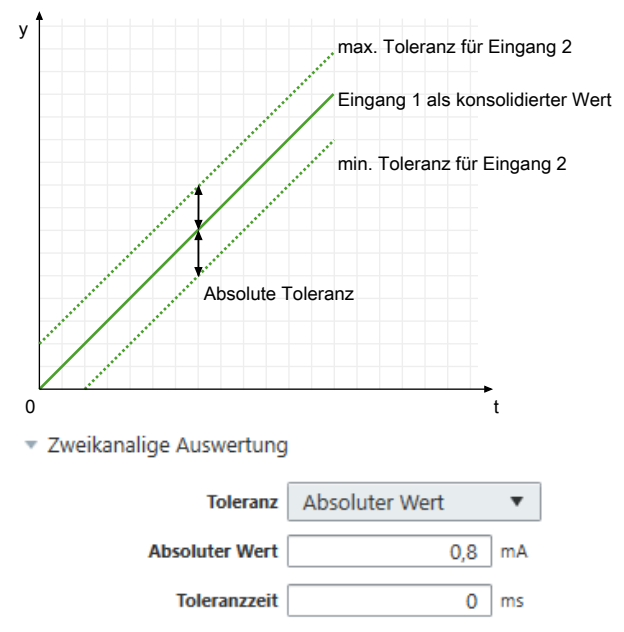

Die Toleranz wird als absoluter Wert in der gewählten Einheit angegeben, z. B. ±0,8 mA. D. h. der Wert von Eingang 2 darf nur um max. 0,8 mA vom Wert von Eingang 1 abweichen.

### **Relativer Wert**

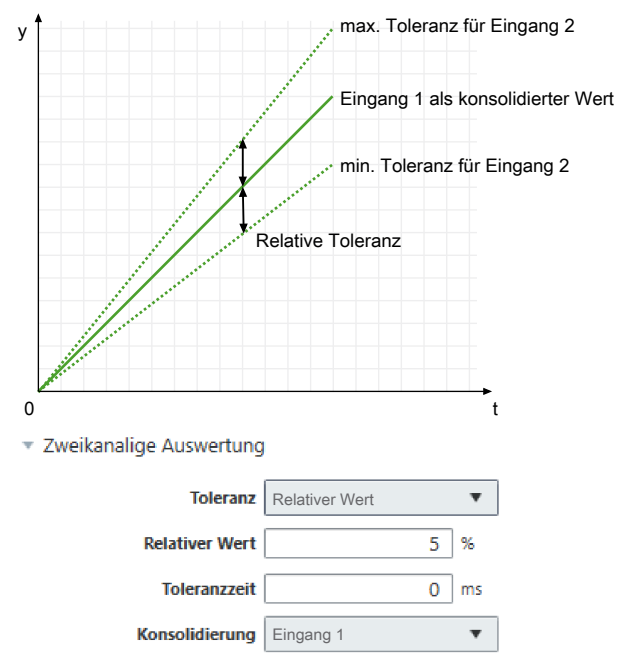

Die Toleranz wird als relativer Wert in Prozent angegeben, z. B. ±5 %, bezogen auf den konsolidierten Wert. D. h. im Beispiel oben darf der Wert von Eingang 2 um max. 5 % vom Wert von Eingang 1 abweichen.

# **Absoluter oder relativer Wert**

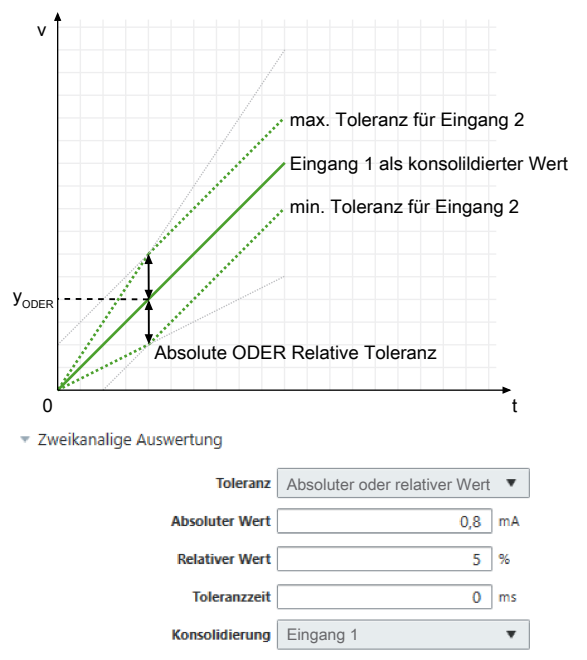

Die Toleranz kann auch als ODER-Verknüpfung eines absoluten Werts und einem relativen Wert angegeben werden.

Bei der ODER-Verknüpfung muss nur eine der beiden Vergleichsarten überschritten werden, um die Freigabe zu beenden. Die maximale Toleranz wird daher vom kleineren Wert der beiden Toleranzarten bestimmt.

Der Umschaltpunkt Y<sub>ODER</sub> errechnet sich aus:

(Absoluter Wert ÷ Relativer Wert (%)) × 100

#### **Absoluter und relativer Wert**

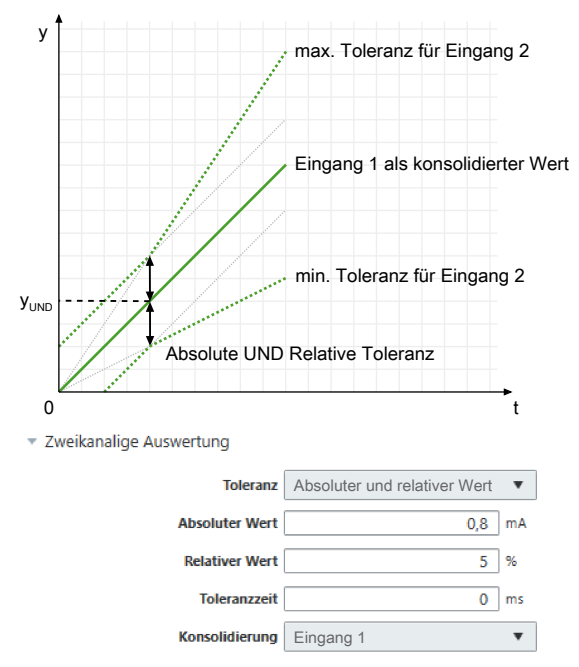

Die Toleranz kann auch als UND-Verknüpfung eines absoluten Werts und einem relativen Wert angegeben werden.

Bei der UND-Verknüpfung müssen beide Vergleichsarten überschritten werden um die Freigabe zu beenden. Die maximale Toleranz wird daher vom größeren Wert der beiden Toleranzarten bestimmt.

Der Umschaltpunkt Y<sub>UND</sub> errechnet sich aus: (Absoluter Wert ÷ Relativer Wert  $(\%)$ ) × 100

8.13.2 Analog Min Druck

# 8.13.2.1 Funktionsblockdiagramm

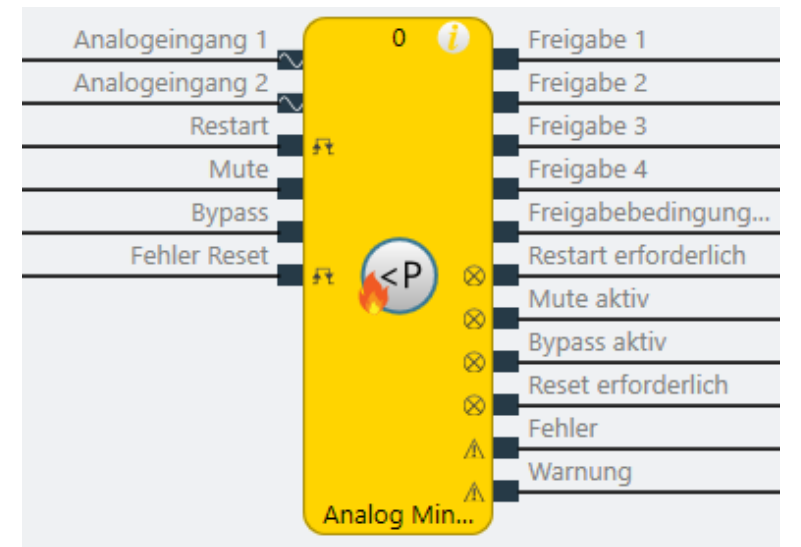

*Abb. 221: Logische Anschlüsse für den Funktionsblock Analog Min Druck*

# 8.13.2.2 Allgemeine Beschreibung

Der Funktionsblock ermöglicht den Vergleich eines analogen Ist-Wertes am **Analogeingang** mit bis zu 4 vordefinierten Grenzwerten (Soll-Werte) zum Zwecke der Grenzwertüberwachung.

Es ist auch möglich, den konsolidierten Wert von zwei angeschlossenen, analogen Sensoren zu überwachen (zweikanalige Überwachung an Analogeingang 1 und Analogeingang 2). In diesem Fall müssen zusätzliche Einstellungen vorgenommen werden (vgl. Parameter "Analogwertvergleich").

# **Grenzwertüberwachung**

Bei der Grenzwertüberwachung werden Grenzwerte definiert, mit denen nur Drucktransmitter in 0/4..20mA für eine analoge Mindestdrucküberwachung ausgewertet werden. Somit lässt sich als Überwachungsmodus auch nur Unterschreitung wählen.

Defaultmäßig ist eine zweikanalige Überwachung mit manuellem Restart eingestellt.

#### Hysterese:

Pro Grenzwert werden 2 Schwellenwerte konfiguriert. Ein Schwellenwert (Einschaltschwelle) definiert, wann der betroffene Ausgang eingeschaltet wird. Der zweite Schwellenwert (Ausschaltschwelle) definiert, wann der Ausgang wieder abgeschaltet wird.

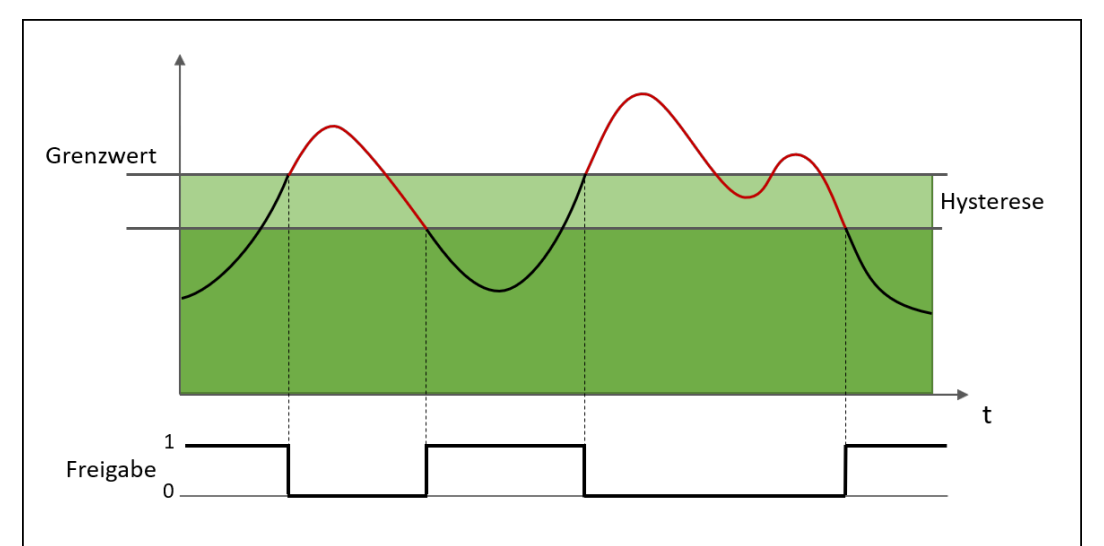

*Abb. 222: Überwachung auf "Überschreitung"*

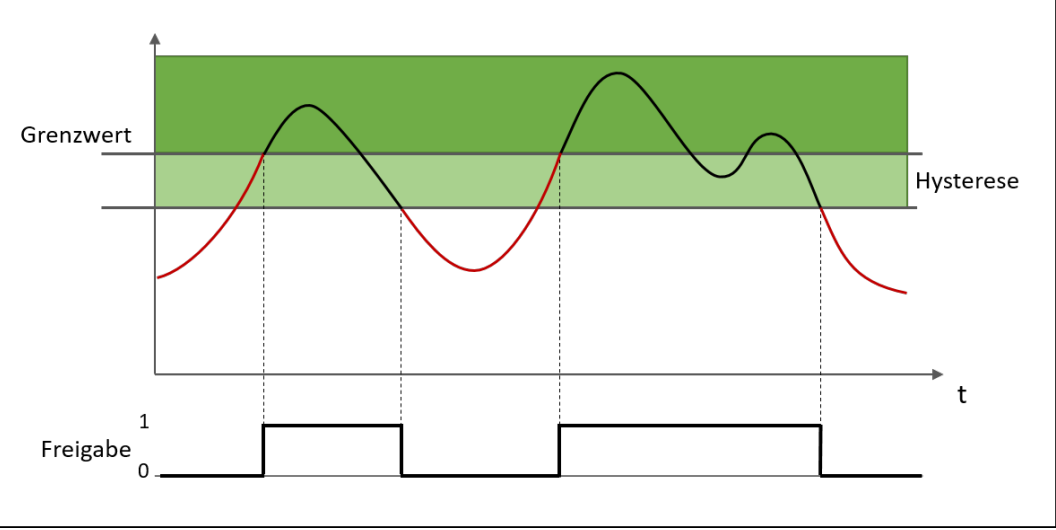

*Abb. 223: Überwachung auf "Unterschreitung"*

# 8.13.2.3 Eigenschaften des Funktionsblocks

# **Parameter**

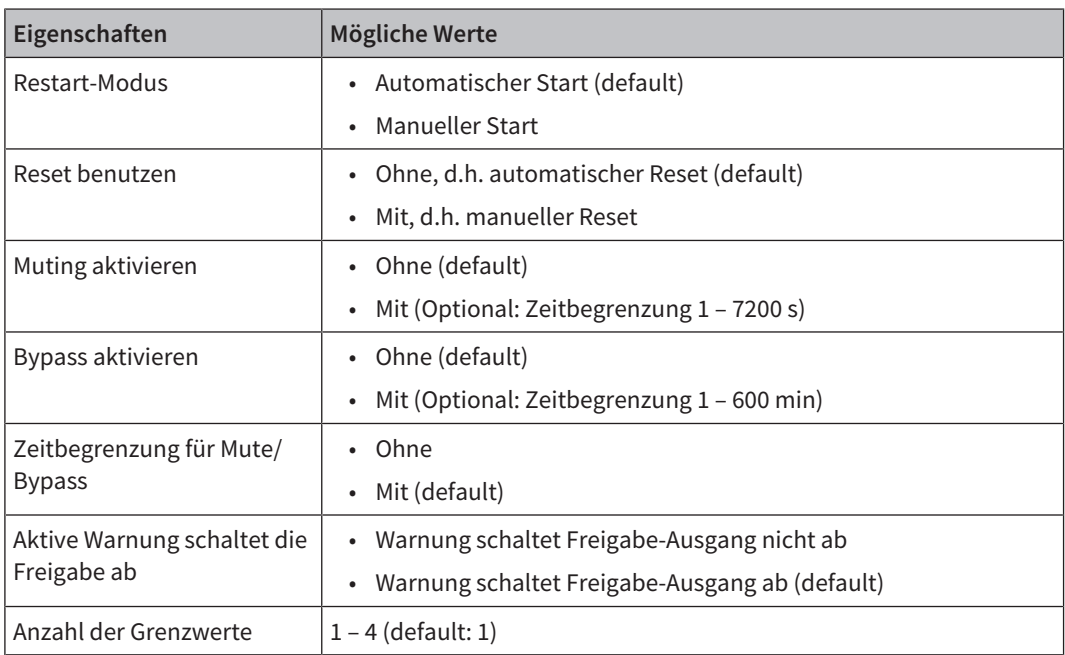
# **Zweikanaligkeit**

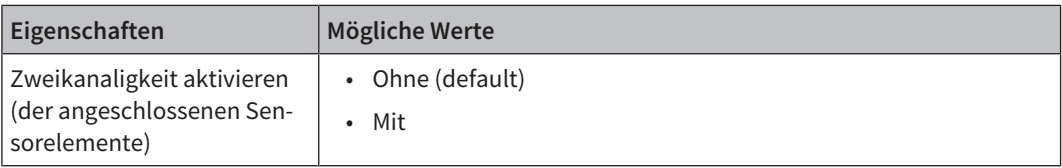

# **Zweikanalige Auswertung**

Diese Parameter müssen nur angegeben werden, wenn Sensorelemente zweikanalig verwendet werden bzw. parametriert sind.

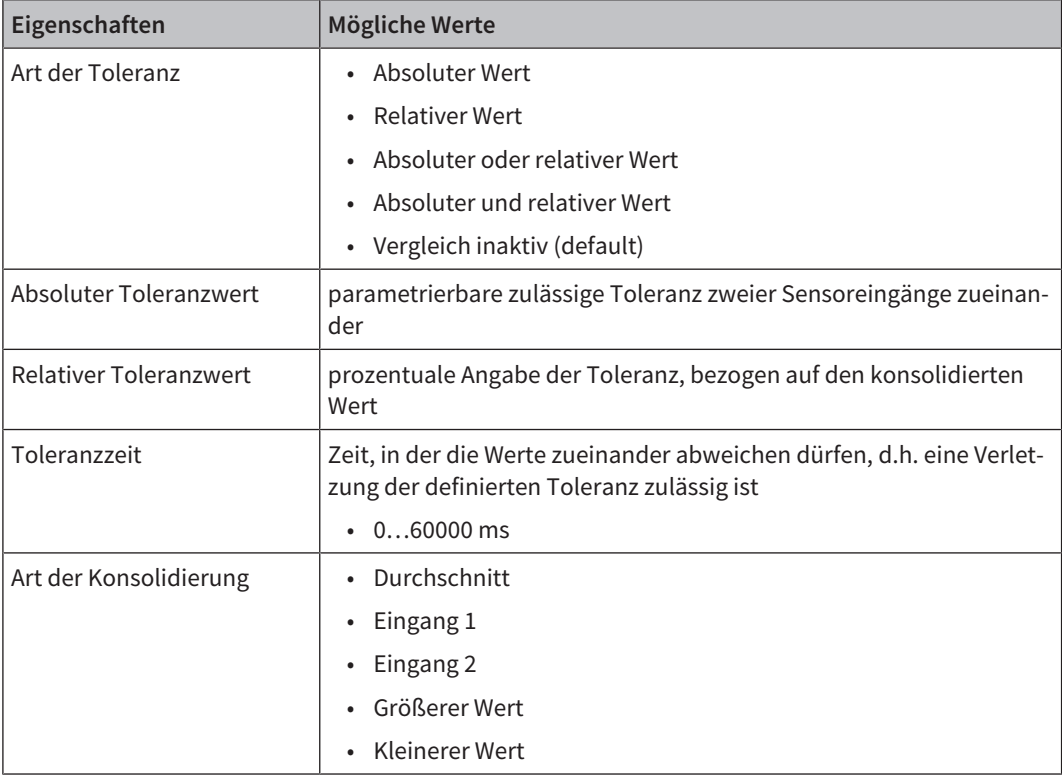

# **Grenzwert**

Einstellungen für die Grenzwerte je Freigabeausgang (1 – 4)

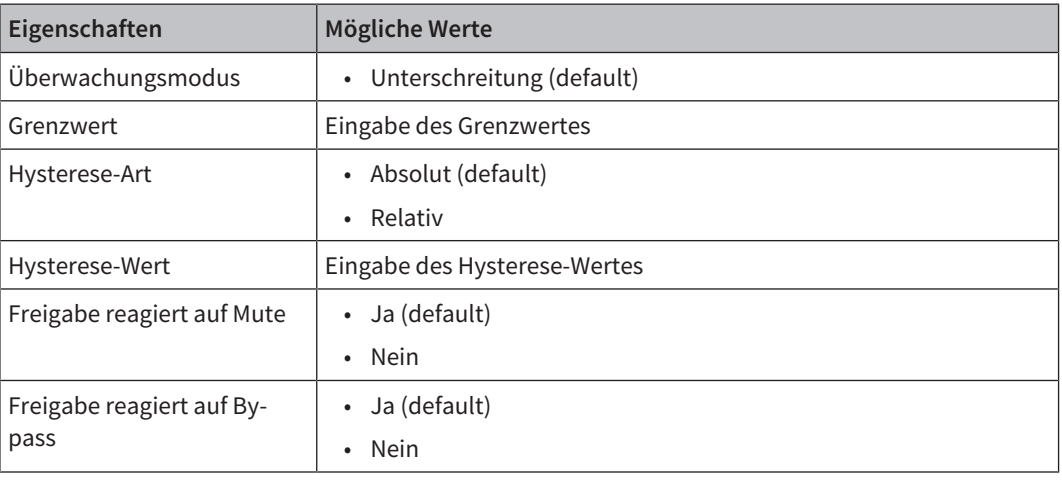

# **EA-Konfiguration**

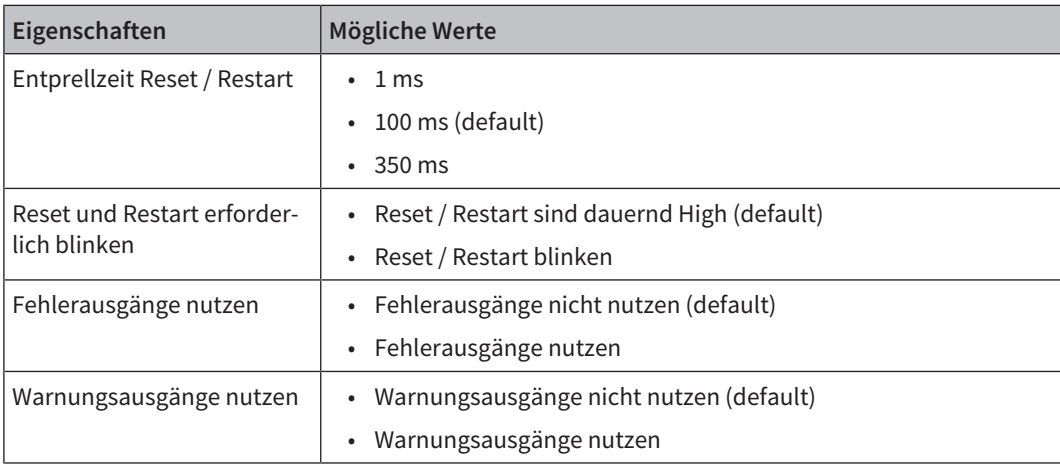

# 8.13.2.4 Ausgänge

#### **Freigabe 1 – 4**

Der jeweilige Ausgang ist High, wenn

- das Ergebnis des jeweiligen Vergleichs positiv ist und entsprechend der gewählten Reset-Funktion weitergeleitet wird,
- der jeweilige Vergleich erfolgreich gemutet wird (Muting aktiv) **oder**
- ein Bypass der Vergleiche vorliegt (Bypass aktiv).

# **Freigabebedingung erfüllt**

Der Ausgang wird High, wenn mindestens ein Vergleich des jeweiligen FBs positiv ist.

Der Ausgang ist keine Freigabe und darf nicht als solche verwendet werden. Der Ausgang wird bei einer Warnung auch dann nicht abgeschaltet, wenn die Checkbox "Aktive Warnung schaltet die Freigabe ab" ausgewählt ist.

Der Ausgang ist auch dann aktiv, wenn gar nicht eingeschaltet werden kann, weil eine Warnung anliegt und die Checkbox "Aktive Warnung schaltet die Freigabe ab" ausgewählt ist.

#### **Restart erforderlich**

Der Ausgang existiert, wenn ein manueller Restart parametriert wurde. Der Ausgang wird High oder blinkt, wenn die Freigabebeding erfüllt ist, aber der jeweilige Freigabeausgang noch Low ist. Der Ausgang wird Low, wenn (bei positivem Vergleich) der Eingang Restart einen High-Impuls erhält und weitergeleitet wird, oder wenn die Freigabebedingung erlischt.

#### **Muting aktiv**

Der Ausgang ist High, wenn die Funktion Muting erfolgreich aktiviert wurde und die Muting-Zeit noch nicht abgelaufen ist.

#### **Bypass aktiv**

Der Ausgang wird High, wenn die Funktion Bypass aktiviert wurde und die Bypass-Zeit noch nicht abgelaufen ist.

#### **Reset erforderlich**

Der Ausgang zeigt durch Blinken oder dauerndes High-Signal an, dass ein Überwachungsfehler vorlag und vom Anwender beseitigt wurde. Der Anwender wird jetzt aufgefordert mit **Reset** zu bestätigen.

# **Fehler**

Der Ausgang wird High, solange ein Fehler in den für diesen Baustein relevanten System-Komponenten vorliegt (z. B. ein Fehler, eines angeschlossenen Sensors).

#### **Warnung**

Der Ausgang wird High, wenn der vom Anwender definierte Überwachungsbereich über- oder unterschritten wird.

8.13.3 Analog Max Druck

#### 8.13.3.1 Funktionsblockdiagramm

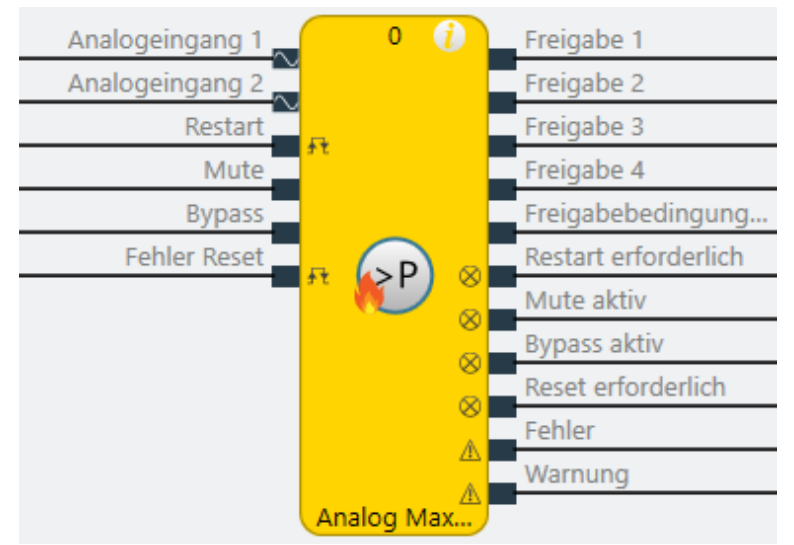

*Abb. 224: Logische Anschlüsse für den Funktionsblock Analog Max Druck*

#### 8.13.3.2 Allgemeine Beschreibung

Der Funktionsblock ermöglicht den Vergleich eines analogen Ist-Wertes am **Analogeingang** mit bis zu 4 vordefinierten Grenzwerten (Soll-Werte) zum Zwecke der Grenzwertüberwachung.

Es ist auch möglich, den konsolidierten Wert von zwei angeschlossenen, analogen Sensoren zu überwachen (zweikanalige Überwachung an Analogeingang 1 und Analogeingang 2). In diesem Fall müssen zusätzliche Einstellungen vorgenommen werden (vgl. Parameter "Analogwertvergleich").

#### **Grenzwertüberwachung**

Bei der Grenzwertüberwachung werden Grenzwerte definiert, mit denen nur Drucktransmitter in 0/4..20mA für eine analoge Maximaldrucküberwachung ausgewertet werden. Somit lässt sich als Überwachungsmodus auch nur Überschreitung wählen.

Defaultmäßig ist eine zweikanalige Überwachung mit manuellem Restart eingestellt.

#### Hysterese:

Pro Grenzwert werden 2 Schwellenwerte konfiguriert. Ein Schwellenwert (Einschaltschwelle) definiert, wann der betroffene Ausgang eingeschaltet wird. Der zweite Schwellenwert (Ausschaltschwelle) definiert, wann der Ausgang wieder abgeschaltet wird.

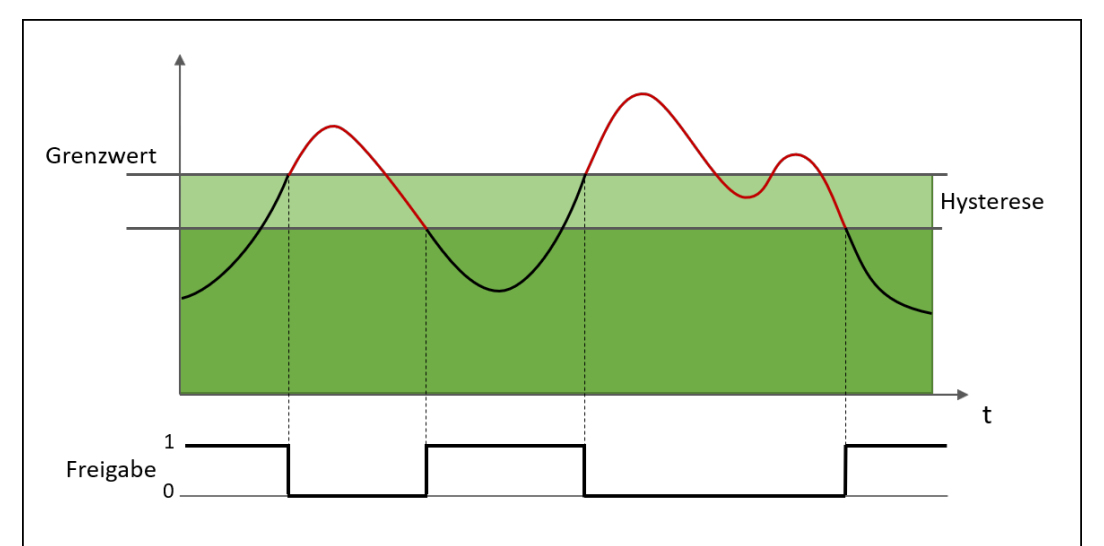

*Abb. 225: Überwachung auf "Überschreitung"*

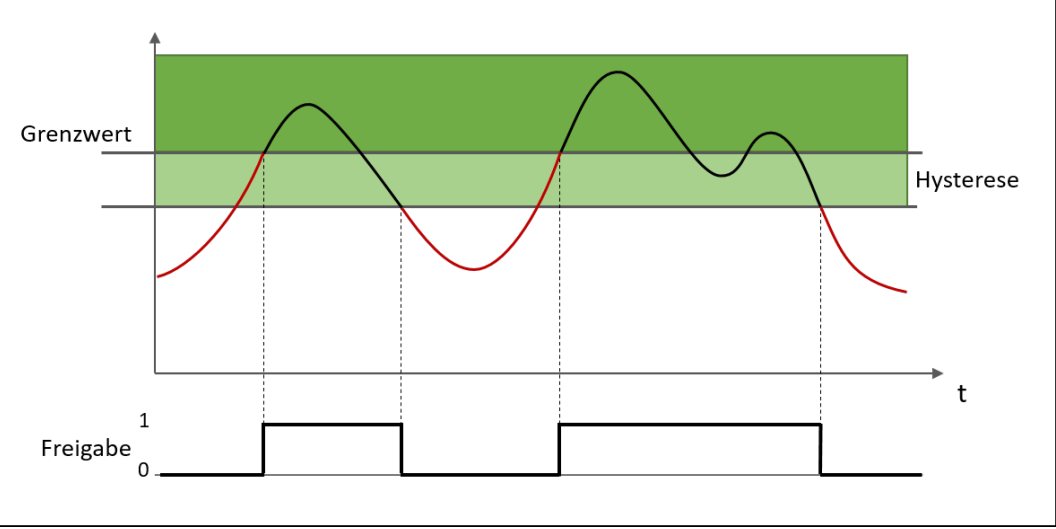

*Abb. 226: Überwachung auf "Unterschreitung"*

# 8.13.3.3 Eigenschaften des Funktionsblocks

# **Parameter**

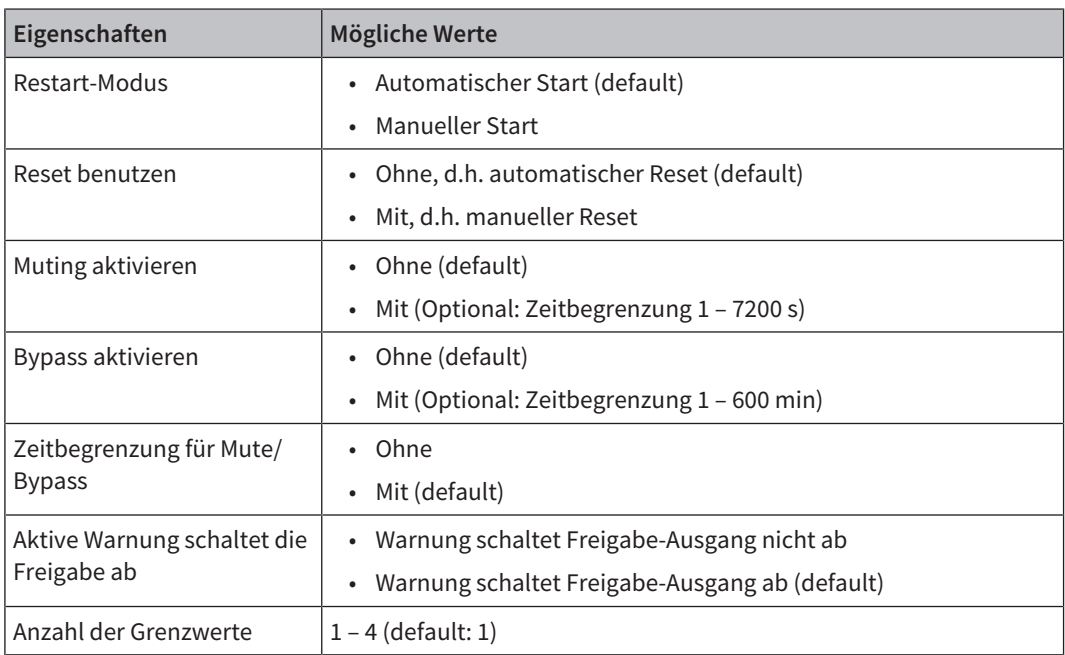

# **Zweikanaligkeit**

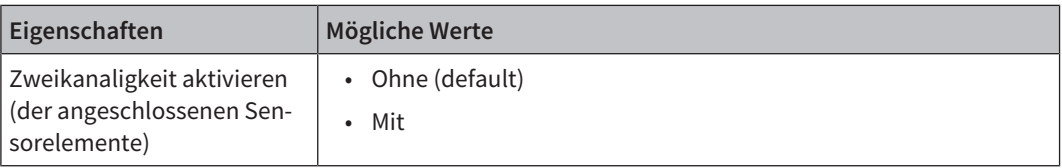

# **Zweikanalige Auswertung**

Diese Parameter müssen nur angegeben werden, wenn Sensorelemente zweikanalig verwendet werden bzw. parametriert sind.

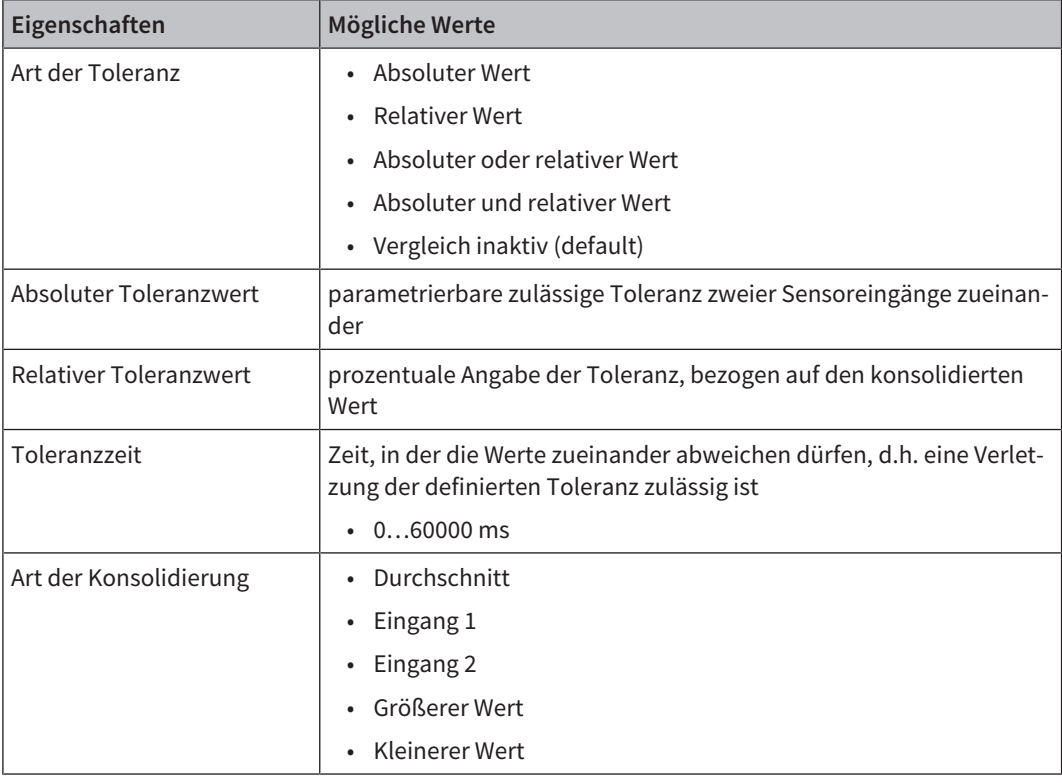

# **Grenzwert**

Einstellungen für die Grenzwerte je Freigabeausgang (1 – 4)

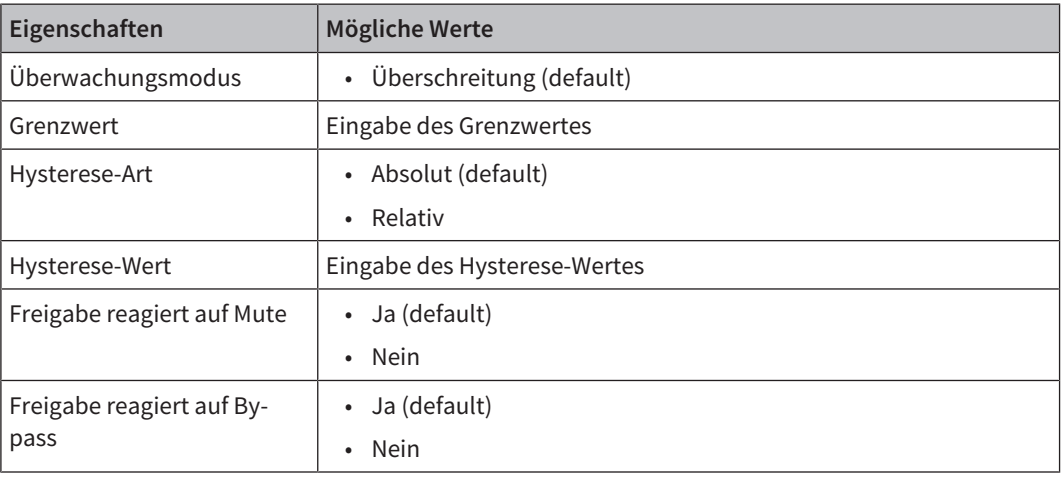

# **EA-Konfiguration**

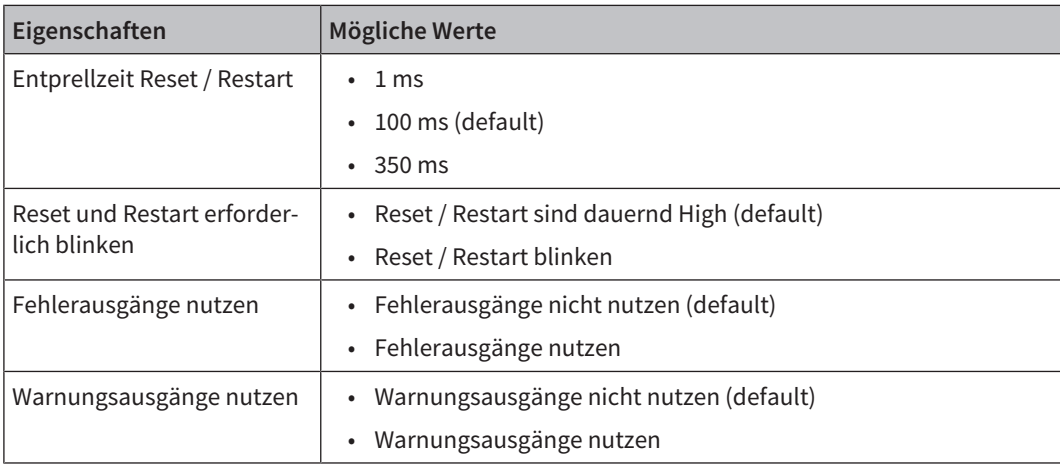

# 8.13.3.4 Ausgänge

#### **Freigabe 1 – 4**

Der jeweilige Ausgang ist High, wenn

- das Ergebnis des jeweiligen Vergleichs positiv ist und entsprechend der gewählten Reset-Funktion weitergeleitet wird,
- der jeweilige Vergleich erfolgreich gemutet wird (Muting aktiv) **oder**
- ein Bypass der Vergleiche vorliegt (Bypass aktiv).

# **Freigabebedingung erfüllt**

Der Ausgang wird High, wenn mindestens ein Vergleich des jeweiligen FBs positiv ist.

Der Ausgang ist keine Freigabe und darf nicht als solche verwendet werden. Der Ausgang wird bei einer Warnung auch dann nicht abgeschaltet, wenn die Checkbox "Aktive Warnung schaltet die Freigabe ab" ausgewählt ist.

Der Ausgang ist auch dann aktiv, wenn gar nicht eingeschaltet werden kann, weil eine Warnung anliegt und die Checkbox "Aktive Warnung schaltet die Freigabe ab" ausgewählt ist.

#### **Restart erforderlich**

Der Ausgang existiert, wenn ein manueller Restart parametriert wurde. Der Ausgang wird High oder blinkt, wenn die Freigabebeding erfüllt ist, aber der jeweilige Freigabeausgang noch Low ist. Der Ausgang wird Low, wenn (bei positivem Vergleich) der Eingang Restart einen High-Impuls erhält und weitergeleitet wird, oder wenn die Freigabebedingung erlischt.

#### **Muting aktiv**

Der Ausgang ist High, wenn die Funktion Muting erfolgreich aktiviert wurde und die Muting-Zeit noch nicht abgelaufen ist.

#### **Bypass aktiv**

Der Ausgang wird High, wenn die Funktion Bypass aktiviert wurde und die Bypass-Zeit noch nicht abgelaufen ist.

#### **Reset erforderlich**

Der Ausgang zeigt durch Blinken oder dauerndes High-Signal an, dass ein Überwachungsfehler vorlag und vom Anwender beseitigt wurde. Der Anwender wird jetzt aufgefordert mit **Reset** zu bestätigen.

# **Fehler**

Der Ausgang wird High, solange ein Fehler in den für diesen Baustein relevanten System-Komponenten vorliegt (z. B. ein Fehler, eines angeschlossenen Sensors).

#### **Warnung**

Der Ausgang wird High, wenn der vom Anwender definierte Überwachungsbereich über- oder unterschritten wird.

8.13.4 Analog Min Strömung

#### 8.13.4.1 Funktionsblockdiagramm

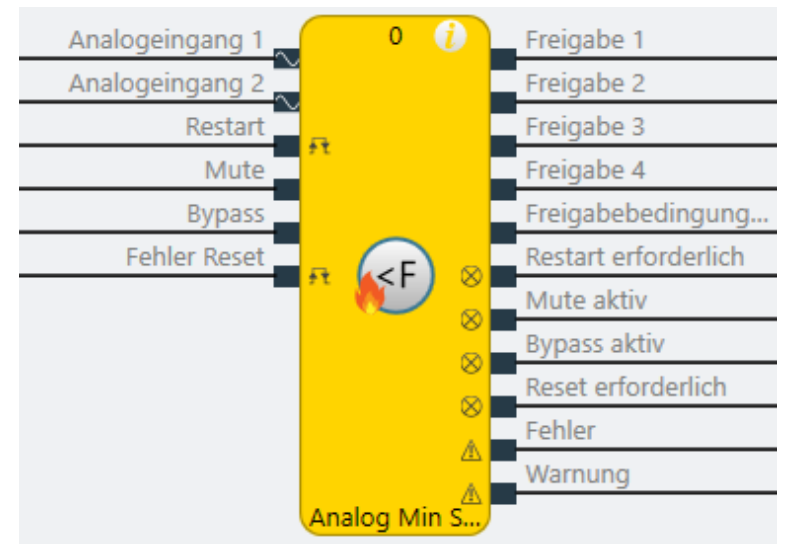

*Abb. 227: Logische Anschlüsse für den Funktionsblock Analog Min Strömung*

#### 8.13.4.2 Allgemeine Beschreibung

Der Funktionsblock ermöglicht den Vergleich eines analogen Ist-Wertes am **Analogeingang** mit bis zu 4 vordefinierten Grenzwerten (Soll-Werte) zum Zwecke der Grenzwertüberwachung.

Es ist auch möglich, den konsolidierten Wert von zwei angeschlossenen, analogen Sensoren zu überwachen (zweikanalige Überwachung an Analogeingang 1 und Analogeingang 2). In diesem Fall müssen zusätzliche Einstellungen vorgenommen werden (vgl. Parameter "Analogwertvergleich").

#### **Grenzwertüberwachung**

Bei der Grenzwertüberwachung werden Grenzwerte definiert, mit denen nur Druck- bzw. Strömungstransmitter in 0/4..20mA für eine analoge Minimalströmungsüberwachung ausgewertet werden. Somit lässt sich als Überwachungsmodus auch nur Unterschreitung wählen.

Defaultmäßig ist eine zweikanalige Überwachung mit manuellem Restart eingestellt.

#### Hysterese:

Pro Grenzwert werden 2 Schwellenwerte konfiguriert. Ein Schwellenwert (Einschaltschwelle) definiert, wann der betroffene Ausgang eingeschaltet wird. Der zweite Schwellenwert (Ausschaltschwelle) definiert, wann der Ausgang wieder abgeschaltet wird.

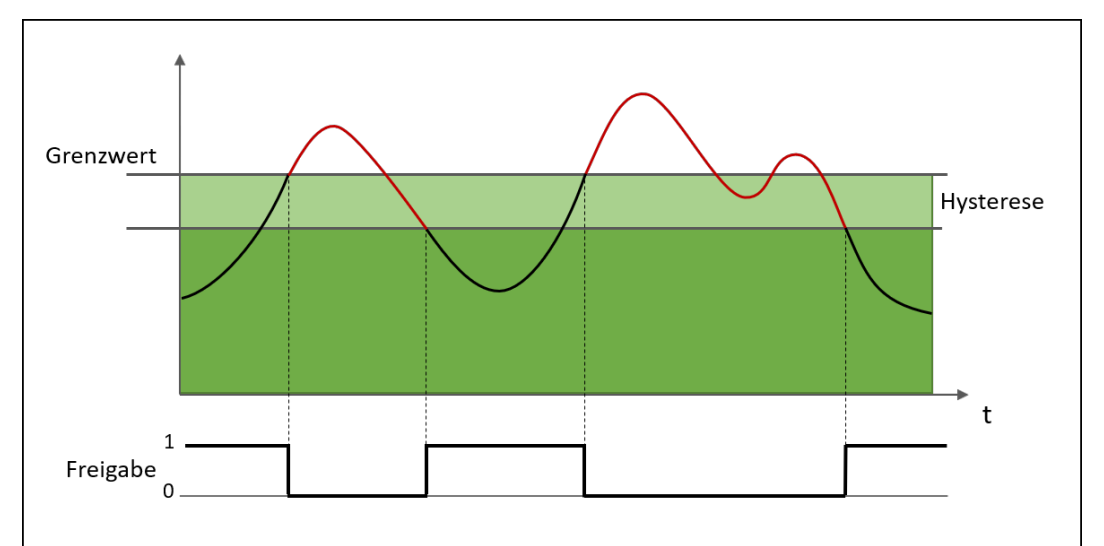

*Abb. 228: Überwachung auf "Überschreitung"*

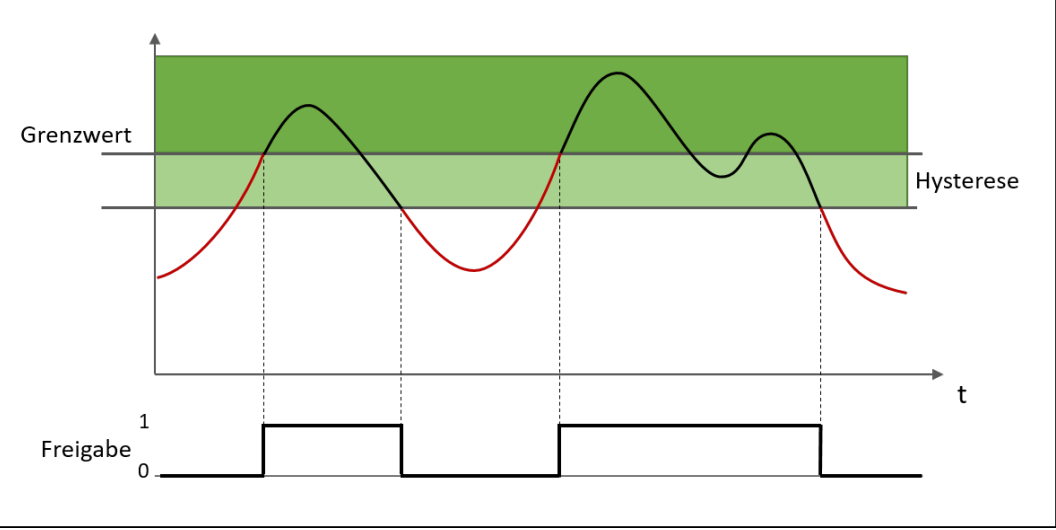

*Abb. 229: Überwachung auf "Unterschreitung"*

# 8.13.4.3 Eigenschaften des Funktionsblocks

# **Parameter**

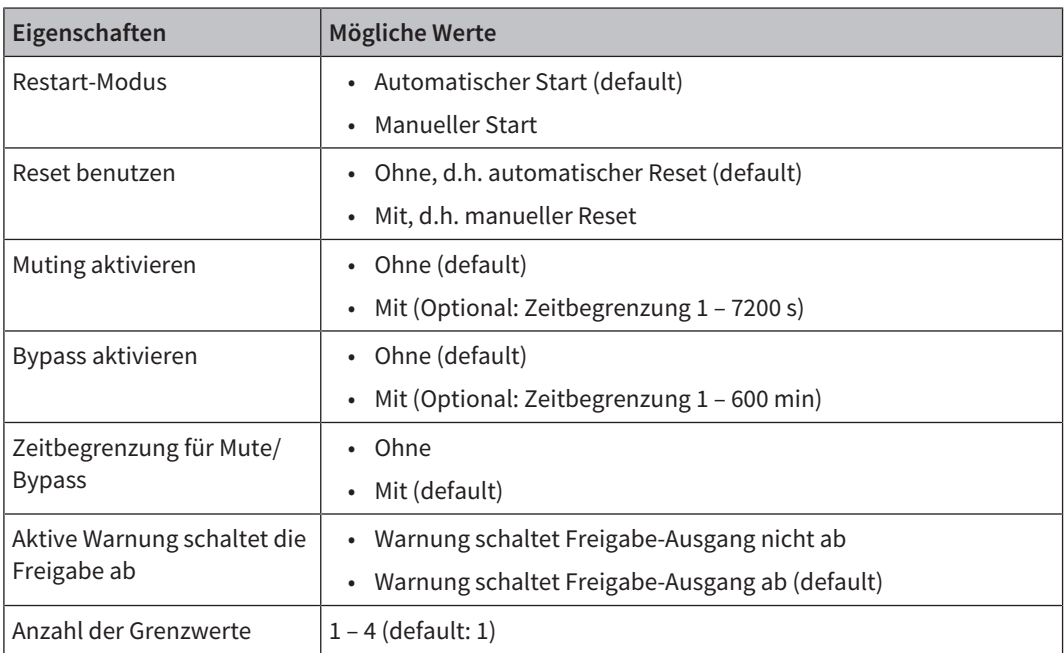

# **Zweikanaligkeit**

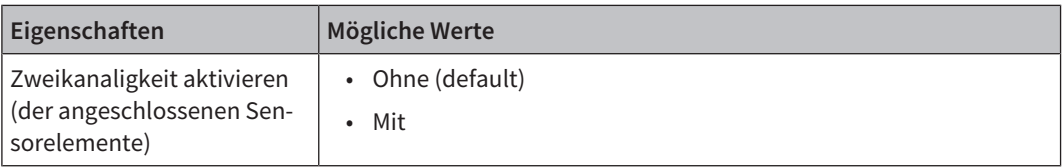

# **Zweikanalige Auswertung**

Diese Parameter müssen nur angegeben werden, wenn Sensorelemente zweikanalig verwendet werden bzw. parametriert sind.

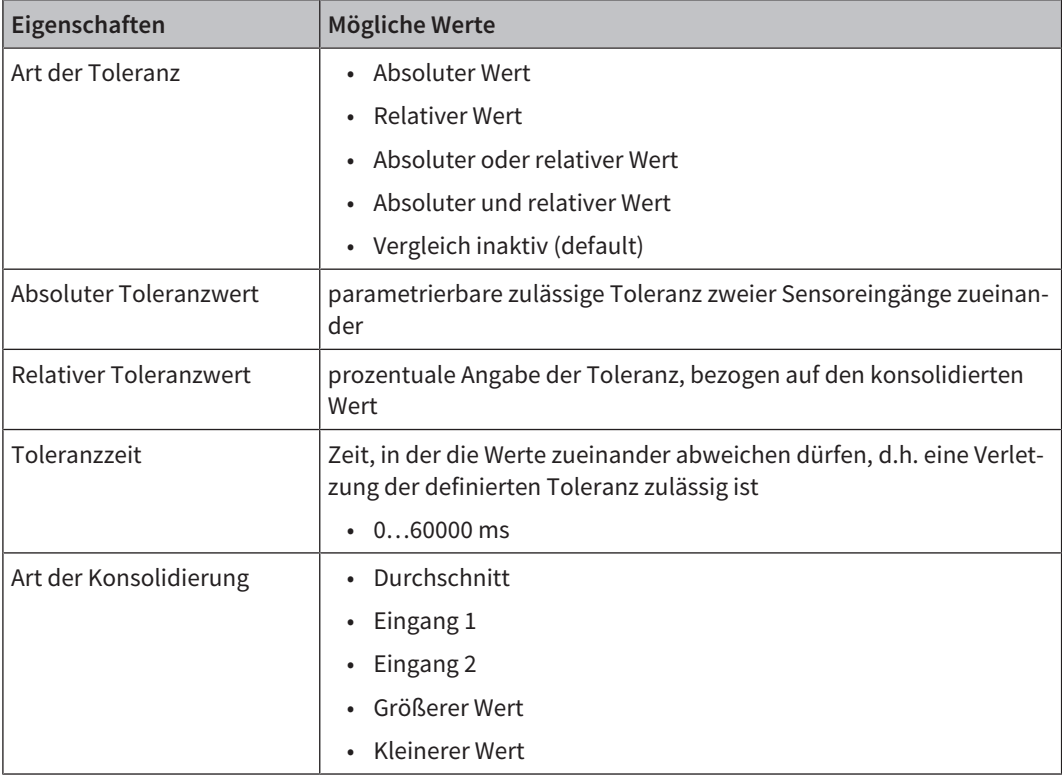

# **Grenzwert**

Einstellungen für die Grenzwerte je Freigabeausgang (1 – 4)

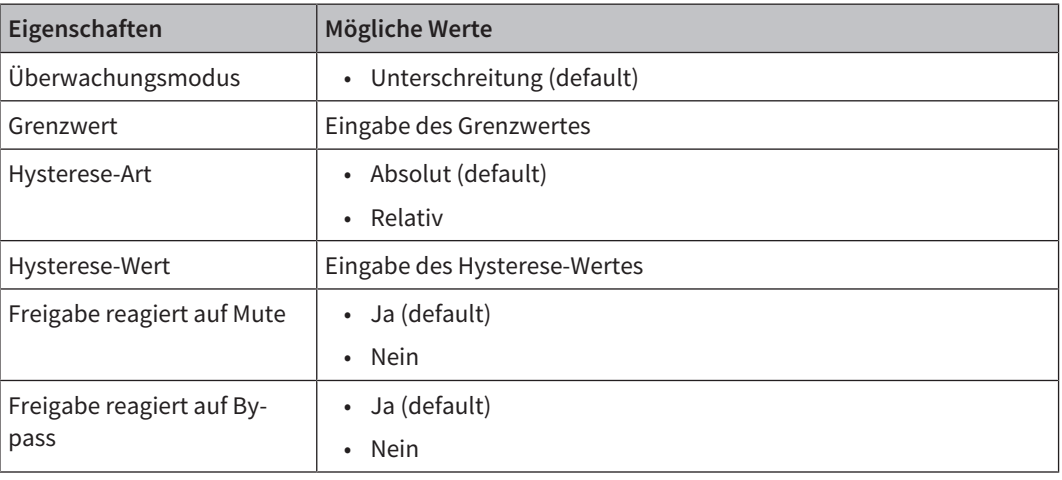

# **EA-Konfiguration**

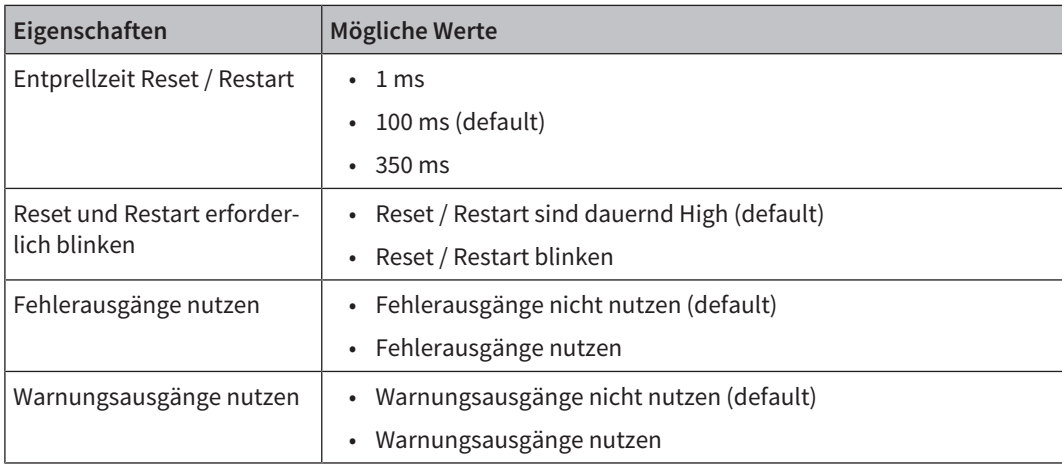

# 8.13.4.4 Ausgänge

#### **Freigabe 1 – 4**

Der jeweilige Ausgang ist High, wenn

- das Ergebnis des jeweiligen Vergleichs positiv ist und entsprechend der gewählten Reset-Funktion weitergeleitet wird,
- der jeweilige Vergleich erfolgreich gemutet wird (Muting aktiv) **oder**
- ein Bypass der Vergleiche vorliegt (Bypass aktiv).

#### **Freigabebedingung erfüllt**

Der Ausgang wird High, wenn mindestens ein Vergleich des jeweiligen FBs positiv ist.

Der Ausgang ist keine Freigabe und darf nicht als solche verwendet werden. Der Ausgang wird bei einer Warnung auch dann nicht abgeschaltet, wenn die Checkbox "Aktive Warnung schaltet die Freigabe ab" ausgewählt ist.

Der Ausgang ist auch dann aktiv, wenn gar nicht eingeschaltet werden kann, weil eine Warnung anliegt und die Checkbox "Aktive Warnung schaltet die Freigabe ab" ausgewählt ist.

#### **Restart erforderlich**

Der Ausgang existiert, wenn ein manueller Restart parametriert wurde. Der Ausgang wird High oder blinkt, wenn die Freigabebeding erfüllt ist, aber der jeweilige Freigabeausgang noch Low ist. Der Ausgang wird Low, wenn (bei positivem Vergleich) der Eingang Restart einen High-Impuls erhält und weitergeleitet wird, oder wenn die Freigabebedingung erlischt.

#### **Muting aktiv**

Der Ausgang ist High, wenn die Funktion Muting erfolgreich aktiviert wurde und die Muting-Zeit noch nicht abgelaufen ist.

#### **Bypass aktiv**

Der Ausgang wird High, wenn die Funktion Bypass aktiviert wurde und die Bypass-Zeit noch nicht abgelaufen ist.

#### **Reset erforderlich**

Der Ausgang zeigt durch Blinken oder dauerndes High-Signal an, dass ein Überwachungsfehler vorlag und vom Anwender beseitigt wurde. Der Anwender wird jetzt aufgefordert mit **Reset** zu bestätigen.

# **Fehler**

Der Ausgang wird High, solange ein Fehler in den für diesen Baustein relevanten System-Komponenten vorliegt (z. B. ein Fehler, eines angeschlossenen Sensors).

#### **Warnung**

Der Ausgang wird High, wenn der vom Anwender definierte Überwachungsbereich über- oder unterschritten wird.

8.13.5 Analog Max Strömung

#### 8.13.5.1 Funktionsblockdiagramm

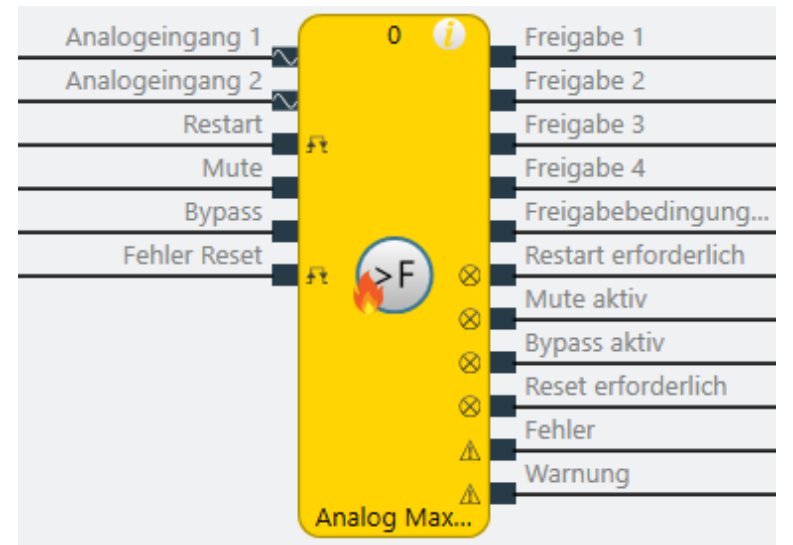

*Abb. 230: Logische Anschlüsse für den Funktionsblock Analog Max Strömung*

#### 8.13.5.2 Allgemeine Beschreibung

Der Funktionsblock ermöglicht den Vergleich eines analogen Ist-Wertes am **Analogeingang** mit bis zu 4 vordefinierten Grenzwerten (Soll-Werte) zum Zwecke der Grenzwertüberwachung.

Es ist auch möglich, den konsolidierten Wert von zwei angeschlossenen, analogen Sensoren zu überwachen (zweikanalige Überwachung an Analogeingang 1 und Analogeingang 2). In diesem Fall müssen zusätzliche Einstellungen vorgenommen werden (vgl. Parameter "Analogwertvergleich").

#### **Grenzwertüberwachung**

Bei der Grenzwertüberwachung werden Grenzwerte definiert, mit denen nur Druck- bzw. Strömungstransmitter in 0/4..20mA für eine analoge Maximalströmungsüberwachung ausgewertet werden. Somit lässt sich als Überwachungsmodus auch nur Überschreitung wählen.

Defaultmäßig ist eine zweikanalige Überwachung mit manuellem Restart eingestellt.

#### Hysterese:

Pro Grenzwert werden 2 Schwellenwerte konfiguriert. Ein Schwellenwert (Einschaltschwelle) definiert, wann der betroffene Ausgang eingeschaltet wird. Der zweite Schwellenwert (Ausschaltschwelle) definiert, wann der Ausgang wieder abgeschaltet wird.

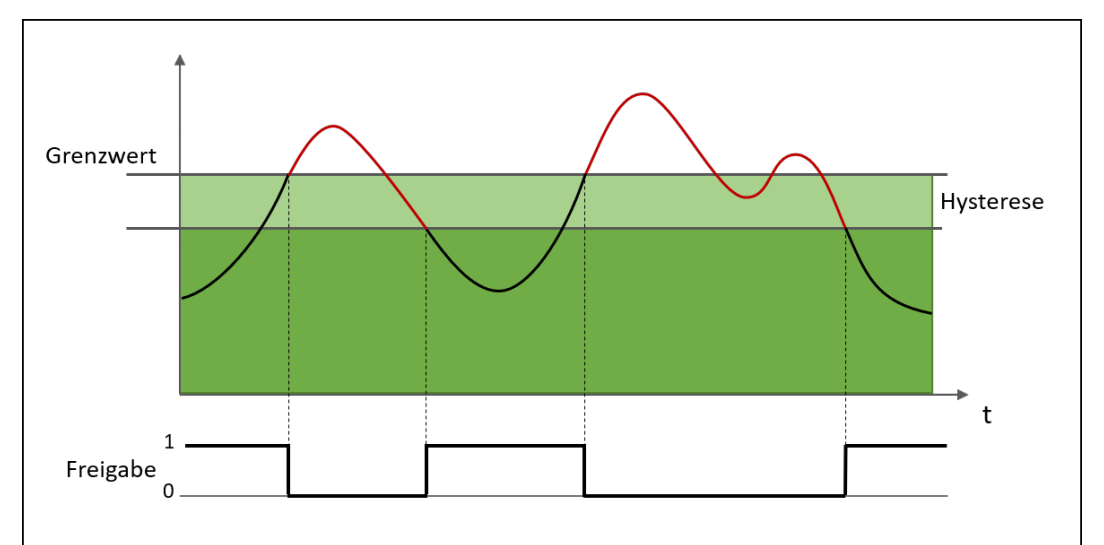

*Abb. 231: Überwachung auf "Überschreitung"*

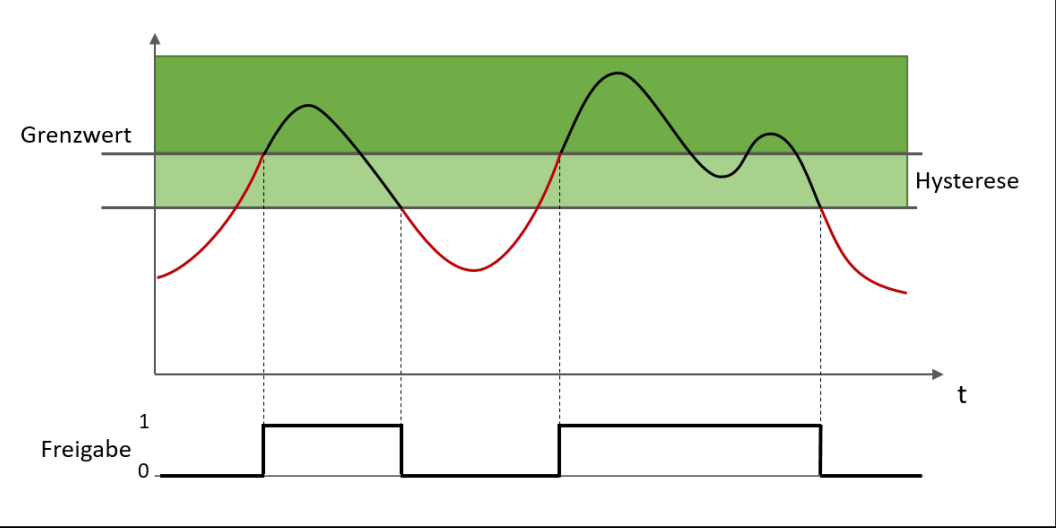

*Abb. 232: Überwachung auf "Unterschreitung"*

# 8.13.5.3 Eigenschaften des Funktionsblocks

# **Parameter**

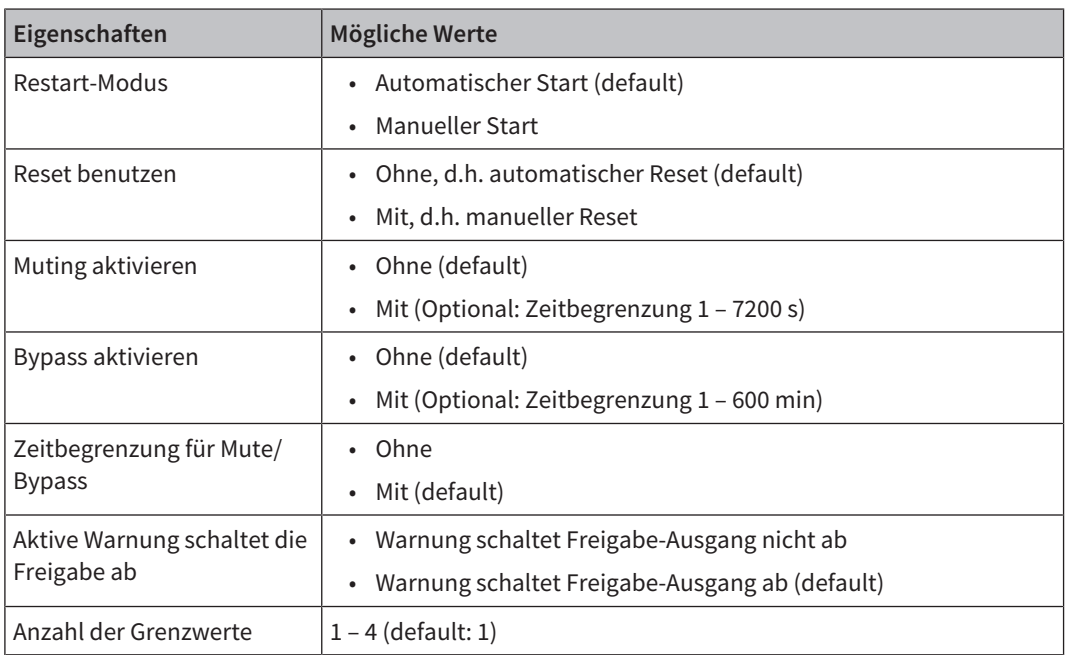

# **Zweikanaligkeit**

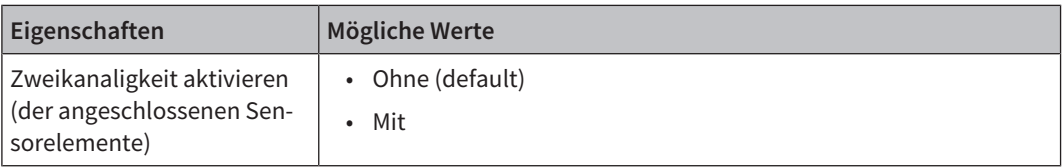

# **Zweikanalige Auswertung**

Diese Parameter müssen nur angegeben werden, wenn Sensorelemente zweikanalig verwendet werden bzw. parametriert sind.

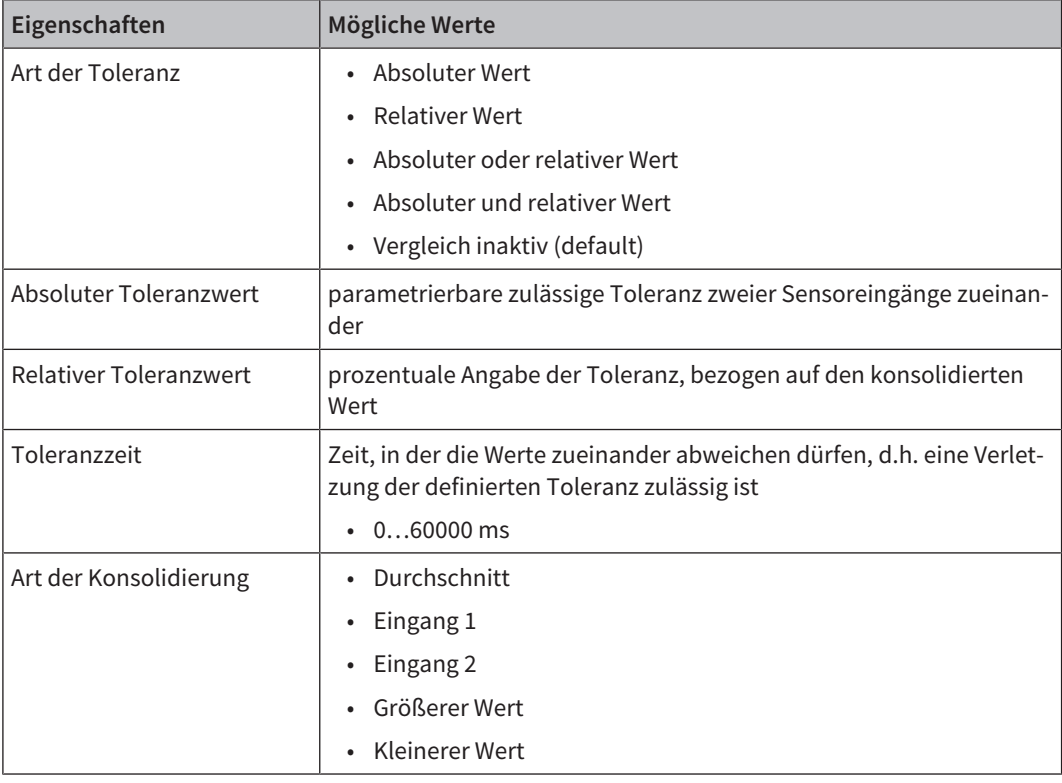

# **Grenzwert**

Einstellungen für die Grenzwerte je Freigabeausgang (1 – 4)

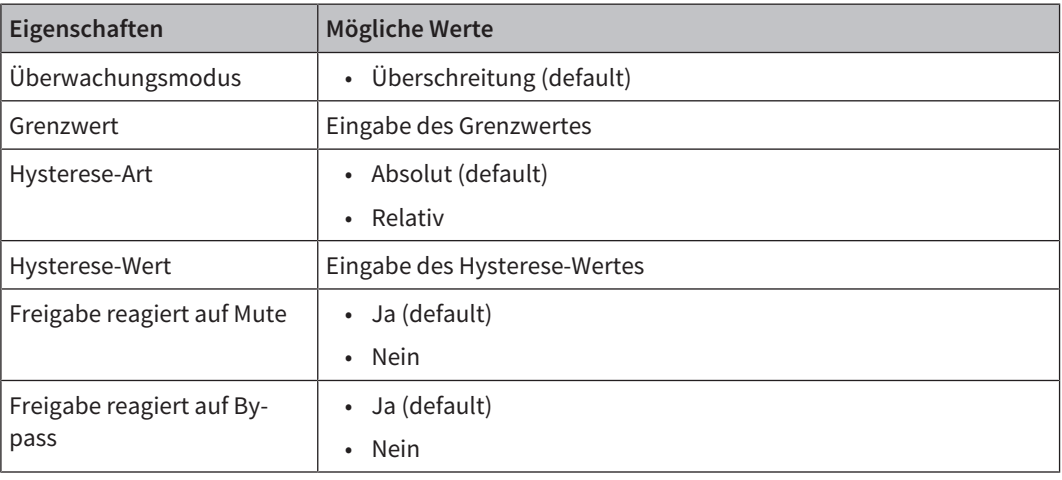

# **EA-Konfiguration**

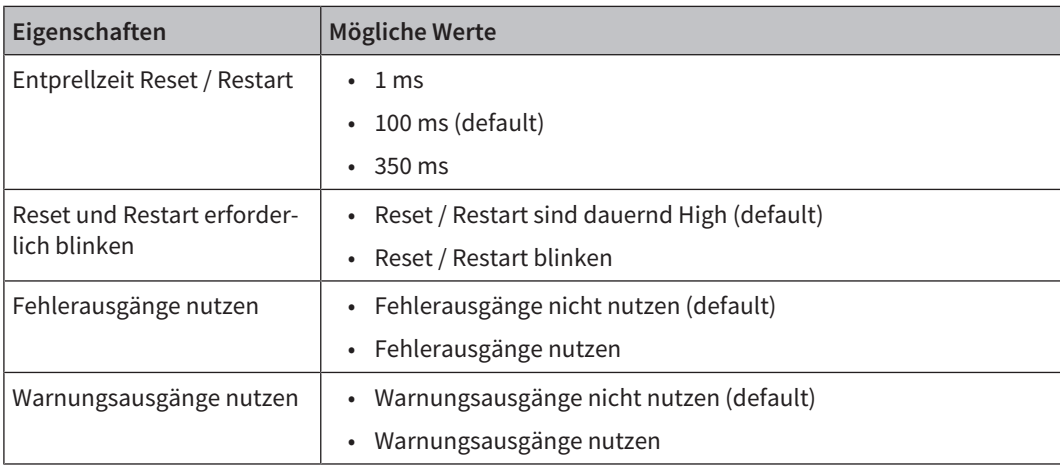

# 8.13.5.4 Ausgänge

#### **Freigabe 1 – 4**

Der jeweilige Ausgang ist High, wenn

- das Ergebnis des jeweiligen Vergleichs positiv ist und entsprechend der gewählten Reset-Funktion weitergeleitet wird,
- der jeweilige Vergleich erfolgreich gemutet wird (Muting aktiv) **oder**
- ein Bypass der Vergleiche vorliegt (Bypass aktiv).

# **Freigabebedingung erfüllt**

Der Ausgang wird High, wenn mindestens ein Vergleich des jeweiligen FBs positiv ist.

Der Ausgang ist keine Freigabe und darf nicht als solche verwendet werden. Der Ausgang wird bei einer Warnung auch dann nicht abgeschaltet, wenn die Checkbox "Aktive Warnung schaltet die Freigabe ab" ausgewählt ist.

Der Ausgang ist auch dann aktiv, wenn gar nicht eingeschaltet werden kann, weil eine Warnung anliegt und die Checkbox "Aktive Warnung schaltet die Freigabe ab" ausgewählt ist.

#### **Restart erforderlich**

Der Ausgang existiert, wenn ein manueller Restart parametriert wurde. Der Ausgang wird High oder blinkt, wenn die Freigabebeding erfüllt ist, aber der jeweilige Freigabeausgang noch Low ist. Der Ausgang wird Low, wenn (bei positivem Vergleich) der Eingang Restart einen High-Impuls erhält und weitergeleitet wird, oder wenn die Freigabebedingung erlischt.

#### **Muting aktiv**

Der Ausgang ist High, wenn die Funktion Muting erfolgreich aktiviert wurde und die Muting-Zeit noch nicht abgelaufen ist.

#### **Bypass aktiv**

Der Ausgang wird High, wenn die Funktion Bypass aktiviert wurde und die Bypass-Zeit noch nicht abgelaufen ist.

#### **Reset erforderlich**

Der Ausgang zeigt durch Blinken oder dauerndes High-Signal an, dass ein Überwachungsfehler vorlag und vom Anwender beseitigt wurde. Der Anwender wird jetzt aufgefordert mit **Reset** zu bestätigen.

# **Fehler**

Der Ausgang wird High, solange ein Fehler in den für diesen Baustein relevanten System-Komponenten vorliegt (z. B. ein Fehler, eines angeschlossenen Sensors).

#### **Warnung**

Der Ausgang wird High, wenn der vom Anwender definierte Überwachungsbereich über- oder unterschritten wird.

8.13.6 Analog Min Temperatur

#### 8.13.6.1 Funktionsblockdiagramm

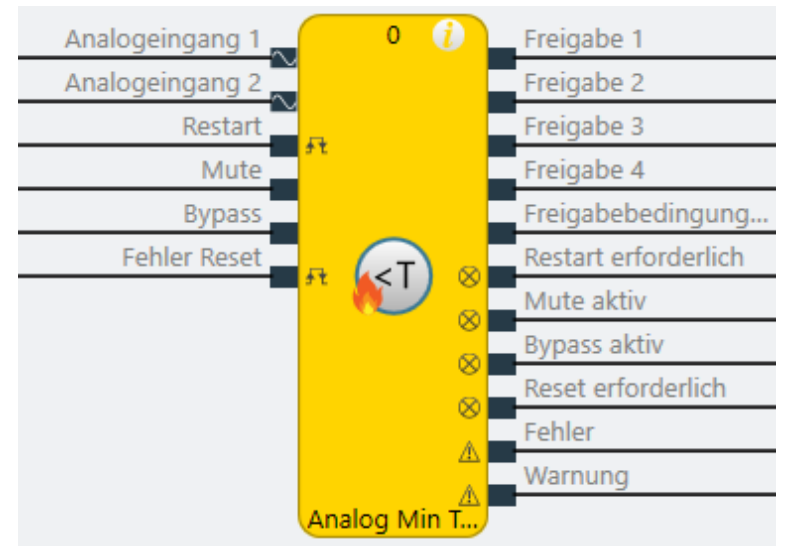

*Abb. 233: Logische Anschlüsse für den Funktionsblock Analog Min Temperatur*

#### 8.13.6.2 Allgemeine Beschreibung

Der Funktionsblock ermöglicht den Vergleich eines analogen Ist-Wertes am **Analogeingang** mit bis zu 4 vordefinierten Grenzwerten (Soll-Werte) zum Zwecke der Grenzwertüberwachung.

Es ist auch möglich, den konsolidierten Wert von zwei angeschlossenen, analogen Sensoren zu überwachen (zweikanalige Überwachung an Analogeingang 1 und Analogeingang 2). In diesem Fall müssen zusätzliche Einstellungen vorgenommen werden (vgl. Parameter "Analogwertvergleich").

#### **Grenzwertüberwachung**

Bei der Grenzwertüberwachung werden Grenzwerte definiert, mit denen über Stromtransmitter für Thermoelemente bzw. RTD – Sensoren in 0/4..20mA sowie RTD – Sensoren direkt eine analoge Minimaltemperaturüberwachung ausgeführt werden soll. Somit lässt sich als Überwachungsmodus auch nur Unterschreitung wählen.

Defaultmäßig ist eine zweikanalige Überwachung mit manuellem Restart eingestellt.

#### Hysterese:

Pro Grenzwert werden 2 Schwellenwerte konfiguriert. Ein Schwellenwert (Einschaltschwelle) definiert, wann der betroffene Ausgang eingeschaltet wird. Der zweite Schwellenwert (Ausschaltschwelle) definiert, wann der Ausgang wieder abgeschaltet wird.

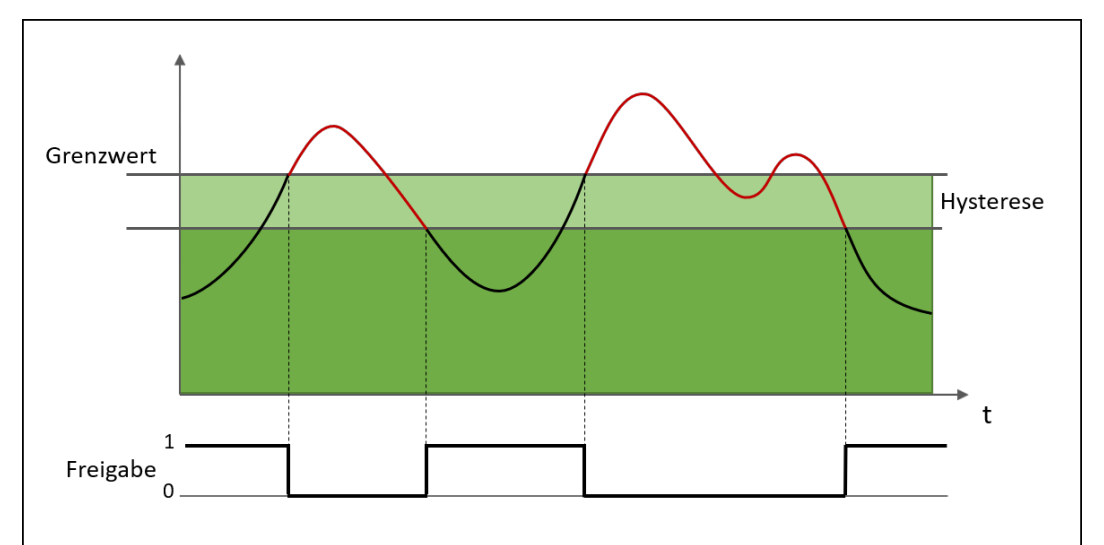

*Abb. 234: Überwachung auf "Überschreitung"*

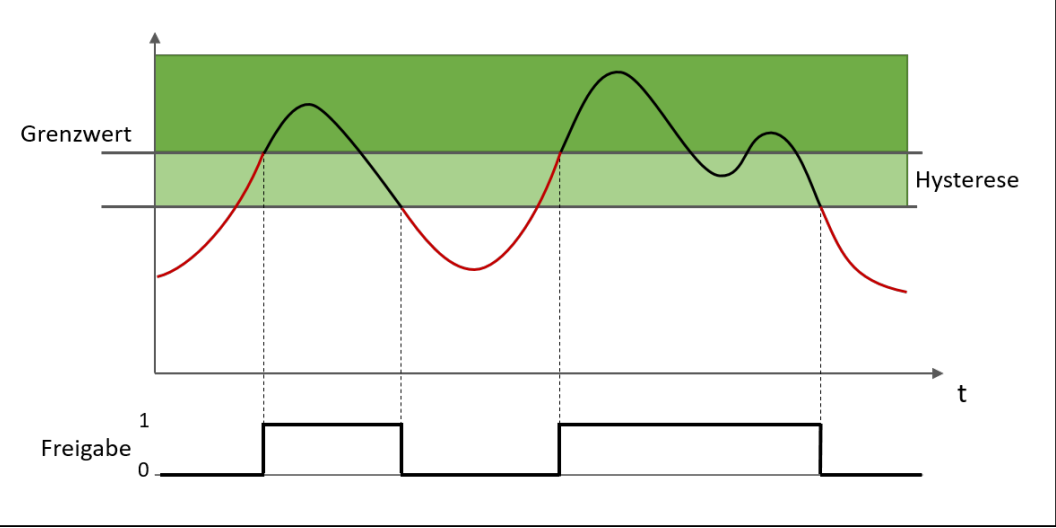

*Abb. 235: Überwachung auf "Unterschreitung"*

# 8.13.6.3 Eigenschaften des Funktionsblocks

# **Parameter**

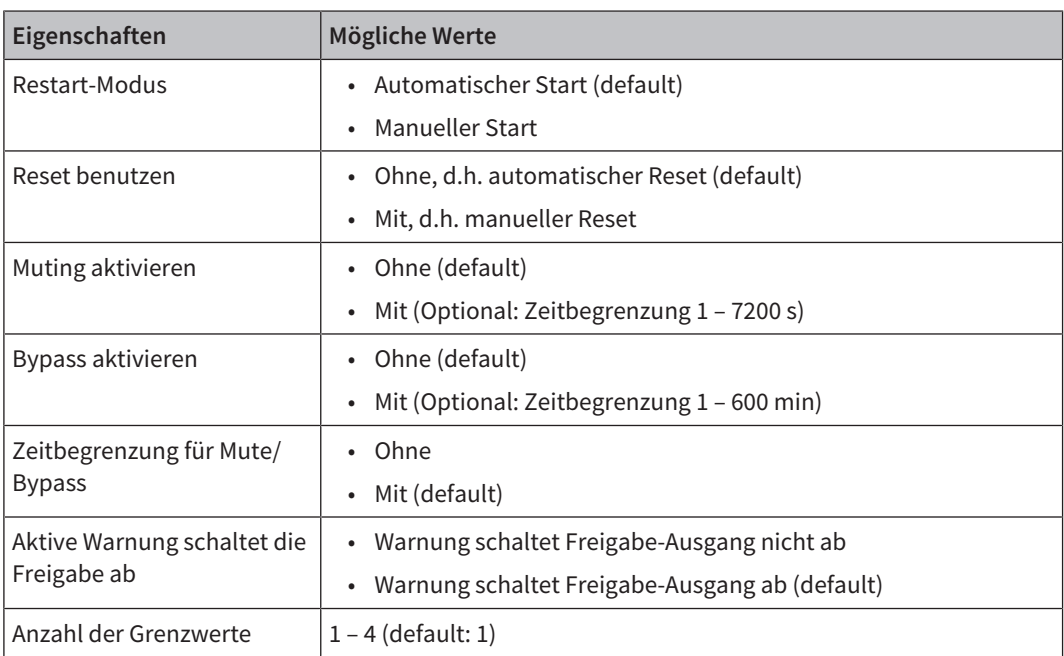

# **Zweikanaligkeit**

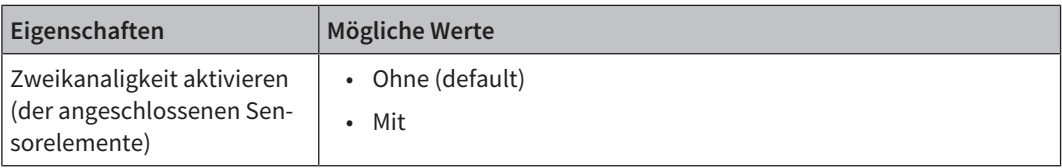

# **Zweikanalige Auswertung**

Diese Parameter müssen nur angegeben werden, wenn Sensorelemente zweikanalig verwendet werden bzw. parametriert sind.

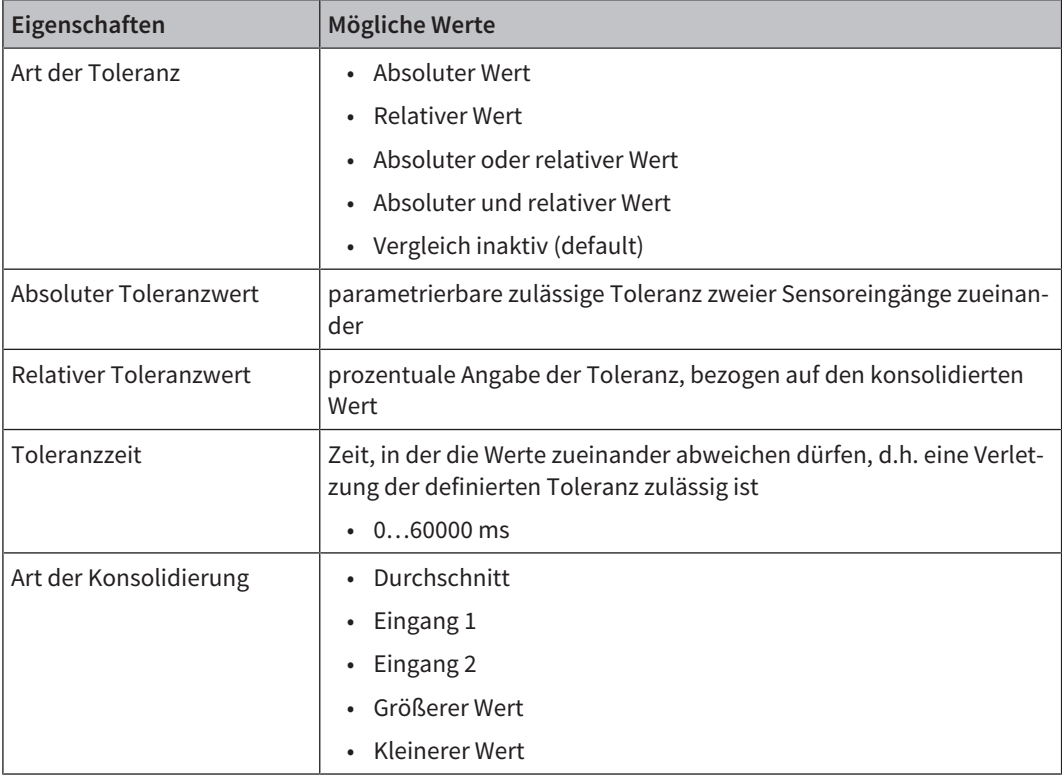

# **Grenzwert**

Einstellungen für die Grenzwerte je Freigabeausgang (1 – 4)

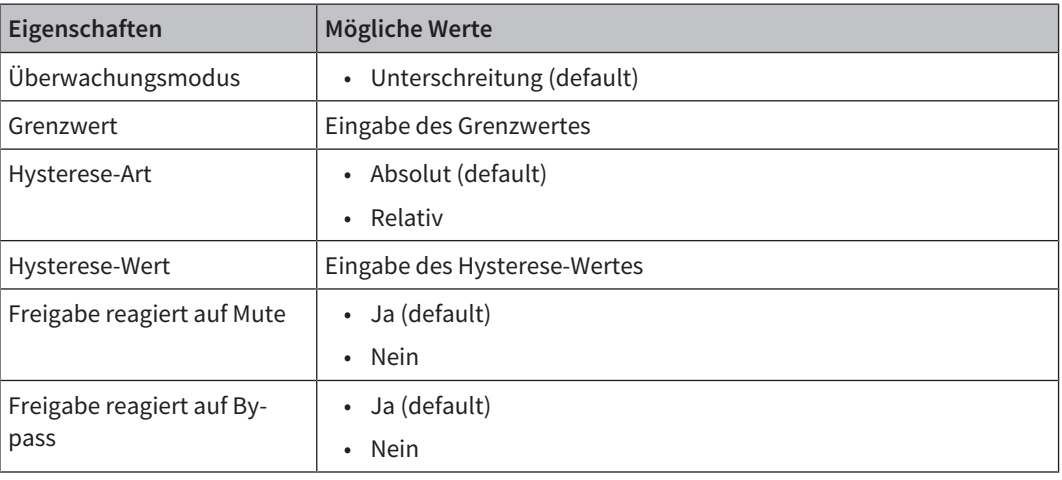

# **EA-Konfiguration**

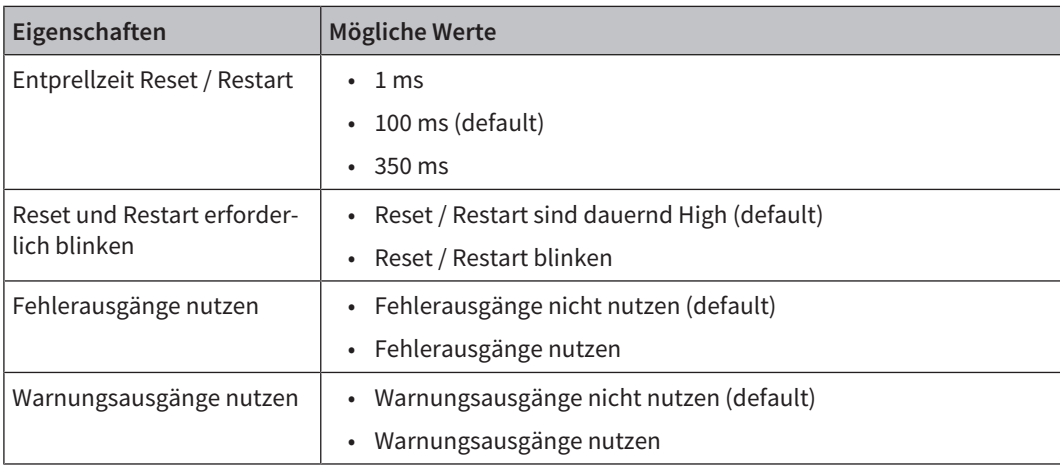

# 8.13.6.4 Ausgänge

#### **Freigabe 1 – 4**

Der jeweilige Ausgang ist High, wenn

- das Ergebnis des jeweiligen Vergleichs positiv ist und entsprechend der gewählten Reset-Funktion weitergeleitet wird,
- der jeweilige Vergleich erfolgreich gemutet wird (Muting aktiv) **oder**
- ein Bypass der Vergleiche vorliegt (Bypass aktiv).

#### **Freigabebedingung erfüllt**

Der Ausgang wird High, wenn mindestens ein Vergleich des jeweiligen FBs positiv ist.

Der Ausgang ist keine Freigabe und darf nicht als solche verwendet werden. Der Ausgang wird bei einer Warnung auch dann nicht abgeschaltet, wenn die Checkbox "Aktive Warnung schaltet die Freigabe ab" ausgewählt ist.

Der Ausgang ist auch dann aktiv, wenn gar nicht eingeschaltet werden kann, weil eine Warnung anliegt und die Checkbox "Aktive Warnung schaltet die Freigabe ab" ausgewählt ist.

#### **Restart erforderlich**

Der Ausgang existiert, wenn ein manueller Restart parametriert wurde. Der Ausgang wird High oder blinkt, wenn die Freigabebeding erfüllt ist, aber der jeweilige Freigabeausgang noch Low ist. Der Ausgang wird Low, wenn (bei positivem Vergleich) der Eingang Restart einen High-Impuls erhält und weitergeleitet wird, oder wenn die Freigabebedingung erlischt.

#### **Muting aktiv**

Der Ausgang ist High, wenn die Funktion Muting erfolgreich aktiviert wurde und die Muting-Zeit noch nicht abgelaufen ist.

#### **Bypass aktiv**

Der Ausgang wird High, wenn die Funktion Bypass aktiviert wurde und die Bypass-Zeit noch nicht abgelaufen ist.

#### **Reset erforderlich**

Der Ausgang zeigt durch Blinken oder dauerndes High-Signal an, dass ein Überwachungsfehler vorlag und vom Anwender beseitigt wurde. Der Anwender wird jetzt aufgefordert mit **Reset** zu bestätigen.

# **Fehler**

Der Ausgang wird High, solange ein Fehler in den für diesen Baustein relevanten System-Komponenten vorliegt (z. B. ein Fehler, eines angeschlossenen Sensors).

#### **Warnung**

Der Ausgang wird High, wenn der vom Anwender definierte Überwachungsbereich über- oder unterschritten wird.

8.13.7 Analog Max Temperatur

#### 8.13.7.1 Funktionsblockdiagramm

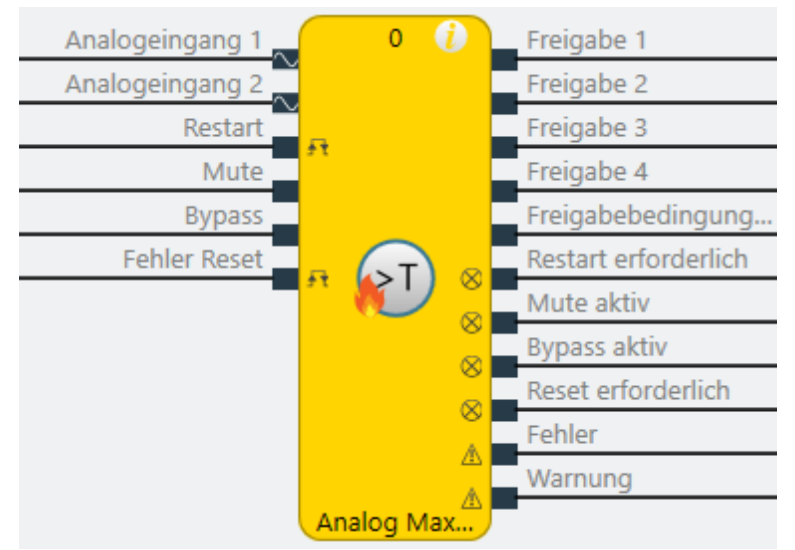

*Abb. 236: Logische Anschlüsse für den Funktionsblock Analog Max Temperatur*

#### 8.13.7.2 Allgemeine Beschreibung

Der Funktionsblock ermöglicht den Vergleich eines analogen Ist-Wertes am **Analogeingang** mit bis zu 4 vordefinierten Grenzwerten (Soll-Werte) zum Zwecke der Grenzwertüberwachung.

Es ist auch möglich, den konsolidierten Wert von zwei angeschlossenen, analogen Sensoren zu überwachen (zweikanalige Überwachung an Analogeingang 1 und Analogeingang 2). In diesem Fall müssen zusätzliche Einstellungen vorgenommen werden (vgl. Parameter "Analogwertvergleich").

#### **Grenzwertüberwachung**

Bei der Grenzwertüberwachung werden Grenzwerte definiert, mit denen über Stromtransmitter für Thermoelemente bzw. RTD – Sensoren in 0/4..20mA sowie RTD – Sensoren direkt eine analoge Maximaltemperaturüberwachung ausgeführt werden soll. Somit lässt sich als Überwachungsmodus auch nur Überschreitung wählen.

Defaultmäßig ist eine zweikanalige Überwachung mit manuellem Restart eingestellt.

#### Hysterese:

Pro Grenzwert werden 2 Schwellenwerte konfiguriert. Ein Schwellenwert (Einschaltschwelle) definiert, wann der betroffene Ausgang eingeschaltet wird. Der zweite Schwellenwert (Ausschaltschwelle) definiert, wann der Ausgang wieder abgeschaltet wird.

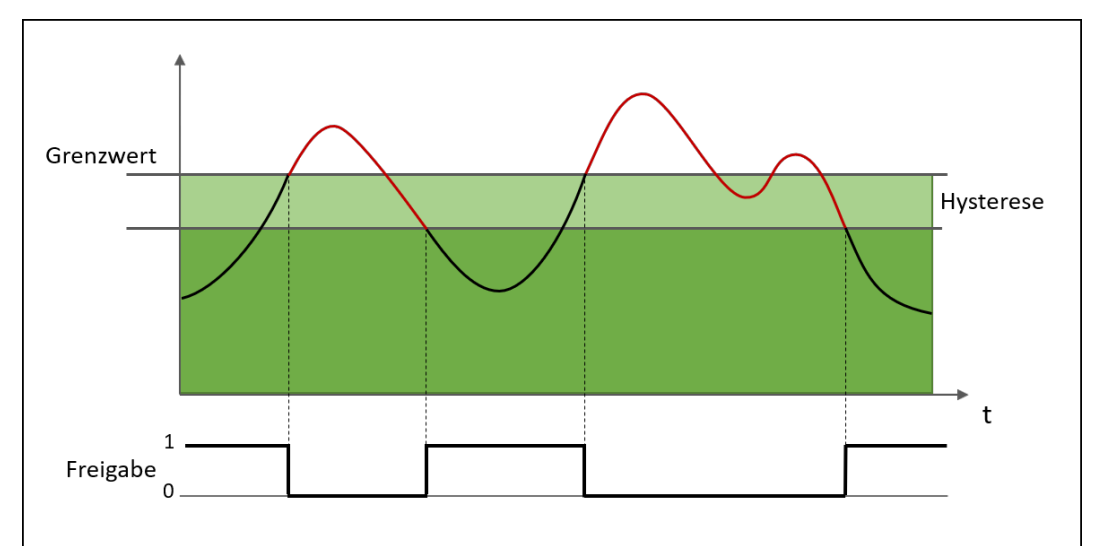

*Abb. 237: Überwachung auf "Überschreitung"*

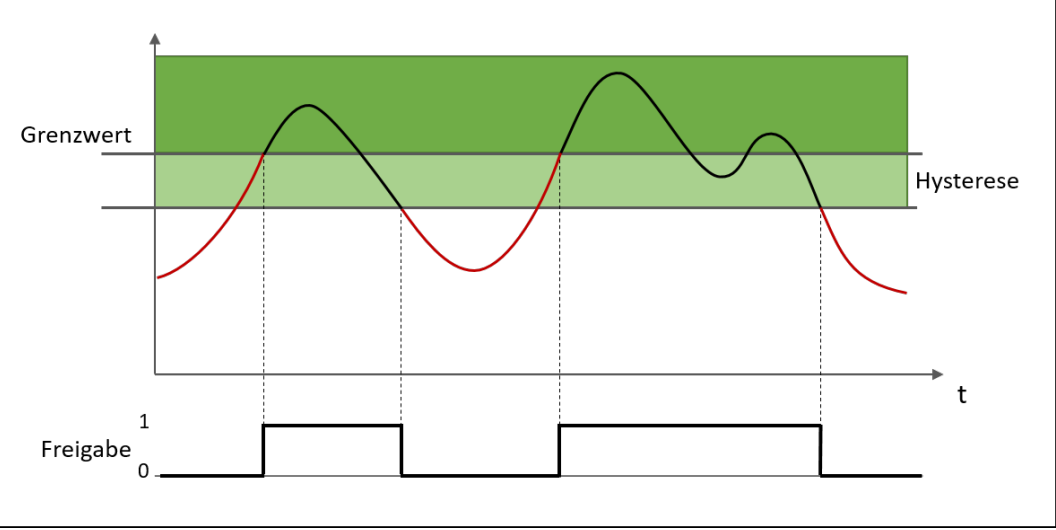

*Abb. 238: Überwachung auf "Unterschreitung"*

# 8.13.7.3 Eigenschaften des Funktionsblocks

# **Parameter**

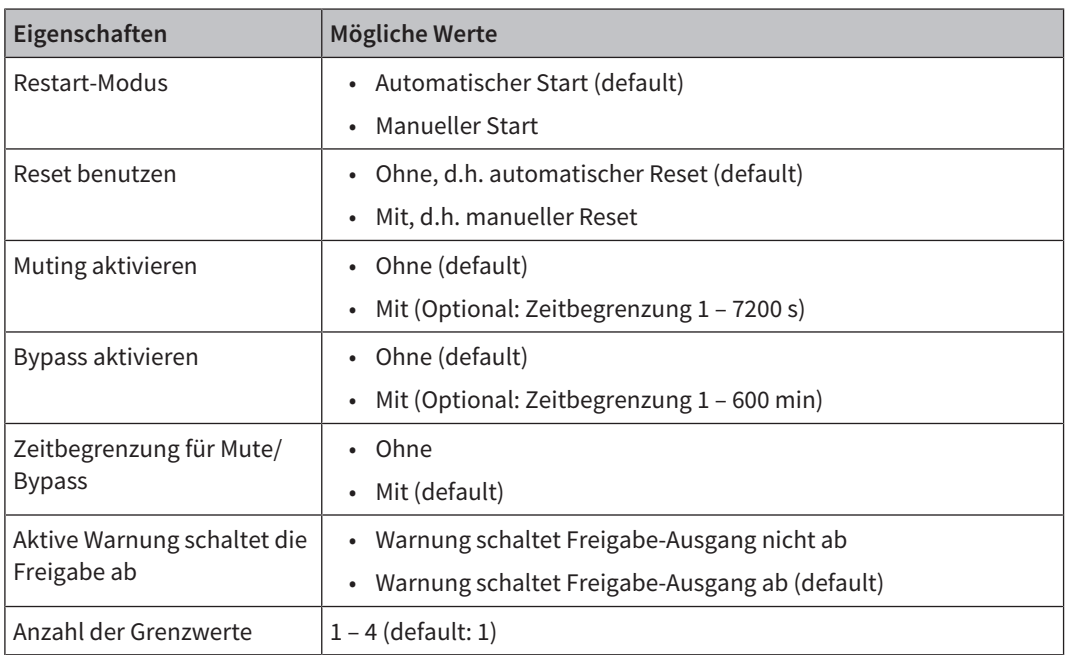

# **Zweikanaligkeit**

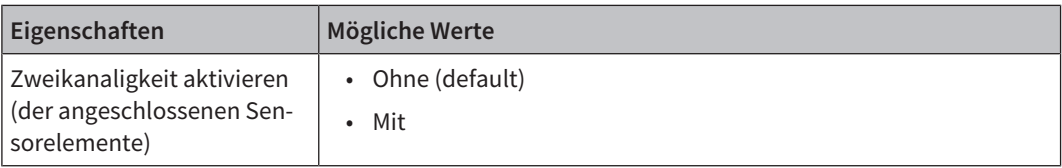

# **Zweikanalige Auswertung**

Diese Parameter müssen nur angegeben werden, wenn Sensorelemente zweikanalig verwendet werden bzw. parametriert sind.

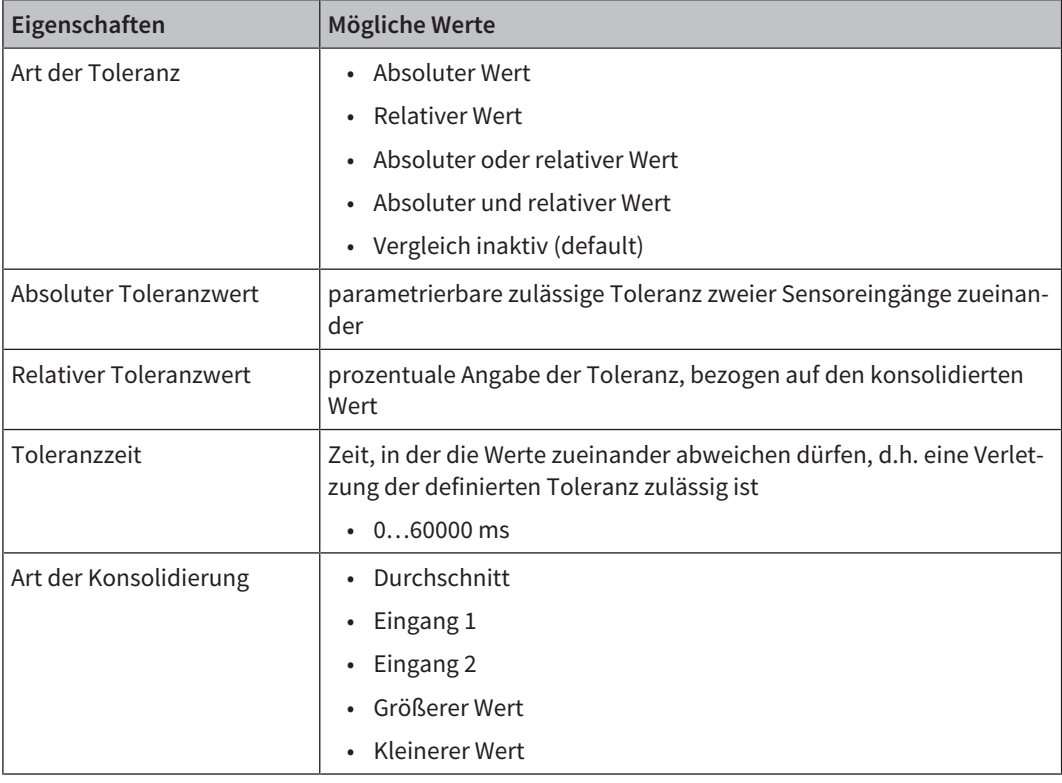

# **Grenzwert**

Einstellungen für die Grenzwerte je Freigabeausgang (1 – 4)

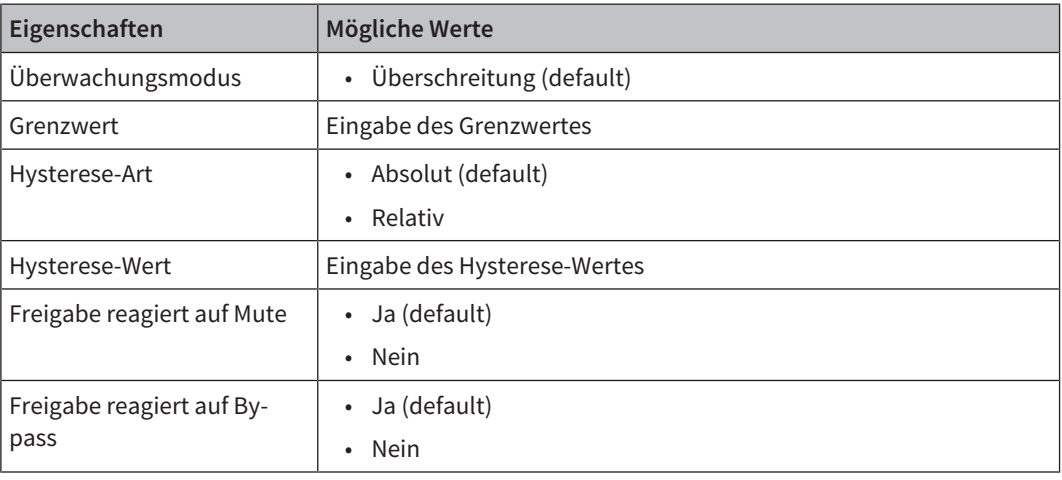

# **EA-Konfiguration**

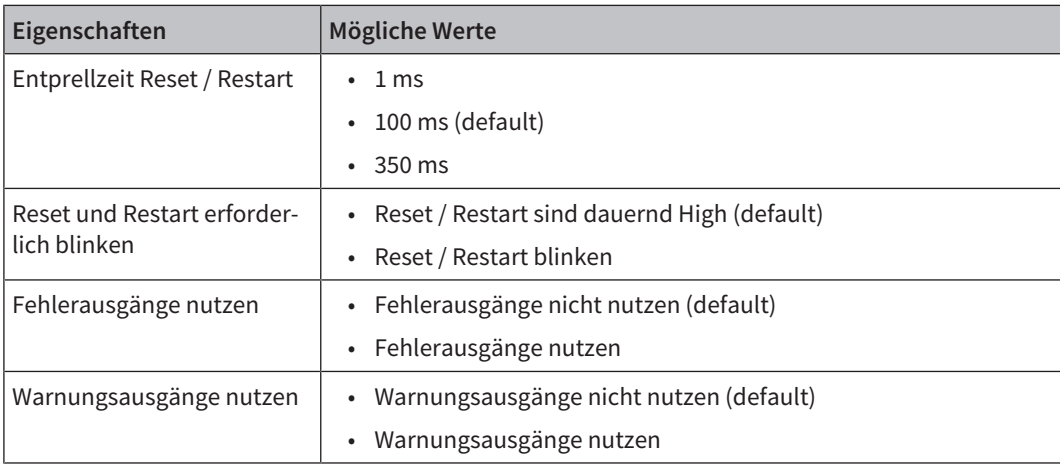

# 8.13.7.4 Ausgänge

#### **Freigabe 1 – 4**

Der jeweilige Ausgang ist High, wenn

- das Ergebnis des jeweiligen Vergleichs positiv ist und entsprechend der gewählten Reset-Funktion weitergeleitet wird,
- der jeweilige Vergleich erfolgreich gemutet wird (Muting aktiv) **oder**
- ein Bypass der Vergleiche vorliegt (Bypass aktiv).

# **Freigabebedingung erfüllt**

Der Ausgang wird High, wenn mindestens ein Vergleich des jeweiligen FBs positiv ist.

Der Ausgang ist keine Freigabe und darf nicht als solche verwendet werden. Der Ausgang wird bei einer Warnung auch dann nicht abgeschaltet, wenn die Checkbox "Aktive Warnung schaltet die Freigabe ab" ausgewählt ist.

Der Ausgang ist auch dann aktiv, wenn gar nicht eingeschaltet werden kann, weil eine Warnung anliegt und die Checkbox "Aktive Warnung schaltet die Freigabe ab" ausgewählt ist.

#### **Restart erforderlich**

Der Ausgang existiert, wenn ein manueller Restart parametriert wurde. Der Ausgang wird High oder blinkt, wenn die Freigabebeding erfüllt ist, aber der jeweilige Freigabeausgang noch Low ist. Der Ausgang wird Low, wenn (bei positivem Vergleich) der Eingang Restart einen High-Impuls erhält und weitergeleitet wird, oder wenn die Freigabebedingung erlischt.

#### **Muting aktiv**

Der Ausgang ist High, wenn die Funktion Muting erfolgreich aktiviert wurde und die Muting-Zeit noch nicht abgelaufen ist.

#### **Bypass aktiv**

Der Ausgang wird High, wenn die Funktion Bypass aktiviert wurde und die Bypass-Zeit noch nicht abgelaufen ist.

#### **Reset erforderlich**

Der Ausgang zeigt durch Blinken oder dauerndes High-Signal an, dass ein Überwachungsfehler vorlag und vom Anwender beseitigt wurde. Der Anwender wird jetzt aufgefordert mit **Reset** zu bestätigen.

# **Fehler**

Der Ausgang wird High, solange ein Fehler in den für diesen Baustein relevanten System-Komponenten vorliegt (z. B. ein Fehler, eines angeschlossenen Sensors).

#### **Warnung**

Der Ausgang wird High, wenn der vom Anwender definierte Überwachungsbereich über- oder unterschritten wird.

8.13.8 Analog Kaminzug

#### 8.13.8.1 Funktionsblockdiagramm

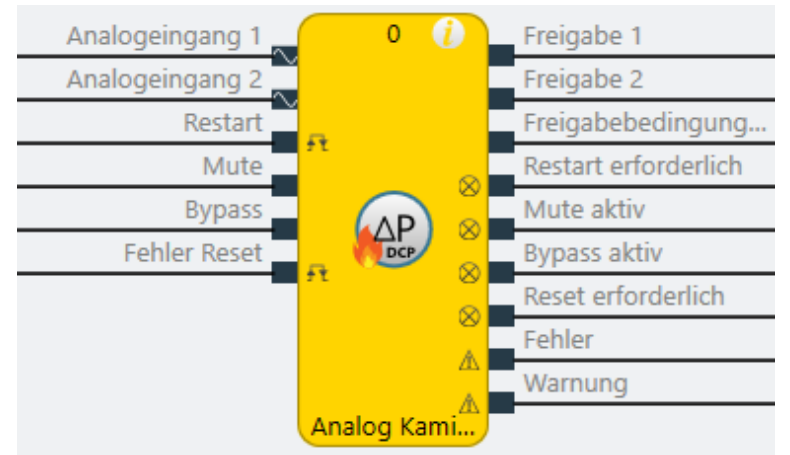

*Abb. 239: Logische Anschlüsse für den Funktionsblock Analog Kaminzug*

#### 8.13.8.2 Allgemeine Beschreibung

Der Funktionsblock ermöglicht den Vergleich, ob ein analoger Ist-Wert am **Analogeingang** innerhalb oder außerhalb eines vordefinierten Bereiches mit jeweils 2 Grenzwerten (Soll-Werte) liegt. Es können maximal zwei Bereiche mit einem Funktionsblock überwacht werden. Es ist auch möglich, den konsolidierten Wert von zwei angeschlossenen, analogen Sensoren zu überwachen (zweikanalige Überwachung an Analogeingang 1 und Analogeingang 2).

#### **Bereichsüberwachung**

Bei der Bereichsüberwachung werden ein unterer und ein oberer Grenzwert definiert. Es kann überwacht werden, ob sich der Wert innerhalb oder außerhalb dieses Bereiches befindet.

Im Speziellen soll hier der (Differenz-)Druck bzw. die Strömung im Abgaskanal (Kaminzug) einer feuerungstechnischen Anlage mittels Drucktransmittern in 0/4..20mA ausgewertet werden.

Defaultmäßig ist eine zweikanalige Überwachung mit manuellem Restart eingestellt.

#### Hysterese:

Pro Grenzwert werden 2 Schwellenwerte konfiguriert. Ein Schwellenwert (Einschaltschwelle) definiert, wann der betroffene Ausgang eingeschaltet wird. Der zweite Schwellenwert (Ausschaltschwelle) definiert, wann der Ausgang wieder abgeschaltet wird.

# Referenz der Funktionsblöcke

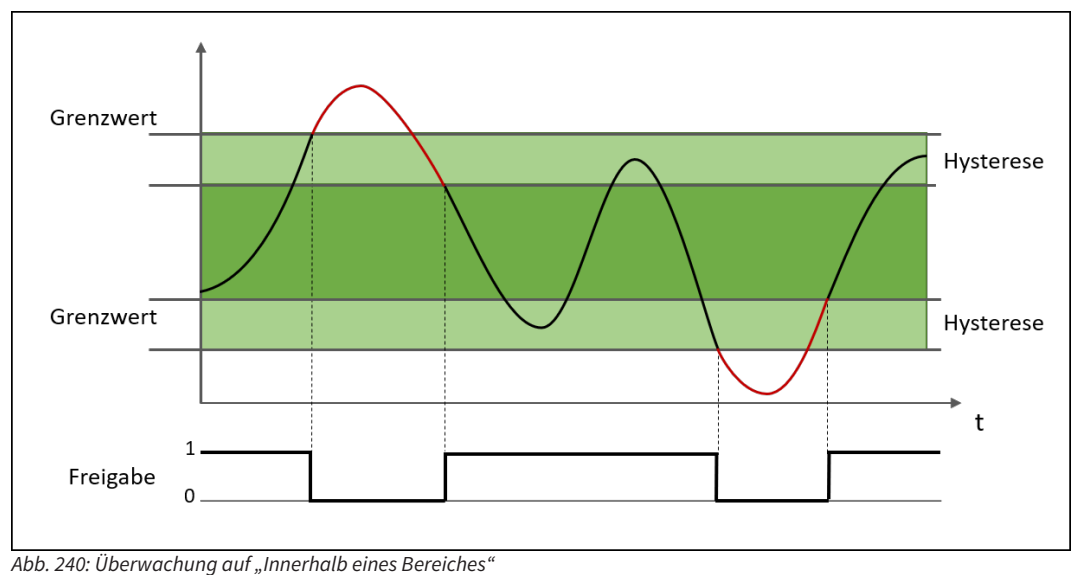

# 8.13.8.3 Eigenschaften des Funktionsblocks

# **Parameter**

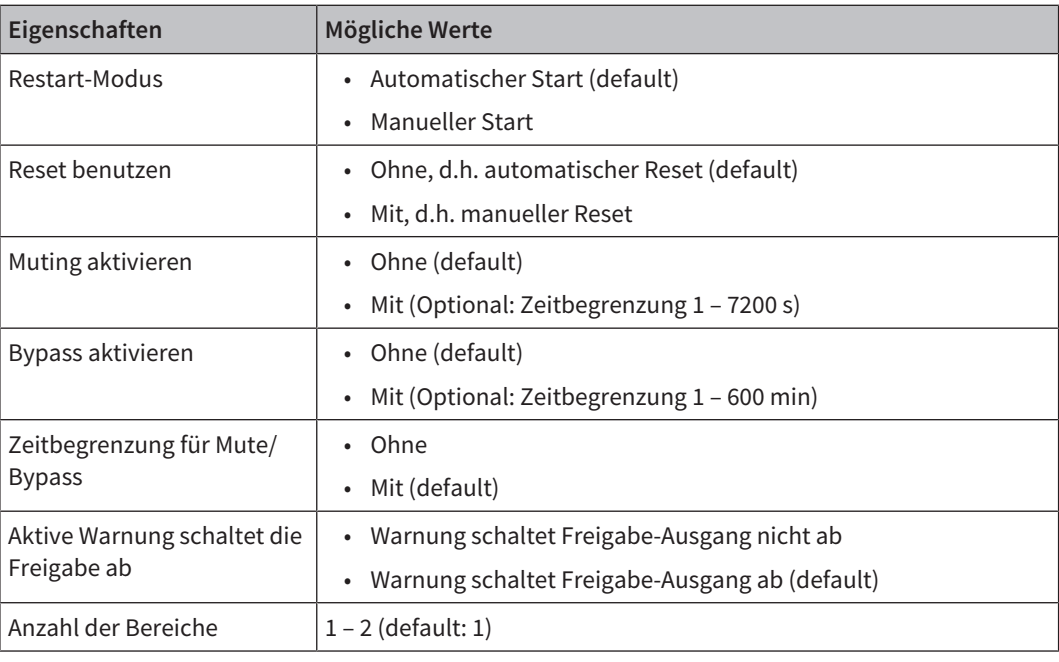

# **Zweikanaligkeit**

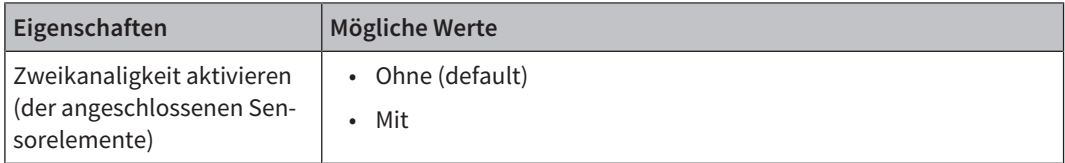

# **Zweikanalige Auswertung**

Diese Parameter müssen nur angegeben werden, wenn Sensorelemente zweikanalig verwendet werden bzw. parametriert sind.

# Referenz der Funktionsblöcke

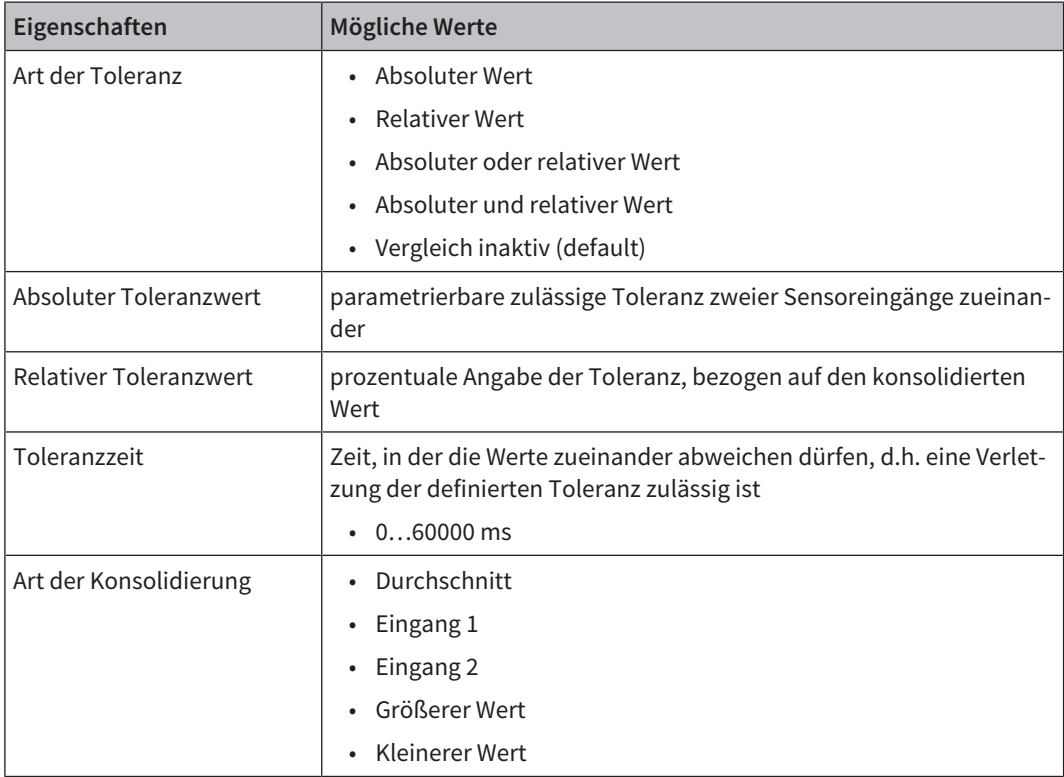

# **Bereich**

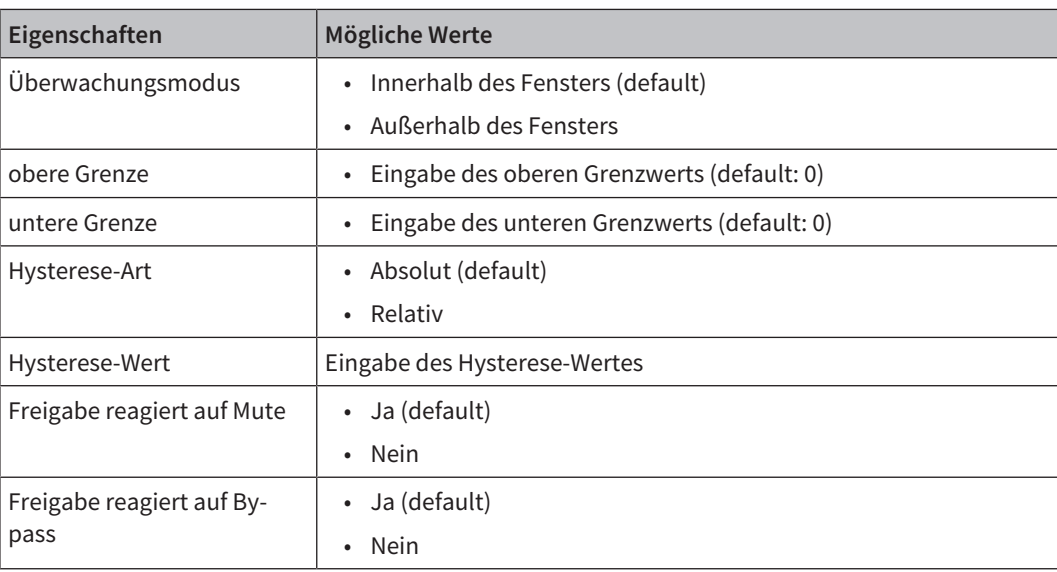

# **EA-Konfiguration**

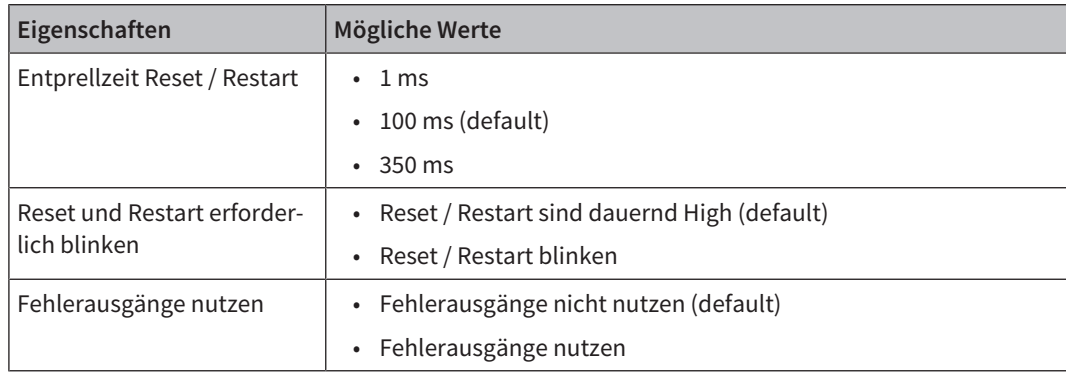

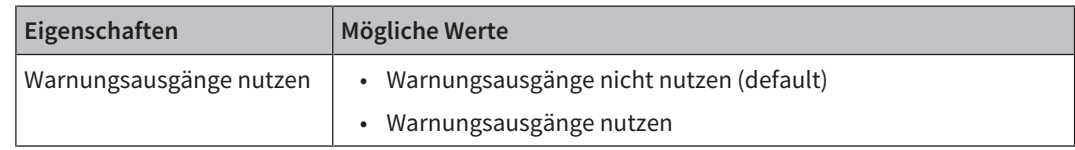

# 8.13.8.4 Ausgänge

#### **Freigabe 1 – 2**

Der jeweilige Ausgang ist High, wenn

- das Ergebnis des jeweiligen Vergleichs positiv ist und entsprechend der gewählten Reset-Funktion weitergeleitet wird,
- der jeweilige Vergleich erfolgreich gemutet wird (Muting aktiv) **oder**
- ein Bypass der Vergleiche vorliegt (Bypass aktiv).

#### **Freigabebedingung erfüllt**

Der Ausgang wird High, wenn mindestens ein Vergleich des jeweiligen FBs positiv ist.

Der Ausgang ist keine Freigabe und darf nicht als solche verwendet werden. Der Ausgang wird bei einer Warnung auch dann nicht abgeschaltet, wenn die Checkbox "Aktive Warnung schaltet die Freigabe ab" ausgewählt ist.

Der Ausgang ist auch dann aktiv, wenn gar nicht eingeschaltet werden kann, weil eine Warnung anliegt und die Checkbox "Aktive Warnung schaltet die Freigabe ab" ausgewählt ist.

#### **Restart erforderlich**

Der Ausgang existiert, wenn ein manueller Restart parametriert wurde. Der Ausgang wird High oder blinkt, wenn die Freigabebeding erfüllt ist, aber der jeweilige Freigabeausgang noch Low ist. Der Ausgang wird Low, wenn (bei positivem Vergleich) der Eingang Restart einen High-Impuls erhält und weitergeleitet wird, oder wenn die Freigabebedingung erlischt.

#### **Muting aktiv**

Der Ausgang ist High, wenn die Funktion Muting erfolgreich aktiviert wurde und die Muting-Zeit noch nicht abgelaufen ist.

#### **Bypass aktiv**

Der Ausgang wird High, wenn die Funktion Bypass aktiviert wurde und die Bypass-Zeit noch nicht abgelaufen ist.

#### **Reset erforderlich**

Der Ausgang zeigt durch Blinken oder dauerndes High-Signal an, dass ein Überwachungsfehler vorlag und vom Anwender beseitigt wurde. Der Anwender wird jetzt aufgefordert mit **Reset** zu bestätigen.

#### **Fehler**

Der Ausgang wird High, solange ein Fehler in den für diesen Baustein relevanten System-Komponenten vorliegt (z. B. ein Fehler, eines angeschlossenen Sensors).

#### **Warnung**

Der Ausgang wird High, wenn der vom Anwender definierte Überwachungsbereich über- oder unterschritten wird.

8.13.9 Analog Herdraumdruck

# 8.13.9.1 Funktionsblockdiagramm

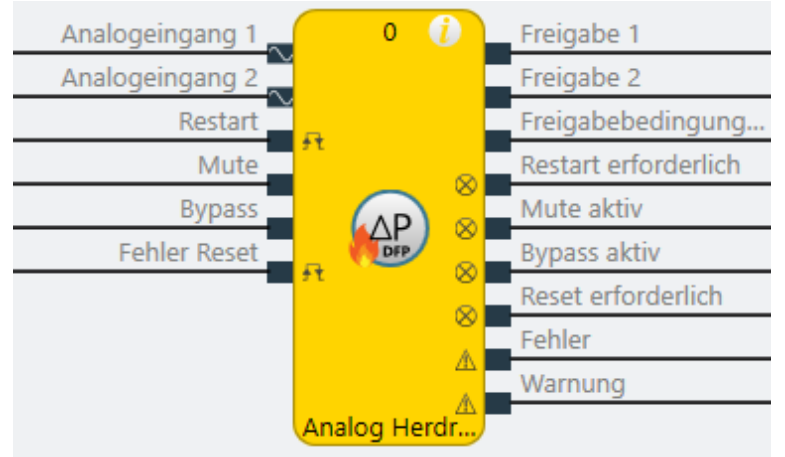

*Abb. 241: Logische Anschlüsse für den Funktionsblock Analog Herdraumdruck*

# 8.13.9.2 Allgemeine Beschreibung

Der Funktionsblock ermöglicht den Vergleich, ob ein analoger Ist-Wert am **Analogeingang** innerhalb oder außerhalb eines vordefinierten Bereiches mit jeweils 2 Grenzwerten (Soll-Werte) liegt. Es können maximal zwei Bereiche mit einem Funktionsblock überwacht werden. Es ist auch möglich, den konsolidierten Wert von zwei angeschlossenen, analogen Sensoren zu überwachen (zweikanalige Überwachung an Analogeingang 1 und Analogeingang 2).

# **Bereichsüberwachung**

Bei der Bereichsüberwachung werden ein unterer und ein oberer Grenzwert definiert. Es kann Es kann überwacht werden, ob sich der Wert innerhalb oder außerhalb dieses Bereiches befindet.

Im Speziellen soll hier der (Differenz-)Druck im Brennraum (Herdraum) einer feuerungstechnischen Anlage mittels Drucktransmittern in 0/4..20mA ausgewertet werden.

Defaultmäßig ist eine zweikanalige Überwachung mit manuellem Restart eingestellt.

#### Hysterese:

Pro Grenzwert werden 2 Schwellenwerte konfiguriert. Ein Schwellenwert (Einschaltschwelle) definiert, wann der betroffene Ausgang eingeschaltet wird. Der zweite Schwellenwert (Ausschaltschwelle) definiert, wann der Ausgang wieder abgeschaltet wird.

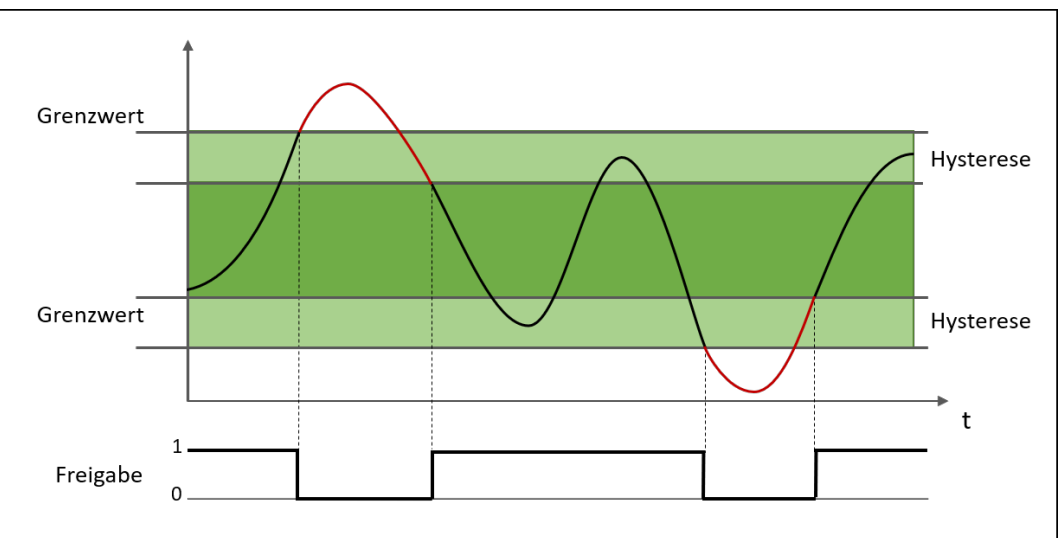

*Abb. 242: Überwachung auf "Innerhalb eines Bereiches"*

# 8.13.9.3 Eigenschaften des Funktionsblocks

# **Parameter**

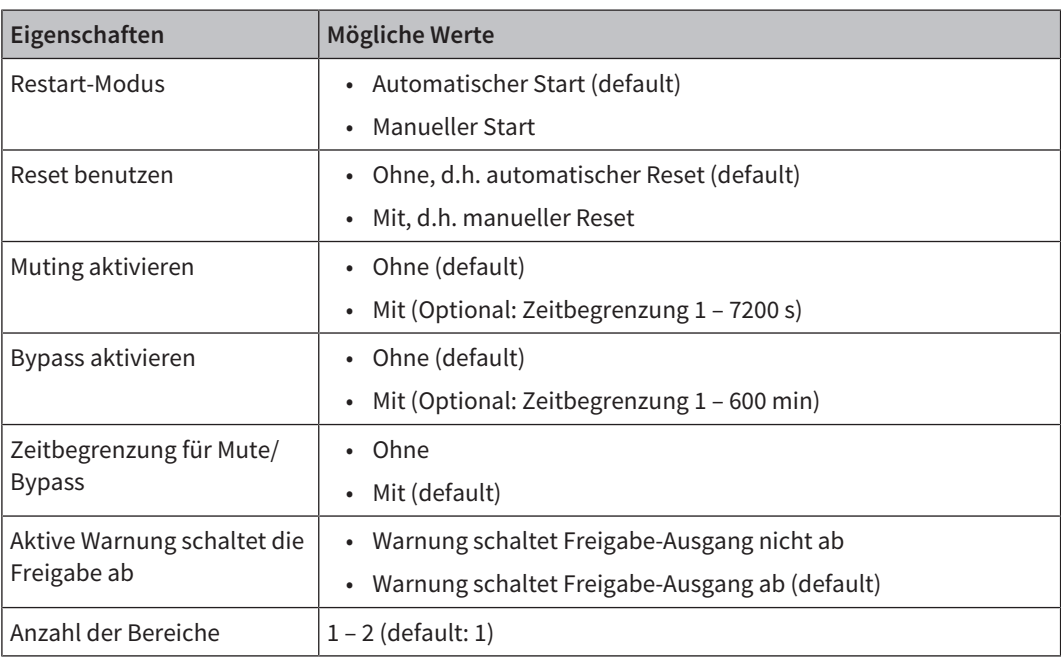

# **Zweikanaligkeit**

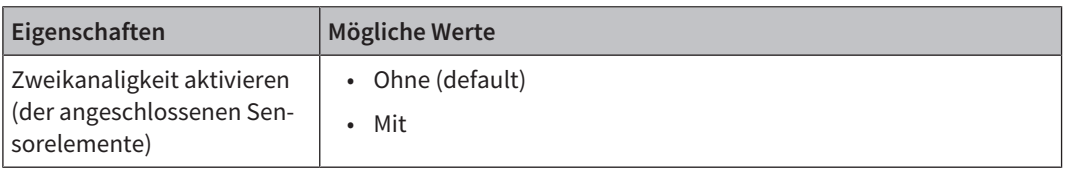

# **Zweikanalige Auswertung**

Diese Parameter müssen nur angegeben werden, wenn Sensorelemente zweikanalig verwendet werden bzw. parametriert sind.

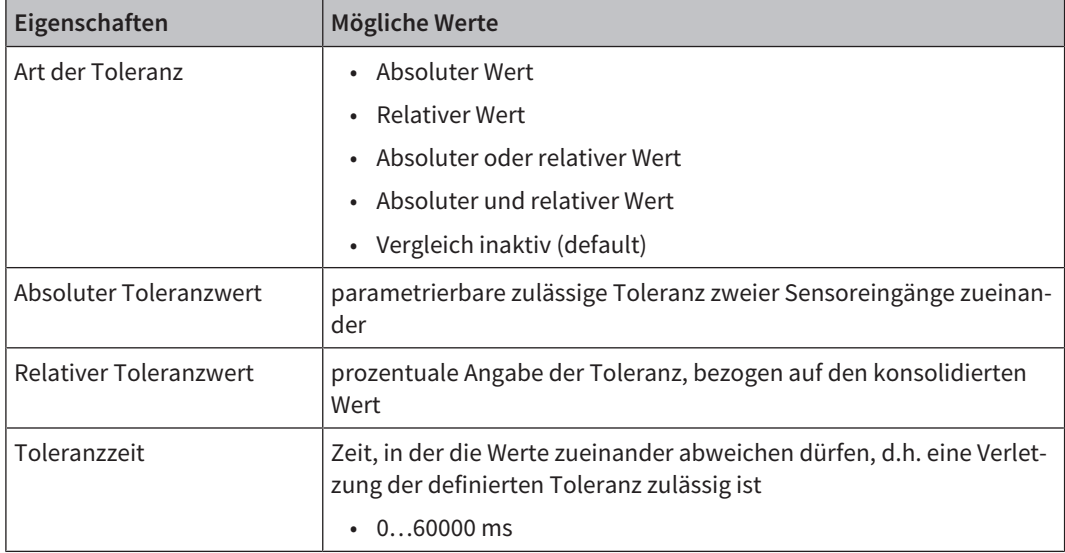

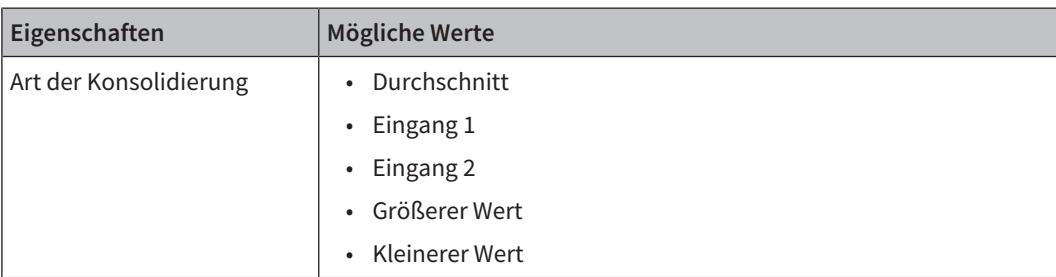

# **Bereich**

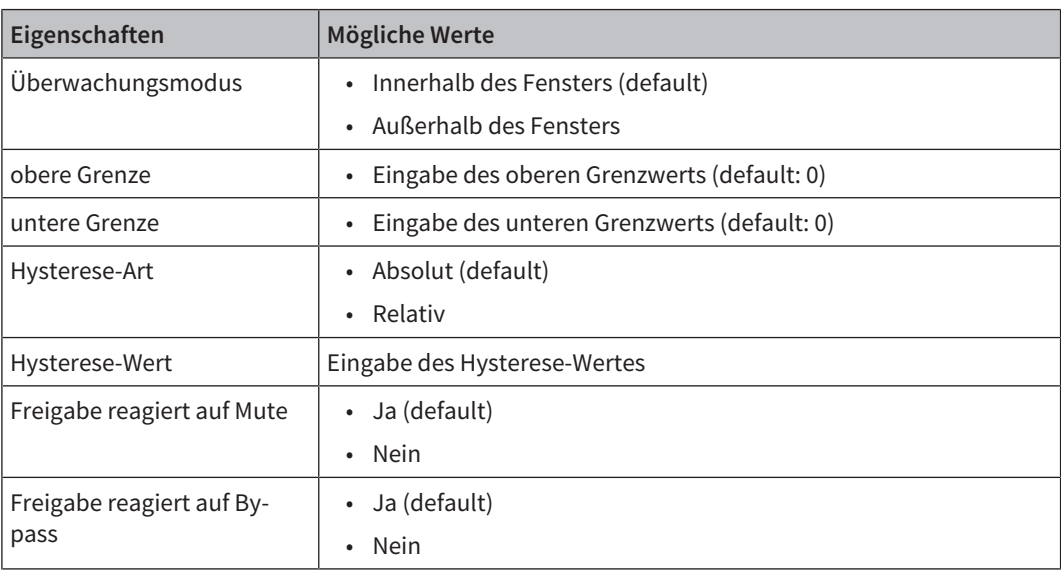

## **EA-Konfiguration**

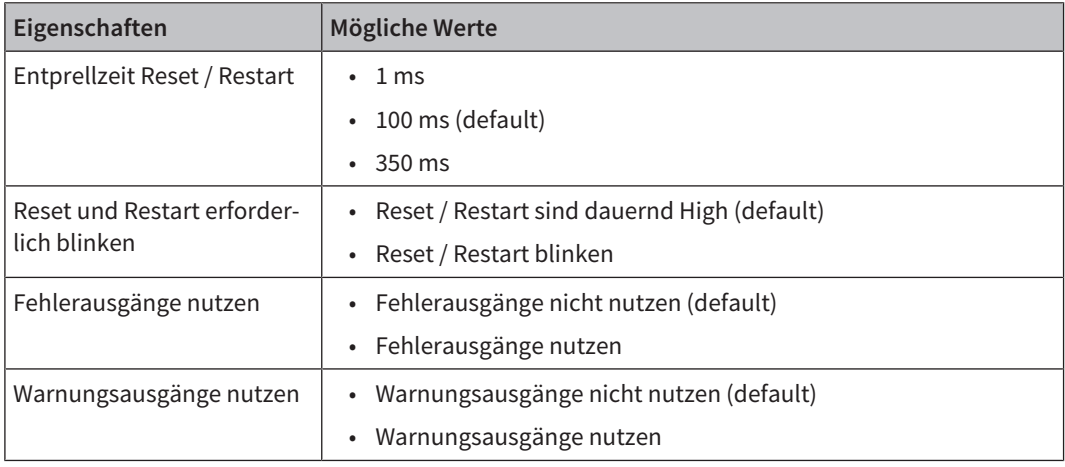

# 8.13.9.4 Ausgänge

# **Freigabe 1 – 2**

Der jeweilige Ausgang ist High, wenn

- das Ergebnis des jeweiligen Vergleichs positiv ist und entsprechend der gewählten Reset-Funktion weitergeleitet wird,
- der jeweilige Vergleich erfolgreich gemutet wird (Muting aktiv) **oder**
- ein Bypass der Vergleiche vorliegt (Bypass aktiv).

# **Freigabebedingung erfüllt**

Der Ausgang wird High, wenn mindestens ein Vergleich des jeweiligen FBs positiv ist.

Der Ausgang ist keine Freigabe und darf nicht als solche verwendet werden. Der Ausgang wird bei einer Warnung auch dann nicht abgeschaltet, wenn die Checkbox "Aktive Warnung schaltet die Freigabe ab" ausgewählt ist.

Der Ausgang ist auch dann aktiv, wenn gar nicht eingeschaltet werden kann, weil eine Warnung anliegt und die Checkbox "Aktive Warnung schaltet die Freigabe ab" ausgewählt ist.

#### **Restart erforderlich**

Der Ausgang existiert, wenn ein manueller Restart parametriert wurde. Der Ausgang wird High oder blinkt, wenn die Freigabebeding erfüllt ist, aber der jeweilige Freigabeausgang noch Low ist. Der Ausgang wird Low, wenn (bei positivem Vergleich) der Eingang Restart einen High-Impuls erhält und weitergeleitet wird, oder wenn die Freigabebedingung erlischt.

#### **Muting aktiv**

Der Ausgang ist High, wenn die Funktion Muting erfolgreich aktiviert wurde und die Muting-Zeit noch nicht abgelaufen ist.

#### **Bypass aktiv**

Der Ausgang wird High, wenn die Funktion Bypass aktiviert wurde und die Bypass-Zeit noch nicht abgelaufen ist.

#### **Reset erforderlich**

Der Ausgang zeigt durch Blinken oder dauerndes High-Signal an, dass ein Überwachungsfehler vorlag und vom Anwender beseitigt wurde. Der Anwender wird jetzt aufgefordert mit **Reset** zu bestätigen.

#### **Fehler**

Der Ausgang wird High, solange ein Fehler in den für diesen Baustein relevanten System-Komponenten vorliegt (z. B. ein Fehler, eines angeschlossenen Sensors).

#### **Warnung**

Der Ausgang wird High, wenn der vom Anwender definierte Überwachungsbereich über- oder unterschritten wird.

8.13.10 Analog Ratio

# 8.13.10.1 Funktionsblockdiagramm

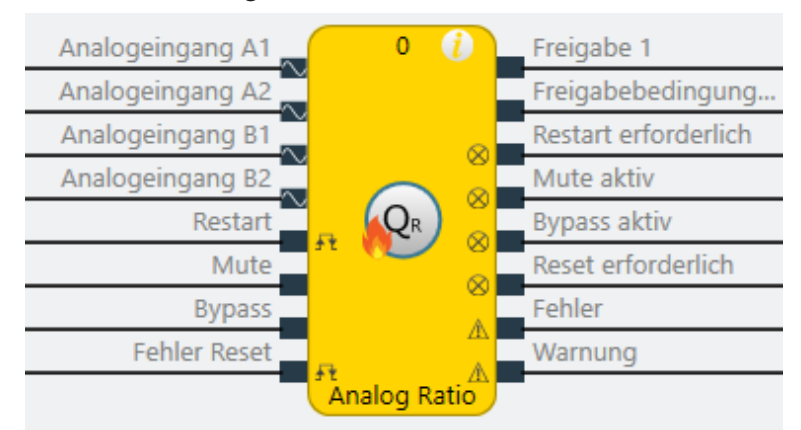

*Abb. 243: Logische Anschlüsse für den Funktionsblock Analog Ratio*

# 8.13.10.2 Allgemeine Beschreibung

Der Funktionsblock ermöglicht den Vergleich zweier analoger Ist-Werte an den Analogeingängen A und B bzw. die Überwachung, ob ein vorgegebenes Verhältnis V dieser beiden Ist-Werte über oder unter einem Grenzwert liegt oder ob dieses Verhältnis innerhalb oder außerhalb eines Grenzbereiches liegt.

*Beispiel:*

*V = a / b = Analogeingang A / Analogeingang B*

*Bei parametrierter Überschreitung: Analogeingang A \* b > Analogeingang B \* a*

*Bei parametrierter Unterschreitung: Analogeingang A \* b < Analogeingang B \* a*

*Ist parametrierte Bedingung wahr (d. h. es liegt eine Über- bzw. Unterschreitung vor), wechselt der Ausgang von High nach Low.*

Mit dem Funktionsblock können nur gleiche Größen miteinander verglichen werden, z. B. Temperatur – Temperatur oder Druck – Druck.

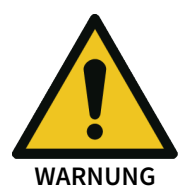

Im Speziellen soll hier mittels (Differenz-)Drucktransmittern, Strömungstransmittern oder Mengenmessumformern in 0/4…20mA im jeweiligen Brennmedium einer feuerungstechnischen Anlage ein sicheres Grenzwertverhältnis zweier Medien, z. B. Erdgas zu Luft, kontrolliert werden. Bei dieser Art der Grenzwertverhältnisüberwachung wird nicht im Verhältnis der Medien geregelt, es wird sicherheitstechnisch der oder die Freigabeausgänge auf Low gesetzt.

Defaultmäßig ist eine zweikanalige Überwachung mit manuellem Restart eingestellt.

# 8.13.10.3 Eigenschaften des Funktionsblocks

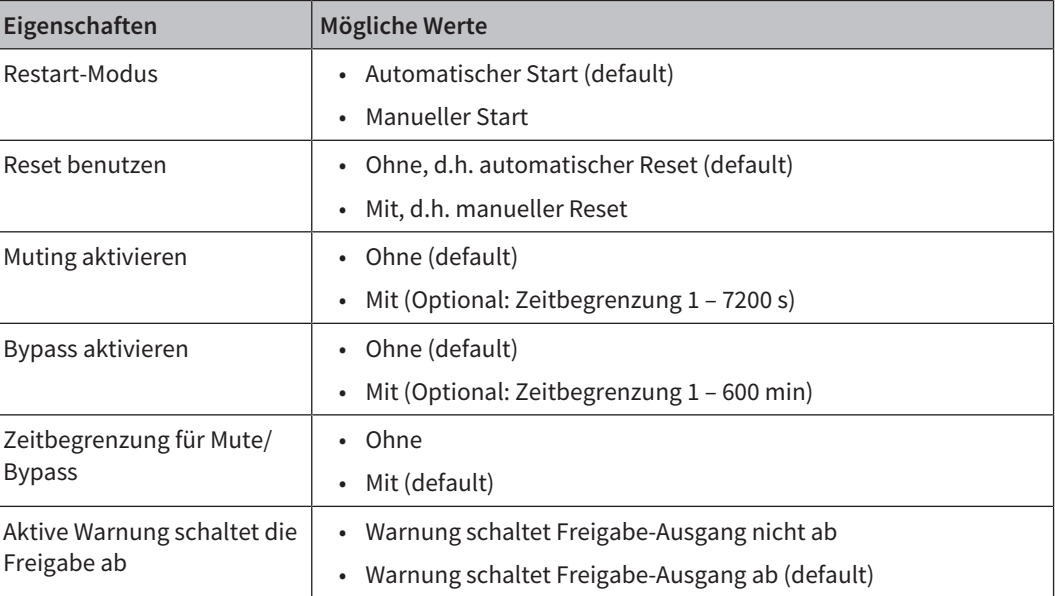

# **Parameter**

#### **Zweikanaligkeit**

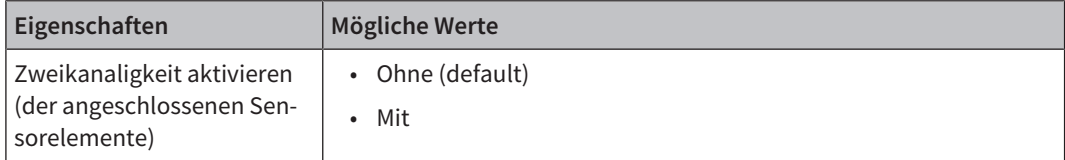

# **Zweikanalige Auswertung**

Diese Parameter müssen nur angegeben werden, wenn Sensorelemente zweikanalig verwendet werden bzw. parametriert sind.

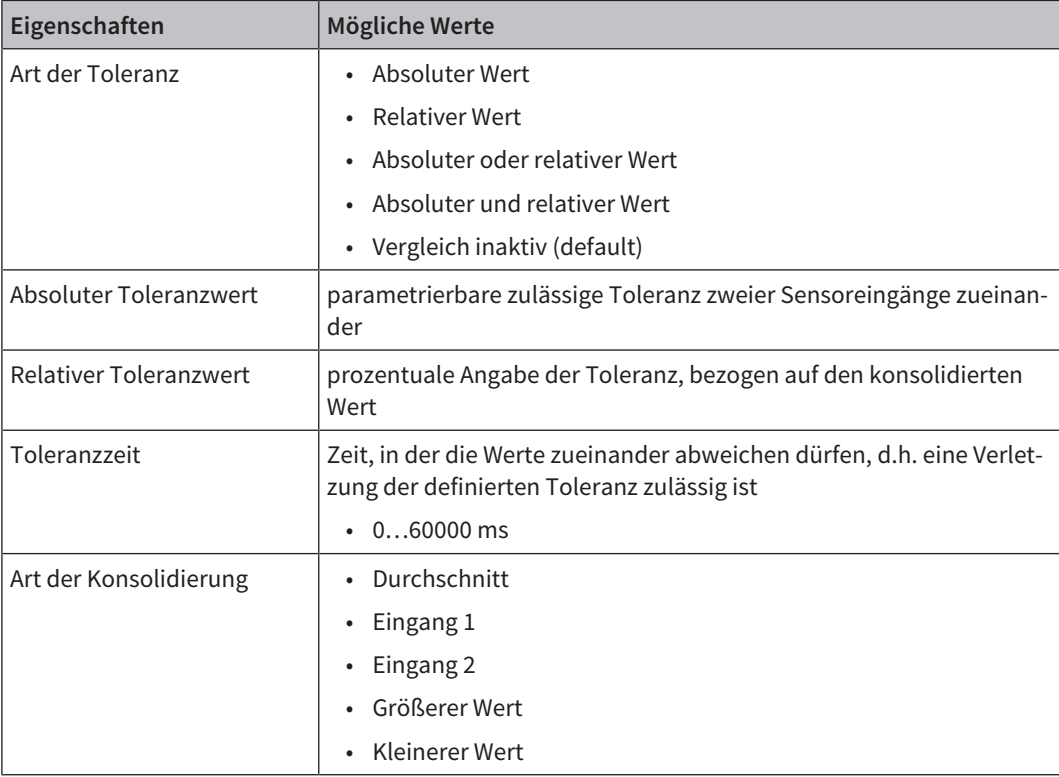

# **Verhältnis**

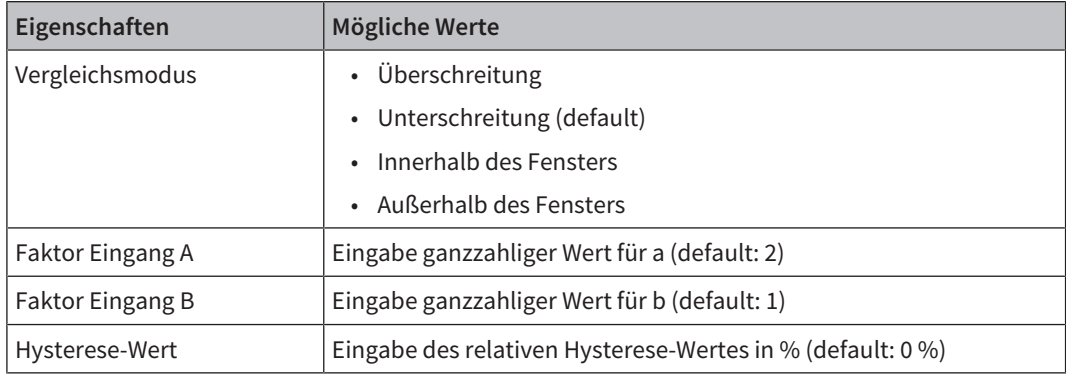

# **EA-Konfiguration**

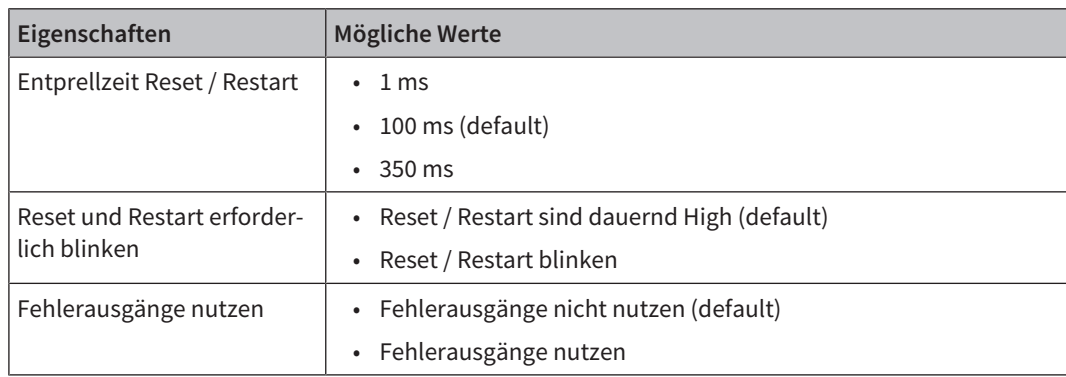

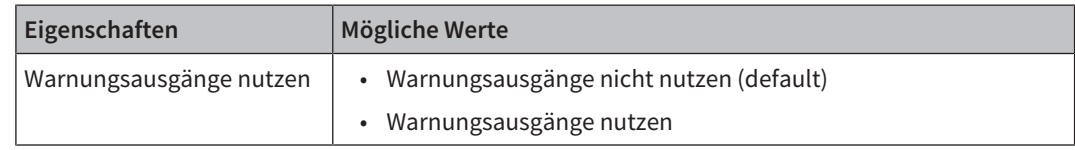

# 8.13.10.4 Ausgänge

# **Freigabe 1**

Der jeweilige Ausgang ist High, wenn

- das Ergebnis des jeweiligen Vergleichs positiv ist und entsprechend der gewählten Reset-Funktion weitergeleitet wird,
- der jeweilige Vergleich erfolgreich gemutet wird (Muting aktiv) **oder**
- ein Bypass der Vergleiche vorliegt (Bypass aktiv).

#### **Freigabebedingung erfüllt**

Der Ausgang wird High, wenn der Vergleich des jeweiligen FBs positiv ist.

Der Ausgang ist keine Freigabe und darf nicht als solche verwendet werden. Der Ausgang wird bei einer Warnung auch dann nicht abgeschaltet, wenn die Checkbox "Aktive Warnung schaltet die Freigabe ab" ausgewählt ist.

Der Ausgang ist auch dann aktiv, wenn gar nicht eingeschaltet werden kann, weil eine Warnung anliegt und die Checkbox "Aktive Warnung schaltet die Freigabe ab" ausgewählt ist.

#### **Restart erforderlich**

Der Ausgang existiert, wenn ein manueller Restart parametriert wurde. Der Ausgang wird High oder blinkt, wenn die Freigabebeding erfüllt ist, aber der jeweilige Freigabeausgang noch Low ist. Der Ausgang wird Low, wenn (bei positivem Vergleich) der Eingang Restart einen High-Impuls erhält und weitergeleitet wird, oder wenn die Freigabebedingung erlischt.

#### **Muting aktiv**

Der Ausgang ist High, wenn die Funktion Muting erfolgreich aktiviert wurde und die Muting-Zeit noch nicht abgelaufen ist.

#### **Bypass aktiv**

Der Ausgang wird High, wenn die Funktion Bypass aktiviert wurde und die Bypass-Zeit noch nicht abgelaufen ist.

#### **Reset erforderlich**

Der Ausgang zeigt durch Blinken oder dauerndes High-Signal an, dass ein Überwachungsfehler vorlag und vom Anwender beseitigt wurde. Der Anwender wird jetzt aufgefordert mit **Reset** zu bestätigen.

#### **Fehler**

Der Ausgang wird High, solange ein Fehler in den für diesen Baustein relevanten System-Komponenten vorliegt (z. B. ein Fehler, eines angeschlossenen Sensors).

#### **Warnung**

Der Ausgang wird High, wenn der vom Anwender definierte Überwachungsbereich über- oder unterschritten wird.

#### 8.13.11 Digital Min Druck

# 8.13.11.1 Funktionsblockdiagramm

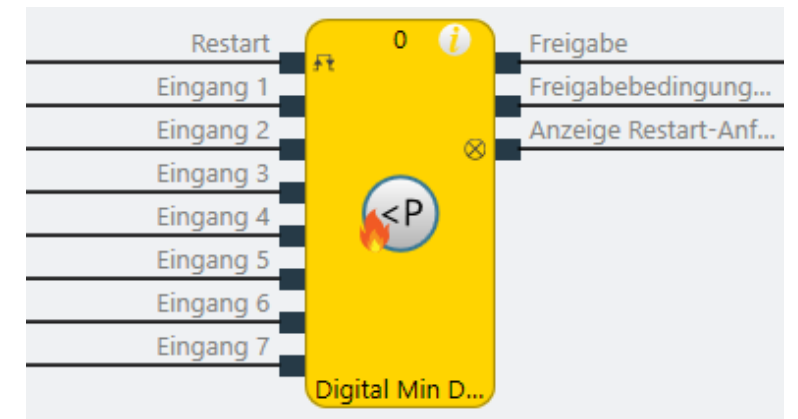

*Abb. 244: Logische Anschlüsse für den Funktionsblock Digital Min Druck*

# 8.13.11.2 Allgemeine Beschreibung

Der Funktionsblock kann dazu verwendet werden, die normativen Anforderungen an Sicherheitsanwendungen zum Quittieren eines manuellen Sicherheitsstopps und die anschließende Anforderung eines Wiederanlaufs der Anwendung zu erfüllen. Typischerweise enthält jede Sicherheitslogik einer flexiblen Sicherheits-Steuerung auf Basis von samos® PRO diesen Funktionsblock.

Im Gegensatz zum analogen Funktionsblock "Analog Min Druck", können hier bis maximal 7 potentialfreie Druckschalter bzw. Druckwächter bzw. allgemein potentialfreie Kontakte, welche eine Überwachung auf Druck minimal bereits und vollständig nach Norm mechanisch erfüllen, angeschlossen werden. Beispielhaft kann hier ein bauteilgeprüfter Druckwächter nach DIN EN 1854 für Gasbrenner mittels Auswertung des potentialfreien Kontaktes überwacht werden.

# 8.13.11.3 Eigenschaften des Funktionsblocks

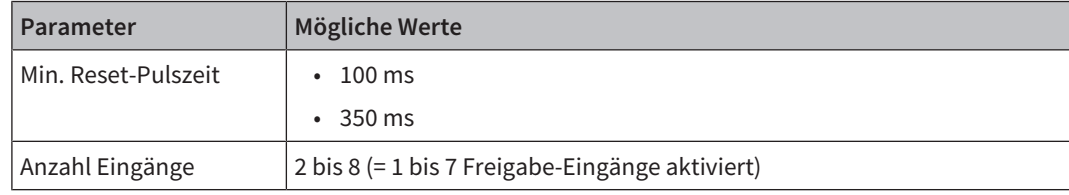

# 8.13.11.4 Ausgänge

# **Ausgang Freigabebedingung erfüllt**

Der Ausgang **Freigabebedingung erfüllt** zeigt das Ergebnis einer UND-Verknüpfung aller aktivierten **Freigabe**-Eingänge. Er wird High, wenn alle aktivierten **Freigabe**-Eingänge High sind.

# **Ausgang Reset erforderlich**

Der Ausgang **Reset erforderlich** zeigt durch Pulsieren mit 1 Hz an, dass der Funktionsblock einen gültigen Reset-Puls am Eingang **Reset** erwartet, damit der Ausgang **Freigabe** auf High gehen kann. Dies ist der Fall, wenn der Ausgang **Freigabebedingung erfüllt** High ist, d. h. alle aktivierten **Freigabe**-Eingänge High sind, aber der Ausgang **Freigabe** noch Low ist. Üblicherweise wird dieser Ausgang verwendet, um eine Meldelampe anzusteuern.

# **Ausgang Freigabe**

Der Ausgang **Freigabe** wird High, wenn der Ausgang **Freigabebedingung erfüllt** High ist und ein gültiger Reset-Puls am Eingang **Reset** erkannt wurde, vorausgesetzt alle aktivierten **Freigabe**-Eingänge bleiben High.

Die **Min. Reset-Pulszeit** bestimmt die Mindestdauer des Pulses am Eingang **Reset**. Gültige Werte sind 100 ms und 350 ms. Wenn die Pulsdauer kürzer ist als die konfigurierte minimale Pulszeit oder länger als 30 s, dann wird der Puls ignoriert.

Der Ausgang **Freigabe** wird Low, wenn einer oder mehrere **Freigabe**-Eingänge auf Low gehen.

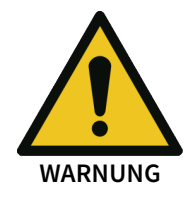

# **Stellen Sie sicher, dass die Übergänge der Signale für Rücksetzen den Anforderungen entsprechen!**

Bei einem Kurzschluss nach High (nach 24 V DC) an einem physikalischen Eingang kann das ausgewertete Signal einen Puls aufweisen, wenn das Signal infolge der Kurzschlusserkennung zurückgesetzt wird. Wenn ein solcher Puls zu einer Gefahr bringenden Zustand in der Maschine führen kann, dann sind folgende Punkte zu beachten:

- Für geschützte Leitungsverlegung für die Signalleitung sorgen (wegen Querschluss zu anderen Signalleitungen).
- Keine Kurzschlusserkennung, d. h. nicht auf Testausgänge referenzieren.

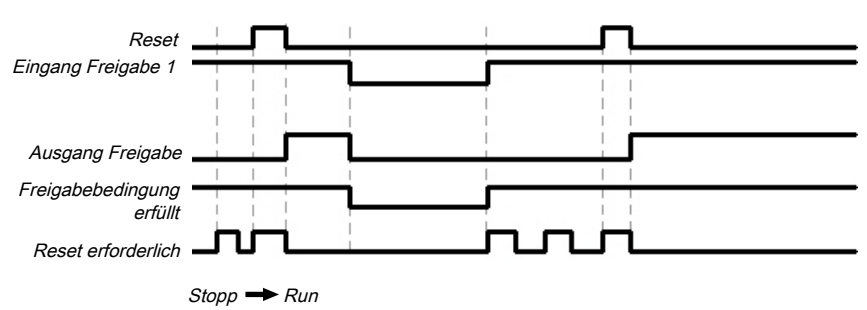

# **Ablauf-/Timing-Diagramm**

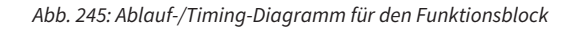

8.13.12 Digital Max Druck

# 8.13.12.1 Funktionsblockdiagramm

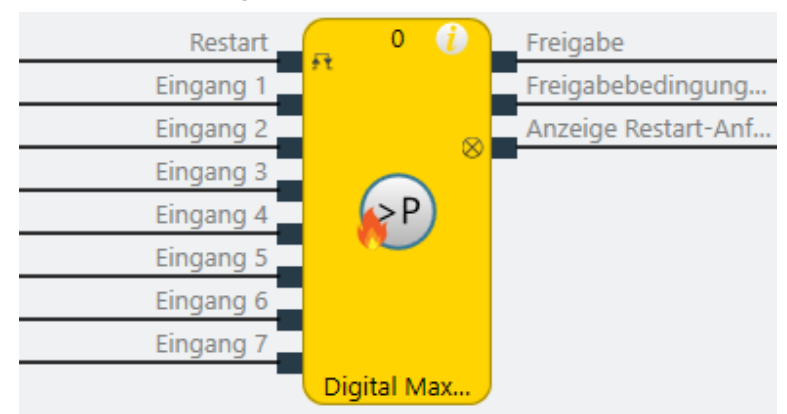

*Abb. 246: Logische Anschlüsse für den Funktionsblock Digital Max Druck*

# 8.13.12.2 Allgemeine Beschreibung

Der Funktionsblock kann dazu verwendet werden, die normativen Anforderungen an Sicherheitsanwendungen zum Quittieren eines manuellen Sicherheitsstopps und die anschließende Anforderung eines Wiederanlaufs der Anwendung zu erfüllen. Typischerweise enthält jede Sicherheitslogik einer flexiblen Sicherheits-Steuerung auf Basis von samos® PRO diesen Funktionsblock.

Im Gegensatz zum analogen Funktionsblock "Analog Max Druck", können hier bis maximal 7 potentialfreie Druckschalter bzw. Druckwächter bzw. allgemein potentialfreie Kontakte, welche eine Überwachung auf Druck maximal bereits und vollständig nach Norm mechanisch erfüllen, angeschlossen werden. Beispielhaft kann hier ein bauteilgeprüfter Druckwächter nach DIN EN 1854 für Gasbrenner mittels Auswertung des potentialfreien Kontaktes überwacht werden.

8.13.12.3 Eigenschaften des Funktionsblocks

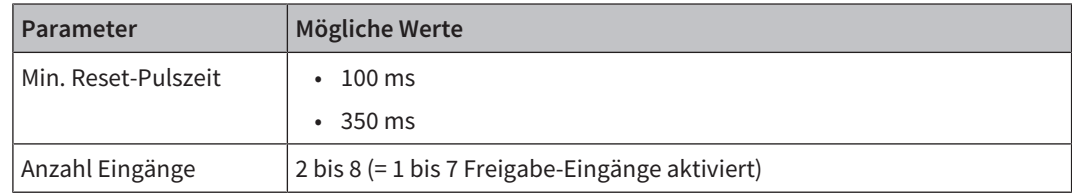

# 8.13.12.4 Ausgänge

# **Ausgang Freigabebedingung erfüllt**

Der Ausgang **Freigabebedingung erfüllt** zeigt das Ergebnis einer UND-Verknüpfung aller aktivierten **Freigabe**-Eingänge. Er wird High, wenn alle aktivierten **Freigabe**-Eingänge High sind.

# **Ausgang Reset erforderlich**

Der Ausgang **Reset erforderlich** zeigt durch Pulsieren mit 1 Hz an, dass der Funktionsblock einen gültigen Reset-Puls am Eingang **Reset** erwartet, damit der Ausgang **Freigabe** auf High gehen kann. Dies ist der Fall, wenn der Ausgang **Freigabebedingung erfüllt** High ist, d. h. alle aktivierten **Freigabe**-Eingänge High sind, aber der Ausgang **Freigabe** noch Low ist. Üblicherweise wird dieser Ausgang verwendet, um eine Meldelampe anzusteuern.

#### **Ausgang Freigabe**

Der Ausgang **Freigabe** wird High, wenn der Ausgang **Freigabebedingung erfüllt** High ist und ein gültiger Reset-Puls am Eingang **Reset** erkannt wurde, vorausgesetzt alle aktivierten **Freigabe**-Eingänge bleiben High.

Die **Min. Reset-Pulszeit** bestimmt die Mindestdauer des Pulses am Eingang **Reset**. Gültige Werte sind 100 ms und 350 ms. Wenn die Pulsdauer kürzer ist als die konfigurierte minimale Pulszeit oder länger als 30 s, dann wird der Puls ignoriert.

Der Ausgang **Freigabe** wird Low, wenn einer oder mehrere **Freigabe**-Eingänge auf Low gehen.

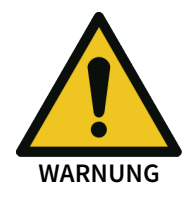

# **Stellen Sie sicher, dass die Übergänge der Signale für Rücksetzen den Anforderungen entsprechen!**

Bei einem Kurzschluss nach High (nach 24 V DC) an einem physikalischen Eingang kann das ausgewertete Signal einen Puls aufweisen, wenn das Signal infolge der Kurzschlusserkennung zurückgesetzt wird. Wenn ein solcher Puls zu einer Gefahr bringenden Zustand in der Maschine führen kann, dann sind folgende Punkte zu beachten:

- Für geschützte Leitungsverlegung für die Signalleitung sorgen (wegen Querschluss zu anderen Signalleitungen).
- Keine Kurzschlusserkennung, d. h. nicht auf Testausgänge referenzieren.

#### **Ablauf-/Timing-Diagramm**

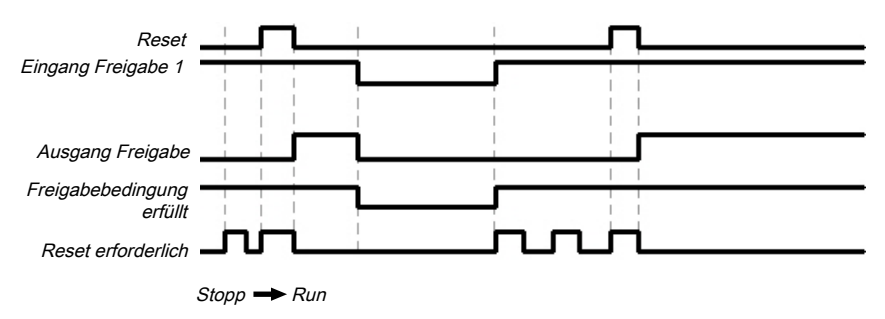

*Abb. 247: Ablauf-/Timing-Diagramm für den Funktionsblock*
# 8.13.13 Digital Min Strömung

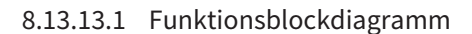

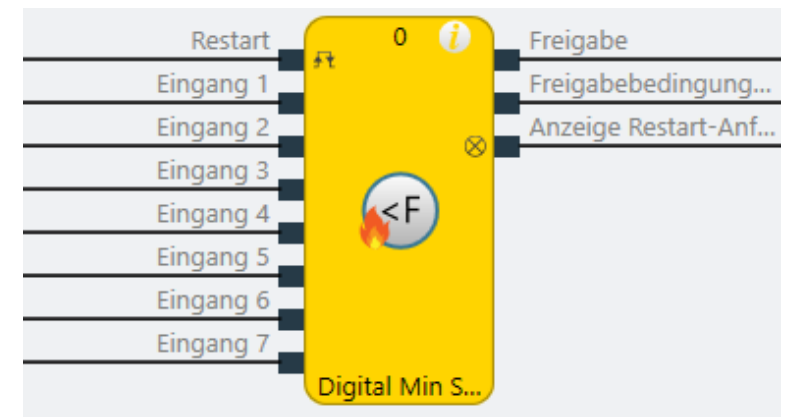

*Abb. 248: Logische Anschlüsse für den Funktionsblock Digital Min Strömung*

# 8.13.13.2 Allgemeine Beschreibung

Der Funktionsblock kann dazu verwendet werden, die normativen Anforderungen an Sicherheitsanwendungen zum Quittieren eines manuellen Sicherheitsstopps und die anschließende Anforderung eines Wiederanlaufs der Anwendung zu erfüllen. Typischerweise enthält jede Sicherheitslogik einer flexiblen Sicherheits-Steuerung auf Basis von samos® PRO diesen Funktionsblock.

Im Gegensatz zum analogen Funktionsblock "Analog Min Strömung", können hier bis maximal 7 potentialfreie Druckschalter bzw. Druckwächter oder Strömungswächter bzw. allgemein potentialfreie Kontakte, welche eine Überwachung auf Druck oder Strömung minimal bereits und vollständig nach Norm mechanisch erfüllen, angeschlossen werden. Beispielhaft kann hier ein bauteilgeprüfter Druckwächter nach DIN EN 1854 für Gasbrenner mittels Auswertung des potentialfreien Kontaktes überwacht werden.

#### 8.13.13.3 Eigenschaften des Funktionsblocks

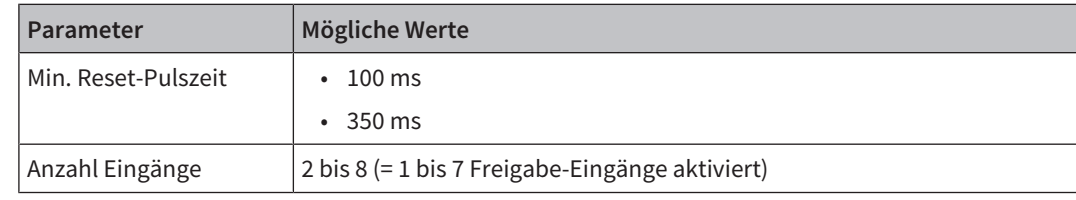

# 8.13.13.4 Ausgänge

#### **Ausgang Freigabebedingung erfüllt**

Der Ausgang **Freigabebedingung erfüllt** zeigt das Ergebnis einer UND-Verknüpfung aller aktivierten **Freigabe**-Eingänge. Er wird High, wenn alle aktivierten **Freigabe**-Eingänge High sind.

#### **Ausgang Reset erforderlich**

Der Ausgang **Reset erforderlich** zeigt durch Pulsieren mit 1 Hz an, dass der Funktionsblock einen gültigen Reset-Puls am Eingang **Reset** erwartet, damit der Ausgang **Freigabe** auf High gehen kann. Dies ist der Fall, wenn der Ausgang **Freigabebedingung erfüllt** High ist, d. h. alle aktivierten **Freigabe**-Eingänge High sind, aber der Ausgang **Freigabe** noch Low ist. Üblicherweise wird dieser Ausgang verwendet, um eine Meldelampe anzusteuern.

#### **Ausgang Freigabe**

Der Ausgang **Freigabe** wird High, wenn der Ausgang **Freigabebedingung erfüllt** High ist und ein gültiger Reset-Puls am Eingang **Reset** erkannt wurde, vorausgesetzt alle aktivierten **Freigabe**-Eingänge bleiben High.

Die **Min. Reset-Pulszeit** bestimmt die Mindestdauer des Pulses am Eingang **Reset**. Gültige Werte sind 100 ms und 350 ms. Wenn die Pulsdauer kürzer ist als die konfigurierte minimale Pulszeit oder länger als 30 s, dann wird der Puls ignoriert.

Der Ausgang **Freigabe** wird Low, wenn einer oder mehrere **Freigabe**-Eingänge auf Low gehen.

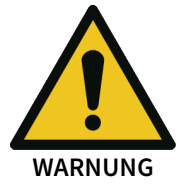

# **Stellen Sie sicher, dass die Übergänge der Signale für Rücksetzen den Anforderungen entsprechen!**

Bei einem Kurzschluss nach High (nach 24 V DC) an einem physikalischen Eingang kann das ausgewertete Signal einen Puls aufweisen, wenn das Signal infolge der Kurzschlusserkennung zurückgesetzt wird. Wenn ein solcher Puls zu einer Gefahr bringenden Zustand in der Maschine führen kann, dann sind folgende Punkte zu beachten:

- Für geschützte Leitungsverlegung für die Signalleitung sorgen (wegen Querschluss zu anderen Signalleitungen).
- Keine Kurzschlusserkennung, d. h. nicht auf Testausgänge referenzieren.

# Reset Eingang Freigabe 1 Ausgang Freigabe Freigabebedingung erfüllt Reset erforderlich  $Stop \rightarrow Run$

# **Ablauf-/Timing-Diagramm**

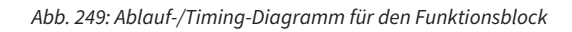

# 8.13.14 Digital Max Strömung

# 8.13.14.1 Funktionsblockdiagramm

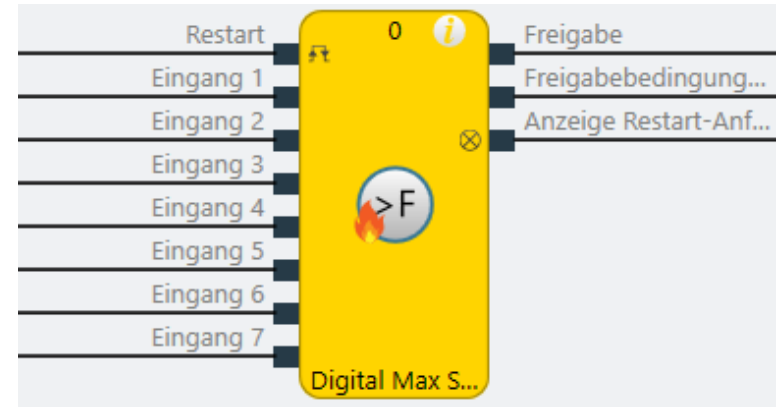

*Abb. 250: Logische Anschlüsse für den Funktionsblock Digital Max Strömung*

# 8.13.14.2 Allgemeine Beschreibung

Der Funktionsblock kann dazu verwendet werden, die normativen Anforderungen an Sicherheitsanwendungen zum Quittieren eines manuellen Sicherheitsstopps und die anschließende Anforderung eines Wiederanlaufs der Anwendung zu erfüllen. Typischerweise enthält jede Sicherheitslogik einer flexiblen Sicherheits-Steuerung auf Basis von samos® PRO diesen Funktionsblock.

Im Gegensatz zum analogen Funktionsblock "Analog Max Strömung", können hier bis maximal 7 potentialfreie Druckschalter bzw. Druckwächter oder Strömungswächter bzw. allgemein potentialfreie Kontakte, welche eine Überwachung auf Druck oder Strömung maximal bereits und vollständig

nach Norm mechanisch erfüllen, angeschlossen werden. Beispielhaft kann hier ein bauteilgeprüfter Druckwächter nach DIN EN 1854 für Gasbrenner mittels Auswertung des potentialfreien Kontaktes überwacht werden.

#### 8.13.14.3 Eigenschaften des Funktionsblocks

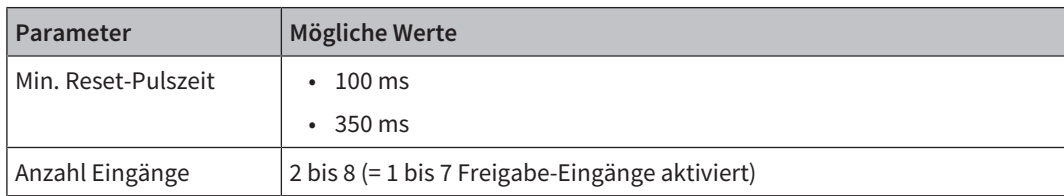

#### 8.13.14.4 Ausgänge

# **Ausgang Freigabebedingung erfüllt**

Der Ausgang **Freigabebedingung erfüllt** zeigt das Ergebnis einer UND-Verknüpfung aller aktivierten **Freigabe**-Eingänge. Er wird High, wenn alle aktivierten **Freigabe**-Eingänge High sind.

#### **Ausgang Reset erforderlich**

Der Ausgang **Reset erforderlich** zeigt durch Pulsieren mit 1 Hz an, dass der Funktionsblock einen gültigen Reset-Puls am Eingang **Reset** erwartet, damit der Ausgang **Freigabe** auf High gehen kann. Dies ist der Fall, wenn der Ausgang **Freigabebedingung erfüllt** High ist, d. h. alle aktivierten **Freigabe**-Eingänge High sind, aber der Ausgang **Freigabe** noch Low ist. Üblicherweise wird dieser Ausgang verwendet, um eine Meldelampe anzusteuern.

# **Ausgang Freigabe**

Der Ausgang **Freigabe** wird High, wenn der Ausgang **Freigabebedingung erfüllt** High ist und ein gültiger Reset-Puls am Eingang **Reset** erkannt wurde, vorausgesetzt alle aktivierten **Freigabe**-Eingänge bleiben High.

Die **Min. Reset-Pulszeit** bestimmt die Mindestdauer des Pulses am Eingang **Reset**. Gültige Werte sind 100 ms und 350 ms. Wenn die Pulsdauer kürzer ist als die konfigurierte minimale Pulszeit oder länger als 30 s, dann wird der Puls ignoriert.

Der Ausgang **Freigabe** wird Low, wenn einer oder mehrere **Freigabe**-Eingänge auf Low gehen.

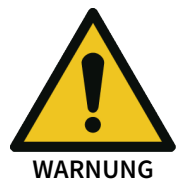

# **Stellen Sie sicher, dass die Übergänge der Signale für Rücksetzen den Anforderungen entsprechen!**

Bei einem Kurzschluss nach High (nach 24 V DC) an einem physikalischen Eingang kann das ausgewertete Signal einen Puls aufweisen, wenn das Signal infolge der Kurzschlusserkennung zurückgesetzt wird. Wenn ein solcher Puls zu einer Gefahr bringenden Zustand in der Maschine führen kann, dann sind folgende Punkte zu beachten:

- Für geschützte Leitungsverlegung für die Signalleitung sorgen (wegen Querschluss zu anderen Signalleitungen).
- Keine Kurzschlusserkennung, d. h. nicht auf Testausgänge referenzieren.

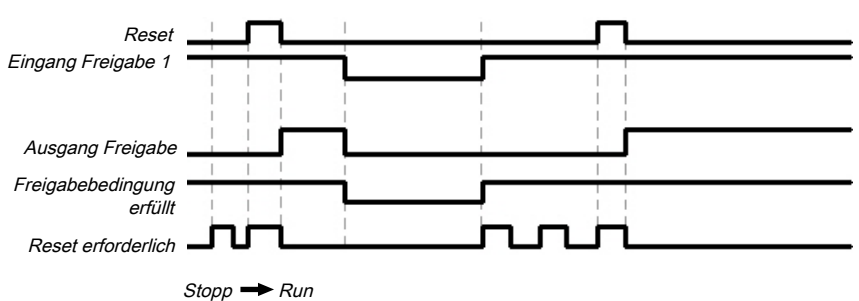

**Ablauf-/Timing-Diagramm**

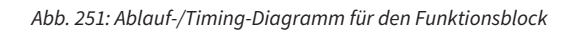

# 8.13.15 Digital Min Temperatur

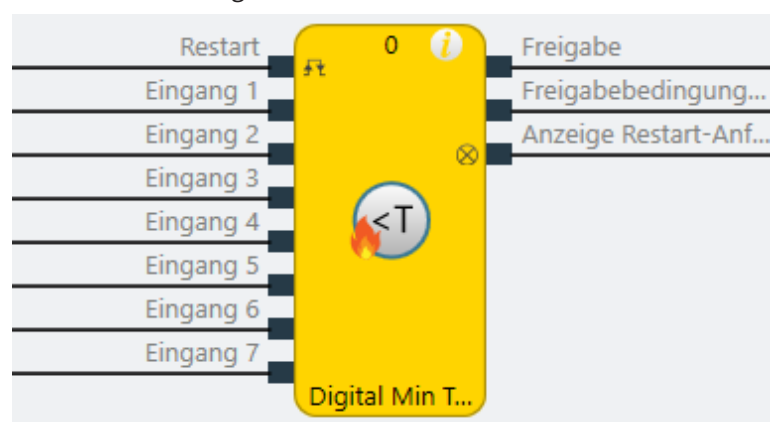

# 8.13.15.1 Funktionsblockdiagramm

*Abb. 252: Logische Anschlüsse für den Funktionsblock Digital Min Temperatur*

# 8.13.15.2 Allgemeine Beschreibung

Der Funktionsblock kann dazu verwendet werden, die normativen Anforderungen an Sicherheitsanwendungen zum Quittieren eines manuellen Sicherheitsstopps und die anschließende Anforderung eines Wiederanlaufs der Anwendung zu erfüllen. Typischerweise enthält jede Sicherheitslogik einer flexiblen Sicherheits-Steuerung auf Basis von samos® PRO diesen Funktionsblock.

Im Gegensatz zum analogen Funktionsblock "Analog Min Temperatur", können hier bis maximal 7 potentialfreie Kontakte von Sicherheitstemperaturwächtern bzw. allgemein potentialfreie Kontakte, welche eine Überwachung auf Temperatur minimal bereits und vollständig nach Norm mechanisch erfüllen, angeschlossen werden.

#### 8.13.15.3 Eigenschaften des Funktionsblocks

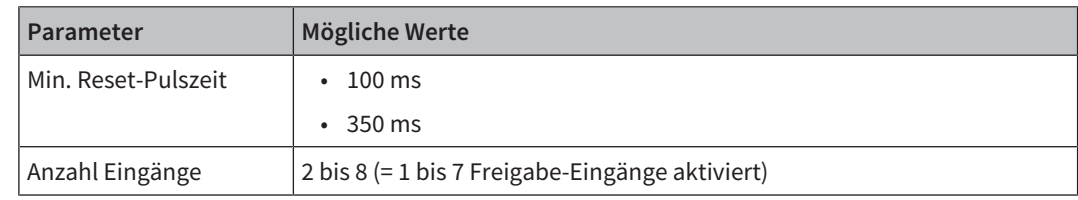

#### 8.13.15.4 Ausgänge

# **Ausgang Freigabebedingung erfüllt**

Der Ausgang **Freigabebedingung erfüllt** zeigt das Ergebnis einer UND-Verknüpfung aller aktivierten **Freigabe**-Eingänge. Er wird High, wenn alle aktivierten **Freigabe**-Eingänge High sind.

#### **Ausgang Reset erforderlich**

Der Ausgang **Reset erforderlich** zeigt durch Pulsieren mit 1 Hz an, dass der Funktionsblock einen gültigen Reset-Puls am Eingang **Reset** erwartet, damit der Ausgang **Freigabe** auf High gehen kann. Dies ist der Fall, wenn der Ausgang **Freigabebedingung erfüllt** High ist, d. h. alle aktivierten **Freigabe**-Eingänge High sind, aber der Ausgang **Freigabe** noch Low ist. Üblicherweise wird dieser Ausgang verwendet, um eine Meldelampe anzusteuern.

#### **Ausgang Freigabe**

Der Ausgang **Freigabe** wird High, wenn der Ausgang **Freigabebedingung erfüllt** High ist und ein gültiger Reset-Puls am Eingang **Reset** erkannt wurde, vorausgesetzt alle aktivierten **Freigabe**-Eingänge bleiben High.

Die **Min. Reset-Pulszeit** bestimmt die Mindestdauer des Pulses am Eingang **Reset**. Gültige Werte sind 100 ms und 350 ms. Wenn die Pulsdauer kürzer ist als die konfigurierte minimale Pulszeit oder länger als 30 s, dann wird der Puls ignoriert.

Der Ausgang **Freigabe** wird Low, wenn einer oder mehrere **Freigabe**-Eingänge auf Low gehen.

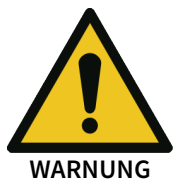

#### **Stellen Sie sicher, dass die Übergänge der Signale für Rücksetzen den Anforderungen entsprechen!**

Bei einem Kurzschluss nach High (nach 24 V DC) an einem physikalischen Eingang kann das ausgewertete Signal einen Puls aufweisen, wenn das Signal infolge der Kurzschlusserkennung zurückgesetzt wird. Wenn ein solcher Puls zu einer Gefahr bringenden Zustand in der Maschine führen kann, dann sind folgende Punkte zu beachten:

- Für geschützte Leitungsverlegung für die Signalleitung sorgen (wegen Querschluss zu anderen Signalleitungen).
- Keine Kurzschlusserkennung, d. h. nicht auf Testausgänge referenzieren.

#### **Ablauf-/Timing-Diagramm**

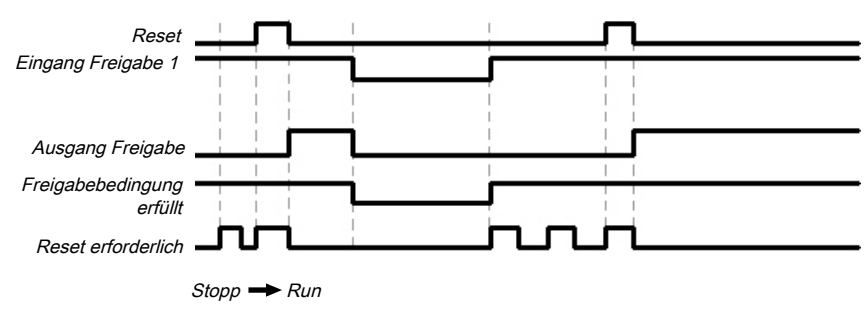

*Abb. 253: Ablauf-/Timing-Diagramm für den Funktionsblock*

8.13.16 Digital Max Temperatur

# 8.13.16.1 Funktionsblockdiagramm

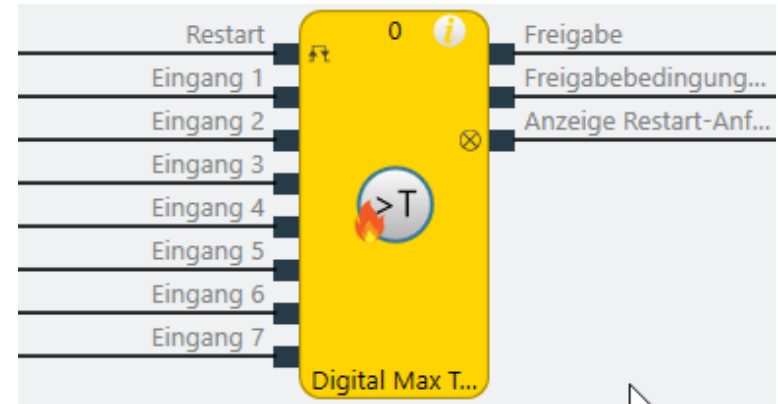

*Abb. 254: Logische Anschlüsse für den Funktionsblock Digital Max Temperatur*

# 8.13.16.2 Allgemeine Beschreibung

Der Funktionsblock kann dazu verwendet werden, die normativen Anforderungen an Sicherheitsanwendungen zum Quittieren eines manuellen Sicherheitsstopps und die anschließende Anforderung eines Wiederanlaufs der Anwendung zu erfüllen. Typischerweise enthält jede Sicherheitslogik einer flexiblen Sicherheits-Steuerung auf Basis von samos® PRO diesen Funktionsblock.

Im Gegensatz zum analogen Funktionsblock "Analog Max Temperatur", können hier bis maximal 7 potentialfreie Kontakte von Sicherheitstemperaturwächtern bzw. allgemein potentialfreie Kontakte, welche eine Überwachung auf Temperatur maximal bereits und vollständig nach Norm mechanisch erfüllen, angeschlossen werden.

# 8.13.16.3 Eigenschaften des Funktionsblocks

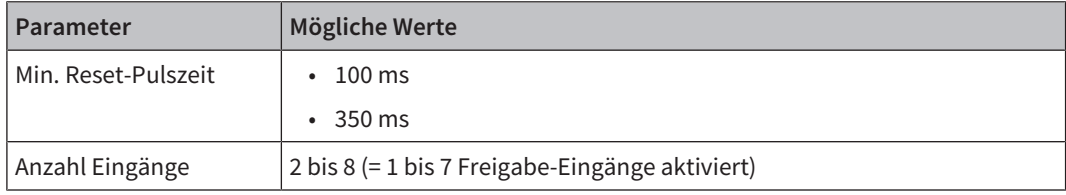

# 8.13.16.4 Ausgänge

# **Ausgang Freigabebedingung erfüllt**

Der Ausgang **Freigabebedingung erfüllt** zeigt das Ergebnis einer UND-Verknüpfung aller aktivierten **Freigabe**-Eingänge. Er wird High, wenn alle aktivierten **Freigabe**-Eingänge High sind.

# **Ausgang Reset erforderlich**

Der Ausgang **Reset erforderlich** zeigt durch Pulsieren mit 1 Hz an, dass der Funktionsblock einen gültigen Reset-Puls am Eingang **Reset** erwartet, damit der Ausgang **Freigabe** auf High gehen kann. Dies ist der Fall, wenn der Ausgang **Freigabebedingung erfüllt** High ist, d. h. alle aktivierten **Freigabe**-Eingänge High sind, aber der Ausgang **Freigabe** noch Low ist. Üblicherweise wird dieser Ausgang verwendet, um eine Meldelampe anzusteuern.

# **Ausgang Freigabe**

Der Ausgang **Freigabe** wird High, wenn der Ausgang **Freigabebedingung erfüllt** High ist und ein gültiger Reset-Puls am Eingang **Reset** erkannt wurde, vorausgesetzt alle aktivierten **Freigabe**-Eingänge bleiben High.

Die **Min. Reset-Pulszeit** bestimmt die Mindestdauer des Pulses am Eingang **Reset**. Gültige Werte sind 100 ms und 350 ms. Wenn die Pulsdauer kürzer ist als die konfigurierte minimale Pulszeit oder länger als 30 s, dann wird der Puls ignoriert.

Der Ausgang **Freigabe** wird Low, wenn einer oder mehrere **Freigabe**-Eingänge auf Low gehen.

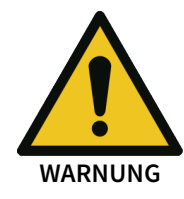

# **Stellen Sie sicher, dass die Übergänge der Signale für Rücksetzen den Anforderungen entsprechen!**

Bei einem Kurzschluss nach High (nach 24 V DC) an einem physikalischen Eingang kann das ausgewertete Signal einen Puls aufweisen, wenn das Signal infolge der Kurzschlusserkennung zurückgesetzt wird. Wenn ein solcher Puls zu einer Gefahr bringenden Zustand in der Maschine führen kann, dann sind folgende Punkte zu beachten:

- Für geschützte Leitungsverlegung für die Signalleitung sorgen (wegen Querschluss zu anderen Signalleitungen).
- Keine Kurzschlusserkennung, d. h. nicht auf Testausgänge referenzieren.

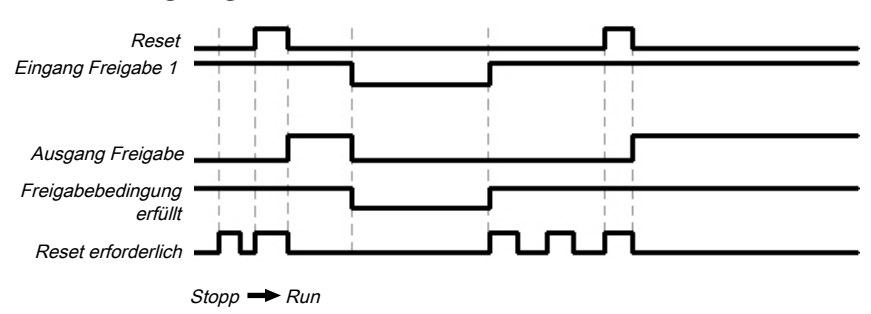

# **Ablauf-/Timing-Diagramm**

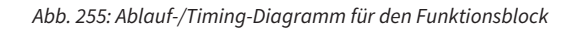

# 8.13.17 Digital Kaminzug

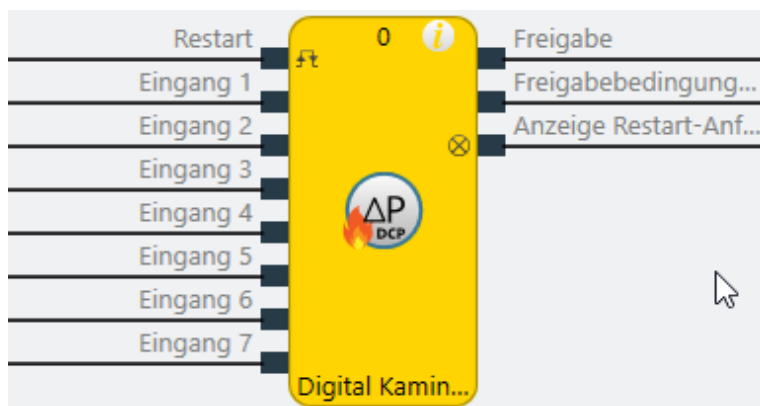

#### 8.13.17.1 Funktionsblockdiagramm

*Abb. 256: Logische Anschlüsse für den Funktionsblock Digital Kaminzug*

# 8.13.17.2 Allgemeine Beschreibung

Der Funktionsblock kann dazu verwendet werden, die normativen Anforderungen an Sicherheitsanwendungen zum Quittieren eines manuellen Sicherheitsstopps und die anschließende Anforderung eines Wiederanlaufs der Anwendung zu erfüllen. Typischerweise enthält jede Sicherheitslogik einer flexiblen Sicherheits-Steuerung auf Basis von samos® PRO diesen Funktionsblock.

Im Gegensatz zum analogen Funktionsblock "Analog Kaminzug", können hier bis maximal 7 potentialfreie Kontakte von (Differenz-)Druckwächtern bzw. allgemein potentialfreie Kontakte, welche eine Überwachung auf eine ausreichende Strömung bzw. ausreichenden Differenzdruck im Abgaskanal (Kaminzug) bereits und vollständig nach Norm mechanisch erfüllen, angeschlossen werden.

8.13.17.3 Eigenschaften des Funktionsblocks

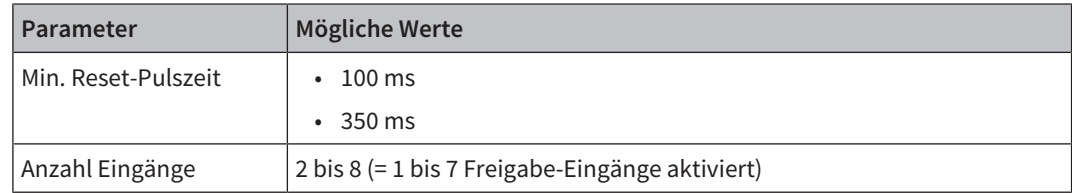

#### 8.13.17.4 Ausgänge

# **Ausgang Freigabebedingung erfüllt**

Der Ausgang **Freigabebedingung erfüllt** zeigt das Ergebnis einer UND-Verknüpfung aller aktivierten **Freigabe**-Eingänge. Er wird High, wenn alle aktivierten **Freigabe**-Eingänge High sind.

#### **Ausgang Reset erforderlich**

Der Ausgang **Reset erforderlich** zeigt durch Pulsieren mit 1 Hz an, dass der Funktionsblock einen gültigen Reset-Puls am Eingang **Reset** erwartet, damit der Ausgang **Freigabe** auf High gehen kann. Dies ist der Fall, wenn der Ausgang **Freigabebedingung erfüllt** High ist, d. h. alle aktivierten **Freigabe**-Eingänge High sind, aber der Ausgang **Freigabe** noch Low ist. Üblicherweise wird dieser Ausgang verwendet, um eine Meldelampe anzusteuern.

#### **Ausgang Freigabe**

Der Ausgang **Freigabe** wird High, wenn der Ausgang **Freigabebedingung erfüllt** High ist und ein gültiger Reset-Puls am Eingang **Reset** erkannt wurde, vorausgesetzt alle aktivierten **Freigabe**-Eingänge bleiben High.

Die **Min. Reset-Pulszeit** bestimmt die Mindestdauer des Pulses am Eingang **Reset**. Gültige Werte sind 100 ms und 350 ms. Wenn die Pulsdauer kürzer ist als die konfigurierte minimale Pulszeit oder länger als 30 s, dann wird der Puls ignoriert.

Der Ausgang **Freigabe** wird Low, wenn einer oder mehrere **Freigabe**-Eingänge auf Low gehen.

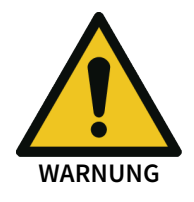

# **Stellen Sie sicher, dass die Übergänge der Signale für Rücksetzen den Anforderungen entsprechen!**

Bei einem Kurzschluss nach High (nach 24 V DC) an einem physikalischen Eingang kann das ausgewertete Signal einen Puls aufweisen, wenn das Signal infolge der Kurzschlusserkennung zurückgesetzt wird. Wenn ein solcher Puls zu einer Gefahr bringenden Zustand in der Maschine führen kann, dann sind folgende Punkte zu beachten:

- Für geschützte Leitungsverlegung für die Signalleitung sorgen (wegen Querschluss zu anderen Signalleitungen).
- Keine Kurzschlusserkennung, d. h. nicht auf Testausgänge referenzieren.

#### **Ablauf-/Timing-Diagramm**

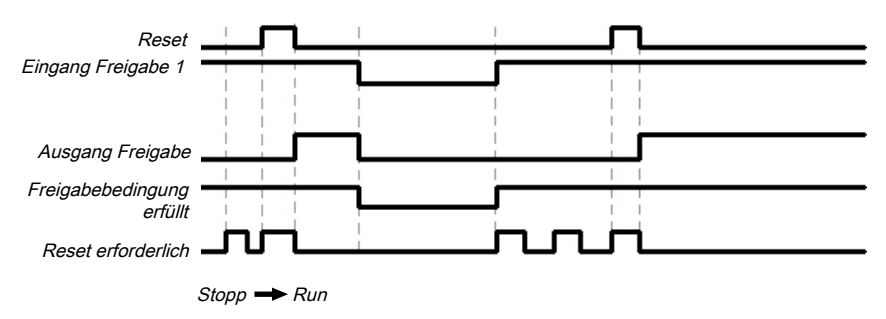

*Abb. 257: Ablauf-/Timing-Diagramm für den Funktionsblock*

# 8.13.18 Digital Herdraumdruck

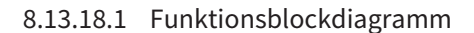

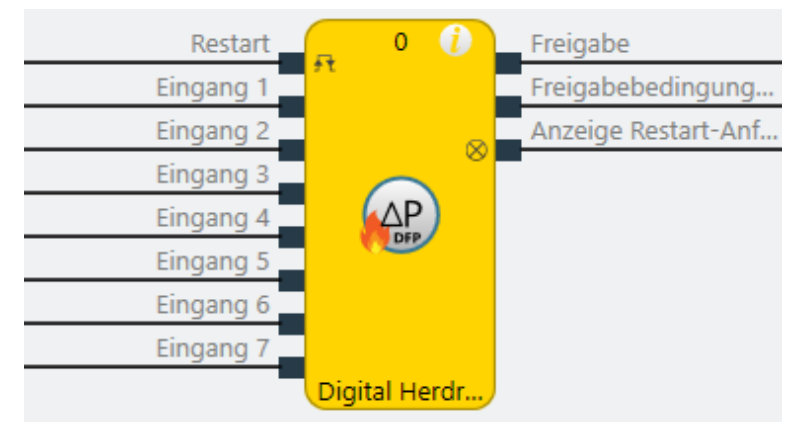

*Abb. 258: Logische Anschlüsse für den Funktionsblock Herdraumdruck*

# 8.13.18.2 Allgemeine Beschreibung

Der Funktionsblock kann dazu verwendet werden, die normativen Anforderungen an Sicherheitsanwendungen zum Quittieren eines manuellen Sicherheitsstopps und die anschließende Anforderung eines Wiederanlaufs der Anwendung zu erfüllen. Typischerweise enthält jede Sicherheitslogik einer flexiblen Sicherheits-Steuerung auf Basis von samos® PRO diesen Funktionsblock.

Im Gegensatz zum analogen Funktionsblock "Analog Herdraumdruck", können hier bis maximal 7 potentialfreie Kontakte von (Differenz-)Druckwächtern bzw. allgemein potentialfreie Kontakte, welche eine Überwachung auf einen ausreichenden Differenzdruck im Brennraum (Herdraum) bereits und vollständig nach Norm mechanisch erfüllen, angeschlossen werden.

#### 8.13.18.3 Eigenschaften des Funktionsblocks

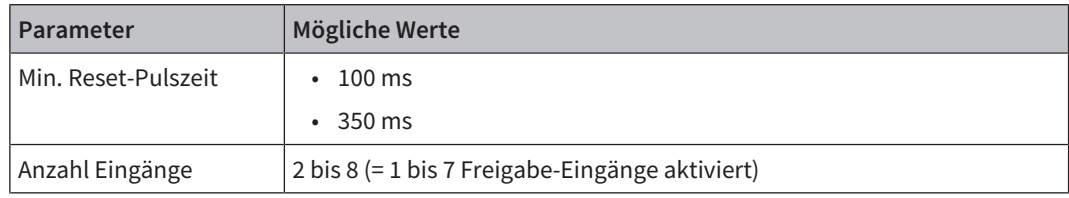

#### 8.13.18.4 Ausgänge

#### **Ausgang Freigabebedingung erfüllt**

Der Ausgang **Freigabebedingung erfüllt** zeigt das Ergebnis einer UND-Verknüpfung aller aktivierten **Freigabe**-Eingänge. Er wird High, wenn alle aktivierten **Freigabe**-Eingänge High sind.

#### **Ausgang Reset erforderlich**

Der Ausgang **Reset erforderlich** zeigt durch Pulsieren mit 1 Hz an, dass der Funktionsblock einen gültigen Reset-Puls am Eingang **Reset** erwartet, damit der Ausgang **Freigabe** auf High gehen kann. Dies ist der Fall, wenn der Ausgang **Freigabebedingung erfüllt** High ist, d. h. alle aktivierten **Freigabe**-Eingänge High sind, aber der Ausgang **Freigabe** noch Low ist. Üblicherweise wird dieser Ausgang verwendet, um eine Meldelampe anzusteuern.

#### **Ausgang Freigabe**

Der Ausgang **Freigabe** wird High, wenn der Ausgang **Freigabebedingung erfüllt** High ist und ein gültiger Reset-Puls am Eingang **Reset** erkannt wurde, vorausgesetzt alle aktivierten **Freigabe**-Eingänge bleiben High.

Die **Min. Reset-Pulszeit** bestimmt die Mindestdauer des Pulses am Eingang **Reset**. Gültige Werte sind 100 ms und 350 ms. Wenn die Pulsdauer kürzer ist als die konfigurierte minimale Pulszeit oder länger als 30 s, dann wird der Puls ignoriert.

Der Ausgang **Freigabe** wird Low, wenn einer oder mehrere **Freigabe**-Eingänge auf Low gehen.

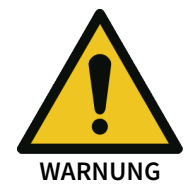

# **Stellen Sie sicher, dass die Übergänge der Signale für Rücksetzen den Anforderungen entsprechen!**

Bei einem Kurzschluss nach High (nach 24 V DC) an einem physikalischen Eingang kann das ausgewertete Signal einen Puls aufweisen, wenn das Signal infolge der Kurzschlusserkennung zurückgesetzt wird. Wenn ein solcher Puls zu einer Gefahr bringenden Zustand in der Maschine führen kann, dann sind folgende Punkte zu beachten:

- Für geschützte Leitungsverlegung für die Signalleitung sorgen (wegen Querschluss zu anderen Signalleitungen).
- Keine Kurzschlusserkennung, d. h. nicht auf Testausgänge referenzieren.

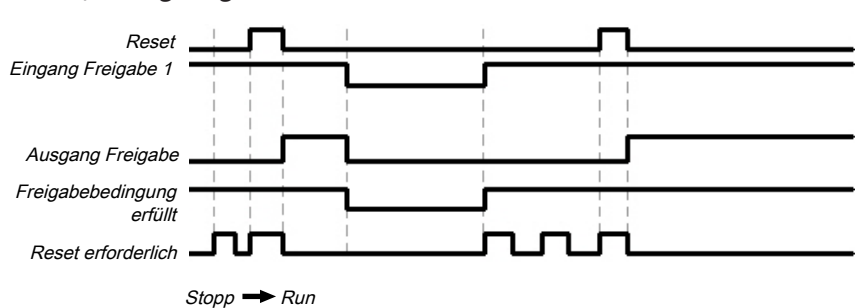

#### **Ablauf-/Timing-Diagramm**

*Abb. 259: Ablauf-/Timing-Diagramm für den Funktionsblock*

#### 8.13.19 Digital Brennstoff Aus

#### 8.13.19.1 Funktionsblockdiagramm

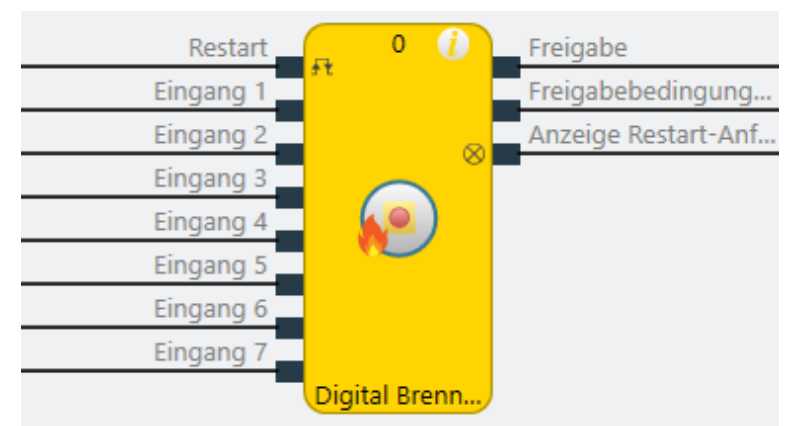

*Abb. 260: Logische Anschlüsse für den Funktionsblock Digital Brennstoff Aus*

#### 8.13.19.2 Allgemeine Beschreibung

Der Funktionsblock kann dazu verwendet werden, die normativen Anforderungen an Sicherheitsanwendungen zum Quittieren eines manuellen Sicherheitsstopps und die anschließende Anforderung eines Wiederanlaufs der Anwendung zu erfüllen. Typischerweise enthält jede Sicherheitslogik einer flexiblen Sicherheits-Steuerung auf Basis von samos® PRO diesen Funktionsblock.

Mit Hilfe dieses Funktionsblocks "Digital Brennstoff Aus" können bis zu 7 übergreifende Not-Halt/ Aus–Schalter bzw. allgemein sichere potentialfreie Kontakte (von z.B. Sicherheitsrelais) ausgewertet werden. Somit wird es möglich unabhängig von der Art der Befeuerung (Brennstoffgemische aus Gasen oder Ölen mit Luft bzw. Sauerstoff, elektrische Beheizungen, alternative Befeuerungen bzw. Systeme) einen übergreifenden und übersichtlichen Analgen Not-Halt/Aus umzusetzen.

8.13.19.3 Eigenschaften des Funktionsblocks

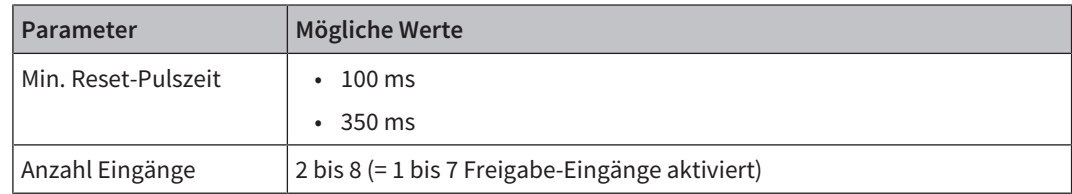

#### 8.13.19.4 Ausgänge

# **Ausgang Freigabebedingung erfüllt**

Der Ausgang **Freigabebedingung erfüllt** zeigt das Ergebnis einer UND-Verknüpfung aller aktivierten **Freigabe**-Eingänge. Er wird High, wenn alle aktivierten **Freigabe**-Eingänge High sind.

#### **Ausgang Reset erforderlich**

Der Ausgang **Reset erforderlich** zeigt durch Pulsieren mit 1 Hz an, dass der Funktionsblock einen gültigen Reset-Puls am Eingang **Reset** erwartet, damit der Ausgang **Freigabe** auf High gehen kann. Dies ist der Fall, wenn der Ausgang **Freigabebedingung erfüllt** High ist, d. h. alle aktivierten **Freigabe**-Eingänge High sind, aber der Ausgang **Freigabe** noch Low ist. Üblicherweise wird dieser Ausgang verwendet, um eine Meldelampe anzusteuern.

#### **Ausgang Freigabe**

Der Ausgang **Freigabe** wird High, wenn der Ausgang **Freigabebedingung erfüllt** High ist und ein gültiger Reset-Puls am Eingang **Reset** erkannt wurde, vorausgesetzt alle aktivierten **Freigabe**-Eingänge bleiben High.

Die **Min. Reset-Pulszeit** bestimmt die Mindestdauer des Pulses am Eingang **Reset**. Gültige Werte sind 100 ms und 350 ms. Wenn die Pulsdauer kürzer ist als die konfigurierte minimale Pulszeit oder länger als 30 s, dann wird der Puls ignoriert.

Der Ausgang **Freigabe** wird Low, wenn einer oder mehrere **Freigabe**-Eingänge auf Low gehen.

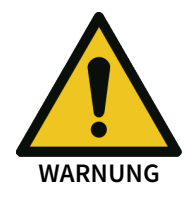

# **Stellen Sie sicher, dass die Übergänge der Signale für Rücksetzen den Anforderungen entsprechen!**

Bei einem Kurzschluss nach High (nach 24 V DC) an einem physikalischen Eingang kann das ausgewertete Signal einen Puls aufweisen, wenn das Signal infolge der Kurzschlusserkennung zurückgesetzt wird. Wenn ein solcher Puls zu einer Gefahr bringenden Zustand in der Maschine führen kann, dann sind folgende Punkte zu beachten:

- Für geschützte Leitungsverlegung für die Signalleitung sorgen (wegen Querschluss zu anderen Signalleitungen).
- Keine Kurzschlusserkennung, d. h. nicht auf Testausgänge referenzieren.

#### **Ablauf-/Timing-Diagramm**

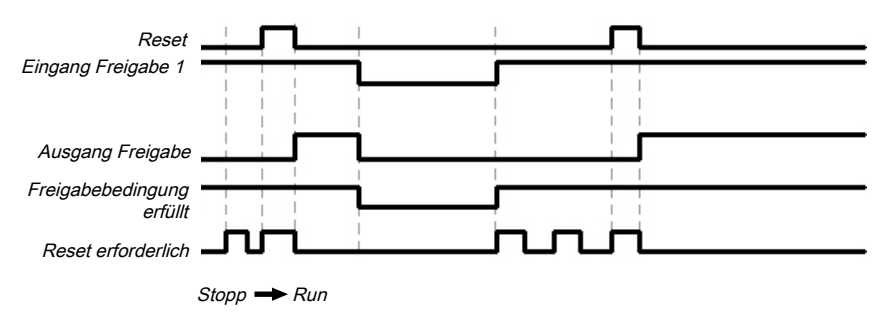

*Abb. 261: Ablauf-/Timing-Diagramm für den Funktionsblock*

# 9 TECHNISCHE INBETRIEBNAHME

Bevor Sie mit der technischen Inbetriebnahme beginnen, muss die Konfiguration des samos® PRO-Systems abgeschlossen sein.

# 9.1 Verdrahtung und Spannungsversorgung

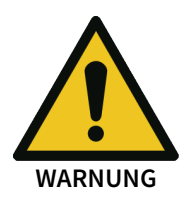

#### **Beachten Sie beim Anschluss des samos® PRO-Systems die technischen Daten im Hardware-Handbuch!**

- Schließen Sie die einzelnen Feldgeräte an die entsprechenden Signalanschlüsse an und prüfen Sie für jeden Sicherheitseingang, Test/Signalausgang und Sicherheitsausgang, ob sich diese wie für die Applikation erforderlich verhalten. Diagnoseinformationen der samos® PRO-LEDs unterstützen Sie bei der Validierung der einzelnen Feldsignale. Prüfen Sie, ob die Außenbeschaltung, die Ausführung der Verdrahtung, die Wahl der Befehlsgeber und deren Anordnung an der Maschine dem geforderten Sicherheitsniveau entsprechen.
- Beheben Sie eventuelle Störungen (z. B. falsche Verdrahtung oder gekreuzte Signale) an jedem Sicherheitseingang, Test/Signalausgang oder Sicherheitsausgang, bevor Sie mit dem nächsten Schritt fortfahren.
- Schalten Sie die Spannungsversorgung ein. Sobald an den Anschlüssen A1 und A2 der Controller-Module SP-COPx bzw. der Module SP-SDIO die Versorgungsspannung anliegt, führt das samos® PRO-System automatisch die folgenden Schritte aus:
	- interner Selbsttest
	- Laden der gespeicherten Konfiguration
	- Test der geladenen Konfiguration auf Gültigkeit

Das System geht nicht in Betrieb, wenn die oben beschriebenen Schritte nicht erfolgreich durchgeführt werden konnten. Im Fehlerfall erfolgt eine entsprechende LED-Anzeige und das samos® PRO-System setzt alle übermittelten Werte auf Low.

Weitere Informationen: Hardware-Handbuch, "Fehleranzeigen der Status-LEDs"

# 9.2 Übertragen der Konfiguration

Nachdem Sie die Hardware und die Logik im samos® PRO-System konfiguriert und auf Richtigkeit geprüft haben, übertragen Sie die Konfiguration über die Software samos® PLAN 6 an das samos® PRO-System.

# 9.3 Technische Prüfung und Inbetriebnahme

Die Maschine oder Anlage, die durch eine Sicherheits-Steuerung samos® PRO geschützt wird, darf nur nach einer erfolgreichen technischen Prüfung sämtlicher Sicherheitsfunktionen in Betrieb genommen werden. Die technische Prüfung darf nur durch befähigte Personen erfolgen.

Die technische Prüfung umfasst folgende Prüfpunkte:

- **E** Kennzeichnen Sie alle Anschlussleitungen und Steckverbinder am samos® PRO-System eindeutig, um Verwechslungen zu vermeiden. Da das samos® PRO-System mehrere Anschlüsse gleicher Bauform besitzt, müssen Sie sicherstellen, dass gelöste Anschlussleitungen nicht am falschen Anschluss wieder angeschlossen werden.
- ◆ Verifizieren Sie die Konfiguration des samos® PRO-Systems.
- $\rightarrow$  **Überprüfen Sie die Signalpfade und die korrekte Einbindung in übergeordnete Steuerungen.**
- **E** Prüfen Sie die korrekte Datenübertragung von und zur Sicherheits-Steuerung samos® PRO.
- **▶ Prüfen Sie das Logik-Programm der Sicherheits-Steuerung.**
- Æ Dokumentieren Sie vollständig die Konfiguration der gesamten Anlage, der einzelnen Geräte und die Ergebnisse der Sicherheitsprüfung.

Æ Prüfen Sie die Sicherheitsfunktionen der Maschine oder Anlage vollständig und stellen Sie sicher, dass die Sicherheitsfunktionen einwandfrei funktionieren.

# 10 FEHLERSUCHE

Beim Auftreten eines Fehlers finden Sie hier weitere Informationen:

- *[Gerätezustände des Systems beobachten \[Kap. 6.10.1, S. 136\]](#page-135-0)* (Liste der LED-Fehleranzeigen)
- *[Liste aller Fehlermeldungen, Ursachen und Abhilfen \[Kap. 11.1, S. 483\]](#page-482-0)* (Fehlercodes, Fehlerursachen und Maßnahmen zur Fehlerbehebung)
- Hardware-Handbuch

#### Ansicht , Diagnose<sup>®</sup>

Fehlercodes und Fehlermeldungen können auch in der Ansicht **Diagnose** angezeigt werden, wenn Sie eine Verbindung mit dem samos® PRO-System hergestellt haben.

Mehr Informationen darüber, wie Sie eine Diagnose durchführen können, finden Sie hier: *[Monito](#page-135-1)[ring-Funktionen nutzen \[Kap. 6.10, S. 136\]](#page-135-1)*

# 11 ANHANG

# <span id="page-482-0"></span>11.1 Liste aller Fehlermeldungen, Ursachen und Abhilfen

*Tab. 146: Fehlermeldungen der Controller-Module*

| Fehlernr. | Fehlertyp | Logbuch-Meldung                                                                                                    | Systemverhalten          | Abhilfe                             |
|-----------|-----------|----------------------------------------------------------------------------------------------------|--------------------------|-------------------------------------|
| 00000001  | Info      | Funktionsblock Log-Generator Info                                                                                                    | System läuft weiter      | $---$                               |
| 00000002  | Warnung   | Funktionsblock Log-Generator Warnung                                                                                                    | System läuft weiter      | $---$                               |
| 00000003  | Fehler    | Funktionsblock Log-Generator Fehler                                                                                                    | System läuft weiter      | $---$                               |
| 10100001  | Fehler    | Ein unbekannter Fehler ist aufgetreten.                                                                                                    | <b>Trennt Verbindung</b> | Supportanfrage                      |
| 10100002  | Fehler    | Ein interner Fehler ist aufgetreten.                                                                                                    | <b>Trennt Verbindung</b> | Supportanfrage                      |
| 10100003  | Fehler    | Zeitüberschreitung beim Vorbereiten ei-<br>ner Nachricht an die Steuerung.                                                                                                    | Keine Verbindung         | Verbindung prüfen                   |
| 10100004  | Fehler    | Der Wert kann nicht geforced werden,<br>weil der Force-Modus nicht aktiv ist.                                                                                                    | Bleibt verbunden         | Force-Modus aktivie-<br>ren         |
| 10100005  | Fehler    | Die Steuerung unterstützt den Nach-<br>richtentyp nicht.                                                                                                    | <b>Trennt Verbindung</b> | Supportanfrage                      |
| 10100006  | Fehler    | Der Hashwert einer gelesenen Datei<br>stimmt nicht.                                                                                                    | <b>Trennt Verbindung</b> | Supportanfrage                      |
| 10100007  | Fehler    | Die Präambelgröße der Nachricht von<br>der Steuerung ist nicht plausibel.                                                                                                    | <b>Trennt Verbindung</b> | Supportanfrage                      |
| 10100008  | Fehler    | Die Nutzdatengröße in der Nachricht<br>von der Steuerung ist nicht plausibel.                                                                                                    | <b>Trennt Verbindung</b> | Supportanfrage                      |
| 10100009  | Fehler    | Die Gesamtdatengröße passt nicht zur<br>Anzahl der empfangenen Daten.                                                                                                    | <b>Trennt Verbindung</b> | Wiederholen<br>Supportanfrage       |
| 1010000A  | Fehler    | Es ist ein Fehler im Datenfluss einer seg-<br>mentierten Lesenachricht aufgetreten.                                                                                                    | Keine Verbindung         | Wiederholen<br>Supportanfrage       |
| 1010000B  | Fehler    | Die Prüfsumme in der Nachricht von der<br>Steuerung ist falsch.                                                                                                    | <b>Trennt Verbindung</b> | Supportanfrage                      |
| 1010000C  | Fehler    | Zeitüberschreitung beim Senden einer<br>Nachricht an die Steuerung.<br>Mögliche Ursachen: Es besteht bereits<br>eine Kommunikationsverbindung zur<br>Steuerung;<br>Die Ethernet bzw. USB-Verbindung ist<br>unterbrochen.       | <b>Trennt Verbindung</b> | Verbindung prüfen<br>Supportanfrage |
| 1010000D  | Fehler    | Zeitüberschreitung beim Empfangen ei-<br>ner Nachricht von der Steuerung.<br>Mögliche Ursachen: Es besteht bereits<br>eine Kommunikationsverbindung zur<br>Steuerung;<br>Die Ethernet bzw. USB-Verbindung ist<br>unterbrochen. | <b>Trennt Verbindung</b> | Verbindung prüfen<br>Supportanfrage |
| 1010000E  | Fehler    | Unerwartete Nachricht empfangen.                                                                                                    | <b>Trennt Verbindung</b> | Supportanfrage                      |
| 1010000F  | Fehler    | Die Nachricht von der Steuerung ist kor-<br>rupt.                                                                                                    | <b>Trennt Verbindung</b> | Supportanfrage                      |

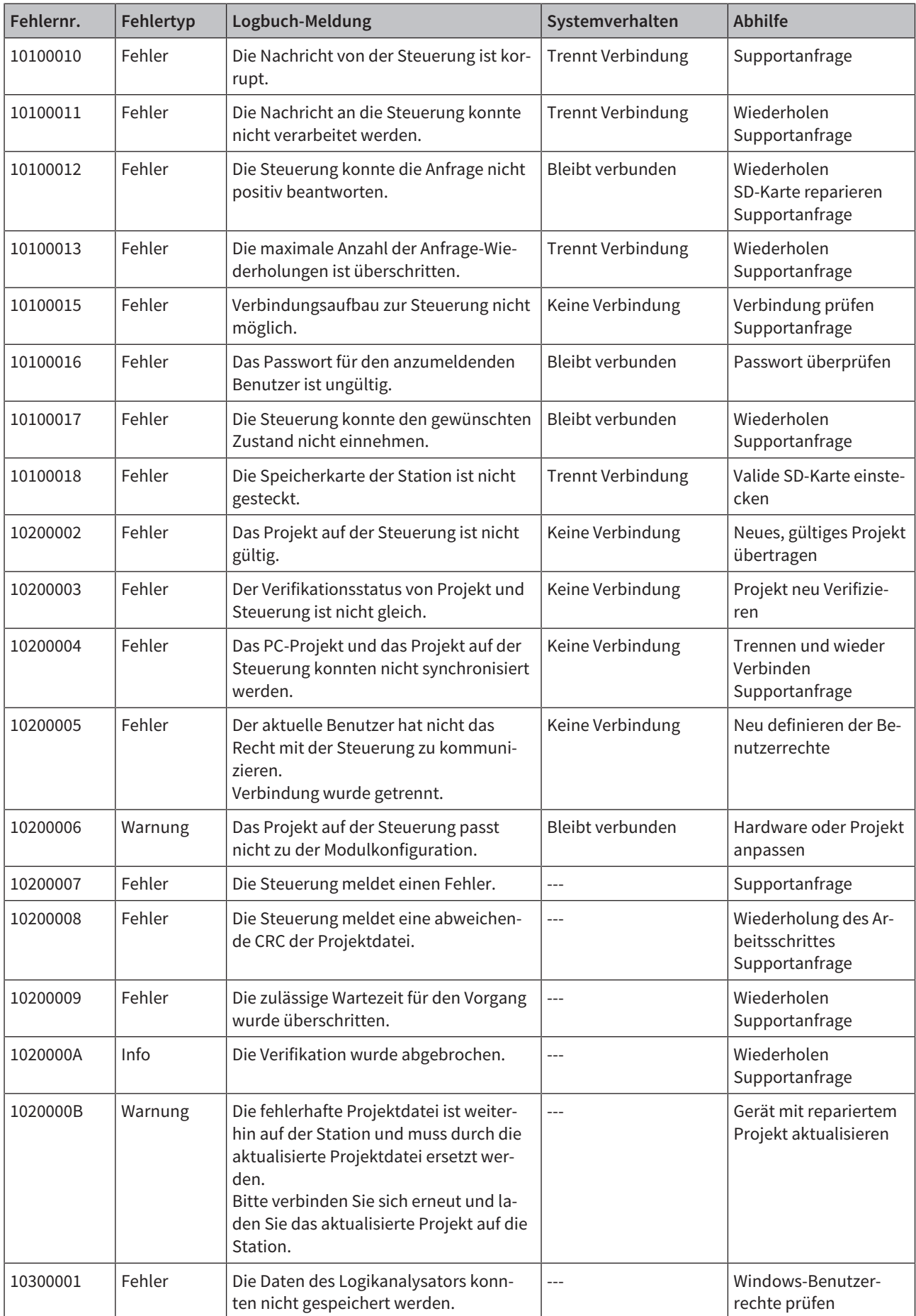

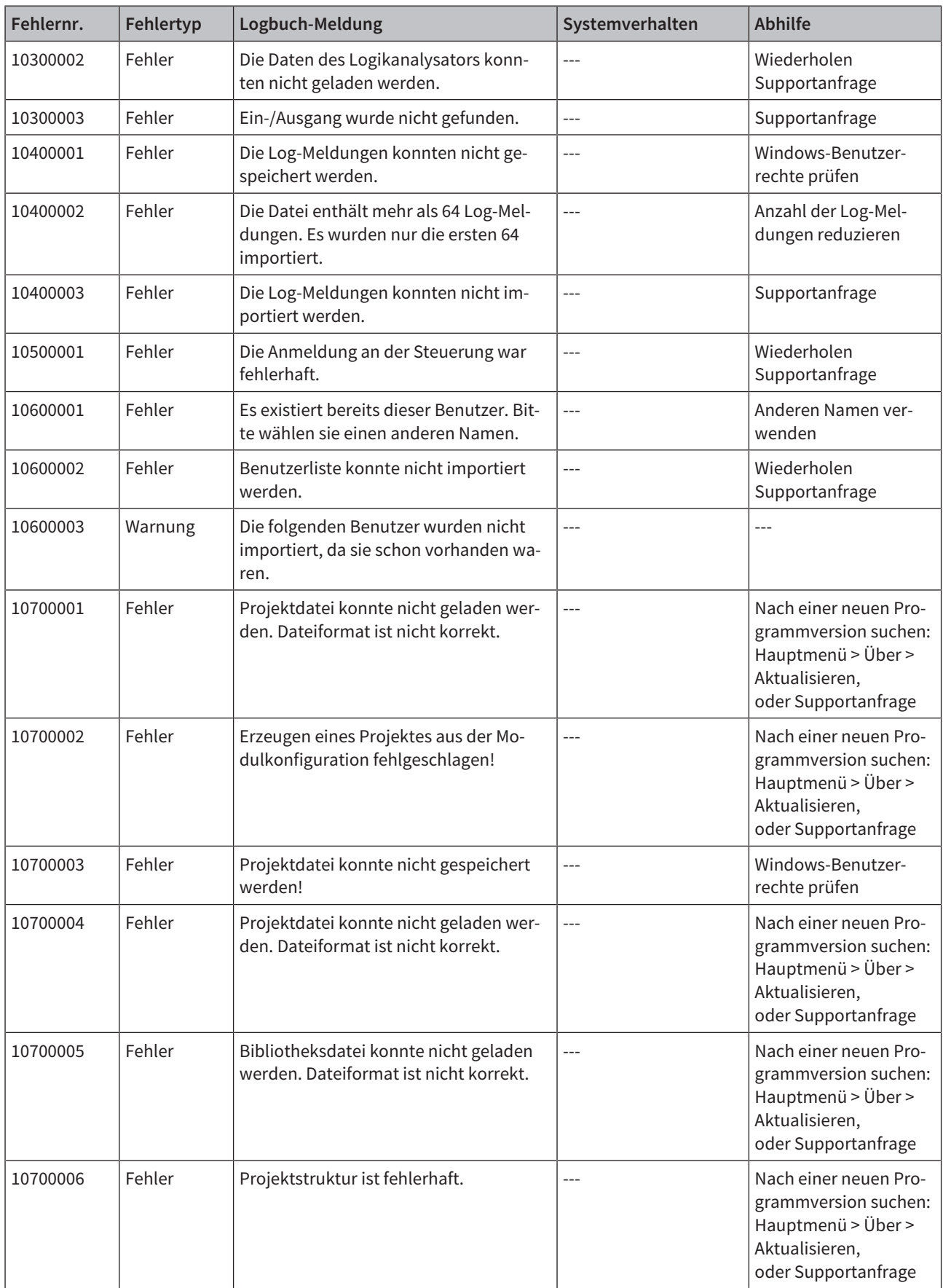

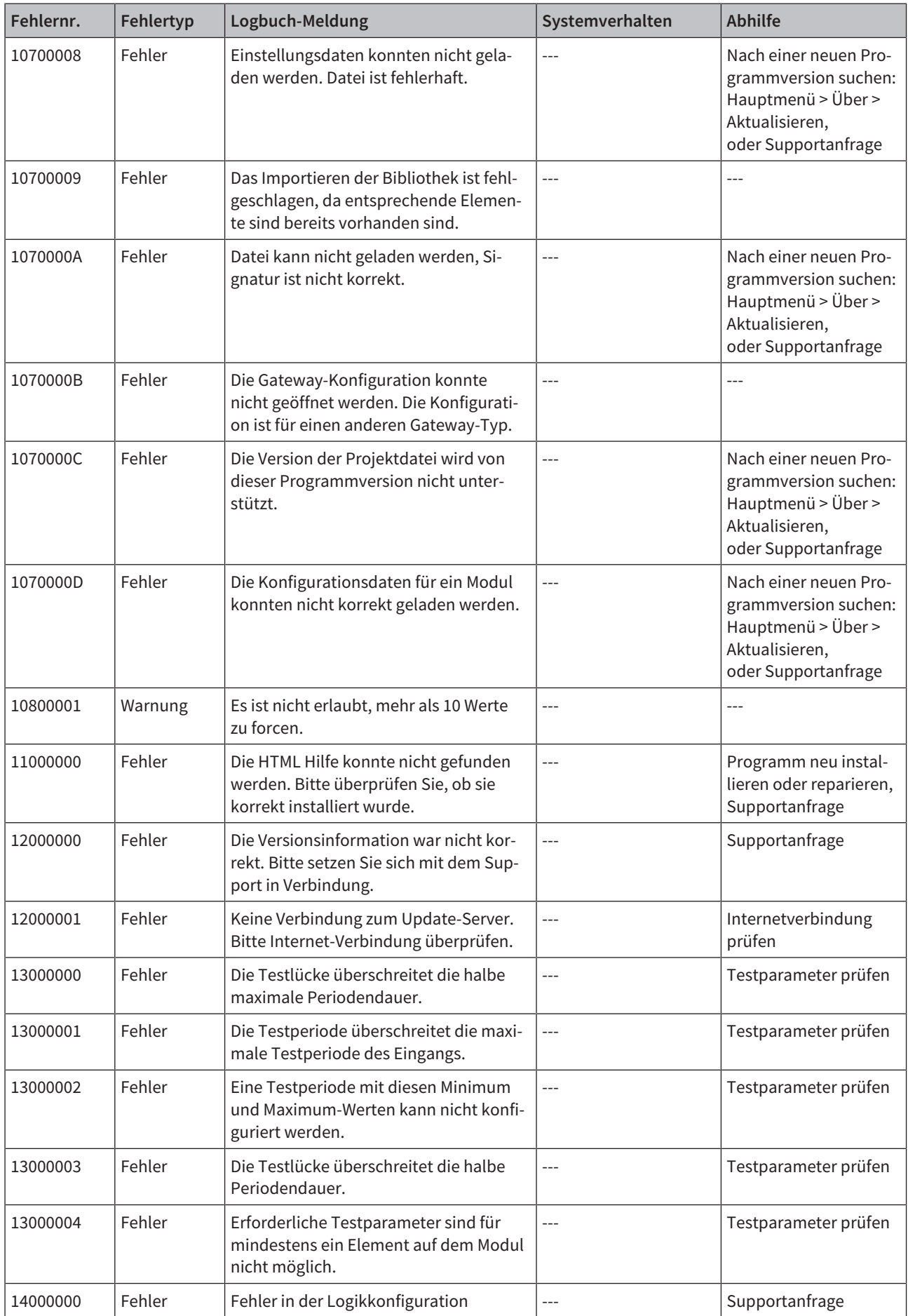

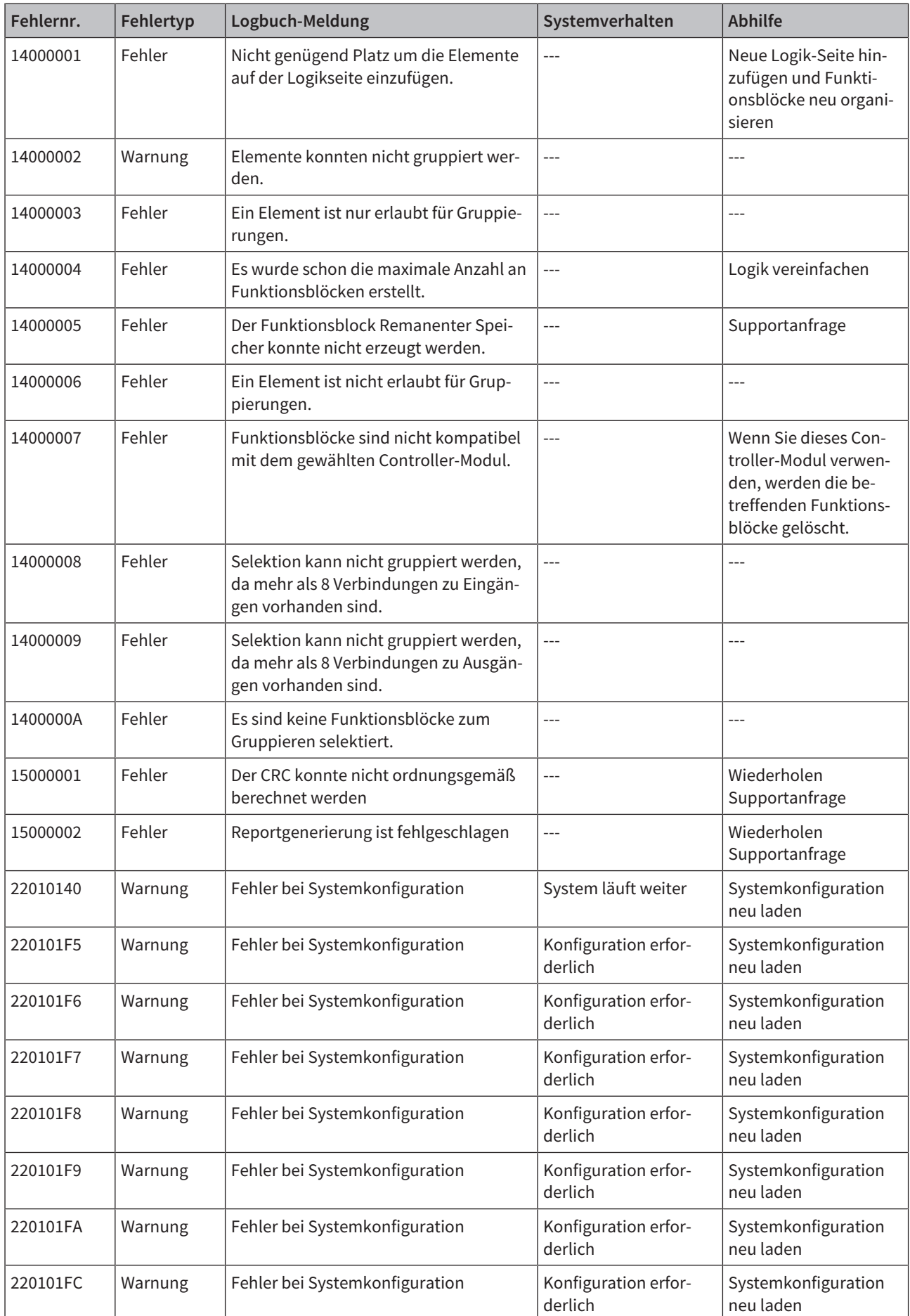

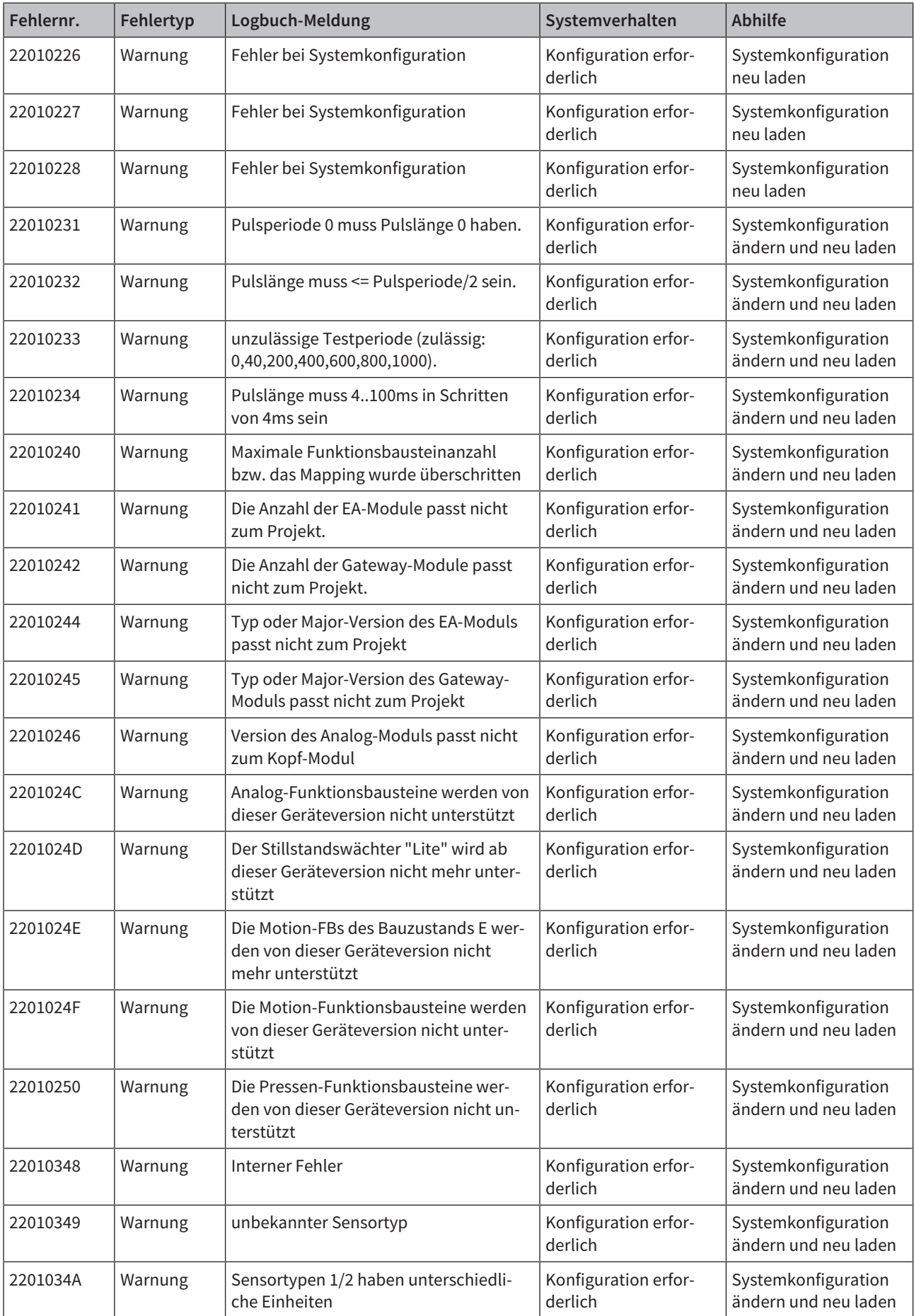

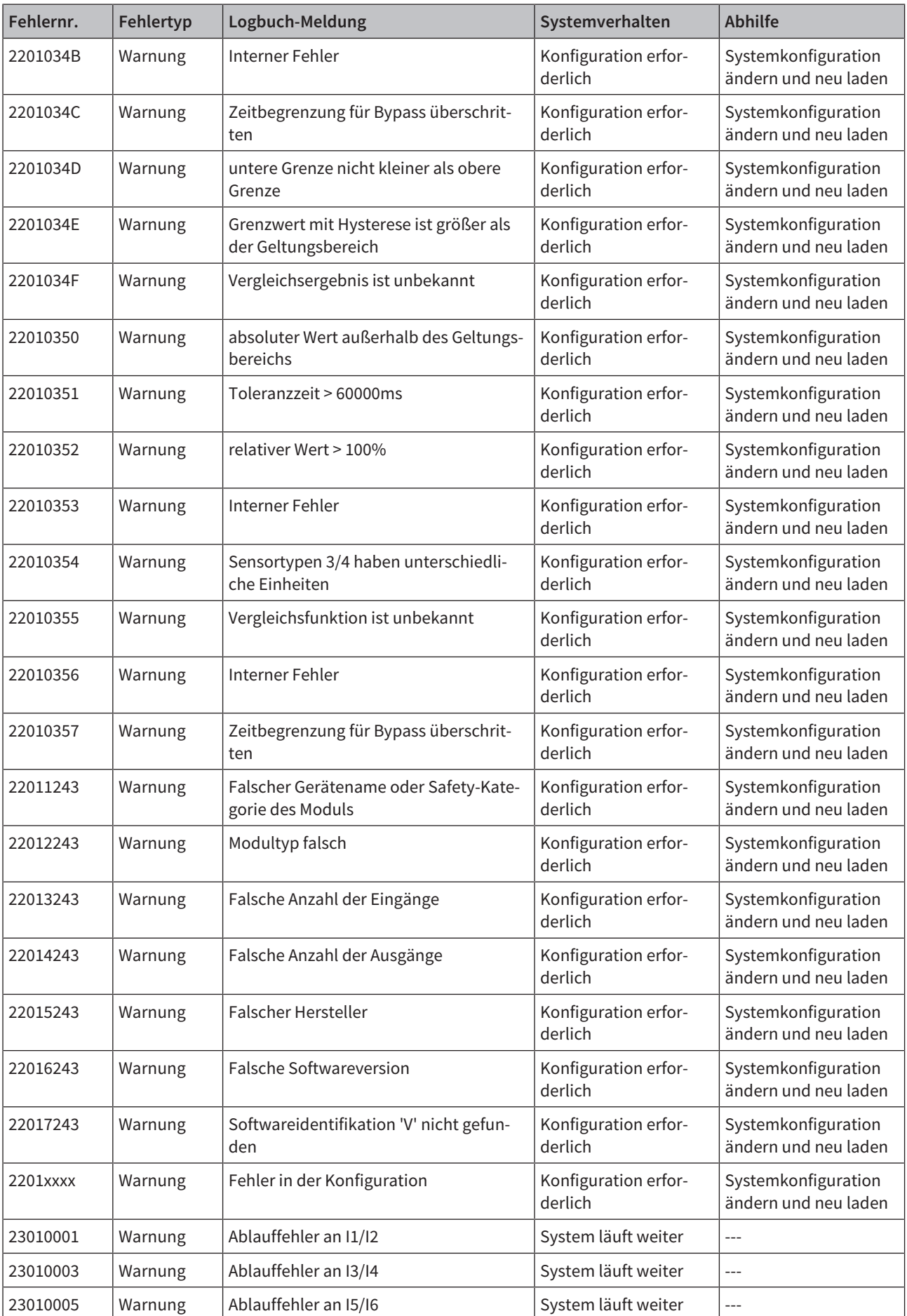

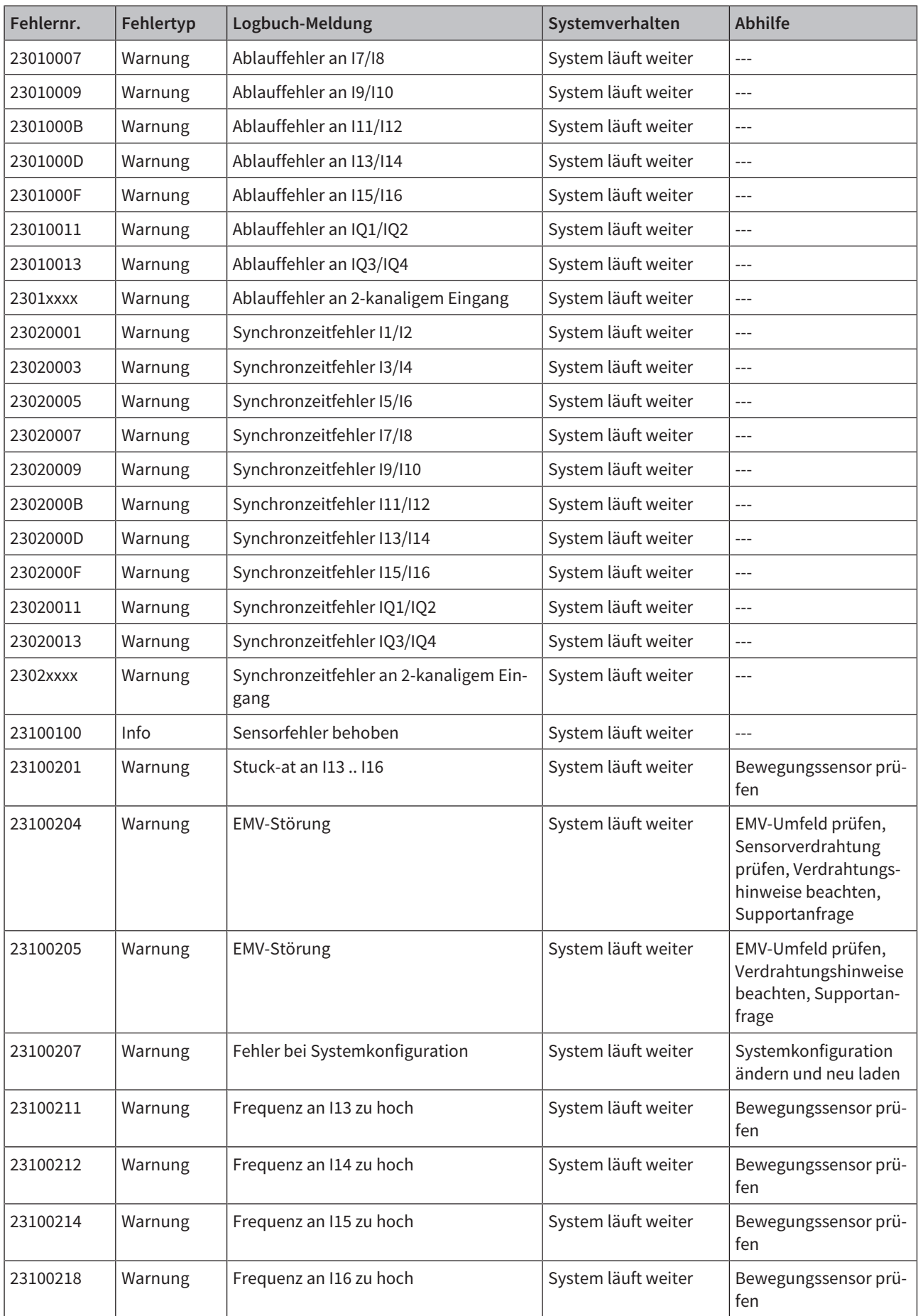

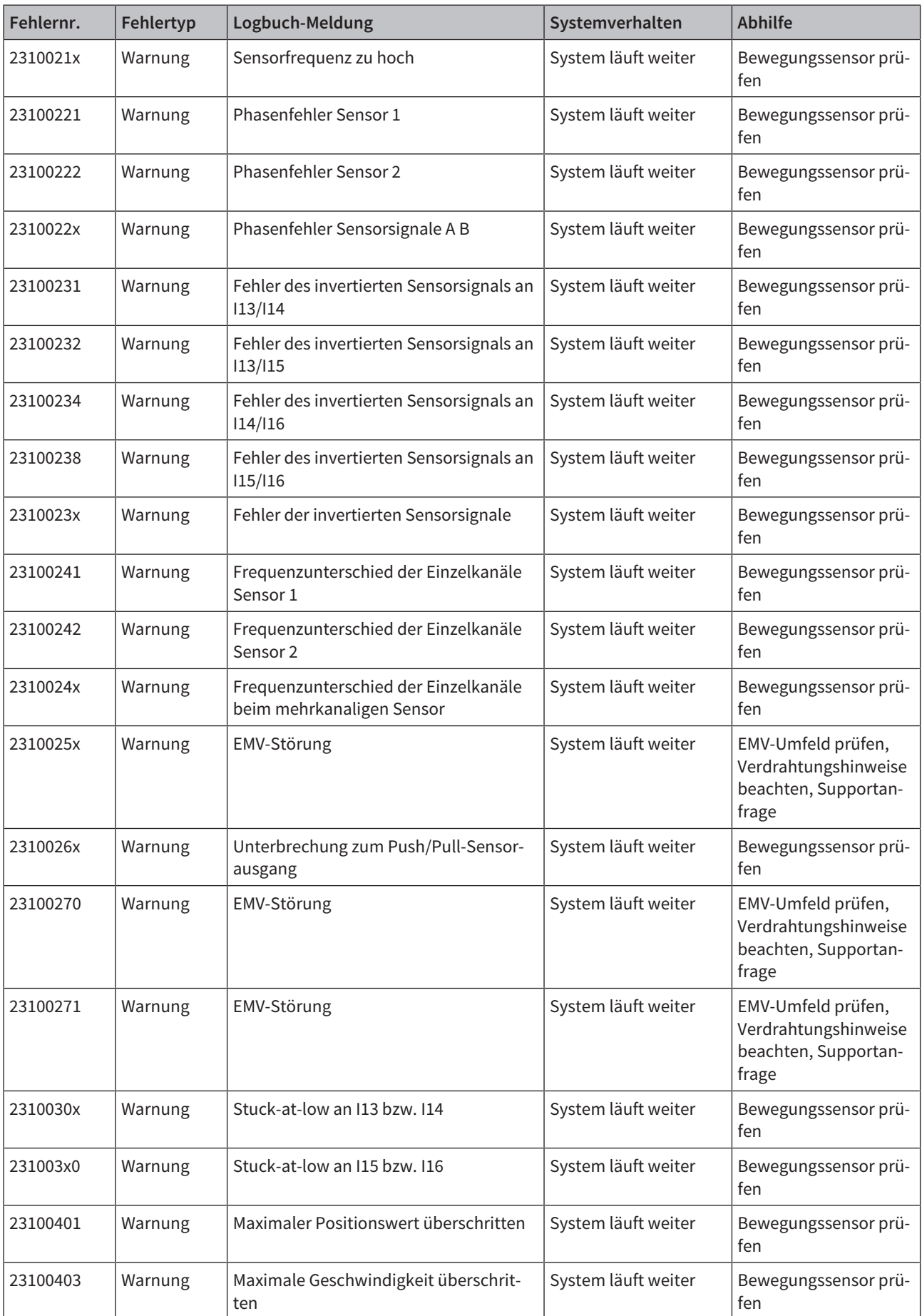

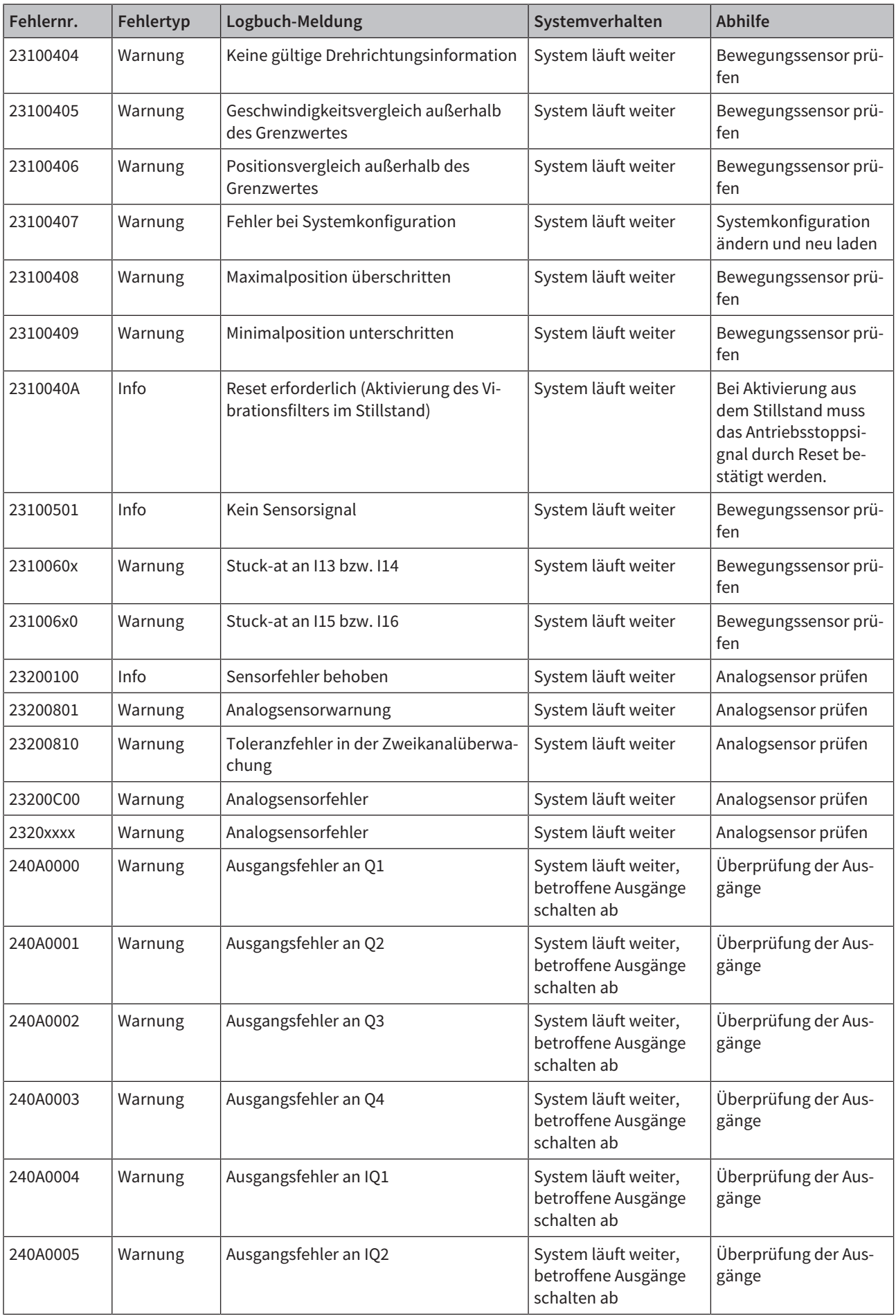

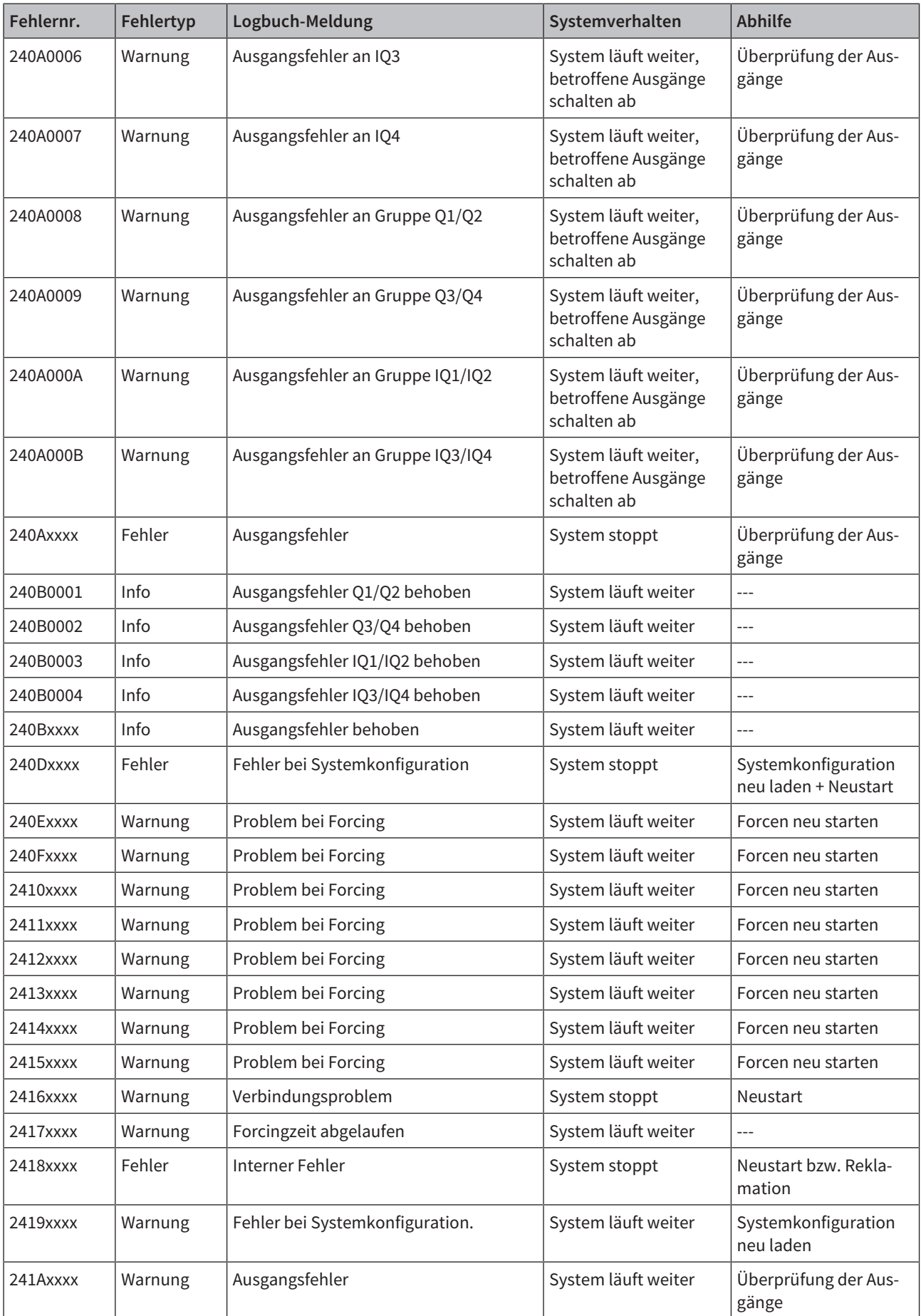

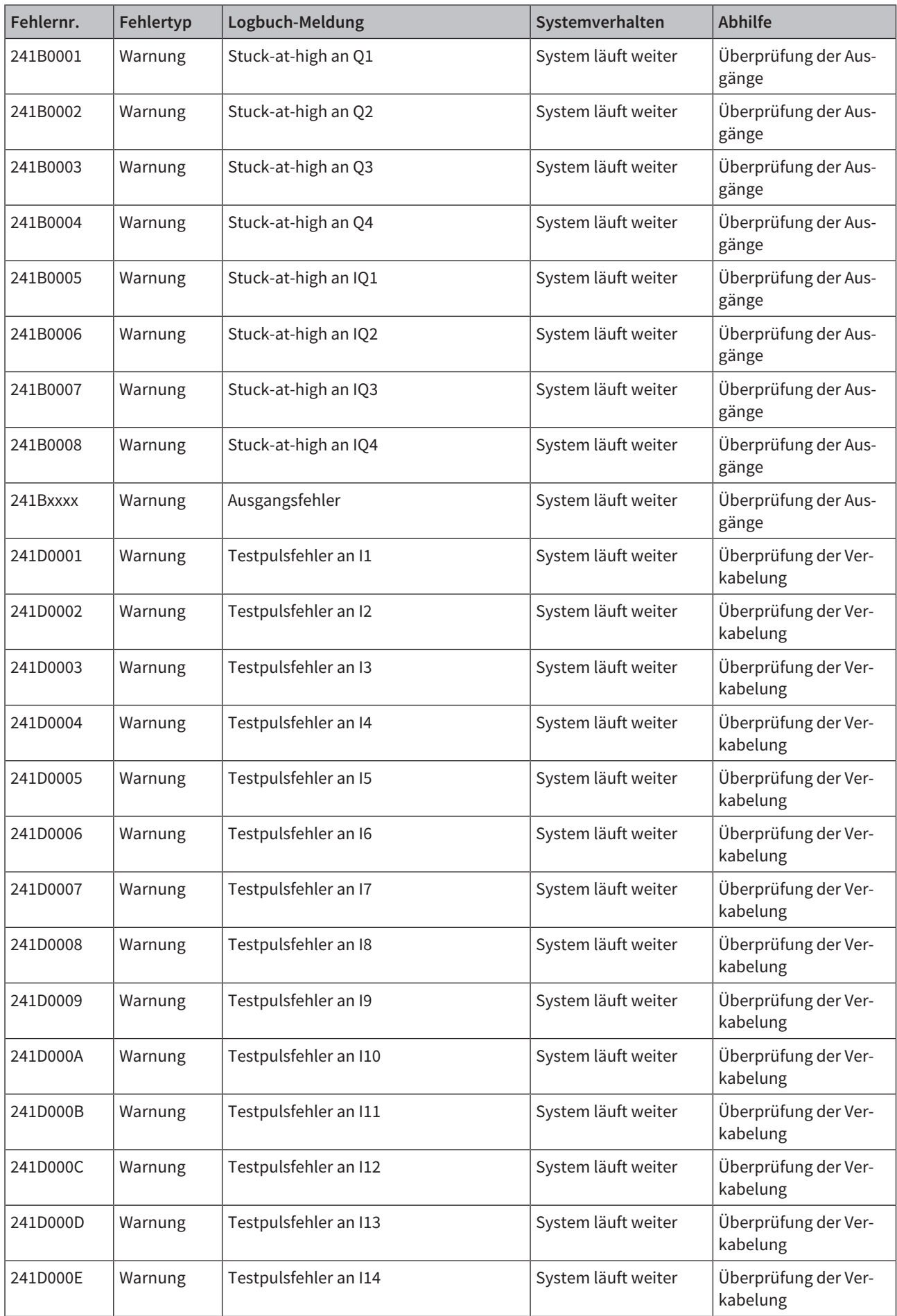

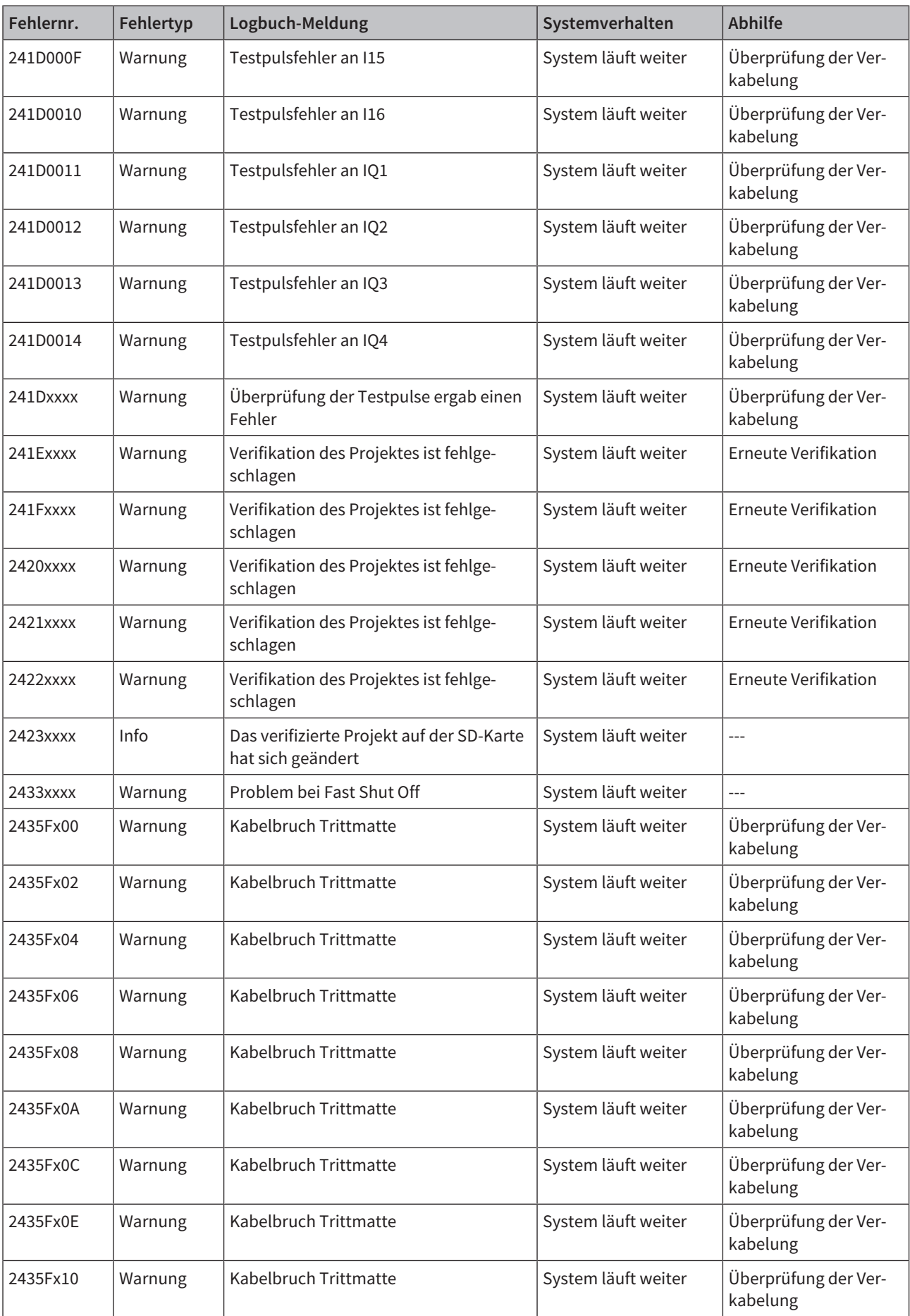

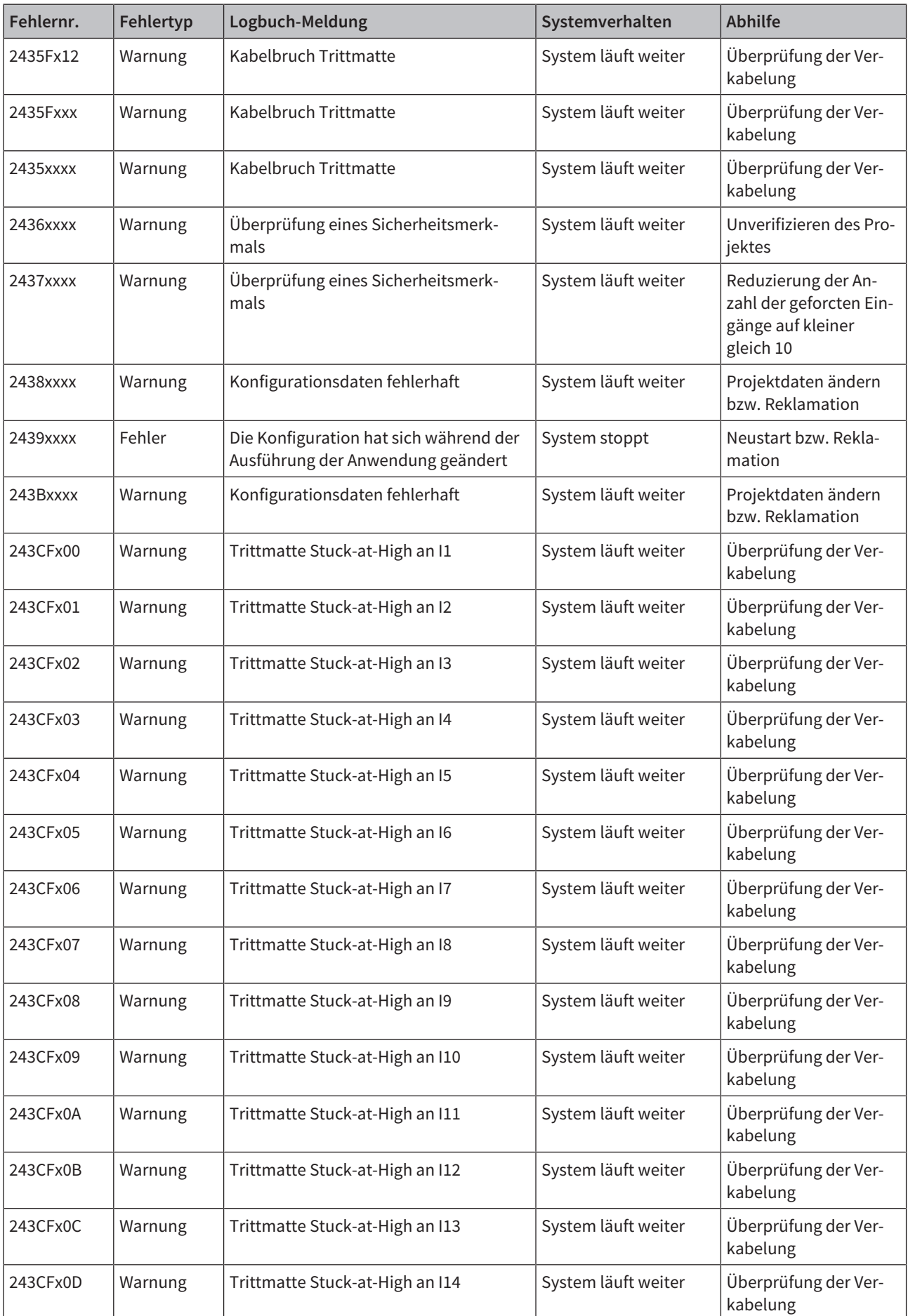

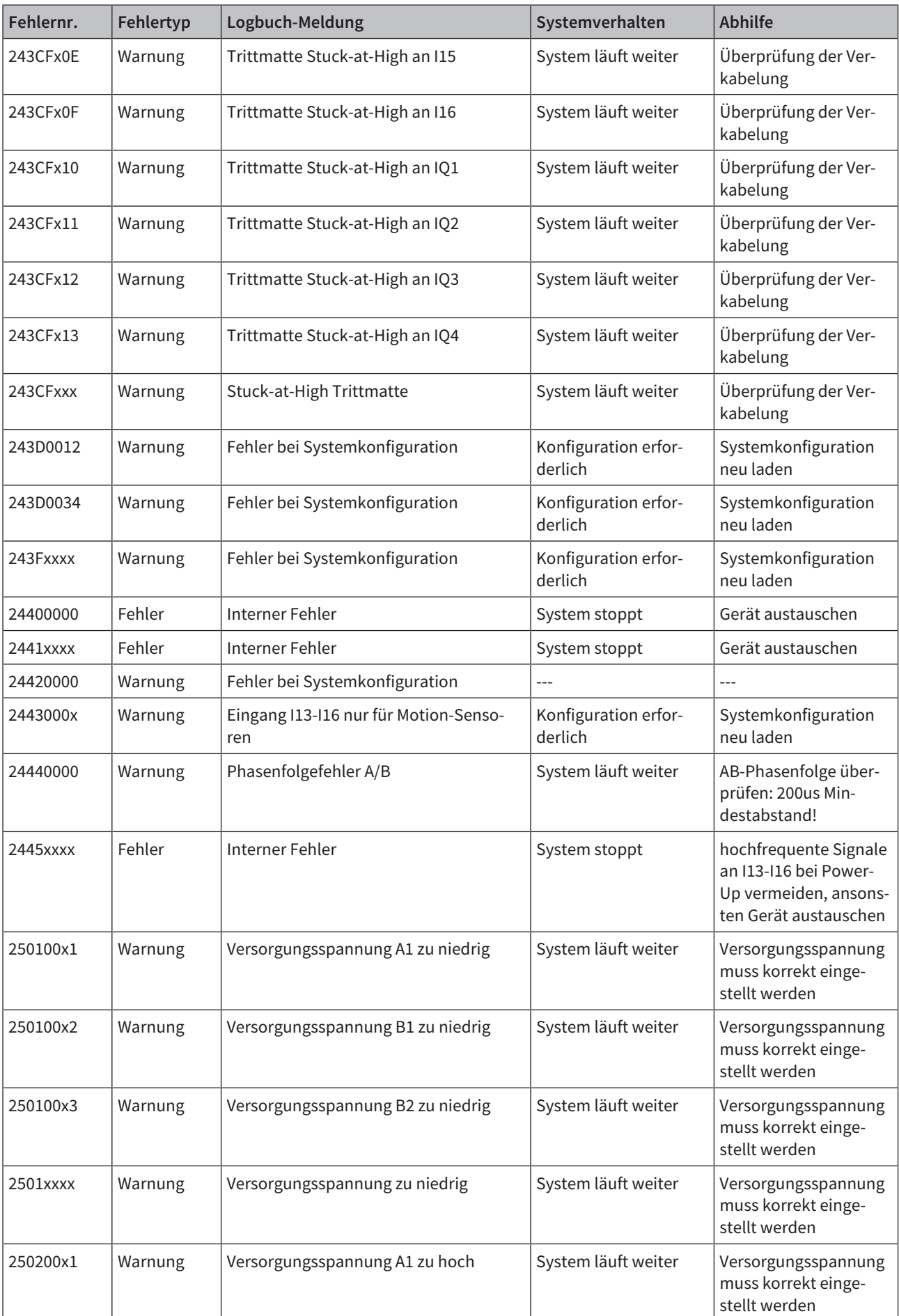

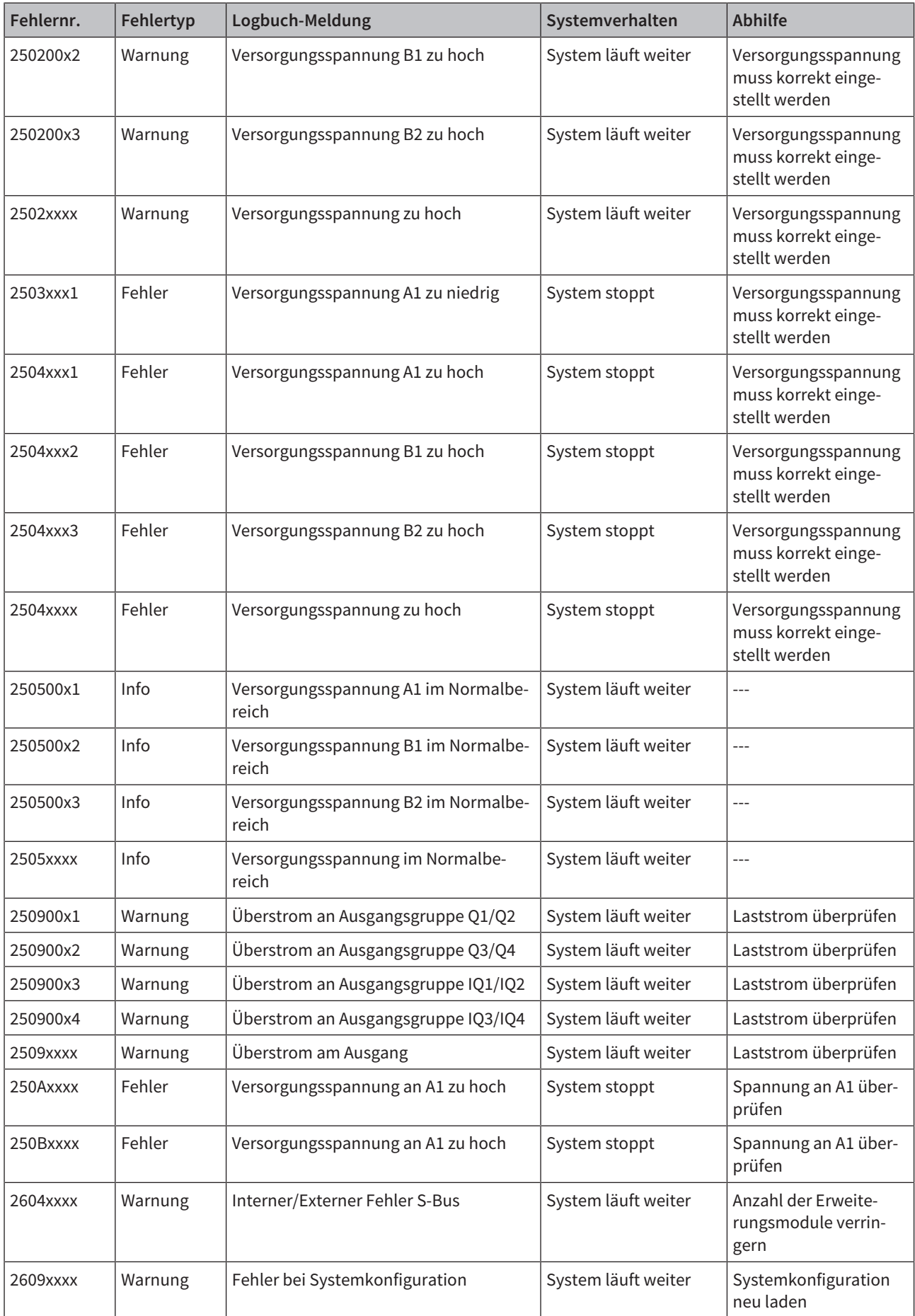

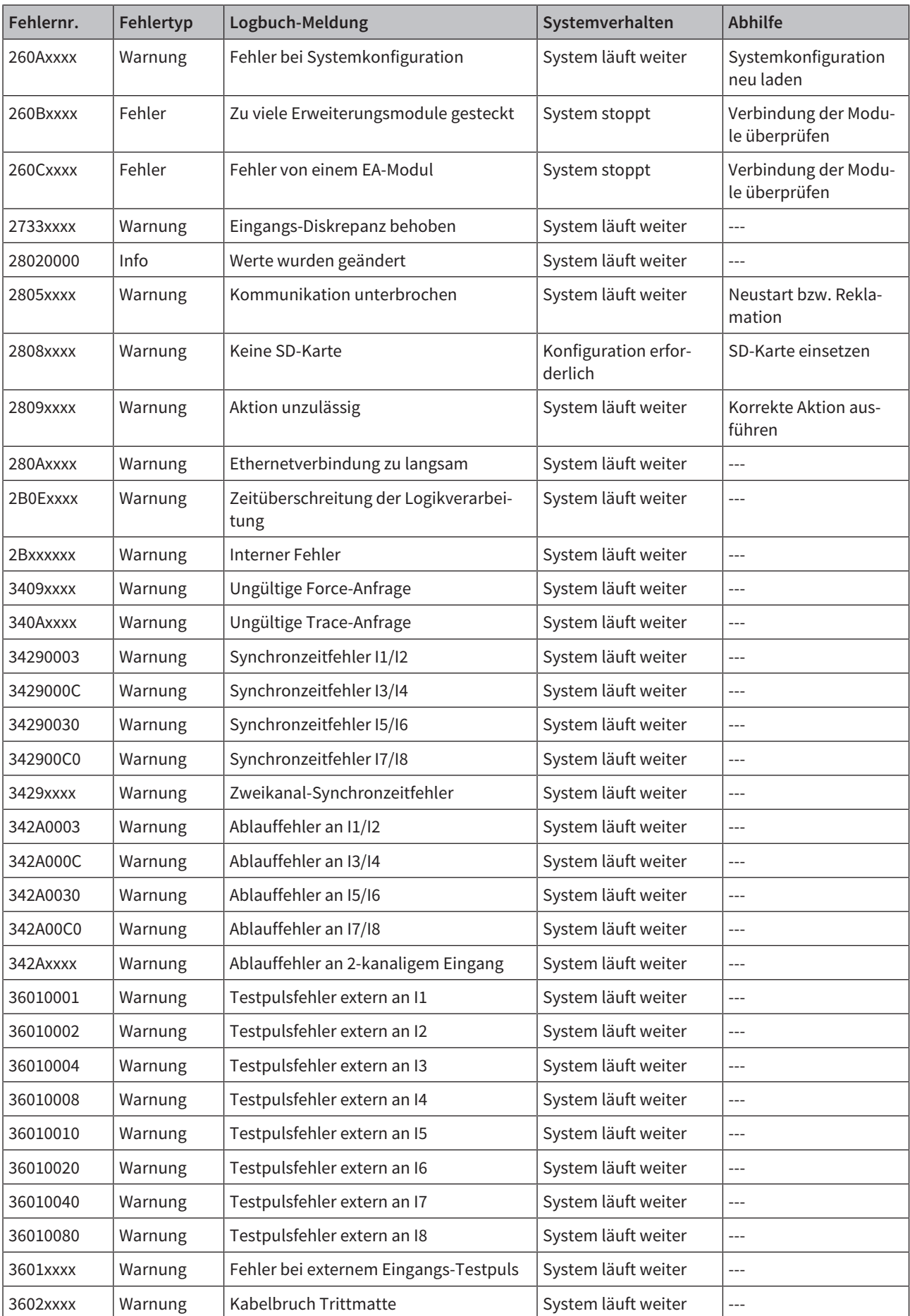

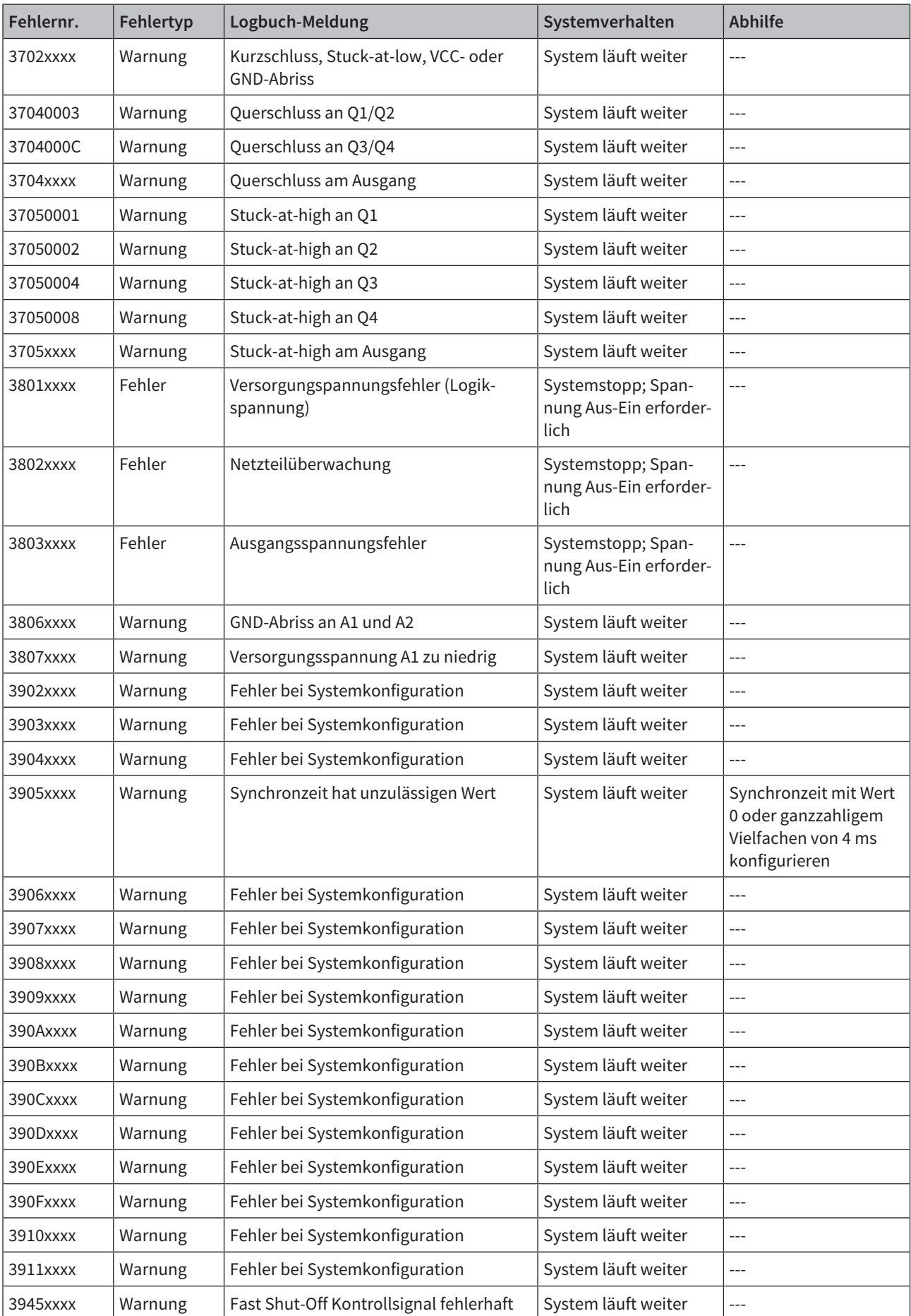

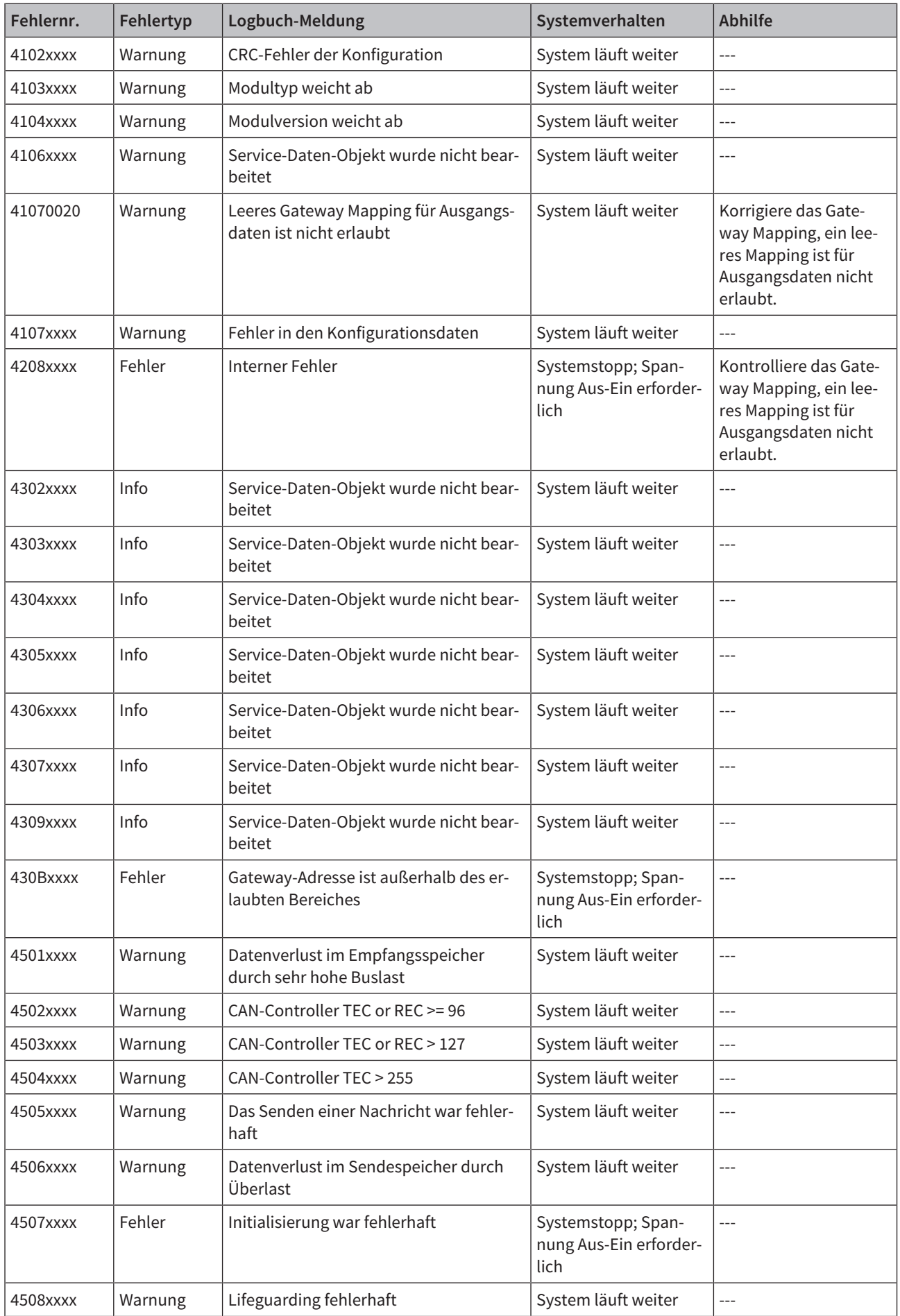

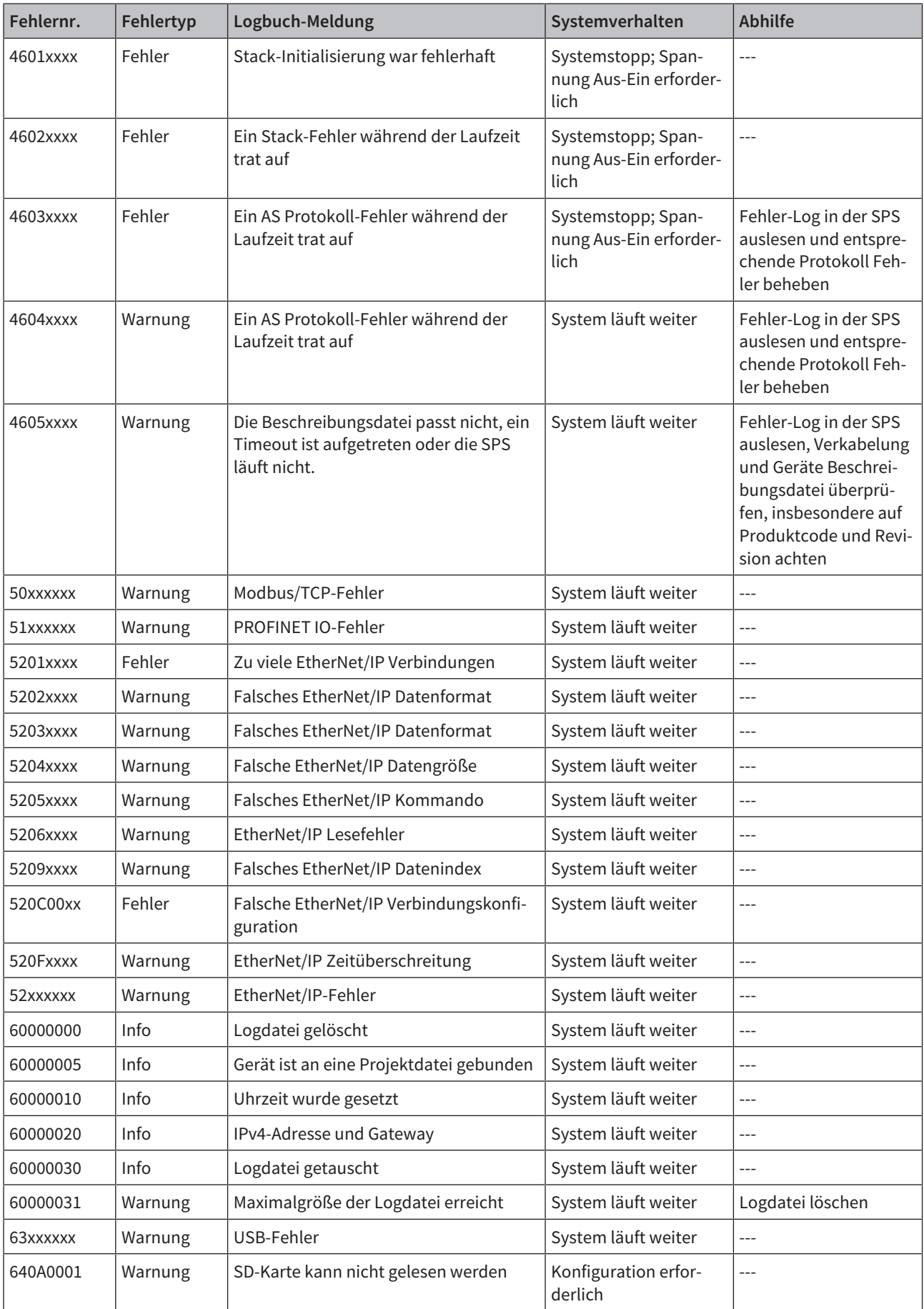

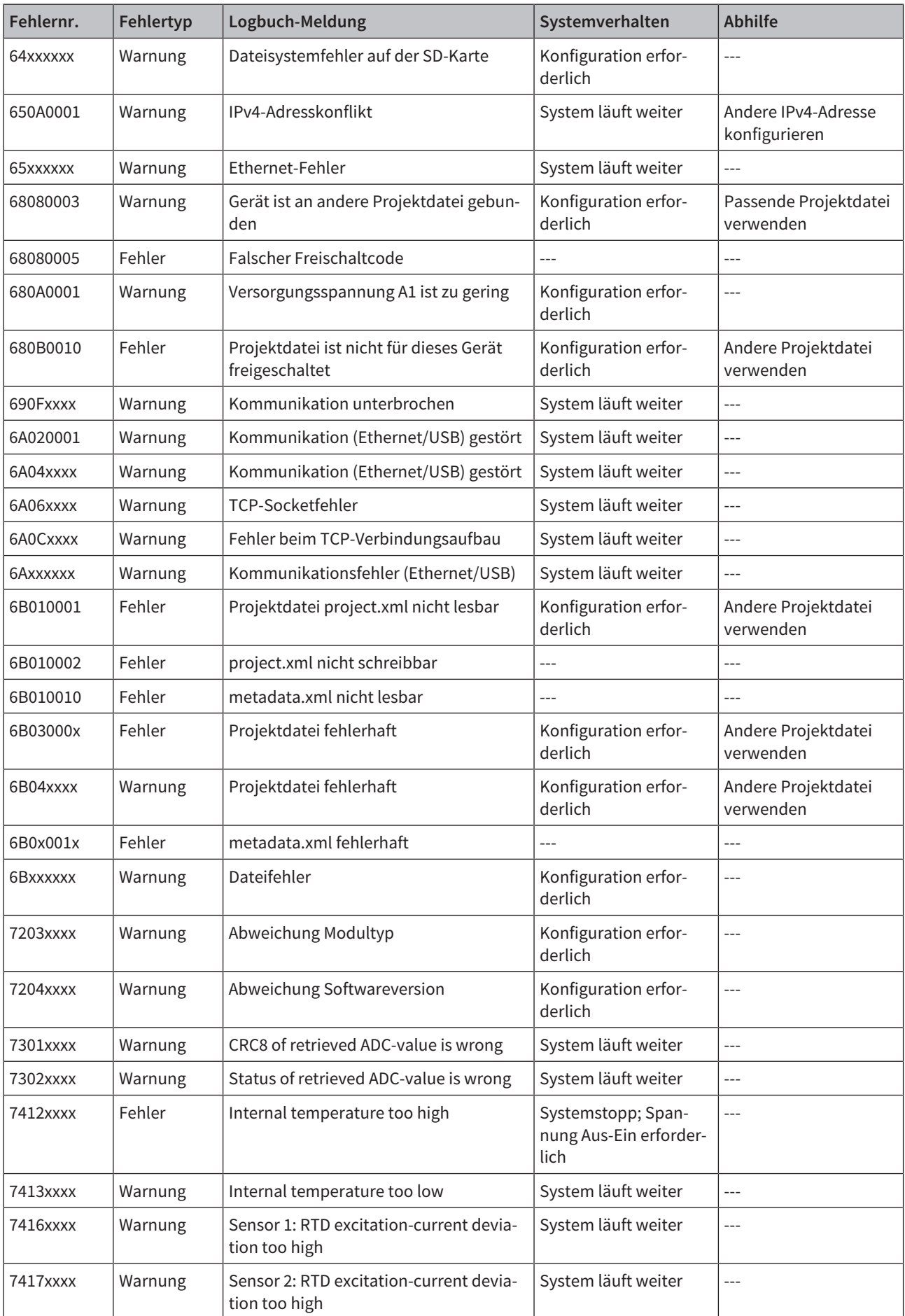

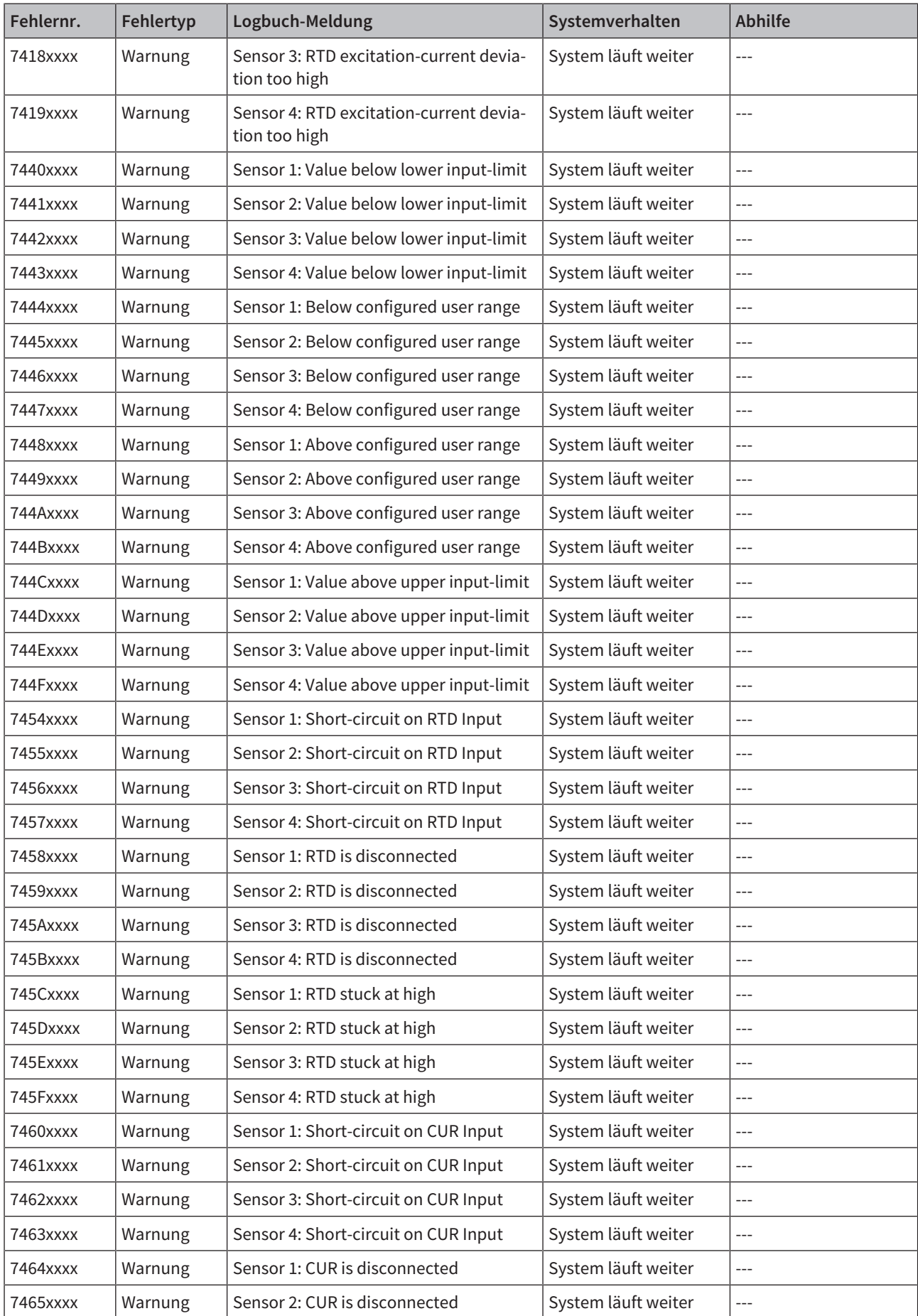
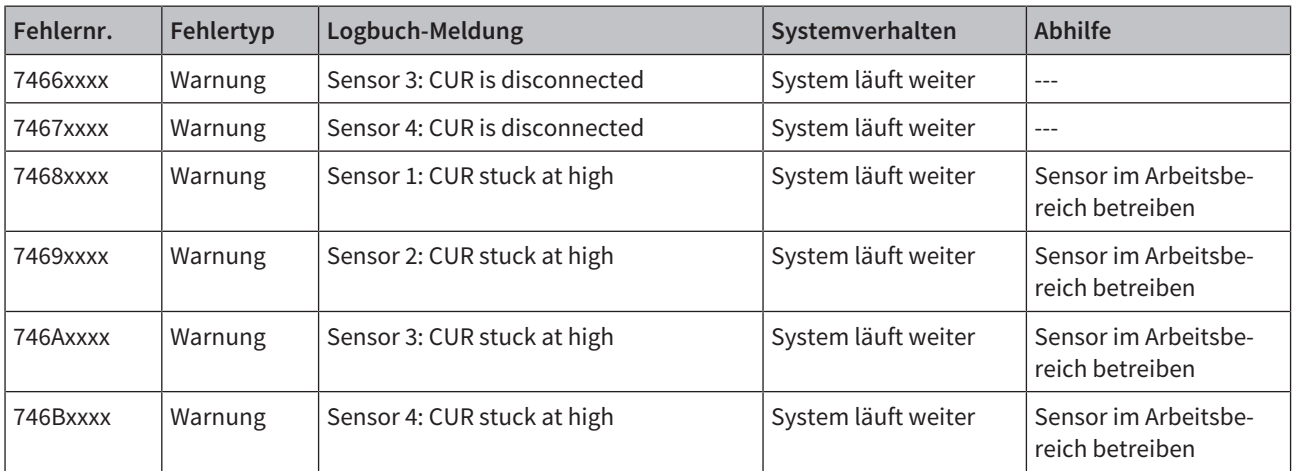

# 11.2 Open Source-Lizenzbestimmungen

samos<sup>®</sup> PLAN uses the following Open Source Libraries:

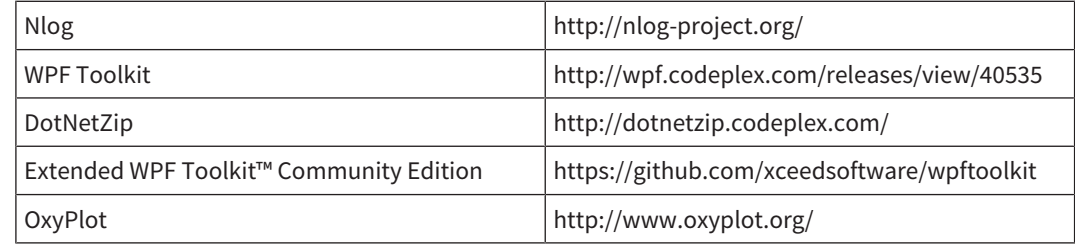

# 11.2.1 NLog

Copyright © 2004-2015 Jaroslaw Kowalski <jaak@jkowalski.net>

# All rights reserved.

Redistribution and use in source and binary forms, with or without modification, are permitted provided that the following conditions are met:

- 1. Redistributions of source code must retain the above copyright notice, this list of conditions and the following disclaimer.
- 2. Redistributions in binary form must reproduce the above copyright notice, this list of conditions and the following disclaimer in the documentation and/or other materials provided with the distribution.
- 3. Neither the name of Jaroslaw Kowalski nor the names of its contributors may be used to endorse or promote products derived from this software without specific prior written permission.

THIS SOFTWARE IS PROVIDED BY THE COPYRIGHT HOLDERS AND CONTRIBUTORS "AS IS" AND ANY EXPRESS OR IMPLIED WARRANTIES, INCLUDING, BUT NOT LIMITED TO, THE IMPLIED WARRANTIES OF MERCHANTABILITY AND FITNESS FOR A PARTICULAR PURPOSE ARE DISCLAIMED. IN NO EVENT SHALL THE COPYRIGHT OWNER OR CONTRIBUTORS BE LIABLE FOR ANY DIRECT, INDIRECT, INCI-DENTAL, SPECIAL, EXEMPLARY, OR CONSEQUENTIAL DAMAGES (INCLUDING, BUT NOT LIMITED TO, PROCUREMENT OF SUBSTITUTE GOODS OR SERVICES; LOSS OF USE, DATA, OR PROFITS; OR BUSI-NESS INTERRUPTION) HOWEVER CAUSED AND ON ANY THEORY OF LIABILITY, WHETHER IN CON-TRACT, STRICT LIABILITY, OR TORT (INCLUDING NEGLIGENCE OR OTHERWISE) ARISING IN ANY WAY OUT OF THE USE OF THIS SOFTWARE, EVEN IF ADVISED OF THE POSSIBILITY OF SUCH DAMAGE.

# 11.2.2 WPF Toolkit

# Microsoft Public License (Ms-PL)

This license governs use of the accompanying software. If you use the software, you accept this license. If you do not accept the license, do not use the software.

# 1. Definitions

The terms "reproduce," "reproduction," "derivative works," and "distribution" have the same meaning here as under U.S. copyright law.

- A "contribution" is the original software, or any additions or changes to the software.
- A "contributor" is any person that distributes its contribution under this license.
- "Licensed patents" are a contributor's patent claims that read directly on its contribution.

## 2. Grant of Rights

(A) Copyright Grant- Subject to the terms of this license, including the license conditions and limitations in section 3, each contributor grants you a non-exclusive, worldwide, royalty-free copyright license to reproduce its contribution, prepare derivative works of its contribution, and distribute its contribution or any derivative works that you create.

(B) Patent Grant- Subject to the terms of this license, including the license conditions and limitations in section 3, each contributor grants you a non-exclusive, worldwide, royalty-free license under its licensed patents to make, have made, use, sell, offer for sale, import, and/or otherwise dispose of its contribution in the software or derivative works of the contribution in the software.

3. Conditions and Limitations

(A) No Trademark License- This license does not grant you rights to use any contributors' name, logo, or trademarks.

(B) If you bring a patent claim against any contributor over patents that you claim are infringed by the software, your patent license from such contributor to the software ends automatically.

(C) If you distribute any portion of the software, you must retain all copyright, patent, trademark, and attribution notices that are present in the software.

(D) If you distribute any portion of the software in source code form, you may do so only under this license by including a complete copy of this license with your distribution. If you distribute any portion of the software in compiled or object code form, you may only do so under a license that complies with this license.

(E) The software is licensed "as-is." You bear the risk of using it. The contributors give no express warranties, guarantees or conditions. You may have additional consumer rights under your local laws which this license cannot change. To the extent permitted under your local laws, the contributors exclude the implied warranties of merchantability, fitness for a particular purpose and non-infringement.

# 11.2.3 DotNetZip

#### **License**

This software is open source. It is released under the Microsoft Public License of October 2006. The use of the "Microsoft Public License" does not mean it is licensed by Microsoft. See the License.txt file for details.

DotNetZip is derived in part from ZLIB, the C-language library by Mark Adler and Jean-loup Gailly. See the License.ZLIB.txt file included in the DotNetZip download for details.

## 11.2.3.1 License.txt

#### Microsoft Public License (Ms-PL)

This license governs use of the accompanying software. If you use the software, you accept this license. If you do not accept the license, do not use the software.

#### 1. Definitions

The terms "reproduce," "reproduction," "derivative works," and "distribution" have the same meaning here as under U.S. copyright law.

- A "contribution" is the original software, or any additions or changes to the software.
- A "contributor" is any person that distributes its contribution under this license.
- "Licensed patents" are a contributor's patent claims that read directly on its contribution.

# 2. Grant of Rights

(A) Copyright Grant- Subject to the terms of this license, including the license conditions and limitations in section 3, each contributor grants you a non-exclusive, worldwide, royalty-free copyright license to reproduce its contribution, prepare derivative works of its contribution, and distribute its contribution or any derivative works that you create.

(B) Patent Grant- Subject to the terms of this license, including the license conditions and limitations in section 3, each contributor grants you a non-exclusive, worldwide, royalty-free license under its licensed patents to make, have made, use, sell, offer for sale, import, and/or otherwise dispose of its contribution in the software or derivative works of the contribution in the software.

3. Conditions and Limitations

(A) No Trademark License- This license does not grant you rights to use any contributors' name, logo, or trademarks.

(B) If you bring a patent claim against any contributor over patents that you claim are infringed by the software, your patent license from such contributor to the software ends automatically.

(C) If you distribute any portion of the software, you must retain all copyright, patent, trademark, and attribution notices that are present in the software.

(D) If you distribute any portion of the software in source code form, you may do so only under this license by including a complete copy of this license with your distribution. If you distribute any portion of the software in compiled or object code form, you may only do so under a license that complies with this license.

(E) The software is licensed "as-is." You bear the risk of using it. The contributors give no express warranties, guarantees or conditions. You may have additional consumer rights under your local laws which this license cannot change. To the extent permitted under your local laws, the contributors exclude the implied warranties of merchantability, fitness for a particular purpose and non-infringement.

#### 11.2.3.2 License.ZLIB.txt

The following licenses govern use of the accompanying software, the DotNetZip library ("the software"). If you use the software, you accept these licenses. If you do not accept the license, do not use the software.

The managed ZLIB code included in Ionic.Zlib.dll and Ionic.Zip.dll is modified code, based on jzlib.

#### **The following notice applies to jzlib:**

Copyright © 2000,2001,2002,2003 ymnk, JCraft,Inc. All rights reserved.

Redistribution and use in source and binary forms, with or without modification, are permitted provided that the following conditions are met:

- 1. Redistributions of source code must retain the above copyright notice, this list of conditions and the following disclaimer.
- 2. Redistributions in binary form must reproduce the above copyright notice, this list of conditions and the following disclaimer in the documentation and/or other materials provided with the distribution.
- 3. The names of the authors may not be used to endorse or promote products derived from this software without specific prior written permission.

THIS SOFTWARE IS PROVIDED "AS IS'' AND ANY EXPRESSED OR IMPLIED WARRANTIES, INCLUDING, BUT NOT LIMITED TO, THE IMPLIED WARRANTIES OF MERCHANTABILITY AND FITNESS FOR A PARTI-CULAR PURPOSE ARE DISCLAIMED. IN NO EVENT SHALL JCRAFT, INC. OR ANY CONTRIBUTORS TO THIS SOFTWARE BE LIABLE FOR ANY DIRECT, INDIRECT, INCIDENTAL, SPECIAL, EXEMPLARY, OR CON-SEQUENTIAL DAMAGES (INCLUDING, BUT NOT LIMITED TO, PROCUREMENT OF SUBSTITUTE GOODS OR SERVICES; LOSS OF USE, DATA, OR PROFITS; OR BUSINESS INTERRUPTION) HOWEVER CAUSED AND ON ANY THEORY OF LIABILITY, WHETHER IN CONTRACT, STRICT LIABILITY, OR TORT (INCLU-DING NEGLIGENCE OR OTHERWISE) ARISING IN ANY WAY OUT OF THE USE OF THIS SOFTWARE, EVEN IF ADVISED OF THE POSSIBILITY OF SUCH DAMAGE.

jzlib is based on zlib-1.1.3.

# **The following notice applies to zlib:**

Copyright © 1995-2004 Jean-loup Gailly and Mark Adler

The ZLIB software is provided 'as-is', without any express or implied warranty. In no event will the authors be held liable for any damages arising from the use of this software.

Permission is granted to anyone to use this software for any purpose, including commercial applications, and to alter it and redistribute it freely, subject to the following restrictions:

- 1. The origin of this software must not be misrepresented; you must not claim that you wrote he original software. If you use this software in a product, an acknowledgment in the product documentation would be appreciated but is not required.
- 2. Altered source versions must be plainly marked as such, and must not be misrepresented as being the original software.
- 3. This notice may not be removed or altered from any source distribution.

Jean-loup Gailly jloup@gzip.org

Mark Adler madler@alumni.caltech.edu

#### 11.2.4 Extended WPF Toolkit™ Community Edition

#### Microsoft Public License (Ms-PL)

This license governs use of the accompanying software. If you use the software, you accept this license. If you do not accept the license, do not use the software.

#### 1. Definitions

The terms "reproduce," "reproduction," "derivative works," and "distribution" have the same meaning here as under U.S. copyright law.

- A "contribution" is the original software, or any additions or changes to the software.
- A "contributor" is any person that distributes its contribution under this license.
- "Licensed patents" are a contributor's patent claims that read directly on its contribution.

#### 2. Grant of Rights

(A) Copyright Grant- Subject to the terms of this license, including the license conditions and limitations in section 3, each contributor grants you a non-exclusive, worldwide, royalty-free copyright license to reproduce its contribution, prepare derivative works of its contribution, and distribute its contribution or any derivative works that you create.

(B) Patent Grant- Subject to the terms of this license, including the license conditions and limitations in section 3, each contributor grants you a non-exclusive, worldwide, royalty-free license under its licensed patents to make, have made, use, sell, offer for sale, import, and/or otherwise dispose of its contribution in the software or derivative works of the contribution in the software.

3. Conditions and Limitations

(A) No Trademark License- This license does not grant you rights to use any contributors' name, logo, or trademarks.

(B) If you bring a patent claim against any contributor over patents that you claim are infringed by the software, your patent license from such contributor to the software ends automatically.

(C) If you distribute any portion of the software, you must retain all copyright, patent, trademark, and attribution notices that are present in the software.

(D) If you distribute any portion of the software in source code form, you may do so only under this license by including a complete copy of this license with your distribution. If you distribute any portion of the software in compiled or object code form, you may only do so under a license that complies with this license.

(E) The software is licensed "as-is." You bear the risk of using it. The contributors give no express warranties, guarantees or conditions. You may have additional consumer rights under your local laws which this license cannot change. To the extent permitted under your local laws, the contributors exclude the implied warranties of merchantability, fitness for a particular purpose and non-infringement.

# 11.2.5 OxyPlot

Used Packages: OxyPlot.Core and OxyPlot.WPF

The MIT License (MIT)

Copyright © 2014 OxyPlot contributors

Permission is hereby granted, free of charge, to any person obtaining a copy of this software and associated documentation files (the "Software"), to deal in the Software without restriction, including without limitation the rights to use, copy, modify, merge, publish, distribute, sublicense, and/or sell copies of the Software, and to permit persons to whom the Software is furnished to do so, subject to the following conditions:

The above copyright notice and this permission notice shall be included in all copies or substantial portions of the Software.

THE SOFTWARE IS PROVIDED "AS IS", WITHOUT WARRANTY OF ANY KIND, EXPRESS OR IMPLIED, IN-CLUDING BUT NOT LIMITED TO THE WARRANTIES OF MERCHANTABILITY, FITNESS FOR A PARTICU-LAR PURPOSE AND NONINFRINGEMENT. IN NO EVENT SHALL THE AUTHORS OR COPYRIGHT HOL-DERS BE LIABLE FOR ANY CLAIM, DAMAGES OR OTHER LIABILITY, WHETHER IN AN ACTION OF CON-TRACT, TORT OR OTHERWISE, ARISING FROM, OUT OF OR IN CONNECTION WITH THE SOFTWARE OR THE USE OR OTHER DEALINGS IN THE SOFTWARE.

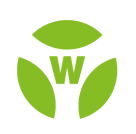

# wieland

Wieland Electric GmbH Brennerstraße 10 – 14 96052 Bamberg · Germany

 $\overline{a}$ 

Fon: +49 951 9324-0 Fax: +49 951 9324-198 [info@wieland-electric.com](mailto:info@wieland-electric.com) www.**wieland**-electric.com